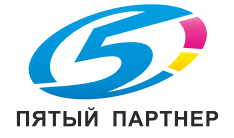

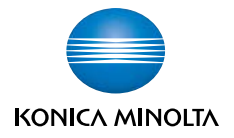

# $\mathbf{b}$ izhub PRO C5500/C6500

# ИНСТРУКЦИЯ ОПЕРАТОРА

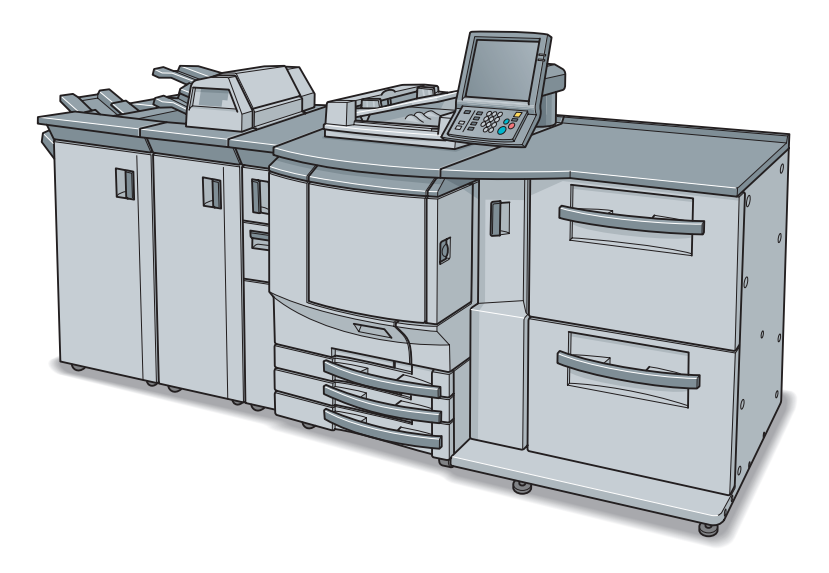

The essentials of imaging

# **Содержание**

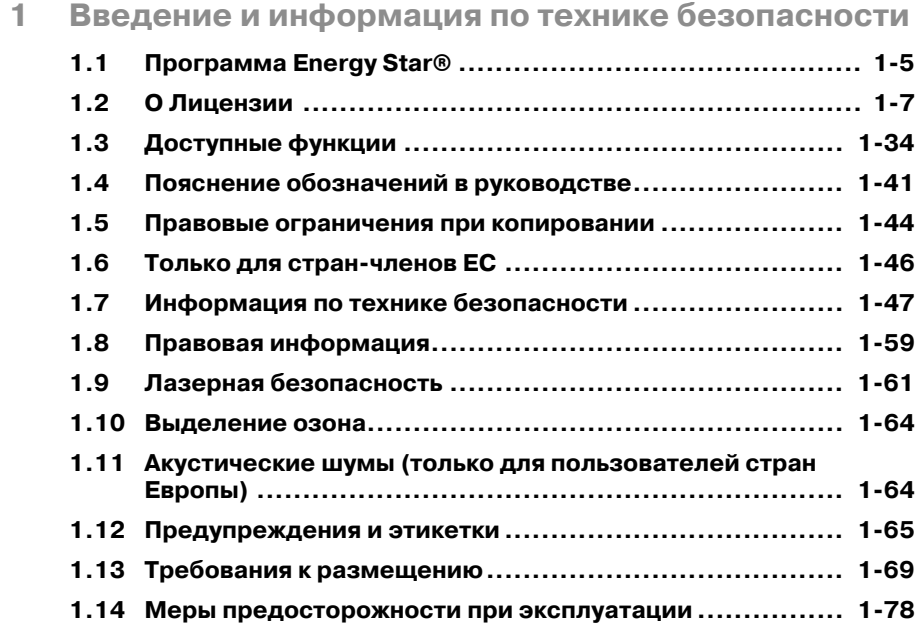

## **2 Подготовка к эксплуатации**

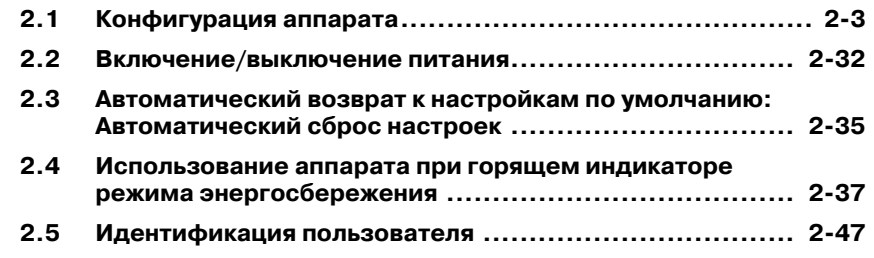

# **3 Сведения о бумаге и оригиналах**

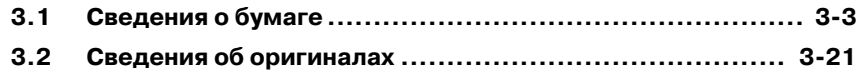

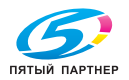

# **4 Расходные материалы и обращение с оборудованием**

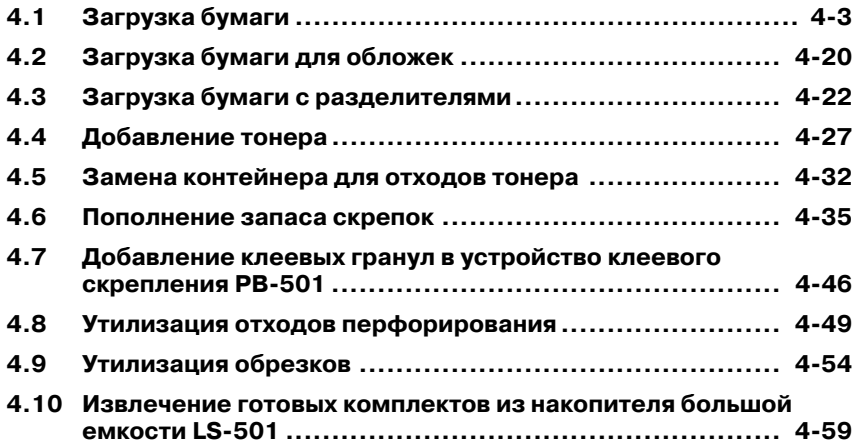

#### **5 Перед копированием**

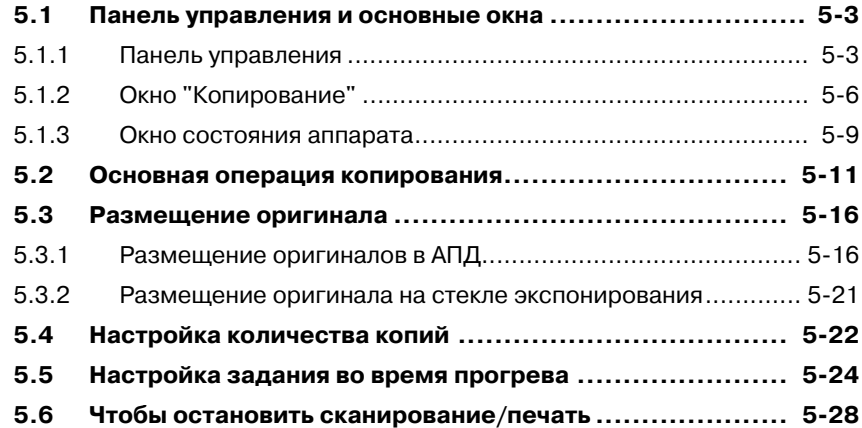

#### **6 Основные настройки задания**

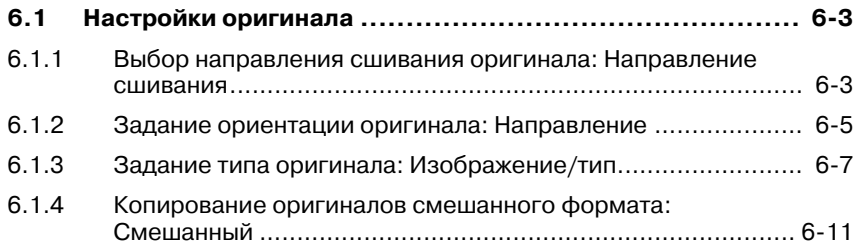

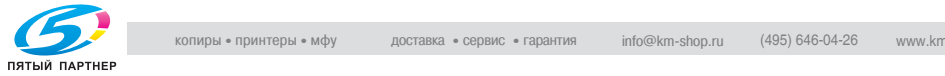

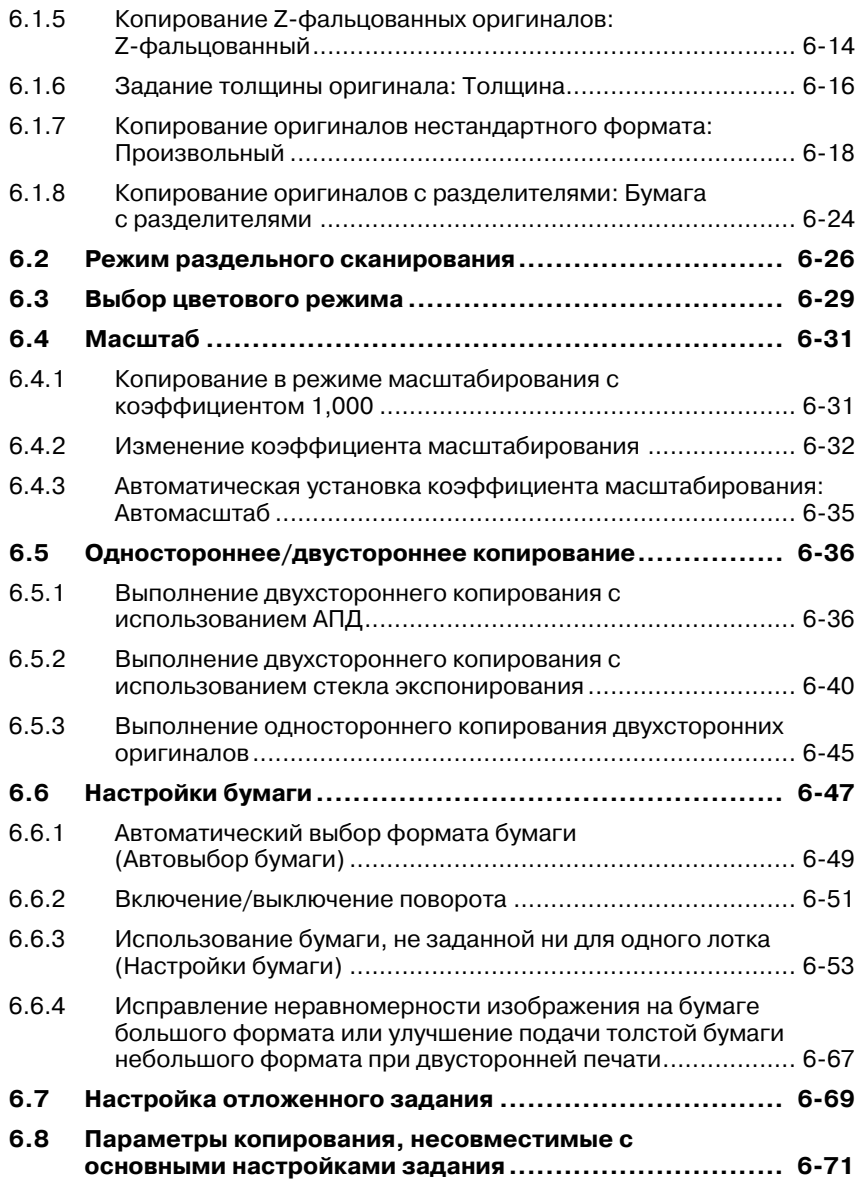

# **7 Коррекция цвета**

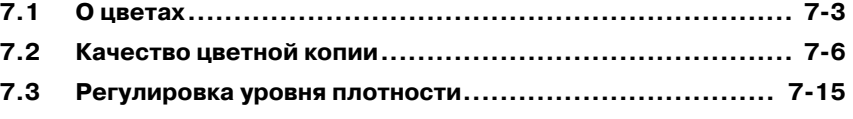

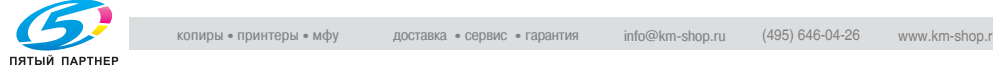

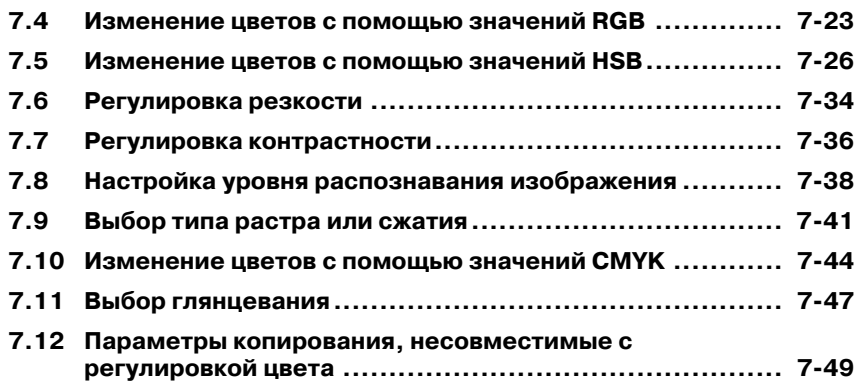

# **8 Прикладные функции**

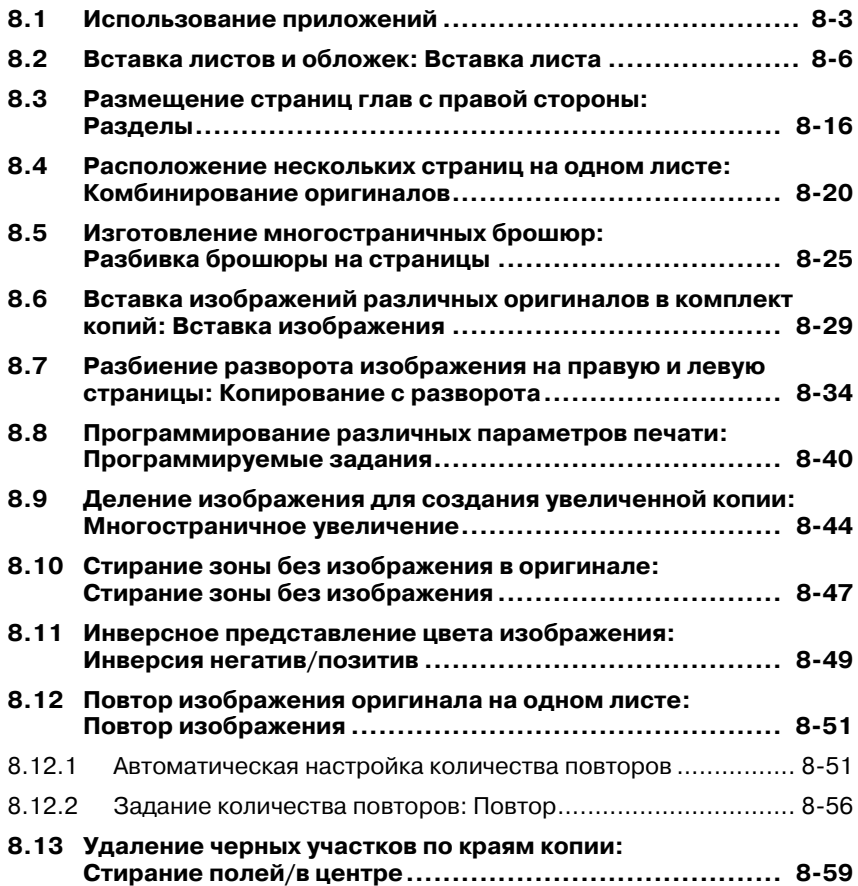

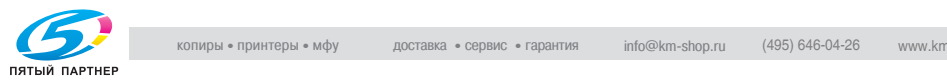

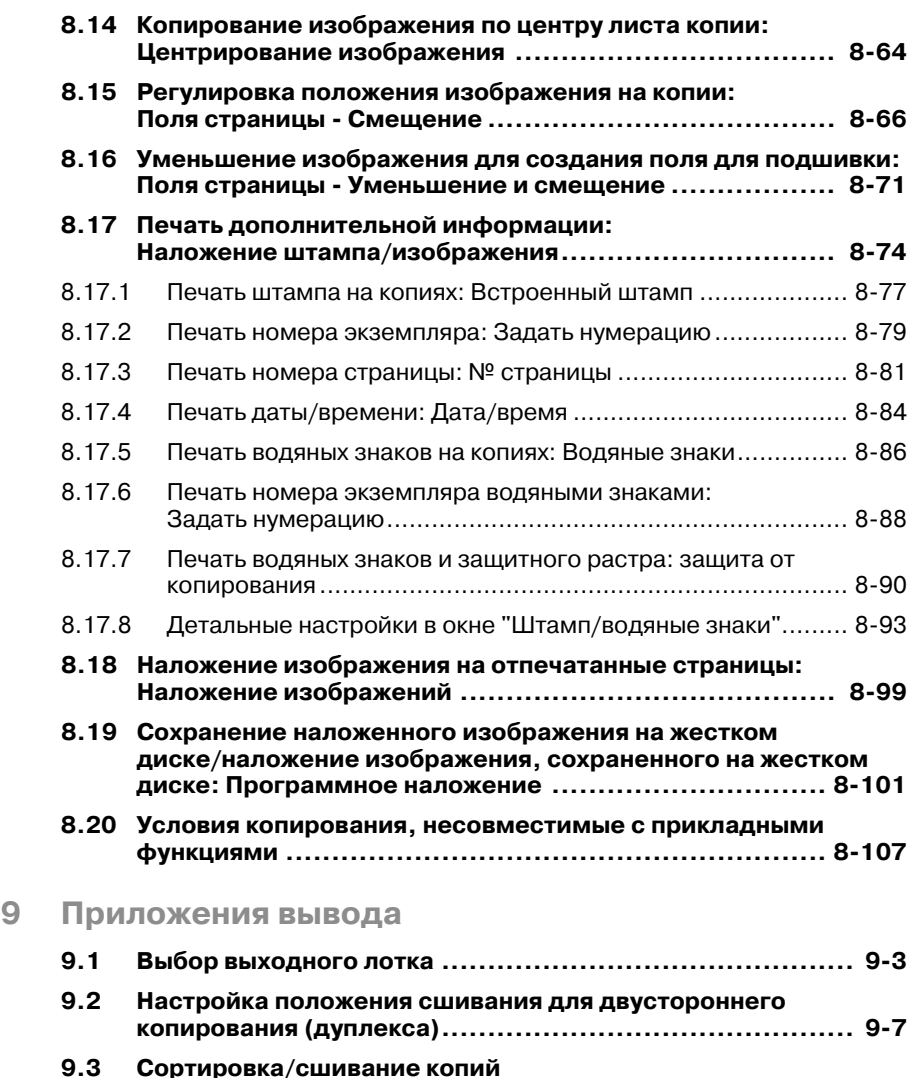

- **(работа с финишером FS-503) .................................... 9-9** 9.3.1 Режимы вывода на стандартный (основной) лоток: Без сортировки/Разбивка комплектов/Без разбивки
- комплектов ......................................................................... 9-12 9.3.2 Вывод на стандартный (основной) лоток со сшиванием...... 9-14
- 9.3.3 Вывод на второй (дополнительный) лоток с разбивкой комплектов/без разбивки комплектов ................................ 9-17

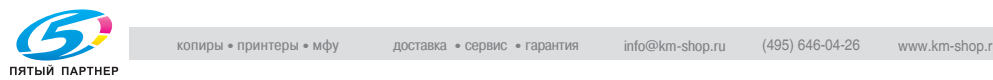

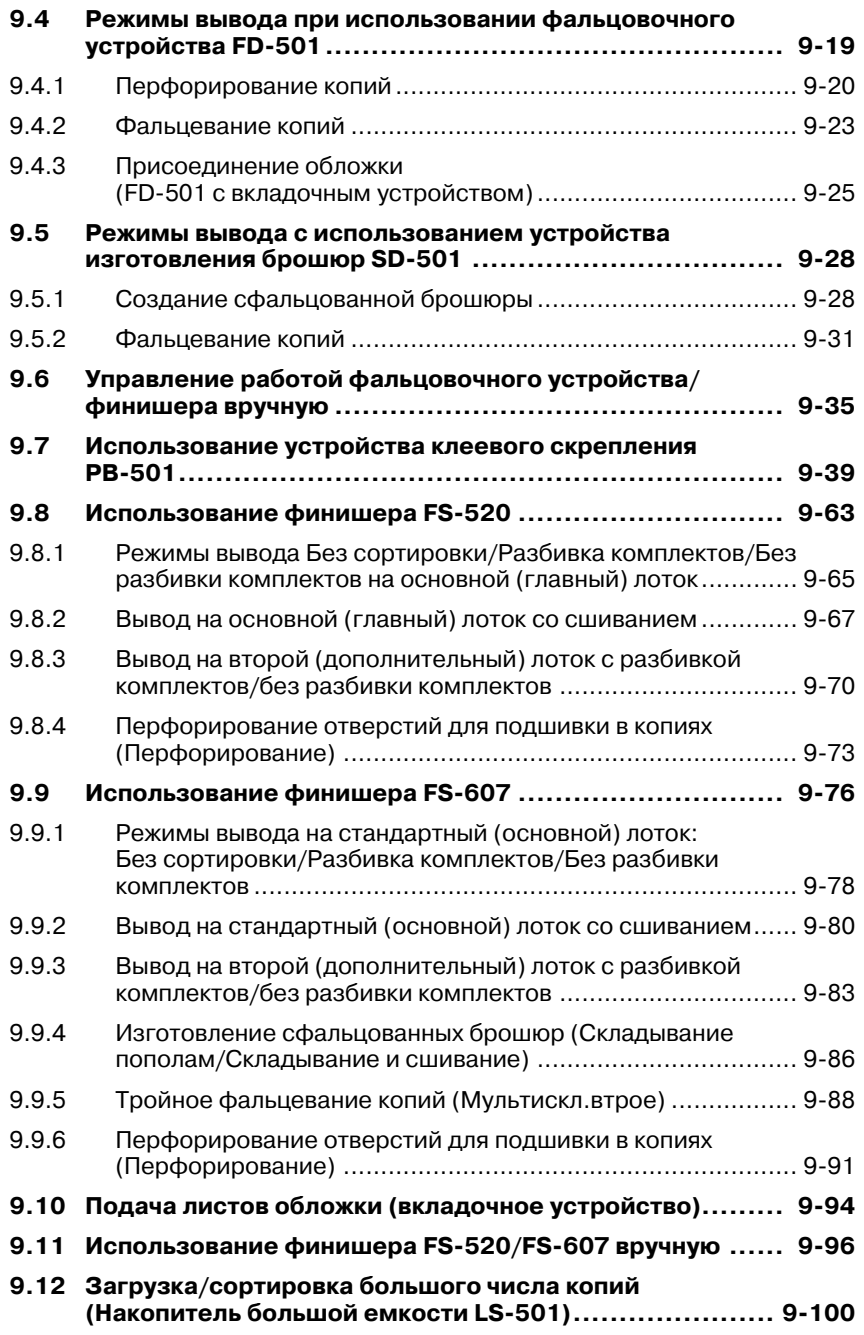

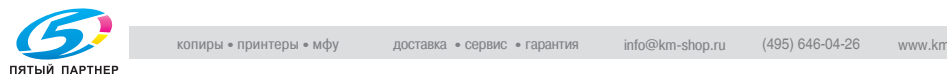

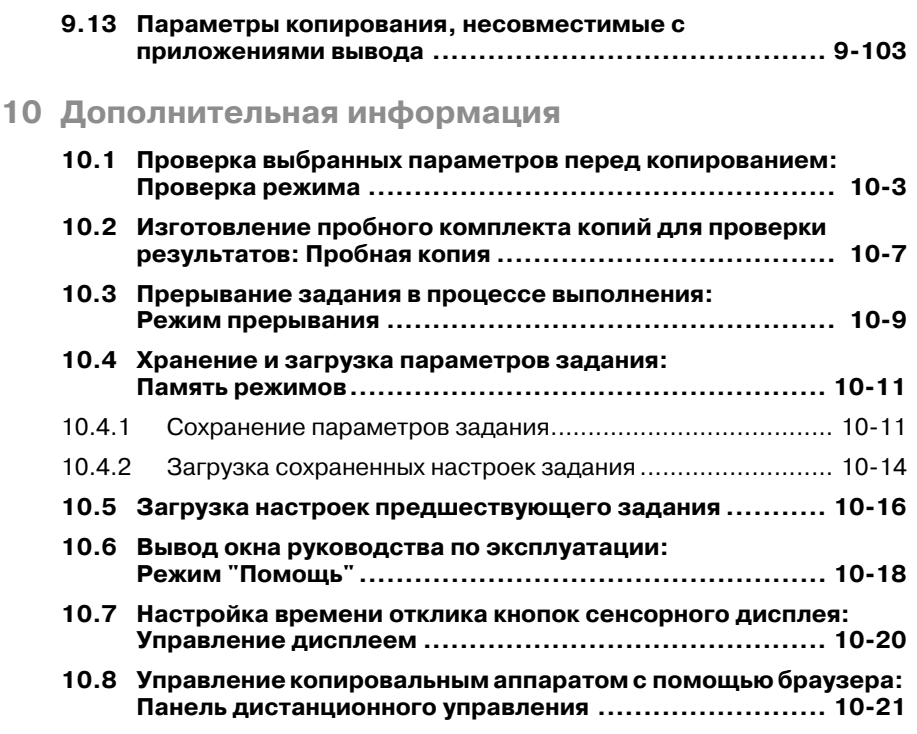

### **11 Управление заданиями**

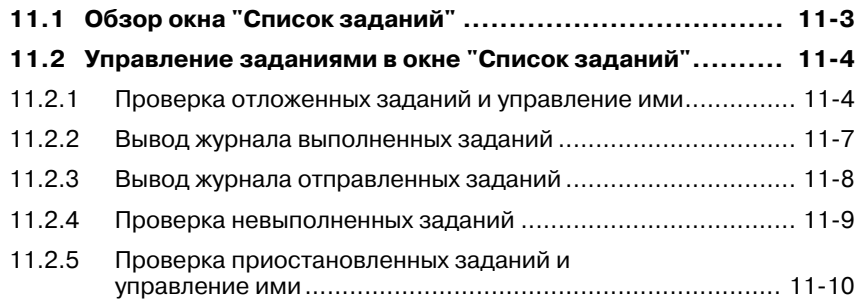

### **12 Краткое описание настроек окна**

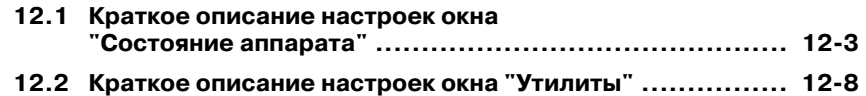

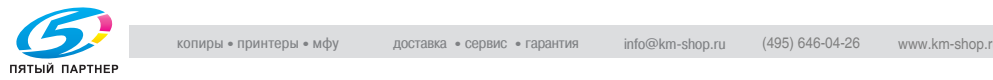

# **13 Настройки бумаги**

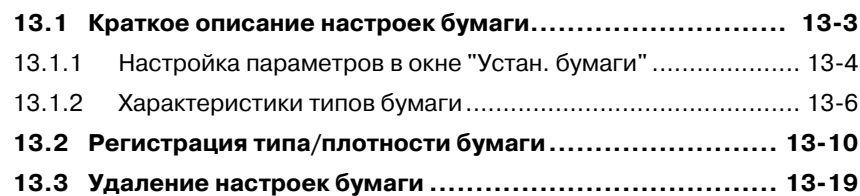

## **14 Настройка аппарата**

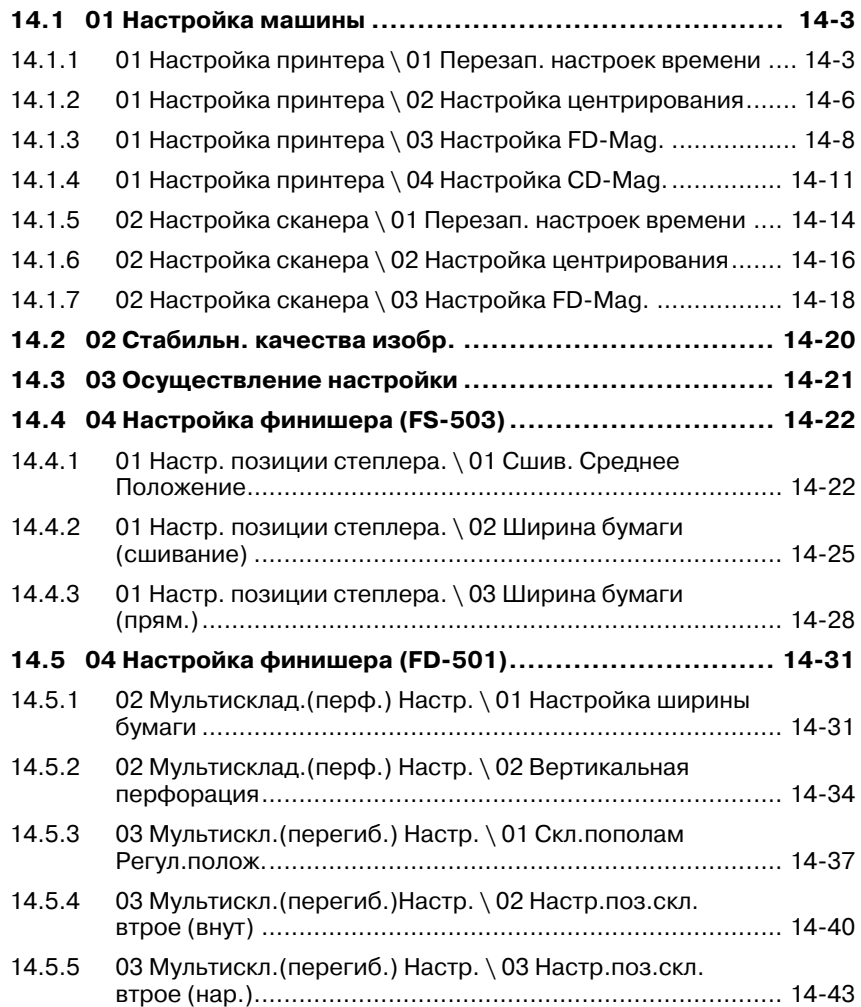

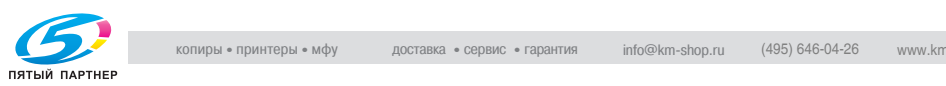

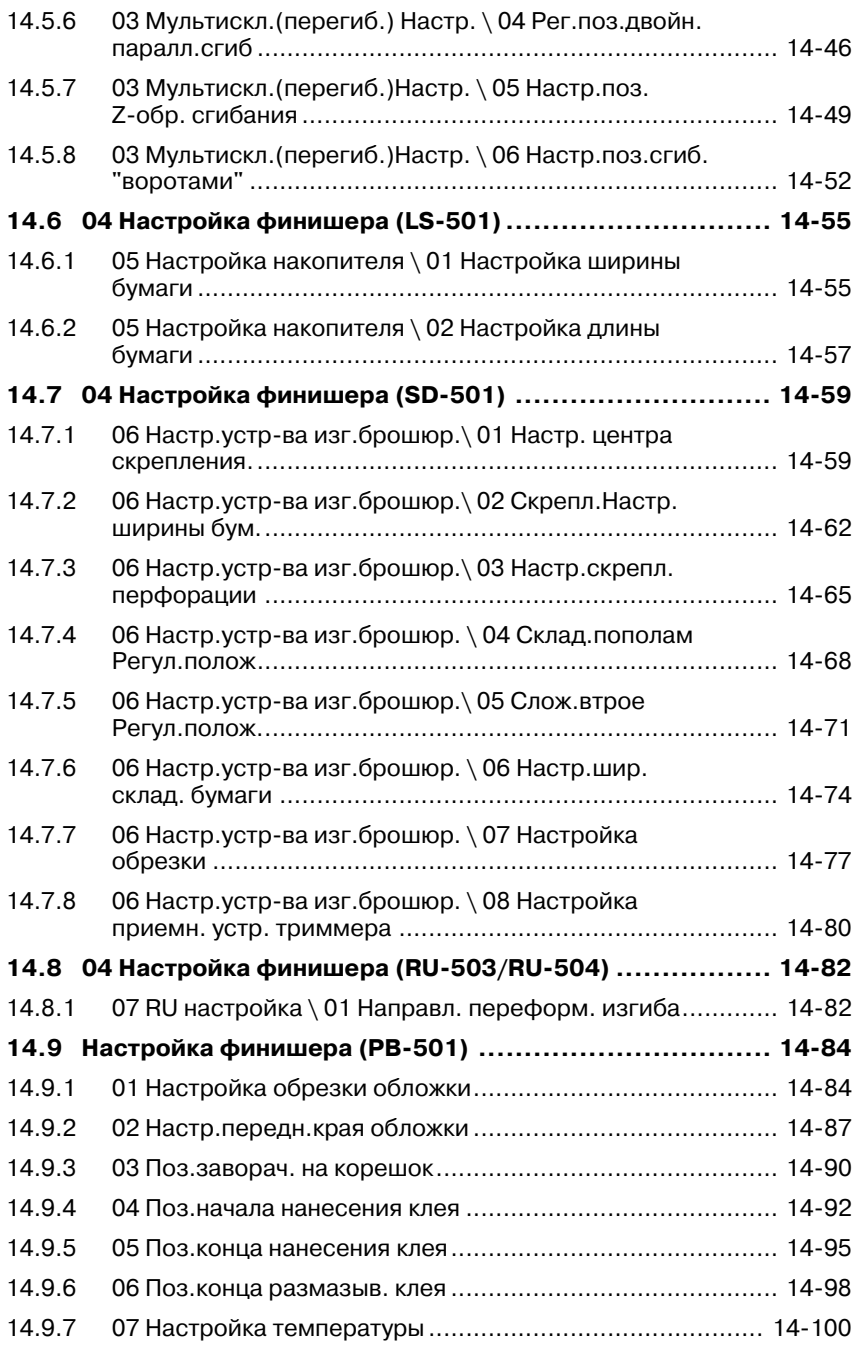

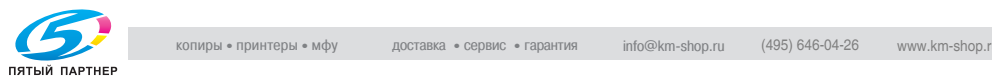

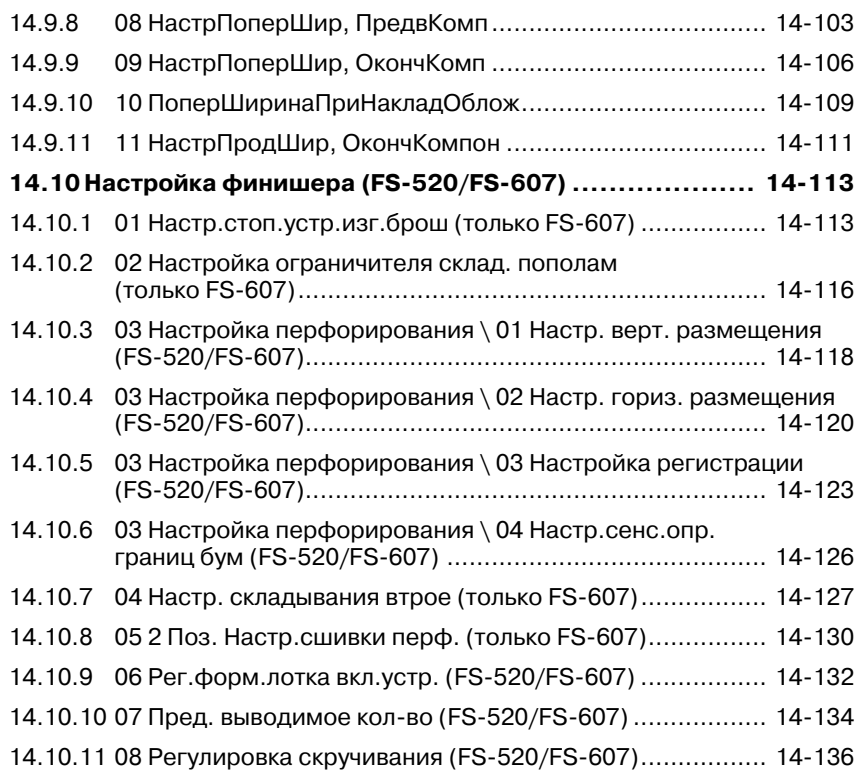

**15 Краткое описание окна "Утилиты"**

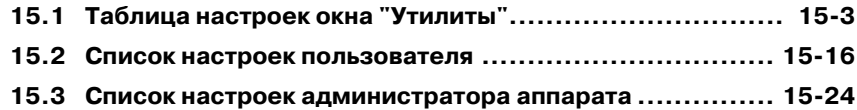

### **16 Настройки пользователя**

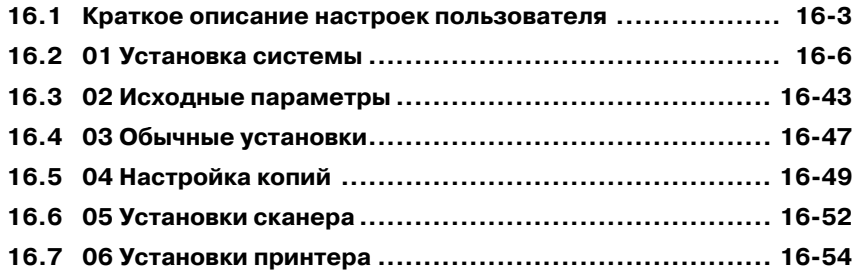

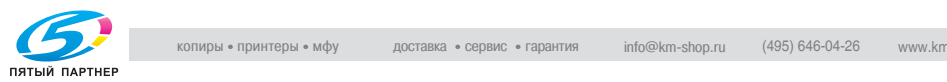

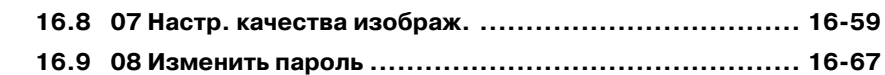

#### **17 Настройки администратора аппарата**

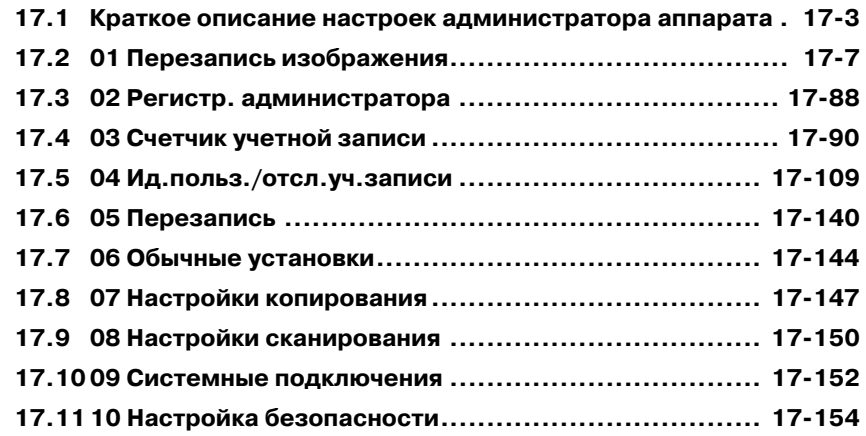

# **18 Настройка сенсорного дисплея**

#### **19 Настройка веб-утилит**

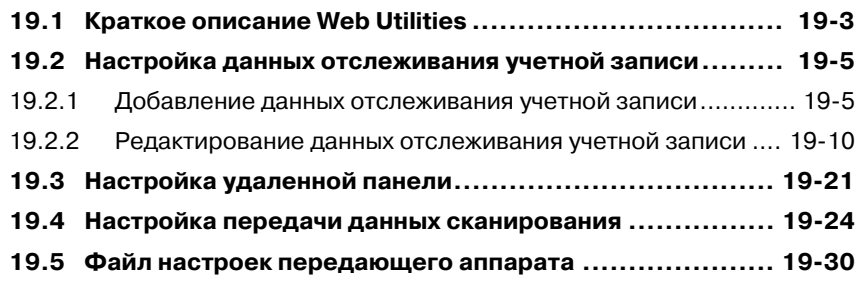

## **20 Функции безопасности**

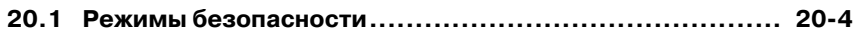

#### **21 Режим повышенной безопасности**

- **21.1 Описание режима повышенной безопасности ............. 21-3**
- **21.2 Защита данных в режиме повышенной безопасности ... 21-4**

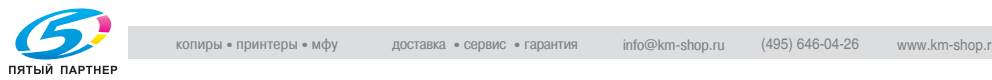

### **22 Функции безопасности администратора аппарата**

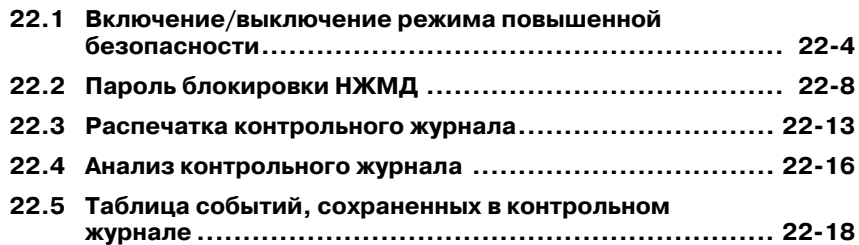

#### **23 Устранение неисправностей**

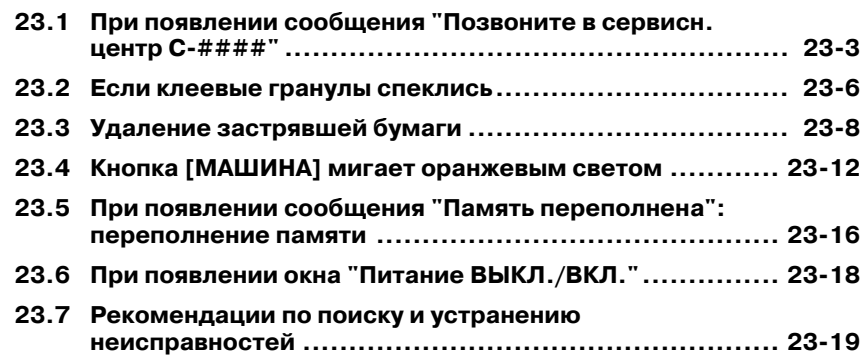

#### **24 Техническое обслуживание**

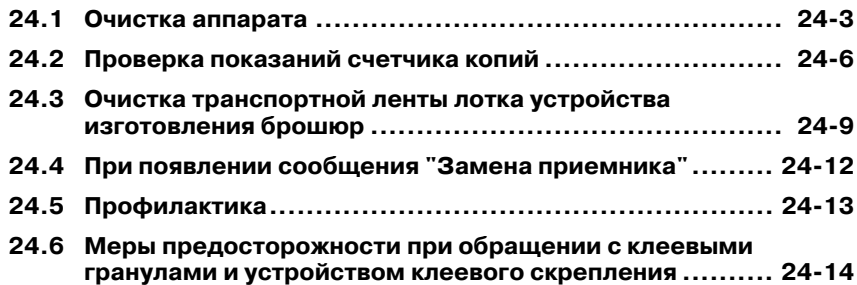

#### **25 Технические характеристики**

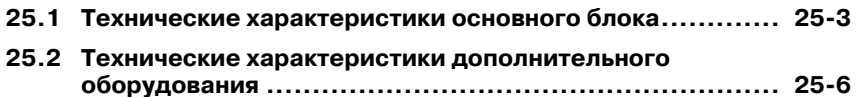

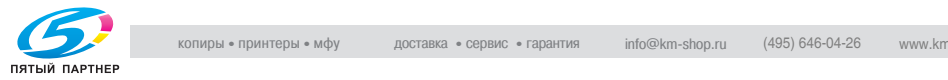

## **26 Приложение**

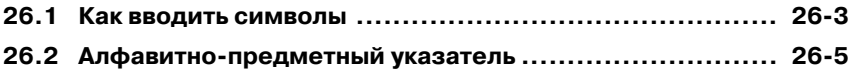

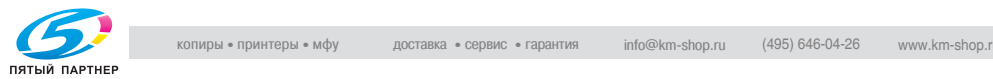

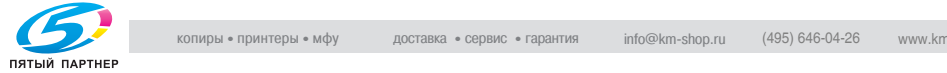

# **1 Введение <sup>и</sup> информация по технике безопасности**

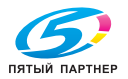

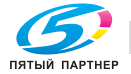

# **1 Введение и информация по технике безопасности**

Благодарим Вас за приобретение копировального аппарата Konica Minolta.

В данном руководстве содержится подробная информация о различных функциях аппарата, мерах предосторожности при его использовании, а также о процедуре поиска и устранения основных неисправностей. Чтобы обеспечить правильную и эффективную эксплуатацию аппарата, следует внимательно прочитать руководство перед началом использования аппарата. После ознакомления с руководством храните его в специально отведенном месте, чтобы оно было легко доступно при возникновении вопросов или проблем во время эксплуатации аппарата.

Изображения аппарата в руководстве могут несколько отличаться от фактического внешнего вида аппарата.

ОФИЦИАЛЬНОЕ ЗАЯВЛЕНИЕ:

- KONICA MINOLTA, логотип KONICA MINOLTA и Essentials of Imaging являются зарегистрированными торговыми марками или торговыми марками компании KONICA MINOLTA HOLDINGS, INC.
- $\bullet$  bizhub зарегистрированная торговая марка компании KONICA MINOLTA BUSINESS TECHNOLOGIES, Inc.
- Microsoft, MS, Windows и MS-DOS являются торговыми марками и торговыми знаками Microsoft Corporation, зарегистрированными в США и других странах.
- IBM является зарегистрированной торговой маркой IBM Corporation.
- Macintosh и PowerMac являются торговыми марками и торговыми знаками Apple Computer, Inc., зарегистрированными в США и/или других странах.
- Adobe, Adobe Logo, Acrobat, Acrobat Logo, PostScript и PostScript Logo - зарегистрированные торговые марки или торговые марки компании зарегистрированные торговые марки или торговые марки компании Adobe Systems, Inc.
- RC4® зарегистрированная торговая марка или торговая марка компании RSA Security Inc. в Соединенных Штатах Америки и/или в других странах.
- Названия других компаний и продуктов, использованные в данном руководстве пользователя, являются зарегистрированными торговыми марками или торговыми марками соответствующих компаний.

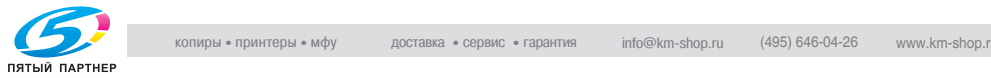

Copyright © 2007 KONICA MINOLTA BUSINESS TECHNOLOGIES, Inc.

Copyright © 2007 GoAhead Software, Inc. Все права защищены.

ЗАЯВЛЕНИЕ ОБ ОГРАНИЧЕНИИ ОТВЕТСТВЕННОСТИ

- Никакая часть данного руководства пользователя не может быть использована или скопирована без разрешения.
- Ни компания-изготовитель, ни компания-продавец не несут никакой ответственности за последствия, вызванные использованием системы печати или данного руководства пользователя.
- Информация, представленная в данном руководстве пользователя, может быть изменена без предварительного уведомления.

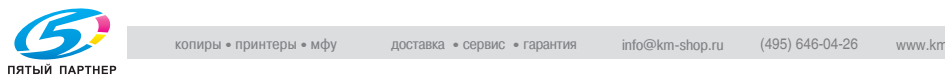

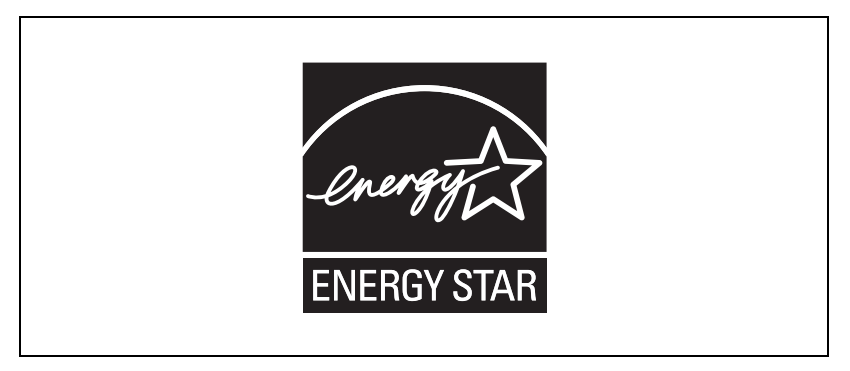

Программа ENERGY STAR $^\circledast$  создана для содействия широкому. и сознательному использованию энергосберегающих технологий, которые снижают потребление энергии и предотвращают загрязнение окружающей среды.

Как партнер ENERGY STAR наша компания подтверждает, что данный продукт соответствует нормативам ENERGY STAR по экономии электроэнергии. Об этом свидетельствуют следующие возможности копировального аппарата.

#### **Автоматическое переключение на режим низкого потребления энергии**

Данная функция позволяет сократить потребление электроэнергии за счет снижения температуры в узле фиксации. По умолчанию автоматический переход в режим уменьшения энергопотребления происходит через 5 минут после завершения последнего задания на печать, причем аппарат в это время остается готов к печати.

По желанию можно установить другой период времени, по истечении которого будет автоматически активироваться переход в режим уменьшенного энергопотребления: 5 минут, 10 минут, 15 минут, 30 минут, 60 минут, 90 минут, 120 минут или 240 минут. Эта функция может быть отключена в настройках пользователя или настройках администратора.

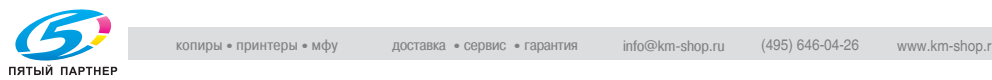

#### **Автоматическое выключение**

Данная функция позволяет добиться еще большей экономии электроэнергии за счет частичного отключения электропитания и снижения потребления энергии до не более чем 7,4 Вт. По умолчанию автоматическое выключение следует за автоматическим переходом в режим уменьшения энергопотребления. Переход в режим уменьшения энергопотребления происходит автоматически через 30 минут после завершения последнего задания на печать, причем аппарат в это время остается готов к печати. По желанию можно установить другой период времени, по истечении которого будет активизироваться функция автоматического выключения: 1 минута, 30 минут, 60 минут, 90 минут, 120 минут или 240 минут. Эта функция может быть отключена в настройках пользователя или настройках администратора.

#### **Автоматическое двустороннее копирование**

Используйте функцию автоматического получения двусторонних копий (дуплекс) для снижения расхода бумаги.

Всем пользователям копировального аппарата настоятельно рекомендуется использовать функции автоматического переключения на энергосберегающий режим работы, автоматического выключения и автоматического двустороннего копирования.

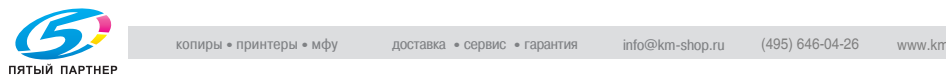

#### $1.2<sub>1</sub>$ О Лицензии

#### Информация о встроенном программное обеспечении

Установленное на данном изделии программное обеспечение включает различные независимые программные модули и компоненты. Каждый программный модуль защищен законом об авторском праве, то есть все права на него принадлежат нам или другим разработчикам.

В то же время целый ряд программных компонентов, используемых в данном изделии, является свободно распространяемым программным обеспечением.

Далее в документе содержится информация о лицензионном соглашении с конечными пользователями в отношении программных компонентов, используемых в данном изделии.

#### Использование системы TimeSys Linux

Данный аппарат использует операционную систему TimeSys Linux 4.0, распространяемую корпорацией TimeSys в Соединенных Штатах Америки. Подробнее об операционной системе можно узнать, обратившись непосредственно в корпорацию TimeSys и ее торговое представительство.

http://www.timesys.com/

#### Лицензирование программных компонентов

Некоторые программные компоненты, используемые в данном изделии, имеют лицензию GPL, LGPL или OpenSSL. Выражаем глубокую благодарность авторам этих программ, а также членам сообщества, участвующим в управлении данными и других видах деятельности, касающихся программного обеспечения.

Как сказано ниже, GPL/LGPL гарантирует (и несет за это ответственность) получение пользователем исходного кода программы в любой момент. Для получения подробной информации обращайтесь на наш Интернет-сайт. http://konicaminolta.com/opensource/

Что касается программных компонентов, разработанных нашей компанией, мы надеемся на Ваше понимание в отношении невозможности предоставления исходного кода.

Далее приводится текст оригинальной лицензии GPL, LGPL и Open SSL, выданной на программные компоненты, используемые в данном изделии.

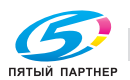

#### СТАНДАРТНАЯ ОБЩЕСТВЕННАЯ ЛИЦЕНЗИЯ GNU (версия 2, июнь 1991 г.)

(C) 1989, 1991 Free Software Foundation, Inc.

59 Temple Place, Suite 330, Boston, MA 02111-1307 США

Разрешено любое копирование и распространение точных копий настоящей лицензии, при этом внесение в нее изменений запрещено.

#### Преамбула

Лицензии на большинство программных продуктов предназначены для ограничения их совместного использования и изменения. В отличие от них. Стандартная общественная лицензия GNU направлена на то, чтобы гарантировать Вашу свободу совместного использования и изменения бесплатного программного обеспечения - это обеспечивает его бесплатное использование всеми пользователями. Настояшая Стандартная общественная лицензия применяется к большинству программных продуктов Free Software Foundation и другим программам, авторы которых обязаны ее использовать. (Некоторые программы Free Software Foundation вместо этого предусматривают Стандартную общественную лицензию библиотеки GNU (LGPL).) Вы также можете использовать ее в отношении своих программ.

Если мы говорим о бесплатном программном обеспечении, мы имеем в виду свободу его использования, а не его стоимость. Наши Стандартные общественные лицензии предназначены для того, чтобы обеспечить Вам возможность свободно распространять копии бесплатного программного продукта (и при желании взимать плату за данную услугу), получить исходный код или, при желании, запросить его, изменить программу или использовать ее элементы в составе новых бесплатных программ, а также чтобы у Вас была уверенность в том, что Вы можете все это сделать.

Для защиты Ваших прав нам необходимо создать ограничения, чтобы исключить любые попытки лишить Вас этих прав или заставить Вас от них отказаться.

Данные ограничения означают некоторую ответственность с Вашей стороны при распространении копий программного обеспечения или его модификации.

Например, при распространении копий программы, безвозмездно или за плату, Вы обязаны передавать получателям права, аналогичные Вашим. Вы должны обеспечить им получение или возможность запроса исходного кода. Кроме того, Вы должны предоставить им возможность ознакомления с настоящими положениями, чтобы они знали свои права.

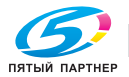

Мы обеспечиваем защиту Ваших прав благодаря двум аспектам: (1) авторское право на программное обеспечение, и (2) настоящая лицензия, дающая официальное разрешение на копирование, распространение и/или модификацию программного продукта.

Кроме того, для собственной защиты и защиты авторов мы стараемся донести до каждого тот факт, что на данное программное обеспечение не дается никакой гарантии. В случае модификации программы кемлибо и последующей передачи ее другому лицу, мы хотели бы, чтобы получатель осознавал, что он приобретает не оригинальный продукт, а значит, неполадки, вызванные такой модификацией, не должны каким-либо образом влиять на репутацию авторов оригинальной программы.

И наконец, любая бесплатная программа должна всегда отвечать требованиям патентных прав, относящихся к программному обеспечению. Мы хотим избежать опасности, возникающей в тех случаях, когда перепродавцы бесплатных программ самостоятельно получают патентные лицензии, чтобы стать собственниками этих программ. Для этого необходимо, чтобы каждый знал, что любой патент должен быть лицензирован для свободного использования любым лицом или не лицензирован совсем.

Полностью условия и положения, касающиеся копирования, распространения и модификации библиотеки, приводятся ниже.

#### *СТАНДАРТНАЯ ОБЩЕСТВЕННАЯ ЛИЦЕНЗИЯ GNU (GPL)*

УСЛОВИЯ И ПОЛОЖЕНИЯ, КАСАЮЩИЕСЯ КОПИРОВАНИЯ, РАСПРОСТРАНЕНИЯ И МОДИФИКАЦИИ

0. Настоящая Лицензия касается любой программы или любого продукта, содержащего уведомление от владельца авторских прав о том, что она может распространяться согласно условиям настоящей Стандартной общественной лицензии. Термин "Программа", использующийся далее, означает любую подобную программу или продукт, а "продукт на основе Программы" означает либо Программу, либо производный продукт согласно закону об авторских правах, т.е. продукт, содержащий Программу или ее элемент, в оригинальном виде или модифицированный и/или переведенный на другой язык. (Здесь и далее перевод программы, без ограничений, подпадает под термин "модификация".) Каждый лицензиат именуется как "Вы". Деятельность, не связанная с копированием, распространением и модификацией, в настоящей Лицензии не рассматривается и ею не регулируется. Действия по использованию Программы не ограничиваются, и результаты использования Программы рассматриваются лицензией, только если они представляют собой продукт на основе Программы (независимо от того, что было сделано при использовании Программы).

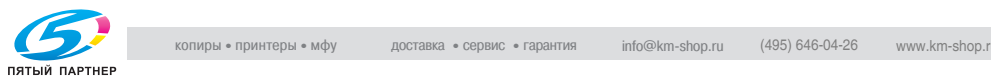

Соответствие действий данным условиям определяется процессом функционирования Программы.

1. Вы имеете право копировать и распространять копии исходного кода Программы в точно таком виде, в каком Вы его получили, на любом носителе, при условии публикации на каждой копии в явном виде соответствующей информации об авторских правах и заявления об отказе от гарантии; сохраняйте любые указания, касающиеся настоящей Лицензии и отсутствия какой-либо гарантии; предоставьте любому получателю Программы копию настоящей лицензии.

Вы имеете право взимать плату за физическую передачу копии, а также можете, по Вашему выбору, за данную плату предлагать гарантийную поддержку.

2. Вы имеете право модифицировать копию или копии Программы или любой ее части, таким образом создавая продукт на основе Программы, и копировать и распространять такие модификации или продукты в соответствии с положениями Раздела 1 выше, при условии соблюдения всех следующих положений:

а) Вы должны включить в модифицированные файлы в явном виде сообщение о том, что данные файлы были изменены, с указанием даты любого изменения.

b) Вы должны обеспечить полное бесплатное лицензирование любого продукта, который Вы распространяете или публикуете, и который целиком или частично состоит или происходит из Программы или любой ее части, для всех третьих сторон в соответствии с условиями настоящей Лицензии.

с) Если модифицированная программа в нормальном режиме считывает команды интерактивно, Вы должны обеспечить, чтобы при ее запуске с целью такого интерактивного использования способом, наиболее близким к обычному, на экран распечатывалось или выводилось уведомление о соответствующих авторских правах и об отсутствии гарантии (либо о том, что Вы предоставляете гарантию), а также о том, что пользователи имеют право распространять программу согласно данным условиям, с указанием того, как просмотреть копию настоящей Лицензии. (Исключение: если Программа сама по себе является интерактивной, но при ее использовании такое сообщение не печатается, от Вашего продукта на основе Программы не требуется распечатывание сообщения.)

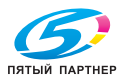

Эти требования применимы к модифицированному продукту в целом. Если определенные элементы данного продукта явно не происходят из Программы и могут обоснованно считаться отдельными независимыми продуктами, в таком случае Лицензия и ее положения не применяются к данным элементам, при условии что Вы распространяете их как отдельные продукты. Но если Вы распространяете такие элементы в виде части целого продукта на основе Программы, распространение целого продукта осуществляется на условиях настоящей Лицензии, разрешения которой в отношении других лицензиатов распространяются на весь продукт, а, следовательно, и на каждую часть, независимо от того, кто ее создал.

Таким образом, целью настоящего раздела не является заявить о своих правах или оспорить Ваши права на продукт, созданный Вами. Целью является использовать право управления распространением производных или коллективных продуктов на основе Программы.

Кроме того, простое совмещение другого продукта, созданного не на основе Программы, с Программой (или с продуктом на основе Программы) на томе носителя для распространения или хранения не включает данный продукт в сферу регулирования настоящей Лицензии.

3. Вы имеете право копировать и распространять Программу (или продукт на ее основе, согласно Разделу 2) в форме объектного кода или исполняемого файла согласно условиям Разделов 1 и 2, при условии, что Вы также выполняете следующее: а) снабжаете ее соответствующим полным машиночитаемым исходным кодом, который должен распространяться в соответствии с условиями Разделов 1 и 2 на носителе, обычно используемом для обмена программным обеспечением; или,

b) снабжаете ее предложением в письменном виде, действительным в течение трех лет, предоставить любой третьей стороне за цену, не превышающую Ваших затрат на физическое распространение источника, полную машиночитаемую копию соответствующего исходного кода, в соответствии с условиями Разделов 1 и 2 на носителе, обычно используемом для обмена программным обеспечением; или

с) снабжаете ее информацией, которую вы получили в качестве предложения о распространении соответствующего исходного кода. (Данная альтернатива предоставляется только для некоммерческого распространения и только если вы получили программу вместе с таким предложением в форме объектного кода или исполняемого файла согласно Подразделу b.)

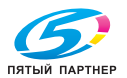

Исходный код продукта является предпочтительной формой для осуществления модификаций. Для продукта в форме исполняемого файла полный исходный код включает все исходные коды для всех модулей, из которых он состоит, плюс любые ассоциированные файлы описания интерфейса, плюс сценарии, использующиеся для управления компиляцией и установкой исполняемого файла. Тем не менее, в качестве исключения, распространяемый исходный код может не включать элементов, которые обычно предоставляются (в форме источника или бинарной форме) вместе с основными компонентами (компилятор, ядро и т.п.) операционной системы, с помощью которой запускается исполняемый файл, если только сам этот компонент не входит в состав исполняемого файла. Если распространение исполняемого файла или объектного кода осуществляется посредством предоставления доступа к копии из заданного местоположения, то предоставление аналогичной возможности скопировать исходный код из того же места считается распространением исходного кода, даже если третьи стороны не обязаны копировать источник вместе с объектным кодом.

- 4. Вы не имеете права копировать, модифицировать, передавать с предоставлением сублицензии или распространять Программу иным способом, кроме оговоренного в явном виде в настоящей Лицензии. Любая попытка иного копирования, модификации, передачи с предоставлением сублицензии или распространения Программы считается несанкционированной и автоматически влечет аннулирование Ваших прав согласно настоящей Лицензии. Тем не менее, стороны, получившие копии или права от Вас по настоящей Лицензии, не лишаются своих лицензий до тех пор, пока они выполняют свои лицензионные обязательства.
- 5. Вы не обязаны принимать настоящую Лицензию, если вы ее не подписали. Однако ничто, кроме настоящей Лицензии, не может служить разрешением на модификацию или распространение Программы или производных продуктов. До тех пор, пока Вы не приняли Лицензию, данные действия запрещены законом. Таким образом, модифицируя или распространяя Программу (или любой продукт на основе Программы), Вы демонстрируете свое принятие настоящей Лицензии или принимаете ее и все ее условия и положения в отношении копирования, распространения или модификации Программы или продуктов на ее основе.

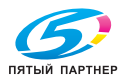

- 6. При каждом последующем распространении Программы (или любого продукта на основе Программы) получатель автоматически получает лицензию от основного лицензиара на копирование. распространение или модификацию Программы в соответствии с данными условиями и положениями. Вы не имеете права налагать какие-либо иные ограничения на права, предоставленные получателю по настоящей Лицензии. Вы не несете ответственности за исполнение третьими сторонами своих обязанностей по настоящей Лицензии.
- 7. Если, вследствие решения суда или заявления о нарушении патента или по какой-либо иной причине (не обязательно связанной с патентными правами), Вам навязываются условия (по распоряжению суда, по контракту или иным способом), противоречащие условиям настоящей Лицензии, они не освобождают Вас от обязанности выполнять условия настоящей Лицензии. Если у Вас нет возможности заниматься распространением, выполняя одновременно свои обязательства по настоящей Лицензии и какие-либо иные имеющиеся у Вас обязательства, то Вы имеете право не распространять Программу. Например, если патентная лицензия не допускает безвозмездное распространение Библиотеки всеми, кто получает копии через Вас прямо или опосредованно, единственное, что Вы можете сделать, чтобы соблюсти условия патентной лицензии и настоящей Лицензии, - это воздержаться от распространения Библиотеки.

В случае, если какая либо часть данного раздела при определенных обстоятельствах оказывается недействительной или неисполнимой в судебном порядке, остальные части раздела остаются в силе и раздел в целом применяется в других обстоятельствах.

Целью данного раздела не является вынудить вас нарушить требования каких-либо патентных или иных имущественных прав или оспорить подобные требования; данный раздел преследует единственную цель - защитить целостность системы распространения бесплатного программного обеспечения, основанной на практике общественного лицензирования. Многие распространители программ уже внесли свой щедрый вклад в работу этой системы и они уверены в ее последовательности и соответствии; автору/лицензиару следует самому решить, распространять программное обеспечение через эту систему или через другую, и лицензиат не может навязывать данный выбор.

Настоящий раздел призван досконально разъяснить всю значимость оставшейся части настояшей Лицензии.

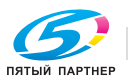

- 8. Если распространение и/или использование Программы в некоторых странах ограничено патентным или авторским правом, первоначальный владелец авторских прав, публикующий Программу согласно настоящей Лицензии, может установить в явном виде географические ограничения на распространение, исключающие эти страны, так чтобы распространение было разрешено только в странах, не подпадающих под эти ограничения. В таком случае данные ограничения включаются в Лицензию, как если бы они были изложены в тексте Лицензии.
- 9. Free Software Foundation может время от времени публиковать отредактированные и/или новые версии Стандартной общественной лицензии. Такие новые версии являются аналогичными настоящей версии по своей природе, но могут отличаться от нее в некоторых моментах, касающихся новых проблем или вопросов.

Каждая версия имеет свой индивидуальный номер версии. Если в Программе указан номер версии настоящей Лицензии, применяемой к ней, и "любой более поздней версии", Вы имеете право следовать условиям и положениям данной версии или любой более поздней версии, опубликованной Free Software Foundation. Если в Программе не указан номер версии настоящей Лицензии, Вы можете выбрать любую версию, когда-либо опубликованную Free Software Foundation.

10. При желании использовать части Программы в составе других бесплатных программ, условия распространения которых отличаются от настоящих, следует связаться с автором для получения разрешения. В случае с программным обеспечением, защищенным авторским правом Free Software Foundation, свяжитесь с Free Software Foundation; иногда мы делаем исключения. Мы будем принимать решение по Вашему вопросу, ориентируясь на две цели: сохранение статуса бесплатного продукта за всеми производными нашего бесплатного программного обеспечения и продвижение распространения и повсеместного повторного использования программного обеспечения

ОТСУТСТВИЕ ГАРАНТИИ

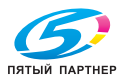

- 11.ПОСКОЛЬКУ ПРОГРАММА ЛИЦЕНЗИРУЕТСЯ БЕСПЛАТНО, ГАРАНТИЯ НА НЕЕ НЕ ПРЕДОСТАВЛЯЕТСЯ, В ПРЕДЕЛАХ, ДОПУСТИМЫХ СОГЛАСНО ПРИМЕНИМОМУ ЗАКОНОДАТЕЛЬСТВУ. ЗА ИСКЛЮЧЕНИЕМ ОТДЕЛЬНО ОГОВОРЕННЫХ В ПИСЬМЕННОМ ВИДЕ СЛУЧАЕВ, ВЛАДЕЛЬЦЫ АВТОРСКИХ ПРАВ И/ИЛИ ДРУГИЕ СТОРОНЫ ПРЕДОСТАВЛЯЮТ ПРОГРАММУ "КАК ЕСТЬ", БЕЗ КАКИХ-ЛИБО ГАРАНТИЙ В ЯВНО ВЫРАЖЕННОЙ ИЛИ ПОДРАЗУМЕВАЕМОЙ ФОРМЕ, ВКЛЮЧАЯ, НО НЕ ОГРАНИЧИВАЯСЬ ИМИ, ПОДРАЗУМЕВАЕМЫЕ ГАРАНТИИ ТОВАРОПРИГОДНОСТИ И СООТВЕТСТВИЯ КОНКРЕТНОМУ НАМЕРЕНИЮ. ВЕСЬ РИСК В ОТНОШЕНИИ КАЧЕСТВА И РАБОТОСПОСОБНОСТИ ПРОГРАММЫ ВЫ ПРИНИМАЕТЕ НА СЕБЯ. В СЛУЧАЕ ОБНАРУЖЕНИЯ НЕИСПРАВНОСТИ ПРОГРАММЫ ВЫ НЕСЕТЕ ВСЕ НЕОБХОДИМЫЕ РАСХОДЫ ПО ОБСЛУЖИВАНИЮ, РЕМОНТУ ИЛИ УСТРАНЕНИЮ НЕИСПРАВНОСТИ.
- 12.НИ ПРИ КАКИХ ОБСТОЯТЕЛЬСТВАХ, КРОМЕ СЛУЧАЕВ, ТРЕБУЕМЫХ ПРИМЕНИМЫМ ЗАКОНОДАТЕЛЬСТВОМ ИЛИ ПИСЬМЕННЫМ СОГЛАШЕНИЕМ, ЛЮБОЙ ВЛАДЕЛЕЦ АВТОРСКИХ ПРАВ ИЛИ ДРУГАЯ СТОРОНА, ИМЕЮЩАЯ ПРАВО МОДИФИКАЦИИ И/ИЛИ ПОСЛЕДУЮЩЕГО РАСПРОСТРАНЕНИЯ ПРОГРАММЫ, ОГОВОРЕННЫЕ ВЫШЕ, НЕ НЕСЕТ ОТВЕТСТВЕННОСТИ ПЕРЕД ВАМИ ЗА УБЫТКИ, ВКЛЮЧАЯ ЛЮБЫЕ ОБЩИЕ, ФАКТИЧЕСКИЕ, ПОБОЧНЫЕ ИЛИ КОСВЕННЫЕ УБЫТКИ, СТАВШИЕ СЛЕДСТВИЕМ ИСПОЛЬЗОВАНИЯ ИЛИ НЕВОЗМОЖНОСТИ ИСПОЛЬЗОВАНИЯ ПРОГРАММЫ (ВКЛЮЧАЯ, НО НЕ ОГРАНИЧИВАЯСЬ ИМИ, ПОТЕРЮ ДАННЫХ ИЛИ НЕТОЧНОЕ ВОСПРОИЗВЕДЕНИЕ ДАННЫХ, ИЛИ УБЫТКИ, ПОНЕСЕННЫЕ ВАМИ ИЛИ ТРЕТЬИМИ СТОРОНАМИ, ИЛИ НЕВОЗМОЖНОСТЬ РАБОТЫ ПРОГРАММЫ СОВМЕСТНО С ЛЮБЫМИ ДРУГИМИ ПРОГРАММАМИ), ДАЖЕ ПРИ УВЕДОМЛЕНИИ ВЛАДЕЛЬЦА ИЛИ ДРУГОЙ СТОРОНЫ О ВОЗМОЖНОСТИ ТАКИХ УБЫТКОВ.

ОКОНЧАНИЕ УСЛОВИЙ И ПОЛОЖЕНИЙ

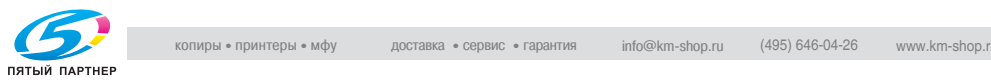

#### СОКРАШЕННАЯ СТАНДАРТНАЯ ОБШЕСТВЕННАЯ ЛИЦЕНЗИЯ GNU (версия 2.1, февраль 1999 г.)

(C) 1991, 1999 Free Software Foundation, Inc. 59 Temple Place, Suite 330, Boston, MA 02111-1307 США

Разрешено любое копирование и распространение точных копий настоящей лицензии, при этом внесение в нее изменений запрещено. [Это первая рабочая версия Сокращенной лицензии. Она также считается продолжением версии 2 Общественной лицензии библиотеки GNU и поэтому имеет номер версии 2.1.]

#### Преамбула

Лицензии на большинство программных продуктов предназначены для ограничения их совместного использования и изменения. В отличие от них, Стандартные общественные лицензии GNU направлены на то, чтобы гарантировать Вашу свободу совместного использования и изменения бесплатного программного обеспечения -- это обеспечивает его бесплатное использование всеми пользователями.

Настоящая Сокращенная стандартная общественная лицензия применяется в отношении некоторых специальных пакетов программного обеспечения -- обычно библиотек -- от Free Software Foundation и других авторов, решивших ее использовать. Вы тоже можете ее использовать, но мы рекомендуем вначале хорошо обдумать на основании приведенных ниже пояснений, настоящая лицензия или обычная Стандартная общественная лицензия является лучшим выбором для того или иного случая.

Если мы говорим о бесплатном программном обеспечении, мы имеем в виду свободу его использования, а не его стоимость. Наши Стандартные общественные лицензии предназначены для того, чтобы обеспечить Вам возможность свободно распространять копии бесплатного программного продукта (и при желании взимать плату за данную услугу), получить исходный код или, при желании, запросить его, изменить программу и использовать ее элементы в составе новых бесплатных программ, а также чтобы у Вас была уверенность в том, что Вы можете все это сделать.

Для защиты Ваших прав нам необходимо создать ограничения, чтобы исключить любые попытки дистрибьюторов лишить Вас этих прав или заставить Вас от них отказаться. Данные ограничения означают некоторую ответственность с Вашей стороны при распространении копий библиотеки или ее модификации.

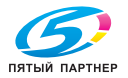

Например, при распространении копий библиотеки, безвозмездно или за плату, Вы обязаны передавать получателям права, аналогичные Вашим. Вы должны обеспечить им получение или возможность запроса исходного кода. Если Вы снабжаете библиотеку другим кодом, Вы должны предоставить получателям полные объектные файлы, чтобы они могли подключить их к библиотеке после внесения изменений в нее и перекомпиляции. Кроме того, Вы должны предоставить им возможность ознакомления с настоящими положениями, чтобы они знали свои права.

Мы обеспечиваем защиту Ваших прав в два этапа: (1) мы оформляем авторское право на библиотеку и (2) мы предлагаем настоящую лицензию, дающую официальное разрешение на копирование, распространение и/или модификацию библиотеки.

Для защиты любого дистрибьютора мы стараемся донести до каждого тот факт, что на данную библиотеку не дается никакой гарантии. В случае модификации библиотеки кем-либо и последующей передачи ее другому лицу получатель должен осознавать, что он приобретает не оригинальную версию, а значит, неполадки, которые могут быть вызваны такой модификацией, не должны каким-либо образом влиять на репутацию авторов оригинального продукта.

Наконец, патентные права на программное обеспечение представляют постоянную угрозу существованию любой бесплатной программы. Мы хотим, чтобы все знали, что никакая компания не может серьезно ограничить пользователей бесплатной программы путем приобретения ограничительной лицензии у владельца патента. Таким образом, мы настаиваем, что любая патентная лицензия, приобретенная на какую-либо версию библиотеки, должна обеспечивать полную свободу использования, оговоренную в данной лицензии.

Большинство программных продуктов GNU, включая некоторые библиотеки, подчиняются обычной Стандартной общественной лицензии GNU. Настоящая Сокращенная стандартная общественная лицензия GNU применяется к определенным библиотекам и довольно сильно отличается от Стандартной общественной лицензии. Мы используем настоящую лицензию в отношении некоторых библиотек, чтобы разрешить подключение данных библиотек к программам, не являющимся бесплатными.

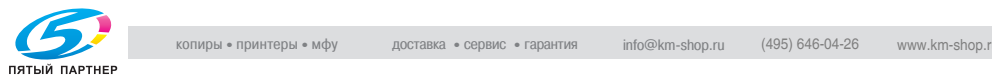

Если программа связана с библиотекой, статически или с помощью библиотеки коллективного доступа, комбинация этих двух продуктов с юридической точки зрения является комбинированным продуктом. производным от оригинальной библиотеки. Обычная Стандартная общественная лицензия, таким образом, допускает такое подключение только при условии, что вся комбинация в целом соответствует критериям бесплатного продукта. Сокращенная стандартная общественная лицензия имеет более мягкие условия подключения другого кода к библиотеке.

Мы называем эту лицензию "Сокращенной" стандартной общественной лицензией, поскольку она предоставляет меньшую степень защиты свободы пользователей, чем обычная Стандартная общественная лицензия. Она также предоставляет другим разработчиками бесплатного программного обеспечения меньше преимуществ по отношению к конкурирующим программам, не являющимся бесплатными. Эти недостатки являются причиной использования обычной Стандартной общественной лицензии для многих библиотек. Однако Сокращенная лицензия, в определенных обстоятельствах, обладает некоторыми преимуществами.

Например, в редких случаях может отдельно понадобиться стимулирование максимально широкого использования определенной библиотеки, чтобы сделать ее фактически стандартной. Для этого необходимо разрешить программам, не являющимся бесплатными, использовать данную библиотеку. Более частый случай - когда бесплатные библиотеки выполняют те же функции, что и коммерческие библиотеки. В этих случаях нет особой выгоды в ограничении использования бесплатной библиотеки только бесплатными программами, поэтому применяется Сокращенная стандартная общественная лицензия.

В других случаях разрешение на использование конкретной библиотеки программами, не являющимися бесплатными, позволяет огромному количеству пользователей работать с широким спектром бесплатного программного обеспечения. Например, разрешение на использование Библиотеки GNU С коммерческими программами дает возможность еще большему количеству людей пользоваться операционной системой GNU в полном объеме, а также ее разновидностью, операционной системой GNU/Linux,

Хотя Сокращенная стандартная общественная лицензия и в меньшей степени защищает свободу пользователей, она гарантирует, что пользователь программы с подключенной библиотекой будет иметь свободу и необходимые средства для запуска этой программы с использованием модифицированной версии Библиотеки.

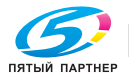

Полностью условия и положения, касающиеся копирования, распространения и модификации библиотеки, приводятся ниже. Особое внимание уделите различиям между терминами "продукт на основе библиотеки" и "продукт, использующий библиотеку". Первый продукт содержит код, который является производным от библиотеки, в то время как второй должен быть объединен с библиотекой, чтобы его можно было запустить.

#### *СОКРАЩЕННАЯ СТАНДАРТНАЯ ОБЩЕСТВЕННАЯ ЛИЦЕНЗИЯ GNU*

УСЛОВИЯ И ПОЛОЖЕНИЯ, КАСАЮЩИЕСЯ КОПИРОВАНИЯ, РАСПРОСТРАНЕНИЯ И МОДИФИКАЦИИ

0. Настоящее Лицензионное соглашение применяется к любой библиотеке программного обеспечения или другой программе, содержащей уведомление от владельца авторских прав или другой авторизованной стороны о том, что она может распространяться согласно условиям настоящей Сокращенной стандартной общественной лицензии (также именуемой "настоящая Лицензия"). Каждый лицензиат именуется как "Вы".

"Библиотека" означает коллекцию функций программного обеспечения и/или данных, подготовленных для удобного подключения к прикладным программам (использующим некоторые из этих функций или данных) для формирования исполняемых файлов.

Термин "Библиотека", использующийся далее, означает любую подобную библиотеку программного обеспечения или продукт, распространяемый в соответствии с настоящими условиями. Термин "продукт на основе Библиотеки" означает либо Библиотеку, либо производный продукт согласно закону об авторских правах, т.е. продукт, содержащий Библиотеку или ее элемент, в оригинальном виде или модифицированный и/или переведенный в явном виде на другой язык. (Здесь и далее перевод Библиотеки, без ограничений, подпадает под термин "модификация".)

"Исходный код" продукта является предпочтительной формой для осуществления модификаций. Для библиотеки полный исходный код включает все исходные коды для всех модулей, из которых он состоит, плюс любые ассоциированные файлы описания интерфейса, плюс сценарии, использующиеся для управления компиляцией и установкой библиотеки.

Деятельность, не связанная с копированием, распространением и модификацией, в настоящей Лицензии не рассматривается, и ею не регулируется. Действия по использованию программы с помощью Библиотеки не ограничиваются, и результаты использования такой программы рассматриваются лицензией, только если они представляют собой продукт на основе Библиотеки (независимо от того, была ли использована Библиотека в составе инструмента для ее создания). Соответствие действий данным условиям определяется

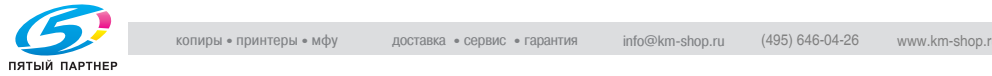

процессом функционирования библиотеки и процессом функционирования использующей ее программы.

1. Вы имеете право копировать и распространять копии исходного кода Библиотеки в точно таком виде, в каком Вы его получили, на любом носителе, при условии публикации на каждой копии в явном виде соответствующей информации об авторских правах и заявления об отказе от гарантии; сохраняйте любые указания, касающиеся настоящей Лицензии и отсутствия какой-либо гарантии; предоставьте любому получателю Библиотеки копию настоящей лицензии.

Вы имеете право взимать плату за физическую передачу копии, а также можете, по Вашему выбору, за данную плату предлагать гарантийную поддержку.

2. Вы имеете право модифицировать копию или копии Библиотеки или любой ее части, таким образом создавая продукт на основе Библиотеки, и копировать и распространять такие модификации или продукты в соответствии с положениями Раздела 1 выше, при условии соблюдения всех следующих положений:

а) Модифицированный продукт должен сам по себе быть библиотекой программного обеспечения.

b) Вы должны включить в модифицированные файлы в явном виде сообщение о том, что данные файлы были изменены, с указанием даты любого изменения.

с) Вы должны обеспечить полное бесплатное лицензирование любого продукта для всех третьих сторон в соответствии с условиями настоящей Лицензии.

d) Если какая-либо опция модифицированной Библиотеки ссылается на функцию или таблицу данных, предоставляемую прикладной программой, использующей данную опцию, любым способом кроме передачи аргумента при запуске опции, то Вы должны обеспечить, приложив соответствующие усилия, чтобы, в случае если приложение не предоставляет данную функцию или таблицу, опция все равно работала, независимо от того, какая ее часть осталась значимой

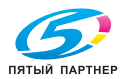

(Например, библиотечная функция вычисления квадратного корня имеет четко определенную цель, независимо от приложения. Таким образом. Подраздел 2d требует, чтобы любая предоставляемая приложением функция или таблица, используемая данной функцией, была опциональной: если приложение не предоставляет ее, функция вычисления квадратного корня должна продолжать вычислять квадратные корни.)

Эти требования применяются к модифицированному продукту в целом. Если определенные элементы данного продукта явно не происходят из Библиотеки и могут обоснованно считаться отдельными независимыми продуктами, в таком случае Лицензия и ее положения не применяются к данным элементам, при условии что Вы распространяете их как отдельные продукты. Но если Вы распространяете такие элементы в виде части целого продукта на основе Библиотеки, распространение целого продукта осуществляется на условиях настоящей Лицензии, разрешения которой в отношении других лицензиатов распространяются на весь продукт, а значит, и на каждую часть, независимо от того, кто ее создал.

Таким образом, целью настоящего раздела не является заявить о своих правах или оспорить Ваши права на продукт, созданный Вами. Целью является использовать право управления распространением производных или коллективных продуктов на основе Библиотеки.

Кроме того, простое совмещение другого продукта, созданного не на основе Библиотеки, с Библиотекой (или с продуктом на основе Библиотеки) на томе носителя для распространения или хранения не включает данный продукт в сферу регулирования настоящей Лицензии.

3. Вы можете выбрать условия обычной Стандартной общественной лицензии GNU вместо настоящей Лицензии и применить их к заданной копии Библиотеки. Для этого необходимо изменить все ссылки, относящиеся к настоящей Лицензии, чтобы они относились к обычной Стандартной общественной лицензии GNU, версия 2. (При появлении более новой версии по отношению к версии 2 обычной Стандартной общественной лицензии GNU можно указать эту версию вместо той, которую вы выбрали изначально.) Не производите никаких других изменений в данных ссылках

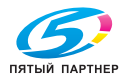
После того как такое изменение выполнено в отношении заданной копии, оно не может быть аннулировано для данной копии, и обычная Стандартная общественная лицензия GNU применяется ко всем последующим копиям и производным от этой копии продуктам.

Данная опция полезна, если Вы хотите скопировать часть кода Библиотеки в программу, не являющуюся библиотекой.

4. Вы имеете право копировать и распространять Библиотеку (или ее часть или производную, согласно Разделу 2) в форме объектного кода или исполняемого файла согласно условиям Разделов 1 и 2, при условии, что Вы снабжаете ее соответствующим полным машиночитаемым исходным кодом, который должен распространяться в соответствии с условиями Разделов 1 и 2 на носителе, обычно используемом для обмена программным обеспечением.

Если распространение объектного кода осуществляется посредством предоставления доступа к копии из заданного местоположения, то предоставление аналогичной возможности скопировать исходный код из того же места подчиняется требованиям, касающимся распространения исходного кода, даже если третьи стороны не обязаны копировать источник вместе с объектным кодом.

5. Программа, не содержащая производных или каких-либо иных частей Библиотеки, но предназначенная для работы с Библиотекой посредством компиляции или подключения к ней, называется "продукт, использующий Библиотеку". Такой продукт, сам по себе, не является производным от Библиотеки, и поэтому не регулируется настоящей Лицензией.

Тем не менее, подключение "продукта, использующего Библиотеку" к Библиотеке приводит к созданию исполняемого файла, который является производным от Библиотеки (т.к. он содержит часть Библиотеки), а не "продуктом, использующим библиотеку". Таким образом, исполняемый файл подчиняется условиям настоящей Лицензии.

Раздел 6 оговаривает условия распространения таких исполняемых файлов.

Если "продукт, использующий Библиотеку" использует материал заголовочного файла, являющегося частью Библиотеки, объектный код продукта может быть производным продуктом Библиотеки, даже если исходный код таковым не является.

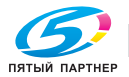

Выполняется это или нет, является существенно важным, если продукт может быть подключен без использования библиотеки или если он сам является библиотекой. Критерии определения выполнения данного условия законодательством не оговорены достаточно точно.

Если такой объектный файл работает только с числовыми параметрами, конструкторами и аксессорами структур данных, и небольшими макросами и встраиваемыми функциями (не более десяти строк в длину), то его использование не ограничивается, независимо от того, является ли он производным продуктом согласно законодательству. (Исполняемые файлы, содержащие такой объектный код и части Библиотеки, регулируются Разделом 6.)

В противном случае, если продукт является производным от библиотеки, Вы имеете право распространять объектный код продукта согласно условиям Раздела 6.

Любые исполняемые файлы, содержащие такой продукт, также подчиняются условиям Раздела 6, независимо от того, подключены они к Библиотеке напрямую или нет.

6. В качестве исключения из вышеуказанного Раздела Вы можете объединить или связать "продукт, использующий Библиотеку" с Библиотекой для создания продукта, содержащего части Библиотеки, и распространять этот продукт на условиях по Вашему выбору, в случае, если данные условия разрешают модификацию продукта для собственных целей клиента и восстановление структурной схемы и алгоритма работы для отладки таких модификаций.

Вы должны снабдить каждую копию продукта сообщением в явном виде о том, что в его составе используется Библиотека и что использование Библиотеки регулируется настоящей Лицензией. Вы должны предоставить получателю копию настоящей Лицензии. Если продукт в процессе запуска отображает уведомления об авторских правах, Вы должны включить в них уведомление об авторских правах на Библиотеку, а также ссылку для пользователя на копию настоящей Лицензии. Кроме того, Вы должны выполнить одно из следующих условий:

а) снабдить продукт соответствующим полным машиночитаемым исходным кодом для Библиотеки, включая любые изменения, использовавшиеся в составе продукта (который должен распространяться согласно Разделам 1 и 2 выше), и, если продукт представляет собой исполняемый файл, подключенный к Библиотеке, полным машиночитаемым "продуктом,

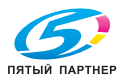

использующим библиотеку" в виде объектного кода и/или исходного кода, так чтобы пользователь мог модифицировать Библиотеку и затем переподключить ее для создания модифицированного исполняемого файла, содержащего модифицированную Библиотеку. (Понятно, что пользователь, меняющий содержимое файлов описания Библиотеки, не обязательно способен перекомпилировать приложение для использования модифицированных описаний.)

b) использовать подходящий механизм библиотеки коллективного доступа для подключения к Библиотеке. Подходящим механизмом считается тот, который (1) использует при работе копию библиотеки, уже присутствующей в компьютерной системе пользователя, а не копирует функции библиотеки в исполняемый файл, и (2) будет работать должным образом с модифицированной версией библиотеки при ее установке пользователем, если модифицированная версия является совместимой с интерфейсом версии, совместно с которой создан продукт.

с) снабдить продукт предложением в письменном виде, действительным в течение трех лет, предоставить тому же пользователю материалы, указанные в Подразделе ба выше, за плату, не превышающую стоимость процесса распространения.

d) если распространение продукта осуществляется посредством предоставления доступа к копии из заданного местоположения, предоставить аналогичную возможность скопировать указанный выше материал из того же места.

е) убедиться, что пользователь получил копию данных материалов или что Вы отправили копию данному пользователю.

Для продукта в форме исполняемого файла обязательная форма "продукта, использующего Библиотеку" должна включать все данные и утилиты, необходимые для создания из него исполняемого файла. Тем не менее, в качестве исключения, распространяемый материал может не включать элементов, которые обычно предоставляются (в форме источника или бинарной форме) вместе с основными компонентами (компилятор, ядро и т.п.) операционной системы, с помощью которой запускается исполняемый файл, если только сам этот компонент не входит в состав исполняемого файла.

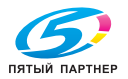

Может произойти так, что данное требование окажется противоречащим ограничениям лицензии на другие патентованные библиотеки, обычно не входящие в состав операционных систем. Такие противоречия означают, что Вы не имеете права использовать такие библиотеки и Библиотеку совместно в форме исполняемого файла, который Вы распространяете.

7. Вы имеете право разместить опции библиотеки, являющиеся продуктом на основе Библиотеки, в отдельной библиотеке вместе с другими опциями, не подчиняющимися настоящей Лицензии, и распространять такую комбинированную библиотеку, при условии что отдельное распространение продукта на основе Библиотеки и других опций библиотеки разрешено, и если Вы выполняете следующие два условия:

a) снабжаете объединенную библиотеку копией того же продукта на основе Библиотеки, не связанного с какой-либо другой опцией библиотеки. Он должен распространяться в соответствии с условиями вышеназванных Разделов.

b) снабжаете объединенную библиотеку сообщением в явном виде о том, что ее часть является продуктом на основе Библиотеки, с пояснениями о местоположении соответствующей несвязанной формы того же продукта.

- 8. Вы не имеете права копировать, модифицировать, передавать с предоставлением сублицензии, компоновать или распространять Библиотеку иным способом, кроме оговоренного в явном виде в настоящей Лицензии. Любая попытка иного копирования, модификации, передачи с предоставлением сублицензии, компоновки или распространения Библиотеки считается несанкционированной и автоматически влечет аннулирование Ваших прав согласно настоящей Лицензии. Тем не менее, стороны, получившие копии или права от Вас по настоящей Лицензии, не лишаются своих лицензий до тех пор, пока они выполняют свои лицензионные обязательства.
- 9. Вы не обязаны принимать настоящую Лицензию, если вы ее не подписали. Однако ничто, кроме настоящей Лицензии, не может служить разрешением на модификацию или распространение Библиотеки или производных продуктов. До тех пор, пока Вы не приняли Лицензию, данные действия запрещены законом. Таким образом, модифицируя или распространяяБиблиотеку (или любой продукт на основе Библиотеки), Вы демонстрируете свое принятие настоящей Лицензии или принимаете ее и все ее условия и положения в отношении копирования, распространения или модификации Библиотеки или продуктов на ее основе.

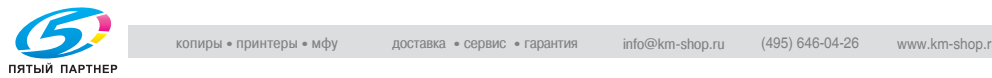

10. При каждом последующем распространении Библиотеки (или любого продукта на основе Библиотеки) получатель автоматически получает лицензию от основного лицензиара на копирование. распространение или модификацию Библиотеки в соответствии с данными условиями и положениями. Вы не имеете права налагать какие-либо иные ограничения на права, предоставленные получателю по настоящей Лицензии.

Вы не несете ответственности за исполнение третьими сторонами своих обязанностей по настоящей Лицензии.

11. Если, вследствие решения суда или заявления о нарушении патента или по какой-либо иной причине (не обязательно связанной с патентными правами), Вам навязываются условия (по распоряжению суда, по контракту или иным способом), противоречащие условиям настоящей Лицензии, они не освобождают Вас от обязанности выполнять условия настоящей Лицензии. Если у Вас нет возможности заниматься распространением, выполняя одновременно свои обязательства по настоящей Лицензии и какие-либо иные имеющиеся у Вас обязательства, то Вы имеете право не распространять Библиотеку. Например, если патентная лицензия не допускает безвозмездное распространение Библиотеки всеми, кто получает копии через Вас напрямую или косвенно, единственное, что Вы можете сделать, чтобы соблюсти условия данной лицензии и настоящей Лицензии, - это полностью воздержаться от распространения Библиотеки.

В случае, если какая-либо часть настоящего раздела при наступлении каких-либо обстоятельств причине оказывается недействительной или неисполнимой в судебном порядке, остальная часть раздела остается в силе, и раздел в целом применяется в других обстоятельствах.

Целью настоящего раздела не является вынудить вас нарушить требования каких-либо патентных или иных имущественных прав или оспорить подобные требования; настоящий раздел преследует единственную цель защиты целостности системы распространения бесплатного программного обеспечения, основанной на практике общественного лицензирования. Многие распространители программ уже внесли свой щедрый вклад в работу этой системы и они уверены в ее последовательности и соответствии; автору/лицензиару следует самому решить, распространять программное обеспечение через эту систему или через другую, и лицензиат не может навязывать данный выбор.

Настоящий раздел призван досконально разъяснить всю значимость оставшейся части настоящей Лицензии.

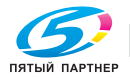

- 12. Если распространение и/или использование Библиотеки в некоторых странах ограничено патентным или авторским правом, первоначальный владелец авторских прав, публикующий Библиотеку согласно настоящей Лицензии, может установить в явном виде географические ограничения на распространение, исключаюшие эти страны, так чтобы распространение было разрешено только в странах, не подпадающих под эти ограничения. В таком случае данные ограничения включаются в Лицензию, как если бы они были изложены в тексте Лицензии.
- 13. Free Software Foundation может время от времени публиковать отредактированные и/или новые версии Сокращенной стандартной общественной лицензии.

Такие новые версии являются аналогичными настоящей версии по своей природе, но могут отличаться от нее в некоторых моментах, касающихся новых проблем или вопросов.

Каждая версия имеет свой индивидуальный номер версии. Если в Библиотеке указан номер версии настоящей Лицензии, применяемой к ней, и "любой более поздней версии". Вы имеете право следовать условиям и положениям данной версии или любой более поздней версии, опубликованной Free Software Foundation. Если в Библиотеке не указан номер версии лицензии, Вы можете выбрать любую версию, когда-либо опубликованную Free Software Foundation.

14. При желании использовать части Библиотеки в составе других бесплатных программ, условия распространения которых несовместимы с настоящими, следует связаться с автором для получения разрешения. В случае с программным обеспечением, защищенным авторским правом Free Software Foundation, свяжитесь с Free Software Foundation; иногда мы делаем исключения. Мы будем принимать решение по Вашему вопросу, ориентируясь на две цели: сохранение статуса бесплатного продукта за всеми производными нашего бесплатного программного обеспечения и продвижение распространения и повсеместного повторного использования программного обеспечения.

ОТСУТСТВИЕ ГАРАНТИИ

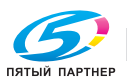

- 15.ПОСКОЛЬКУ БИБЛИОТЕКА ЛИЦЕНЗИРУЕТСЯ БЕСПЛАТНО, ГАРАНТИЯ НА НЕЕ НЕ ПРЕДОСТАВЛЯЕТСЯ, В ПРЕДЕЛАХ, ДОПУСТИМЫХ СОГЛАСНО ПРИМЕНИМОМУ ЗАКОНОДАТЕЛЬСТВУ. ЗА ИСКЛЮЧЕНИЕМ ОТДЕЛЬНО ОГОВОРЕННЫХ В ПИСЬМЕННОМ ВИДЕ СЛУЧАЕВ, ВЛАДЕЛЬЦЫ АВТОРСКИХ ПРАВ И/ИЛИ ДРУГИЕ СТОРОНЫ ПРЕДОСТАВЛЯЮТ БИБЛИОТЕКУ "КАК ЕСТЬ", БЕЗ КАКИХ-ЛИБО ГАРАНТИЙ В ЯВНО ВЫРАЖЕННОЙ ИЛИ ПОДРАЗУМЕВАЕМОЙ ФОРМЕ, ВКЛЮЧАЯ, НО НЕ ОГРАНИЧИВАЯСЬ ИМИ, ПОДРАЗУМЕВАЕМЫЕ ГАРАНТИИ ТОВАРОПРИГОДНОСТИ И СООТВЕТСТВИЯ КОНКРЕТНОМУ НАМЕРЕНИЮ. ВЕСЬ РИСК В ОТНОШЕНИИ КАЧЕСТВА И РАБОТОСПОСОБНОСТИ БИБЛИОТЕКИ ВЫ ПРИНИМАЕТЕ НА СЕБЯ. В СЛУЧАЕ ОБНАРУЖЕНИЯ НЕИСПРАВНОСТИ БИБЛИОТЕКИ ВЫ НЕСЕТЕ ВСЕ НЕОБХОДИМЫЕ РАСХОДЫ ПО ОБСЛУЖИВАНИЮ, РЕМОНТУ ИЛИ УСТРАНЕНИЮ НЕИСПРАВНОСТИ.
- 16.НИ ПРИ КАКИХ ОБСТОЯТЕЛЬСТВАХ, КРОМЕ СЛУЧАЕВ, ТРЕБУЕМЫХ ПРИМЕНИМЫМ ЗАКОНОДАТЕЛЬСТВОМ ИЛИ ПИСЬМЕННЫМ СОГЛАШЕНИЕМ, ЛЮБОЙ ВЛАДЕЛЕЦ АВТОРСКИХ ПРАВ ИЛИ ДРУГАЯ СТОРОНА, ИМЕЮЩАЯ ПРАВО МОДИФИКАЦИИ И/ИЛИ ПОСЛЕДУЮЩЕГО РАСПРОСТРАНЕНИЯ БИБЛИОТЕКИ, ОГОВОРЕННЫЕ ВЫШЕ, НЕ НЕСЕТ ОТВЕТСТВЕННОСТИ ПЕРЕД ВАМИ ЗА УБЫТКИ, ВКЛЮЧАЯ ЛЮБЫЕ ОБЩИЕ, ФАКТИЧЕСКИЕ, ПОБОЧНЫЕ ИЛИ КОСВЕННЫЕ УБЫТКИ, СТАВШИЕ СЛЕДСТВИЕМ ИСПОЛЬЗОВАНИЯ ИЛИ НЕВОЗМОЖНОСТИ ИСПОЛЬЗОВАНИЯ БИБЛИОТЕКИ (ВКЛЮЧАЯ, НО НЕ ОГРАНИЧИВАЯСЬ ИМИ, ПОТЕРЮ ДАННЫХ ИЛИ НЕТОЧНОЕ ВОСПРОИЗВЕДЕНИЕ ДАННЫХ, ИЛИ УБЫТКИ, ПОНЕСЕННЫЕ ВАМИ ИЛИ ТРЕТЬИМИ СТОРОНАМИ, ИЛИ НЕВОЗМОЖНОСТЬ РАБОТЫ БИБЛИОТЕКИ СОВМЕСТНО С ЛЮБЫМ ДРУГИМ ПРОГРАММНЫМ ОБЕСПЕЧЕНИЕМ), ДАЖЕ ПРИ УВЕДОМЛЕНИИ ВЛАДЕЛЬЦА ИЛИ ДРУГОЙ СТОРОНЫ О ВОЗМОЖНОСТИ ТАКИХ УБЫТКОВ.

ОКОНЧАНИЕ УСЛОВИЙ И ПОЛОЖЕНИЙ

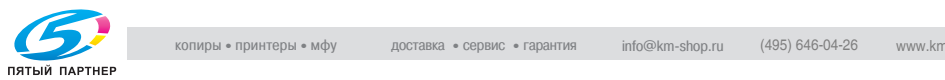

### *Как применить настоящие условия к Вашим новым библиотекам*

Если Вы разрабатываете новую библиотеку и хотите, чтобы она максимальным образом использовалась другими пользователями, мы рекомендуем сделать ее бесплатным программным обеспечением, которое может распространять и изменять каждый. Вы можете достичь этого, предоставив разрешение на распространение на условиях настоящей Лицензии (или на условиях обычной Стандартной общественной лицензии).

Чтобы применить настоящие условия, присоедините следующие ссылки к библиотеке. Безопаснее всего присоединить их к началу каждого исходного файла, чтобы условие отсутствия гарантии доносилось до пользователя максимально эффективным способом; каждый файл должен иметь как минимум строку "авторские права" и указание на то, где можно найти полный текст ссылки.

<одна строка для имени библиотеки и краткого описания ее функций.>

Авторские права (C) <год> <имя автора>

Настоящая библиотека является бесплатным программным обеспечением; Вы имеете право распространять ее и/или модифицировать согласно условиям Сокращенной стандартной общественной лицензии GNU, опубликованной Free Software Foundation; версия 2.1 Лицензии, или (по Вашему выбору) любая более поздняя версия.

Настоящая библиотека распространяется в надежде на то, что она будет полезной, но БЕЗ КАКОЙ-ЛИБО ГАРАНТИИ; даже без подразумеваемой гарантии ТОВАРОПРИГОДНОСТИ или СООТВЕТСТВИЯ КОНКРЕТНОМУ НАМЕРЕНИЮ. Подробнее см. Сокращенную стандартную общественную лицензию GNU.

Копия Сокращенной стандартной общественной лицензии GNU должна была быть Вам предоставлена вместе с настоящей библиотекой; если ее нет, обратитесь в Free Software Foundation, Inc., 59 Temple Place, Suite 330, Boston, MA 02111-1307 США

В письме укажите Ваши контактные данные (почтовый и электронный адреса).

Вам следует также, при необходимости, попросить своего работодателя (если Вы программист) или администрацию учебного заведения, если таковое имеется, подписать "отказ от претензий на авторские права" на библиотеку. Вот пример; измените имена:

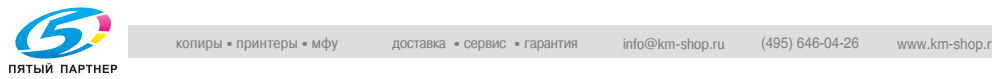

Yoyodyne, Inc. настоящим отказывается от любых претензий на авторские права на библиотеку `Frob' (библиотека для тонкой настройки кнопок), созданную Джеймсом Рэндомом Хакером.

<подпись Тай Кун>, 1 апреля 1990 г.

Тай Кун. Президент Vice

Вот и все!

### О Лицензии

К инструментальным средствам OpenSSL применяется двойное лицензирование, т.е. они подчиняются условиям лицензии OpenSSL и оригинальной лицензии SSLeay.

Тексты лицензий см. ниже. В действительности обе лицензии являются открытыми исходными лицензиями типа BSD. По любым вопросам, связанным с OpenSSL, пишите по адресу: opensslcore@openssl.org.

### Заявление OpenSSL

### Лицензия OpenSSL

© 1998-2000 The OpenSSL Project. Все права защищены. Распространение и использование в исходной и двоичной формах с изменениями или без них возможны при соблюдении следующих условий:

- 1. Распространение в виде исходного кода допускается при условии сохранения уведомления об авторском праве, списка условий и приведенной ниже оговорки.
- 2. Распространение в виде двоичного кода допускается при условии воспроизведения уведомления об авторском праве, списка условий и приведенной ниже формы о непризнании иска в документации и/или других материалах, прилагаемых к продукту.
- 3. Все рекламные материалы, в которых упоминаются функции или использование данного программного обеспечения, должны содержать фразу: "Данный продукт содержит программное обеспечение,

разработанное компанией OpenSSL Project для использования B OpenSSL Toolkit. (http://www.openssl.org/)"

4. Названия "OpenSSL Toolkit" и "OpenSSL Project" не должны использоваться без письменного разрешения для индоссирования или продвижения продуктов, разработанных с использованием данного программного обеспечения. Для получения письменного разрешения обращайтесь по адресу: openssl-core@openssl.org.

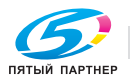

- 5. Продукты, разработанные с использованием данного программного обеспечения, не могут называться "OpenSSL" или содержать в названии "OpenSSL" без предварительного письменного разрешения компании OpenSSL Project.
- 6. При распространении в любой форме сопроводительная документация должна содержать следующую фразу: "Данный продукт содержит программное обеспечение, разработанное компанией OpenSSL Project для использования в OpenSSL Toolkit (http://www.openssl.org/)"

ДАННОЕ ПРОГРАММНОЕ ОБЕСПЕЧЕНИЕ ПОСТАВЛЯЕТСЯ КОМПАНИЕЙ OpenSSL PROJECT "КАК ЕСТЬ". НЕ ПРИЗНАЮТСЯ КАКИЕ-ЛИБО ВЫРАЖЕННЫЕ ИЛИ ПОДРАЗУМЕВАЕМЫЕ ГАРАНТИЙНЫЕ ОБЯЗАТЕЛЬСТВА, ВКЛЮЧАЯ, НО НЕ ОГРАНИЧИВАЯСЬ ИМИ, ПОДРАЗУМЕВАЕМЫЕ ГАРАНТИИ ПРИГОДНОСТИ ДЛЯ ПРОДАЖИ И СООТВЕТСТВИЯ ОСОБЫМ ЦЕЛЯМ. КОМПАНИЯ OpenSSL PROJECT ИЛИ ЕЕ ПРЕДСТАВИТЕЛИ НИ ПРИ КАКИХ УСЛОВИЯХ НЕ НЕСУТ ОТВЕТСТВЕННОСТИ ЗА ПРЯМЫЕ, КОСВЕННЫЕ, СОПУТСТВУЮЩИЕ, СПЕЦИАЛЬНЫЕ, ТИПИЧНЫЕ ИЛИ НЕПРЯМЫЕ УБЫТКИ (ВКЛЮЧАЯ, НО НЕ ОГРАНИЧИВАЯСЬ ИМИ, ПОСТАВКУ СУРРОГАТНОГО ПРОДУКТА ИЛИ ОБСЛУЖИВАНИЯ; ПОТЕРЮ ФУНКЦИОНАЛЬНЫХ КАЧЕСТВ, ДАННЫХ ИЛИ ВЫГОДЫ; А ТАКЖЕ ПЕРЕРЫВЫ В ПРОИЗВОДСТВЕННОМ ПРОЦЕССЕ), КОТОРЫЕ ВОЗНИКЛИ ПРИ ОТКЛОНЕНИИ В ИСПОЛЬЗОВАНИИ ДАННОГО ПРОГРАММНОГО ОБЕСПЕЧЕНИЯ, ДАЖЕ ПРИ УСЛОВИИ ИНФОРМИРОВАНИЯ О ВОЗМОЖНОСТИ ТАКОГО УЩЕРБА.

Данный продукт содержит криптографическое программное обеспечение, созданное Эриком Янгом (eay@crypt-Soft.com). Данный продукт содержит программное обеспечение, созданное Тимом Хадсоном (tjh@cryptsoft.com).

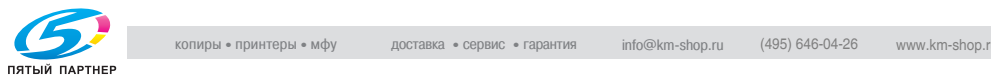

### *Оригинальная лицензия SSLeay*

© 1995-1998 Eric Young (eay@cryptsoft.com) Все права защищены. Этот пакет представляет собой реализацию SSL, написанную Эриком Янгом (eay@cryptsoft.com).

Реализация была написана таким образом, чтобы соответствовать Netscapes SSL.

Данная библиотека бесплатна для коммерческого и некоммерческого использования при соблюдении указанных ниже условий.

Приведенные ниже условия относятся ко всем кодам, встречающимся в данной разработке, таким как коды RC4, RSA, lhash, DES и др., за исключением кода SSL

Документация SSL, включенная в данную разработку, находится под защитой этого же авторского права, за исключением того, что правообладателем является Тим Хадсон (tjh@cryptsoft.com). Авторские права сохраняются за Эриком Янгом. Никакие упоминания об авторском праве не могут быть удалены из кода. Если этот пакет используется в продукте, Эрик Янг должен быть указан как автор части используемой библиотеки. Такая информация может быть указана в виде текстового сообщения, которое появляется при запуске программы, либо в документации (интерактивной или текстовой), прилагаемой к пакету

Воспроизведение и использование в исходной и двоичной формах, с изменениями или без них, допускаются при соблюдении следующих условий:

- 1. Распространение в виде исходного кода допускается при условии сохранения уведомления об авторском праве, списка условий и приведенной ниже оговорки.
- 2. Распространение в виде двоичного кода допускается при условии воспроизведения уведомления об авторском праве, списка условий и приведенной ниже формы о непризнании иска в документации и/или других материалах, прилагаемых к продукту.
- 3. Все рекламные материалы, в которых упоминается о функциях или использовании данного программного обеспечения, должны содержать фразу

"Данный продукт содержит криптографическое программное обеспечение, разработанное Эриком Янгом (eay@crypt-soft.com)" Слово "криптографический" можно пропустить, если продукт используется для библиотеки, не связанной с криптографией:-).

4. При использовании каких-либо специальных кодов Windows (или полученных с их использованием) из директории apps (коды приложений) в описание продукта должна быть включена следующая фраза::

"Данный продукт содержит программное обеспечение, написанное Тимом Хадсоном (tjh@cryptsoft.com)"

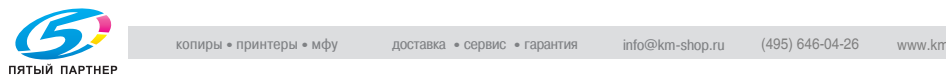

ДАННОЕ ПРОГРАММНОЕ ОБЕСПЕЧЕНИЕ ПОСТАВЛЯЕТСЯ ЭРИКОМ ЯНГОМ "КАК ЕСТЬ". НЕ ПРИЗНАЮТСЯ КАКИЕ-ЛИБО ВЫРАЖЕННЫЕ ИЛИ ПОДРАЗУМЕВАЕМЫЕ ГАРАНТИЙНЫЕ ОБЯЗАТЕЛЬСТВА, ВКЛЮЧАЯ, НО НЕ ОГРАНИЧИВАЯСЬ ИМИ, ПОДРАЗУМЕВАЕМЫЕ ГАРАНТИИ ПРИГОДНОСТИ ДЛЯ ПРОДАЖИ И СООТВЕТСТВИЯ ОСОБЫМ ЦЕЛЯМ. АВТОР ИЛИ ЕГО ПРЕДСТАВИТЕЛИ НИ ПРИ КАКИХ УСЛОВИЯХ НЕ НЕСУТ ОТВЕТСТВЕННОСТИ ЗА ПРЯМЫЕ, КОСВЕННЫЕ, СОПУТСТВУЮЩИЕ, СПЕЦИАЛЬНЫЕ, ТИПИЧНЫЕ ИЛИ НЕПРЯМЫЕ УБЫТКИ (ВКЛЮЧАЯ, НО НЕ ОГРАНИЧИВАЯСЬ ИМИ, ПОСТАВКУ НЕКАЧЕСТВЕННОГО ПРОДУКТА ИЛИ ОБСЛУЖИВАНИЯ; УТРАТУ ЭКСПЛУАТАЦИОННЫХ КАЧЕСТВ, ПОТЕРЮ ДАННЫХ ИЛИ НЕДОПОЛУЧЕНИЕ ВЫГОДЫ; А ТАКЖЕ ПЕРЕРЫВЫ В ПРОИЗВОДСТВЕННОМ ПРОЦЕССЕ), ВОЗНИКШИЕ ИЛИ ТЕОРЕТИЧЕСКИ ВОЗМОЖНЫЕ В СВЯЗИ СО ВЗЯТЫМИ ОБЯЗАТЕЛЬСТВАМИ, ОБЪЕКТИВНОЙ ОТВЕТСТВЕННОСТЬЮ ИЛИ ГРАЖДАНСКИМ ПРАВОНАРУШЕНИЕМ (ВКЛЮЧАЯ ХАЛАТНОСТЬ ИЛИ ДРУГИЕ ПРИЧИНЫ), КОТОРЫЕ МОГУТ ВОЗНИКНУТЬ ВСЛЕДСТВИЕ ИСПОЛЬЗОВАНИЯ ДАННОГО ПРОГРАММНОГО ОБЕСПЕЧЕНИЯ, ДАЖЕ ПРИ УСЛОВИИ ИНФОРМИРОВАНИЯ О ВОЗМОЖНОСТИ ТАКОГО УЩЕРБА.

Лицензия и условия распространения для любых широкодоступных версий или производные данных кодов не могут быть изменены, т. е. коды не могут быть просто скопированы и вставлены в другую лицензию [в том числе в лицензию GNU.]

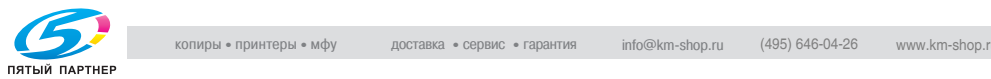

## **1.3 Доступные функции**

### **Автоматическое переключение на режим низкого потребления энергии**

Автоматически снижает потребление энергии через заданное время бездействия копировального аппарата.

### **Автовыбор бумаги**

Автоматический выбор формата бумаги копии в соответствии с форматом оригинала.

### **Автосброс**

Автоматически устанавливает настройки по умолчанию через заданное время бездействия копировального аппарата.

### **Автоматическое выключение**

Автоматически выключает питание через заданное время бездействия копировального аппарата.

### **Автомасштаб**

Автоматически выбирает необходимый коэффициент масштабирования при ручном выборе формата бумаги. Устанавливается автоматически при нажатии [Автомасшт.].

### **Копирование с разворота**

Копирует обе страницы открытой книги или листа формата книги отдельно на два листа формата Letter в режиме 1-1 или отдельно на каждую сторону одного листа формата Letter в режиме 1-2. Можно использовать режим копирования с разворота вместе с режимом "Передняя обложка" или "Пер./зад. обложка". В нормальном режиме обложка(и) будет сканироваться и копироваться до того, как будет выполнено разделение для других страниц.

### **Разбивка брошюры на страницы**

Создание многостраничной тетради из страниц, отпечатанных с обоих сторон в режиме копирования 1-2 или 2-2.

### **Разделы**

Копирует начальные страницы глав на правой стороне готового документа (передние стороны страниц). С данной функцией совместим только режим двухсторонней печати (1-2).

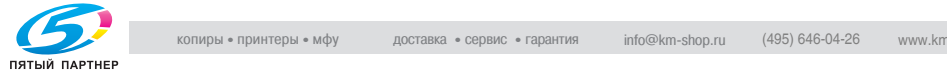

### **Цветовой режим**

Копирует полноцветные оригиналы или делает одноцветные копии, а также регулирует качество изображения копий.

### **Комбинирование оригиналов**

Копирует фиксированное количество страниц (2, 4 или 8) на один лист бумаги для копий, чтобы создать черновую копию многостраничного отчета и одновременно сэкономить бумагу.

### **Плотность копии**

Ручной выбор до 9 уровней плотности.

### **Произвольный формат в настройках оригинала**

Определяет нестандартный формат оригинала, который не может быть распознан аппаратом автоматически, чтобы выбрать оптимальный формат бумаги для копирования или печати.

### **Стирание полей и центра**

Стирает границы и/или область сгиба изображения с помощью функции "Рамка" (1 - 300 мм), "Центр" (1 - 99 мм) или "Рамка и центр".

### **Центрирование изображения**

Оригинальное изображение на стекле экспонирования или в устройстве подачи документов копируется и центрируется по листу.

### **Наложение изображений**

Сканирует оригинальное изображение и накладывает его на страницы другого документа. Можно вставить, например, колонтитул, графическое изображение или логотип на страницы нужного документа.

### **Повтор изображения**

Выбирает горизонтальный участок изображения вдоль страницы и повторяет его вниз по странице столько раз, сколько позволяют настройки ширины повторения (10 ~ 150 мм), в ручном или автоматическом режиме.

### **Вставка изображения**

Сохраняет страницы в память со стекла экспонирования и вставляет их в документ, скопированный с устройства подачи документов.

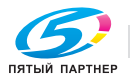

### **Вставка листа**

Вставляет до 26 пустых или скопированных листов из любого лотка или вставляет пустые или скопированные переднюю и заднюю обложки из любого лотка, для улучшения внешнего вида многостраничных документов.

### **Копирование в режиме прерывания**

Прерывает процесс копирования для срочного выполнения копии, используя для этой копии любые функции копировального аппарата.

### **Список заданий**

Отображает окно "Список заданий" с данными о текущем состоянии аппарата, меняет порядок выполнения операций с отложенными заданиями, удаляет неиспользованные отложенные задания или показывает список выполненных заданий.

### **Ручное выключение**

Выключает питание аппарата при нажатии [Энергосбережение] на панели управления.

### **Настройка "Смешанный оригинал"**

Копирует оригиналы смешанного формата из устройства подачи документов в режиме "Автовыбор бумаги" или "Автомасшт.". Режим автовыбора бумаги автоматически выбирает формат бумаги для каждого оригинала. Режим "Автомасшт." позволяет выбрать один формат бумаги для всех оригиналов.

### **Память режимов**

Позволяет запрограммировать до 30 заданий и при необходимости вызвать любое из них по номеру задания. Все функции, совместимые с режимом работы со стекла экспонирования, могут быть запрограммированы после выбора непосредственно в память режимов.

### **Многостраничное увеличение**

Выполняет увеличенную копию оригинала, разбивая ее на несколько страниц.

### **Инверсия изображения (негатив/позитив)**

Инвертирует изображение "черное на белом фоне" в "белое на черном фоне" и наоборот.

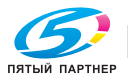

### **Стирание зоны без изображения**

При копировании со стекла экспонирования с открытой крышкой копирует только область изображения, не копируя открытую часть стекла, которая в противном случае скопировалась бы как черное поле.

### **Выходные настройки финишера FS-520/FS-607 с установленным вкладочным устройством PI-502**

Подача листов обложки Автономный режим финишера

### **Выходные настройки аппарата с установленным финишером FS-503**

Режимы "Без сортировки", "Разбивка комплектов", "Без разбивки комплектов" и "Сшивание", использующие основной (главный) лоток Режимы "Разбивка комплектов" и "Без разбивки комплектов", использующие второй (дополнительный) лоток Выбирает выходной лоток и режим вывода в окне "Параметры вывода".

### **Выходные настройки аппарата с установленным финишером FS-520**

Режимы "Без сортировки", "Разбивка комплектов", "Без разбивки комплектов" и "Сшивание", использующие основной (главный) лоток Режимы "Разбивка комплектов" и "Без разбивки комплектов", использующие второй (дополнительный) лоток Выбирает выходной лоток и режим вывода в окне "Параметры вывода".

### **Выходные настройки аппарата с установленным финишером FS-607**

Режимы "Без сортировки", "Разбивка комплектов", "Без разбивки комплектов" и "Сшивание", использующие основной (главный) лоток Режимы "Разбивка комплектов" и "Без разбивки комплектов", использующие второй (дополнительный) лоток

Режимы "Фальцевание и сшивание", "Фальцевание пополам" и "Тройное фальцевание" при использовании лотка для работы в режиме фальцевания.

Выбирает выходной лоток и режим вывода в окне "Параметры вывода".

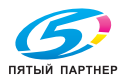

### **Выходные настройки аппарата при установленном накопителе большой емкости LS-501**

Режимы "Без сортировки", "Разбивка комплектов" и "Без разбивки комплектов", использующие накопитель Режимы "Разбивка комплектов" и "Без разбивки комплектов", использующие второй (дополнительный) лоток накопителя Выбирает выходной лоток и режим вывода в окне "Параметры вывода".

### **Выходные настройки финишера FS-503 с установленным фальцовочным устройством FD-501**

Перфорирование Фальцевание (Z-фальцевание, тройное фальцевание внутрь, тройное фальцевание наружу, двойное параллельное фальцевание, фальцевание "воротами") Подача обложки

### **Выходные настройки аппарата с установленным устройством изготовления брошюр SD-501**

Фальцевание и сшивание, Обрезка Фальцевание (фальцевание пополам, тройное фальцевание)

### **Выходные настройки аппарата с установленным устройством клеевого скрепления PB-501**

Клеевое скрепление, обрезка

### **Поля страницы**

Создает или удаляет поля для подшивки сверху, снизу, справа и слева (смещение возможно в пределах от 0 до 250 мм с шагом в 1 мм); уменьшает изображение, для того чтобы оно не потерялось (уменьшение и смещение изображения возможно в пределах от 0 до 250 мм с шагом в 1 мм).

### **Прогр. наложен.**

То же самое, что и "Наложение изображения", за исключением того, что изображение для наложения сохраняется в памяти.

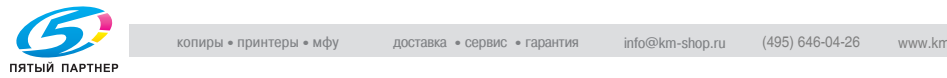

### **Энергосбережение**

Автоматически выключает все энергопотребление, кроме номинального, через заданное время бездействия копировального аппарата, чтобы обеспечить оптимальную эффективность работы. Питание возобновляется после короткого периода прогрева нажатием [Энергосбережение] на панели управления.

### **Программируемые задания**

Сканирует документы в память и одновременно определяет различные параметры копирования для каждого оригинала, а затем печатает все документы вместе.

### **Пробная копия**

Для проверки корректности печати перед запуском копирования во многих экземплярах, выполняется пробная печать нажатием [Пробная копия] на панели управления или [Пробная копия] в окне "Проверка".

### **Резервирование**

Последовательно сканирует задания копирования, в то время как аппарат выполняет копирование или печать.

### **Поворот**

Поворачивает изображение перед копированием, если ориентация оригинала отличается от ориентации бумаги для копий.

### **Режим раздельного сканирования**

Сканирует документы в память со стекла экспонирования и/или из устройства подачи документов и вставляет их в другой документ, скопированный из устройства подачи документов. Если в данном режиме выбирается несовместимая функция, выбор данной функции осуществлен не будет, а на экране появится сообщение об ошибке.

### **Одностороннее/двустороннее копирование**

Выбирает желаемый односторонний режим (1-1 или 2-1) или двухсторонний режим (1-2 или 2-2).

### **Штамп**

Позволяет печатать штампы (встроенные штампы, нумерацию, № страницы, дату/время) и водяные знаки (водяные знаки, нумерацию, защита от копирования) на готовых копиях для улучшения внешнего вида и удобства пользования копиями.

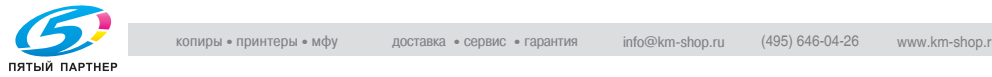

### **Сшивание**

Выбирает позицию сшивания и количество скрепок.

### **Бумага с разделителями**

Копирует на бумагу с разделителями с оригиналов с разделителями, обеспечивая печать изображения с разделителя в оригинале на том же месте на листе копии.

### **Недельный таймер**

Может устанавливаться в соответствии с требованиями каждого рабочего места. Включает/выключает питание основного блока ежедневно или еженедельно, в обеденное время, в выходные, а также включает режим прерывания таймера, позволяющий временно использовать аппарат, даже если он установлен в режим выключения ежедневно, еженедельно или в выходные.

### **Настройка "Z-фальцованный оригинал"**

Данная функция настраивает АПД на прием Z-фальцованных оригиналов.

### **Масштаб**

Выбирает фиксированные коэффициенты - четыре для уменьшения, четыре для увеличения и три пользовательских. Коэффициенты масштабирования задаются в диапазоне 25% ~ 400% с шагом 0,1%.

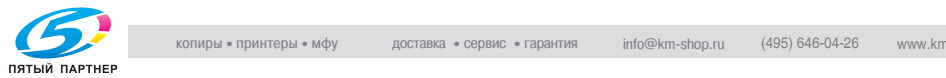

## **1.4 Пояснение обозначений в руководстве**

Ниже описаны знаки и форматирование текста, применяемые в данном руководстве.

**Советы по технике безопасности**

# 6 **ОПАСНОСТЬ**

**Несоблюдение указаний, выделенных таким образом, может привести к тяжелым травмам в результате поражения электрическим током.**

 $\rightarrow$  Соблюдайте все меры предосторожности, чтобы предотвратить травмы.

# 7 **ПРЕДУПРЕЖДЕНИЕ**

**Несоблюдение указаний, выделенных подобным образом, может привести к тяжелым травмам или материальному ущербу.**

 $\rightarrow$  Соблюдайте все меры предосторожности, чтобы избежать травм и обеспечить безопасную эксплуатацию аппарата.

# 7 **ПРЕДОСТЕРЕЖЕНИЕ**

**Несоблюдение указаний, выделенных таким образом, может привести к незначительным травмам или материальному ущербу.**

 $\rightarrow$  Соблюдайте все меры предосторожности, чтобы избежать травм и обеспечить безопасную эксплуатацию аппарата.

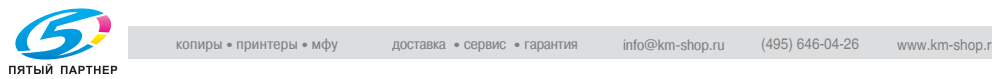

### **Порядок действий**

- $\parallel$  Цифра 1, отформатированная таким образом, обозначает первое из последовательности действий.
- 2 Последовательный ряд цифр, отформатированных таким образом, означает порядок следования шагов при

На всех приведенных показывается, какие действия следует выполнить. здесь иллюстрациях

выполнении определенного набора действий.

- ? Текст, отформатированный таким образом, показывает дополнительную информацию.
- $\rightarrow$  Текст, отформатированный таким образом, описывает действие, обеспечивающее получение необходимого результата.

### **Советы**

## $\mathbb{Q}$

### **Примечание**

*В тексте, выделенном таким способом, содержится полезная информация и советы по безопасной эксплуатации аппарата.*

## $\mathbb{Q}$ ...

### **Внимание**

*В тексте, выделенном таким способом, содержится информация, которую следует запомнить.*

## $\heartsuit$

### **Подробно**

*В тексте, выделенном таким способом, содержатся ссылки на более подробную информацию.*

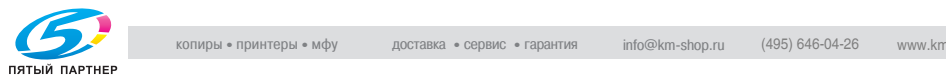

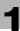

### **Специальная маркировка текста**

Кнопка [Стоп] Названия кнопок на панели управления пишутся так, как показано выше.

### **НАСТРОЙКА АППАРАТА**

Выводимые на дисплее сообщения написаны так, как показано выше.

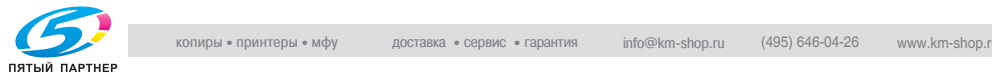

### **1.5 Правовые ограничения при копировании**

На аппарате запрещается копировать документы определенного типа с целью выдачи копии за оригинал.

Ниже для справки приведен далеко не полный список таких документов.

### *Финансовые документы*

- Личные чеки
- Дорожные чеки
- Денежные переводы
- Депозитные сертификаты
- Облигации и другие долговые обязательства
- Свидетельства на акции

### *Юридические документы*

- Продовольственные талоны
- Почтовые марки (гашеные и негашеные)
- Чеки и векселя государственных учреждений
- Гербовые марки (гашеные и негашеные)
- Паспорта
- Иммиграционные документы
- Водительские права и документы на транспортные средства
- Документы на жилье и имущество

### *Документы общего характера*

- Идентификационные карточки, эмблемы и значки
- Защищенные законом об авторских правах документы без разрешения правообладателя

Кроме того, *запрещается копирование* национальных денежных знаков и денежных знаков других государств, а также произведений искусства без разрешения обладателя авторских прав.

Если тип документа вызывает сомнение, обратитесь за консультацией к юристу.

Данный аппарат имеет функцию управления разделами, с помощью которой можно запретить использовать аппарат без ввода предварительно заданного пароля во избежание злоупотреблений.

То есть, функция управления разделами позволяет ограничить возможность использования аппарата для определенного раздела с помощью настроек разрешения/запрещения копирования, печати и сканирования.

Кроме этого, данный аппарат имеет функцию защиты от подделки, предотвращающую незаконное копирование денежных знаков и других финансовых инструментов.

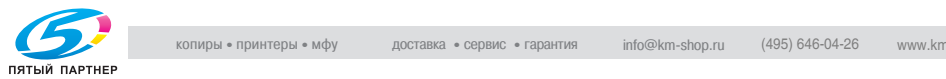

Мы благодарим Вас за понимание того, что скопированное изображение может иметь незначительные искажения, что обусловлено функцией защиты от подделки.

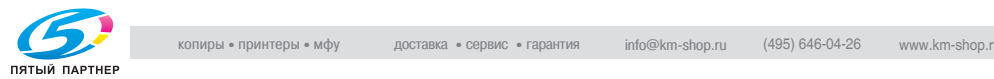

### **1.6 Только для стран-членов ЕС**

Этот символ означает, что данное изделие нельзя утилизировать вместе с бытовыми отходами!

Изучите предписания местных органов надзора за охраной окружающей среды или обратитесь к нашим дилерам в отношении утилизации отработавшего электрического и

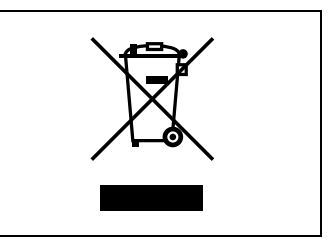

электронного оборудования. Утилизация данного изделия со специальной переработкой поможет сберечь природные ресурсы и предотвратить потенциальные отрицательные последствия для окружающей среды и здоровья людей из-за неправильной утилизации.

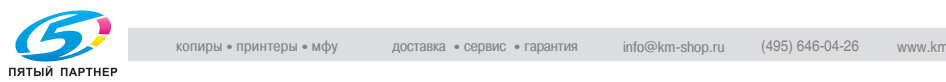

#### $1.7$ Информация по технике безопасности

Данный раздел содержит подробные указания по использованию и техническому обслуживанию аппарата. Чтобы использовать данное устройство наилучшим образом, рекомендуется внимательно читать инструкции данного руководства и следовать им.

Прежде чем подключать аппарат к источнику питания, прочитайте данный раздел. В нем содержатся сведения о технике безопасности пользователя и превентивных мерах во избежание выхода из строя оборудования.

Храните настоящее руководство в доступном месте недалеко от аппарата.

Обязательно соблюдайте все меры предосторожности, указанные в каждом разделе настоящего руководства.

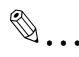

### Примечание

Помните, что некоторые узлы Вашего аппарата могут отличаться от узлов, описанных в данном разделе.

### Предупреждающие и предостерегающие символы

В целях категоризации различных типов предупреждений техники безопасности на предупреждающих табличках или в настоящем руководстве используются следующие обозначения.

# **个 ПРЕДУПРЕЖДЕНИЕ**

Игнорирование этих предупреждений может привести к серьезной травме и даже смерти.

 $\rightarrow$ Не игнорируйте эти предупреждения.

# ↑ ПРЕДОСТЕРЕЖЕНИЕ

### Игнорирование этих предостережений может привести к травме или повреждению аппарата.

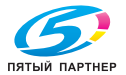

### **Значение символов**

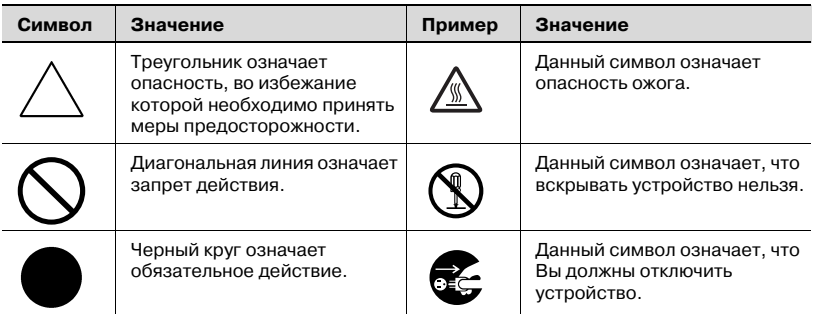

### **Разборка и модификация**

# <u>∕^</u>∖ ПРЕДУПРЕЖДЕНИЕ

### **Игнорирование этих предупреждений может привести к серьезной травме и даже смерти.**

**>** Не игнорируйте эти предупреждения.

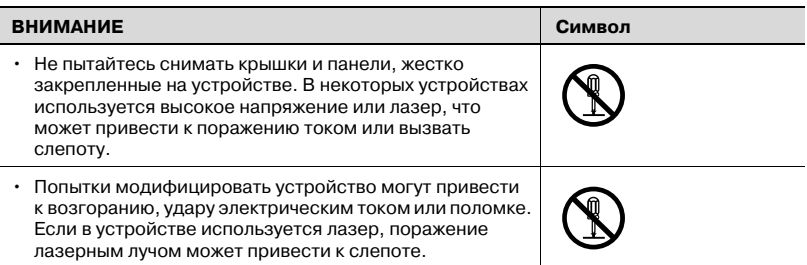

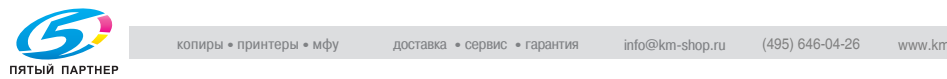

### **Шнур питания**

# 7 **ПРЕДУПРЕЖДЕНИЕ**

**Игнорирование этих предупреждений может привести к серьезной травме и даже смерти.**

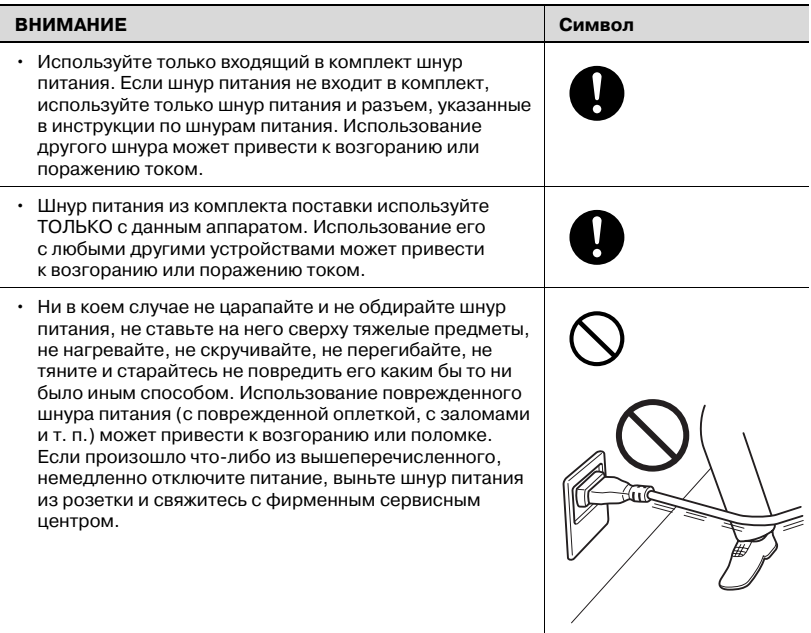

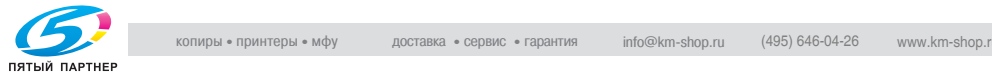

### **Источник питания**

# 7 **ПРЕДУПРЕЖДЕНИЕ**

**Игнорирование этих предупреждений может привести к серьезной травме и даже смерти.**

**>** Не игнорируйте эти предупреждения.

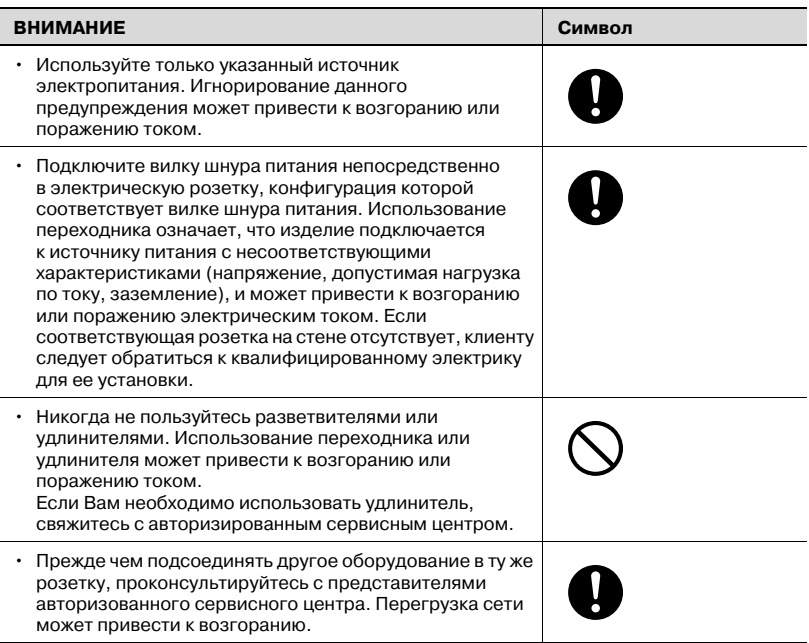

# 7 **ПРЕДОСТЕРЕЖЕНИЕ**

### **Игнорирование этих предостережений может привести к травме или повреждению аппарата.**

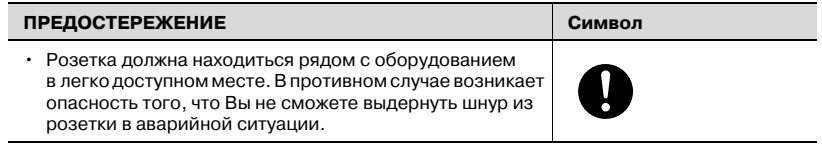

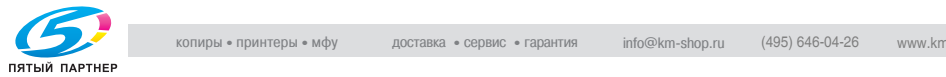

### **Вилка шнура питания**

# 7 **ПРЕДУПРЕЖДЕНИЕ**

**Игнорирование этих предупреждений может привести к серьезной травме и даже смерти.**

**>** Не игнорируйте эти предупреждения.

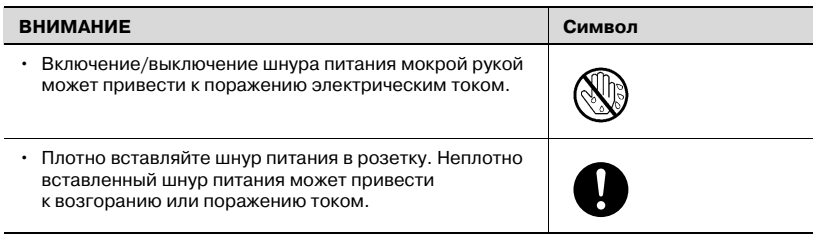

# <u>ЛА</u> ПРЕДОСТЕРЕЖЕНИЕ

**Игнорирование этих предостережений может привести к травме или повреждению аппарата.**

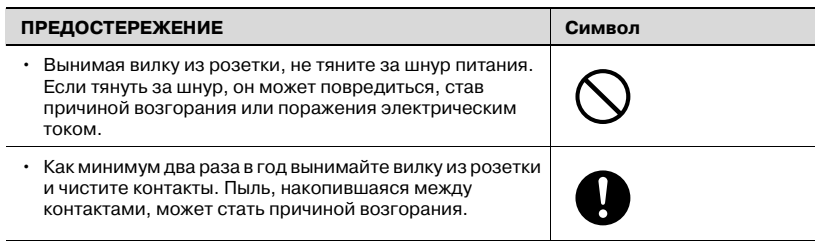

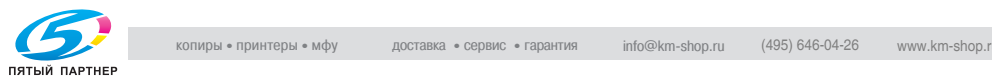

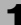

### **Заземление**

# 7 **ПРЕДУПРЕЖДЕНИЕ**

**Игнорирование этих предупреждений может привести к серьезной травме и даже смерти.**

 $\rightarrow$  Не игнорируйте эти предупреждения.

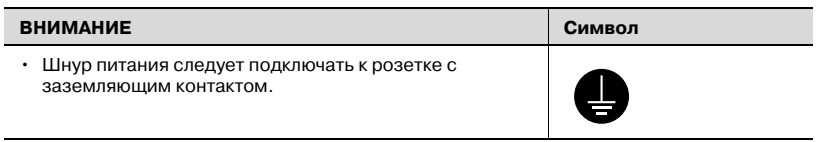

### **Установка**

# 7 **ПРЕДУПРЕЖДЕНИЕ**

### **Игнорирование этих предупреждений может привести к серьезной травме и даже смерти.**

 $\rightarrow$  Не игнорируйте эти предупреждения.

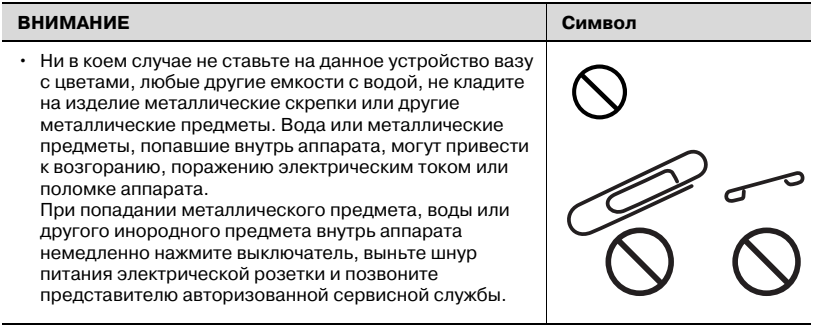

# 7 **ПРЕДОСТЕРЕЖЕНИЕ**

**Игнорирование этих предостережений может привести к травме или повреждению аппарата.**

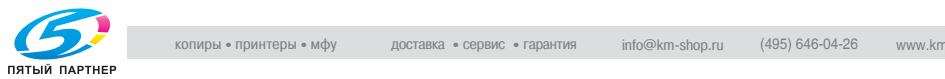

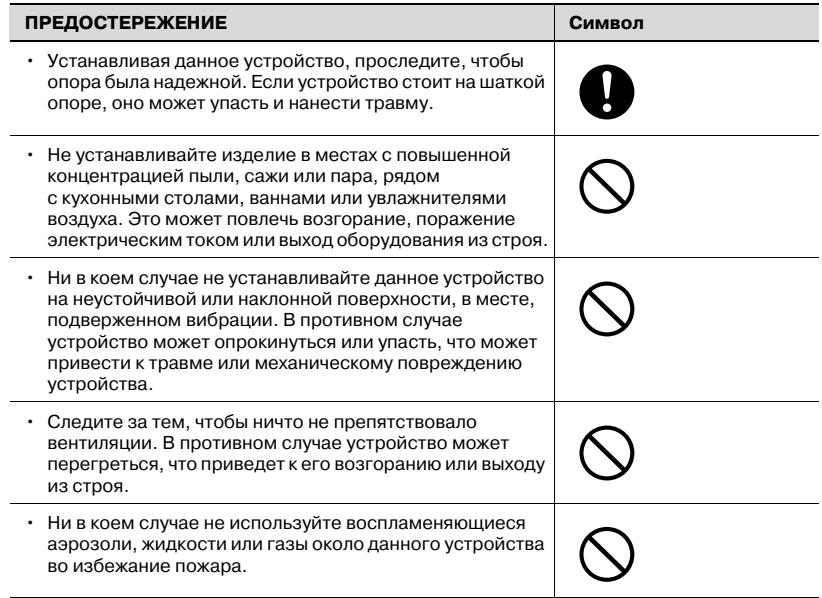

### **Вентиляция**

## $\underline{\mathbb{A}}$  ПРЕДОСТЕРЕЖЕНИЕ

### **Игнорирование этих предостережений может привести к травме или повреждению аппарата.**

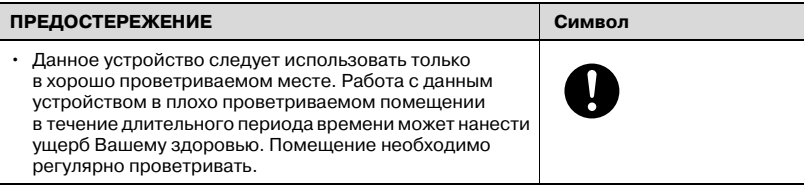

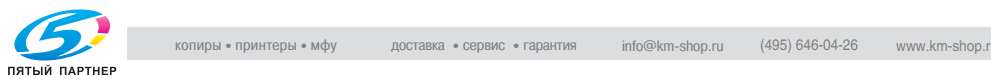

**Действия в случае возникновения неполадок**

# 7 **ПРЕДУПРЕЖДЕНИЕ**

**Игнорирование этих предупреждений может привести к серьезной травме и даже смерти.**

**>** Не игнорируйте эти предупреждения.

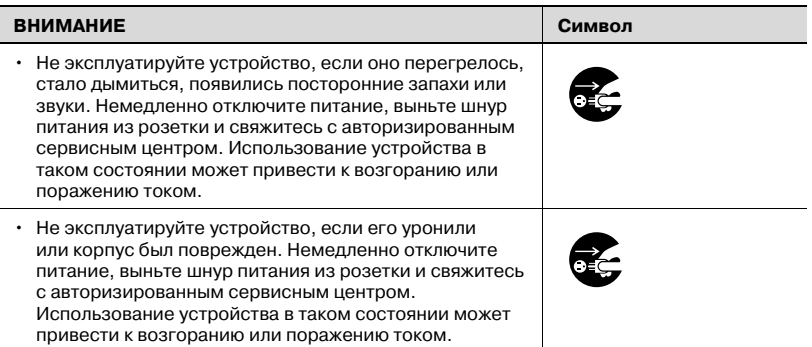

# 7 **ПРЕДОСТЕРЕЖЕНИЕ**

**Игнорирование этих предостережений может привести к травме или повреждению аппарата.**

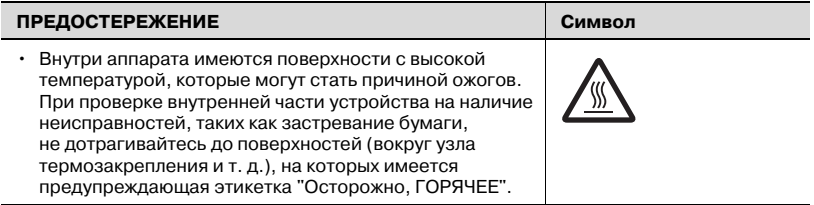

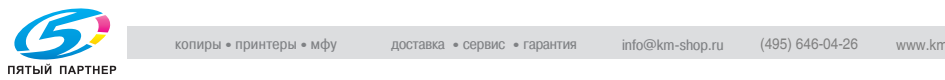

### **Расходные материалы**

# 7 **ПРЕДУПРЕЖДЕНИЕ**

**Игнорирование этих предупреждений может привести к серьезной травме и даже смерти.**

**>** Не игнорируйте эти предупреждения.

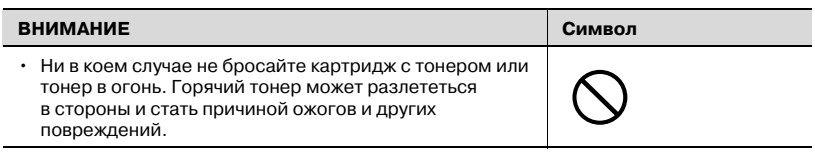

# 7 **ПРЕДОСТЕРЕЖЕНИЕ**

**Игнорирование этих предостережений может привести к травме или повреждению аппарата.**

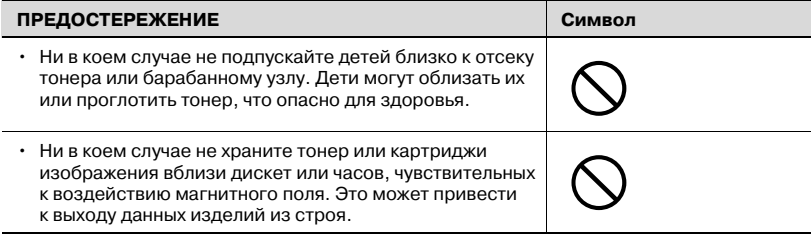

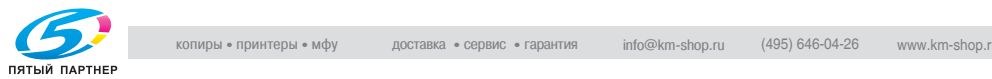

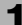

**Перемещение аппарата**

# 7 **ПРЕДОСТЕРЕЖЕНИЕ**

**Игнорирование этих предостережений может привести к травме или повреждению аппарата.**

 $\rightarrow$  Не игнорируйте эти предупреждения.

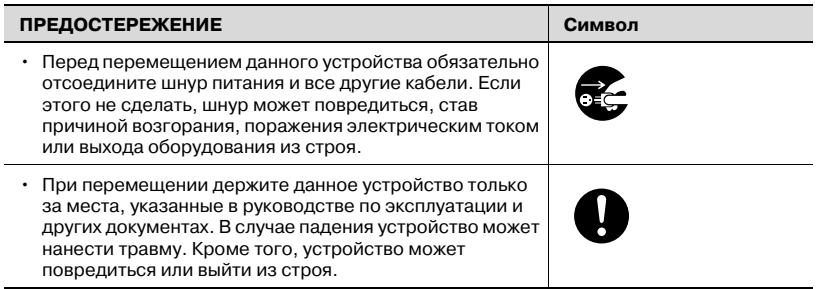

### **Перед длительными выходными**

# 7 **ПРЕДОСТЕРЕЖЕНИЕ**

**Игнорирование этих предостережений может привести к травме или повреждению аппарата.**

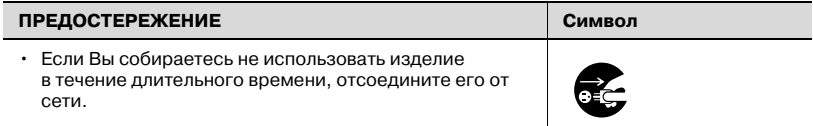

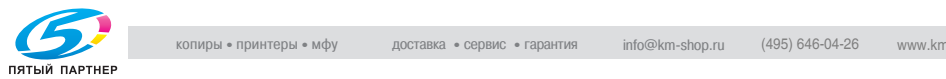

### **Клеевые гранулы**

# 7 **ПРЕДОСТЕРЕЖЕНИЕ**

**Игнорирование этих предостережений может привести к травме или повреждению аппарата.**

 $\rightarrow$  Не игнорируйте эти предупреждения.

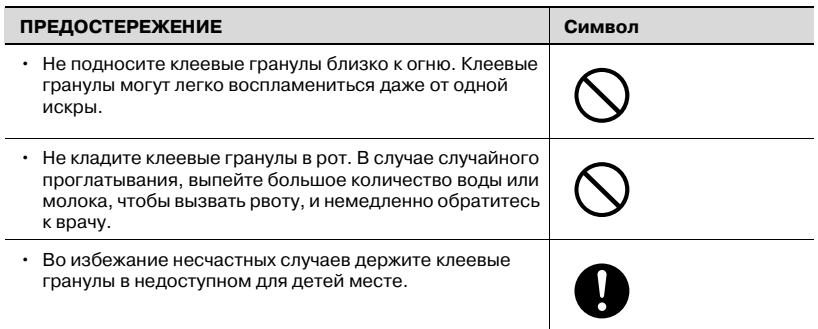

### **Устройство клеевого скрепления**

# 7 **ПРЕДОСТЕРЕЖЕНИЕ**

### **Игнорирование этих предостережений может привести к травме или повреждению аппарата.**

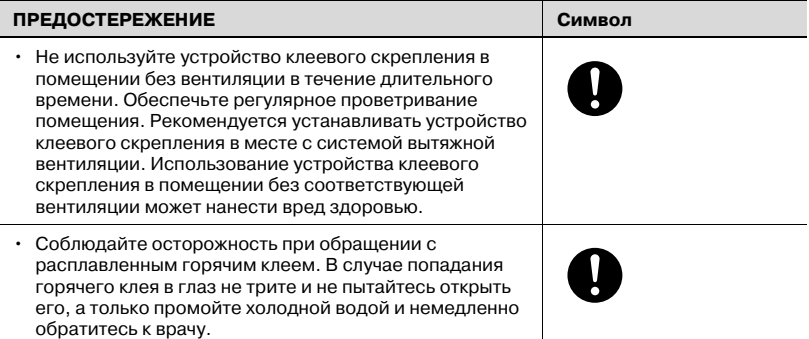

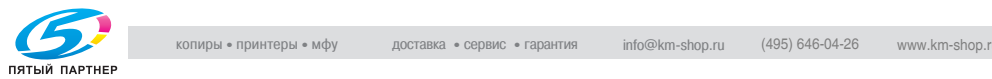
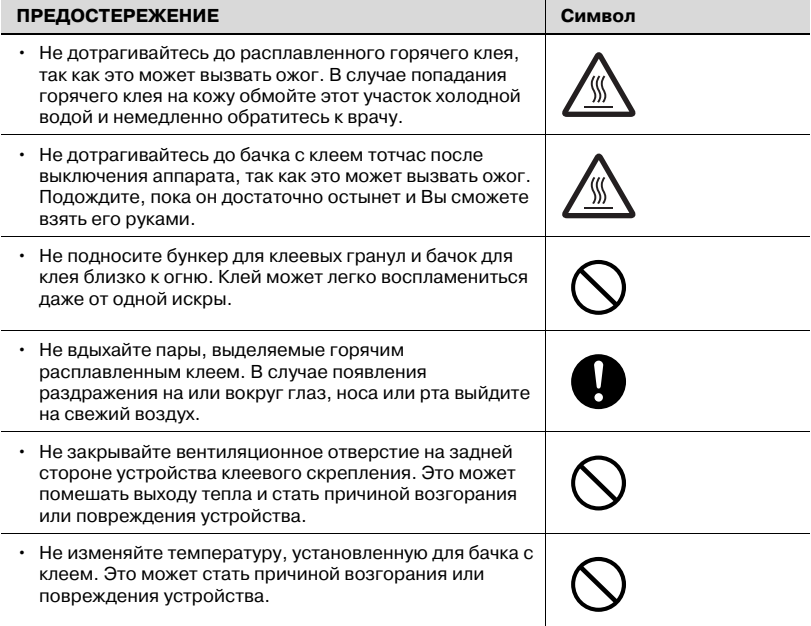

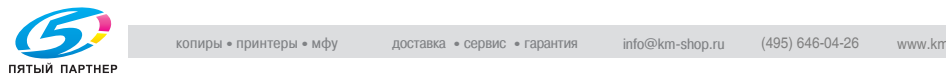

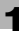

## **1.8 Правовая информация**

#### **Маркировка CE (Заявление соответствия) для пользователей Европейского союза (ЕС)**

Данное изделие соответствует следующим директивам ЕС: 89/336/EEC, 73/23/EEC и 93/68/EEC.

Данное заявление действительно на всей территории ЕС.

Данное устройство должно использоваться с экранированным сетевым кабелем (10 Base-T/100 Base-TX) и экранированным кабелем параллельного порта. Использование неэкранированных кабелей может стать причиной помех в радиосвязи и поэтому запрещено правилами CISPR и местным законодательством.

#### USER INSTRUCTIONS FCC PART 15 - RADIO FREQUENCY DEVICES (For U.S.A. Users)

NOTE: This equipment has been tested and found to comply with the limits for a Class A digital device, pursuant to Part 15 of the FCC Rules. These limits are designed to provide reasonable protection against harmful interference when the equipment is operated in a commercial environment. This equipment generates, uses and can radiate radio frequency energy and, if not installed and used in accordance with the instruction manual, may cause harmful interference to radio communications. Operation of this equipment in a residential area is likely to cause harmful interference in which case the user will be required to correct the interference at his own expense.

# 7 **WARNING**

#### The design and production of this unit conform to FCC regulations, and any changes or modifications must be registered with the FCC and are subject to FCC control.

Any changes made by the purchaser or user without first contacting the manufacturer will be subject to penalty under FCC regulations.

 $\rightarrow$  This device must be used with a shielded network (10 Base-T/ 100 Base-TX) cable and a shielded parallel cable. The use of nonshielded cables is likely to result in interference with radio communications and is prohibited under FCC rules.

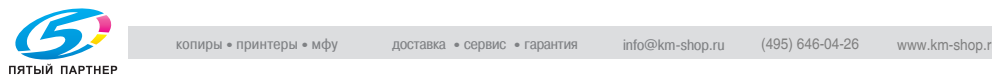

#### INTERFERENCE-CAUSING EQUIPMENT STANDARD (ICES-003 ISSUE 4) (For Canada Users)

This Class A digital apparatus complies with Canadian ICES-003.

Cet appareil numérique de la classe A est conforme à la norme NMB-003 du Canada.

#### **Для пользователей в странах, где не действуют нормы ЭМС по классу B**

## 7 **ПРЕДУПРЕЖДЕНИЕ**

#### **Помехи радиосвязи:**

- $\rightarrow$  Данный аппарат является изделием класса А. В обычных условиях эксплуатации данное изделие может стать причиной радиопомех. В таком случае пользователю, возможно, придется принять надлежащие меры.
- $\rightarrow$  Данное устройство должно использоваться с экранированным сетевым кабелем (10 Base-T/100 Base-TX) и экранированным кабелем параллельного порта. Использование неэкранированных кабелей может стать причиной помех в радиосвязи и поэтому запрещено правилами CISPR и местным законодательством.

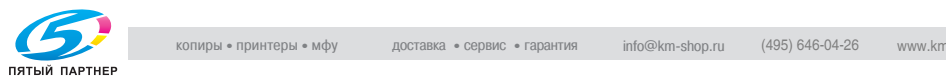

## **1.9 Лазерная безопасность**

В данном изделии применен лазерный диод класса 3B с максимальной мощностью 15 мВт и длиной волны 775-800 нм. Данное изделие сертифицировано как лазерный аппарат класса 1. Поскольку пучок лазерного излучения скрыт под защитным кожухом, изделие не является источником опасного лазерного излучения, если оно эксплуатируется в соответствии с инструкциями, изложенными в настоящем руководстве.

#### **Для пользователей в Дании**

# 7 **ADVARSEL**

Usynlig laserstråling ved åbning, når sikkerhedsafbrydere er ude af funktion.

- $\rightarrow$  Undgå udsættelse for sråling.
- $\rightarrow$  Klasse 1 laser produkt der opfylder IEC 60825-1 sikkerheds kravene. Dansk: Dette er en halvlederlaser. Laserdiodens højeste styrke er 15 mW og bølgelængden er 775-800 nm.

Dette er en halvlederlaser. Laserdiodens højeste styrke er 15 mW og bølgelængden er 775-800 nm.

#### **Для пользователей в Норвегии**

## 7 **ADVARSEL!**

#### Dette en halvleder laser.

 $\rightarrow$  Dersom apparatet brukes på annen måte enn spesifisert i denne bruksanvisning, kan brukeren utsettes for unsynlig laserstråling som overskrider grensen for laser klass 1.

Dette en halvleder laser. Maksimal effekt till laserdiode er 10 mW og bølgelengde er 775-800 nm.

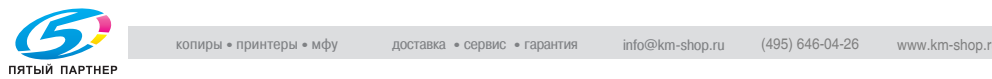

#### **Для пользователей в Финляндии, Швеции**

LOUKAN 1 LASERLAITE KLASS 1 LASER APPARAT

# 7 **VAROITUS**

#### Tämä on puolijohdelaser.

 $\rightarrow$  Laitteen käyttäminen muulla kuin tässä käyttöohjeessa mainitulla tavalla saattaa altistaa käyttäjän turvallisuusluokan 1 ylittävälle näkymättömälle lasersäteilylle.

Tämä on puolijohdelaser. Laserdiodin sunrin teho on 15 mW ja aallonpituus on 775-800 nm.

# 7 **VARNING**

#### Det här är en halvledarlaser.

 $\rightarrow$  Om apparaten används på annat sätt än I denna bruksanvisning specificerats, kan användaren utsättas för osynlig laserstrålning, som överskrider gränsen för laserklass 1.

Det här är en halvledarlaser. Den maximala effekten för laserdioden är 15 mW och våglängden är 775-800 nm.

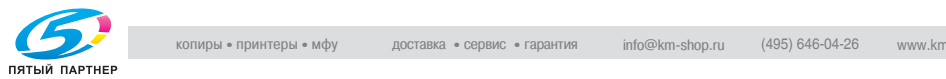

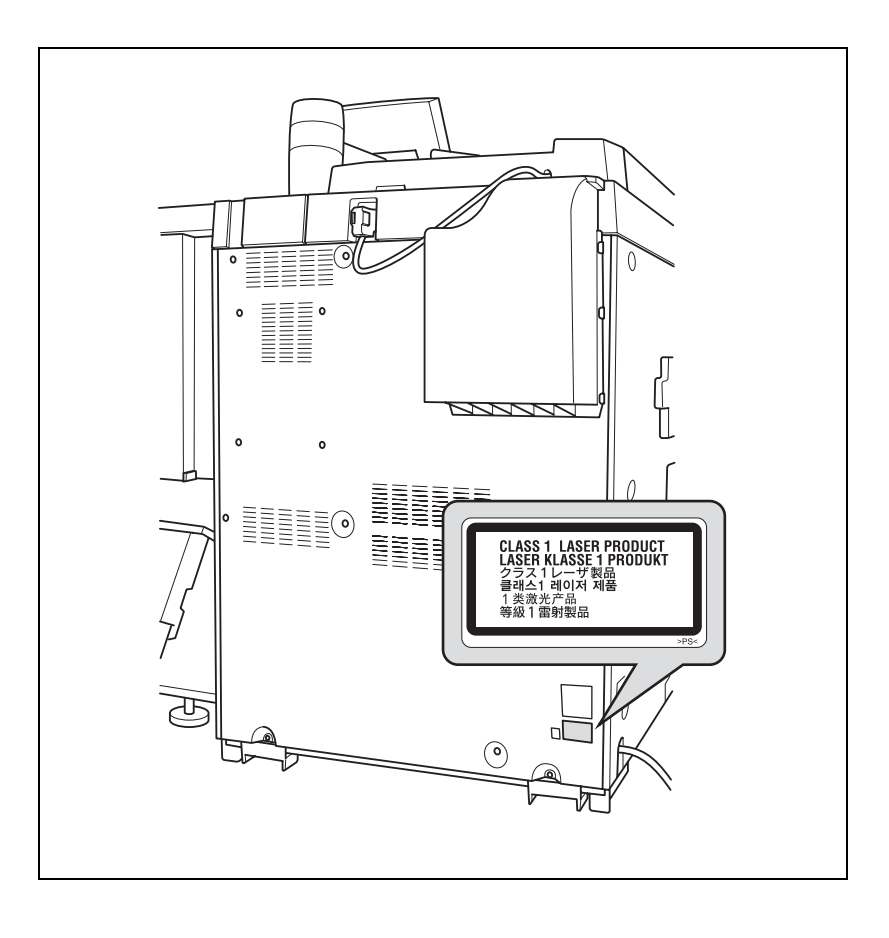

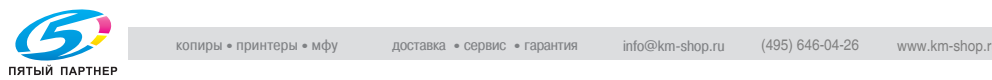

## **1.10 Выделение озона**

## 7 **ПРЕДОСТЕРЕЖЕНИЕ**

#### **Устанавливайте аппарат в хорошо проветриваемом помещении**

При нормальной работе аппарата выделяется незначительное количество озона. Однако в плохо вентилируемом помещении при продолжительной эксплуатации может появиться неприятный запах. Для того чтобы работать в комфортабельных, здоровых и безопасных условиях, рекомендуется хорошо проветривать помещение.

# $\boldsymbol{\wedge}$  attention

#### Une quantité d'ozone négligable est dégagée pendant le fonctionnement de l'appareil quand celui-ci est utilisé normalement. Cependant, une odeur désagréable peut être ressentie dans les pièces dont l'aération est insuffisante et lorsque une utilisation prolongée de l'appareil est effectuée. Pour avoir la certitude de travailler dans un environnement réunissant des conditions de confort, santé et de sécurité, il est préférable

de bien aérer la pièce ou se trouve l'appareil.

 $\rightarrow$  Placer l'appareil dans une pièce largement ventilée.

### **1.11 Акустические шумы (только для пользователей стран Европы)**

Maschinenlärminformations-Verordnung 3. GPSGV: Der höchste Schalldruckpegel beträgt 70 dB(A) oder weniger gemäss EN ISO 7779.

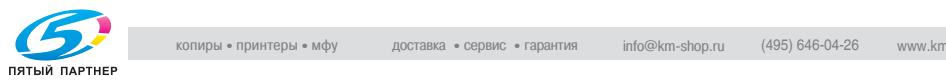

### **1.12 Предупреждения и этикетки**

Предупреждающие сообщения и этикетки имеются в следующих местах данного устройства.

Будьте очень осторожны, выполняя такие действия, как удаление застрявшей бумаги. Впротивном случае может произойти несчастный случай.

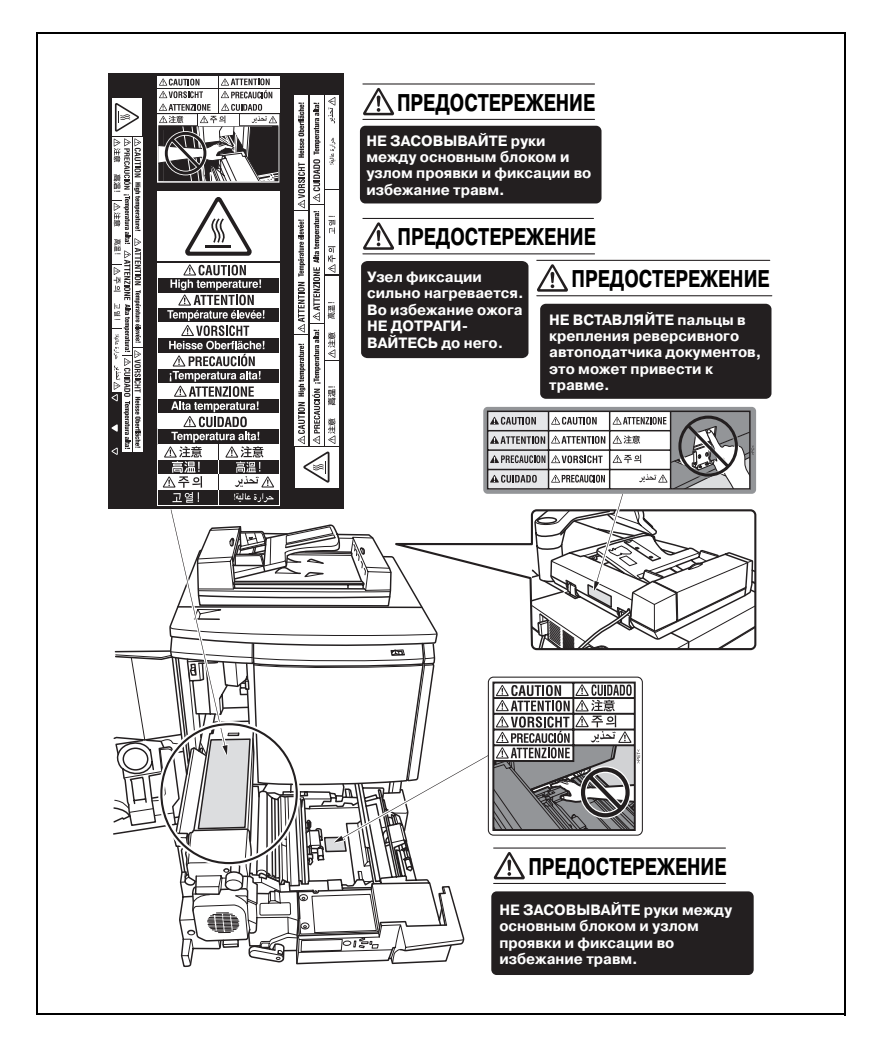

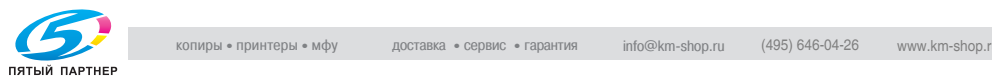

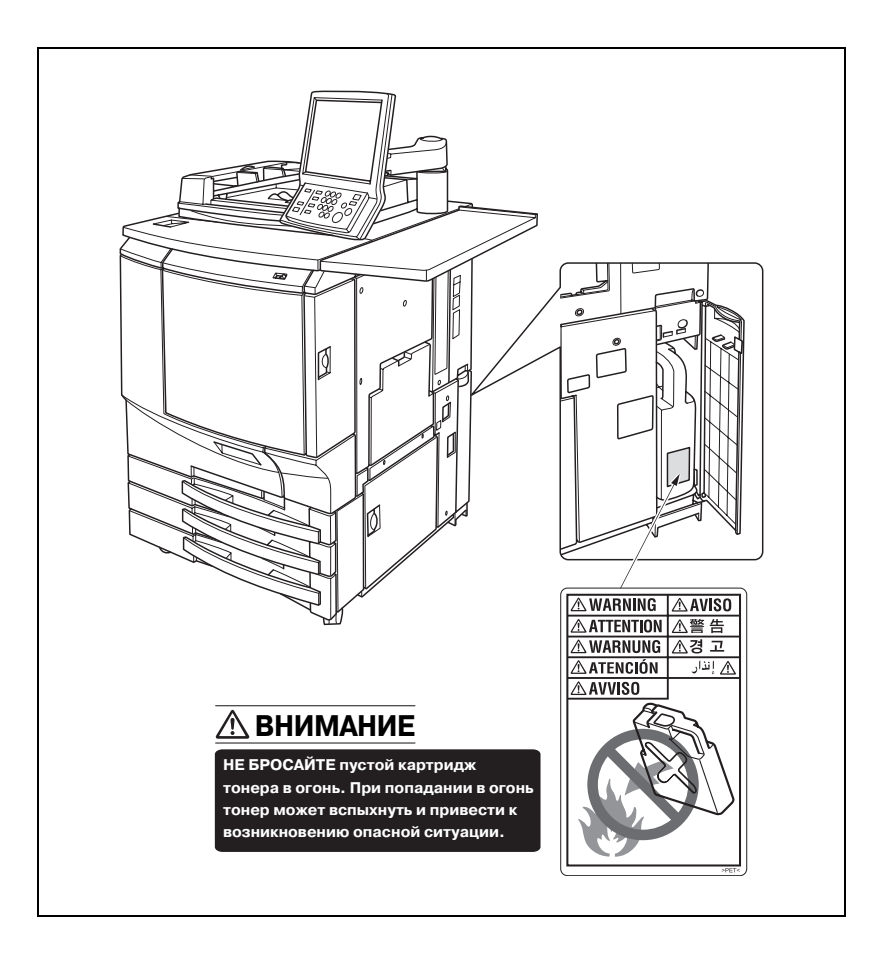

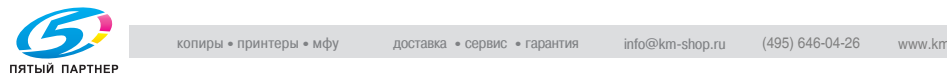

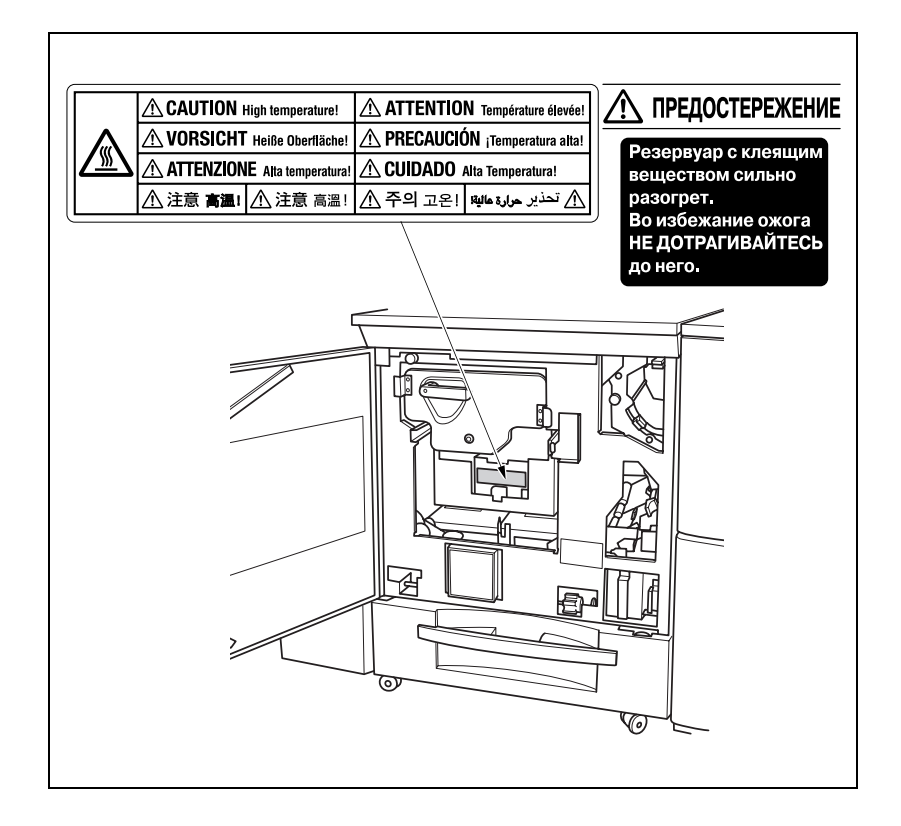

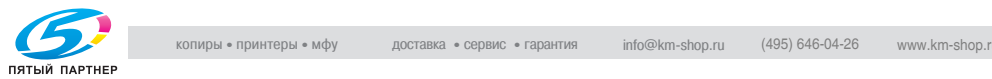

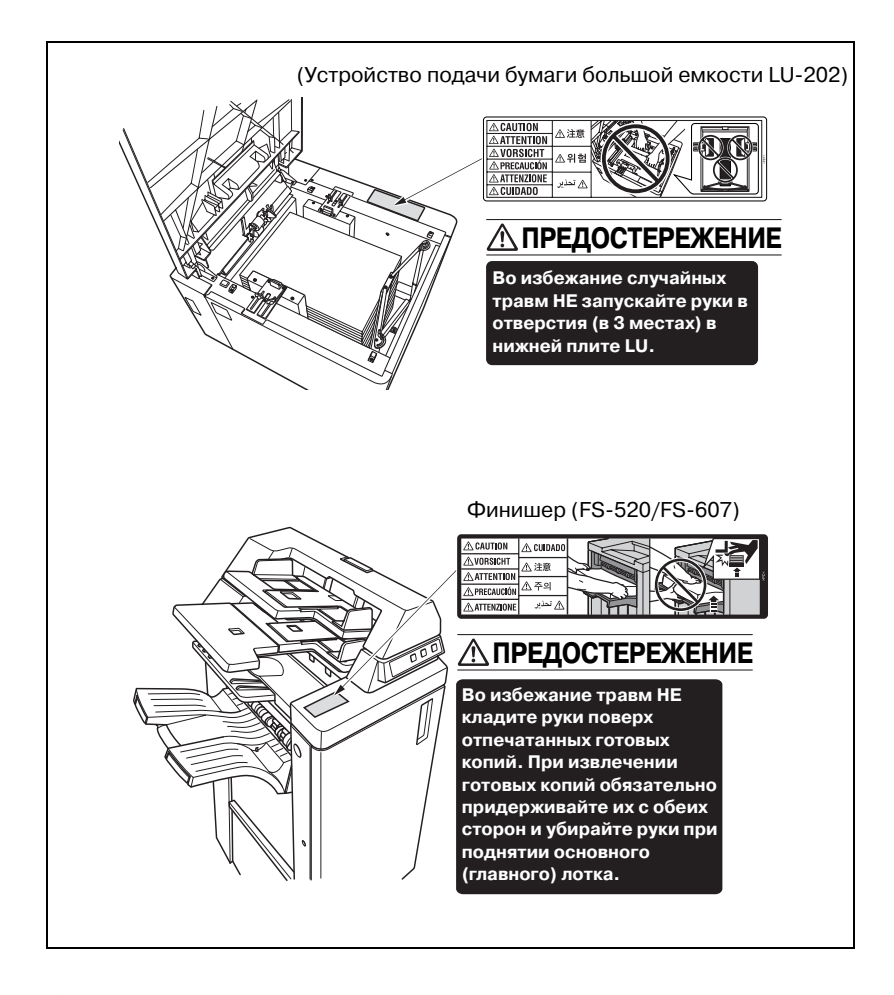

## $\mathbb{Q}$ ...

#### **Внимание**

*Не удаляйте наклейки с предупреждениями и условные обозначения. В случае загрязнения наклейки очистите ее, чтобы она хорошо читалась. Если наклейка все же не читается или если она повреждена, обратитесь к представителю сервисной службы.*

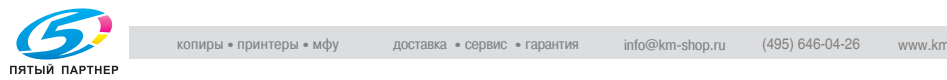

### **1.13 Требования к размещению**

Чтобы обеспечить легкость управления, замены расходных материалов, частей и регулярного технического обслуживания аппарата, соблюдайте рекомендации, подробно изложенные ниже. Весь аппарат может весить около 1.180,5 кг (не более), в зависимости от имеющихся опций. Убедитесь в том, что аппарат установлен на ровный и прочный пол. Габариты основного блока с разным дополнительным оборудованием могут быть различны в зависимости от условий установки.

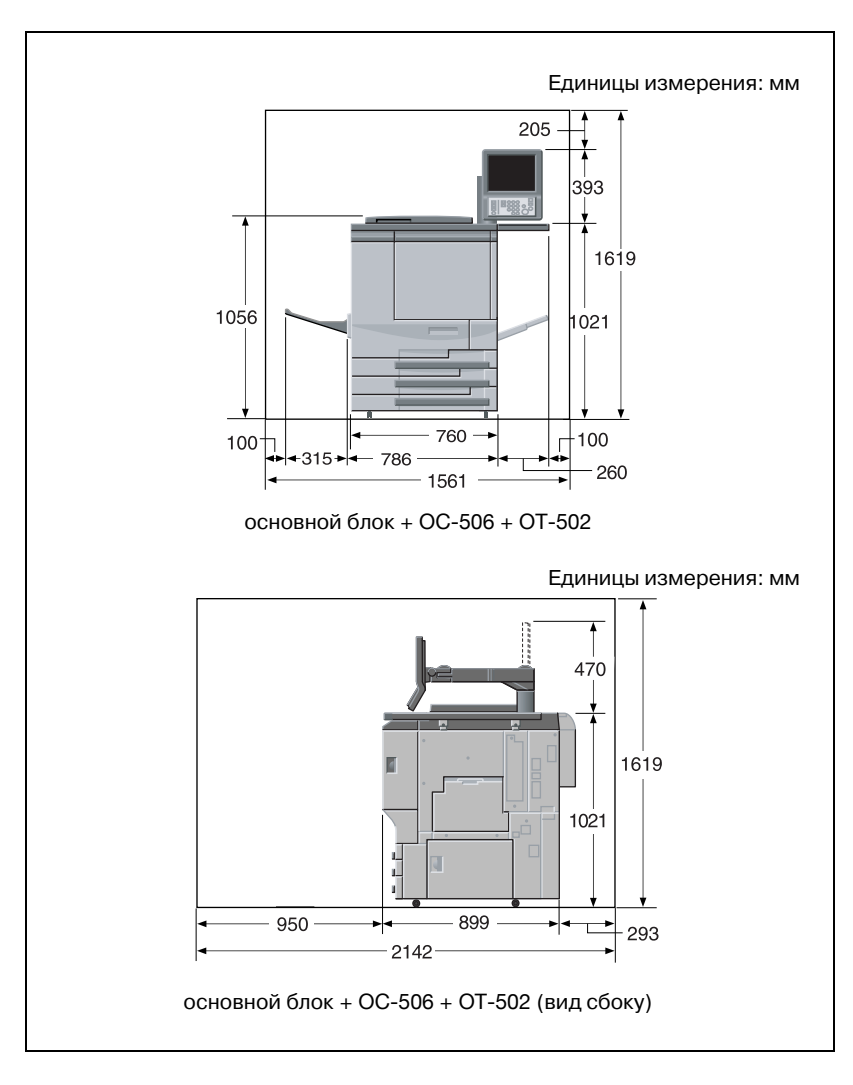

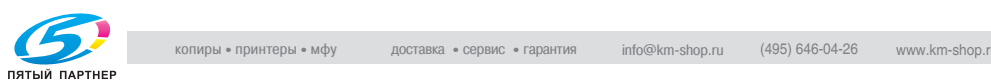

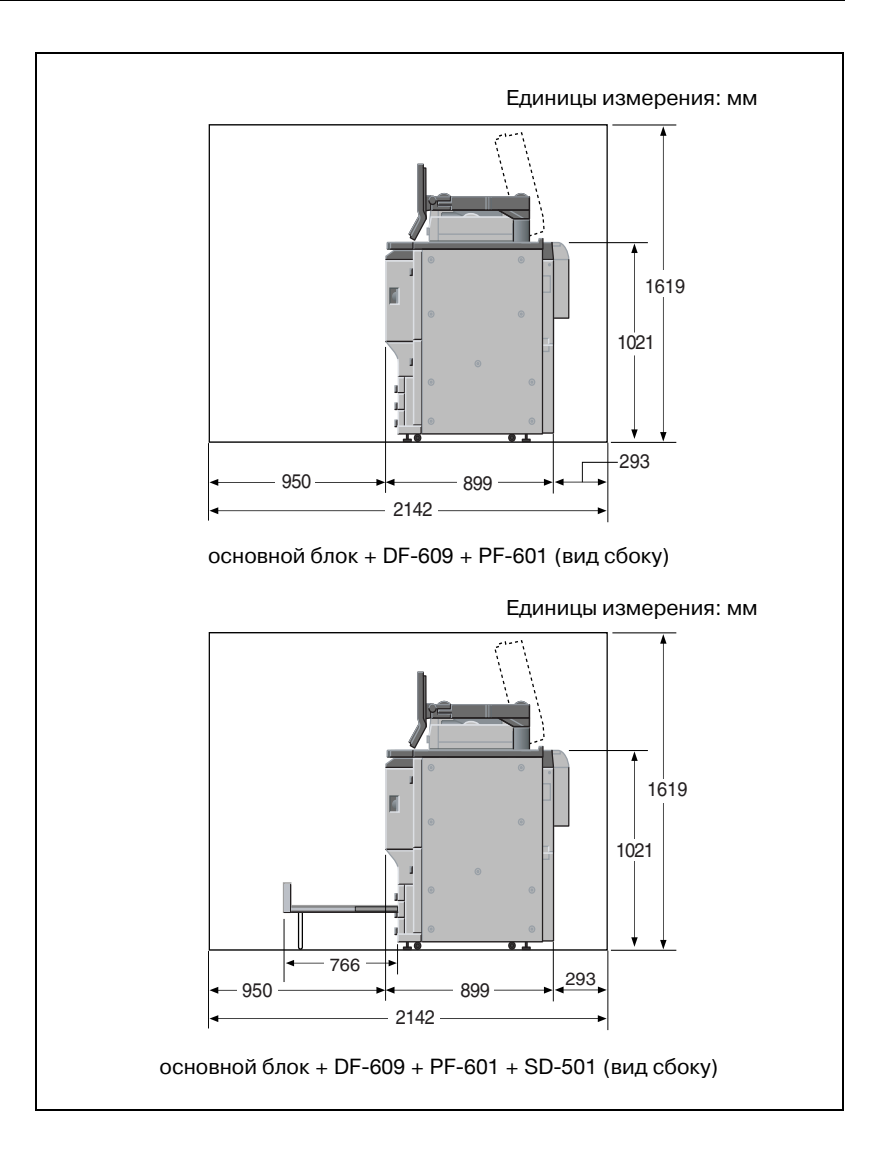

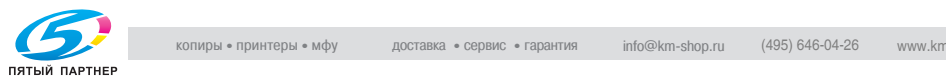

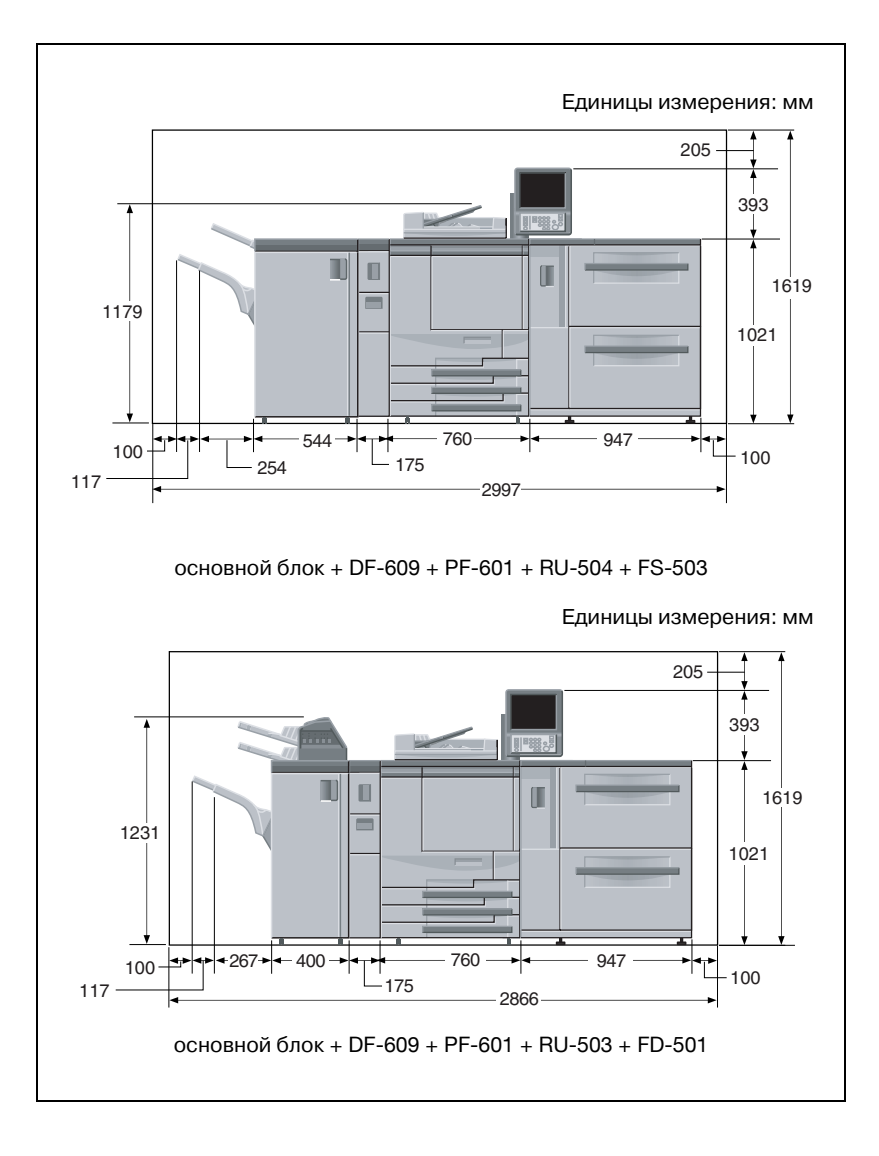

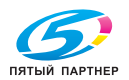

bizhub Pro C6500 e 1000 centre 3000 e 1000 centre 3000 e 1000 centre 3,000 centre 3,000 centre 3,000 centre 3,

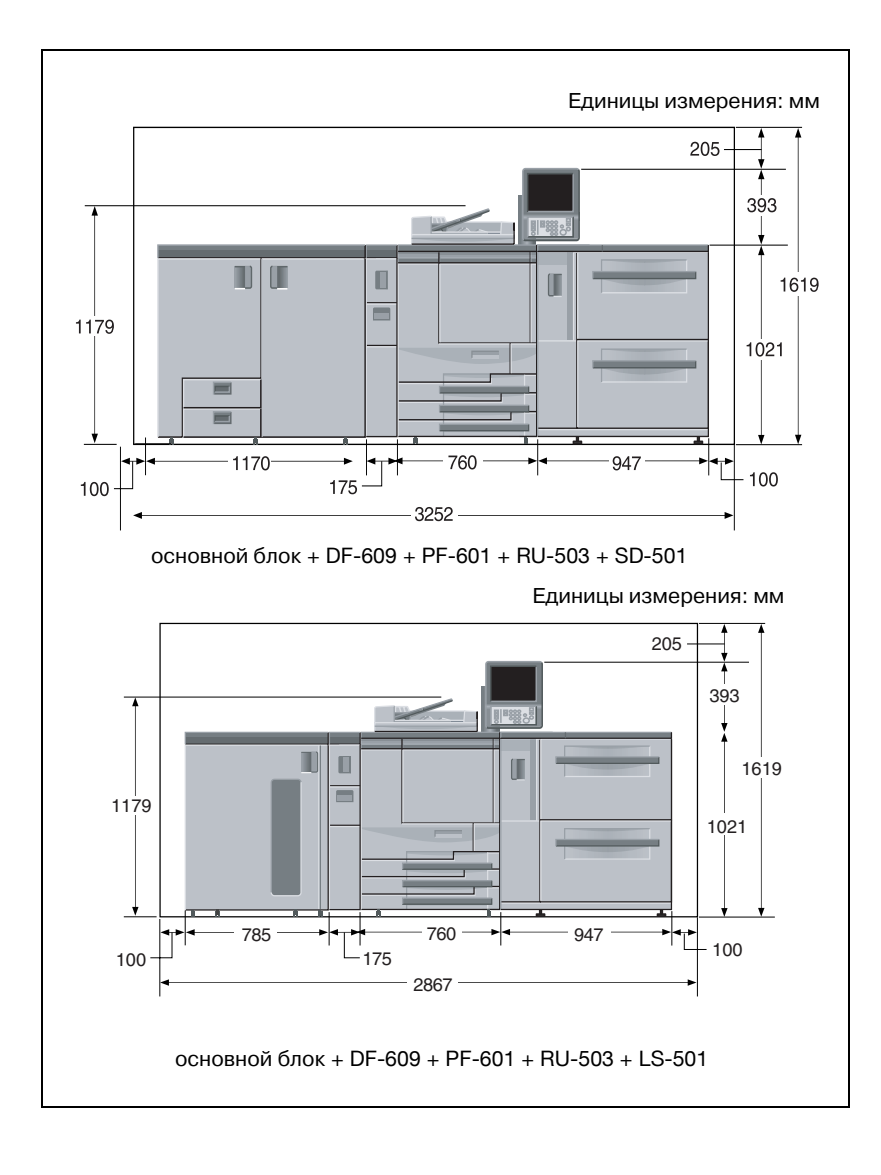

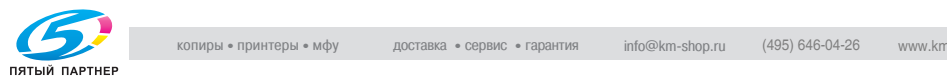

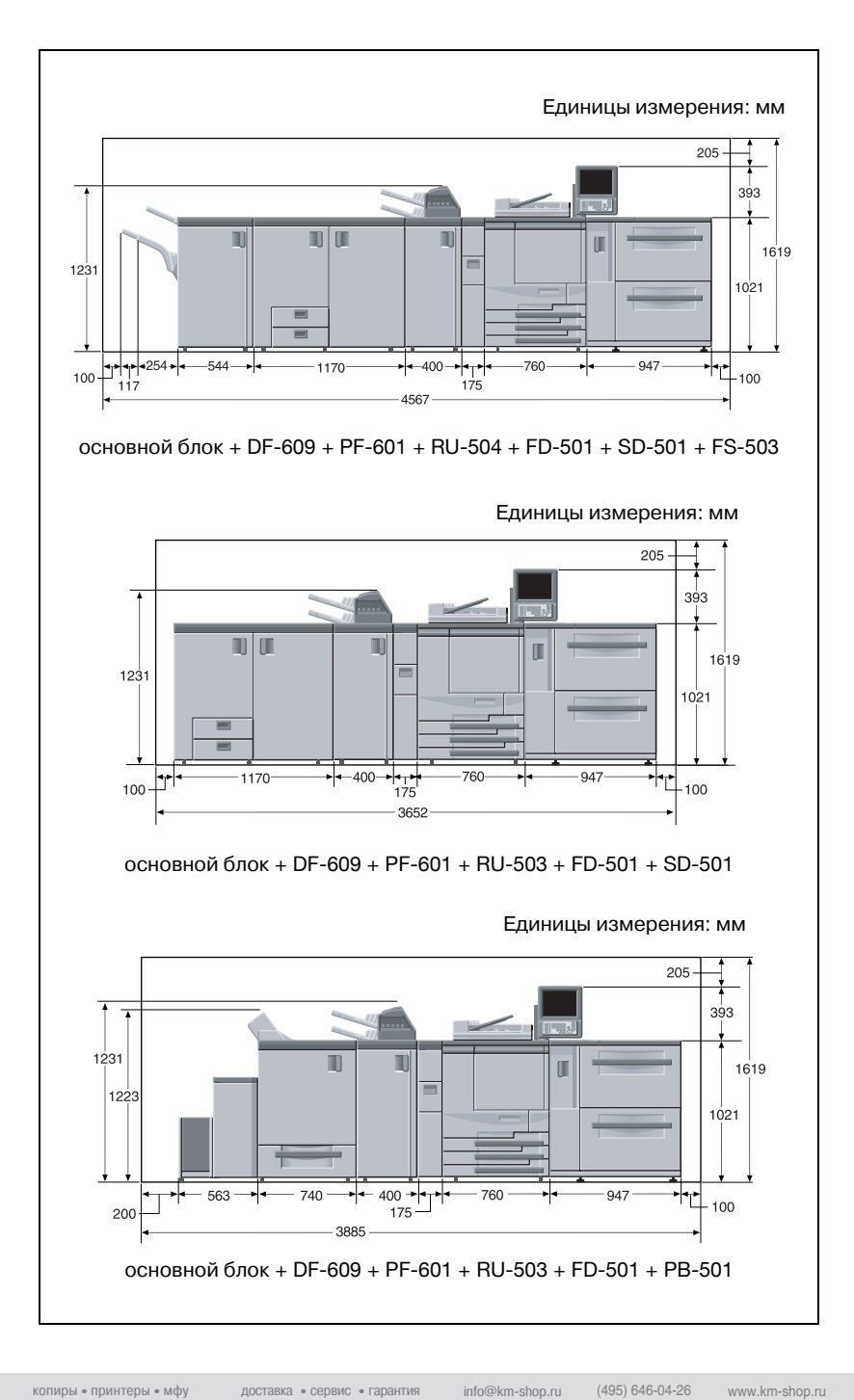

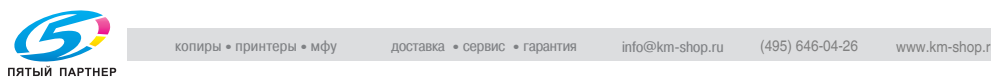

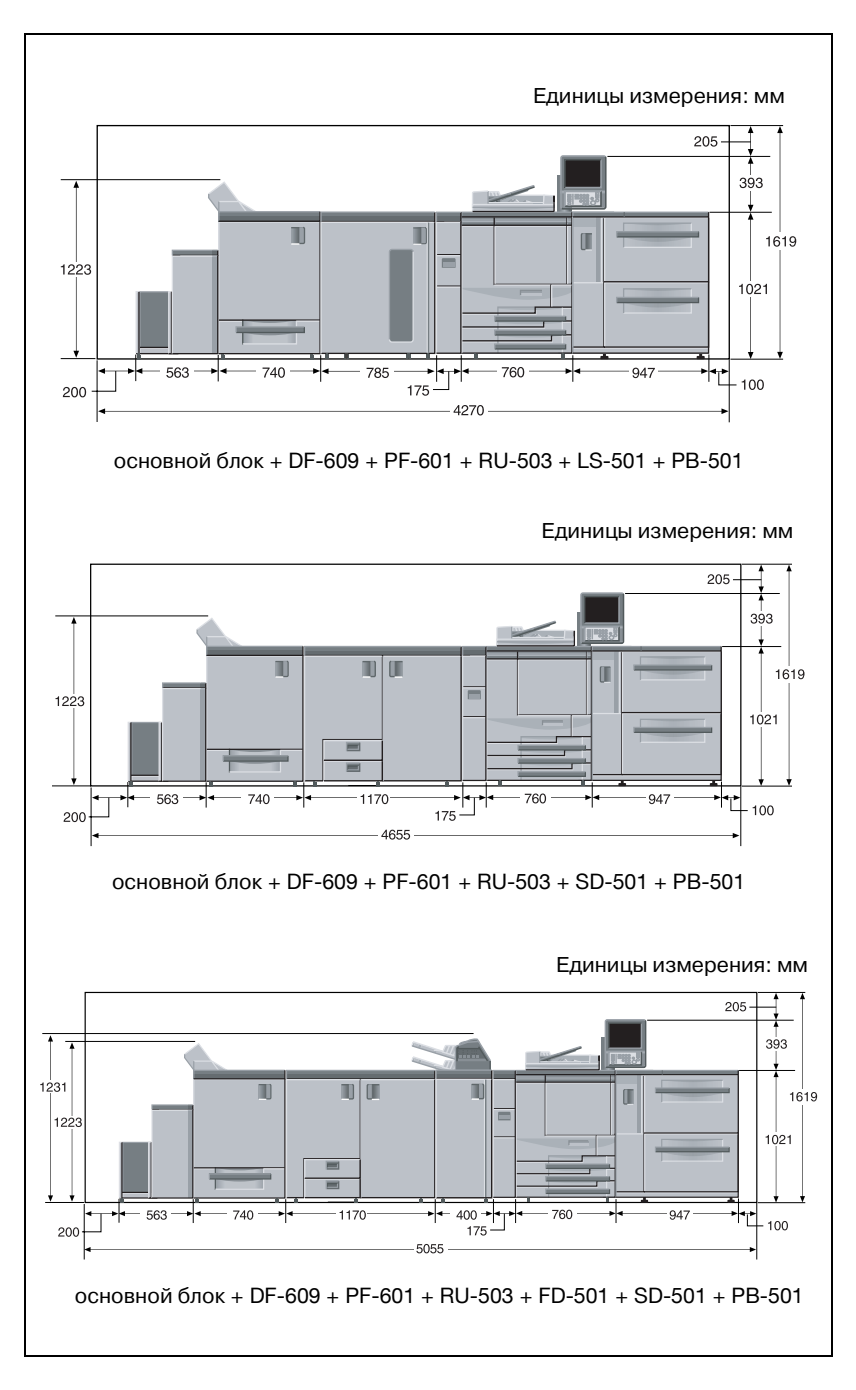

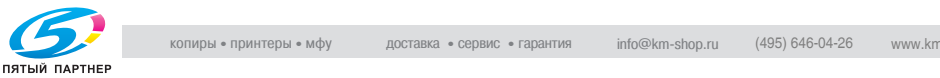

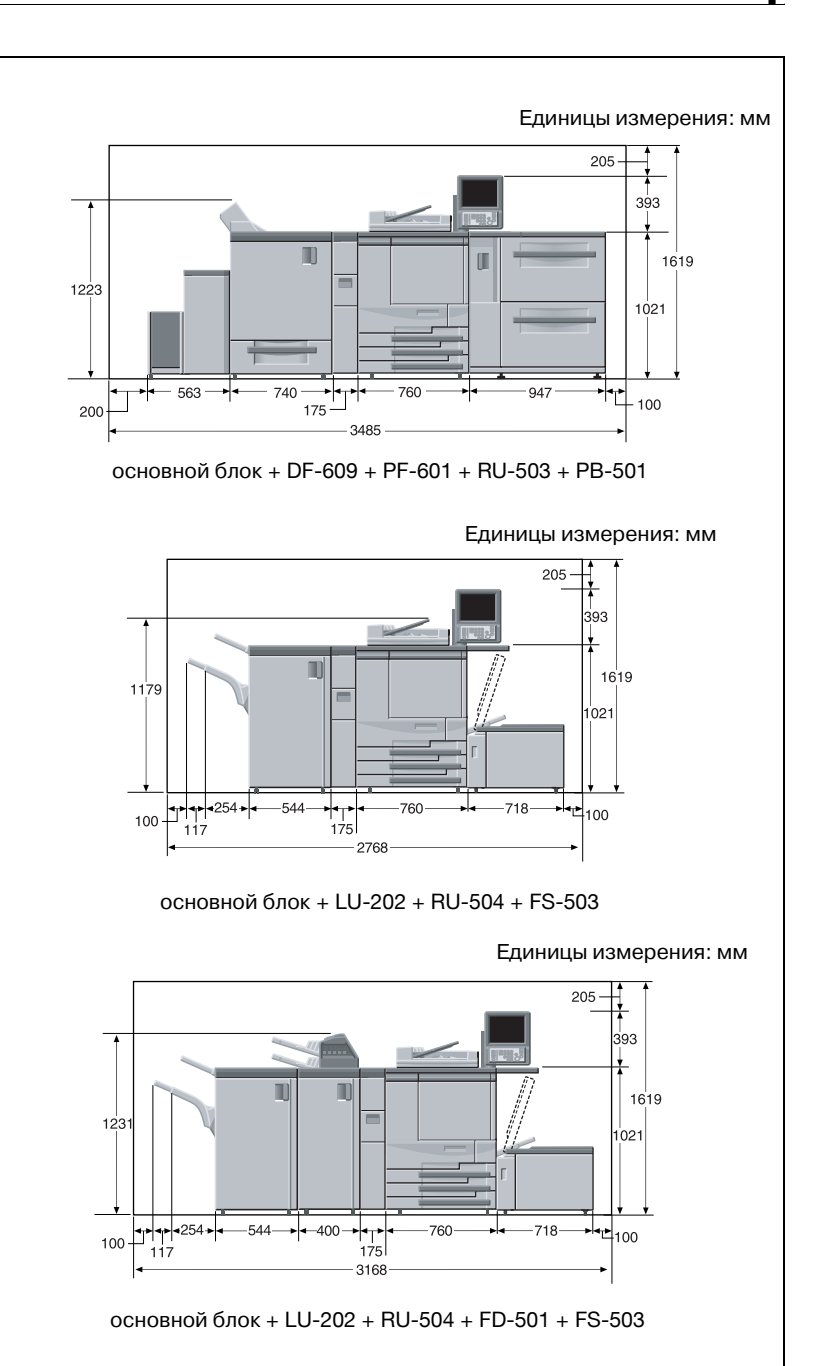

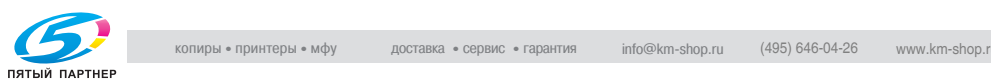

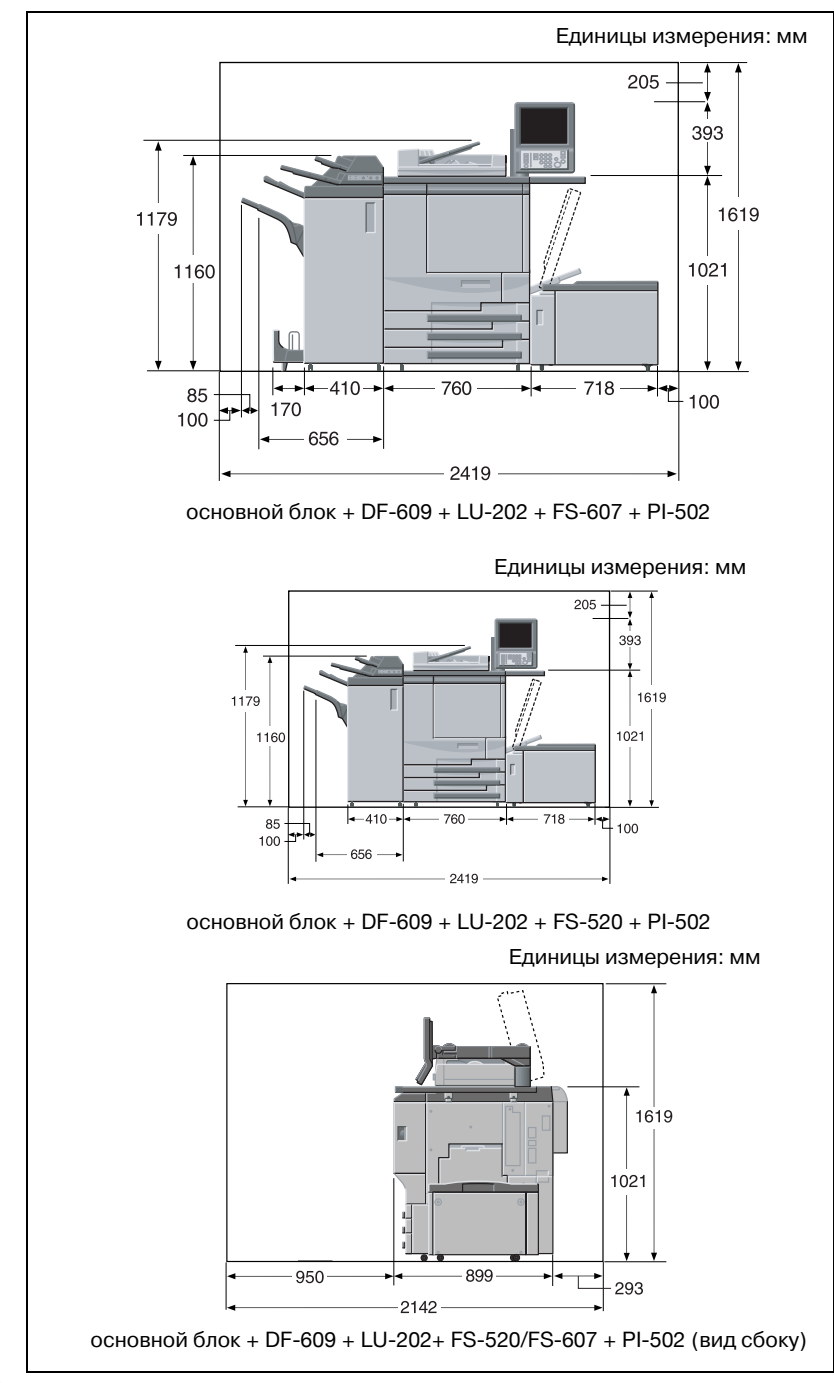

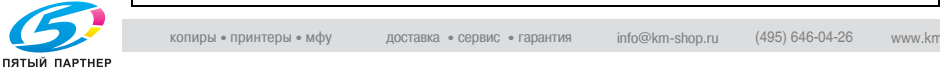

 $\textcircled{\scriptsize 1}\ldots$ 

#### **Внимание**

*Следите за тем, чтобы зазор для работы вентиляции сзади устройства составлял не менее 200 мм.*

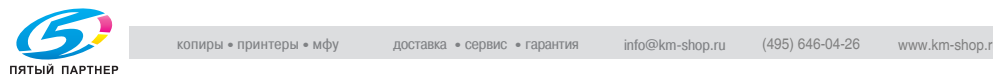

### **1.14 Меры предосторожности при эксплуатации**

Чтобы обеспечить оптимальную эффективность работы устройства, соблюдайте меры предосторожности, указанные ниже.

#### **Источник питания**

К источнику питания предъявляются следующие требования.

- Напряжение: 230 В
- Частота: 50 Гц
- Рекомендуется использовать источник питания с наименьшими отклонениями напряжения или частоты.

#### **Условия окружающей среды**

Для нормальной работы аппарата необходимы следующие условия:

- Рабочая температура: 10°C-30°C
- Влажность: 10-80%

#### **Хранение копий**

Ниже даны рекомендации по хранению копий.

- Во избежание выцветания или склеивания копии, подлежащие долговременному хранению, не рекомендуется располагать в местах, подверженных воздействию прямого солнечного света или высоких температур.
- Клей, содержащий растворитель (например, аэрозольный клей), может растворить тонер на копиях.

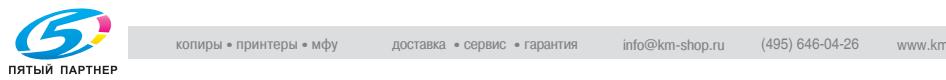

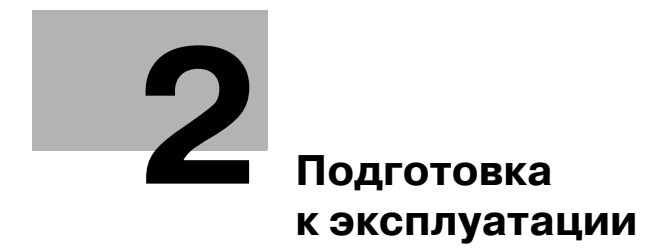

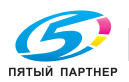

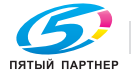

## **Подготовка к эксплуатации**

## **2.1 Конфигурация аппарата**

#### **Внешние элементы**

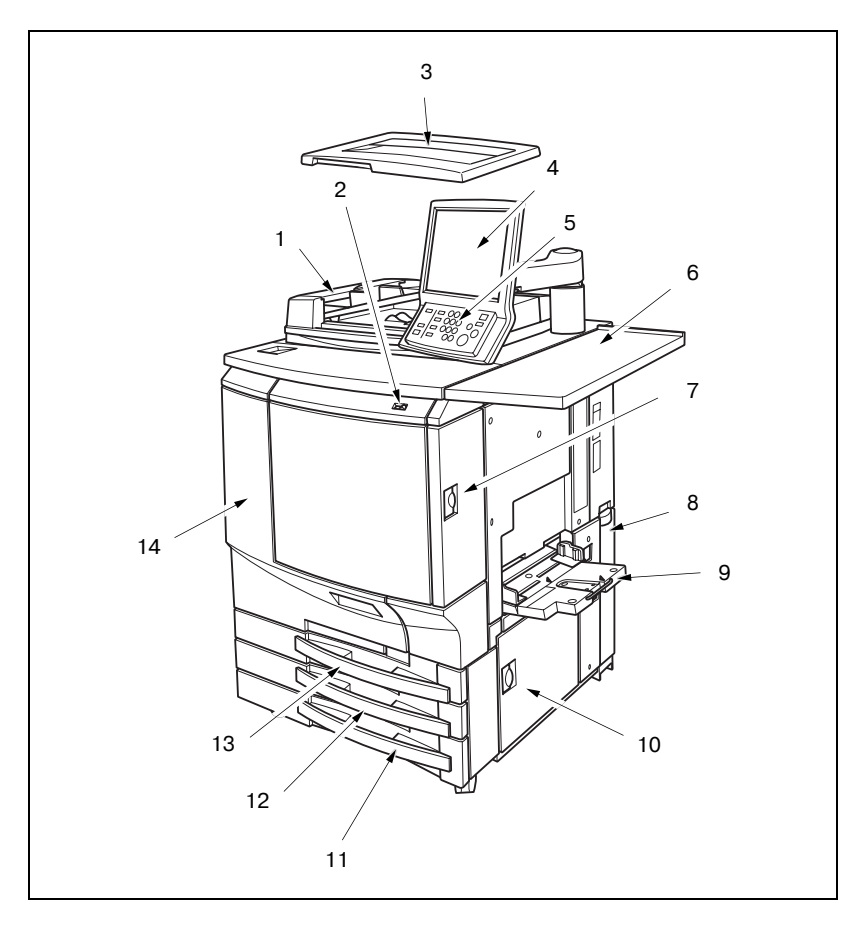

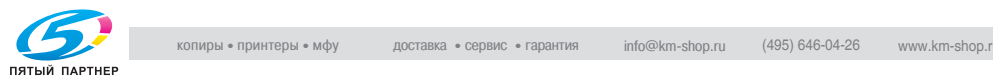

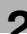

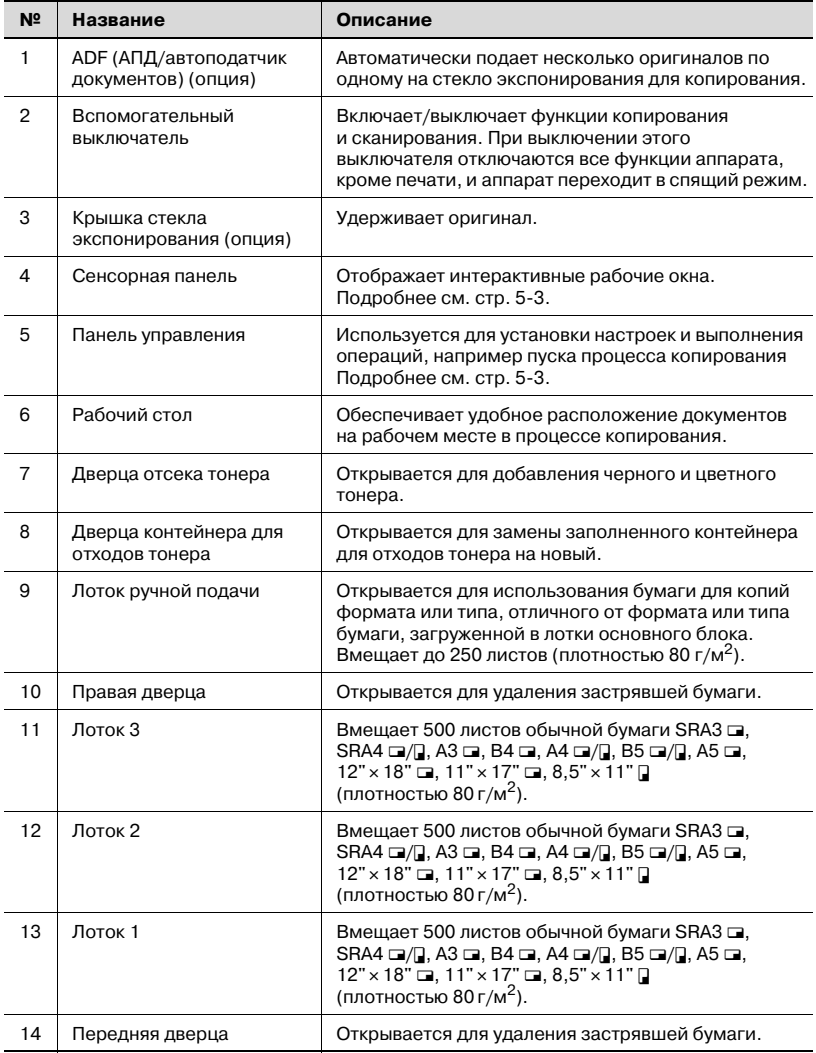

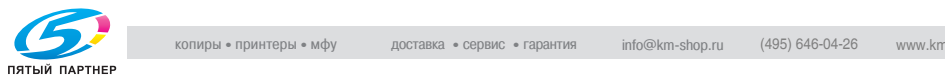

#### **Внутренние элементы**

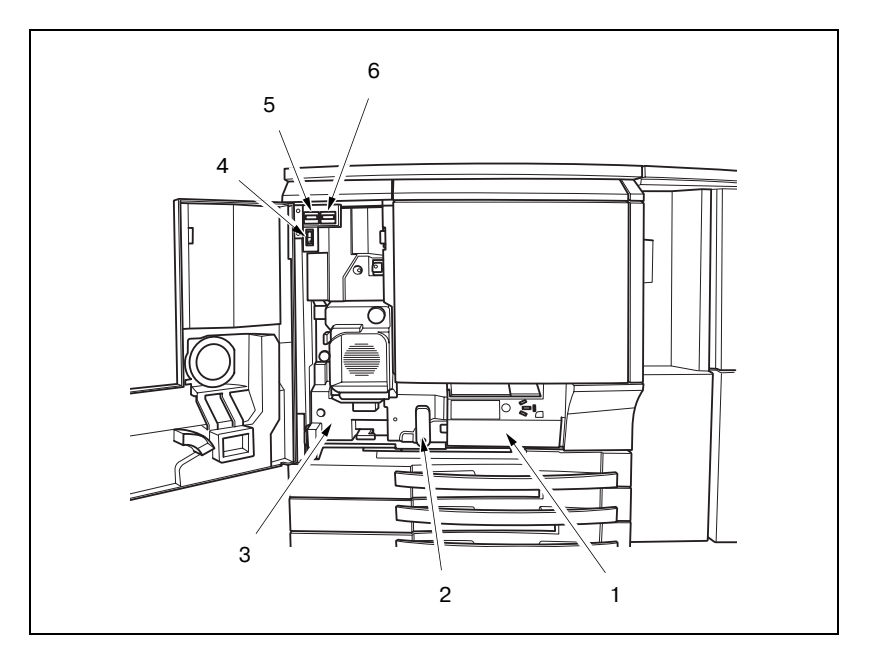

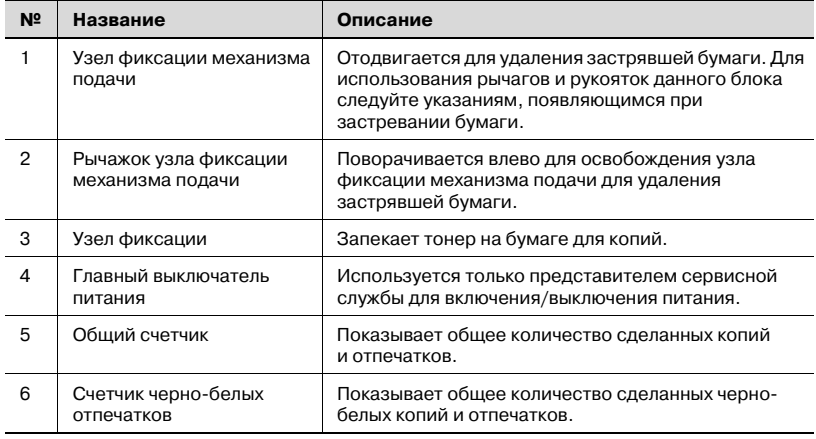

## 7 **ПРЕДОСТЕРЕЖЕНИЕ**

**Внутренний узел фиксации сильно нагревается.**

 $\rightarrow$  Во избежание ожога НЕ ДОТРАГИВАЙТЕСЬ до него.

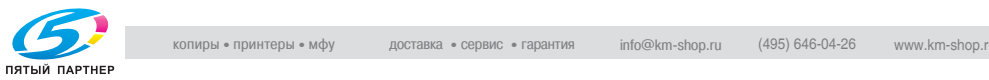

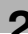

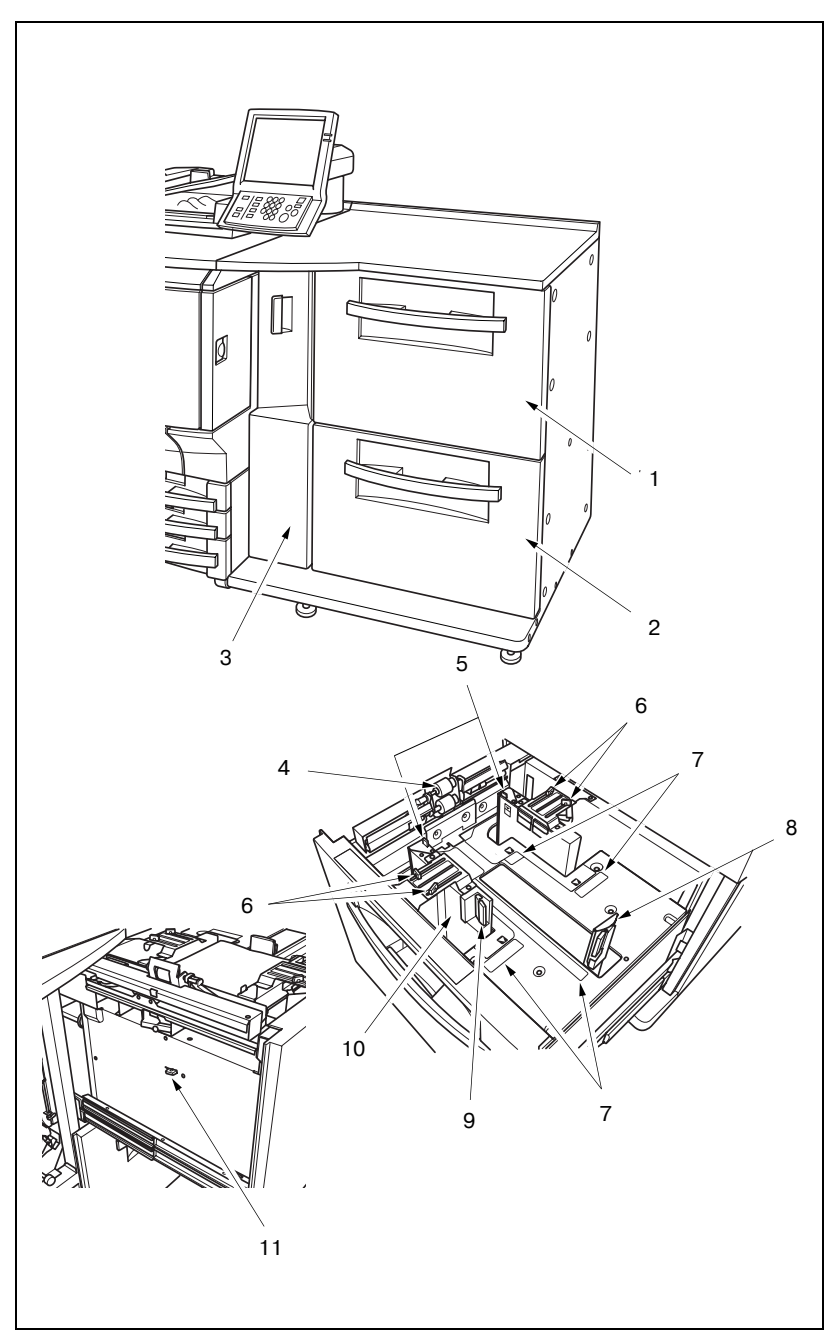

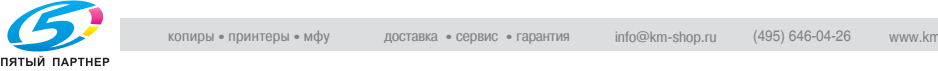

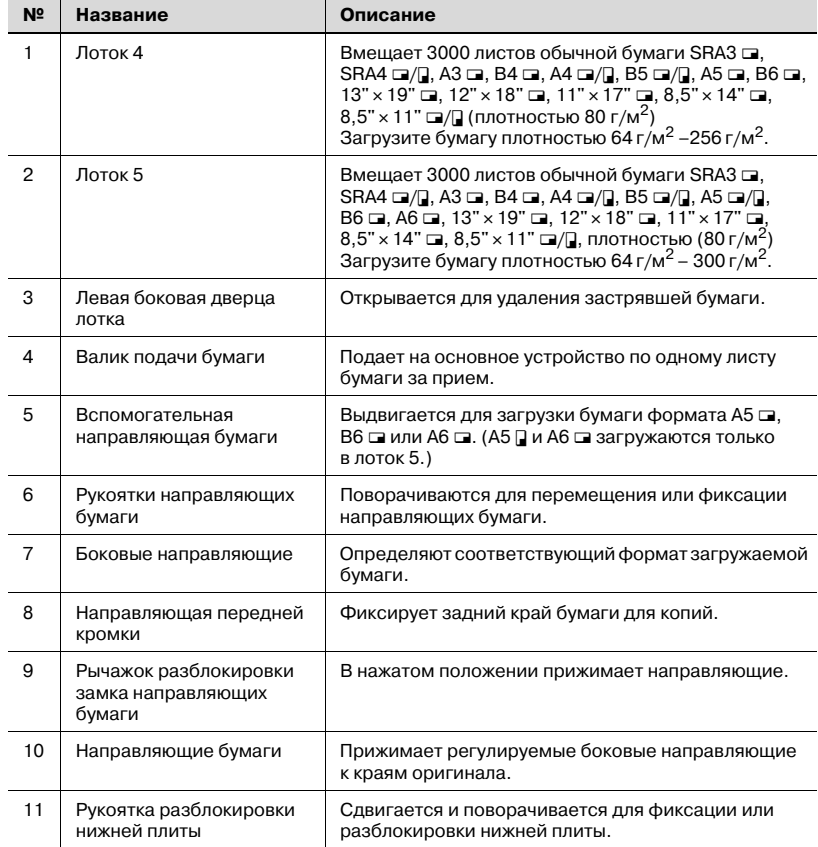

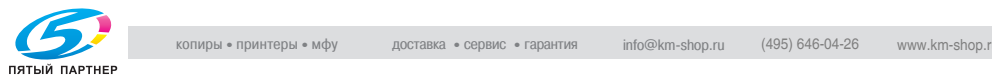

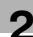

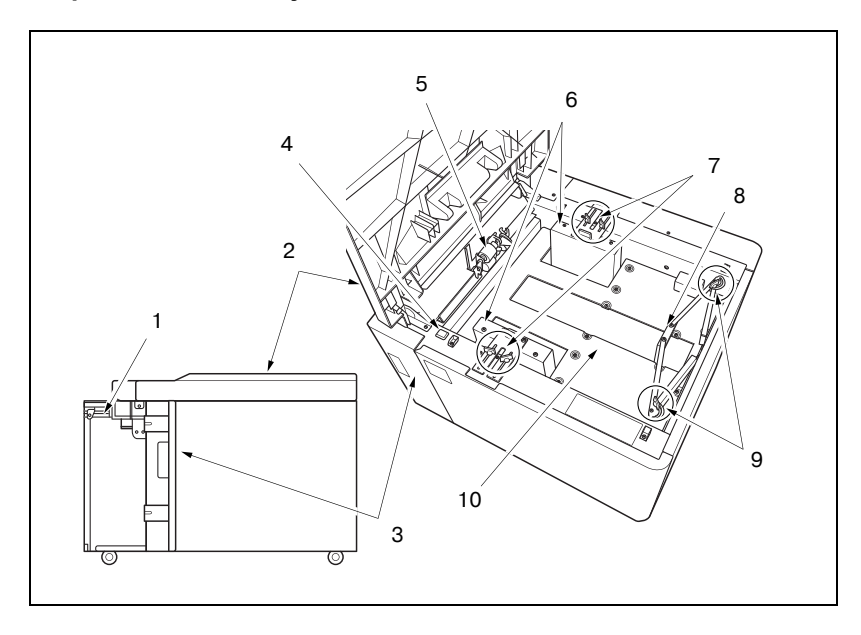

#### **Устройство подачи бумаги большой емкости LU-202**

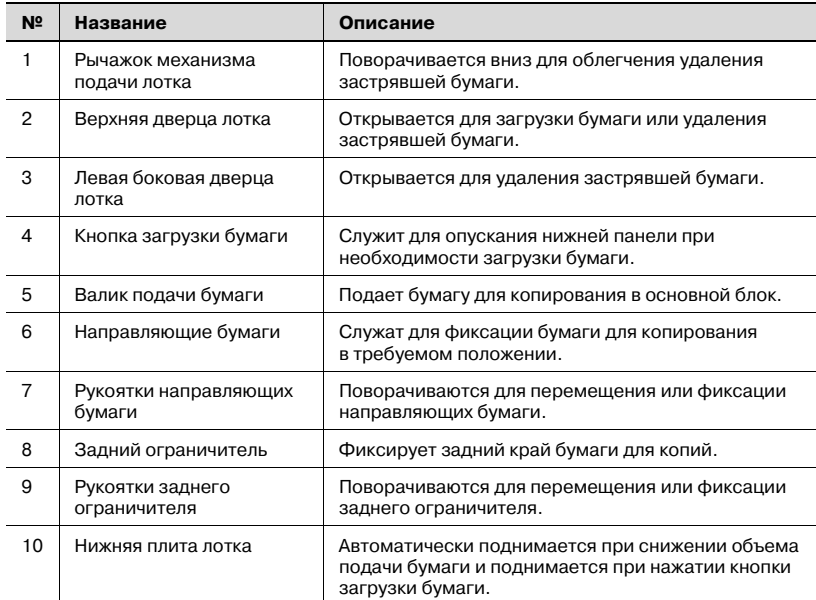

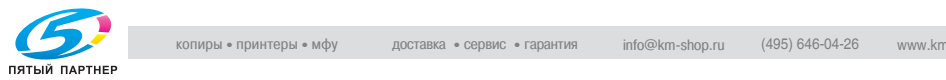

#### **Финишер FS-503**

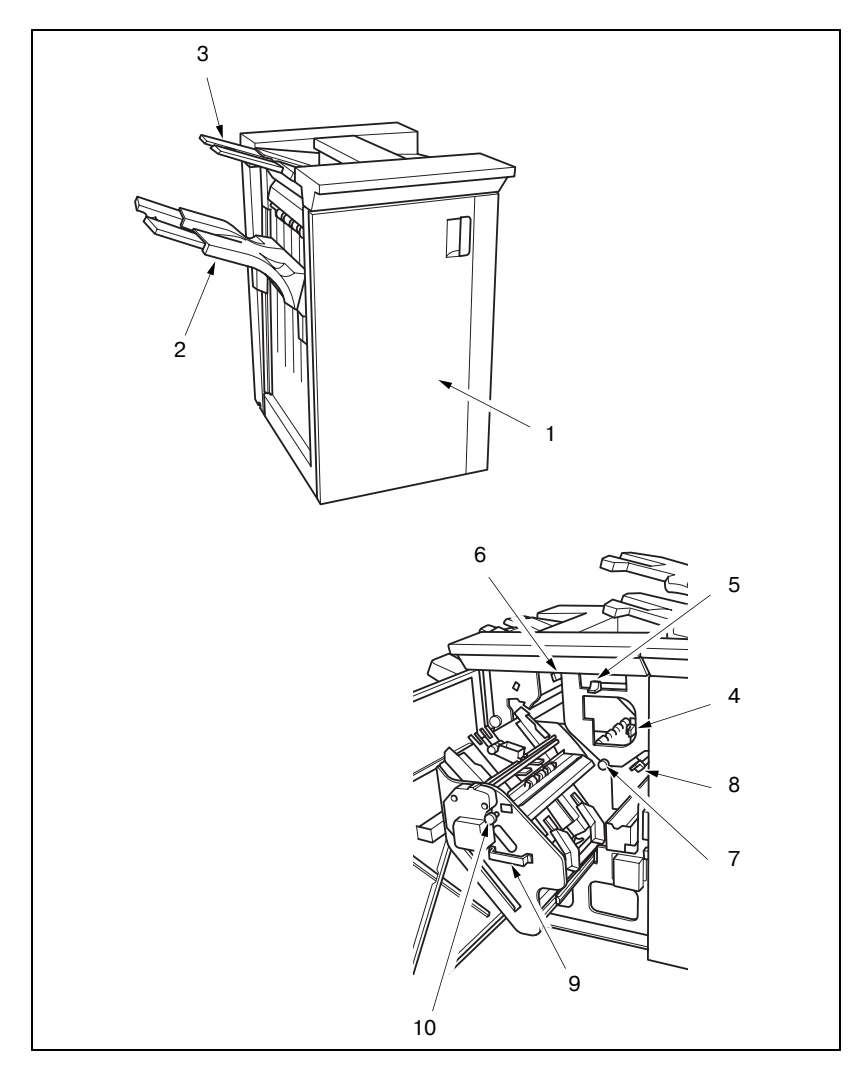

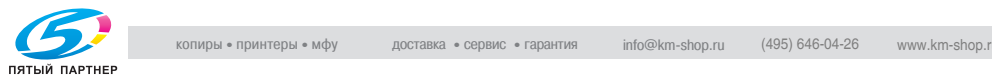

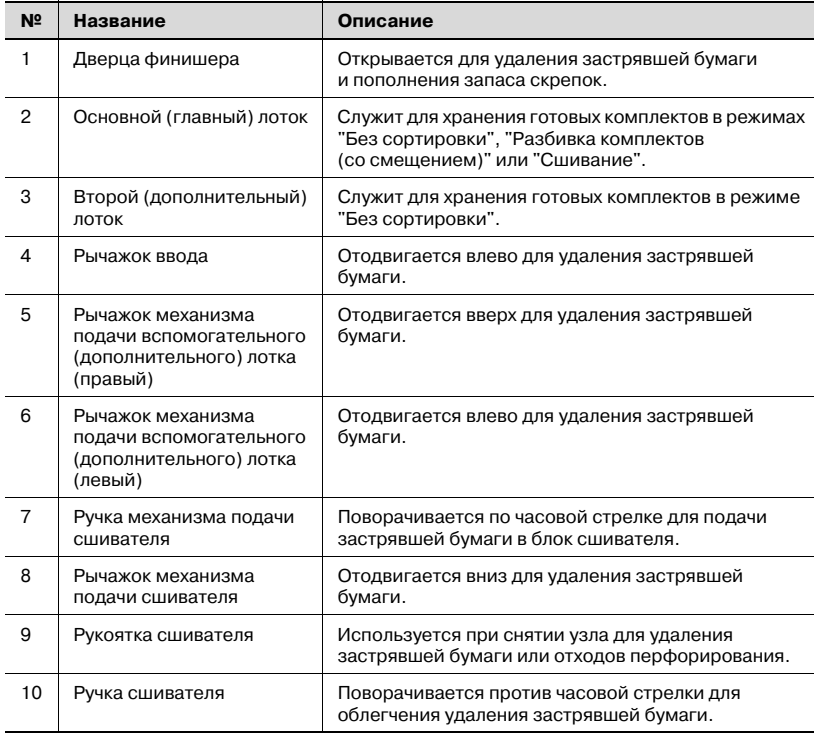

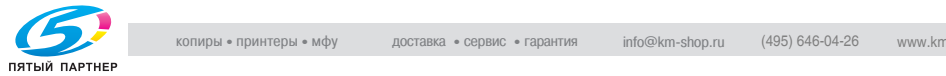

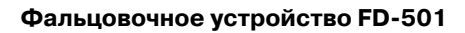

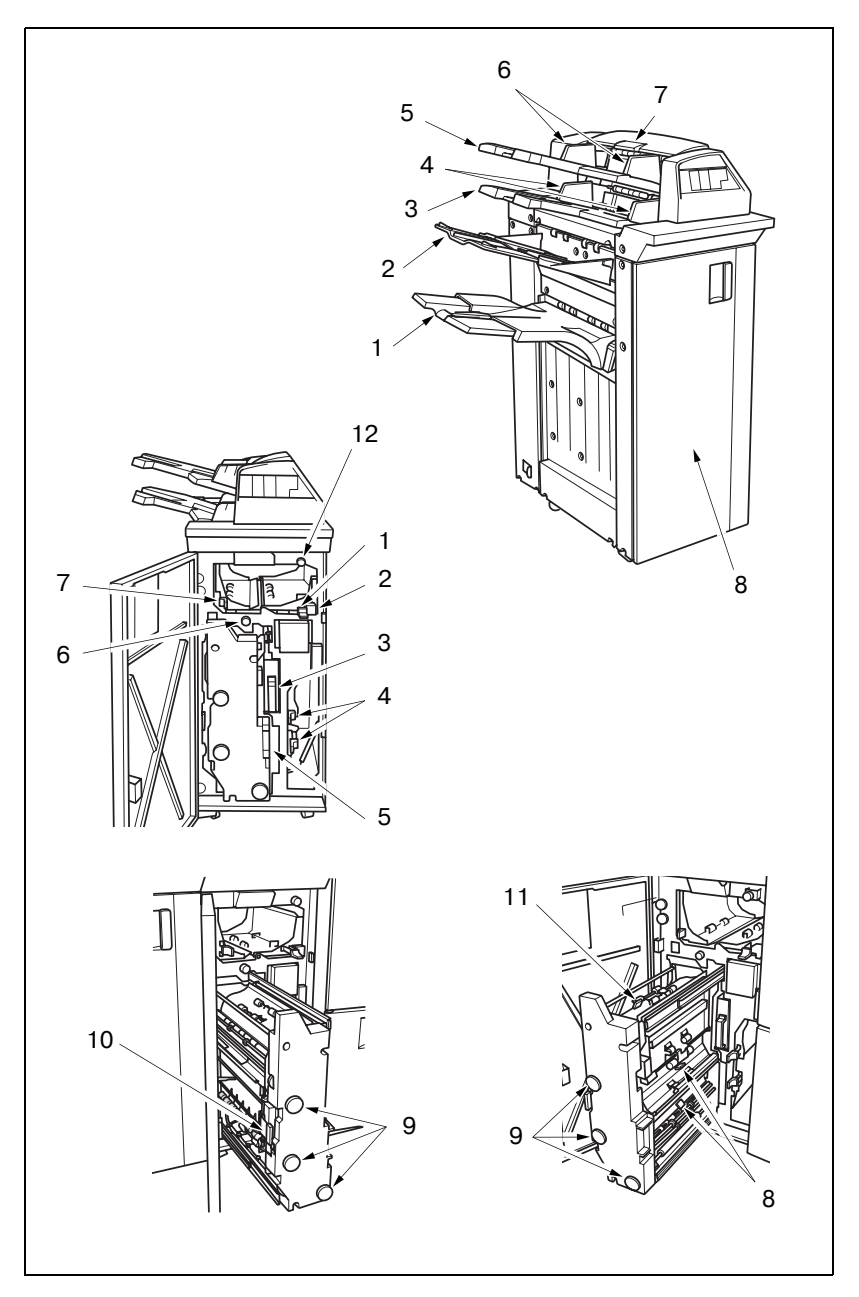

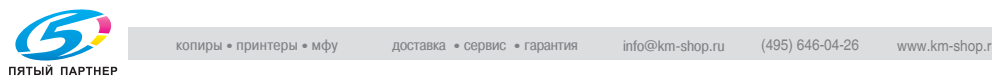

#### Вид снаружи

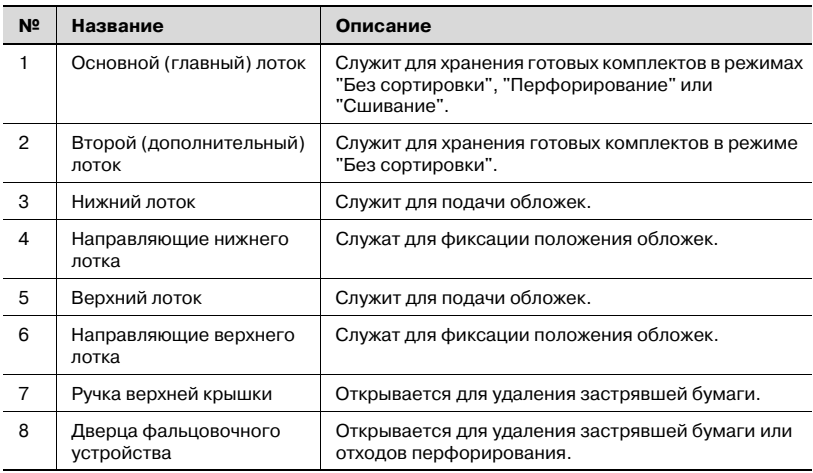

#### Вид изнутри

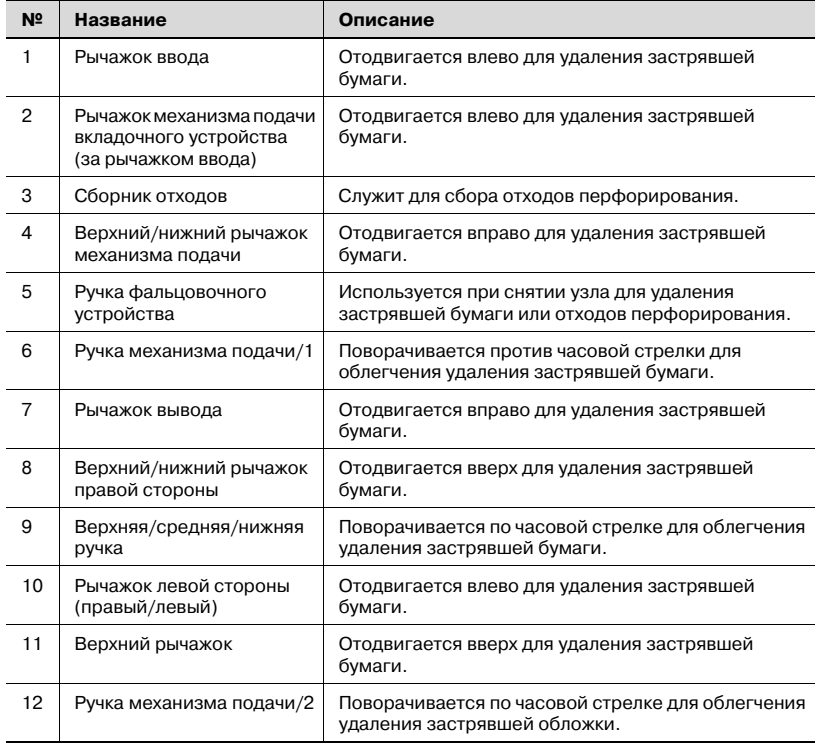

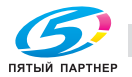

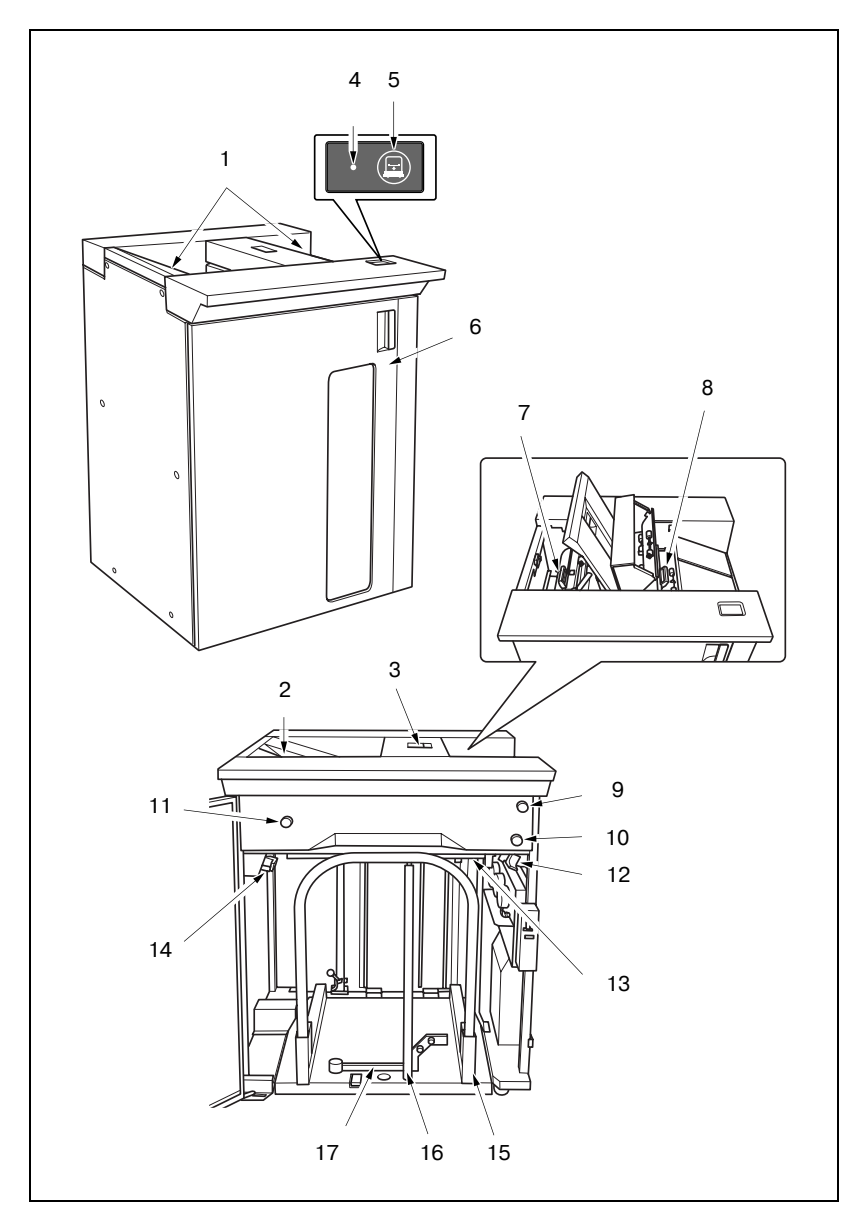

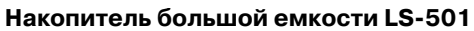

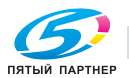

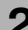

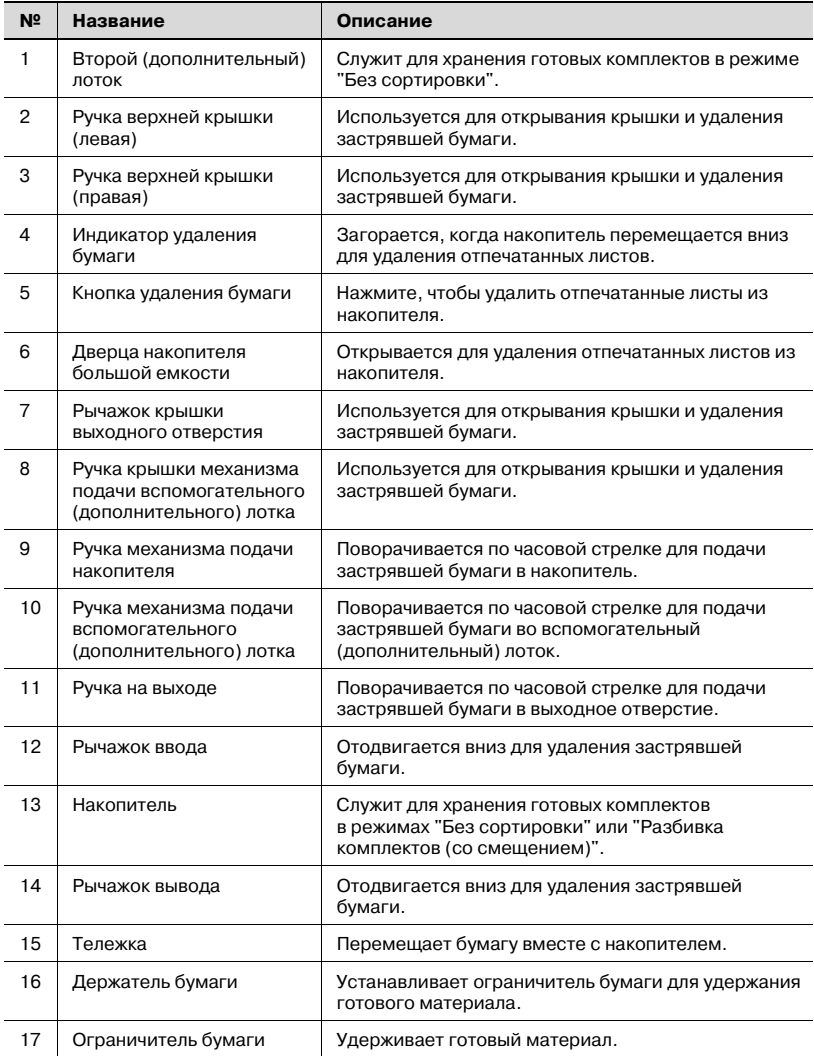

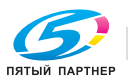

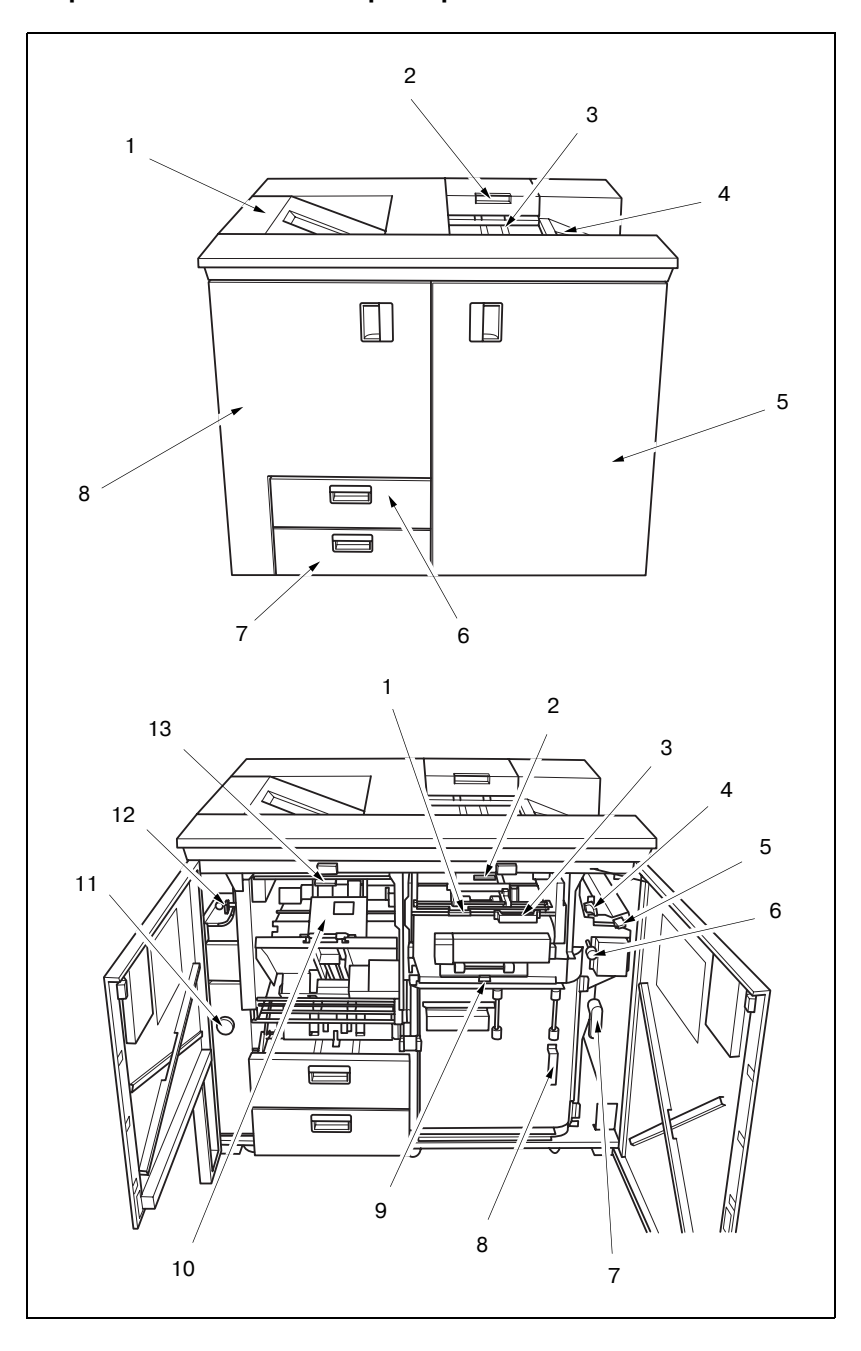

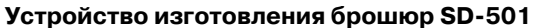

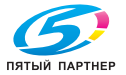
#### Вид снаружи

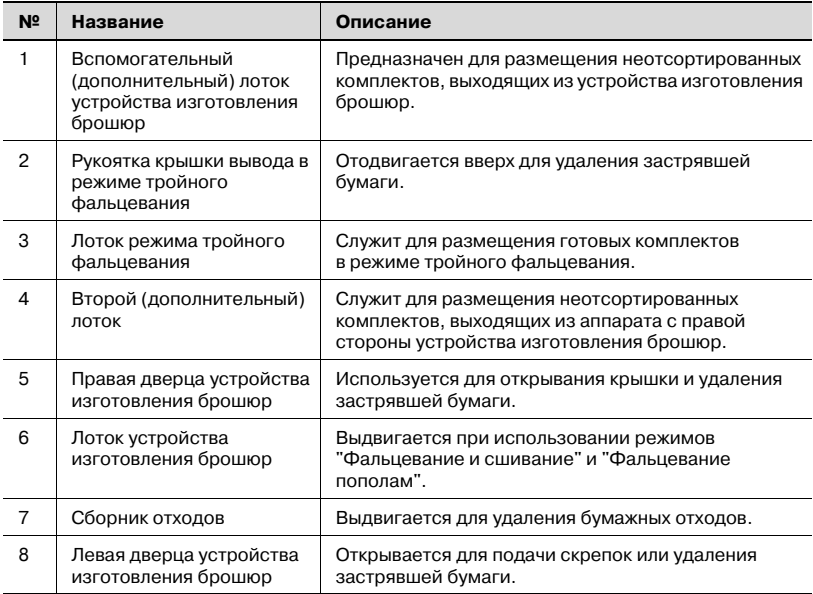

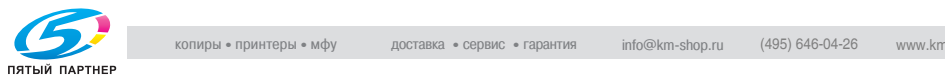

#### Вид изнутри

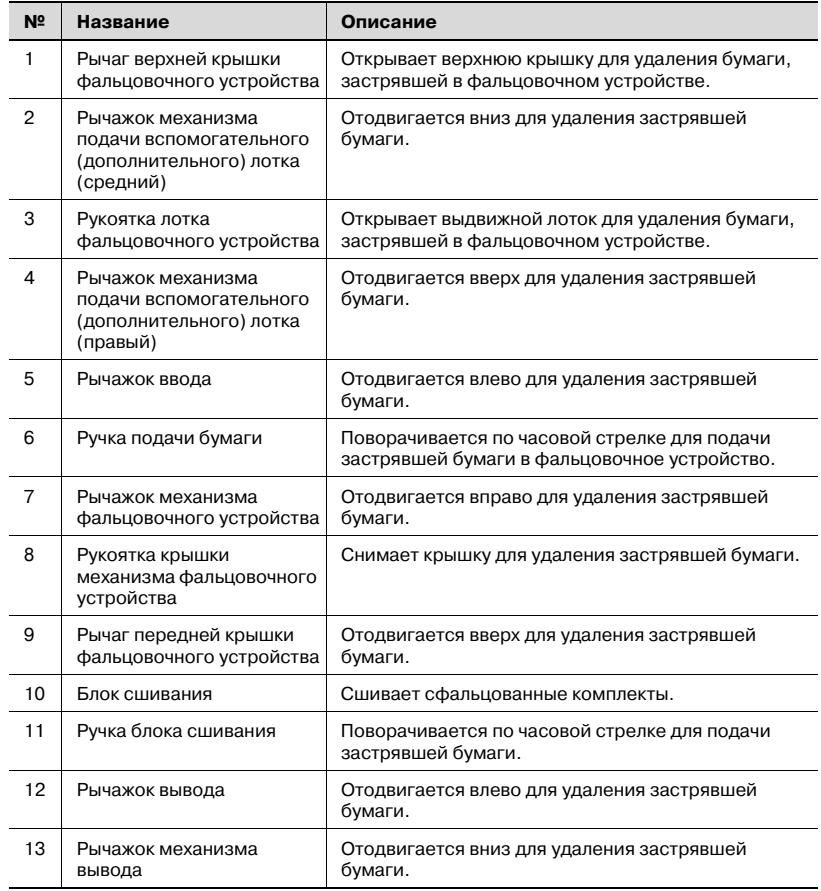

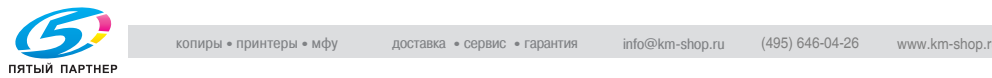

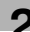

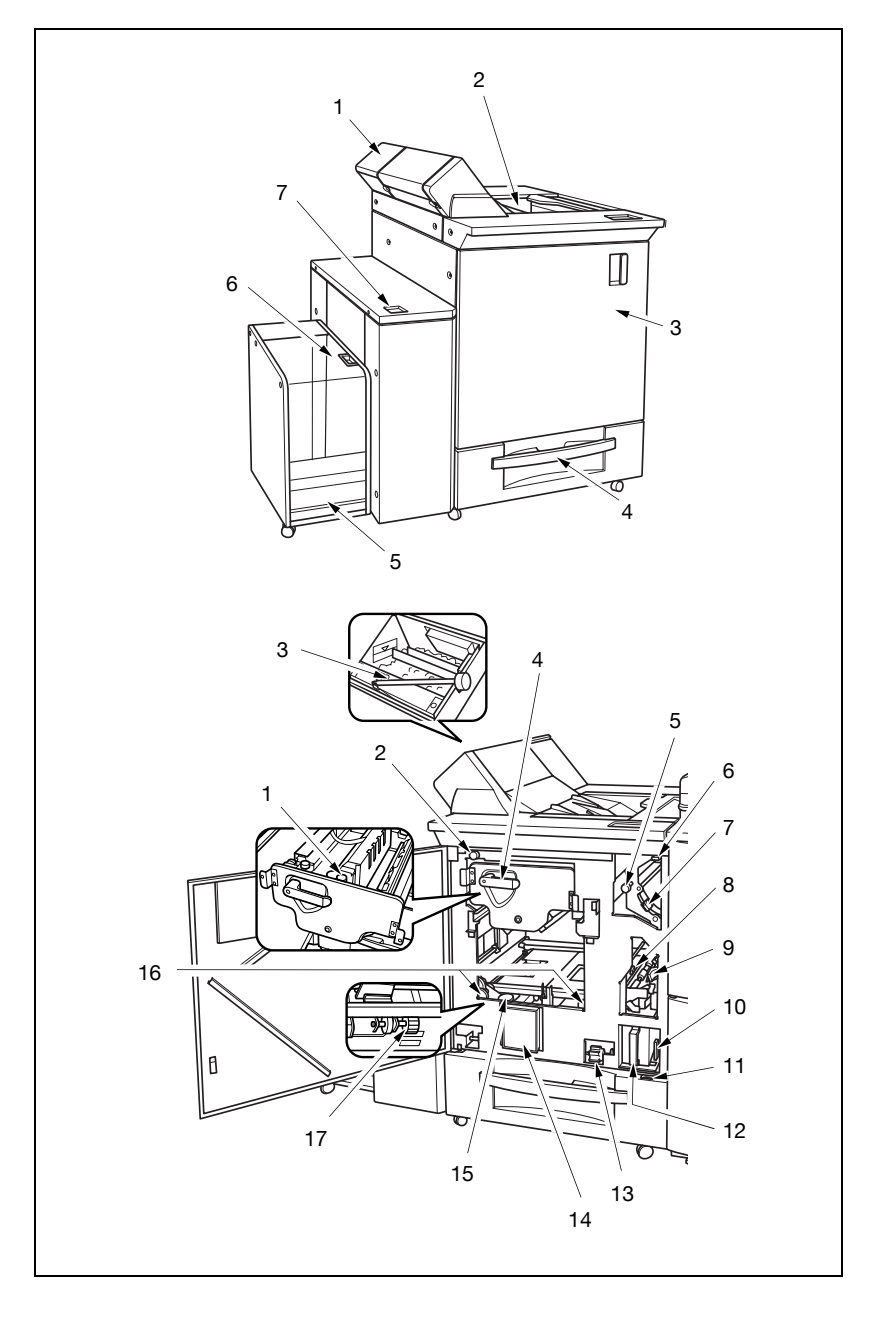

**Устройство клеевого скрепления PB-501**

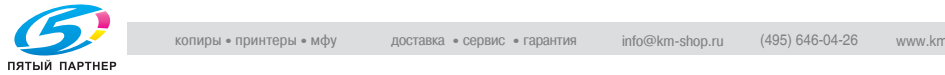

#### Вид снаружи

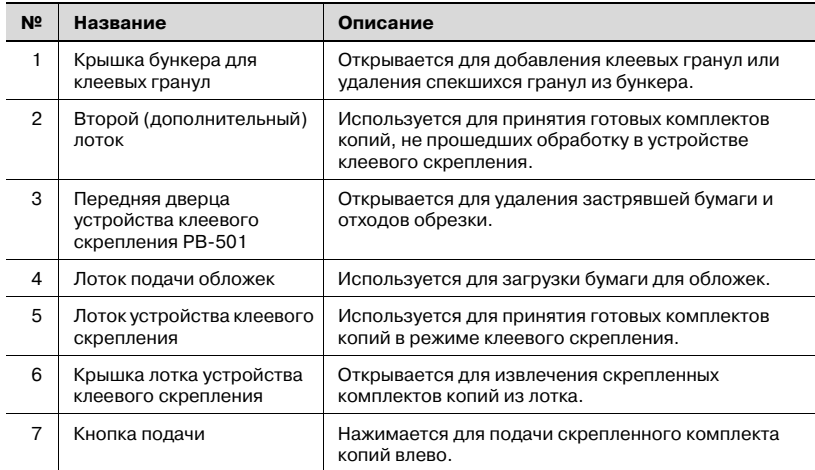

#### Вид изнутри

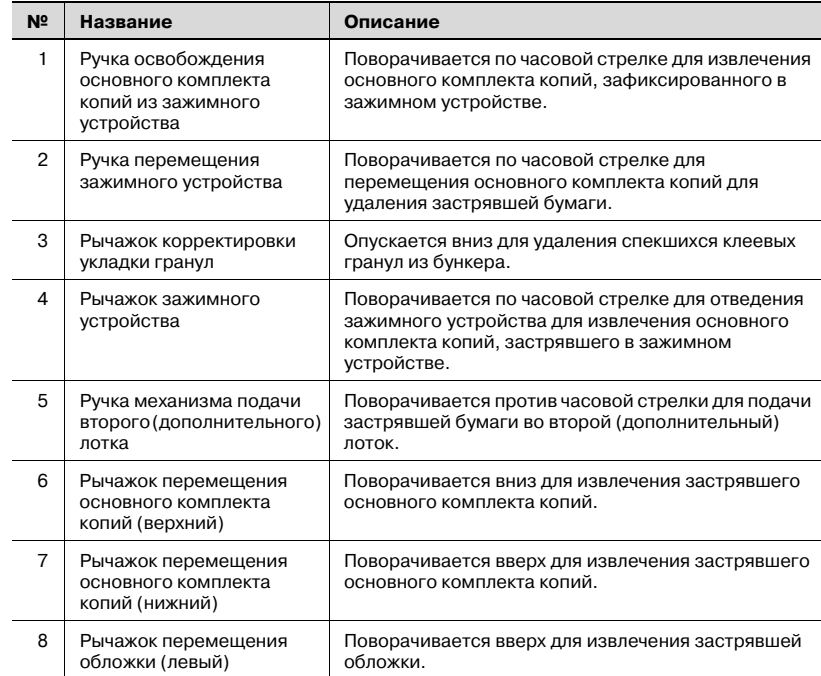

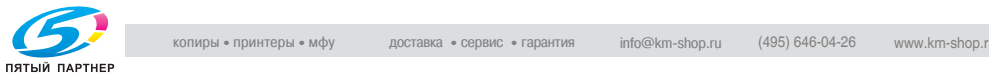

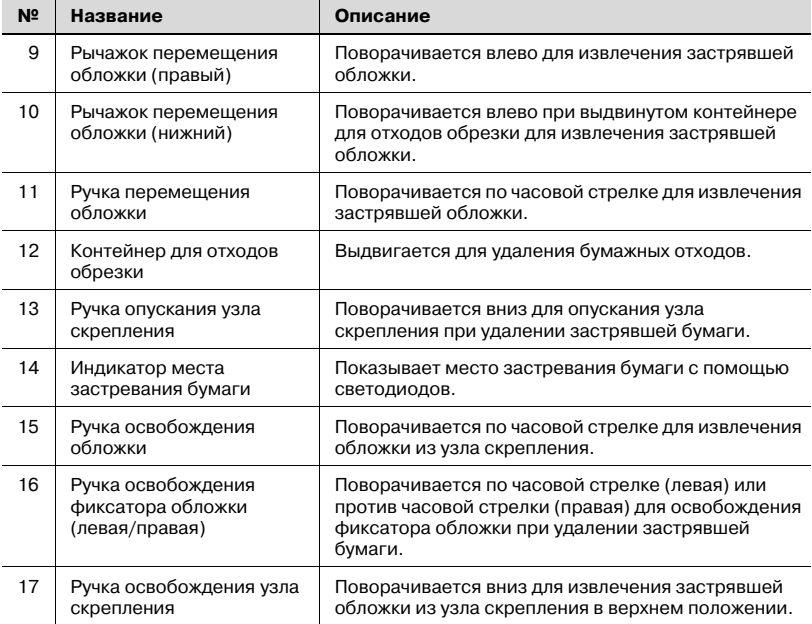

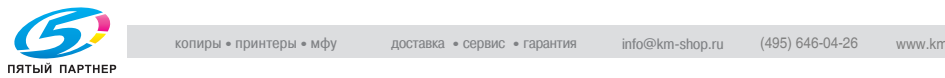

### **Финишер FS-520**

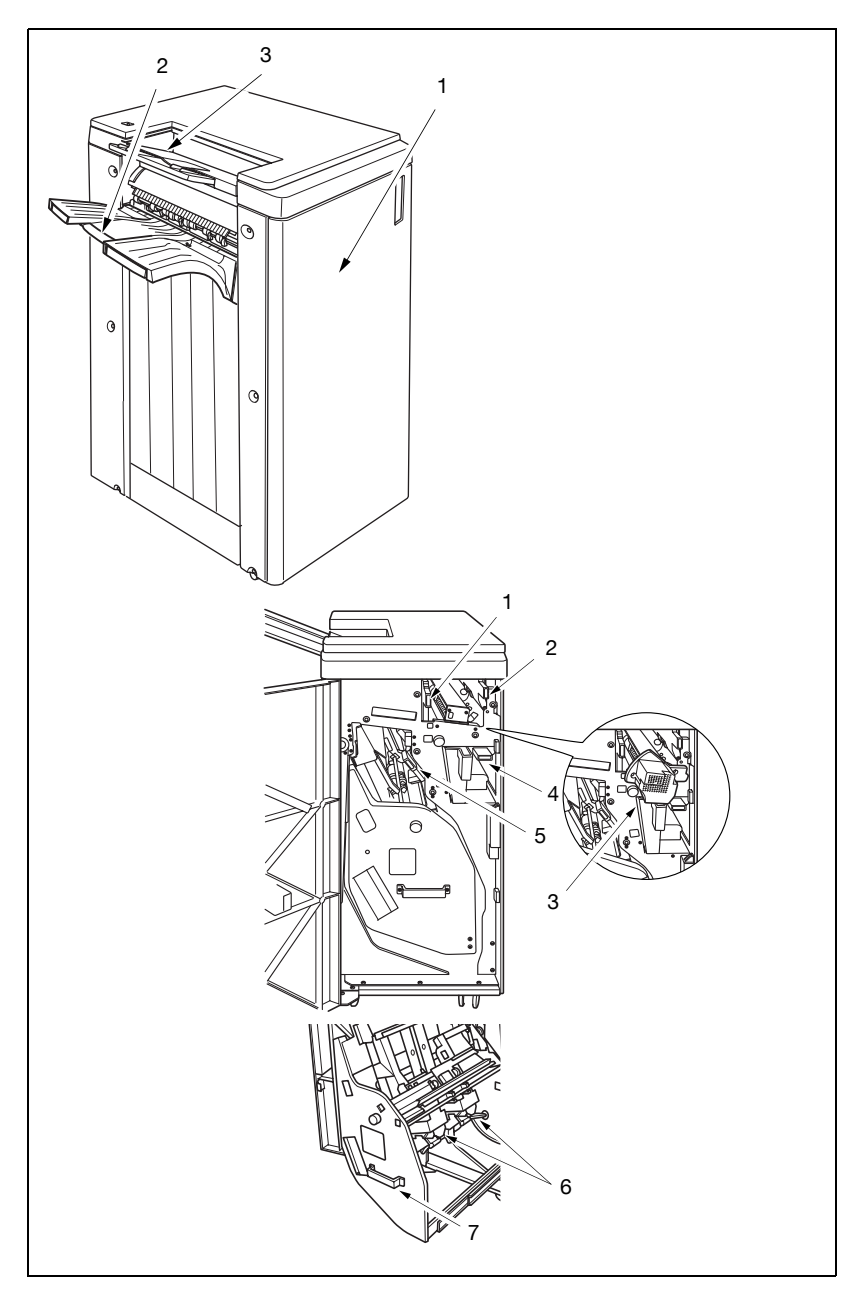

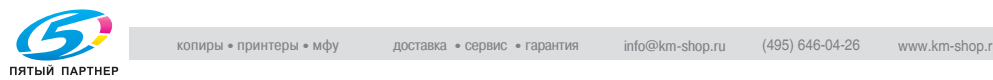

#### Вид снаружи

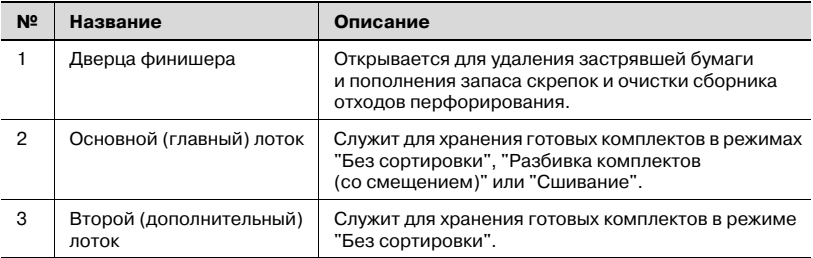

#### Вид изнутри

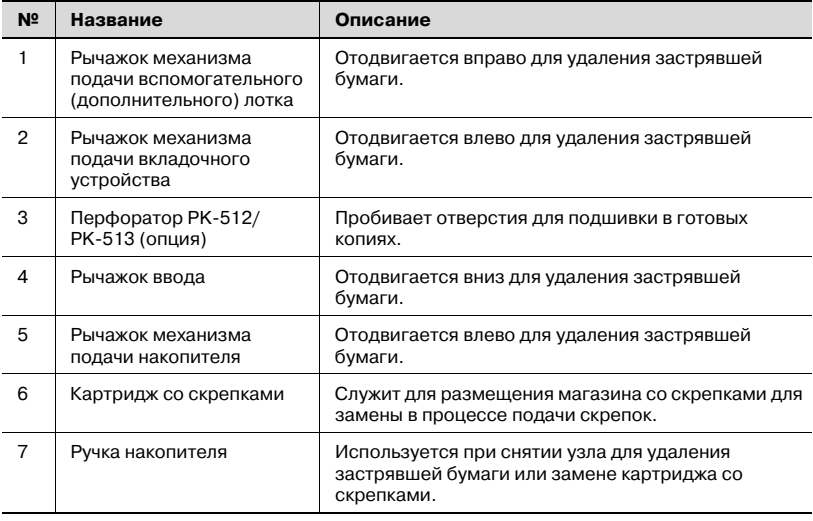

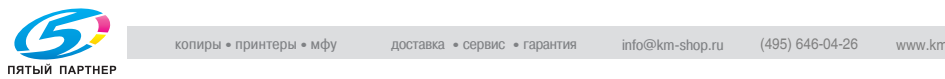

#### **Финишер FS-607**

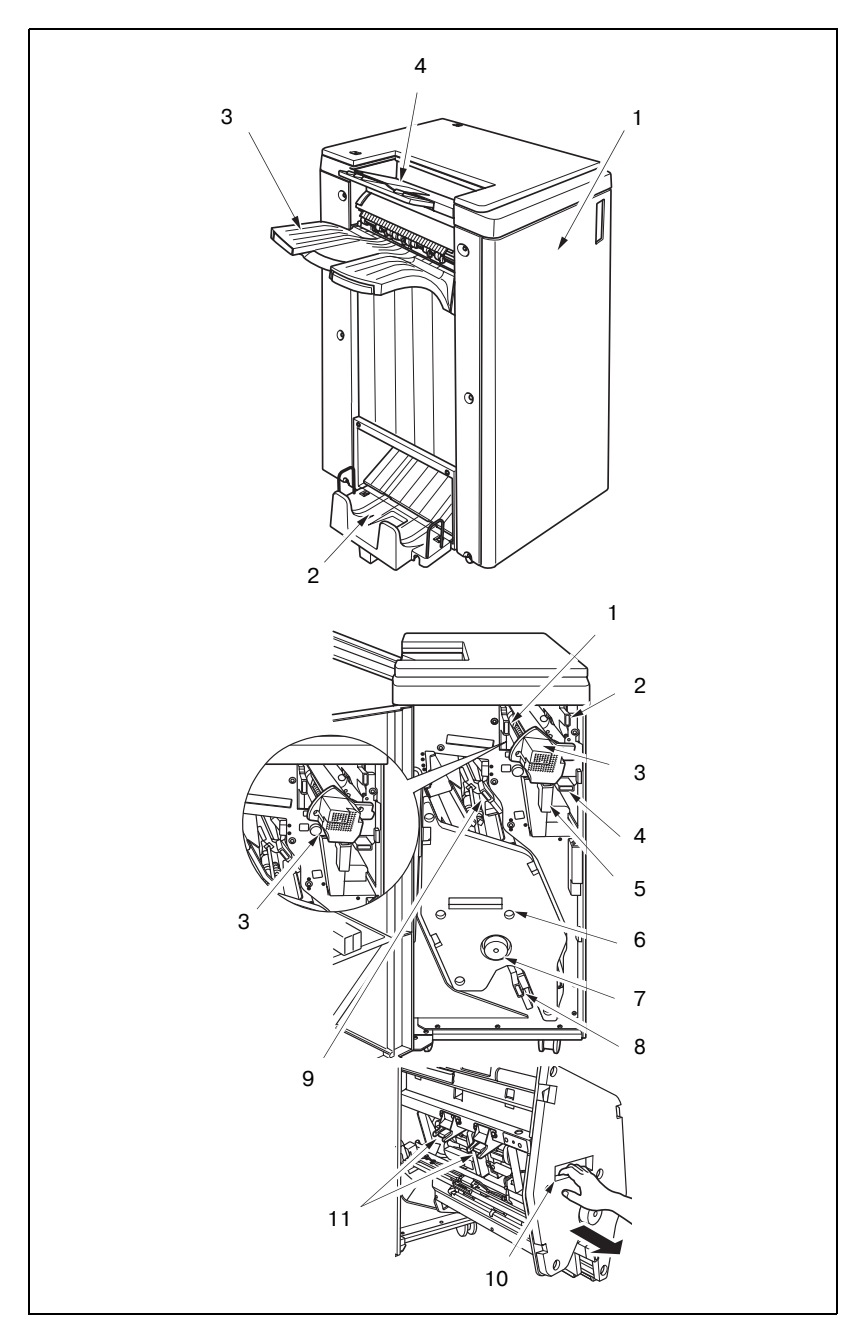

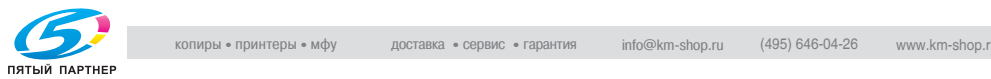

#### Вид снаружи

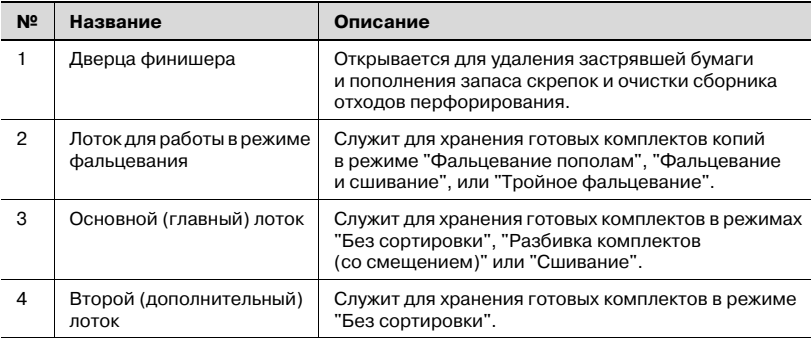

#### Вид изнутри

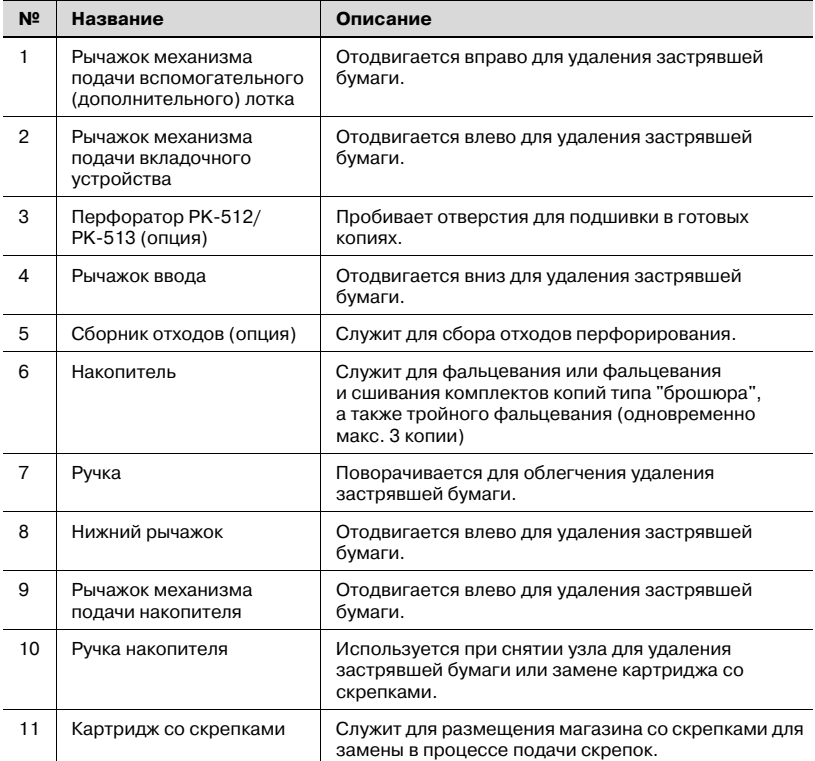

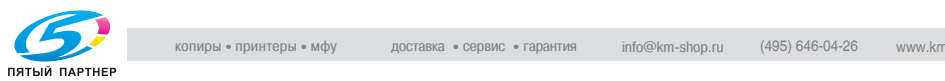

### **Вкладочное устройство PI-502**

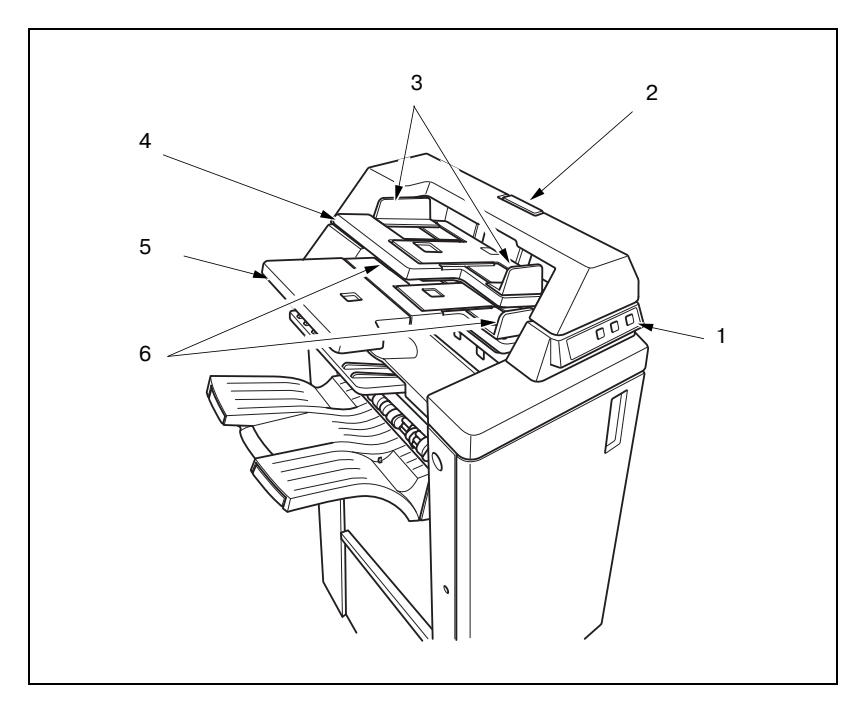

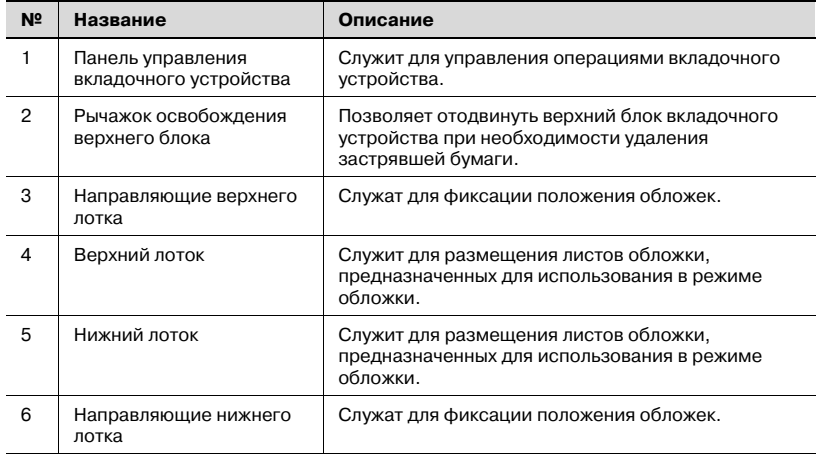

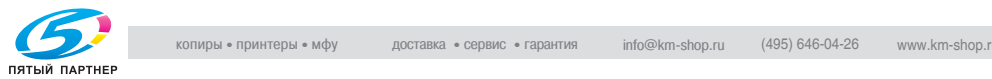

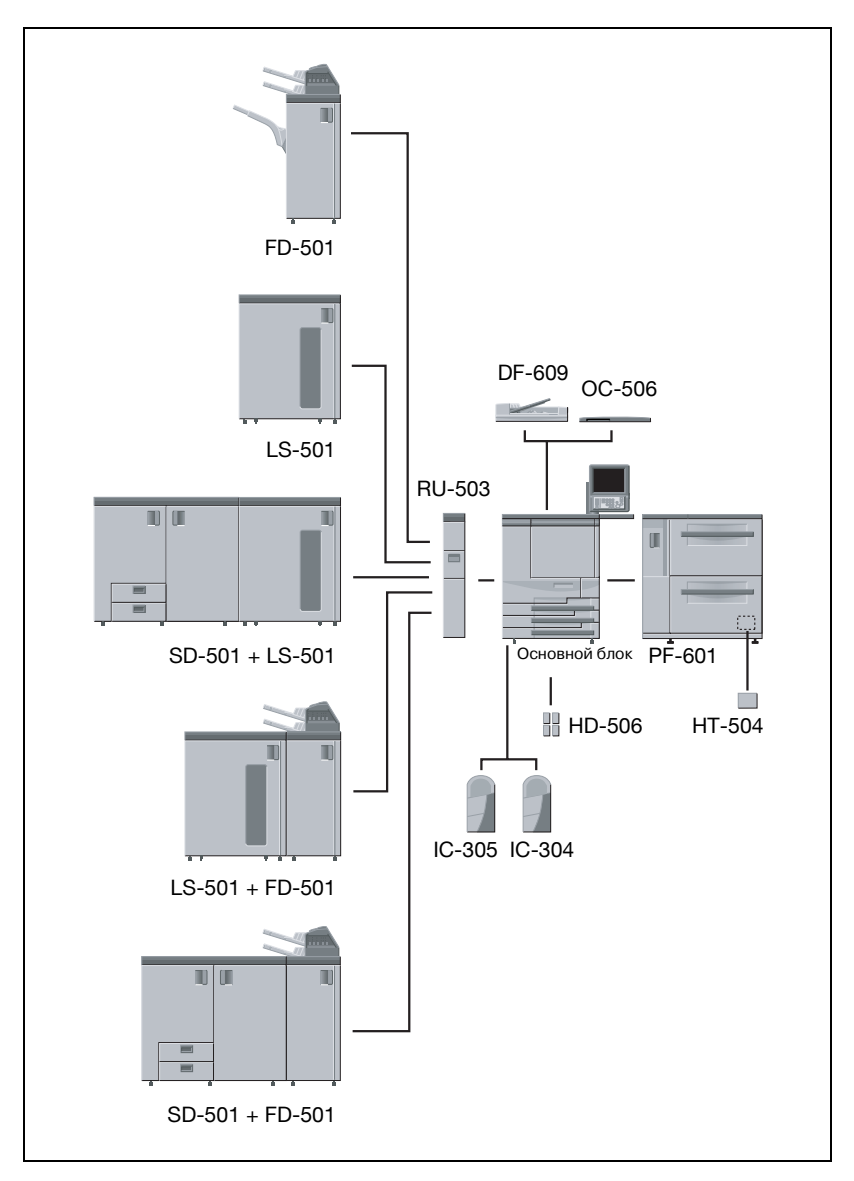

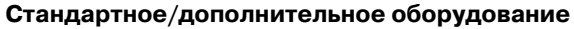

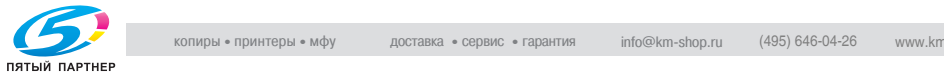

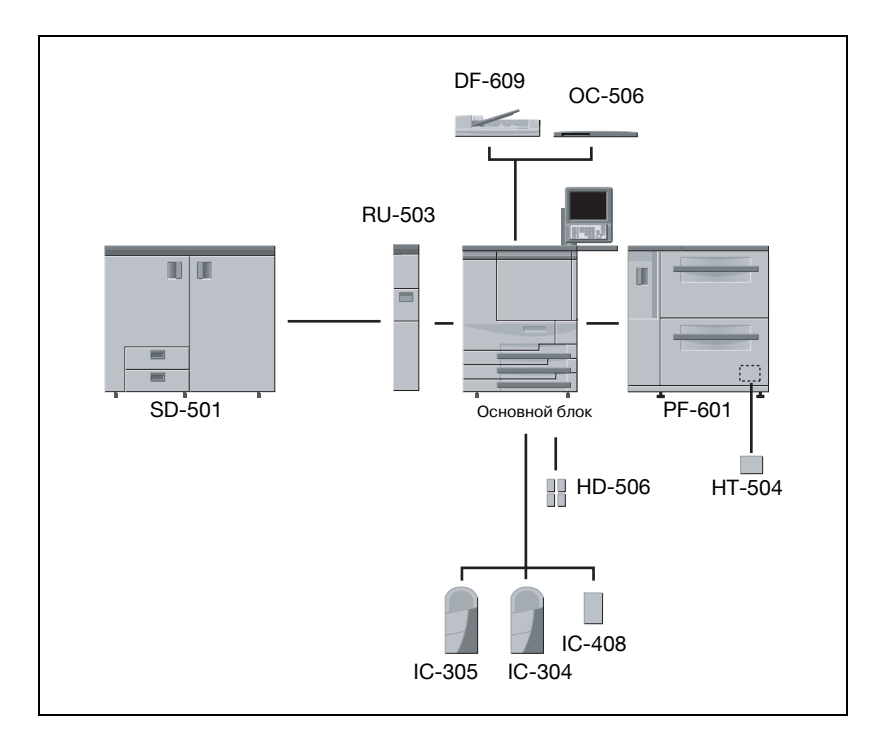

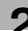

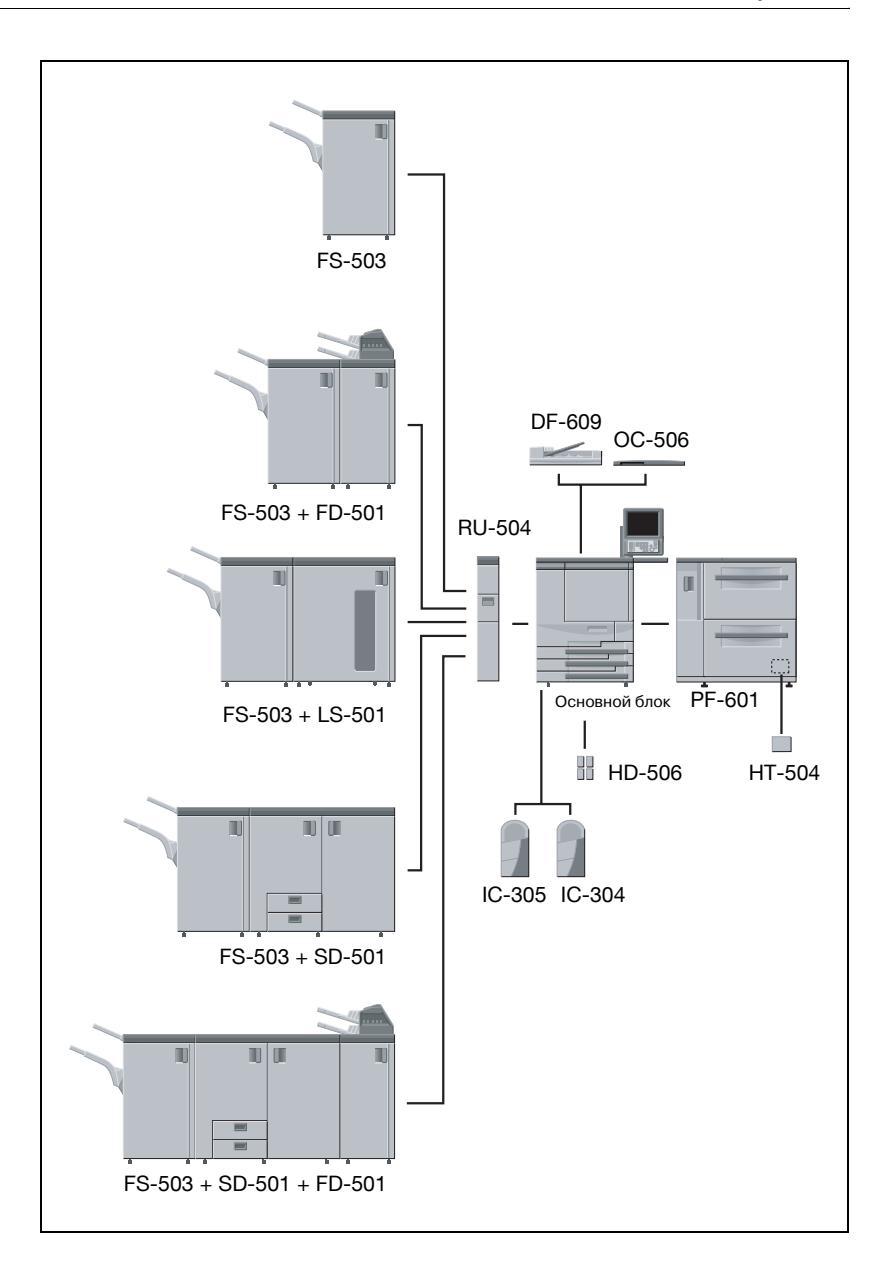

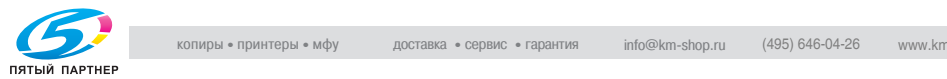

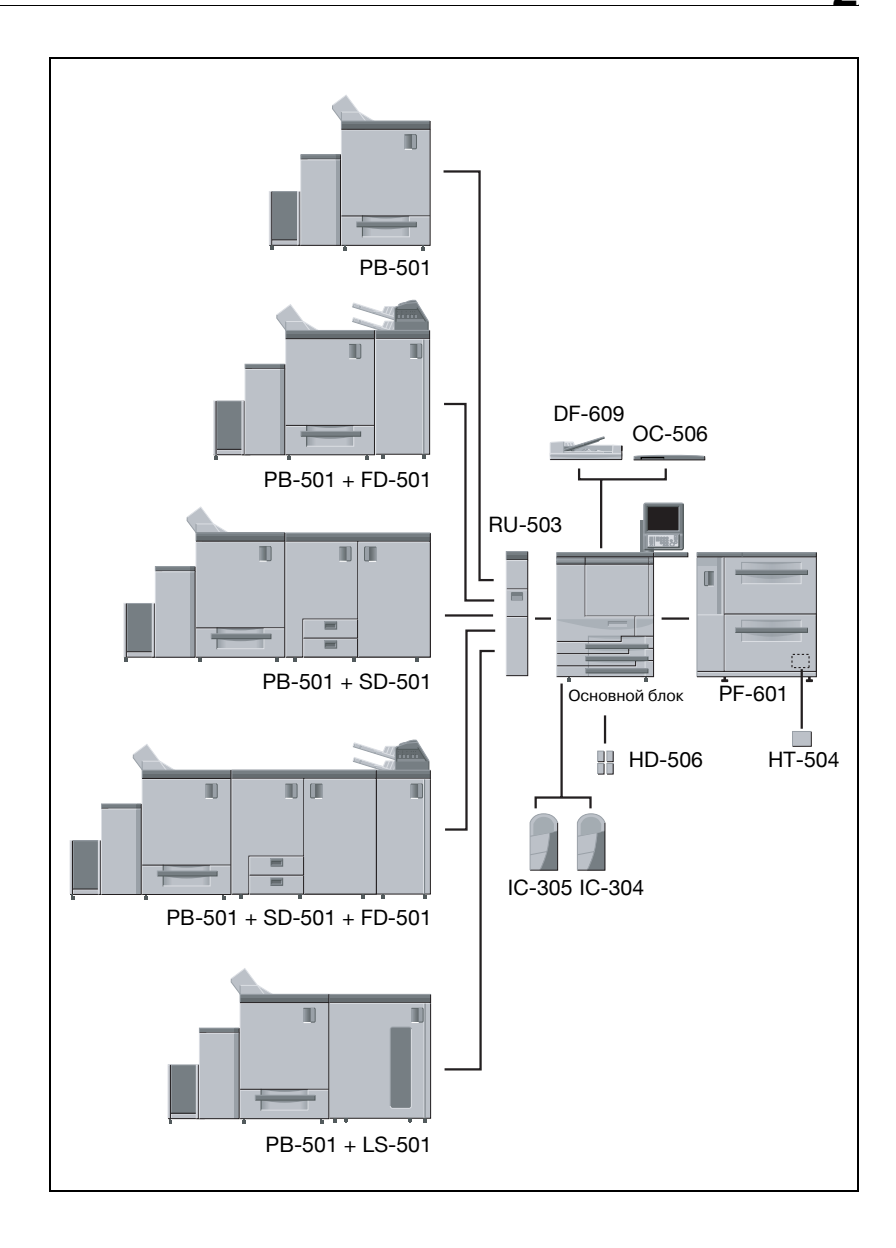

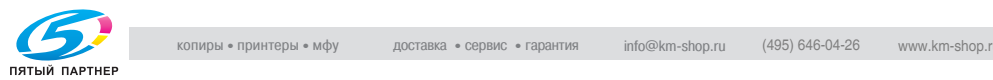

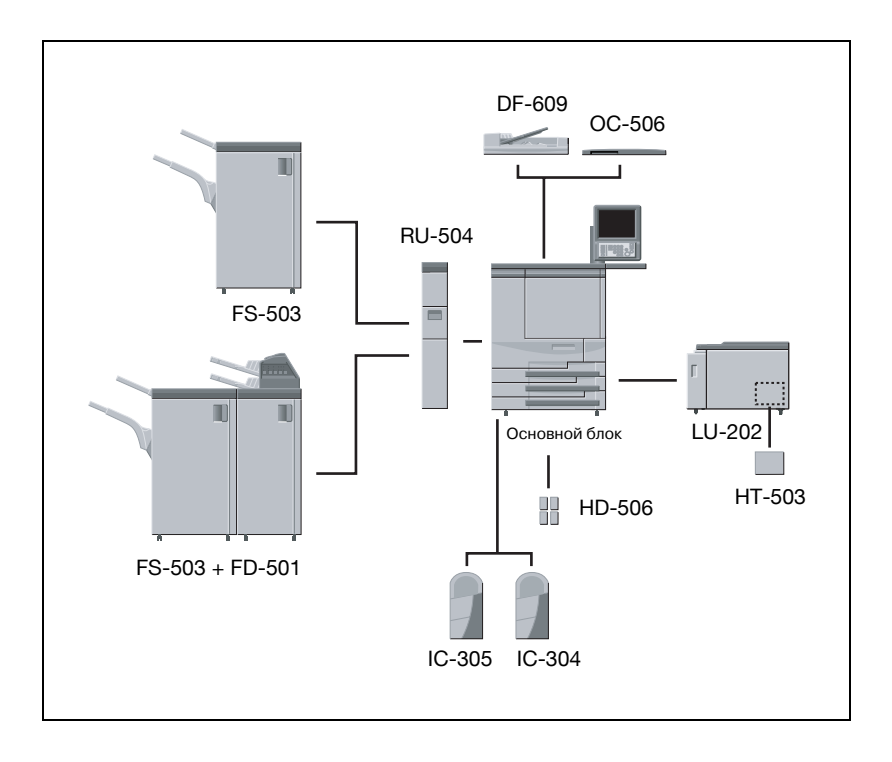

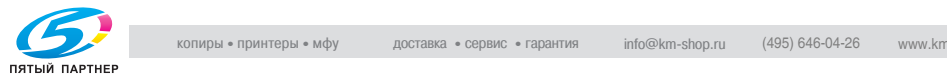

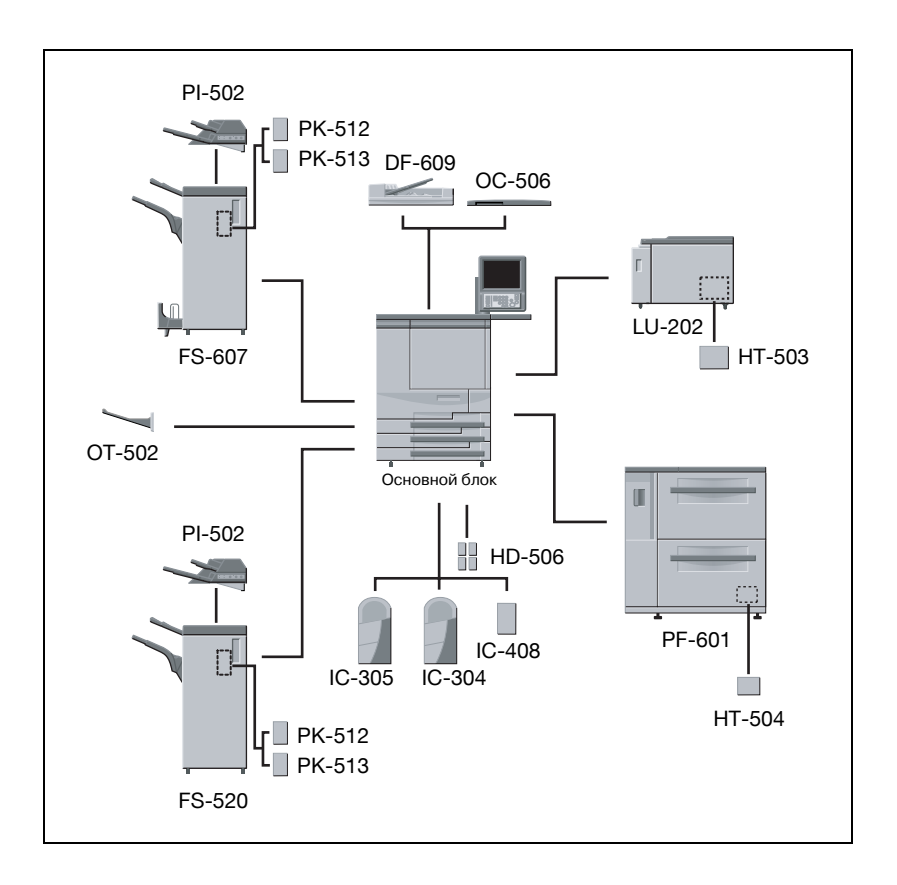

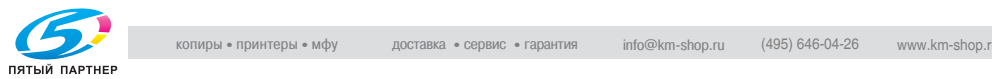

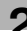

## **2.2 Включение/выключение питания**

Аппарат имеет два выключателя питания – главный и вспомогательный.

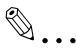

#### **Внимание**

*После включения главного выключателя питания не трогайте его, если аппарат работает нормально.*

#### **Чтобы включить питание**

- 1 Переведитеглавныйвыключатель питания в положение "ВКЛ.".
	- Главный выключатель питания находится внутри аппарата. Чтобы получить к нему доступ, откройте переднюю дверцу и дверцу с левой стороны.

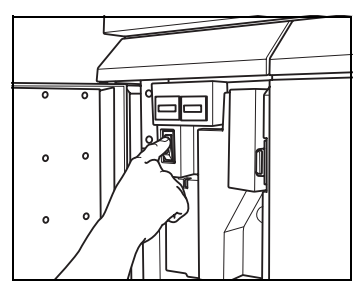

При включении главного

выключателя питания индикатор питания на панели управления загорается красным светом.

- 2 Переведите вспомогательный выключатель питания в положение "ВКЛ.".
	- Вспомогательный выключатель находится спереди основного блока.

Привключениивспомогательного выключателя индикатор питания загорается зеленым светом.

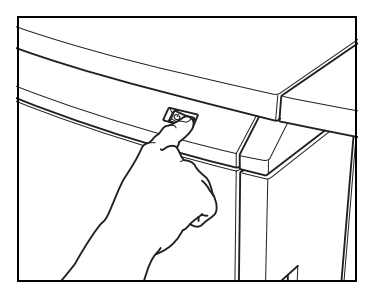

 $3$  Последовательно появятся окно запуска аппарата и окно состояния аппарата.

Через несколько секунд после появления окна запуска на сенсорной панели появится окно состояния аппарата. Прогрев аппарата занимает приблизительно 7 минут.

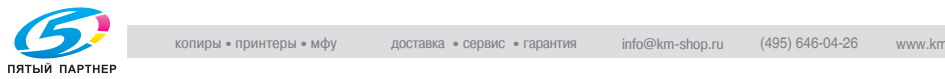

- ? Хотите настроить зарезервированные задания, пока аппарат прогревается?
- $\rightarrow$  Нажмите закладку [КОПИЯ] для перехода из окна "Состояние аппарата" в окно "Копирование" и проверьте наличие сообщения "Готов к приему задания" в поле сообщений.
- 4 <sup>В</sup> поле сообщений окна "Копирование" появляется "Готов печатать".

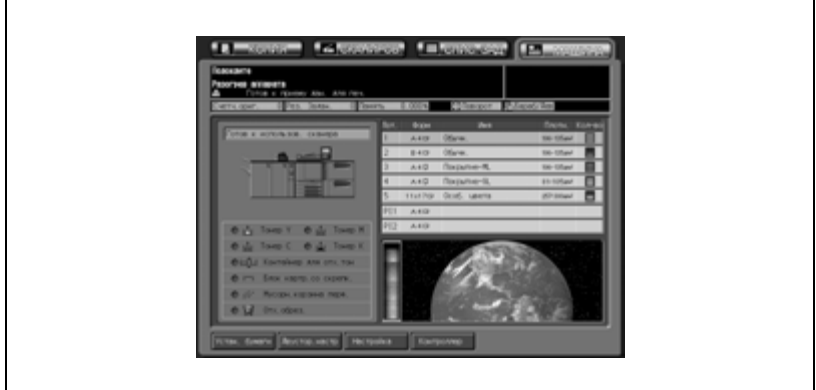

## $\mathbb Q$

#### **Подробно**

*Можно изменить окно, которое должно отображаться на дисплее при включении питания. Подробнее см. стр. 16-23.*

*Для работы с аппаратом могут потребоваться имя пользователя/раздела и пароль. Подробнее см. стр. 2-47.*

*Если требуется ключ-счетчик или карта копирования, следуйте инструкциям на дисплее.*

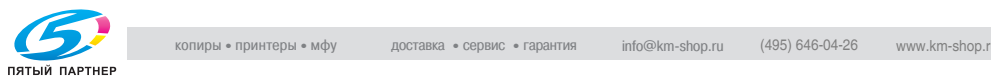

#### **Чтобы выключить питание**

- $\nu$  Никогда не выключайте главный выключатель питания, если аппарат работает нормально.
- $\checkmark$  Если управление аппаратом осуществляется функцией недельного таймера, не выключайте вспомогательный выключатель. Его выключение приведет к дактивизации данной функции.
- 1 Переведите вспомогательный выключатель питания <sup>в</sup> положение "ВЫКЛ.".
	- Вспомогательный выключатель находится спереди основного блока.

Сенсорная панель и все индикаторы на панели управления, кроме индикатора питания, погаснут, а индикатор питания сменит цвет с зеленого на красный.

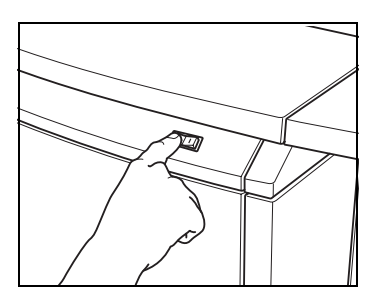

2 Переведите главный выключатель питания <sup>в</sup> положение "ВЫКЛ."

– Главный выключатель питания находится внутри аппарата. Чтобы получить к нему доступ, откройте переднюю дверцу и дверцу с левой стороны.

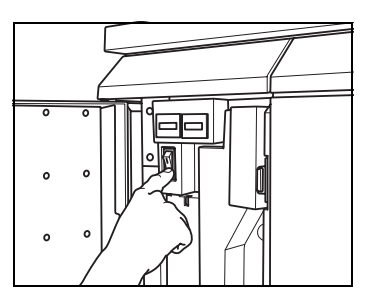

# $\mathbb{Q}$ ...

#### **Внимание**

*Если после выключения главного выключателя питания необходимо сразу включить его, подождите не менее 10 секунд, прежде чем включать его снова; в противном случае функционирование аппарата может быть нарушено.*

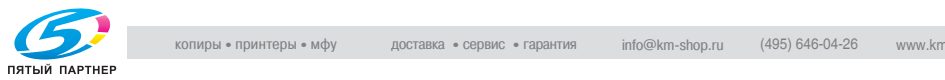

## **2.3 Автоматический возврат к настройкам по умолчанию: Автоматический сброс настроек**

Если не нажимать кнопку [Сброс] на панели управления, то через определенное время бездействия аппарата все заданные настройки копирования стираются и устанавливаются настройки аппарата по умолчанию.

Данная функция называется "Автоматический сброс настроек".

Заводской настройкой по умолчанию является выполнение автоматического сброса настроек через 1 минуту бездействия аппарата. Временной интервал для данной функции можно изменить в режиме "Утилиты".

Можно выбрать по умолчанию полностью автоматические или начальные настройки.

Настройки копирования, заданные как "полностью автоматические", перечислены ниже. Эти настройки нельзя изменить, за исключением настройки "Параметры вывода".

- Устан. оригинала: Нормальный
- Цвет: Полноцветный
- $\bullet$  Масштаб: 1,000
- Приложения: Нет
- Настройка качества: Стандарт
- Приложения вывода: выбор производится в режиме "Утилиты"
- Одност/двустор: 1->1
- Устан. бумаги: Авто

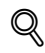

#### **Подробно**

*Для выбора временного интервала операции автосброса см. стр. 16-18.*

*Для выбора настроек "Полностью автоматические" или "Начальные" в качестве настроек по умолчанию см. стр. 16-43.*

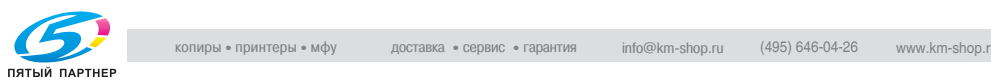

## $\mathbb Q$

#### **Подробно**

*Для выбора интервала для возврата к настройкам по умолчанию без использования функции "Автоматический сброс настроек", см. стр. 16-18.*

*Измене нить настройки по умолчанию, которые должны быть возобновлены в случае перезагрузки аппарата, см. стр. 16-20.*

*Чтобы изменить приложения вывода на "Полностью автоматические" см. стр. 16-43.*

*Для выбора параметров копирования, которые должны быть сброшены после каждого выполненного задания, см. стр. 16-20.*

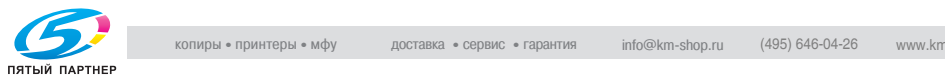

### **2.4 Использование аппарата при горящем индикаторе режима энергосбережения**

Если индикатор "Энергосбережение" на панели управления горит, аппарат не может использоваться, поскольку включена функция энергосбережения или недельного таймера.

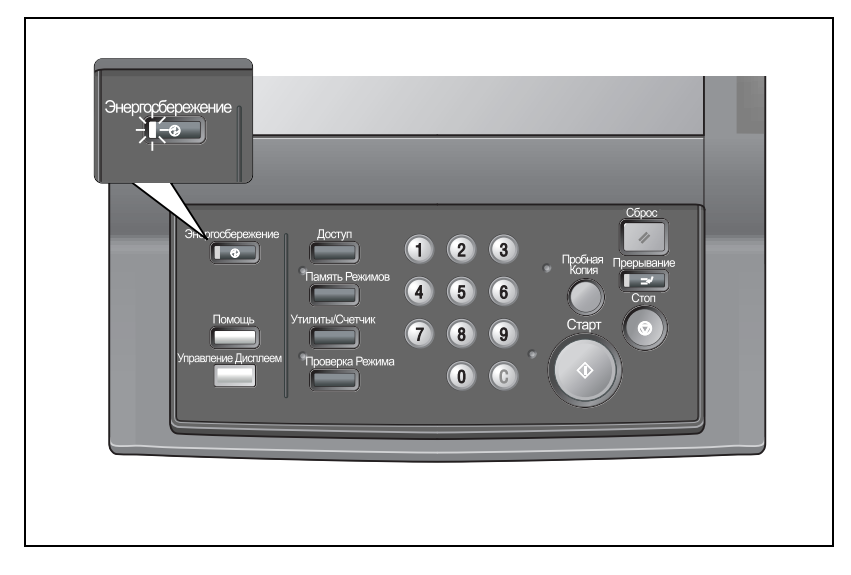

#### **Порядок включения аппарата**

- $\rightarrow$  Нажмите любую кнопку на панели управления.
	- Если аппарат не отвечает на команды, нажмите [Энергосбережение].

Если режим энергосбережения был включен, аппарат перейдет в состояние готовности.

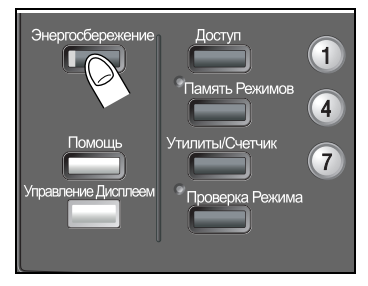

Если включен недельный таймер, появится окно состояния аппарата с сообщением "Режим прерывания таймера/Введите пароль" в поле сообщений, и аппарат будет готов к работе временно в режиме прерывания таймера. Подробнее см. стр. 2-45.

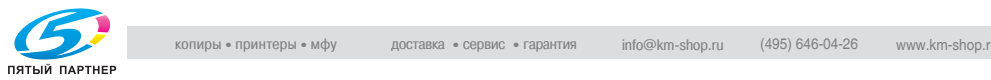

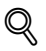

#### **Подробно**

*Функция энергосбережения имеет два режима: "Автоматическое переключение на режим низкого потребления энергии" и "Автоматическое выключение". Подробности см. далее. Данная функция также может активироваться вручную. Подробнее см. стр. 2-43.*

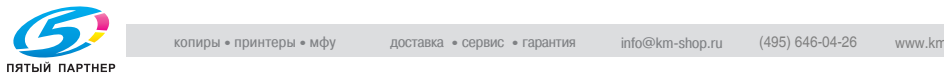

#### **Автоматический переход в режим энергосбережения (Автоматическое переключение на режим низкого потребления энергии)**

Данная функция помогает сэкономить электроэнергию за счет снижения потребления питания до следующего уровня в режиме ожидания.

170,4 Вт

Автоматическое переключение на режим уменьшения энергопотребления происходит автоматически через заданное время бездействия копировального аппарата (начальная установка 5 минут), при этом индикатор энергосбережения горит, а сенсорная панель и все остальные индикаторы, кроме индикатора "Старт" на панели управления, выключаются. Индикатор "Старт" загорается красным светом, в то время как индикатор "Питание" остается зеленым.

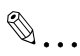

#### **Примечание**

*Если функция автоматического выключения активируется в то же время, питание будет выключено.*

*Сенсорная панель гаснет во время выполнения задания двухстороннего копирования или когда появляется окно "Полож.застрев".*

## $\mathbb{Q}$

#### **Подробно**

*Функция автоматического переключения на режим низкого потребления энергии может быть установлена на ВЫКЛ/5 минут/10 минут/15 минут/30 минут/ 60 минут/ 90 минут/120 минут/240 минут. Подробнее см. стр. 16-27 или стр. 17-7.*

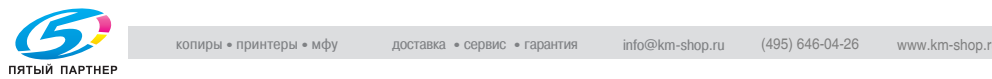

#### **Чтобы выйти из режима автоматического переключения на режим низкого потребления энергии**

 $\rightarrow$  Нажмите любую кнопку на панели управления или сенсорной панели.

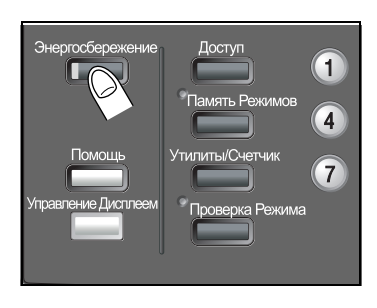

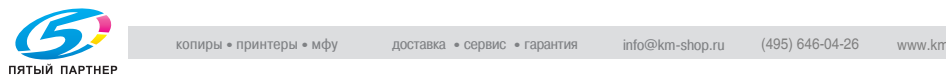

#### **Автоматический переход в режим энергосбережения (Автоматическое выключение)**

Данная функция помогает сэкономить электроэнергию за счет снижения потребления питания до следующего уровня (не более) в режиме ожидания.

7,4 Вт

Автоматическое выключение происходит после автоматического переключения на режим низкого потребления энергии через заданное время бездействия копировального аппарата (начальная установка 30 минут), при этом индикатор энергосбережения горит, а сенсорная панель и все остальные индикаторы выключаются. Индикатор "Питание" горит зеленым.

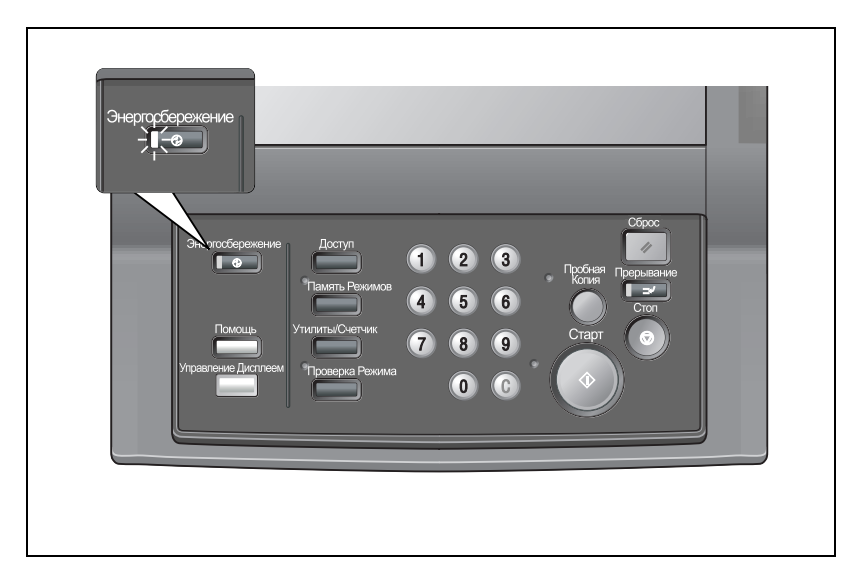

### ${\mathbb Q}$ **Подробно**

*Автоматическое выключение может быть установлено на "ВЫКЛ" на 1 минуту/30 минут/ 60 минут/90 минут/120 минут/240 минутили отключено. Подробнее см. стр. 16-27 или стр. 17-7.*

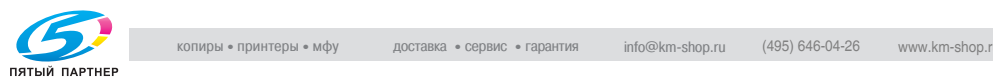

#### **Чтобы выйти из режима автоматического выключения**

 $\rightarrow$  Нажмите кнопку [Энергосбережение]. Аппарат перейдет в состояние готовности к копированию.

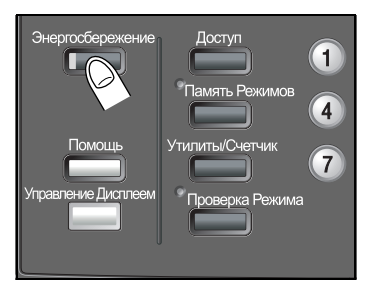

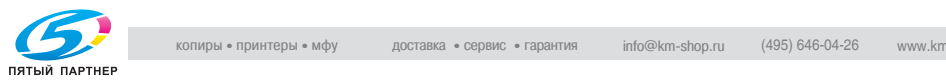

#### **Ручное переключение в режим энергосбережения**

Чтобы управлять функцией энергосбережения вручную (режим низкого потребления энергии или выключения), следуйте указаниям, приведенным ниже.

1 Нажмите кнопку [Энергосбережение], удерживайте ее более одной секунды, а затем отпустите.

Появится следующее сообщение.

При использовании функции автоматического выключения: **Реж.Авт.выкл./Нажм. люб. клав. или сенс. дисплей для выхода**

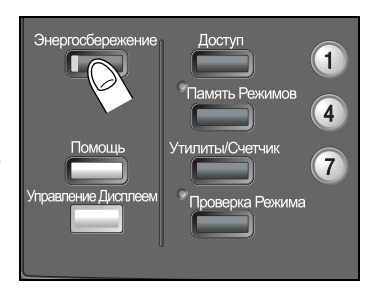

При использовании функции автоматического переключения на режим низкого потребления энергии:

**Реж.энергосбер./Нажм.люб.клав. или сенс. дисплей для выхода**

2 Энергосбережение будет включено.

Индикатор [Энергосбережение] загорится, а дисплей погаснет.

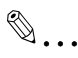

#### **Внимание**

*Обязательно удерживайте кнопку [Энергосбережение] более одной секунды, иначе появится следующее сообщение и режим выключения (низкого потребления энергии) активирован не будет.*

**Нажмите Энергосбер. более чем на 1 сек. затем отпустите для автом. Отключения**

**Чтобы перейти в реж. низк. энергопотр., удерж. кнопку ЭНЕРГОСБЕР. нажатой более 1с**

## $\mathbb{Q}$

#### **Подробно**

*Аппарат изначально настроен на ручное активирование функции выключения.*

*Чтобы вместо этого переключиться на режим низкого потребления энергии см. стр. 16-27 или стр. 17-7.*

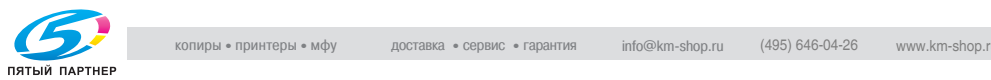

#### **Ограничение использования аппарата (Недельный таймер)**

Функция недельного таймера включает и выключает копировальный аппарат во время, заданное администратором.

Когда аппарат находится в выключенном состоянии под контролем недельного таймера, индикатор [Энергосбережение] горит и использование аппарата невозможно.

 $\mathbb{Q}$ 

#### **Подробно**

*Подробнее о функции Недельного таймера см.стр. 17-10.*

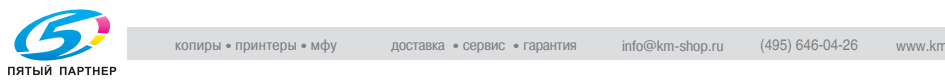

#### **Для временного использования аппарата**

Выполнив следующие действия, можно временно включить аппарат для выполнения операций. (Прерывание таймера)

- $\triangleright$  Пароль прерывания таймера задается в настройках администратора. Узнайте пароль у администратора.
- $\vee$  Нельзя установить время копирования менее чем 5 минут; при вводе 0 для часов и числа, меньше 5 для минут время будет установлено на 5 минут. Кроме того, нельзя задать для минут число больше 60.
- 1 Нажмите [Энергосбережение] на панели управления.

Появится окно состояния аппарата вместе с сообщением, показанным ниже.

**Режим прерывания таймера Введите пароль \$###**

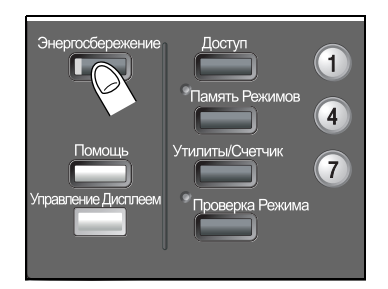

Питание аппарата будет

автоматически выключено через 5 минут, начиная от данного момента, если пароль не будет введен.

Либо, если появляется следующее сообщение, перейдите к пункту 3.

```
Ввод выбранного времени копирования
$ час(ы) $# минут(ы)
```
- 2 Введите пароль прерывания таймера, затем нажмите [Старт].
	- Введите 4-значный пароль прерывания таймера с помощью клавиатуры панели управления, а затем нажмите [Старт].
	- ? Вы хотите изменить неверный пароль?
	- $\rightarrow$  Введите действительный 4-значный пароль.
- $3$  Укажите полные часы времени работы в режиме прерывания таймера, затем нажмите [Старт].
	- Введите 1-значное число, обозначающее количество часов (например, 3 для 3 часов) с помощью клавиатуры панели управления (0 ~ 9), затем нажмите [Старт].

**Ввод выбранного времени копирования 3 час(ы) \$# минут(ы)**

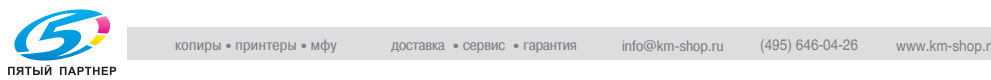

- 4 Укажите минуты времени работы <sup>в</sup> режиме прерывания таймера, затем нажмите [Старт].
	- Введите 2-значное число, обозначающее количество минут (например, 07 для 7 минут) с помощью клавиатуры панели управления (00 ~ 59), затем нажмите [Старт].

```
Ввод выбранного времени копирования
3 час(ы) 07 минут(ы)
```
Копирование возможно в течении заданного времени.

 $5<sub>5</sub>$  Когда выполнение операции завершено, нажмите кнопку [Энергосбережение] более чем на одну секунду, а затем отпустите ее.

Аппарат вернется в выключенное состояние.

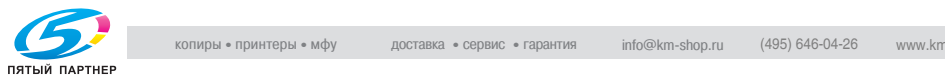

## **2.5 Идентификация пользователя**

Выполнение операций аппаратом запрещено, пока не введены имя пользователя, пароль пользователя, имя раздела и/или пароль раздела, заданные администратором. Может быть также установлен лимит на число копий для каждого раздела.

После включения аппарата появляется одно из следующих окон идентификации пользователя в зависимости от установок идентификации.

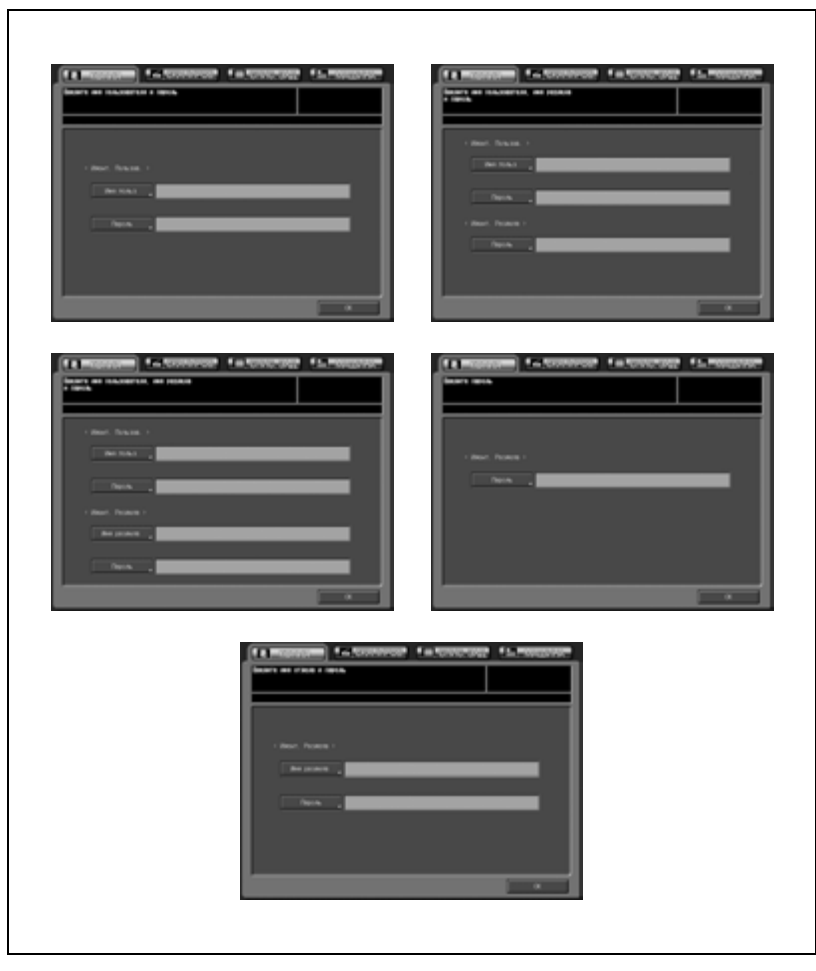

Копирование будет возможно после выполнения следующих действий.

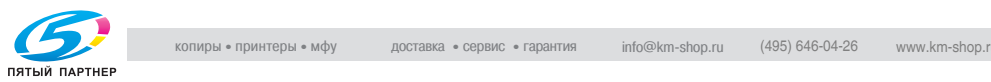

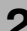

#### **Чтобы ввести имя пользователя и пароль**

- 1 Введите имя пользователя, пароль пользователя, имя раздела и/или пароль раздела, если необходимо.
	- Дотроньтесь до нужной кнопки, чтобы открыть окно с клавиатурой. Введите свое имя пользователя (не более 64 символов), пароль пользователя (не более 64 символов), имя раздела (не более 8 символов) и/или 8-значный пароль раздела.
- $2$  Нажмите [OK].

Убедитесь в том, что на дисплее появилось сообщение "Готов копировать".

3 Запустите выполнение операции.

Аппарат готов к выполнению нормального задания копирования/печати/сканирования.

 $4$  По окончании выполнения операции нажмите [Доступ].

Аппарат вернется в первоначальное состояние, и на сенсорной панели появится окно идентификации пользователя.

# $\mathbb{Q}$ ...

#### **Примечание**

*Если появилось сообщение "Достигнут предел копирования" и выполнить операцию стало невозможно, обратитесь к администратору аппарата.*

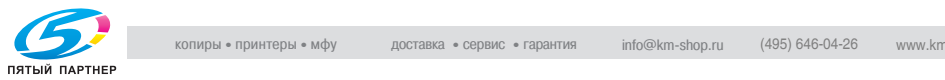

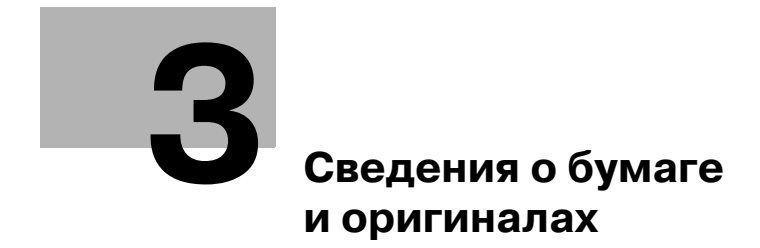

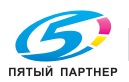

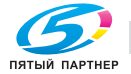

## **3 Сведения о бумаге и оригиналах**

## **3.1 Сведения о бумаге**

Данный аппарат оснащен следующими лотками для загрузки бумаги для копий.

- Лотки 1, 2 и 3 (лотки основного блока)
- Лоток ручной подачи
- Лотки 4 и 5 (устройство подачи бумаги PF-601)
- Лоток 4 (устройство подачи бумаги большой емкости LU-202)
- Лоток подачи обложек устройства клеевого скрепления PB-501
- Вкладочное устройство (присоединяется к фальц. устройству FD-501)
- Вкладочное устройство PI-502 (опция финишера FS-520/FS-607)

Для перемещения/подачи копий также имеется следующее оборудование.

- АДУ (Автоматическое дуплексное устройство) (встроено в основной блок)
- Финишер FS-503 (встроен в блок сшивания)
- Фальцовочное устройство FD-501
- Устройство изготовления брошюр SD-501
- Накопитель большой емкости LS-501
- Устройство клеевого скрепления PB-501
- $\bullet$  Финишер FS-520/FS-607
- Перфоратор PK-512/PK-513 (опция для финишера FS-520/FS-607)
- Выходной лоток OT-502 (для аппарата без финишера)

Информацию о емкости накопителя см. далее.

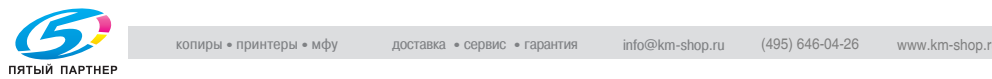
#### **Плотность бумаги**

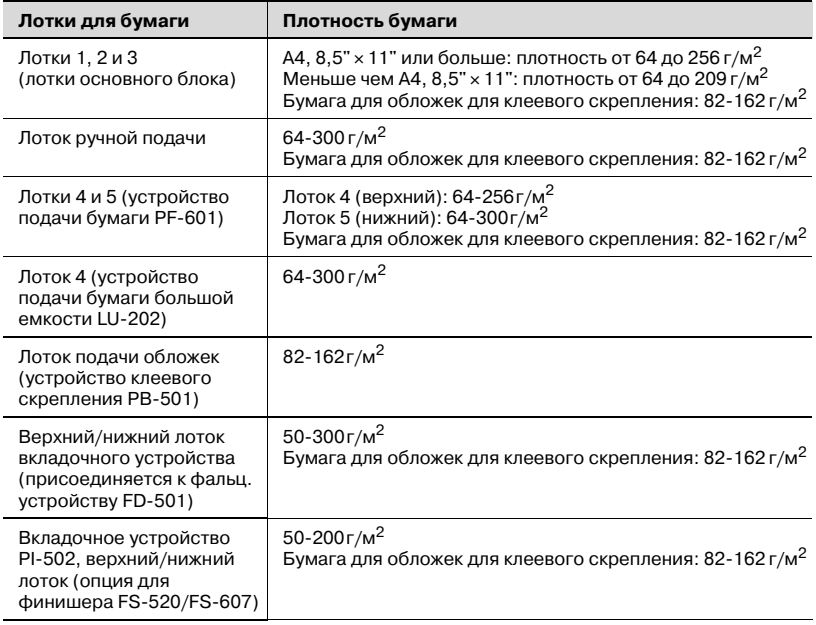

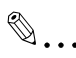

#### **Внимание**

*Следите за тем, чтобы в лоток загружалась бумага только заданной плотности; в противном случае, это может повлиять на качество копирования или повлечь неполадки в работе аппарата.*

# $\mathbb Q$

#### **Подробно**

*Плотность бумаги указывается для каждого лотка в "Установках бумаги". Подробнее см. стр. 6-53.*

*Плотность бумаги, указанную для каждого лотка, можно зарегистрировать и удалить в "Настройках пользователя". Подробнее см. стр. 13-10 и стр. 13-19.*

*Плотность бумаги для обложек, используемых для клеевого скрепления, можно указать в "Параметры вывода". Подробнее см. стр. 9-45.*

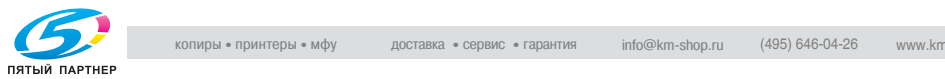

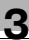

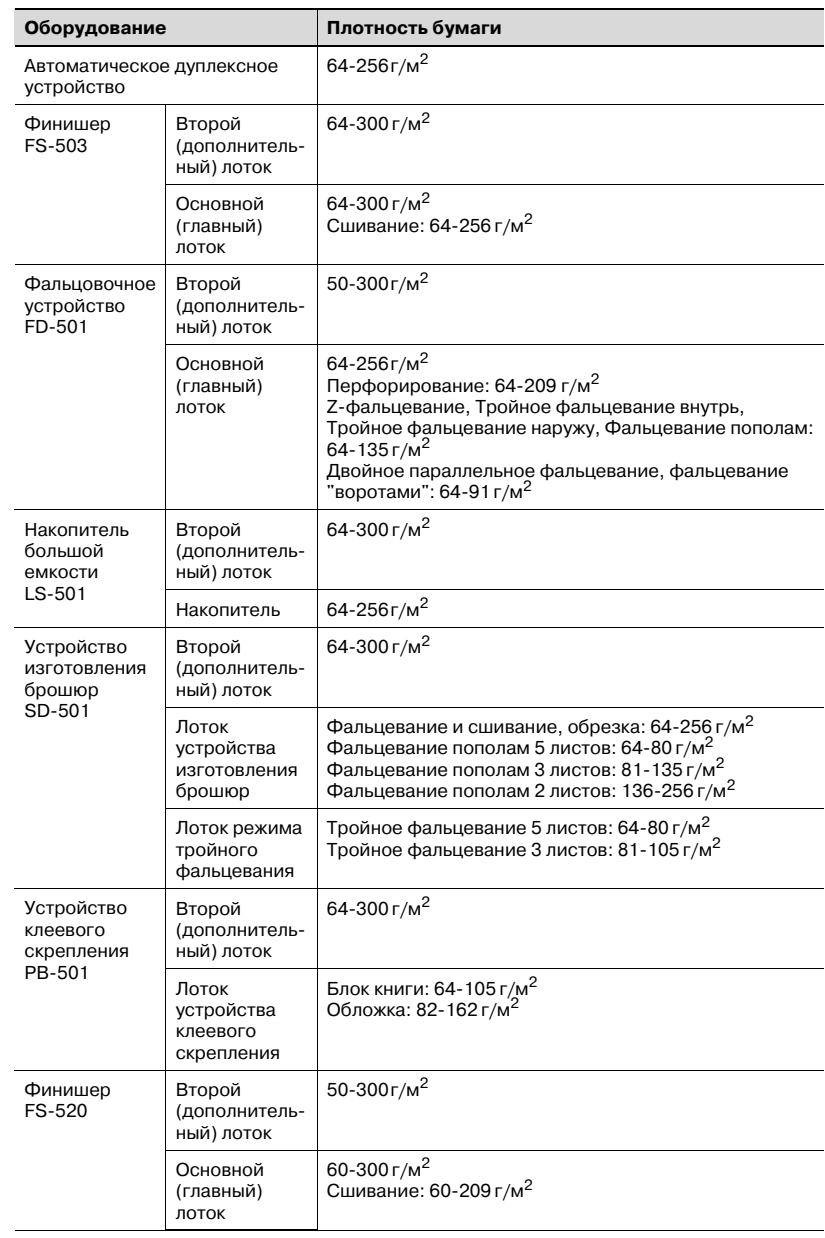

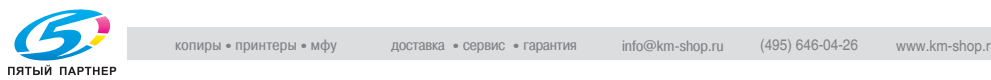

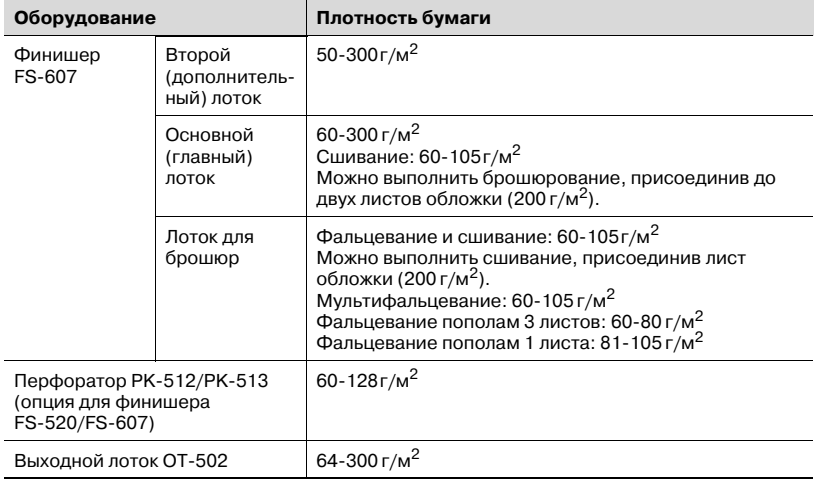

 $\mathbb{Q}$ ...

#### **Примечание**

*Хотя финишер FS-520/FS-607 поддерживает возможность работы с бумагой плотностью менее 64 г/м<sup>2</sup> как описано выше, плотность бумаги, подаваемой из лотков 1-5 и лотка ручной подачи, должна быть не менее 64 г/м2.*

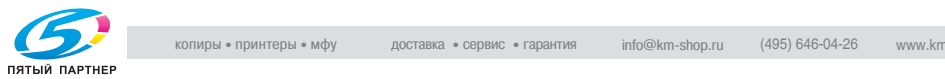

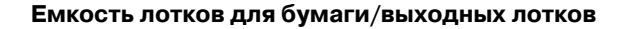

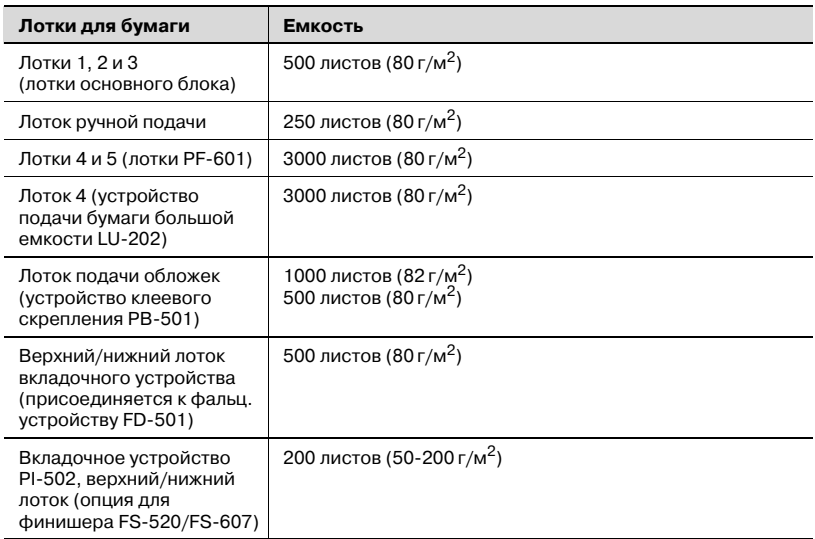

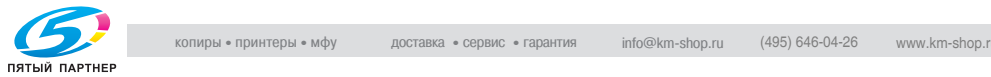

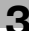

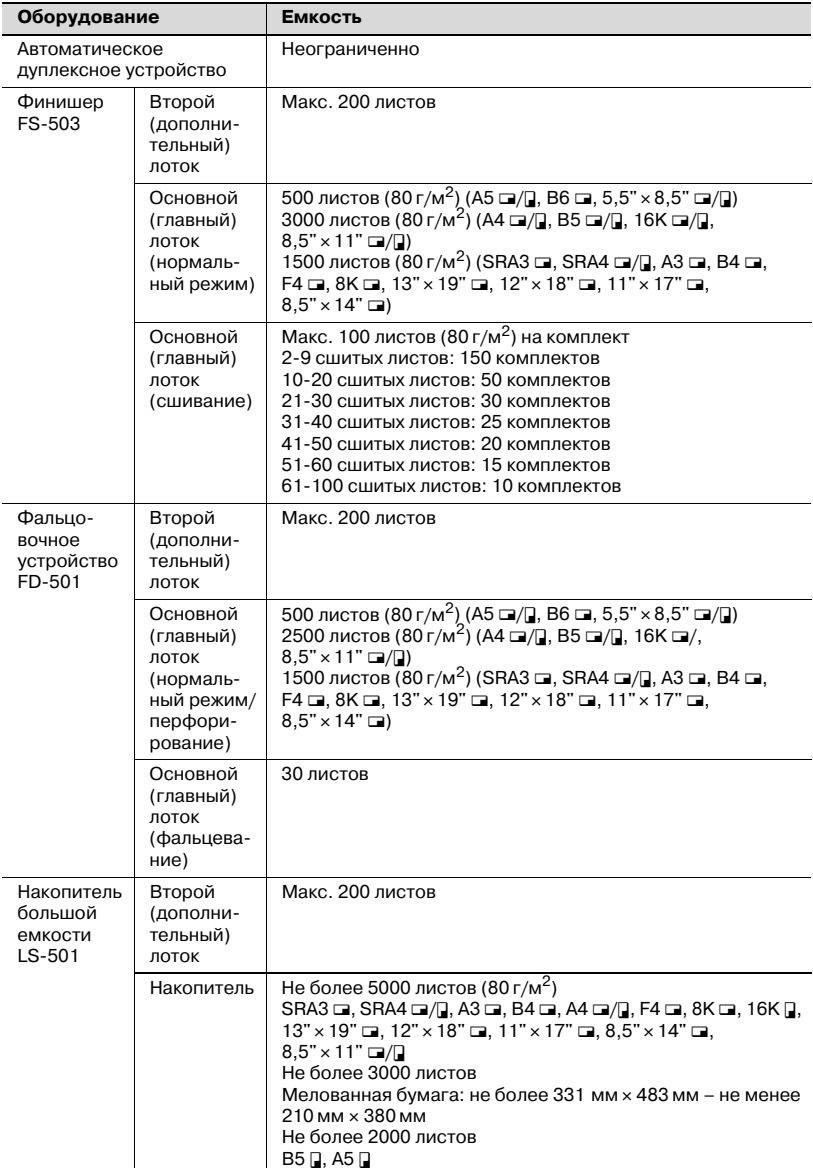

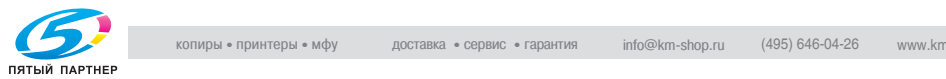

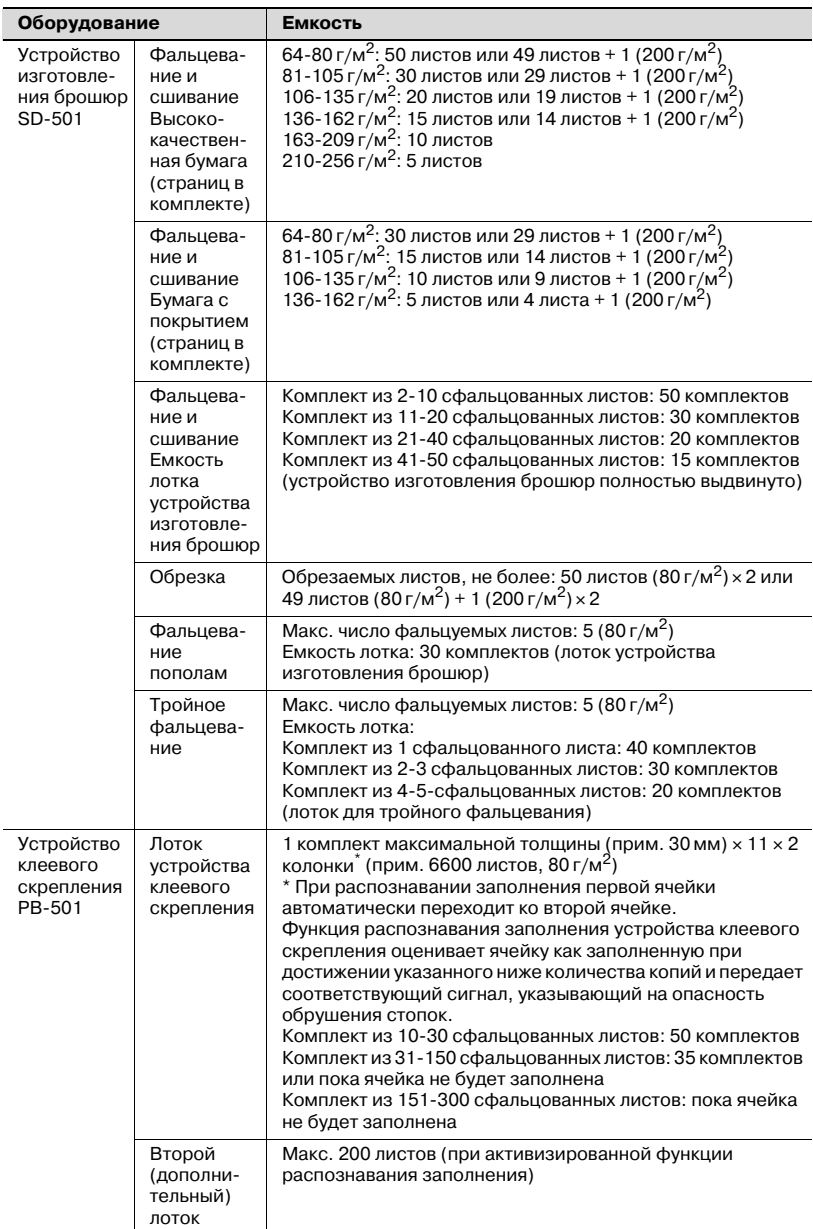

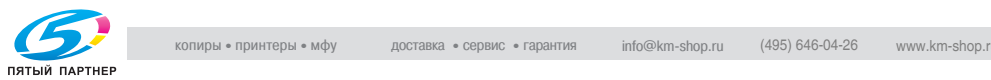

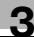

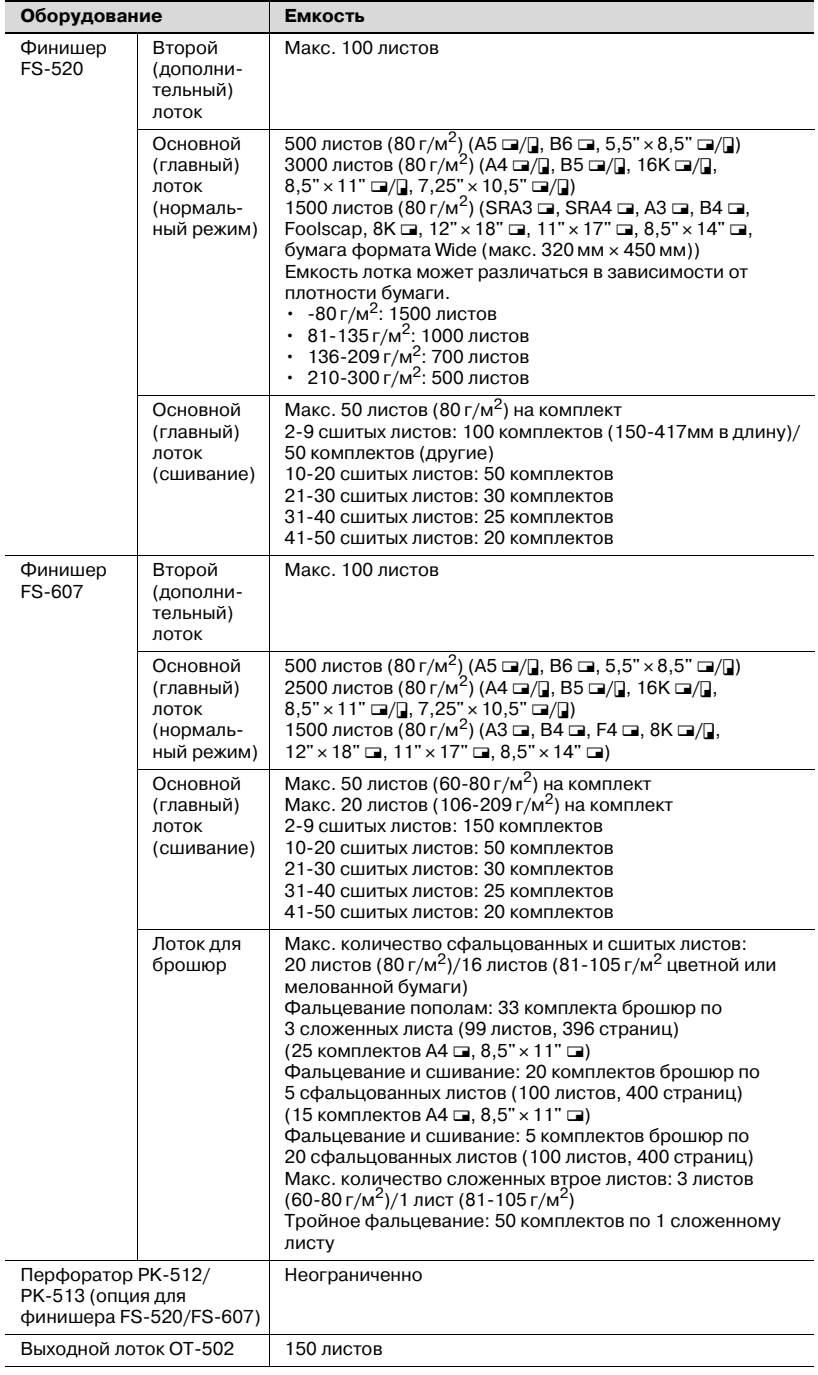

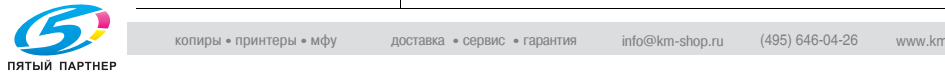

Информация о лотке устройства изготовления брошюр:

- Если лоток устройства изготовления брошюр выдвинут не полностью, аппарат определит, что лоток заполнен, даже в том случае, если в нем находится меньшее количество готовых комплектов, чем это указано в технических условиях аппарата.
- Высота фальцуемой и сшиваемой брошюры В приведенной ниже таблице указана стандартная высота сфальцованной и сшитой брошюры в зависимости от количества листов и формата бумаги.

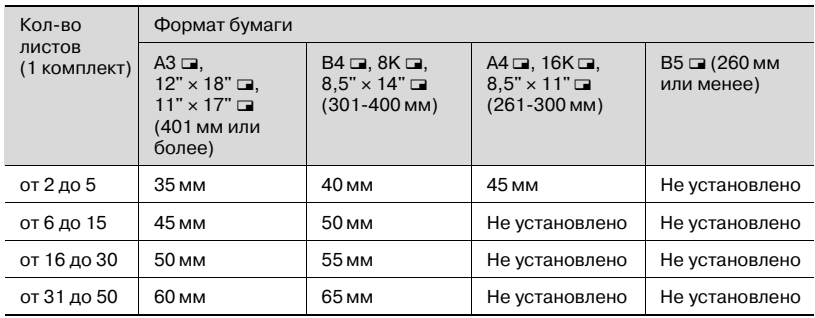

# $\mathbb{Q}$

#### **Подробно**

*Для некоторых типов высококачественной бумаги (64-80 г/м2 ) может быть установлено ограничение 30 листов или 29 листов + 1 (200 г/м2). При необходимости свяжитесь с представителем сервисной службы.*

 $\mathbb{Q}$ ...

#### **Внимание**

*При использовании высококачественной бумаги плотностью 64-105 г/м2, длиной 300 мм или меньше, с продольным расположение волокон, установите ограничение разбивки на страницы 30 листов или 29 листов + 1 (200 г/м2).*

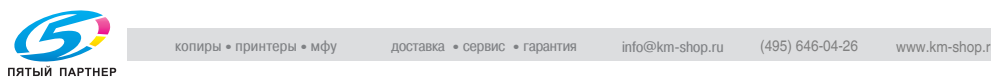

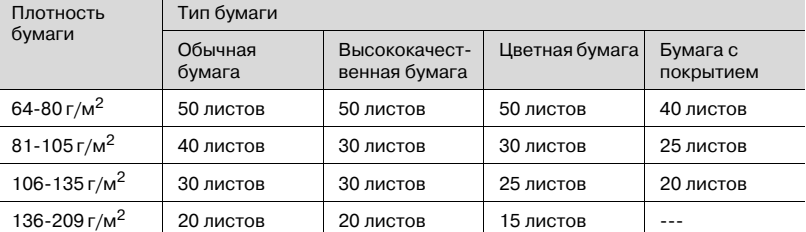

#### Информация о финишере FS-520

 $*$  Из вкладочного устройства можно вставить до 2 листов обложки (макс. 200 г/м<sup>2</sup>). В этом случае размер сшиваемой стопки, указанный выше, включает число прикрепляемых листов обложки.

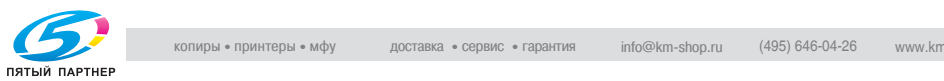

#### **Формат бумаги**

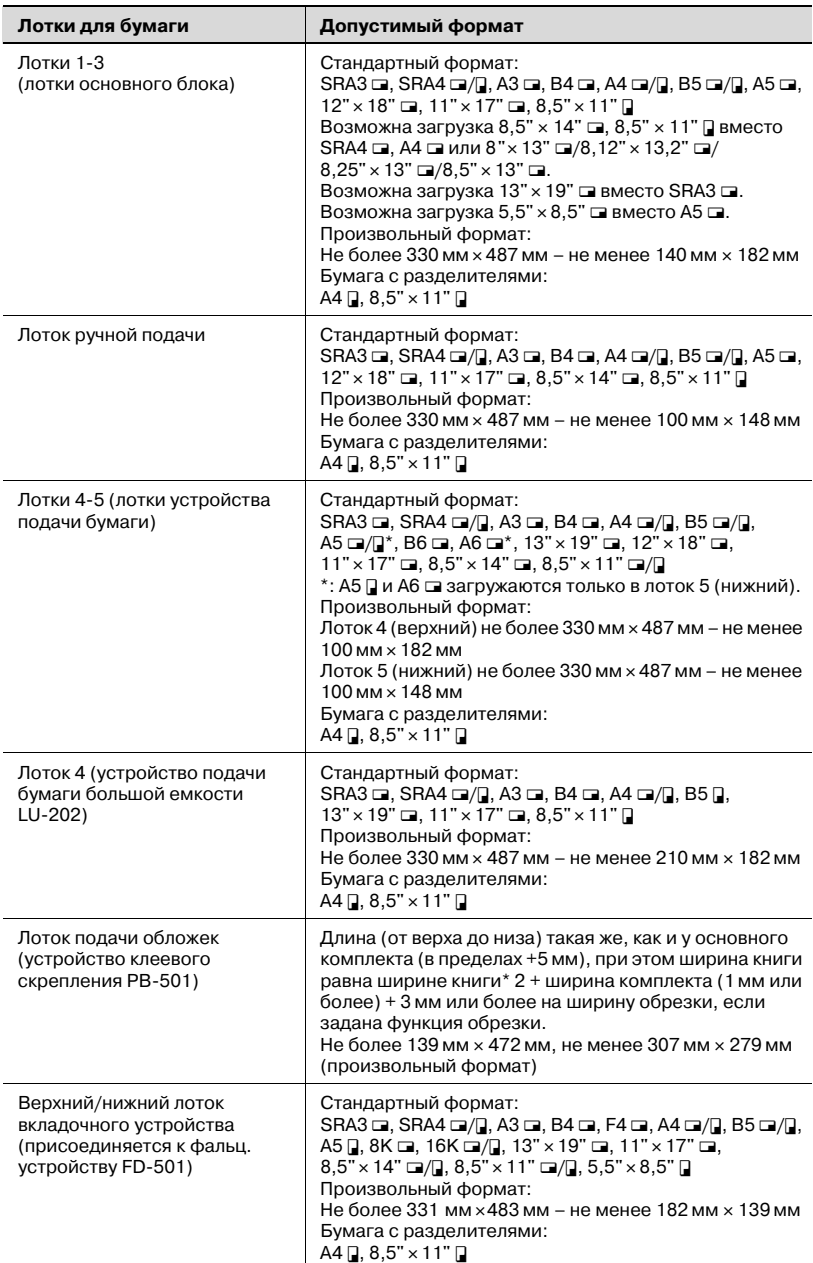

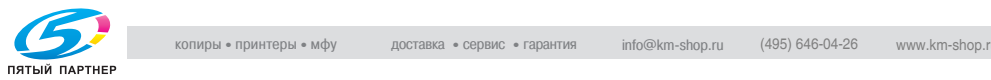

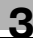

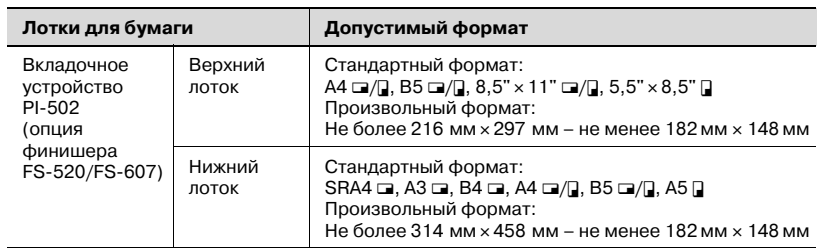

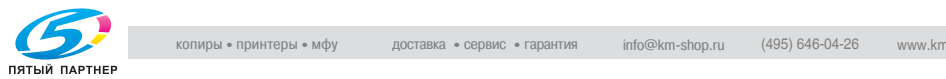

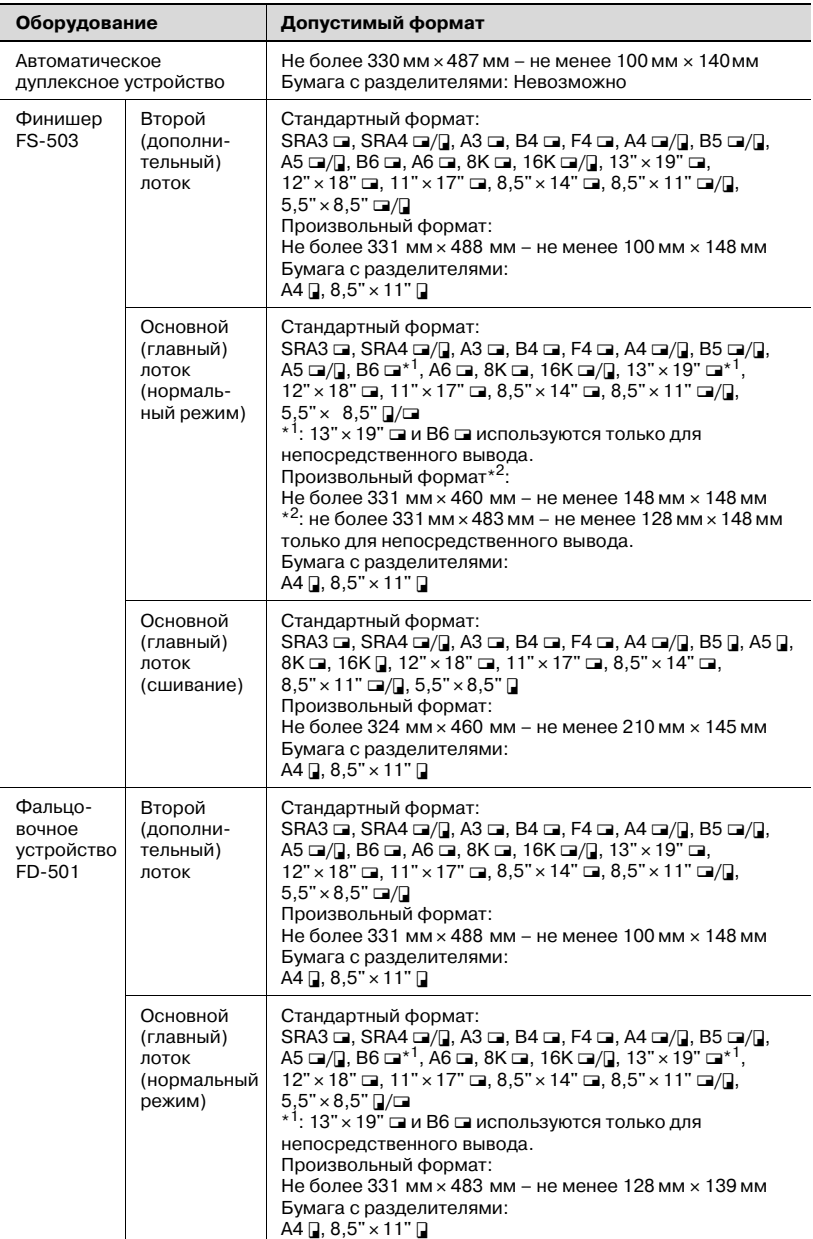

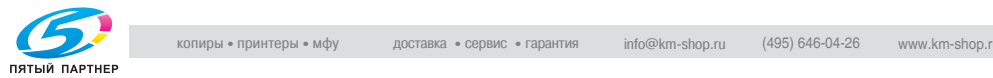

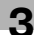

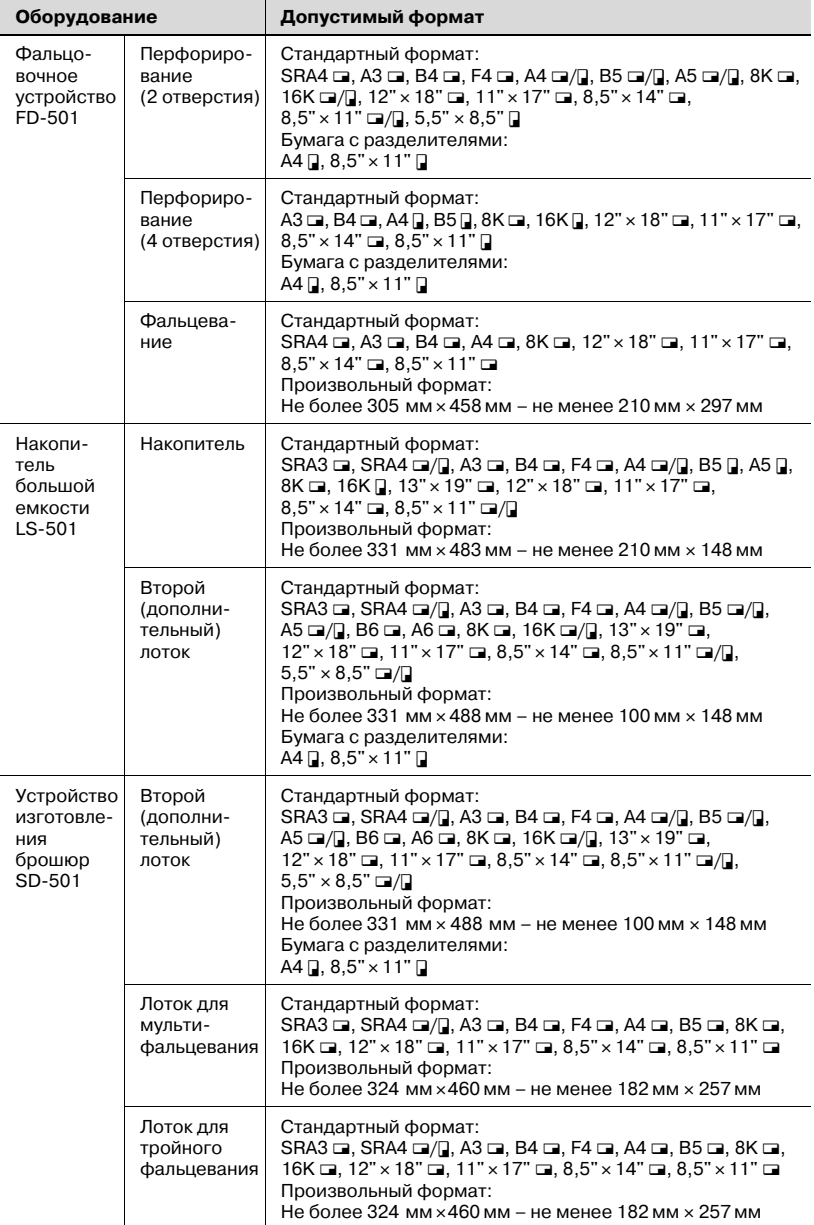

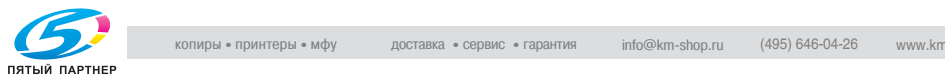

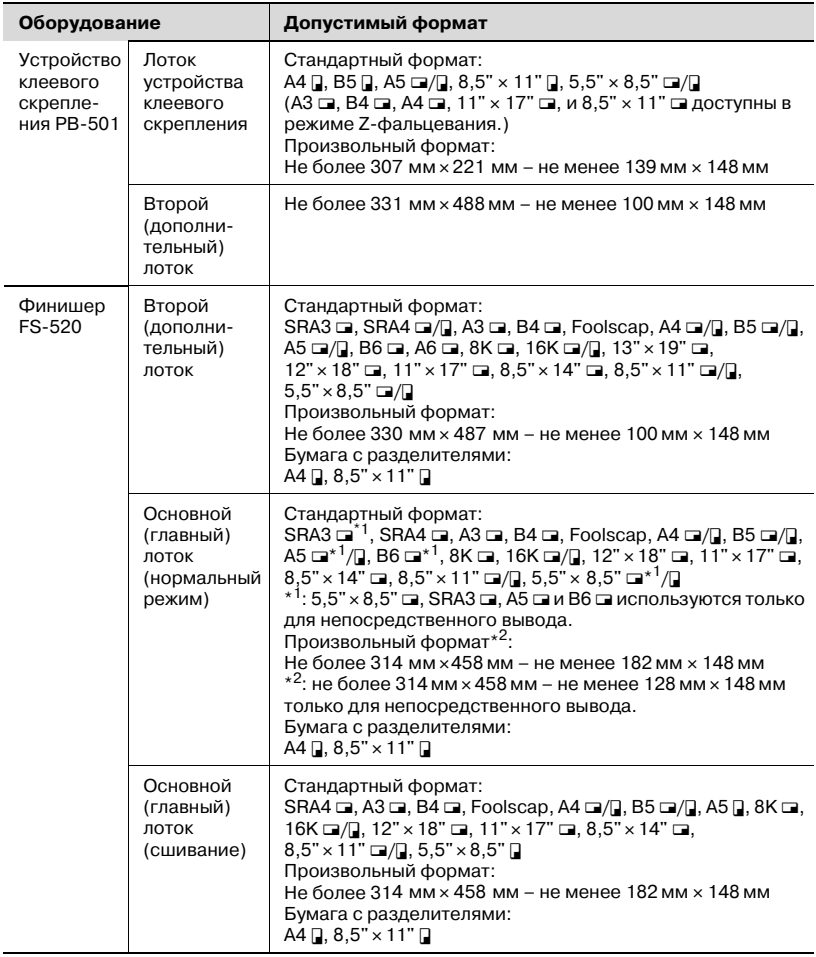

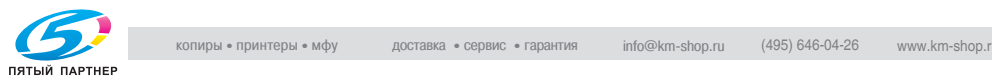

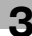

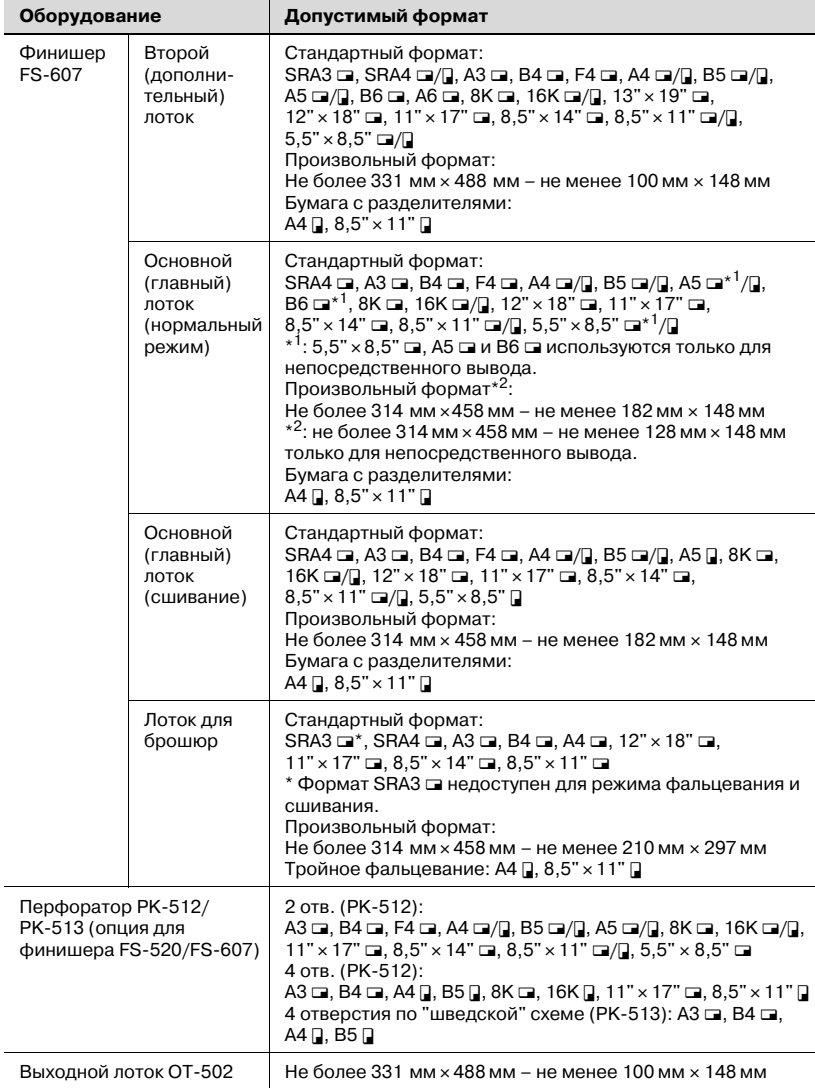

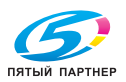

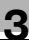

# $\mathbb{Q}$

#### **Подробно**

*Функция "Устан. бумаги" служит для указания формата бумаги, загружаемой в лотки 1-5 и лоток ручной подачи, выберите соответствующую настройку, нажав кнопку [Станд.], [Заказн] и [Бум. с разд.]. Если выбрано [Станд.], аппарат автоматически распознает формат бумаги, загруженной в лоток. Подробнее см. стр. 6-53.*

*Формат бумаги для обложек, используемых для клеевого скрепления, можно указать в "Параметры вывода". Подробнее см. стр. 9-45.*

*Форматы обложки, доступные в режиме клеевого скрепления, отличаются от упомянутых выше. Подробнее см. стр. 9-45.*

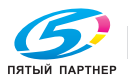

#### **Функция автопереключения лотков**

Если во время выполнения задания на печать в выбранном лотке закончилась бумага, а в другой лоток загружена бумага, отвечающая указанным требованиям, то для продолжения печати автоматически выбирается другой лоток. При установленном дополнительном устройстве подачи бумаги PF-601 можно отпечатать, не прерываясь, до 7500 копий. (Функция автопереключения лотков срабатывает, только если параметр "Разрешение ATS" в режиме "Утилиты" установлен на "Разрешить".)

Условия работыфункции (задайте следующие условия в "01 Установки системы\03 Установки лотка подачи" в настройках пользователя).

- Выберите лотки для бумаги, которые должны автоматически выбираться, с помощью "02 Автовыбор лотка подачи", если функция "Автовыбор бумаги" активизирована. Можно также задать "Приоритет лотка".
- Выберите "Вкл." для настройки "03 Разр.на авт.перекл.лотка"
- Выберите настройки типа бумаги, автоматически определяемые при включении функции ATS (автовыбора лотка), для "04 Автовыбор типа бумаги"

Загрузите бумагу в лотки для бумаги в соответствии со следующими требованиями.

- Бумага должна иметь одинаковый формат и быть загружена с одинаковой ориентацией.
- Бумага должна иметь одинаковый тип.

#### **Хранение бумаги для копий**

При хранении бумаги соблюдайте следующие меры предосторожности.

- Храните бумагу в прохладном сухом месте. Использование влажной бумаги может повлечь застревание бумаги.
- Упаковки частично используемой бумаги храните плотно закрытыми.
- Не храните упаковки бумаги в вертикальном положении. Деформация бумаги вследствие вертикального хранения может повлечь застревание бумаги.

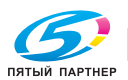

# **3.2 Сведения об оригиналах**

Для того чтобы изготовить копию с документа, разместите оригинал в АПД или на стекле экспонирования.

Если оригинал не может быть размещен в АПД, разместите его на стекле экспонирования.

#### **Использование стекла экспонирования**

Если оригиналы не подходят для загрузки в устройство подачи документов, например, при копировании оригиналов несовместимого формата или если оригиналы сфальцованы, сшиты, порваны или находятся в плохом состоянии, используйте стекло экспонирования.

#### **Оригиналы, не подходящие для загрузки в АПД**

В следующих случаях размещение оригинала в АПД не допускается, так как это может вызвать застревание бумаги, повреждение оригинала или даже аппарата.

- Смятые, сложенные, скрученные или рваные оригиналы.
- Прозрачные или полупрозрачные оригиналы, например пленка OHP или калька.
- Оригиналы с покрытием, например бумага с самокопирующим слоем
- $\bullet$  Оригиналы, отпечатанные на бумаге с плотностью более 210 г/м<sup>2</sup> (для копирования оригиналов плотностью более 129 г/м<sup>2</sup> используйте режим "Толстый оригинал")
- Оригиналы, отпечатанные на бумаге с плотностью менее 35 г/м<sup>2</sup> (для копирования оригиналов плотностью менее 49 г/м<sup>2</sup> используйте режим "Тонкий оригинал")
- Оригиналы, отпечатанные на бумаге с плотностью более 50 г/м<sup>2</sup> при двустороннем копировании
- Сшитые оригиналы, например, скрепленные степлером или канцелярскими скрепками
- Оригиналы, сшитые в виде книги или брошюры
- Оригиналы, склеенные друг с другом клеем
- Страницы оригиналов с вырезами или аппликациями
- Наклейки
- Формы офсетной печати
- Оригиналы с отверстиями для сшивания
- Оригиналы, только что отпечатанные на этом аппарате

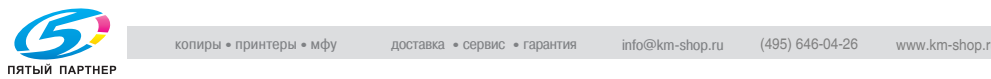

#### **Подробно**

 $\mathbb Q$ 

*Администратор может изменить распознаваемые форматы бумаги с серии AB на дюймовую серию, серию A или комбинацию серии AB и дюймовой серии. См. стр. 17-76.*

 $5.5$ " ×8,5" **□**, A5 □ и B6 □, один из которых можно выбрать *в качестве формата для печати. См. стр. 17-76.*

*F4 (стандартный размер) включает следующие 4 типа (8,25"* <sup>e</sup> *13"* w*, 8,5"* <sup>e</sup> *13,5"* <sup>w</sup>*, 8,5"* <sup>e</sup> *13"* <sup>w</sup> *и 8"* <sup>e</sup> *13"* w*) и 8,5"* <sup>e</sup> *14"* w*, один из которых можно выбрать в качестве формата для печати. См. стр. 17-76.*

*Минимальный распознаваемый формат оригинала, уложенного на стекло экспонирования, может быть задан администратором аппарата. См. стр. 17-76.*

# 7 **ПРЕДОСТЕРЕЖЕНИЕ**

#### **Стекло экспонирования требует осторожного обращения.**

 $\rightarrow$  Не загружайте слишком тяжелые оригиналы, а также не давите слишком сильно на АПД при подаче толстых оригиналов; в противном случае стекло может быть повреждено, а Вы можете получить травму.

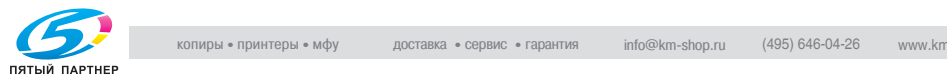

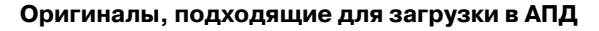

При подаче оригиналов для сканирования с помощью АПД возможно использование следующих трех режимов.

- Нормальный режим
- Смешанный режим
- Режим Z-фальцевания

Технические требования при использовании каждого режима следующие.

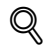

#### **Подробно**

*Администратор может изменить распознаваемые форматы оригинала с серии AB на дюймовую серию, серию A или комбинацию серии AB и дюймовой серии. Подробнее см. стр. 17-76.*

#### *Нормальный режим*

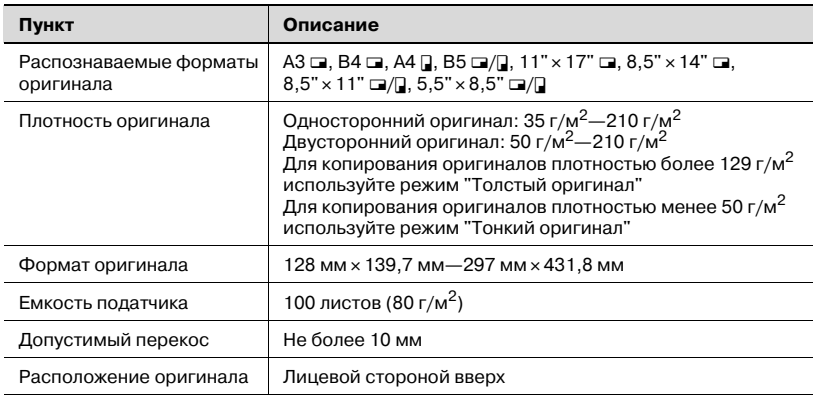

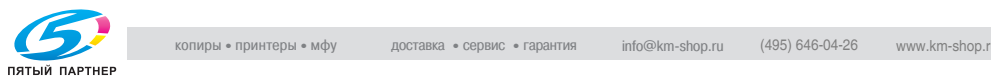

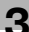

#### *Смешанный режим*

Используйте смешанный режим для копирования оригиналов смешанного формата. Подробнее см. стр. 6-11.

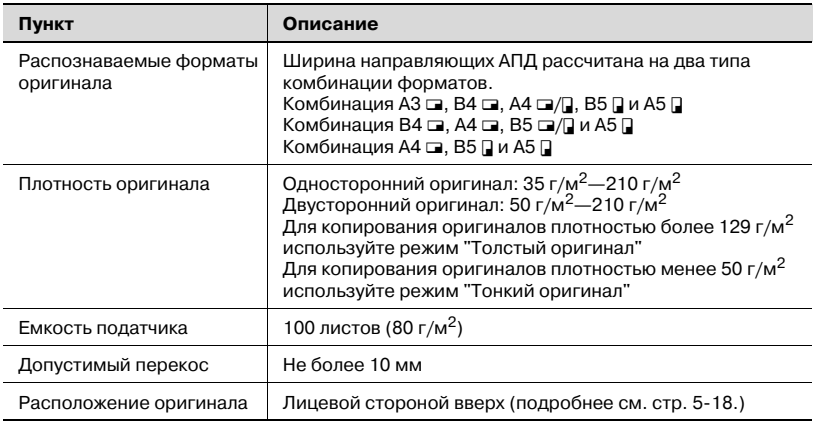

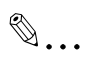

#### **Примечание**

*Ширину направляющих для каждой комбинации см. ниже.*

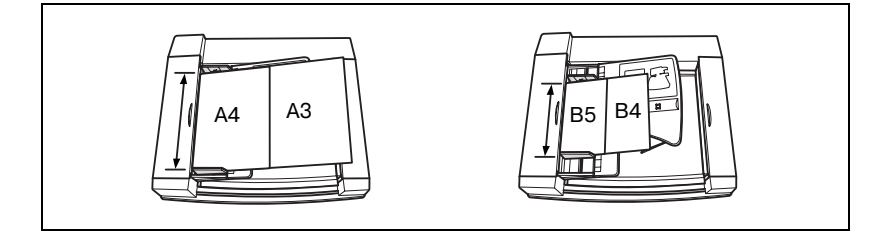

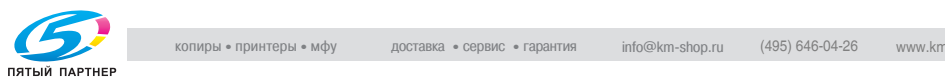

#### *Режим Z-фальцованных оригиналов*

Используйте режим Z-фальцованных оригиналов для сканирования сфальцованных оригиналов без датчика определения формата в АПД. Подробнее см. стр. 6-14.

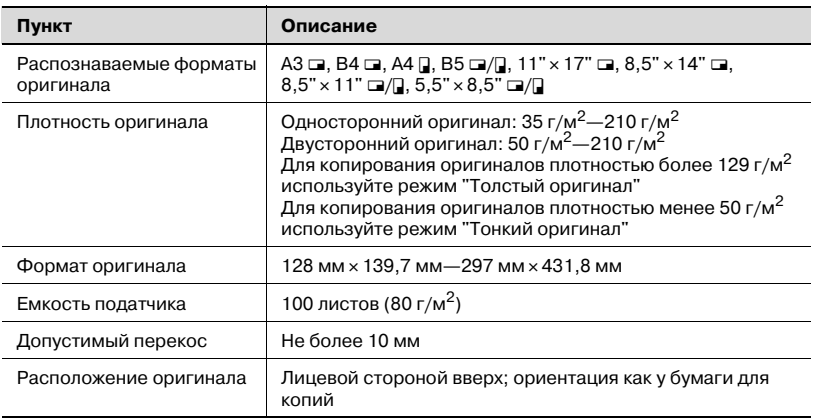

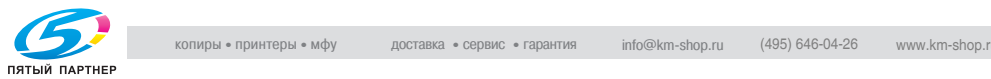

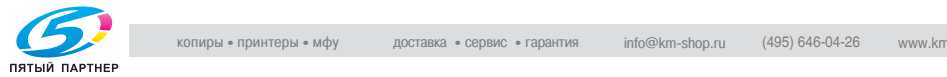

# **4 Расходные материалы и обращение с оборудованием**

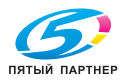

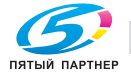

# **4 Расходные материалы и обращение с оборудованием**

## **4.1 Загрузка бумаги**

Индикатор бумаги имеется на каждой кнопке лотка окна состояния аппарата и окна "Копирование" для указания уровня наличия бумаги в лотке. (Предусмотрено пять уровней)

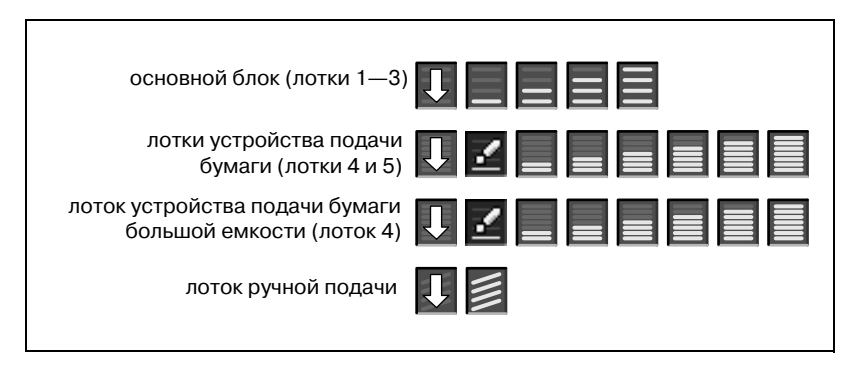

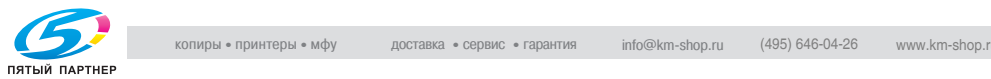

Если бумага в лотке кончилась, индикатор "  $\overline{U}$  " на кнопке лотка мигает.

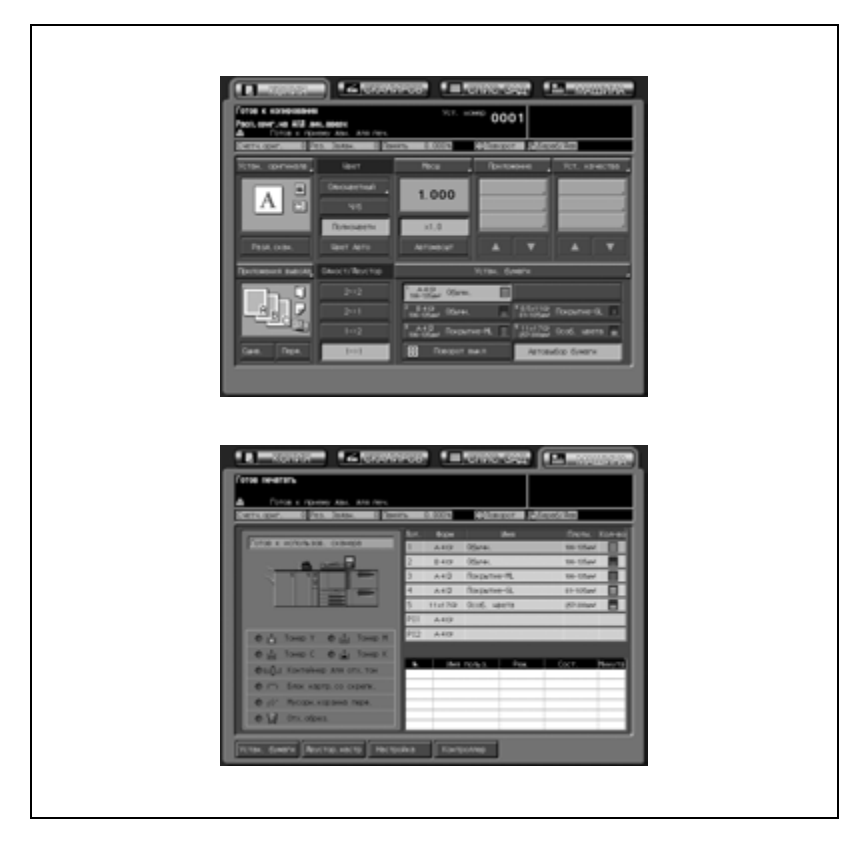

Для загрузки бумаги для копий в пустой лоток выполните действия, описанные ниже.

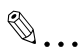

#### **Внимание**

*Настройки бумаги для каждого лотка задаются в окне состояния аппарата или окне "Копирование" с помощью кнопки [Устан. бумаги].*

*Следите за тем, чтобы в лоток загружалась бумага с заданными характеристиками; в противном случае нормальная работа аппарата может быть нарушена.*

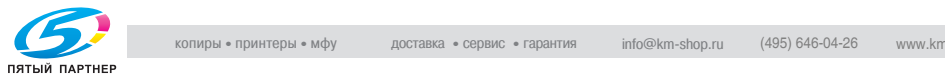

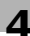

#### **Загрузка бумаги в лотки основного блока (лотки 1—3)**

- 1 Вытащите лоток, <sup>в</sup> который будет загружаться бумага.
	- Полностью выдвиньте лоток до появления зеленой линии с левой стороны лотка. В противном случае ролик подачи бумаги может не открыться, что может привести к нарушению нормальной работы аппарата.
- 2 Откройте ролик подачи бумаги.

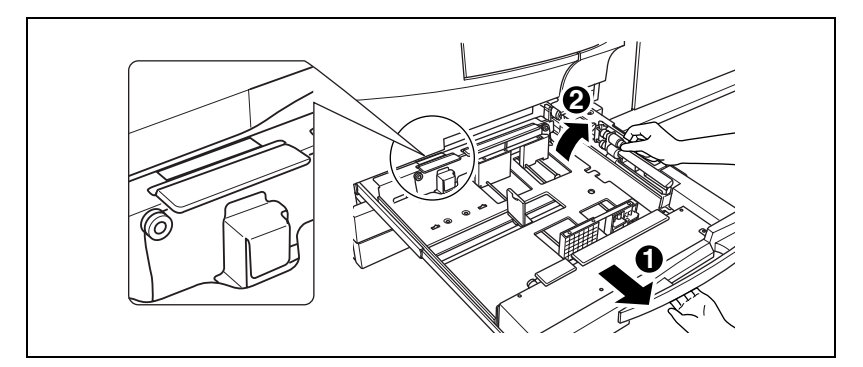

Чтобы загрузить тот же формат, что и раньше, перейдите к пункту 4.

Для смены формата бумаги перейдите к следующему пункту.

- **1 2 2 3**
- $3$  Отрегулируйте расположение боковой направляющей.

- Потяните вверх блокировочный рычажок спереди и сдвиньте боковую направляющую в нужное положение.
- Положение боковой направляющей определяется по меткам формата на нижней плите лотка.
- Сильно нажмите на блокировочный рычажок до щелчка, чтобы зафиксировать боковую направляющую.

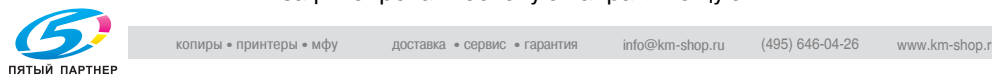

4 Отрегулируйте расположение заднего ограничителя.

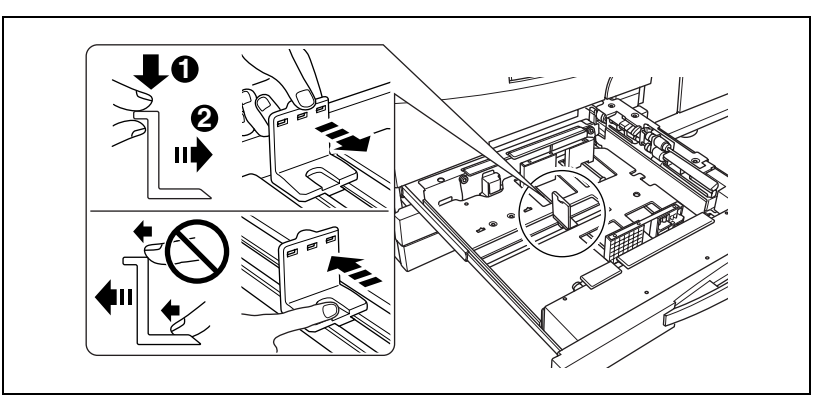

– Чтобы сдвинуть задний ограничитель вправо, возьмитесь за его верхнюю часть, слегка нажмите и сдвиньте в нужном направлении.

Чтобы сдвинуть влево, возьмитесь за его нижнюю часть.

5 Уложите бумагу <sup>в</sup> лоток.

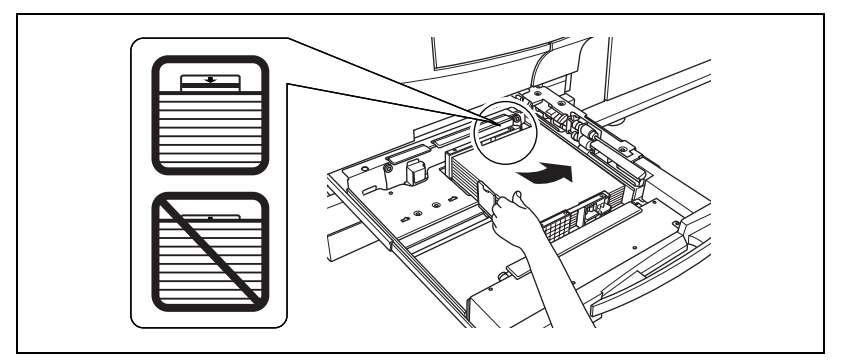

- Загрузите бумагу, уложив ее вдоль правой стороны лотка, и выровняйте задний ограничитель по бумаге.
- Загружайте не более 500 листов (80 г/м<sup>2</sup>) или не выше ограничительной линии на боковых направляющих; в противном случае может произойти застревание бумаги.
- 6 После того как бумага уложена <sup>в</sup> лоток, закройте ролик подачи бумаги.

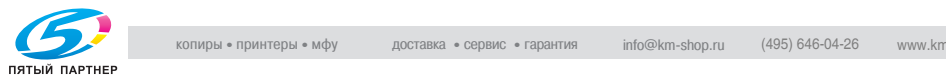

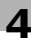

7 Аккуратно вставьте лоток на место до упора.

– Индикатор "  $\overline{U}$  " в окне состояния аппарата или окне "Копирование" сменится на " $\blacksquare$ ".

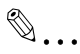

#### **Внимание**

*Обязательно зафиксируйте боковую направляющую в соответствии с метками формата на нижней плите лотка, чтобы аппарат смог верно определить формат бумаги.*

*Обязательно нажимайте на задний ограничитель, перемещая его вправо, а двигая влево, держите его за нижнюю часть. Не пытайтесь перемещать ограничитель с усилием - вы можете его сломать.*

*Убедитесь в том, что задняя направляющая надежно выровнена по бумаге; в противном случае работа аппарата может быть нарушена.*

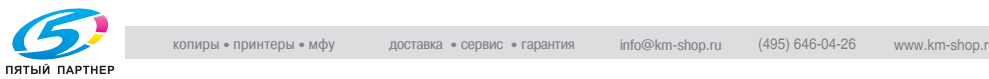

#### **Загрузка бумаги в лоток ручной подачи**

- $\nu$  При использовании лотка ручной подачи укажите тип бумаги, которая будет одновременно загружена в лоток. Подробнее см. стр. 6-53.
- $\vee$  Не используйте бумагу со скрепками или электропроводящую бумагу (фольгу, копировальную бумагу и т.д.), в противном случае может произойти несчастный случай в результате возгорания.
- $\vee$  Во избежание нарушения работы аппарата не используйте следующие типы бумаги с покрытием: термочувствительная бумага, фольга или копировальная бумага, пленка OHP, бумага для струйного принтера.
- 1 Откройте лоток ручной подачи, расположенный справойстороны аппарата.

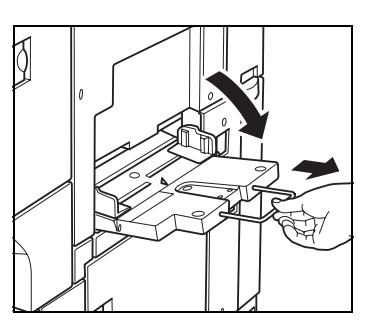

- 2 Загрузите бумагу для копий и отрегулируйте направляющие по формату бумаги.
	- Загружайте не более 250 листов (80 г/м<sup>2</sup>) или не выше ограничительной линии на направляющих бумаги; в противном случае может произойти застревание бумаги.

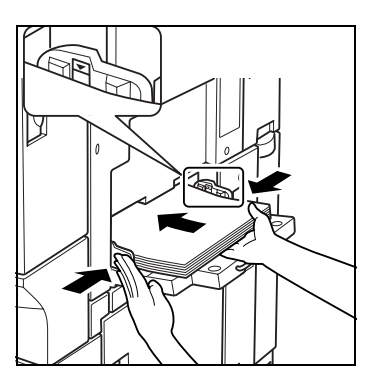

Индикатор " " в окне состояния аппарата и окне "Копирование" сменится на " = ".

 $3$  По окончании копирования закройте лоток ручной подачи.

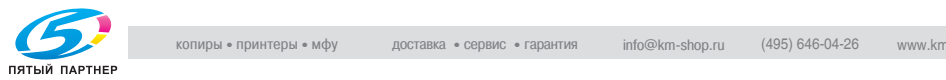

#### **Загрузка бумаги в лотки устройства подачи бумаги (лотки 4 и 5)**

- $\nu$  Прежде чем вытаскивать лоток, убедитесь в том, что питание аппарата включено.
- 0 Одновременно можно вытащить только один лоток.
- $\vee$  Операция точной регулировки направляющих лотка 5 описана на другой странице. См. стр. 4-14.
- 1 Вытащите лоток, <sup>в</sup> который будет загружаться бумага.
	- Чтобы загрузить тот же формат, что и раньше, перейдите к пункту 4.

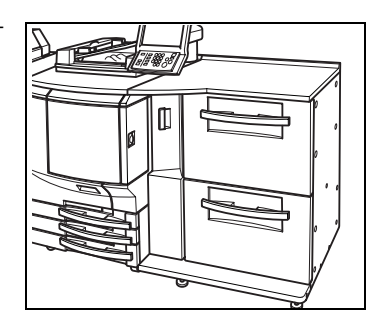

- 2 Ослабьте рукоятки направляющих бумаги.
	- Чтобы ослабить рукоятки, поверните их против часовой стрелки.

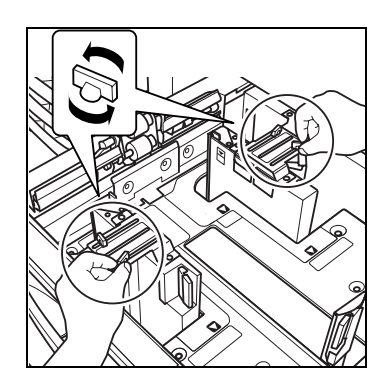

- 3 Отрегулируйте расположение боковой направляющей.
	- Нажав рычажок разблокировки направляющих, передвиньте боковые направляющие вдоль соответствующих форматных направляющих. Затем отпустите рычажок разблокировки направляющих.

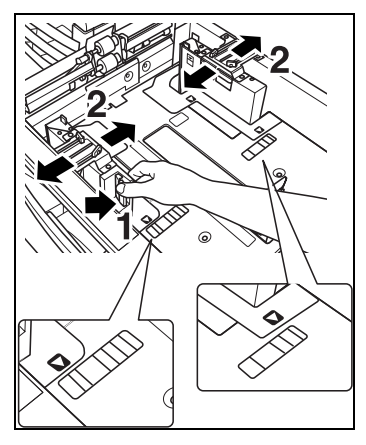

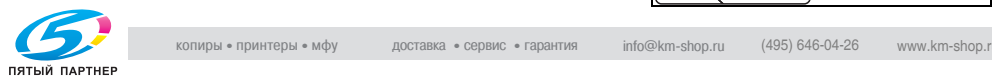

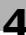

- 4 Зафиксируйте рукоятки направляющих бумаги.
	- Чтобы зафиксировать направляющие, поверните рукоятки направляющих бумаги (по две на каждую) по часовой стрелке.

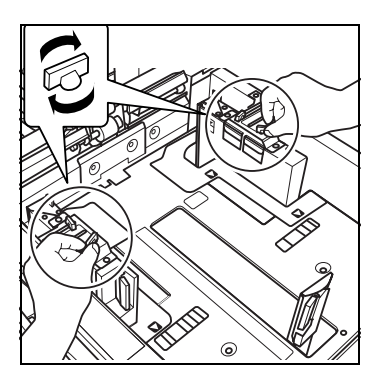

- $5$  Загрузите бумагу в лоток.
	- Загрузите бумагу так, чтобы левый край стопки был совмещен с левой внутренней стороной лотка.
	- Нажав рычажок разблокировки направляющих, сдвиньте направляющую передней кромки к краю бумаги.

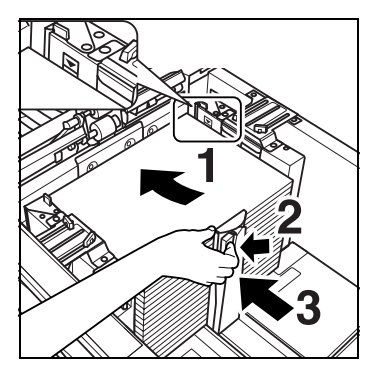

- $6$  После того как бумага уложена в лоток, закройте ролик подачи бумаги.
- 7 Вставьте лоток на место до упора.
	- Индикатор "  $\mathbf U$  " в окне состояния аппарата или окне "Копирование" сменится на " = ".

### $\mathbb{Q}$  . . . **Внимание**

*Не загружайте бумагу выше предельного уровня; аккуратно поместите ее в лоток и зафиксируйте рычажок фиксации бумаги возле воздушного сопла.*

*Убедитесь в том, что боковые и передняя направляющие плотно прилегают к краям бумаги; в противном случае аппарат не сможет распознать корректно формат бумаги или может произойти поломка аппарата.*

*Не задвигайте лоток в основной блок резко, это может повлечь поломку аппарата.*

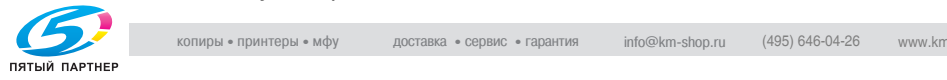

#### **Загрузка бумаги формата A5/B6/A6 в устройство подачи бумаги**

- $\vee$  На нижний лоток (лоток 5) можно загружать бумагу формата A5 ₪/B6 m/A6 m с использованием вспомогательной направляющей бумаги. На верхний лоток (лоток 4) можно загружать бумагу формата А5 и/В6 и с использованием вспомогательной направляющей бумаги. Не загружайте бумагу формата А5  $\Box$ /А6  $\Box$  в верхний лоток (лоток 4), поскольку лоток не может распознавать данные форматы бумаги.
- $\vee$  Прежде чем вытаскивать лоток, убедитесь в том, что питание аппарата включено.
- 0 Одновременно можно вытащить только один лоток.
- Выташите лоток.

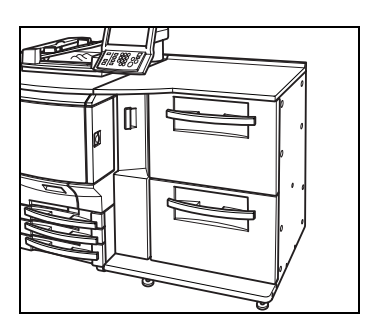

- 2 Сдвиньте обе направляющих друг к другу до упора.
	- Чтобы ослабить рукоятки, поверните их против часовой стрелки.
	- Нажав рычажок разблокировки направляющих, сдвиньте обе направляющих друг к другу до упора.

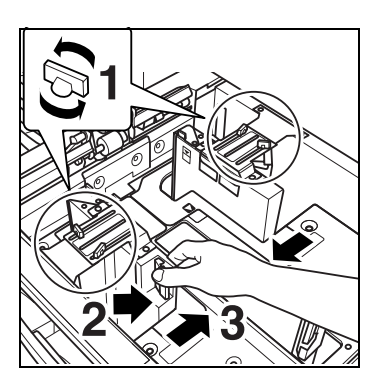

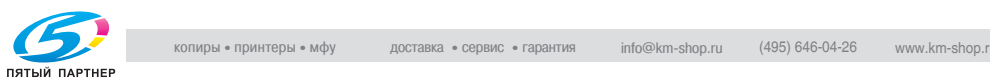

3 Сдвиньте вспомогательные направляющие бумаги внутрь.

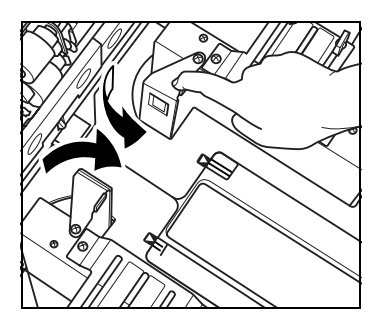

4 Отрегулируйте расположение вспомогательных направляющих.

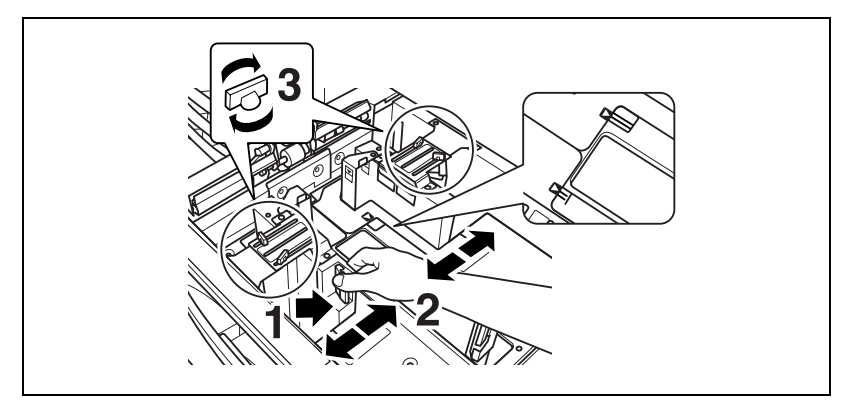

- Нажмите на рычажок разблокировки направляющих бумаги и переместите вспомогательные направляющие вдоль соответствующих направляющих для формата А5  $\Box$ , В6  $\Box$ или A6 w. Затем отпустите рычажок разблокировки направляющих.
- Чтобы зафиксировать направляющие, поверните рукоятки направляющих бумаги (по две на каждую) по часовой стрелке.

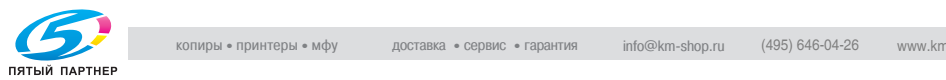

- $5$  Загрузите бумагу формата А5  $\square$  $B6 \square$  или  $A6 \square$  в лоток 5.
	- Загрузите бумагу так, чтобы левый край стопки был совмещен с левой внутренней стороной лотка.
	- Нажав рычажок разблокировки направляющих, сдвиньте направляющую передней кромки к краю бумаги.

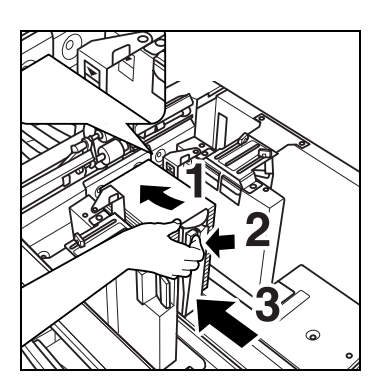

6 Вставьте лоток 5 на место до упора.

Индикатор "  $\overline{\mathbf{U}}$  " в окне состояния аппарата или окне "Копирование" сменится на " = ".

 $\mathbb{Q}$ ...

#### **Внимание**

*Не загружайте бумагу выше предельного уровня; аккуратно поместите ее в лоток и зафиксируйте рычажок фиксации бумаги возле воздушного сопла.*

*Убедитесь в том, что боковые и передняя направляющие плотно прилегают к краям бумаги; в противном случае аппарат не сможет распознать корректно формат бумаги или может произойти поломка аппарата.*

*Не задвигайте лоток в основной блок резко, это может повлечь поломку аппарата.*

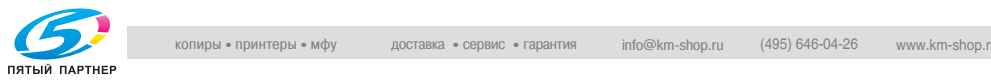
#### **Точная регулировка направляющих лотка 5**

Если направляющие бумаги не сдвинуть вплотную к бумаге, загруженной в лоток, печатное изображение может оказаться смещенным.

Отрегулируйте положение направляющих, выполнив следующие действия.

1 Выдвиньте лоток, который будет регулироваться, и разместите на нем лист бумаги, предназначенной для данного лотка.

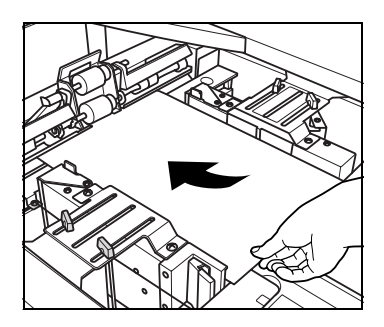

 $2$  Поверните рукоятку разблокировки нижней плиты против часовой стрелки, чтобы ослабить ее, сдвиньте назад и зафиксируйте, повернув по часовой стрелке.

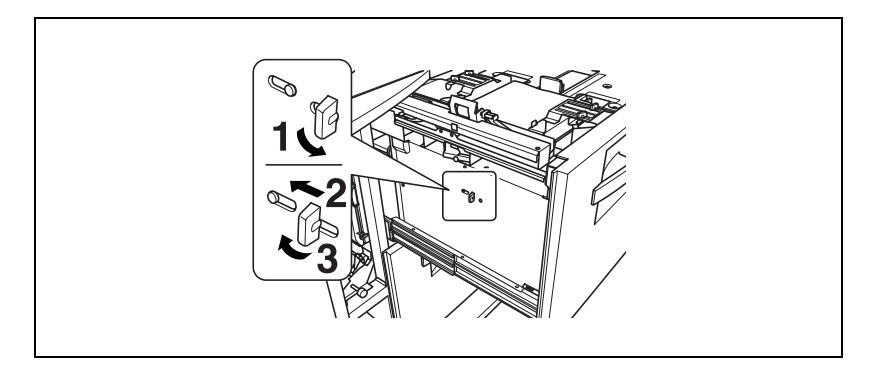

- $3<sup>3</sup>$  Верните лоток в первоначальное положение, а затем выдвиньте его снова, после того как нижняя плита поднимется полностью.
	- Нижняя плита лотка поднимается автоматически при установке лотка в требуемое положение.
	- По завершении этой автоматической операции индикатор количества бумаги в окне состояния аппарата и окне "Копирование" меняется на " 7 ".

Выдвинув лоток в этот момент, можно увидеть, что нижняя плита поднялась в верхнее положение.

- 4 Выровняйте направляющие бумаги по листу.
	- Чтобы ослабить рукоятки, поверните их против часовой стрелки.
	- Нажав рычажок разблокировки направляющих, передвиньте боковые направляющие вдоль листа. Не прижимайте направляющие к листу плотно;

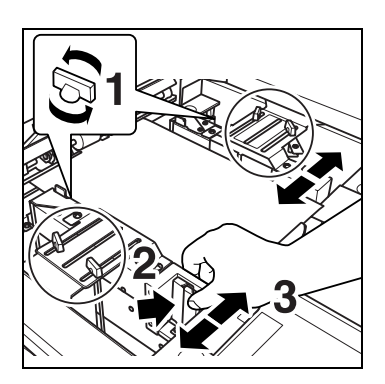

в противном случае может произойти замятие бумаги.

- $5$  Зафиксируйте направляющие бумаги в нужном положении.
	- Чтобы зафиксировать направляющие, поверните рукоятки направляющих бумаги (по две на каждую) по часовой стрелке.
	- Проверьте две шкалы между рукоятками направляющих бумаги и убедитесь, что на них установлены одинаковые значения.

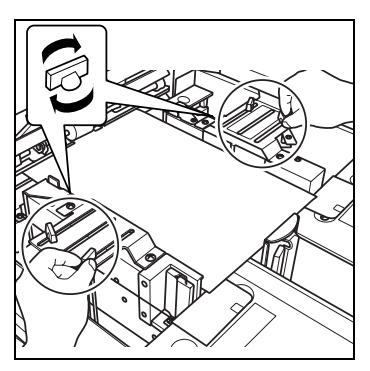

В противном случае отрегулируйте направляющие бумаги.

6 Чтобы разблокировать нижнюю плиту лотка, поверните рукоятку разблокировки нижней плиты против часовой стрелки.

> Нижняя плита лотка опустится вниз.

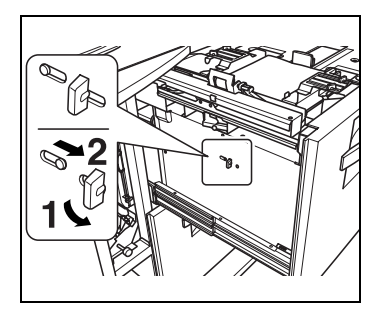

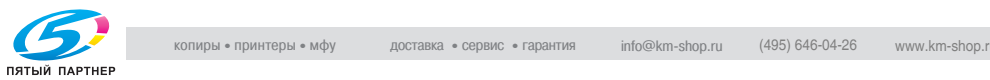

- 7 Загрузите бумагу <sup>в</sup> лоток.
	- Загрузите бумагу так, чтобы левый край стопки был совмещен с левой внутренней стороной лотка.
	- Нажав рычажок разблокировки направляющих, сдвиньте направляющую передней кромки к краю бумаги.

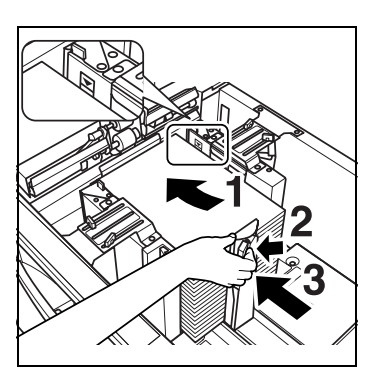

- 8 Вставьте лоток на место до упора.
	- Индикатор "  $\blacksquare$  " в окне состояния аппарата или окне "Копирование" сменится на " $\blacksquare$ ".

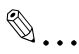

#### **Внимание**

*Не загружайте бумагу выше предельного уровня; аккуратно поместите ее в лоток и зафиксируйте рычажок фиксации бумаги возле воздушного сопла.*

*Убедитесь в том, что боковые и передняя направляющие плотно прилегают к краям бумаги; в противном случае аппарат не сможет распознать корректно формат бумаги или может произойти поломка аппарата.*

*Не задвигайте лоток в основной блок резко, это может повлечь поломку аппарата.*

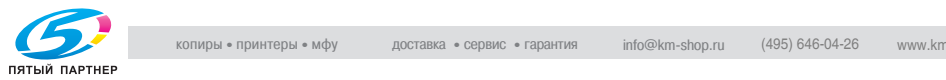

#### **Загрузка бумаги в лоток большой емкости (лоток 4)**

- $\vee$  Если не включить питание, нижняя плита лотка не будет функционировать. Прежде чем вытаскивать лоток, убедитесь в том, что питание аппарата выключено.
- 1 Откройте верхнюю дверцу лотка.
	- Нижняя плита лотка опускается.
	- Чтобы загрузить тот же формат, что и раньше, перейдите к пункту 3. Для смены формата бумаги перейдите к следующему пункту.

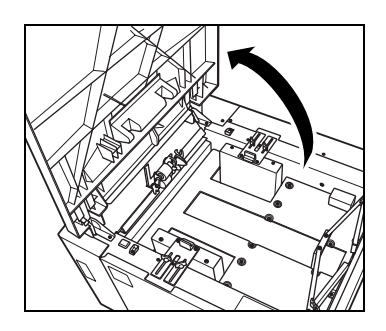

2 Отрегулируйте положение направляющих бумаги <sup>и</sup> заднего ограничителя.

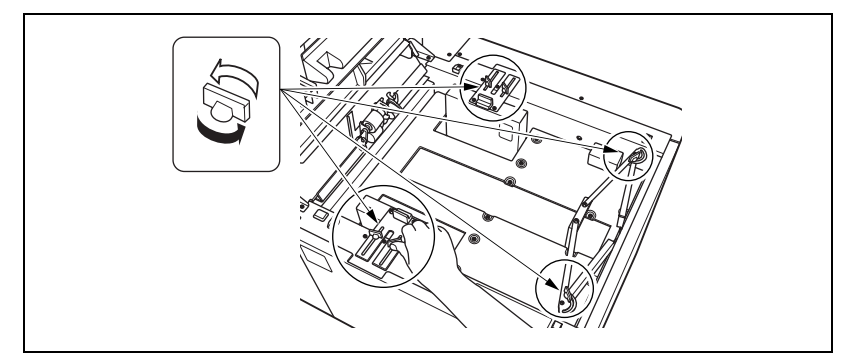

- Ослабьте рукоятки направляющих бумаги и заднего ограничителя, повернув их против часовой стрелки.
- Переместите верхнюю часть двух направляющих бумаги положение, соответствующее указанному формату.

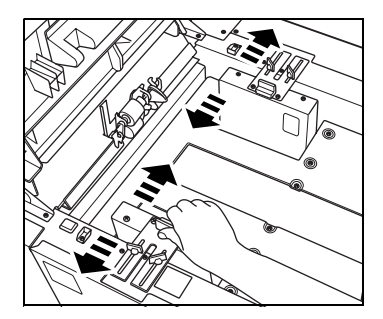

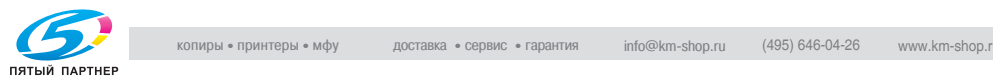

– Чтобы зафиксировать направляющие, поверните рукоятки направляющих бумаги (по две на каждую) по часовой стрелке.

– Переместите задний ограничитель в положение, соответствующее формату, указанному шкале на нижней плите лотка.

– Зафиксируйте задний ограничитель, повернув обе его ручки по часовой стрелке.

3 Загрузите бумагу <sup>в</sup> лоток.

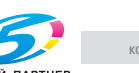

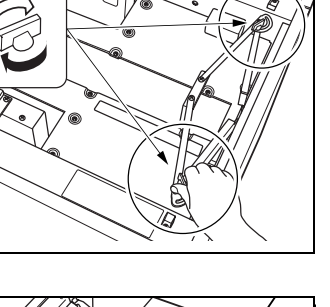

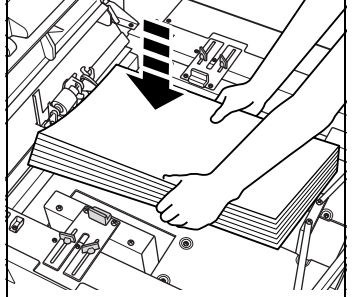

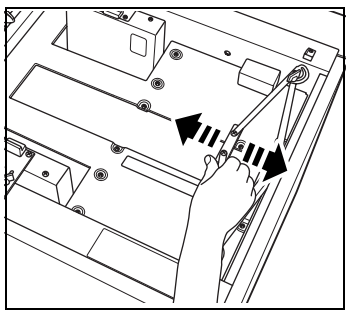

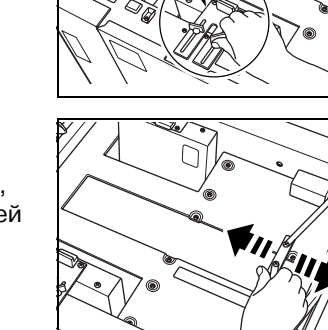

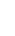

4 Нажмите кнопку загрузки бумаги.

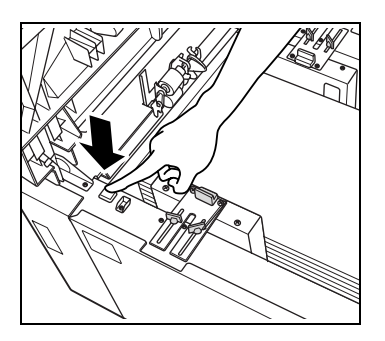

 $5$  Повторяйте шаги 3 и 4 до тех пор, пока нижняя плита лотка еще немного не опустится.

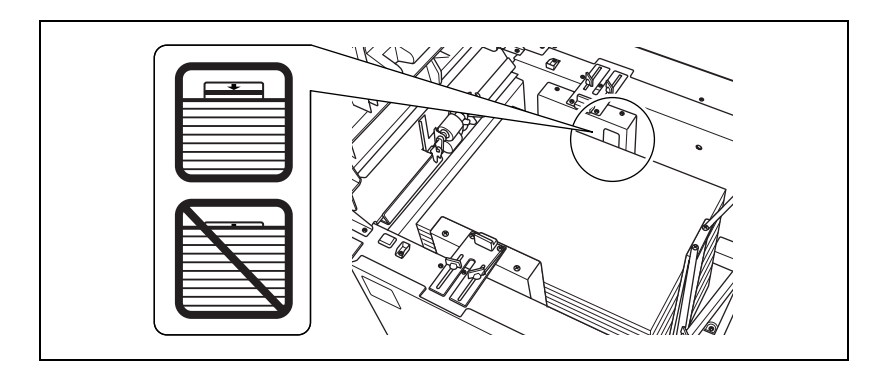

6 Закройте верхнюю дверцу лотка.

## $\mathbb{Q}$ ... **Внимание**

*Не загружайте бумагу выше предельного уровня, указанного на направляющих бумаги.*

*Следите за тем, чтобы положение заднего ограничителя соответствовало формату загружаемой бумаги; в противном случае может возникнуть застревание бумаги или неисправность аппарата.*

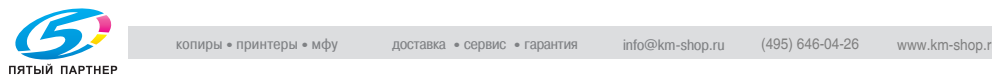

# **4.2 Загрузка бумаги для обложек**

Бумага для обложек, используемая в режиме клеевого скрепления, загружается в следующие лотки.

- Лоток подачи обложек устройства клеевого скрепления PB-501
- Лотки основного блока (лотки 1-3)
- Лоток ручной подачи основного блока
- Устройство подачи бумаги PF-601 (лотки 4 и 5)
- Вкладочное устройство, встроенное в фальцовочное устройство FD-501

В данном разделе приводится описание процедуры загрузки бумаги для обложек в лоток устройства клеевого скрепления. Для использования других лотков в качестве лотка для обложек, загрузите бумагу для обложек в нужный лоток, см. стр. 4-5 и стр. 9-25.

Для процедуры клеевого скрепления потребуется указать настройки бумаги для обложек. Подробнее см. стр. 9-45.

#### **Чтобы загрузить бумагу для обложек в лоток подачи обложек устройства клеевого скрепления PB-501**

1 Выдвиньте лоток подачи обложек.

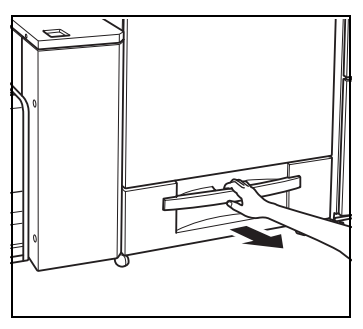

2 Откройте ролик подачи бумаги.

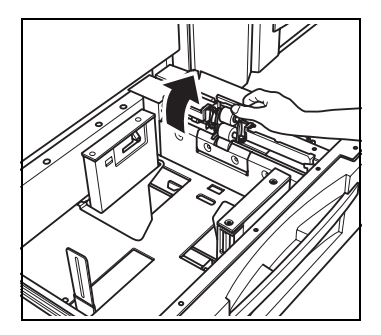

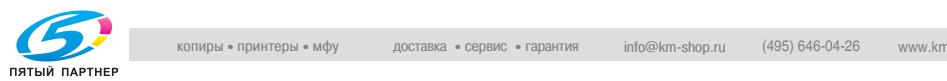

- 3 Загрузите бумагу для обложек <sup>в</sup> лоток.
	- Расположите бумагу для обложек лицевой стороной вверх, так чтобы верх оказался в задней части лотка. При изготовлении книг с переплетом с правой стороны верх должен быть соответственно в передней части лотка.

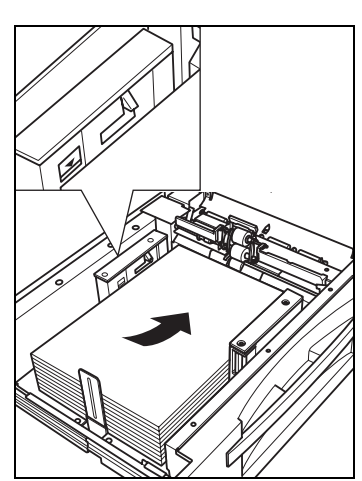

- 4 Отрегулируйте боковые <sup>и</sup> заднюю направляющие по обложке.
	- Нажмите ручку фиксатора передней направляющей, чтобы переместить боковые направляющие, и переместите заднюю направляющую к краю бумаги.

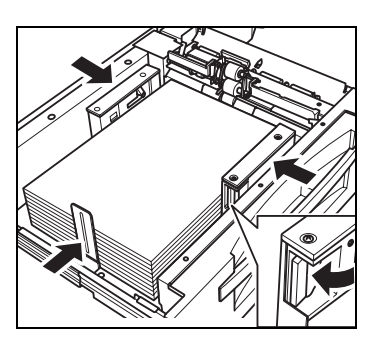

- ${\bf 5}^-$  После того как бумага уложена в лоток, закройте ролик подачи бумаги.
- 6 Вставьте лоток на место до упора.

# $\mathbb{Q}$  ...

#### **Внимание**

*Не загружайте бумагу выше предельного уровня; аккуратно поместите ее в лоток и зафиксируйте рычажок фиксации бумаги возле воздушного сопла.*

*Убедитесь, что боковые и задняя направляющие правильно отрегулированы по бумаге, в противном случае может произойти застревание бумаги.*

*Не задвигайте резко лоток в устройство клеевого скрепления, так как это может привести к повреждению аппарата.*

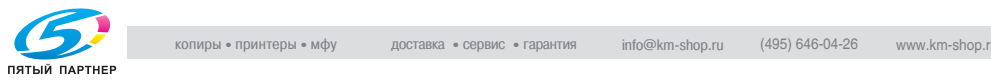

# **4.3 Загрузка бумаги с разделителями**

Бумага с разделителями может использоваться, если в настройках бумаги задан тип бумаги с разделителями. Для загрузки бумаги с разделителями в лоток выполните действия, описанные ниже.

#### **Загрузка бумаги с разделителями в лотки основного блока (лотки 1—3)**

- $\vee$  Для лотка должен быть установлен тип бумаги с разделителями. Подробнее о настройках бумаги см. стр. 6-53.
- $\vee$  Пример 1: 3 листа бумаги с разделителями в положении для одного готового комплекта.

Пример 2: 9 листов бумаги с разделителями в положении для трех готовых комплектов

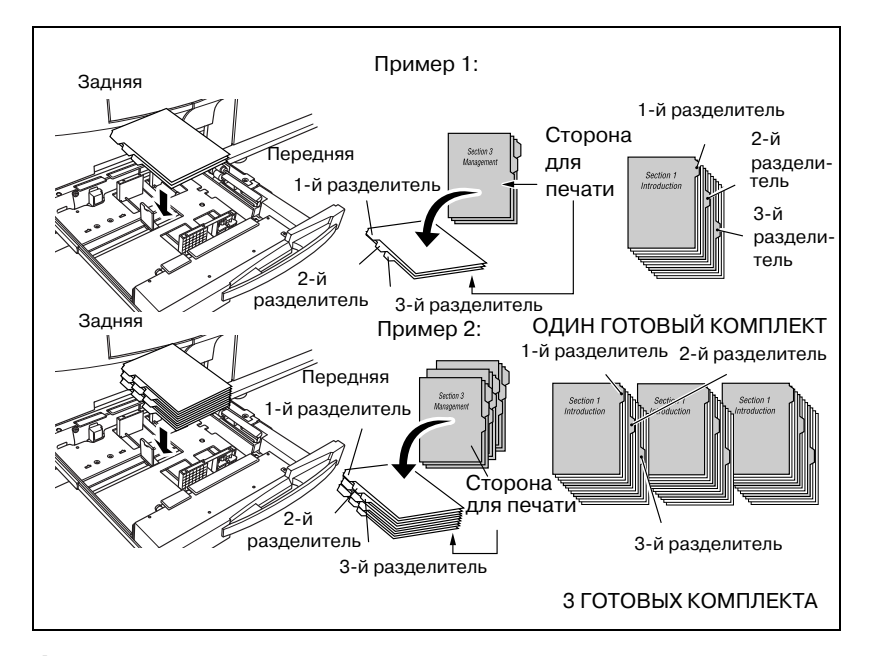

- 1 Вытащите лоток, <sup>в</sup> который будет загружаться бумага <sup>с</sup> разделителями.
- 2 Откройте ролик подачи бумаги.
- 3 Уложите бумагу <sup>с</sup> разделителями <sup>в</sup> лоток.
	- Укладывайте бумагу, как показано на рисунке вверху.

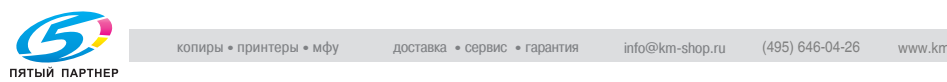

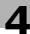

- 4 Переместите боковую направляющую <sup>к</sup> краю бумаги.
	- Загрузите бумагу, выровняв ее в лотке по краю ролика подачи бумаги.
	- Нажмите рычажок разблокировки передней направляющей, чтобы переместить боковые направляющие, и передвиньте заднюю направляющую к краю бумаги.
- $5<sub>5</sub>$  Вставьте лоток на место до упора.

 $\mathbb{Q}$ ...

#### **Внимание**

*Не загружайте бумагу выше предельного уровня, указанного на боковой направляющей.*

*Убедитесь в том, что боковые и задняя направляющие плотно прилегают к краям бумаги; в противном случае аппарат не сможет распознать корректно формат бумаги или может произойти поломка аппарата.*

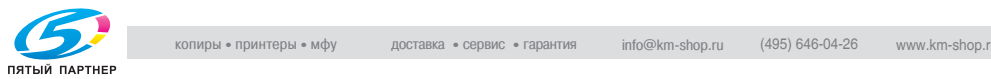

#### **Загрузка бумаги с разделителями в лоток ручной подачи**

Пример 1: 3 листа бумаги с разделителями в положении для одного готового комплекта.

Пример 2: 9 листов бумаги с разделителями в положении для трех готовых комплектов

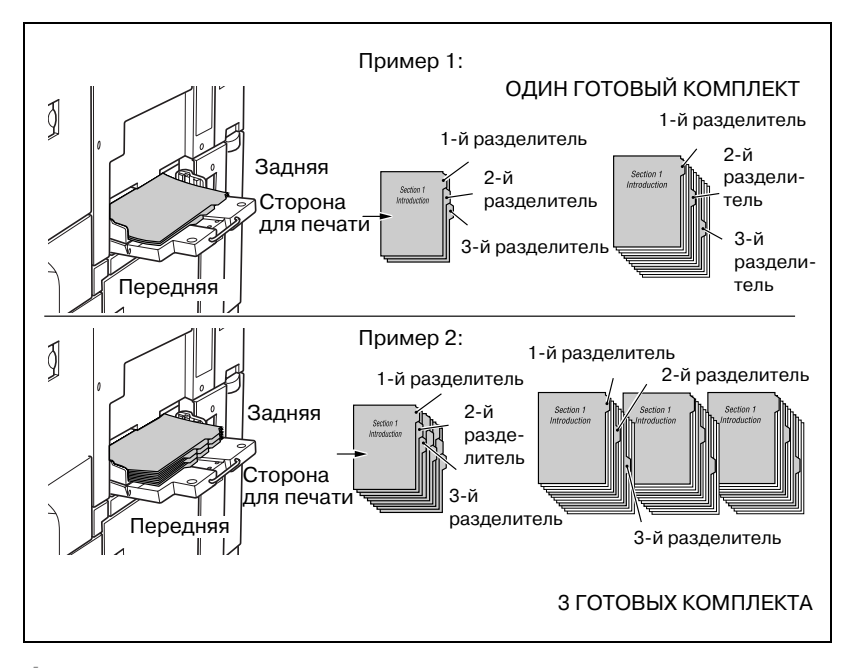

- 1 Откройте лоток ручной подачи, расположенный <sup>с</sup> правой стороны аппарата.
- 2 Задайте бумагу <sup>с</sup> разделителями <sup>в</sup> качестве типа бумаги для лотка ручной подачи.
	- Задание типа бумаги для лотка ручной подачи см. стр. 6-53.
- 3 Уложите бумагу <sup>с</sup> разделителями <sup>в</sup> лоток.
	- Укладывайте бумагу, как показано на рисунке вверху.

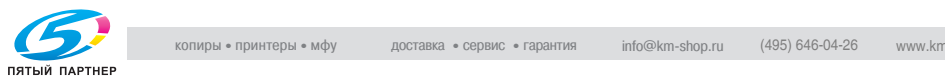

#### **Загрузка бумаги с разделителями в лотки устройства подачи бумаги (лотки 4 и 5)**

- $\mathcal V$  Для лотка должен быть установлен тип бумаги с разделителями. Подробнее о настройках бумаги см. стр. 6-53.
- $\nu$  Пример: 9 листов бумаги с разделителями загружены для получения 3 комплектов на выходе.

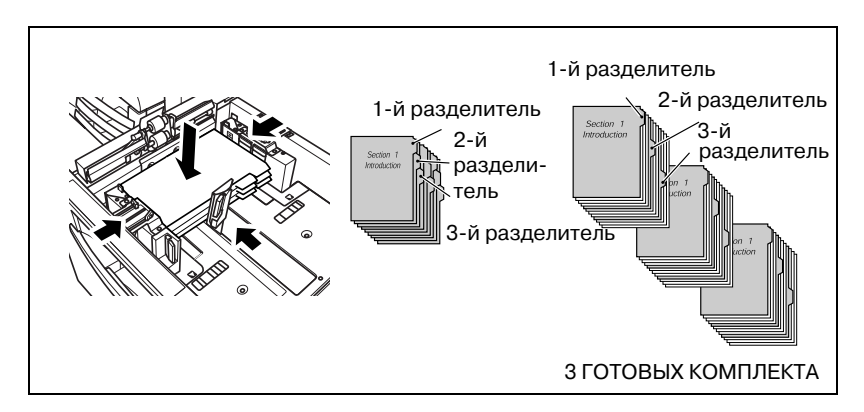

- 1 Вытащите лоток, <sup>в</sup> который будет загружаться бумага с разделителями.
- $2$  Уложите бумагу с разделителями в лоток.
	- Укладывайте бумагу, как показано на рисунке вверху.
- $3$  Переместите боковую направляющую к краю бумаги.
	- Загрузите бумагу, выровняв ее в лотке по краю ролика подачи бумаги.
	- Нажмите рычажок разблокировки передней направляющей, чтобы переместить боковые направляющие, и передвиньте заднюю направляющую к краю бумаги.
- 4 Вставьте лоток на место до упора.

# $\mathbb{Q}$ ...

#### **Внимание**

*Не загружайте бумагу выше предельного уровня, указанного на боковой направляющей.*

*Убедитесь в том, что боковые и задняя направляющие плотно прилегают к краям бумаги; в противном случае аппарат не сможет распознать корректно формат бумаги или может произойти поломка аппарата.*

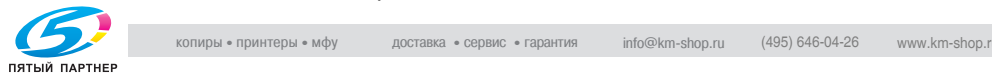

#### **Загрузка листов с разделителями в лоток большой емкости (лоток 4)**

 $\nu$  Для лотка должен быть установлен тип бумаги с разделителями. Подробнее о настройках бумаги см. "Использование бумаги, не заданной ни для одного лотка (Настройки бумаги)" на странице 6-53.

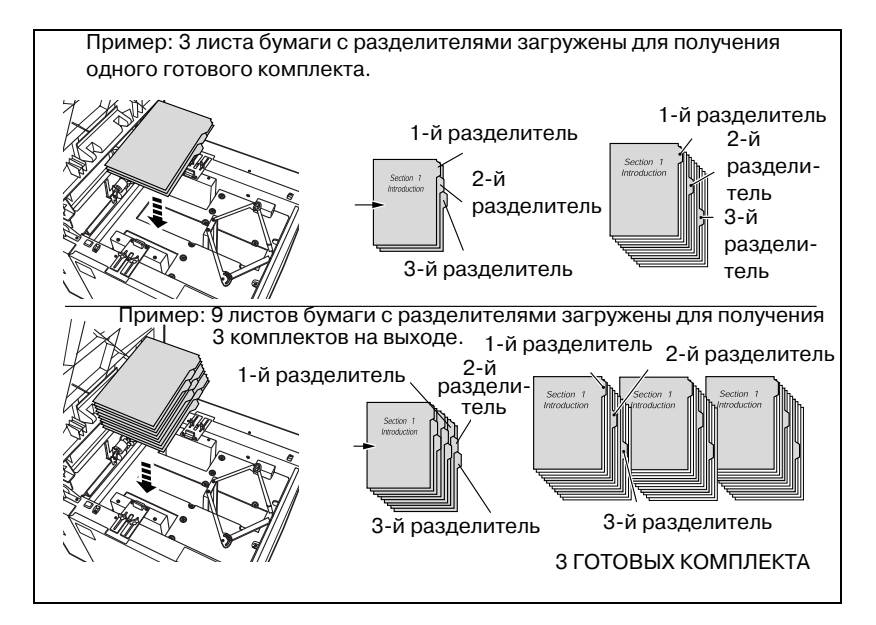

- 1 Выберите <sup>в</sup> качестве типа бумаги для лотка 4 листы с разделителями.
- 2 Откройте верхнюю дверцу лотка.
- $3$  Нажмите кнопку загрузки бумаги, чтобы нижняя плита лотка опустилась.
- 4 Отрегулируйте положение направляющих бумаги <sup>и</sup> заднего ограничителя по кромке бумаги.
	- Загрузите бумагу, выровняв ее в лотке по краю ролика подачи бумаги.
	- Переместите боковые направляющие и задний ограничитель к кромке бумаги. Подробнее см. стр. 4-17.
- $5$  Закройте верхнюю дверцу лотка.

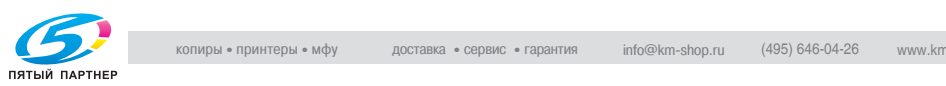

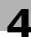

## **4.4 Добавление тонера**

Данный аппарат имеет бункер для тонера, в котором остается некоторое количество тонера, поэтому аппарат может продолжать печать, даже если тонер в тубе закончился.

Когда тонер в тубе заканчивается, на сенсорной панели появляется сообщение "Готов копировать. Добавьте тонер". Когда тонер в устройстве подачи тонера также заканчивается, сообщение изменится на "Нет тонера. Добавьте тонер".

Цвет тонера, который требуется добавить, можно проверить в окне состояния аппарата.

Добавьте тонер, выполнив следующие действия по замене тубы.

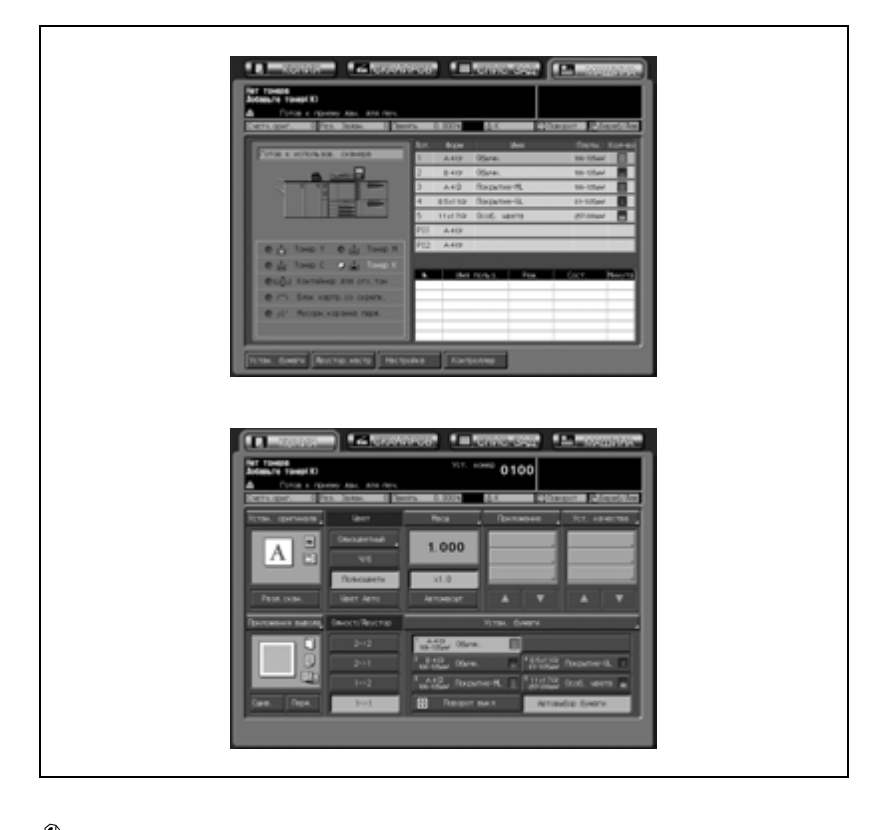

# $\mathbb{Q}$  ...

#### **Внимание**

*Используйте тонер в тубах с каталожным номером, указанным на табличке на крышке тубы с тонером. В противном случае может произойти поломка аппарата.*

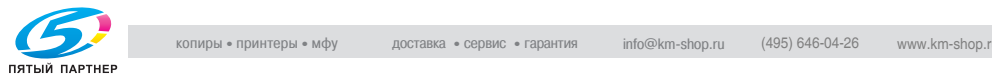

# 7 **ПРЕДУПРЕЖДЕНИЕ**

#### **Меры предосторожности при обращении с пустыми тубами изпод тонера**

При попадании в огонь тонер может вспыхнуть и привести к возникновению опасной ситуации.

 $\rightarrow$  НЕ БРОСАЙТЕ тонер и пустые тубы от тонера в огонь!

# 7 **ПРЕДОСТЕРЕЖЕНИЕ**

#### **Меры предосторожности прихранении пустых туб из-подтонера и при обращении с ними**

Попадание слишком большого количества тонера в дыхательные пути или глаза может нанести ущерб Вашему здоровью.

- $\rightarrow$  Храните тубу с тонером вдали от детей.
- $\rightarrow$  Не допускайте попадания тонера на внутренние узлы аппарата, одежду или руки.
- $\rightarrow$  Если на руки попал тонер, немедленно вымойте их водой с мылом.
- $\rightarrow$  При попадании тонера в глаза немедленно промойте глаза водой и обратитесь к врачу.

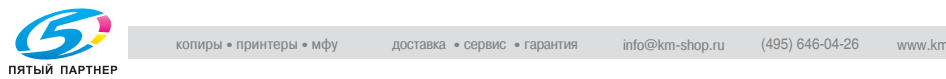

#### **Замена тубы с тонером**

1 Откройте дверцу блока подачи тонера.

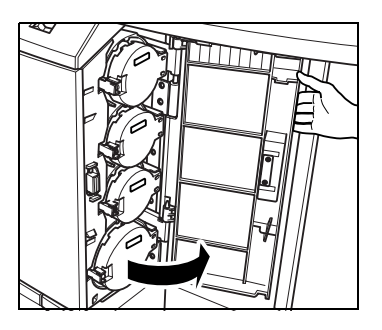

2 Отоприте <sup>и</sup> откройте крышку пустой тубы из-под тонера.

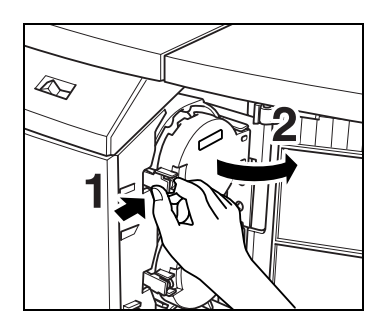

3 Частично выньте тубу <sup>с</sup> тонером и поверните ее, чтобы метка в виде направленной вверх стрелки (А) оказалась вверху.

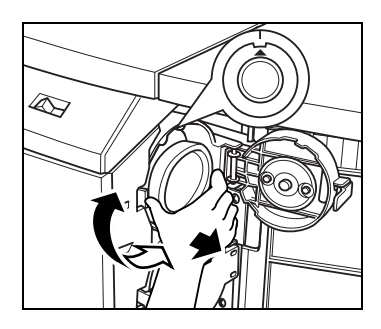

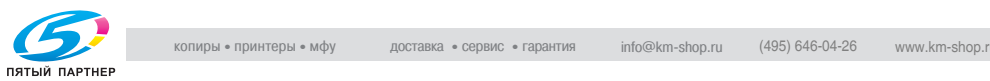

4 Полностью выньте тубу по направлению вперед.

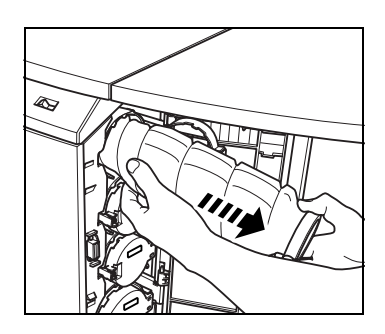

5 Встряхните новую тубу <sup>с</sup> тонером.

– Постучите верхним и нижним концами новой тубы о твердую поверхность (по пять раз каждым концом) и встряхните тубу не менее пяти раз.

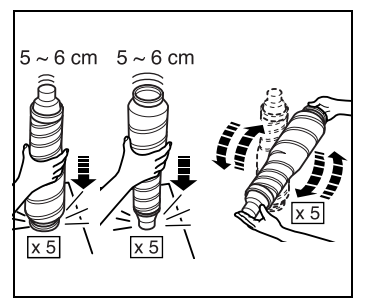

6 Снимите крышку <sup>с</sup> новой тубы с тонером, затем наденьте ее на использованную пустую тубу.

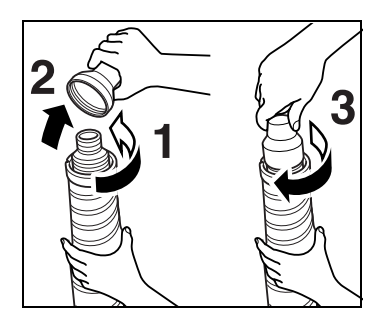

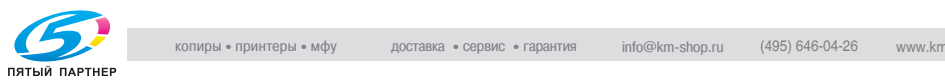

- 7 Установите новую тубу <sup>с</sup> тонером.
	- Установив стрелку ( $\blacktriangle$ ) в верхнее положение и совместив две выемки на тубе в выпуклостями в отверстии для нее, полностью вставьте новую тубу на место до щелчка.

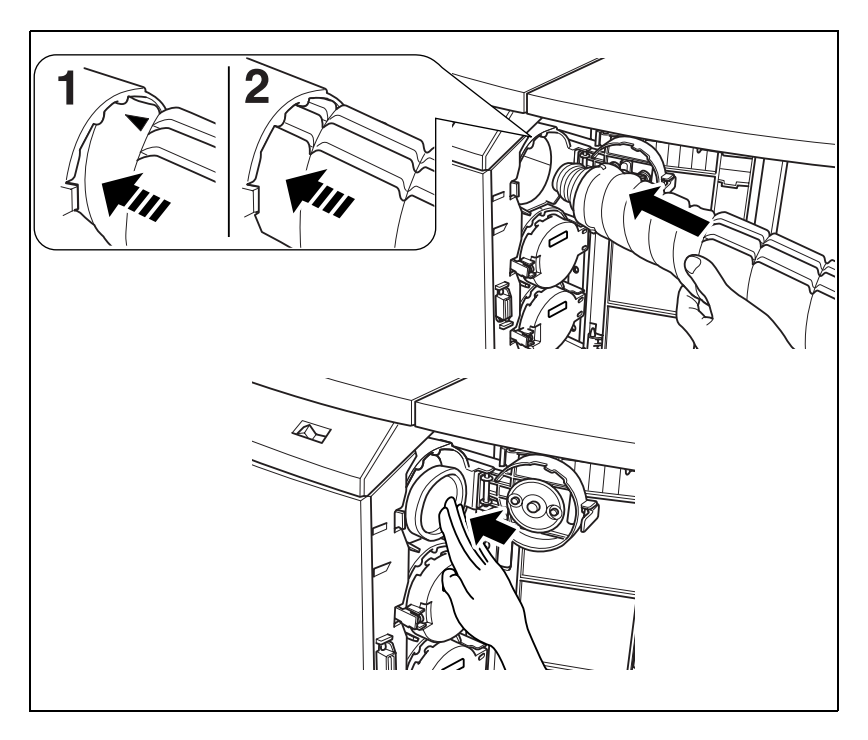

8 Закройте <sup>и</sup> зафиксируйте крышку отделения для тубы и закройте дверцу блока подачи тонера.

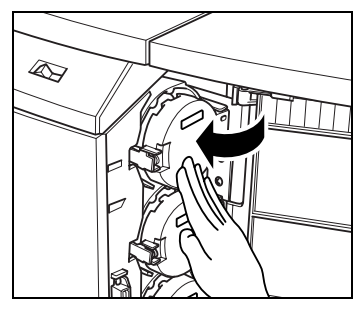

# $\mathbb{Q}$ ... **Внимание**

*Крышку тубы с тонером закрыть нельзя, если туба не заняла свое положение. Обязательно вставьте ее полностью.*

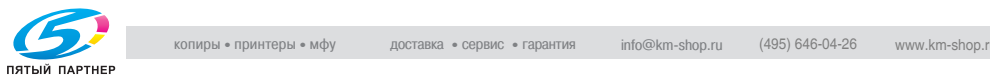

## **4.5 Замена контейнера для отходов тонера**

Когда контейнер для отходов тонера заполнится отработанным тонером, на сенсорном дисплее появится сообщение "Смените контейнер для отходов тонера", и в окне состояния аппарата загорится индикатор контейнера для отходов тонера.

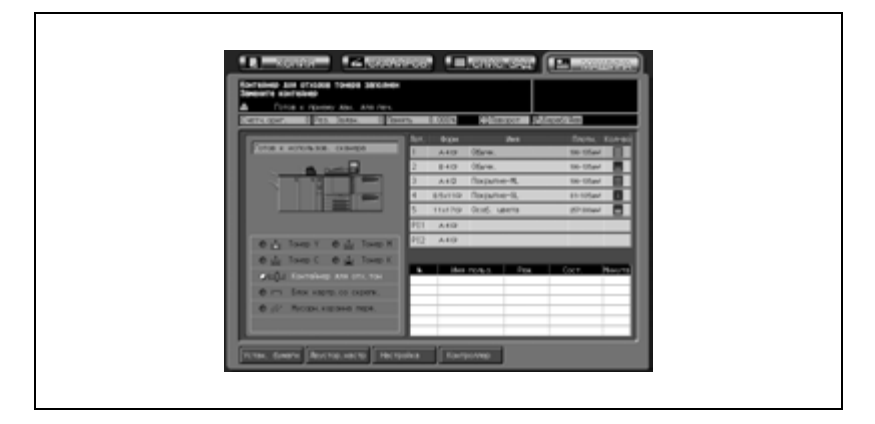

Чтобы заменить контейнер для отходов тонера, выполните описанные ниже действия.

# 7 **ПРЕДУПРЕЖДЕНИЕ**

#### **Меры предосторожности при обращении с контейнером для отходов тонера**

При попадании в огонь тонер может вспыхнуть и привести к возникновению опасной ситуации.

 $\rightarrow$  НЕ БРОСАЙТЕ контейнер для отходов тонера в огонь!

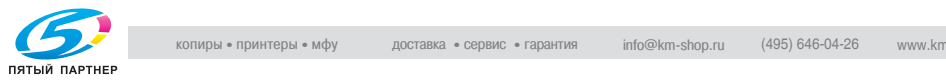

#### **Замена контейнера для отходов тонера**

1 Откройте дверцу для контейнера для отходов тонера, расположенную с правой задней стороны аппарата.

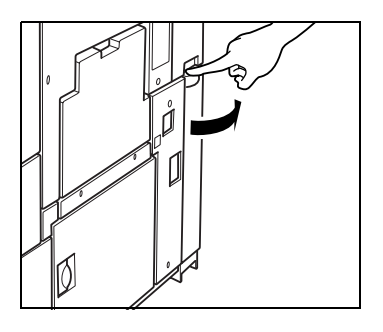

# 2 Выньте контейнер.

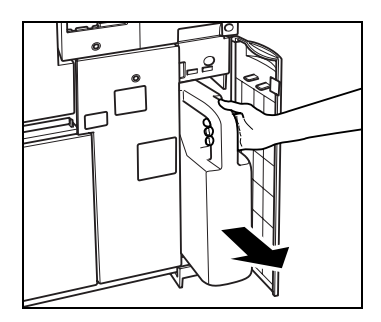

- 3 Заклейте входное отверстие контейнера стикером.
	- Снимите стикер с нового контейнера, затем наклейте его на использованный пустой контейнер.

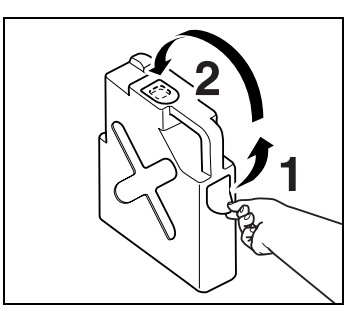

4 Установите новый контейнер для отходов и закройте его дверцу.

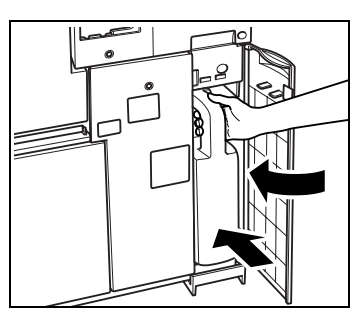

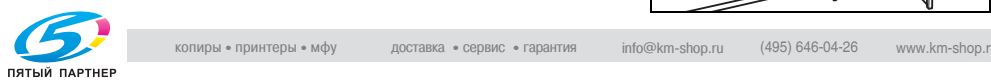

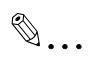

#### **Внимание**

*Убедитесь, что входное отверстие для отходов тонера плотно закрыто стикером, в противном случае использованный тонер может попасть в аппарат и вызвать его загрязнение.*

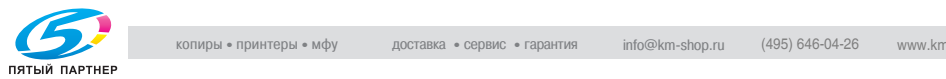

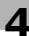

### **4.6 Пополнение запаса скрепок**

Дополнительные устройства, оснащенные сшивателем.

- $-$  Финишер FS-503
- Устройство изготовления брошюр SD-501
- $\bullet$  Финишер FS-520
- $-$  Финишер FS-607

Для того чтобы заменить скрепки, выполните следующие действия.

#### **Установка нового картриджа со скрепками в финишер FS-503**

Если картридж со скрепками финишера FS-503 пустой, индикатор картриджа со скрепками в области состояния опций окна состояния аппарата загорается красным светом.

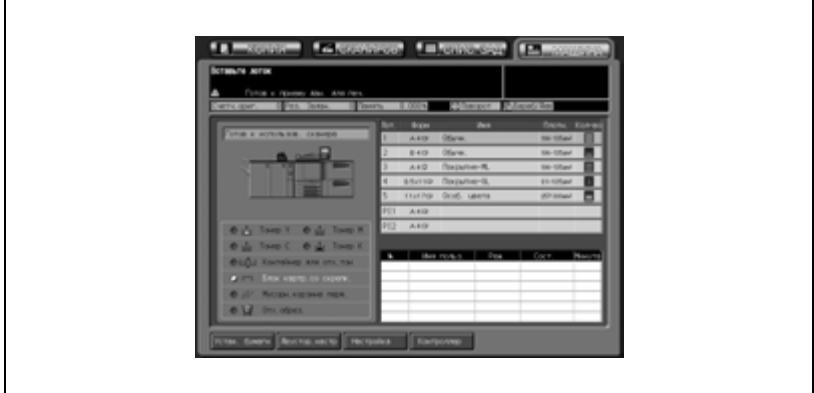

Для того чтобы заменить скрепки, выполните следующие действия.

1 Откройте дверцу финишера.

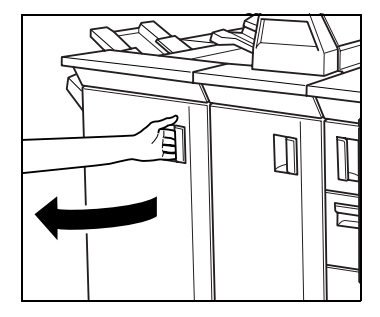

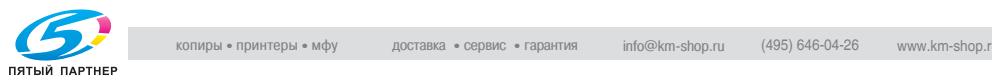

- 2 Выдвиньте сшиватель.
	- Медленно вытяните сшиватель за ручку до упора.

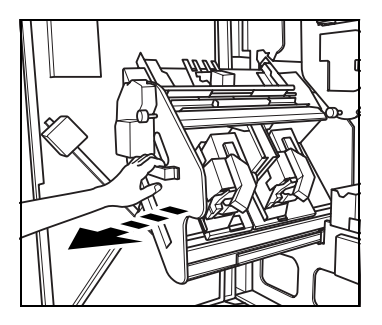

- 3 Извлечение картриджа со скрепками.
	- Потяните картридж со скрепками за ручку и вытяните его по направлению вниз.

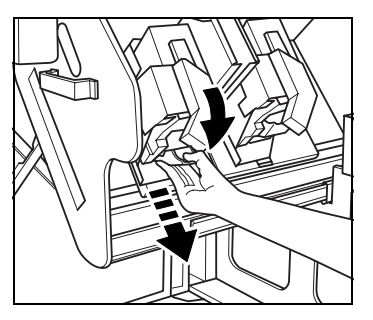

- 4 Вставьте барабан со скрепками в картридж.
	- Откройте крышку картриджа и вставьте барабан со скрепками в картридж.
	- Закройте крышку, а затем удалите защитную ленту, потянув ее в горизонтальном направлении.

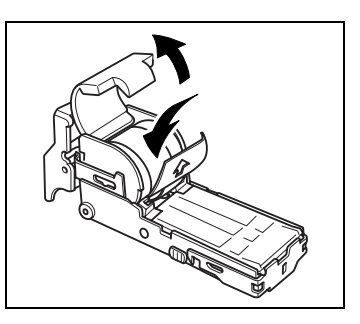

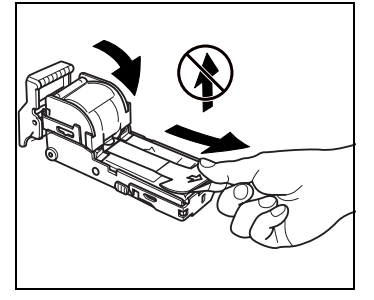

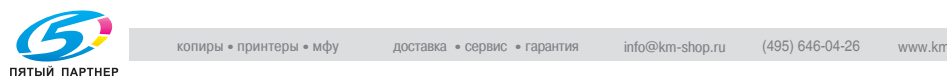

- 5 Установка картриджа со скрепками.
	- Верните картридж со скрепками в исходное положение, как показано на рисунке. Толкните его вверх-внутрь до упора.
- 6 Верните сшиватель <sup>в</sup> исходное положение.

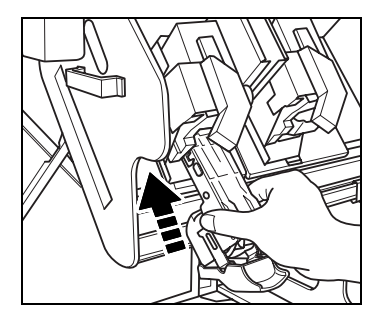

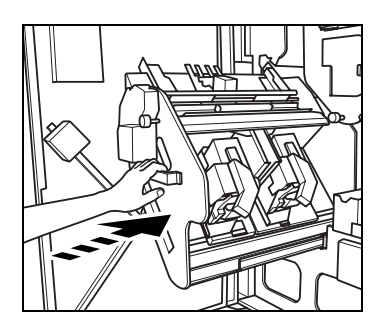

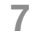

7 Закройте дверцу финишера.

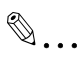

#### **Внимание**

*Не тяните защитную ленту вверх, она может порваться и остаться внутри картриджа, что приведет к невозможности использования скрепок.*

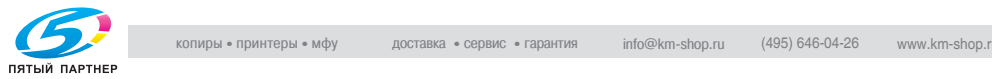

#### **Размещение нового картриджа со скрепками в устройстве изготовления брошюр SD-501**

Когда скрепки в картридже со скрепками устройства изготовления брошюр SD-501 подходят к концу, индикатор "Картридж со скрепками" в поле состояния дополнительного оборудования окна "Состояние аппарата" загорается красным светом.

Если выполняется задание на печать, в окне копирования появится сообщение.

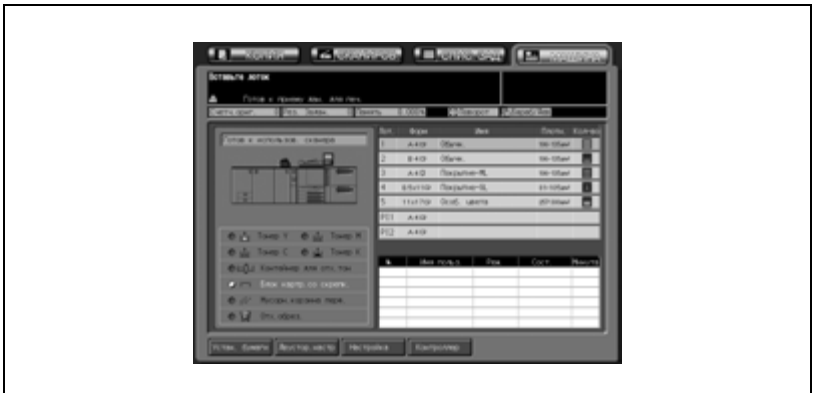

Для того чтобы заменить картридж со скрепками, выполните следующие действия.

1 Откройте левую дверцу устройства изготовления брошюр.

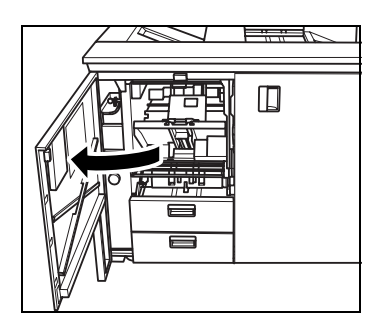

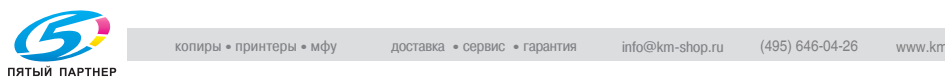

- 2 Извлеките пустой картридж.
	- Удерживая картридж за боковые стороны, потяните его на себя. Аппарат укомплектован двумя картриджами со скрепками. Убедитесь, что извлечен пустой картридж.

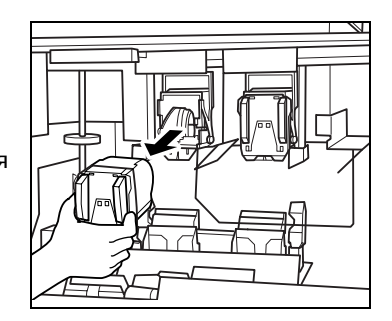

3 Вставьте новый картридж.

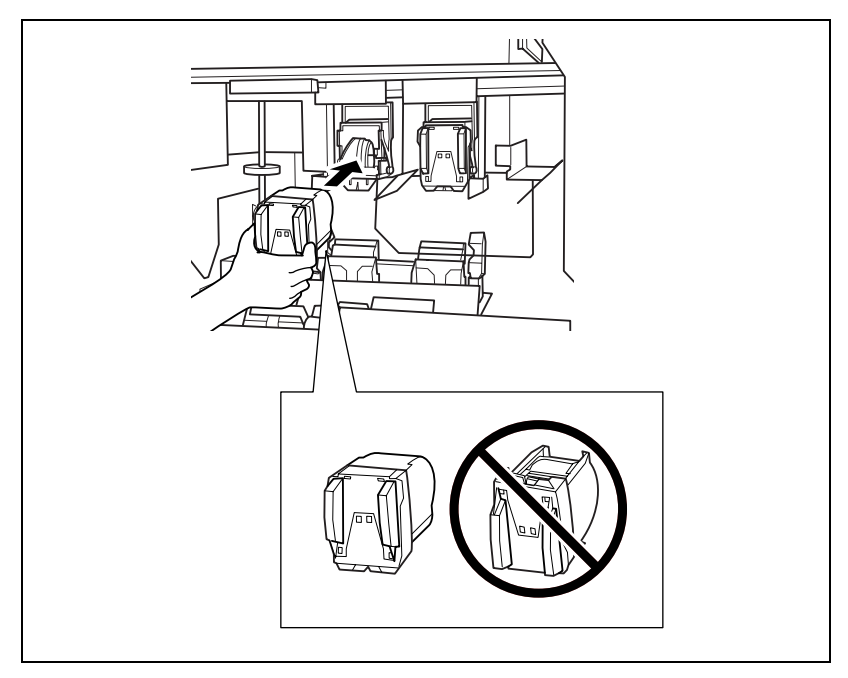

- Проверьте, чтобы верхняя сторона картриджа находилась сверху, в противном случае картридж не удастся вставить.
- 4 Закройте левую дверцу устройства изготовления брошюр.

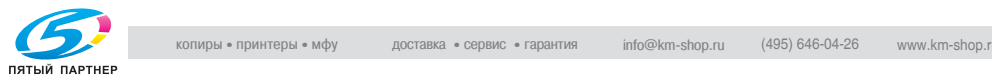

#### **Установка нового картриджа со скрепками в финишер FS-520**

Если картридж со скрепками финишера FS-520 пустой, индикатор картриджа со скрепками в области состояния опций окна состояния аппарата загорается красным светом.

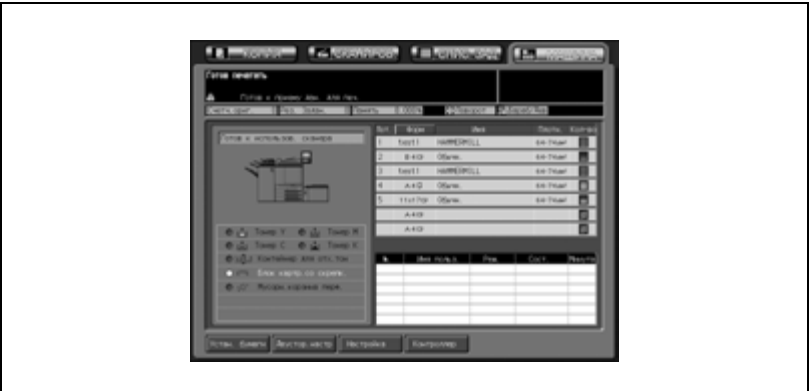

Для того чтобы заменить скрепки, выполните следующие действия.

1 Откройте дверцу финишера.

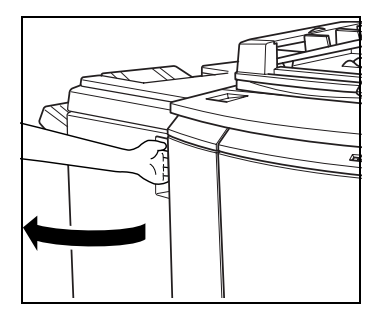

- 2 Выдвиньте накопитель.
	- Медленно вытяните накопитель за ручку до упора.

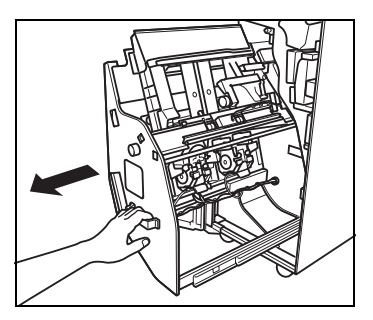

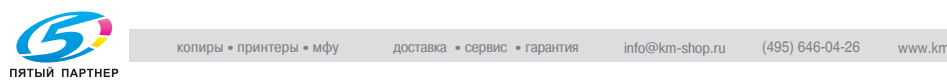

- 3 Извлечение картриджа со скрепками.
	- Возьмите рычажок картриджа со скрепками, затем потяните картридж вниз и выньте.

4 Выньте пустой магазин из картриджа.

- 5 Вставьте новый магазин со скрепками в картридж.
	- Не вынимайте оставшиеся скрепки, в противном случае аппарат не сможет выполнить сшивание первого готового листа после замены картриджа.

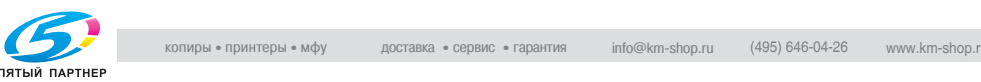

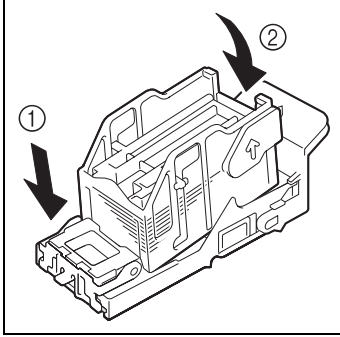

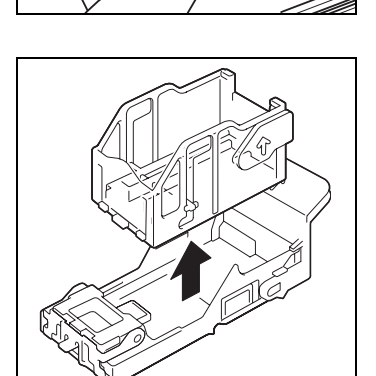

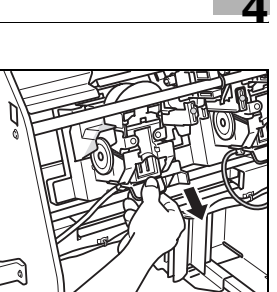

6 Верните накопитель <sup>в</sup> исходное положение.

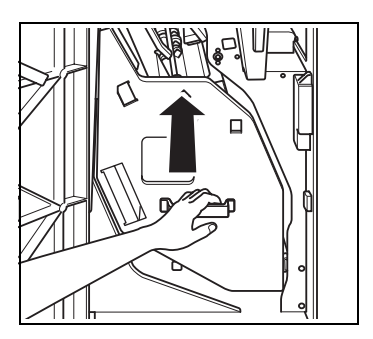

7 Закройте дверцу финишера.

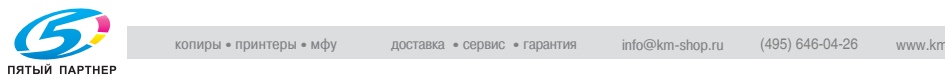

#### **Установка нового картриджа со скрепками в финишер FS-607**

Если картридж со скрепками финишера FS-607 пустой, индикатор картриджа со скрепками в области состояния опций окна состояния аппарата загорается красным светом.

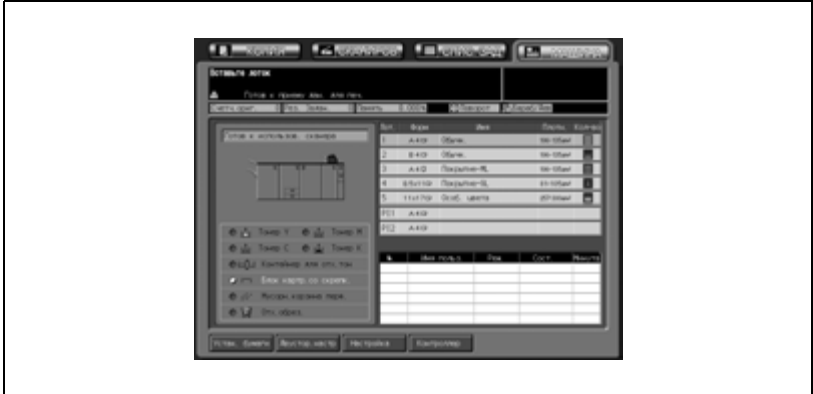

Для того чтобы заменить скрепки, выполните следующие действия.

1 Откройте дверцу финишера.

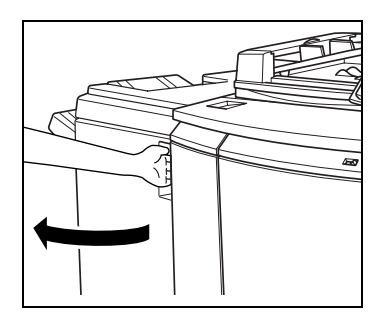

- 2 Выдвиньте накопитель.
	- Медленно вытяните накопитель за ручку до упора.

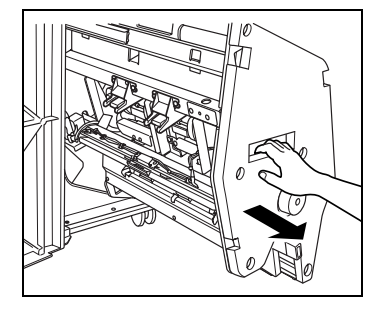

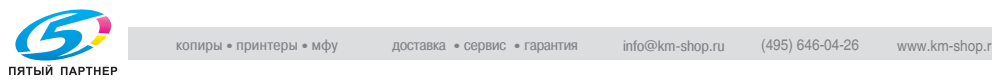

- 3 Извлечение картриджа со скрепками.
	- Приподнимите и вытяните картридж со скрепками, переместите его вдоль рельса сшивателя и выньте.

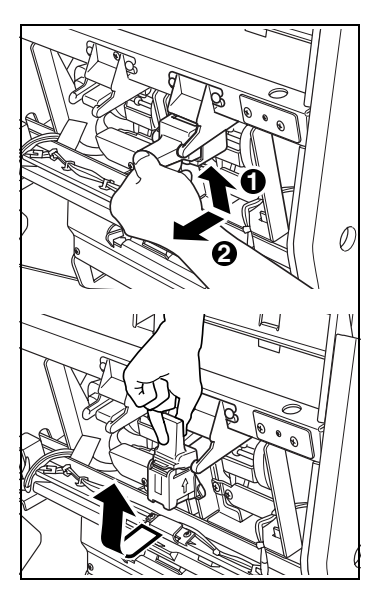

4 Выньте пустой магазин из картриджа со скрепками.

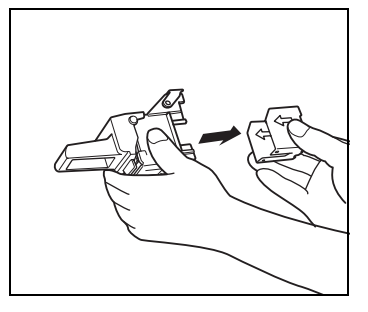

- 5 Вставьте новый магазин со скрепками в картридж.
	- Вставьте магазин со скрепками в картридж, плотно прижмите, выровняйте стороны со стрелками магазина и картриджа, после чего снимите защитную ленту.
	- Не удаляйте скрепки, оставшиеся внутри

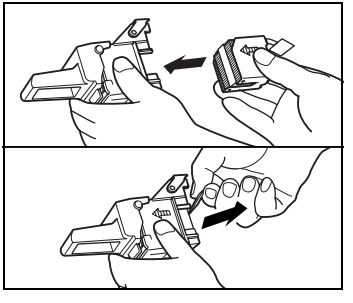

картриджа, в противном случае сшивание первого после замены листа не будет выполнено.

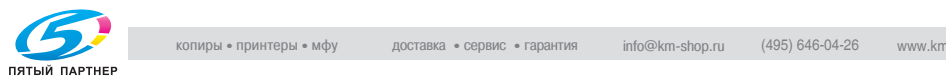

- 6 Установка картриджа со скрепками.
	- Вставьте картридж, переместите его вдоль рельса сшивателя, а затем прижмите книзу, зафиксировав его таким образом в требуемом положении.

7 Верните накопитель <sup>в</sup> исходное положение.

8 Закройте дверцу финишера.

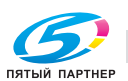

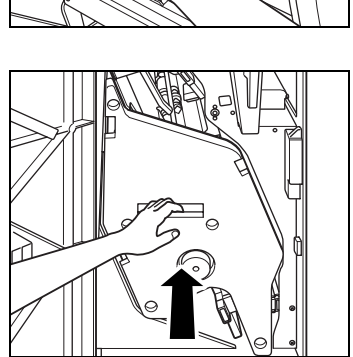

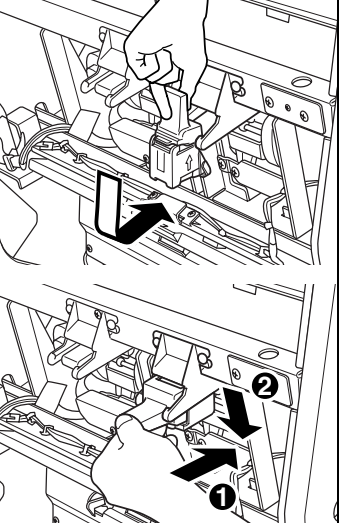

### **4.7 Добавление клеевых гранул в устройство клеевого скрепления PB-501**

Когда клеевые гранулы в устройстве клеевого скрепления PB-501 подходят к концу, прогрев аппарата приостанавливается, а в окне "Состояние аппарата" появляется следующее сообщение, показывающее, что выполнение скрепления невозможно. Если клеевые гранулы заканчиваются в процессе выполнения скрепления, аппарат немедленно останавливает текущее задание и блокирует операцию скрепления.

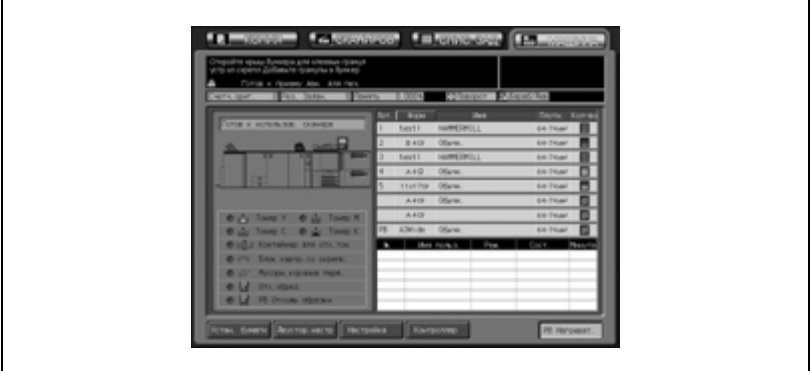

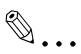

#### **Внимание**

*Используйте только клей GC-501, специально предназначенный для устройства клеевого скрепления PB-501.*

*Соблюдайте особую осторожность при обращении с расплавленным горячим клеем. Для обеспечения безопасности и надежности выпускаемой продукции соблюдайте определенные меры предосторожности при обращении с клеевыми гранулами Также прочтите стр. 1-57.*

*Не перегружайте бункер для клеевых гранул.*

*Не дотрагивайтесь до рычажка бункера для клеевых гранул руками во избежание его повреждения.*

*Встряхните пакет с клеевыми гранулами перед их засыпанием. Если клеевые гранулы в бункере спеклись, см. стр. 23-6.*

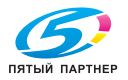

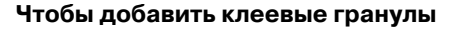

1 Встряхните пакет <sup>с</sup> клеевыми гранулами, чтобы они разрыхлились.

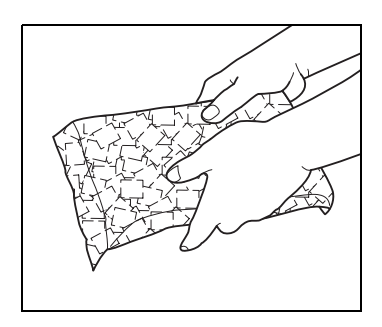

2 Откройте крышку бункера для клеевых гранул.

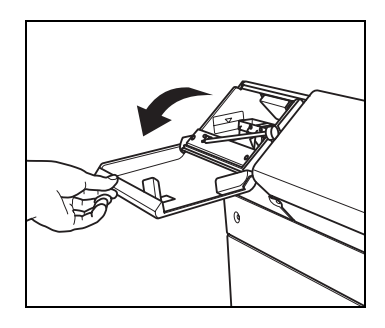

3 Заполните бункер клеевыми гранулами.

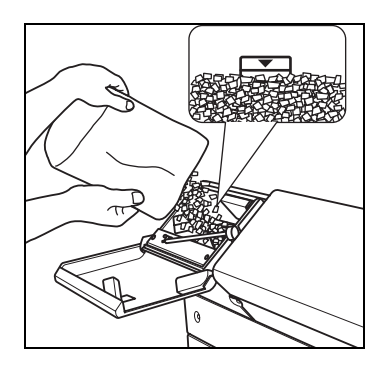

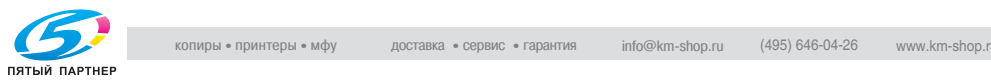

4 Закройте крышку бункера для клеевых гранул.

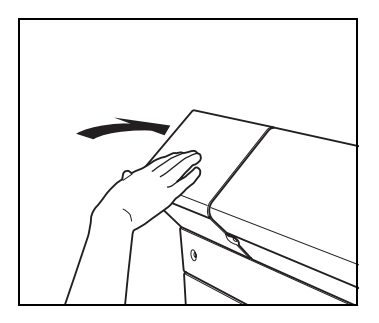

# $\textcircled{\scriptsize 1}\ldots$ **Внимание**

*Не засыпайте клеевые гранулы выше предельной отметки на стенках бункера.*

*Убедитесь, что бункер для клеевых гранул плотно закрыт, в противном случае появится сообщение об ошибке.*

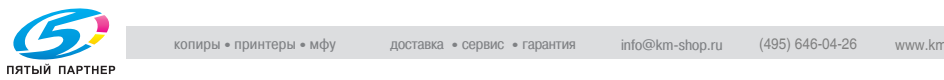

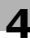

### **4.8 Утилизация отходов перфорирования**

Дополнительные устройства оснащенные перфоратором.

- Фальцовочное устройство FD-501
- Финишер FS-520/FS-607, оснащенный перфоратором PK-512/ PK-513

Для утилизации отходов перфорирования выполните следующую процедуру.

#### **Опорожнение сборника отходов фальцовочного устройства FD-501**

Когда сборник отходов фальцовочного устройства FD-501 заполняется, индикатор "Сборник отходов перфоратора" в окне состояния аппарата загорается красным светом.

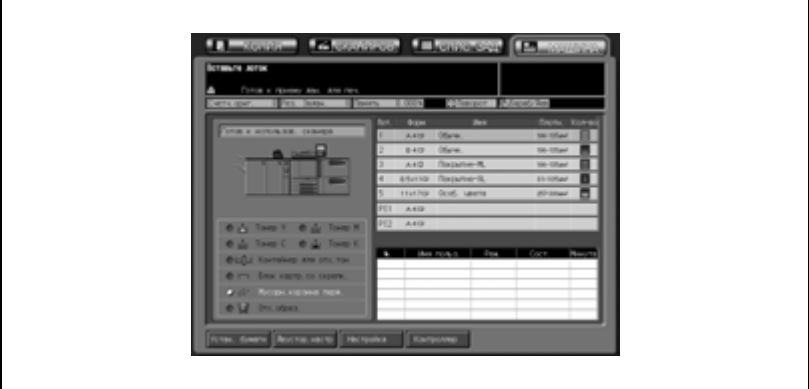

Чтобы опорожнить сборник отходов, выполните следующие действия.

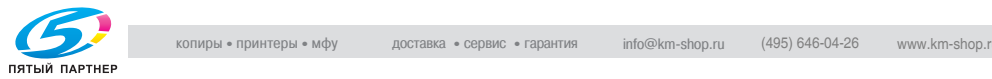
1 Откройте дверцу фальцовочного устройства и выньте сборник отходов.

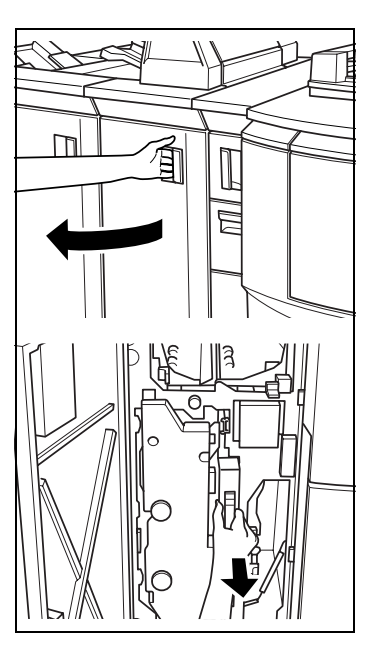

2 Опорожните сборник отходов.

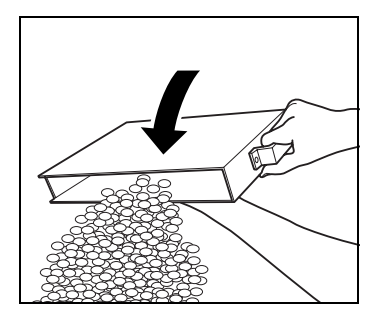

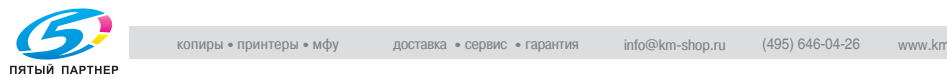

3 Верните сборник в первоначальное положение, а затем плотно закройте дверцу устройства.

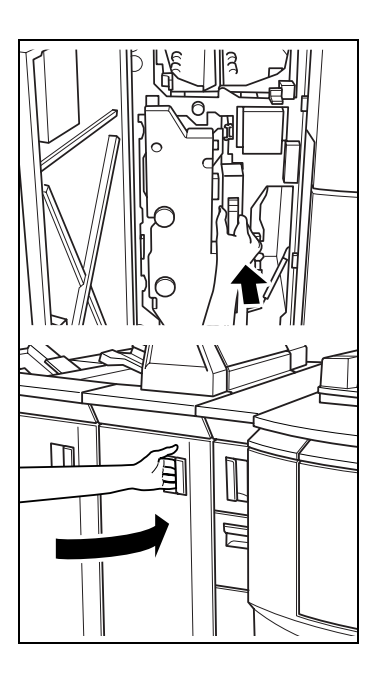

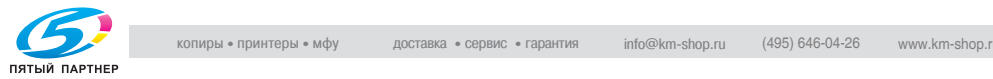

## **Опорожнение сборника отходов финишера FS-520/FS-607**

Когда сборник отходов перфоратора PK-512/PK-513 установленного нафинишер FS-520/FS-607 заполняется, индикатор "Сборник отходов перфоратора" в окне состояния аппарата загорается красным светом.

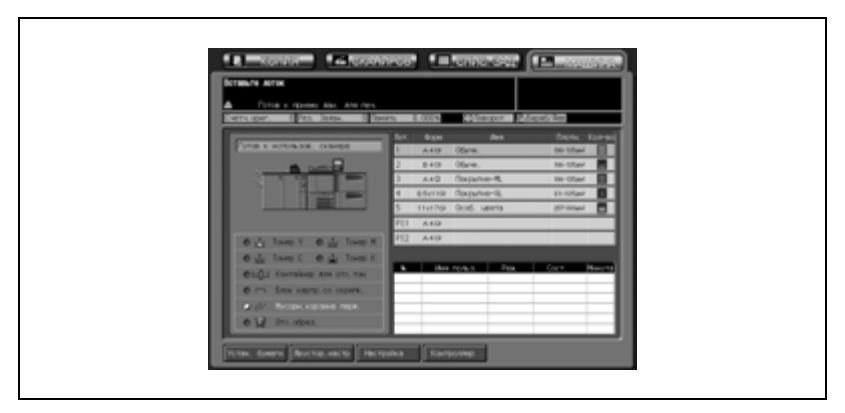

Чтобы опорожнить сборник отходов, выполните следующие действия.

1 Откройте дверцу финишера.

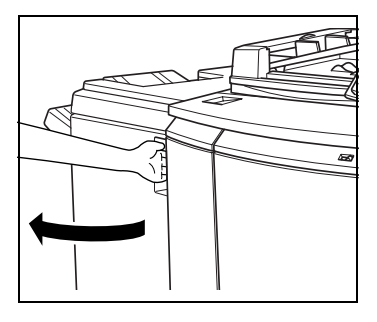

2 Извлеките сборник отходов.

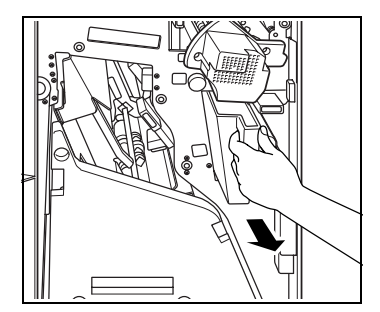

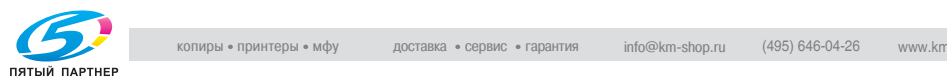

3 Опорожните сборник отходов.

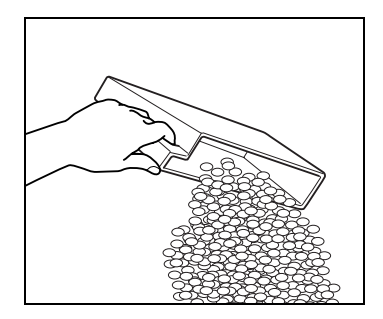

4 Верните сборник в первоначальное положение, а затем плотно закройте дверцу финишера.

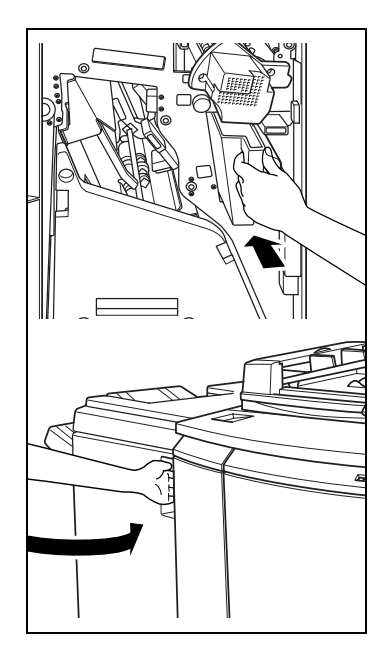

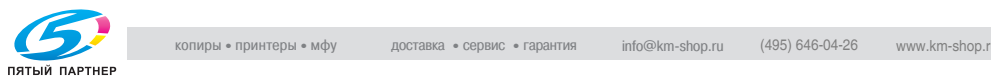

## **4.9 Утилизация обрезков**

Дополнительные устройства оснащенные устройством обрезки.

- Устройство изготовления брошюр SD-501
- Устройство клеевого скрепления РВ-501

Для утилизации отходов обрезки выполните следующую процедуру.

### **Опорожнение сборник отходов устройства изготовления брошюр SD-501**

Если сборник отходов устройства изготовления брошюр SD-501 заполнен, индикатор "Отходы обрезки" в окне состояния аппарата загорается красным светом.

Если выполняется задание на печать, сообщение появится в окне "Копирование".

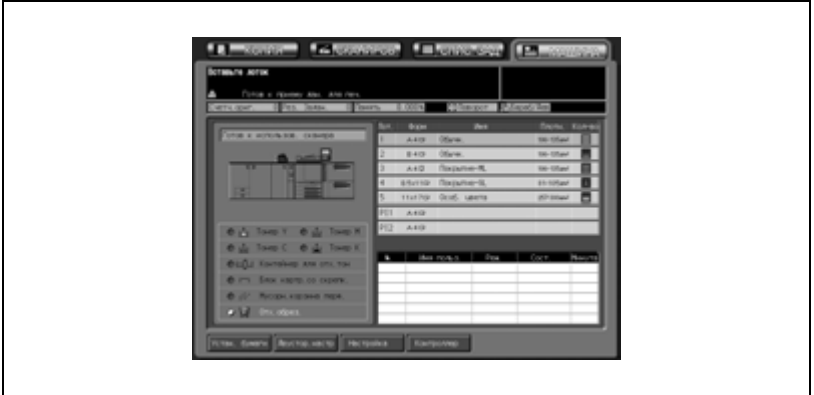

Чтобы опорожнить сборник отходов, выполните следующие действия.

- 1 Извлеките сборник отходов.
	- Во время работы аппарата сборник отходов выдвинуть невозможно. Перед тем как выдвигать сборник отходов, убедитесь в том, что аппарат не работает.

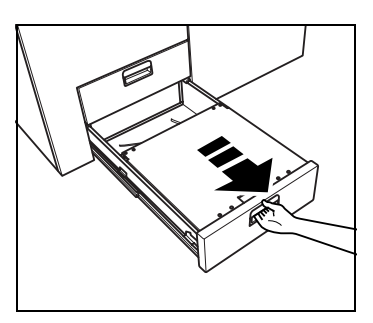

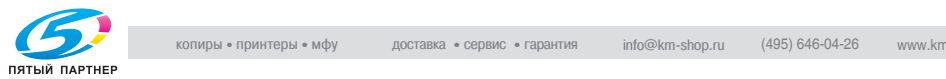

2 Откройте верхнюю крышку сборника отходов.

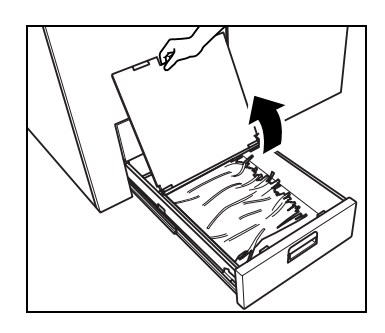

3 Вытряхните обрезки из сборника.

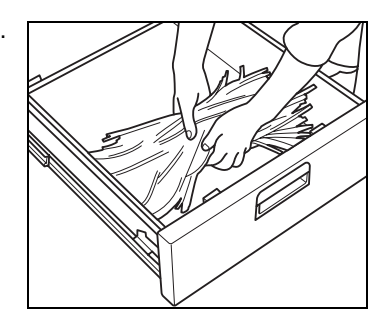

4 Закройте верхнюю крышку сборника отходов и верните ее в исходное положение.

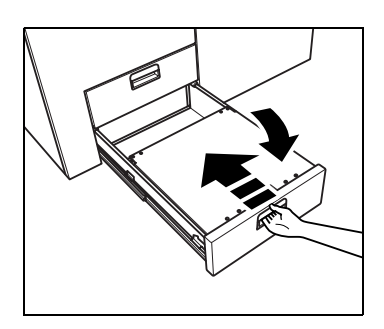

## $\mathbb{Q}$ ...

#### **Внимание**

*Убедитесь, что сборник отходов находится в исходном положении, в противном случае операция обрезки не может быть выполнена.*

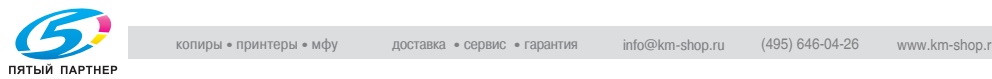

## **Опорожнение контейнера для отходов устройства клеевого скрепления PB-501**

Когда контейнер для отходов устройства клеевого скрепления PB-501 заполняется, индикатор "Отходы обрезки" в поле состояния дополнительного оборудования окна "Состояние аппарата" загорается красным светом.

Если в этот момент выполняется задание на печать, в окне "Копирование" появляется сообщение.

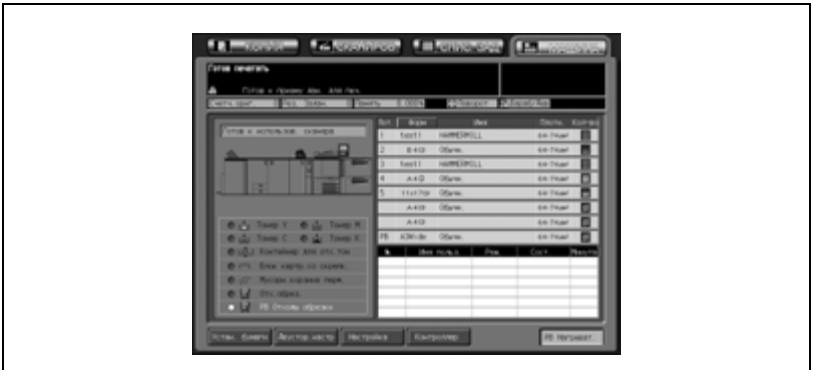

Чтобы опорожнить контейнер для отходов, выполните следующие действия.

1 Откройте переднюю дверцу устройства клеевого скрепления.

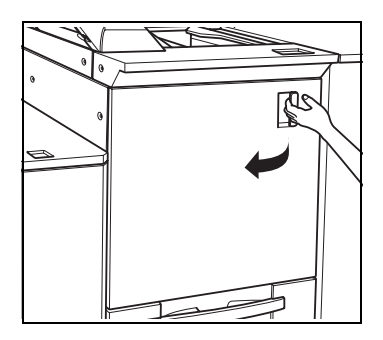

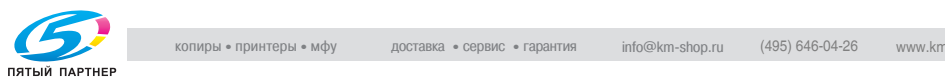

2 Выдвиньте контейнер для отходов.

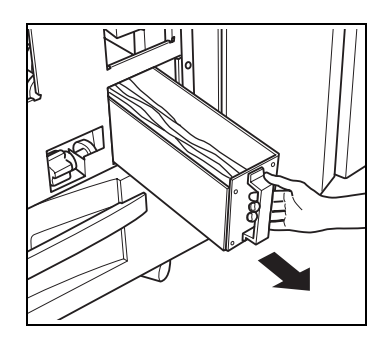

3 Выньте бумажные отходы из контейнера.

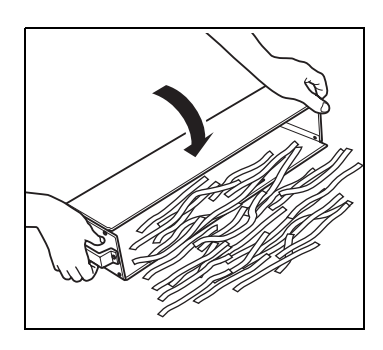

4 Верните контейнер для отходов <sup>в</sup> исходное положение.

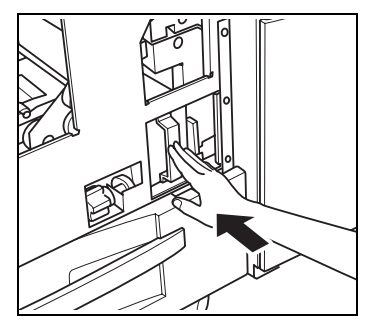

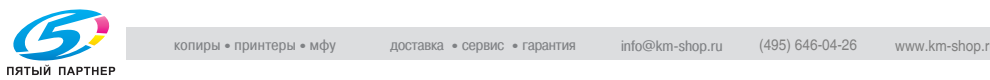

5 Закройте переднюю дверцу устройства клеевого скрепления.

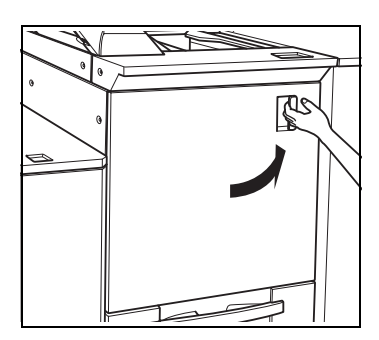

## $\mathbb{Q}$ ... **Внимание**

*Не открывайте переднюю дверцу в процессе работы аппарата, в противном случае это может привести к застреванию бумаги. Прежде чем открывать переднюю дверцу, убедитесь в том, что аппарат не работает.*

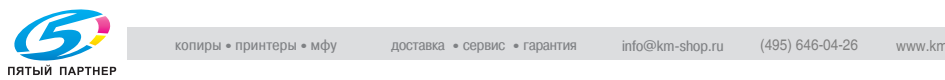

## **4.10 Извлечение готовых комплектов из накопителя большой емкости LS-501**

Накопитель большой емкости LS-501 вмещает не более 5000 готовых листов (3000 мелованной бумаги макс. 331 мм × 483 мм - мин. 210 мм × 380 мм/2000 листов В5 и А5).

Чтобы извлечь бумагу из накопителя, выполните следующие действия.

 $\mathbb{Q}$  ...

#### **Примечание**

*Ограничитель бумаги предназначен для фиксации бумаги при перемещении тележки.*

#### **Извлечение готовых комплектов**

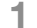

 $\mathbb 1$  Нажмите кнопку удаления бумаги.

Блок накопителя переместится вниз на тележку.

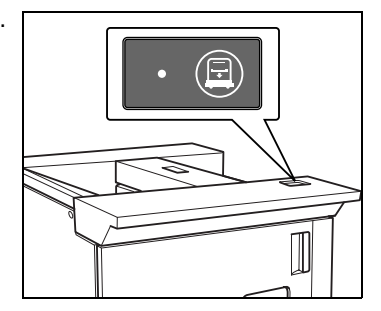

- 2 Откройте дверцу накопителя большой емкости.
	- Если в накопителе есть лист готовой бумаги, дверца накопителя большой емкости будет блокирована и не откроется, пока блок накопителя не переместится вниз на тележку.

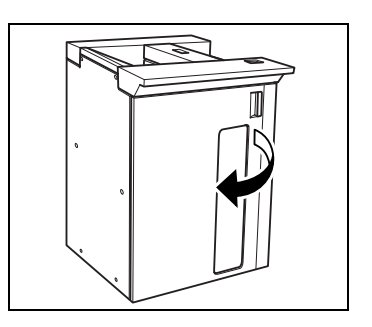

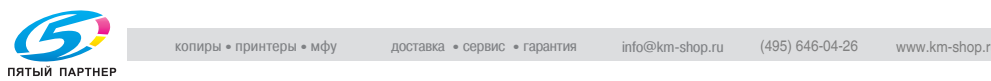

- 3 Вытащите тележку за ручку.
	- Следите за тем, чтобы тележка двигалась вперед ровно и без усилий, не меняйте направление движения.

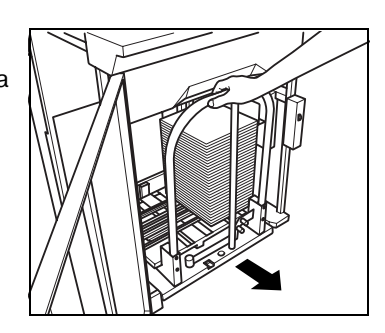

4 Снимите бумагу <sup>с</sup> тележки. Блок накопителя может быть снят с тележки.

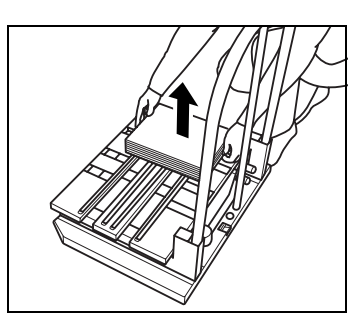

5 Верните тележку в первоначальное положение, а затем закройте дверцу накопителя большой емкости.

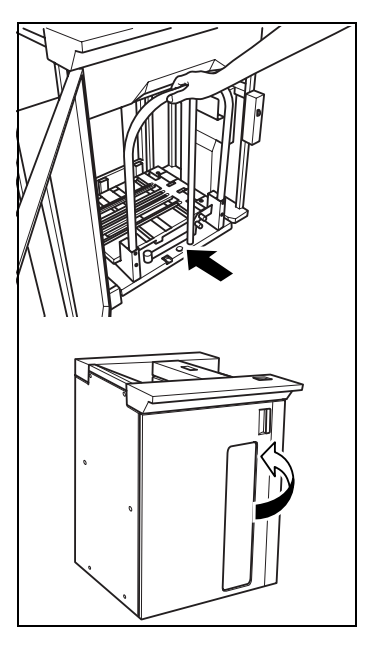

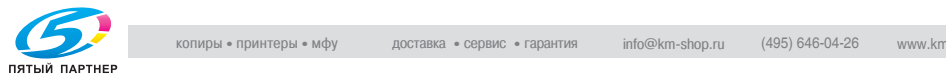

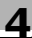

## $\mathbb{Q}$ ...

### **Внимание**

*Тележка предназначена исключительно для перемещения бумаги. Не вытаскивайте ее ни в каком другом случае.*

*Никогда не залезайте внутрь накопителя большой емкости.*

*Опустив накопитель для извлечения застрявшей бумаги или проверки готовых листов, обязательно выньте все листы из тележки. Если тележка будет установлена на место с оставшимися на накопителе листами, нормальная работа аппарата может быть нарушена.*

*При установке блока накопителя в исходное положение совместите два выступа тележки с отверстиями на блоке накопителя, иначе вставить тележку правильно не удастся.*

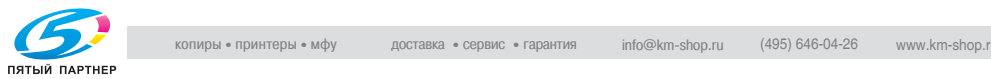

#### **Фиксация бумаги на тележке**

1 Выньте ограничитель бумаги из тележки.

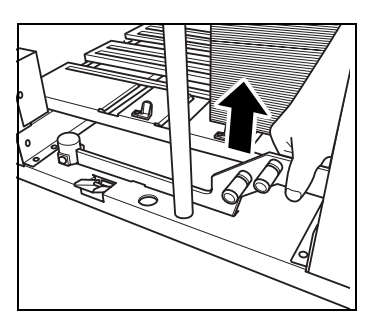

- 2 Установите ограничитель на держатель бумаги.
	- Вставьте выступы ограничителя бумаги в держатель и приподнимите противоположную сторону, как показано на рисунке.

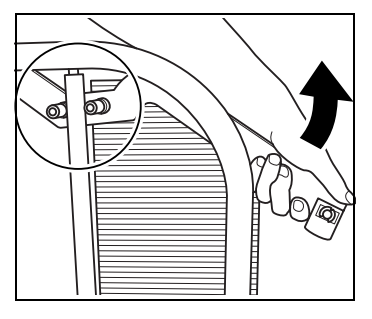

- 3 Удерживайте бумагу <sup>с</sup> помощью ограничителя.
	- Поверните ограничитель в сторону бумаги.

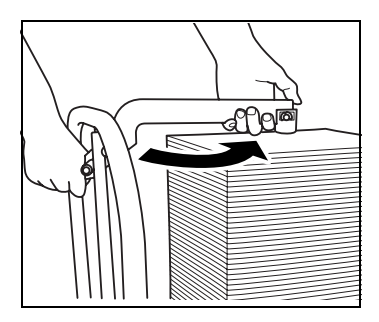

4 Нажмите на ограничитель.

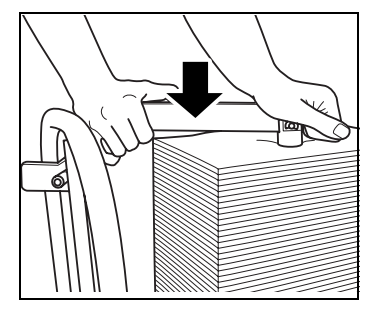

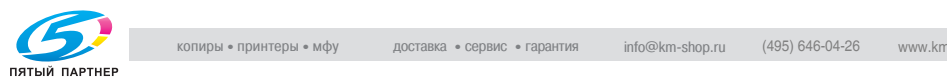

- 5 Выньте ограничитель из держателя бумаги.
	- Потяните за ограничитель и поверните его, как показано на рисунке.
	- Выньте ограничитель из держателя бумаги.

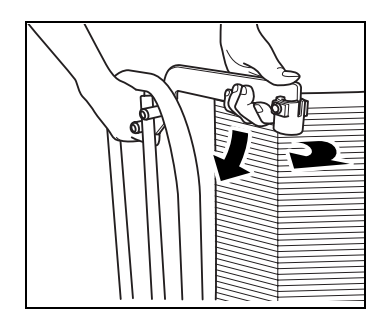

6 Верните ограничитель <sup>в</sup> исходное положение.

> Установите ограничитель в правильное положение; в противном случае дверца накопителя может не закрыться.

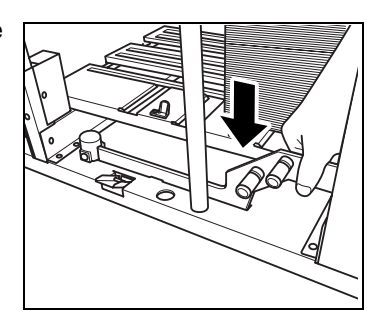

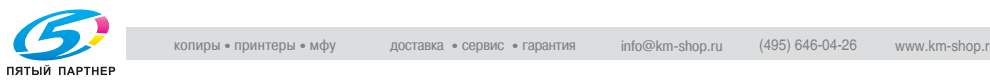

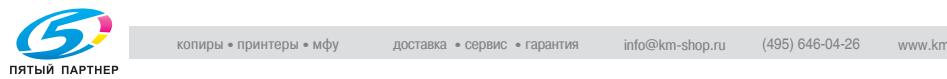

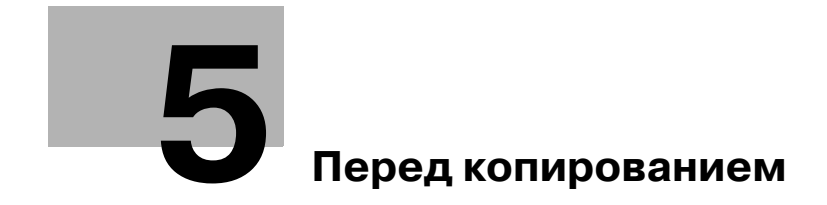

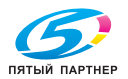

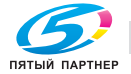

## **Перед копированием**

## **5.1 Панель управления и основные окна**

## **5.1.1 Панель управления**

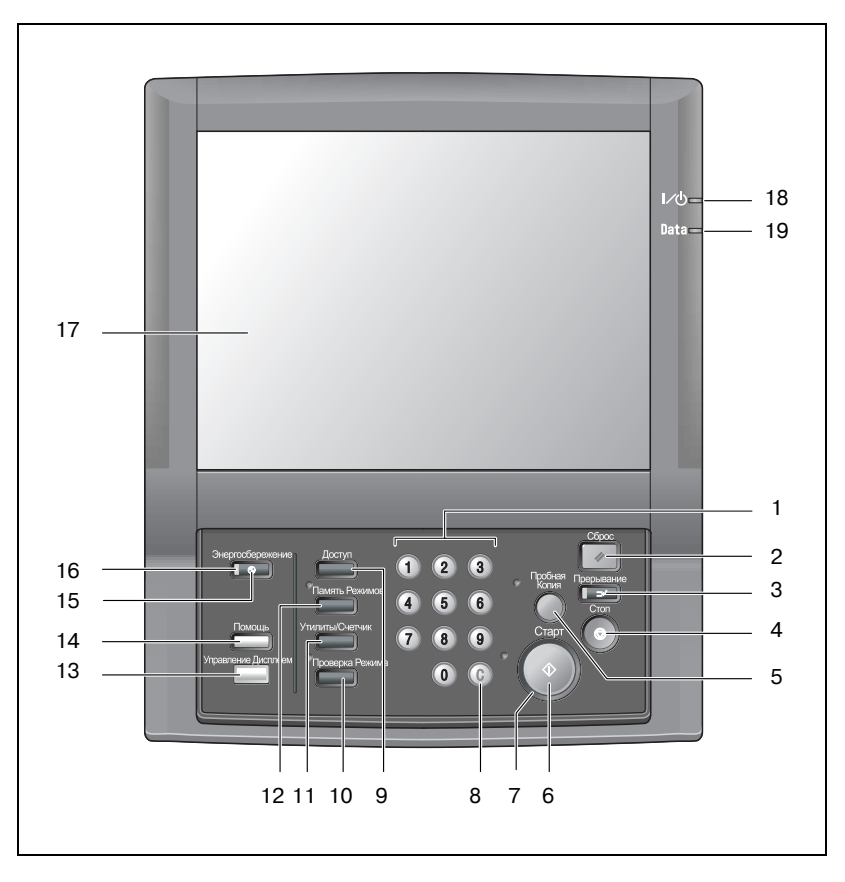

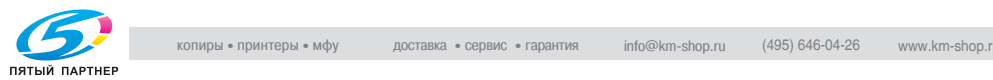

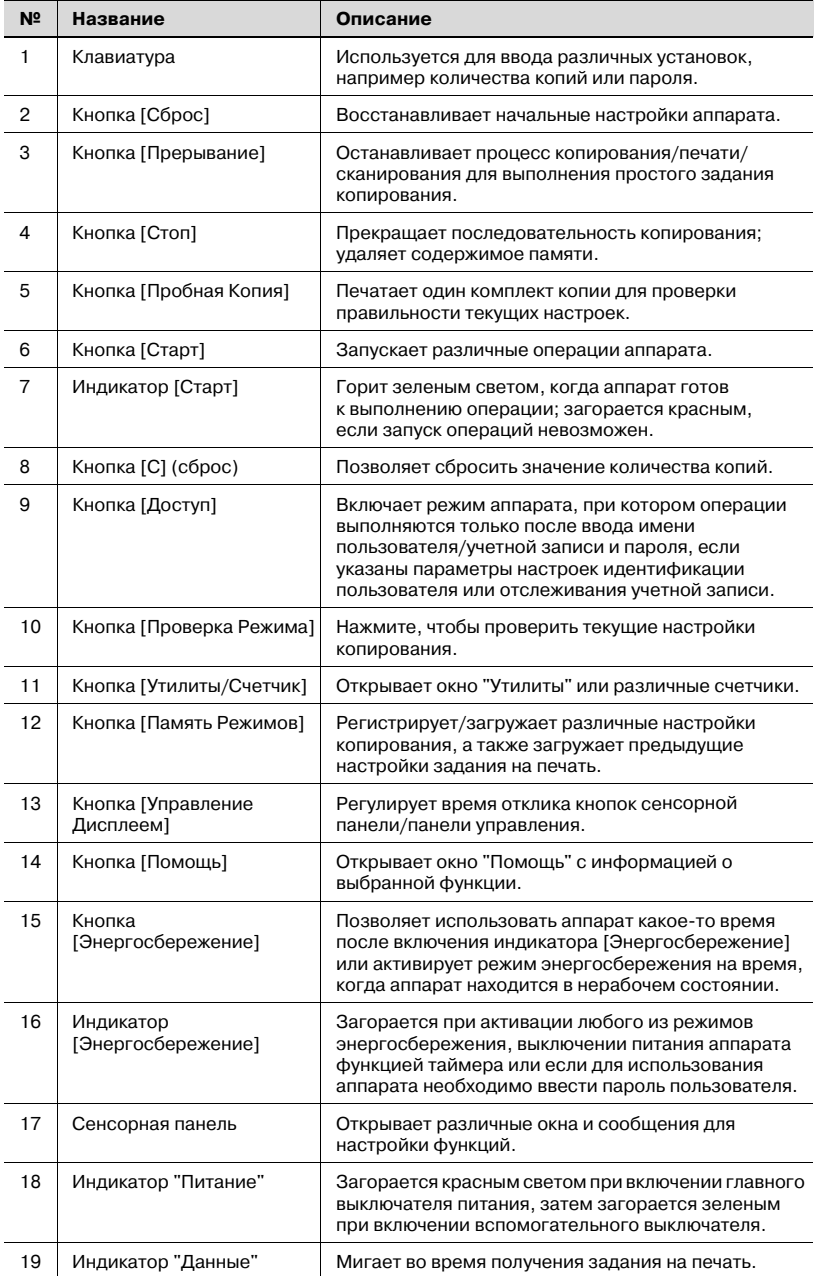

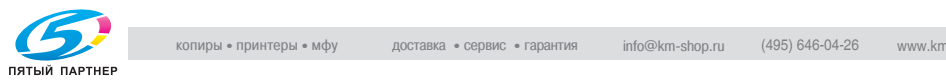

## 7 **ПРЕДОСТЕРЕЖЕНИЕ**

#### **Сенсорная панель закрыта стеклом.**

 $\rightarrow$  Не роняйте тяжелые предметы на стекло, не кладите слишком тяжелые предметы и избегайте чрезмерного давления на него; в противном случае стекло может быть повреждено или поцарапано, а Вы можете получить травму.

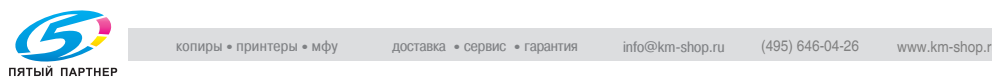

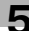

## **5.1.2 Окно "Копирование"**

Окно "Копирование" используется для выбора желаемых параметров копирования при настройке нового задания копирования, а также для резервирования заданий.

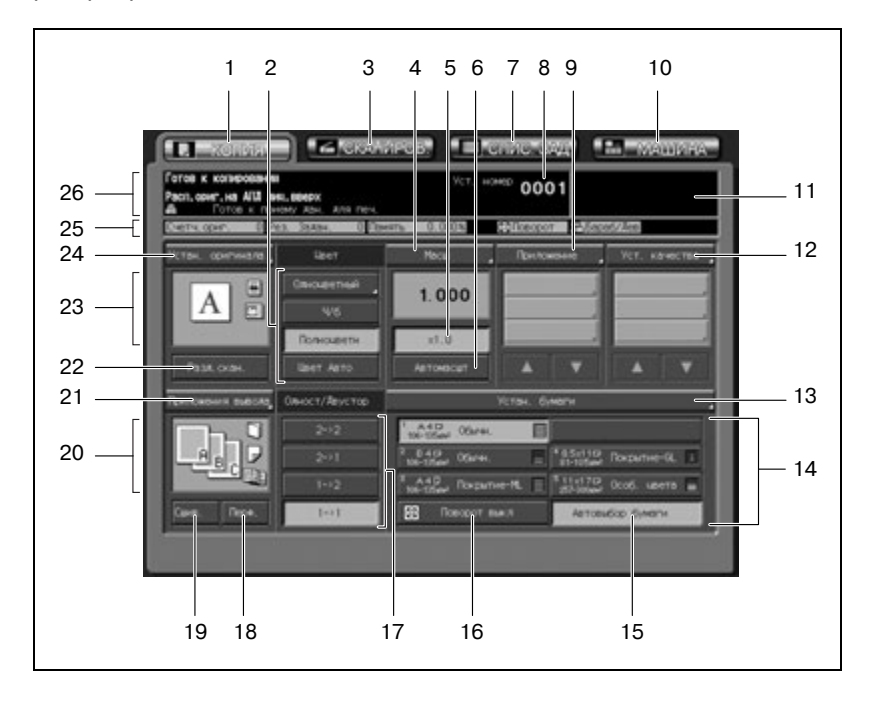

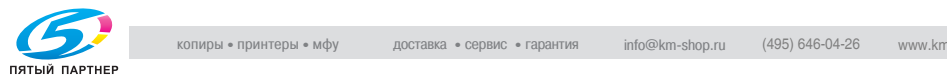

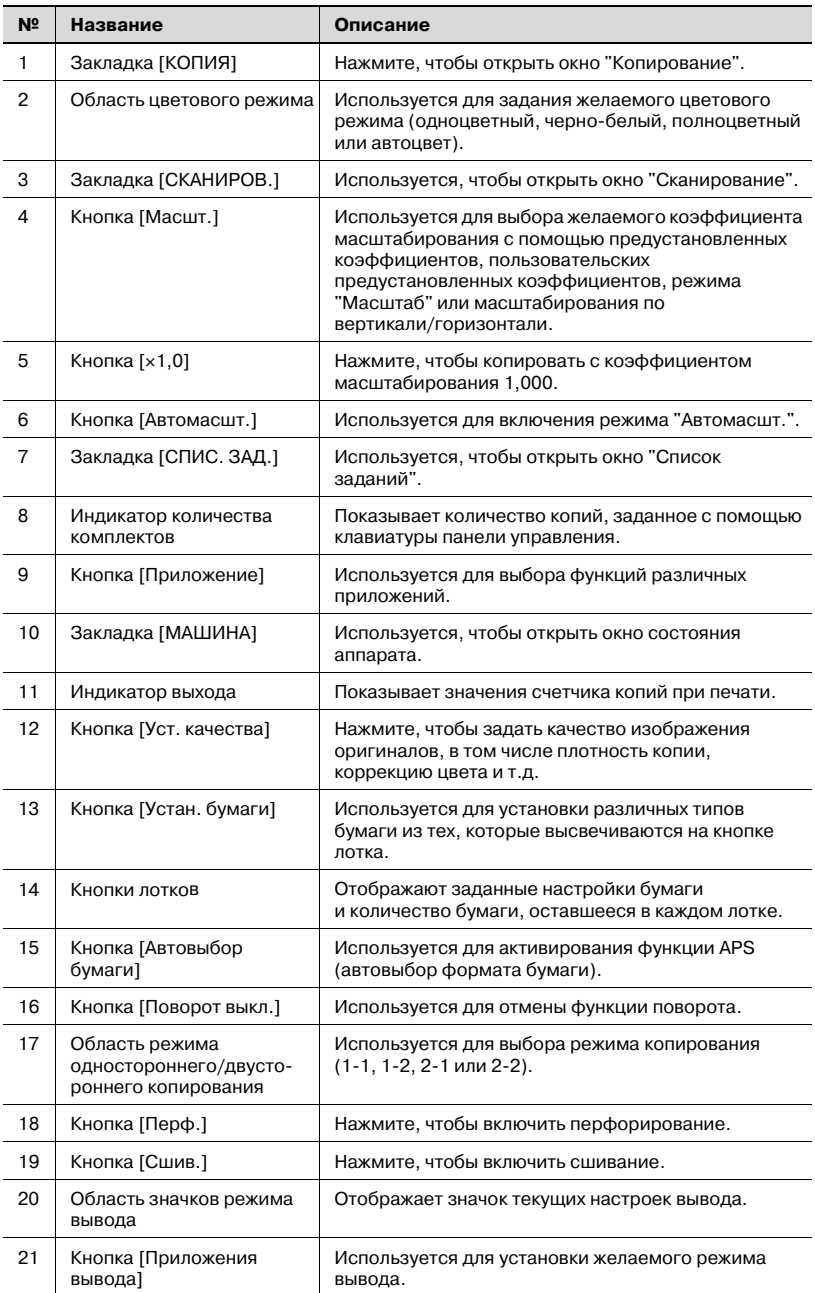

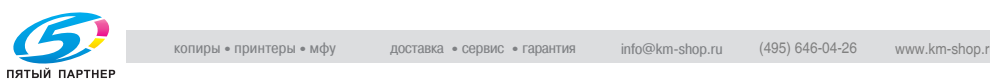

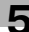

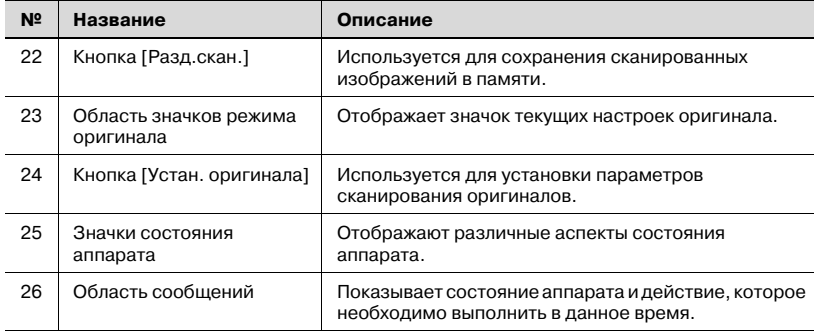

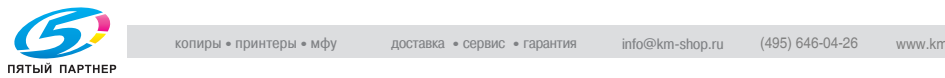

## **5.1.3 Окно состояния аппарата**

Окно состояния аппарата отображается, когда операция копирования становится доступной после прогрева или когда завершается выполнение задания копирования.

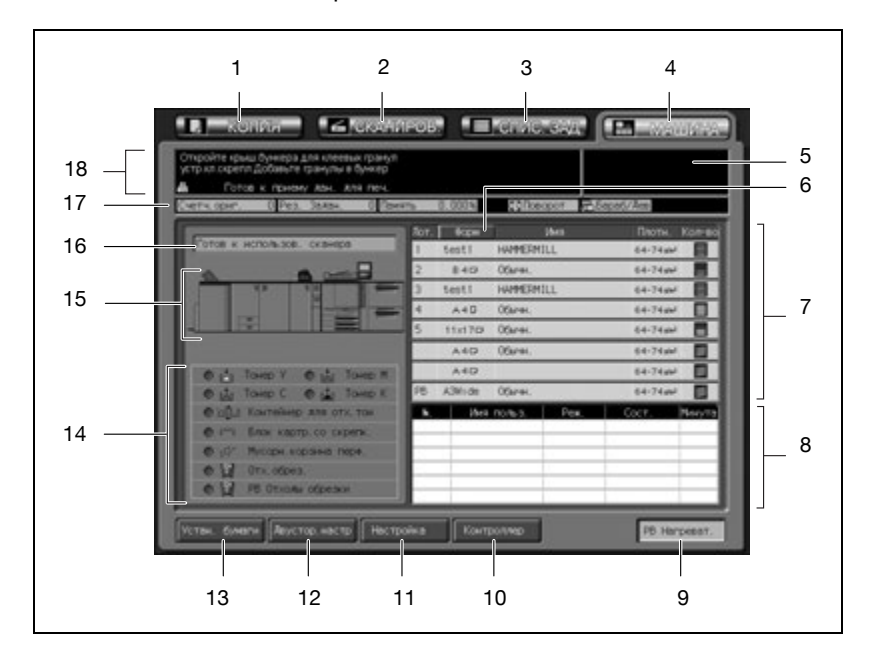

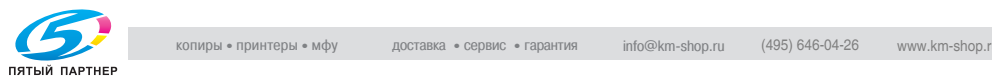

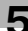

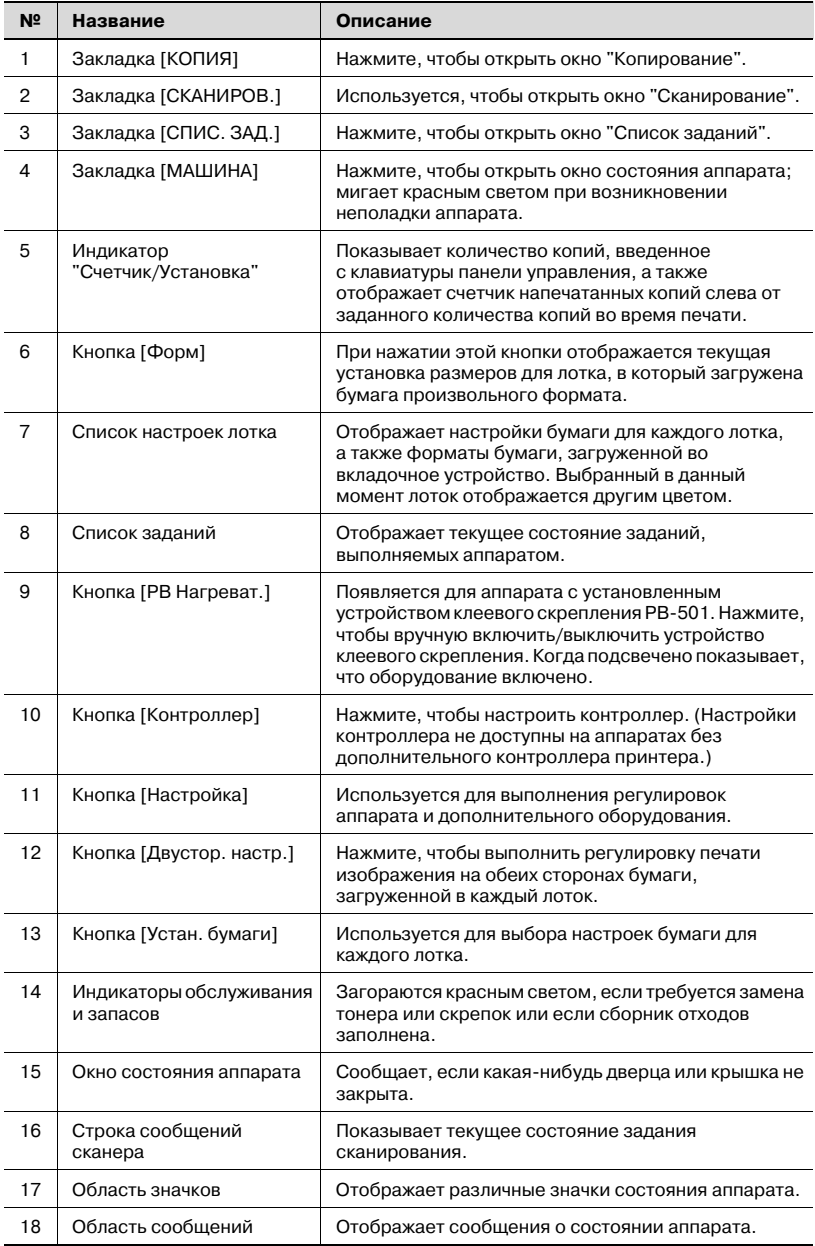

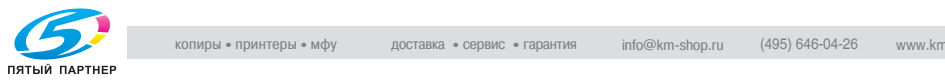

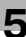

## **5.2 Основная операция копирования**

Чтобы выполнить простое копирование, выполните следующие действия.

#### **Как выполнить простое копирование**

- $\vee$  Данная процедура является базовой и не всегда применима для выполнения копирования при выбранных параметрах. При выборе специальных функций обязательно следуйте указаниям, приведенным в соответствующих разделах.
- 1 Разместите оригинал.
	- Подробнее о размещении оригиналов см. стр. 5-16.

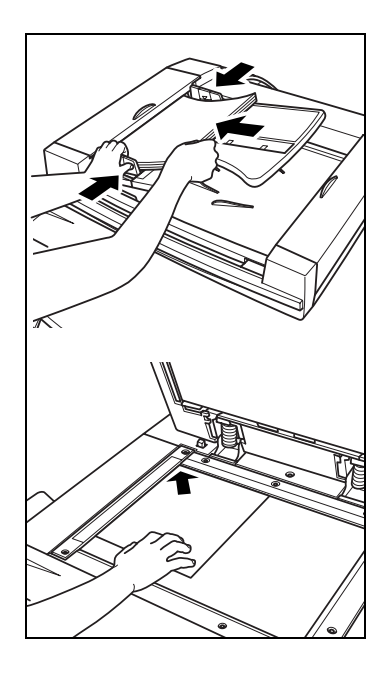

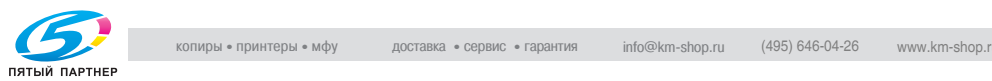

- 2 Откройте окно "Копирование".
	- Для вызова окна "Копирование" нажмите закладку [КОПИЯ] в окне состояния аппарата.

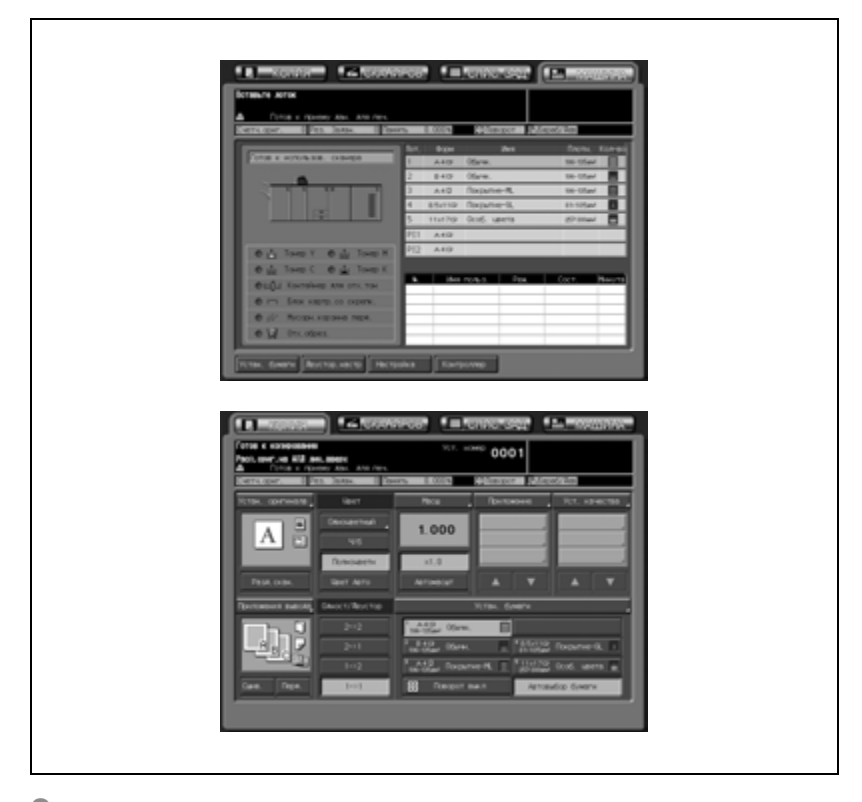

3 Задайте параметры копирования по своему усмотрению.

– В окне "Копирование" доступны следующие настройки. [Устан. оригинала]: см. стр. 6-3. [Разд.скан.]: см. стр. 6-26. Цветовой режим: см. стр. 6-29. [Масшт.]: см. стр. 6-29. [Приложение]: см. стр. 8-3. [Уст. качества]: см. стр. 7-3. [Приложения вывода]: см. стр. 9-3. Режим одностороннего/двустороннего копирования: см. стр. 6-36. [Устан. бумаги]: см. стр. 6-47. [Поворот выкл.]: см. стр. 6-51.

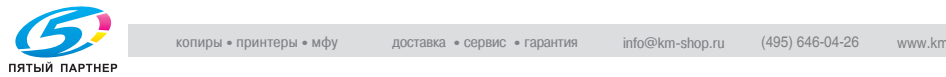

4 Введите требуемое количество копий с помощью кнопок на панели управления.

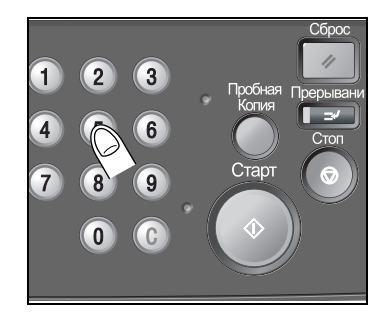

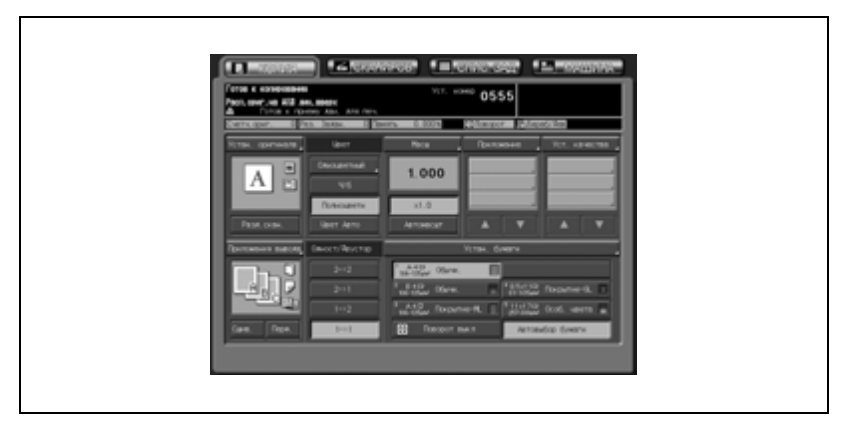

– Подробнее о вводе количества копий см. стр. 5-22. Введенное значение высветится на сенсорной панели.

- 5 Нажмите [Старт] на панели управления.
	- Когда аппарат начнет сканирование оригинала, состояние текущего задания высветится во всплывающем меню.

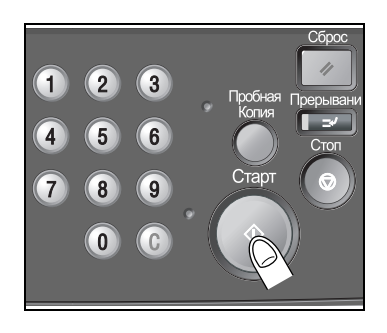

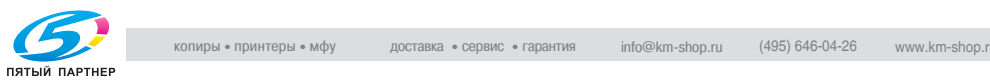

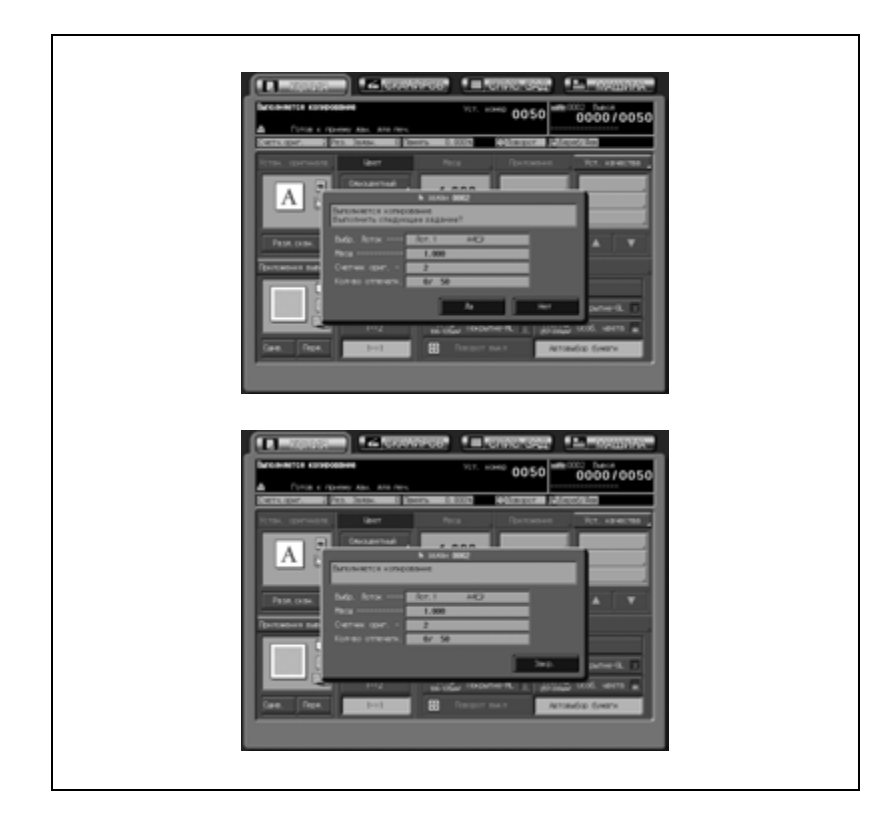

В данном всплывающем меню доступны настройки отложенного задания. Для возврата в окно "Копирование" нажмите [Да] или [Закр.]. Подробнее см. стр. 6-69.

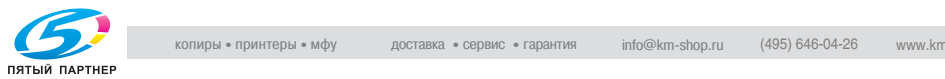

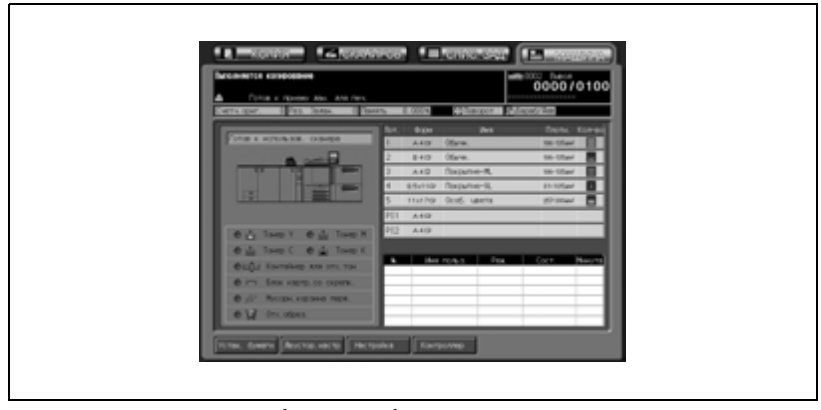

– Если нажать "Нет", будет восстановлено окно состояния аппарата.

Текущее задание будет отображаться в списке заданий, а в правом верхнем углу окна появится индикация счетчика печати/заданного объема печати.

## **Подробно**

 $\mathbb{Q}$ 

*После включения питания аппарата может отображаться по выбору окно состояния аппарата (по умолчанию) или окно "Копирование". Всплывающие меню различаются в зависимости от выбранного варианта.*

*Окно "Список заданий" предназначено для изменения порядка выполнения операций с отложенными заданиями или отмены отложенных заданий. Подробнее см. стр. 11-3.*

*Чтобы приостановить текущее задание, нажмите [Стоп]. Подробнее см. "Чтобы остановить сканирование/печать" на странице 5-28.*

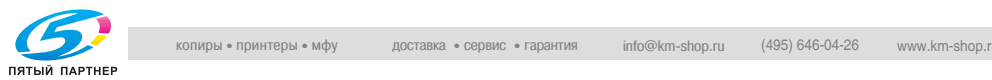

## **5.3 Размещение оригинала**

Для сканирования оригинала используйте АПД или стекло экспонирования.

## **5.3.1 Размещение оригиналов в АПД**

АПД (автоподатчик документов) автоматически подает до 100 оригиналов непосредственно на стекло экспонирования, начиная с верхнего листа. АПД следует использовать только для несшитых, гладких и недеформированных оригиналов.

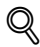

## **Подробно**

*Следите за тем, чтобы использовались только подходящие для АПД оригиналы. Подробнее о размещении оригиналов в АПД см. стр. 3-21.*

### **Размещение оригинала в нормальном режиме**

- $\vee$  Перед загрузкой оригиналов в лоток убедитесь в том, что крышка АПД плотно закрыта. Если крышка закрыта, не открывайте устройство подачи документов, в противном случае выбранные параметры копирования могут быть автоматически изменены.
- $\vee$  Не загружайте одновременно больше 100 листов или выше отметки на направляющих бумаги. В противном случае может произойти застревание оригинала или повреждение оригинала или аппарата.
- $\vee$  Результаты копирования могут оказаться неудовлетворительными, если оригинал расположен неверно, особенно при использовании режима двустороннего копирования, сшивания, фальцевания пополам или разбивки брошюры на страницы. Подробнее см. стр. 6-3.
- 1 Разложите листы оригинала по порядку.
- 2 Положите оригинал <sup>в</sup> АПД ЛИЦЕВОЙ СТОРОНОЙ ВВЕРХ.
	- Направление оригинала должно совпадать с указанным на значке направления оригинала в окне "Копирование". Одновременно можно загрузить не более 100 листов оригинала.

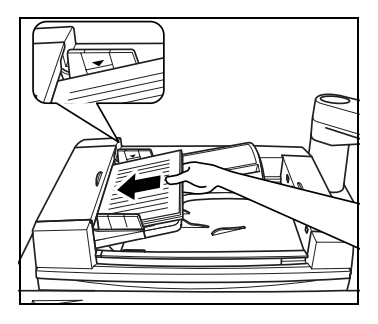

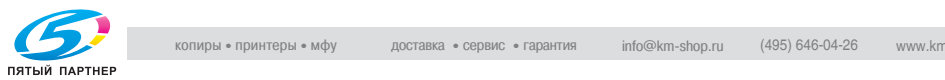

3 Отрегулируйте направляющие бумаги.

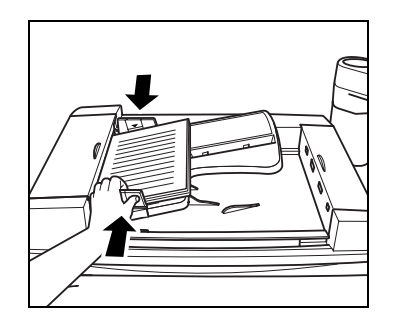

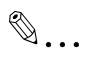

#### **Внимание**

*Если крышка закрыта, не открывайте устройство подачи документов, в противном случае выбранные параметры копирования могут быть автоматически изменены.*

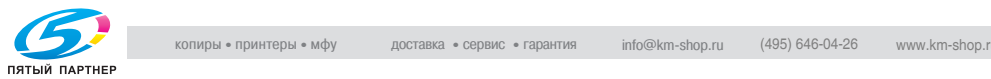

#### **Размещение оригинала в режиме смешанного формата**

Оригиналы смешанного формата можно копировать вместе из устройства подачи документов.

О форматах, доступных в смешанном режиме, см. стр. 3-23.

- 1 Разложите листы оригинала по порядку.
	- Уложите оригиналы смешанного формата, выровняв их по левому и верхнему краю, как показано на рисунке.

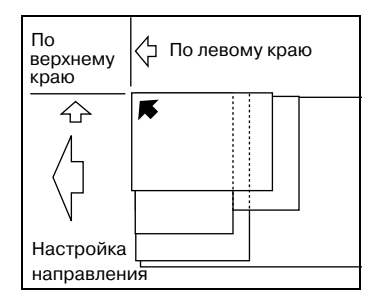

- 2 Положите оригинал <sup>в</sup> АПД ЛИЦЕВОЙ СТОРОНОЙ ВВЕРХ.
	- Направление оригинала должно совпадать с указанным на значке направления оригинала в окне "Копирование". Одновременно можно загрузить не более 100 листов оригинала.
- 3 Отрегулируйте направляющие бумаги.

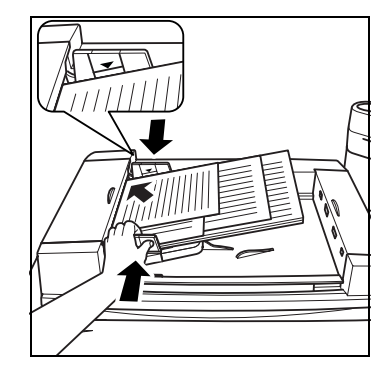

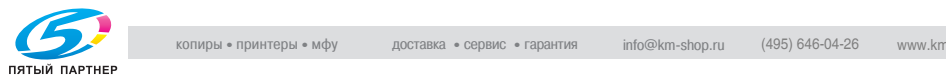

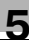

# $\mathbb{Q}$ ...

### **Внимание**

*Если крышка закрыта, не открывайте устройство подачи документов, в противном случае выбранные параметры копирования могут быть автоматически изменены.*

 $\mathbb{Q}$ 

## **Подробно**

*Об использовании режима смешанного формата см. стр. 6-11.*

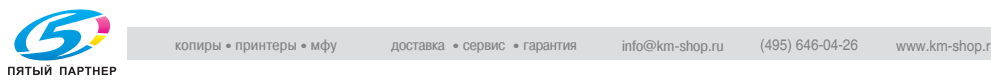

#### **Размещение оригинала в режиме Z-фальцевания**

В режиме Z-фальцевания формат сфальцованных оригиналов распознается без датчика определения формата в АПД. О форматах, доступных в режиме Z-фальцевания, см. стр. 3-23.

- $\parallel$  Разложите листы оригинала по порядку.
- 2 Положите оригинал <sup>в</sup> АПД ЛИЦЕВОЙ СТОРОНОЙ ВВЕРХ.
	- Направление оригинала должно совпадать с указанным на значке направления оригинала в окне "Копирование". Одновременно можно загрузить не более 100 листов оригинала.
- 3 Отрегулируйте направляющие бумаги.

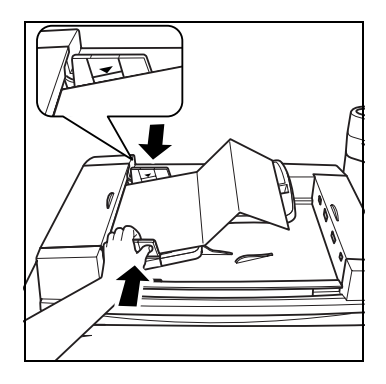

## $\mathbb{Q}$ ...

#### **Внимание**

*Если крышка закрыта, не открывайте устройство подачи документов, в противном случае выбранные параметры копирования могут быть автоматически изменены.*

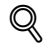

## **Подробно**

*Об использовании режима Z-фальцованных оригиналов см. стр. 6-14.*

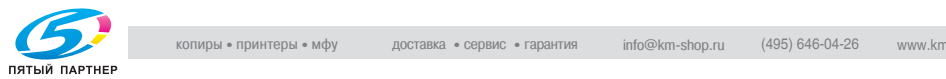

## **5.3.2 Размещение оригинала на стекле экспонирования**

Если оригинал не подходит для загрузки в АПД, например, при копировании оригинала несовместимого формата или если оригинал сложен, сшит, порван или находится в плохом состоянии, используйте стекло экспонирования.

 $\mathbb{Q}$ 

#### **Подробно**

*Подробнее об оригиналах, непригодных для размещения в АПД, см. стр. 3-21.*

- $\nu$  Результаты копирования могут оказаться неудовлетворительными, если оригинал расположен неверно, особенно при использовании режима двустороннего копирования, сшивания, фальцевания пополам или разбивки брошюры на страницы. Подробнее см. стр. 6-3.
- $\nu$  Если выбран режим копирования с разворота, автоматический режим для режима повтора или режим центрирования изображения, при сканировании оригинала АПД должен быть открыт. Подробнее о каждой функции см. "8 Прикладные функции"
- 1 Поднимите АПД.
- 2 Разместите оригинал ЛИЦЕВОЙ СТОРОНОЙ ВНИЗ <sup>в</sup> левом заднем углу, выровняв край по левой направляющей.

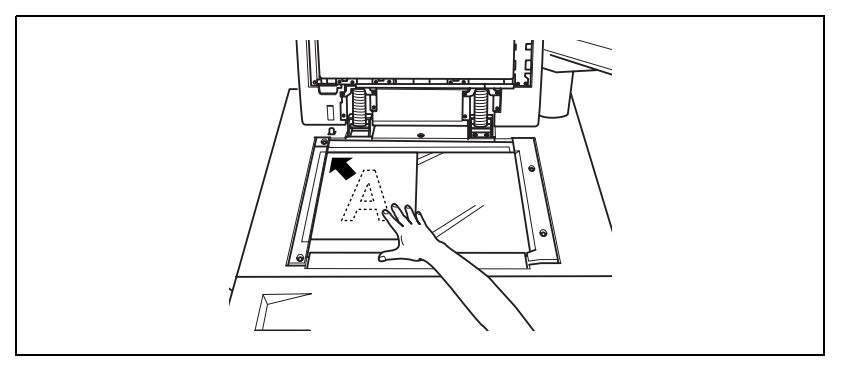

- Направление оригинала должно совпадать с указанным на значке направления оригинала в окне "Копирование".
- $\,3\,$  Аккуратно закройте АПД, чтобы не сдвинуть оригинал на стекле.

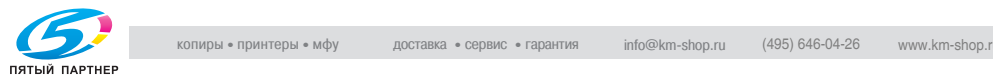
# **5.4 Настройка количества копий**

В данном разделе описывается, как установить или изменить количество копий.

#### **Чтобы установить количество копий**

Аппарат изначально настроен на выполнение копий комплекта оригиналов в количестве, заданном настройкой количества копий, и выдачу неотсортированных комплектов.

- 0 Количество копий можно ввести в любой момент процедуры, если только клавиатура панели управления временно не используется для ввода других значений.
- $\rightarrow$  Введите требуемое количество копий с помощью кнопок на панели управления.

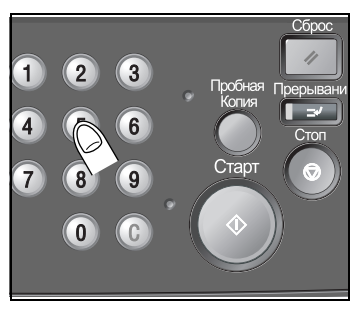

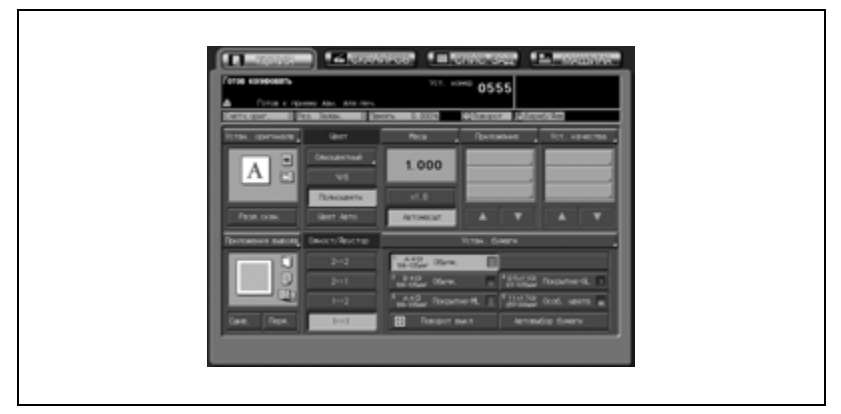

Введенное значение высветится на сенсорной панели.

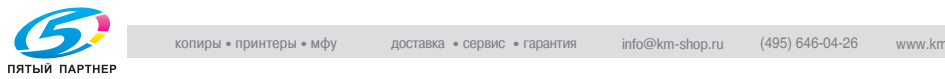

#### **Чтобы изменить количество копий**

Чтобы изменить уже заданное количество копий, следуйте процедуре, описанной ниже.

1 Нажмите [C] (обнуление количества).

> Значение, отображаемое на сенсорной панели, будет установлено на 0001.

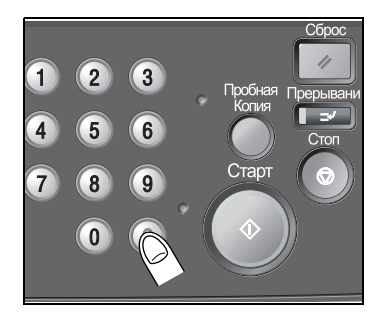

2 Введите нужное количество копий при помощи клавиатуры на панели управления.

Введенное значение высветится на сенсорной панели.

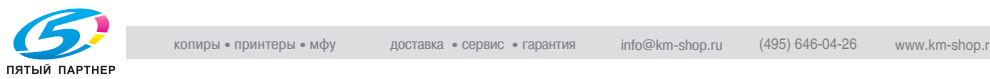

# **5.5 Настройка задания во время прогрева**

Во время разогрева аппарата после включения питания можно выбрать условия копирования и начать сканирование, так чтобы печать могла начаться сразу же после перехода в режим готовности. Сервисная служба может отключить данную функцию. При необходимости свяжитесь с представителем сервисной службы.

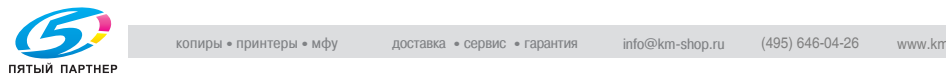

#### **Сканирование оригинала во время прогрева**

- 1 Включите главный <sup>и</sup> вспомогательный выключатели питания аппарата.
	- Подробнее о включении питания см. стр. 2-32.
- 2 Откройте окно "Копирование", чтобы проверить наличие сообщения "Готов к приему задания" в поле сообщений.
	- Через несколько секунд после появления окна запуска на сенсорной панели появится окно состояния аппарата. Откройте закладку [КОПИЯ], чтобы сменить окно состояния аппарата на окно "Копирование", и убедитесь в том, что появилось сообщение "Готов к приему задания" в поле сообщений.

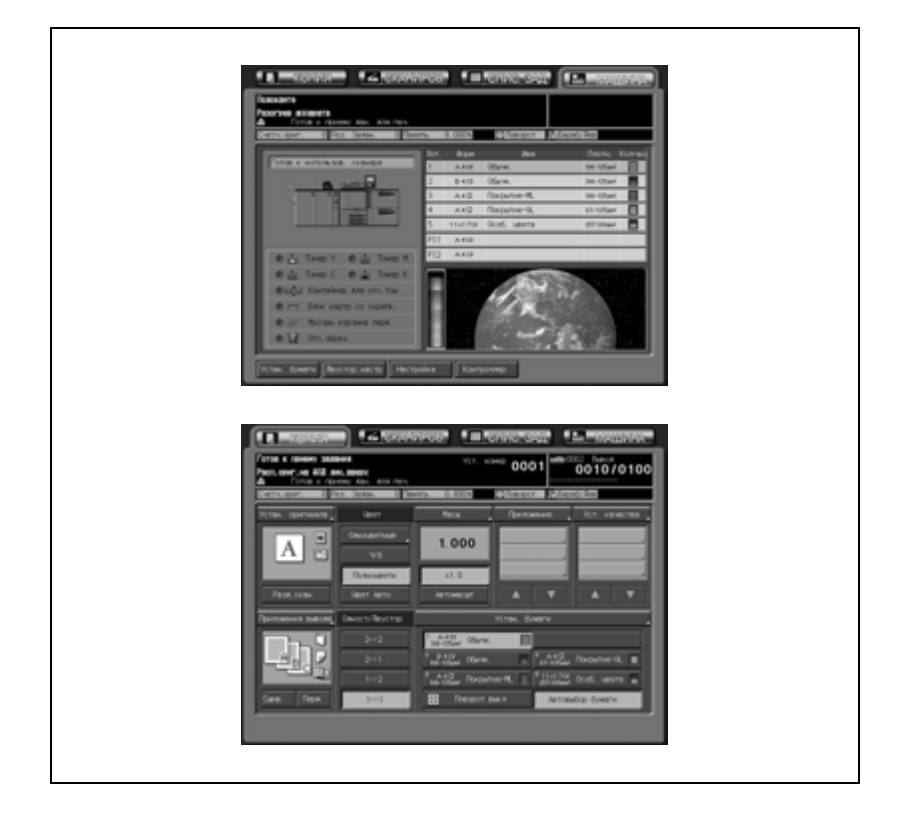

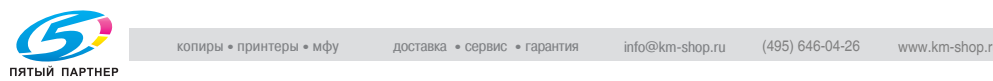

- 3 Установите желаемые параметры копирования <sup>и</sup> введите количество копий.
	- Подробнее о задании количества копий см. стр. 5-22.
- 4 Загрузите оригинал ЛИЦЕВОЙ СТОРОНОЙ ВВЕРХ <sup>в</sup> АПД или ЛИЦЕВОЙ СТОРОНОЙ ВНИЗ на стекло экспонирования.
	- Подробнее о размещении оригиналов см. стр. 5-16.
- $5$  Нажмите [Старт].
	- Когда сканирование оригинала данного задания начнется, в окне "Копирование" появится всплывающее меню.

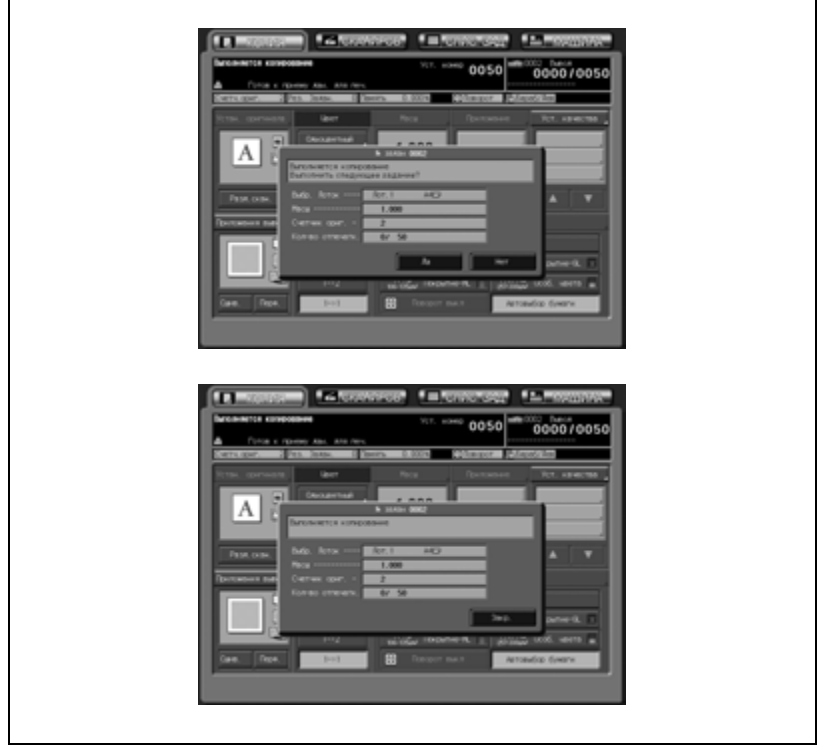

Нажмите [Да] или [Закр.], чтобы вернуться в окно "Копирование" и выполнить настройку другого отложенного задания. Подробнее см. стр. 6-69.

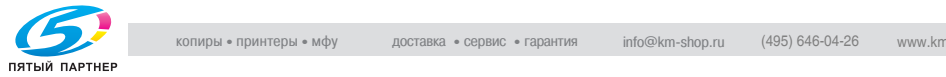

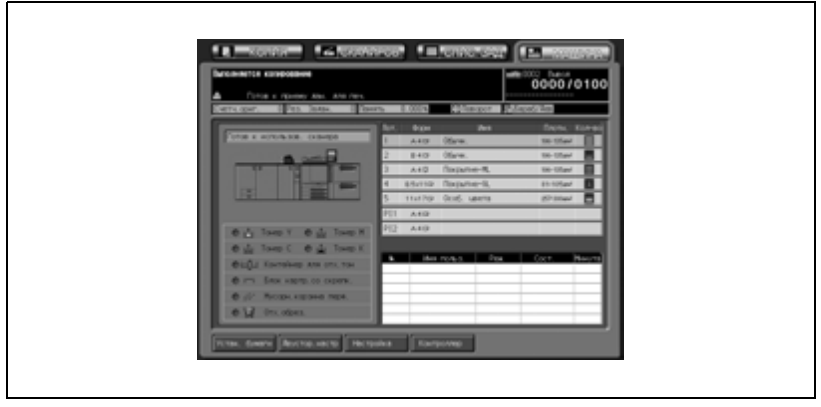

Если нажать [Нет], будет восстановлено окно состояния аппарата.

Текущее задание будет отображаться в списке заданий, а в правом верхнем углу окна появится индикация счетчика печати/заданного объема печати.

## **Подробно**

 $\mathbb{Q}$ 

*После включения питания аппарата может отображаться по выбору окно состояния аппарата (по умолчанию) или окно "Копирование". Всплывающие меню различаются в зависимости от выбранного варианта.*

*Окно "Список заданий" предназначено для изменения порядка выполнения операций с отложенными заданиями или отмены отложенных заданий. Подробнее см. стр. 11-3.*

*Чтобы приостановить текущее задание, нажмите [Стоп]. Подробнее см. "Чтобы остановить сканирование/печать" на странице 5-28.*

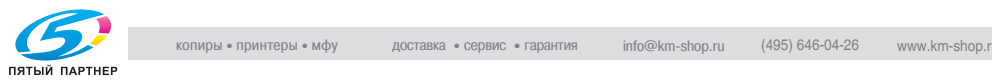

# **5.6 Чтобы остановить сканирование/печать**

В этом разделе описан порядок остановки текущего задания (сканирования, печати либо сканирования и печати вместе).

## **Чтобы остановить сканирование/печать**

- $\vee$  Данные действия влияют только на задание, которое выполняется в данный момент. Для того, чтобы остановить процесс печати и перевести зарезервированное задание в режим ожидания, используйте окно "Список заданий". Подробнее см. раздел 14.
- 1 Нажмите [Стоп] на панели управления в процессе выполнения текущего задания.
	- Если сразу после нажатия [Старт] (для сканирования оригинала или отложенного задания) появляется всплывающее меню, текущее задание нельзя отменить, даже нажав [Стоп]. Действуя

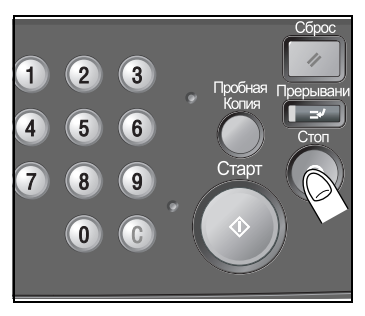

согласно процедуре на стр. 5-33, нажмите соответствующую кнопку во всплывающем меню, чтобы убрать его.

Текущая операция с выбранным заданием будет приостановлена, и в окне "Копирование" появится всплывающее меню.

- 2 Нажмите нужную кнопку во всплывающем меню.
	- Всплывающие меню могут быть различными в зависимости от выполняемого задания.

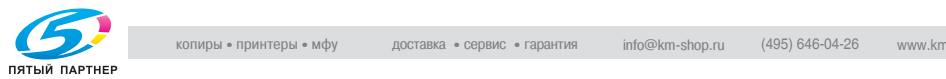

## **Сканирование и печать в процессе выполнения**

% Нажмите [Ост. зад.], чтобы отменить задание, или [Продолж.], чтобы завершить выполнение задания.

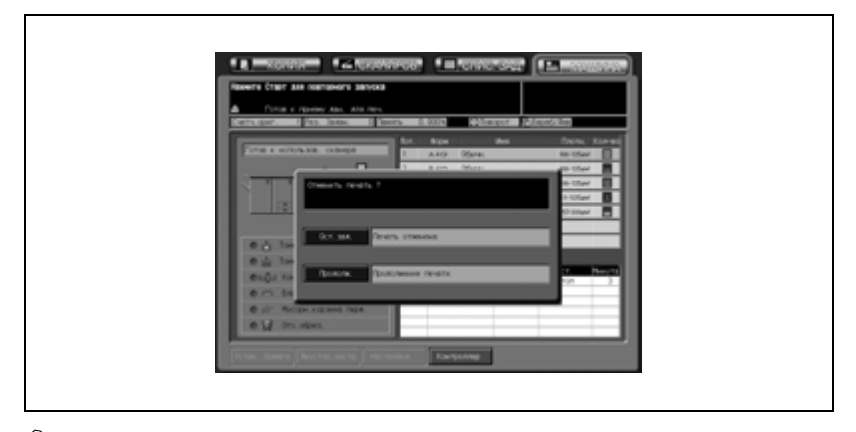

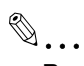

## **Внимание**

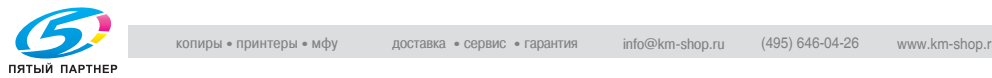

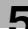

## **Сканирование задания в режиме раздельного сканирования**

 $\rightarrow$  Нажмите [Ост. зад.], чтобы отменить задание, или [Продолж.], чтобы завершить выполнение задания.

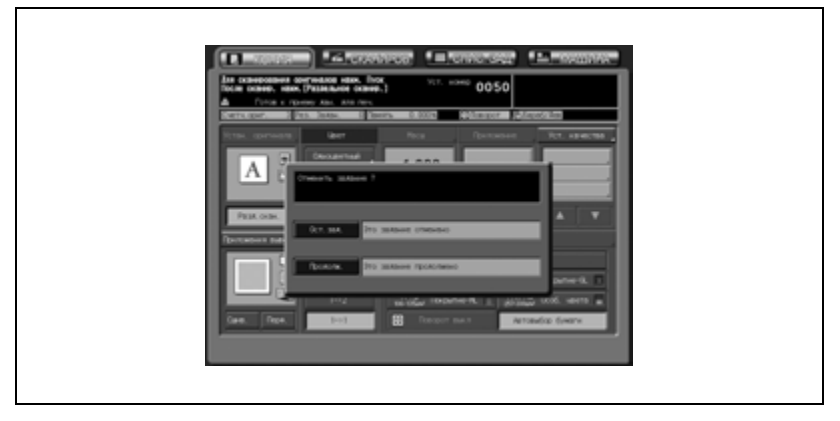

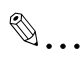

#### **Внимание**

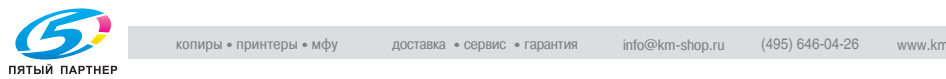

#### **Пакетная печать в процессе выполнения**

% Нажмите [Ост. зад.], чтобы отменить задание, или [Продолж.], чтобы завершить выполнение задания.

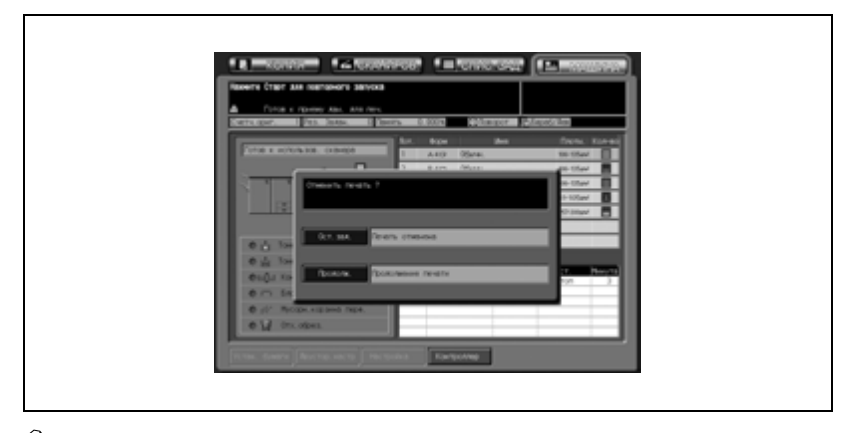

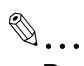

## **Внимание**

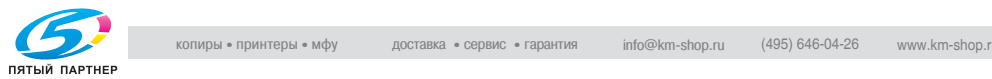

## **Сканирование и печать задания с помощью опции "Программируемые задания"**

% Нажмите [Ост. зад.], чтобы отменить задание, или [Продолж.], чтобы завершить выполнение задания.

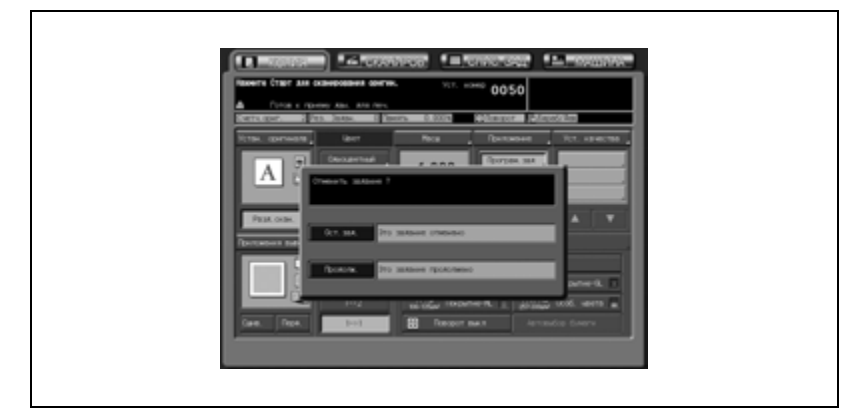

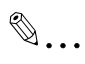

## **Внимание**

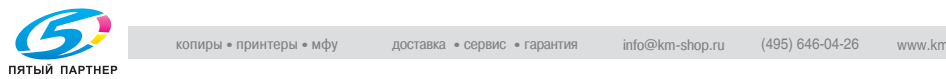

## **Сканирование отложенного задания в процессе выполнения печати**

Выберите остановку сканирования, печати или обеих операций.

1 Запустите сканирование отложенного задания <sup>в</sup> процессе выполнения печати

Появится всплывающее меню.

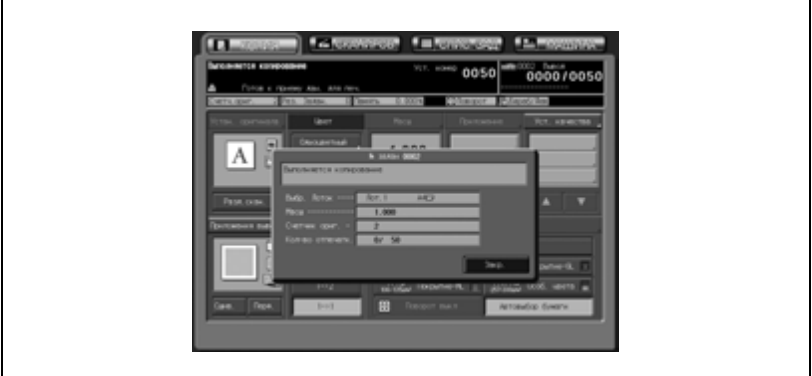

- 2 Нажмите [Нет], чтобы вернуться <sup>в</sup> окно состояния аппарата.
	- Если аппарат настроен на отображение окна "Копирование" в качестве начального окна, нажмите закладку [МАШИНА], чтобы вернуться в окно состояния аппарата.

3 Нажмите [Стоп].

Работа аппарата будет прекращена, и появится следующее всплывающее меню.

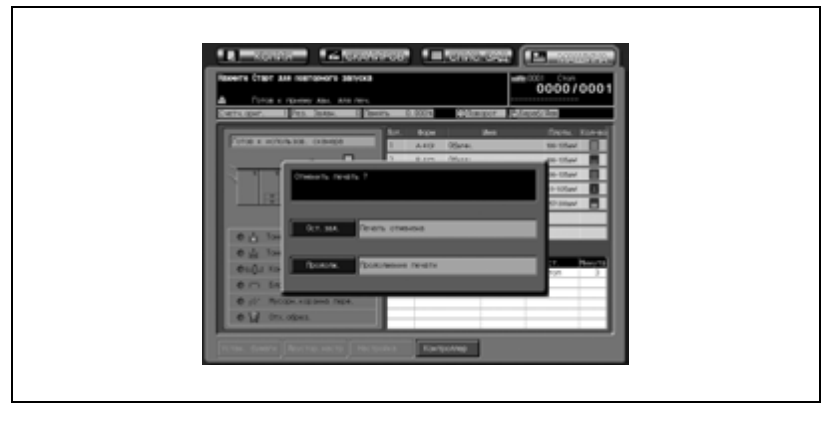

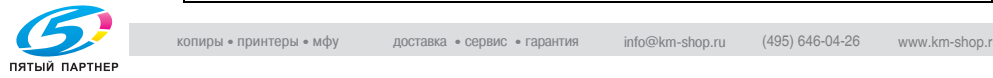

4 Выберите задание для отмены.

– Нажмите [Сканирование], чтобы остановить сканирование отложенного задания и продолжить печать. Нажмите [Печать], чтобы остановить печать и продолжить сканирование задания. Нажмите [Сканир/Печать], чтобы отменить и сканирование, и печать заданий. Нажмите [Продолж.], чтобы завершить выполнение обоих заданий.

 $\mathbb{Q}$ ...

## **Внимание**

*Все данные сканирования для остановленного задания будут удалены.*

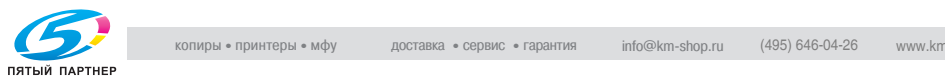

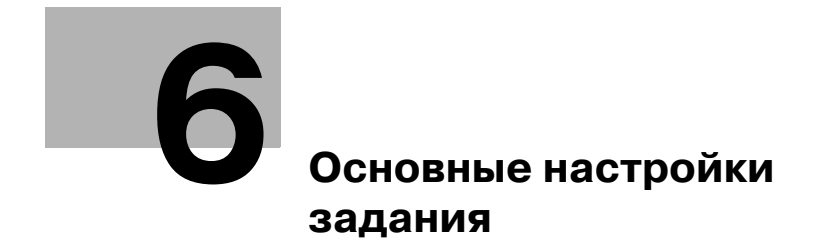

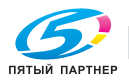

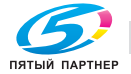

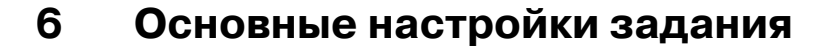

## **6.1 Настройки оригинала**

В данном разделе описывается, как задать тип и направление оригинала.

## **6.1.1 Выбор направления сшивания оригинала: Направление сшивания**

При копировании двухсторонних оригиналов в режиме 2-1 или 2-2 последовательность страниц готовых комплектов будет такая же, что и у оригиналов.

Используйте данную функцию для получения одно- и двухсторонних копий, верх которых располагается на одном крае, из двухсторонних оригиналов, напечатанных с обратной стороной в перевернутом положении.

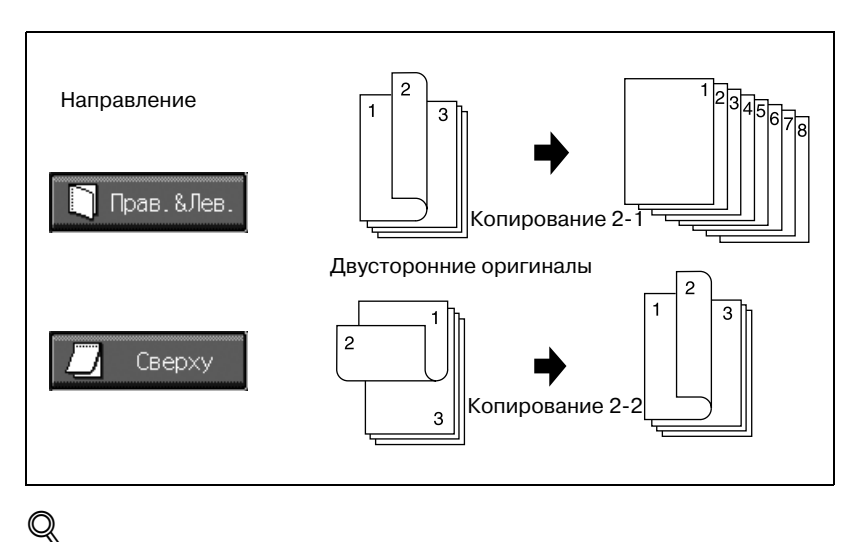

## **Подробно**

*О двухстороннем копировании с обратной стороной в перевернутом положении с оригиналов, верх которых располагается на одном крае, см. "Настройка положения сшивания для двустороннего копирования (дуплекса)" на странице 9-7.*

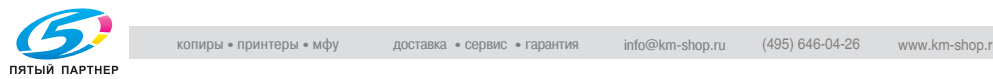

- $\vee$  Сшивание сверху доступно только в режиме копирования 2-1 или 2-2.
- $\mathcal V$  Когда аппарат восстанавливает начальные настройки, данная функция будет установлена на сшивание справа и слева.
- $\vee$  Аппарат настроен (в окне "Приложения вывода") на автоматическое соблюдение того же положения сшивания копий, что и положение сшивания оригинала. Подробнее см. стр. 16-20, стр. 16-49 или стр. 17-147.
- 1 Разместите оригинал.
- 2 Нажмите [Устан. оригинала] <sup>в</sup> окне "Копирование".

Появляется окно "Устан. оригинала".

 $3$  Нажмите кнопку [Сверху] в области "Напр. сшивания", чтобы выделить ее.

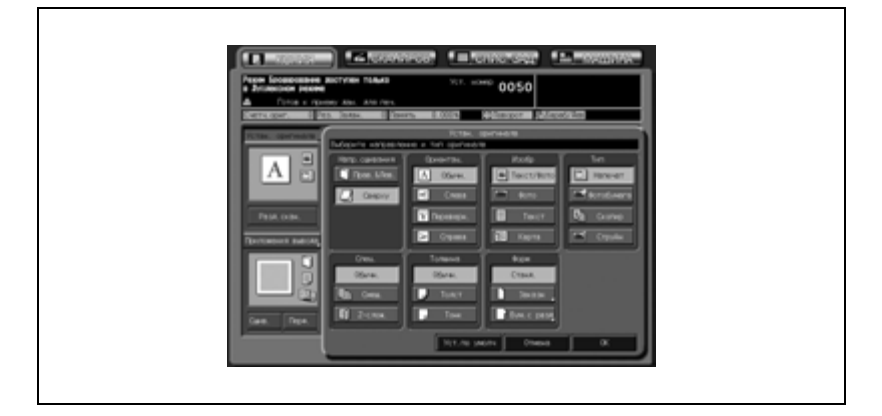

- 4 Нажмите [OK] для подтверждения настройки <sup>и</sup> возврата <sup>в</sup> окно "Копирование".
	- Нажмите [Уст.по умолч.], чтобы восстановить начальные настройки, или нажмите [Отмена], чтобы вернуть предыдущие настройки.

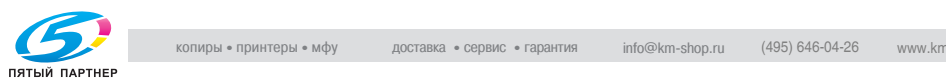

## **6.1.2 Задание ориентации оригинала: Направление**

Эта функция позволяет задать ориентацию оригинала, находящегося в АПД или на стекле экспонирования.

Без этой настройки результаты копирования могут не соответствовать ожиданиям, в особенности при выполнении копирования в следующих ситуациях.

- Копирование с двустороннего оригинала
- Изготовление двусторонних копий
- Комбинирование оригиналов
- Разбивка брошюры на страницы
- Копирование с разворота
- Сшивание скрепками и т.д.

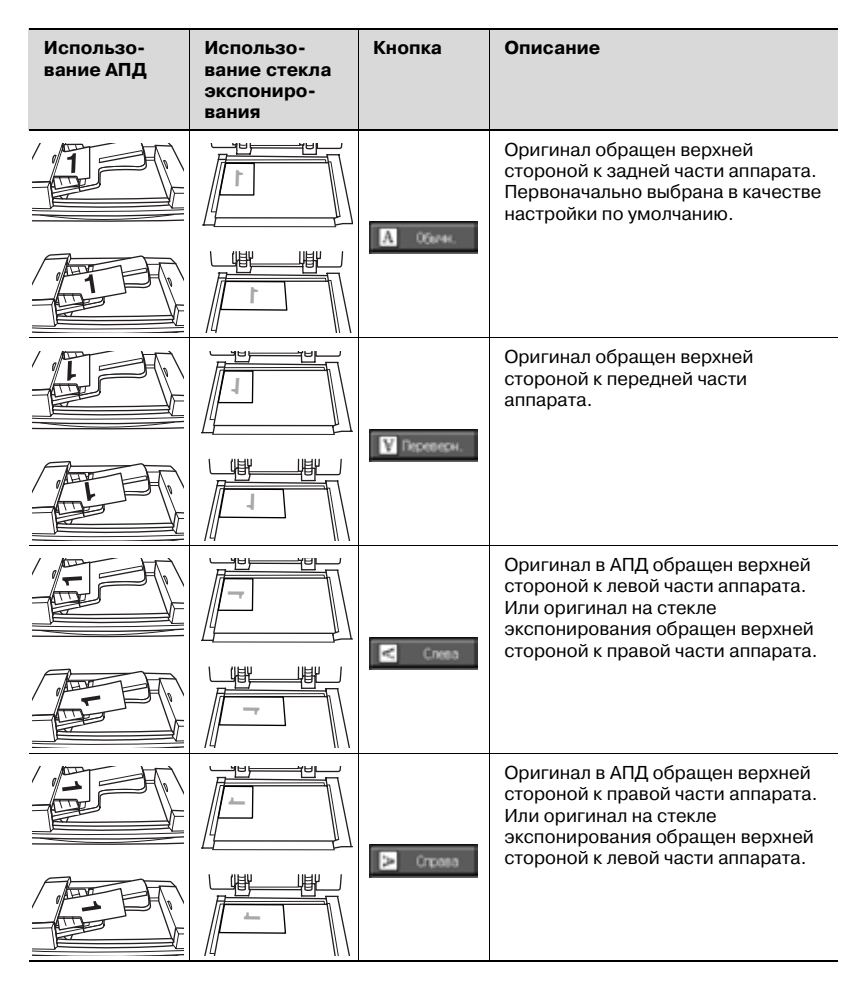

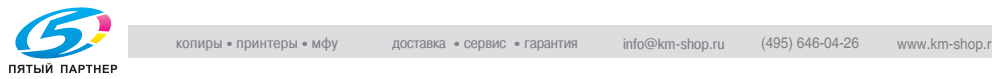

- 1 Разместите оригинал.
- 2 Нажмите [Устан. оригинала] <sup>в</sup> окне "Копирование".

Появляется окно "Устан. оригинала".

3 Нажмите <sup>и</sup> выделите нужную кнопку выбора направления оригинала.

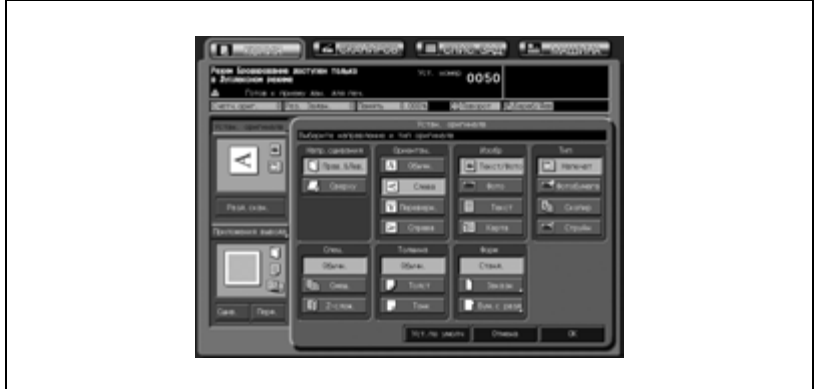

- 4 Нажмите [OK] для подтверждения настройки <sup>и</sup> возврата <sup>в</sup> окно "Копирование".
	- Нажмите [Уст.по умолч.], чтобы восстановить начальные настройки, или нажмите [Отмена], чтобы вернуть предыдущие настройки.

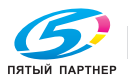

## **6.1.3 Задание типа оригинала: Изображение/тип**

#### **Изображение**

Эта функция позволяет выбрать режим в соответствии с типом изображения оригинала, для того чтобы качество копии максимально соответствовало качеству оригинала.

Данная настройка полезна при выполнении копий в полноцветном, одноцветном или черно-белом режиме.

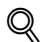

## **Подробно**

*Тип растра может выбираться автоматически для соответствия режиму "Текст/фото" или "Фото", в зависимости от выбора. Данная функция настраивается в окне "Настройка пользователя". Подробнее см. стр. 16-61.*

*Уровень плотности переключается в каждом из четырех режимов изображения.*

*Данная функция настраивается в настройках пользователя. Подробнее см. стр. 17-29.*

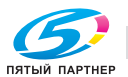

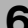

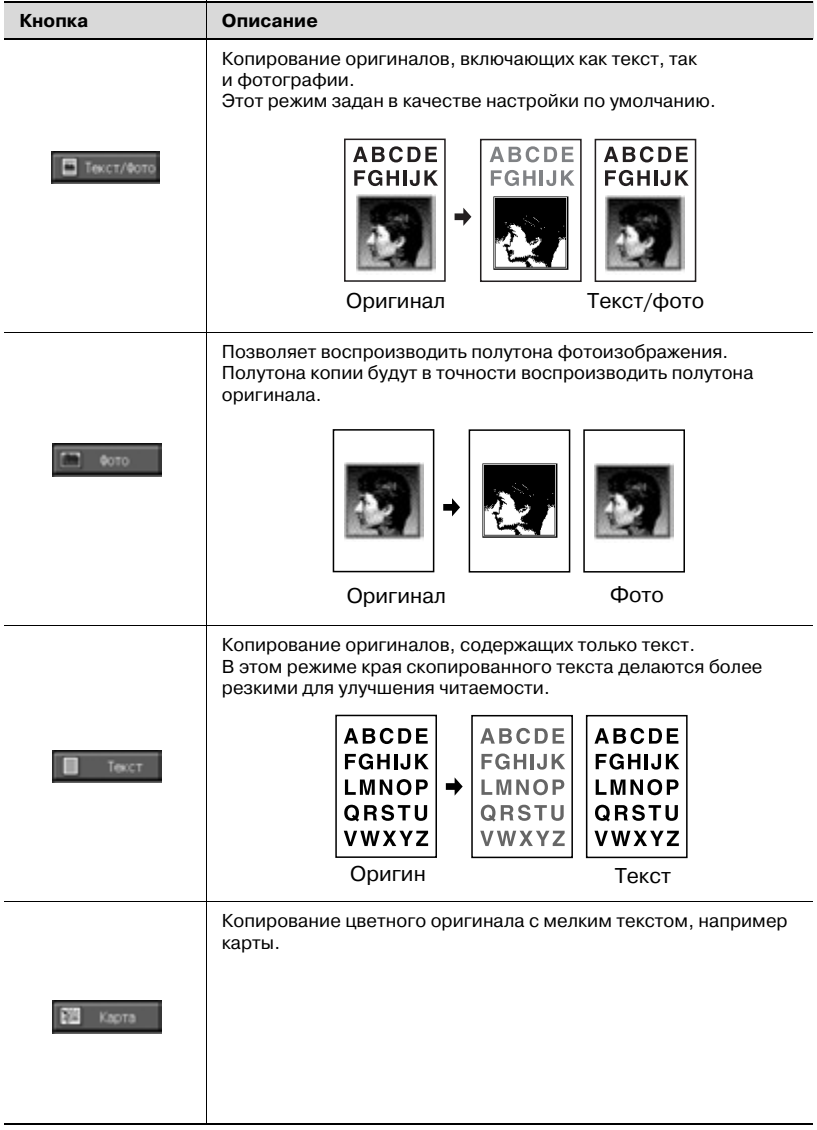

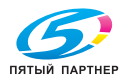

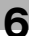

#### **Тип**

Используйте данную функцию для повышения качества изображения, указав тип оригинала.

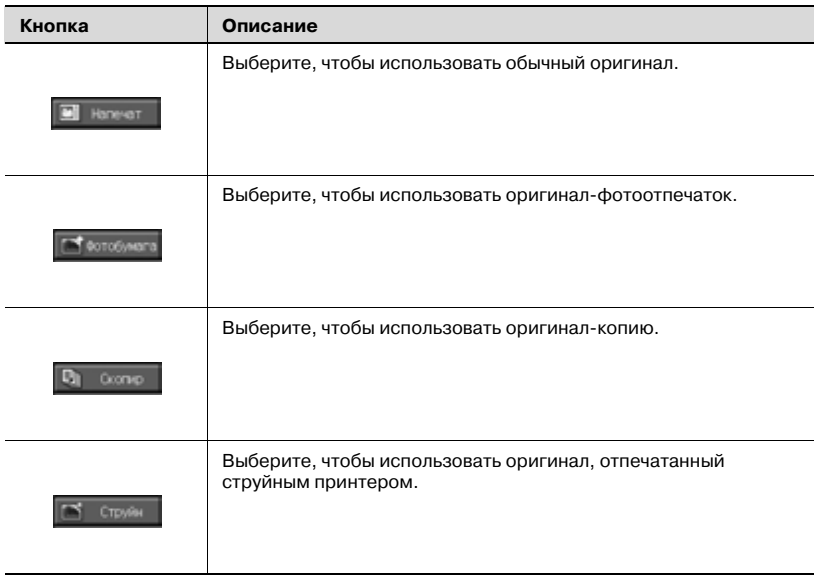

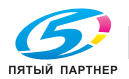

- 1 Разместите оригинал.
- 2 Нажмите [Устан. оригинала] <sup>в</sup> окне "Копирование".

Появляется окно "Устан. оригинала".

- 3 Нажмите <sup>и</sup> выделите кнопку требуемого режима.
	- Выберите требуемый режим для каждой настройки "Изобр." и "Тип".

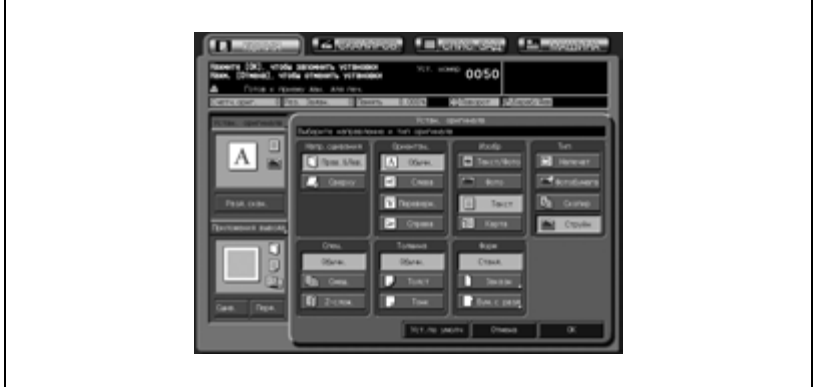

- 4 Нажмите [OK] для подтверждения настройки <sup>и</sup> возврата <sup>в</sup> окно "Копирование".
	- Нажмите [Уст.по умолч.], чтобы восстановить начальные настройки, или нажмите [Отмена], чтобы вернуть предыдущие настройки.

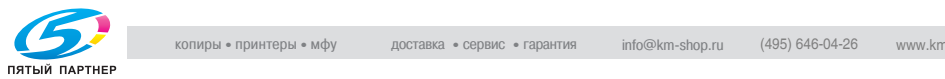

## **6.1.4 Копирование оригиналов смешанного формата: Смешанный**

Режим "Смешанный" предназначен для копирования комплекта оригиналов смешанного формата, отсканированных с АПД с использованием функций "Автовыбор бумаги" или "Автомасшт.".

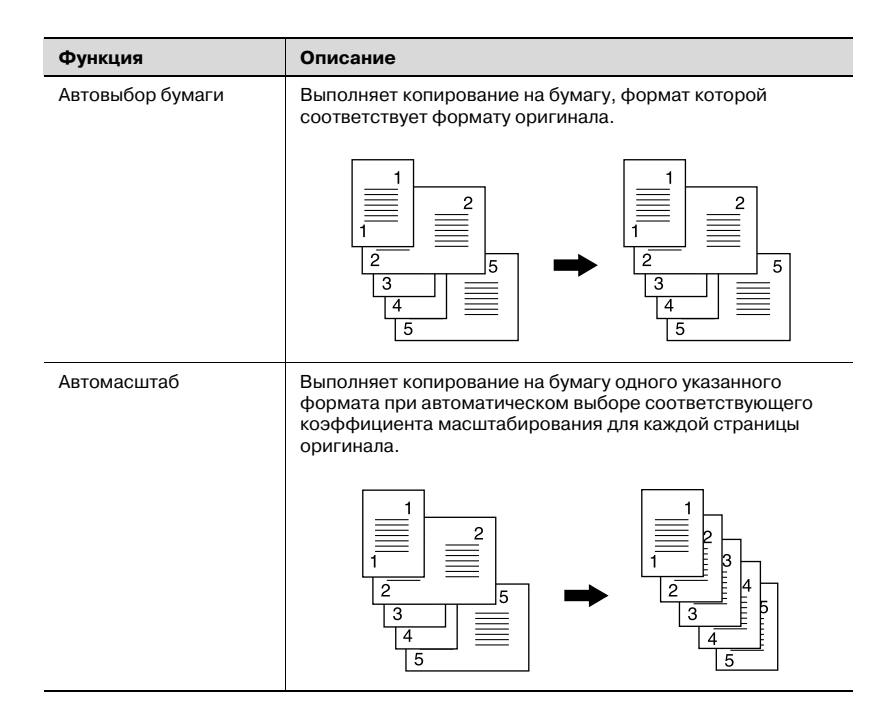

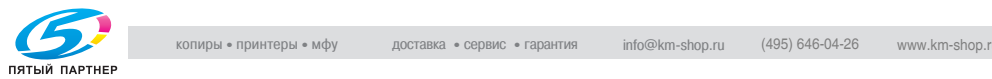

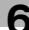

- 0 Загрузите оригинал в АПД.
- $\vee$  Комбинация форматов оригиналов, входящих в комплект, зависит от максимальной ширины оригинала (ширина направляющих оригинала в АПД). Подробнее см. "Размещение оригиналов в АПД" на странице 5-16.
- $\vee$  Не загружайте больше 100 листов оригинала, в противном случае могут возникнуть сбои при подаче, повреждение оригинала или аппарата.

Если количество листов оригинала превышает 100, при сканировании разделите его на части. Подробнее см. "Режим раздельного сканирования" на странице 6-26.

 $\vee$  Для сканирования оригинала со стекла экспонирования необходимо установить режим "Разд.скан.". Подробнее см. "Режим раздельного сканирования" на странице 6-26.

0 Если установлено "Смешанный", функция "Автовыбор бумаги" активизируется автоматически. Чтобы копировать на бумагу одного указанного формата, вручную установите режим "Автомасшт.". Подробнее см. стр. 6-35.

- 1 Разместите оригинал.
	- Расположите смешанные оригиналы, выровняв листы по левому и заднему краю. Подробнее см. "Размещение оригиналов в АПД" на странице 5-16
- 2 Нажмите [Устан. оригинала] <sup>в</sup> окне "Копирование".

Появляется окно "Устан. оригинала".

3 Нажмите кнопку [Смеш.], чтобы выделить ее.

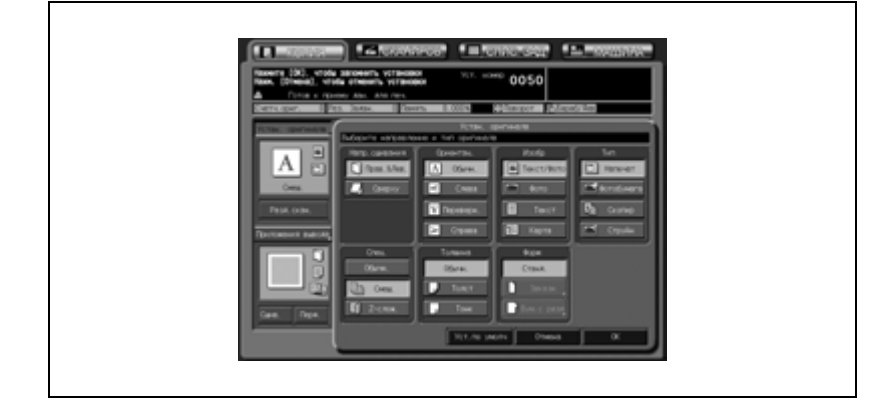

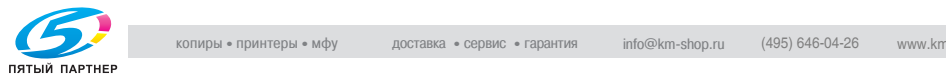

- 4 Нажмите [OK] для подтверждения настройки <sup>и</sup> возврата <sup>в</sup> окно "Копирование".
	- Нажмите [Уст.по умолч.], чтобы восстановить начальные настройки, или нажмите [Отмена], чтобы вернуть предыдущие настройки.

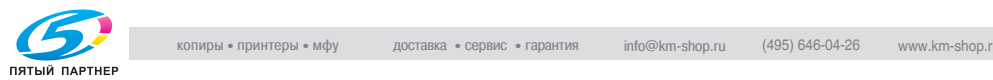

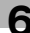

## **6.1.5 Копирование Z-фальцованных оригиналов: Z-фальцованный**

Чтобы копировать Z-фальцованные оригиналы, используйте устройство подачи оригиналов в режиме Z-фальцованных оригиналов. В противном случае датчик определения формата АПД может функционировать некорректно.

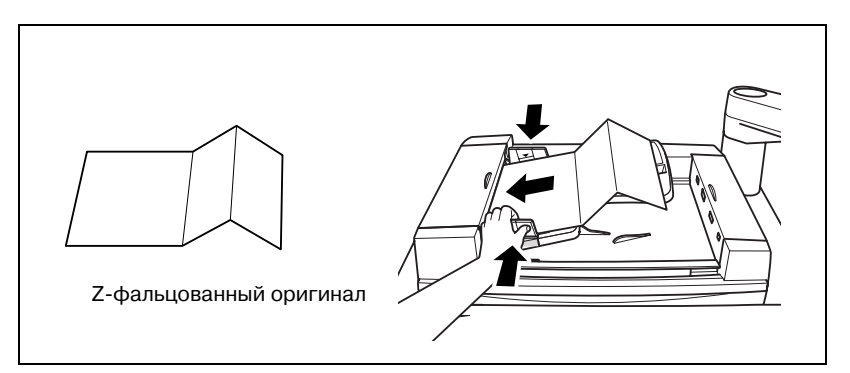

- 0 Загрузите оригинал в АПД.
- $\nu$  Время сканирования в данном режиме больше из-за необходимости распознавания формата оригинала.
- 1 Разместите оригинал.
	- Обычные оригиналы можно загрузить вместе с Z-фальцованными.
- 2 Нажмите [Устан. оригинала] <sup>в</sup> окне "Копирование".

Появляется окно "Устан. оригинала".

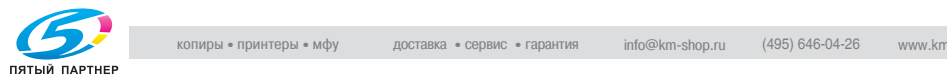

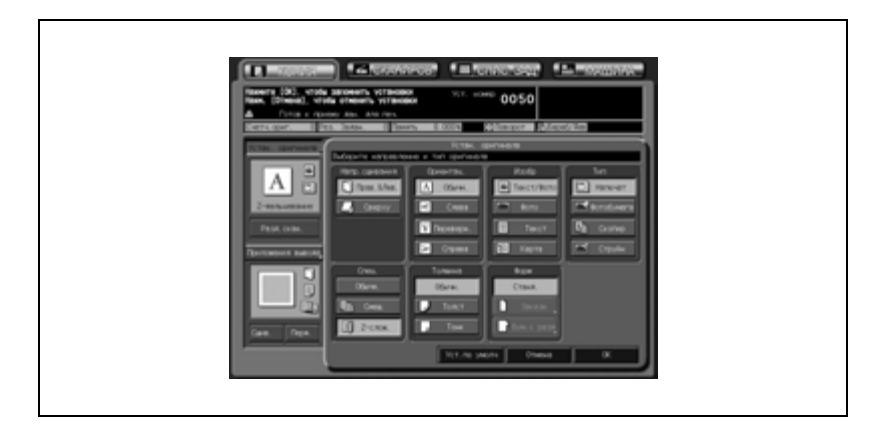

3 Нажмите кнопку [Z-фальц.], чтобы выделить ее.

- 4 Нажмите [OK] для возврата <sup>в</sup> окно "Копирование".
	- Нажмите [Уст.по умолч.], чтобы восстановить начальные настройки, или нажмите [Отмена], чтобы вернуть предыдущие настройки.

## **6.1.6 Задание толщины оригинала: Толщина**

Используйте данную функцию для копирования тонких или толстых оригиналов с помощью АПД.

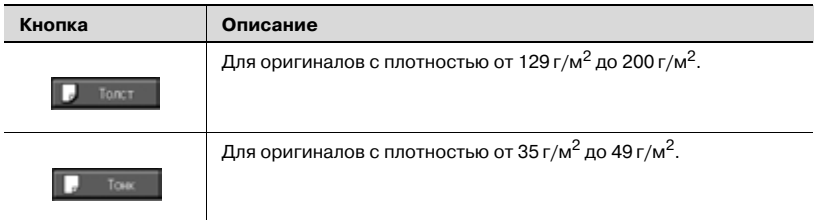

- 0 Загрузите оригинал в АПД.
- $\vee$  Не используйте режим тонкой бумаги для двухсторонних оригиналов, в противном случае оригиналы могут быть повреждены.
- 0 Данная функция совместима со всеми другими функциями.
- 1 Разместите оригинал <sup>в</sup> АПД.
- 2 Нажмите [Устан. оригинала] <sup>в</sup> окне "Копирование".

Появляется окно "Устан. оригинала".

- 3 Нажмите [Тонк.] или [Толст.] для активизации соответствующей опции.
	- Для оригинала обычной толщины (от 50 г/м<sup>2</sup> до 128 г/м<sup>2</sup>) выберите [Обычн.].

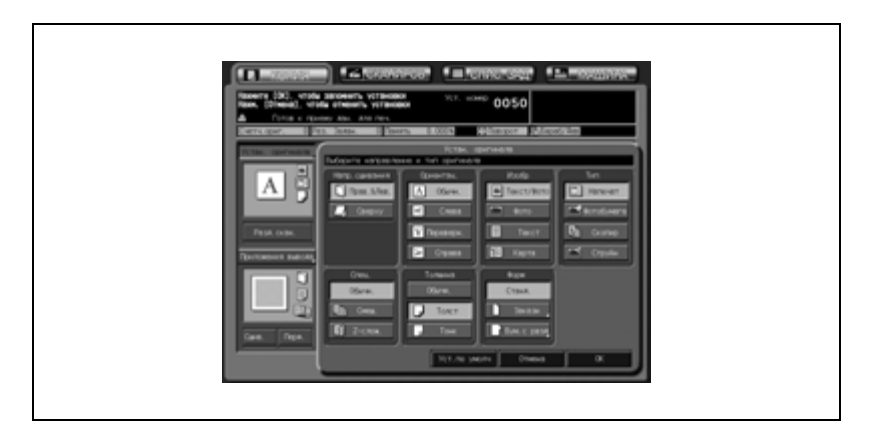

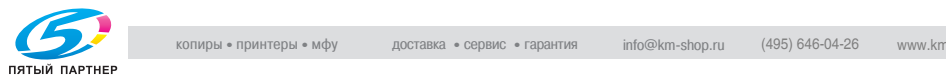

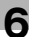

- 4 Нажмите [OK] для возврата <sup>в</sup> окно "Копирование".
	- Нажмите [Уст.по умолч.], чтобы восстановить начальные настройки, или нажмите [Отмена], чтобы вернуть предыдущие настройки.

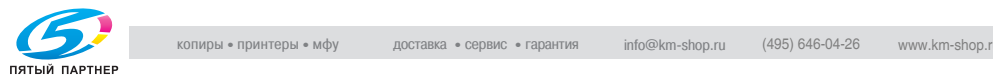

## **6.1.7 Копирование оригиналов нестандартного формата: Произвольный**

Аппарат обычно распознает стандартный формат оригинала, подаваемого через АПД или расположенного на стекле экспонирования (режим "Стандартный"). Используйте режим "Заказной" для указания требуемого стандартного формата в качестве области сканирования независимо от действительного формата оригинала.

Данная функция также позволяет задавать/регистрировать требуемый особый формат с шагом в 1 мм и при необходимости вызывать зарегистрированный формат.

- 0 Используйте функцию [Вся область] в меню "Заказн.форм." для маленьких оригиналов, которые не могут быть распознаны в режиме "Стандартный".
- $\vee$  В данном режиме можно регистрировать особые форматы. Данные зарегистрированного формата можно использовать позже в настройках формата бумаги как оригинала, так и копии.
- 1 Разместите оригинал.
- 2 Нажмите [Устан. оригинала] <sup>в</sup> окне "Копирование". Появляется окно "Устан. оригинала".
- 3 Нажмите [Заказн.].

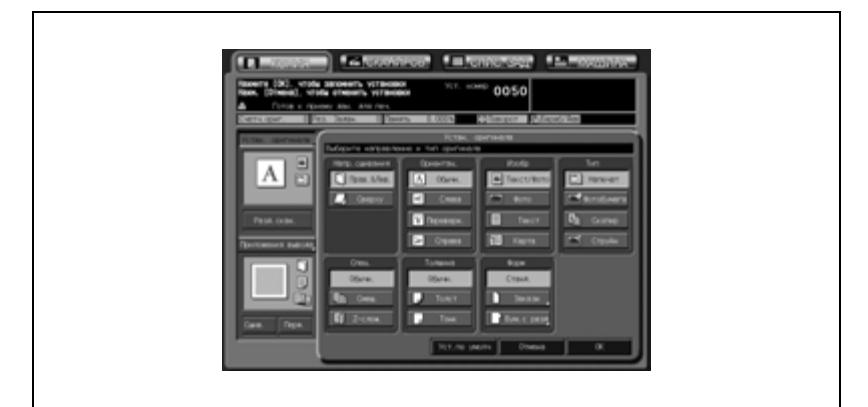

Откроется окно "Заказн.форм.".

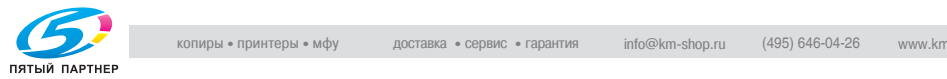

- 4 Задайте желаемый формат сканирования.
	- *Выбор с помощью кнопок стандартных форматов:* Нажмите кнопку требуемого формата, чтобы выделить ее. Аппарат сканирует оригинал особого формата как выбранный стандартный формат.

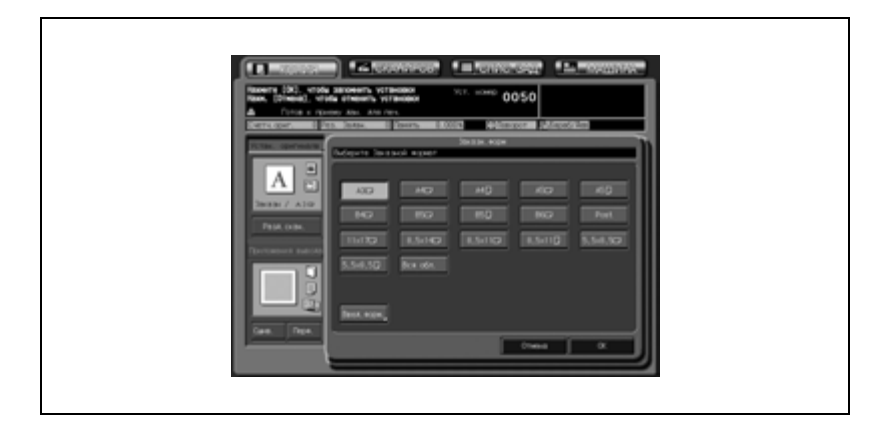

## – *Выбор [Вся область]:*

Выберите [Вся область] для оригинала маленького формата, который не распознается.

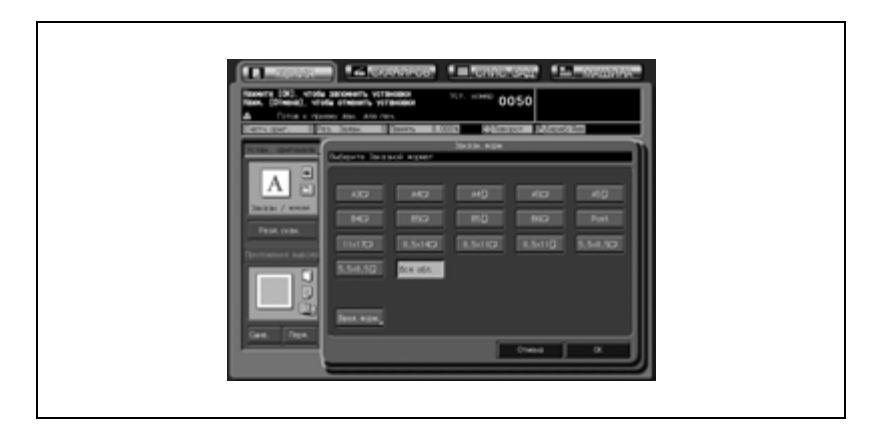

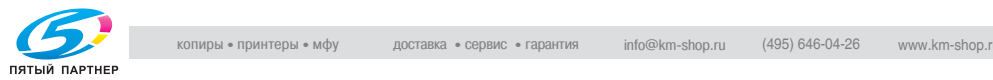

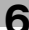

## – *Выбор особого формата:*

(1) Нажмите [Ввод форм.], чтобы открыть окно "Настр. формата".

(2) Нажмите кнопку длины/ширины, чтобы выделить ее, а затем с помощью кнопок  $[\blacktriangle]$ ,  $[\blacktriangledown]$  или экранной клавиатуры введите требуемый особый формат в допустимом диапазоне от 100 до 303 мм в длину и от 140 до 438 мм в ширину. (3) Нажмите [OK], чтобы вернуться в окно "Заказн.форм."

с заданным форматом.

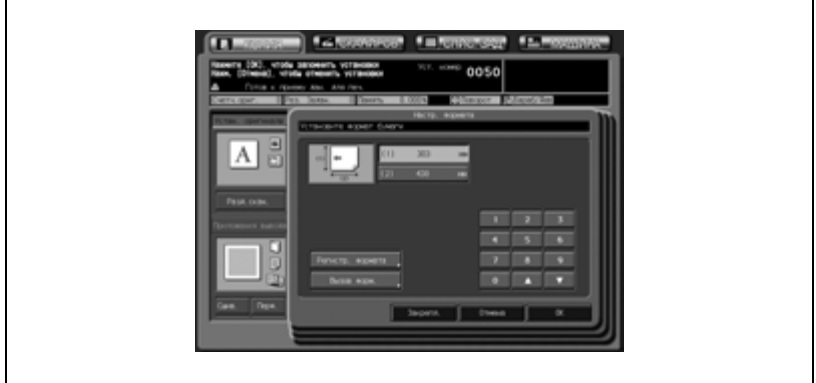

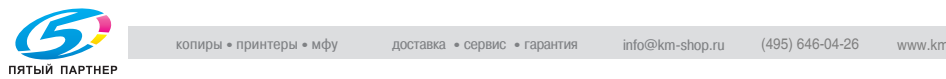

## – *Регистрация особого формата:*

(1) Нажмите [Ввод форм.], чтобы открыть окно "Настр. формата".

(2) Нажмите кнопку длины/ширины, чтобы выделить ее, а затем с помощью кнопок [ $\blacktriangle$ ], [ $\blacktriangledown$ ] или экранной клавиатуры введите требуемый особый формат в допустимом диапазоне от 100 до 303 мм в длину и от 140 до 438 мм в ширину. (3) Нажмите [Регистр. формата], чтобы открыть окно регистрации формата.

(4) Нажмите требуемую числовую кнопку, чтобы выделить ее, используя, при необходимости, кнопки [След] и [Предыд.]. Выберите кнопку с именем, чтобы перезаписать зарегистрированные для этой кнопки формат и имя.

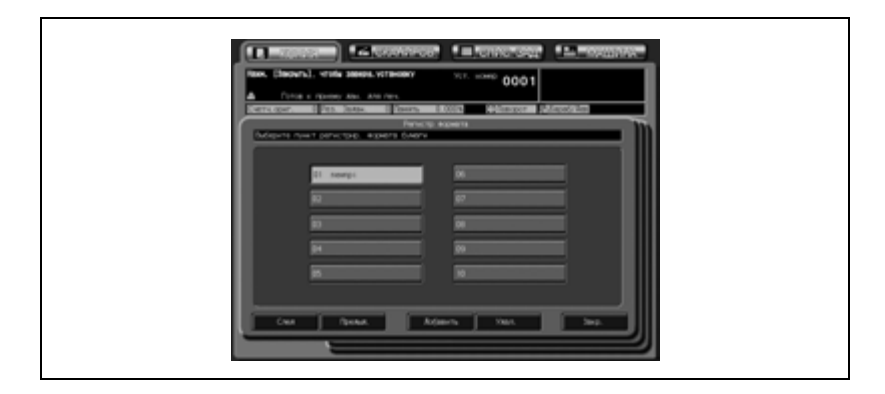

(5) Нажмите [Добавить], чтобы открыть окно "Введ. назв. заказн. форм.". При нажатии [Удал.] открывается всплывающее меню для подтверждения удаления данных. Нажмите [Да], чтобы удалить данные, зарегистрированные для данной кнопки.

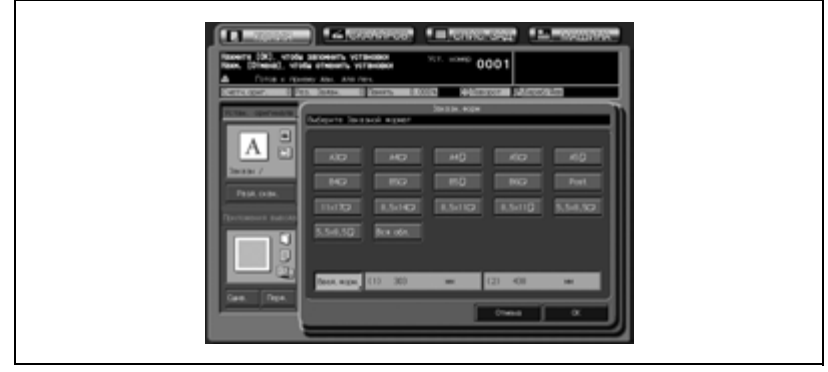

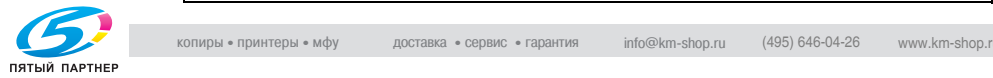

(6) Введите желаемое имя, а затем нажмите [OK], чтобы вернуться в предыдущее окно.

(7) Нажмите [Закр.], чтобы восстановить окно "Настр. формата".

(8) Нажмите [OK], чтобы вернуться в окно "Заказн.форм." с заданным форматом.

## – *Вызов особого формата:*

(1) Нажмите [Ввод форм.], чтобы открыть окно "Настр. формата".

(2) Нажмите [Вызов форм.], чтобы открыть окно "Вызов форм.".

(3) Нажмите требуемую числовую кнопку, чтобы выделить ее, используя, при необходимости, кнопки [След] и [Предыд.].

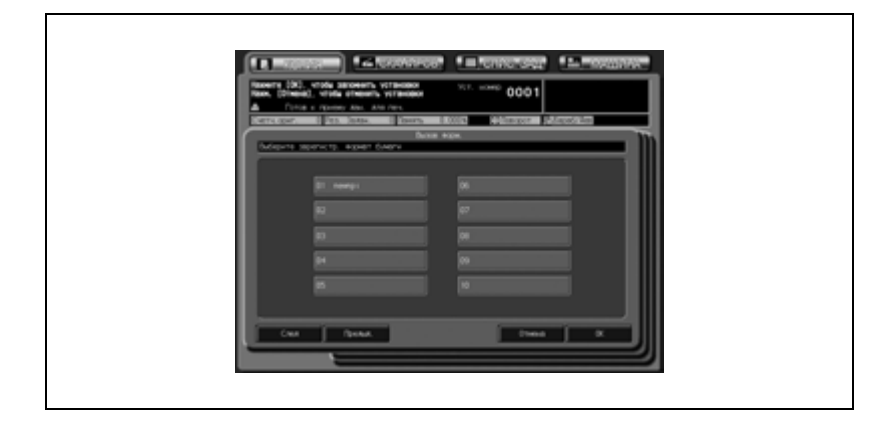

(4) Нажмите [OK], чтобы восстановить окно "Настр. формата" с вызванным форматом.

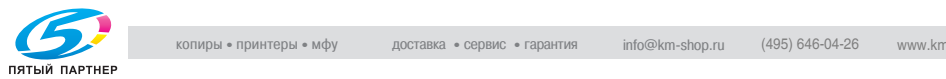

(5) Нажмите [OK], чтобы вернуться в окно "Заказн.форм." с заданным форматом.

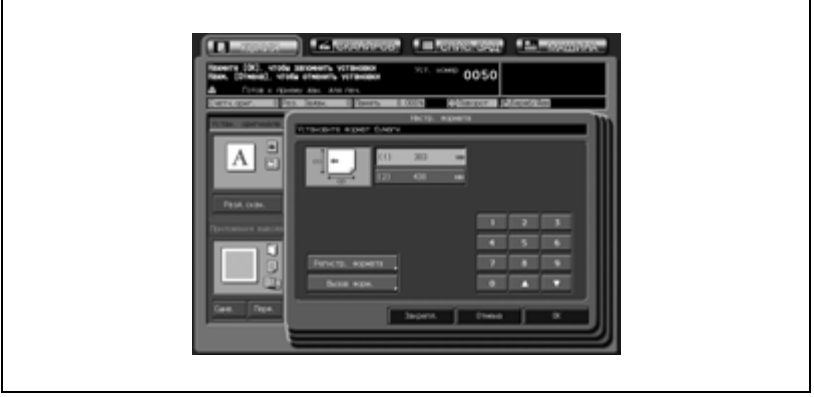

5 Нажмите [OK].

Снова появляется окно "Устан. оригинала".

- 6 Нажмите [OK] для возврата <sup>в</sup> окно "Копирование".
	- Нажмите [Уст.по умолч.], чтобы восстановить начальные настройки, или нажмите [Отмена], чтобы вернуть предыдущие настройки.

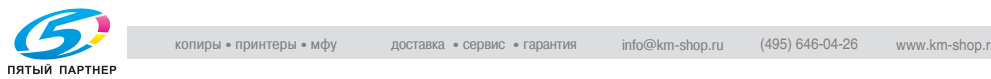
## **6.1.8 Копирование оригиналов с разделителями: Бумага с разделителями**

Используйте режим "Бумага с разделителями" для сканирования оригинала с разделителями формата А4  $\Box$  или 8.5"  $\times$  11"  $\Box$ , чтобы напечатать вместе с разделителями.

# $\mathbb{Q}$

#### **Подробно**

*Подробнее о загрузке в лоток бумаги с разделителями см. стр. 4-22.* 

- 0 Доступные форматы бумаги для копий с разделителями:  $A4 \Box$  или 8.5"  $\times$  11"  $\Box$ .
- $\vee$  При загрузке бумаги для копий с разделителями в лоток в окне "Устан. бумаги" укажите для данного лотка тип бумаги "Бумага с разделителями". Подробнее см. стр. 6-53.
- $\vee$  Ширина закладок для оригиналов с разделителями: не более 12,5 мм
- $\nu$  Коэффициент масштабирования фиксированный 1,000 (100%).
- 1 Разместите оригинал.
- 2 Нажмите [Устан. оригинала] <sup>в</sup> окне "Копирование".

Появляется окно "Устан. оригинала".

 $3$  Нажмите [Бум.с разд].

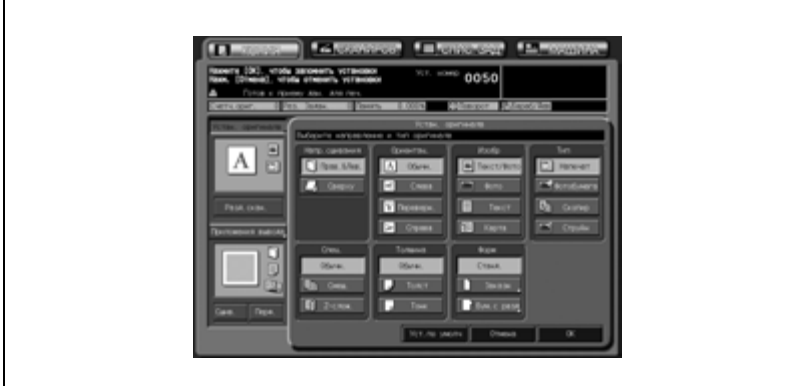

Появляется окно "Бум.с разд".

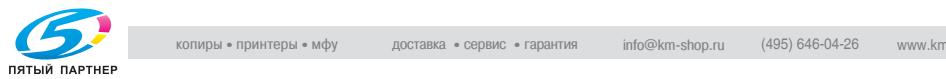

4 Нажмите кнопку нужного формата, чтобы выделить ее, <sup>и</sup> затем нажмите [OK].

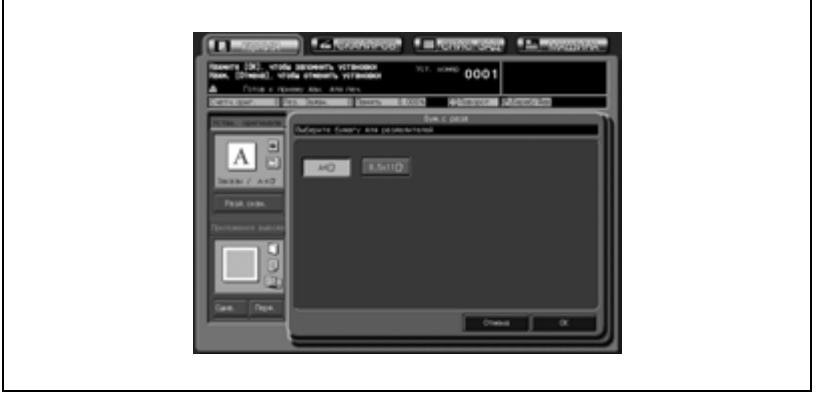

Снова появляется окно "Устан. оригинала".

- $5$  Нажмите [OK] для возврата в окно "Копирование".
	- Нажмите [Уст.по умолч.], чтобы восстановить начальные настройки, или нажмите [Отмена], чтобы вернуть предыдущие настройки.

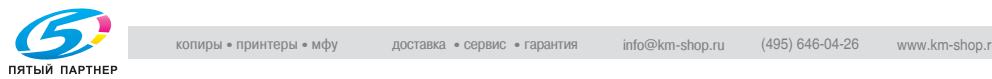

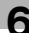

## **6.2 Режим раздельного сканирования**

Оригинал большого объема можно разделить на части и сканировать в память.

АПД принимает до 100 листов оригинала за один прием, однако благодаря режиму раздельного сканирования можно обрабатывать оригиналы, объем которых превышает 100 листов, в рамках одного задания.

Несколько оригиналов, отсканированных со стекла экспонирования или с АПД и стекла экспонирования, также можно объединить в одно задание.

- $\nu$  Помните, что максимальное количество оригиналов, загружаемых а АПД, в данном режиме не меняется. Загружайте не более 100 листов оригинала или не выше ограничительной метки ( $\nabla$ ), в противном случае может произойти застревание бумаги или повреждение оригинала.
- $\vee$  Режим раздельного сканирования обязательно используется и автоматически включается в следующих случаях: Выполнение двусторонних копий с использованием стекла экспонирования Вставка изображения Копирование c разворота Программируемые задания Сохранение изображения в режиме "Программное наложение"
- 1 Разместите оригинал.
	- При использовании стекла экспонирования положите первую страницу ЛИЦЕВОЙ СТОРОНОЙ ВНИЗ на стекло экспонирования.

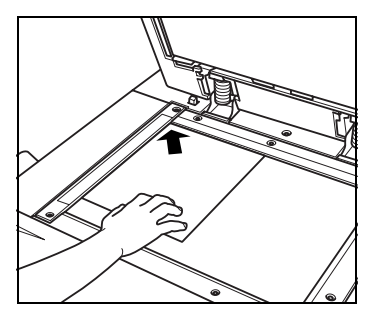

– При использовании автоподатчика документов вставьте оригинал в АПД так, чтобы первая страница была сверху.

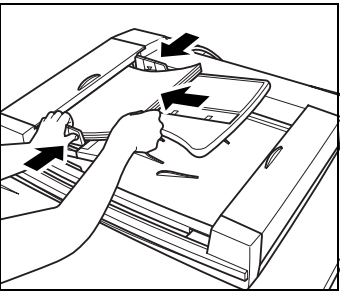

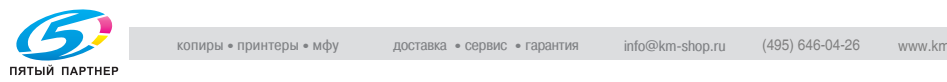

- 2 Выберите параметры копирования <sup>в</sup> окне "Копирование" по своему усмотрению.
- 3 Нажмите кнопку [Разд.скан.], чтобы выделить ее.

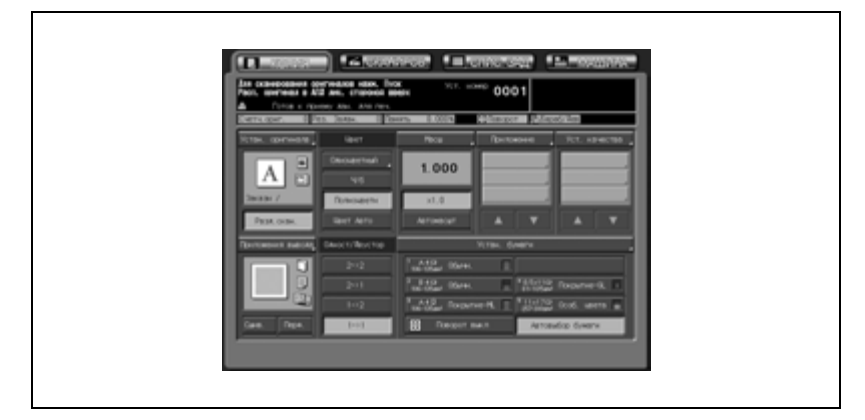

Режим раздельного сканирования будет активирован. Если эта кнопка уже подсвечена, режим "Разд.скан." активизировался автоматически при выборе функций копирования, требующих этого режима.

4 Нажмите [Старт] на панели управления.

> Аппарат начинает сканирование оригинала.

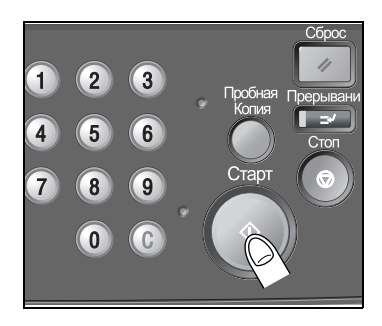

- 5 Переверните страницу оригинала, затем нажмите [Старт].
	- Индикатор "Память" под полем сообщений сенсорной панели позволяет следить за оставшимся объемом памяти.
	- Повторите пункты 4 и 5 для всех сканируемых страниц оригинала.

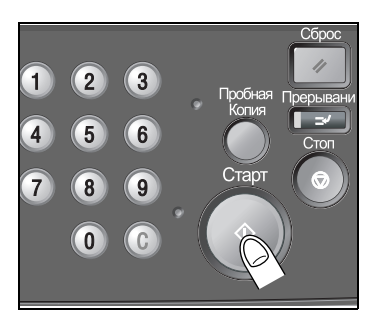

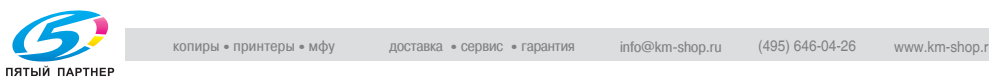

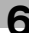

- 6 Когда сканирование закончится, нажмите кнопку [Разд.скан.], чтобы выйти из режима раздельного сканирования.
- 7 Введите требуемое количество копий, затем нажмите [Старт].

Все данные из памяти будут выведены на печать.

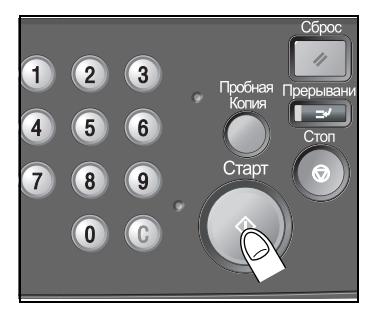

# $\mathbb Q$

## **Подробно**

*Чтобы удалить отсканированные данные, не выводя их на печать, или приостановить задание на печать, нажмите [Стоп]. Подробнее см. "Чтобы остановить сканирование/печать" на странице 5-28.*

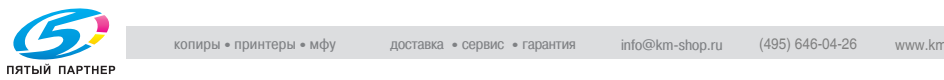

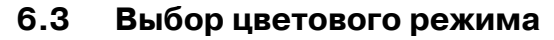

Имеются следующие четыре режима.

- В режиме "Одноцветный" копируется только один выбранный цвет (красный, синий, зеленый, пурпурный, голубой и желтый).
- Режим "Черно-белый" выполняет черно-белые копии независимо от того, является изображение оригинала цветным или нет.
- Режим "Полноцветный" выполняет полноцветные копии независимо от того, является изображение оригинала цветным или нет.
- Режим "Цвет Авто" определяет, является отсканированное изображение оригинала цветным или черно белым, и автоматически выбирает режим копирования — "Полноцветный" или "Черно-белый".
- $\nu$  Данный аппарат имеет функцию регулировки цвета. См. "7 Коррекция цвета".
- 0 Некоторые регулировки в режимах "Черно-белый" и "Одноцветный" недоступны: "Оттенок/Насыщ-сть/Яркость", "Цветовой баланс", Точек в растре", "Цв. текст" в опции "Уровень разреш. изобр.", "Тип" в "Устан. оригинала"
- 1 Разместите оригинал.
- 2 Нажмите кнопку требуемого цветового режима <sup>в</sup> окне "Копирование", чтобы выделить ее.

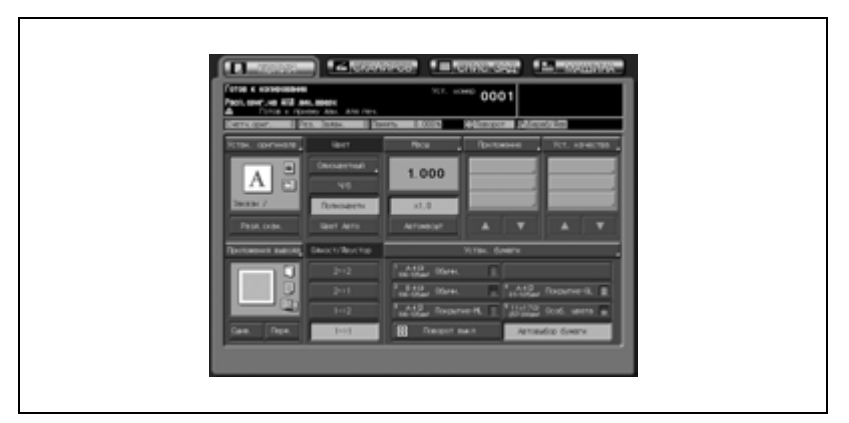

– Кнопка [Полноцветн] уже будет подсвечена, если восстановлены начальные настройки.

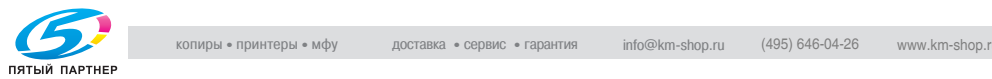

– При нажатии "Одноцветный" открывается окно режима "Одноцветный". Выберите кнопку нужного цвета и нажмите [ОК].

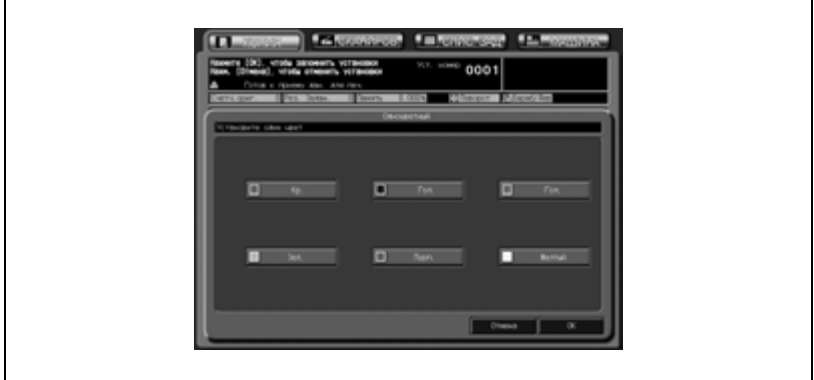

- 3 Задайте дополнительные параметры копирования, если требуется.
- 4 Введите требуемое количество копий, <sup>а</sup> затем нажмите [Старт] на панели управления.

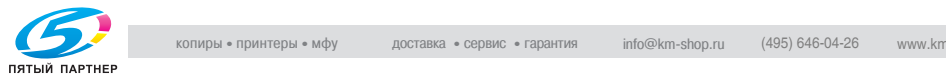

ř

# **6.4 Масштаб**

В начальных настройках окна "Копирование", масштабирование автоматически установлено на 1,000 (в натуральную величину).

В данном разделе описывается, как изменить коэффициент масштабирования.

## **6.4.1 Копирование в режиме масштабирования с коэффициентом 1,000**

Чтобы выполнить 100% копию оригинального изображения, выполните следующие действия.

- $\parallel$  Нажмите [Сброс] на панели управления. Если аппарат оснащен АПД, плотно закройте его, прежде чем нажимать кнопку [Сброс].
	- При этом восстанавливается первоначальная настройка. Проверьте, чтобы было выделено [x1,0] обозначающее, что выбран коэффициент масштабирования 1,000.

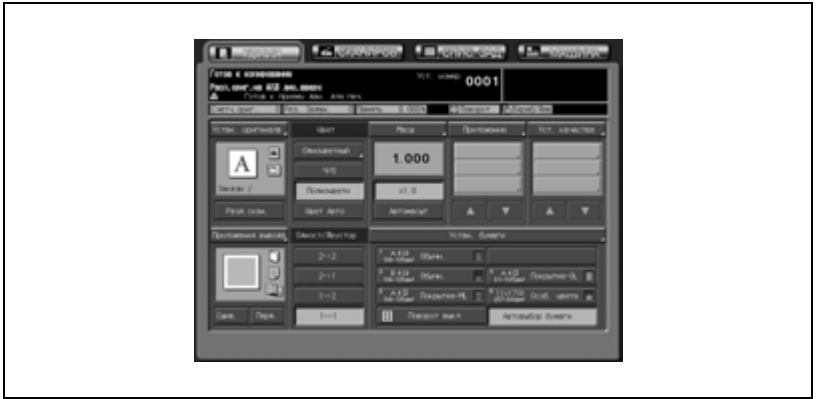

- 2 Задайте дополнительные параметры копирования, если требуется.
	- При установке формата бумаги коэффициент масштабирования 1,000 будет отменен и будет автоматически установлен "Автомасшт.". Вэтом случае снова нажмите и выделите  $[x1,0]$ .

## $\mathbb{Q}$ **Подробно**

*Начальные настройки могут изменяться администратором аппарата. Подробнее см. стр. 16-43.*

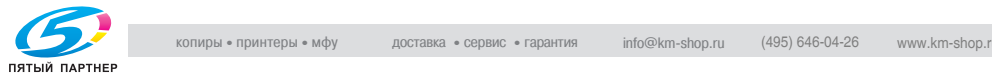

## **6.4.2 Изменение коэффициента масштабирования**

Имеются следующие четыре режима.

- Масштабирование (пропорционально): от 0,250 до 4,000 с шагом 0,001 (0,1%)
- Масштабирование (индивидуально): коэффициенты масштабирования по вертикали и по горизонтали могут устанавливаться раздельно в диапазоне от 0,250 до 4,000 с шагом 0,001 (0,1%).
- Увеличение/уменьшение: выбор одного из восьми доступных в окне коэффициентов (0,500, 0,707, 0,816, 0,866, 1,154, 1,224, 1,414, 2,000).
- Установленный масштаб: выбор одного из трех ранее запрограммированных коэффициентов.

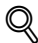

## **Подробно**

*Настройки "Увелич./Уменьш." и "Установленный коэффициент масштабирования" описаны в стр. 16-25 и стр. 16-43.*

- 1 Нажмите [Масшт.] <sup>в</sup> окне "Копирование".
- $2$  Задайте желаемый коэффициент масштабирования.

## – *Масштабирование (пропорционально):*

Нажмите и выделите кнопку пропорционального масштабирования в левом верхнем углу области "Масшт." Затем с помощью экранной клавиатуры введите требуемый коэффициент масштабирования. Введенный коэффициент отобразится в окне.

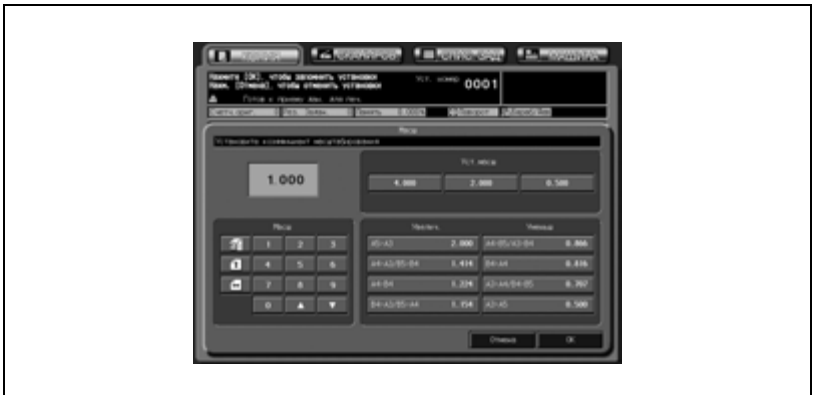

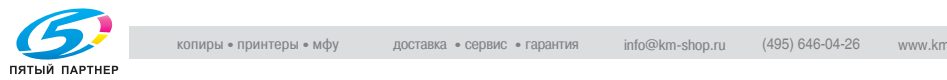

Если значение введено неправильно, продолжите и введите правильное значение.

При нажатии кнопок со стрелками [▲] и [▼] коэффициент меняется с шагом 0,001 (0,1%).

#### – *Масштабирование (индивидуально):*

Нажмите и выделите кнопку масштабирования по вертикали (вторая в левом ряду) в области "Масшт.", затем с помощью экранной клавиатуры введите требуемый коэффициент масштабирования в продольном направлении. Аналогично нажмите кнопку масштабирования по горизонтали (третья в левом ряду), чтобы ввести требуемый коэффициент масштабирования в поперечном направлении. Введенный коэффициент отобразится в окне.

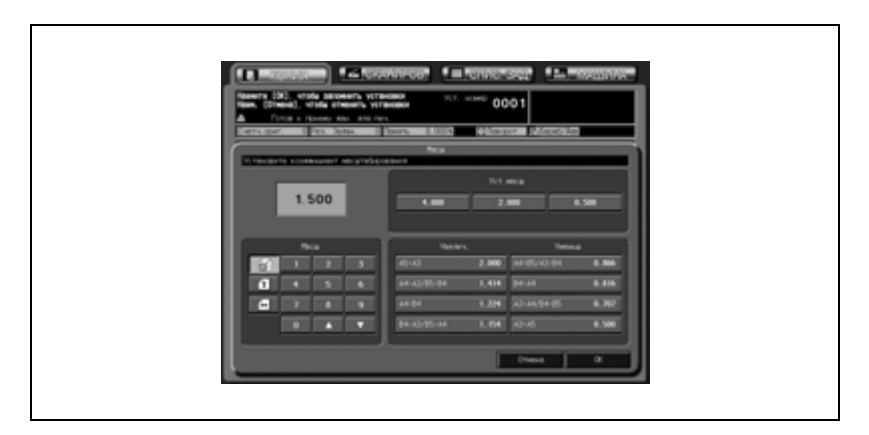

Если значение введено неправильно, продолжите и введите правильное значение.

При нажатии кнопок со стрелками [▲] и [▼] коэффициент меняется с шагом 0,001 (0,1%).

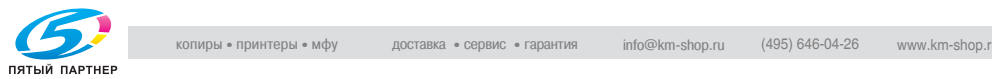

#### – *Увеличение/уменьшение:*

Нажмите кнопку желаемого масштаба в области "Увелич./Уменьш."

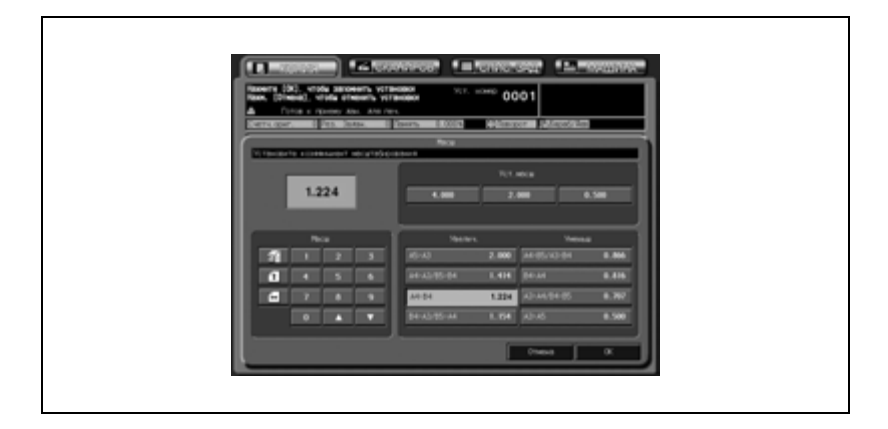

#### – *Предустановленный масштаб:*

Нажмите кнопку требуемого предустановленного масштаба в области "Уст. масш".

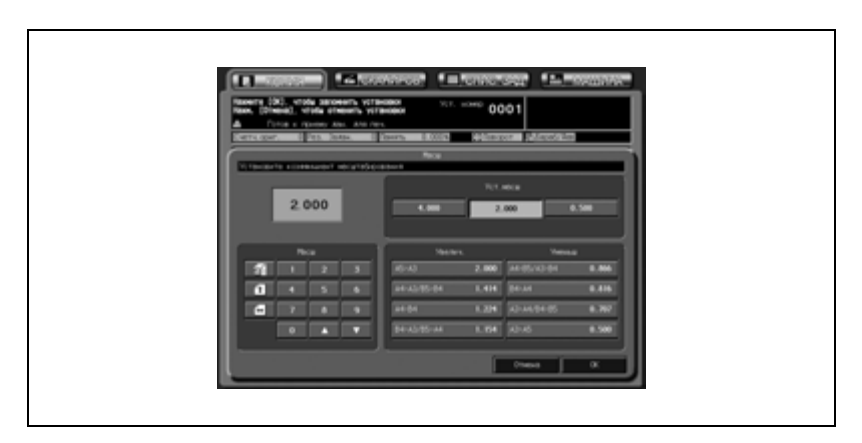

- 3 Нажмите [OK] для возврата <sup>в</sup> окно "Копирование".
	- Нажмите [Отмена], чтобы восстановить предыдущие настройки.

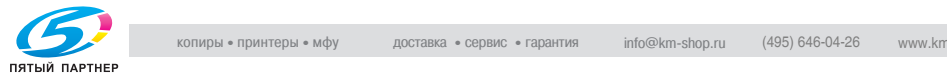

## **6.4.3 Автоматическая установка коэффициента масштабирования: Автомасштаб**

При выборе лотка, формат бумаги которого в "Устан. бумаги" указан как "Станд." или "Бум.с разд", аппарат выберет соответствующий коэффициент масштабирования автоматически в соответствии с форматом отсканированного оригинала.

# $\mathbb{Q}$

#### **Подробно**

*Подробнее об настройках бумаги см. стр. 6-47*

- 0 Функция [Автомасшт.] несовместима с функцией [Автовыбор бумаги], если доступна функция [Поворот].
- $\checkmark$  [Автомасшт.] не работает для лотка, для которого задан формат [Заказн.].
- 1 Разместите оригинал.
	- Аппарат распознает формат оригинала автоматически.
- $2$  Нажмите кнопку лотка в окне "Копирование" и выберите нужный формат бумаги.
	- Выбранная кнопка лотка, а также кнопка [Автомасшт.] будут выделены.

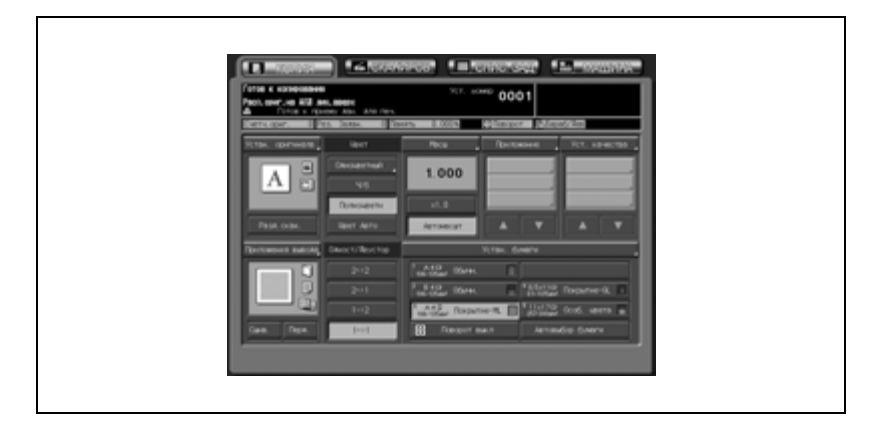

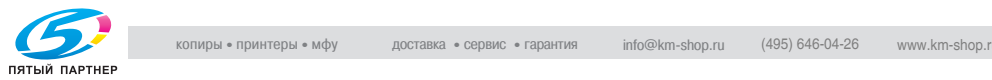

# **6.5 Одностороннее/двустороннее копирование**

Аппарат изначально установлен на режим одностороннего копирования (1->1) для выполнения одностороннего копирования односторонних оригиналов.

Выполните следующие действия, чтобы осуществить двухстороннее копирование оригиналов, сканированных из устройства подачи документов или со стекла экспонирования, а также одностороннее копирование двухсторонних оригиналов.

## **6.5.1 Выполнение двухстороннего копирования с использованием АПД**

Для двухстороннего копирования с односторонних или двухсторонних оригиналов, отсканированных с использованием АПД, выполните следующие действия.

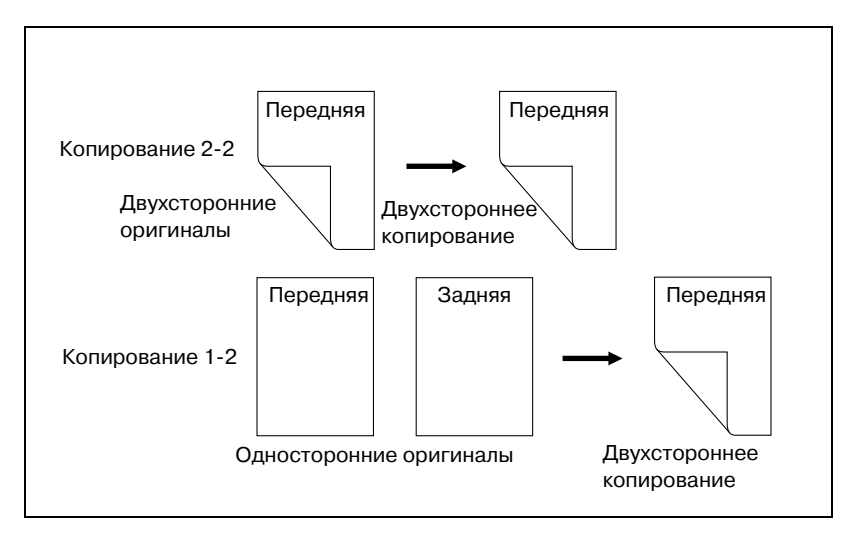

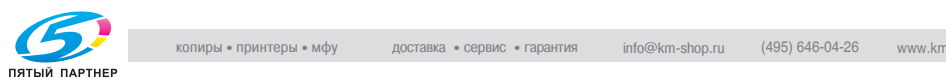

- $\vee$  Укажите направление оригинала в окне "Устан. оригинала" в соответствии с настройками оригинала, загруженного в АПД.
- $\vee$  Двухсторонние копии могут выводиться с обратной стороной в перевернутом положении.
- $\vee$  Обычные двухсторонние копии (верх которых располагается на одном крае) могут получаться из двухсторонних оригиналов, напечатанных с обратной стороной в перевернутом положении.
- $\overline{v}$  Аппарат настроен на автоматическое соблюдение того же положения сшивания копий, что и положение сшивания оригинала. Подробнее см. стр. 16-20, стр. 16-49 или стр. 17-147.
- 1 Разместите оригинал <sup>в</sup> АПД.

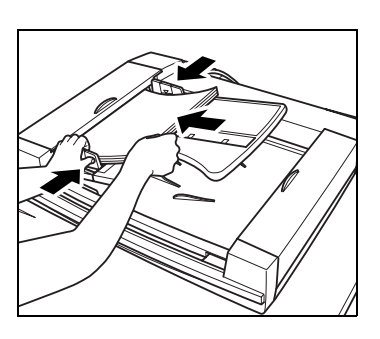

2 Нажмите [1->2] или [2->2] <sup>в</sup> окне "Копирование" для активизации соответствующей опции.

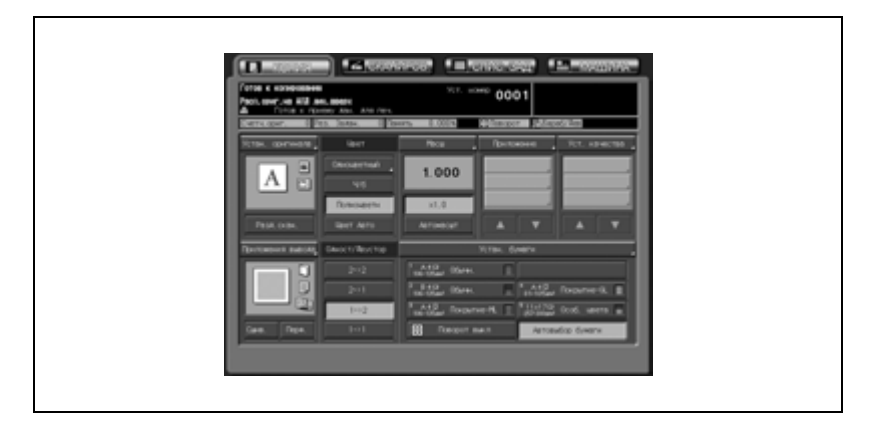

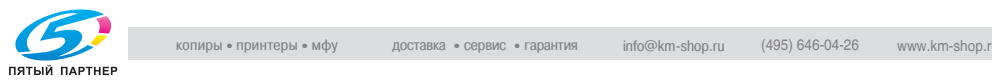

- 3 Задайте другие параметры выполнения двухстороннего копирования.
	- *Выбор направления комплекта оригиналов и положения сшивания:*

(1) Нажмите [Устан. оригинала] в окне "Копирование", чтобы открыть окно "Устан. оригинала".

(2) Нажмите и выделите кнопку направления оригинала в соответствии с ориентацией оригинала, загруженного в АПД.

(3) Чтобы получить обычные двухсторонние копии (верх которых располагается на одном крае) из двухсторонних оригиналов, напечатанных с обратной стороной в перевернутом положении, нажмите кнопку [Сверху] в области "Напр. сшивания", чтобы выделить ее.

(4) Нажмите [OK], чтобы вернуться в окно "Копирование".

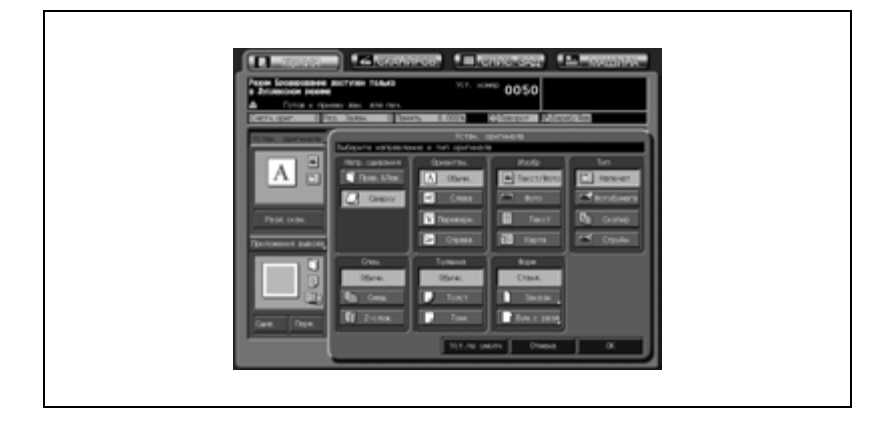

Подробнее о настройках направления оригинала см. стр. 6-5. Подробнее о положении сшивания оригиналов см. стр. 6-3.

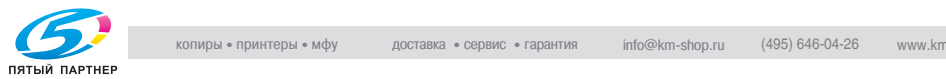

– *Выбор положения сшивания двухсторонних копий:*

(1) Нажмите [Приложения вывода] в окне "Копирование", чтобы открыть окно "Приложения вывода".

(2) Нажмите нужную кнопку положения сшивания, чтобы выделить ее. Чтобы двухсторонние копии выводились с обратной стороной в перевернутом положении, нажмите [Сверху].

(3) Нажмите [OK], чтобы вернуться в окно "Копирование".

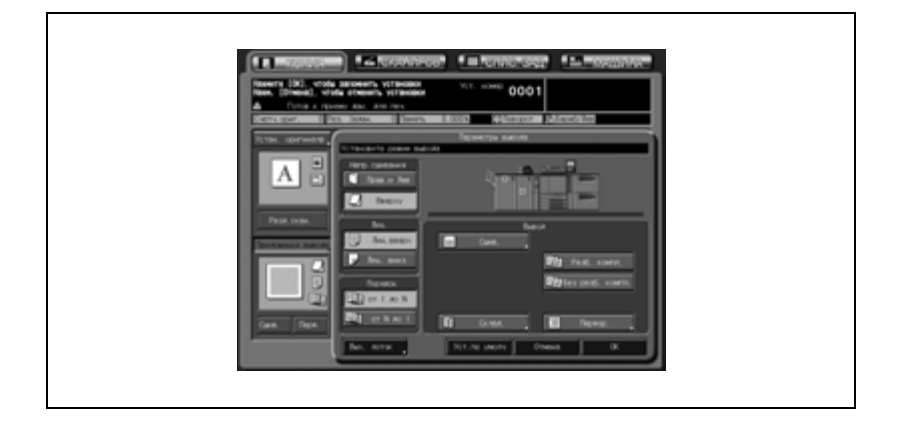

Подробнее о задании положения сшивания двухсторонних копий см. стр. 9-7.

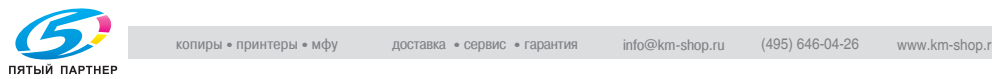

## **6.5.2 Выполнение двухстороннего копирования с использованием стекла экспонирования**

Используйте стекло экспонирования для сканирования оригиналов, не подходящих для загрузки в устройство подачи оригиналов.

- $\nu$  Используйте режим раздельного сканирования.
- $\nu$  Укажите направление оригинала в окне "Устан. оригинала" в соответствии с настройками оригинала, размещенного на стекле экспонирования.
- 0 Двухсторонние копии могут выводиться с обратной стороной в перевернутом положении.
- $\checkmark$  Аппарат настроен на автоматическое соблюдение того же положения сшивания копий, что и положение сшивания оригинала. Подробнее см. стр. 16-20, стр. 16-49 или стр. 17-147.
- 1 Разместите оригинал на стекле экспонирования.
	- Откройте АПД. Разместите первую страницу оригинала ЛИЦЕВОЙ СТОРОНОЙ ВНИЗ и закройте АПД.
	- Если выбран режим копирования с разворота, стирания зоны без изображения,

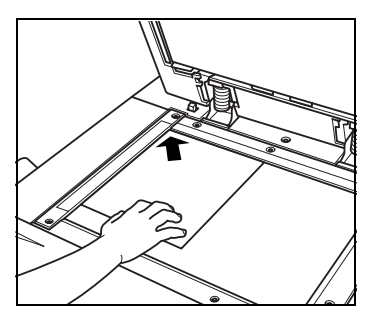

автоопределения размера, повтора изображения или центрирования изображения, оставьте АПД открытым на все время выполнения операции сканирования.

2 Нажмите кнопку [1->2] в окне "Копирование", чтобы выделить ее.

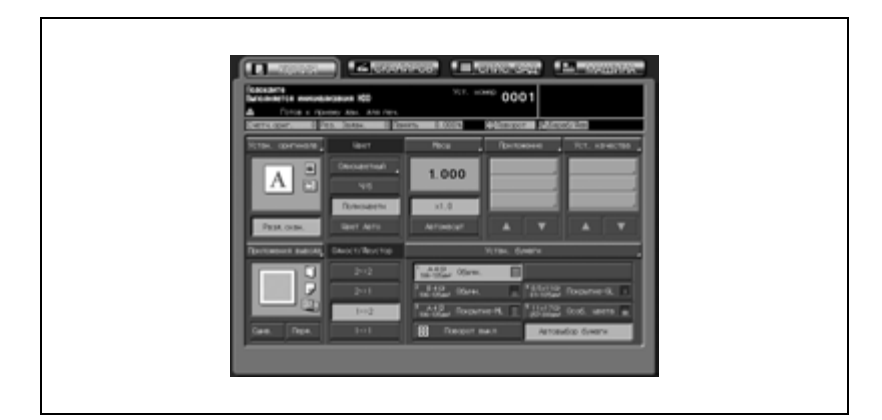

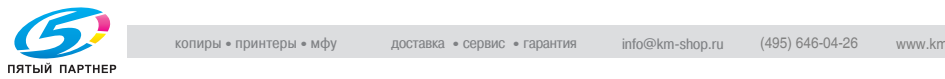

- Кнопка "Разд.скан." будет выделена автоматически.
- На этом этапе НЕ нажимайте [Сброс], иначе режим раздельного сканирования будет отменен, чтобы предотвратить сканирование оригинала, уложенного на стекло экспонирования.
- 3 Задайте другие параметры выполнения двухстороннего копирования.

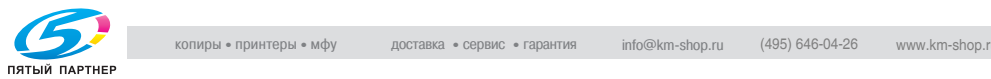

#### – *Выбор направления комплекта оригиналов:*

(1) Нажмите [Устан. оригинала] в окне "Копирование", чтобы открыть окно "Устан. оригинала".

(2) Нажмите и выделите кнопку направления оригинала в соответствии с ориентацией оригинала, расположенного на стекле экспонирования.

(3) Нажмите [OK] чтобы вернуться в окно "Копирование".

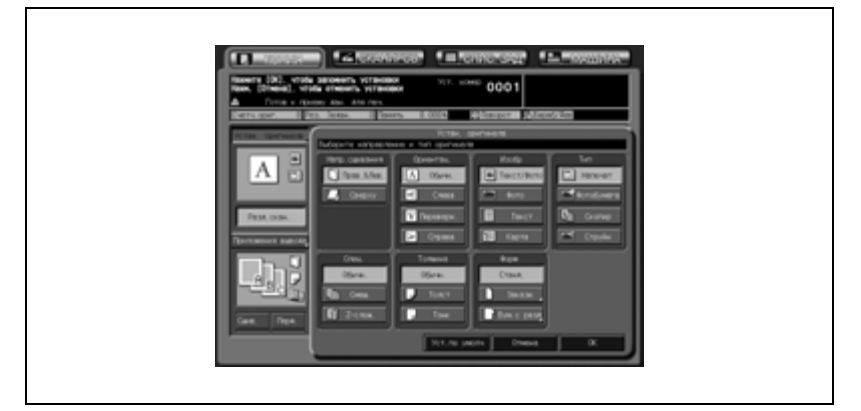

Подробнее об настройках направления оригинала см. "Задание ориентации оригинала: Направление" на странице 6-5.

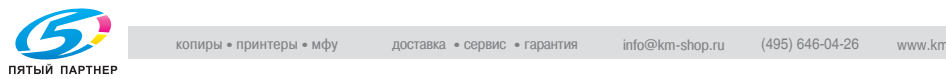

– *Выбор положения сшивания двухсторонних копий:*

(1) Нажмите [Приложения вывода] в окне "Копирование", чтобы открыть окно "Приложения вывода".

(2) Нажмите нужную кнопку положения сшивания, чтобы выделить ее. Чтобы двухсторонние копии выводились с обратной стороной в перевернутом положении, нажмите [Сверху].

(3) Нажмите [OK], чтобы вернуться в окно "Копирование".

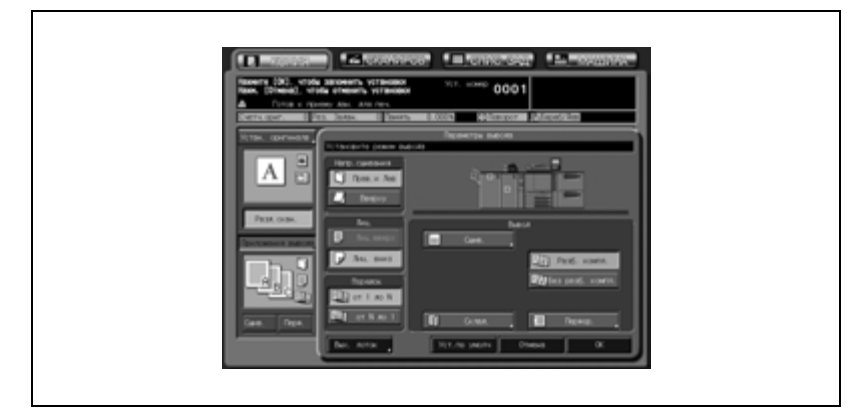

Подробнее о задании положения сшивания двухсторонних копий см. "Настройка положения сшивания для двустороннего копирования (дуплекса)" на странице 9-7.

- 4 Задайте дополнительные параметры копирования, если требуется.
- $5$  Нажмите [Старт], чтобы начать сканирование.
	- Изображение передней стороны двухсторонней копии будет сканировано в память.
- $6$  Положите на стекло экспонирования страницу оригинала с изображением задней стороны, затем нажмите [Старт].

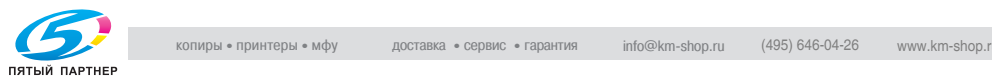

7 Когда будет выполнено сканирование всех оригиналов, нажмите кнопку [Разд.скан.], чтобы выйти из режима раздельного сканирования.

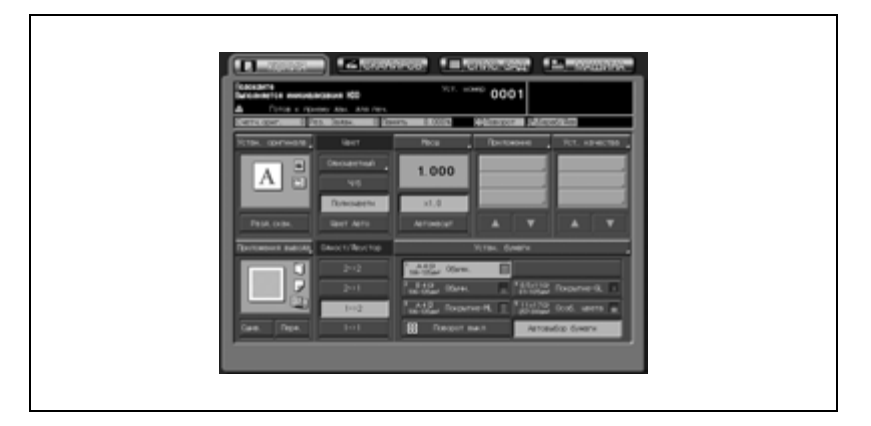

8 Нажмите [Старт], чтобы начать печать.

> Все данные из памяти будут выведены на печать.

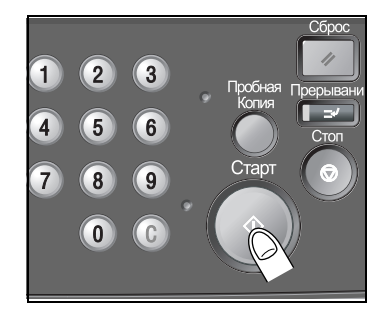

#### **Подробно**

 $\heartsuit$ 

*Чтобы удалить отсканированные данные, не выводя их на печать, или приостановить задание на печать, нажмите [Стоп]. Подробнее см. "Чтобы остановить сканирование/печать" на странице 5-28.*

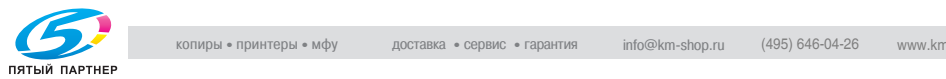

## **6.5.3 Выполнение одностороннего копирования двухсторонних оригиналов**

Используйте АПД и выберите режим копирования [2->1] для выполнения одностороннего копирования двухсторонних оригиналов.

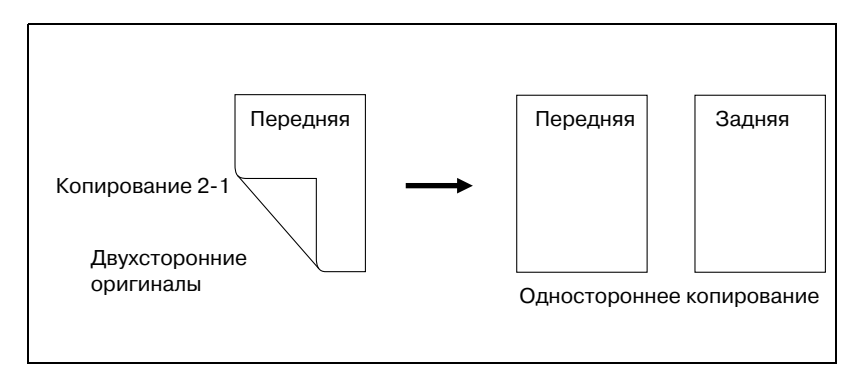

- $\nu$  Укажите направление оригинала в окне "Устан. оригинала" в соответствии с настройками оригинала, загруженного в АПД.
- $\vee$  Обычные односторонние копии (верх которых располагается на одном крае) могут получаться из двухсторонних оригиналов, напечатанных с обратной стороной в перевернутом положении.
- 1 Разместите оригинал <sup>в</sup> АПД.

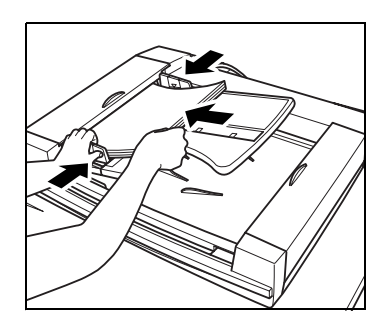

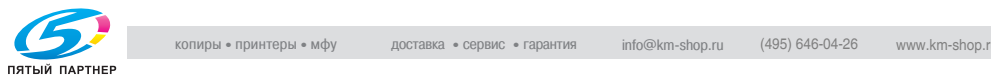

2 Нажмите кнопку [2->1] в окне "Копирование", чтобы выделить ее.

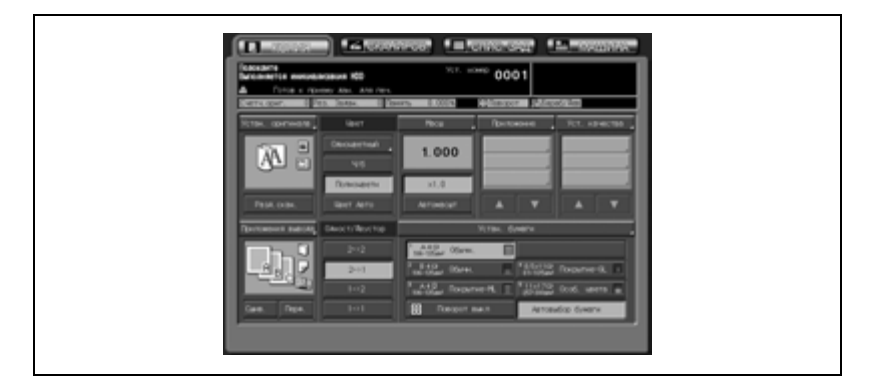

- $3$  Задайте параметры копирования двухсторонних оригиналов.
	- *Выбор направления комплекта оригиналов и положения сшивания:*

(1) Нажмите [Устан. оригинала] в окне "Копирование", чтобы открыть окно "Устан. оригинала".

(2) Нажмите и выделите кнопку направления оригинала в соответствии с ориентацией оригинала, загруженного в АПД. (3) Чтобы получить обычные односторонние копии (верх которых располагается на одном крае) из двухсторонних оригиналов, напечатанных с обратной стороной в перевернутом положении, нажмите кнопку [Сверху] в области "Напр. сшивания", чтобы выделить ее. (4) Нажмите [OK], чтобы вернуться в окно "Копирование".

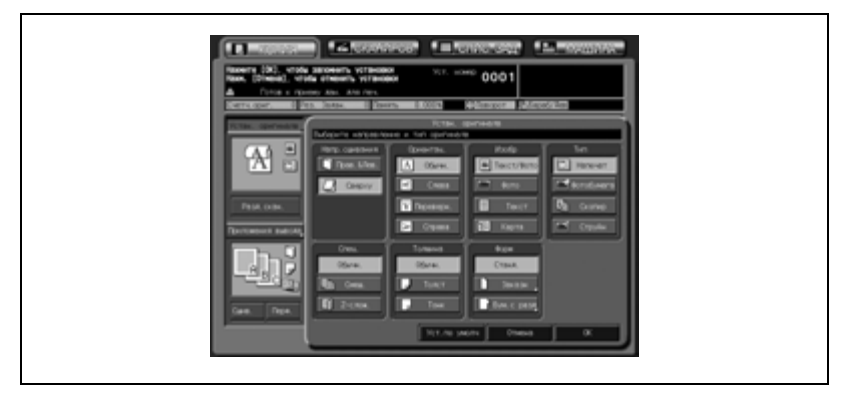

Подробнее об настройках направления оригинала см. стр. 6-5.

Подробнее о положении сшивания оригиналов см. стр. 6-3.

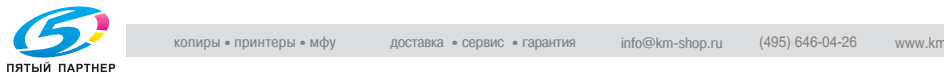

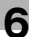

# **6.6 Настройки бумаги**

Каждый лоток для бумаги имеет предварительно заданные установки формата бумаги и другие характеристики. Предусмотрены следующие настройки:

- Типы бумаги
- Название
- $\bullet$  Bec
- Настройка обеих сторон
- Настройка скорости
- Перфорирование
- Цветная бумага
- Воздушная сепарация (только лотки 4 и 5 устройства подачи бумаги PF-601)

#### **Формат бумаги**

Аппарат может быть настроен на распознавание стандартного формата загружаемой бумаги или отдельно настраиваться на специальный формат (произвольный формат или формат бумаги с разделителями).

Лоток, для которого задан формат "Станд." или "Бум.с разд", позволяет использовать функции "Автовыбор бумаги", "Автомасшт." и "Поворот".

Лоток, для которого задан формат "Заказной", не может использоваться, если данные функции активизированы.

#### **Характеристики бумаги**

С помощью кнопки [Устан. бумаги] в окне "Копирование" окна состояния аппарата, можно временно изменить заданные характеристики бумаги для каждого лотка, зарегистрировать новые характеристики и вызвать зарегистрированные характеристики.

Ниже описывается, как использовать функции "Автовыбор бумаги", "Автомасштаб" и "Поворот" и как изменить/зарегистрировать формат бумаги и другие характеристики для каждого лотка, а также вызвать предварительно зарегистрированные характеристики.

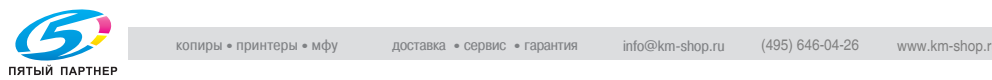

## **Исправление неравномерности изображения на бумаге большого формата или улучшение подачи толстой бумаги небольшого формата при двусторонней печати**

Если печатное изображение на бумаге большого формата получается неодинаковым или если при двусторонней печати возникают проблемы при подаче толстой бумаги небольшого формата, отрегулируйте давление узла фиксации, чтобы улучшить качество изображения.

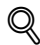

#### **Подробно**

*"Настройки пользователя" позволяет удалить зарегистрированные характеристики бумаги. А также предоставляет преимущества в режиме регистрации нескольких типов характеристик. Подробнее см. стр. 13-10.*

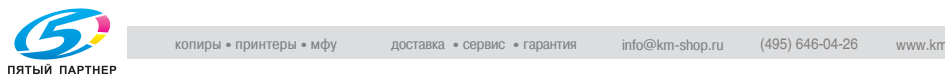

## **6.6.1 Автоматический выбор формата бумаги (Автовыбор бумаги)**

Функция "Автовыбор бумаги" распознает формат оригинала, загруженного в АПД или на стекло экспонирования, и автоматически выбирает и подает бумагу для копий такого же формата (режим масштабирования с коэффициентом  $\times$ 1,0), или выбирает соответствующий формат в зависимости от заданного коэффициента масштабирования (Режим "Масштаб").

# $\mathbb{Q}$

#### **Подробно**

*Распознаваемые форматы оригиналов, загруженных в АПД или на стекло экспонирования, перечислены в одной из предыдущих глав. Подробнее см. стр. 3-21.*

*Распознаваемые форматы оригиналов, загруженных в АПД или на стекло экспонирования, можно изменить. Подробнее см. стр. 17-76.*

*Администратор аппарата может задать лоток или параметры бумаги, несовместимые с функцией "Автовыбор бумаги". Подробнее см. стр. 16-14.*

*Аппарат можно настроить на выключение функции "Автовыбор бумаги" при загрузке оригинала в АПД или на стекло экспонирования.*

- 0 Функция "Автомасшт." несовместима с функцией "Автовыбор бумаги", если доступна функция "Поворот".
- $\checkmark$  "Автовыбор бумаги" не может быть выбран для лотка, формат бумаги которого указан как "Заказной".

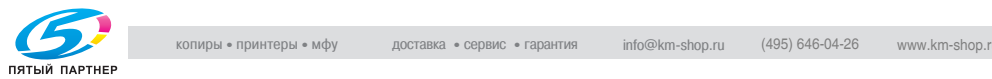

- $1$  Нажмите [Сброс] на панели управления. Если аппарат оснащен АПД, плотно закройте его, прежде чем нажимать кнопку [Сброс].
	- [Автовыбор бумаги] изначально выбран в окне "Копирование".

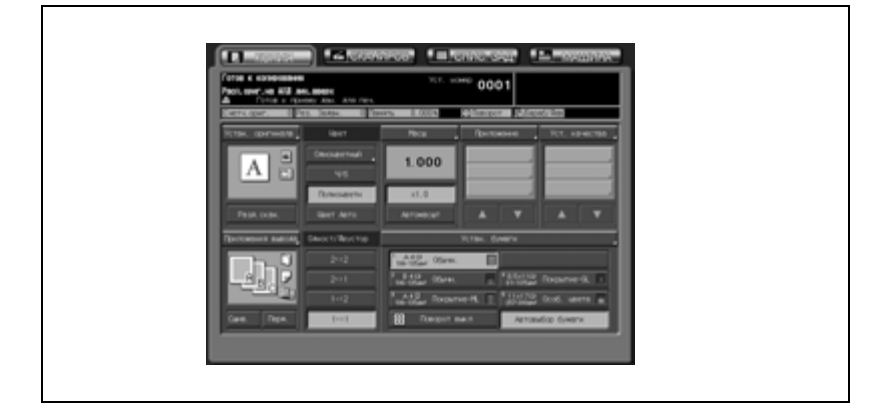

2 Разместите оригинал.

– Лоток с бумагой соответствующего формата будет выбран автоматически. Или появится сообщение об отсутствии бумаги соответствующего формата в лотках. Вэтом случае загрузите бумагу указанного в сообщении формата.

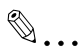

#### **Внимание**

*Функция "Автовыбор бумаги" может не работать для лотка с требуемым форматом из-за характеристик бумаги, зарегистрированных для этого лотка.*

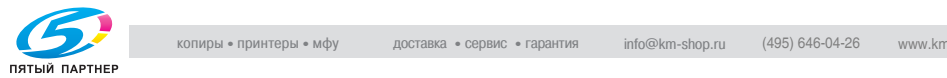

## **6.6.2 Включение/выключение поворота**

Данная функция позволяет использовать функции "Автовыбор бумаги" или "Автомасштаб" и копировать оригиналы на бумагу формата A4 или B5 независимо от направления подачи бумаги для копий.

## **Подробно**

 $\mathbb Q$ 

*Аппарат можно настроить на изменение времени включения данной функции. Подробнее см. стр. 16-49 или стр. 17-147.*

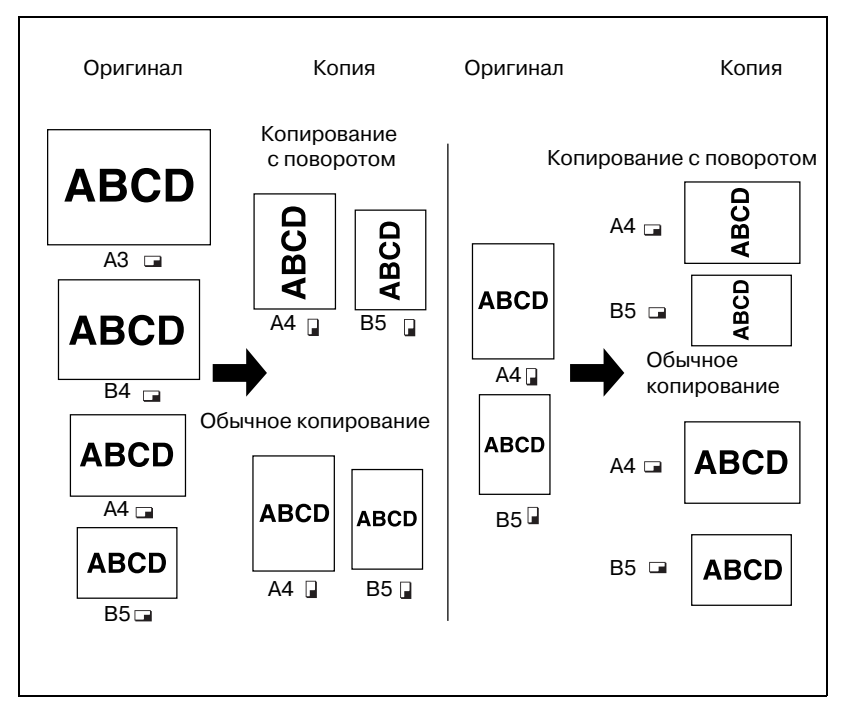

Копировальный аппарат изначально настроен на автоматическое включение функции "Поворот".

Чтобы отменить/восстановить данную функцию, выполните следующие действия.

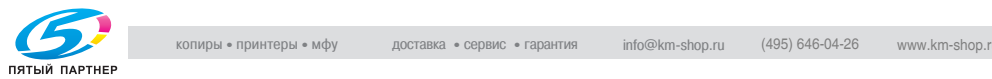

- $\nu$  Форматы бумаги для копий: А4  $\Box/\Box$ , В5  $\Box/\Box$
- $\nu$  Форматы оригинала: А3  $\Box$ , В4 $\Box$ , А4 $\Box$ / $\Box$ , В5 $\Box$ / $\Box$
- 1 Нажмите [Поворот выкл.] <sup>в</sup> окне "Копирование" для активизации опции.

Если поворот отменен, значок "Поворот" в окне "Копирование" исчезнет, что означает, что данная функция отменена.

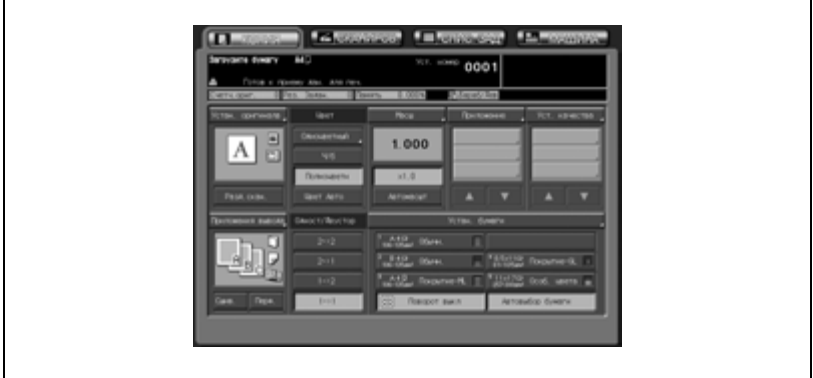

2 Чтобы восстановить данную функцию, нажмите [Поворот выкл.] и снимите выделение.

Если поворот включен, значок "Поворот" снова появляется в окне.

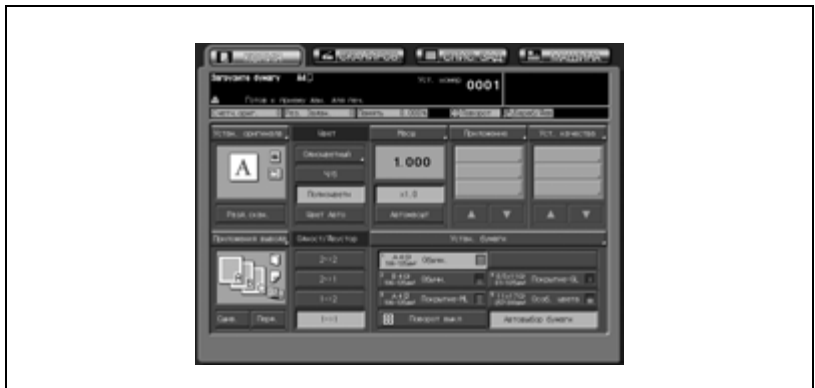

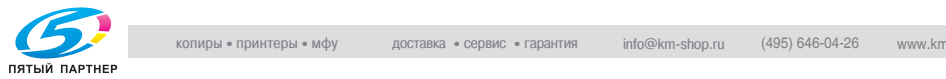

'n

## **6.6.3 Использование бумаги, не заданной ни для одного лотка (Настройки бумаги)**

Каждый лоток для бумаги имеет предварительно заданные настройки формата бумаги и другие характеристики.

Если Вы хотите использовать бумагу, отличную от той, которая загружена в лотки, выполните следующие действия, чтобы временно изменить настройки используемого лотка.

Начиная работу после изменения установок типа бумаги (например, с "Обычн." на "Покрытие-GL"), понадобится некоторое время для того, чтобы операция копирования стала доступной, из-за фиксированных настроек температуры.

Используйте клавишу [Форм] в окне "Состояние аппарата" для отображения текущих размеров, заданных для лотка, в который загружена бумага произвольного формата.

- 1 Проверьте настройки каждого лотка <sup>в</sup> окне "Копирование".
	- Каждая кнопка показывает формат, плотность и тип/название бумаги, а также оставшееся количество бумаги в лотке.

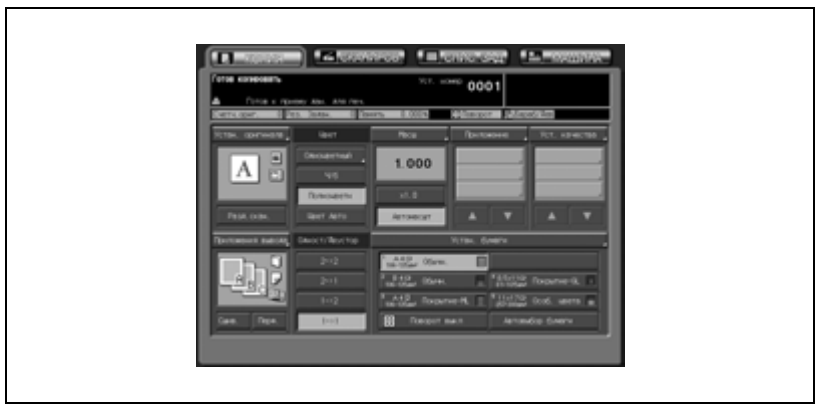

Название бумаги отображается, только если загружена бумага того же формата, что указан в зарегистрированных характеристиках.

- $2$  Загрузите бумагу для копий в лоток с измененными настройками.
	- Измененные настройки не будут сброшены, если будет выполнено копирование задания с использованием этого лотка.

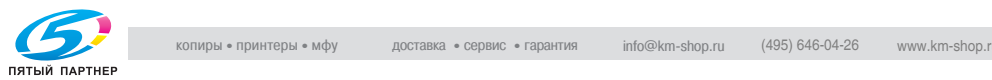

- 3 Нажмите [Устан. бумаги].
	- Эти же настройки доступны при нажатии [Устан. бумаги] в окне "Копирование" и окне состояния аппарата. Появляется окно "Устан. бумаги".
- 4 Выберите лоток, <sup>в</sup> котором будут временно меняться настройки.
	- Выберите кнопку требуемого лотка в левой области окна.

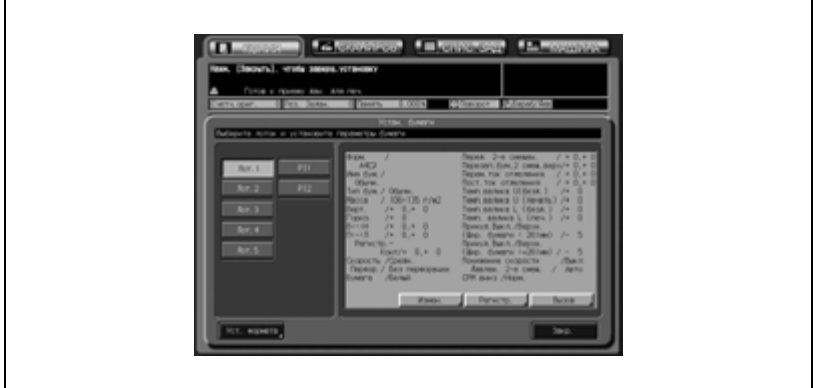

- $5$  Измените настройки характеристик бумаги.
	- Измените характеристики бумаги для лотка, выбрав ранее зарегистрированные характеристики или запрограммировав новые.

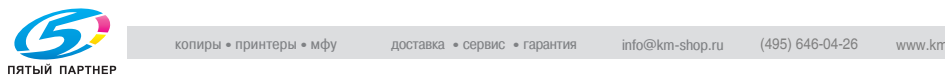

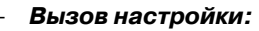

(1) Нажмите [Закр.].

(2) Используйте [След] или [Предыд.], чтобы выбрать из списка нужную кнопку типа бумаги, затем нажмите ее, чтобы выделить.

(3) Нажмите [OK], чтобы вернуться в окно "Устан. бумаги".

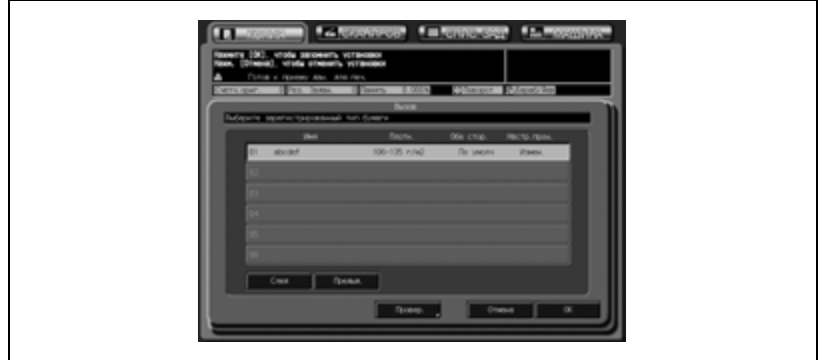

(4) Нажмите [Уст. формата], чтобы установить формат бумаги. О выполнении каждой настройки см. пункт 6.

- (5) Нажмите [OK], чтобы вернуться в окно "Устан. бумаги".
- *Программирование новой настройки:*
	- (1) Нажмите [Изменить].

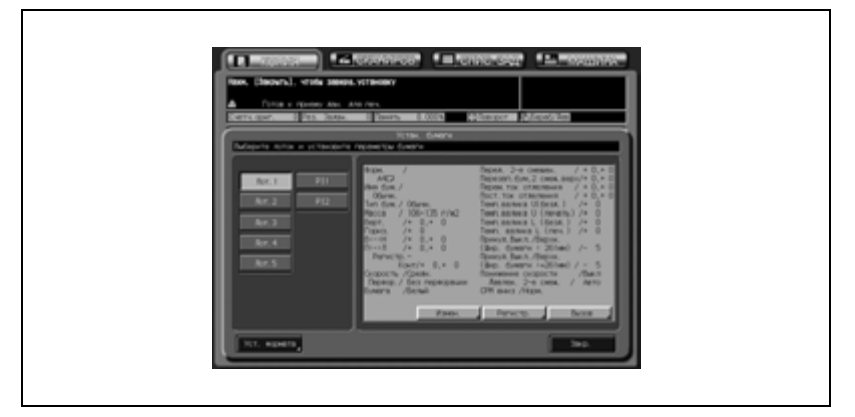

В этом случае, название бумаги изменить нельзя.

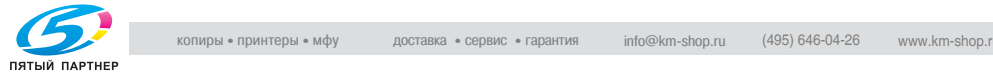

(2) Нажмите [Тип бумаги], затем выберите требуемый тип бумаги.

Нажмите [OK] для подтверждения настройки.

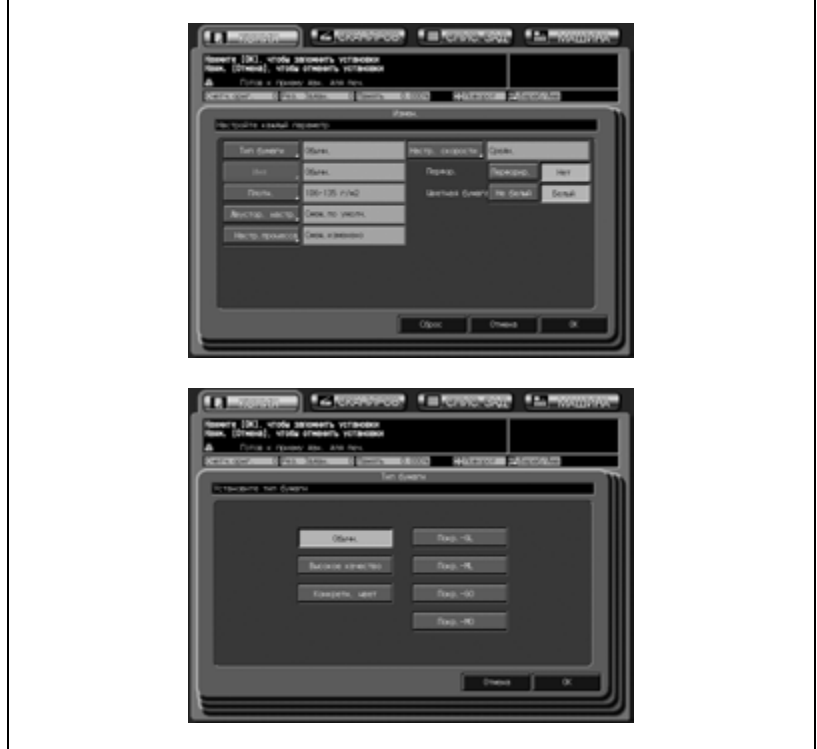

Только лотки 4 и 5 допускают выбор одного из четырех типов бумаги с покрытием.

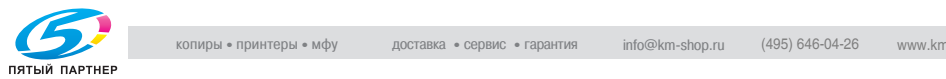

(3) Нажмите [Плотн.]. Нажмите кнопку, соответствующую нужному весу бумаги, чтобы выделить ее. С помощью кнопки [Замена устр.] выберите требуемую единицу измерения плотности бумаги.

Нажмите [OK], для подтверждения настройки.

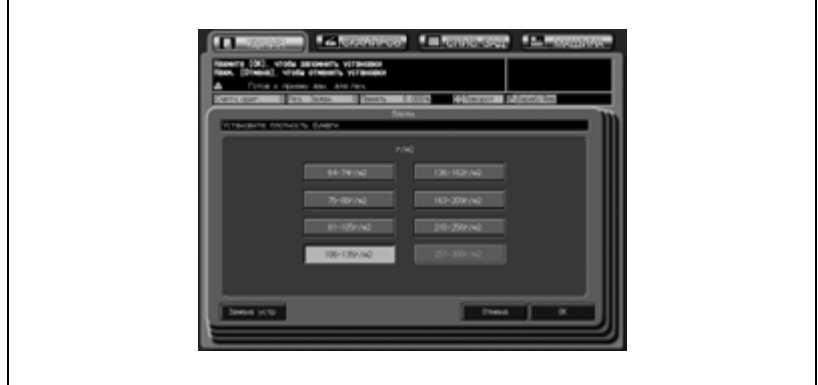

Использование лотка 5 устройства подачи бумаги PF-601, лотка большой емкости LU-202 и лотка ручной подачи позволяет выбрать бумагу плотностью 257-300 г/м<sup>2</sup>.

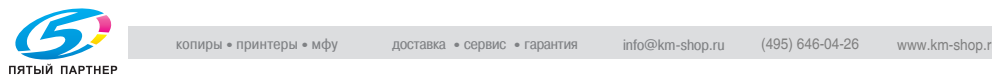

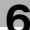

(4) Нажмите [Двустор. настр.].

Нажмите [Лиц.] или [Обор], чтобы выбрать сторону для печати, выберите регулируемый пункт (вертикальный масштаб, горизонтальный масштаб, сдвиг по вертикали, сдвиг по горизонтали или контур совмещения), а затем нажмите [+ <--> –], чтобы сделать значение положительным или отрицательным. С помощью экранной клавиатуры или кнопок со стрелками  $[\triangle]$  и  $[\triangledown]$  введите требуемое значение регулировки.

Нажмите [OK] для подтверждения настройки, или нажмите [Сброс], чтобы сбросить настройки.

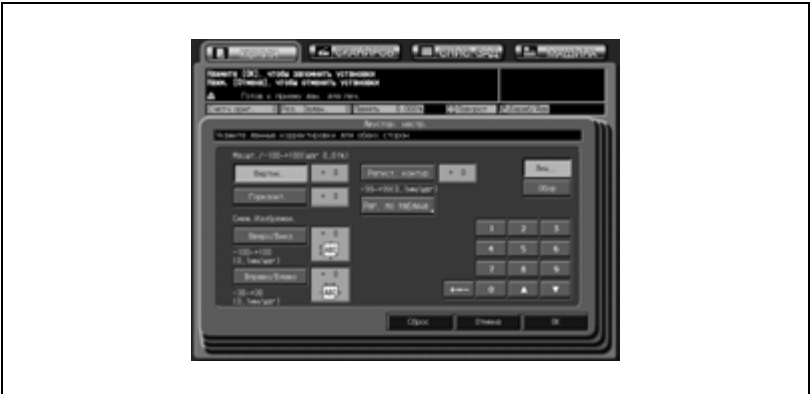

(5) Нажмите [Настр. скорости]. Выберите требуемую скорость и нажмите [OK].

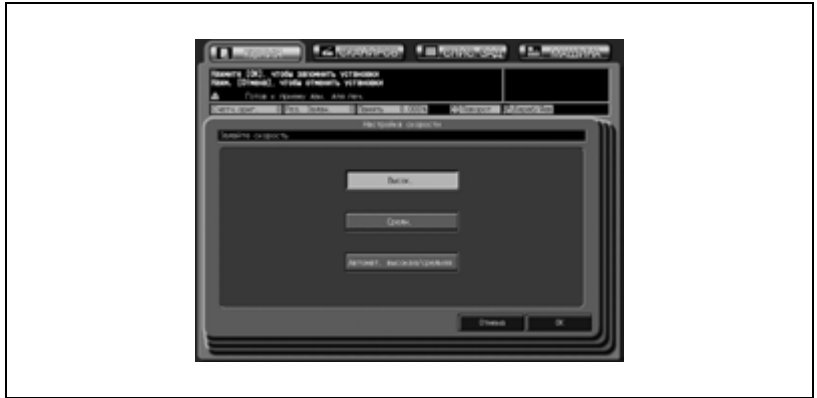

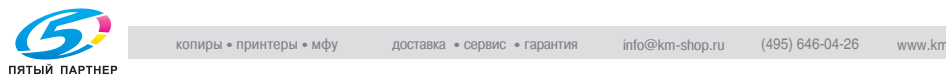

Эта настройка недоступна, если задана плотность бумаги 106 - 135 г/м<sup>2</sup>.

(6) Выберите опцию для функции "Перфорирование". Нажмите [Перфорир.], если бумага имеет перфорацию, или [Нет], если нет, а затем нажмите [OK].

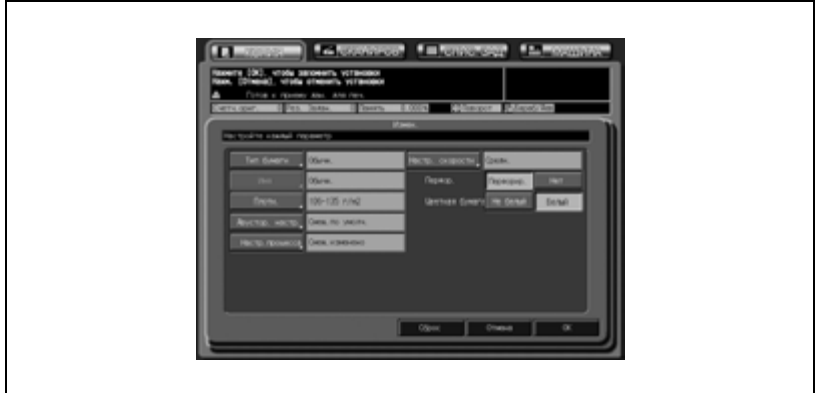

(7) Выберите опцию для функции "Цветная бумага".

Нажмите [Не белый], если используется цветная бумага, или [Белый], если используется белая бумага.

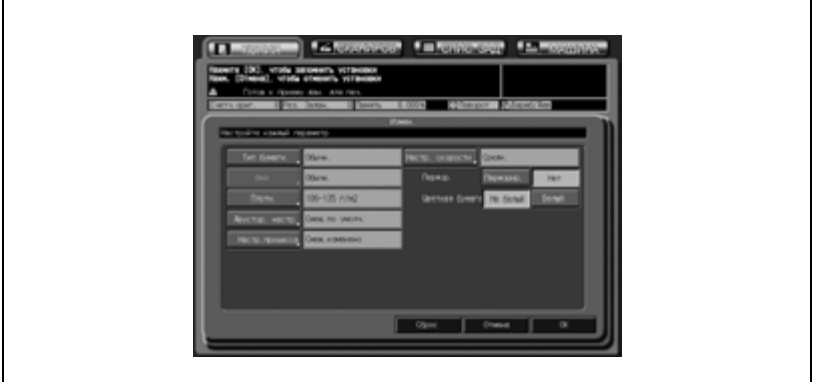

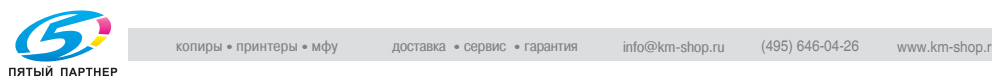
(8) Нажмите [OK] для возвращения в окно "Устан. бумаги" с новыми параметрами.

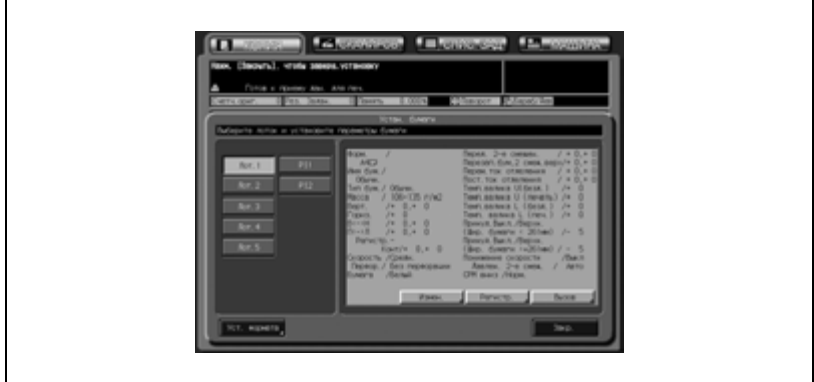

Параметры бумаги, заданные на этом этапе, можно зарегистрировать. Подробнее см. главу "13 Настройки бумаги".

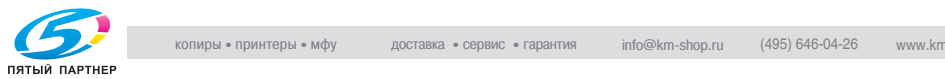

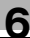

- 6 Временное изменение формата бумаги.
	- Выберите одну из следующих опций: "Станд.", "Заказн.", "Бум.с разд"
	- *Настройка требуемого стандартного формата:* (1) Нажмите [Уст. формата], затем нажмите кнопку [Стандартный], чтобы выделить ее. Лоток можно, при желании, настроить на распознавание определенных стандартных форматов. Нажмите [Поиск уст. форм.], выберите требуемый формат, чтобы выделить ее, затем нажмите [OK].

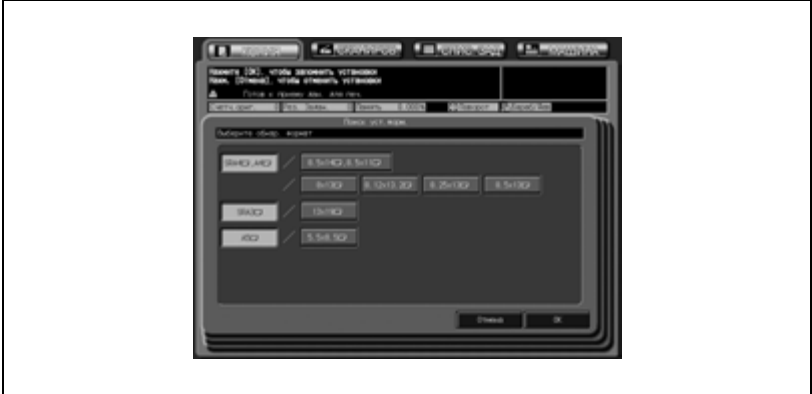

(2) Нажмите [OK] для подтверждения настройки.

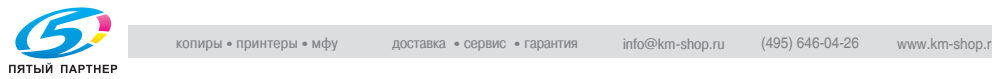

#### – *Установка требуемого произвольного формата:*

(1) Нажмите [Уст. формата], затем нажмите [Заказн.].

(2) Нажмите кнопку длины/ширины, чтобы выделить ее, а затем с помощью кнопок [ $\blacktriangle$ ], [ $\blacktriangledown$ ] или экранной клавиатуры введите требуемый формат.

Введенный формат может иметь значения 140 - 330 мм в длину и 182 - 487 мм в ширину.

(3) Аналогично нажмите кнопку обрезки по ширине, чтобы выделить ее, а затем введите требуемое значение. Если выбран режим обрезки, аппарат выводит готовые комплекты обрезанными на заданную величину.

Допустимое значение 1 - 40 мм.

(4) Нажмите [Пер. кром.], [Зад. кром.] или [Центр], чтобы задать желаемую позицию изображения.

(5) Нажмите [OK] для подтверждения настройки и возврата в окно "Устан. бумаги".

При нажатии [Закрепл.] выполняется подтверждение настройки и возвращение непосредственно в окно "Копирование".

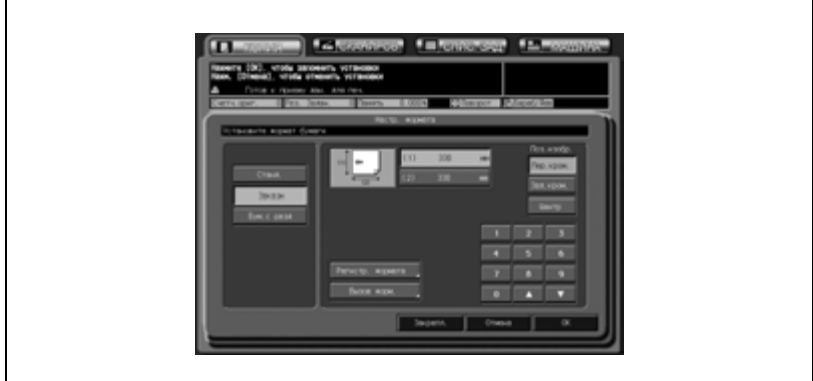

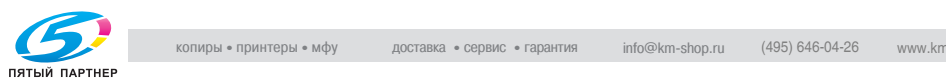

#### – *Регистрация требуемого произвольного формата:*

(1) Нажмите [Уст. формата], затем нажмите [Заказн.].

(2) Нажмите кнопку длины/ширины, чтобы выделить ее, а затем с помощью кнопок  $[\triangle]$ ,  $[\blacktriangledown]$  или экранной клавиатуры

введите требуемый формат. Введенный формат может иметь значения 140 - 330 мм

в длину и 182 - 487 мм в ширину.

(3) Аналогично, нажмите кнопку обрезки по ширине, чтобы выделить ее, а затем введите требуемое значение. Если выбран режим обрезки, аппарат выводит готовые комплекты обрезанными на заданную величину.

Допустимое значение 1 - 40 мм.

(4) Нажмите [Пер. кром.], [Зад. кром.] или [Центр], чтобы задать желаемую позицию изображения.

(5) Нажмите [Регистр. формата], чтобы открыть окно "Регистр. формата".

(6) Нажмите требуемую числовую кнопку, чтобы выделить ее, используя, при необходимости, кнопки [След] и [Предыд.]. Выберите кнопку с именем, чтобы перезаписать

зарегистрированные для этой кнопки формат и имя.

(7) Нажмите [Добавить], чтобы открыть окно "Введ. назв.

заказн. форм.". При нажатии [Удал.] открывается

всплывающее меню для подтверждения удаления данных.

Нажмите [Да], чтобы удалить данные, зарегистрированные для данной кнопки.

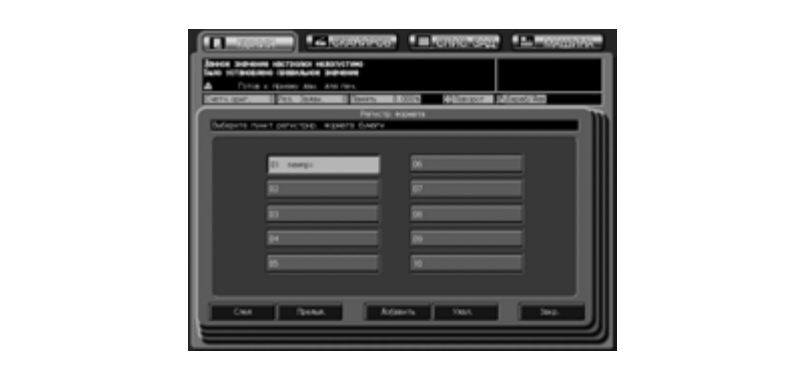

(8) Введите желаемое имя, а затем нажмите [OK], чтобы вернуться в предыдущее окно.

(9) Нажмите [Закр.], чтобы восстановить окно "Настр. формата".

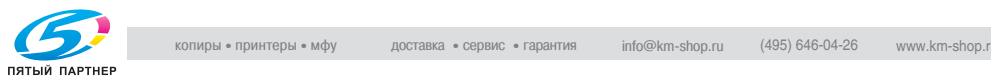

(10) Нажмите [OK] для подтверждения настройки и возврата в окно "Устан. бумаги". При нажатии [Закрепл.] выполняется подтверждение настройки и возвращение непосредственно в окно

"Копирование".

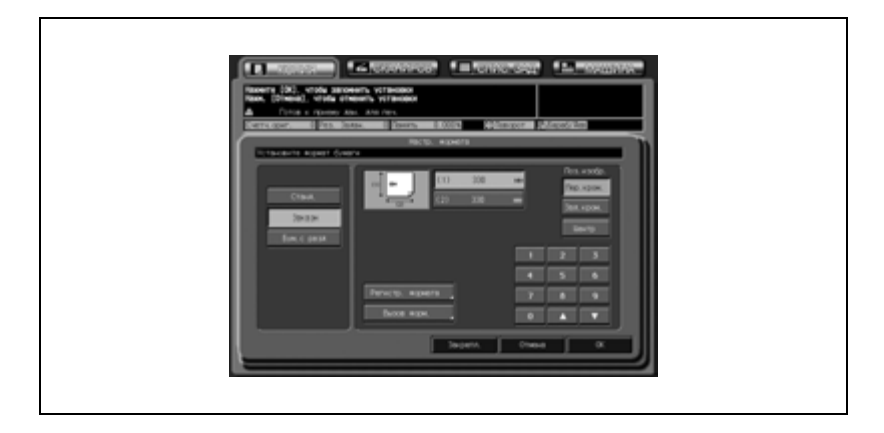

#### – *Вызов зарегистрированного произвольного формата:*

(1) Нажмите [Устан. бумаги], затем нажмите [Заказн.]. (2) Нажмите [Вызов форм.], чтобы открыть окно "Вызов форм.".

(3) Нажмите требуемую числовую кнопку, чтобы выделить ее, используя, при необходимости, кнопки [След] и [Предыд.].

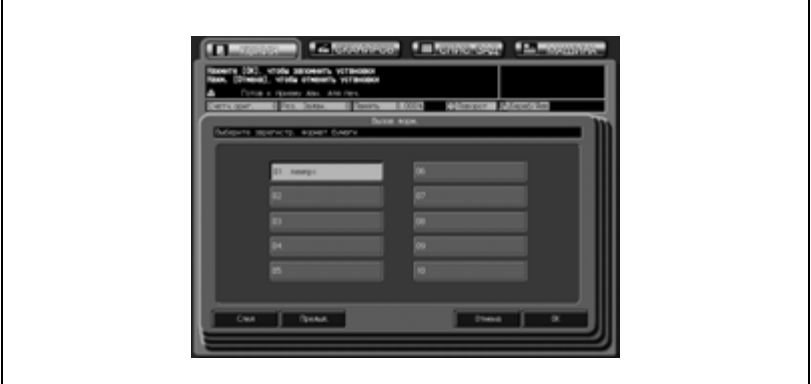

(4) Нажмите [OK], чтобы восстановить окно "Настр. формата" с вызванным форматом.

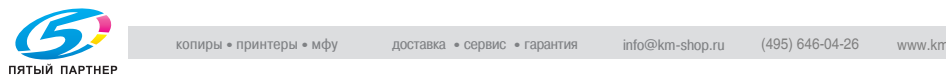

(5) Нажмите [OK] для подтверждения настройки и возврата в окно "Устан. бумаги".

При нажатии [Закрепл.] выполняется подтверждение настройки и возвращение непосредственно в окно "Копирование".

Минимальные значения размеров произвольного формата можно изменить. Подробную информацию можно получить у представителей сервисной службы.

#### – *Настройка формата бумаги с разделителями:*

- (1) Нажмите [Устан. бумаги], затем нажмите [Бум.с разд].
- (2) Нажмите кнопку требуемого формата бумаги
- с разделителями, чтобы выделить ее.
- (3) Нажмите [OK] для подтверждения настройки.

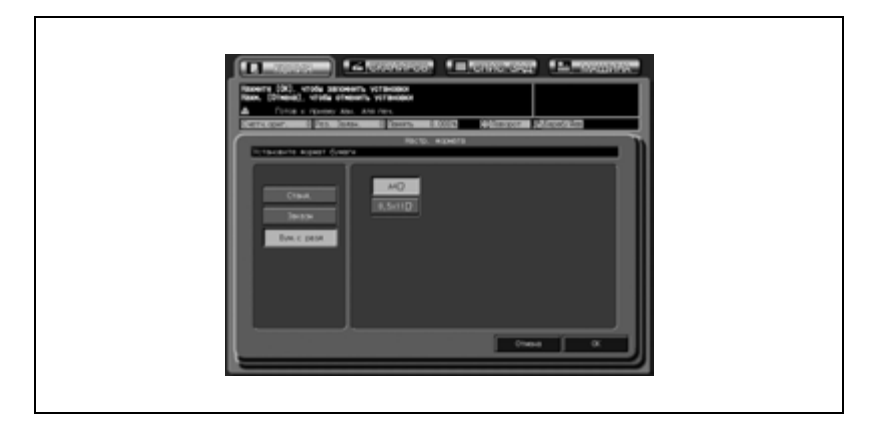

7 Нажмите [Закр.] <sup>в</sup> окне "Устан. бумаги".

Вновь откроется окно "Копирование", и на заданной кнопке лотка появятся характеристики новой бумаги.

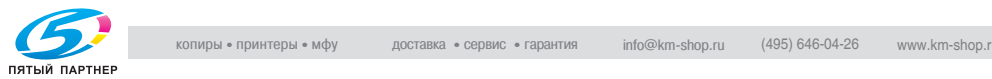

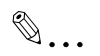

#### **Примечание**

*Для вывода таблицы регулировки обеих сторон выполните следующие действия и задайте величину настройки.*

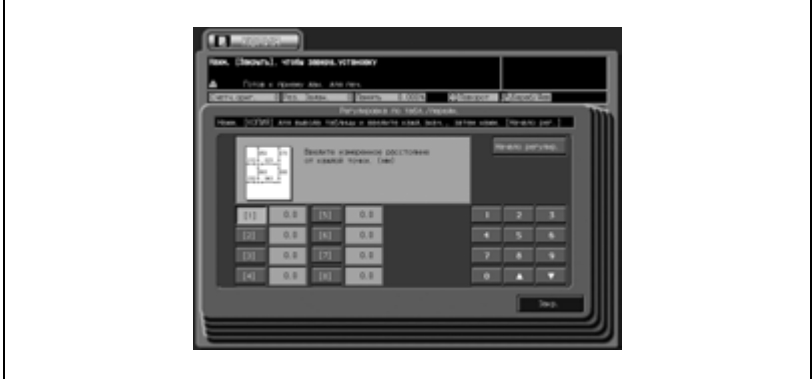

*(1) Нажмите [Лиц.] в окне "Двустор. настр.", чтобы выбрать сторону для печати, затем нажмите [Рег. по таблице].* 

*(2) Откройте окно "Копирование", нажав на закладку [КОПИЯ].*

*(3) Нажмите кнопку [Старт] на панели управления, чтобы вывести на печать таблицу. Нажмите [Возврат], чтобы вернуться в окно "Регулировка по табл.".*

*(4) Введите дату регулировки для лицевой стороны. Если выбрано "Передн.": Используйте для выполнения измерений шкалу. Введите значение регулировки с экранной клавишной панели.*

*Допустимый диапазон: 0,0 - 999,9*

*(5) Нажмите [Начало регулир.].*

*(6) Повторяйте шаги (2) - (5) до достижения требуемого результата. Нажмите [Закр.] для подтверждения настройки лицевой стороны.*

*(7) Аналогично нажмите [Обор] и повторите регулировку по таблице, если требуется.*

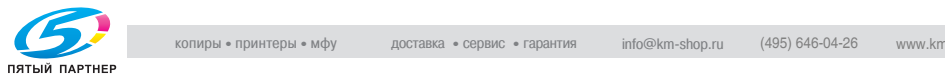

### **6.6.4 Исправление неравномерности изображения на бумаге большого формата или улучшение подачи толстой бумаги небольшого формата при двусторонней печати**

Если печатное изображение на бумаге большого формата получается неравномерным, можно его нормализовать, понизив давление узла фиксации. С другой стороны, если при двусторонней печати возникают проблемы при подаче толстой бумаги небольшого формата, это можно исправить увеличением давления узла фиксации.

Чтобы отрегулировать фиксирующее давление узла фиксации, следуйте процедуре, приведенной ниже.

- 1 Откройте переднюю дверцу основного блока.
- 2 Поверните рычаг узла фиксации механизма подачи влево и выньте механизм подачи узла фиксации.

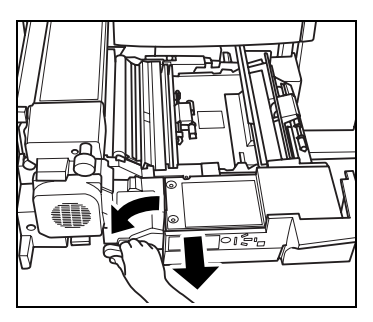

3 Взявшись за рукоятку слева от узла фиксации, приподнимите его вверх, чтобы открыть левую крышку.

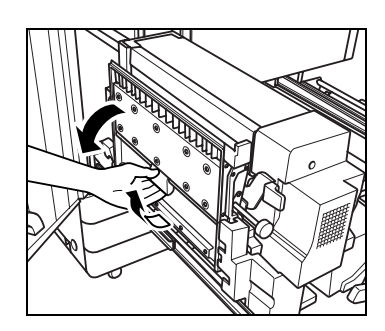

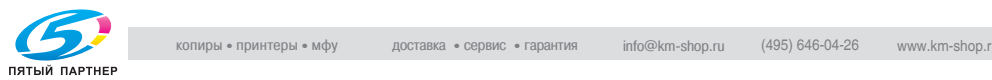

- 4 Сдвиньте ручку регулировки фиксирующего давления.
	- Переместите ручку вправо и совместите стрелку на рычажке со стрелкой справа, если изображение, напечатанное на бумаге большого формата, получается неравномерным.
	- Переместите ручку влево и совместите стрелку на рычажке со стрелкой слева, если при двусторонней печати возникают проблемы при подаче толстой бумаги небольшого формата.

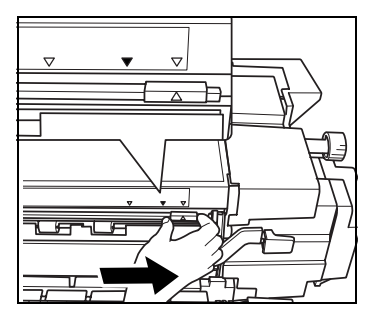

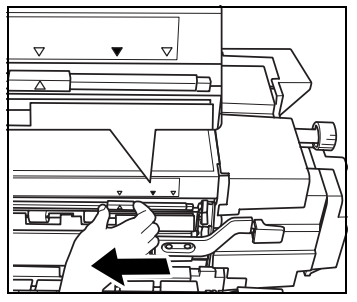

- $5$  Закройте левую крышку узла фиксации, установите узел фиксации механизма подачи в исходное положение, затем закройте переднюю панель основного блока.
- 6 Выполните операцию копирования/печати.
	- Не трогайте ручку регулировки фиксирующего давления, если это не требуется для корректировки результатов копирования/печати. Если ручка была сдвинута, по окончании копирования/печати

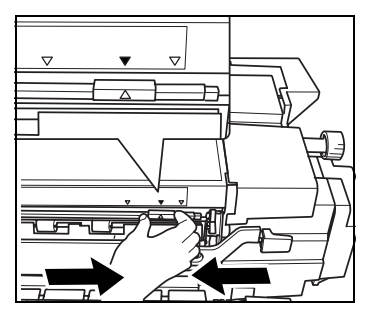

обязательно установите ее в исходное положение, совместив стрелку на ручке со средней стрелкой.

# 7 **ПРЕДОСТЕРЕЖЕНИЕ**

**Внутренний узел фиксации сильно нагревается.**

Во избежание ожога НЕ ДОТРАГИВАЙТЕСЬ до него.

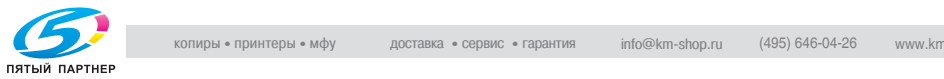

## **6.7 Настройка отложенного задания**

Функция резервирования позволяет настроить новое задание в процессе выполнения текущего задания. Когда выполнение текущего задания будет завершено, отложенное задание печати будет выполнено немедленно.

Сервисная служба может настроить аппарат так, чтобы отключить эту функцию. При необходимости свяжитесь с представителем сервисной службы.

- $\vee$  Настройки заданий: не более 100
- $\mathcal V$  Настройки отложенного задания становятся доступными после начала сканирования копировальным аппаратом текущего задания, а также доступны в любое время в процессе печати текущего задания.
- 1 Откройте окно "Копирование" <sup>с</sup> сообщением "Готов <sup>к</sup> приему задания" в поле сообщений.
	- *Когда начнется сканирование задания:* Появится следующее всплывающее меню. Нажмите [Да], чтобы настроить отложенное задание. Появится окно "Копирование" для настройки отложенного задания.

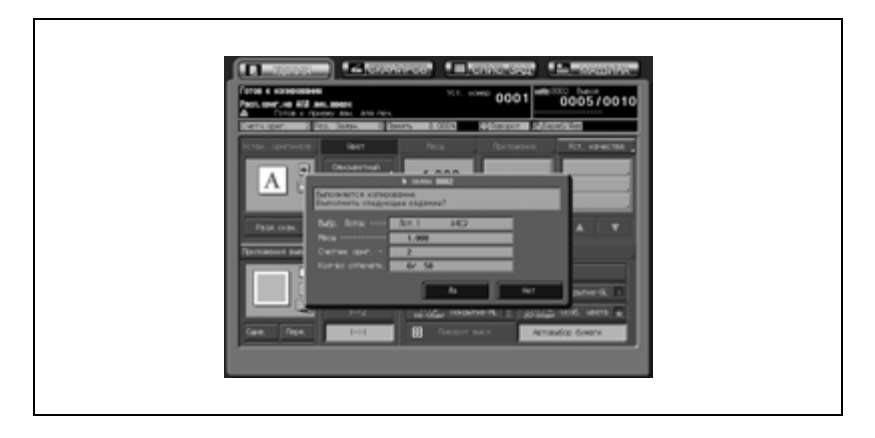

Нажмите [Нет], чтобы вернуться в окно состояния аппарата. В этом случае нажатие закладки [КОПИЯ] приведет к открытию окна "Копирование" и позволит выполнить настройку отложенного задания.

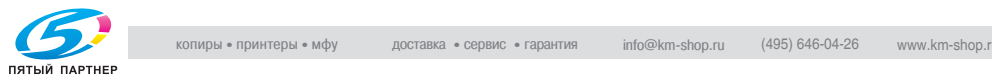

Если аппарат изначально настроен на отображение окна "Копирование" после начала сканирования задания, данное всплывающее меню будет иметь активной только кнопку [Закр.]. Нажатие [Закр.] также приведет к открытию окна "Копирование" и позволит выполнить настройку отложенного задания.

– *В процессе выполнения задания печати:*

В поле сообщений окна состояния аппарата высвечивается сообщение "Выполняется печать".

Нажмите закладку [КОПИЯ], чтобы открыть окно "Копирование" с сообщением "Готов к приему задания".

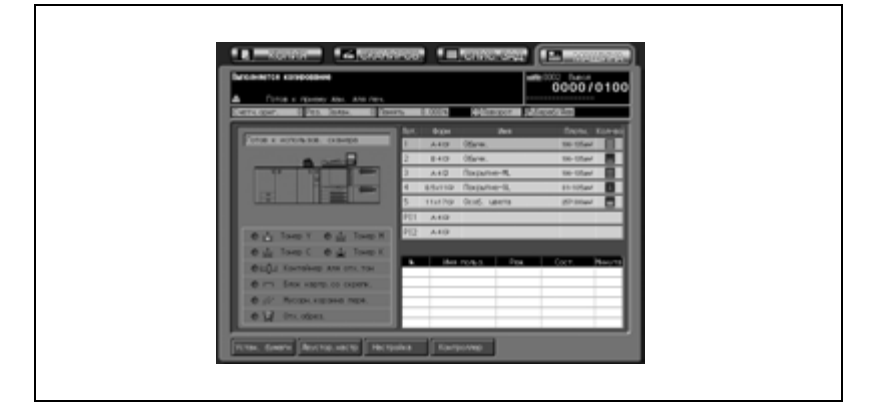

- 2 Выберите параметры копирования отложенного задания по своему усмотрению, загрузите оригинал(ы) и нажмите [Старт].
	- Повторите этапы 1 и 2. Можно зарезервировать до 100 заданий.
	- Для проверки и запуска зарезервированных заданий нажмите закладку [СПИС. ЗАД.], чтобы открыть окно "Список заданий". Подробнее см. стр. 11-3.

 $\heartsuit$ 

#### **Подробно**

*При возникновении неполадок, связанных с отложенными заданиями, см. стр. 23-12.*

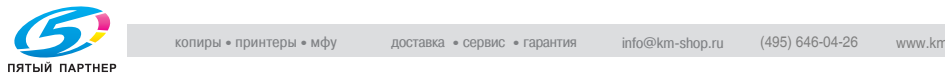

## **6.8 Параметры копирования, несовместимые с основными настройками задания**

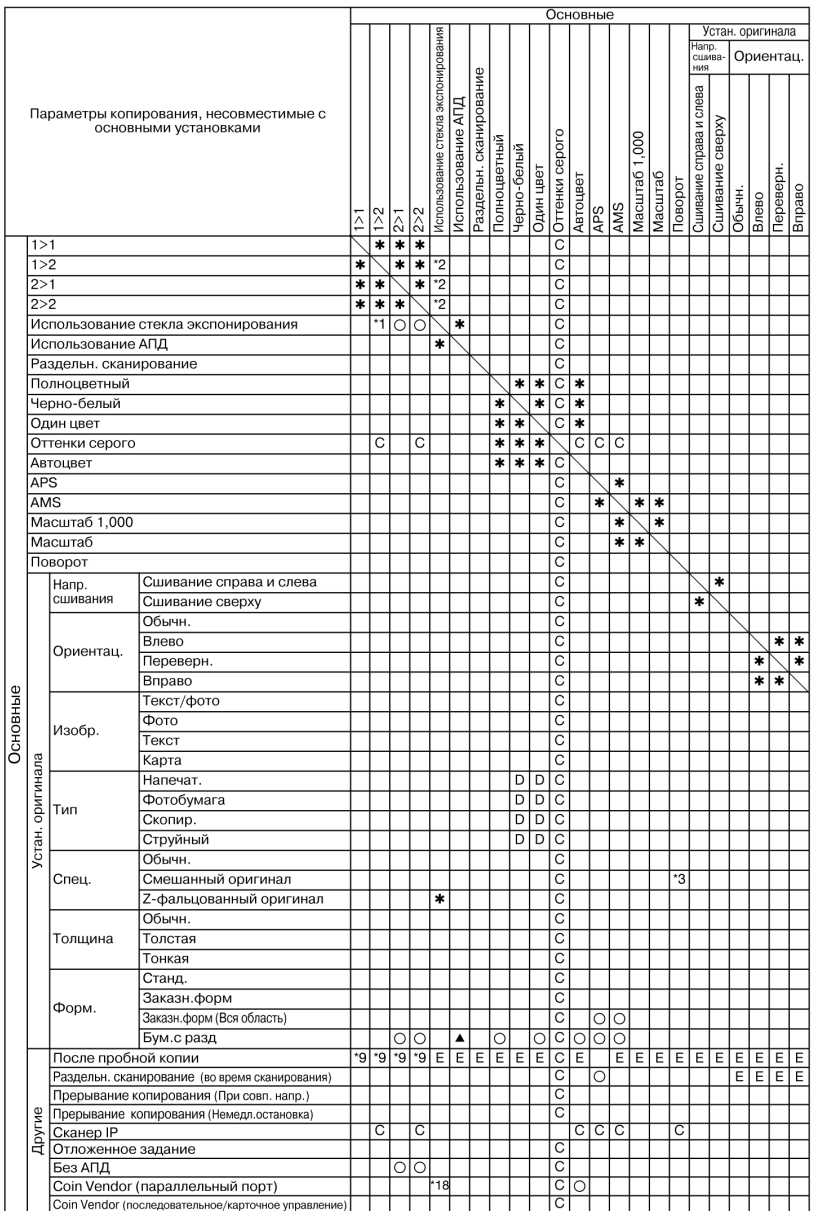

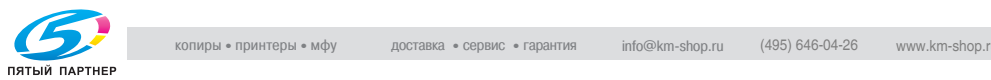

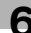

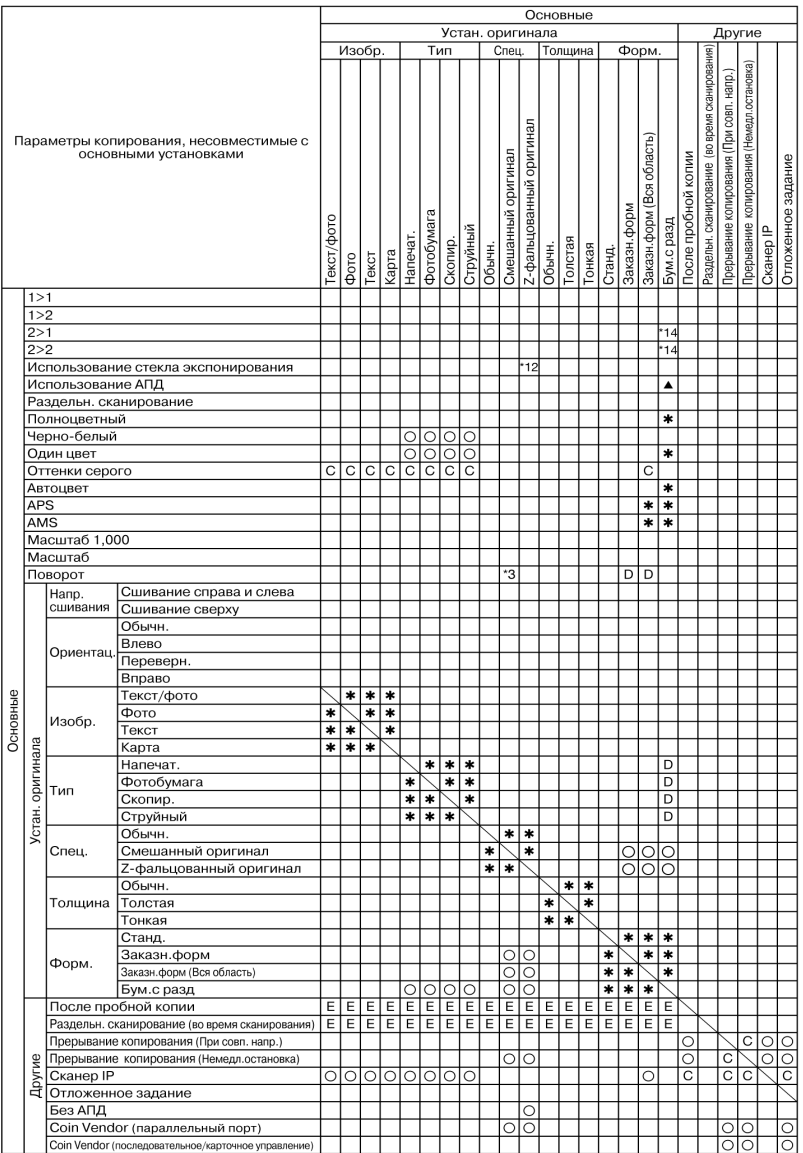

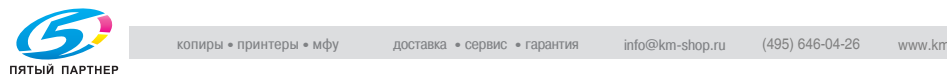

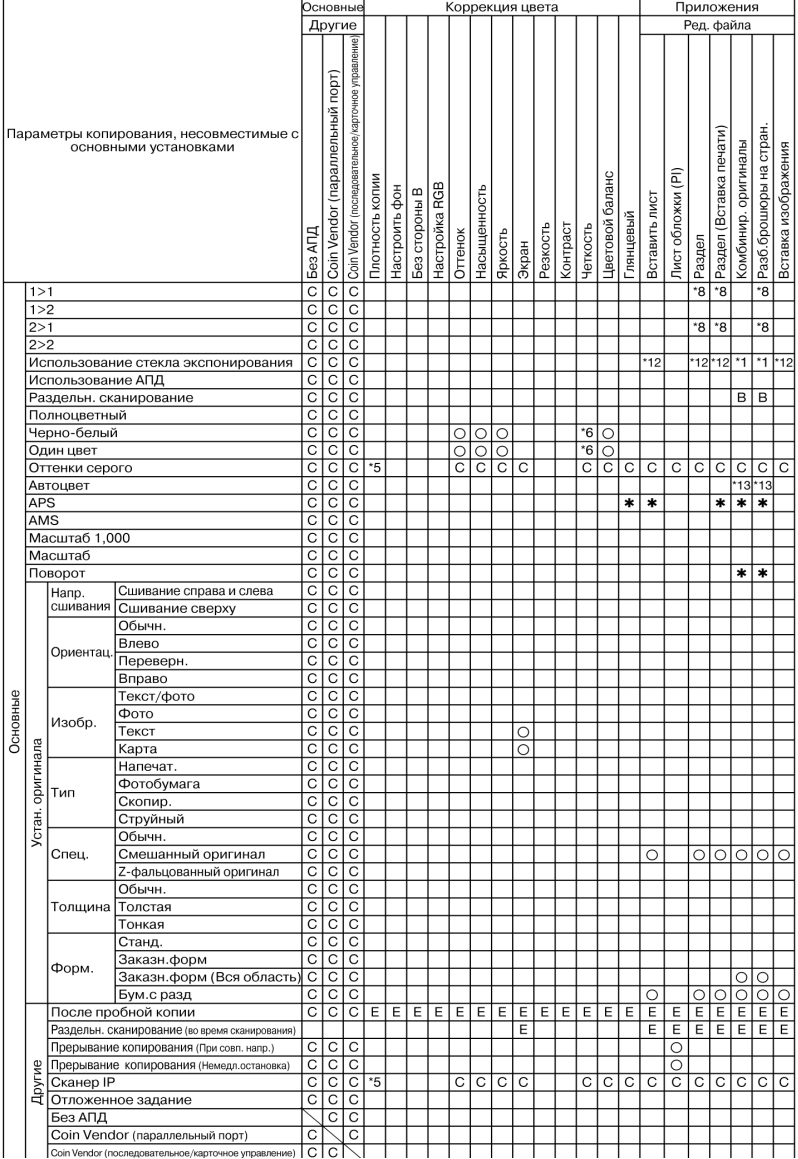

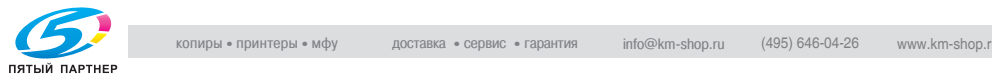

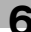

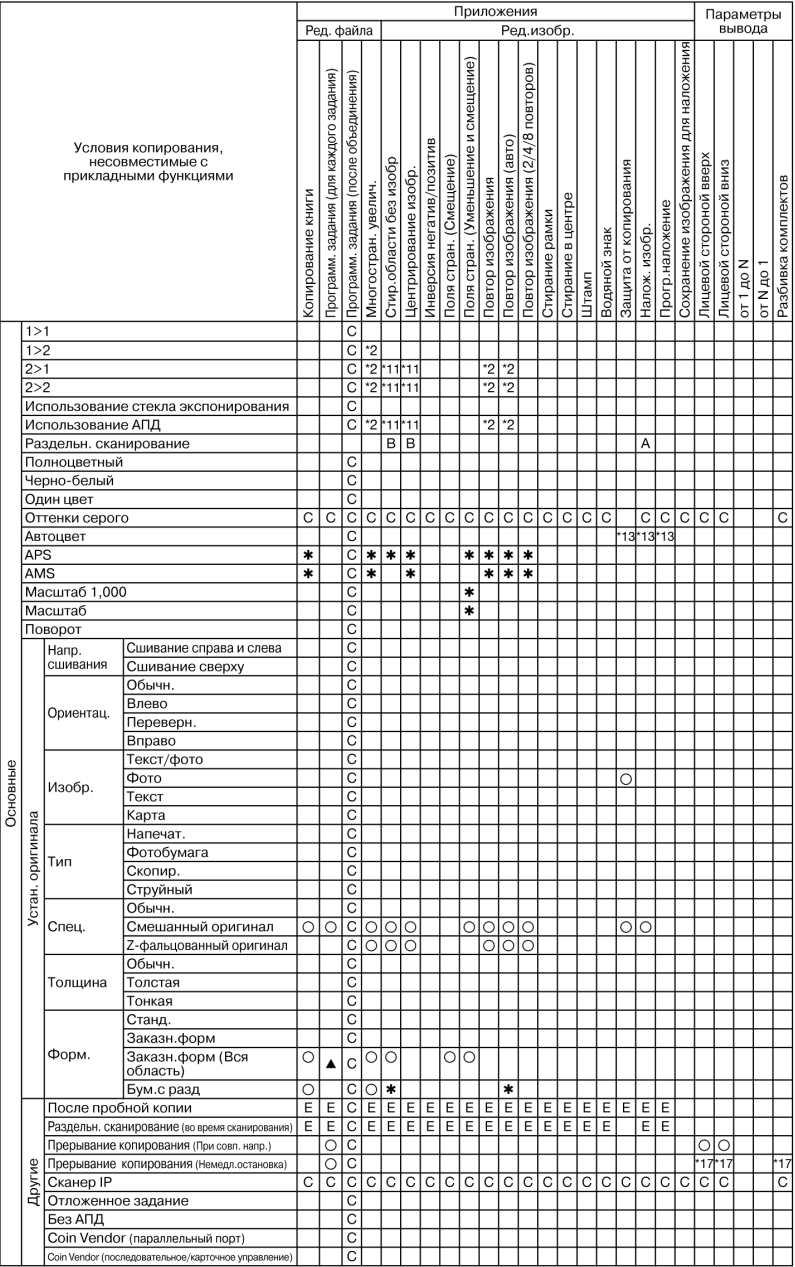

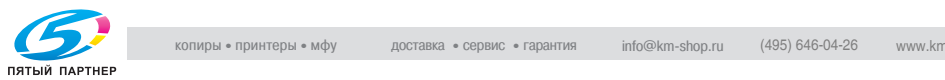

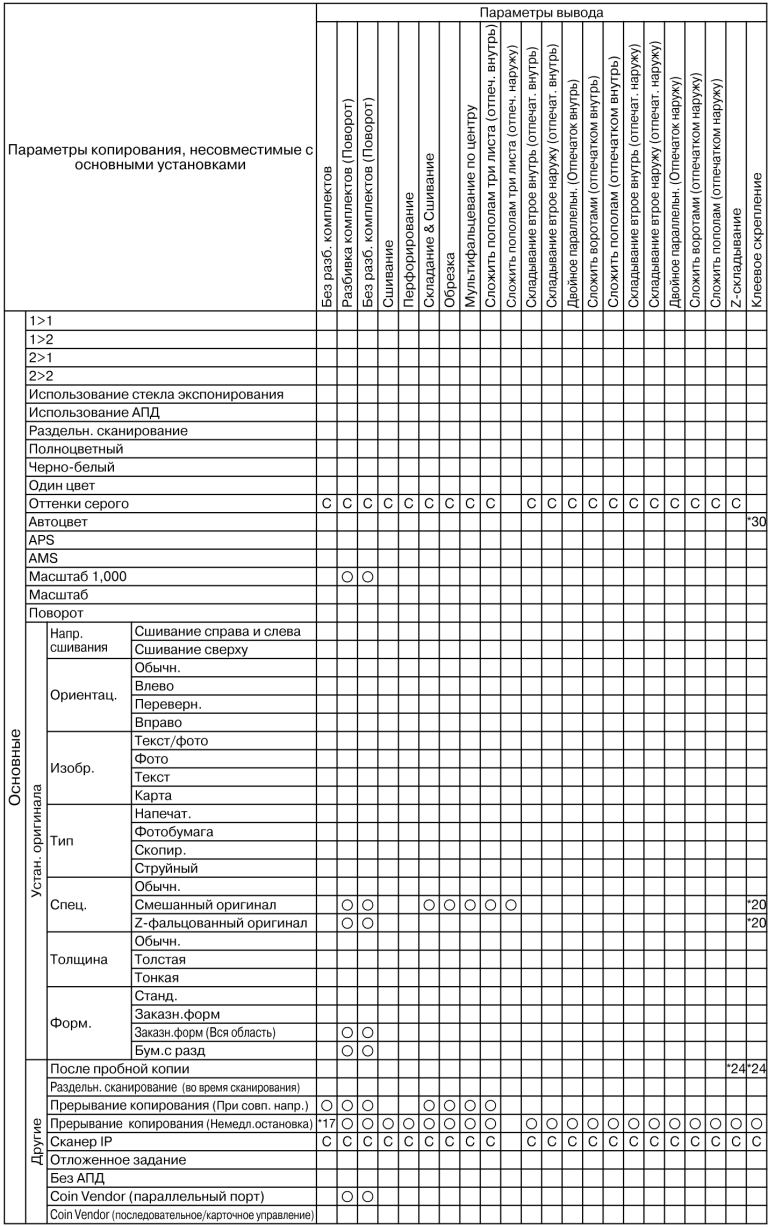

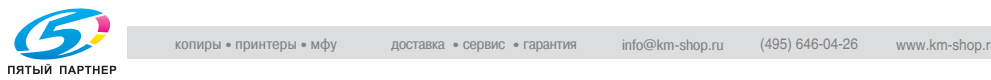

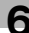

Нет: Совместимо

o: Неактивно

1: Последнее выбранное условие имеет приоритет. (Условие в крайней правой колонке будет отменено.)

+: Появляется предупреждающее сообщение.

A: Условие в верхнем ряду выбирается автоматически. Не отключается.

B: Условие в верхнем ряду выбирается автоматически. Отключается.

C: Не задано

D: Условие из крайней левой колонки не работает (игнорируется).

E: Активно, но недоступно

້1. Режим "Разд.скан." выбирается автоматически.

້າ 2 Режим 1->1 выбирается автоматически.

້? 3 Поворот без автомасштаба в режиме "Смешанный" недоступен.

້5. 5 При использовании IP-сканера автоматическое экспонирование недоступно.

້6 6 Уровень распознавания изображения: функция "Цв. текст" неактивна или отменяется автоматически.

\*8. Режим 1->2 или 2->2 выбирается автоматически.

\*a 9 После выполнения пробной копии режим

односторонней/двусторонней печати можно изменить только для стороны печати. Режимы 2->1 и 2->2 становятся неактивными при установке режима 1->1 или 1->2, и наоборот.

\* 11 Режим 1->1 или 1->2 выбирается автоматически. При выборе 1->2 также выбирается режим раздельного сканирования.

\* 12 Режим АПД выбирается автоматически.

\* 13 Режим "Полноцветн" выбирается автоматически.

\* 14 Режим 1->1 или 1->2 выбирается автоматически.

\* 17 Выходным лотком может быть только вспомогательный (дополнительный) лоток.

\* 18 Режим "Автовыбор бумаги" недоступен, если АПД открыт. (Сообщение "Выберите формат бумаги" появится при нажатии [Старт].)

\* 20 Невозможно выбрать режим "Автовыбор бумаги".

\* 24 Не отключается, несмотря на заданное в крайней левой колонке условие.

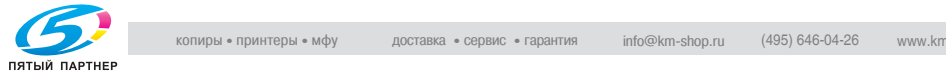

\* 30 Полноцветный режим выбирается автоматически при включении печати на обложке.

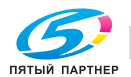

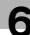

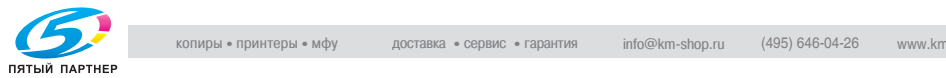

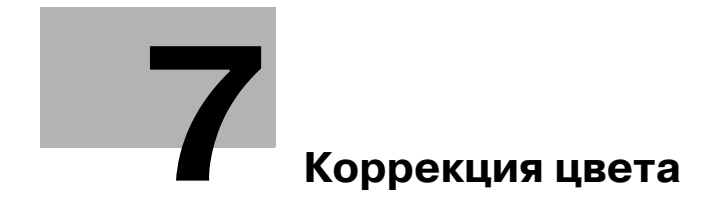

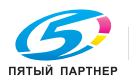

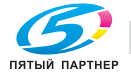

## **7 Коррекция цвета**

## **7.1 О цветах**

#### **Модели RGB и CMYK**

Задумывались ли Вы когда-нибудь, почему мы видим мир вокруг нас в цвете?

Свет - это электромагнитные волны с длиной волны в диапазоне примерно 380 - 780 нм, которые также называют видимыми лучами. Видимые лучи можно разделить по длине волны на цвета радуги фиолетовый, синий, голубой, зеленый, желтый, оранжевый и красный (в порядке увеличения длины волны). Когда видимые лучи всех длин волн попадают в Ваши глаза одновременно, Вы видите белый цвет. Мы видим предметы цветными, потому что они отражают или пропускают видимый свет различных длин волн или частот.

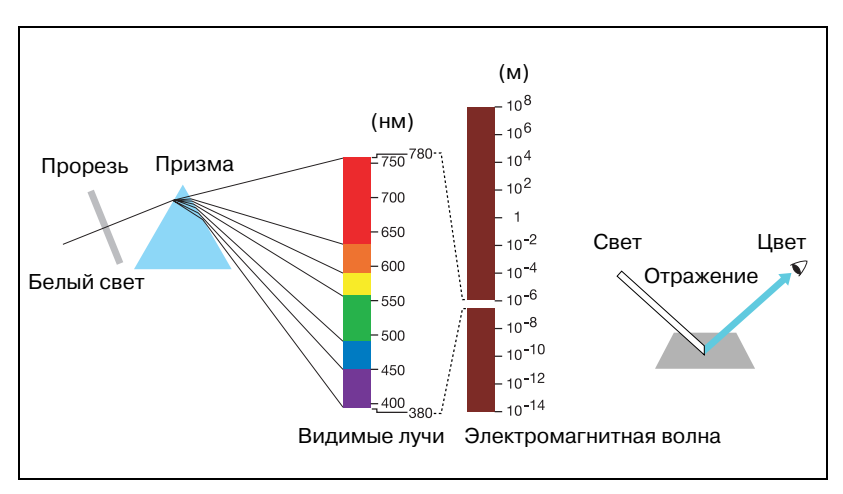

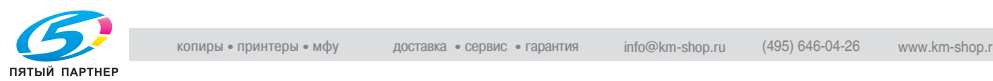

Цвета, на которые делится видимая часть спектра, называются основными цветами. Основные цвета не могут получаться из других цветов. Однако их смешением можно получить любой другой цвет (смешение цветов).

Возможны два типа смешения цветов - смешением трех основных цветов спектра или трех основных пигментных цветов.

Три основных цвета спектра называются аддитивной смесью цветов, и чем больше цветов добавляется, тем ярче получается смесь. Смешивая красный (R), зеленый (G) и синий (B) свет, можно получать самые различные цвета.

Три основных пигментных цвета называются субтрактивной смесью цветов, и чем больше добавляется цветов, тем темнее получается смесь. Различные цвета можно получать, смешивая голубой (C), пурпурный (M) и желтый (Y) пигменты (например чернила или тонер), обычно помимо трех основных пигментов используется также четвертый цвет — черный (K).

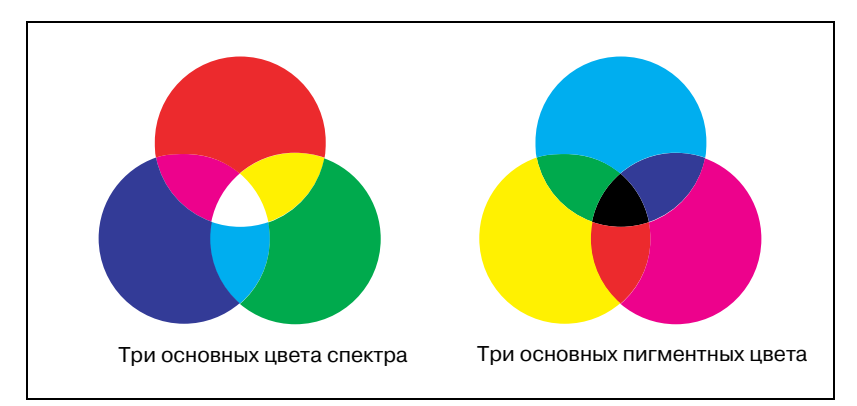

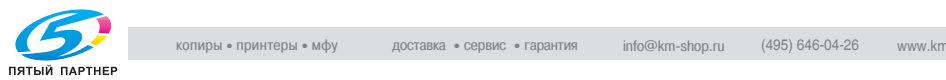

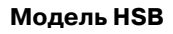

Данная модель основана на восприятии цвета человеком. Когда наши глаза воспринимают цвет предметов, мы получаем информацию не только о собственно цвете (красноватый, голубоватый и т.д.), но также и о яркости (довольно яркий, темный и т.д.) и чистоте (живой, тусклый и т.д.) цвета. Цветовое восприятие (красноватый, голубоватый и т.д.) называется оттенком (H).

Степень чистоты цвета называется насыщенностью (S), а то, в какой степени цвет является светлым или темным, называется яркостью (B). Три этих элемента именуются атрибутами цвета.

На основе этих трех атрибутов цвета была создана цветовая система Манселла, описывающая цвета в трехмерном пространстве.

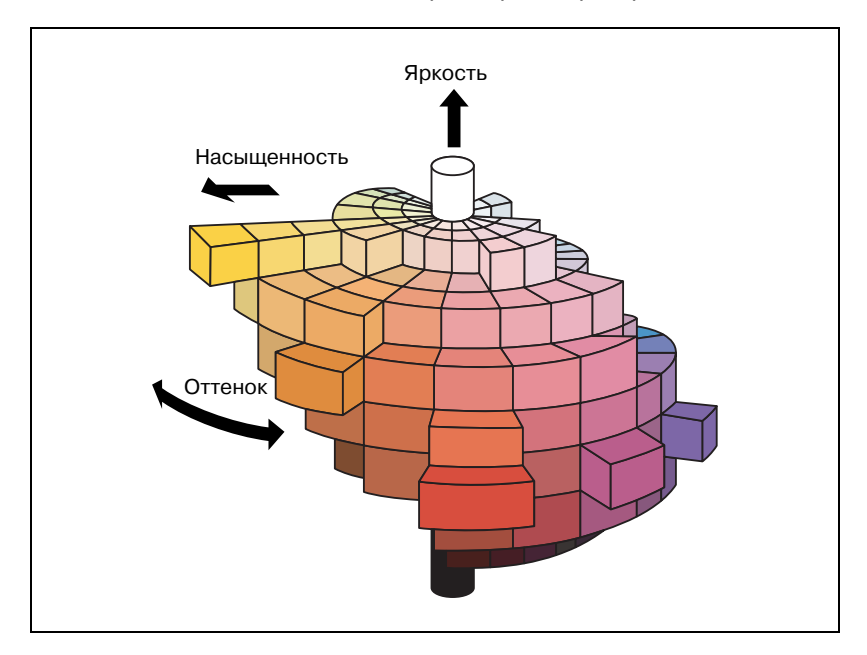

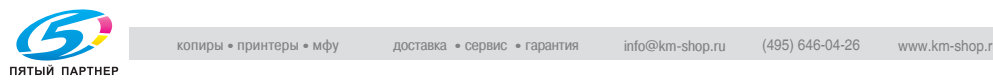

## **7.2 Качество цветной копии**

#### **Изменение цветов**

Как указано выше, цвета могут создаваться смешением четырех пигментов, трех основных - голубого (C), пурпурного (M), желтого (Y) и черного (K).

Для повышения качества копирования, данный аппарат позволяет изменять цвета с использованием трех названных атрибутов с учетом особенностей восприятия человеческим глазом.

Предусмотрены следующие способы:

Регулировка плотности всего изображения.

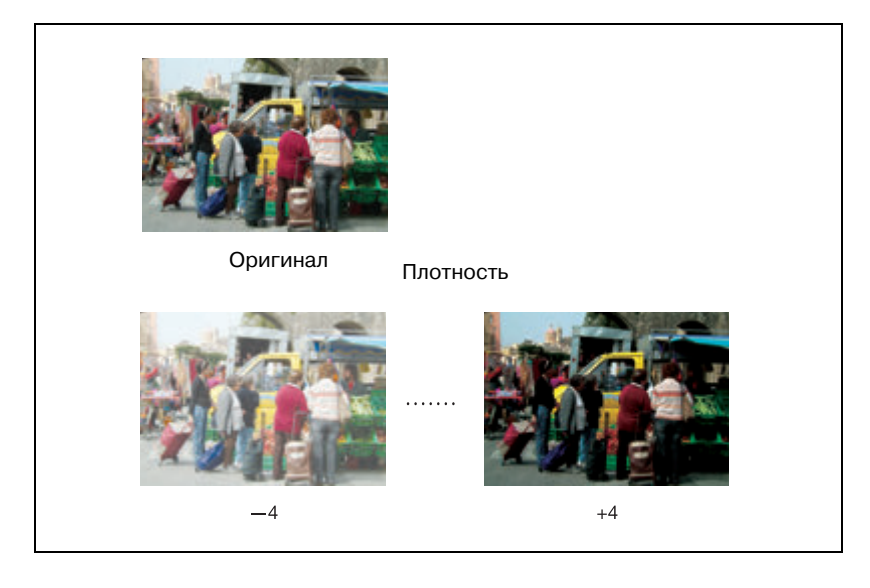

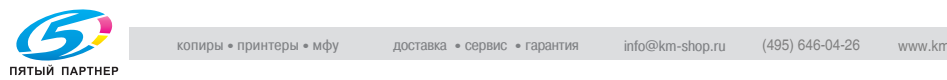

#### Регулировка оттенка, насыщенности и яркости.

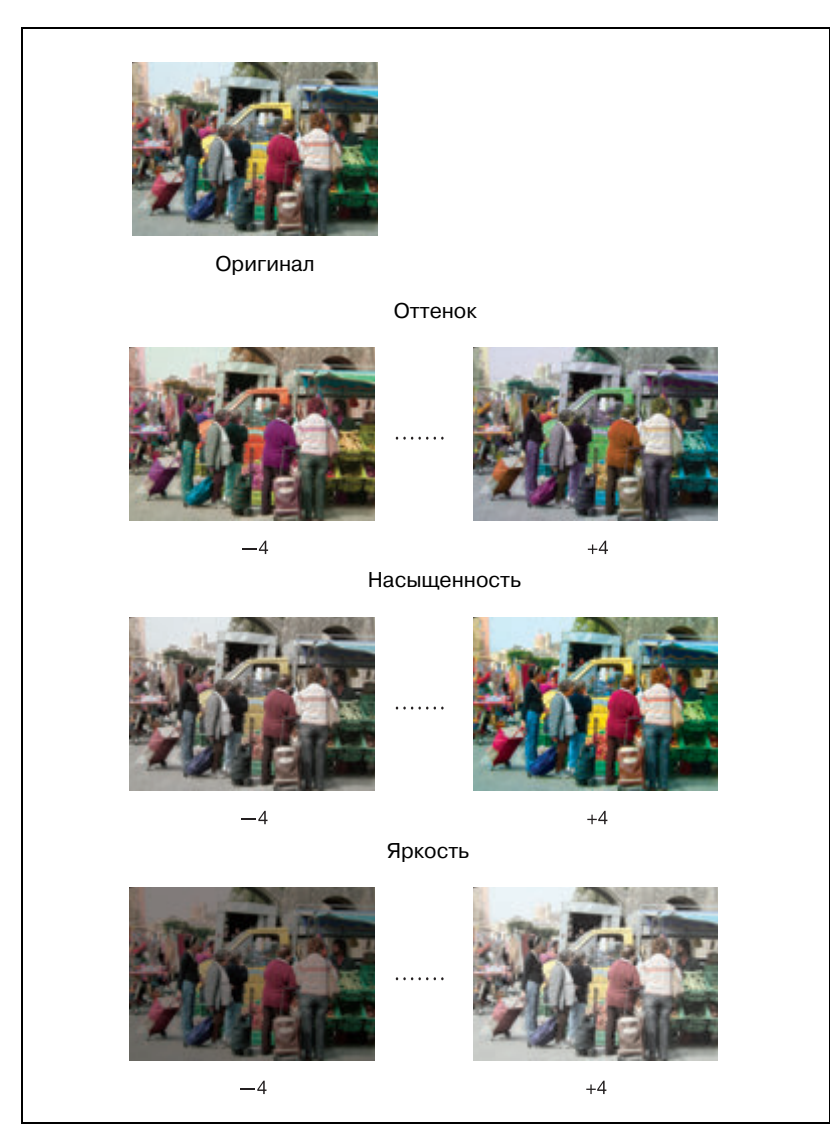

При регулировке оттенка цвет изображения переходит в другой цвет, соседний по цветовому кругу: красный (R), желтый (Y), зеленый (G), голубой (C), синий (B) и пурпурный (M).

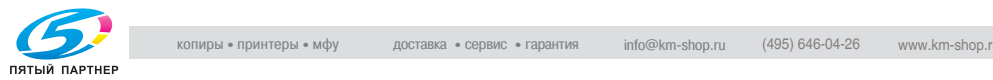

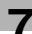

#### Изменение оттенка регулировкой красного (R), зеленого (G) и синего (B) цветов изображения по отдельности или вместе.

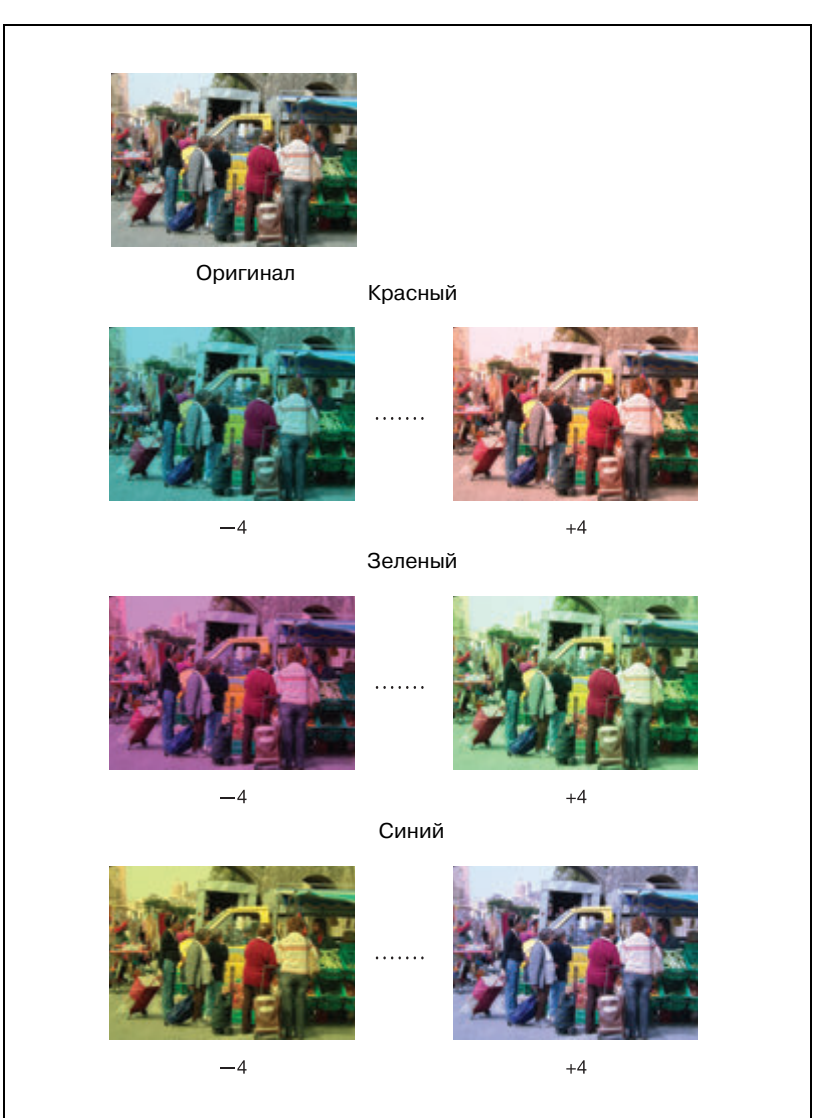

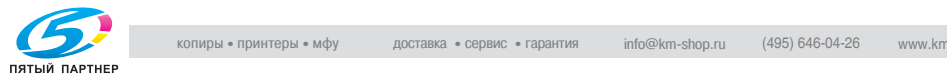

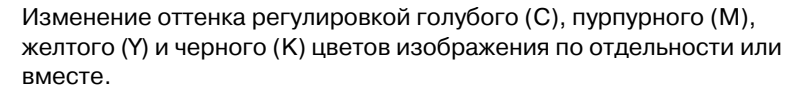

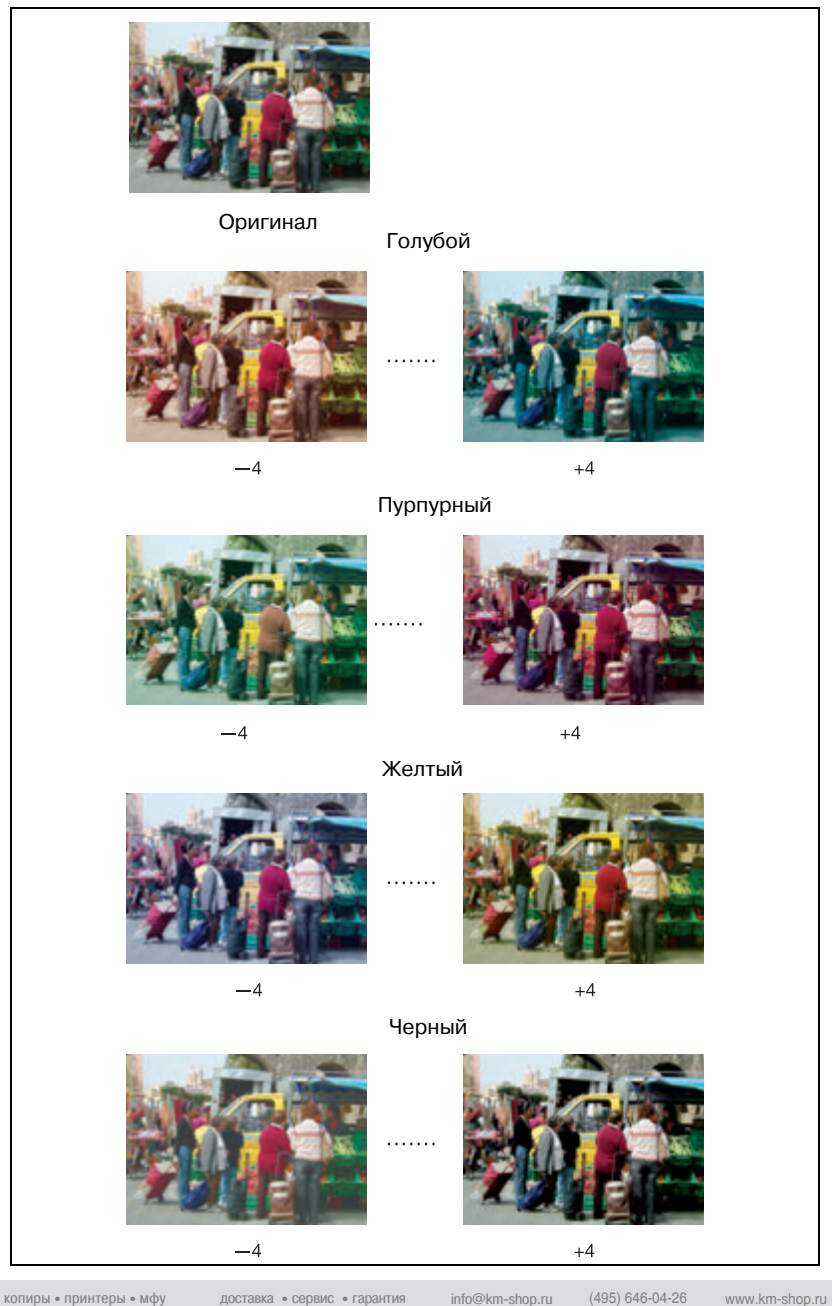

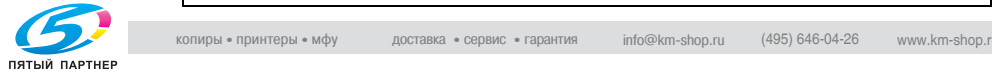

#### **Воспроизведение изображений**

Данный аппарат позволяет воспроизводить изображения двумя способами.

Способ размывания (метод случайного псевдосмешения) использует для воспроизведения изображения маленькие точки (600 точек на дюйм). Этот метод подходит для текстовых оригиналов. Растровый метод также делится на две разновидности: линейное и точечное растрирование. Линейное растрирование использует много полутоновых линий, подобных линиям развертки в телевизоре, в то время как в точечном растрировании для воспроизведения изображения используются маленькие точки. Растровые методы обеспечивают отличное качество

воспроизведения градации сканированных фотографических изображений, однако текстовые оригиналы могут воспроизводиться нечетко, если используется тот же метод, что и для фотографий.

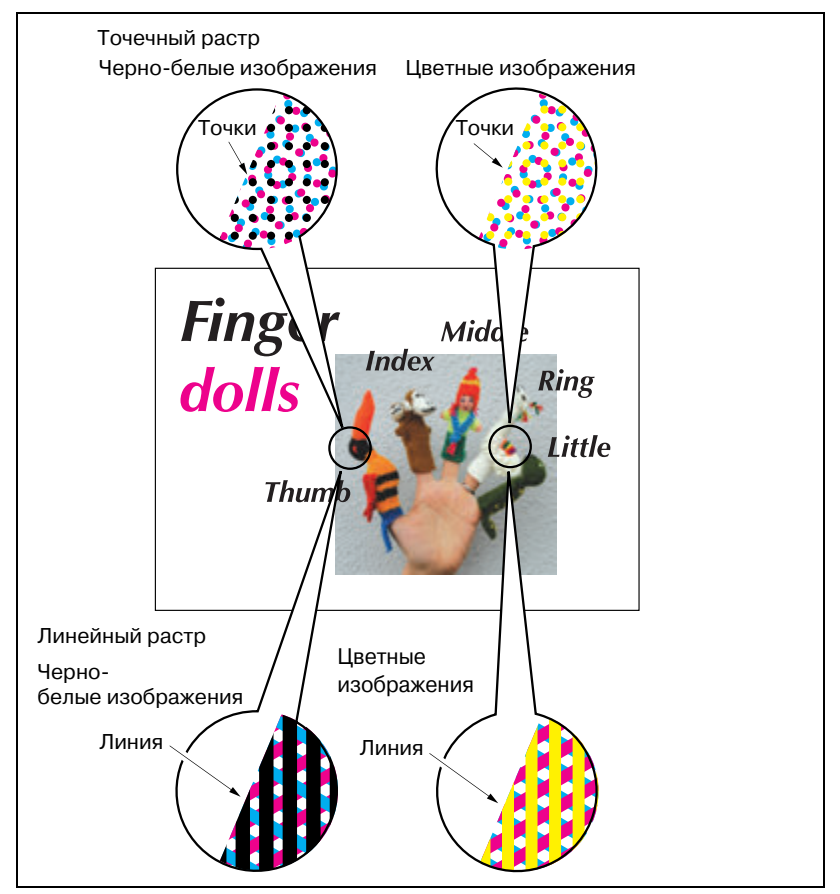

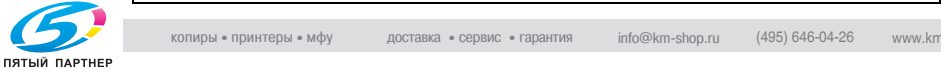

#### **Что такое уровень распознавания изображения?**

Во многих случаях оригиналы содержат и фотографии, и текст. Хотя текст обычно печатается черным, цветной принтер для воспроизведения черного текста обязательно использует не только черный тонер, но и слои голубого, пурпурного и желтого. С помощью растрового метода цветной принтер может добавлять цвета в большие или полужирные символы для воспроизведения текста тем же способом, что и изображение.

При сканировании таких оригиналов аппарат распознаёт и определяет часть оригинала, занятую изображением, и площадь, занятую текстом, так чтобы область текста воспроизводилась одним цветом, а область изображения была полноцветной. Данная функция также позволяет получить оптимальные результаты печати, изменив стандартный уровень распознавания изображения в соответствии с размером символов текста или занимаемой ими площади по отношению ко всей площади оригинала.

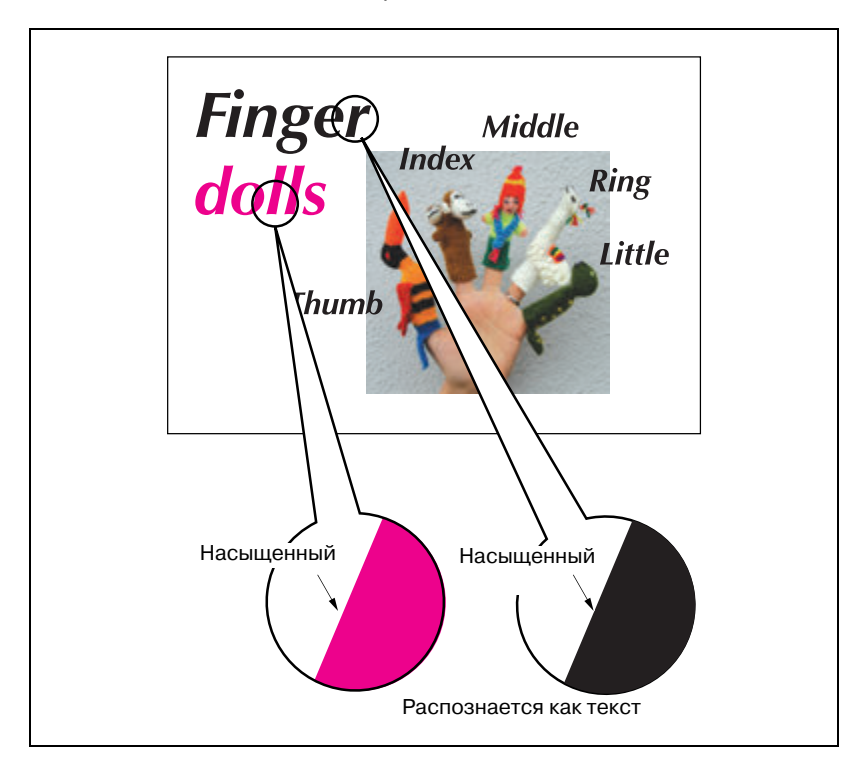

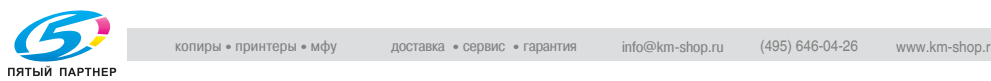

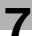

#### **Применение фильтров**

Помимо регулировки цвета и методов воспроизведения изображения, данный аппарат позволяет применять следующие фильтры для повышения качества изображения копии.

Повышение резкости контура изображения. (Резкость)

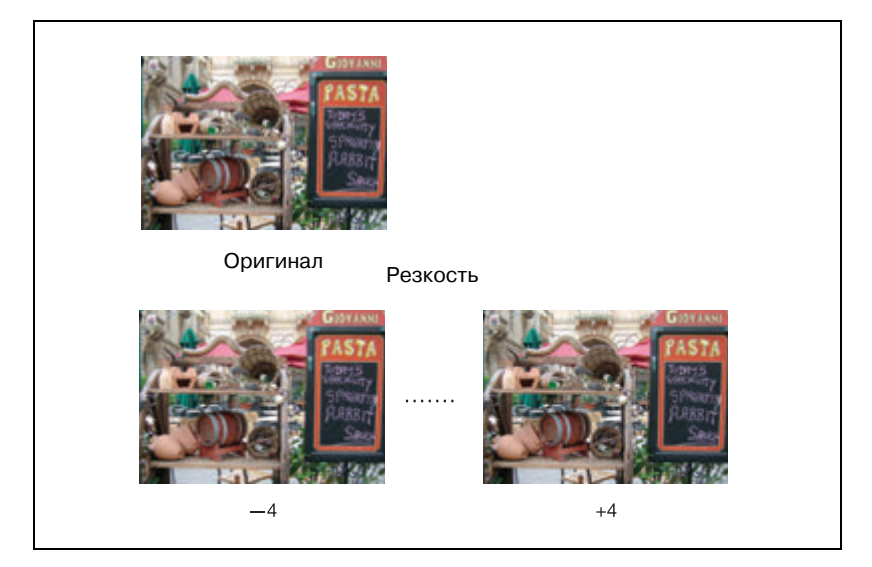

Повышение контрастности контура изображения. (Контраст)

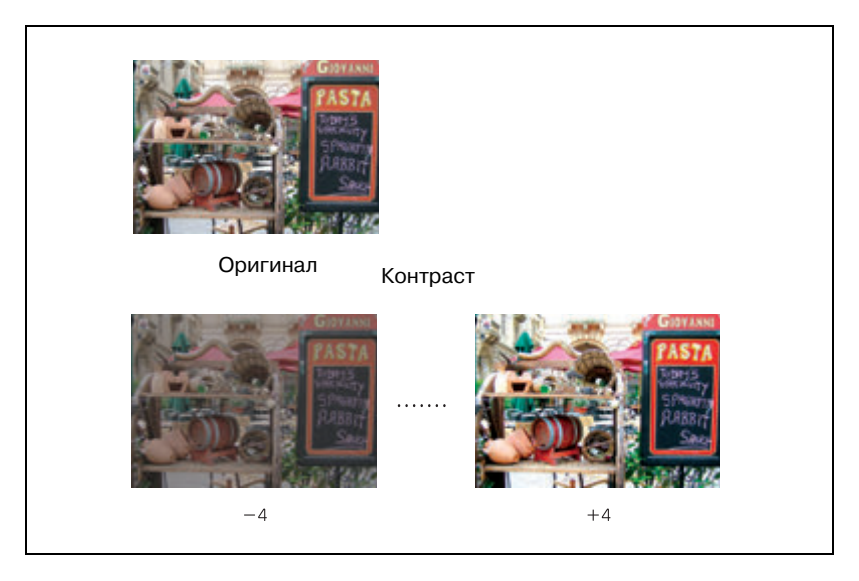

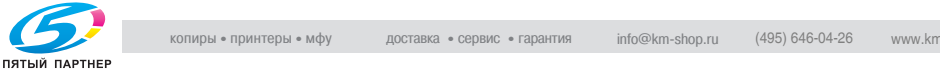

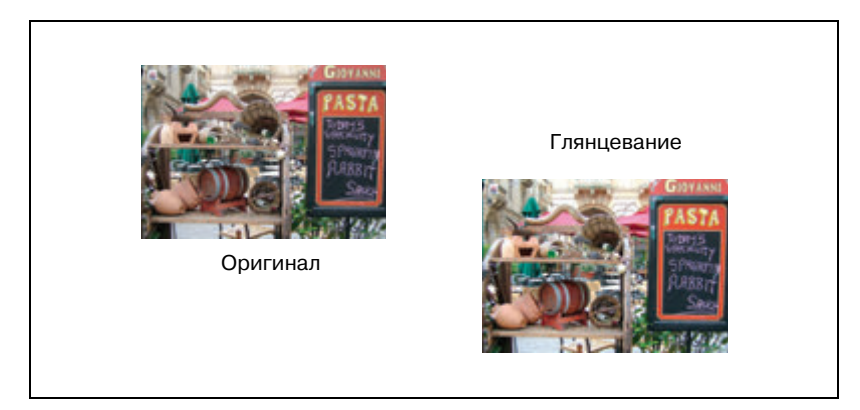

#### Повышение глянца изображения. (Глянцевание)

#### **Улучшение качества цветной копии**

Для повышения качества цветной копии данный аппарат предлагает три типа регулировки: регулировки цвета, выбор метода воспроизведения изображения и его регулировка и др.

Регулировка цвета выполняется изменением количества основных цветов для модели RGB или CMYK или изменением оттенка, насыщенности и яркости изображения.

Для воспроизведения изображения копии выберите один из двух способов: линейное или точечное растрирование. Функция уровня распознавания изображения помогает выбрать наиболее подходящий способ для каждой части оригинала при выполнении копий сканированных изображений.

Для повышения качества используйте функцию "Плотн. копии" или применяйте фильтры "Резкость", "Контраст" и "Глянцевание".

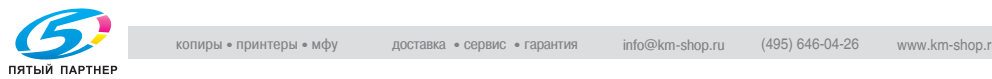

#### **Использование кнопок под кнопкой [Уст. качества] в окне "Копирование".**

При изменении каких-либо настроек в окне "Уст. качества" выбор будет отображаться в виде одной из трех кнопок в области под кнопкой [Уст. качества] в окне "Копирование". Если было выбрано четыре и более позиций, используйте для просмотра кнопки  $[\nabla]$  и  $[\blacktriangle]$ .

Если требуется внести изменения в настройки, используйте эту кнопку быстрого доступа для непосредственного перехода в окно настроек или окно "Уст. качества" (для функции без собственного окна).

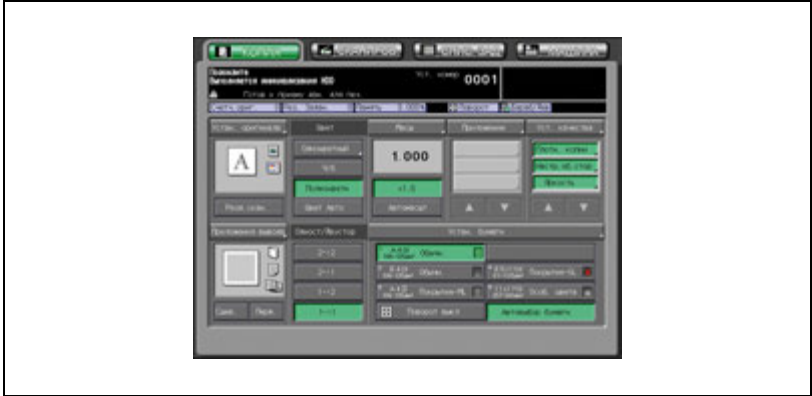

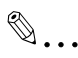

#### **Примечание**

*Администратор аппарата может настроить аппарат на отображение наиболее часто используемых функциональных кнопок в области под [Уст. качества], так чтобы в окно настроек данной функции можно было сразу попасть одним нажатием в окне "Копирование".*

*Подробнее см. "11 Настройка быстрых клавиш" на странице 16-37.*

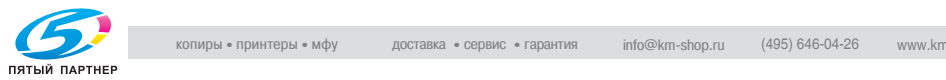

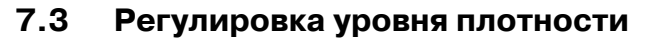

Функция автоэкспонирования определяет уровень плотности изображения оригинала при сканировании и автоматически выбирает соответствующую плотность копии.

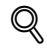

#### **Подробно**

*Плотность, которая автоматически выбирается с помощью автоматического экспонирования, может регулироваться. Подробнее см. стр. 17-29.*

#### **Регулировка плотности копии**

Чтобы выбрать экспонирование (плотность) вручную для получения более светлых или более темных копий, выполните следующие действия.

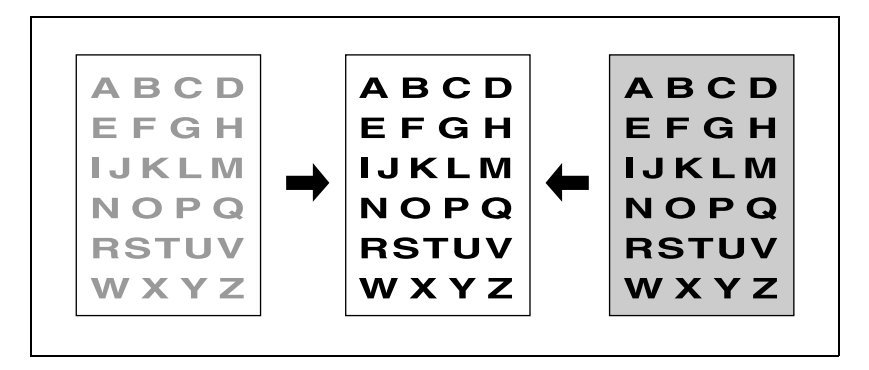

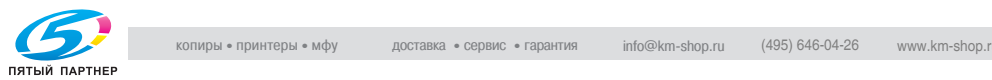

- 1 Разместите оригинал.
- 2 Нажмите [Уст. качества] <sup>в</sup> окне "Копирование".

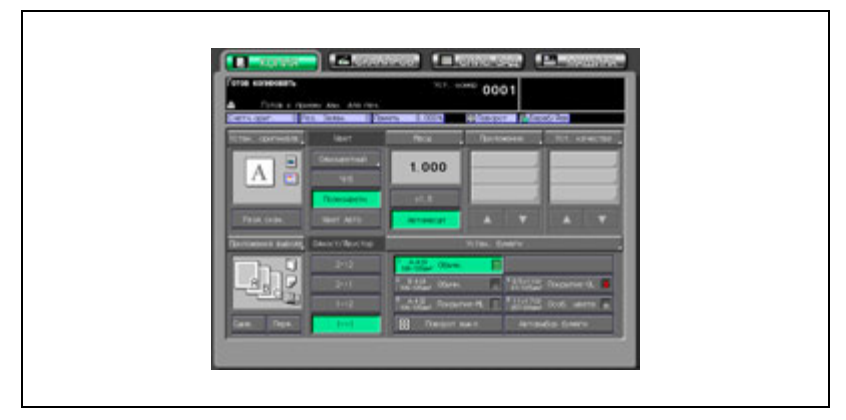

Появляется окно "Настройка качества".

3 Нажмите [Плотн. копии] для вывода окна "Плотн. копии".

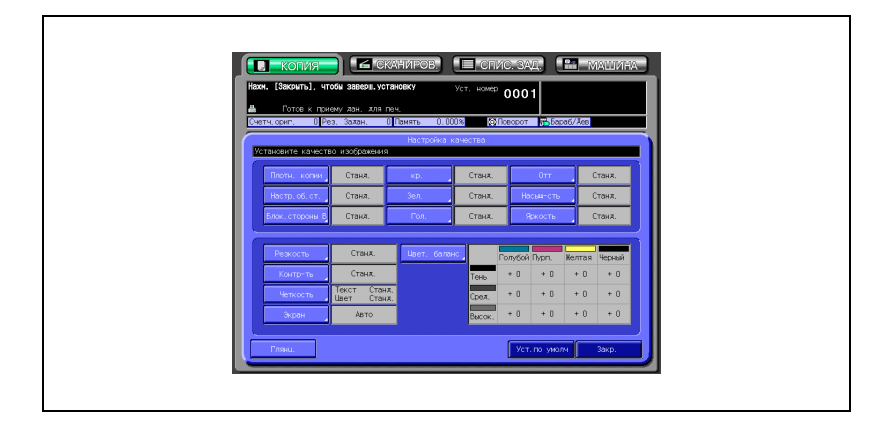

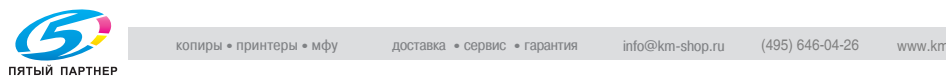

- чигов ( спистзад ( **п** машина ) n Franc  $0001$
- 4 Установите нужный уровень плотности.

- Нажмите кнопку нужного уровня плотности от [–1] до [–4], чтобы сделать изображение копии светлее, или от [+1] до [+4], чтобы сделать его темнее.
- Нажмите [Станд.], чтобы выбрать средний уровень плотности.
- Чтобы вернуть режим автоматического экспонирования, нажмите кнопку [Авто], чтобы выделить ее.
- 5 Нажмите [OK].

Снова появляется окно "Настройка качества".

- ? Вы хотите вернуть предыдущую настройку?
- $\rightarrow$  Нажмите [Отмена].
- ? Вы хотите восстановить начальную настройку?
- $\rightarrow$  **Нажмите [Уст. по умолч.].**
- ? Вы хотите проверить результаты регулировки?
- $\rightarrow$  Нажмите [Настр. проб. коп.], чтобы получить тестовый отпечаток.
- 6 Нажмите [Закр.] <sup>в</sup> окне "Настройка качества".

Окно "Копирование" появится снова с подсвеченной кнопкой [Плотн. копии] под кнопкой [Уст. качества].

С помощью этой кнопки можно сразу перейти в окно "Плотн. копии", если необходимо изменить какие-либо настройки.

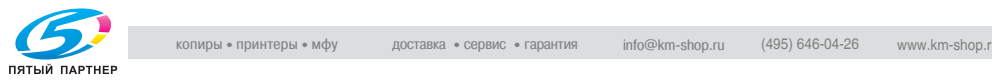
## **Настроить фон**

Отрегулируйте чистоту фона при копировании газеты или оригинала из переработанной бумаги.

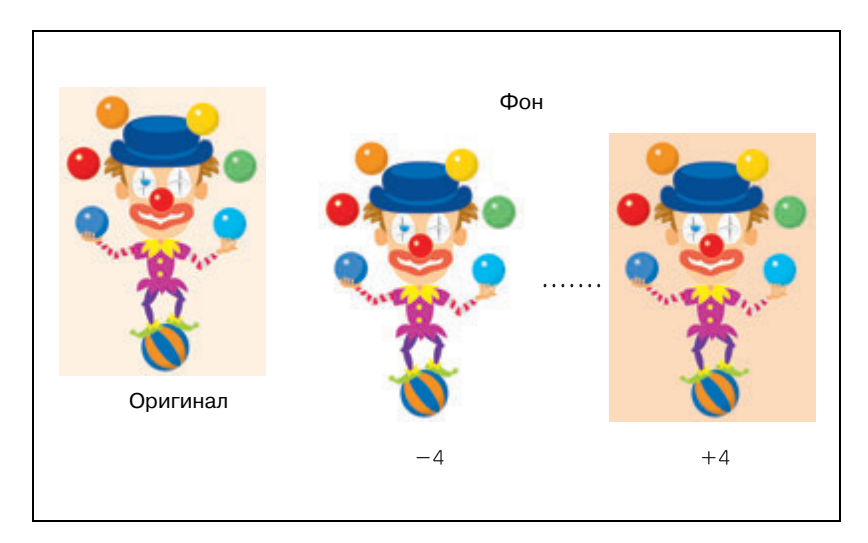

- 1 Разместите оригинал.
- 2 Нажмите [Уст. качества] <sup>в</sup> окне "Копирование".

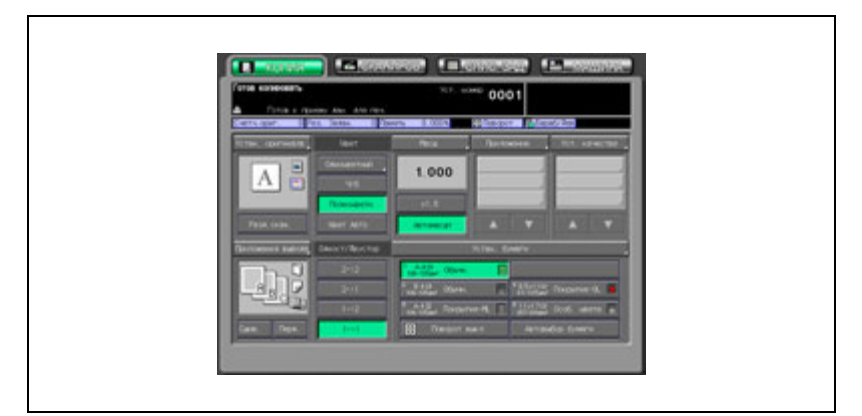

Появляется окно "Настройка качества".

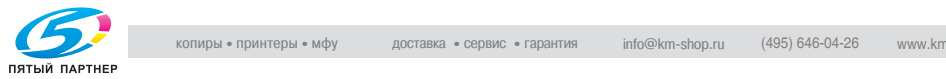

3 Нажмите [Настр.об.стор], чтобы открыть окно "Настроить фон".

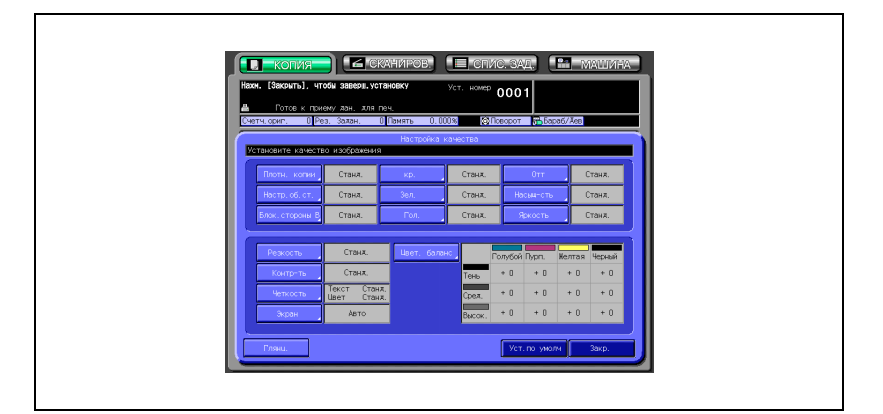

4 Отрегулируйте уровень плотности фона.

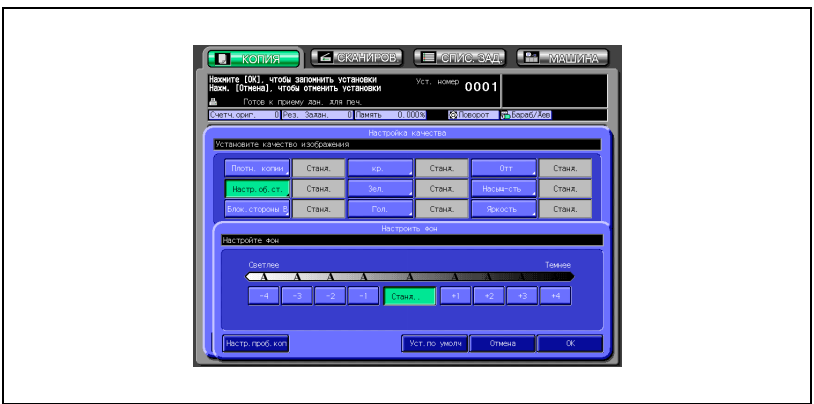

- Нажмите кнопку нужного уровня от [–1] до [–4], чтобы сделать фон светлее, или от [+1] до [+4], чтобы сделать его темнее.
- Нажмите [Станд.], чтобы выбрать средний уровень плотности.

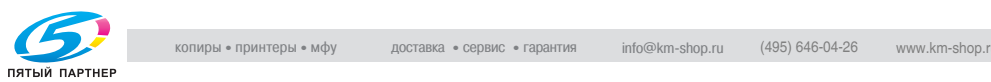

5 Нажмите [OK].

Снова появляется окно "Настройка качества".

- ? Вы хотите вернуть предыдущую настройку?
- $\rightarrow$  Нажмите [Отмена].
- ? Вы хотите восстановить начальную настройку?
- → Нажмите [Уст.по умолч.].
- ? Вы хотите проверить результаты регулировки?
- $\rightarrow$  Нажмите [Настр. проб. коп.], чтобы получить тестовый отпечаток.
- 6 Нажмите [Закр.] <sup>в</sup> окне "Настройка качества".

Окно "Копирование" появится снова с подсвеченной кнопкой [Настр.об.стор] под кнопкой [Уст. качества]. С помощью этой кнопки можно сразу перейти в окно "Настроить фон", если необходимо изменить какие-либо настройки.

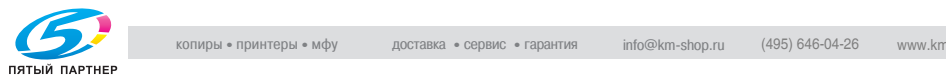

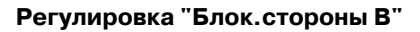

Сделайте уровень плотности обратной стороны светлее при копировании темных оригиналов.

- 1 Разместите оригинал.
- 2 Нажмите [Уст. качества] <sup>в</sup> окне "Копирование".

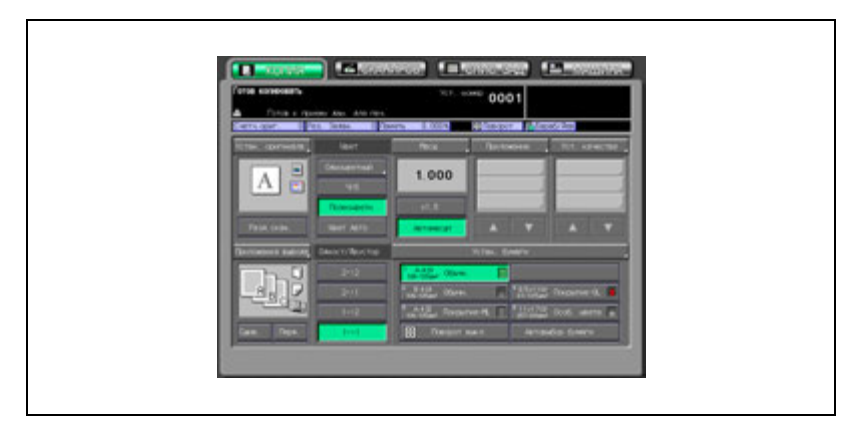

Появляется окно "Настройка качества".

3 Нажмите [Блок.стороны B], чтобы открыть окно "Блок.стороны B".

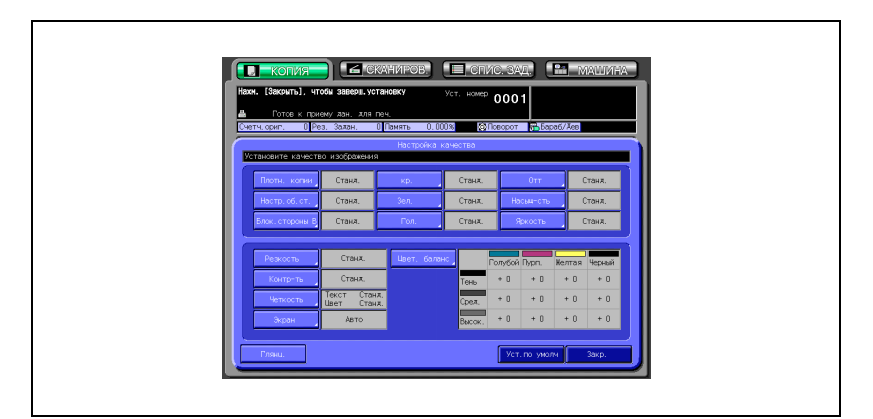

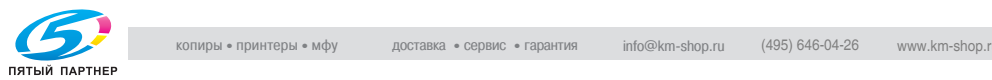

4 Отрегулируйте уровень плотности обратной стороны.

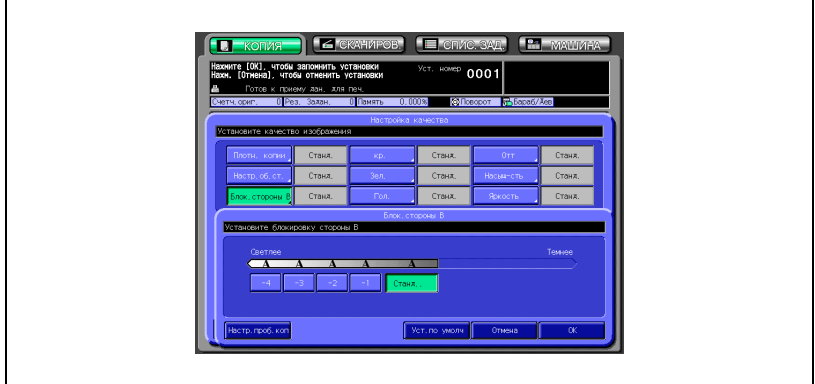

- Нажмите кнопку нужного уровня от [–1] до [–4], чтобы сделать обратную сторону светлее.
- Нажмите [Станд.], если в регулировке нет необходимости.
- $5$  Нажмите [OK].

Снова появляется окно "Настройка качества".

- ? Вы хотите вернуть предыдущую настройку?
- Нажмите [Отмена].
- ? Вы хотите восстановить начальную настройку?
- $\rightarrow$  Нажмите [Уст. по умолч.].
- ? Вы хотите проверить результаты регулировки?
- $\rightarrow$  Нажмите [Настр. проб. коп.], чтобы получить тестовый отпечаток.
- 6 Нажмите [Закр.] <sup>в</sup> окне "Настройка качества".

Окно "Копирование" появится снова с подсвеченной кнопкой [Блок.стороны B] под кнопкой [Уст. качества]. С помощью этой кнопки можно сразу перейти в окно "Блок.стороны B", если необходимо изменить какие-либо настройки.

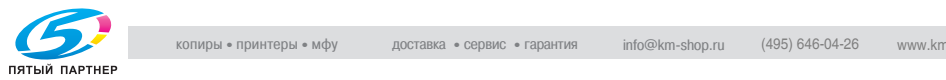

## **7.4 Изменение цветов с помощью значений RGB**

Изменяйте цвет путем изменения значений красного (R), зеленого (G) и синего (B) цветов.

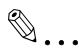

#### **Примечание**

*В полноцветном режиме данная регулировка приводит к усилению каждого цвета (красный, зеленый и синий) печатного изображения.*

*В черно-белом или одноцветном режиме данная регулировка влияет на воспроизводимость каждого цвета цветного оригинала и на интенсивность черного или имеющегося цвета печатного изображения.*

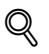

#### **Подробно**

*Для воспроизведенияжелтой части оригинала, которую не удается напечатать удовлетворительно в одноцветном режиме, усильте красный.*

*Изменение оттенка печатного изображения в одноцветном режиме см. "Изменение цветов с помощью значений CMYK" на странице 7-44.*

## **Изменение значения RGB**

- 1 Разместите оригинал.
- 2 Нажмите [Уст. качества] <sup>в</sup> окне "Копирование".

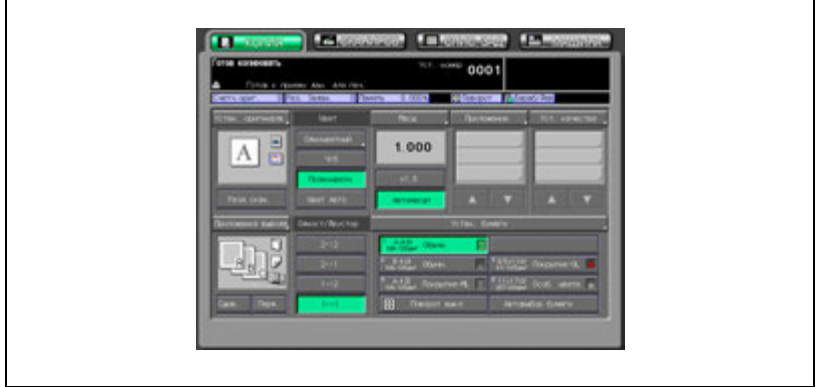

## Появляется окно "Настройка качества".

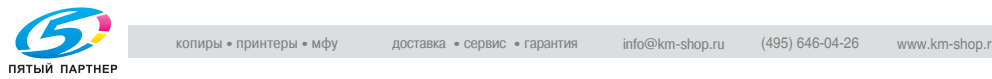

3 Нажмите кнопку соответствующего цвета.

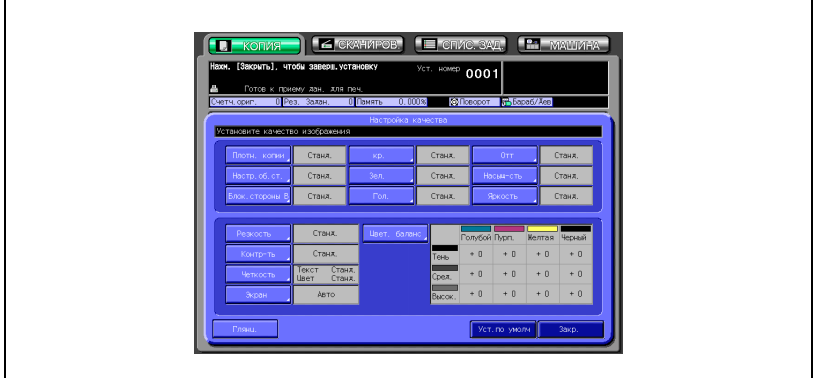

Появляется окно регулировки красного, зеленого или синего.

4 Отрегулируйте цветовое значение.

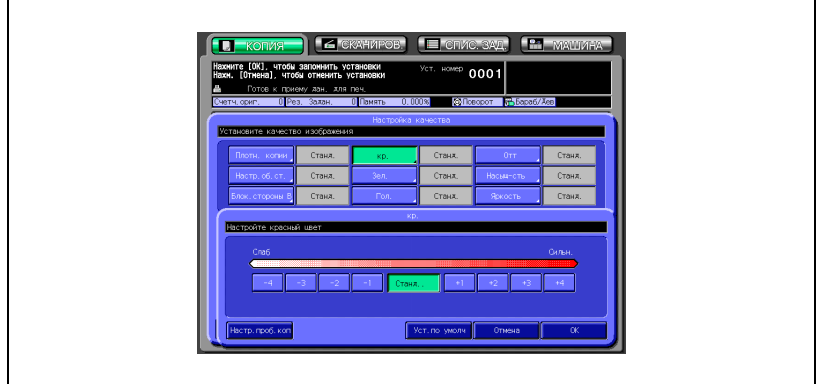

- Нажмите кнопку нужного уровня от [–1] до [–4], чтобы сделать цвет менее интенсивным, или от [+1] до [+4], чтобы сделать его интенсивнее.
- Нажмите [Станд.], чтобы выбрать средний уровень.

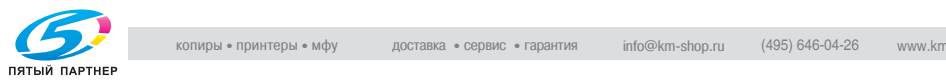

5 Нажмите [OK].

Снова появляется окно "Настройка качества".

- ? Вы хотите вернуть предыдущую настройку?
- $\rightarrow$  Нажмите [Отмена].
- ? Вы хотите восстановить начальную настройку?
- $\rightarrow$  Нажмите [Уст. по умолч.].
- ? Вы хотите проверить результаты регулировки?
- $\rightarrow$  Нажмите [Настр. проб. коп.], чтобы получить тестовый отпечаток.
- 6 Нажмите [Закр.] <sup>в</sup> окне "Настройка качества".

Окно "Копирование" появится снова с модифицированной и подсвеченной кнопкой под кнопкой [Уст. качества]. С помощью этой кнопки можно сразу перейти в окно коррекции данного цвета, если необходимо изменить какие-либо настройки.

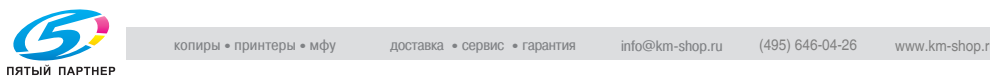

## **7.5 Изменение цветов с помощью значений HSB**

Изменяйте цвет изображения копии, регулируя оттенок, насыщенность и яркость.

#### **Регулировка оттенка**

- 1 Разместите оригинал.
- 2 Нажмите [Уст. качества] <sup>в</sup> окне "Копирование".

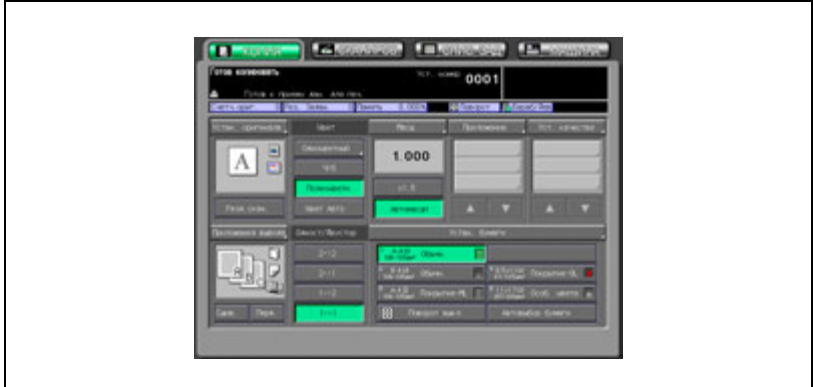

Появляется окно "Настройка качества".

3 Нажмите [Отт.], чтобы открыть окно "Отт.".

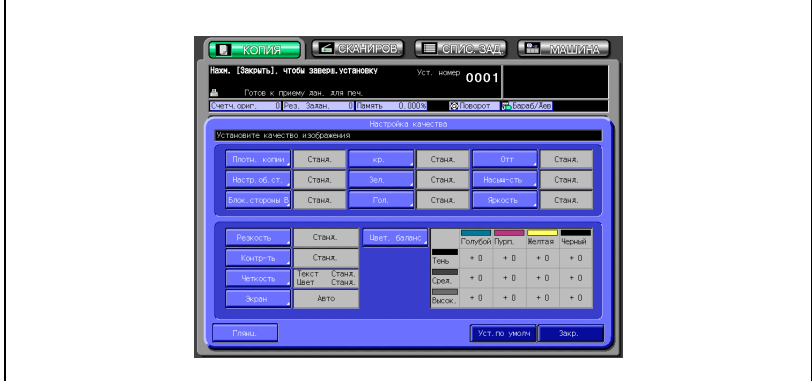

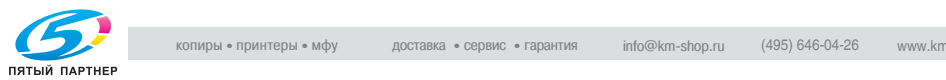

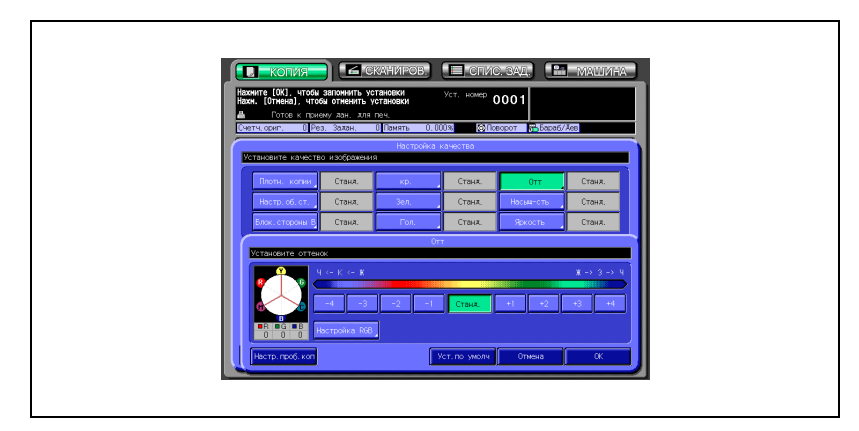

4 Выполните необходимые регулировки.

- Нажмите кнопку нужного уровня от [–1] до [–4], чтобы сделать желтый цвет ближе к красному, а красный ближе к пурпурному. (Регулировка выполняется против часовой стрелки по цветовому кругу.) Или нажмите кнопку от [+1] до [+4], чтобы сделать желтый цвет ближе к зеленому, а зеленый ближе к голубому. (Регулировка выполняется по часовой стрелке по цветовому
	- кругу.)
	- Нажмите [Станд.], чтобы выбрать средний уровень.
- $5$  Чтобы выполнить точную регулировку оттенка каждого цвета RGB, нажмите [Настройка RGB] и откройте окно "Точн. регулировка".

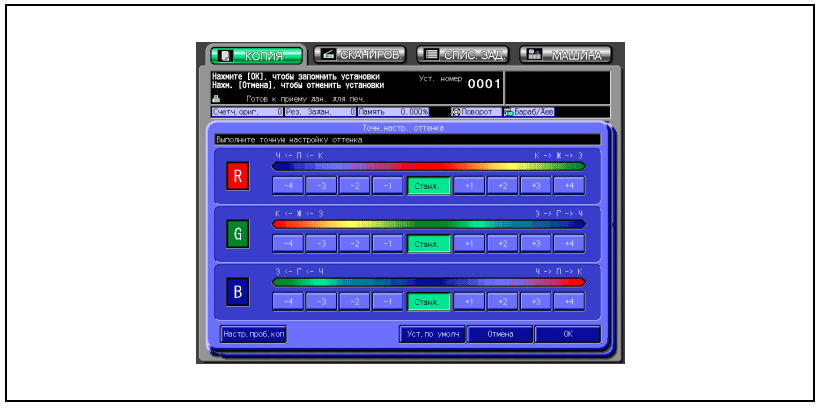

– Выполните точную регулировку каждого цвета и нажмите [OK], чтобы вернуться в окно "Отт.".

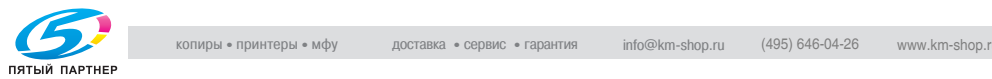

6 Нажмите [OK].

Снова появляется окно "Настройка качества".

- ? Вы хотите вернуть предыдущую настройку?
- $\rightarrow$  Нажмите [Отмена].
- ? Вы хотите восстановить начальную настройку?
- $\overline{\rightarrow}$  Нажмите [Уст. по умолч.].
- ? Вы хотите проверить результаты регулировки?
- $\rightarrow$  Нажмите [Настр. проб. коп.], чтобы получить тестовый отпечаток.
- 7 Нажмите [Закр.] <sup>в</sup> окне "Настройка качества".

Окно "Копирование" появится снова с подсвеченной кнопкой [Отт.] под кнопкой [Уст. качества]. С помощью этой кнопки можно сразу перейти в окно "Отт.", если необходимо изменить какие-либо настройки.

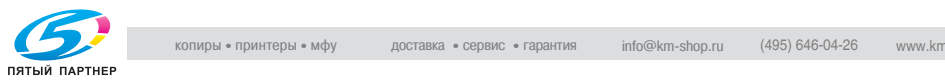

## **Регулировка насыщенности**

- 1 Разместите оригинал.
- 2 Нажмите [Уст. качества] <sup>в</sup> окне "Копирование".

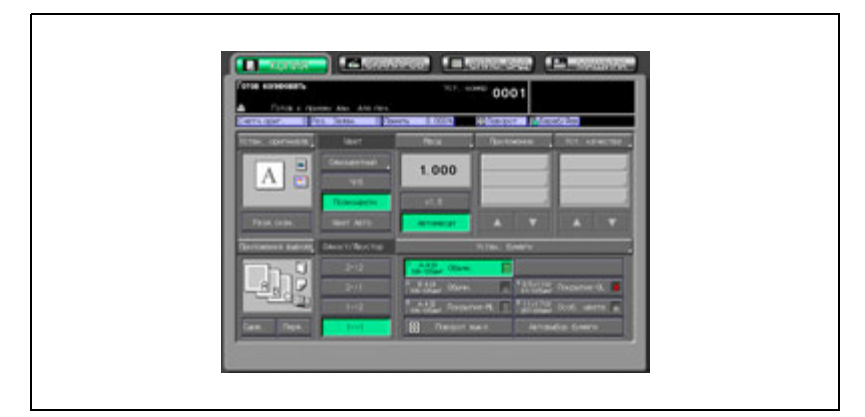

Появляется окно "Настройка качества".

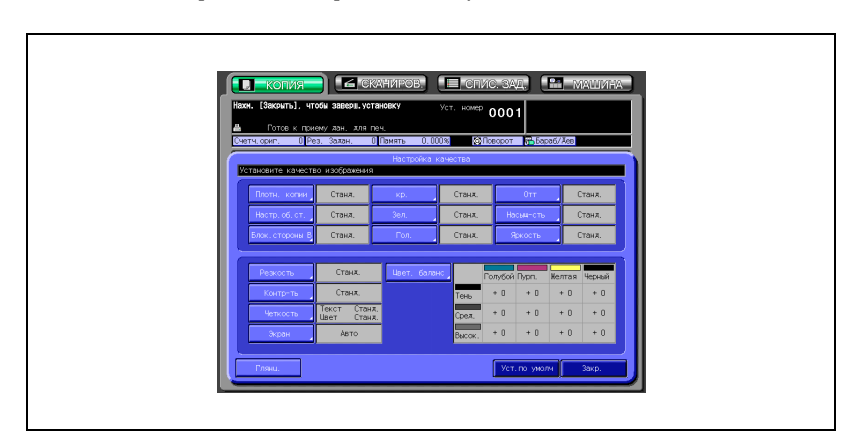

3 Нажмите [Насыщ-сть], чтобы открыть окно "Насыщ-сть".

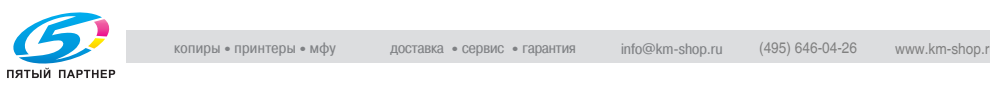

4 Выполните необходимые регулировки.

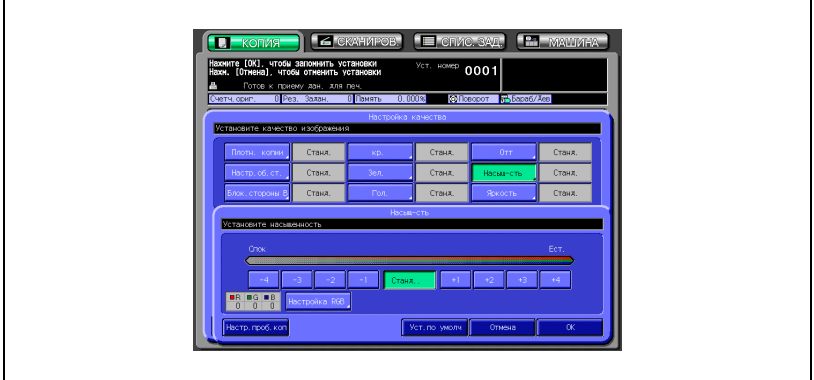

- Нажмите кнопку нужного уровня от [–1] до [–4], чтобы сделать цвета бледнее, или от [+1] до [+4], чтобы сделать их более живыми.
- Нажмите [Станд.], чтобы выбрать средний уровень.
- 5 Чтобы выполнить точную регулировку насыщенности каждого цвета RGB, нажмите [Настройка RGB] и откройте окно "Точн. регулировка".

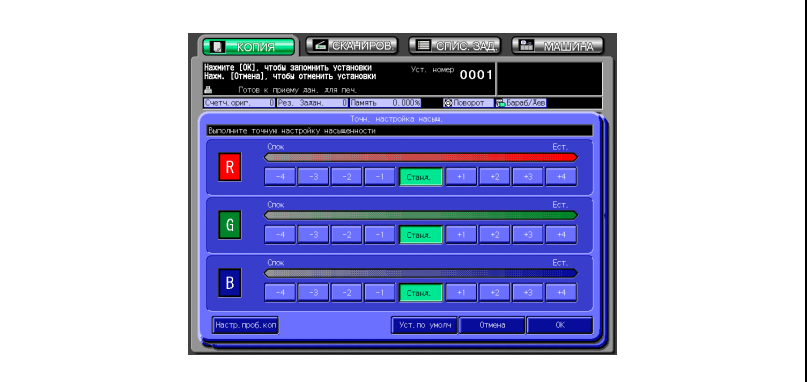

– Выполните точную регулировку каждого цвета и нажмите [OK], чтобы вернуться в окно "Насыщ-сть".

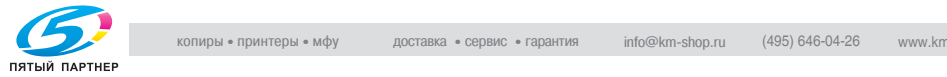

6 Нажмите [OK].

Снова появляется окно "Настройка качества".

- ? Вы хотите вернуть предыдущую настройку?
- $\rightarrow$  Нажмите [Отмена].
- ? Вы хотите восстановить начальную настройку?
- $\overline{\rightarrow}$  Нажмите [Уст. по умолч.].
- ? Вы хотите проверить результаты регулировки?
- $\rightarrow$  Нажмите [Настр. проб. коп.], чтобы получить тестовый отпечаток.
- 7 Нажмите [Закр.] <sup>в</sup> окне "Настройка качества".

Окно "Копирование" появится снова с подсвеченной кнопкой [Насыщ-сть] под кнопкой [Уст. качества].

С помощью этой кнопки можно перейти в окно "Насыщ-сть", если необходимо изменить какие-либо настройки.

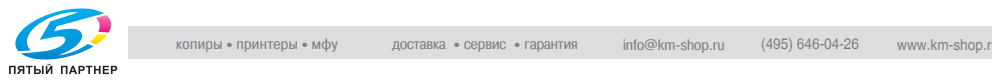

#### **Регулировка яркости**

- 1 Разместите оригинал.
- 2 Нажмите [Уст. качества] <sup>в</sup> окне "Копирование".

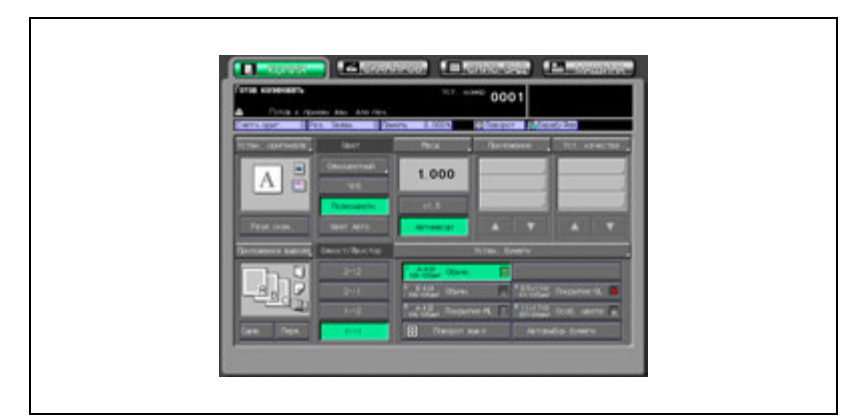

Появляется окно "Настройка качества".

3 Нажмите [Яркость], чтобы открыть окно "Яркость".

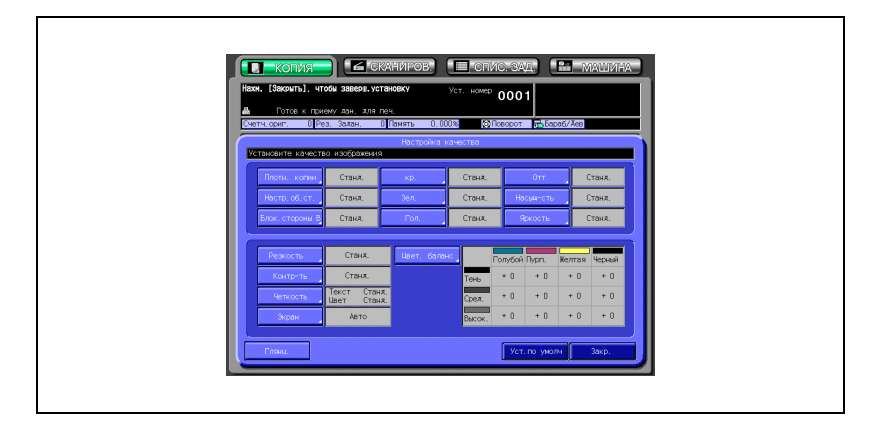

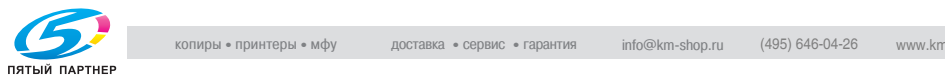

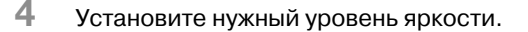

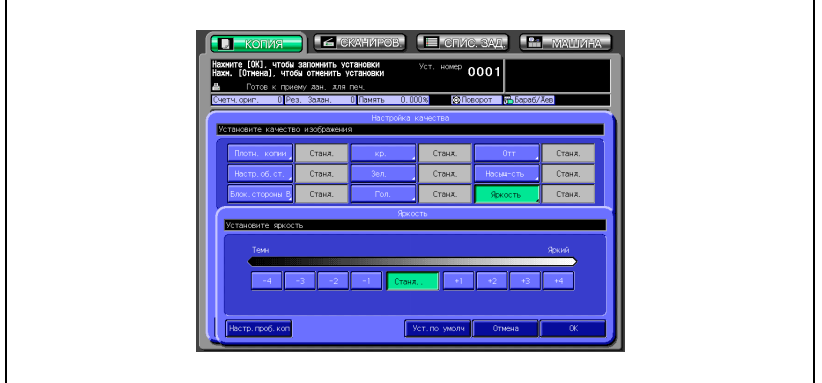

- Нажмите кнопку нужного уровня от [–1] до [–4], чтобы сделать изображение темнее, или от [+1] до [+4], чтобы сделать его ярче.
- Нажмите [Станд.], чтобы выбрать средний уровень.
- 5 Нажмите [OK].

Снова появляется окно "Настройка качества".

- ? Вы хотите вернуть предыдущую настройку?
- $\rightarrow$  Нажмите [Отмена].
- ? Вы хотите восстановить начальную настройку?
- $\rightarrow$  Нажмите [Уст. по умолч.].
- ? Вы хотите проверить результаты регулировки?
- $\rightarrow$  Нажмите [Настр. проб. коп.], чтобы получить тестовый отпечаток.
- 6 Нажмите [Закр.] <sup>в</sup> окне "Настройка качества".

Окно "Копирование" появится снова с подсвеченной кнопкой [Яркость] под кнопкой [Уст. качества]. С помощью этой кнопки можно перейти в окно "Яркость", если необходимо изменить какие-либо настройки.

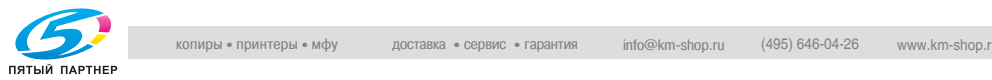

# **7.6 Регулировка резкости**

Используйте данную функцию для повышения резкости контура изображения копии.

#### **Регулировка резкости**

- 1 Разместите оригинал.
- 2 Нажмите [Уст. качества] <sup>в</sup> окне "Копирование".

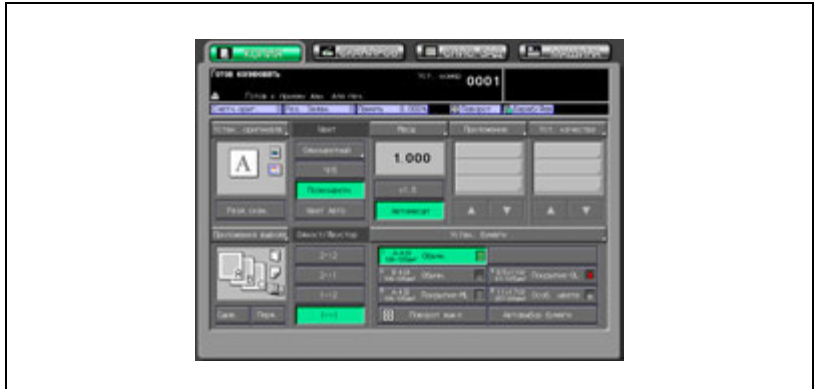

Появляется окно "Настройка качества".

3 Нажмите [Резкость], чтобы открыть окно "Резкость".

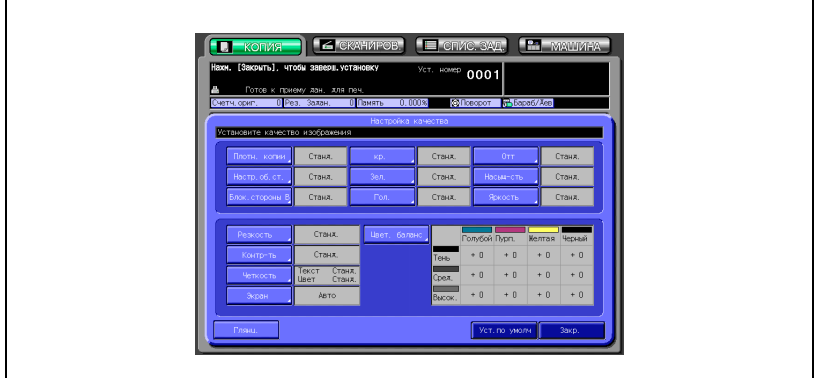

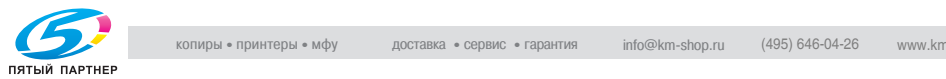

4 Установите нужный уровень резкости.

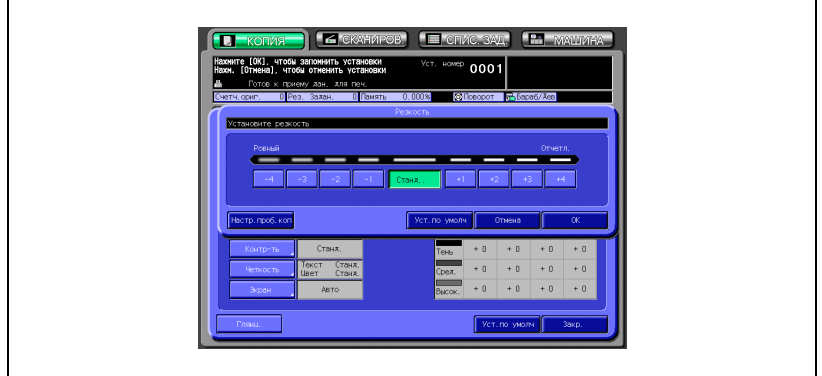

- Нажмите кнопку нужного уровня от [–1] до [–4], чтобы сделать контур более размытым, или от [+1] до [+4], чтобы сделать его более отчетливым.
- Нажмите [Станд.], чтобы выбрать средний уровень.
- 5 Нажмите [OK].

Снова появляется окно "Настройка качества".

- ? Вы хотите вернуть предыдущую настройку?
- $\rightarrow$  Нажмите [Отмена].
- ? Вы хотите восстановить начальную настройку?
- $\rightarrow$  Нажмите [Уст. по умолч.].
- ? Вы хотите проверить результаты регулировки?
- $\rightarrow$  Нажмите [Настр. проб. коп.], чтобы получить тестовый отпечаток.
- 6 Нажмите [Закр.] <sup>в</sup> окне "Настройка качества".

Окно "Копирование" появится снова с подсвеченной кнопкой [Резкость] под кнопкой [Уст. качества]. С помощью этой кнопки можно перейти в окно "Резкость", если необходимо изменить какие-либо настройки.

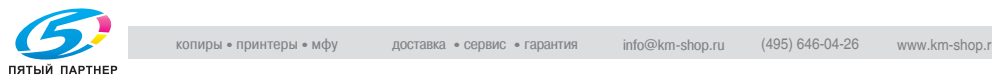

# **7.7 Регулировка контрастности**

Используйте данную функцию для повышения контрастности изображения копии.

#### **Регулировка контрастности**

- 1 Разместите оригинал.
- 2 Нажмите [Уст. качества] <sup>в</sup> окне "Копирование".

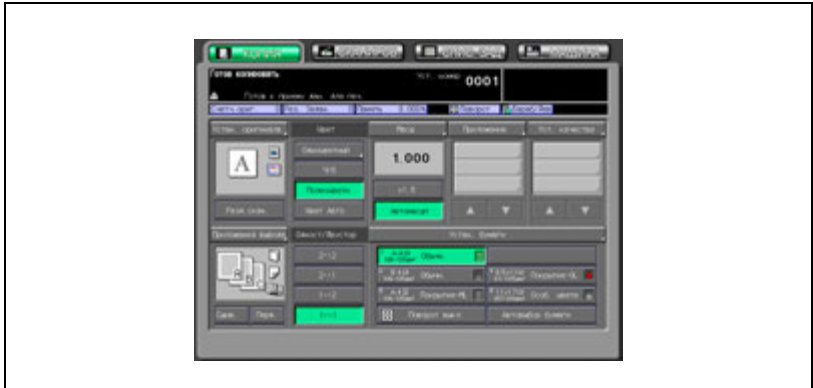

Появляется окно "Настройка качества".

3 Нажмите [Контраст], чтобы открыть окно "Контраст".

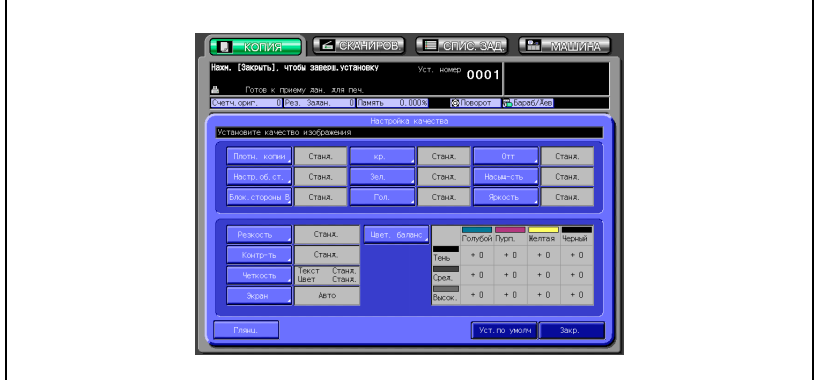

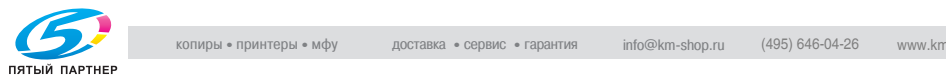

4 Установите нужный уровень контраста.

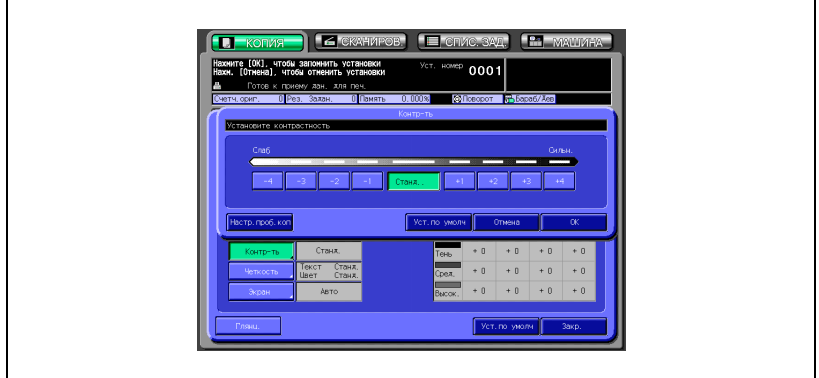

- Нажмите кнопку нужного уровня от [–1] до [–4], чтобы понизить контрастность, или от [+1] до [+4], чтобы повысить ее.
- Нажмите [Станд.], чтобы выбрать средний уровень.
- 5 Нажмите [OK].

Снова появляется окно "Настройка качества".

- ? Вы хотите вернуть предыдущую настройку?
- $\rightarrow$  Нажмите [Отмена].
- ? Вы хотите восстановить начальную настройку?
- $\rightarrow$  Нажмите [Уст. по умолч.].
- ? Вы хотите проверить результаты регулировки?
- $\rightarrow$  Нажмите [Настр. проб. коп.], чтобы получить тестовый отпечаток.
- 6 Нажмите [Закр.] <sup>в</sup> окне "Настройка качества".

Окно "Копирование" появится снова с подсвеченной кнопкой [Контраст] под кнопкой [Уст. качества]. С помощью этой кнопки можно перейти в окно "Контраст", если необходимо изменить какие-либо настройки.

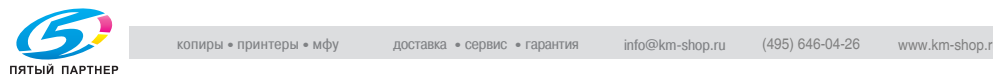

# **7.8 Настройка уровня распознавания изображения**

Функция "Уровень разреш. изобр." распознает и определяет часть оригинала, занятую изображением, и площадь, занятую текстом при сканировании, позволяя получить оптимальные результаты печати, изменяя стандарт распознавания в соответствии с размером символов текста или в зависимости от его доли в оригинале.

Для такой регулировки предусмотрены две функции: настройка доли текста/фото и настройка доли черно-белого/цветного текста.

- Функция "Текст/фото" меняет коэффициент распознавания области текста оригинала.
- Функция "Цв. текст" меняет соотношение между черно-белым и цветным текстом оригинала при распознавании.

Чтобы выполнить регулировку, выполните указанные ниже действия.

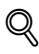

## **Подробно**

*Подробнее о распознавании изображений см.. "Что такое уровень распознавания изображения?" на странице 7-11*

## **Настройка уровня распознавания изображения**

- Разместите оригинал.
- $2$  Нажмите [Уст. качества] в окне "Копирование".

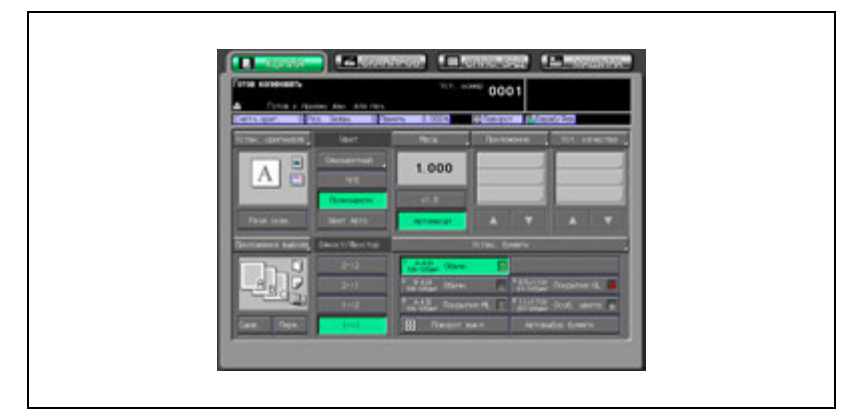

Появляется окно "Настройка качества".

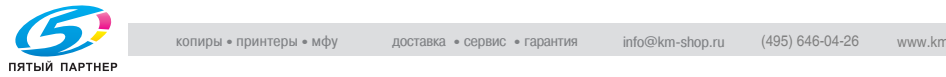

3 Нажмите [Четкость] для вывода окна "Уровень разреш. изобр.".

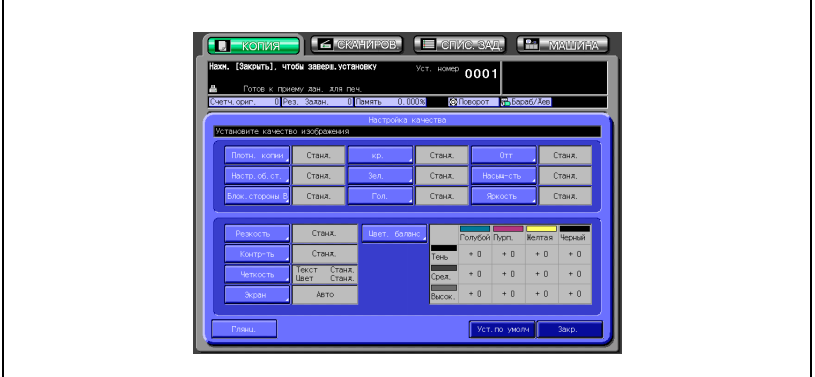

4 Выполните регулировку "Текст/фото".

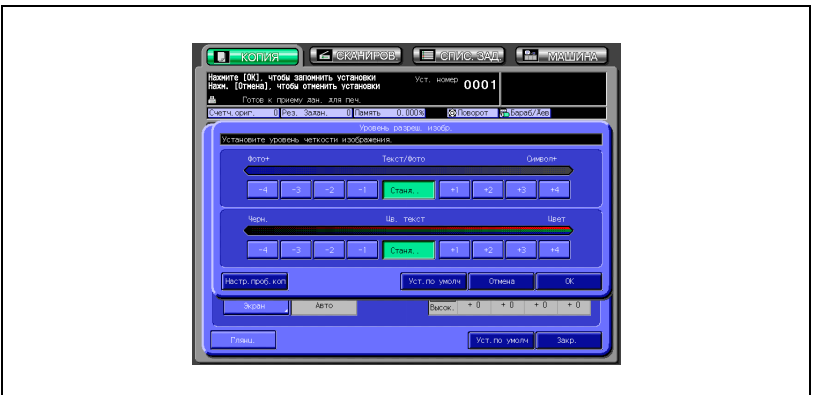

- Нажмите кнопку нужного уровня от [–1] до [–4], чтобы увеличить долю фотографии, или от [+1] до [+4], чтобы увеличить долю текста.
- Нажмите [Станд.], чтобы выбрать средний уровень.
- 

5 Выполните регулировку "Цв. текст".

- Нажмите кнопку нужного уровня от [–1] до [–4], чтобы увеличить долю черно-белого текста, или от [+1] до [+4], чтобы увеличить долю цветного текста.
- Нажмите [Станд.], чтобы выбрать средний уровень.

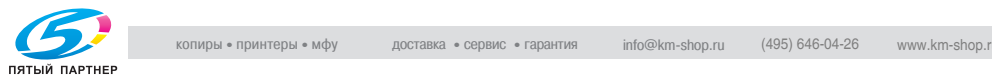

6 Нажмите [OK].

Снова появляется окно "Настройка качества".

- ? Вы хотите вернуть предыдущую настройку?
- $\rightarrow$  Нажмите [Отмена].
- ? Вы хотите восстановить начальную настройку?
- $\bar{\rightarrow}$  Нажмите [Уст. по умолч.].
- ? Вы хотите проверить результаты регулировки?
- $\rightarrow$  Нажмите [Настр. проб. коп.], чтобы получить тестовый отпечаток.
- 7 Нажмите [Закр.] <sup>в</sup> окне "Настройка качества".

Окно "Копирование" появится снова с подсвеченной кнопкой [Четкость] под кнопкой [Уст. качества].

С помощью этой кнопки можно перейти в окно "Уровень разреш. изобр.", если необходимо изменить какие-либо настройки.

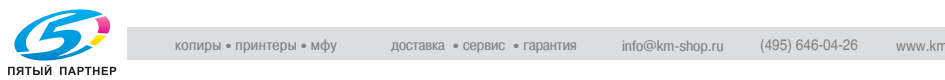

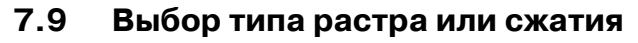

Данный аппарат позволяет воспроизводить печатное изображение двумя способами: линейным растрированием и точечным растрированием.

Аппарат выбирает соответствующий метод автоматически в соответствии с другими параметрами копирования, установленными для задания.

$$
\mathbb{Q}
$$

## **Подробно**

*Подробнее о линейном и точечном растрировании см. "Воспроизведение изображений" на странице 7-10.*

Чтобы выбрать метод распознавания вручную, выполните описанные ниже действия.

## **Точечный растр и линейный растр**

Выберите один из четырех следующих способов растрирования в соответствии с типом оригинала и требуемых результатов печати.

- Точка 1: точечный растр
- Точка 2: точечный растр
- Линия 1: линейный растр
- Линия 2: линейный растр

Результаты печати могут оказаться неудовлетворительными при определенных типах оригинала. В этом случае попробуйте другой тип растрирования.

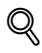

## **Подробно**

*"Точка 2" и "Линия 2" также предусматривают более низкую линиатуру растра (тип 2) в качестве опции. Данную установку можно задать в настройках администратора. Подробнее см. стр. 17-70.*

## **Сжатие**

Если при использовании метода воспроизведения, выбранного вручную или автоматически в соответствии с другими параметрами копирования задания, внутренняя память переполняется, то можно не достигнуть желаемого результата.

В этом случае выберите "Сжатие", чтобы установить приоритет на сжатие сканированных данных.

Метод размывания используется вместо линейного или точечного растрирования.

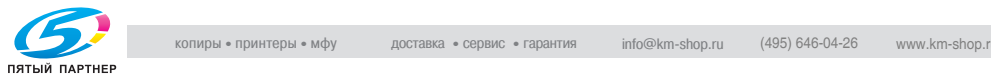

## **Авто**

Функция "Авто" выбирает соответствующий метод воспроизведения автоматически в соответствии с выбранными параметрами копирования.

Данный режим выбран изначально.

#### **Выбор метода воспроизведения**

- 1 Разместите оригинал.
- 2 Нажмите [Уст. качества] <sup>в</sup> окне "Копирование".

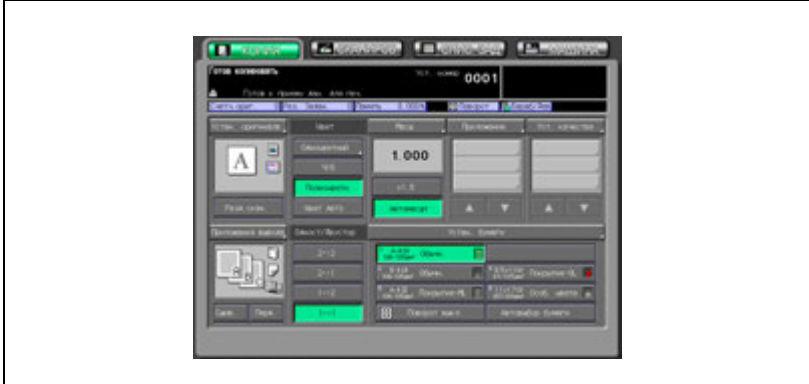

Появляется окно "Настройка качества".

 $3$  Нажмите [Экран], чтобы открыть окно "Экран".

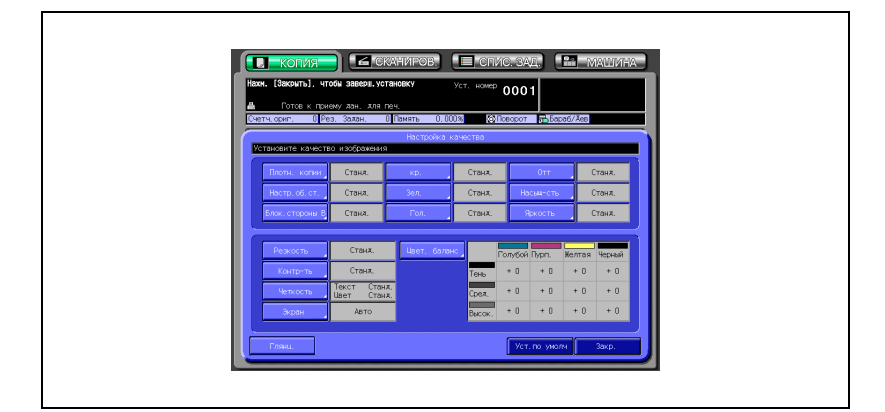

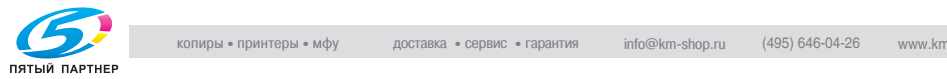

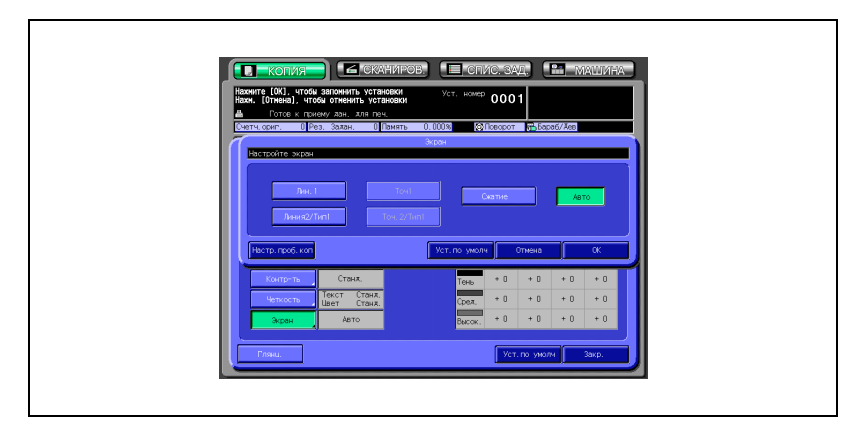

4 Выберите требуемый способ воспроизведения.

- Чтобы выбрать линейный растр, нажмите кнопку [Лин.1] или [Линия2/Тип1], чтобы выделить ее.
- Чтобы выбрать точечный растр, нажмите кнопку [Точ1] или [Точ2/Тип1], чтобы выделить ее.
- Чтобы сжать отсканированные данные, нажмите кнопку [Сжатие], чтобы выделить ее.
- Нажмите кнопку [Авто], чтобы выделить ее, если необходимо, чтобы метод воспроизведения выбирался автоматически.
- $5$  Нажмите [OK].

Снова появляется окно "Настройка качества".

- ? Вы хотите вернуть предыдущую настройку?
- $\rightarrow$  **Нажмите [Отмена].**
- ? Вы хотите восстановить начальную настройку?
- $\rightarrow$  **Нажмите [Уст. по умолч.].**
- ? Вы хотите проверить результаты регулировки?
- $\rightarrow$  Нажмите [Настр. проб. коп.], чтобы получить тестовый отпечаток.
- 6 Нажмите [Закр.] <sup>в</sup> окне "Настройка качества".

Окно "Копирование" появится снова с подсвеченной кнопкой [Экран] под кнопкой [Уст. качества]. С помощью этой кнопки можно перейти в окно "Экран", если необходимо изменить какие-либо настройки.

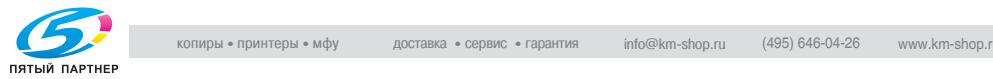

## **7.10 Изменение цветов с помощью значений CMYK**

Измените оттенок регулировкой голубого (C), пурпурного (M), желтого (Y) и черного (K) цветов изображения по отдельности или вместе.

Данную регулировку можно выполнять раздельно для каждого диапазона плотности (тени, средние тона и света) отдельного цвета или для всего диапазона плотности каждого цвета. Значения регулировки меняются от –10 до +10.

## **Регулировка цветового баланса**

- 1 Разместите оригинал.
- 2 Нажмите [Уст. качества] <sup>в</sup> окне "Копирование".

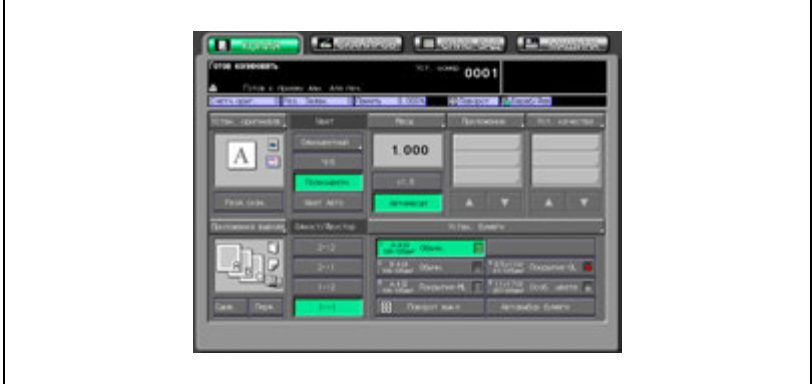

Появляется окно "Настройка качества".

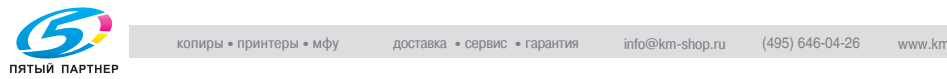

3 Нажмите [Цвет. баланс] для вывода окна "Настройка цвет. баланса".

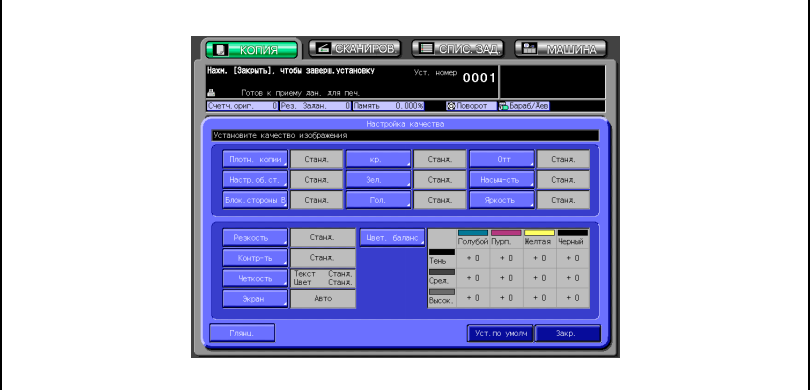

4 Выберите нужный диапазон плотности.

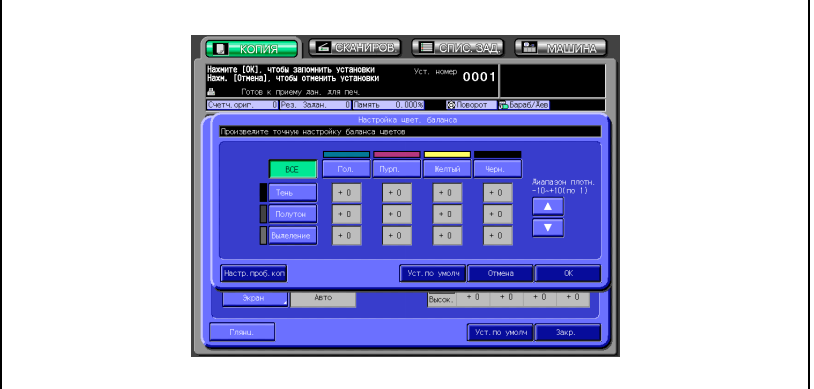

- Отметьте области теней, средних тонов и светов оригинала и выберите нужный диапазон плотности для регулировки цветового баланса.
- Если регулировка необходима для всего диапазона плотности, нажмите кнопку [ВСЕ], чтобы выделить ее.

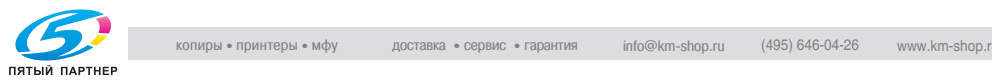

- $5$  Выберите цвет и введите значение регулировки.
	- Нажмите кнопку "Гол.", "Пурп.", "Желтый" или "Черн.", чтобы выделить ее. Затем нажмите [▼] или [▲], чтобы отобразить нужное значение регулировки от –10 до +10. Выберите меньшее число, чтобы сделать цвет светлее, или большее число, чтобы сделать его темнее. Регулировку можно выполнять для каждого диапазона плотности.
- 6 Нажмите [OK].

Снова появляется окно "Настройка качества".

- ? Вы хотите вернуть предыдущую настройку?
- $\rightarrow$  Нажмите [Отмена].
- ? Вы хотите восстановить начальную настройку?
- $\rightarrow$  Нажмите [Уст. по умолч.].
- ? Вы хотите проверить результаты регулировки?
- $\rightarrow$  Нажмите [Настр. проб. коп.], чтобы получить тестовый отпечаток.
- 7 Нажмите [Закр.] <sup>в</sup> окне "Настройка качества".

Окно "Копирование" появится снова с подсвеченной кнопкой [Цвет. баланс] под кнопкой [Уст. качества].

С помощью этой кнопки можно перейти в окно "Настройка цвет. баланса", если необходимо изменить какие-либо настройки.

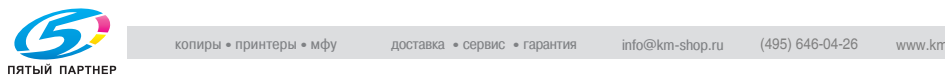

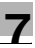

## **7.11 Выбор глянцевания**

Используйте данную функцию для повышения глянца изображения копии.

#### **Выбор глянцевания**

- 1 Разместите оригинал.
- 2 Нажмите [Уст. качества] <sup>в</sup> окне "Копирование".

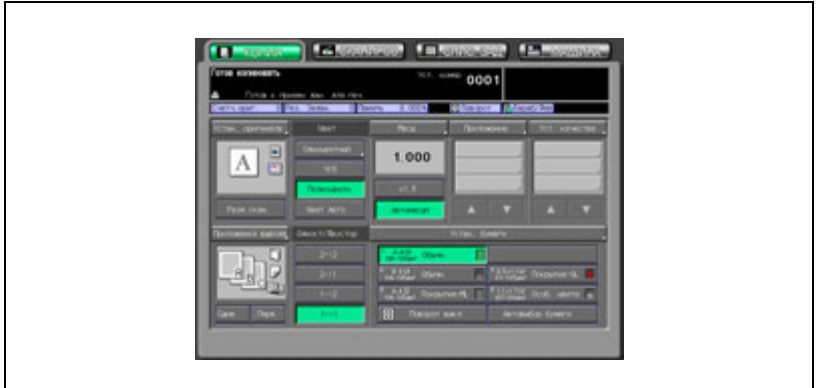

Появляется окно "Настройка качества".

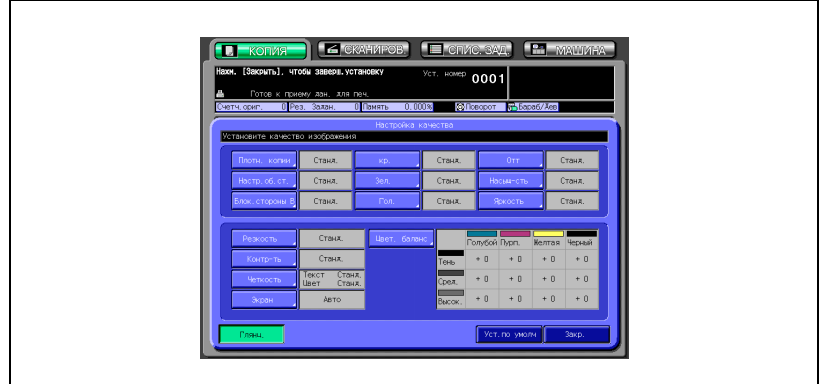

3 Нажмите кнопку [Глянц.], чтобы выделить ее.

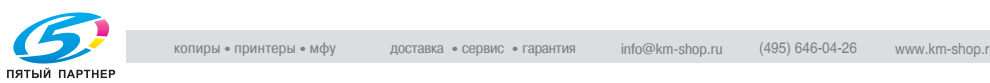

4 Нажмите [Закр.] <sup>в</sup> окне "Настройка качества".

Вновь откроется окно "Копирование" с подсвеченной кнопкой [Глянц.] под кнопкой [Уст. качества].

- ? Вы хотите восстановить начальную настройку?
- $\overline{\rightarrow}$  Нажмите [Уст. по умолч.].

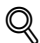

#### **Подробно**

*Настройка "Глянц." снижает скорость копирования. Подробнее см. стр. 13-6.*

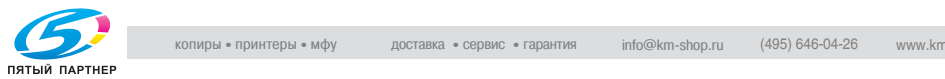

## **7.12 Параметры копирования, несовместимые с регулировкой цвета**

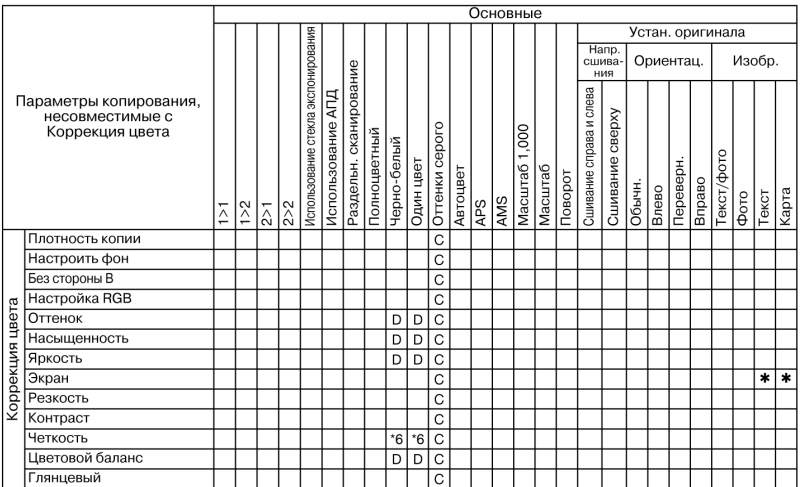

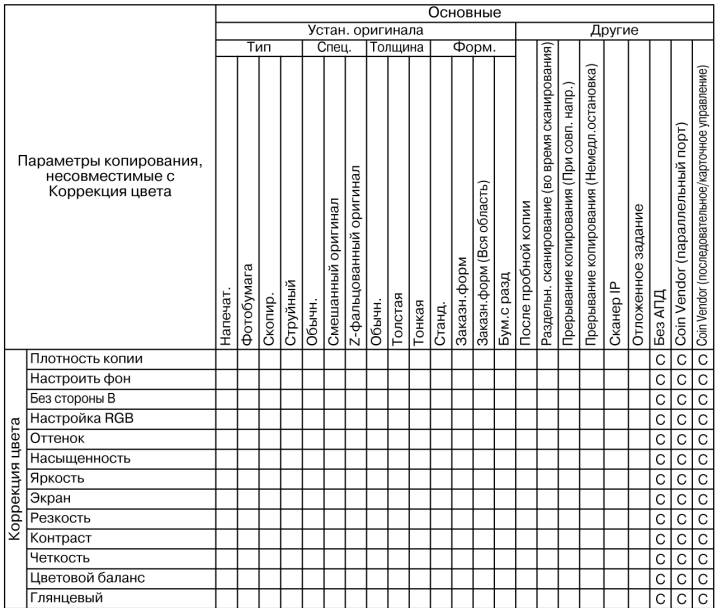

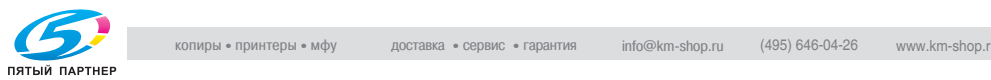

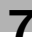

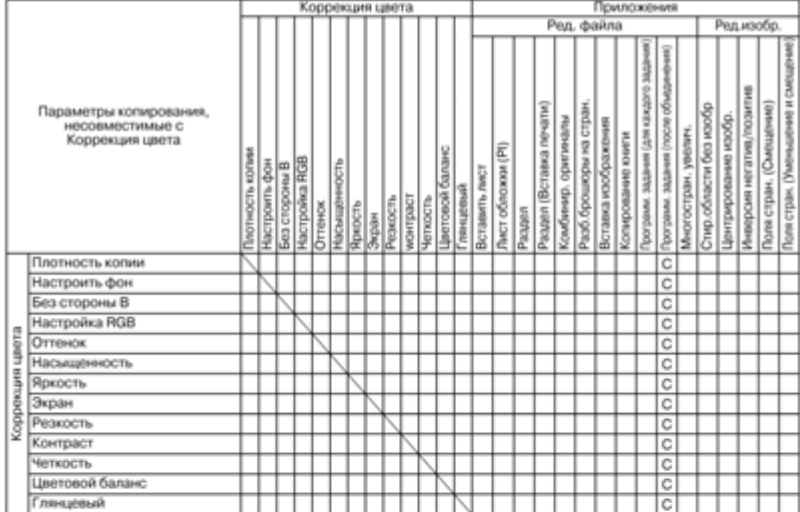

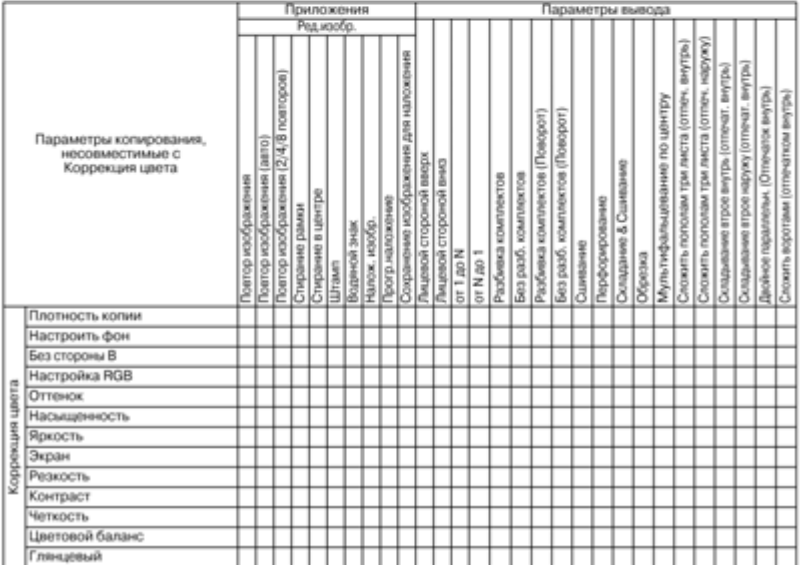

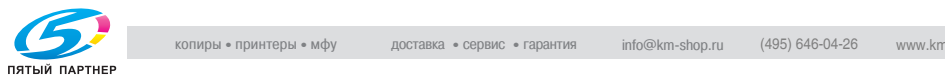

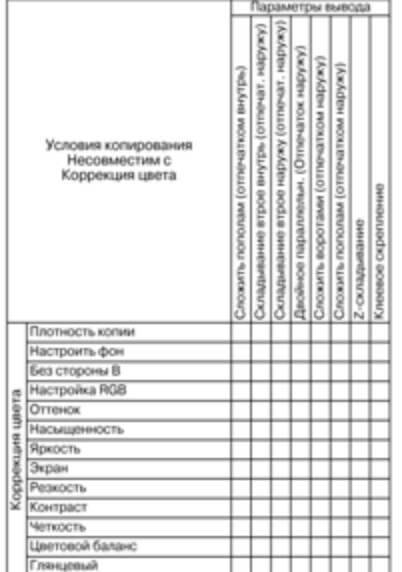

#### Нет: Совместимо

o: Неактивно

1: Последнее выбранное условие имеет приоритет. (Условие в крайней правой колонке будет отменено.)

A: Условие в верхнем ряду выбирается автоматически. Не отключается.

B: Условие в верхнем ряду выбирается автоматически. Отключается.

C: Не задано

D: Условие из крайней левой колонки не работает (игнорируется).

E: Активно, но недоступно

້6່ 6 Уровень распознавания изображения: функция "Цв. текст" неактивна или отменяется автоматически.

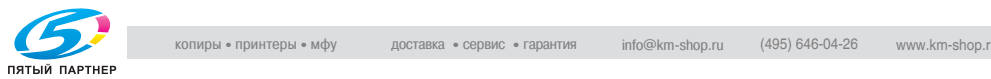

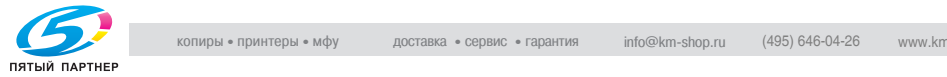

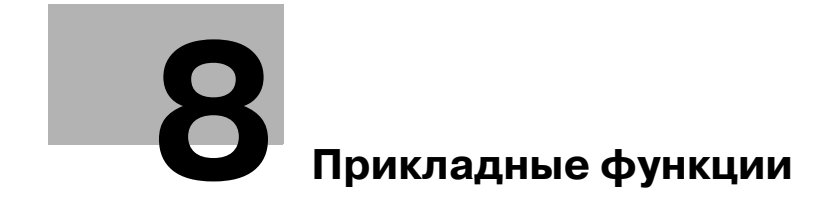

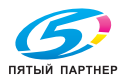
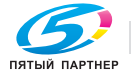

## **8 Прикладные функции**

## **8.1 Использование приложений**

Ниже описан порядок действий для вывода на дисплей окна "Приложения" и выбора требуемых функций копирования.

## **Вывод окна "Приложения"**

- 1 Для вызова окна "Копирование" нажмите закладку [КОПИЯ] в окне состояния аппарата.
- 2 Нажмите [Приложения] <sup>в</sup> окне "Копирование".

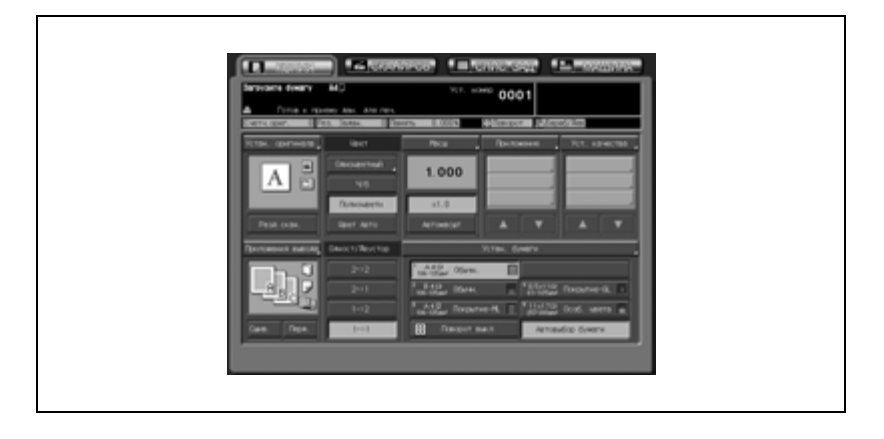

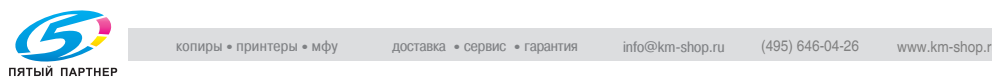

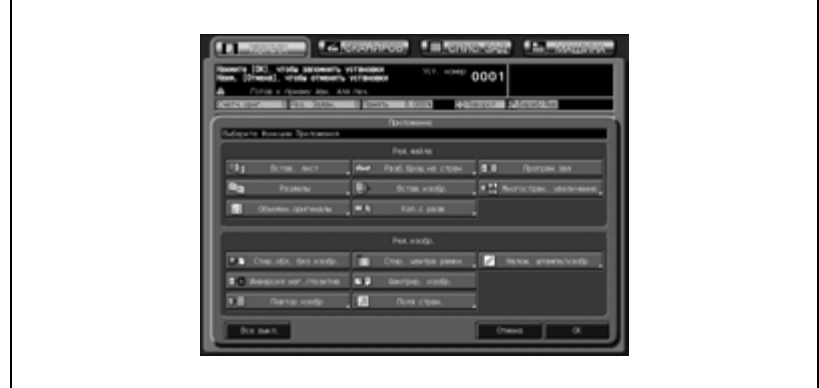

– На сенсорной панели появляется окно "Приложения".

- При нажатии функциональной кнопки появятся одно или два окна, позволяющих ввести соответствующие значения настроек (кроме настроек "Програм.зад", "Стир.обл. без изобр.", "Инверсия негатив/позитив" и "Центрир. изобр.").
- Различные функции могут использоваться совместно, однако если одна функция меню несовместима с другой, она будет затенена серым.
- ? Вы хотите восстановить предыдущую настройку?
- $\rightarrow$  Нажмите [Отмена].
- ? Хотите отменить все выбранные функции приложения, заменив измененные параметры сохраненными?
- $\rightarrow$  Нажмите [Все выкл.] в окне "Приложения"
- ? Вы хотите восстановить начальную настройку?
- $\rightarrow$  Нажмите [Сброс] на панели управления.
- $\,3\,$  Нажмите [OK] в окне "Приложения" для возврата в окно "Копирование".

 $\mathbb{Q}$ ...

#### **Внимание**

*Нажать кнопку [Старт], чтобы начать копирование, можно только при открытом окне "Копирование".*

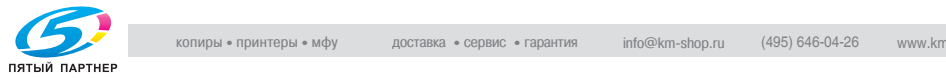

## **Использование кнопок под кнопкой [Приложения] в окне "Копирование"**

При изменении каких-либо настроек в окне "Приложения" выбор будет отображаться в виде одной из трех кнопок в области под кнопкой [Приложения] в окне "Копирование". Если выбрано четыре или более пунктов, используйте кнопки прокрутки  $[\nabla]$  и  $[\nabla]$ .

Данные кнопки быстрого доступа используются для перехода в окно настроек или окно "Приложения" (для функции без собственного окна), если необходимо изменить какие-либо настройки.

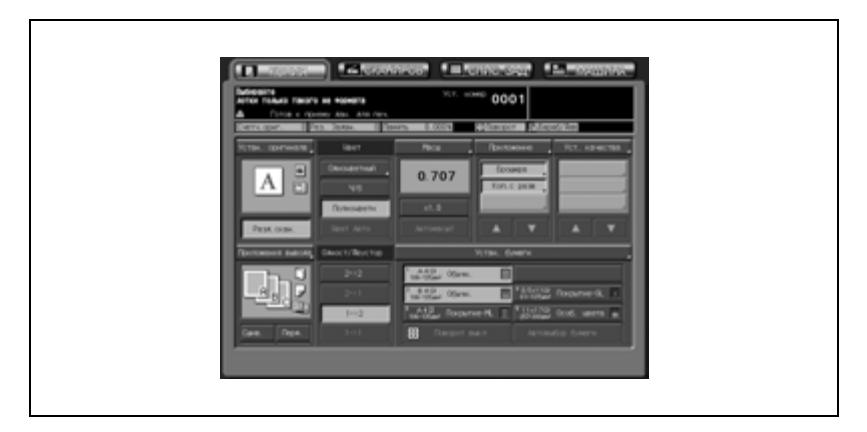

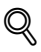

### **Подробно**

*В окнах некоторых функций может присутствовать кнопка [Закладка]. Нажмите и выделите эту кнопку, если требуется, чтобы для изменения параметров это окно было доступно непосредственно из окна "Копирование" или окна "Проверка". Подробнее см.стр. 10-3.*

*Администратор аппарата может настроить аппарат на отображение наиболее часто используемых функциональных кнопок в области под кнопкой [Приложения], так чтобы в окно настроек данной функции можно было сразу попасть одним нажатием в окне "Копирование". Подробнее см. стр. 16-37.*

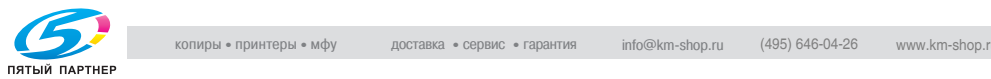

## **8.2 Вставка листов и обложек: Вставка листа**

Используйте вставку листа в режиме печати или режиме пустой страницы, чтобы добавить в готовый комплект вставки или разделительные листы, а также переднюю или заднюю обложки.

Обложки и вставки могут подаваться из различных лотков, а также с помощью вкладочного устройства, если аппарат дополнительно оснащен фальцовочным устройством FD-501, а также с помощью вкладочного устройства PI-502, установленного в финишере FS-520/FS-607.

### **Настройка передней/задней обложки**

Настройка передней/задней обложки включает в себя ряд функций. Настройки "Передняя" ("Печать" или "Пустая") и "Задняя" ("Печать" или "Пустая") совместимы друг с другом.

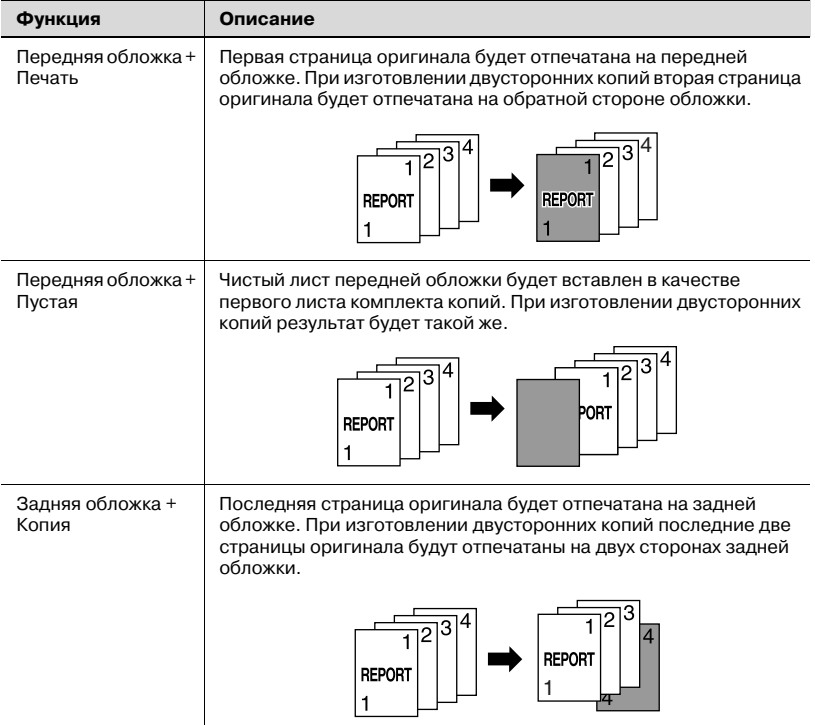

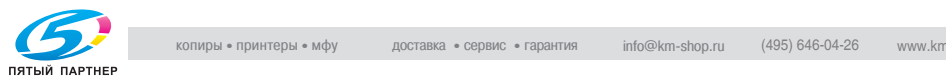

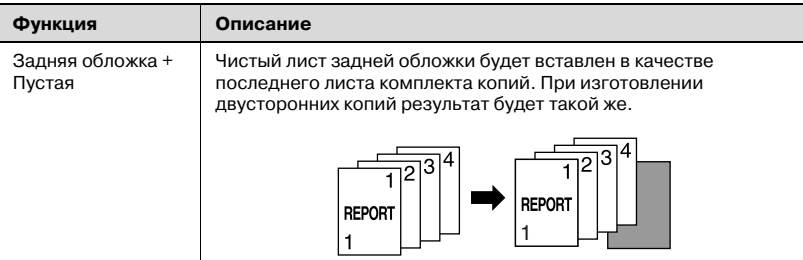

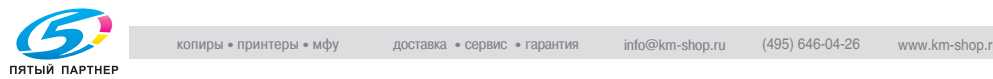

#### Например, в качестве места расположения вставки задана страница 5 с опцией [Печать]:

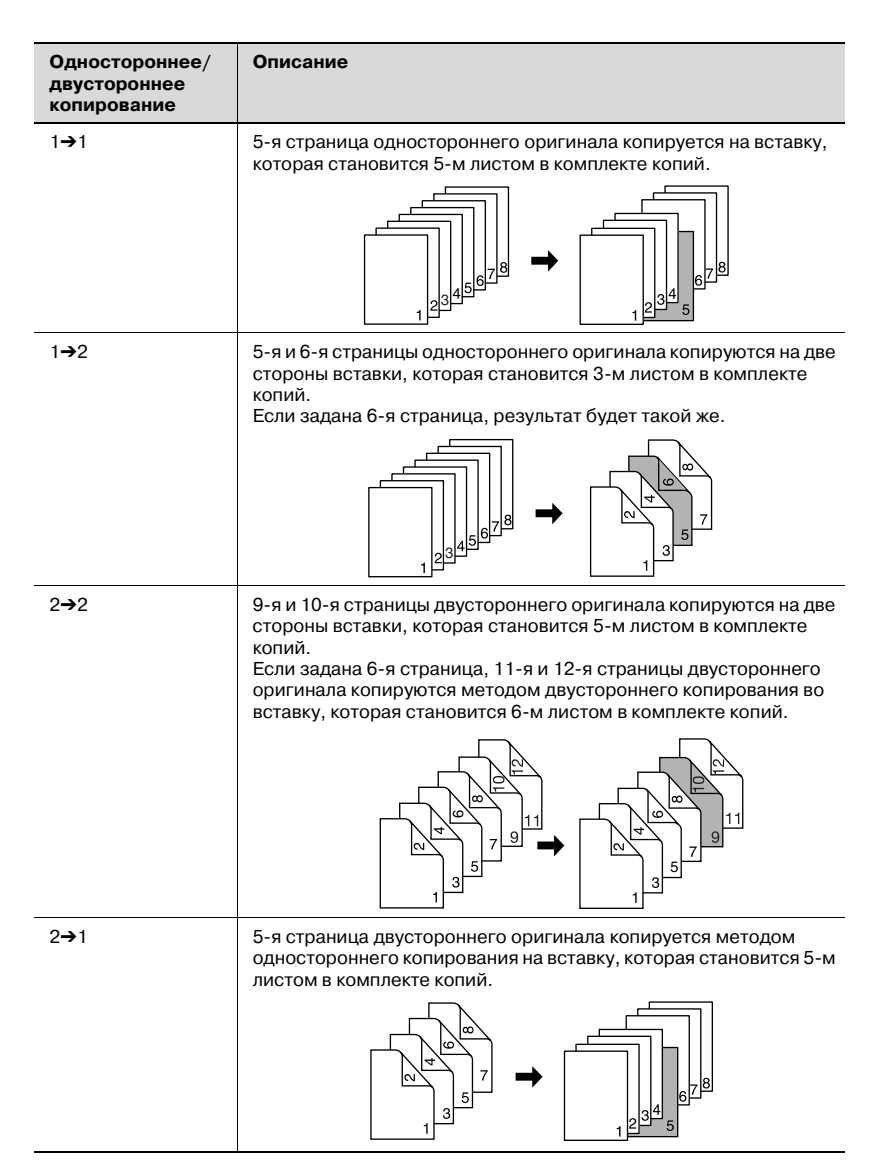

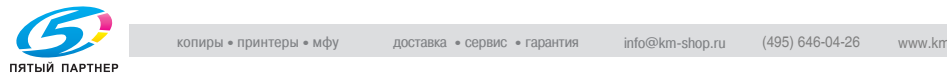

### Например, в качестве места расположения вставки задана страница 5 с опцией [Пустая]:

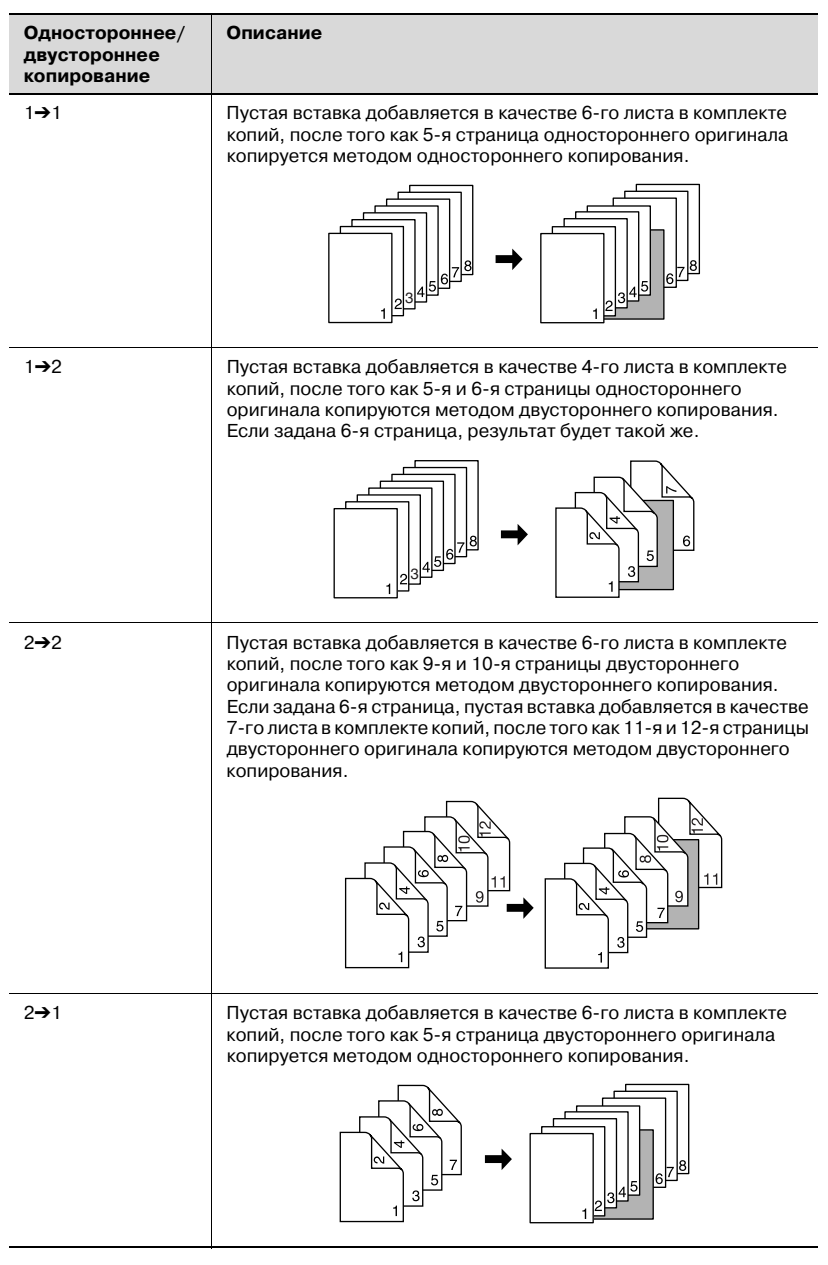

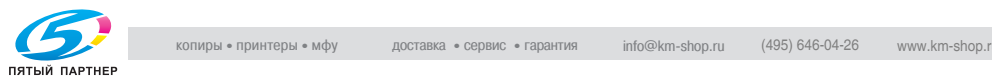

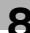

- 0 Используйте АПД. Используйте режим "Разд.скан.", если количество оригиналов превышает 100 или если для сканирования необходимо стекло экспонирования. Подробнее см. стр. 6-26.
- $\vee$  В лотки бумаги для копий, передних/задних обложек и вставок должна быть загружена бумага одного формата. Автоматически выбирается "Автомасшт.".
- $\nu$  Макс. количество вставок: 1~999 из 30 разных мест, включая передние и задние обложки
- 0 Вкладочное устройство может быть использовано в качестве дополнительного лотка для передних/задних обложек. В этом случае вкладочное устройство будет подавать первый лист (передняя обложка) и последний лист (задняя обложка).
- 1 Разместите оригинал.
- $2<sup>2</sup>$  Загрузите бумагу в лоток.
	- Загрузка в лотки обычных листов, вставок и обложек. При использовании вкладочного устройства загрузите обложки или вставные листы в лоток устройства. Убедитесь, что в лотки бумаги для копий, передних/задних обложек и вставок загружена бумага одного формата.
	- В окне состояния аппарата или в окне "Копирование" проверьте информацию лотка и используйте указанный для него тип бумаги; в противном случае возможны неисправности аппарата.
	- Для того чтобы временно изменить настройки и использовать другой тип/формат бумаги, в окне "Копирование" нажмите кнопку [Уст. бумаги]. Подробнее см. стр. 6-47.
- 3 Нажмите [Приложения] <sup>в</sup> окне "Копирование".

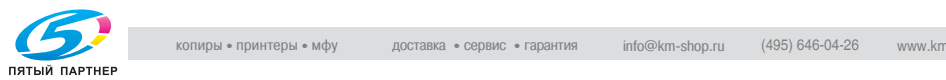

4 Нажмите [Встав. лист] <sup>в</sup> окне "Приложения".

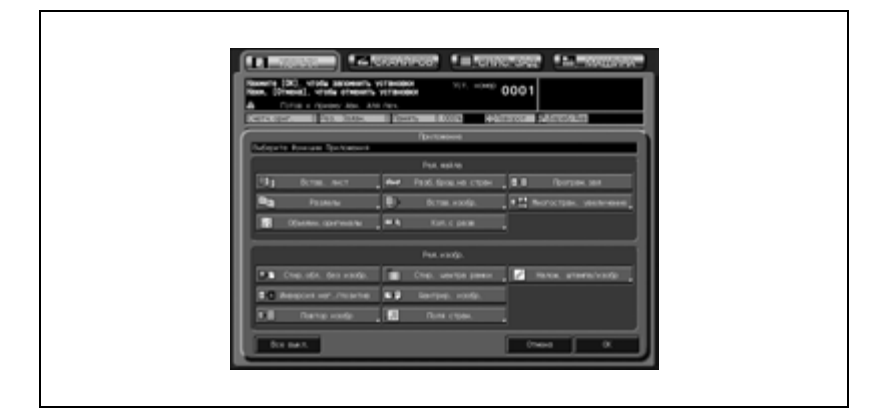

5 Выберите требуемый режим обложки.

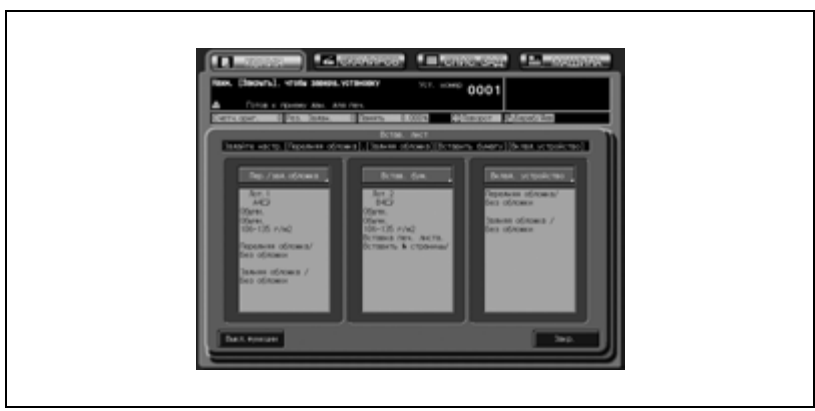

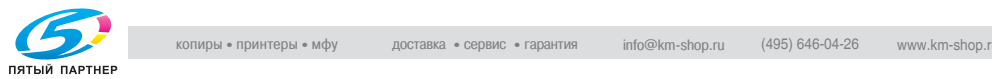

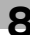

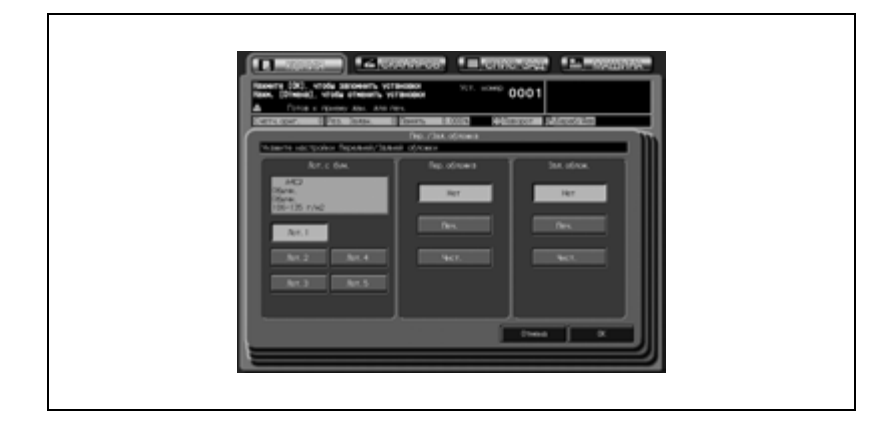

– Нажмите [Пер./зад. обложка] в окне "Встав. лист".

- Нажмите соответствующую кнопку для выбора лотка, в который загружена бумага для обложек.
- Выберите требуемый режим передней/задней обложки. Нажмите [Нет], если обложка не нужна, [Печать], чтобы вставить переднюю/заднюю обложку с изображением, или [Пустая], чтобы вставить пустую переднюю/заднюю обложку.
- Нажмите [OK], чтобы подтвердить настройку и вернуться в окно "Встав. лист", или нажмите [Отмена], чтобы вернуть предыдущие настройки.
- 6 Выберите требуемый режим вставки.

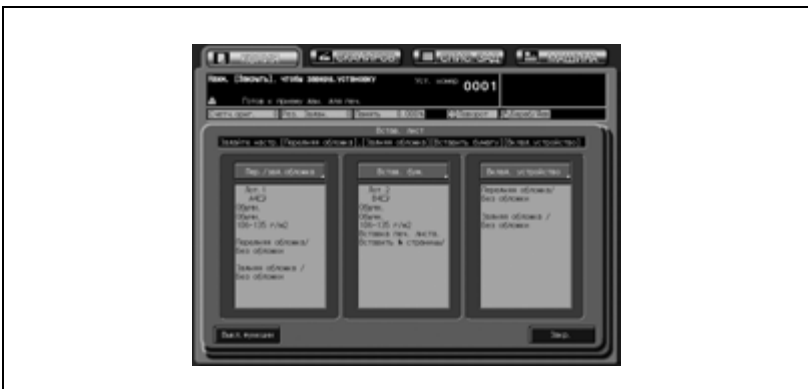

– Нажмите [Встав. бум.] в окне "Встав. лист".

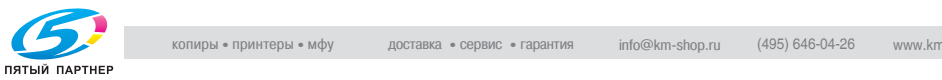

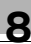

- Нажмите соответствующую кнопку для выбора лотка, в который загружена бумага для вставки.
- Выберите требуемый режим вставки. Нажмите [Печать], чтобы вставить лист с изображением, или [Пустая], чтобы вставить пустой лист.
- 7 Введите номер страницы.

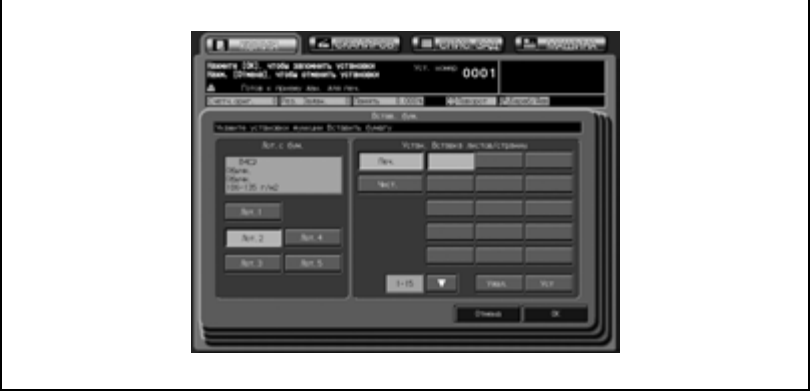

– Для ввода номера вставленного листа используется клавиатура на панели управления. Для перехода в следующее поле после ввода номера нажимайте кнопку [Ввод]. Для удаления неверных введенных данных нажмите кнопку [Удал.].

Повторите эту процедуру, пока не будут заданы все номера страниц.

- В общей сложности можно задать до 30 мест расположения вставок, включая переднюю и заднюю обложки. Чтобы ввести номера мест страниц с 16 по 30, нажмите  $[\nabla]$  и перейдите на следующую страницу.
- Нажмите [OK], чтобы подтвердить настройку и вернуться в окно "Встав. лист", или нажмите [Отмена], чтобы вернуть предыдущие настройки.
- ? Что делать, если введенный номер страницы окажется больше, чем общее число страниц оригинала?
- $\rightarrow$  Введенный номер страницы игнорируется.
- ? Номера страниц нужно вводить <sup>в</sup> порядке возрастания?
- $\rightarrow$  Не обязательно Введенные номера страниц сортируются автоматически.
- ? Что будет, если ввести один <sup>и</sup> тот же номер страницы два раза?
- $\rightarrow$  Второй номер будет проигнорирован.

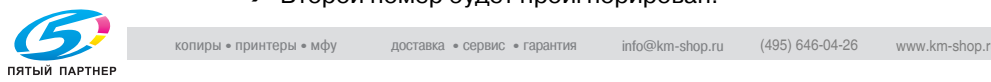

- 8 При необходимости задайте настройки вкладочного устройства.
	- Нажмите [Вклад. устройство] в окне "Встав. лист".

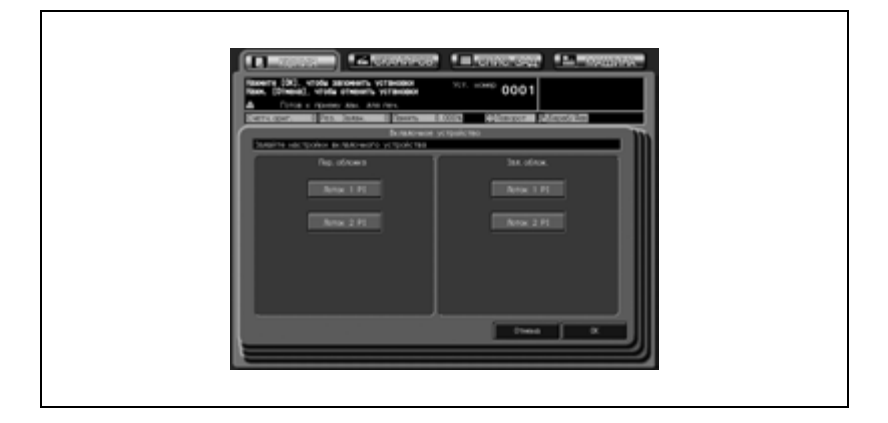

– Нажмите соответствующую кнопку для выбора лотка, в который загружена бумага для передней и задней обложек. Если обложка из вкладочного устройства не используется, отмените выделение всех кнопок. Если режим передней/задней обложки используется в виде

комбинации, обложки из вкладочного устройства будут добавляться как первая и последняя обложки.

– Нажмите [OK], чтобы подтвердить настройку и вернуться в окно "Встав. лист", или нажмите [Отмена], чтобы вернуть предыдущие настройки.

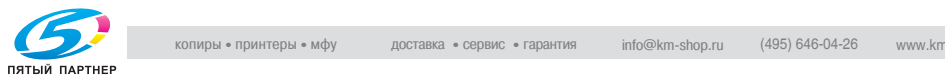

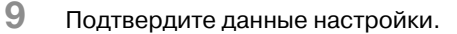

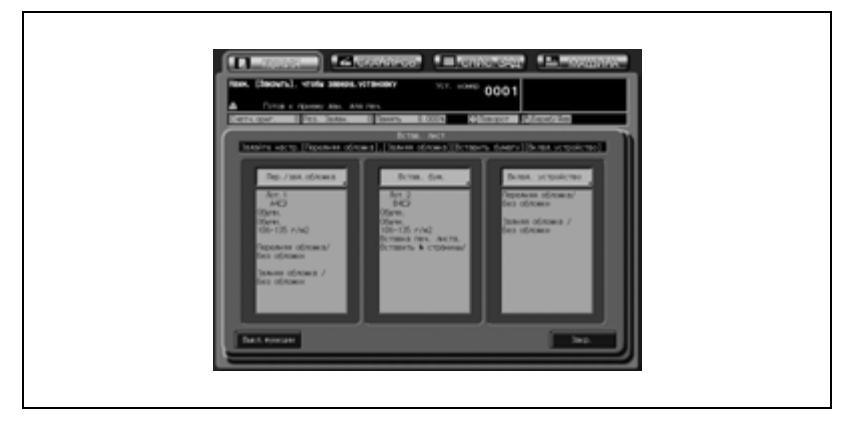

- Окно "Встав. лист" предоставляет данные о настройках, сделанных в каждом соответствующем окне. Если Вы не хотите менять настройки, нажмите [Закр.], чтобы вернуться в окно "Приложения".
- Чтобы отменить функцию вставки листа и оставить текущие настройки, нажмите [Выкл. функции].
- 10 Нажмите [OK] <sup>в</sup> окне "Приложения".

Окно "Копирование" появится снова с подсвеченной кнопкой [Встав. лист] под кнопкой [Приложения]. С помощью этой кнопки можно перейти в следующее окно, если необходимо изменить какие-либо настройки.

11 Введите требуемое количество копий <sup>с</sup> помощью клавиатуры на панели управления, а затем нажмите [Старт].

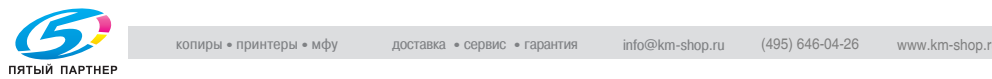

## **8.3 Размещение страниц глав с правой стороны: Разделы**

Данный режим используется с АПД в режиме "1-2" с целью размещения страниц глав с правой стороны, а не с обратной стороны листа. Это делается в целях улучшения внешнего вида двусторонних копий.

Для размещения титульного листа с правой стороны при необходимости добавляется пустая страница на обороте.

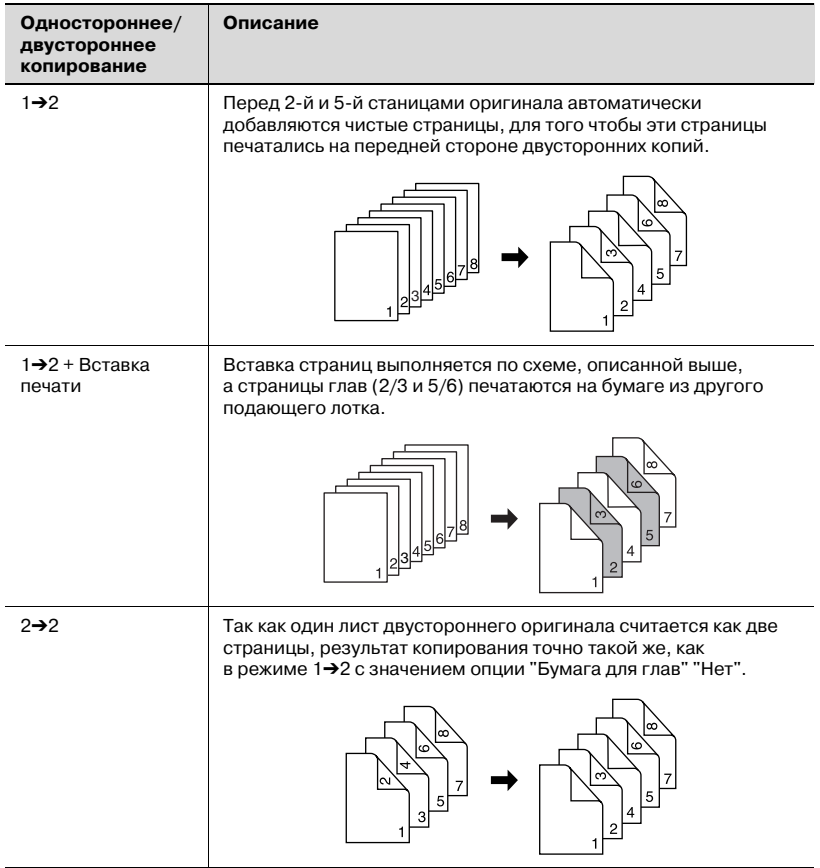

Например, в качестве титульных страниц заданы страницы 2 и 5:

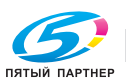

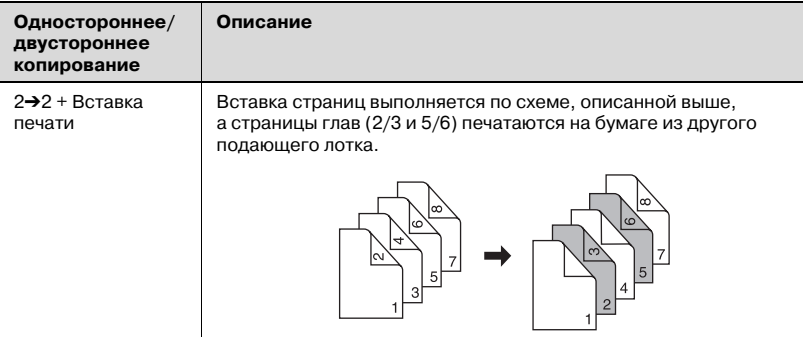

- 0 Используйте АПД. Используйте режим "Разд.скан.", если количество оригиналов превышает 100 или если для сканирования необходимо стекло экспонирования. Подробнее см. стр. 6-26.
- $\vee$  Макс. количество титульных страниц: 30, от 1 до 999
- $\nu$  Страница главы может быть скопирована на лист из другого лотка. (Вставка листов)
- $\boldsymbol{\nu}$  Используйте функцию "Штамп" в сочетании с данным режимом для печати номера раздела на странице главы в добавление к номеру страницы, нумерации или нумерации водяными знаками.
- 1 Разместите оригинал.
- 2 Нажмите [Приложения] <sup>в</sup> окне "Копирование".
- 3 Нажмите [Разделы] <sup>в</sup> окне "Приложения".

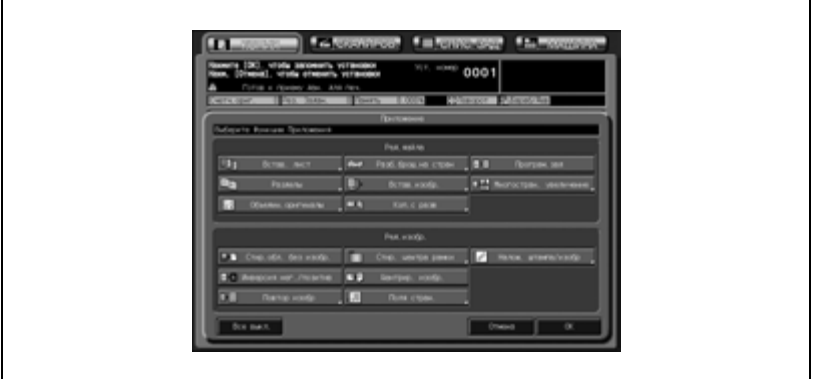

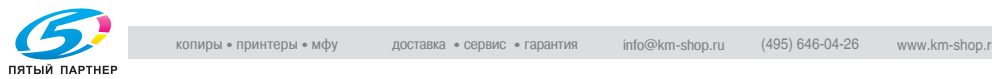

- $4$  Введите номер страницы для каждой титульной страницы.
	- Для ввода номера страницы используется клавиатура на панели управления. Для перехода в следующее поле после ввода номера нажимайте кнопку [Ввод]. Для удаления неверных введенных данных нажмите кнопку [Удал.]. Повторите эту процедуру, пока не будут заданы все номера страниц.
	- Можно задать печать до 30 титульных страниц. Чтобы ввести номера мест титульных страниц с 16 по 30, нажмите  $[\nabla]$ и перейдите на следующую страницу.
	- Чтобы изменить лоток, из которого будут подаваться листы для копий титульных листов, нажмите [Вставка печати] в окне "Разделы", чтобы активировать кнопку [Лот.для встав.]. Используйте данную кнопку для изменения выбранного лотка для бумаги, отображенного в окне.

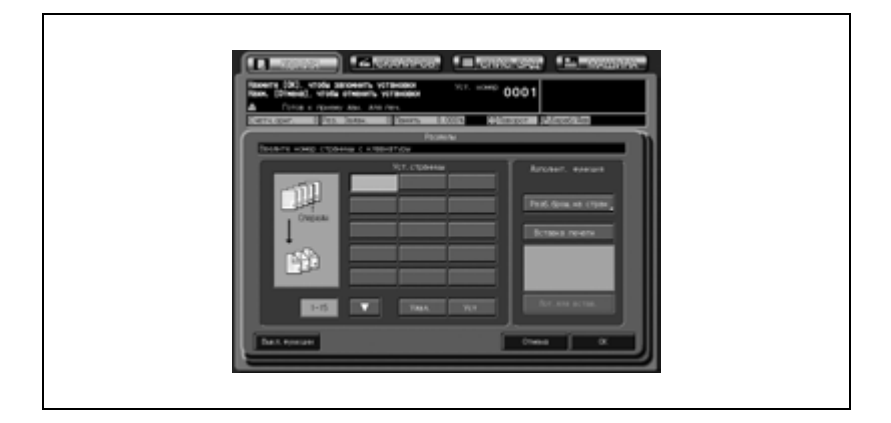

- ? Что делать, если введенный номер страницы окажется больше, чем общее число страниц оригинала?
- $\rightarrow$  Введенный номер страницы игнорируется.
- ? Номера страниц нужно вводить <sup>в</sup> порядке возрастания?
- $\rightarrow$  Не обязательно Вставки с обозначенными на них главами появятся в порядке возрастания номеров, даже если номер страницы оригинала будет введен не по порядку.
- ? Что будет, если ввести один <sup>и</sup> тот же номер страницы два раза?
- $\rightarrow$  Второй номер будет проигнорирован.

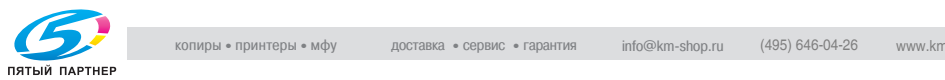

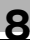

- 5 Нажмите [OK] для подтверждения настройки.
	- Чтобы вернуться к прежним настройкам, нажмите кнопку [Отмена].
	- Чтобы отменить функцию глав и оставить текущие настройки, нажмите [Выкл. функции].
- 6 Нажмите [OK] <sup>в</sup> окне "Приложения".

Окно "Копирование" появится снова с подсвеченной кнопкой [Разделы] под кнопкой [Приложения]. С помощью этой кнопки можно перейти в следующее окно, если необходимо изменить какие-либо настройки.

# $\mathbb{Q}$ ...

### **Примечание**

*Нажмите кнопку [Разб.брош.на стран] в окне "Разделы", чтобы включить данную функцию. В этом случае при нажатии [OK] в окне "Разб.брош.на стран" снова откроется окно "Разделы".*

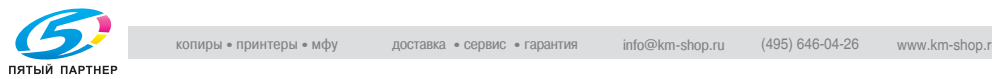

<sup>7</sup> Введите требуемое количество копий <sup>с</sup> помощью клавиатуры на панели управления, а затем нажмите [Старт].

## **8.4 Расположение нескольких страниц на одном листе: Комбинирование оригиналов**

Эта функция используется для расположения и копирования заданного количества (2, 4 или 8) страниц на одном листе бумаги, что, например, позволяет экономить бумагу.

Функция "Объедин.оригиналы" включает в себя ряд подфункций. Направление расположения страниц может быть различным в зависимости от заданного поля для сшивания на оригинале.

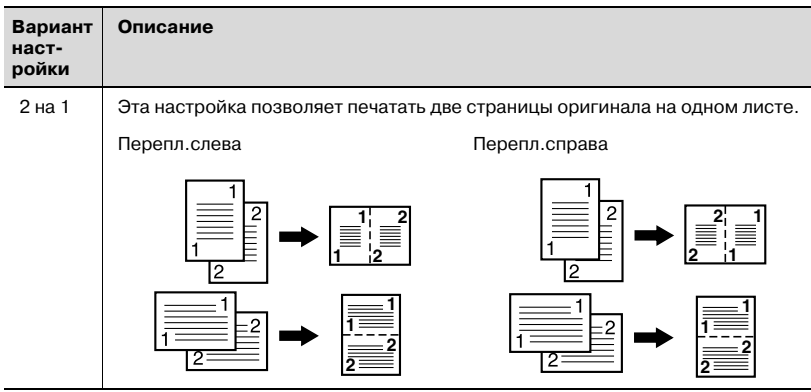

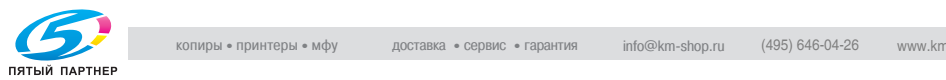

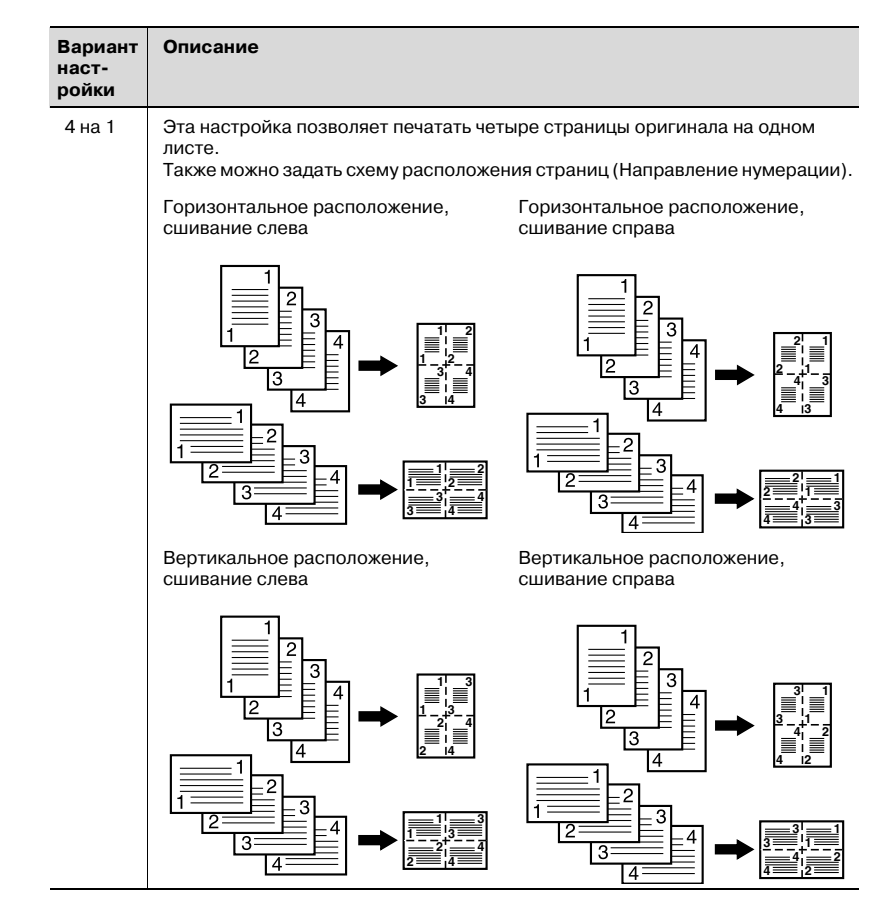

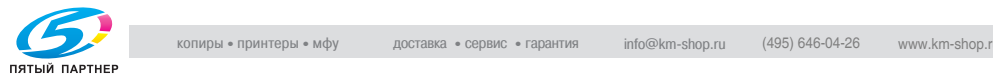

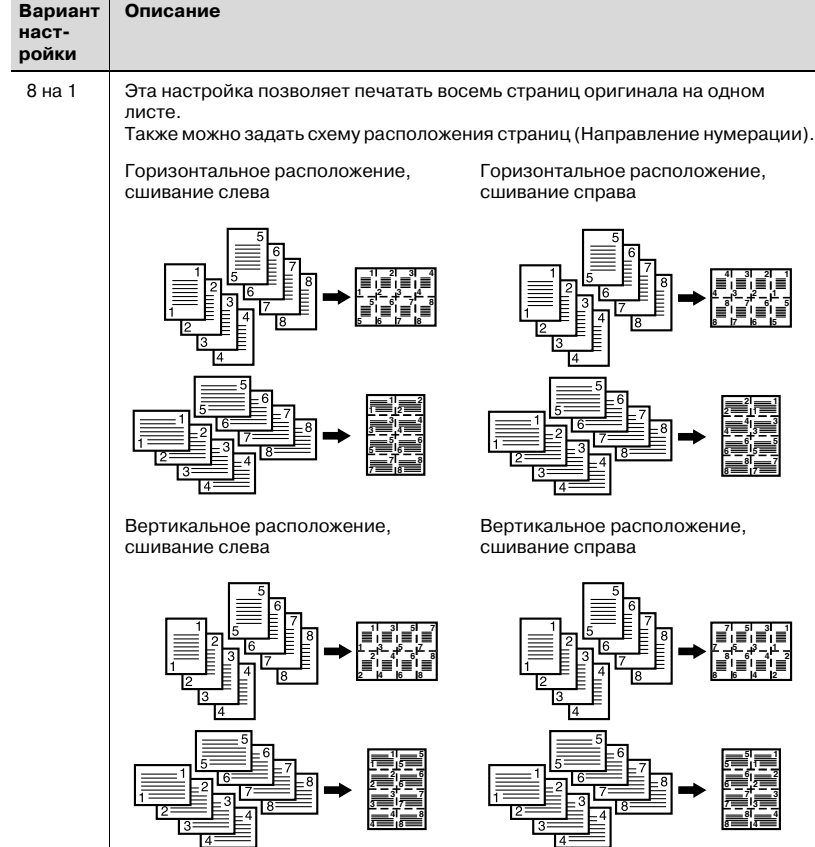

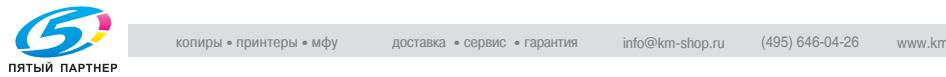

- 0 Используйте АПД.
- $\vee$  При размешении оригинала на стекле экспонирования автоматически активизируется режим "Разд.скан.".
- $\nu$  Автоматически выбирается "Автомасшт.". Обычно выбирается фиксированный формат лотка 1. (Имеется возможность ручной настройки.)
- 1 Разместите оригинал.
- 2 Нажмите [Приложения] <sup>в</sup> окне "Копирование".
- 3 Нажмите [Объедин.оригиналы] <sup>в</sup> окне "Приложения".

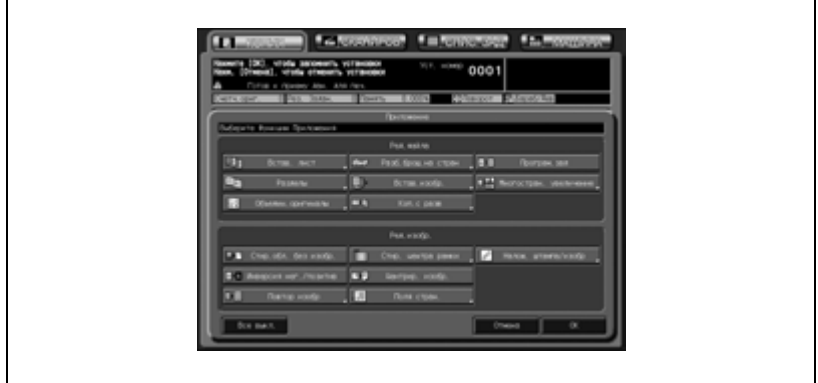

- 4 Выберите требуемый режим комбинирования.
	- Нажмите [2 на 1], [4 на 1] или [8 на 1] в соответствии с заданием и согласно иллюстрации на предыдущей странице.

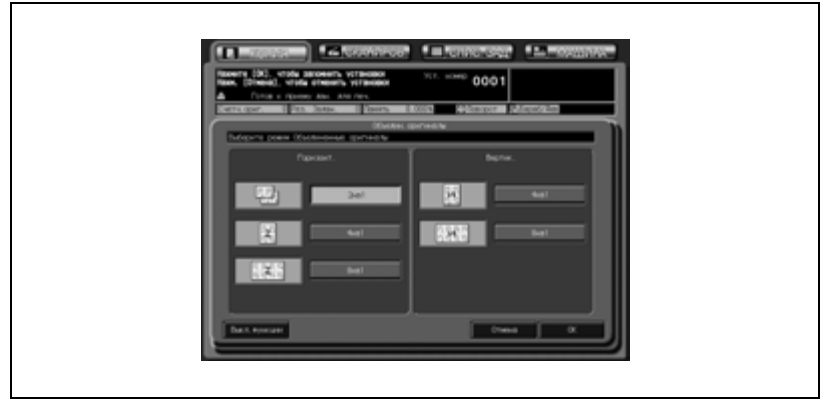

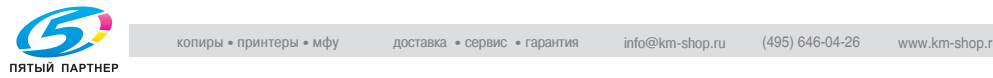

- 5 Нажмите [OK] для подтверждения настройки.
	- Чтобы вернуться к прежним настройкам, нажмите кнопку [Отмена].
	- Чтобы отменить функцию комбинирования оригиналов и оставить текущие настройки, нажмите [Выкл. функции].
- 6 Нажмите [OK] <sup>в</sup> окне "Приложения".

Окно "Копирование" появится снова с подсвеченной кнопкой [Объедин.оригиналы] под кнопкой [Приложения].

С помощью этой кнопки можно перейти в следующее окно, если необходимо изменить какие-либо настройки.

Также автоматически выбирается "Автомасшт.". Чтобы изменить заданный и отображенный в окне "Копирование" лоток, нажмите кнопку соответствующего лотка.

7 Введите требуемое количество копий <sup>с</sup> помощью клавиатуры на панели управления, а затем нажмите [Старт].

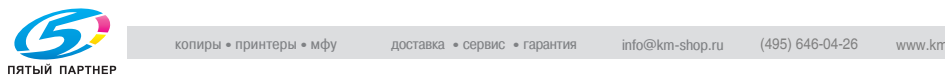

## **8.5 Изготовление многостраничных брошюр: Разбивка брошюры на страницы**

Данная функция используется для изготовления многостраничных двухсторонних брошюр. Оригинальные изображения сканируются в память и автоматически разбиваются в формат брошюры в правильном порядке.

Если аппарат оборудован дополнительным устройством изготовления брошюр SD-501, можно создавать сфальцованные, сшитые и/или обрезанные брошюры.

Выберите тип сшивания оригинала в соответствии с требуемым типом брошюры.

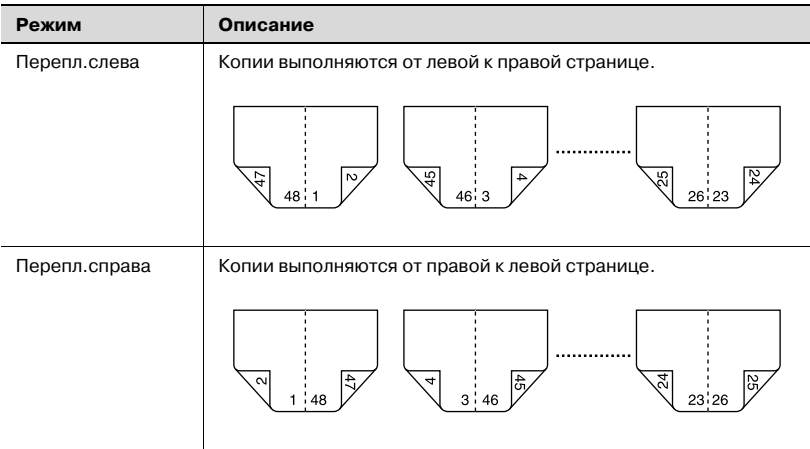

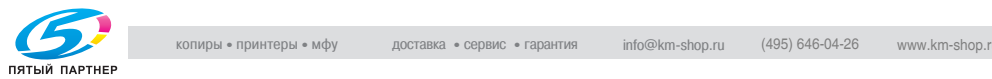

- 0 Используйте АПД. Используйте режим "Разд.скан.", если количество оригиналов превышает 100 или если для сканирования необходимо стекло экспонирования. Подробнее см. стр. 6-26.
- $\vee$  Доступные форматы бумаги: А3  $\Box$ , B4  $\Box$ , A4  $\Box$ / $\Box$ , и B5  $\Box$ / $\Box$ .
- $\vee$  Количество страниц оригинала должно быть кратно 4 (режим "1-2") или 2 (режим "2-2"); в противном случае к концу оригинала будут автоматически добавлены чистые страницы.
- $\vee$  В лотки с бумагой для копий и передних/задних обложек должны быть загружена бумага соответствующего формата.
- $\nu$  Автоматически выбирается "Автомасшт.". Выберите желаемый формат бумаги.
- 1 Разместите оригинал.
- 2 Загрузите <sup>в</sup> лоток бумагу для копий требуемого формата.
	- Доступные форматы бумаги: A3  $\Box$ , B4  $\Box$ , A4  $\Box$ , и B5  $\Box$ .
	- При выборе режима обложки ("Обложка с лист. копии" или "Пустая обложка") соответствующий формат бумаги можно загружать в любой лоток.
- 3 Нажмите [Приложения] <sup>в</sup> окне "Копирование".
- 4 Нажмите [Разб.брош.на стран] <sup>в</sup> окне "Приложения".

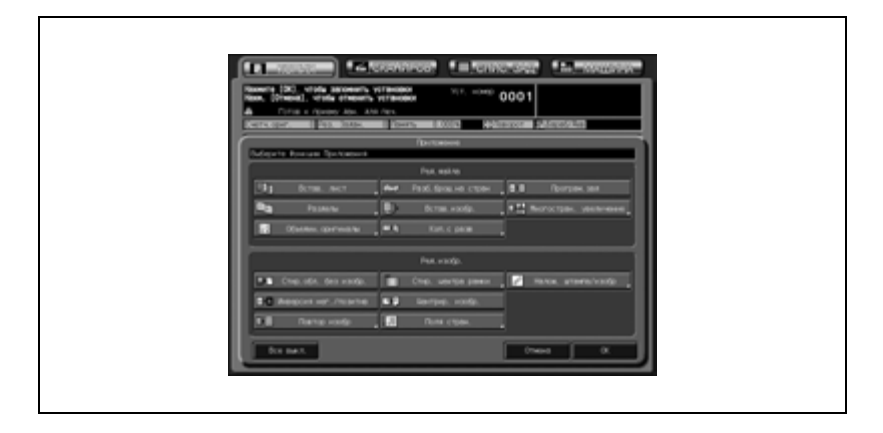

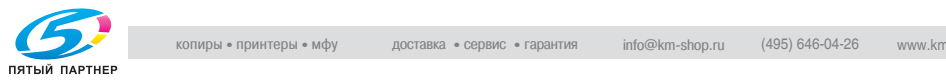

5 Нажмите кнопку требуемого режима.

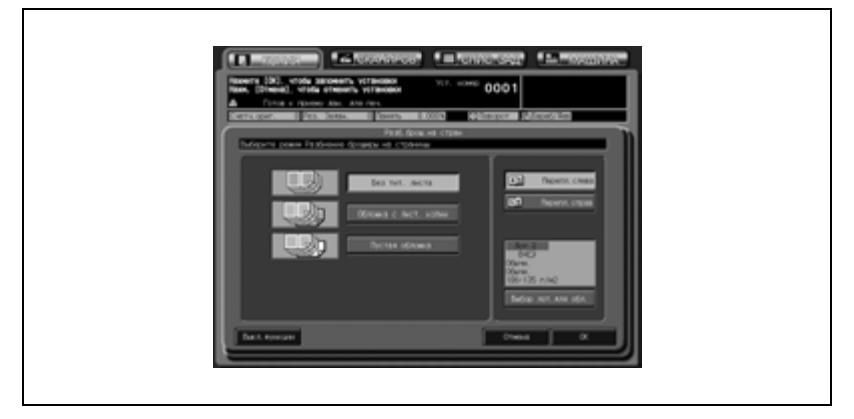

- Если для брошюры требуется обложка, нажмите [Выбор лот.для обл.], чтобы выбрать источник бумаги для обложек.
- Нажмите [Перепл.слева] или [Перепл.справа], если требуется изменить порядок вывода.
- 6 Нажмите [OK] для подтверждения настройки.
	- Чтобы вернуться к прежним настройкам, нажмите кнопку [Отмена].
	- Чтобы отменить функцию разбивки брошюры на страницы и оставить текущие настройки, нажмите [Выкл. функции].
- 7 При необходимости выберите режим "Уменьш.<sup>и</sup> смещ." следующим образом.
	- Нажмите [Поля стран.] в окне "Приложения".
	- Выберите [Уменьш.и смещ.] и [Двусторон.] и укажите нужную величину смещения. Подробнее см. стр. 8-71.
	- Нажмите [OK] для подтверждения настройки и возврата в окно "Приложения".

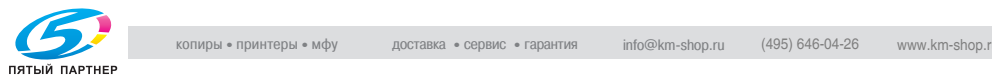

8 Нажмите [OK] <sup>в</sup> окне "Приложения".

Окно "Копирование" появится снова с подсвеченной кнопкой [Брошюра] под кнопкой [Приложения].

С помощью этой кнопки можно перейти в следующее окно, если необходимо изменить какие-либо настройки.

Автоматически выбирается режим "Автомасшт.". Чтобы отменить автомасштаб, выберите требуемое масштабирование, затем выберите формат бумаги.

9 Введите требуемое количество копий <sup>с</sup> помощью клавиатуры на панели управления, а затем нажмите [Старт].

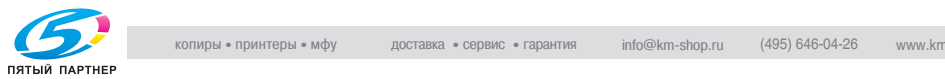

## **8.6 Вставка изображений различных оригиналов в комплект копий: Вставка изображения**

Эта функция используется для вставки изображений, отсканированных с оригинала, находящегося на стекле экспонирования, в комплект отсканированного оригинального документа, находящегося в АПД, с последующей выдачей в виде готового комплекта.

Изображения, отсканированные с оригинала, находящегося на стекле экспонирования, добавляются в качестве страницы, следующей за заданной страницей основного документа.

Например, страницы 2 и 5 заданы в качестве мест расположения вставки:

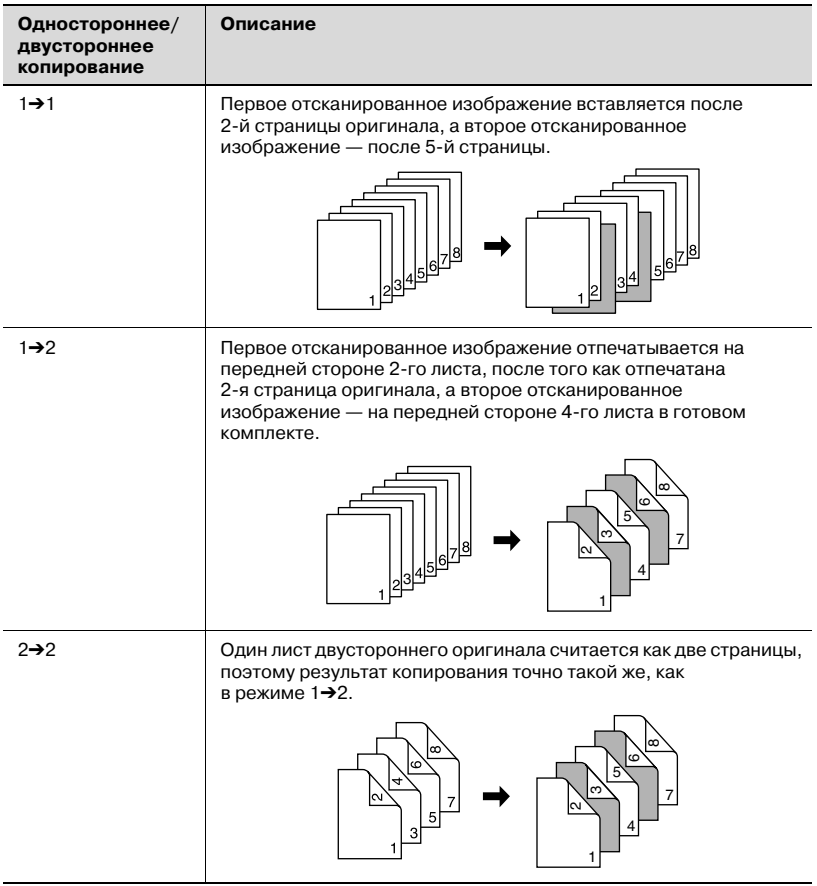

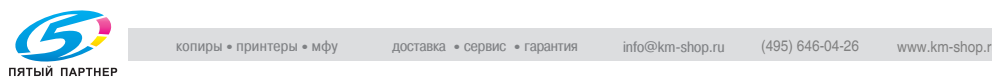

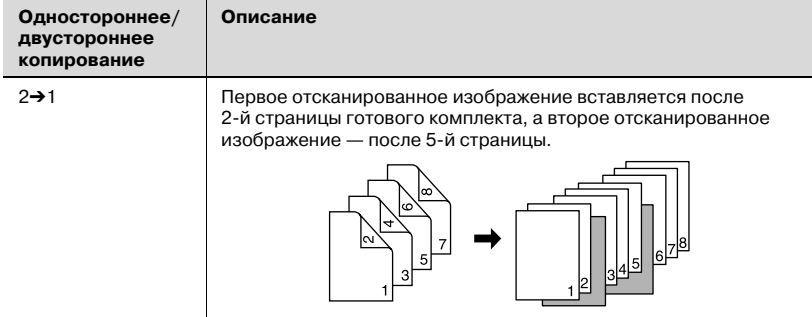

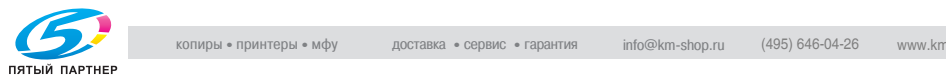

- $\nu$  В общей сложности можно задать до 30 мест расположения вставок с 1 по 999 страницу оригинала.
- $\nu$  Режим "Разд.скан." включается автоматически.
- 1 Загрузите оригинал <sup>в</sup> АПД.
	- Проверьте правильность следования страниц оригинала и расположите оригинал первой страницей вверх. Можно загрузить до 100 листов оригинала. Если количество оригиналов превышает 100 листов, разделите их на группы количеством менее 100 листов и подавайте их, начиная с первой страницы группы.
- 2 Нажмите [Приложения] в окне "Копирование".
- 3 Нажмите [Встав.изобр.] <sup>в</sup> окне "Приложения".

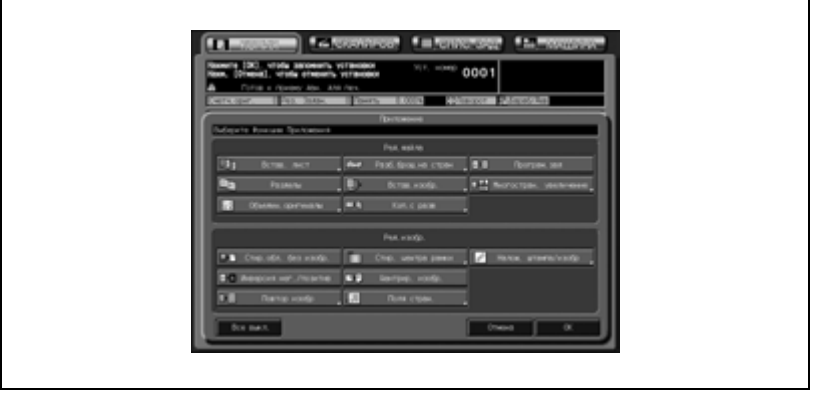

- 4 Задайте место расположения вставки путем ввода номера страницы.
	- Выберите требуемые номера страниц при помощи клавиатуры на панели управления. Для перехода в следующее поле после ввода номера нажимайте кнопку [Ввод].

Для удаления неверных введенных данных нажмите кнопку [Удал.].

Повторите эту процедуру, пока не будут заданы все номера страниц.

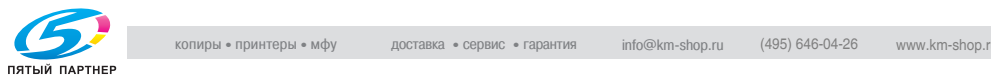

– В общей сложности можно задать до 30 мест расположения вставок изображения. Чтобы ввести номера мест с 16 по 30, нажмите [▼] и перейдите на следующую страницу.

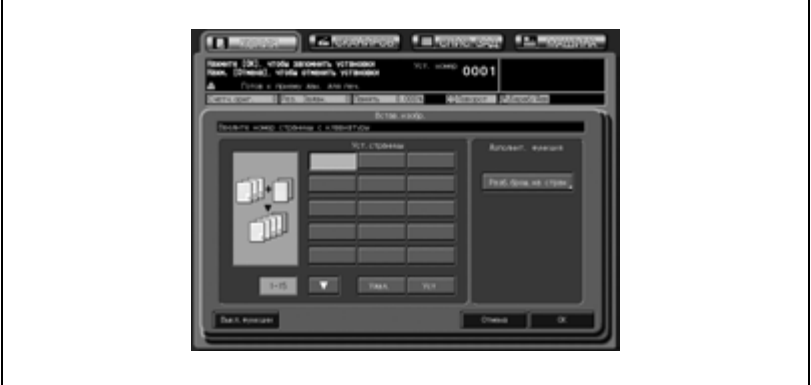

- ? Что делать, если введенный номер страницы окажется больше, чем общее число страниц оригинала?
- $\rightarrow$  **Изображение будет добавлено в конце готового комплекта.**
- ? Номера страниц нужно вводить <sup>в</sup> порядке возрастания?
- $\rightarrow$  Не обязательно Вставки появятся в порядке возрастания номеров, даже если номер страницы оригинала будет введен не по порядку.
- ? Что будет, если ввести один <sup>и</sup> тот же номер страницы два и более раз?
- $\rightarrow$  Изображения вставляются в заданных местах расположения в указанной последовательности.
- $5$  При необходимости выберите функцию "Разб.брош.на стран" следующим образом.
	- Нажмите [Разб.брош.на стран] в окне "Встав.изобр.", затем выберите необходимый режим. Подробнее см. стр. 8-25.
	- Нажмите [OK] для подтверждения настройки и возврата в окно "Встав.изобр.".
- 6 Нажмите [OK] для подтверждения настройки.
	- Чтобы вернуться к прежним настройкам, нажмите кнопку [Отмена].
	- Чтобы отменить функцию вставки изображения и оставить текущие настройки, нажмите [Выкл. функции].

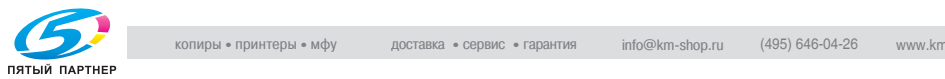

7 Нажмите [OK] <sup>в</sup> окне "Приложения".

Окно "Копирование" появится снова с подсвеченной кнопкой [Встав.изобр.] под кнопкой [Приложения]. С помощью этой кнопки можно перейти в следующее окно, если необходимо изменить какие-либо настройки. Кнопка [Разд.скан.] в окне "Копирование" также становится подсвеченной, обозначая, что режим раздельного сканирования выбирается автоматически.

- 8 Задайте дополнительные параметры копирования, если требуется.
- 9 Нажмите [Старт] на панели управления.
	- Аппарат начинает сканирование оригинала, загруженного в АПД.
- 10 Разместите оригинал для вставки на стекло экспонирования.
	- Откройте АПД, разместите оригинал для вставки лицевой стороной вниз на стекле экспонирования и аккуратно закройте АПД.
- 11 Нажмите [Старт].
	- При сканировании нескольких оригиналов проверьте, чтобы сканирование выполнялось, начиная с первой страницы, и повторите пункты 9 и 10 для всех оригиналов.
- 12 Нажмите [Разд.скан.], чтобы выйти из режима раздельного сканирования.
- 13 Введите требуемое количество копий <sup>с</sup> помощью клавиатуры на панели управления, а затем нажмите [Старт].

Если аппарат готов к работе, запускается процесс печати.

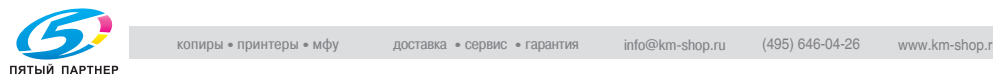

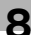

## **8.7 Разбиение разворота изображения на правую и левую страницы: Копирование с разворота**

Эта функция используется для разбиения разворота (например, открытой книги или каталога) на два отдельных изображения правой и левой страниц. Если требуется копировать также переднюю и заднюю обложки, следует сначала отсканировать страницы обложек, для того чтобы они были отпечатаны без разбиения изображения и чтобы выдача всех страниц оригинала осуществлялась в правильной последовательности.

При использовании копирования с разворота в комбинации с функцией разбивки брошюры на страницы изображения оригинала автоматически разбиваются в формат брошюры в правильном порядке для изготовления многостраничных двухсторонних брошюр.

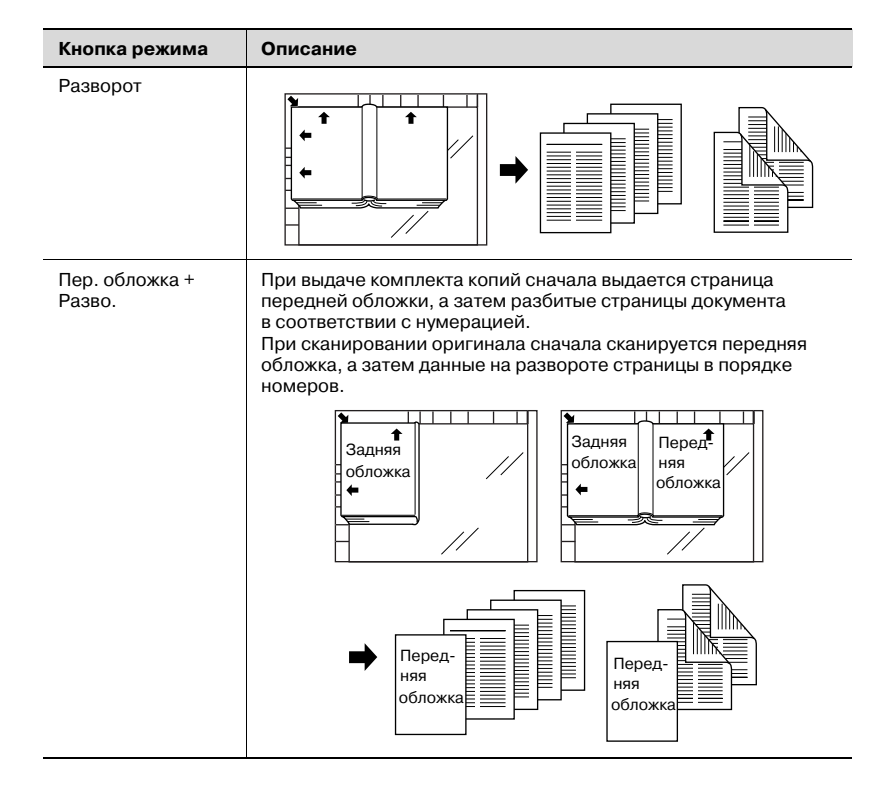

Пример: сканирование оригинала-книги со стекла экспонирования:

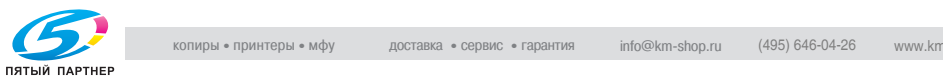

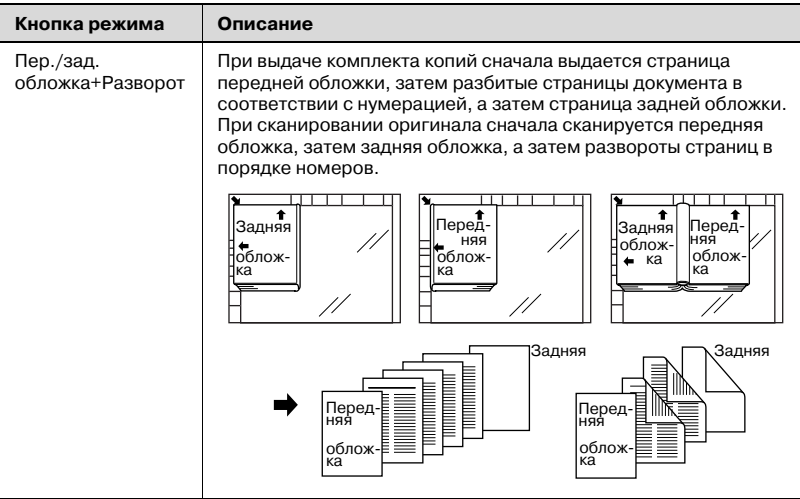

#### Пример: использование комбинированной разбивки брошюры на страницы для создания брошюры:

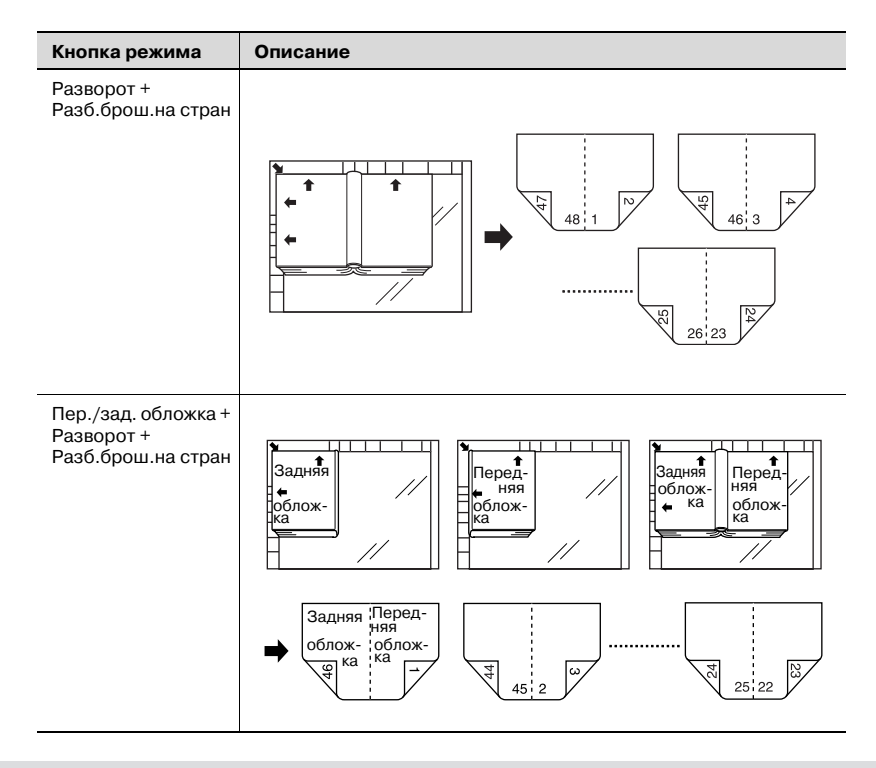

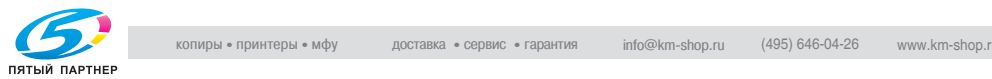

### Пример: использование АПД для сканирования оригинала разворотами страниц с раздельным копированием правых и левых страниц:

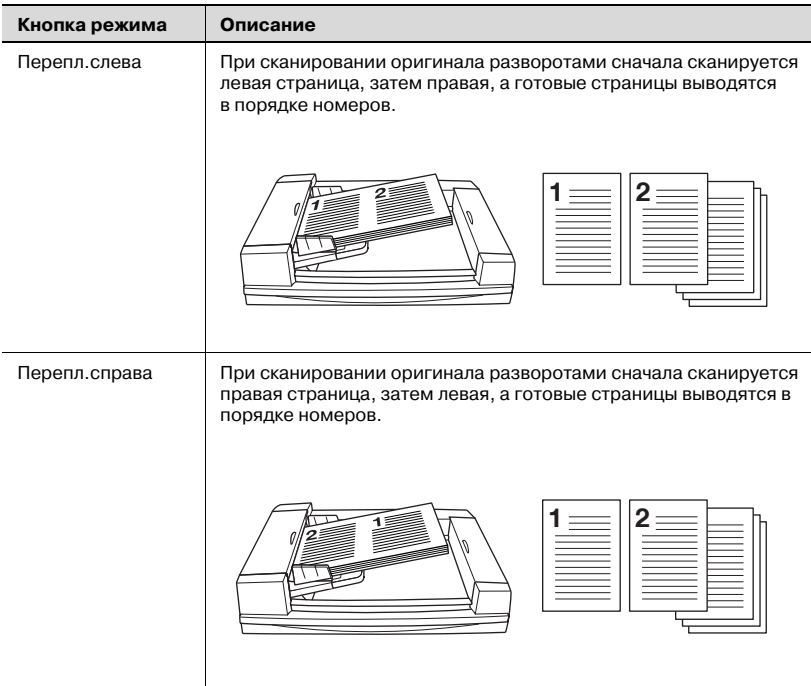

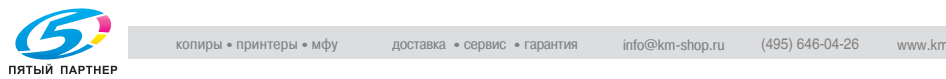

- $\vee$  Доступные форматы бумаги: А4 <sup>р</sup>, B5 <sup>р</sup>, 8,5"  $\times$  11" <sup>р</sup>
- $\nu$  Режим "Разд.скан." включается автоматически.
- $\checkmark$  "Стир.обл. без изобр." и "Центрир. изобр." при сканировании оригинала со стекла экспонирования выбираются автоматически. Не закрывайте АПД во время сканирования.
- 1 Разместите оригинал.
	- При использовании стекла экспонирования располагайте первый лист документа лицевой стороной вниз и не закрывайте АПД. При использовании АПД расположите оригинал в порядке следования страниц первой страницей вверх. Можно загрузить до 100 листов оригинала. Если количество оригиналов превышает 100 листов, разделите их на группы количеством менее 100 листов и подавайте их, начиная с первой страницы группы.
	- При выборе режима "Передняя обложка" или "Пер./зад. обложка+Разворот" следуйте процедуре, описанной на стр. 8-34, чтобы передняя обложка сканировалась первой.
- 2 Нажмите [Приложения] <sup>в</sup> окне "Копирование".
- 3 Нажмите [Коп.<sup>с</sup> разв] <sup>в</sup> окне "Приложения".

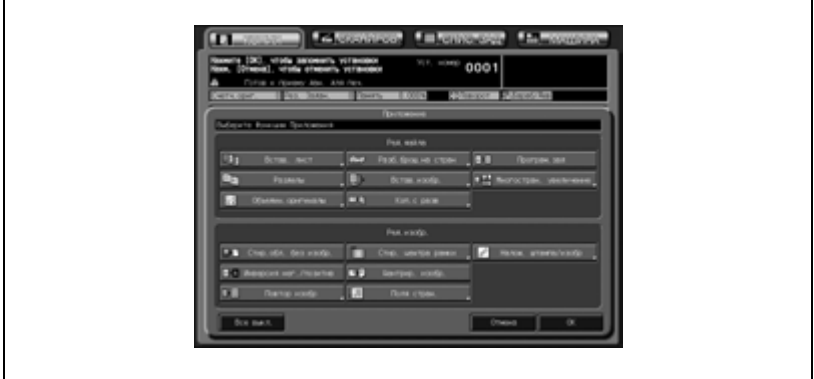

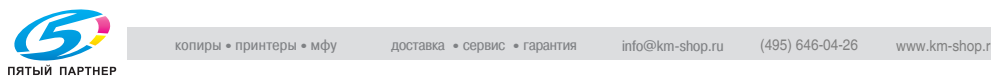
- 4 Выберите требуемый режим копирования <sup>с</sup> разворота.
	- Нажмите [Разворот], [Пер. обложка + Разво.] или [Пер./зад. обложка + Разворот] для активизации соответствующей опции.
	- Выберите позицию сшивания оригинала, нажав [Перепл.слева] или [Перепл.справа].

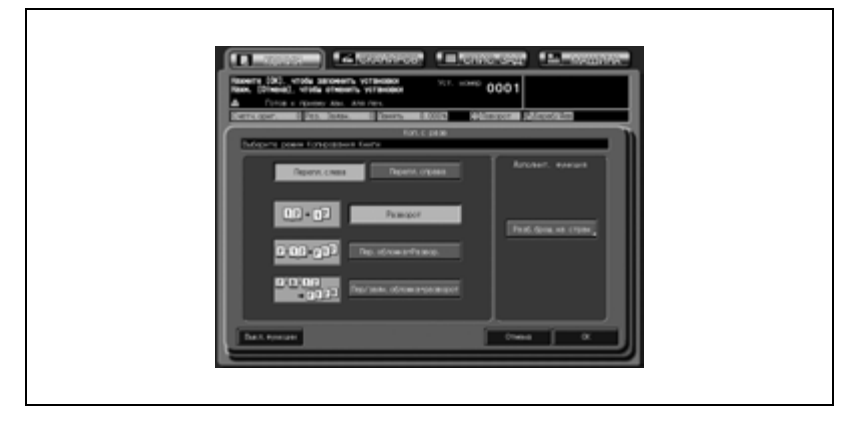

- $5$  Чтобы создать многостраничную двухстороннюю брошюру с использованием разбивки брошюры на страницы, выполните указанные ниже действия.
	- Нажмите [Разб.брош.на стран] в окне "Коп.с разв", чтобы открыть окно "Разб.брош.на стран", затем выберите необходимый режим. Подробнее см. стр. 8-25.
	- Нажмите [OK] для подтверждения настройки и возврата в окно "Коп.с разв".

6 Нажмите [OK] для подтверждения настройки.

- Чтобы вернуться к прежним настройкам, нажмите кнопку [Отмена].
- Чтобы отменить функцию копирования с разворота и оставить текущие настройки, нажмите [Выкл. функции].
- 7 Нажмите [OK] <sup>в</sup> окне "Приложения".

Окно "Копирование" появится снова с подсвеченной кнопкой [Коп.с разв] под кнопкой [Приложения].

С помощью этой кнопки можно перейти в следующее окно, если необходимо изменить какие-либо настройки.

Кнопка [Разд.скан.] в окне "Копирование" также становится подсвеченной, обозначая, что режим раздельного сканирования выбирается автоматически.

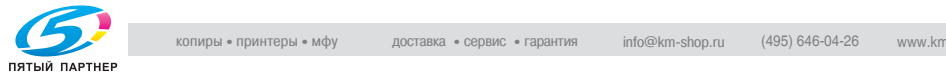

- 8 Задайте дополнительные параметры копирования, если требуется.
	- Доступные форматы бумаги: A4 p, B5 p, и 8,5"  $\times$  11" p.
	- Режимы автомасштаба и автовыбора бумаги отменяются, автоматически выбирается коэффициент масштабирования  $\times 1, 0$ .
	- Не выбирайте [Сверху] в качестве положения сшивания в окне "Приложения вывода".
- 9 Нажмите [Старт] на панели управления.
	- Отсканированное изображение будет сохранено в память. Повторите данную процедуру, чтобы отсканировать все оригиналы.
	- При сканировании со стекла экспонирования "Стир.обл. без изобр." и "Центрир. изобр." выбираются автоматически. Обязательно держите АПД открытым в течение всего процесса сканирования.
- 10 Когда будет выполнено сканирование всех оригиналов, нажмите кнопку [Разд.скан.], чтобы выйти из режима раздельного сканирования.
- 11 Введите требуемое количество копий <sup>с</sup> помощью клавиатуры на панели управления, а затем нажмите [Старт].

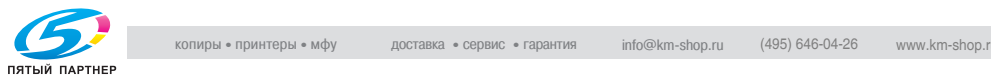

### **8.8 Программирование различных параметров печати: Программируемые задания**

В обычном режиме "Разд.скан." выбранные функции того или иного задания используются для обработки всех оригиналов. Режим "Програм.зад" позволяет сканировать множество наборов оригиналов и применять к каждому из наборов (далее "ЗАДАНИЕ") разные функции обработки, а затем при печати выводить их как один единый документ.

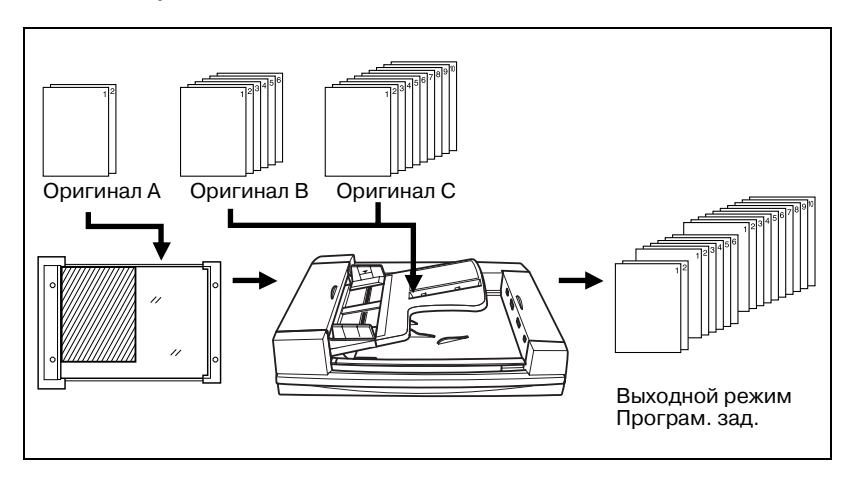

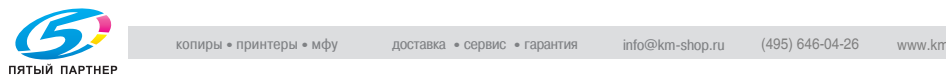

- 0 Режим "Разд.скан." включается автоматически.
- $\overline{V}$  Выходной режим и количество копий задаются для всех ЗАДАНИЙ, а не для каждого в отдельности. Последняя измененная настройка применяется ко всем ЗАДАНИЯМ.
- $\vee$  Формат бумаги, указанный для первого задания, сохраняется при выполнении всех запрограммированных заданий.
- $\nu$  Макс. можно задать до 100 ЗАДАНИЙ для печати одного документа.
- $\vee$  Настройки программируемых заданий в памяти программ не сохраняются.
- 1 Разместите оригинал.
- 2 Нажмите [Приложения] <sup>в</sup> окне "Копирование".
- 3 Нажмите [Програм.зад] <sup>в</sup> окне "Приложения".

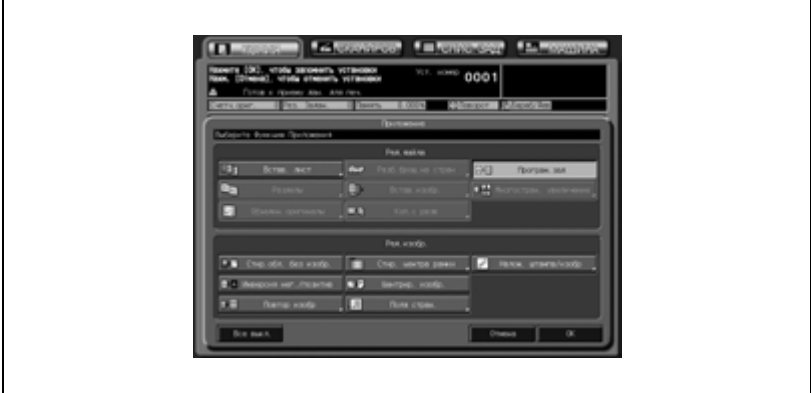

Недоступные для данного приложения функциональные кнопки неактивны.

4 Нажмите [OK] <sup>в</sup> окне "Приложения".

Окно "Копирование" появится снова с подсвеченной кнопкой [Програм.зад] под кнопкой [Приложения]. С помощью этой кнопки можно также перейти в окно "Приложения", если необходимо изменить какие-либо настройки.

Кнопка [Разд.скан.] в окне "Копирование" также становится подсвеченной, обозначая, что режим раздельного сканирования выбирается автоматически.

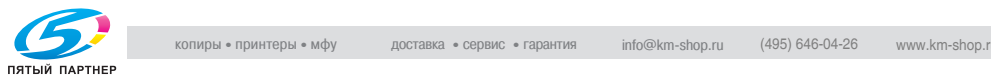

- $5$  Задайте дополнительные параметры копирования, если требуется.
	- Выбранный формат бумаги сохраняется при выполнении всех запрограммированных ЗАДАНИЙ.
- $6$  Нажмите [Старт], чтобы начать сканирование.

После сканирования текущего ЗАДАНИЯ появится всплывающее меню с запросом на сохранение отсканированных данных в качестве ЗАДАНИЯ на печать с заданными параметрами копирования.

- 7 Нажмите [Подтвер], чтобы сохранить текущие изображения ЗАДАНИЯ.
	- Для удаления отсканированных изображений нажмите [Отмена].

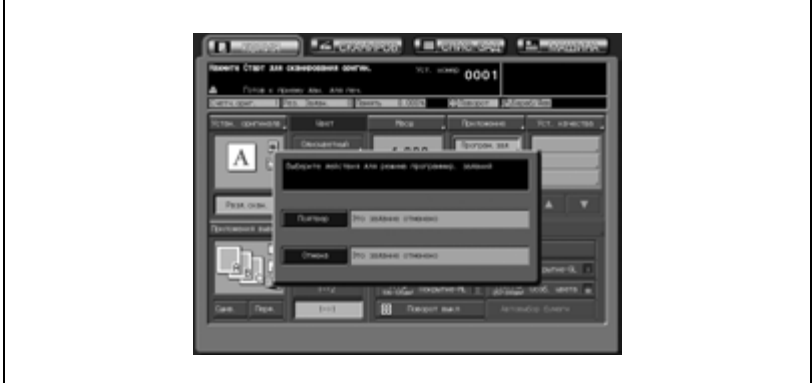

8 Для сканирования всех оригиналов повторяйте предыдущие пункты.

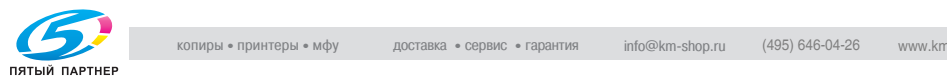

9 Когда будет выполнено сканирование всех оригиналов, нажмите кнопку [Разд.скан.], чтобы выйти из режима раздельного сканирования.

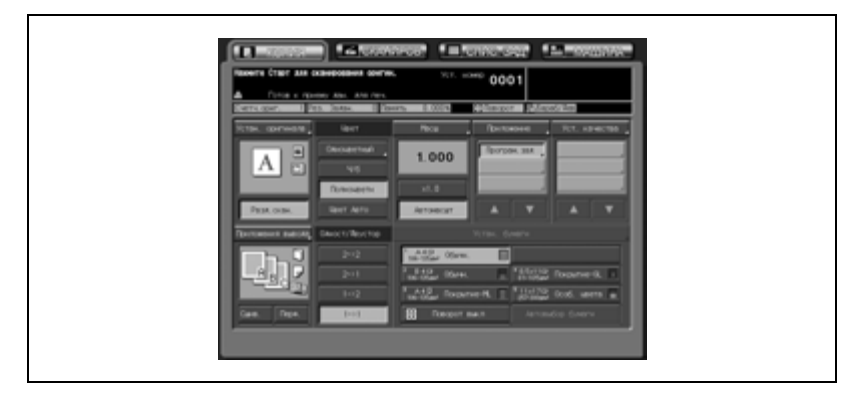

- 10 Нажмите [Приложения вывода], чтобы открыть окно "Приложения вывода", затем выберите требуемый выходной режим.
	- Сделанные здесь настройки применяются при выполнении всех следующих ЗАДАНИЙ.

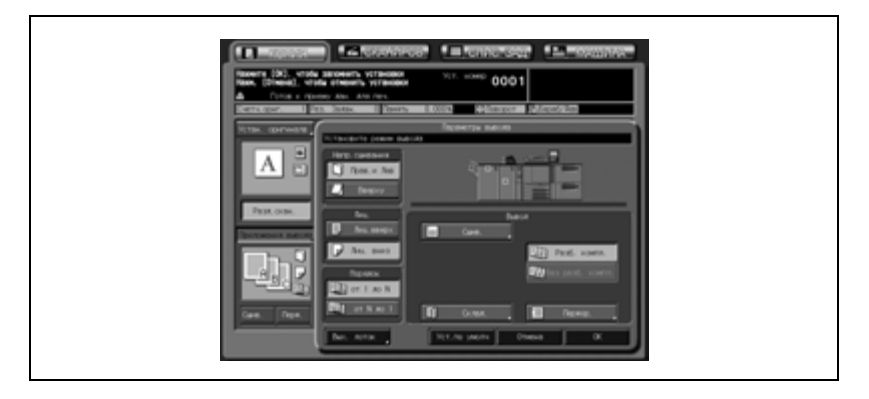

- 11 Введите требуемое количество копий <sup>с</sup> помощью кнопок на панели управления.
	- Введенное значение показывает количество полных комплектов копий.
- 12 Нажмите [Старт].

Аппарат начнет печать с параметрами, заданными для каждого ЗАДАНИЯ.

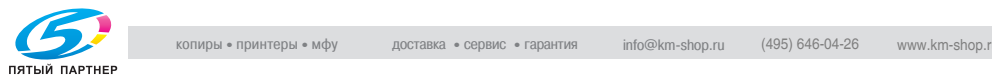

### **8.9 Деление изображения для создания увеличенной копии: Многостраничное увеличение**

Используйте данную функцию для создания увеличенной копии, состоящей из нескольких скопированных страниц, разбитых и увеличенных по сравнению с изображением оригинала.

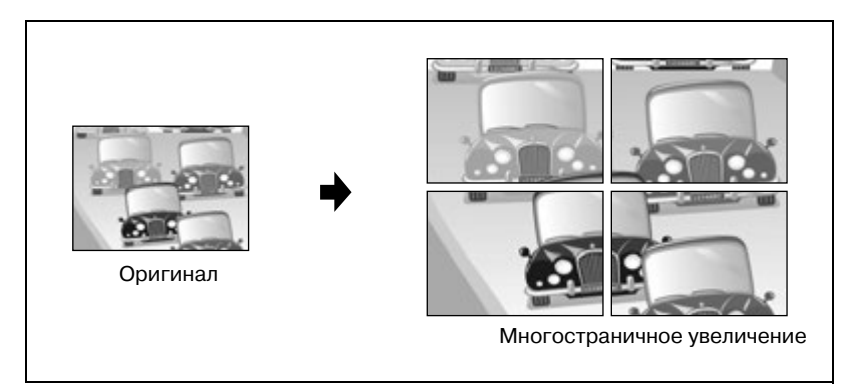

- $\nu$  Сканирование изображений со стекла экспонирования.
- $\nu$  Используйте автовыбор бумаги, или выберите требуемый формат бумаги в окне "Копирование". При использовании функции "Автовыбор бумаги" автоматически будет выбираться самый большой формат бумаги.
- $\vee$  При вводе коэффициента масштабирования можно выбрать или задать формат отпечатка (стандартный формат).
- 1 Разместите оригинал на стекле экспонирования <sup>и</sup> закройте АПД или крышку стекла экспонирования.

Аппарат распознает формат оригинала, расположенного на стекле экспонирования.

2 Выберите требуемый формат бумаги <sup>в</sup> окне "Копирование".

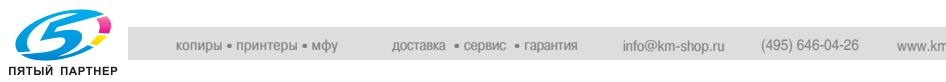

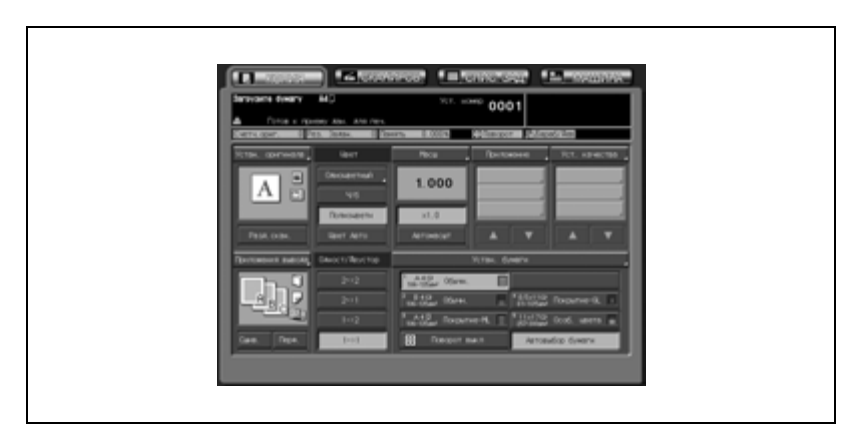

– Нажмите кнопку нужного лотка, чтобы выделить ее.

Если выбрана функция "Автовыбор бумаги" (начальная настройка), автоматически будет выбран самый большой формат бумаги, загруженной в лоток.

- 3 Нажмите [Приложения] <sup>в</sup> окне "Копирование".
- 4 Нажмите [Многостран. увеличение] <sup>в</sup> окне "Приложения".

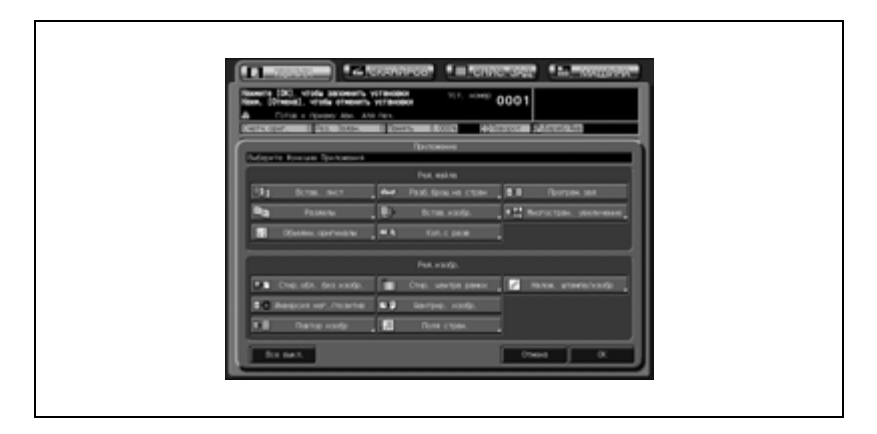

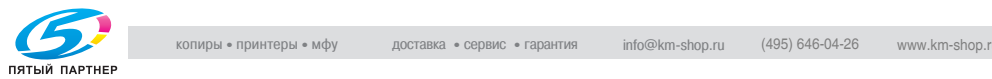

- $5$  Выберите требуемый формат отпечатка или масштабирование.
	- Выбор формата отпечатка: Нажмите кнопку требуемого формата, чтобы выделить ее.
	- Для выбора коэффициента масштабирования: При помощи кнопок сенсорной панели или кнопок  $[\triangle]/[\triangledown]$ задайте нужный коэффициент масштабирования.

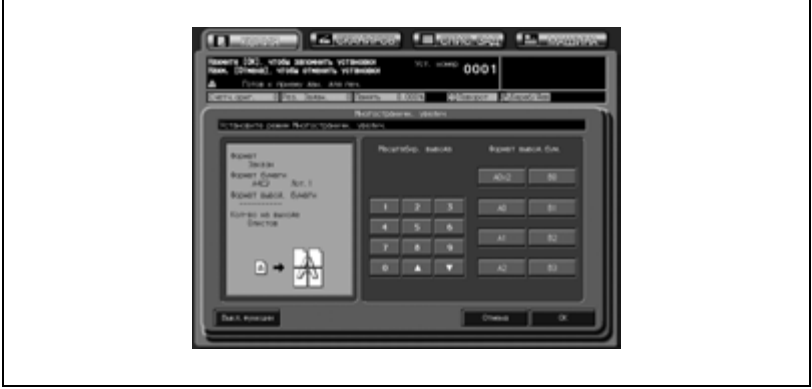

6 Нажмите [OK] для подтверждения настройки.

- Чтобы вернуться к прежним настройкам, нажмите кнопку [Отмена].
- Чтобы отменить функцию многостраничного увеличения и оставить текущие настройки, нажмите [Выкл. функции].
- 7 Нажмите [OK] <sup>в</sup> окне "Приложения".

Окно "Копирование" появится снова с подсвеченной кнопкой [Многостран. увеличение] под кнопкой [Приложения]. С помощью этой кнопки можно перейти в следующее окно, если необходимо изменить какие-либо настройки.

8 Введите требуемое количество копий <sup>с</sup> помощью клавиатуры на панели управления, а затем нажмите [Старт].

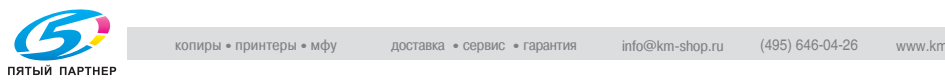

# **8.10 Стирание зоны без изображения в оригинале: Стирание зоны без изображения**

При использовании данной функции аппарат автоматически распознает формат оригинала, расположенного на стекле экспонирования, а затем копирует, исключив экспонированную область за пределами оригинала.

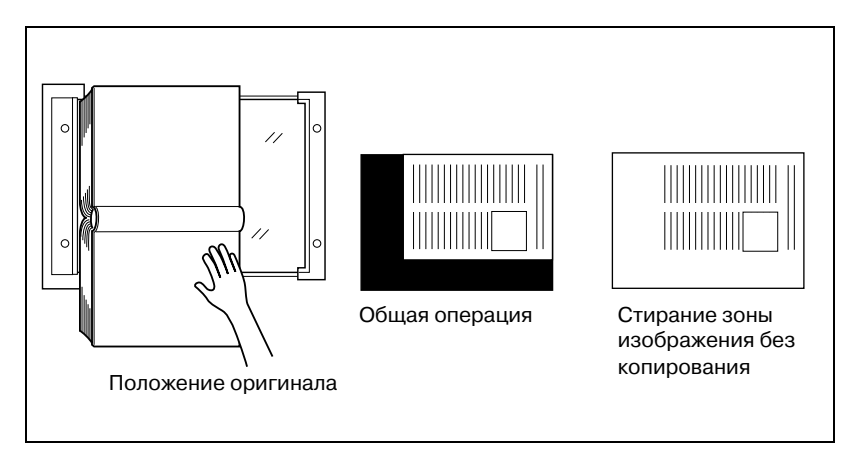

- $\vee$  Отсканируйте оригинал со стекла экспонирования. При этом АПД должен быть открыт.
- $\vee$  Размеры оригинала должны превышать  $3 \times 3$  см.
- 1 Разместите оригинал на стекле экспонирования <sup>и</sup> оставьте открытыми АПД или крышку стекла экспонирования.
	- Не закрывайте АПД/крышку стекла экспонирования.
- 2 Нажмите [Приложения] <sup>в</sup> окне "Копирование".

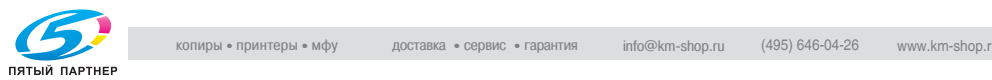

 $3$  Нажмите [Стир.обл. без изобр.] в окне "Приложения".

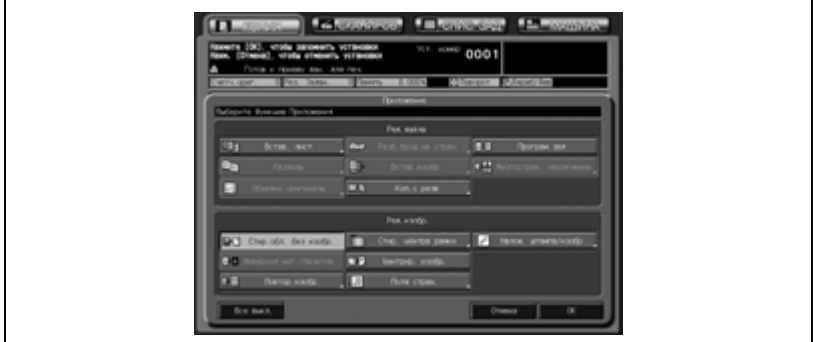

Недоступные для данного приложения функциональные кнопки неактивны.

4 Нажмите [OK] <sup>в</sup> окне "Приложения".

Окно "Копирование" появится снова с подсвеченной кнопкой [Обл. без изобр.] под кнопкой [Приложения]. С помощью этой кнопки можно также перейти в окно "Приложения", если необходимо изменить какие-либо настройки.

Режимы автомасштаба и автовыбора бумаги отменяются, автоматически выбирается коэффициент масштабирования  $\times 1, 0$ .

Доступные режимы копирования: 1->1 и 1->2. При выборе [1->2] режим [Разд.скан.] включается автоматически.

 $5$  Введите требуемое количество копий с помощью клавиатуры на панели управления, а затем нажмите [Старт].

Если аппарат готов к работе, запускается процесс печати.

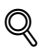

#### **Подробно**

*Администратор аппарата может настроить аппарат на получение оптимальных результатов копирования в режиме "Стир.обл. без изобр.", отрегулировав уровень плотности оригинала вручную. Подробнее см. стр. 17-31.*

*Функция "Стир.обл. без изобр." может выполняться неправильно, если прямо над стеклом экспонирования расположен источник освещения рабочего места. В этом случае следует обратиться к представителю сервисной службы и проконсультироваться на предмет корректного места установки копировального аппарата.*

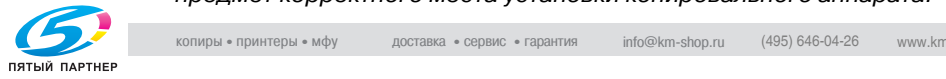

### **8.11 Инверсное представление цвета изображения: Инверсия негатив/позитив**

Используйте данную функцию для инверсии позитивного изображения в негативное и наоборот в выбранном цветовом режиме.

- Одноцветное: создает инверсное изображение выбранного цвета.
- Черно-белое: инвертирует изображение черное-на-белом в белое-на-черном и наоборот.
- Полноцветное: копирует с использованием дополнительных цветов каждого из четырех цветов.
- Автоцвет: создает инверсное изображение на основе оригинального изображения (определенного как полноцветное или черно-белое).

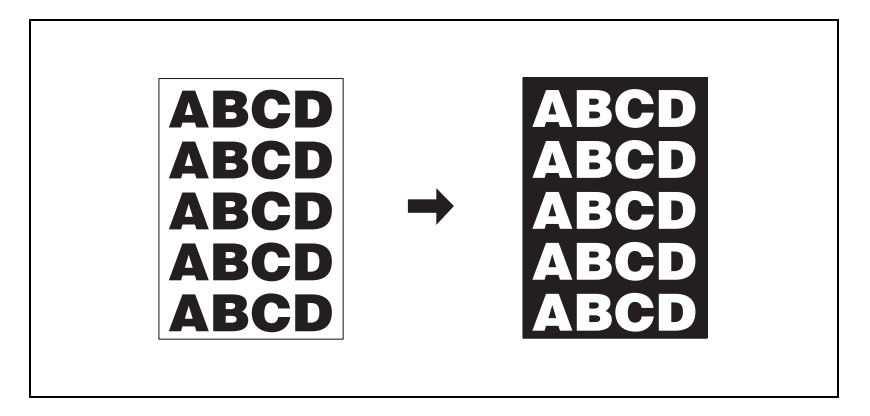

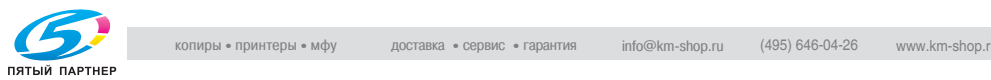

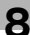

- 1 Разместите оригинал.
- 2 Нажмите [Приложения] <sup>в</sup> окне "Копирование".
- 3 Нажмите [Инверсия нег/позитив] <sup>в</sup> окне "Приложения".

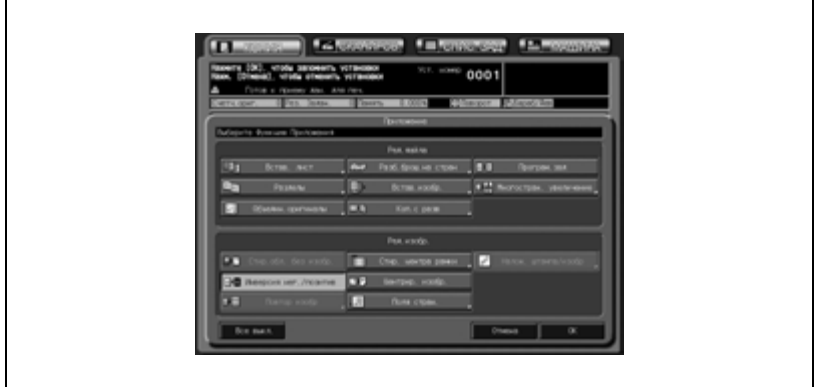

Недоступные для данного приложения функциональные кнопки неактивны.

4 Нажмите [OK] <sup>в</sup> окне "Приложения".

Окно "Копирование" появится снова с подсвеченной кнопкой [Инверсия нег/позитив] под кнопкой [Приложения]. С помощью этой кнопки можно также перейти в окно "Приложения", если необходимо изменить какие-либо настройки.

5 Введите требуемое количество копий <sup>с</sup> помощью клавиатуры на панели управления, а затем нажмите [Старт].

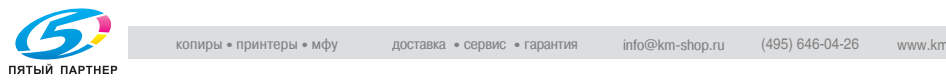

# **8.12 Повтор изображения оригинала на одном листе: Повтор изображения**

### **8.12.1Автоматическая настройка количества повторов**

Используйте режим "Ввод форм. вручн." для задания области сканирования стекла экспонирования вручную, а затем запустите многократную печать отсканированного изображения на одном листе бумаги для копий.

В режиме "Автоопредел. формата" формат оригинала распознается автоматически (изображение и прилегающие пустые области), после чего аппарат определяет количество повторов.

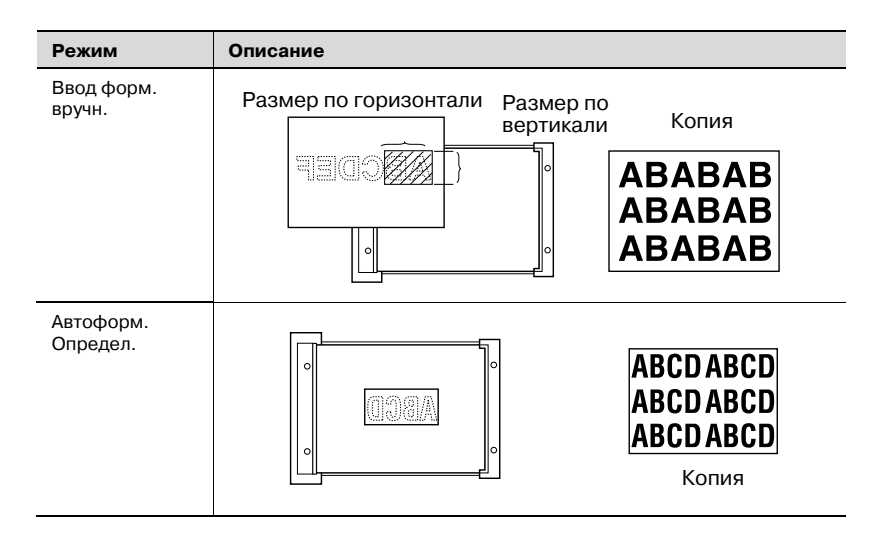

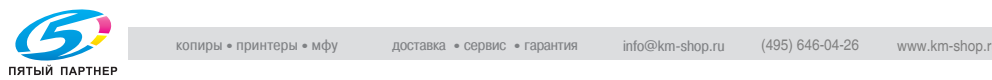

- $\vee$  Отсканируйте оригинал со стекла экспонирования. Не используйте АПД для сканирования оригинала.
- $\nu$  Используйте режим "Ввод форм. вручн." для воспроизведения части оригинала, а не всего изображения, задав область сканирования.
- $\vee$  В режиме автоопределения формата используется функция стирания зоны без изображения для автоматического распознавания формата оригинала, если АПД/крышка оригинала открыты.
- 1 Разместите оригинал на стекле экспонирования.
	- При выборе функции "Ввод форм. вручн." расположите оригинал на стекле экспонирования лицевой стороной вниз, чтобы изображение располагалось в области заданной ширины, измеренной по вертикали/горизонтали от правого верхнего угла. Аккуратно закройте АПД/крышку стекла экспонирования.
	- В режиме "Автоформ. Определ." откройте АПД/крышку оригинала и расположите оригинал на стекле экспонирования лицевой стороной вниз. При этом режим "Стир.обл. без изобр." выбирается автоматически. При этом АПД/крышка стекла экспонирования должны быть открыты.
- 2 Нажмите [Приложения] <sup>в</sup> окне "Копирование".
- $3$  Нажмите [Повтор изобр.] в окне "Приложения".

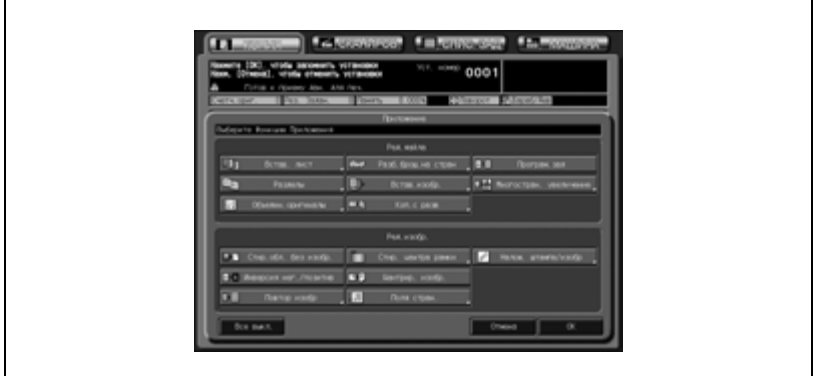

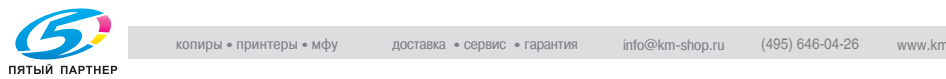

- 4 При необходимости задайте настройки ручного ввода формата или автоопределения формата.
	- Для выбора ручного ввода формата: Нажмите кнопку [Вручн.], чтобы выделить ее, затем с помощью [▲]/[▼] задайте требуемую ширину по вертикали/горизонтали.

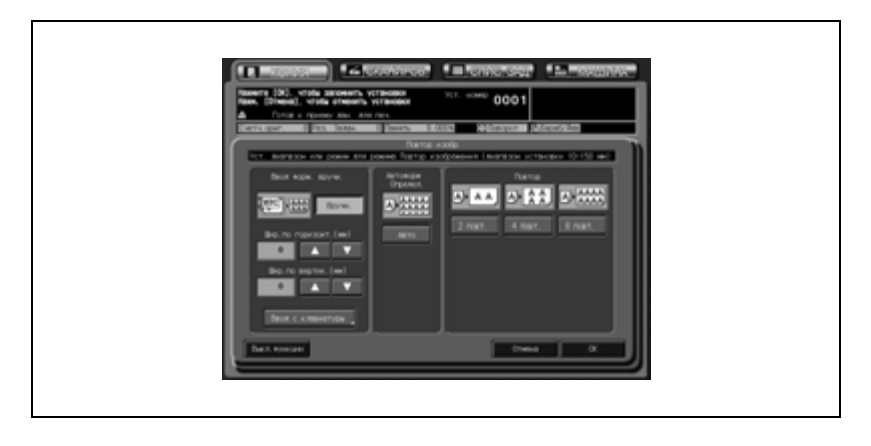

– Если необходима клавиатура сенсорной панели, нажмите [Ввод с клавиатуры], чтобы открыть окно "Ввод форм.изобр.". Нажмите кнопку [Горизонт.] или [Вертик.], чтобы выделить ее, затем задайте требуемую ширину по вертикали/горизонтали.

Нажмите "Закр." для подтверждения настройки и вернитесь в окно "Повтор изобр.".

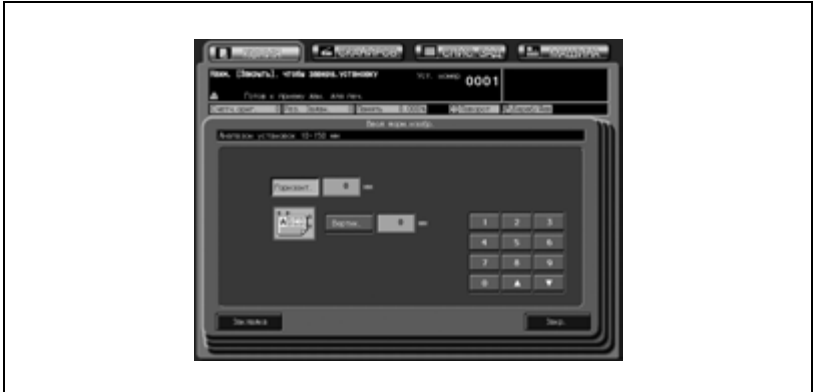

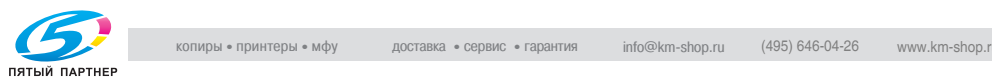

– Для выбора автоопределения формата: Нажмите кнопку [Авто], чтобы выделить ее.

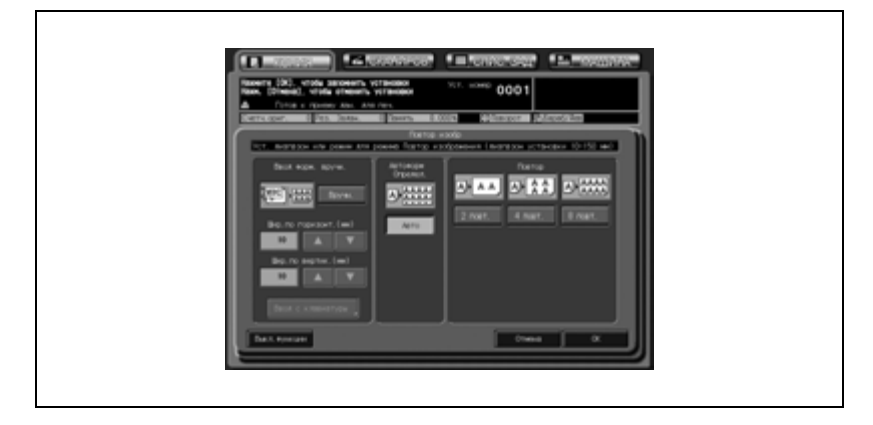

- $5$  Нажмите [OK] для подтверждения настройки.
	- Чтобы вернуться к прежним настройкам, нажмите кнопку [Отмена].
	- Чтобы отменить функцию повтора изображения и оставить текущие настройки, нажмите [Выкл. функции].
- 6 Нажмите [OK] <sup>в</sup> окне "Приложения".

Окно "Копирование" появится снова с подсвеченной кнопкой [Повтор изобр.] под кнопкой [Приложения]. С помощью этой кнопки можно перейти в следующее окно, если необходимо изменить какие-либо настройки.

Режимы автомасштаба и автовыбора бумаги отменяются, автоматически выбирается коэффициент масштабирования  $\times 1, 0$ . Доступные режимы копирования: 1->1 и 1->2. При выборе [1->2]

- режим [Разд.скан.] включается автоматически.
- 7 Введите требуемое количество копий <sup>с</sup> помощью клавиатуры на панели управления, а затем нажмите [Старт].

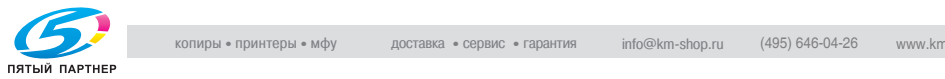

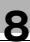

# $\mathbb Q$

#### **Подробно**

*В режиме автоопределения формата функция "Повтор изобр." может работать некорректно если источник освещения рабочего пространства располагается непосредственно над стеклом экспонирования. В этом случае следует обратиться к представителю сервисной службы и проконсультироваться на предмет корректного места установки копировального аппарата.*

*Кнопка [Закладка] располагается в левом нижнем углу окна "Ввод форм.изобр.". Нажмите и выделите эту кнопку, если требуется, чтобы для изменения параметров это окно было доступно непосредственно из окна "Копирование" или окна "Проверка". Подробнее см.стр. 10-3.*

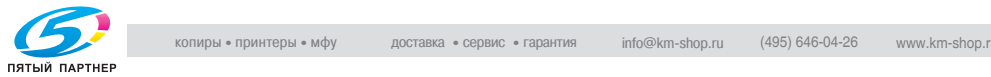

### **8.12.2Задание количества повторов: Повтор**

Режим повтора сканирует область изображения в соответствии с заданным форматом бумаги и режимом (2 повтора, 4 повтора или 8 повторов), а затем располагает полученное изображение на копии указанное количество раз.

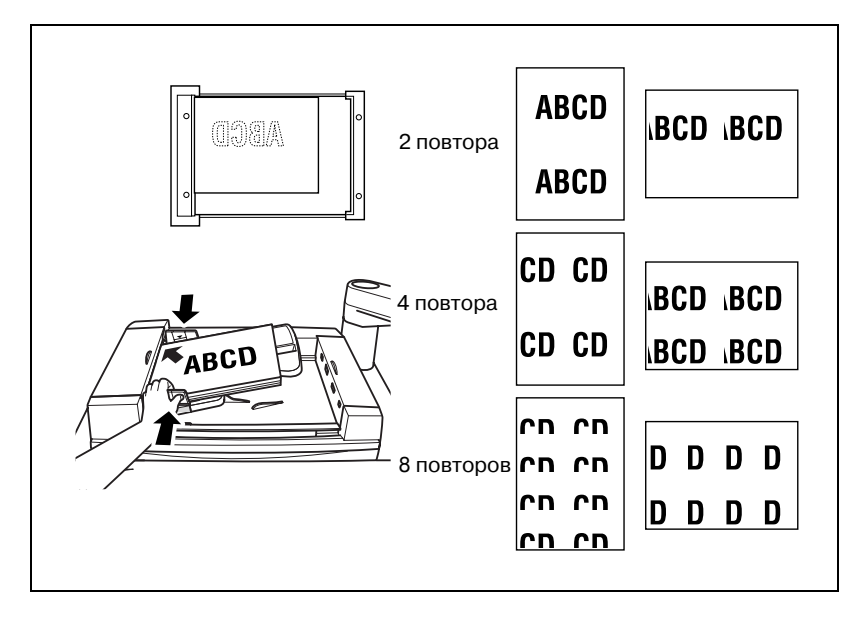

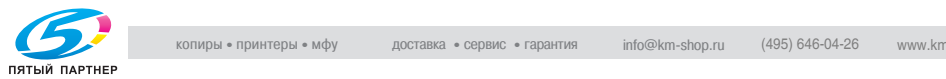

- $\nu$  Коэффициент масштабирования установлен на  $\times 1,0$  (100%) Поворот не выполняется, если коэффициент масштабирования меняется вручную.
- $\nu$  Область сканирования определяется как часть изображения выбранного формата, разделенного на равные доли в соответствии с выбранным режимом.
- 1 Разместите оригинал.
	- Оригинал можно загружать в АПД и на стекло экспонирования. Область сканирования изменяется в соответствии с выбранным форматом бумаги, ориентацией оригинала и выбранным режимом повтора.
- 2 Нажмите [Приложения] <sup>в</sup> окне "Копирование".
- 3 Нажмите [Повтор изобр.] <sup>в</sup> окне "Приложения".

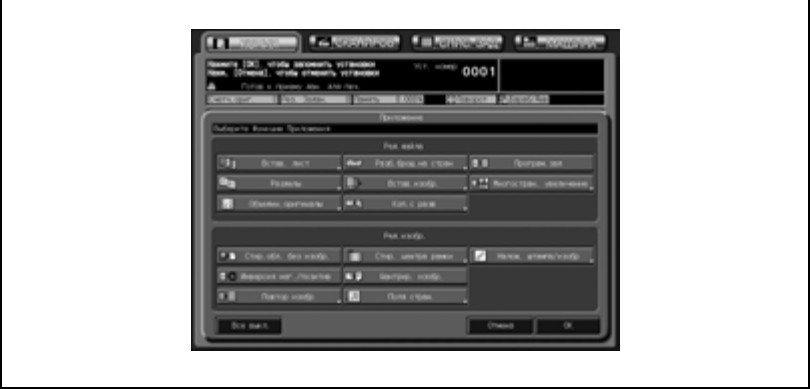

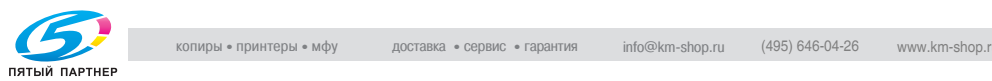

- 4 Выберите требуемый режим повтора.
	- Нажмите [2 повт.], [4 повт.] или [8 повт.] для активизации соответствующей опции.

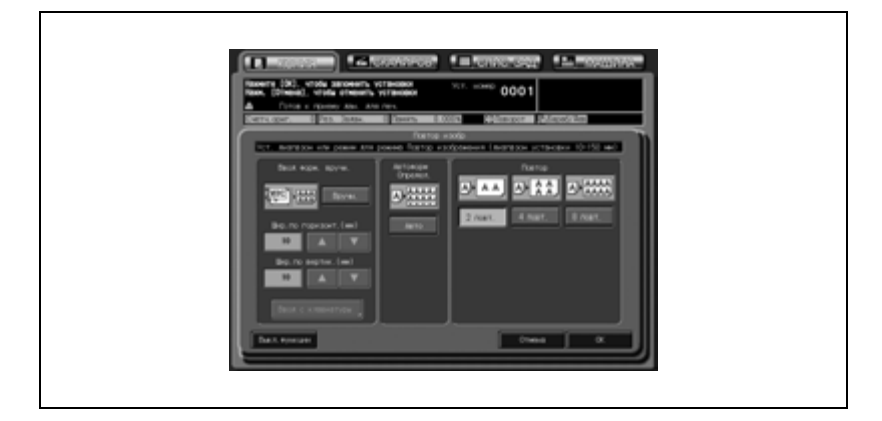

- $5$  Нажмите [OK] для подтверждения настройки.
	- Чтобы вернуться к прежним настройкам, нажмите кнопку [Отмена].
	- Чтобы отменить функцию повтора изображения и оставить текущие настройки, нажмите [Выкл. функции].
- 6 Нажмите [OK] <sup>в</sup> окне "Приложения".

Окно "Копирование" появится снова с подсвеченной кнопкой [Повтор изобр.] под кнопкой [Приложения].

С помощью этой кнопки можно перейти в следующее окно, если необходимо изменить какие-либо настройки.

Режимы автомасштаба и автовыбора бумаги отменяются, автоматически выбирается коэффициент масштабирования  $\times 1, 0$ . Доступные режимы копирования: 1->1 и 1->2. При выборе [1->2] режим [Разд.скан.] включается автоматически.

7 Введите требуемое количество копий <sup>с</sup> помощью клавиатуры на панели управления, а затем нажмите [Старт].

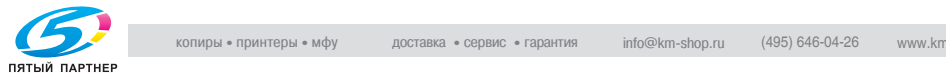

### **8.13 Удаление черных участков по краям копии: Стирание полей/в центре**

При сканировании оригинала со стекла экспонирования вокруг перфорированных отверстий, а также по краям и центральной линии копии могут появляться черные следы.

Эта функция используется для удаления таких следов с копий, что также уменьшает расход тонера.

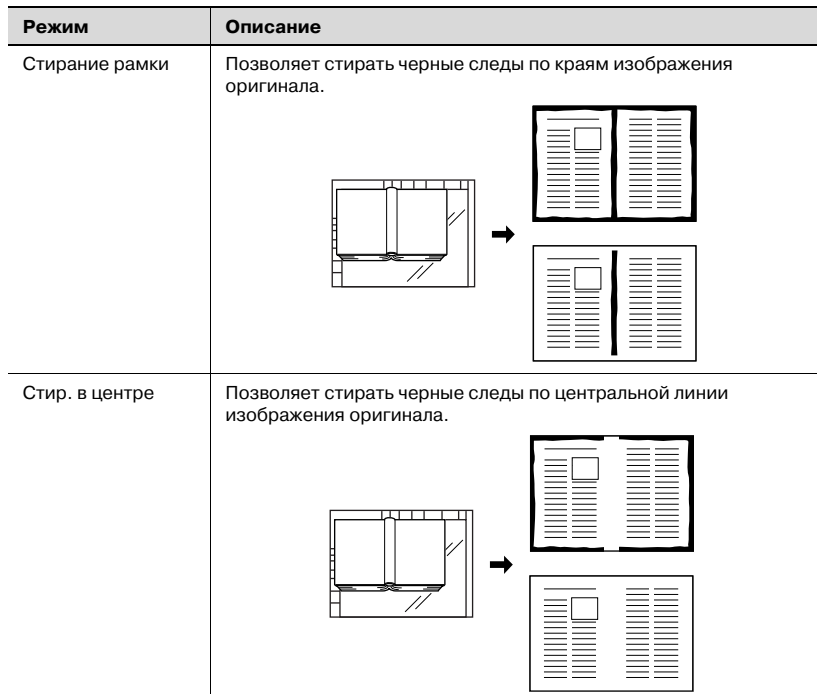

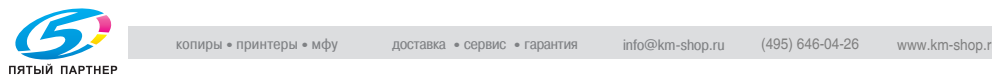

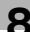

- $\nu$  Доступный диапазон размеров области стирания рамки: от 1 до 300 мм, для стирания по центру: от 1 до 99 мм, с шагом в 1 мм.
- $\nu$  Функции "Стирание рамки" и "Стир. в центре" можно использовать совместно.
- $\checkmark$  Площадь стирания рамки можно задать как одновременно для всех четырех сторон, так и отдельно для каждой стороны.
- 1 Разместите оригинал.
	- Оригинал можно загружать в АПД и на стекло экспонирования. Не прижимайте АПД/крышку оригинала к толстым оригиналам (таким как открытая книга) с большим усилием. Если необходимо, оставьте АПД/крышку стекла экспонирования открытыми.
- 2 Нажмите [Приложения] <sup>в</sup> окне "Копирование".
- $3$  Нажмите [Стир. центра рамки] в окне "Приложения".

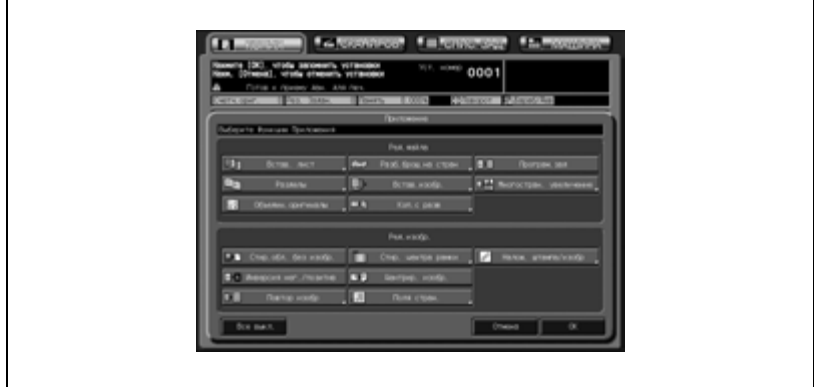

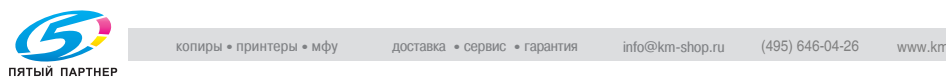

- 4 Нажмите кнопку [Стир./Все стор.], [Стир./кажд.стор.] или [Стир. в центре], чтобы выделить ее.
	- При необходимости используйте функции "Стирание рамки" и "Стир. в центре" совместно.

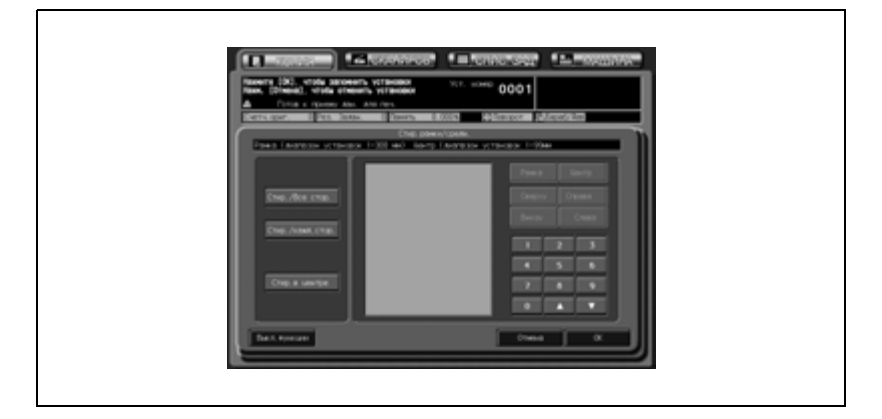

5 Введите размер стираемой области <sup>в</sup> выбранном режиме.

– Для задания размера области стирания в режиме "Стир./Все стор.":

Убедитесь, что все значения размеров области стирания рамки на картинке выделены.

Для ввода требуемого объема стирания используйте  $[\nabla]$  и  $[\blacktriangle]$ или кнопки сенсорной панели.

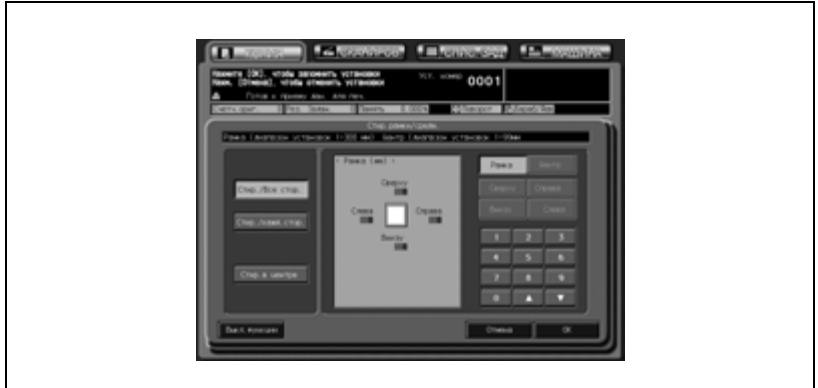

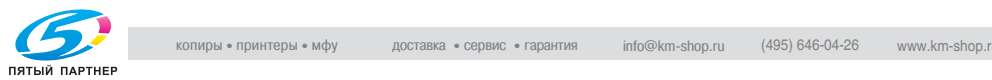

– Для задания размера области стирания в режиме "Стир./кажд.стор.":

Нажмите кнопку соответствующей стороны с правой стороны окна, чтобы выделить размер области стирания на картинке, затем с помощью кнопок [▼] и [▲] или клавиатуры сенсорной панели введите требуемое значение.

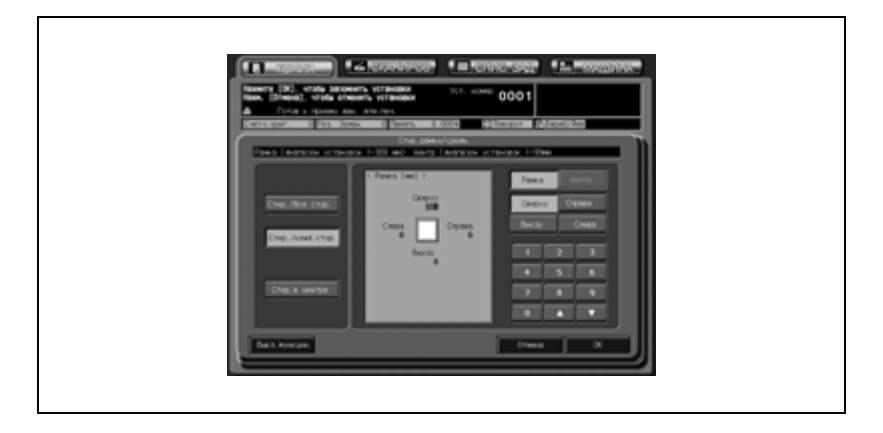

– Для задания размера области стирания в режиме "Стир. в центре":

Убедитесь, что все значения размеров области стирания по центру на картинке выделены. В противном случае нажмите кнопку [Центр] с правой стороны окна, чтобы выделить ее. С помощью кнопок [▼] и [▲] или клавиатуры сенсорной панели введите требуемое значение.

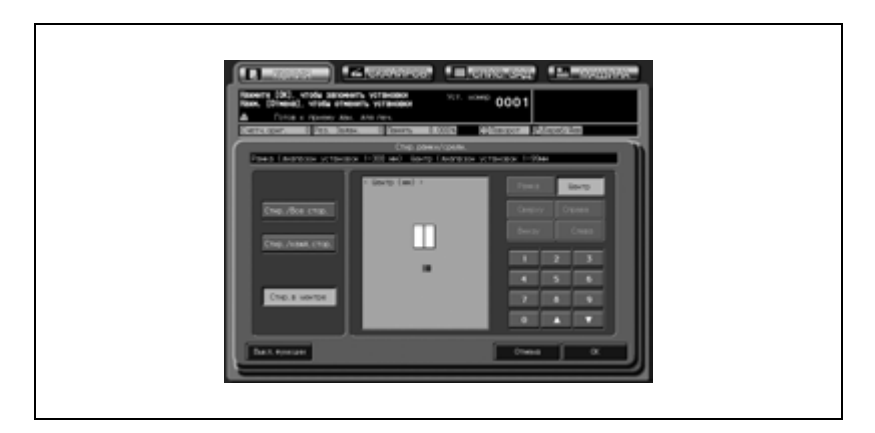

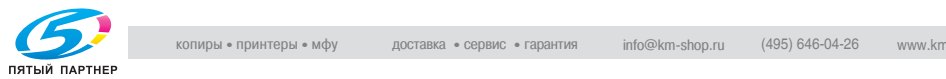

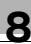

- 6 Нажмите [OK] для подтверждения настройки.
	- Чтобы вернуться к прежним настройкам, нажмите кнопку [Отмена].
	- Чтобы отменить функцию стирания по центру и оставить текущие настройки, нажмите [Выкл. функции].
- 7 Нажмите [OK] <sup>в</sup> окне "Приложения".

Окно "Копирование" появится снова с подсвеченной кнопкой [Рамка/Фальц.] под кнопкой [Приложения]. С помощью этой кнопки можно перейти в следующее окно, если необходимо изменить какие-либо настройки.

8 Введите требуемое количество копий <sup>с</sup> помощью клавиатуры на панели управления, а затем нажмите [Старт].

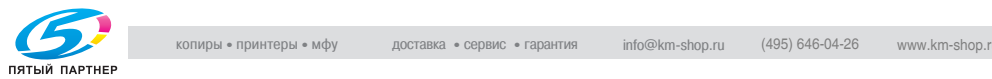

# **8.14 Копирование изображения по центру листа копии: Центрирование изображения**

Используйте данную функцию для определения зоны изображения оригинала и центрирования изображения на бумаге для копий.

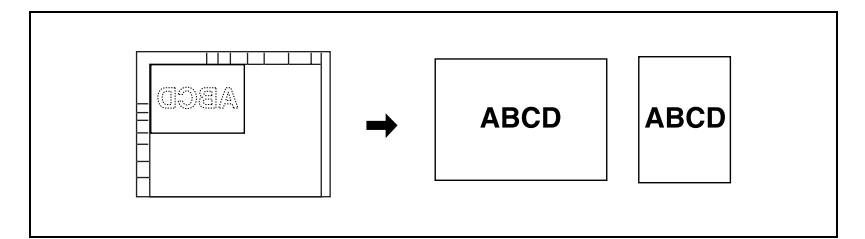

- 1 Разместите оригинал.
	- Оригинал можно загружать в АПД и на стекло экспонирования.
- 2 Нажмите [Приложения] в окне "Копирование".
- 3 Нажмите [Центрир. изобр.] <sup>в</sup> окне "Приложения".
	- Недоступные для данного приложения функциональные кнопки неактивны.

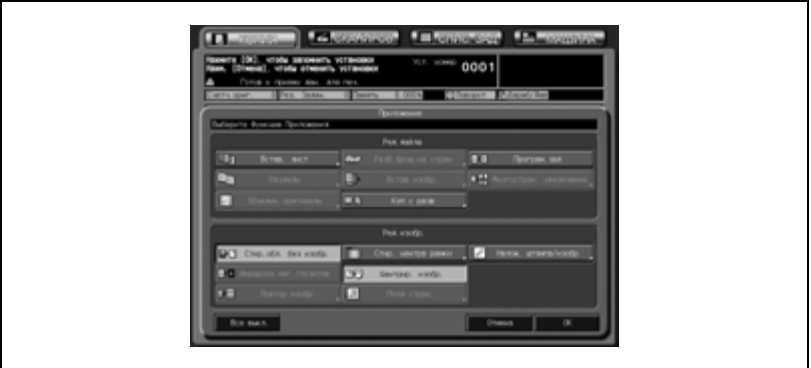

- Настройка "Стир.обл. без изобр." задается автоматически. Отключите ее вручную, если для сканирования оригиналов используется автоподатчик документов.
- При использовании в комбинации с функцией "Коп.с разв" оригинал размером меньше выбранного формата бумаги будет напечатан по центру копии без разделения изображения.

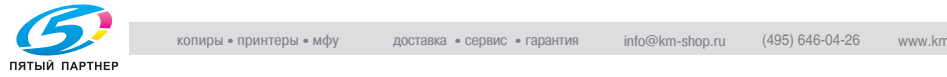

4 Нажмите [OK] <sup>в</sup> окне "Приложения".

Окно "Копирование" появится снова с подсвеченными кнопками [Обл.без изобр.] и [Центрир. изобр.] под кнопкой [Приложения].

С помощью этой кнопки можно также перейти в окно "Приложения", если необходимо изменить какие-либо настройки.

Режимы автомасштаба и автовыбора бумаги отменяются, автоматически выбирается коэффициент масштабирования  $\times 1.0$ . Доступные режимы копирования: 1->1 и 1->2. При выборе [1->2] режим [Разд.скан.] включается автоматически.

 $5$  Введите требуемое количество копий с помощью клавиатуры на панели управления, а затем нажмите [Старт].

Если аппарат готов к работе, запускается процесс печати.

 $\mathbb{Q}$ ...

#### **Внимание**

*Центрирование изображения может выполняться некорректно если непосредственно над стеклом экспонирования располагается источник освещения рабочего пространства. В этом случае следует обратиться к представителю сервисной службы и проконсультироваться на предмет корректного места установки копировального аппарата.*

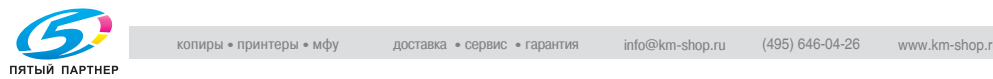

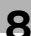

### **8.15 Регулировка положения изображения на копии: Поля страницы - Смещение**

Эта функция используется при создании поля для подшивки на копиях для удобства их дальнейшего хранения, а также для регулировки расположения изображения на передней и на задней сторонах листа (при изготовлении двусторонних копий) для предотвращения его смещения.

Функция "Проб.на с." доступна только после включения режима "Разб.брош.на стран" или "2 повтора" в режиме "Повтор изобр.". Данная функция используется для настройки пробела между двумя изображениями на одной странице.

О вероятности потери части изображения см. "Уменьшение изображения для создания поля для подшивки: Поля страницы - Уменьшение и смещение" на странице 8-71".

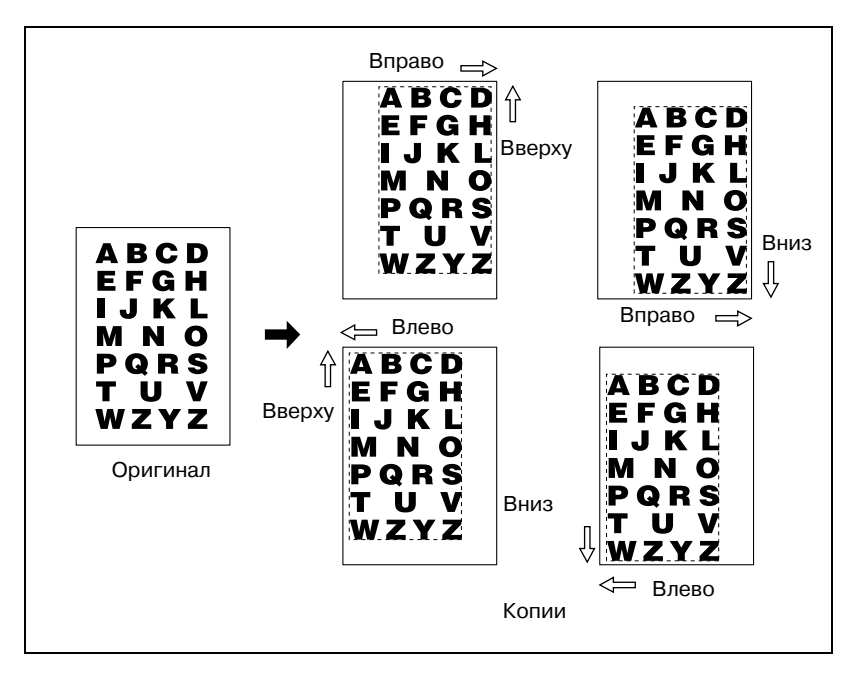

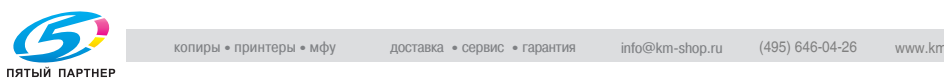

- 0 Доступные направления смещения: Вверх, Вниз, Вправо, Влево
- $\nu$  Диапазон смещения: от 0 до 250 мм, шаг 1 мм
- 1 Разместите оригинал.
- 2 Нажмите [Приложения] <sup>в</sup> окне "Копирование".
- 3 Нажмите [Поля стран.] <sup>в</sup> окне "Приложения".

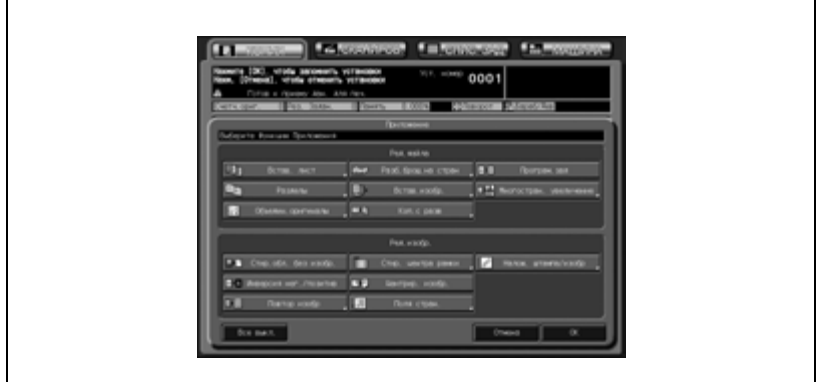

4 Нажмите [Смещ.].

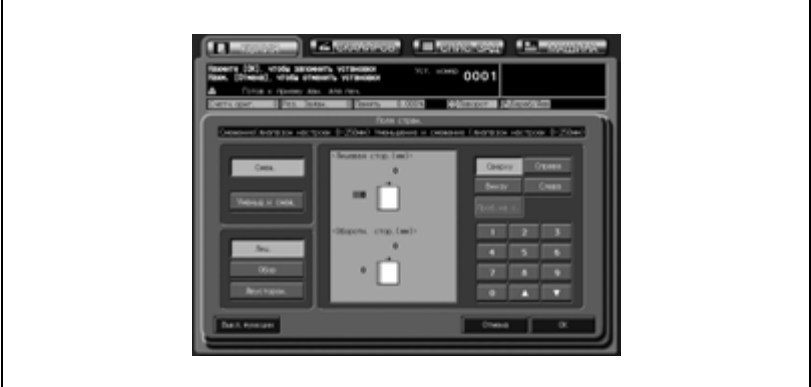

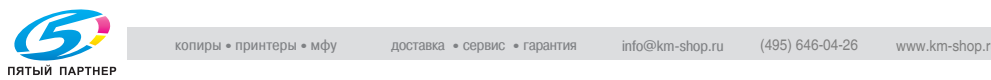

- 5 Выберите сторону бумаги, которая будет выравниваться в соответствии с положением изображения.
	- Нажмите [Лиц.], [Обор.] или [Двусторон.] для активизации соответствующей опции.

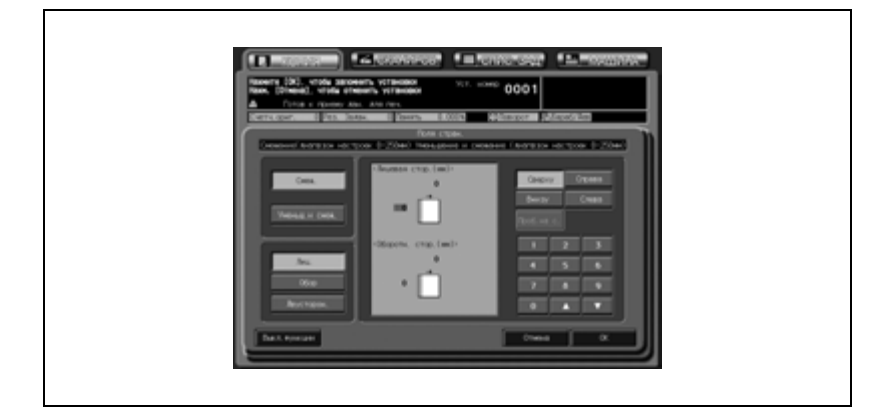

- При одностороннем копировании применяются только настройки передней стороны.
- Чтобы выполнить смещение с обеих сторон двусторонней копии на одинаковую величину, выберите [Двусторон.].
- Чтобы задать величину области страницы, нажмите [Проб.на с.].

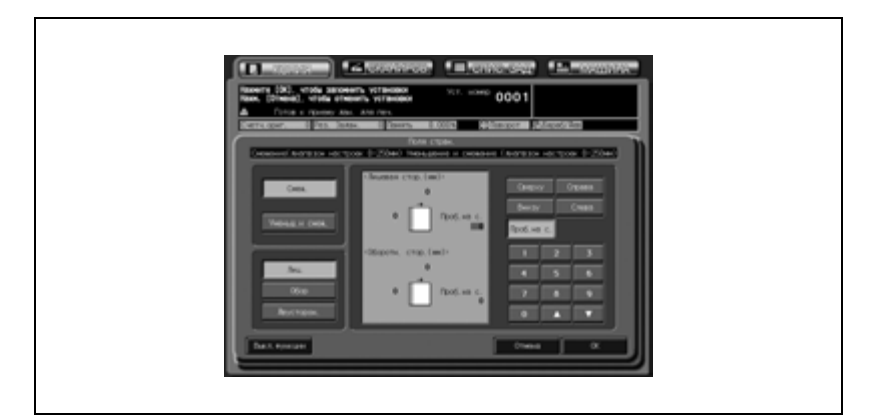

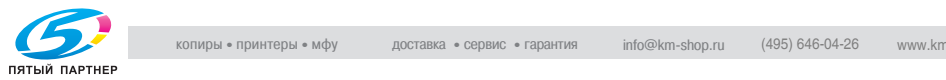

- 6 Задайте направление <sup>и</sup> значение смещения.
	- Используйте кнопки [Вверху] или [Вниз], чтобы выполнить смещение изображения в продольном направлении, и [Справа] или [Слева] для поперечного направления. Нажмите нужную кнопку направления смещения, чтобы выделить ее, а затем с помощью кнопок [ $\blacktriangledown$ ] и [ $\blacktriangle$ ] или клавиатуры сенсорной панели введите требуемое значение. Чтобы ввести величину области страницы, не обязательно задавать направление смещения.
	- Задать величину смещения с шагом 0,1 мм также возможно в настройках пользователя/администратора. Подробнее см. стр. 16-49 или стр. 17-147.
- 7 Если настройки величины смещения задаются отдельно для передней и задней сторон, повторите пункты 5 и 6.
- 8 Нажмите [OK] для подтверждения настройки.
	- Чтобы вернуться к прежним настройкам, нажмите кнопку [Отмена].
	- Чтобы отменить функцию "Поля стран." и оставить текущие настройки, нажмите [Выкл. функции].
- 9 Нажмите [OK] <sup>в</sup> окне "Приложения".

Окно "Копирование" появится снова с подсвеченной кнопкой [Поля стран.] под кнопкой [Приложения]. С помощью этой кнопки можно перейти в следующее окно, если необходимо изменить какие-либо настройки.

10 Введите требуемое количество копий <sup>с</sup> помощью клавиатуры на панели управления, а затем нажмите [Старт].

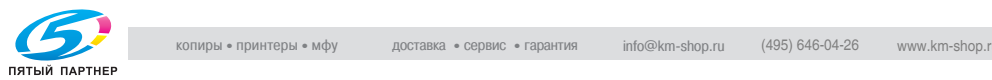

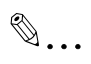

#### **Примечание**

*Функция "Проб.на с." доступна только после включения режима "Разб.брош.на стран" или "2 повтора" в режиме "Повтор изобр.". Данная функция используется для настройки пробела между двумя изображениями на одной странице.*

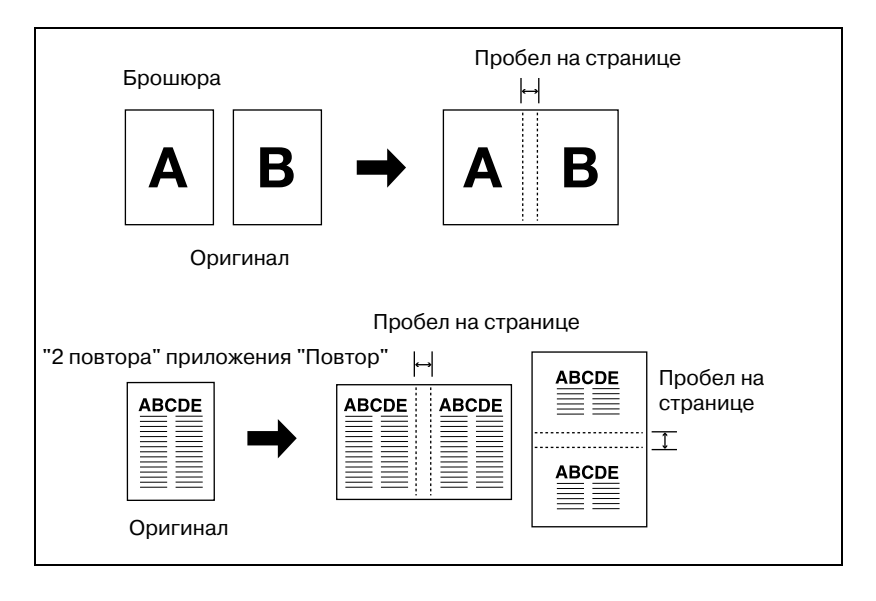

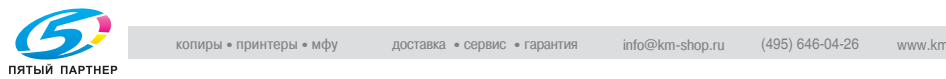

# **8.16 Уменьшение изображения для создания поля для подшивки: Поля страницы - Уменьшение и смещение**

Данная функция используется вместо смещения, чтобы при создании поля для подшивки не терялась часть изображения.

Чтобы создать поле для подшивки, не уменьшая изображения оригинала, см. "Регулировка положения изображения на копии: Поля страницы - Смещение" на странице 8-66".

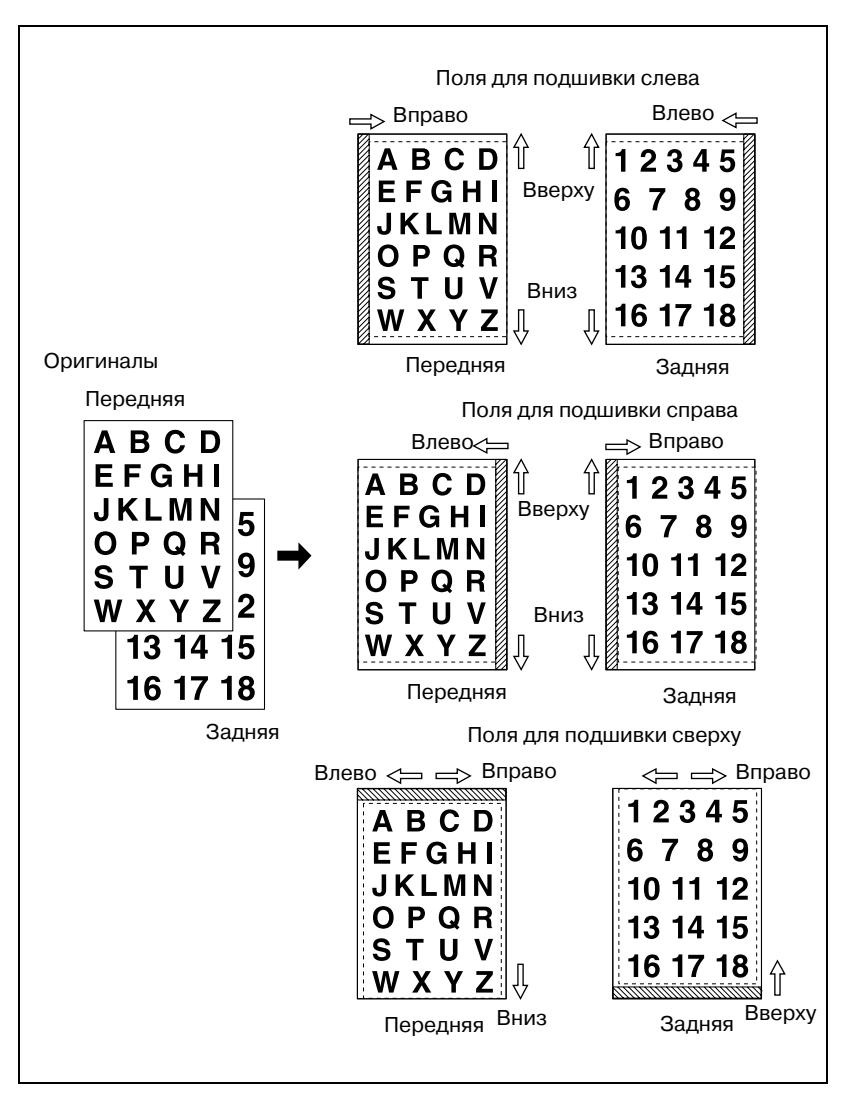

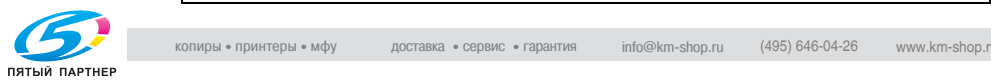

- $\mathcal V$  Автомасштаб задается автоматически и не отменяется. Коэффициент уменьшения зависит от заданной величины смещения.
- $\nu$  Диапазон смещения: от 0 до 250 мм, шаг 1 мм
- 1 Разместите оригинал.
- 2 Нажмите [Приложения] <sup>в</sup> окне "Копирование".
- 3 Нажмите [Поля стран.] <sup>в</sup> окне "Приложения".

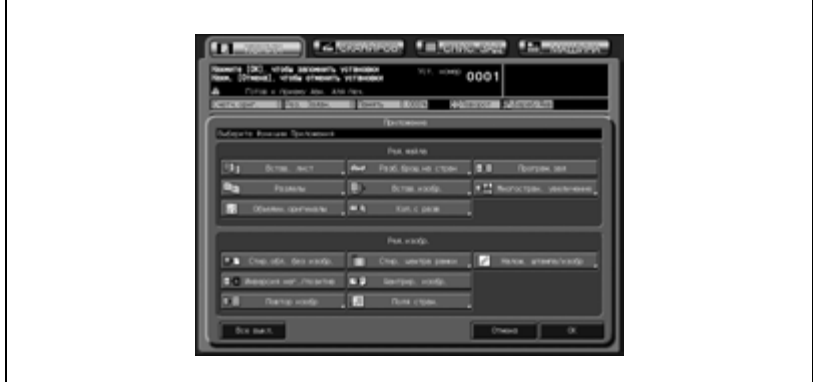

4 Нажмите [Уменьш.<sup>и</sup> смещ.].

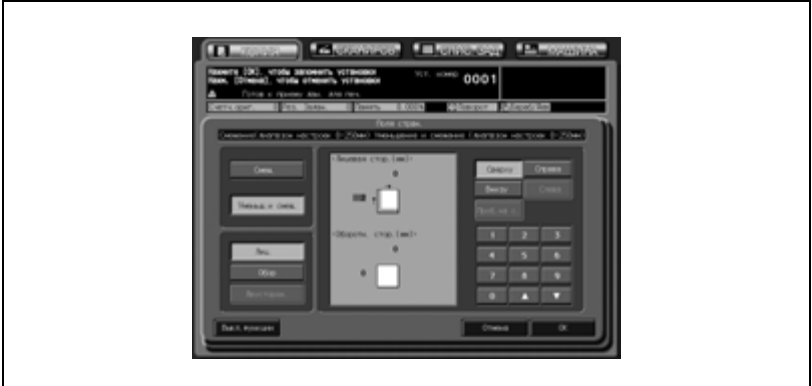

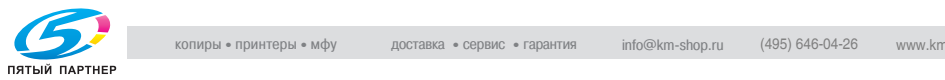

- $5$  Выберите сторону бумаги, которая будет выравниваться в соответствии с положением изображения.
	- Нажмите [Лиц.] или [Обор.] для активизации соответствующей опции.
	- Автомасштаб определяет коэффициент уменьшения в соответствии с параметрами смещения, заданными для передней стороны копии. Обычно настройка задней стороны не требуется, поскольку величина смещения и коэффициент уменьшения, определенные для передней стороны, автоматически применяются и для задней.
- 6 Задайте направление <sup>и</sup> значение смещения.
	- Используйте кнопки [Вверху] или [Вниз], чтобы выполнить смещение изображения в продольном направлении, и [Справа] или [Слева] для поперечного направления. Нажмите нужную кнопку направления смещения, чтобы выделить ее, а затем с помощью кнопок [ $\blacktriangledown$ ] и [ $\blacktriangle$ ] или клавиатуры сенсорной панели введите требуемое значение.
	- Задать величину смещения с шагом 0,1 мм также возможно в режиме "Утилиты".
- 7 Если настройки величины смещения задаются отдельно для передней и задней сторон, повторите пункты 5 и 6.
- 8 Нажмите [OK] для подтверждения настройки.
	- Чтобы вернуться к прежним настройкам, нажмите кнопку [Отмена].
	- Чтобы отменить функцию "Поля стран." и оставить текущие настройки, нажмите [Выкл. функции].
- 9 Нажмите [OK] <sup>в</sup> окне "Приложения".

Окно "Копирование" появится снова с подсвеченной кнопкой [Поля стран.] под кнопкой [Приложения]. С помощью этой кнопки можно перейти в следующее окно, если необходимо изменить какие-либо настройки.

10 Введите требуемое количество копий <sup>с</sup> помощью клавиатуры на панели управления, а затем нажмите [Старт].

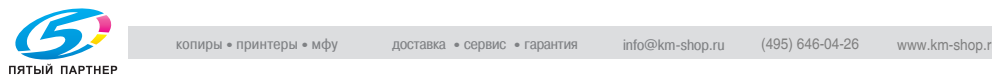
## **8.17 Печать дополнительной информации: Наложение штампа/изображения**

Эта функция позволяет печатать на готовых копиях различного рода дополнительную информацию, в том числе встроенные штампы, номера страниц для многостраничных документов, номера экземпляров для комплектов из нескольких экземпляров, дату/время, водяные знаки, нумерацию водяными знаками и защиту от копирования.

Функция "Штамп" включает следующие семь режимов. Подробнее об использовании комбинации этих режимов см. стр. 8-107.

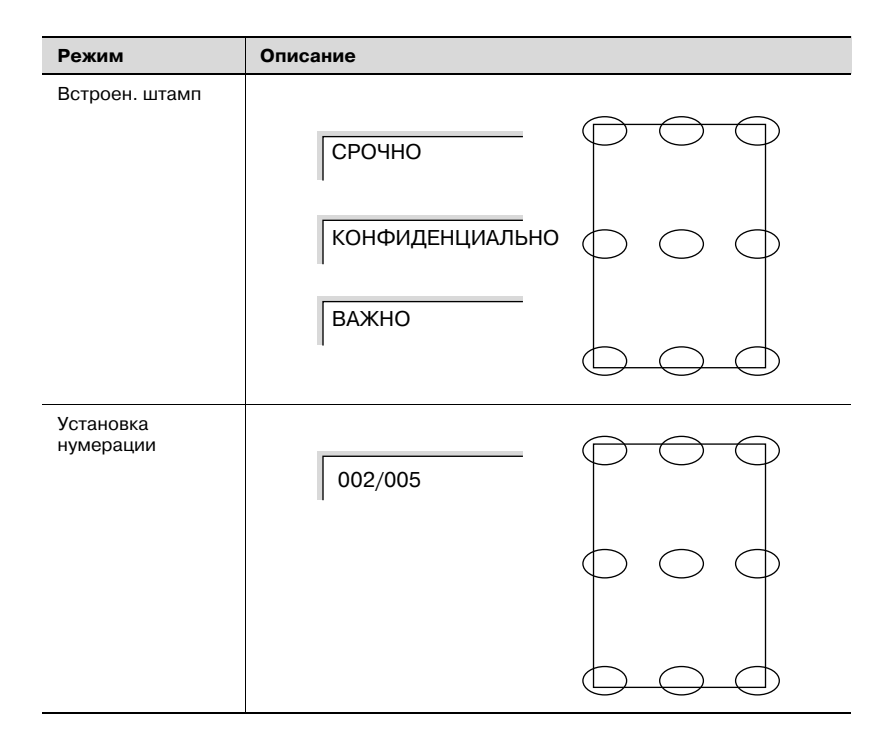

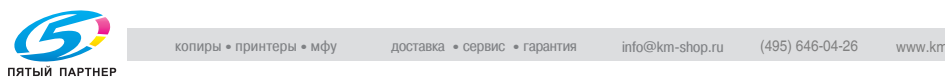

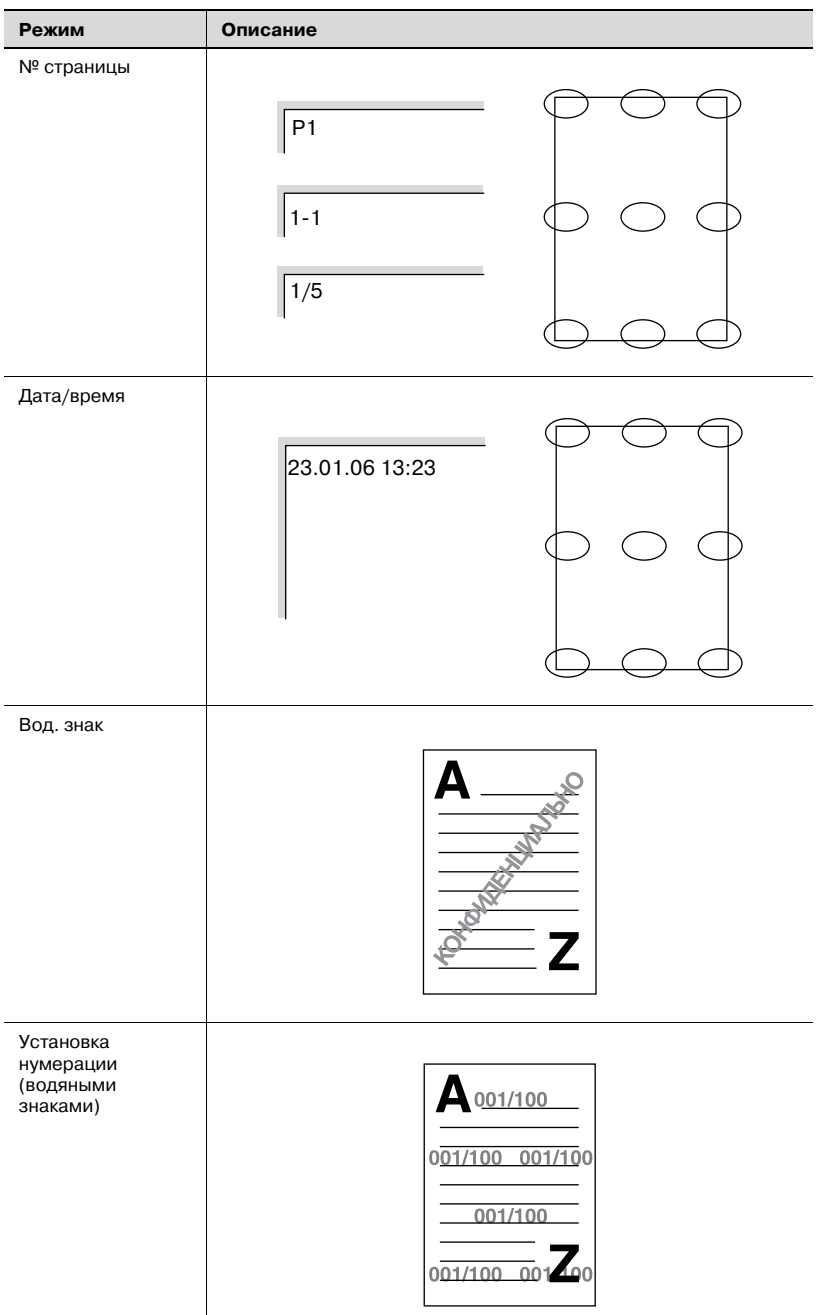

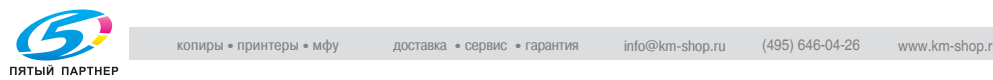

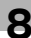

Указанные выше шесть моделей имеют следующие детальные настройки. Подробнее см. стр. 8-93.

- Точная регулировка позиции печати
- Установка начального номера в режиме "Уст.нумерации"
- Установка начального номера в режиме "№ стран."
- Настройка размера/типа символов в режимах "№ стран." и "Дата/Время"
- Настройка печати обложки/вставки в режиме "№ стран."
- Настройка цвета

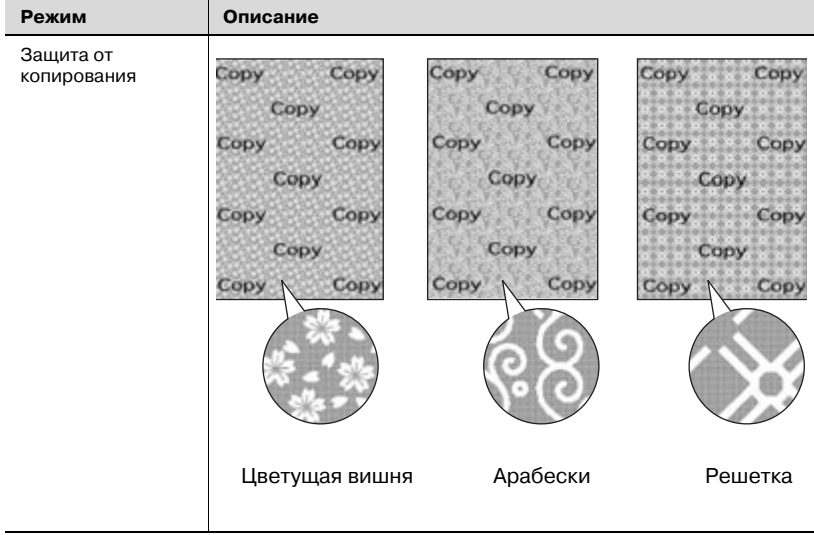

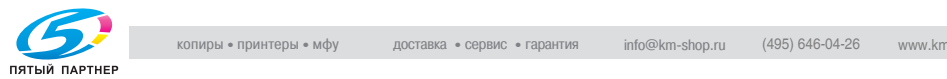

### **8.17.1Печать штампа на копиях: Встроенный штамп**

Позволяет печатать требуемый текст (штамп), выбираемый из предварительно заданных вариантов, в заданном месте копии.

- 0 Чтобы воспользоваться данной функцией, на аппарате должен быть установлен дополнительный жесткий диск (HD-506).
- 1 Разместите оригинал.
- 2 Нажмите [Приложения] <sup>в</sup> окне "Копирование".
- 3 Нажмите [Налож. штампа/изобр] <sup>в</sup> окне "Приложения".

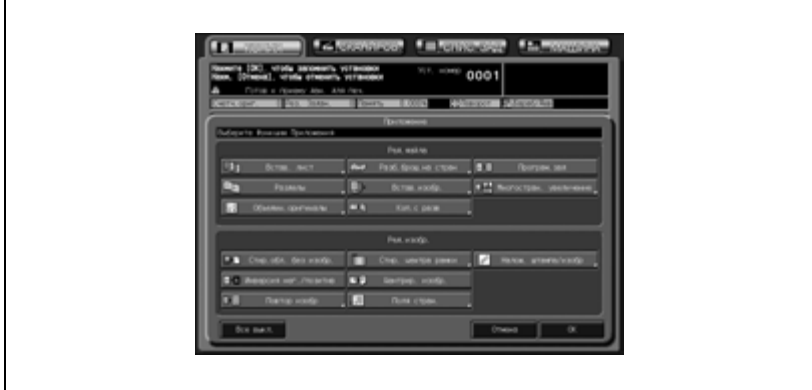

4 Нажмите [Встроен. штамп].

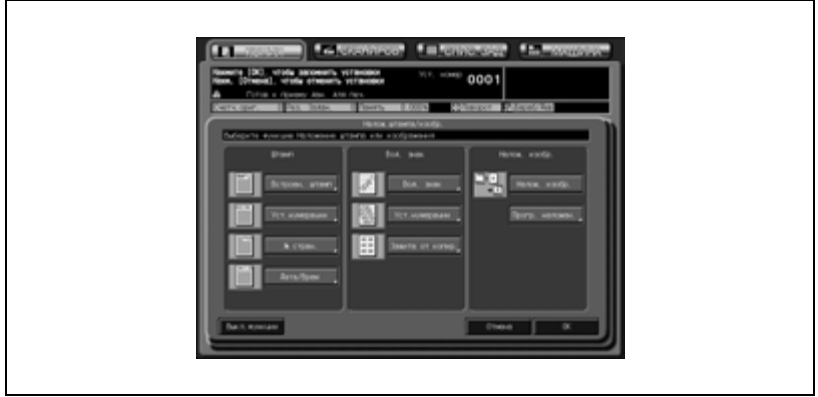

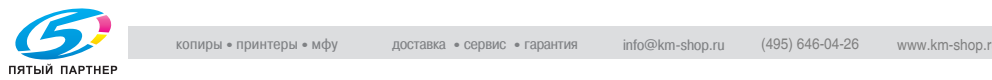

- ${\bf 5}^-$  Задайте нужный тип штампа, позицию печати, размер символов, печатаемую страницу и цвет.
	- Нажмите одну из двенадцати кнопок варианта штампа для активизации соответствующей опции.
	- Нажмите одну из девяти кнопок позиции печати для активизации соответствующей опции. Если необходима точная регулировка, нажмите [Точн. регулировка]. Подробнее см. стр. 8-93.
	- Нажмите кнопку [Размер символа], чтобы выбрать больший или меньший размер.
	- Нажмите [Печ.стран.], чтобы выбрать опцию "Только обл." или "Все стран.".
	- О выборе цвета штампа см. стр. 8-98.

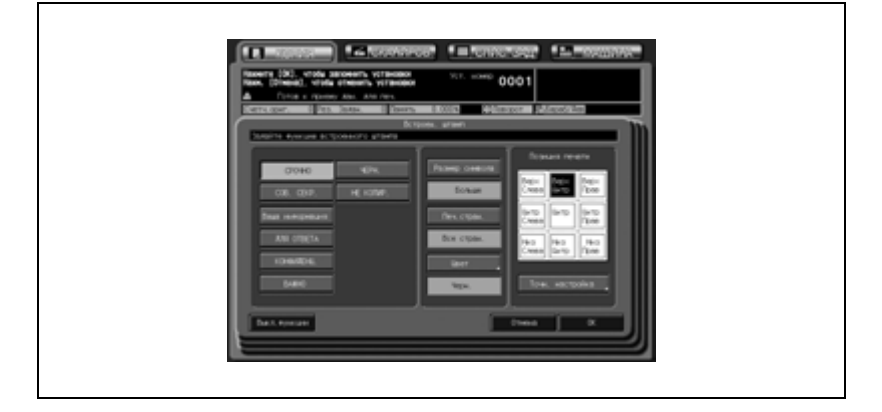

- 6 Дважды нажмите [OK] для подтверждения настройки.
	- Чтобы вернуться к прежним настройкам, нажмите кнопку [Отмена].
	- Чтобы отменить функцию наложения штампа/изображения и оставить текущие настройки, нажмите [Выкл. функции].
- 7 Нажмите [OK] <sup>в</sup> окне "Приложения".

Окно "Копирование" появится снова с подсвеченной кнопкой [Штамп/наложен.] под кнопкой [Приложения]. С помощью этой кнопки можно перейти в следующее окно, если необходимо изменить какие-либо настройки.

8 Введите требуемое количество копий <sup>с</sup> помощью клавиатуры на панели управления, а затем нажмите [Старт].

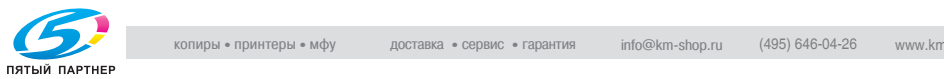

## **8.17.2Печать номера экземпляра: Задать нумерацию**

Печать номера экземпляра в заданном месте копии.

- 1 Разместите оригинал.
- 2 Нажмите [Приложения] <sup>в</sup> окне "Копирование".
- 3 Нажмите [Налож. штампа/изобр] <sup>в</sup> окне "Приложения".

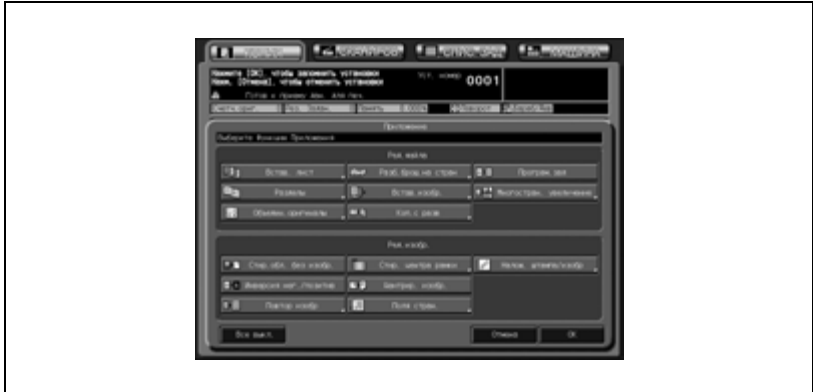

4 Нажмите [Уст.нумерации].

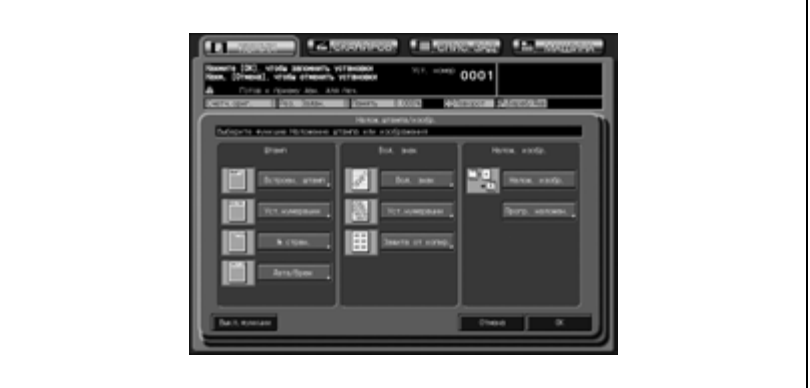

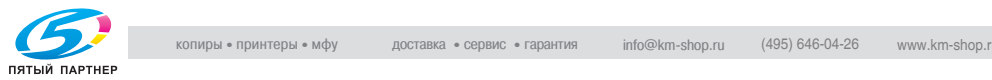

- $5$  Задайте нужный тип нумерации, позицию печати, размер символов, страницы печати, начальный номер и цвет.
	- Нажмите одну из четырех кнопок типа нумерации для активизации соответствующей опции.
	- Нажмите одну из девяти кнопок позиции печати для активизации соответствующей опции. Если необходима точная регулировка, нажмите [Точн. регулировка]. Подробнее см. стр. 8-93.
	- Нажмите кнопку [Размер символа], чтобы выбрать размер 20 точек или 36 точек.
	- Нажмите [Печ.стран.], чтобы выбрать опцию "Только обл." или "Все стран.".
	- Чтобы указать начальный номер, нажмите [Исходный №]. Подробнее см. стр. 8-94.
	- О выборе цвета штампа см. стр. 8-98.

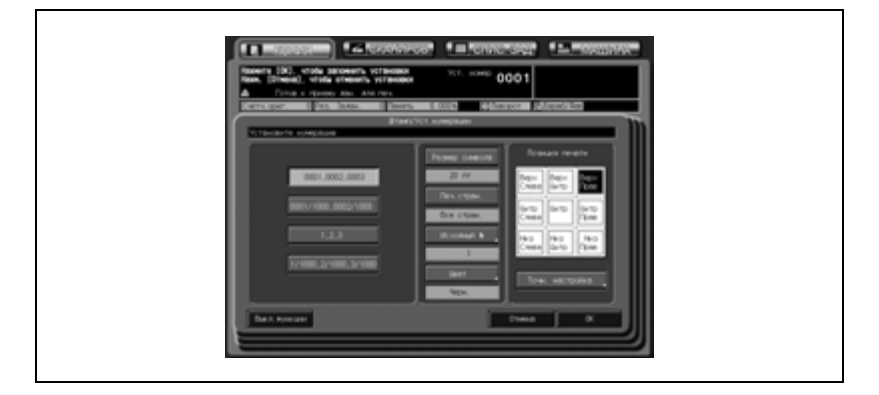

- 6 Дважды нажмите [OK] для подтверждения настройки.
	- Чтобы вернуться к прежним настройкам, нажмите кнопку [Отмена].
	- Чтобы отменить функцию наложения штампа/изображения и оставить текущие настройки, нажмите [Выкл. функции].
- 7 Нажмите [OK] <sup>в</sup> окне "Приложения".

Окно "Копирование" появится снова с подсвеченной кнопкой [Штамп/наложен.] под кнопкой [Приложения]. С помощью этой кнопки можно перейти в следующее окно, если необходимо изменить какие-либо настройки.

8 Введите требуемое количество копий <sup>с</sup> помощью клавиатуры на панели управления, а затем нажмите [Старт].

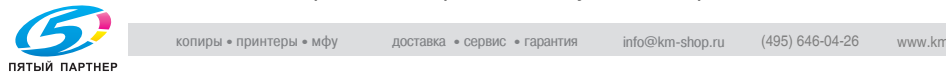

## **8.17.3Печать номера страницы: № страницы**

Печать номера страницы в заданном месте копии.

- 1 Разместите оригинал.
- 2 Нажмите [Приложения] <sup>в</sup> окне "Копирование".
- 3 Нажмите [Налож. штампа/изобр] <sup>в</sup> окне "Приложения".

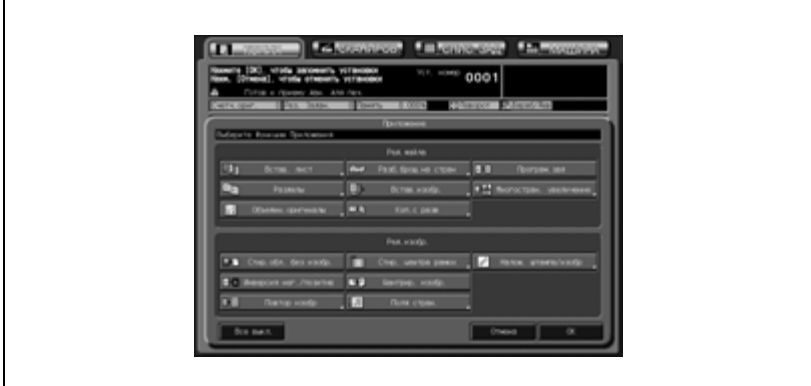

 $4$  Нажмите [ $N<sup>°</sup>$  стран.].

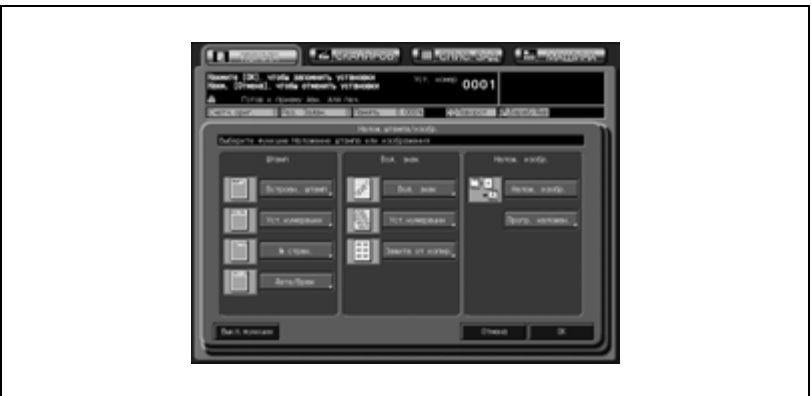

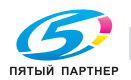

- ${\bf 5}^-$  Задайте нужный тип нумерации страниц, позицию печати, страницы печати, цвет, размер/тип символов и начальный номер.
	- Нажмите одну из пяти кнопок типа нумерации страниц для активизации соответствующей опции.
	- Нажмите одну из девяти кнопок позиции печати для активизации соответствующей опции. Если необходима точная регулировка, нажмите [Точн. регулировка]. Подробнее см. стр. 8-93.
	- Нажмите [Печ.стран.], чтобы определить, печатать ли номер страницы на передней/задней обложке или вставках. Подробнее см. стр. 8-97.
	- О выборе цвета штампа см. стр. 8-98.
	- Нажмите [Изменить символ], чтобы выбрать размер и тип символов. Подробнее см. стр. 8-96.
	- Чтобы указать начальный номер, нажмите [Исходный №]. Подробнее см. стр. 8-95.

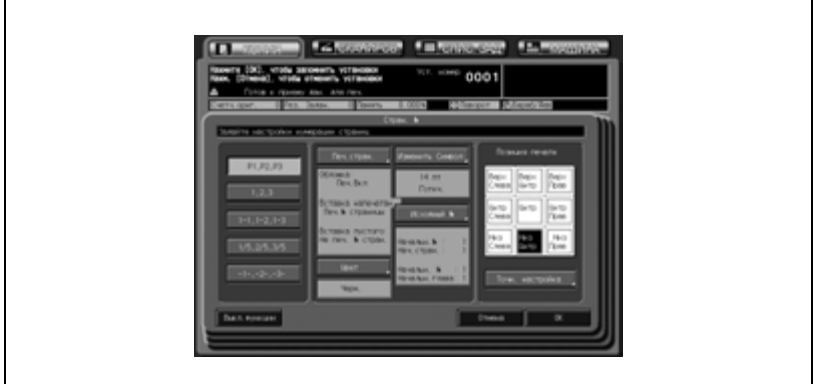

- 6 Дважды нажмите [OK] для подтверждения настройки.
	- Чтобы вернуться к прежним настройкам, нажмите кнопку [Отмена].
	- Чтобы отменить функцию наложения штампа/изображения и оставить текущие настройки, нажмите [Выкл. функции].
- 7 Нажмите [OK] <sup>в</sup> окне "Приложения".

Окно "Копирование" появится снова с подсвеченной кнопкой [Штамп/наложен.] под кнопкой [Приложения]. С помощью этой кнопки можно перейти в следующее окно, если необходимо изменить какие-либо настройки.

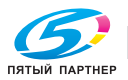

8 Введите требуемое количество копий <sup>с</sup> помощью клавиатуры на панели управления, а затем нажмите [Старт].

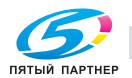

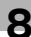

# **8.17.4Печать даты/времени: Дата/время**

Печать даты и времени в заданном месте копии.

- 1 Разместите оригинал.
- 2 Нажмите [Приложения] <sup>в</sup> окне "Копирование".
- 3 Нажмите [Налож. штампа/изобр] <sup>в</sup> окне "Приложения".

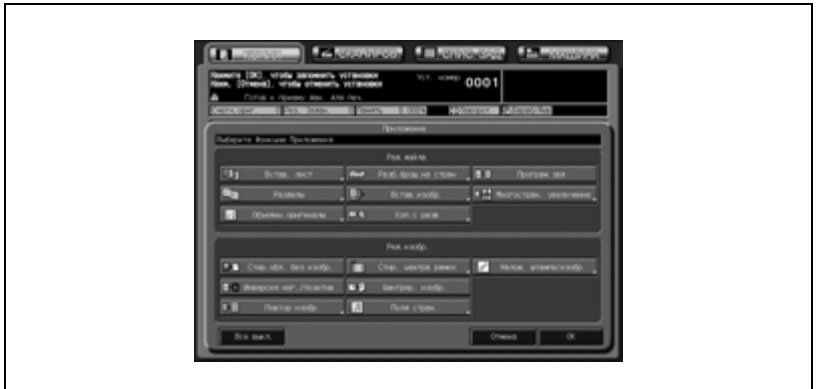

4 Нажмите [Дата/время].

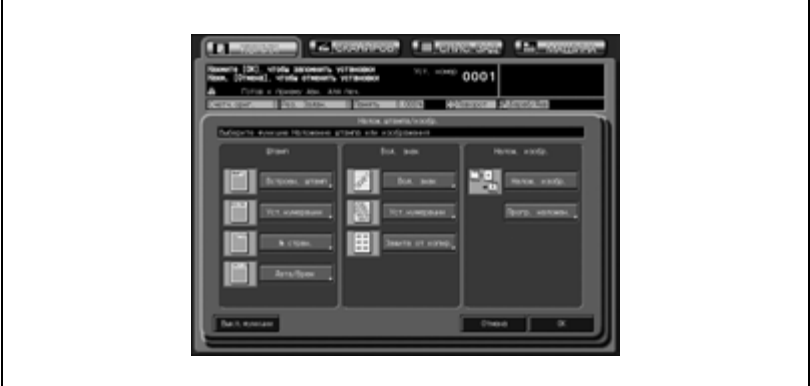

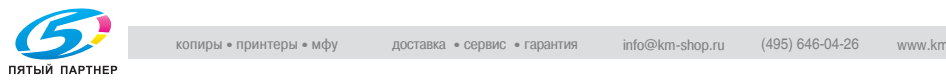

- $5$  Задайте нужный тип отображения даты/времени, позицию печати, размер/тип символов, страницы печати и цвет.
	- Нажмите одну из пяти кнопок типа даты и одну из трех кнопок типа времени, чтобы выделить их.
	- Нажмите одну из девяти кнопок позиции печати для активизации соответствующей опции. Если необходима точная регулировка, нажмите [Точн. регулировка]. Подробнее см. стр. 8-93.
	- Нажмите [Изменить символ], чтобы выбрать размер и тип символов. Подробнее см. стр. 8-96.
	- Нажмите [Печ.стран.], чтобы выбрать опцию "Только обл." или "Все стран.".
	- О выборе цвета штампа см. стр. 8-98.

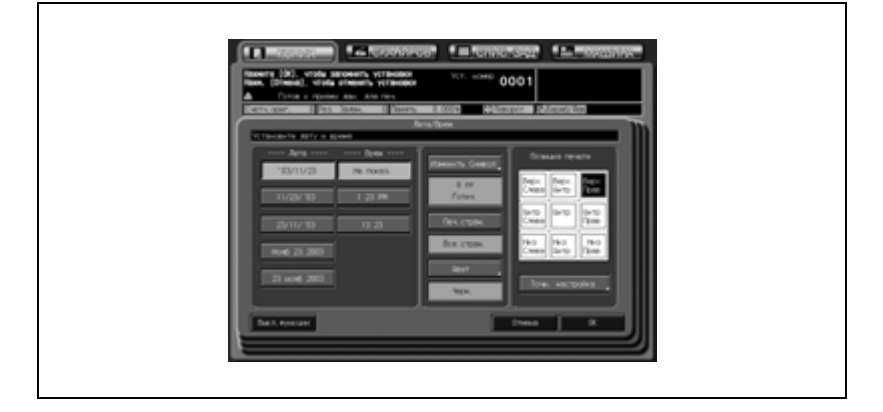

6 Дважды нажмите [OK] для подтверждения настройки.

- Чтобы вернуться к прежним настройкам, нажмите кнопку [Отмена].
- Чтобы отменить функцию наложения штампа/изображения и оставить текущие настройки, нажмите [Выкл. функции].
- 7 Нажмите [OK] <sup>в</sup> окне "Приложения".

Окно "Копирование" появится снова с подсвеченной кнопкой [Штамп/наложен.] под кнопкой [Приложения]. С помощью этой кнопки можно перейти в следующее окно, если необходимо изменить какие-либо настройки.

8 Введите требуемое количество копий <sup>с</sup> помощью клавиатуры на панели управления, а затем нажмите [Старт].

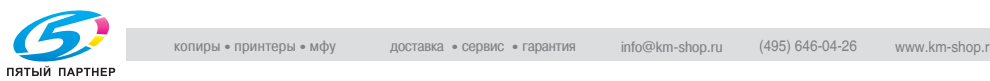

## **8.17.5Печать водяных знаков на копиях: Водяные знаки**

Позволяет печатать требуемый текст (водяной знак), выбираемый из предварительно заданных вариантов, в качестве фонового изображения в центре листа копии.

- 0 Чтобы воспользоваться данной функцией, на аппарате должен быть установлен дополнительный жесткий диск (HD-506).
- 1 Разместите оригинал.
- 2 Нажмите [Приложения] <sup>в</sup> окне "Копирование".
- 3 Нажмите [Налож. штампа/изобр] <sup>в</sup> окне "Приложения".

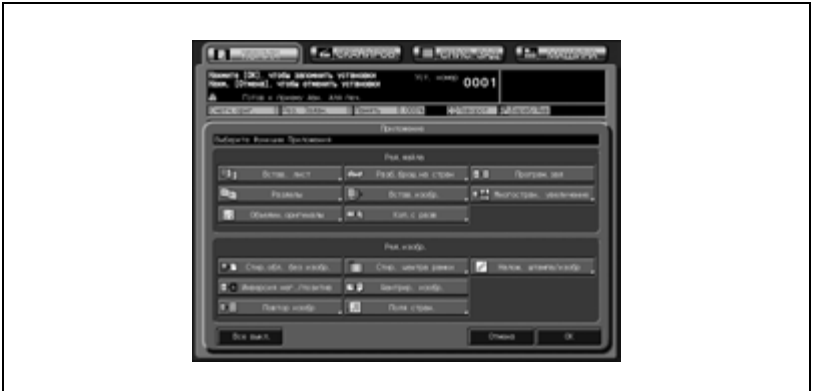

4 Нажмите [Вод. знак].

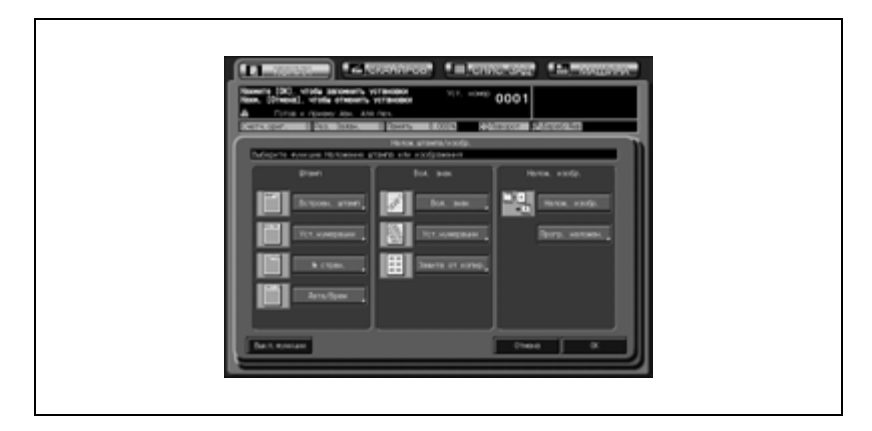

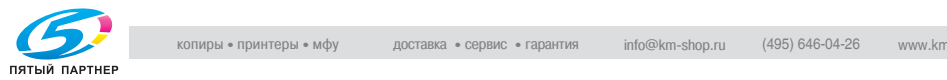

- $5$  Выберите соответствующие тип, цвет и плотность текста водяного знака.
	- Нажмите одну из двенадцати кнопок варианта водяного знака для активизации соответствующей опции.
	- Нажмите одну из семи кнопок варианта цвета для активизации соответствующей опции.
	- Нажмите одну из четырех кнопок плотности текста для активизации соответствующей опции.
	- Если необходима точная регулировка положения водяного знака, нажмите [Точн. регулировка]. Подробнее см. стр. 8-93.

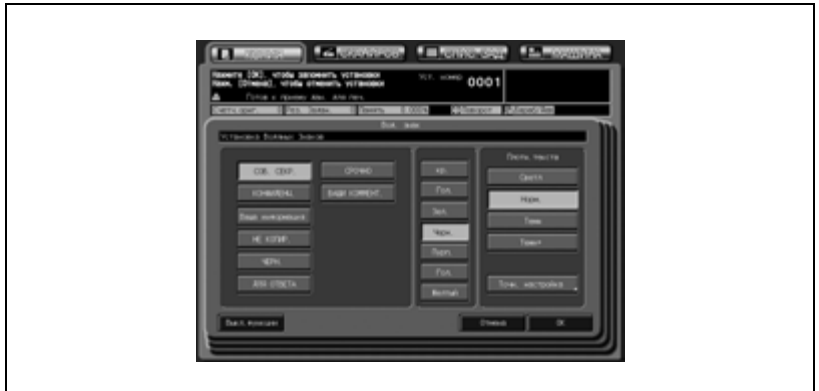

- 6 Дважды нажмите [OK] для подтверждения настройки.
	- Чтобы вернуться к прежним настройкам, нажмите кнопку [Отмена].
	- Чтобы отменить функцию наложения штампа/изображения и оставить текущие настройки, нажмите [Выкл. функции].
- 7 Нажмите [OK] <sup>в</sup> окне "Приложения".

Окно "Копирование" появится снова с подсвеченной кнопкой [Штамп/наложен.] под кнопкой [Приложения]. С помощью этой кнопки можно перейти в следующее окно, если необходимо изменить какие-либо настройки.

8 Введите требуемое количество копий <sup>с</sup> помощью клавиатуры на панели управления, а затем нажмите [Старт].

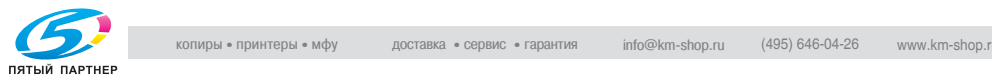

### **8.17.6Печать номера экземпляра водяными знаками: Задать нумерацию**

Многократная печать номера экземпляра в заданной форме поверх отсканированного изображения.

- 1 Разместите оригинал.
- 2 Нажмите [Приложения] <sup>в</sup> окне "Копирование".
- 3 Нажмите [Налож. штампа/изобр] <sup>в</sup> окне "Приложения".

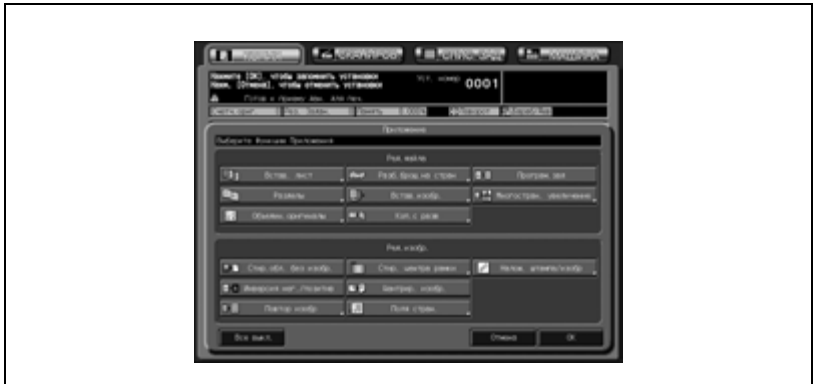

4 Нажмите [Устан.нумерации] <sup>в</sup> области "Вод. знак".

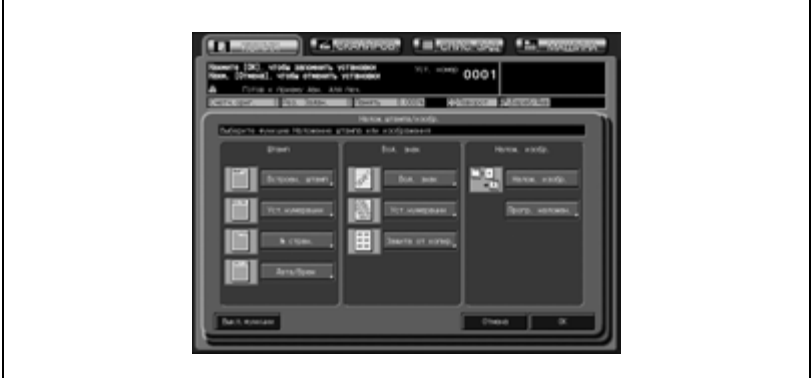

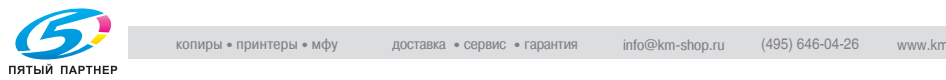

- $5$  Задайте нужный тип нумерации водяными знаками, размер символов, начальный номер, цвет и плотность текста.
	- Нажмите одну из четырех кнопок типа нумерации для активизации соответствующей опции.
	- Нажмите кнопку [Размер символа], чтобы выбрать размер 20 точек или 36 точек.
	- Чтобы указать начальный номер, нажмите [Исходный №]. Подробнее см. стр. 8-94.
	- Нажмите одну из семи кнопок варианта цвета для активизации соответствующей опции.
	- Нажмите одну из четырех кнопок плотности текста для активизации соответствующей опции.

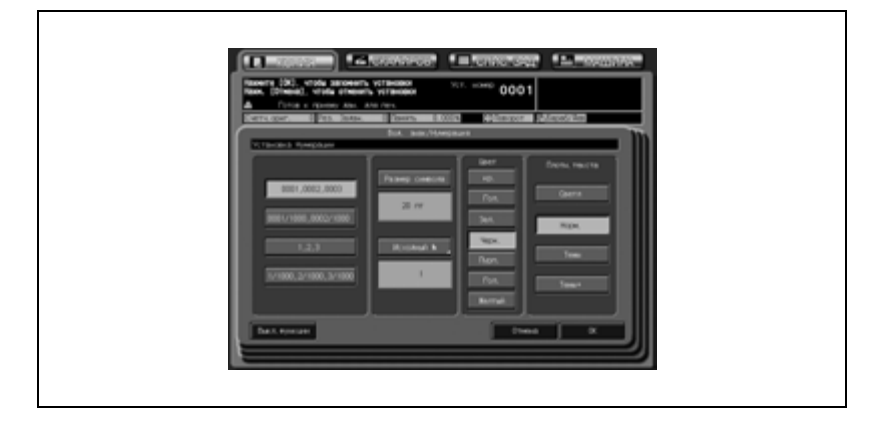

6 Дважды нажмите [OK] для подтверждения настройки.

- Чтобы вернуться к прежним настройкам, нажмите кнопку [Отмена].
- Чтобы отменить функцию наложения штампа/изображения и оставить текущие настройки, нажмите [Выкл. функции].
- 7 Нажмите [OK] <sup>в</sup> окне "Приложения".

Окно "Копирование" появится снова с подсвеченной кнопкой [Штамп/наложен.] под кнопкой [Приложения]. С помощью этой кнопки можно перейти в следующее окно, если необходимо изменить какие-либо настройки.

8 Введите требуемое количество копий <sup>с</sup> помощью клавиатуры на панели управления, а затем нажмите [Старт].

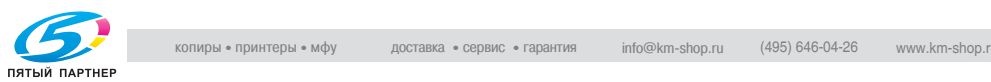

### **8.17.7Печать водяных знаков и защитного растра: защита от копирования**

Печать водяных знаков и защитного растра на копиях. Используйте эту функцию для подготовки оригинала с надписью, например, "Недействительно" чтобы предотвратить несанкционированное копирование или утечку секретной информации.

- $\checkmark$  Чтобы воспользоваться данной функцией, на аппарате должен быть установлен дополнительный жесткий диск (HD-506).
- $\overline{V}$  Выберите требуемый вариант водяного знака и защитный растр. Печать либо одного, либо другого недоступна.
- $\nu$  Выберите требуемый цвет водяных знаков/защитного: черный, пурпурный или голубой.
- $\vee$  Водяные знаки и защитный растр всегда печатаются в масштабе 100%, тогда как оригинальное изображение увеличено/уменьшено/комбинировано.
- $\nu$  Размер шрифта водяных знаков 44 пункта.
- $\vee$  Позиция печати водяных знаков такая же, как и для нумерации водяных знаков.
- 1 Разместите оригинал.
- 2 Нажмите [Приложения] <sup>в</sup> окне "Копирование".
- $3$  Нажмите [Налож. штампа/изобр] в окне "Приложения".

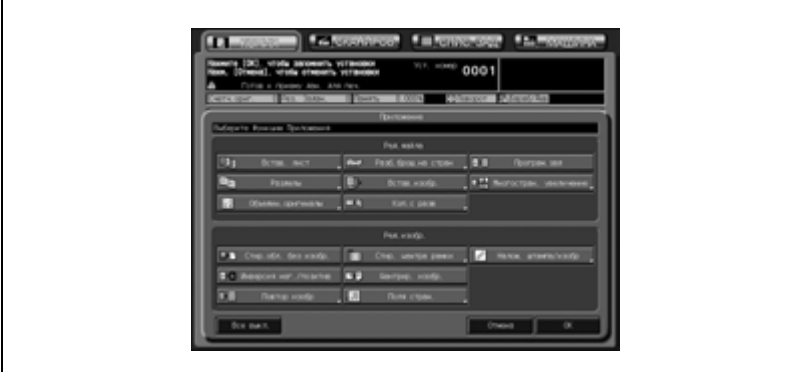

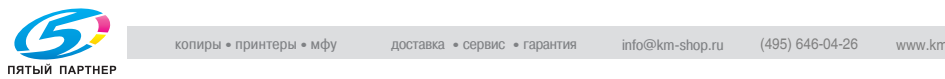

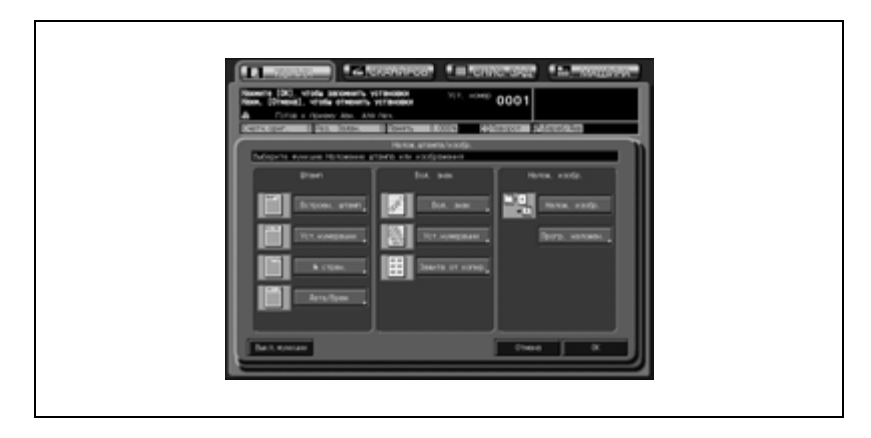

4 Нажмите [Защита от копир.] <sup>в</sup> области "Вод. знак".

- $5$  Выберите требуемый вариант водяного знака, защитный растр и цвет.
	- Нажмите одну из четырех кнопок варианта водяного знака для активизации соответствующей опции.
	- Нажмите одну из трех кнопок варианта защитного растра для активизации соответствующей опции.
	- Нажмите одну из трех кнопок варианта цвета для активизации соответствующей опции.

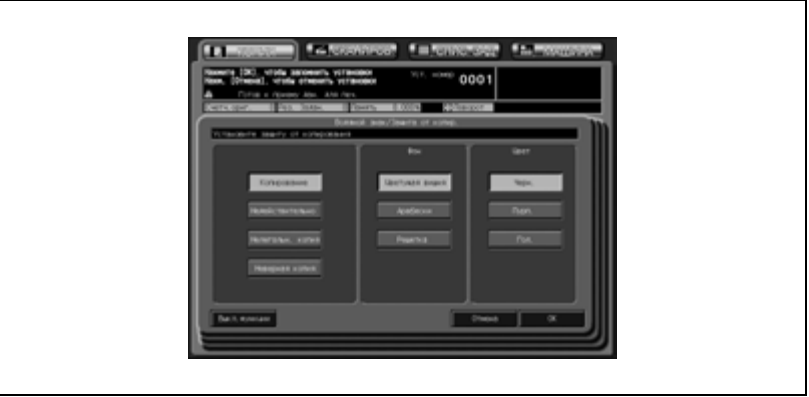

- 6 Дважды нажмите [OK] для подтверждения настройки.
	- Чтобы вернуться к прежним настройкам, нажмите [Отмена].
	- Чтобы отменить функцию наложения штампа/изображения и оставить текущие настройки, нажмите [Выкл.функции].

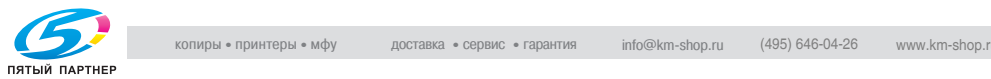

7 Нажмите [OK] <sup>в</sup> окне "Приложения".

Вновь откроется окно "Копирование" с подсвеченной кнопкой "Налож. штампа/изобр" под кнопкой "Приложение". С помощью этой кнопки можно перейти в следующее окно, если необходимо изменить какие-либо настройки.

8 Введите требуемое количество копий <sup>с</sup> помощью клавиатуры на панели управления, а затем нажмите [Старт].

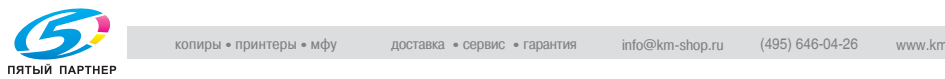

### **8.17.8Детальные настройки в окне "Штамп/водяные знаки"**

#### **Точная регулировка позиции печати**

Используйте данную функцию для точной регулировки позиции печати в режимах "Встроен. штамп", "Уст.нумерации", "№ страницы" "Дата/время". Диапазон регулировки составляет от 0 до 50 мм в продольном ([Вверх] или [Вниз]) и поперечном направлении ([Справо] или [Слево]).

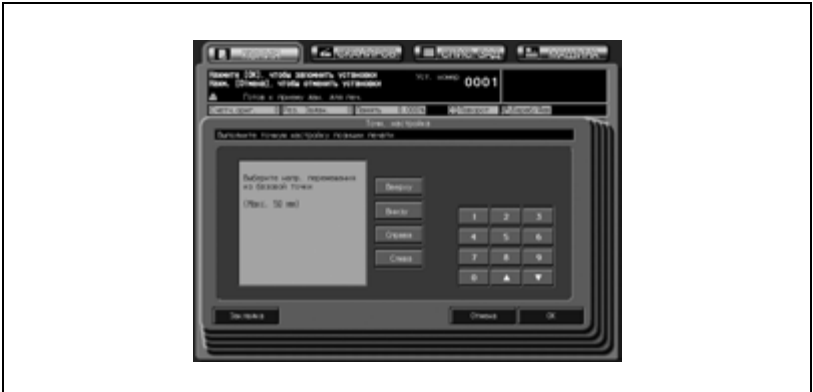

- 1 Нажмите кнопку нужного направления, чтобы выделить ее, а затем с помощью кнопок [▼] и [▲] или клавиатуры сенсорной панели введите требуемое значение.
- 2 Нажмите [OK] для подтверждения настройки <sup>и</sup> возврата в предыдущее окно.

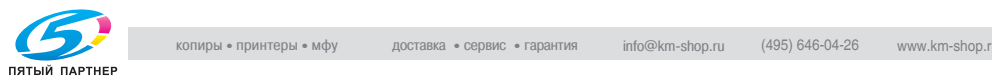

#### **Установка начального номера в режиме "Уст.нумерации"**

При нажатии [Исходный №] в окне "Уст.нумерации" откроется следующее окно, в котором можно задать начальный номер.

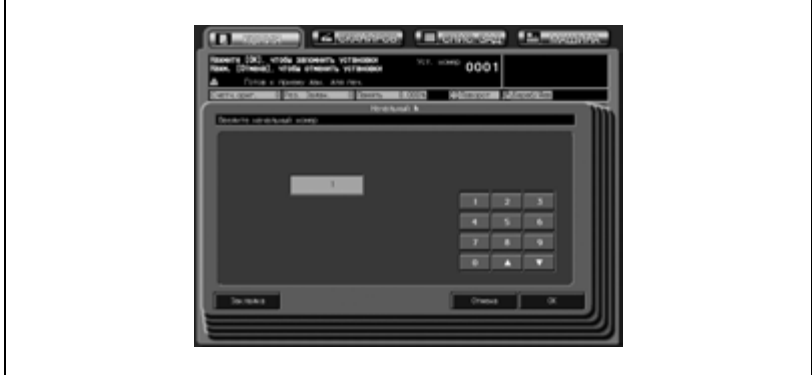

- $\mathbb 1$  Для ввода требуемого начального номера используйте [ $\mathbb{v}$ ] и [ $\blacktriangle$ ] или кнопки сенсорной панели. Можно ввести номер, состоящий не более чем из четырех цифр.
- 2 Нажмите [OK] для подтверждения настройки <sup>и</sup> возврата в предыдущее окно.

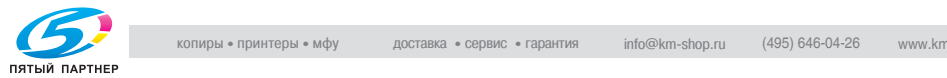

'n

#### **Установка начального номера в режиме "№ стран."**

При нажатии [Исходный №] в окне "№ стран." откроется следующее окно, где можно задать начальный номер и страницу, с которой начнется нумерация.

Если выбрана функция "Разделы", в этом окне можно задать начальный номер раздела и глава, с которой начнется нумерация.

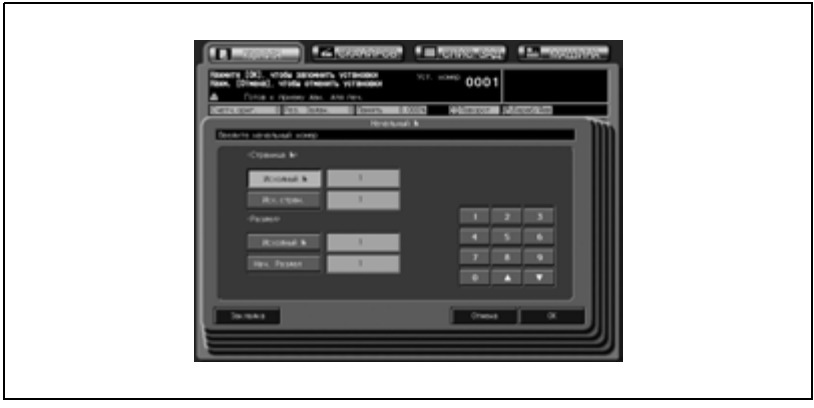

- 1 Нажмите кнопку [Исходный №] <sup>в</sup> области "№ стран.", чтобы выделить ее, а затем с помощью кнопок  $[\nabla]$  и  $[\triangle]$  или клавиатуры сенсорной панели введите требуемый начальный номер. Можно ввести номер, состоящий не более чем из четырех цифр.
- 2 Нажмите [№стран.] <sup>в</sup> области "№стран." для активизации опции и задайте требуемую начальную страницу.
- 3 Нажмите кнопку [Исходный №] <sup>в</sup> области "Разделы", чтобы выделить ее, а затем с помощью кнопок  $[\nabla]$  и  $[\triangle]$  или клавиатуры сенсорной панели введите требуемый начальный номер. Можно ввести номер, состоящий не более чем из двух цифр.
- 4 Нажмите [Нач. Раздел] <sup>в</sup> области "Разделы" для активизации опции и задайте требуемую начальную главу.
- $5$  Нажмите [OK] для подтверждения настройки и возврата в предыдущее окно.

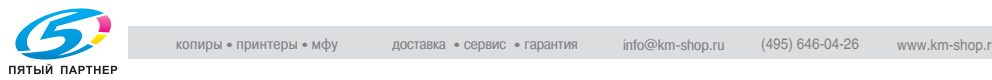

#### **Выбор размера/типа символов**

Используйте данную функцию для задания размера и типа символов для режимов "№ стран." и "Дата/время".

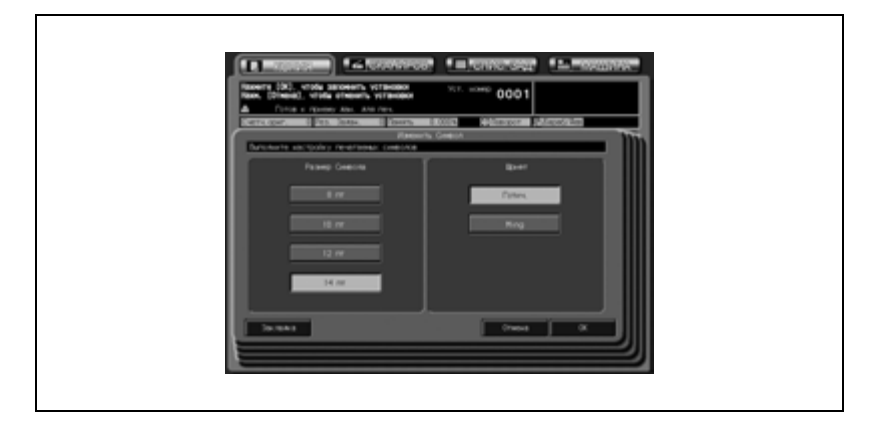

- 1 Нажмите одну из четырех кнопок <sup>в</sup> разделе "Размер символа" для активизации соответствующей опции.
- 2 Нажмите [Готич.] или [Ming] <sup>в</sup> области "Шрифт" для активизации соответствующей опции.
- 3 Нажмите [OK] для подтверждения настройки <sup>и</sup> возврата в предыдущее окно.

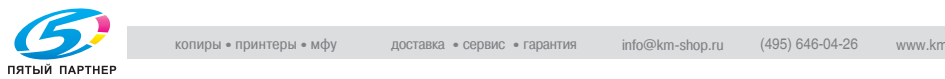

#### **Задание страницы для печати в режиме "№ стран."**

Данная функция позволяет печатать номер страницы на передней обложке и вставках, если выбрана опция "Печать/Пустая" режима "Встав. лист".

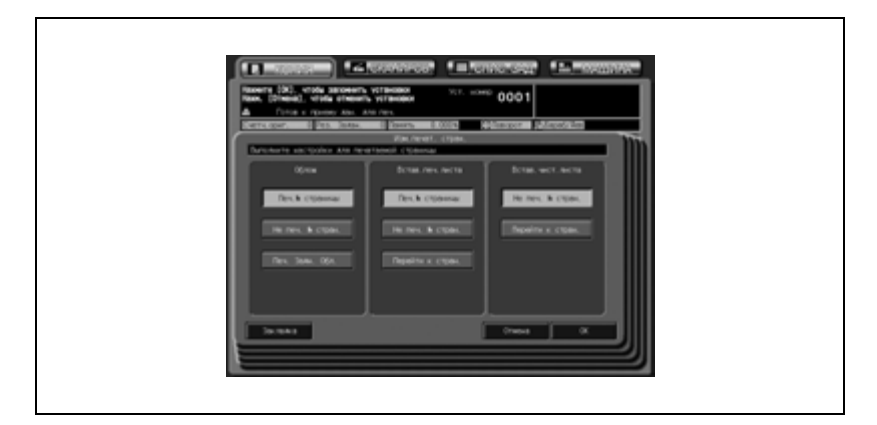

- 1 Нажмите одну из трех кнопок <sup>в</sup> разделе "Облож." для активизации соответствующей опции.
- 2 Выделите одну из кнопок <sup>в</sup> области "Вставка печ. листа." в режиме "Печать" или одну из двух кнопок в области "Вставка чист. листа" в режиме "Пустая".
- 3 Нажмите [OK] для подтверждения настройки <sup>и</sup> возврата в предыдущее окно.

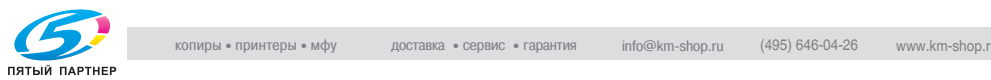

#### **Выбор цвета**

F

Используйте данную функцию выбора нужного цвета a режимах "Встроен. штамп", "Уст.нумерации", "№ стран." "Дата/время".

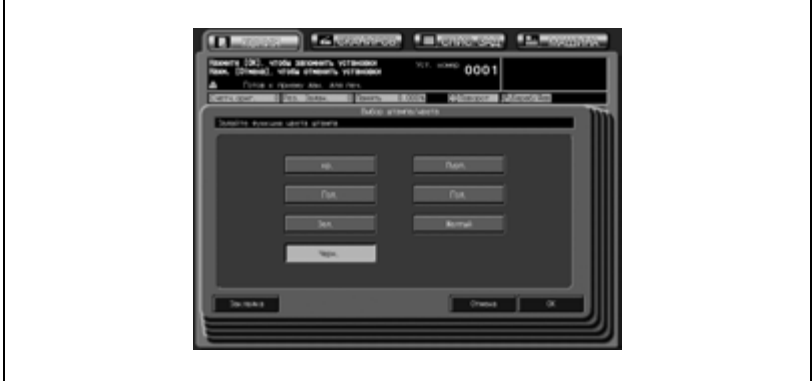

- $1$  Нажмите одну из семи кнопок варианта цвета для активизации соответствующей опции.
- 2 Нажмите [OK] для подтверждения настройки <sup>и</sup> возврата в предыдущее окно.

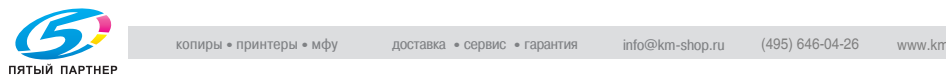

# **8.18 Наложение изображения на отпечатанные страницы: Наложение изображений**

Данное приложение используется для того, чтобы отсканировать изображение, затем наложить его на каждую копию задания.

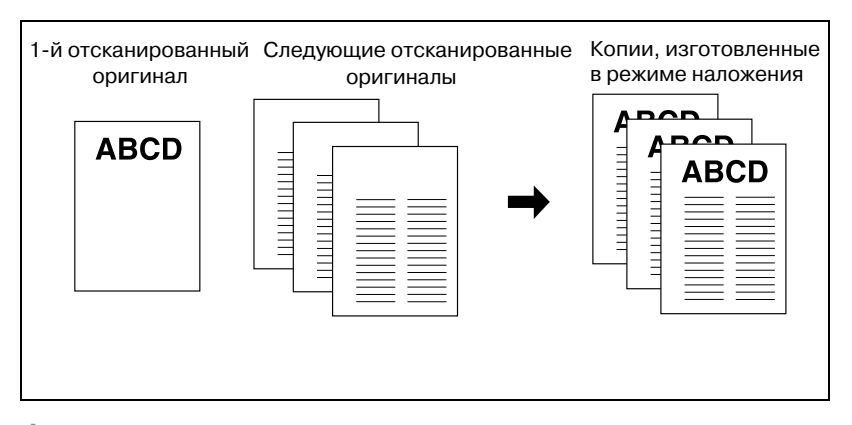

1 Разместите оригинал для наложения.

- Загрузите оригинал лицевой стороной вверх в АПД или лицевой стороной вниз на стекло экспонирования.
- 2 Нажмите [Приложения] <sup>в</sup> окне "Копирование".
- 3 Нажмите [Налож. штампа/изобр] <sup>в</sup> окне "Приложения".

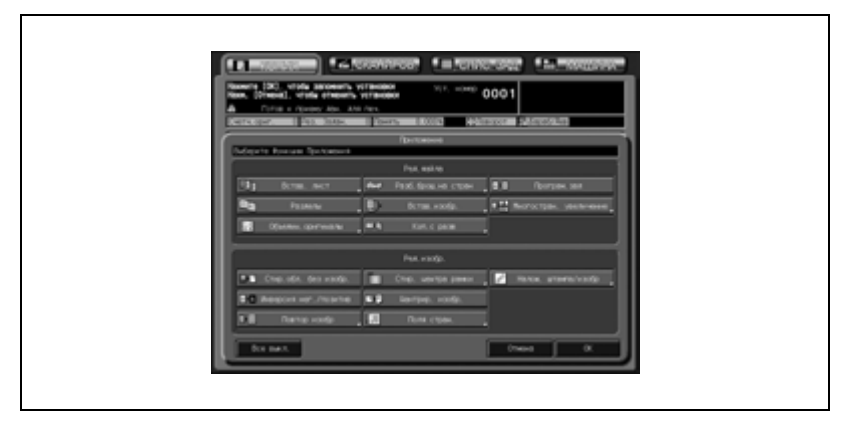

4 Нажмите кнопку [Налож. изобр.], чтобы выделить ее.

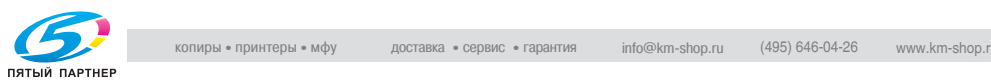

- $5$  Нажмите [OK] для подтверждения настройки.
	- Чтобы вернуться к прежним настройкам, нажмите кнопку [Отмена].
	- Чтобы отменить функцию наложения штампа/изображения и оставить текущие настройки, нажмите [Выкл. функции].
- 6 Нажмите [OK] <sup>в</sup> окне "Приложения".

Окно "Копирование" появится снова с подсвеченной кнопкой [Штамп/наложен.] под кнопкой [Приложения]. С помощью этой кнопки можно также перейти в окно "Приложения", если необходимо изменить какие-либо настройки.

Режимы автомасштаба и автовыбора бумаги отменяются,масштабирование e1,0 включается автоматически. Кнопка [Разд.скан.] в окне "Копирование" также становится подсвеченной, обозначая, что режим раздельного сканирования выбирается автоматически.

- 7 Задайте любые дополнительные параметры копирования, если требуется.
- 8 Нажмите [Старт] на панели управления.

Изображение оригинала будет отсканировано в память.

- 9 Разместите оригинал, подлежащий наложению.
	- Разместите оригинал в АПД или на стекле экспонирования.
- 10 Нажмите [Старт], чтобы начать сканирование.
	- Повторите пункты 9 и 10 для всех оригиналов.
- 11 Нажмите [Разд.скан.], чтобы выйти из режима раздельного сканирования.
- 12 Введите требуемое количество копий <sup>с</sup> помощью клавиатуры на панели управления, а затем нажмите [Старт].

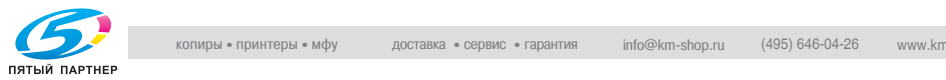

## **8.19 Сохранение наложенного изображения на жестком диске/наложение изображения, сохраненного на жестком диске: Программное наложение**

Программное наложение используется для сохранения изображений на жесткий диск и последующего их использования для наложения на копии при копировании.

Чтобы воспользоваться данной функцией, на аппарате должен быть установлен дополнительный жесткий диск (HD-506).

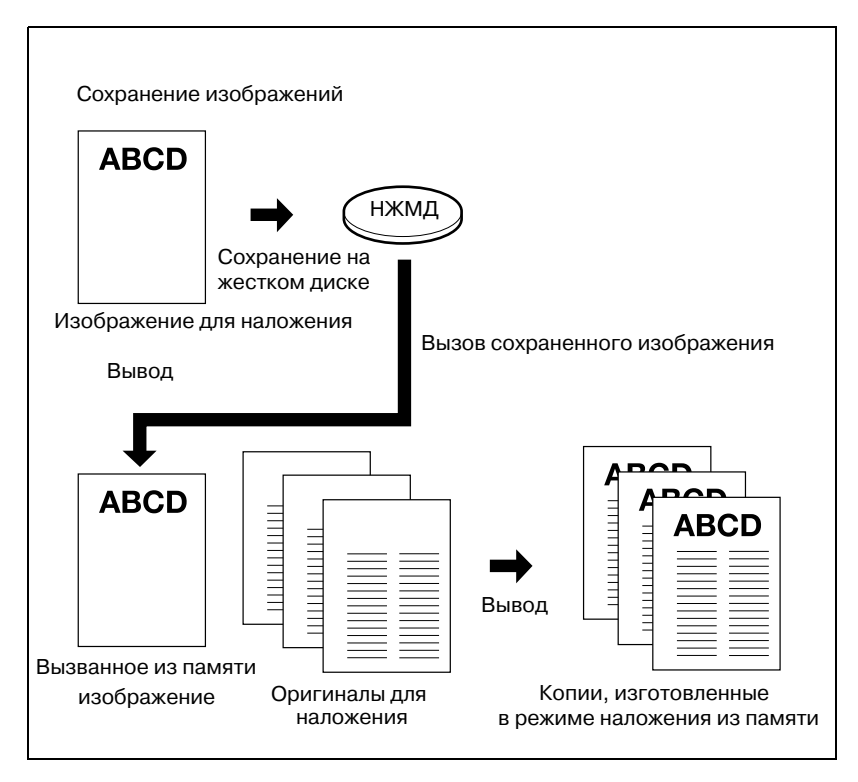

Выполняйте действия 1, 2, 3 и 9 только при печати.

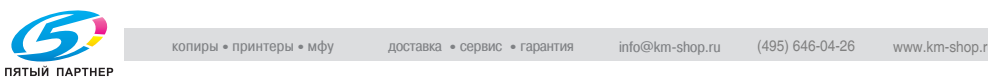

- 1 Поместите оригинал для наложения на стекло экспонирования лицевой стороной вниз.
- 2 Нажмите [Приложения] <sup>в</sup> окне "Копирование".
- 3 Нажмите [Налож. штампа/изобр] <sup>в</sup> окне "Приложения".

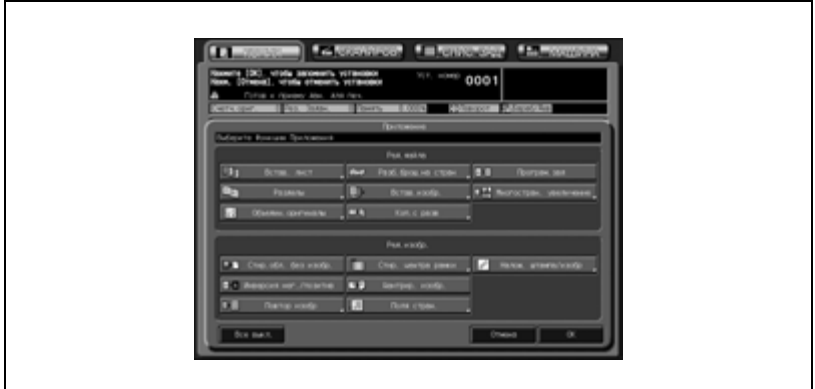

4 Нажмите [Прогр. наложен.].

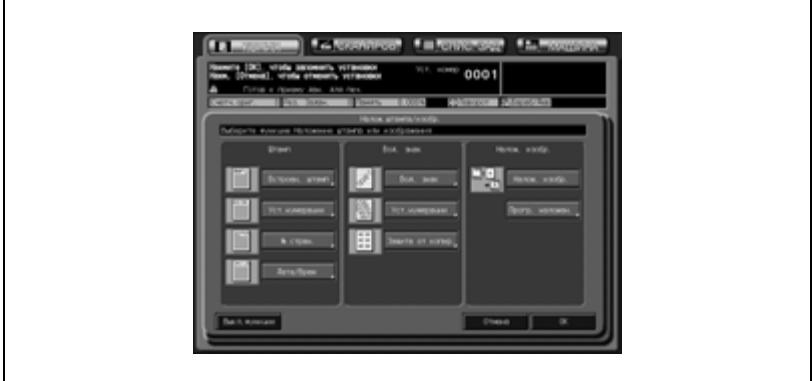

Откроется окно "Сохр.изображ./вызов".

Для вызова изображения, сохраненного на жестком диске, перейдите к пункту 9.

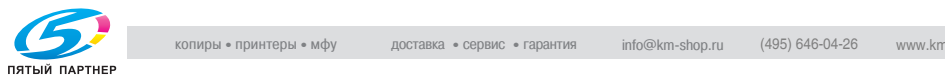

### $5$  Нажмите [Сохр.].

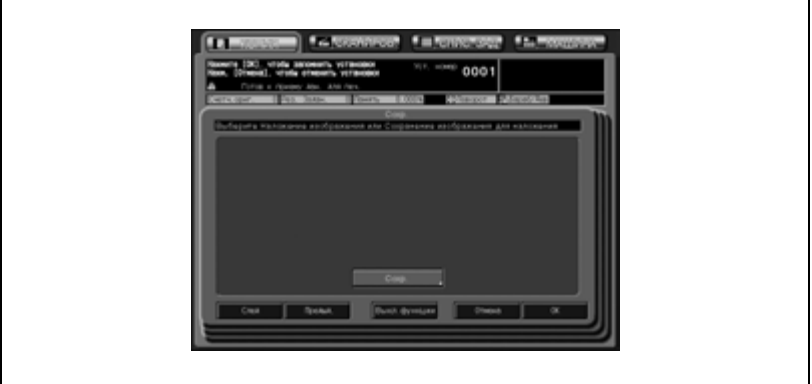

6 Введите требуемое имя изображения, под которым оно будет сохранено.

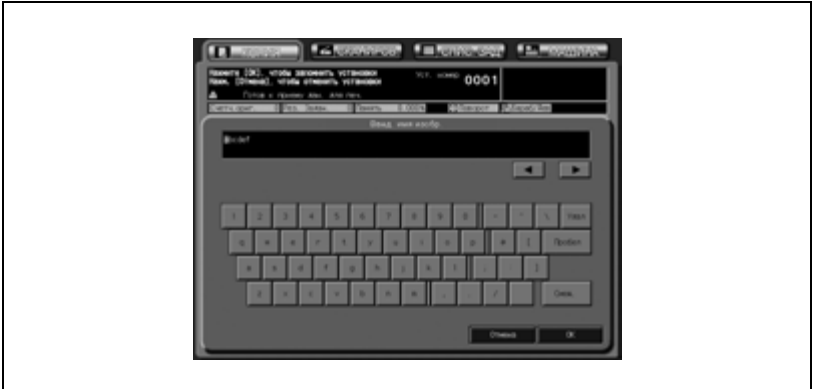

- Название длиной макс. 8 символов задается при помощи клавиатуры сенсорной панели. Дата сохранения изображения задается автоматически.
- 7 Нажмите [OK].

После сохранения изображения для наложения на дисплей выводится окно "Копирование".

Задайте требуемые параметры копирования.

Если на дисплей выводится всплывающее меню, сообщающее о том, что сохраненное изображение уже используется, см. стр. 8-106.

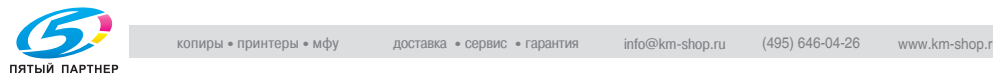

8 Нажмите [Старт] на панели управления.

Откроется следующее окно, сообщающее о том, что аппарат выполняет сохранение данных изображения на жестком диске. По окончании данной операции снова появится окно "Сохр.изображ./вызов".

9 Выберите требуемые данные изображения для наложения.

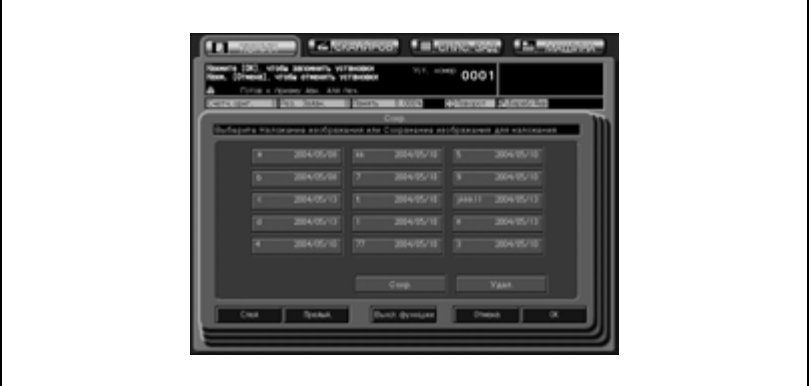

- Нажмите нужную кнопку данных изображения, чтобы выделить ее, а затем нажмите [OK]. Снова появится окно "Налож. штампа/изобр".
- 10 Нажмите [OK] для подтверждения настройки.
	- Чтобы вернуться к прежним настройкам, нажмите кнопку [Отмена].
	- Чтобы отменить функцию наложения штампа/изображения и оставить текущие настройки, нажмите [Выкл. функции].
- 11 Нажмите [ОК] в окне "Приложения".

Окно "Копирование" появится снова с подсвеченной кнопкой [Штамп/наложен.] под кнопкой [Приложения]. С помощью этой кнопки можно также перейти в окно "Приложения", если необходимо изменить какие-либо настройки.

Кнопка [Разд.скан.] в окне "Копирование" также становится подсвеченной, обозначая, что режим раздельного сканирования выбирается автоматически.

- 12 Разместите оригинал, подлежащий наложению.
	- Разместите оригинал в АПД или на стекле экспонирования.

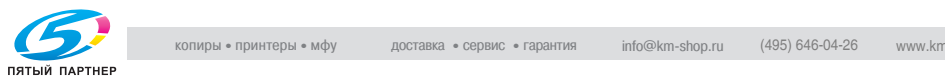

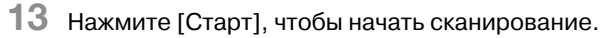

- Повторите пункты 12 и 13 для всех оригиналов.
- 14 Нажмите [Разд.скан.], чтобы выйти из режима раздельного сканирования.
- $15$  Введите требуемое количество копий с помощью клавиатуры на панели управления, а затем нажмите [Старт].

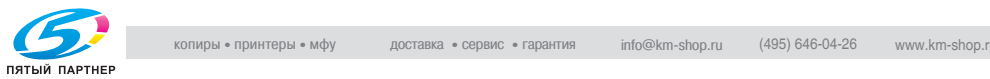

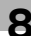

#### **Всплывающее меню дублирования имени**

Если введенное имя уже существует, вместо окна "Копирование" откроется всплывающее меню.

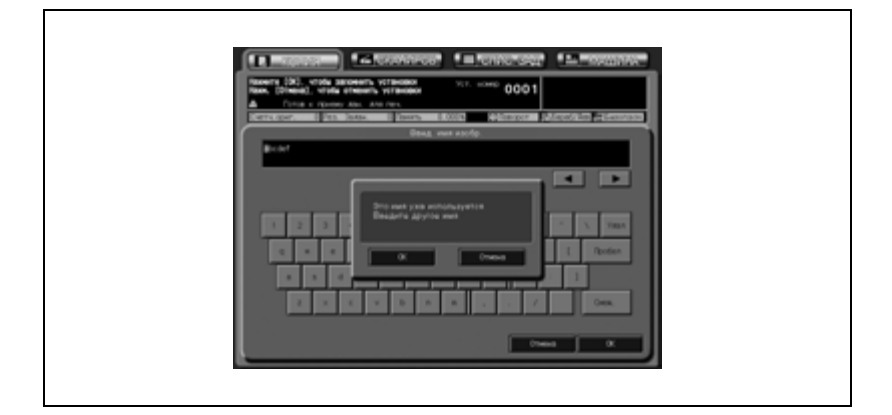

Если одновременно отображаются кнопки [OK] и [Отмена], изображение с совпадающим именем может быть перезаписано. Нажмите [Отмена], чтобы перезаписать существующие данные изображения. Чтобы сохранить новые данные под новым именем, нажмите [OK].

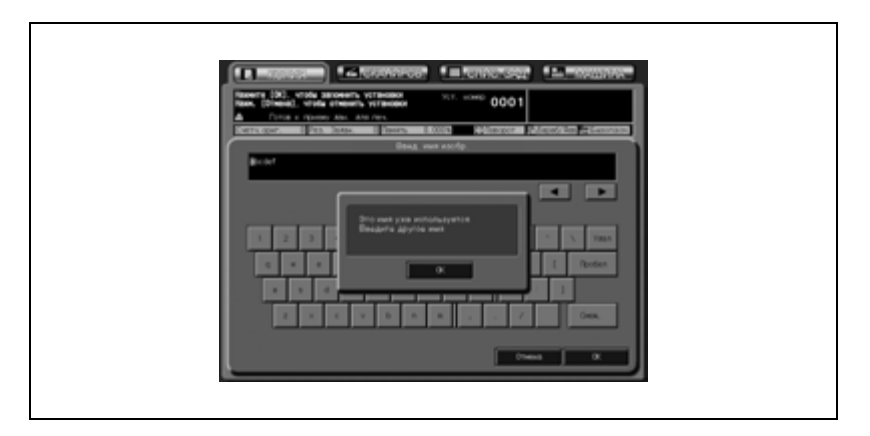

Если во всплывающем меню есть только кнопка [OK], существующие данные перезаписать нельзя. Нажмите [OK] и введите новое имя. Любое из указанных выше действий можно выполнить в настройках администратора.

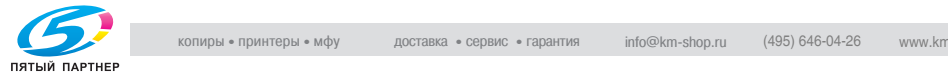

# **8.20 Условия копирования, несовместимые с прикладными функциями**

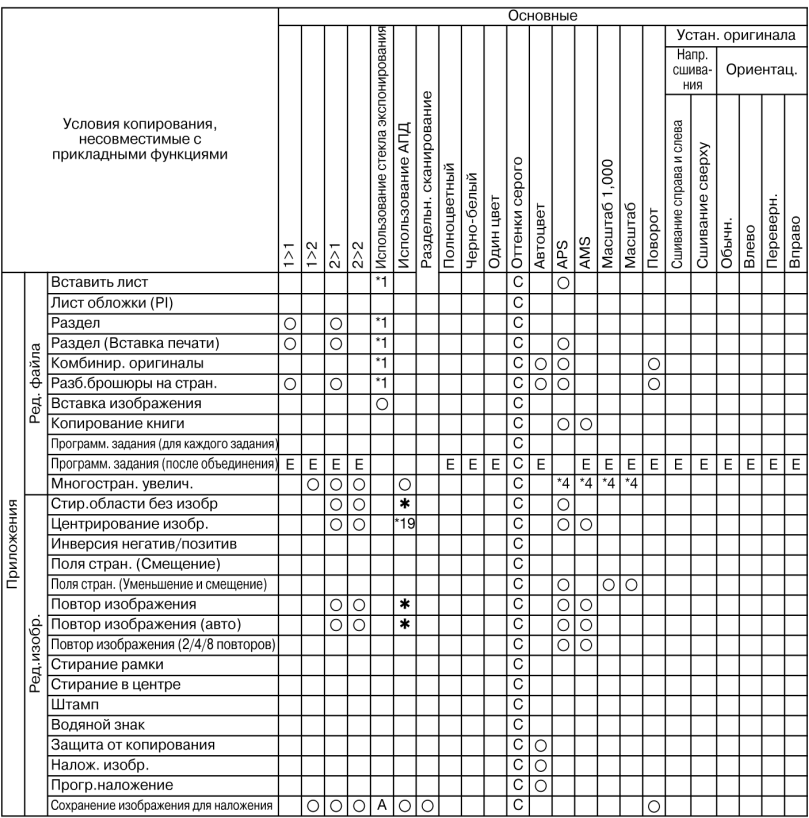

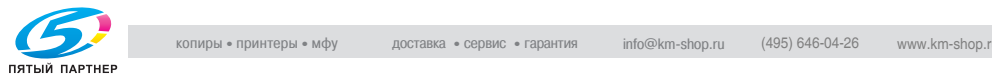

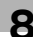

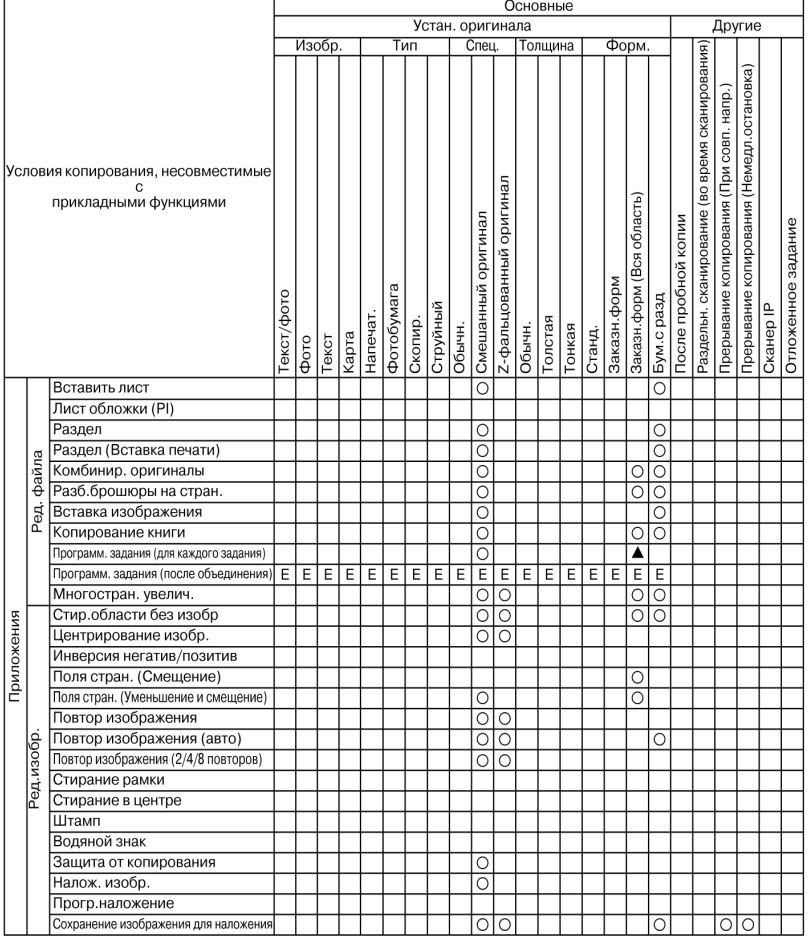

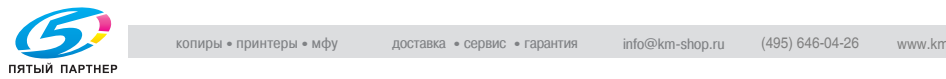

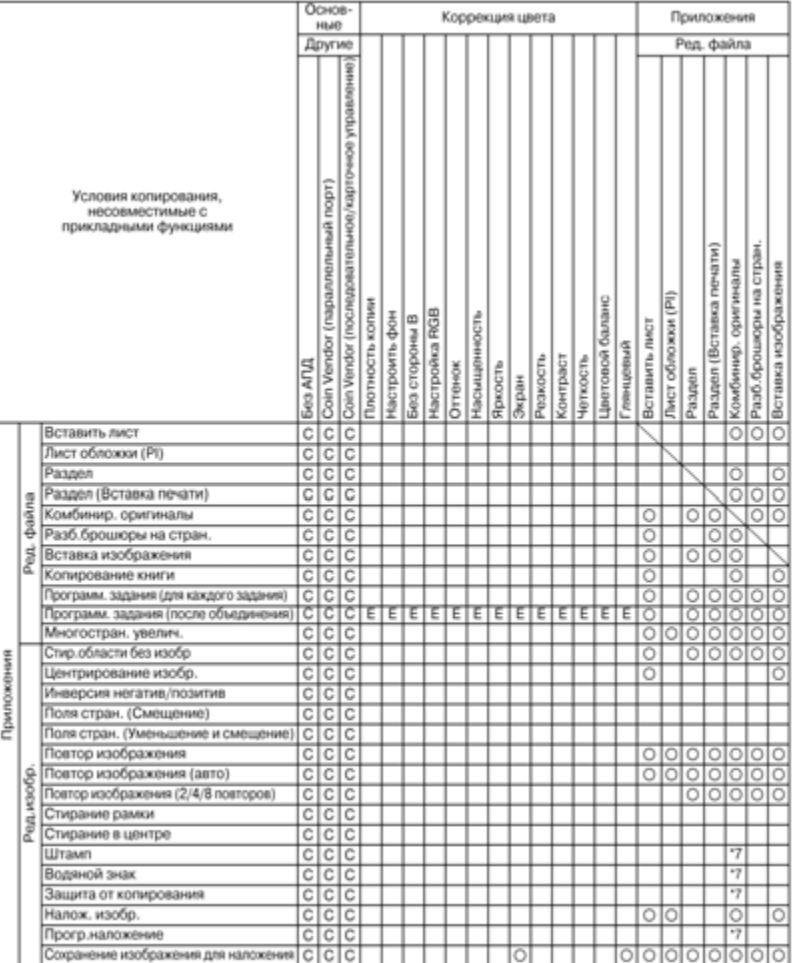

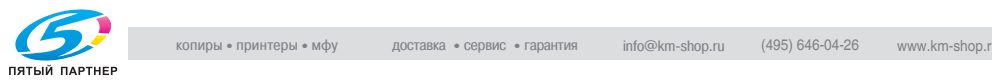

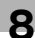
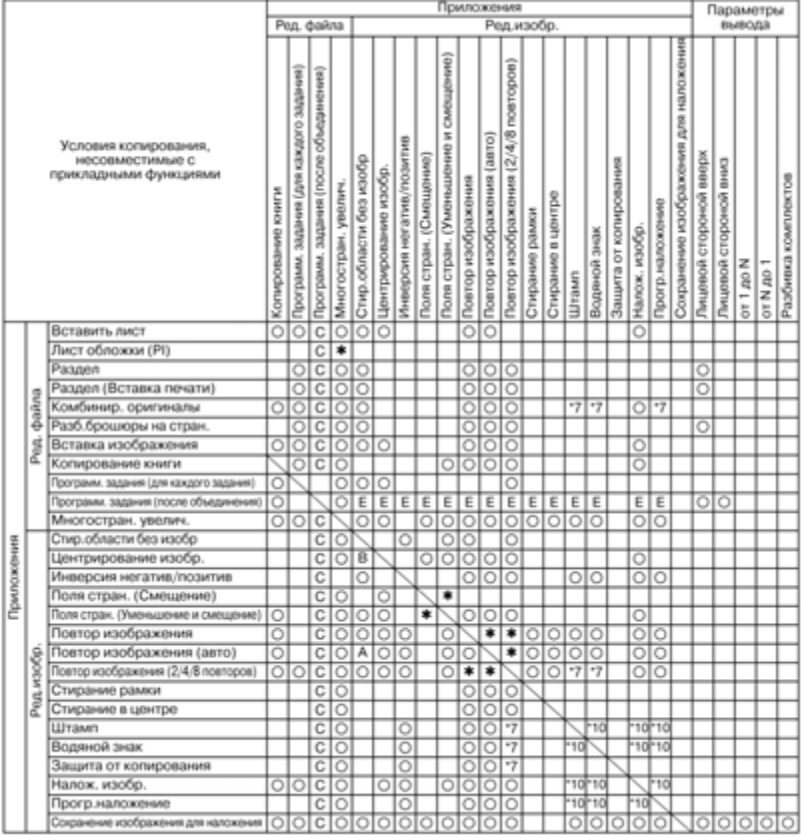

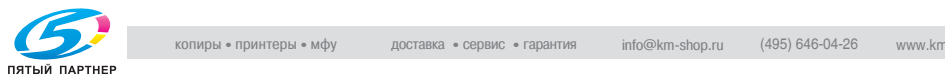

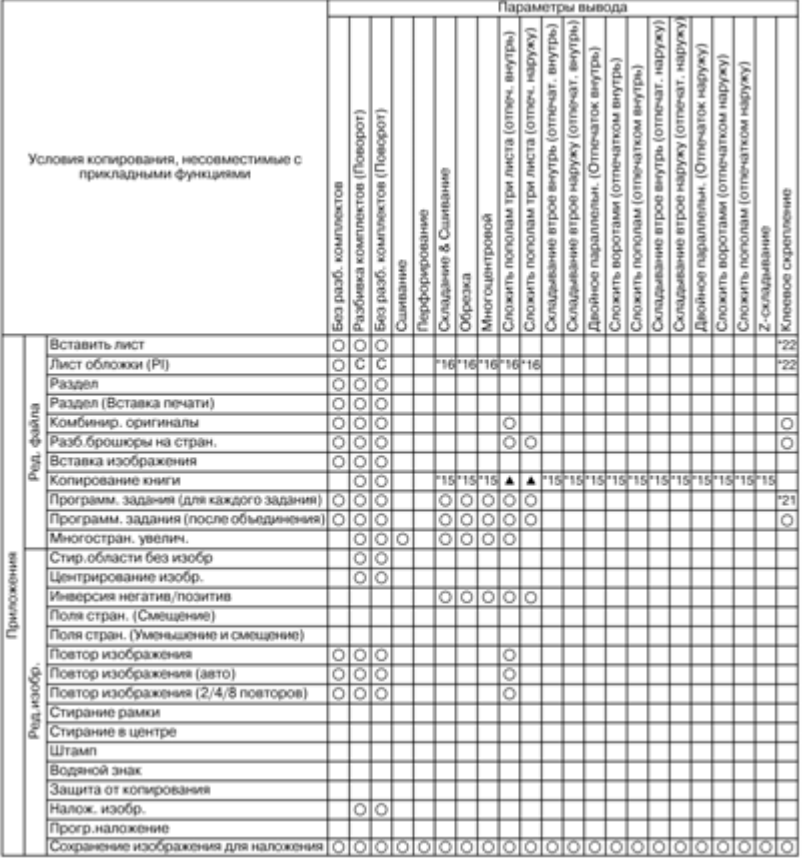

#### Нет: Совместимо

o: Неактивно

1: Последнее выбранное условие имеет приоритет. (Условие в крайней правой колонке будет отменено.)

+: Появляется предупреждающее сообщение.

A: Условие в верхнем ряду выбирается автоматически. Не отключается.

B: Условие в верхнем ряду выбирается автоматически. Отключается.

C: Не задано

D: Условие из крайней левой колонки не работает (игнорируется).

E: Активно, но недоступно

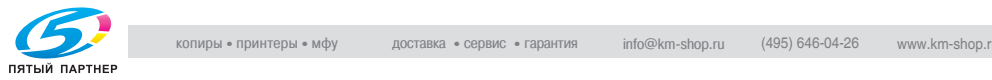

\*1 Режим "Разд.скан." выбирается автоматически.

\*4 Коэффициент масштабирования определяется в окне приложения режима "Многостран. увеличение". Автовыбор формата бумаги отменяется, и лоток, загруженный бумагой самого большого формата, выбирается автоматически.

\*7 Доступны только режимы "2 на 1" и "2 повтора". Режим "4 на 1" совместим только с функцией "Нумер. страниц" режима "Штамп". Затенение или сообщение предупреждает, что комбинирование недоступно.

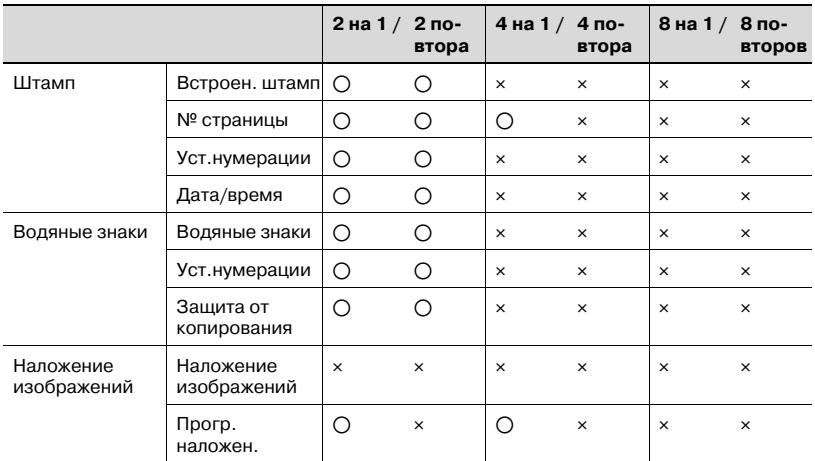

o Доступно

e Недоступно

\*10 Доступные комбинации Штамп/Вод. знак/Наложение изображений/Программное наложение приведены ниже.

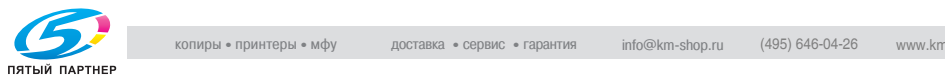

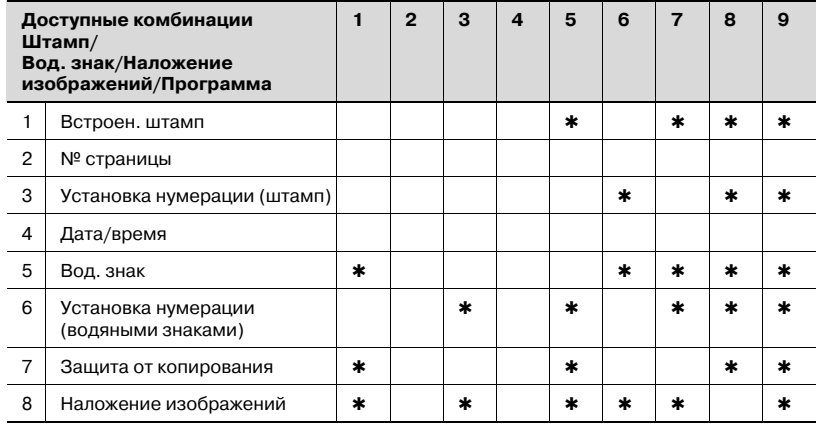

\*15 Совместимо, если используется в сочетании с функцией "Разб.брош.на стран".

\*16 Задняя обложка не присоединяется.

\*19 Доступны только режимы "2 на 1" и "2 повтора".

\*20 Доступен только режим "2 на 1".

\*21 Несовместимо, если листы обложки подаются из лотка основного блока. Совместимо, если подаются из лотка вкладочного устройства.

\*22 Совместимо, если листы обложки подаются из лотка подачи обложек устройства клеевого скрепления.

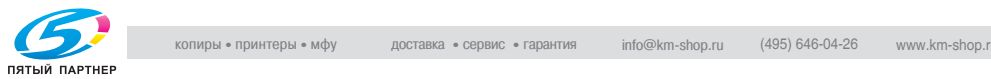

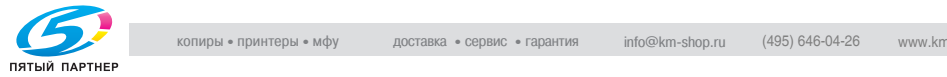

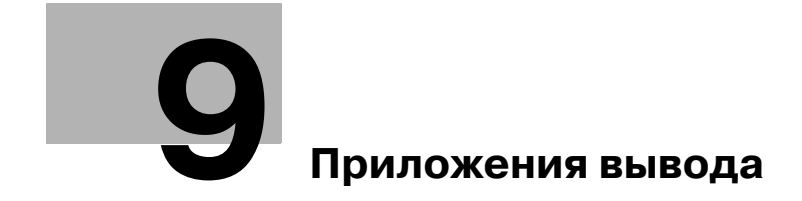

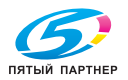

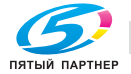

## **9 Приложения вывода**

## **9.1 Выбор выходного лотка**

В данном разделе описывается, как выбрать выходной лоток.

- 1 Разместите оригинал.
- 2 Нажмите [Приложения вывода] <sup>в</sup> окне "Копирование".

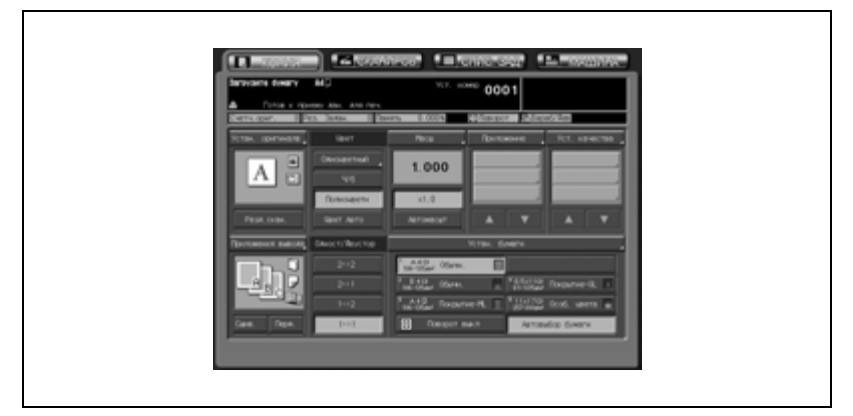

Откроется окно "Приложения вывода".

Положения выходных лотков обозначаются квадратиками на изображении аппарата, а обозначение выбранного лотка подсвечивается.

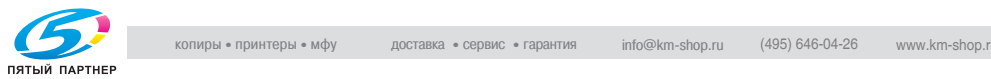

3 Нажмите [Вых. лоток].

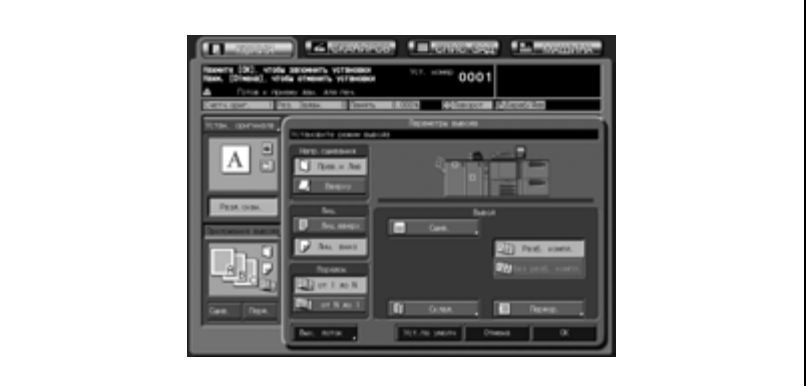

Появится окно "Выбор выходного лотка", в котором представлены все доступные дополнительные устройства.

- 4 Выберите нужный выходной лоток.
	- Нажмите кнопку требуемого лотка  $\mathbb J$ , чтобы выделить ее.

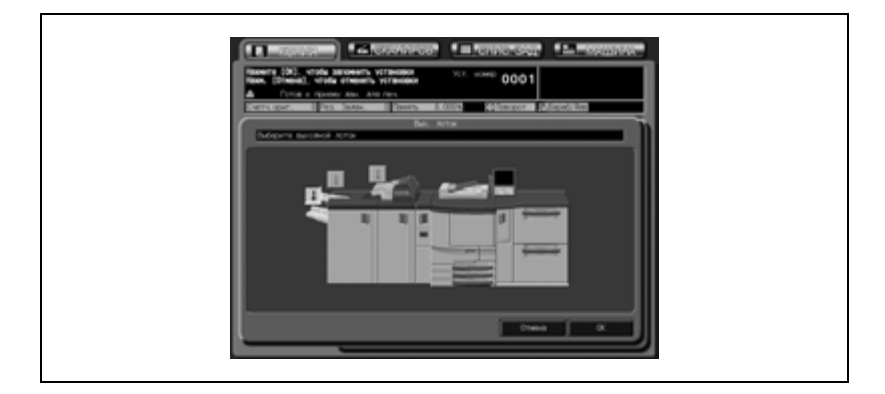

Если аппарат снабжен одним накопителем большой емкости LS-501 или накопителем большой емкости LS-501 с фальцовочным устройством FD-501:

Помимо кнопок положения лотков **J** отображается кнопка [Уст.пакетир.], при нажатии которой появляется всплывающее меню. Во всплывающем меню выберите [Допуск], если нужно, чтобы после выполнения нескольких заданий все копии складывались в накопитель большой емкости. В противном случае выберите [Запрещ.].

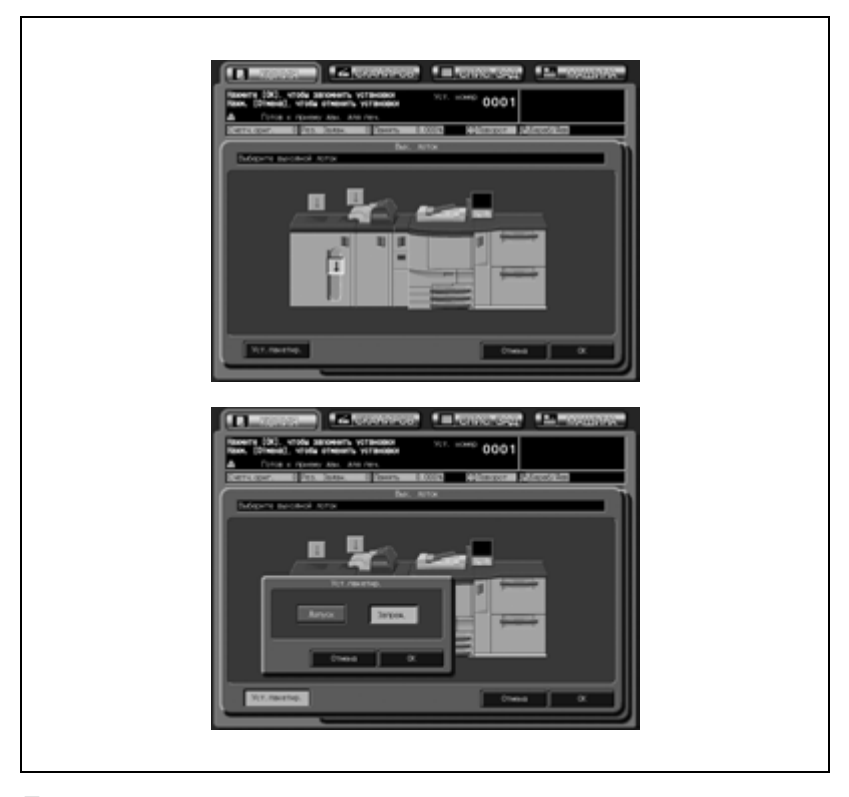

Данная настройка изначально установлена на "Запрещ.".

 $5$  Нажмите [OK] в окне "Выбор выходного лотка".

Снова появляется окно "Приложения вывода", в котором обозначение выбранного лотка подсвечено.

6 Нажмите [OK] <sup>в</sup> окне "Приложения вывода".

На дисплее снова появляется окно "Копирование".

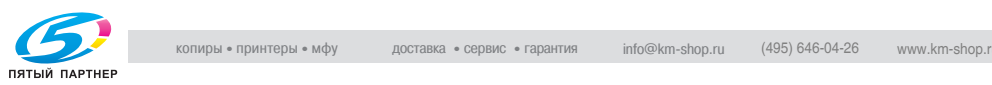

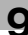

7 Выдвиньте лоток устройства изготовления брошюр, если он задан как выходной.

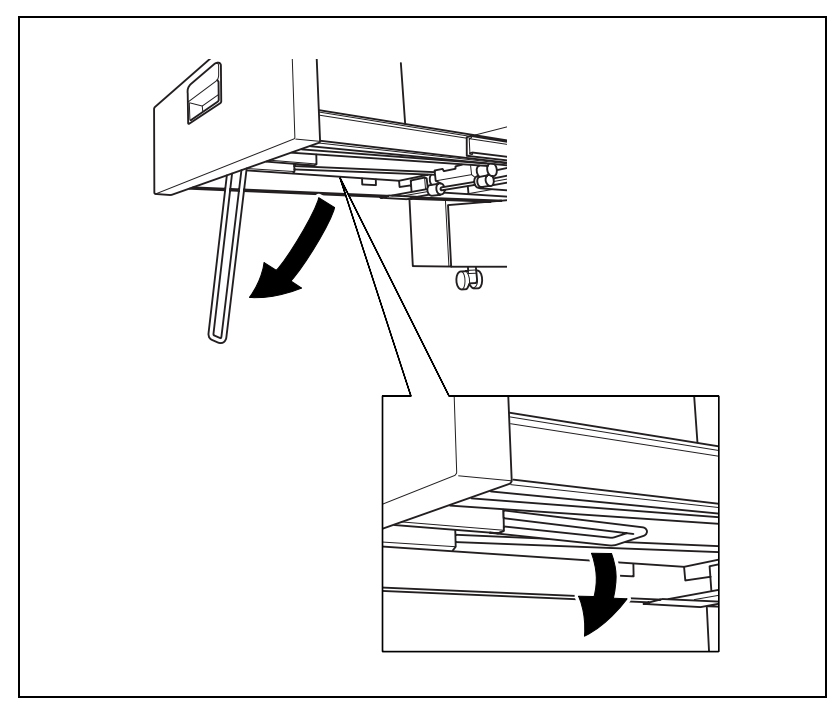

– Откройте держатель лотка после полного выдвижения лотка.

# $\mathbb{Q}$ ...

#### **Внимание**

*Никогда не возвращайте лоток в исходное положение при открытом держателе лотка.*

*При задании количества копий следите за тем, чтобы не превышать допустимую емкость лотка финишера/накопителя, в противном случае могут возникнуть непредвиденные неполадки.*

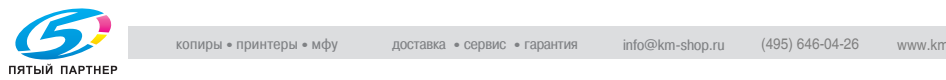

### **9.2 Настройка положения сшивания для двустороннего копирования (дуплекса)**

Используйте данную функцию для задания положения сшивания готовых копий при настройке двустороннего копирования (1->2/2->2). Выберите [Вверху] для получения двусторонних копий, сшитых сверху (напечатанных с задней стороной в перевернутом положении), из сшитых сбоку односторонних/двусторонних оригиналов (верхние части текста на передней и задней сторонах находятся возле одного и того же края листа).

## $\mathbb{Q}$

#### **Подробно**

*Для получения сшитых сбоку двусторонних копий (верхние части текста на передней и задней сторонах находятся возле одного и того же края листа) из двусторонних оригиналов, сшитых сверху (напечатанных с задней стороной в перевернутом положении), используйте настройку положения сшивания двусторонних оригиналов. Подробнее см. стр. 6-3.*

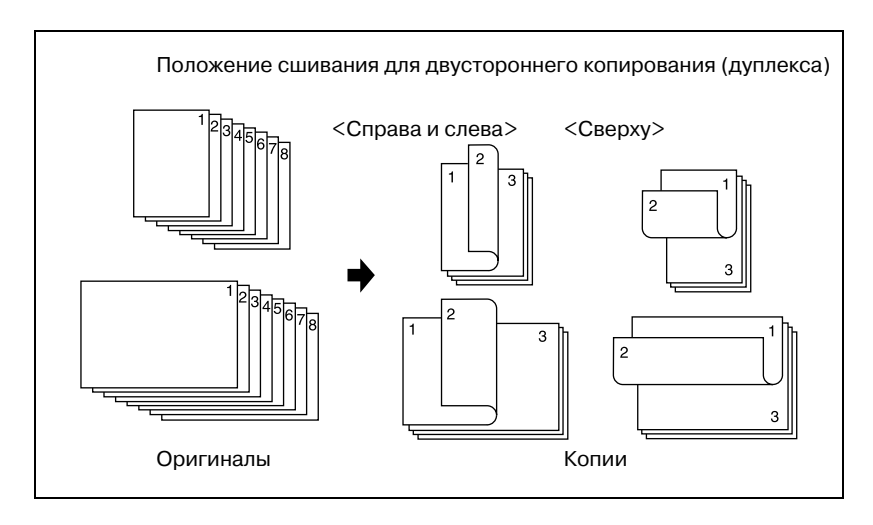

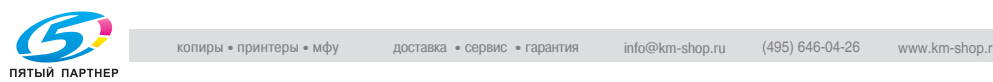

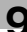

- $\vee$  Режим сшивания сверху эффективен только при выборе режима двусторонней печати.
- $\vee$  При перезагрузке аппарата снова будет установлен режим сшивания справа и слева.
- 1 Разместите оригинал.
- 2 Нажмите [Приложения вывода] <sup>в</sup> окне "Копирование". Откроется окно "Приложения вывода".
- 3 Нажмите кнопку [Вверху] под "Напр. сшивания", чтобы выделить ее.

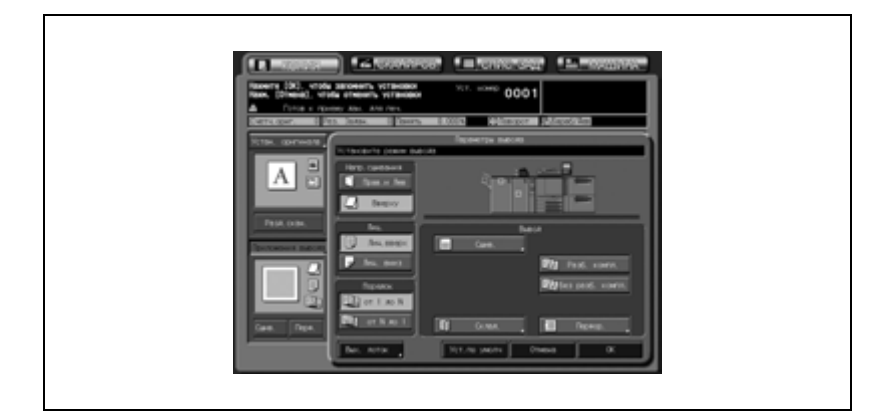

4 Нажмите [OK].

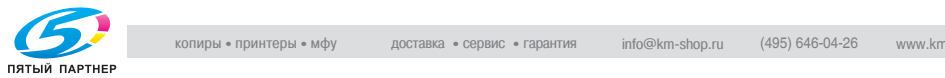

## **9.3 Сортировка/сшивание копий (работа с финишером FS-503)**

Финишер FS-503 снабжен стандартным (основным) и вторым (дополнительным) выходными лотками, каждый из которых поддерживает следующие режимы вывода.

#### **Режимы вывода на стандартный (основной) лоток**

#### - *Без сортировки*

"Без сортировки" означает, что режимы смещения для финишера/накопителя не выбраны. Отдельные отсортированные комплекты копий будут подаваться на выход без смещения.

- *Разб. компл.*

Режим "Разб. компл." выводит несколько копий каждого комплекта и смещает комплекты на 30 мм относительно друг друга.

- *Без разб. компл.*

Режим "Без разб. компл." выводит несколько копий каждого оригинала и смещает комплекты на 30 мм относительно друг друга.

- *Сшив.*

В режиме сшивания подобранные комплекты выдаются с сортировкой и каждый комплект сшивается.

Наряду с любым из вышеперечисленных режимов вывода (кроме режима сшивания) можно задать дополнительные установки: при необходимости копии могут выдаваться лицевой стороной вверх или лицевой стороной вниз; готовые экземпляры могут подаваться на выход в прямом или обратном порядке.

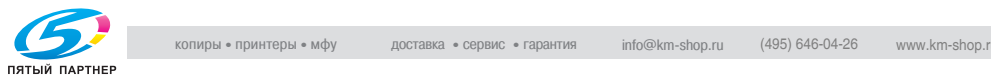

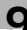

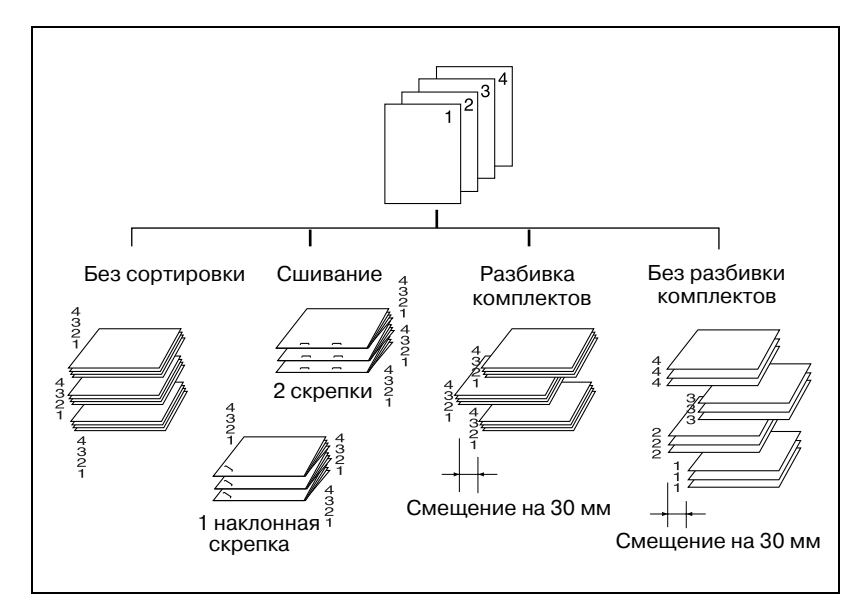

Пример: получение 3 комплектов копий из 4 листов оригинала

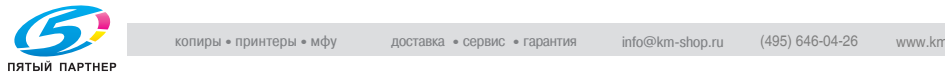

#### **Режимы вывода на второй (дополнительный) лоток**

#### - *Без сортировки/разбивка комплектов*

Режим "Без сортировки/разбивка комплектов" позволяет получать многостраничные копии исходного набора. Смещение не предусмотрено.

#### - *Без разб. компл.* Режим "Без разб. компл." позволяет сгруппировать копии каждой страницы оригинала. Режим смещения не предусмотрен.

Наряду с любым из вышеперечисленных режимов вывода можно задать дополнительные установки: при необходимости копии могут выдаваться лицевой стороной вверх или лицевой стороной вниз; готовые экземпляры могут подаваться на выход в прямом или обратном порядке.

Пример: получение 3 комплектов копий

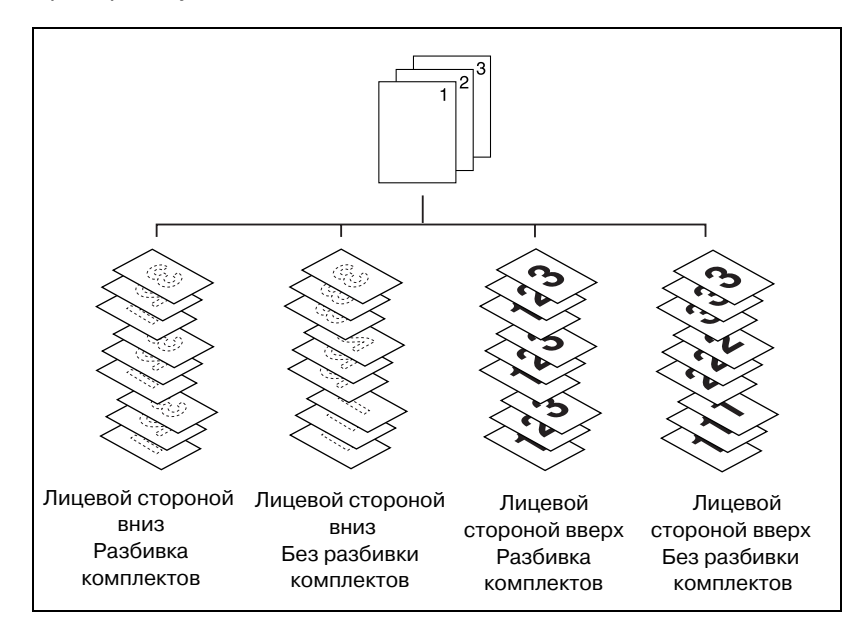

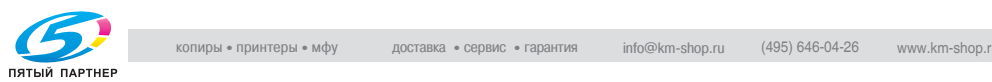

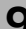

### **9.3.1 Режимы вывода на стандартный (основной) лоток: Без сортировки/Разбивка комплектов/Без разбивки комплектов**

Аппарат, снабженный финишером FS-503, по умолчанию будет подавать неотсортированные копии на основной (главный) выходной лоток, независимо от того, подключено ли иное дополнительное оборудование.

Ниже описываются процедуры, следуя которым можно выбрать режим вывода.

 $\mathbb Q$ 

#### **Подробно**

*Можно изменить исходный выходной режим в настройках "Утилиты". Подробнее см. стр. 16-43.*

*Подробнее о технических требованиях см. "Емкость лотков для бумаги/выходных лотков" на странице 3-7 и "Финишер FS-503" на странице 25-8.*

- 1 Разместите оригинал.
- 2 Нажмите [Приложения вывода] <sup>в</sup> окне "Копирование".

Откроется окно "Приложения вывода".

Положения выходных лотков обозначаются квадратиками на изображении аппарата, а обозначение выбранного лотка подсвечивается.

Если стандартный (основной) лоток не выбран, нажмите [Вых. лоток] и выберите его. Подробнее см. стр. 9-3.

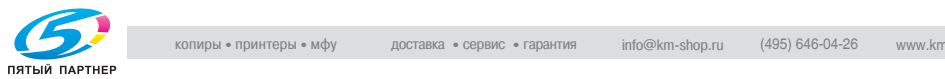

- 3 Выберите требуемый режим вывода.
	- Для вывода комплектов без сортировки отмените опции [Разб. компл.] и [Без разб. компл.].
	- Для получения копий с разбивкой на комплекты нажмите кнопку [Разб. компл.], чтобы выделить ее.
	- Для получения копий без разбивки на комплекты нажмите кнопку [Без разб. компл.], чтобы выделить ее.
	- По желанию установите положение листа при выводе (Лиц. вниз/Лиц. вверх) и порядок вывода копий (1 до N/N до 1).

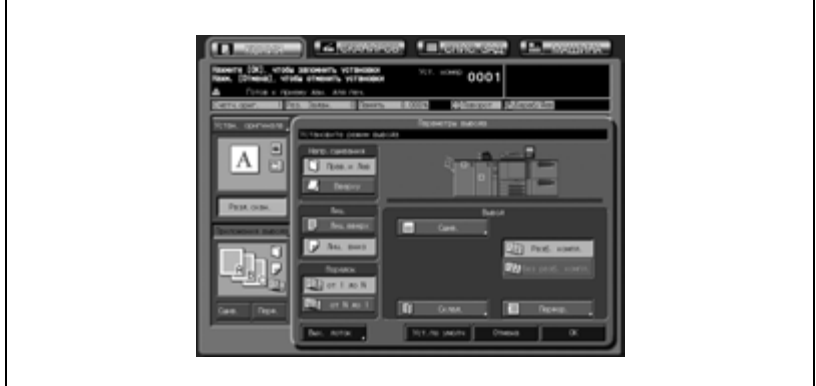

4 Нажмите [OK] <sup>в</sup> окне "Приложения вывода".

В окне "Копирование" появится значок заданного режима вывода.

# $\mathbb{Q}$ ...

#### **Внимание**

*Стандартный (основной) лоток постепенно перемещается вниз по мере поступления туда печатных материалов. НЕ ДОПУСКАЙТЕ попадания каких-либо предметов, способных помешать работе лотка в левой стороне финишера, т.к. это может привести к поломке финишера.*

*При задании количества копий следите за тем, чтобы не превышать допустимую емкость лотка финишера, в противном случае могут возникнуть непредвиденные неполадки.*

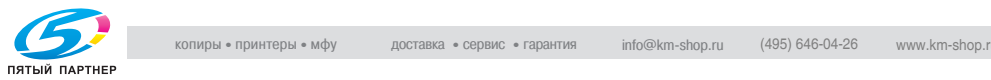

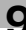

### **9.3.2 Вывод на стандартный (основной) лоток со сшиванием**

При выборе данного режима вывода аппарат будет производить сшивание копий. Ниже описываются процедуры, следуя которым можно выбрать позицию сшивания и нужное число скоб: Сверху слева/Сверху справа (Скрепка в углу), Слева/Сверху/Справа (2 скрепки).

## $\mathbb{Q}$

#### **Подробно**

*Подробнее о технических требованиях см. "Емкость лотков для бумаги/выходных лотков" на странице 3-7 и "Финишер FS-503" на странице 25-8.*

- 1 Разместите оригинал.
- 2 Нажмите [Сшив.] <sup>в</sup> окне "Копирование".
	- Сшитые комплекты будут подаваться на стандартный (основной) лоток. Текущую позицию сшивания показывает значок "Приложения вывода".

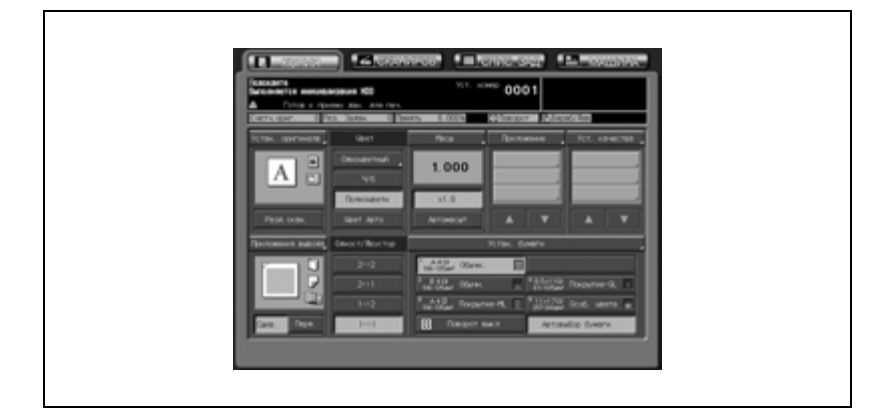

При необходимости смены позиции сшивания выполните следующие пункты.

3 Нажмите [Приложения вывода] <sup>в</sup> окне "Копирование".

Откроется окно "Приложения вывода".

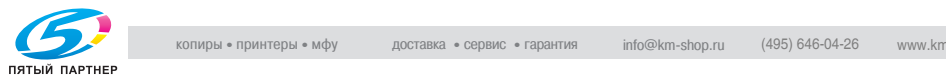

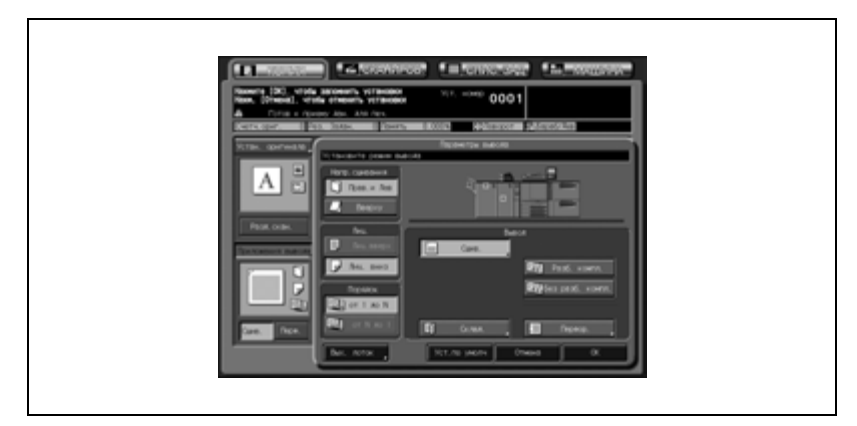

4 Нажмите [Сшив.], чтобы выбрать позицию сшивания.

Появляется окно "Настройки сшивания".

 $5$  Нажмите кнопку, соответствующую нужной позиции сшивания, и выделите ее.

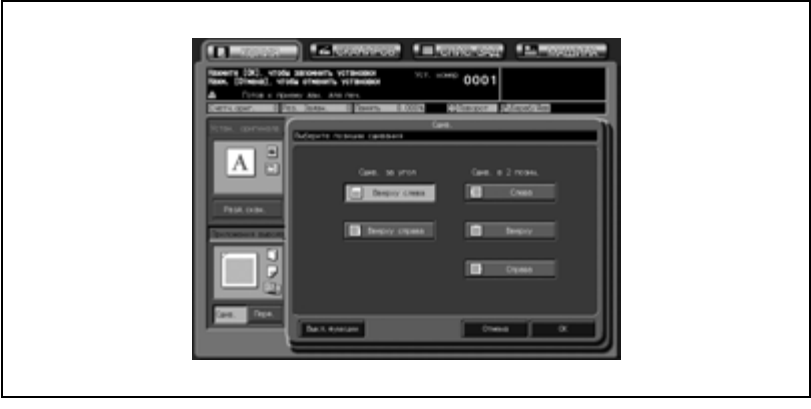

## 6 Нажмите [OK].

- Чтобы вернуться к прежним настройкам, нажмите кнопку [Отмена].
- Чтобы отменить функцию сшивания и оставить текущую позицию сшивания, нажмите [Выкл. функции].

Снова откроется окно "Приложения вывода".

7 Нажмите [OK] <sup>в</sup> окне "Приложения вывода".

В окне "Копирование" появится значок заданного режима вывода.

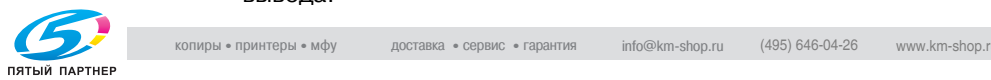

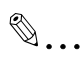

#### **Внимание**

*Стандартный (основной) лоток постепенно перемещается вниз по мере поступления туда печатных материалов. НЕ ДОПУСКАЙТЕ попадания каких-либо предметов, способных помешать работе лотка в левой стороне финишера, т.к. это может привести к поломке финишера.*

*При задании количества копий следите за тем, чтобы не превышать допустимую емкость лотка финишера, в противном случае могут возникнуть непредвиденные неполадки.*

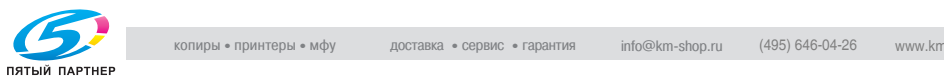

### **9.3.3 Вывод на второй (дополнительный) лоток с разбивкой комплектов/без разбивки комплектов**

Аппарат, снабженный финишером FS-503, по умолчанию будет подавать неотсортированные копии на основной (главный) выходной лоток, независимо от того, подключено ли иное дополнительное оборудование. Ниже описываются процедуры, следуя которым можно поменять выходной лоток и выбрать требуемый режим вывода.

## $\mathbb{Q}$

#### **Подробно**

*Подробнее о технических требованиях см. "Емкость лотков для бумаги/выходных лотков" на странице 3-7 и "Финишер FS-503" на странице 25-8.*

- 1 Разместите оригинал.
- 2 Нажмите [Приложения вывода] <sup>в</sup> окне "Копирование".

Откроется окно "Приложения вывода".

- $\,3\quad$  Выберите второй (дополнительный) лоток в качестве выходного.
	- Нажмите кнопку [Вых. лоток], чтобы открыть окно "Выбор выходного лотка".

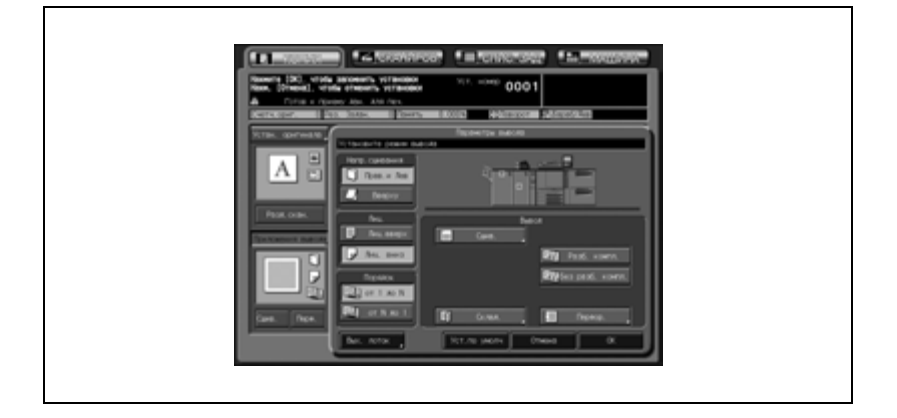

– Выберите второй (дополнительный) лоток нажатием указывающей на него кнопки  $\parallel$ , выделите ее и нажмите [OK].

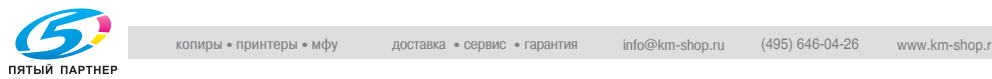

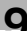

- 4 Выберите требуемый режим вывода.
	- Для получения копий с разбивкой на комплекты нажмите кнопку [Разб. компл.], чтобы выделить ее.
	- Для получения копий без разбивки на комплекты нажмите кнопку [Без разб. компл.], чтобы выделить ее.
	- По желанию установите положение листа при выводе (Лиц. вниз/Лиц. вверх) и порядок вывода копий (1 до N/N до 1).

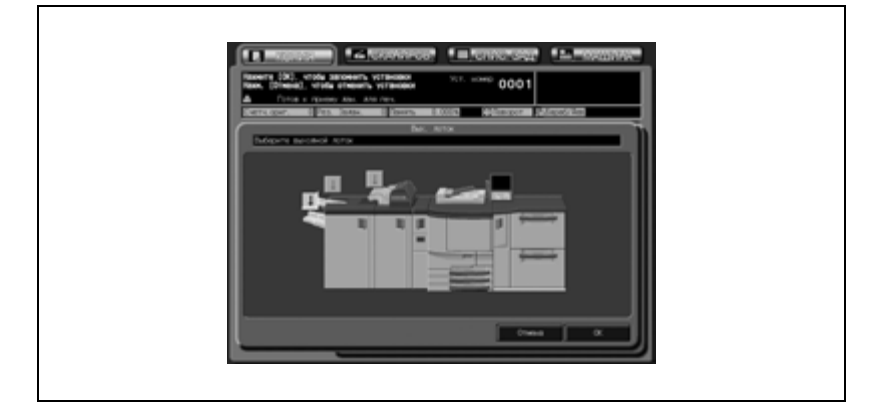

 $5$  Нажмите [OK] в окне "Приложения вывода".

В окне "Копирование" появится значок заданного режима вывода.

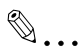

#### **Внимание**

*При задании количества копий следите за тем, чтобы не превышать допустимую емкость лотка финишера, в противном случае могут возникнуть непредвиденные неполадки.*

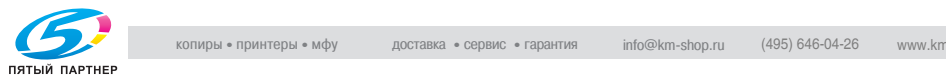

## **9.4 Режимы вывода при использовании фальцовочного устройства FD-501**

При использовании фальцовочного устройства FD-501 возможны следующие способы перфорирования/фальцевания:

- Перфорирование: пробивка 2 или 4 отверстий в целях последующей подшивки документов в папки. Задайте требуемую позицию перфорирования (слева/справа/сверху) в соответствии с ориентацией комплекта оригиналов.
- Фальцевание: может осуществляться шестью способами - Z-фальцевание, Тройное фальцевание внутрь, Тройное фальцевание наружу, Двойное параллельное фальцевание, Фальцевание "воротами" и Многократное фальцевание. Задайте сторону для печати (снаружи или внутри) для каждого режима фальцевания, кроме Z-фальцевания.

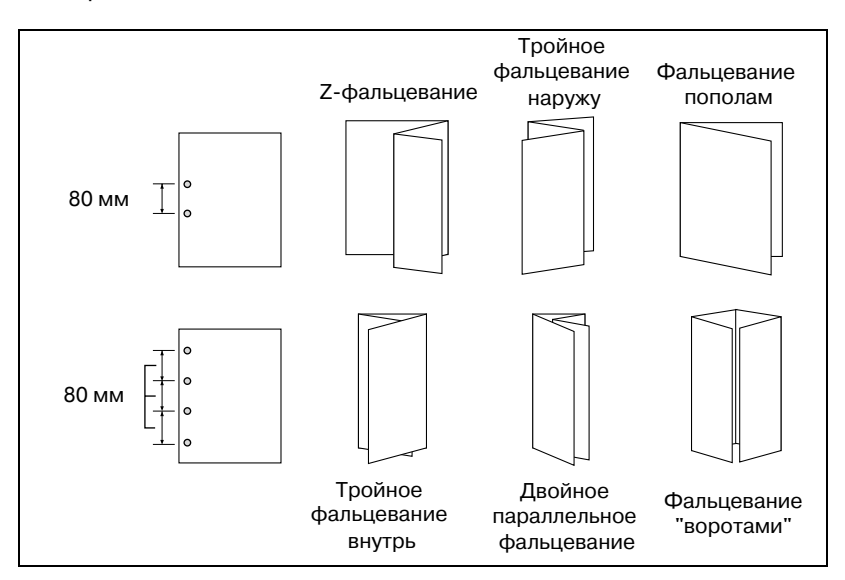

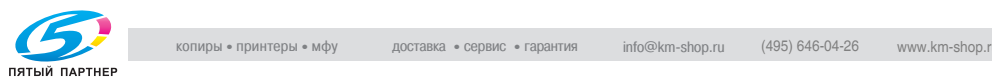

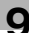

## **9.4.1 Перфорирование копий**

При выборе данного режима работы аппарат будет производить перфорирование копий. Ниже описывается процедура, следуя которой можно задать необходимое количество отверстий (2 или 4) и позицию перфорирования.

 $\mathbb{Q}$ 

#### **Подробно**

*Подробнее о технических требованиях см. "Емкость лотков для бумаги/выходных лотков" на странице 3-7 и "Фальцовочное устройство FD-501" на странице 25-9.*

- 1 Разместите оригинал.
- 2 Нажмите [Перф.] <sup>в</sup> окне "Копирование".
	- Перфорированные комплекты будут подаваться на стандартный (основной) лоток. Количество пробиваемых отверстий и текущую позицию перфорирования показывает значок "Приложения вывода".

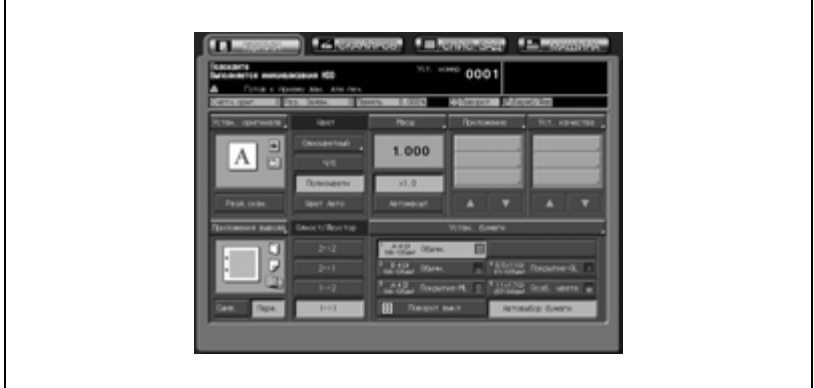

При необходимости изменения количества пробиваемых отверстий и позиции перфорирования выполните следующие пункты.

3 Нажмите [Приложения вывода] <sup>в</sup> окне "Копирование".

Откроется окно "Приложения вывода".

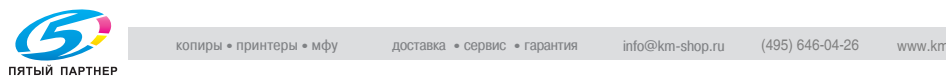

4 Нажмите [Перфор.].

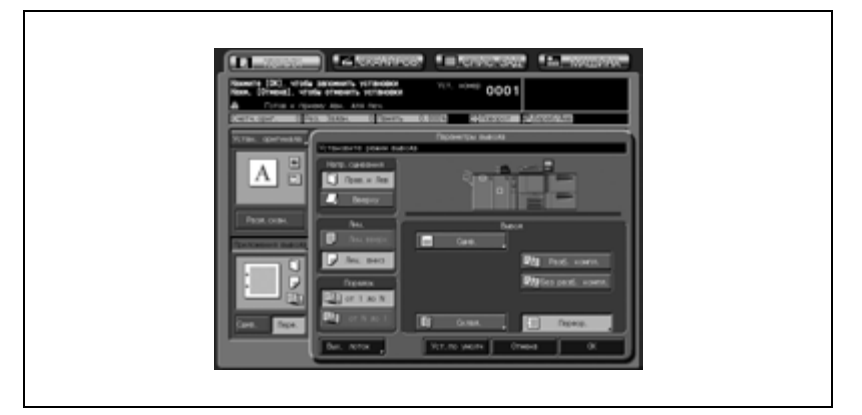

Появляется окно "Перфор.".

 $5$  Нажмите на кнопку требуемого режима перфорирования, чтобы выделить ее.

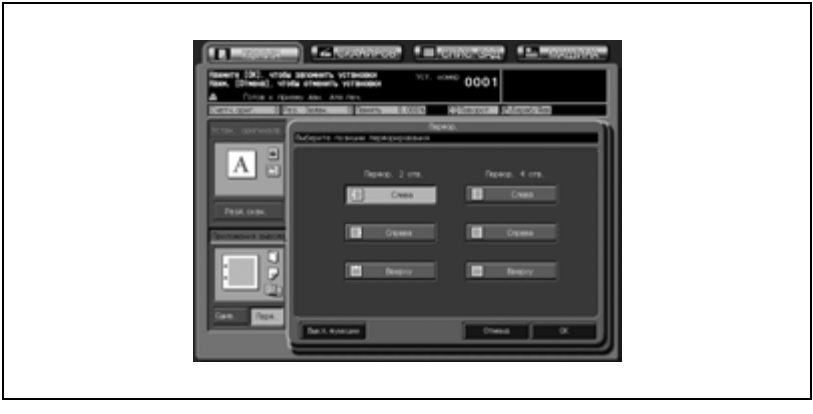

- 6 Нажмите [OK].
	- Чтобы вернуться к прежним настройкам, нажмите кнопку [Отмена].
	- Чтобы отменить функцию перфорирования и оставить текущие количество пробиваемых отверстий и позицию перфорирования, нажмите [Выкл. функции].

Снова откроется окно "Приложения вывода".

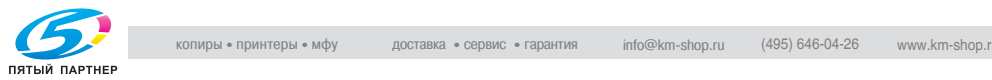

7 Нажмите [OK] <sup>в</sup> окне "Приложения вывода".

В окне "Копирование" появится значок заданного режима вывода.

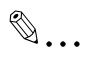

#### **Внимание**

*При задании количества копий следите за тем, чтобы не превышать допустимую емкость лотка финишера, в противном случае могут возникнуть непредвиденные неполадки.*

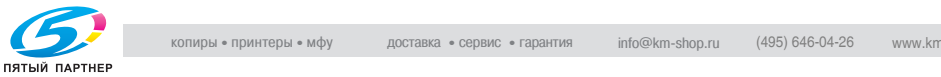

## **9.4.2 Фальцевание копий**

При выборе данного режима работы аппарат будет производить фальцевание копий. Ниже описывается процедура, следуя которой можно выбрать один из шести типов фальцевания.

## $\mathbb{Q}$ **Подробно**

*Подробнее о технических требованиях см. "Емкость лотков для бумаги/выходных лотков" на странице 3-7 и "Фальцовочное устройство FD-501" на странице 25-9.*

- $\nu$  Типы фальцевания: Z-фальцевание, Тройное фальцевание внутрь, Тройное фальцевание наружу, Двойное параллельное фальцевание, Фальцевание "воротами", Многократное фальцевание
- 0 Возможно также фальцевание листов, размещенных на вкладочном устройстве.
- 1 Разместите оригинал.
- $2$  Нажмите [Приложения вывода] в окне "Копирование".

Откроется окно "Приложения вывода".

3 Нажмите [Склад.].

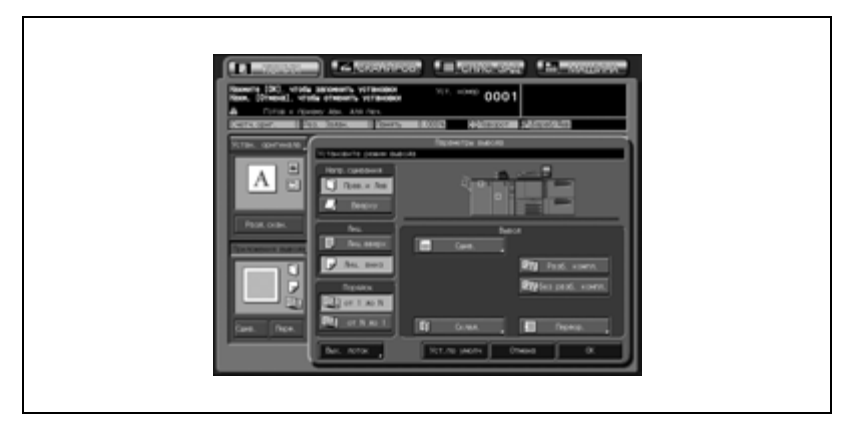

Появляется окно "Настройка типа фальцевания".

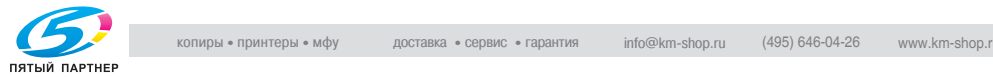

4 Нажмите кнопку требуемого типа фальцевания <sup>и</sup> либо кнопку [Отпеч. наружу] либо [Отпеч. внутрь], чтобы задать сторону для печати.

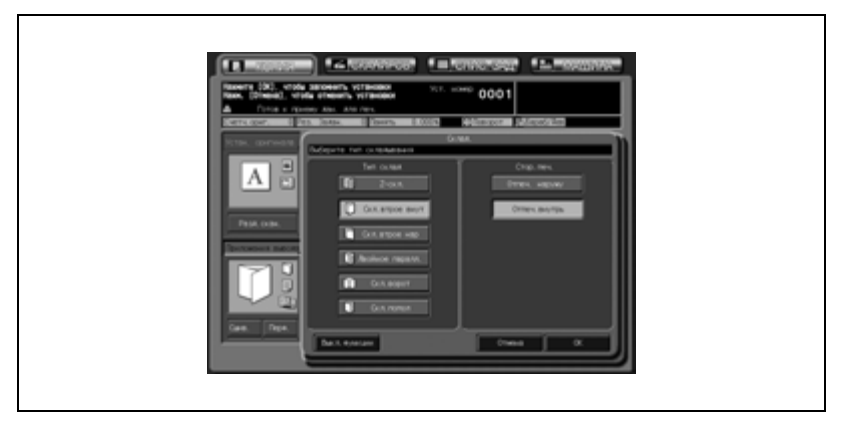

– Если задано Z-фальцевание, сторону для печати выбрать нельзя.

5 Нажмите [OK].

- Чтобы вернуться к прежним настройкам, нажмите кнопку [Отмена].
- Чтобы отменить функцию фальцевания и оставить текущий тип фальцевания, нажмите [Выкл. функции].

Снова откроется окно "Приложения вывода".

6 Нажмите [OK] <sup>в</sup> окне "Приложения вывода".

В окне "Копирование" появится значок заданного режима вывода.

## $\mathbb{Q}$ ...

#### **Внимание**

*При задании количества копий следите за тем, чтобы не превышать допустимую емкость лотка финишера, в противном случае могут возникнуть непредвиденные неполадки.*

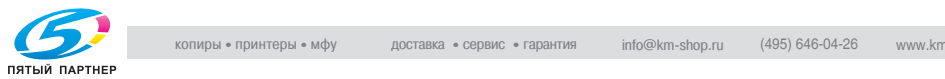

### **9.4.3 Присоединение обложки (FD-501 с вкладочным устройством)**

Данная функция доступна с установленным фальцовочным устройством FD-501, оснащенным вкладочным устройством. Обложки, загруженные в верхний/нижний лоток вкладочного устройства, будут присоединены к готовым копиям в виде передней обложки, задней обложки или листов вкладки (глав). Используйте данную функцию для создания сшитой скрепками книги с обложками и титульными страницами. Можно также использовать режим "Пустая обложка" при разбивке брошюры на страницы в сочетании с функцией "Вставка листа" вкладочного устройства для создания брошюры, заключенной в обложку.

Требуются настройки бумаги для обложек, загружаемых в лоток вкладочного устройства. Подробнее см. стр. 6-53. При работе с устройством клеевого скрепления PB-501 листы, загруженные в лоток вкладочного устройства, могут добавляться к комплекту готовых копий, чтобы получить готовые книги. Подробнее о загрузке обложек см. стр. 4-20, подробнее об устройстве клеевого скрепления см. стр. 9-39.

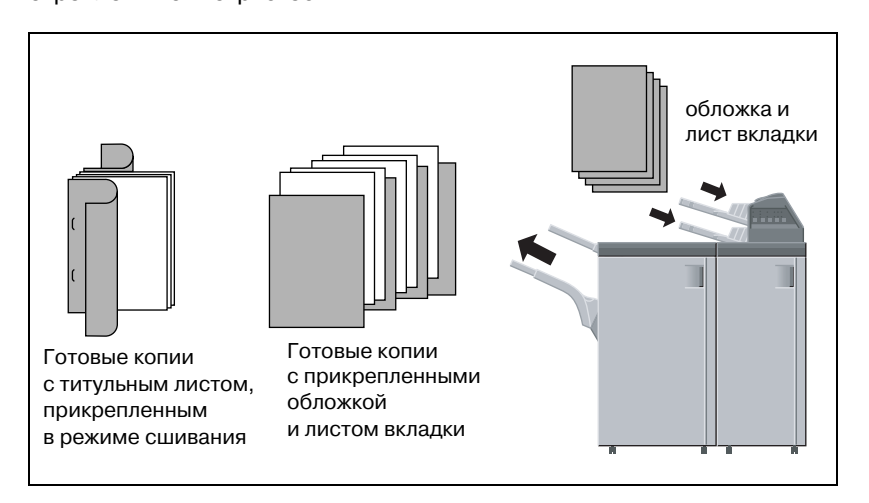

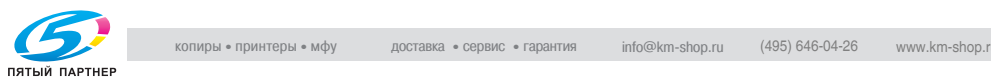

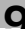

## $\mathbb Q$

#### **Подробно**

*Подробнее о технических требованиях см. "Емкость лотков для бумаги/выходных лотков" на странице 3-7 и "Фальцовочное устройство FD-501" на странице 25-9.*

1 Загрузите бумагу на верхний/нижний лоток вкладочного устройства.

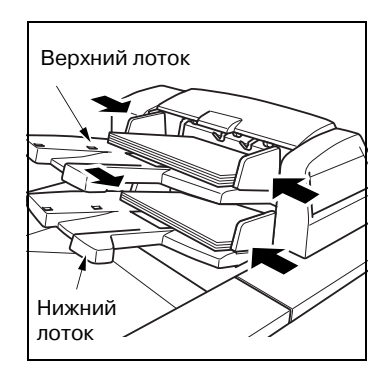

2 Для присоединения обложки используйте функции "Вставка листа" и "Разбивка брошюры на страницы".

## $\mathbb{Q}$ ...

#### **Внимание**

*Загружайте не более 500 листов (80 г/м2) в каждый из лотков. Не загружайте выше ограничительной линии на боковых направляющих.*

*При задании количества копий следите за тем, чтобы не превышать допустимую емкость лотка финишера, в противном случае могут возникнуть непредвиденные неполадки.*

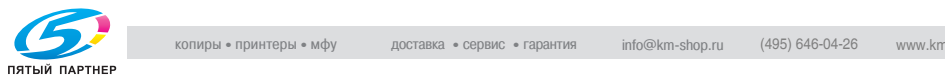

#### **Чтобы предотвратить перекос маленькой обложки**

При загрузке маленькой обложки в верхний/нижний лоток вкладочного устройства может произойти ее перекос.

К верхнему/нижнему лотку присоединены три ролика для бумаги.

Необходимо зафиксировать ролик с двух сторон, чтобы предотвратить перекос бумаги.

Сдвиньте оба фиксатора ролика наружу, чтобы заблокировать их.

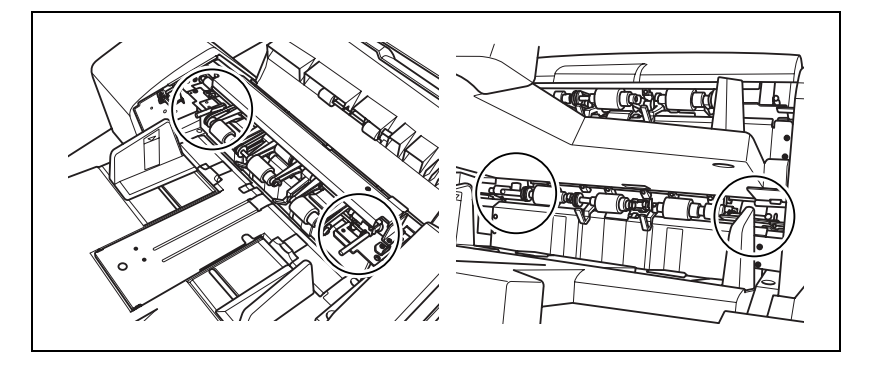

$$
\mathbb{Q}_{\dots}
$$

#### **Внимание**

*Блокируя ролики для бумаги, обязательно зафиксируйте их с двух сторон.*

*В нормальном режиме блокировка роликов не требуется.*

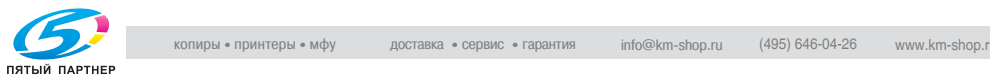

## **9.5 Режимы вывода с использованием устройства изготовления брошюр SD-501**

### **9.5.1 Создание сфальцованной брошюры**

При использовании функции "Разбивка брошюры на страницы" аппарат с устройством изготовления брошюр SD-501 может создавать многостраничные двухсторонние брошюры, сфальцованные и сшитые в двух позициях по центру (сшивание внакидку).

При необходимости используйте режим обрезки для выравнивания кромки брошюры.

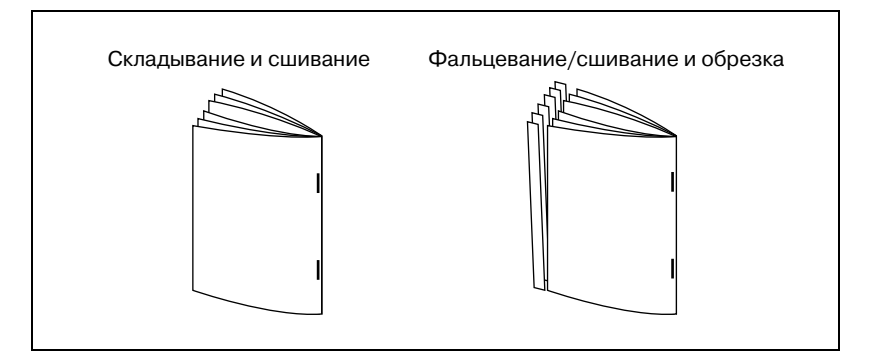

 $\mathbb Q$ 

#### **Подробно**

*Подробнее о технических требованиях см. "Емкость лотков для бумаги/выходных лотков" на странице 3-7 и "Устройство изготовления брошюр SD-501" на странице 25-10.*

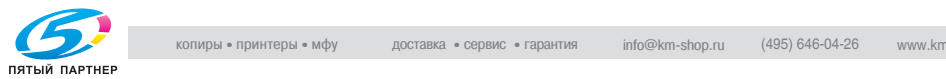

- 1 Разместите оригинал.
- 2 Нажмите [Приложения вывода] <sup>в</sup> окне "Копирование". Откроется окно "Приложения вывода".
- 3 Нажмите [Склад. <sup>и</sup> сшив.].

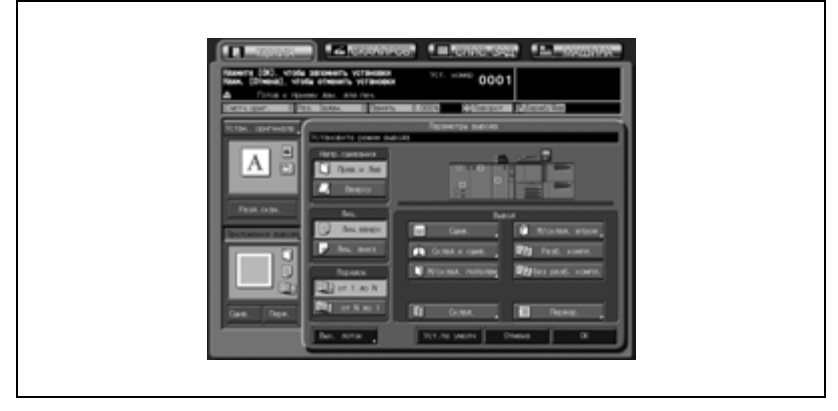

Отобразится окно, в котором можно настроить режим обрезки.

4 Нажмите [Обрезка] или [Без обрезки], чтобы выбрать, использовать обрезку или нет.

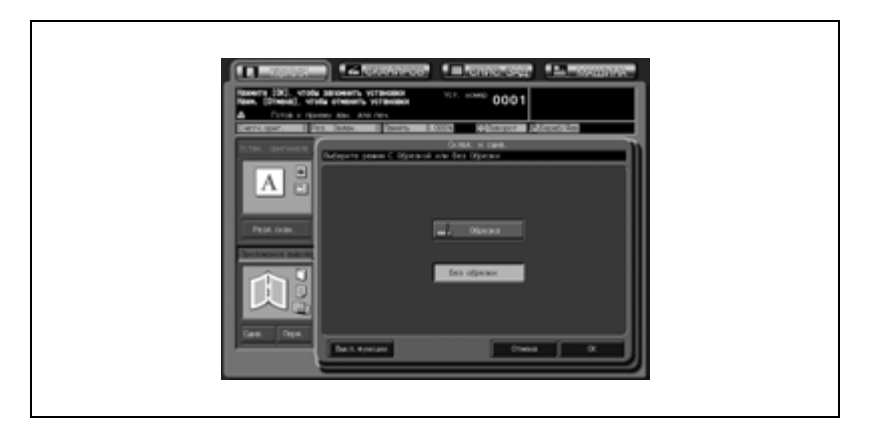

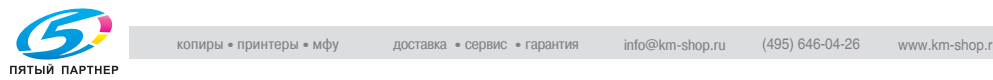

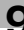

- 5 Нажмите [OK].
	- Чтобы вернуться к прежним настройкам, нажмите кнопку [Отмена].
	- Чтобы отменить функцию "Складывание и сшивание" и оставить текущие настройки обрезки, нажмите [Выкл. функции].

Снова откроется окно "Приложения вывода".

6 Нажмите [OK] <sup>в</sup> окне "Приложения вывода".

В окне "Копирование" появится значок заданного режима вывода.

Разбивка брошюры на страницы в окне "Приложения" задается автоматически.

- 7 Выдвиньте лоток устройства изготовления брошюр.
	- Откройте держатель лотка после полного выдвижения лотка.

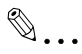

#### **Примечание**

*Сфальцованные, сшитые и обрезанные комплекты будут попадать в лоток устройства изготовления брошюр. Если лоток выдвинут не полностью, аппарат определит, что лоток заполнен, даже в том случае, если в нем находится меньшее количество готовых комплектов, чем это указано в технических условиях аппарата.*

 $\mathbb{Q}$ ...

#### **Внимание**

*Никогда не возвращайте лоток в исходное положение при открытом держателе лотка.*

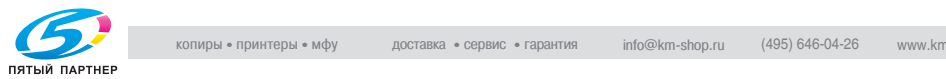

## **9.5.2 Фальцевание копий**

Аппарат оснащенный устройством изготовления брошюр SD-501 выполняет двойное фальцевание до пяти листов скопированных комплектов в режиме "Многократное фальцевание" или тройное фальцевание копий в режиме "Мультискл.втрое".

В режиме тройного фальцевания сторона печати может быть задана в окне.

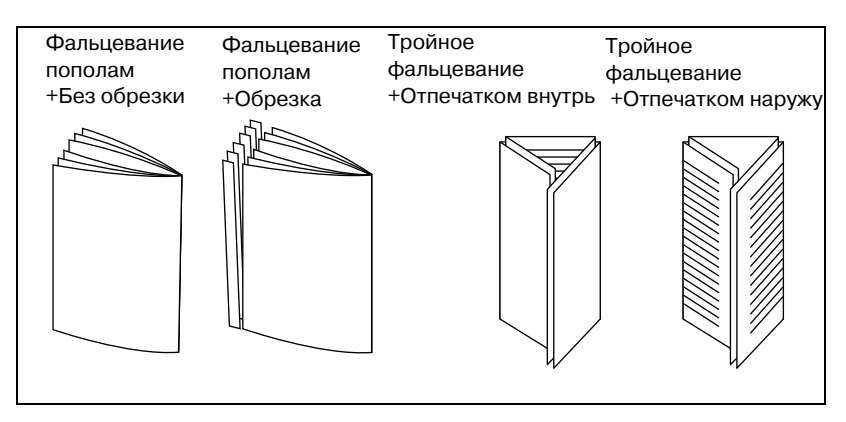

- $\vee$  В режиме фальцевания пополам готовые комплекты будут попадать в лоток устройства изготовления брошюр.
- $\nu$  В режиме тройного фальцевания готовые комплекты будут попадать в лоток для работы в режиме мультифальцевания.
- 1 Разместите оригинал.
- 2 Нажмите [Приложения вывода] <sup>в</sup> окне "Копирование".

Откроется окно "Приложения вывода".

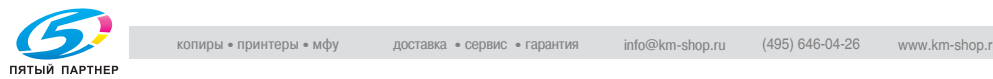
3 Нажмите [М/склад. пополам] или [М/склад. втрое] для активизации соответствующей опции.

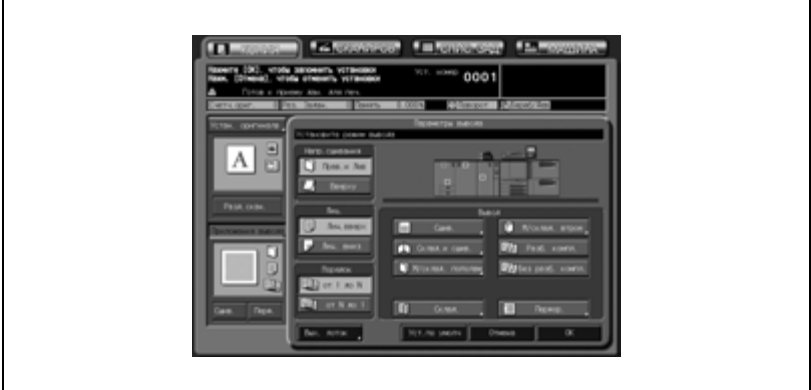

– Если выбран режим [М/склад. пополам], откроется окно "Многократное фальцевание", где можно задать, обрезать или не обрезать края сложенных листов. Для выбора нужного режима нажмите [Обрезка] или [Без обрезки].

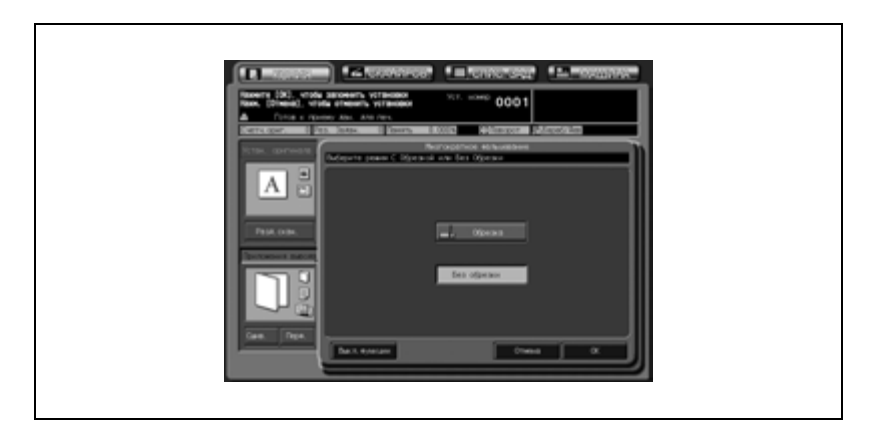

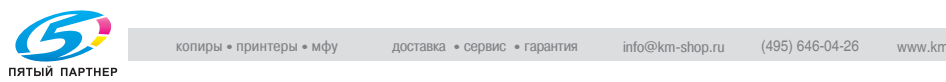

– Если выбрано [М/склад. втрое], появится окно функции "Мультискл.втрое " для указания печатной стороны. Для выбора нужного режима нажмите [Отпеч. внутрь] или [Отпеч. наружу].

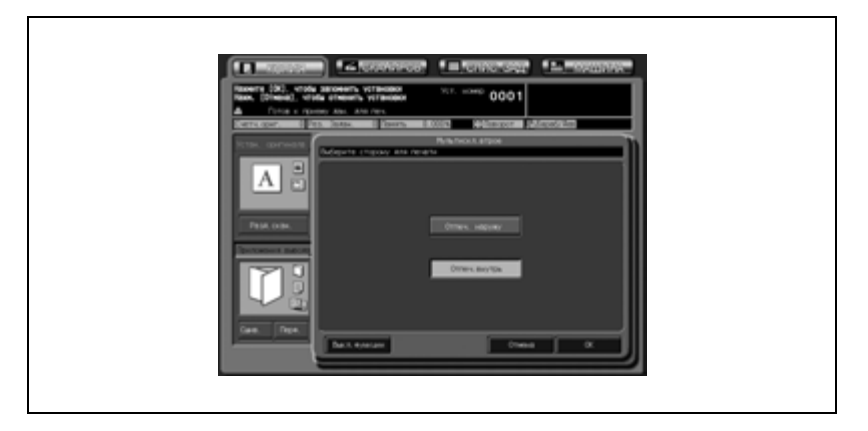

4 Нажмите [OK].

- Чтобы вернуться к прежним настройкам, нажмите кнопку [Отмена].
- Чтобы отменить функцию и оставить текущие настройки, нажмите [Выкл. функции].

Снова откроется окно "Приложения вывода".

5 Нажмите [OK] <sup>в</sup> окне "Приложения вывода".

В окне "Копирование" появится значок заданного режима вывода.

При выбранной функции "Многократное фальцевание" разбивка брошюры на страницы в окне "Приложения" также задается автоматически.

- 6 Если используется функция "Многократное фальцевание", выдвиньте лоток устройства изготовления брошюр.
	- Откройте держатель лотка после полного выдвижения лотка.

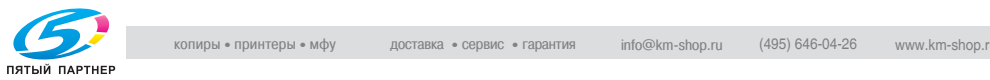

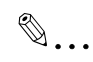

### **Примечание**

*Сфальцованные пополам комплекты будут попадать в лоток устройства изготовления брошюр. Если лоток выдвинут не полностью, аппарат определит, что лоток заполнен, даже в том случае, если в нем находится меньшее количество готовых комплектов, чем это указано в технических условиях аппарата. Сфальцованные втрое комплекты будут попадать в лоток режима мультифальцевания.*

 $\mathbb{Q}$ ...

#### **Внимание**

*Никогда не возвращайте лоток в исходное положение при открытом держателе лотка.*

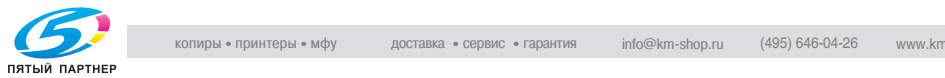

## **9.6 Управление работой фальцовочного устройства/финишера вручную**

Если установлены дополнительное фальцовочное устройство FD-501 и финишер FS-501, то можно загружать комплект бумаги в нижний лоток вкладочного устройства и вручную управлять процессами перфорирования, фальцевания и/или сшивания листов.

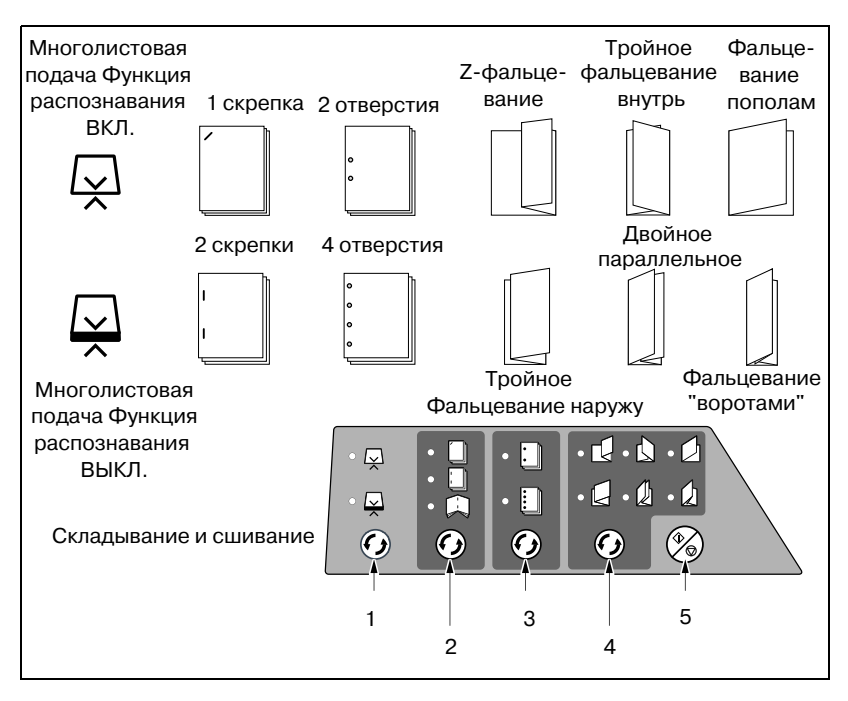

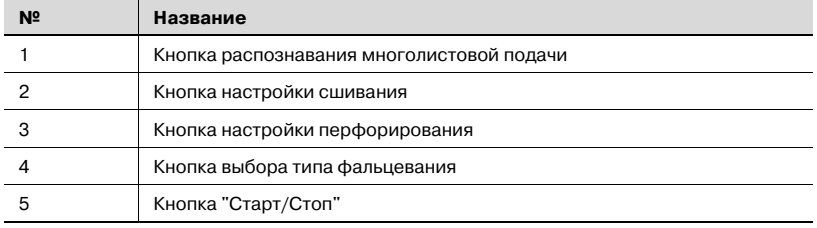

## $\mathbb{Q}$

### **Подробно**

*Подробнее о технических требованиях см. "Емкость лотков для бумаги/выходных лотков" на странице 3-7 и "Фальцовочное устройство FD-501" на странице 25-9.*

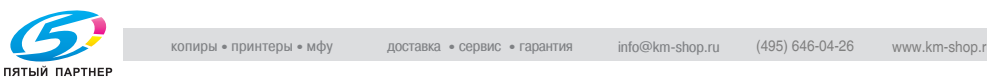

- $\nu$  При управлении фальцовочным устройством/финишером вручную, размещайте бумагу только в верхнем лотке вкладочного устройства.
- $\vee$  Распознавание многолистовой подачи: предусмотрена автоматическая остановка работы аппарата в случае одновременной подачи нескольких листов. Устройство вставки страниц рассчитано на распознавание многолистовой подачи. Использование мелованной бумаги и других типов бумаги с гладкой поверхностью может вызвать срабатывание этой функции, хотя подан только один лист, и привести к остановке аппарата. Если подобная ситуация будет возникать неоднократно, следует ОТКЛЮЧИТЬ эту функцию, нажав кнопку распознавания многолистовой подачи, так чтобы загорелась нижняя лампочка.
- $\angle$  В данный момент режим "Ручное складывание и сшивание" недоступен.
- 1 Поместите бумагу на верхний лоток устройства вставки страниц.
	- 1 или 2 скрепки: поместите бумагу лицевой стороной вверх.
	- Перфорирование: поместите бумагу лицевой стороной вверх.
	- Фальцевание: лицевой стороной вверх расположите поверхность, которая должна

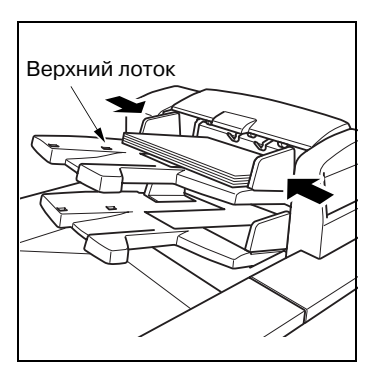

быть ориентирована внутрь относительно места сгиба.

Выровняйте направляющие по ширине бумаги.

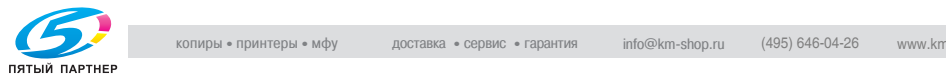

### 2 Выберите требуемый режим.

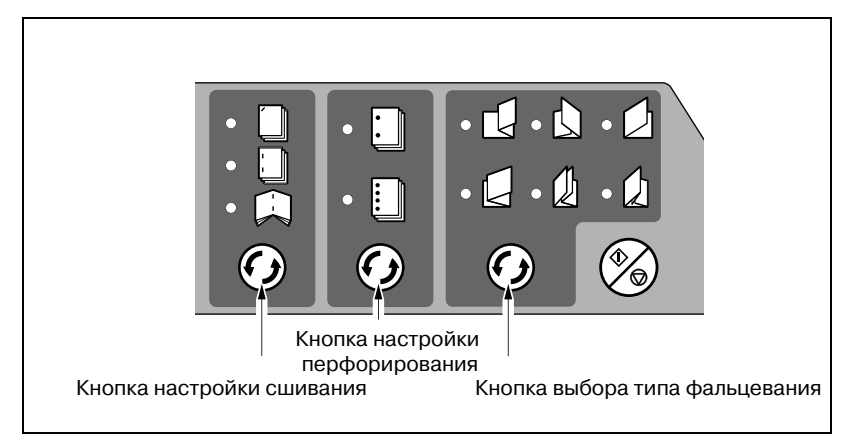

- При выборе сшивания 1 или 2 скрепками нажмите кнопку настройки сшивания и выберите требуемый вариант (загорится соответствующая лампочка).
- При выборе перфорирования 2 или 4 отверстий нажмите кнопку настройки перфорирования и укажите нужный вариант (загорится соответствующая лампочка).
- При выборе способа фальцевания (из 6 возможных типов) нажмите кнопку выбора фальцевания и укажите нужный вариант (загорится соответствующая лампочка).

Функции перфорирования и сшивания можно объединить. При этом одновременно загораются соответствующие им лампочки.

- 3 Нажмите кнопку "Старт/Стоп".
	- При необходимости прерывания процесса снова нажмите кнопку "Старт/Стоп".

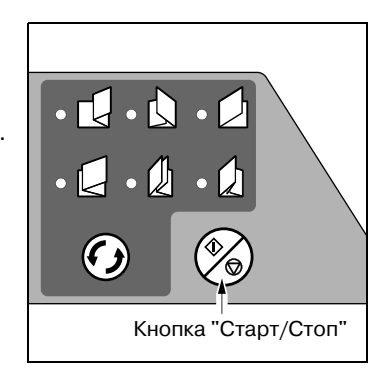

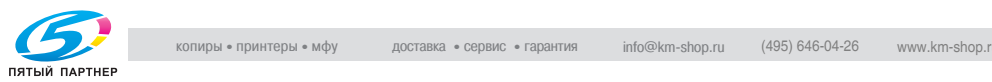

– Если выбрана опция распознаваниямноголистовой подачи, и аппарат прекращает работу, даже когда подается лишь один лист, следует отключить эту функцию, нажав кнопку распознавания многолистовой подачи, так чтобы загорелась нижняя лампочка.

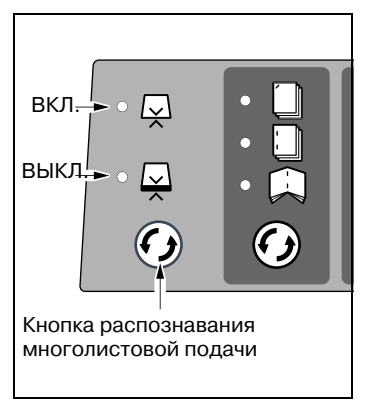

# $\mathbb{Q}$ ...

### **Внимание**

*При задании количества копий следите за тем, чтобы не превышать допустимую емкость лотка финишера, в противном случае могут возникнуть непредвиденные неполадки.*

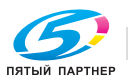

### **9.7 Использование устройства клеевого скрепления PB-501**

Аппараты, оснащенные дополнительным устройством клеевого скрепления PB-501, позволяют изготавливать книги методом клеевого скрепления (клеевого переплета). Для этого к комплекту готовых копий автоматически добавляется лист обложки, по центральной линии которого наносятся капельки клея для приклеивания корешка.

В режиме клеевого скрепления можно выполнять одностороннее и двустороннее копирование для основного комплекта, добавлять различные обложки – пустые или с изображением как с одной, так и с двух сторон – и даже обрезать обложки в соответствии с шириной основного комплекта. Направление сшивания можно выбрать – с левой или с правой стороны.

### Пример сшивания слева

(Для сшивания справа обложка и блок должны быть перевернуты на обратную сторону.)

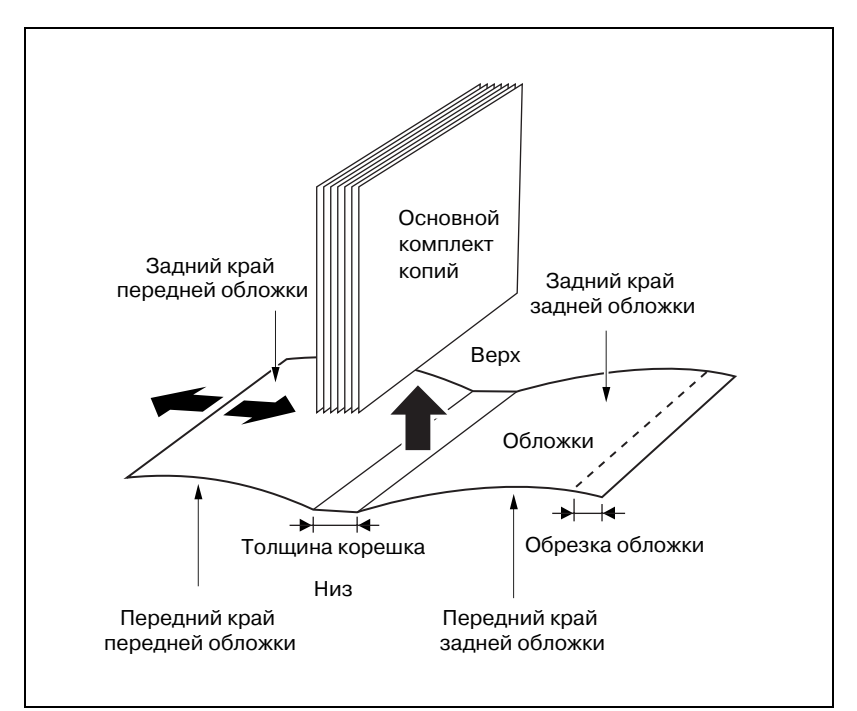

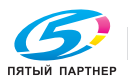

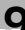

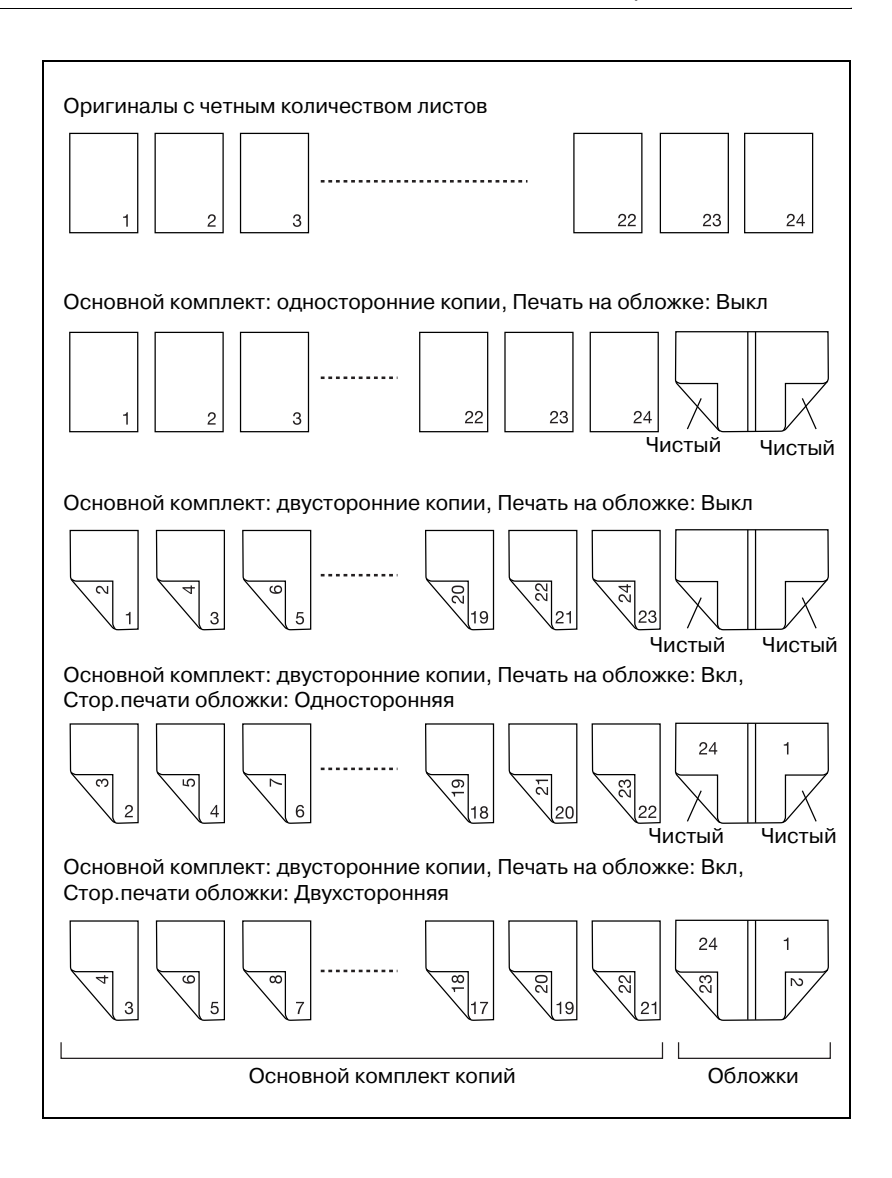

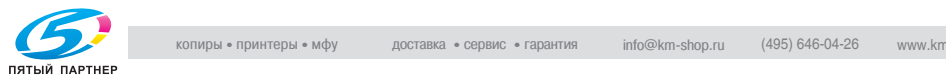

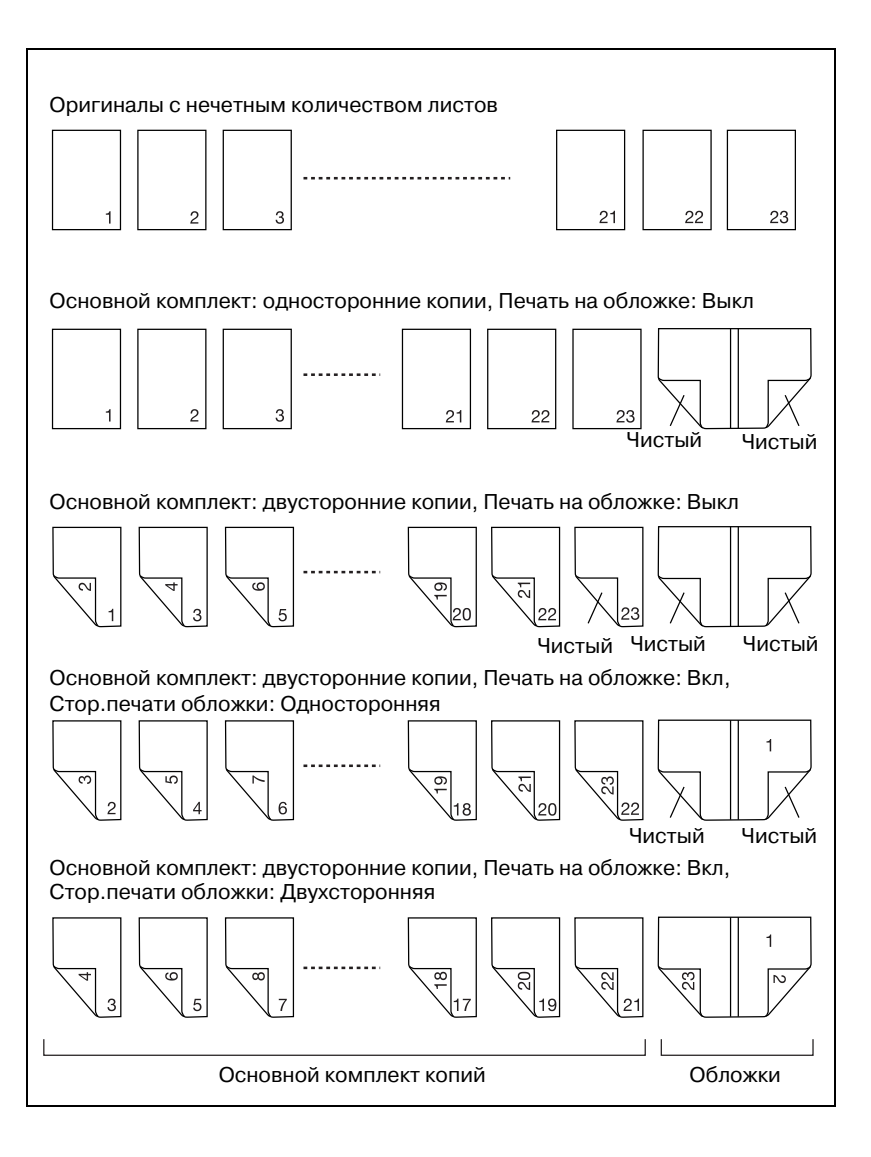

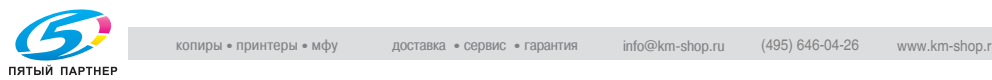

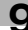

### **Включение/выключение нагревателя устройства клеевого скрепления**

В устройстве клеевого скрепления имеется внутренний нагреватель, разогревающий клеевые гранулы для изготовления книг. На разогрев и расплав клеевых гранул, чтобы подготовить их к работе, требуется около 20 минут. При простое устройства клеевого скрепления продолжительный нагрев клеевых гранул может привести к их разрушению.

Для предотвращения разрушения клеевых гранул нагреватель устройства клеевого скрепления автоматически выключается через минуту после выполнения задания для клеевого скрепления.

### **Чтобы включить нагреватель устройства клеевого скрепления**

Включение вспомогательного выключателя питания основного блока не приводит к автоматическому включению нагревателя устройства клеевого скрепления и разогреву.

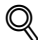

### **Подробно**

*Можно установить возможность автоматического включения и разогрева нагревателя устройства клеевого скрепления одновременно с включением вспомогательного выключателя питания основного блока. При необходимости свяжитесь с представителем сервисной службы.*

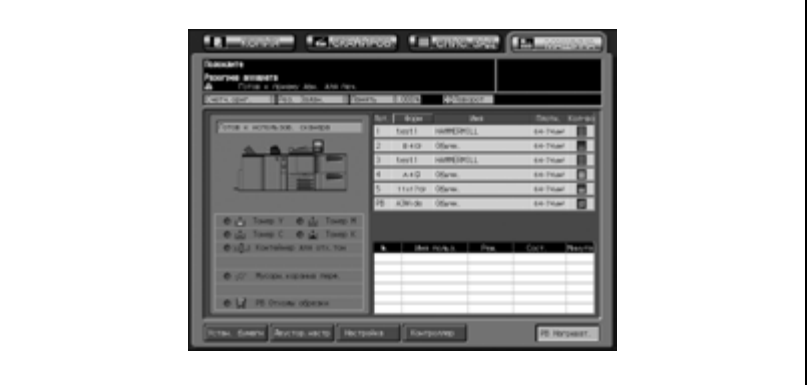

 $\rightarrow$  Для включения нагревателя устройства клеевого скрепления нажмите [PB Нагреват.] в окне состояния аппарата.

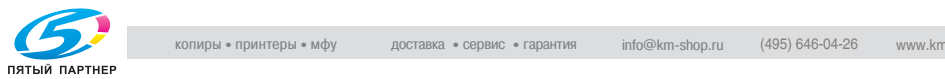

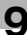

# $\mathbb{Q}$ ...

### **Примечание**

*Нагреватель устройства клеевого скрепления автоматически начнет разогреваться, если в окне "Параметры вывода" нажато "Устр.кл. скрепл." или если получено задание для клеевого скрепления.*

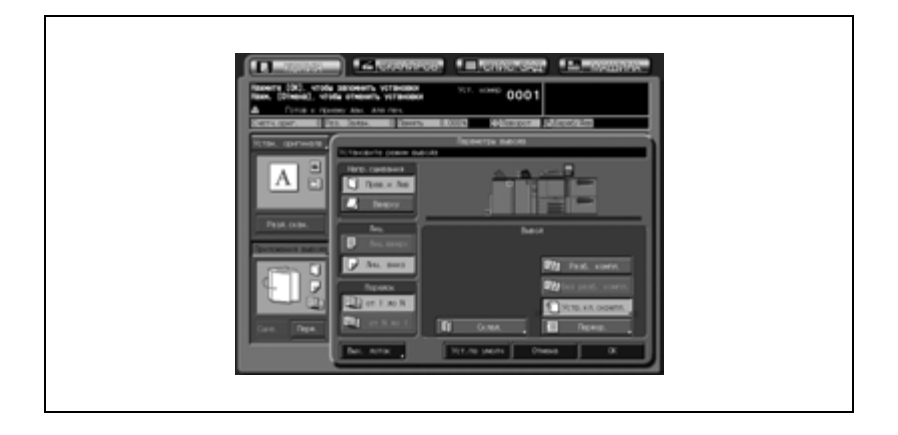

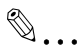

#### **Примечание**

*Если Вам заранее известно время работы устройства клеевого скрепления, рассчитайте интервал включения и разогрева нагревателя, затем вручную включите, нажав кнопку [PB Нагреват.] в окне состояния аппарата.*

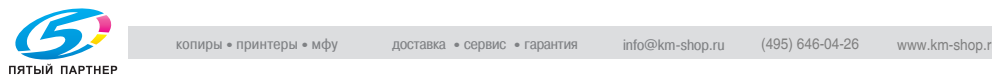

Когда нагреватель устройства клеевого скрепления разогревается или готов к работе, кнопка [PB Нагреват.] подсвечена в окне состояния аппарата.

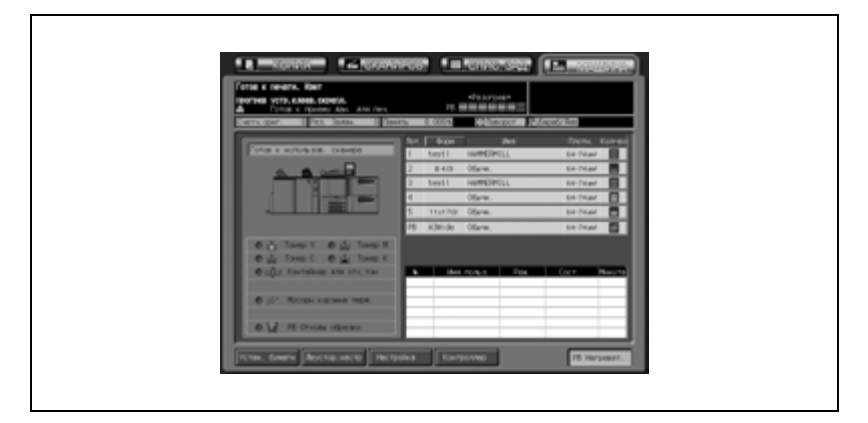

# $\mathbb{Q}$ ...

#### **Примечание**

*После запуска разогрев нагревателя не прерывается даже при активизации функции "А/пер на низк.э/потр./Автом. выкл." основного блока.*

# $\mathbb{Q}$ ...

#### **Внимание**

*После нажатия [Устр.кл. скрепл.] в окне "Параметры вывода" нагреватель продолжит разогрев даже при сбросе настроек нажатием кнопки [Выкл.функции] в окне устройства клеевого скрепления или нажатием [Сброс] на панели управления. Если устройство клеевого скрепления не используется, выключите нагреватель, нажав кнопку [PB Нагреват.] в окне состояния аппарата.*

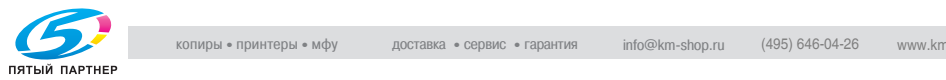

### **Чтобы выключить нагреватель устройства клеевого скрепления**

Когда задание для клеевого скрепления завершено, нагреватель устройства клеевого скрепления автоматически выключается через минуту. Также нагреватель устройства автоматически выключается через минуту, если после разогрева не производятся никакие действия.

Также нагреватель может быть выключен вручную нажатием кнопки "PB Нагреват." в окне состояния аппарата во время разогрева или когда нагреватель готов к работе.

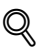

### **Подробно**

*Сервисная служба может настроить аппарат таким образом, чтобы он не выключался автоматически по истечении одной минуты. При необходимости свяжитесь с представителем сервисной службы. В этом случае нагреватель не будет автоматически выключаться до активации функции "А/пер на низк.э/потр./Автом. выкл." основного блока Следите, чтобы клеевые гранулы не разрушались.*

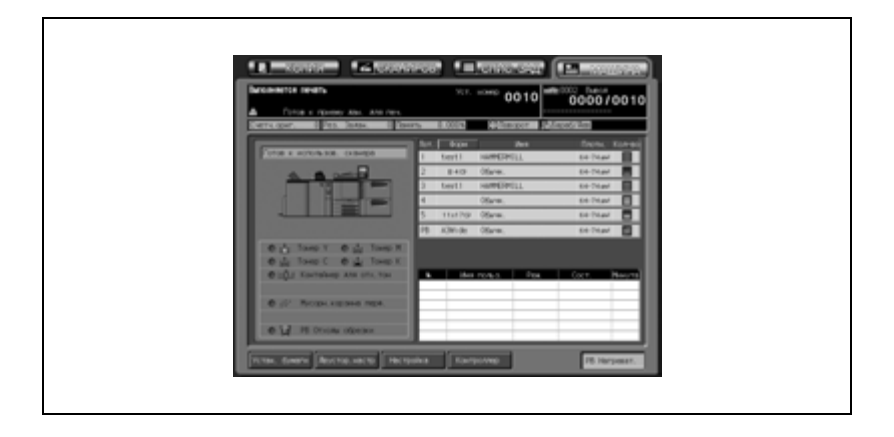

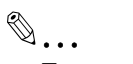

### **Примечание**

*Если введено задание для клеевого скрепления, то выключение нагревателя нажатием [PB Нагреват.] невозможно.*

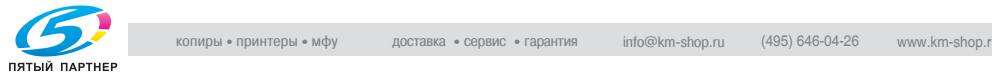

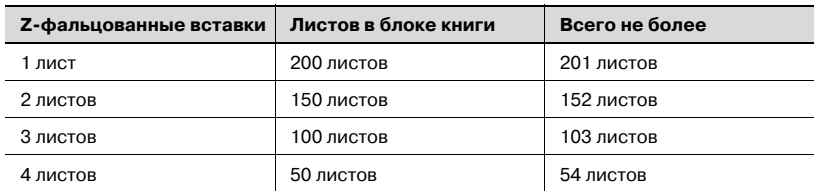

- $\nu$  Время прогрева нагревателя: прим. 20 минут (при обычных условиях) Подробнее см. стр. 9-45.
- $\nu$  Лоток для бумаги

Блок книги: лотки 1-5, лоток ручной подачи Обложка: лотки 1-5 (доступно для Печать на обложке), лоток ручной подачи (доступно для Печать на обложке), лоток подачи обложек устройства клеевого скрепления (недоступно для Печать на обложке), верхний/нижний лоток вкладочного устройства, встроенного в фальцовочное устройство (недоступно для Печать на обложке)

 $\vee$  Формат бумаги

Блок книги: Стандартные форматы А4  $\Box$ , В5  $\Box$ , А5  $\Box$ / $\Box$ , 8,5"  $\times$  11"  $\Box$ ,  $5.5" \times 8.5" \square / \square$ , 16K/ $\square$  $\square$  (а также A3  $\square$ , B4  $\square$ , A4  $\square$ , 11"  $\times$  17"  $\square$ , 8,5" × 11" и 8K и доступны в режиме "Z-фальцевание"); Произвольный формат  $^{\ast}{}^{1}$  не менее 139  $\times$  148 мм – не более  $307 \times 221$  MM.

Обложка: Произвольный формат \*1

Длина (от верха до низа) такая же, как и у основного комплекта при этом ширина книги равна ширине книги\* 2 + ширина комплекта (1 мм или более) + 3 мм или более на ширину обрезки, если задан режим обрезки.

Минимальный формат для каждого лотка:

139 мм × 279 мм (лоток ручной подачи и лоток подачи обложек устройства клеевого скрепления)

140 мм × 279 мм (лотки 1-5)

182 мм × 279 мм (Верхний/нижний лоток вкладочного устройства, встроенного в фальцовочное устройство)

Максимальный формат: 307 мм × 472 мм

- $\nu$  Плотность бумаги Блок книги: 64-105 г/м<sup>2</sup> (Можно задать доступную плотность<sup>\*2</sup> 64-74 г/м<sup>2</sup>, 75-80 г/м<sup>2</sup> и 81-105 г/м<sup>2</sup>.) Обложка: 82-162 г/м2 (Можно задать доступную плотность\*2  $81 - 105$  г/м<sup>2</sup>, 106-135 г/м<sup>2</sup> и 136-162 г/м<sup>2</sup>.)
- $\nu$  Тип бумаги

Блок книги: стандартная, переработанная, высококачественная, цветная, матовая

Обложка: высококачественная, мелованная

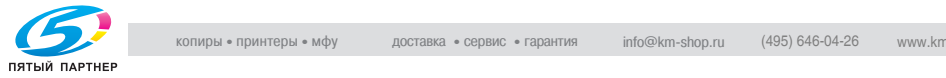

- $\mathcal V$  Направление волокон Параллельно корешку книги (для блока книги и обложки)
- 0 Количество листов для скрепления стандартная/переработанная: от 10 до 300 листов, или стопка толщиной макс 30 мм<sup>\*3</sup>

высококачественная/цветная/матовая: от 10 до 150 листов, или стопка толщиной макс 15 мм\*2

Z-фальцованные вставки: не более 4 листов для стандартной/ переработанной бумаги или не более 2 листов для односторонних копий

не более 2 листов для высококачественной/цветной/матовой Максимальные значения количества Z-фальцованных вставок и блоков книг см. в таблице выше.

 $\vee$  Печать на обложке

Возможна печать изображения с одной или с двух сторон обложек, загруженных в лотки 1-5 или лоток ручной подачи, в отличие от обложек, загруженных в лоток для обложек устройства клеевого скрепления или верхний/нижний лоток вкладочного устройства, встроенного в фальцовочное устройство.

 $\nu$  Обрезка обложки

Функция "Обрезка обложки" позволяет обрезать обложку на ширину, автоматически рассчитываемую по следующей формуле, в диапазоне от 3 мм до 40 мм с шагом в 0,1 мм.

(Ширина обложки) – (Ширина блока книги × 2) – (Ширина корешка) Если результат превышает 10 мм, устройство клеевого скрепления автоматически обрезает обложку, вне зависимости от того, активирована данная функция или нет.

0 Точная настройка

Функция "Настройка переднего края обложки" позволяет настраивать положение передней обложки и основного комплекта в поперечном направлении в диапазоне от –20 мм до +5,0 мм с шагом в 0,1 мм.

Настройка обрезки обложки: Эта функция позволяет настраивать ширину обрезки в диапазоне от –5,0 мм до +5,0 мм с шагом в 0,1 мм.

Настройка смещения изображения обложки: Эта функция позволяет настраивать положение изображения, печатаемого на передней обложке, при включенной функции "Печать на обложке".

 $\nu$  Емкость лотка подачи обложек: 1000 листов (82 г/м<sup>2</sup>) или 500 листов (161 г/м<sup>2</sup>)

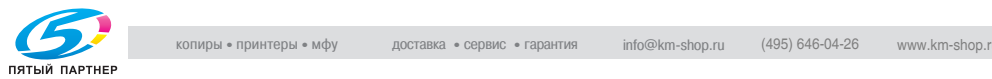

 $\nu$  Емкость лотка устройства клеевого скрепления Брошюра толщиной не более 30 мм  $\times 11^{*4} \times 2^{*5}$  (прим. 6600 листов,  $80 \frac{\text{m}}{\text{m}^2}$ 

Чтобы избежать обрушения стопок, емкость определяется (как указано ниже) в зависимости от количества листов в комплекте. Комплект из 10-30 листов: 50 комплектов

Комплект из 31-150 листов: 35 комплектов или пока ячейка не будет заполнена

Комплект из 151-300 листов: пока ячейка не будет заполнена

0 Емкость второго (дополнительного) лотка: 200 листов (Функция определения заполнения доступна.)

 $^{\ast}$ 1: Задайте произвольный формат блока книги в окне "Настройки бумаги". Подробнее см. стр. 6-53.

Собственный формат для обложек задается в окне "Клеевой переплет". Произвольный формат обложки также можно выбрать из списка зарегистрированных произвольных форматов. Подробнее о регистрации произвольных форматов см. стр. 6-53.

 $^{\ast 2}$ : В режиме клеевого скрепления можно задать плотность бумаги, подходящую и для основных комплектов, и для обложек. Подробнее см. стр. 17-82.

\*3: Можно изменить минимальное/максимальное количество листов, скрепляемых в режиме клеевого скрепления, в соответствии с плотностью бумаги основного комплекта. Подробнее см. стр. 17-84.

Кроме этого, можно настроить аппарат на распознавание толщины основного комплекта и прерывание операции скрепления в случае, если используемая обложка не подходит по ширине к основному комплекту. Подробнее см. стр. 17-86.

 $^{\ast}$ 4: Емкость может быть уменьшена вследствие образования выпуклости стопок, вызванной скрученной бумагой и т. п.

 $^*$ <sup>5</sup>: При распознавании заполнения первой ячейки аппарат автоматически передвигает комплекты ко второй ячейке, если она пуста, затем продолжает работу с первой ячейкой.

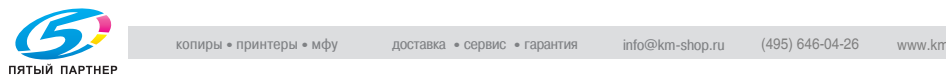

- 1 Разместите оригинал.
	- Для оригинала, доступного в режиме клеевого скрепления, см. иллюстрации на стр. 9-39.
- 2 Загрузите бумагу для основного комплекта копий <sup>и</sup> обложек <sup>в</sup> соответствующие лотки.

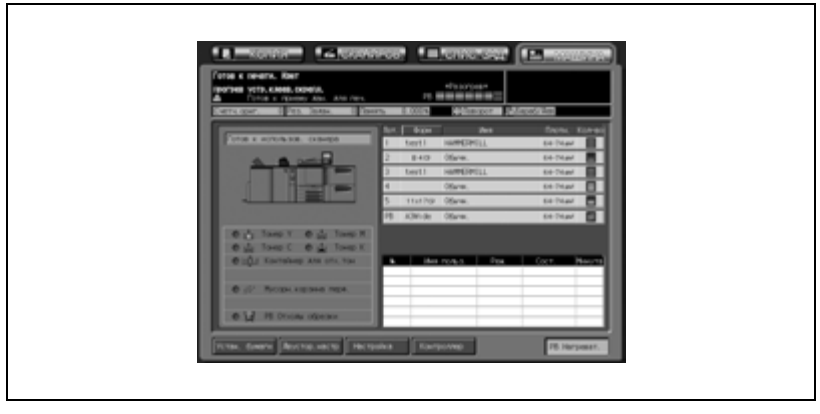

- Загрузите бумагу для блока книги в один из лотков 1-5. При печати на обложке также загрузите листы обложки в один из лотков 1-5.
- Если печать обложек не требуется, загрузите листы обложки в один из лотков 1-5, лоток подачи обложек устройства клеевого скрепления или верхний/нижний лоток вкладочного устройства, встроенного в фальцовочное устройство.
- Для обложек можно использовать бумагу произвольного формата. В этом случае следует обязательно проверить точные размеры бумаги, чтобы ввести их на соответствующем этапе выполнения операции. При необходимости использования функции "Обрезка обложки" выбирайте бумагу, формат которой позволит выполнить обрезку на ширину от 3 до 40 мм.

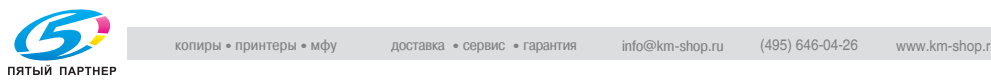

3 Нажмите закладку [КОПИЯ] для вывода окна "Копирование", выберите лоток, в который загружена бумага для основного комплекта копий, и при необходимости внесите изменения в установки бумаги.

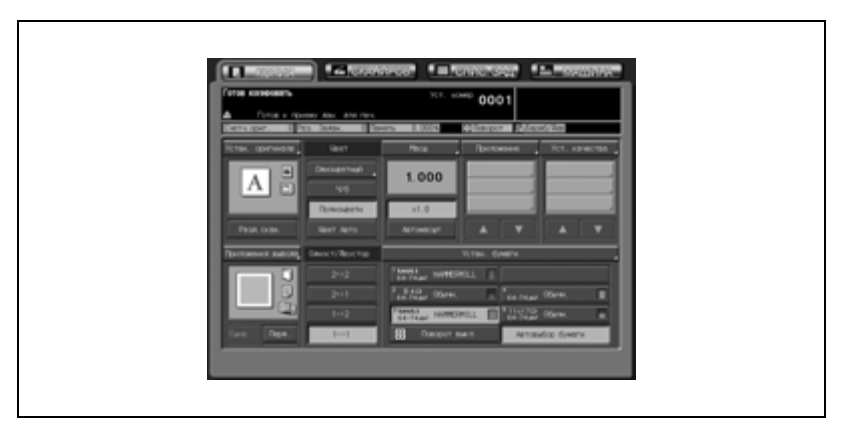

- Формат бумаги распознается автоматически. Если для лотка, в который загружена бумага для основного комплекта, задана неправильная плотность бумаги, операция скрепления не будет выполнена. Выберите одно значение плотности из [64-74 г/м<sup>2</sup>], [75-80 г/м<sup>2</sup>] и [81-105 г/м<sup>2</sup>].
- Операция скрепления может быть не выполнена, даже если задана плотность бумаги, указанная выше. Подробнее см. стр. 17-82.

Количество копий в основном комплекта может быть ограничено в зависимости от выбранной плотности бумаги. Подробнее см. стр. 17-84.

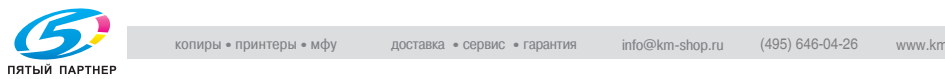

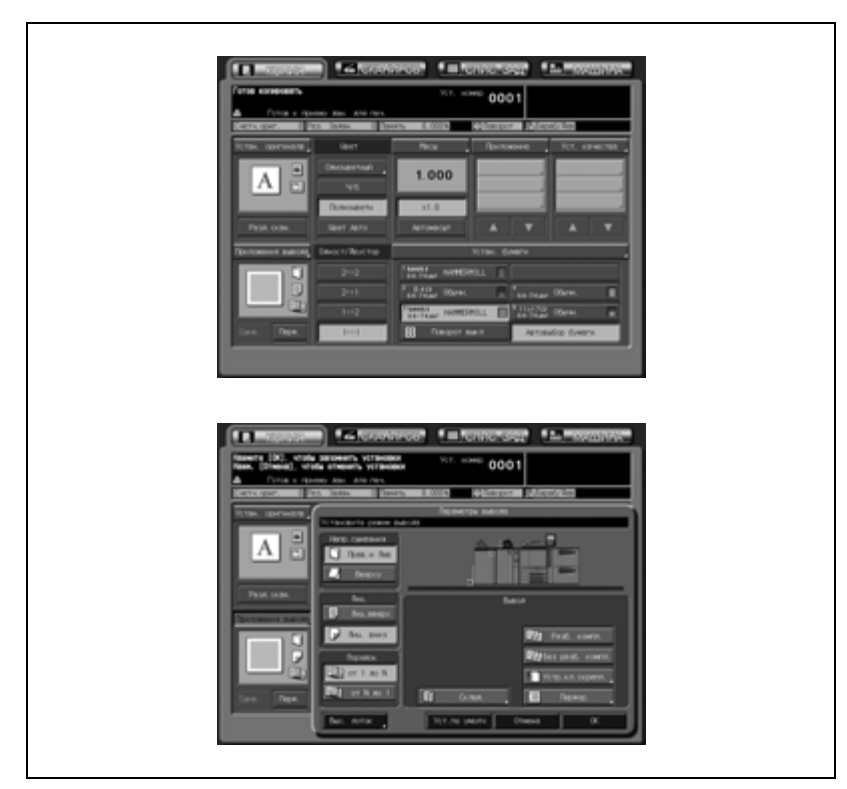

4 Нажмите [Приложения вывода], затем [Устр.кл. скрепл.].

Появится окно "Клеевое скрепление" а нагреватель устройства клеевого скрепления начнет разогреваться. Прогрев занимает прим. 20 минут.

Если Вам заранее известно время работы устройства клеевого скрепления, рассчитайте интервал включения и разогрева нагревателя, затем вручную включите, нажав кнопку [PB Нагреват.] в окне состояния аппарата.

- ? Хотите прекратить работу устройства клеевого скрепления?
- $\rightarrow$  Устройство клеевого скрепления не прекращает разогрев даже если нажата кнопка [Выкл.функции] в окне "Клеевое скрепление" или кнопка [Сброс] на панели управления. Вернитесь в окно состояния аппарата, затем нажмите [PB Нагреват.] для отключения нагревателя, чтобы предотвратить разрушение клеевых гранул.

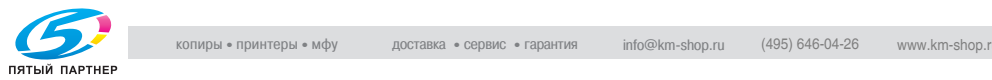

- 5 Выберите лоток, <sup>в</sup> который загружена бумага для обложек, <sup>и</sup> задайте установки бумаги.
	- Нажмите [Лоток для обложки] для вывода окна "Лоток для обложки".

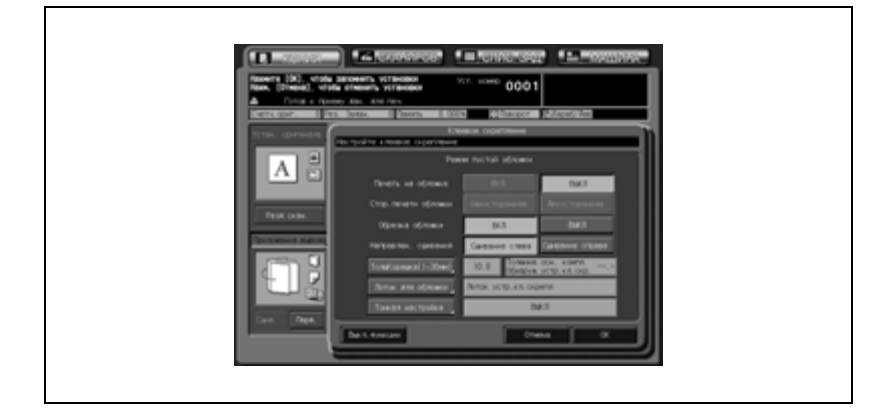

– Нажмите на лоток, в который загружены обложки в шаге 3, чтобы подсветить его, затем нажмите [Изм. уст. бумаги].

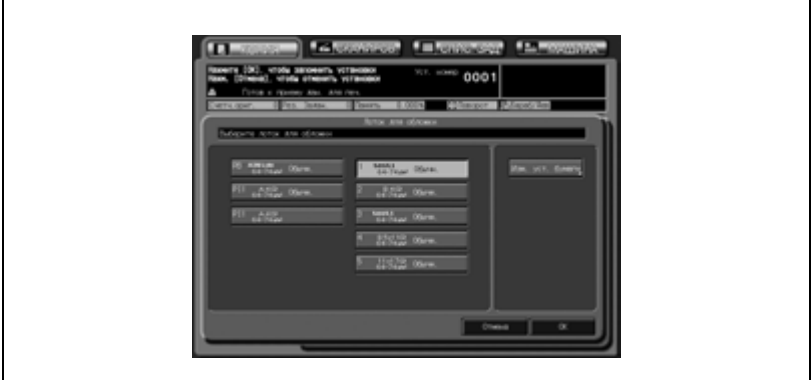

В случае выбора любого другого лотка кроме лотков 1-5 установки печати на обложки в шаге 7 будут ограничены "Печать на обложке: Выкл".

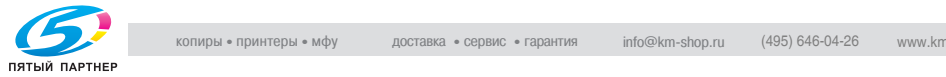

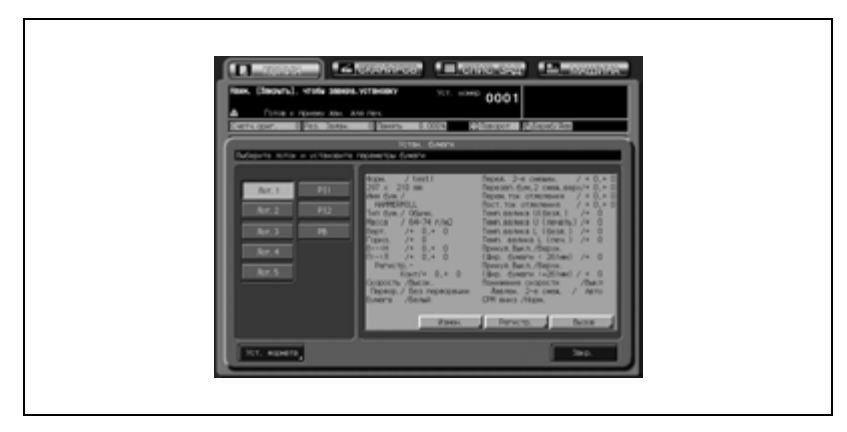

– Нажмите [Уст. формата] для вывода окна "Настр. формата".

Если требуемый формат обложки был ранее зарегистрирован, нажмите [Вызов], затем продолжите работу.

– Нажмите [Заказн] для вывода окна настроек произвольного формата.

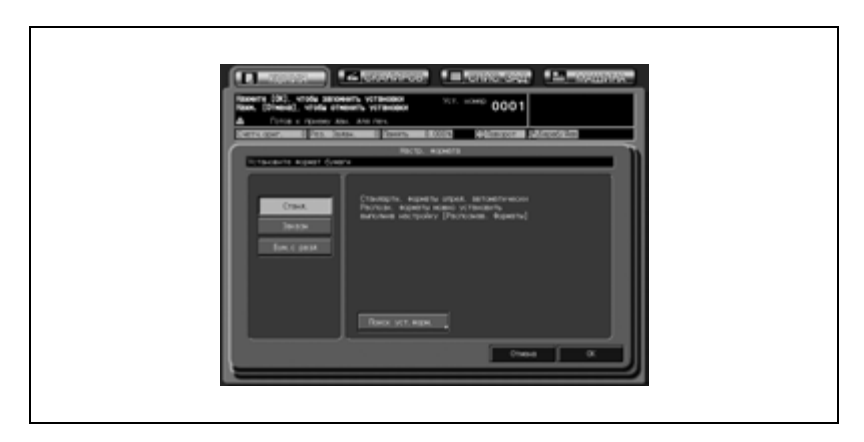

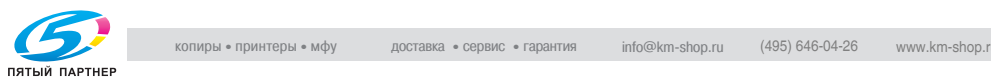

– Введите размеры обложек, загруженных в шаге 2, затем нажмите [OK].

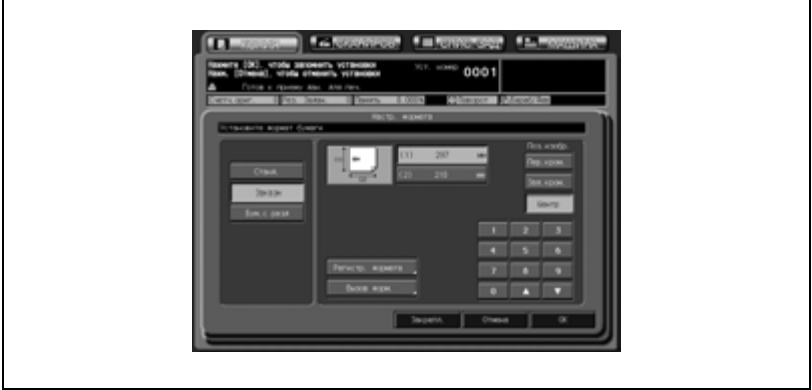

Обязательно проверьте правильность введенных размеров бумаги для обложек; в противном случае на дисплее может появиться сообщение с указанием на неправильный выбор формата, или же функция обрезки не будет выполнена надлежащим образом. Может произойти застревание бумаги.

Если требуется регистрация формата бумаги, нажмите [Регистр. формата]. Подробнее см. стр. 6-53.

Для вызова зарегистрированного формата нажмите [Вызов форм.].

При работе с аппаратом, на котором установлено устройство изготовления брошюр SD-501, меню для ввода ширины обрезки появляется в окне "Настройки произвольного формата", в котором нет возможности выполнять операции клеевого скрепления.

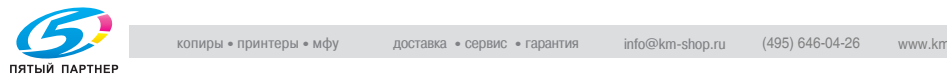

r

– Задайте тип и плотность бумаги. Нажмите [Измен.] для вывода окна "Измен.".

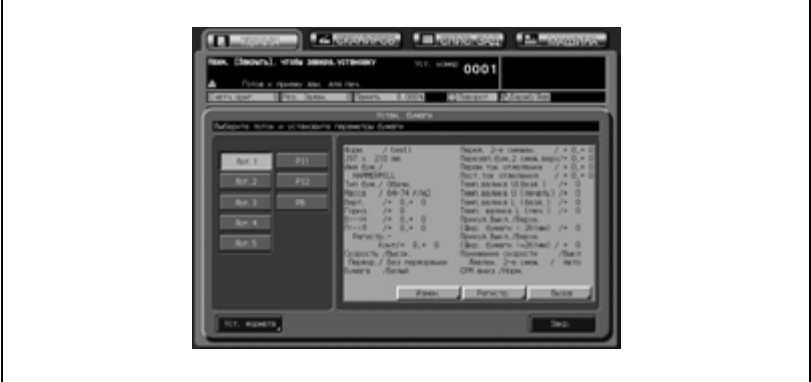

Нажмите [Тип бумаги] выберите требуемый тип бумаги и нажмите [OK].

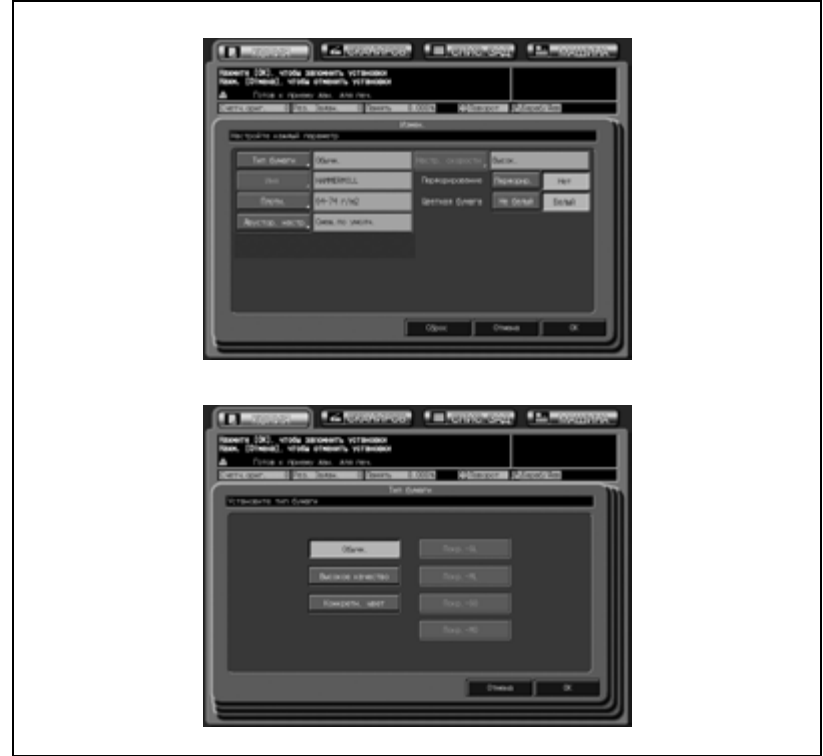

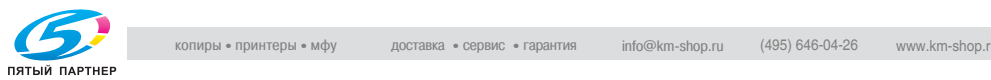

В окне "Измен." нажмите [Плотн.] чтобы выбрать требуемую плотность бумаги, затем дважды нажмите [OK]. В случае неправильного выбора плотности операция скрепления не будет выполнена. Выберите требуемое значение плотности из  $[81-105\,$ г/м<sup>2</sup>],  $[106-135\,$ г/м<sup>2</sup>] и  $[136-162$  г/м<sup>2</sup>1.

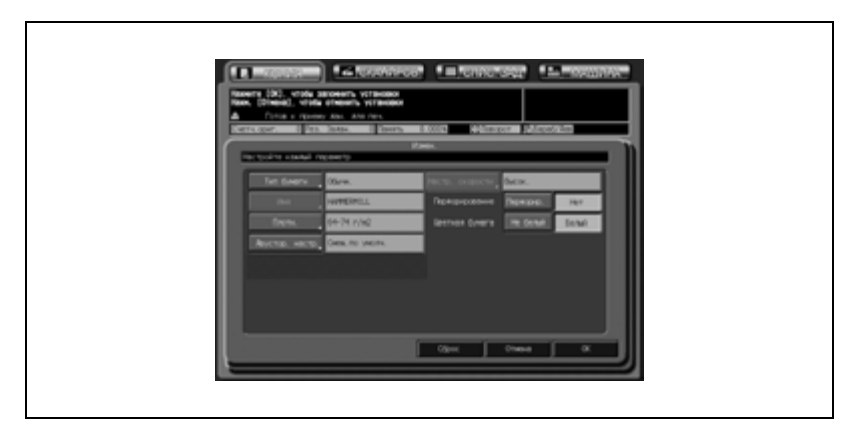

Операция скрепления может быть не выполнена, даже если задана плотность бумаги, указанная выше. Подробнее см. стр. 17-82.

Снова появляется окно "Устан. бумаги".

– Чтобы вызвать ранее заданные установки бумаги, нажмите [Вызов] в окне "Устан. бумаги" для отображения окна "Вызов", выберите требуемую кнопку, затем нажмите [OK].

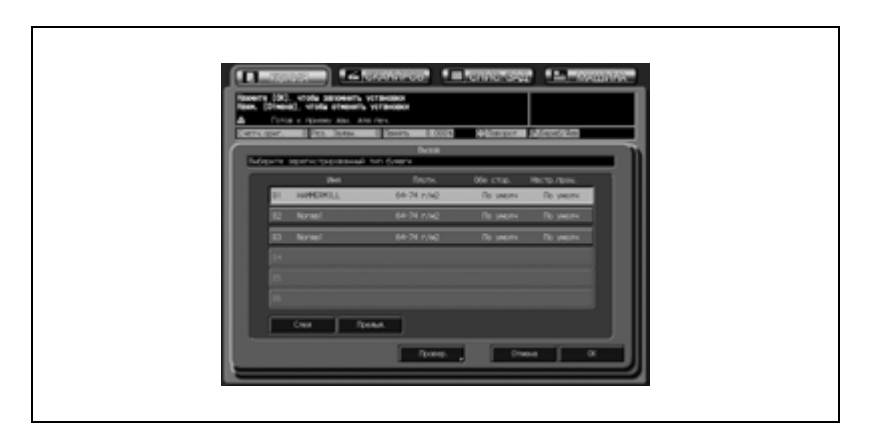

– Нажмите [Закр.], затем [OK] в окне "Лоток для обложки".

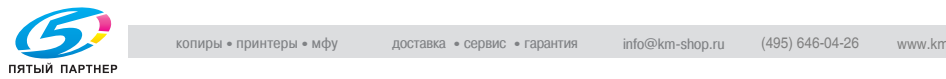

- 6 Задайте установки печати на обложке.
	- Эта функция доступна, если в качестве лотка для обложек задан один из лотков 1-5.
	- Выберите [ВКЛ] для выполнения печати на обложках или [ВЫКЛ] для добавления пустых обложек.
	- Также можно выбрать [Односторонняя] для печати изображения только на лицевой стороне [Двусторонняя] для печати изображения как на лицевой, на и на оборотной стороне.

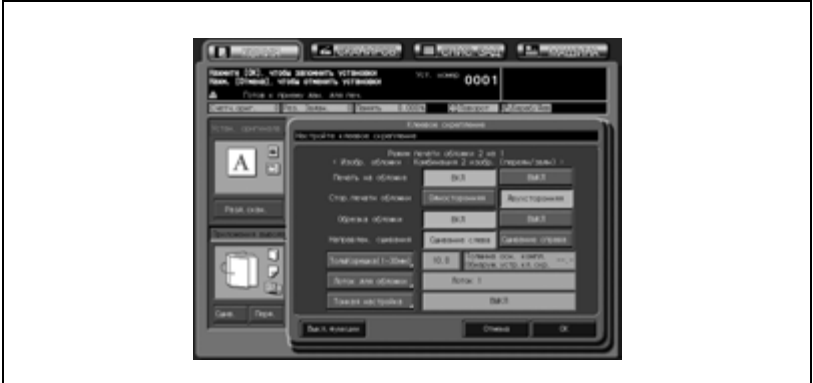

Подробнее об итоговых результатах для каждой заданной установки, см. стр. 9-39. Оригинальное изображение, печатаемое на обложках, может различаться в зависимости от количества листов оригинала – четное или нечетное.

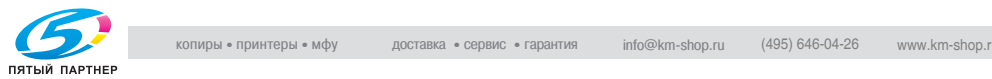

- 7 Задайте толщину корешка.
	- Нажмите [ТолщКорешка (1-30 мм)] для вывода окна "Толщина корешка".

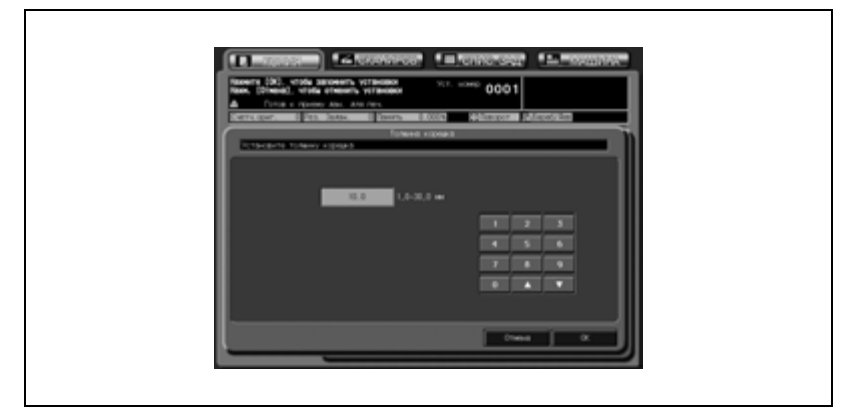

Введите требуемое значение с помощью сенсорной кнопочной панели, кнопок со стрелками вверх/вниз или кнопок на панели управления и нажмите [OK].

- 8 Задайте установки обрезки обложки.
	- Нажмите [ВКЛ] для выполнения обрезки обложки или [Нет] для деактивации функции.

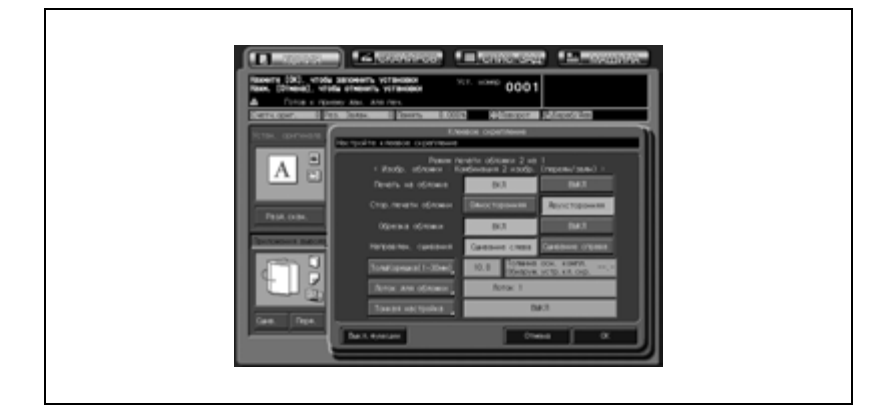

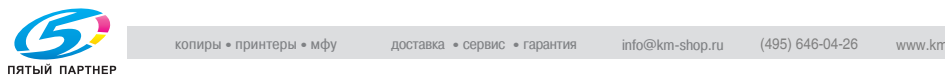

Если ширина обрезки, рассчитанная аппаратом, выходит за пределы диапазона 3-40 мм, на дисплее появляется сообщение с указанием на то, что функция обрезки недоступна. В этом случае следует откорректировать ширину обложки или толщину корешка для возможности использования функции. Если результат превышает 10 мм, устройство клеевого скрепления автоматически обрезает обложку, вне зависимости от того, активирована данная функция или нет.

9 Выполните точную настройку переднего края, ширины обрезки <sup>и</sup> положения изображения на обложке.

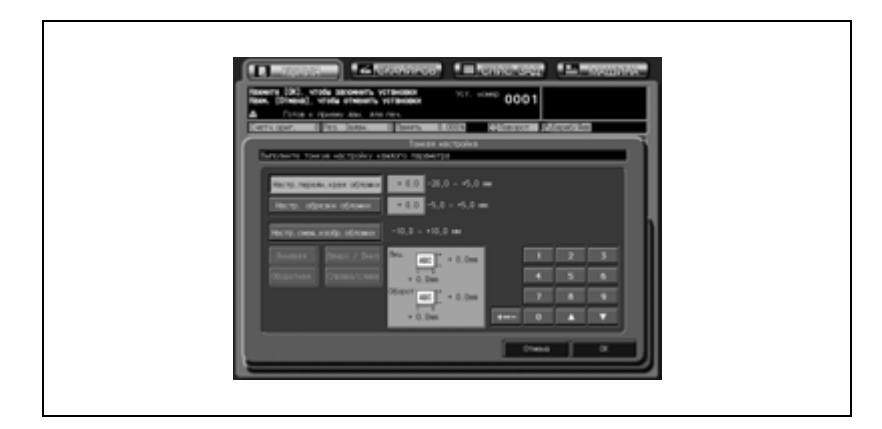

– Нажмите [Тонкая настройка] для вывода окна "Тонкая настройка".

– Для настройки переднего края обложки нажмите [Настр.передн.края обложки]

Нажмите требуемую кнопку для выбора позитивного или негативного значения регулировки, затем с помощью экранной клавиатуры, кнопок со стрелками или с панели управления введите требуемое значение.

– Для настройки ширины обрезки нажмите [Настр. обрезки обложки]

Нажмите требуемую кнопку для выбора позитивного или негативного значения регулировки, затем с помощью экранной клавиатуры, кнопок со стрелками или с панели управления введите требуемое значение.

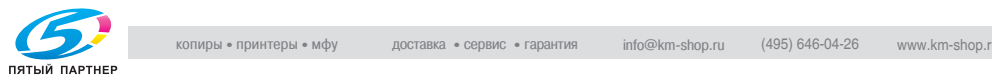

- Для настройки положения изображения обложки, нажмите [Настр.смещ.изобр.обложки] Нажмите [Передняя] или [Задняя], чтобы выбрать сторону печати, затем [Вверх/Вниз] или [Вправо/Влево] для выбора направления, которое должно быть настроено. Нажмите требуемую кнопку для выбора позитивного или негативного значения регулировки, затем с помощью экранной клавиатуры, кнопок со стрелками или с панели управления введите требуемое значение.
- Нажмите [OK] для подтверждения настройки.
- 10 Нажмите [OK] для возврата <sup>в</sup> окно "Копирование".
- 11 Задайте дополнительные параметры копирования, если требуется.
	- При изготовлении двусторонних копий выберите [1-2] или [2-2].
	- Если количество листов оригинала превышает 100 используйте режим "Разд.скан.".
- 12 Введите требуемое количество копий <sup>с</sup> помощью кнопок на панели управления.
	- Перед тем, как приступить к печати большого количества комплектов, рекомендуется сделать пробную копию.
	- После изготовления пробной копии толщина основного комплекта будет выведена в окне "Клеевое скрепление". Используйте эту информацию при корректировке параметров.

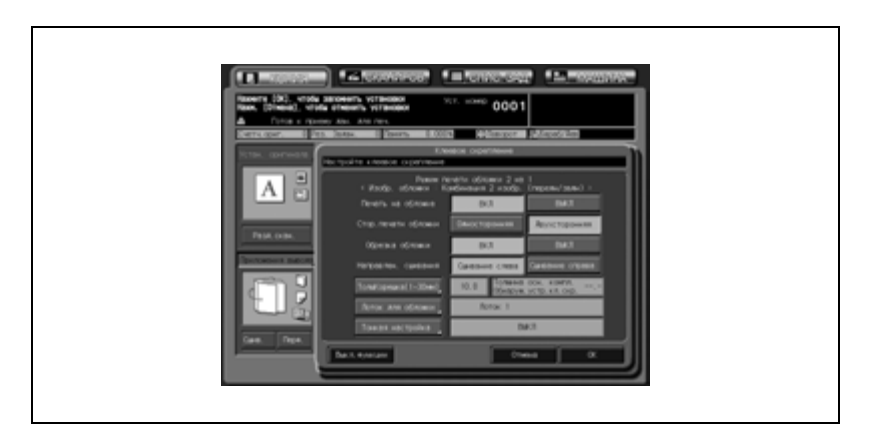

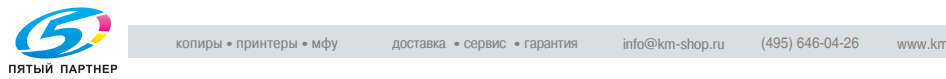

- 13 Нажмите Старт на панели управления.
	- Копирование не будет начато, пока не прогреется устройство клеевого скрепления. По окончании прогрева аппарат запускается автоматически.
	- Если ширина обложки задана неправильно, аппарат на время прекратит работу, а на дисплее появится всплывающее меню с запросом о продолжении или остановке операции. Администратор аппарата может настроить аппарат на отображение/отключение этого всплывающего меню. Подробнее см. стр. 17-84.
- 14 Выньте готовые книги из лотка устройства клеевого скрепления.
	- Чтобы извлечь книги, сложенные в задней части лотка устройства клеевого скрепления, нажмите кнопку подачи для перемещения их вперед.
	- Откройте крышку лотка устройства клеевого скрепления. Пока аппарат работает, открыть крышку лотка и нажать кнопку подачи будет невозможно.

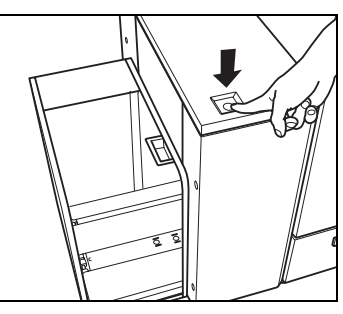

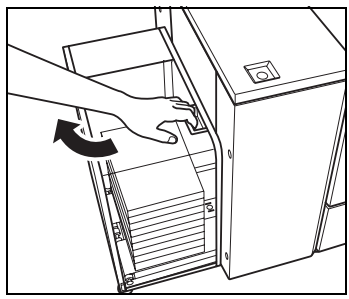

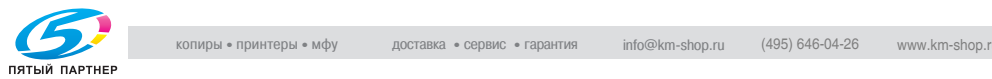

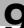

– Выньте готовые книги, затем закройте крышку лотка устройства клеевого скрепления.

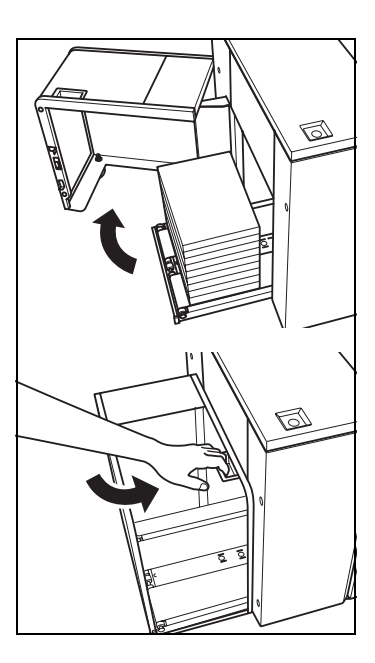

## $\mathbb{Q}$ ... **Внимание**

*Никогда не открывайте переднюю дверцу устройства клеевого скрепления при работающем аппарате; в противном случае аппарат тотчас прекратит работу, что может привести к застреванию бумаги.*

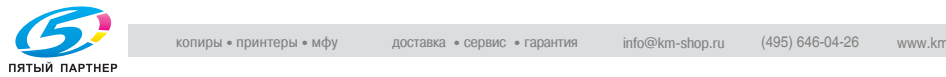

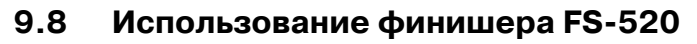

Финишер FS-520 снабжен основным (главным) и вспомогательным (дополнительным) выходными лотками, каждый из которых поддерживает следующие режимы вывода.

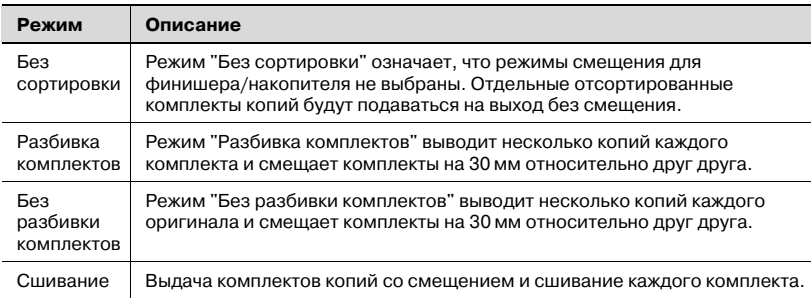

### **Режимы вывода на основной (главный) лоток**

Помимо любого из перечисленных выше режимов вывода (кроме режима сшивания) можно задать дополнительные установки: при необходимости копии могут выводиться лицевой стороной вверх или лицевой стороной вниз, а также в прямом или обратном порядке.

Пример: получение 3 комплектов копий из 4 листов оригинала

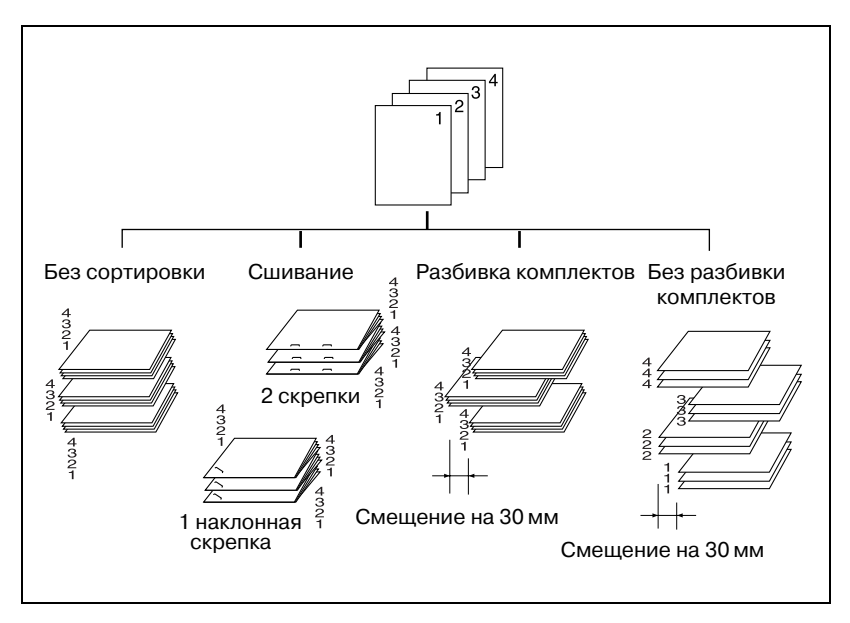

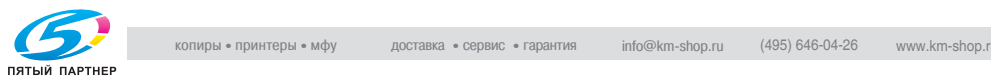

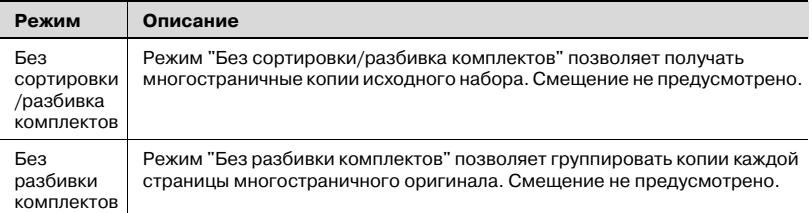

### **Вывод во вспомогательный (доп.) лоток**

Наряду с любым из вышеперечисленных режимов вывода можно задать дополнительные установки: при необходимости копии могут выдаваться лицевой стороной вверх или лицевой стороной вниз; готовые экземпляры могут подаваться на выход в прямом или обратном порядке.

Пример: получение 3 комплектов копий

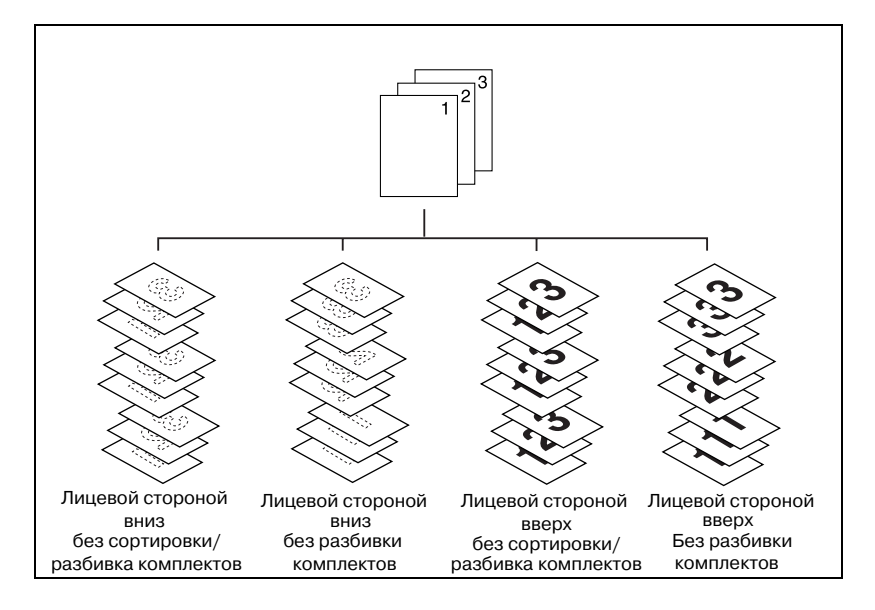

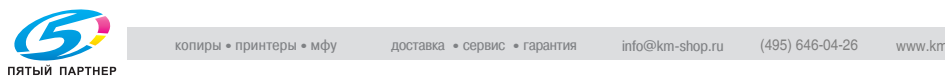

### **9.8.1 Режимы вывода Без сортировки/Разбивка комплектов/Без разбивки комплектов на основной (главный) лоток**

Аппарат, снабженный финишером FS-520, по умолчанию будет подавать неотсортированные копии на основной (главный) выходной лоток, независимо от того, подключено ли иное дополнительное оборудование.

Выберите режим вывода в соответствии с описанными ниже действиями.

## $\mathbb Q$

### **Подробно**

*Можно изменить исходный выходной режим в настройках "Утилиты". Подробнее см. стр. 16-43.*

*Для получения детальных технических данных см. стр. 3-3 и стр. 25-12.*

- 1 Разместите оригинал.
- 2 Нажмите [Приложения вывода] <sup>в</sup> окне "Копирование".

Откроется окно "Параметры вывода".

Положения выходных лотков обозначаются квадратиками на изображении аппарата, а обозначение выбранного лотка подсвечивается.

Если выбран не основной (главный) лоток, нажмите [Вых. лоток] и выберите его.

Подробнее о выборе выходного лотка см. стр. 9-3.

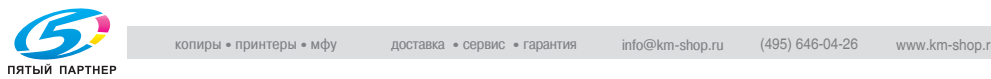

- 3 Выберите требуемый режим вывода.
	- Для вывода комплектов без сортировки отмените опции [Разб. компл.] и [Без разб. компл.].
	- Для получения копий с разбивкой на комплекты нажмите кнопку [Разб. компл.], чтобы выделить ее.
	- Для получения копий без разбивки на комплекты нажмите кнопку [Без разб. компл.], чтобы выделить ее.
	- По желанию установите положение листа при выводе (Лиц. вниз/Лиц. вверх) и порядок вывода копий (1 до N/N до 1).

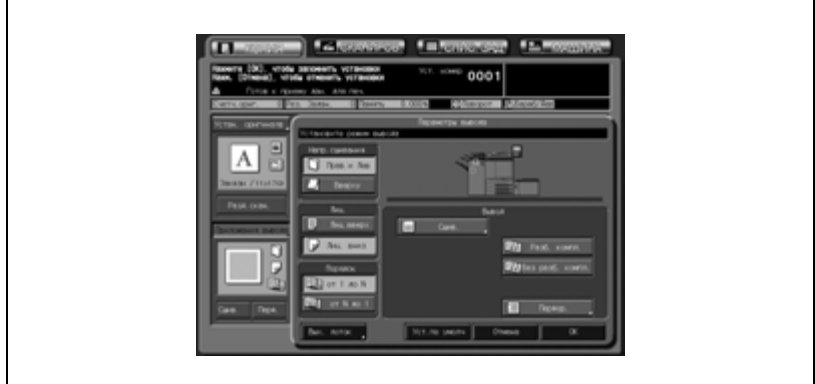

4 Нажмите [OK] <sup>в</sup> окне "Параметры вывода".

В окне "Копирование" появится значок заданного режима вывода.

# $\mathbb{Q}$ ...

### **Внимание**

*Основной (главный) лоток постепенно перемещается вниз по мере поступления туда печатных материалов. НЕ ДОПУСКАЙТЕ попадания каких-либо предметов, способных помешать работе лотка в левой стороне финишера, т.к. это может привести к поломке финишера.*

*При задании количества копий следите за тем, чтобы не превышать допустимую емкость лотка финишера, в противном случае могут возникнуть непредвиденные неполадки.*

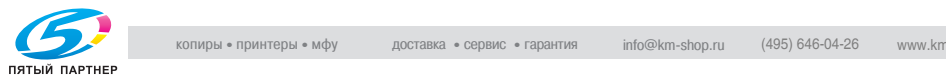

## **9.8.2 Вывод на основной (главный) лоток со сшиванием**

При выборе данного режима вывода аппарат будет производить сшивание копий. Ниже описываются процедуры, следуя которым можно выбрать позицию сшивания и нужное число скоб: Сверху слева/Сверху справа (Скрепка в углу), Слева/Сверху/Справа (2 скрепки).

 $\mathbb{Q}$ 

### **Подробно**

*Для получения детальных технических данных см. стр. 3-3 и стр. 25-12.*

- 1 Разместите оригинал.
- 2 Нажмите [Сшив.] <sup>в</sup> окне "Копирование".
	- Сшитые комплекты будут подаваться на основной (главный) лоток. Значок в окне "Параметры вывода" показывает текущую позицию сшивания.

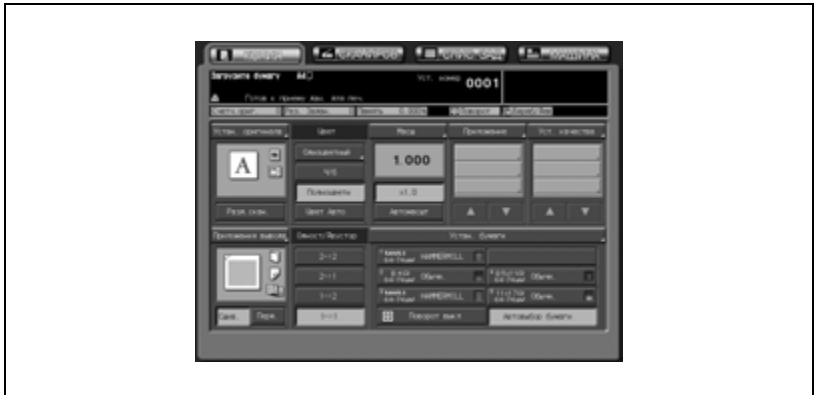

При необходимости изменения позиции сшивания выполните следующие действия.

3 Нажмите [Приложения вывода] <sup>в</sup> окне "Копирование".

Откроется окно "Параметры вывода".

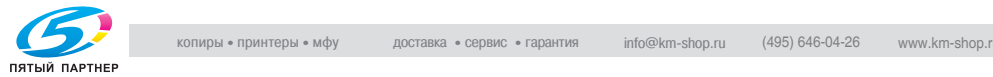
4 Нажмите [Сшив.], чтобы выбрать позицию сшивания.

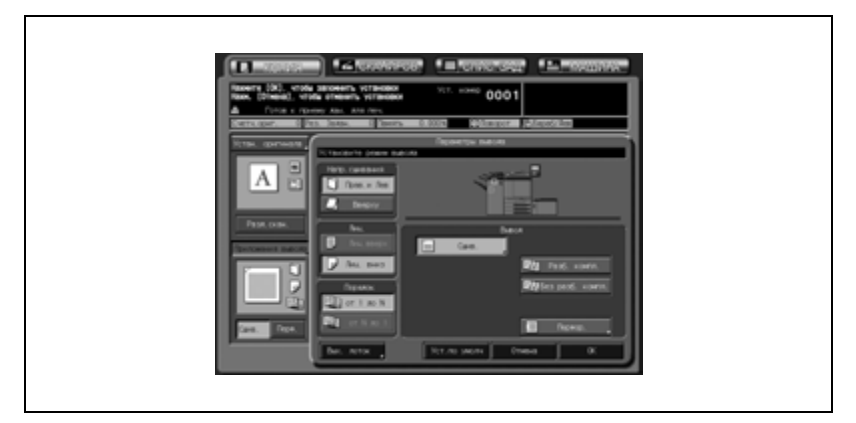

Появляется окно "Сшив.".

5 Нажмите кнопку, соответствующую нужной позиции сшивания, и выделите ее.

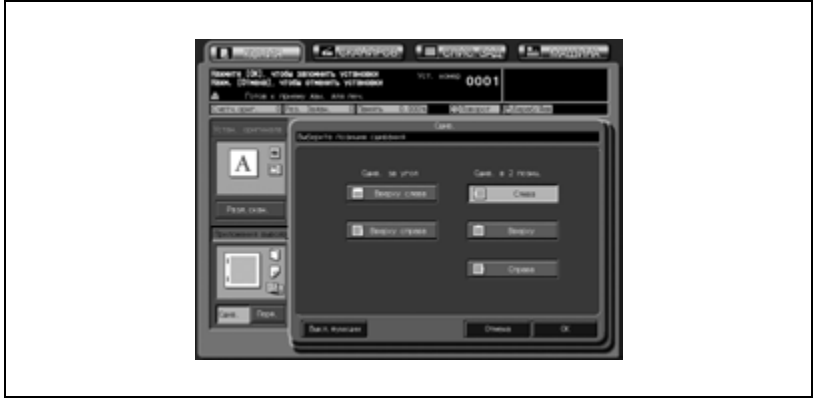

- 6 Нажмите [OK].
	- Чтобы вернуться к прежним настройкам, нажмите [Отмена].
	- Чтобы отменить функцию сшивания и оставить текущую позицию сшивания, нажмите [Выкл.функции].

Снова откроется окно "Параметры вывода".

7 Нажмите [OK] <sup>в</sup> окне "Параметры вывода".

В окне "Копирование" появится значок заданного режима вывода.

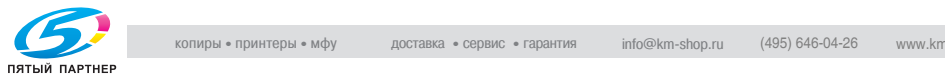

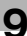

# $\mathbb{Q}$ ...

#### **Внимание**

*Основной (главный) лоток постепенно перемещается вниз по мере поступления туда печатных материалов. НЕ ДОПУСКАЙТЕ попадания каких-либо предметов, способных помешать работе лотка в левой стороне финишера, т.к. это может привести к поломке финишера.*

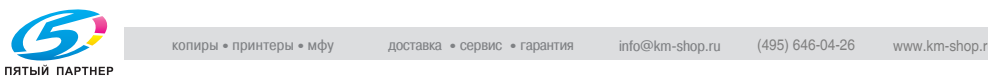

### **9.8.3 Вывод на второй (дополнительный) лоток с разбивкой комплектов/без разбивки комплектов**

Аппарат, снабженный финишером FS-520, по умолчанию будет подавать неотсортированные копии на основной (главный) выходной лоток, независимо от того, подключено ли иное дополнительное оборудование. Ниже описываются процедуры, следуя которым можно поменять выходной лоток и выбрать требуемый режим вывода.

## $\mathbb{Q}$

#### **Подробно**

*Для получения детальных технических данных см. стр. 3-3 и стр. 25-12.*

- 1 Разместите оригинал.
- $2$  Нажмите [Приложения вывода] в окне "Копирование". Откроется окно "Параметры вывода".
- 3 Выберите второй (дополнительный) лоток <sup>в</sup> качестве выходного.
	- Нажмите кнопку Вых. лоток, чтобы открыть окно "Выбор выходного лотка".

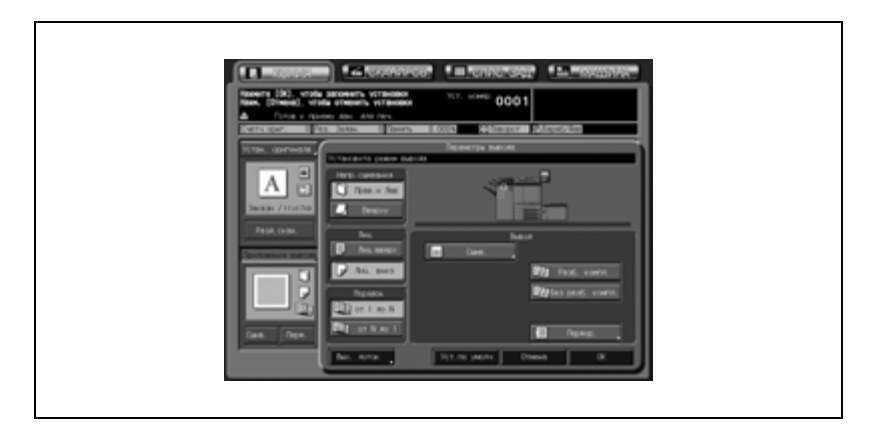

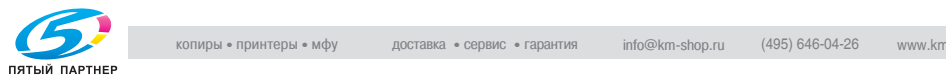

– Выберите второй (дополнительный) лоток нажатием указывающей на него кнопки  $\bigcup$ , выделите ее и нажмите [OK].

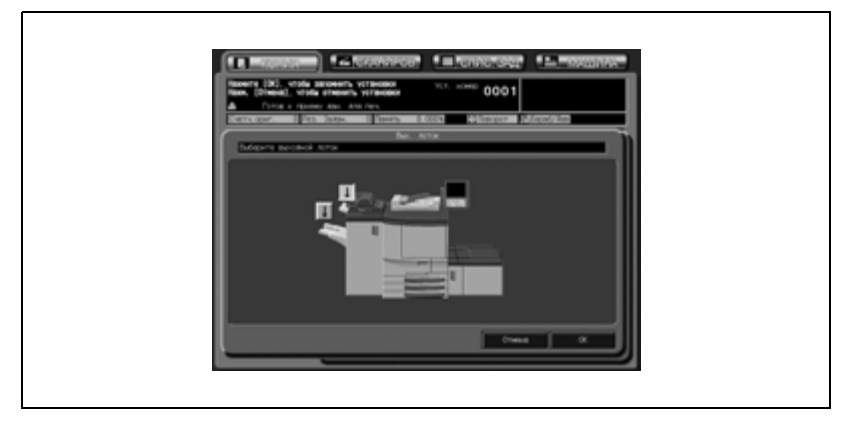

- 4 Выберите требуемый режим вывода.
	- Для вывода комплектов без сортировки отмените опции [Разб. компл.] и [Без разб. компл.].
	- Для получения копий с разбивкой на комплекты нажмите кнопку [Разб. компл.], чтобы выделить ее.
	- Для получения копий без разбивки на комплекты нажмите кнопку [Без разб. компл.], чтобы выделить ее.
	- По желанию установите положение листа при выводе (Лиц. вниз/Лиц. вверх) и порядок вывода копий (1 до N/N до 1).

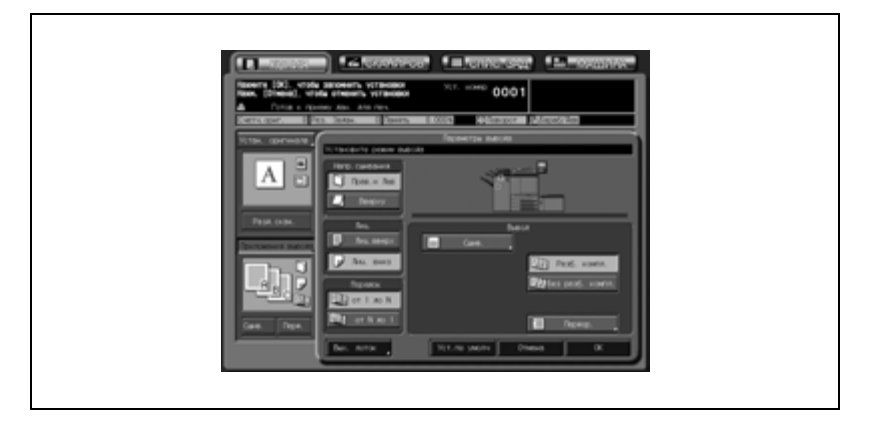

5 Нажмите [OK] <sup>в</sup> окне "Параметры вывода".

В окне "Копирование" появится значок заданного режима вывода.

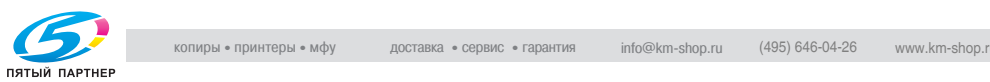

 $\mathbb{Q}$ ...

#### **Внимание**

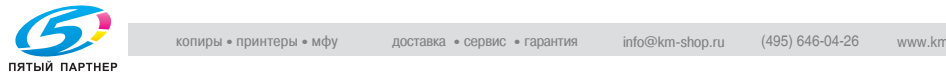

## **9.8.4 Перфорирование отверстий для подшивки в копиях (Перфорирование)**

Финишер FS-520, оснащенный перфоратором PK-512/PK-513, может выполнять перфорирование отверстий для подшивки в готовых копиях.

$$
\mathbb{Q}_{\perp}
$$

#### **Внимание**

*Не используйте функцию перфорирования для специальных типов бумаги, таких как этикетки, калька и т.д., так как в этом случае возможно повреждение аппарата.*

*Убедитесь, что боковые направляющие отрегулированы под соответствующий формат бумаги, в противном случае копии могут перфорироваться не в том месте.*

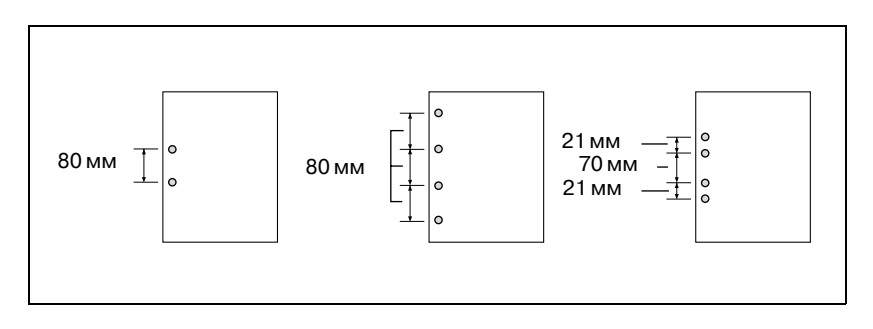

## $\mathbb Q$

#### **Подробно**

*Для получения детальных технических данных см. стр. 3-3 и стр. 25-12.*

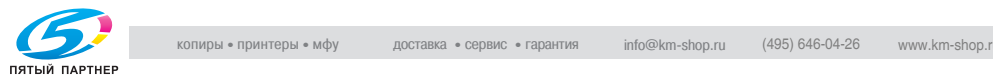

- 1 Разместите оригинал.
- 2 Нажмите [Перф.] <sup>в</sup> окне "Копирование".
	- Перфорированные комплекты будут подаваться на основной (главный) лоток. Значок в окне "Параметры вывода" показывает текущие количество отверстий и позицию перфорирования.

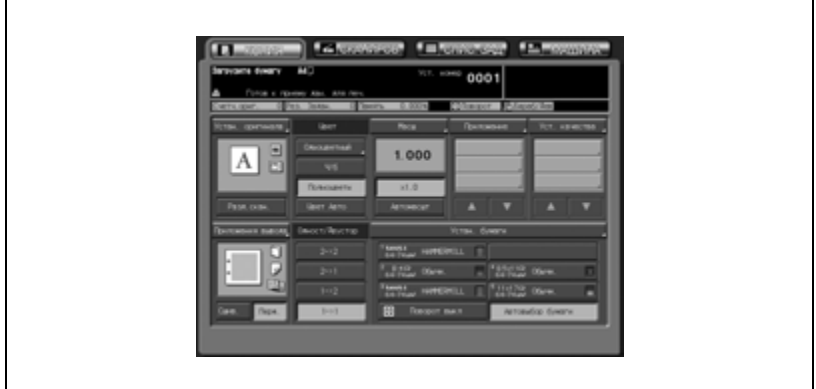

При необходимости изменения количества отверстий и позиции перфорирования выполните следующие действия.

3 Нажмите [Приложения вывода] <sup>в</sup> окне "Копирование".

Откроется окно "Параметры вывода".

4 Нажмите [Перфор.].

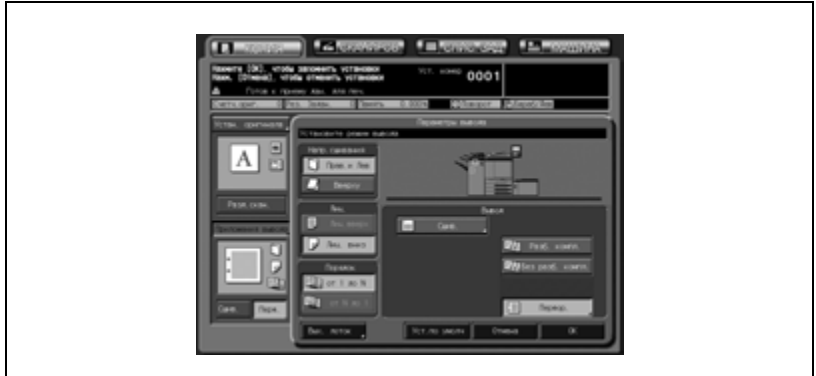

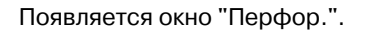

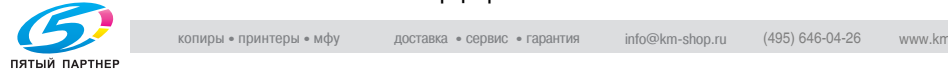

 $5$  Нажмите на кнопку требуемого режима перфорирования, чтобы выделить ее.

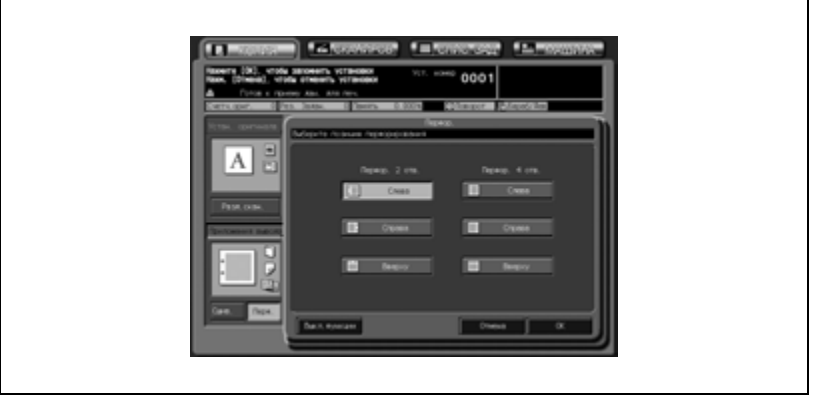

## 6 Нажмите [OK].

- Чтобы вернуться к прежним настройкам, нажмите [Отмена].
- Чтобы отменить функцию перфорирования и оставить текущие количество пробиваемых отверстий и позицию перфорирования, нажмите [Выкл.функции].

Снова откроется окно "Параметры вывода".

7 Нажмите [OK] <sup>в</sup> окне "Параметры вывода".

В окне "Копирование" появится значок заданного режима вывода.

# $\mathbb{Q}$ ...

#### **Внимание**

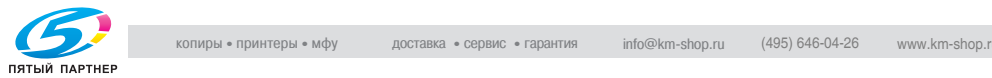

## **9.9 Использование финишера FS-607**

Финишер FS-607 снабжен стандартным (основным) и вторым (дополнительным) выходными лотками, каждый из которых поддерживает следующие режимы вывода.

#### **Режимы вывода на стандартный (основной) лоток**

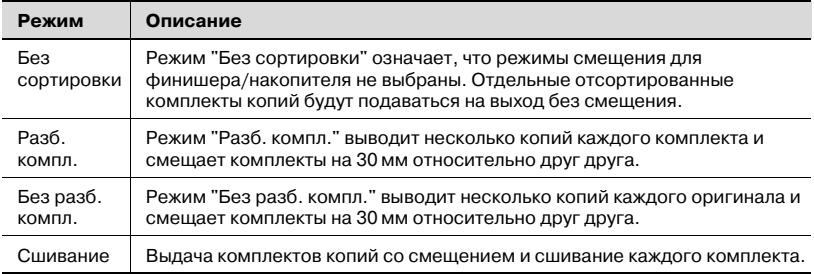

Наряду с любым из вышеперечисленных режимов вывода (кроме режима сшивания) можно задать дополнительные установки: при необходимости копии могут выдаваться лицевой стороной вверх или лицевой стороной вниз; готовые экземпляры могут подаваться на выход в прямом или обратном порядке.

Пример: получение 3 комплектов копий из 4 листов оригинала

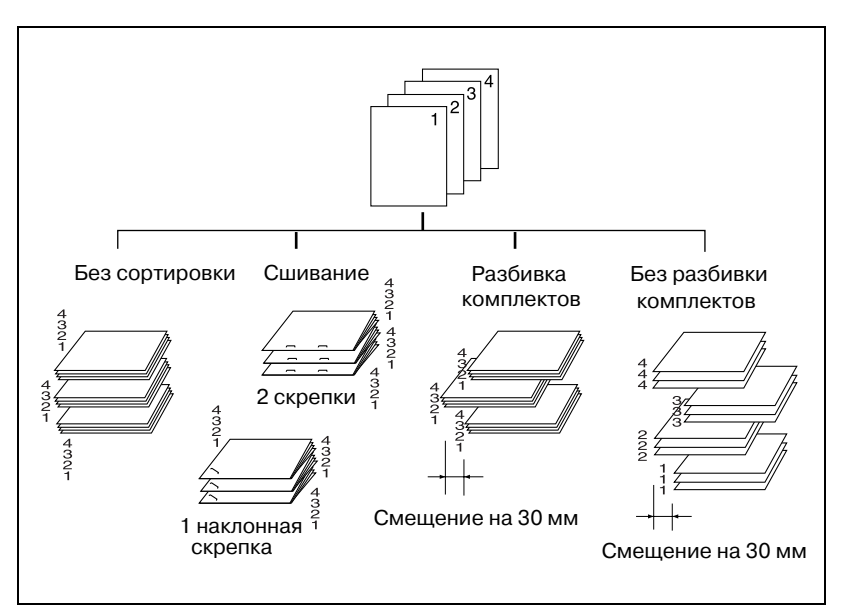

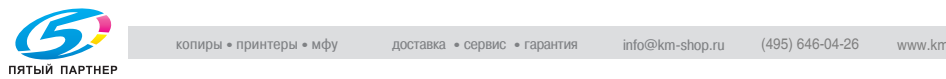

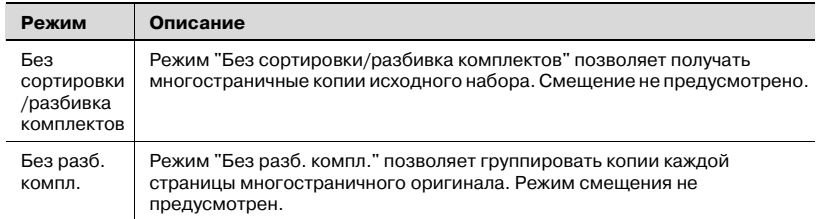

#### **Режимы вывода на второй (дополнительный) лоток**

Наряду с любым из вышеперечисленных режимов вывода можно задать дополнительные установки: при необходимости копии могут выдаваться лицевой стороной вверх или лицевой стороной вниз; готовые экземпляры могут подаваться на выход в прямом или обратном порядке.

Пример: получение 3 комплектов копий

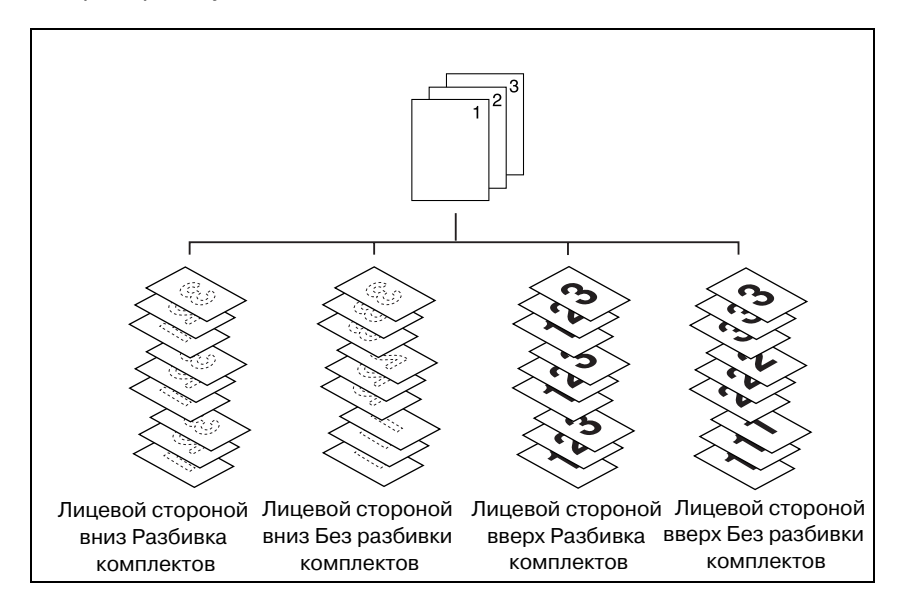

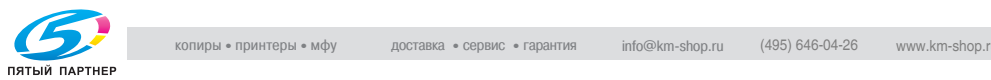

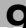

### **9.9.1 Режимы вывода на стандартный (основной) лоток: Без сортировки/Разбивка комплектов/Без разбивки комплектов**

Аппарат, снабженный финишером FS-607, по умолчанию будет подавать неотсортированные копии на основной (главный) выходной лоток, независимо от того, подключено ли иное дополнительное оборудование.

Ниже описываются процедуры, следуя которым можно выбрать режим вывода.

## $\mathbb Q$

#### **Подробно**

*Можно изменить исходный выходной режим в настройках "Утилиты". Подробнее см. "02 Исходные параметры" на странице 16-43.*

*Подробнее о технических требованиях см. "Емкость лотков для бумаги/выходных лотков" на странице 3-7 и "Финишер FS-607" на странице 25-13.*

- 1 Разместите оригинал.
- 2 Нажмите [Приложения вывода] <sup>в</sup> окне "Копирование".

Откроется окно "Приложения вывода".

Положения выходных лотков обозначаются квадратиками на изображении аппарата, а обозначение выбранного лотка подсвечивается.

Если стандартный (основной) лоток не выбран, нажмите [Вых. лоток] и выберите его. Подробнее см. стр. 9-3.

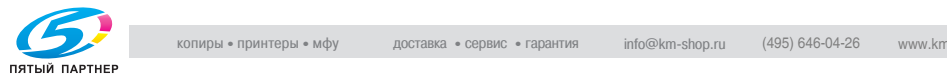

- 3 Выберите требуемый режим вывода.
	- Для вывода комплектов без сортировки отмените опции [Разб. компл.] и [Без разб. компл.].
	- Для получения копий с разбивкой на комплекты нажмите кнопку [Разб. компл.], чтобы выделить ее.
	- Для получения копий без разбивки на комплекты нажмите кнопку [Без разб. компл.], чтобы выделить ее.
	- По желанию установите положение листа при выводе (Лиц. вниз/Лиц. вверх) и порядок вывода копий (1 до N/N до 1).

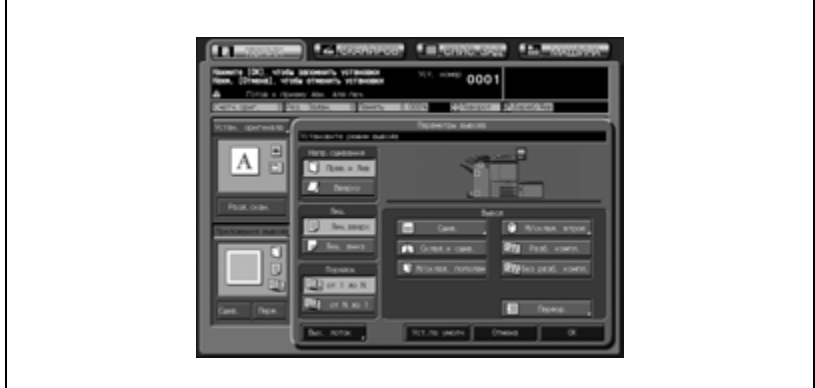

4 Нажмите [OK] <sup>в</sup> окне "Приложения вывода".

В окне "Копирование" появится значок заданного режима вывода.

# $\mathbb{Q}$ ...

#### **Внимание**

*Стандартный (основной) лоток постепенно перемещается вниз по мере поступления туда печатных материалов. НЕ ДОПУСКАЙТЕ попадания каких-либо предметов, способных помешать работе лотка в левой стороне финишера, т.к. это может привести к поломке финишера.*

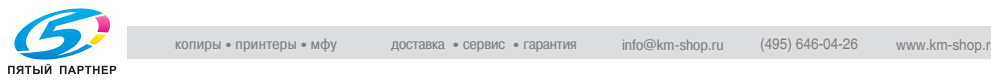

### **9.9.2 Вывод на стандартный (основной) лоток со сшиванием**

При выборе данного режима вывода аппарат будет производить сшивание копий. Ниже описываются процедуры, следуя которым можно выбрать позицию сшивания и нужное число скоб: Сверху слева/Сверху справа (Скрепка в углу), Слева/Сверху/Справа (2 скрепки).

## $\heartsuit$

#### **Подробно**

*Подробнее о технических требованиях см. "Емкость лотков для бумаги/выходных лотков" на странице 3-7 и "Финишер FS-607" на странице 25-13.*

- 1 Разместите оригинал.
- 2 Нажмите [Сшив.] <sup>в</sup> окне "Копирование".
	- Сшитые комплекты будут подаваться на стандартный (основной) лоток. Текущую позицию сшивания показывает значок "Приложения вывода".

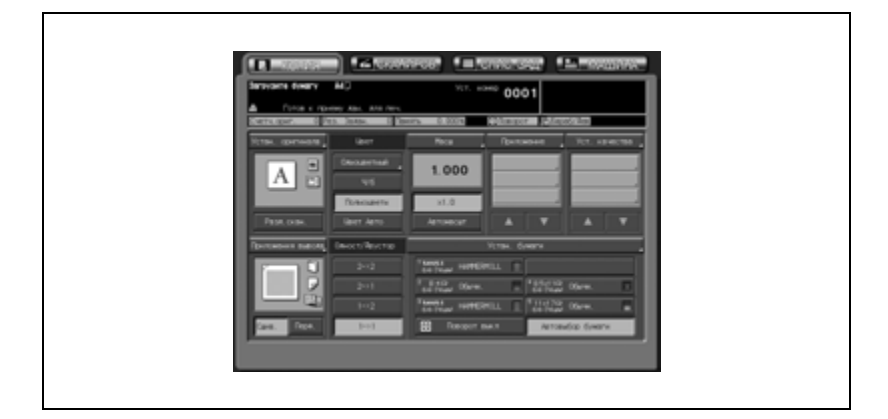

При необходимости смены позиции сшивания выполните следующие пункты.

3 Нажмите [Приложения вывода] <sup>в</sup> окне "Копирование".

Откроется окно "Приложения вывода".

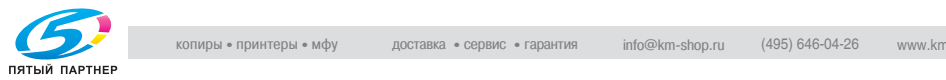

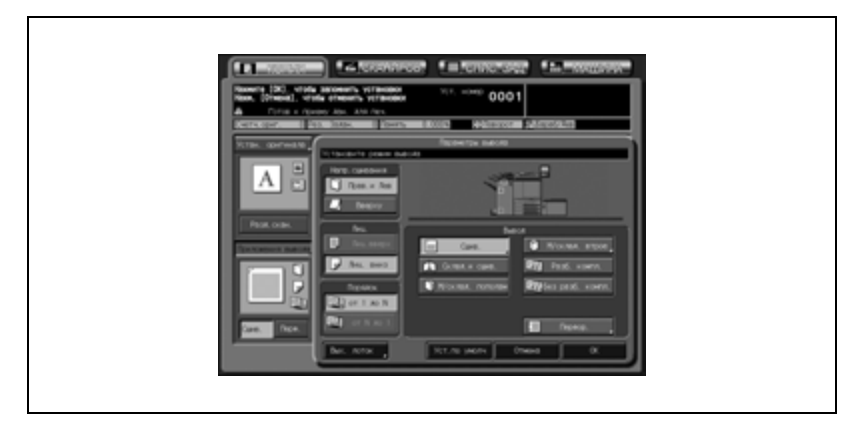

4 Нажмите [Сшив.], чтобы выбрать позицию сшивания.

Появляется окно "Настройки сшивания".

 $5$  Нажмите кнопку, соответствующую нужной позиции сшивания, и выделите ее.

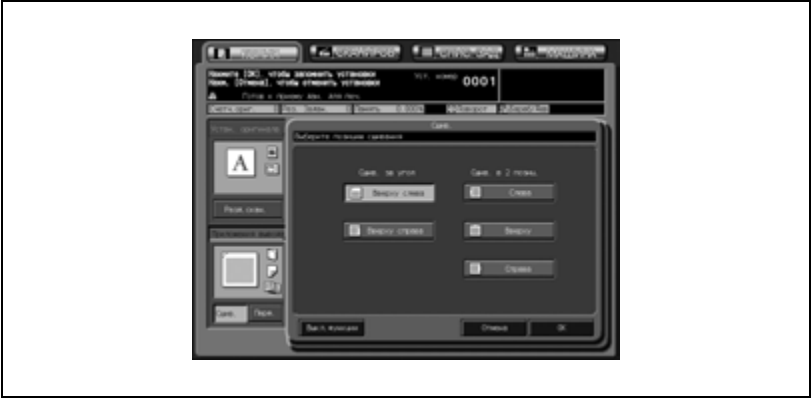

## 6 Нажмите [OK].

- Чтобы вернуться к прежним настройкам, нажмите кнопку [Отмена].
- Чтобы отменить функцию сшивания и оставить текущую позицию сшивания, нажмите [Выкл. функции].

Снова откроется окно "Приложения вывода".

7 Нажмите [OK] <sup>в</sup> окне "Приложения вывода".

В окне "Копирование" появится значок заданного режима вывода.

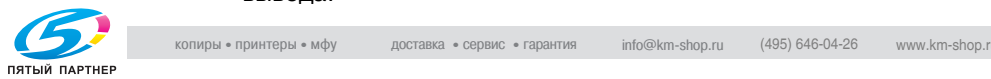

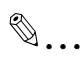

#### **Внимание**

*Стандартный (основной) лоток постепенно перемещается вниз по мере поступления туда печатных материалов. НЕ ДОПУСКАЙТЕ попадания каких-либо предметов, способных помешать работе лотка в левой стороне финишера, т.к. это может привести к поломке финишера.*

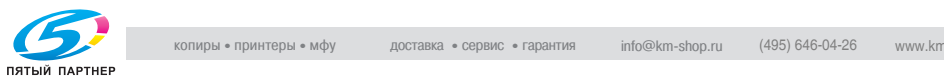

## **9.9.3 Вывод на второй (дополнительный) лоток с разбивкой комплектов/без разбивки комплектов**

Аппарат, снабженный финишером FS-607, по умолчанию будет подавать неотсортированные копии на основной (главный) выходной лоток, независимо от того, подключено ли иное дополнительное оборудование. Ниже описываются процедуры, следуя которым можно поменять выходной лоток и выбрать требуемый режим вывода.

## $\mathbb{Q}$

#### **Подробно**

*Подробнее о технических требованиях см. "Емкость лотков для бумаги/выходных лотков" на странице 3-7 и "Финишер FS-607" на странице 25-13.*

- 1 Разместите оригинал.
- 2 Нажмите [Приложения вывода] <sup>в</sup> окне "Копирование".

Откроется окно "Приложения вывода".

- $\,3\quad$  Выберите второй (дополнительный) лоток в качестве выходного.
	- Нажмите кнопку [Вых. лоток], чтобы открыть окно "Выбор выходного лотка".

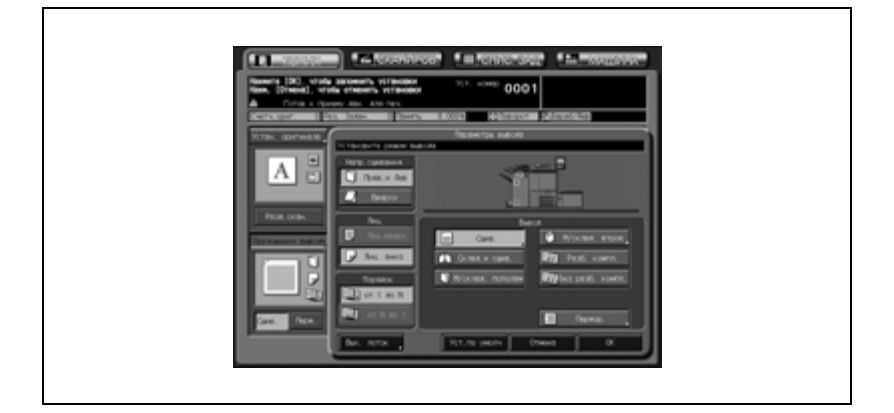

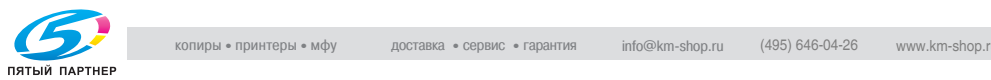

– Выберите второй (дополнительный) лоток нажатием указывающей на него кнопки  $\|$  выделите ее и нажмите [OK].

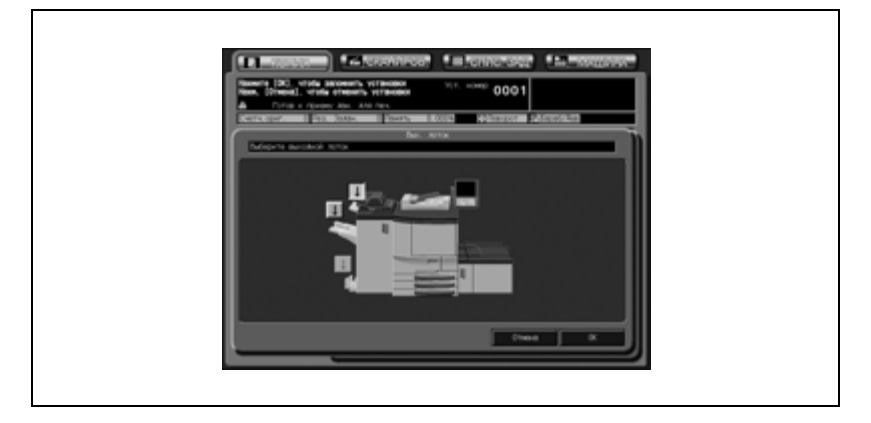

- 4 Выберите требуемый режим вывода.
	- Для получения копий с разбивкой на комплекты нажмите кнопку [Разб. компл.], чтобы выделить ее.
	- Для получения копий без разбивки на комплекты нажмите кнопку [Без разб. компл.], чтобы выделить ее.
	- По желанию установите положение листа при выводе (Лиц. вниз/Лиц. вверх) и порядок вывода копий (1 до N/N до 1).

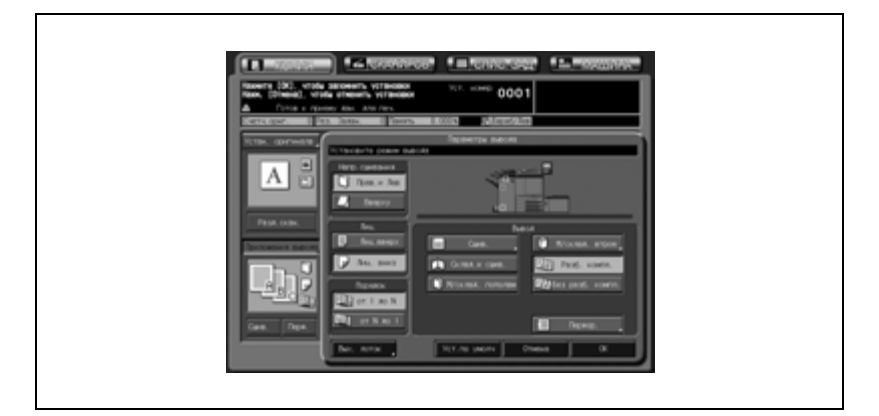

5 Нажмите [OK] <sup>в</sup> окне "Приложения вывода".

В окне "Копирование" появится значок заданного режима вывода.

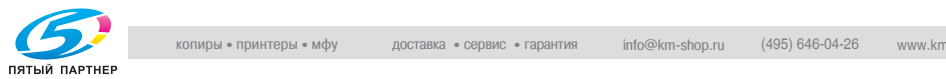

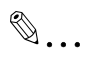

#### **Внимание**

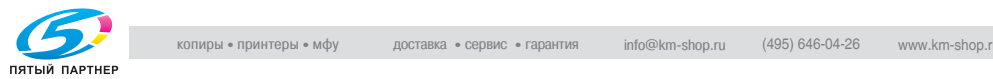

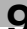

### **9.9.4 Изготовление сфальцованных брошюр (Складывание пополам/Складывание и сшивание)**

Аппарат, оснащенный финишером FS-607, может использовать для изготовления сфальцованных или сфальцованных и сшитых брошюр режимы "Складывание пополам" или "Складывание и сшивание" в сочетании с функцией разбиения брошюры на страницы, включаемой в окне "Приложения".

 $\heartsuit$ 

#### **Подробно**

*Характеристики используемой бумаги для копирования см. в разделе 3.*

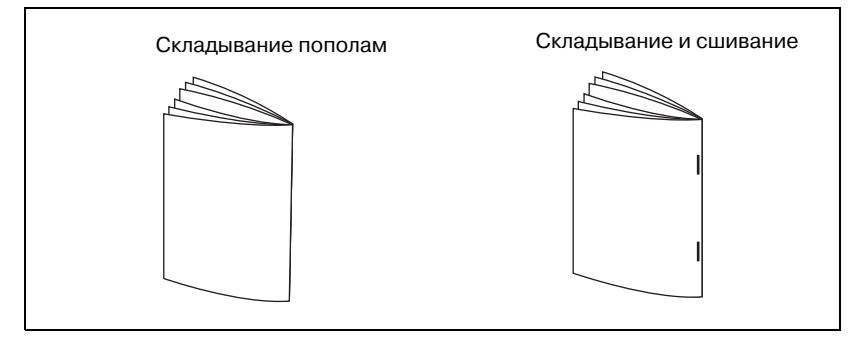

- $\vee$  Формат бумаги: SRA3  $\Box$ , SRA4  $\Box$ , A3  $\Box$ , B4  $\Box$ , A4  $\Box$ , 12"  $\times$  18"  $\Box$ ,  $11" \times 17"$   $\Box$ ,  $8.5" \times 14"$   $\Box$ ,  $8.5" \times 11"$   $\Box$  (SRA3  $\Box$  только для функции "Фальцевание пополам".)
- $\vee$  Плотность бумаги: 64-105 г/м<sup>2</sup> (при использовании лотков 1-5 и лотка ручной подачи)
- $\vee$  Размер стопки при фальцевании: "Фальцевание пополам": 3 листа (64-80 г/м2), 1 лист (81-105 г/м2) "Фальцевание и сшивание": 20 листов (64-80 г/м<sup>2</sup>), 16 листов (81-105 г/м<sup>2</sup>)
- 0 Выходной лоток: Лоток для брошюр
- $\mathcal V$  Емкость лотка для брошюр: Макс. 33 комплекта для 3-страничной брошюры, сфальцованной пополам (длина бумаги – 300 мм или больше) Макс. 25 комплектов из 3-страничной брошюры, сфальцованной пополам (длина бумаги – 299 мм или меньше) Макс. 20 комплектов из 5-страничной сшитой и сфальцованной брошюры (длина бумаги – 300 мм или больше) Макс. 15 комплектов из 5-страничной сшитой и сфальцованной брошюры (длина бумаги – 299 мм или меньше)

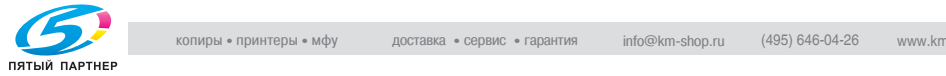

- 1 Разместите оригинал.
- 2 Нажмите [Приложения вывода] <sup>в</sup> окне "Копирование".

Откроется окно "Приложения вывода".

3 Нажмите [Склад.<sup>и</sup> сшив.] или [М/склад. пополам] для активизации соответствующей опции.

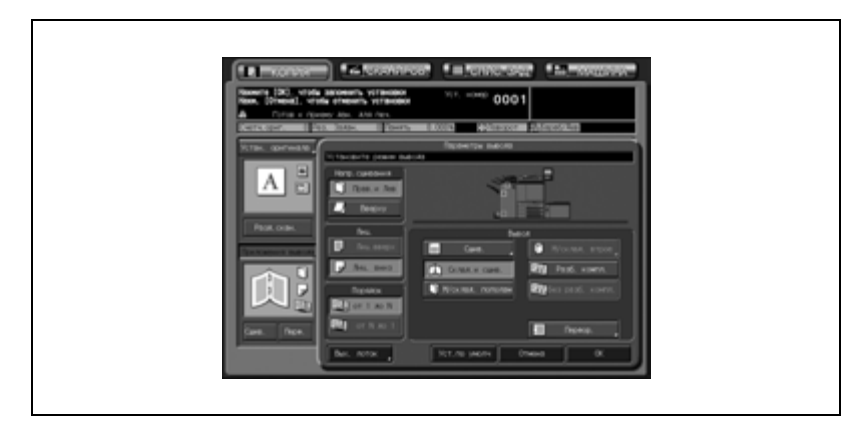

4 Нажмите [OK] <sup>в</sup> окне "Приложения вывода".

В окне "Копирование" появится значок заданного режима вывода.

При выбранной функции "Многократное фальцевание" разбивка брошюры на страницы в окне "Приложения" также задается автоматически.

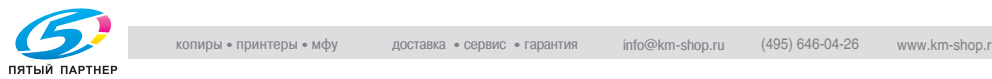

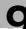

## **9.9.5 Тройное фальцевание копий (Мультискл.втрое)**

Финишер FS-607 может выполнять тройное фальцевание готовых копий в формате А4  $\Box$  или 8.5"  $\times$  11"  $\Box$ . Задайте расположение печатного изображения относительно сгиба - снаружи (отпечаток наружу) или внутри (отпечаток внутрь).

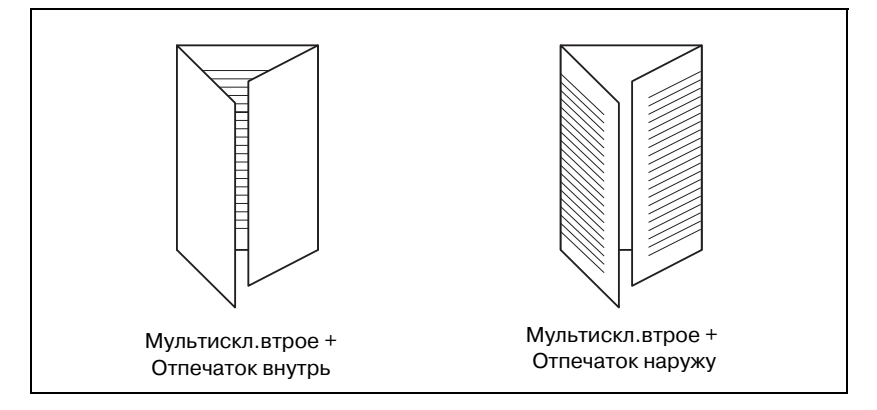

#### **Тройное фальцевание комплекта копий**

- 0 Количество сфальцованных листов: макс. 3 листа
- $\vee$  Формат бумаги: А4 или 8,5"  $\times$  11"
- $\vee$  Плотность бумаги: 64-105г/м<sup>2</sup> (при использовании лотков 1-5 и лотка ручной подачи)
- $\vee$  Расположение печатного изображения: по выбору (внутри или снаружи)
- 0 Выходной лоток: лоток для режима фальцевания
- $\vee$  Емкость лотка: 50 комплектов (1 лист, сфальцованный втрое)
- $\vee$  Порядок выхода автоматически устанавливается на значения от N до 1 для установки "Отпечатком внутрь и от 1 до N для установки "Отпеч. наружу".
- $\nu$  При выборе опции "Отпеч.внутрь" выдача копий автоматически устанавливается на "Лиц.вверх", а при выборе "Отпеч. наружу" - на "Лиц. вниз".

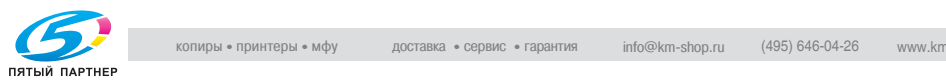

- 1 Разместите оригинал.
- 2 Нажмите [Приложения вывода] <sup>в</sup> окне "Копирование". Откроется окно "Приложения вывода".
- 3 Нажмите [М/склад. втрое].

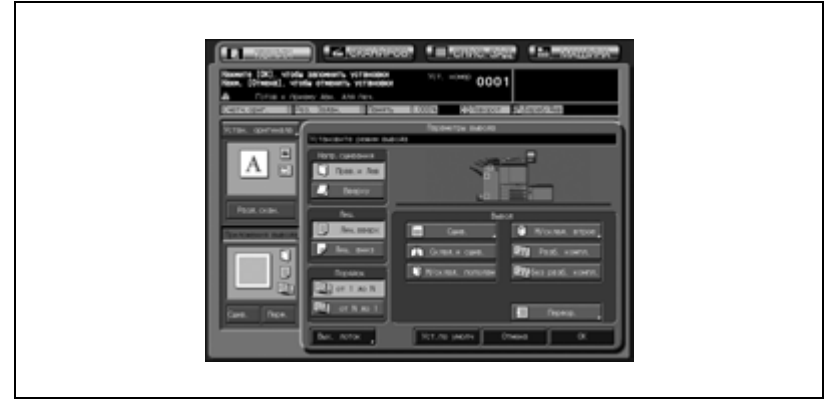

Появляется окно "Мультискл.втрое".

4 Нажмите [Отпеч. внутрь] или [Отпеч. наружу] <sup>в</sup> зависимости от требуемого варианта.

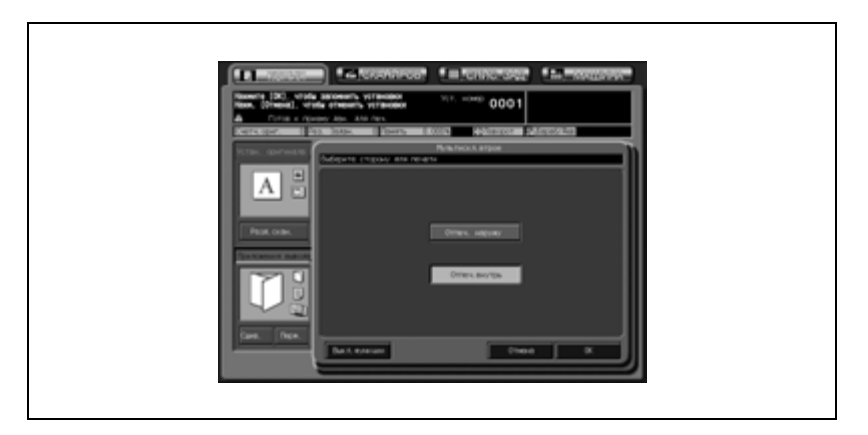

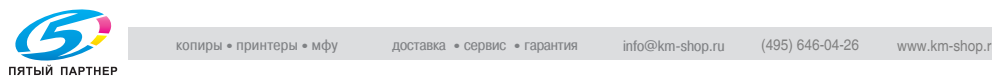

- 5 Нажмите [OK].
	- Чтобы вернуться к прежним настройкам, нажмите кнопку [Отмена].
	- Чтобы отменить функцию и оставить текущие настройки, нажмите [Выкл. функции].

Снова откроется окно "Приложения вывода".

6 Нажмите [OK] <sup>в</sup> окне "Приложения вывода".

В окне "Копирование" появится значок заданного режима вывода.

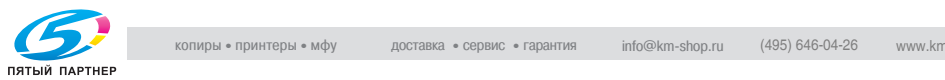

## **9.9.6 Перфорирование отверстий для подшивки в копиях (Перфорирование)**

Финишер FS-607, оснащенный перфоратором PK-512/PK-513, может выполнять перфорирование отверстий для подшивки в готовых копиях.

$$
\mathbb{Q}_{\dots}
$$

#### **Внимание**

*Не используйте функцию перфорирования для специальных типов бумаги, таких как этикетки, калька и т.д., так как в этом случае возможно повреждение аппарата.*

*Убедитесь, что боковые направляющие отрегулированы под соответствующий формат бумаги, в противном случае копии могут перфорироваться не в том месте.*

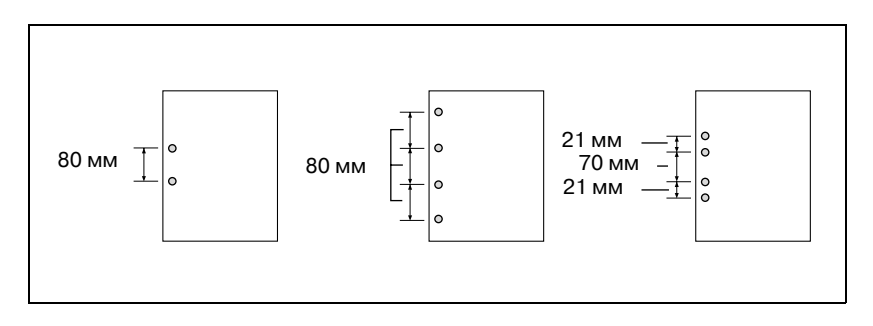

## ${\mathbb Q}$

#### **Подробно**

*Подробнее о технических требованиях см. "Емкость лотков для бумаги/выходных лотков" на странице 3-7 и "Финишер FS-607" на странице 25-13.*

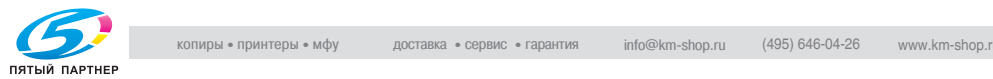

- 1 Разместите оригинал.
- 2 Нажмите [Перф.] <sup>в</sup> окне "Копирование".
	- Перфорированные комплекты будут подаваться на стандартный (основной) лоток. Количество пробиваемых отверстий и текущую позицию перфорирования показывает значок "Приложения вывода".

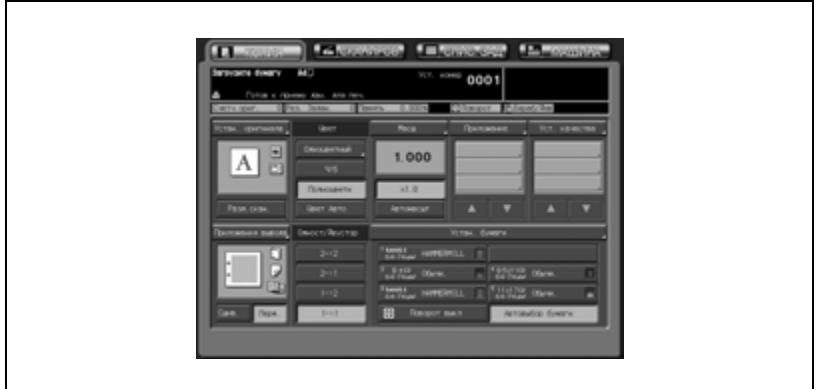

При необходимости изменения количества пробиваемых отверстий и позиции перфорирования выполните следующие пункты.

3 Нажмите [Приложения вывода] <sup>в</sup> окне "Копирование".

Откроется окно "Приложения вывода".

 $4$  Нажмите [Перфор.].

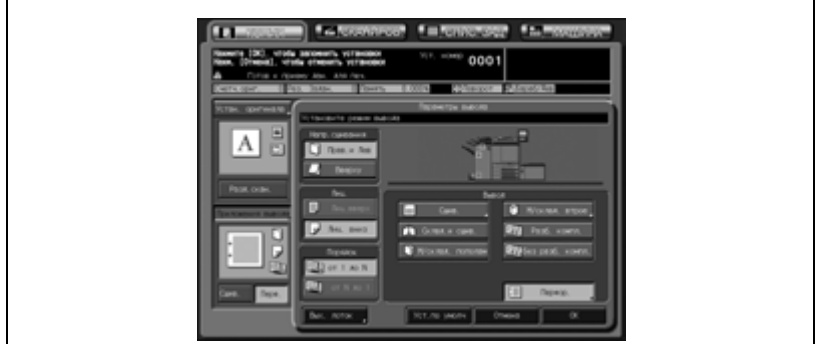

#### Появляется окно "Перфор.".

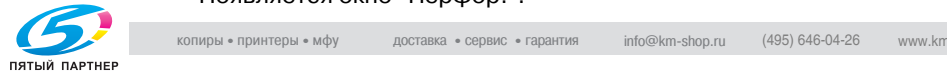

 $5$  Нажмите на кнопку требуемого режима перфорирования, чтобы выделить ее.

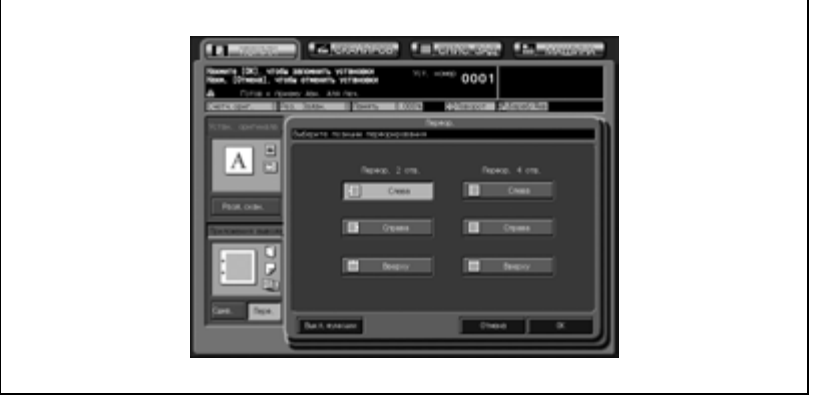

- 6 Нажмите [OK].
	- Чтобы вернуться к прежним настройкам, нажмите кнопку [Отмена].
	- Чтобы отменить функцию перфорирования и оставить текущие количество пробиваемых отверстий и позицию перфорирования, нажмите [Выкл. функции].

Снова откроется окно "Приложения вывода".

7 Нажмите [OK] <sup>в</sup> окне "Приложения вывода".

В окне "Копирование" появится значок заданного режима вывода.

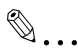

#### **Внимание**

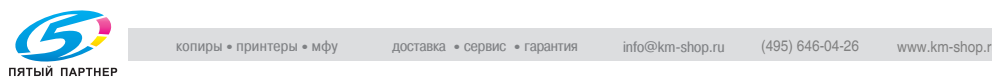

## **9.10 Подача листов обложки (вкладочное устройство)**

Финишер FS-520/FS-607, оснащенный вкладочным устройством PI-502, может добавлять листы обложки к готовым комплектам копий.

При использовании функции вставки листов листы обложки, загруженные в верхний и нижний лотки вкладочного устройства, добавляются в качестве передней и/или задней обложки либо вставного листа к готовому комплекту копий, из которого в дальнейшем с помощью функции сшивания может быть изготовлена книга.

На аппарате с установленным финишером FS-607 при использовании функции "Пустая обложка" режима "Разбивка брошюры на страницы" и "Фальцевание пополам/Фальцевание и сшивание" с обрезкой к многостраничной двухсторонней брошюре будет добавляться обложка.

Требуются настройки бумаги для обложек, загружаемых во вкладочное устройство. Подробнее см. стр. 6-53.

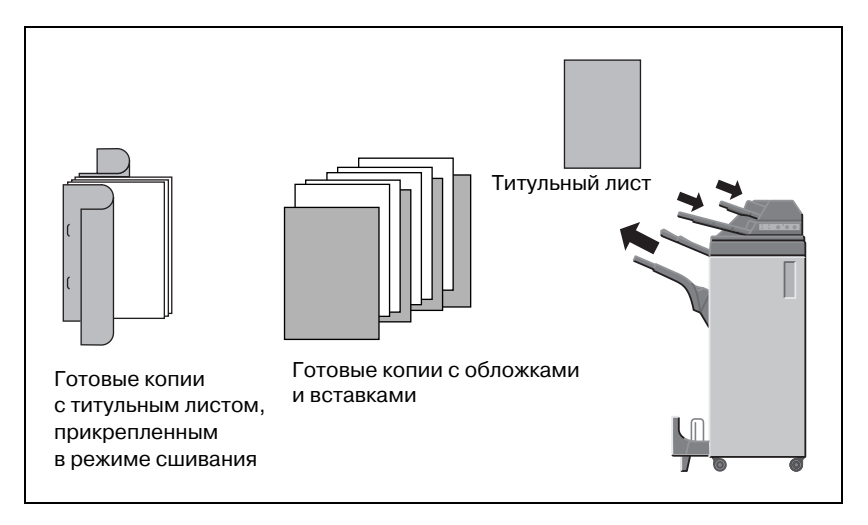

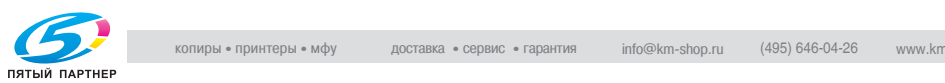

- 0 Емкость верхнего/нижнего лотка: 200 листов (бумага плотностью 50-200 г/м<sup>2</sup>) или стопка толщиной до 30 мм
- 0 Используйте АПД.
- $\nu$  Формат бумаги для обложек должен совпадать с форматом бумаги для копирования.
- $\nu$  Доступно макс. 30 вставок, включая переднюю и заднюю обложки, при диапазоне нумерации страниц от 1 до 999.
- $\nu$  Бумага для обложек, загруженная во вкладочное устройство, не может быть использована для копирования.
- 1 Загрузите бумагу для обложек в верхний и нижний лотки вкладочного устройства.

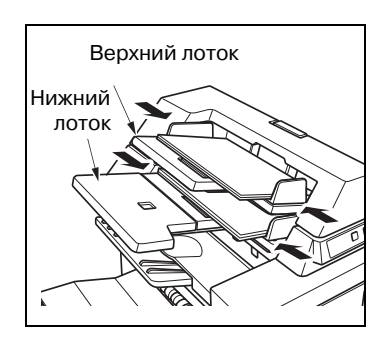

2 Используйте для добавления обложек <sup>к</sup> готовым комплектам копий функцию "Вставка листа" или "Разбиение брошюры на страницы".

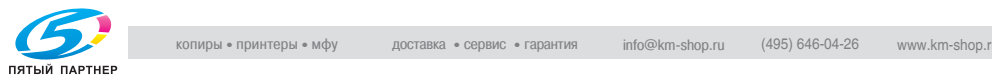

## **9.11 Использование финишера FS-520/FS-607 вручную**

Финишером FS-520/FS-607, оснащенным вкладочным устройством PI-502, можно управлять в ручном режиме с помощью панели управления, расположенной на вкладочном устройстве.

Загрузите стопку бумаги в нижний лоток. Верхний лоток не используется.

Ниже описываются доступные режимы финиширования в зависимости от имеющегося дополнительного оборудования.

- Финишер FS-520 + Вкладочное устройство PI-502
- Сшивание (1 скрепка/2 скрепки)
- Финишер FS-520 + Вкладочное устройство PI-502 + Перфоратор PK-512/PK-513
- Сшивание (1 скрепка/2 скрепки)
- Перфорирование

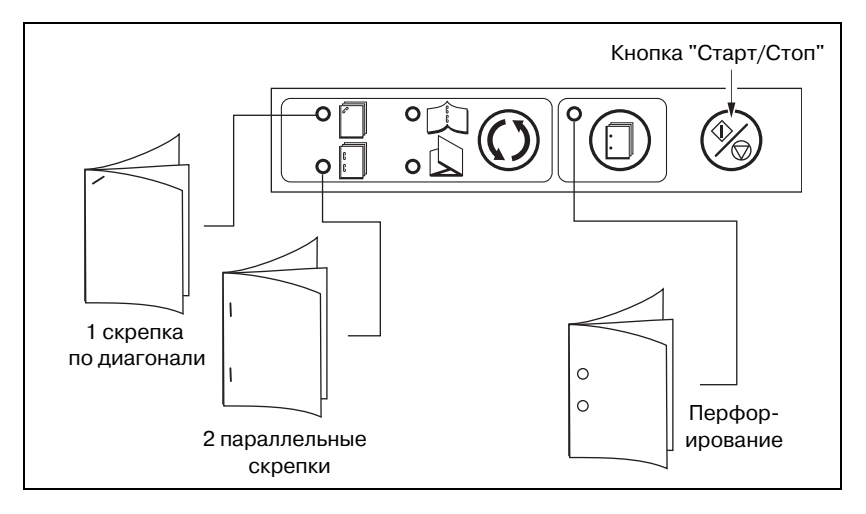

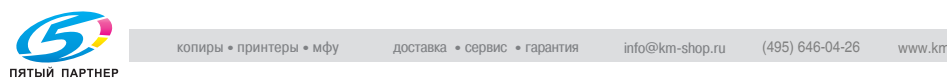

- Финишер FS-607 + вкладочное устройство PI-502
- Сшивание (1 скрепка/2 скрепки)
- Складывание и сшивание
- Мультискл.втрое
- Финишер FS-607 + вкладочное устройство PI-502 + перфоратор PK-512/PK-513
- Сшивание (1 скрепка/2 скрепки)
- Складывание и сшивание
- Мультискл.втрое
- Перфорирование

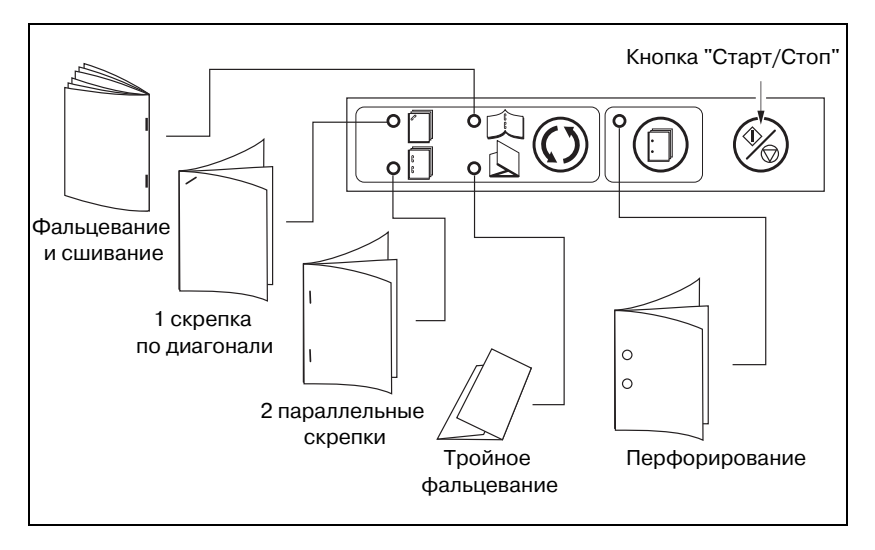

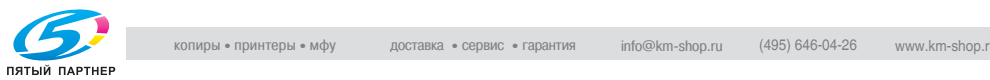

- $\checkmark$  Бумага должна быть загружена только в нижний лоток вкладочного устройства. Верхний лоток не используется.
- $\vee$  Функции сшивания (1 скрепка/2 скрепки) и перфорирования могут использоваться одновременно.
- 1 Загрузите стопку бумаги <sup>в</sup> нижний лоток вкладочного устройства.
	- Сшивание (1 скрепка/2 скрепки): Расположите бумагу лицевой стороной вверх.
	- Перфорирование: Расположите бумагу лицевой стороной вверх.
	- Складывание и сшивание: Расположите готовый комплект передней стороной вверх.
	- Мультискл.втрое: Расположите наружной стороной сгиба вверх.
	- Выровняйте направляющие по ширине бумаги.

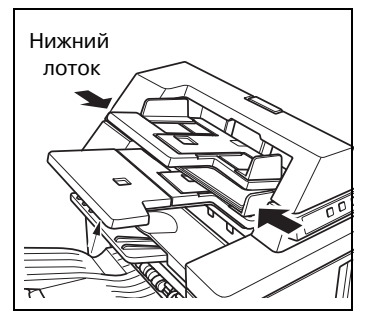

2 Выберите требуемый режим <sup>с</sup> помощью кнопок режимов сшивания и перфорирования.

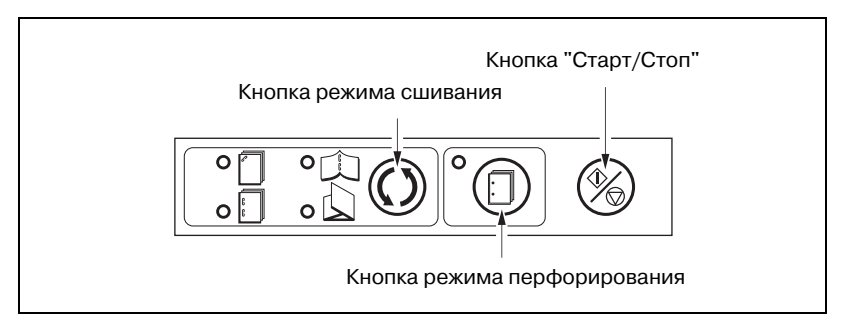

– Для выбора режима "Сшивание (1 скрепка/2 скрепки)", "Складывание и сшивание" или "Мультискл.втрое" нажмите кнопку режима сшивания (должен загореться индикатор выбранного режима).

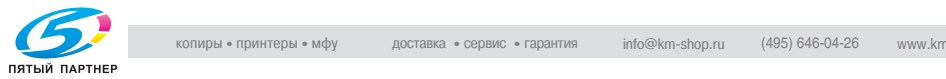

– Для выбора режима "Перфорирование" нажмите кнопку режима перфорирования (должен загореться индикатор выбранного режима).

При необходимости использования одновременно режимов сшивания и перфорирования включите индикатор режима сшивания.

Для выбора только режима перфорирования выключите индикаторы всех остальных режимов.

- 3 Нажмите кнопку "Старт/Стоп".
	- ? Вы хотите остановить процесс выдачи?
	- $\rightarrow$  Нажмите кнопку "Старт/Стоп" на панели управления вкладочного устройства.

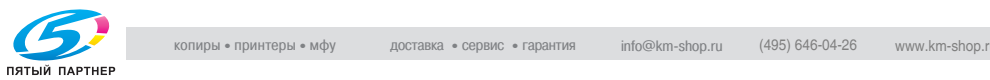

## **9.12 Загрузка/сортировка большого числа копий (Накопитель большой емкости LS-501)**

Накопитель большой емкости LS-501 снабжен приемником отпечатков (лоток на тележке) и вторым (дополнительным) выходным лотком, поддерживающими следующие режимы вывода.

#### **Режимы вывода в приемник отпечатков**

#### *Без сортировки:*

Режим "Без сортировки" означает, что режимы смещения для финишера/накопителя не выбраны. Отдельные отсортированные комплекты копий будут подаваться на выход без смещения.

#### *Разб. компл.:*

Режим "Разб. компл." выводит несколько копий каждого комплекта и смещает комплекты на 20 мм относительно друг друга.

#### *Без разб. компл.:*

Режим "Без разб. компл." выводит несколько копий каждого оригинала и смещает комплекты на 30 мм относительно друг друга.

Наряду с любым из вышеперечисленных режимов вывода можно задать дополнительные установки: при необходимости копии могут выдаваться лицевой стороной вверх или лицевой стороной вниз; готовые экземпляры могут подаваться на выход в прямом или обратном порядке.

#### **Режимы вывода на второй (дополнительный) лоток**

#### *Без сортировки/разбивка комплектов:*

Режим "Без сортировки/разбивка комплектов" позволяет получать многостраничные копии исходного набора. Смещение не предусмотрено.

#### *Без разб. компл.:*

Режим "Без разб. компл." позволяет сгруппировать копии каждой страницы оригинала. Режим смещения не предусмотрен.

Наряду с любым из вышеперечисленных режимов вывода можно задать дополнительные установки: при необходимости копии могут выдаваться лицевой стороной вверх или лицевой стороной вниз; готовые экземпляры могут подаваться на выход в прямом или обратном порядке.

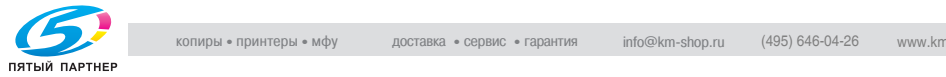

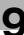

## $\mathbb Q$

#### **Подробно**

*Подробнее о технических требованиях см. "Емкость лотков для бумаги/выходных лотков" на странице 3-7 и "Накопитель большой емкости LS-501" на странице 25-7.*

- 1 Разместите оригинал.
- 2 Нажмите [Приложения вывода] <sup>в</sup> окне "Копирование".

Откроется окно "Приложения вывода". Положения выходных лотков обозначаются квадратиками на

изображении аппарата, а обозначение выбранного лотка подсвечивается.

Если лоток накопителя или вспомогательный (дополнительный) лоток не выбран, нажмите [Вых. лоток] и выберите требуемый лоток. Подробнее см. стр. 9-3.

- 3 Выберите требуемый режим вывода.
	- Для вывода комплектов без сортировки отмените опции [Разб. компл.] и [Без разб. компл.].
	- Для получения копий с разбивкой на комплекты нажмите кнопку [Разб. компл.], чтобы выделить ее.
	- Для получения копий без разбивки на комплекты нажмите кнопку [Без разб. компл.], чтобы выделить ее.
	- По желанию установите положение листа при выводе (Лиц. вниз/Лиц. вверх) и порядок вывода копий (1 до N/N до 1).

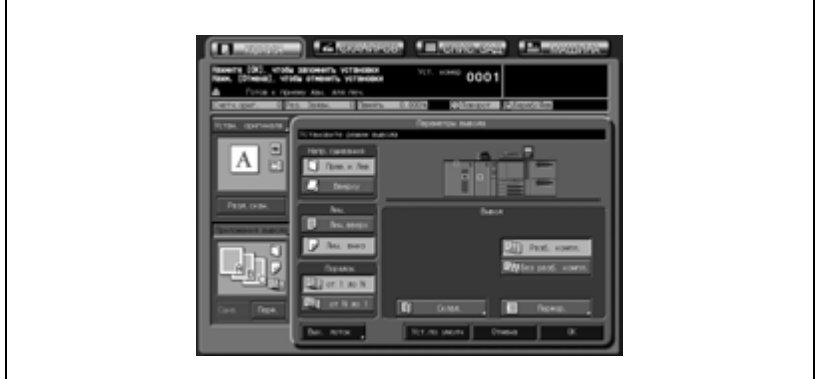

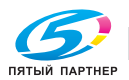

4 Нажмите [OK] <sup>в</sup> окне "Приложения вывода".

В окне "Копирование" появится значок заданного режима вывода.

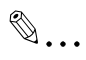

#### **Внимание**

*При задании количества копий следите за тем, чтобы не превышать допустимую емкость лотка накопителя или вспомогательного (дополнительного) лотка, в противном случае могут возникнуть непредвиденные неполадки.*

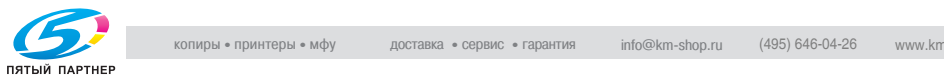

## **9.13 Параметры копирования, несовместимые с приложениями вывода**

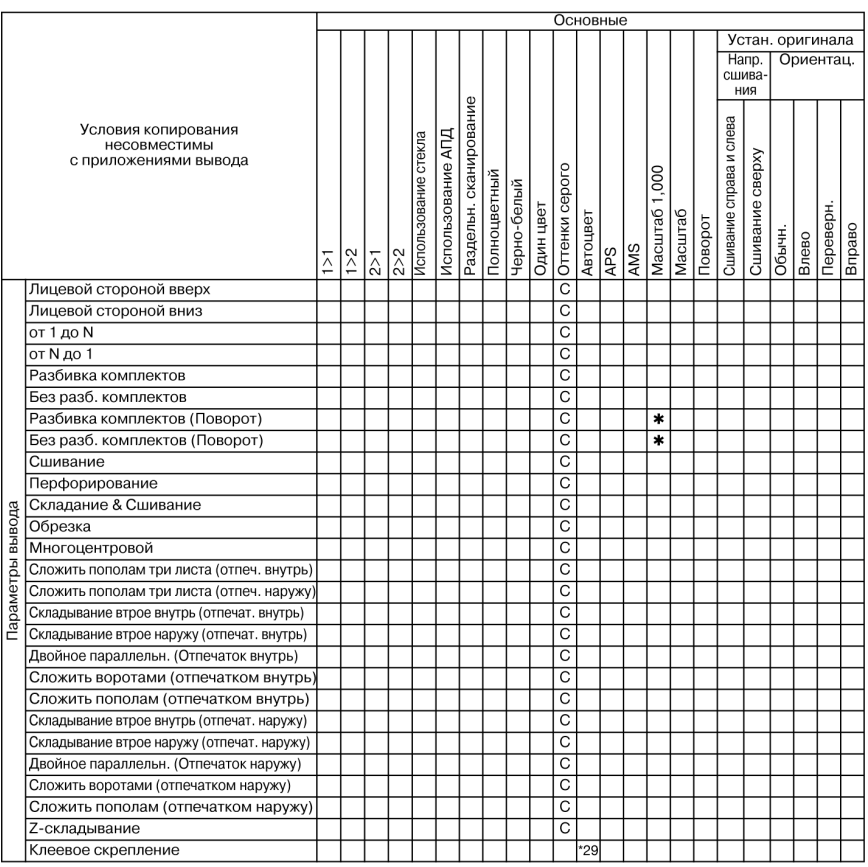

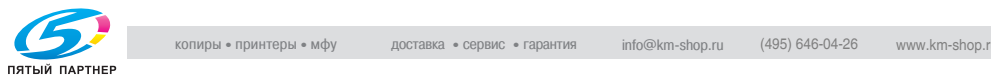

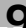
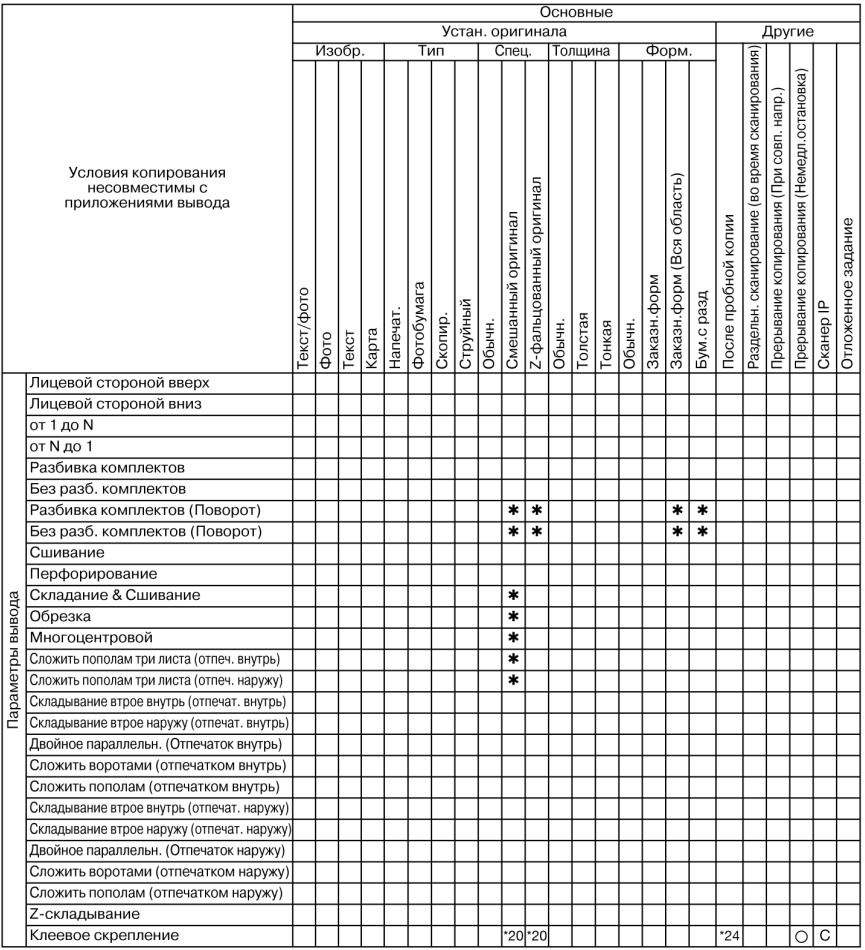

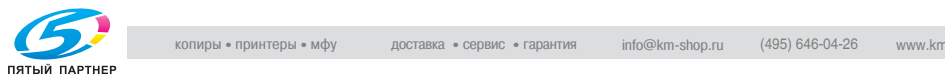

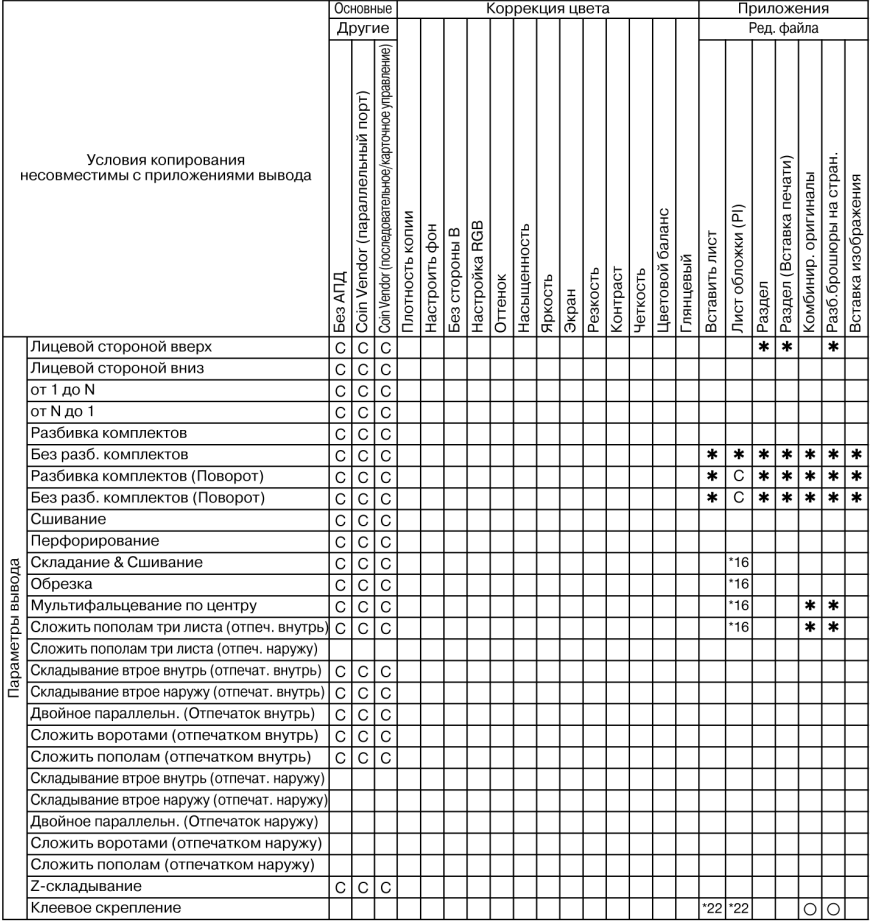

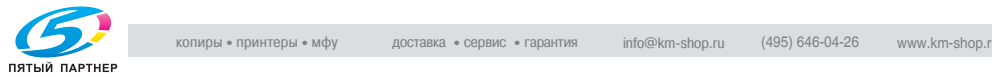

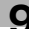

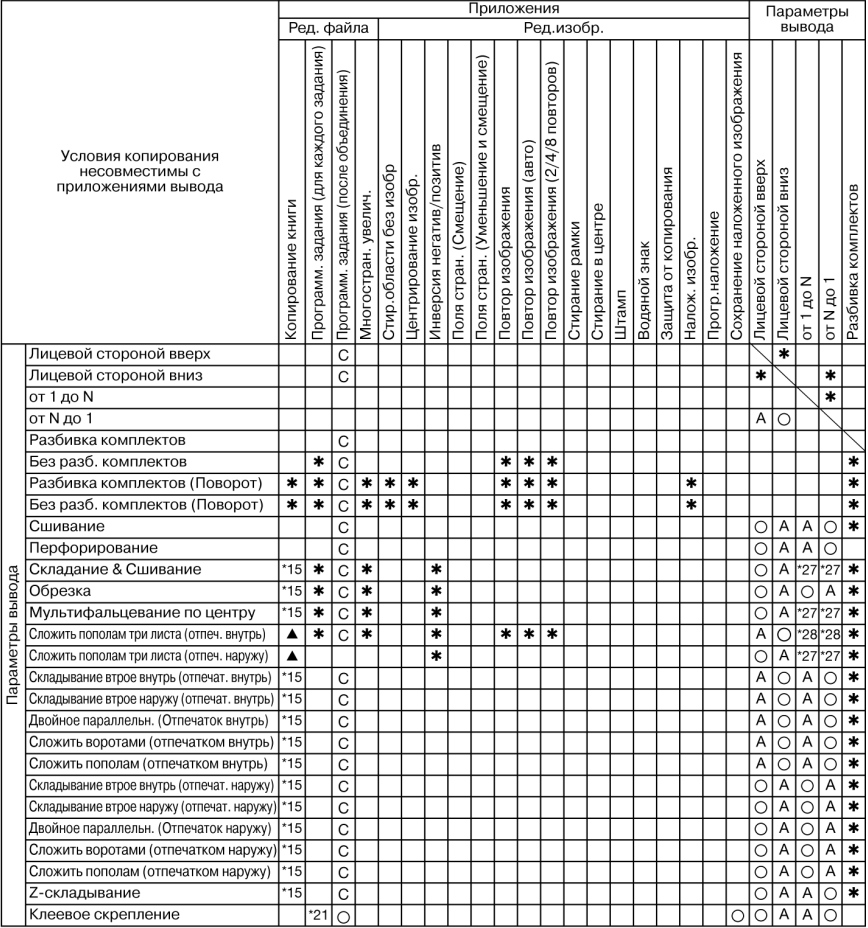

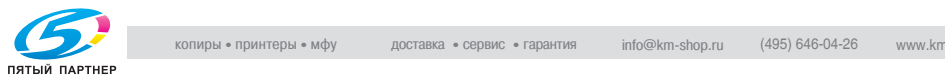

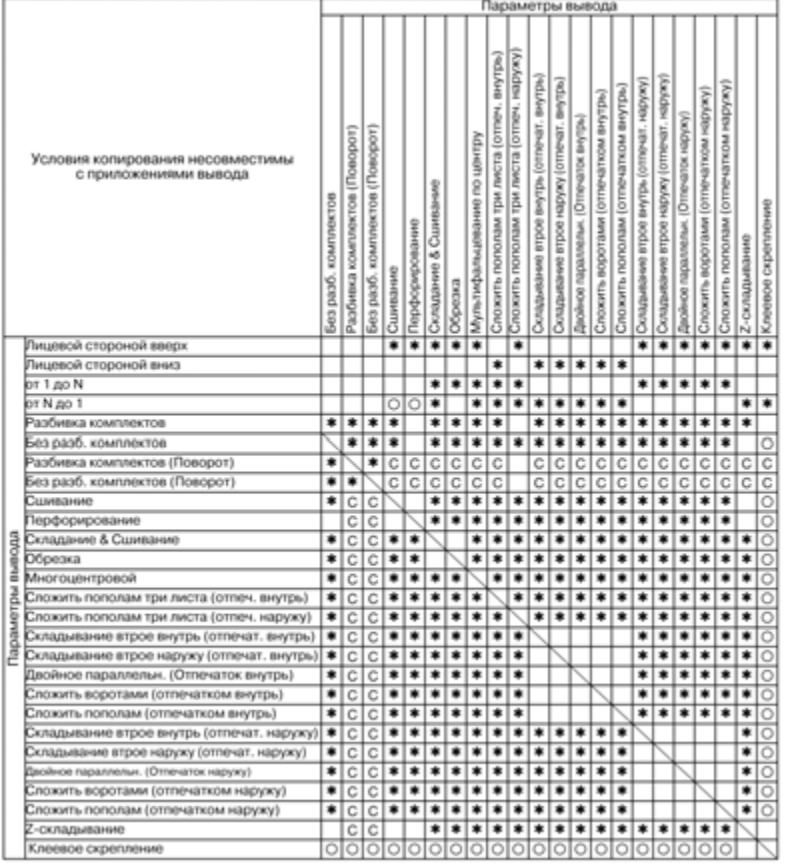

Нет: Совместимо

o: Неактивно

+: Появляется предупреждающее сообщение.

1: Последнее выбранное условие имеет приоритет. (Условие в крайней правой колонке будет отменено.)

A: Условие в верхнем ряду выбирается автоматически. Не отключается.

B: Условие в верхнем ряду выбирается автоматически. Отключается.

C: Не задано

D: Условие из крайней левой колонки не работает (игнорируется).

E: Активно, но недоступно

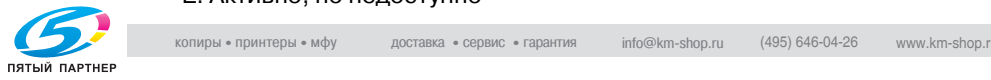

\*15 Совместимо, если используется в сочетании с функцией "Разб.брош.на стран".

\*16 Задняя обложка не присоединяется.

\*20 Невозможно выбрать режим "Автовыбор бумаги".

\*21 Несовместимо, если листы обложки подаются из лотка основного блока. Совместимо, если подаются из лотка вкладочного устройства.

\*22 Совместимо, если листы обложки подаются из лотка подачи обложек устройства клеевого скрепления.

\*24 Не отключается, несмотря на заданное в крайней левой колонке условие.

 $*27$   $\bigcirc$  для 1-N, A для N-1 для FS-503 Наоборот для FS-520/FS-607

\*28 A для 1-N, o для N-1 для FS-503 Наоборот для FS-520/FS-607

\*29 Становится серого цвета при включении печати на обложке.

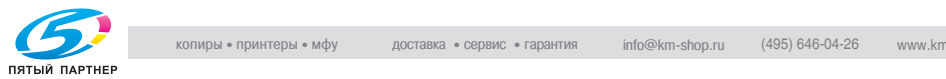

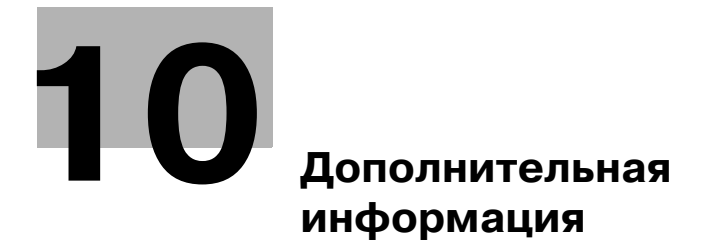

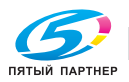

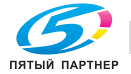

## **10 Дополнительная информация**

#### **10.1 Проверка выбранных параметров перед копированием: Проверка режима**

Откройте окно проверки, чтобы выполнить проверку выбранных вами функций, и, если это необходимо, напечатайте пробную копию, используя функцию пробной копии, и только потом печатайте требуемое количество копий. Это удобный и экономичный способ проверки правильности выбранных параметров копирования.

- 0 Функция пробной копии доступна при использовании АПД, при использовании режима раздельного сканирования более 100 листов оригинала или при сканировании оригиналов, помещенных на стекло экспонирования.
- 1 Разместите оригинал <sup>и</sup> выберите требуемые параметры копирования в окне "Копирование".
	- Или, воспользуйтесь режимом раздельного сканирования, чтобы отсканировать все оригиналы.
- 2 Нажмите [Проверка Режима] на панели управления.

Откроется окно "Проверка".

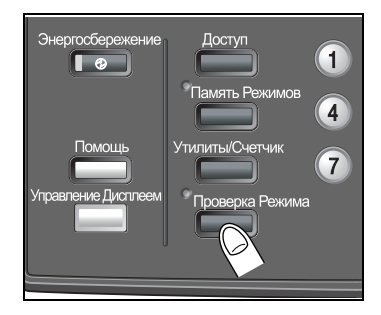

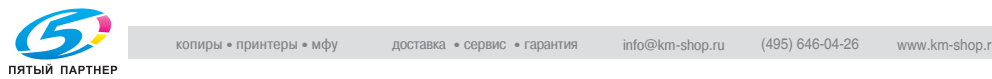

 $3$  При необходимости проверьте настройки задания с помощью кнопок [След] и [Предыд.].

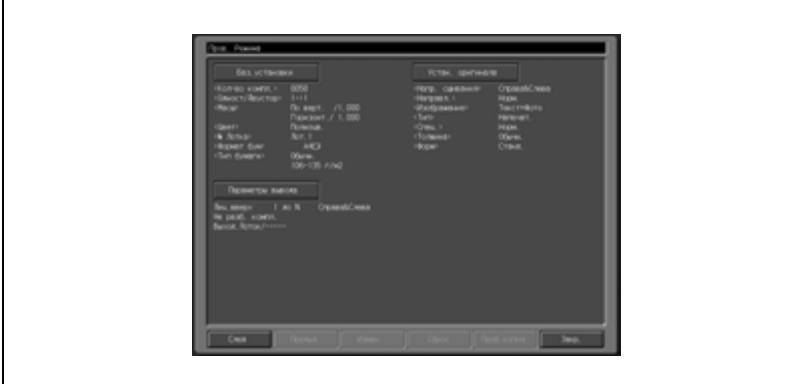

- Если Вы собираетесь вносить изменения в настройки из окна "Проверка", перейдите к следующему пункту.
- Чтобы отменить какую-либо функцию из окна "Проверка", перейдите к пункту 5.
- Если требуется напечатать пробную копию, перейдите к пункту 6.
- Если все настройки верны, перейдите к пункту 7.
- 4 Измените настройки из окна "Проверка".
	- В окне "Проверка" нажмите кнопку требуемого параметра (Основные настройки/Приложения вывода/Настройки оригинала/Настройка качества/Приложения), затем нажмите [Измен.].

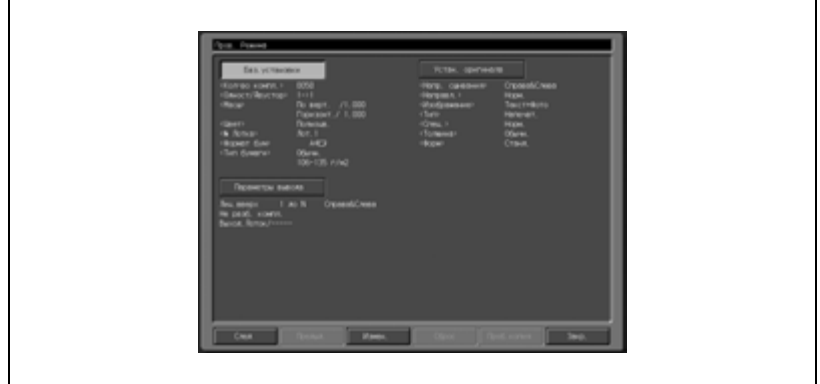

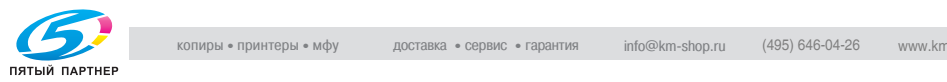

- На ЖК-дисплее отобразится соответствующее окно, в котором можно изменить параметры выбранной функции копирования. Внесите нужные изменения, затем нажмите кнопку [OK], чтобы вернуться к окну "Проверка" и продолжить проверку.
- После того как была выполнена проверка функции [Закладка] в соответствующем окне, в окно "Проверка" можно вернуться, нажав кнопку применения настроек. Подробнее см. стр. 8-3.
- Не нажимайте кнопки [Стоп] или [Сброс] с целью изменения настройки, поскольку в этом случае все настройки будут приведены в исходное состояние.
- Если Вам нужно напечатать пробную копию или пробный комплект копий, перейдите к пункту 6.
- Чтобы начать печать без печати пробной копии, перейдите к пункту 7.
- 5 Выполните отмену функций.
	- В окне "Проверка" нажмите кнопку требуемой функции, чтобы выделить ее, затем нажмите кнопку [Стереть]. В окне "Проверка" появится всплывающее меню подтверждения.

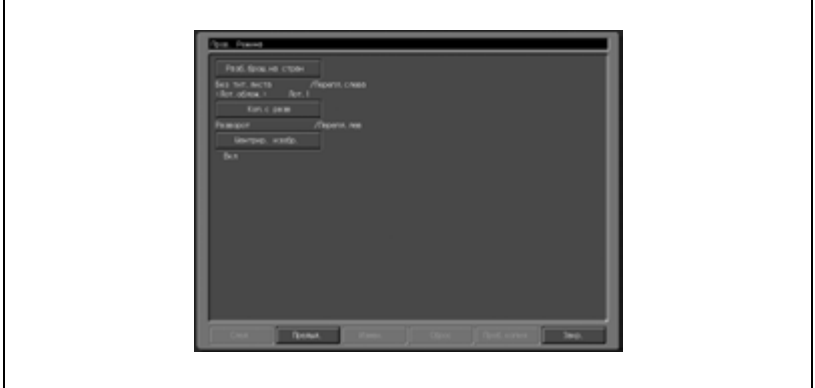

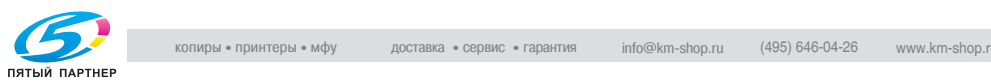

Нажмите кнопку [Да], чтобы отменить функцию, или [Нет], чтобы оставить ее.

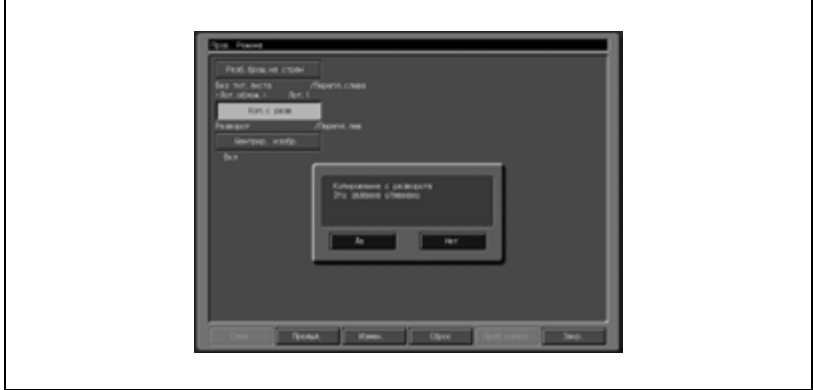

- Если Вам нужно напечатать пробную копию, переходите к следующему пункту.
- Чтобы начать процесс печати, перейдите к пункту 7.
- 6 Напечатайте пробную копию.
	- Нажмите [Пробная Копия] на панели управления или нажмите [Пробная Копия] в окне проверки. Будет осуществлена печать пробной копии, и окно "Копирование" появится снова.
	- Нажмите [Стоп], чтобы приостановить печать пробной копии. В этом случае данные, полученные при сканировании изображения, не будут удалены из памяти.
	- Если требуется внести любые другие изменения, нажмите [Проверка Режима] и вернитесь к пункту 3. Если результат Вас устраивает, перейдите к следующему пункту.
	- Если нужная функция не может быть изменена, нажмите кнопку [Сброс], чтобы удалить данные из памяти и повторно осуществить настройку задания.
- 7 Измените количество копий, если требуется, затем нажмите [Старт].
	- Если печать пробной копии уже была произведена, аппарат просто начнет печатать, не сканируя оригиналы.

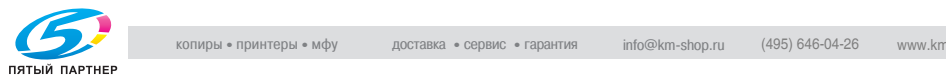

## **10.2 Изготовление пробного комплекта копий для проверки результатов: Пробная копия**

Используйте функцию пробной копии, чтобы вывести на печать пробный экземпляр готового комплекта копий, прежде чем печатать остальные копии. Это удобный и экономичный способ проверки правильности выбранных параметров копирования.

- $\vee$  Функция пробной копии доступна при использовании АПД, при использовании режима раздельного сканирования более 100 листов оригинала или при сканировании оригиналов, помещенных на стекло экспонирования.
- $\mathbb 1$  Разместите оригинал и выберите требуемые параметры копирования в окне "Копирование".
	- Или, воспользуйтесь режимом раздельного сканирования, чтобы отсканировать все оригиналы.
- $2$  Нажмите [Пробная Копия] на панели управления.

При сканировании оригиналов с АПД будет осуществлен вывод пробной копии. Если использовался режим раздельного сканирования, то немедленно будет напечатан пробный комплект копий.

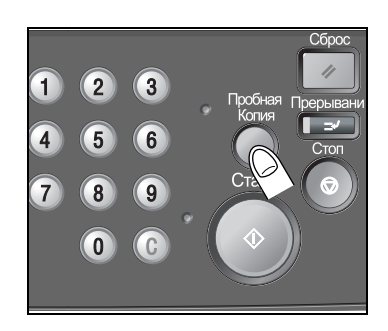

3 Проверьте пробную копию на соответствие заданным параметрам копирования.

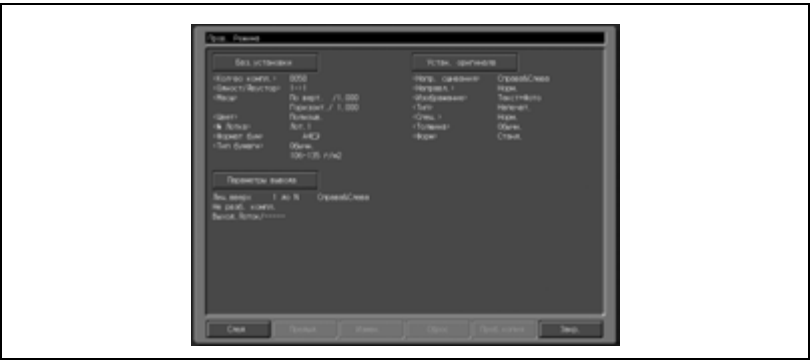

– Некоторые параметры можно изменить в окне "Копирование". Подробнее см. стр. 10-3.

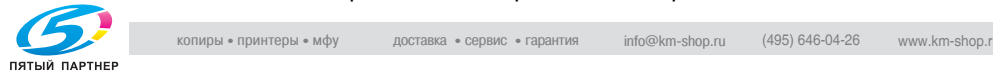

- 4 Измените настройки печати или количество копий, затем нажмите [Старт].
	- Если нужная функция не может быть изменена, нажмите кнопку [Сброс], чтобы удалить данные из памяти и повторно осуществить настройку задания.

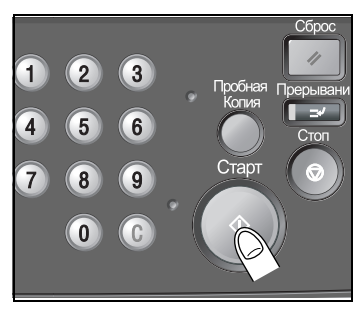

## **10.3 Прерывание задания в процессе выполнения: Режим прерывания**

Используйте режим прерывания для того, чтобы прервать текущее задание на копирование и выполнить какое-то простое задание. При нажатии кнопки [Прерывание] на панели управления работа аппарата временно останавливается на время, установленное в настройках копирования в режиме прерывания. После завершения копирования в режиме прерывания автоматически восстанавливаются настройки для предшествующего задания и появляется окно "Копирование".

- $\vee$  Режим прерывания не может быть выбран при следующих условиях работы копировального аппарата: Аппарат не выполняет задание на копирование или печать. Используется программное наложение. Если появляется сообщение о необходимости обращения в сервисную службу или если произошло застревание бумаги. Уже используется режим прерывания.
- $\vee$  В режиме прерывания нельзя выполнять отложенные задания.
- $\nu$  Во время режима прерывания не будут работать функция автоматического переключения на режим низкого энергопотребления и функция автоматического выключения.
- 1 Нажмите [Прерывание] на панели управления.

Светодиод кнопки [Прерывание] сначала начнет мигать, а затем, когда аппарат будет готов к работе в режиме прерывания, он будет гореть постоянно. Появится окно "Копирование" для работы в режиме прерывания.

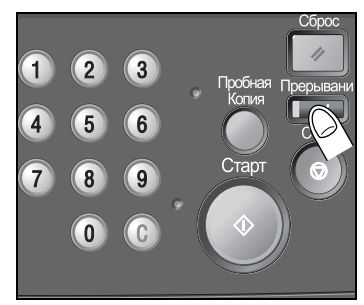

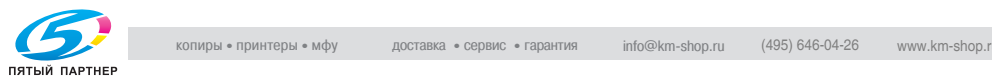

- 5.45  $\mathbf{r}$ **COMPO**
- 2 Задайте параметры копирования по своему усмотрению.

- Доступны все параметры копирования, за исключением режима резервирования.
- 3 Разместите оригинал, затем нажмите кнопку [Старт], чтобы начать копирования в режиме прерывания.
- 4 Когда копирование <sup>в</sup> режиме прерывания будет завершено, повторно нажмите кнопку [Прерывание].

Светодиодный индикатор [Прерывание] погаснет, и будут восстановлены настройки предыдущего задания.

5 Нажмите кнопку [Старт], чтобы возобновить копирование.

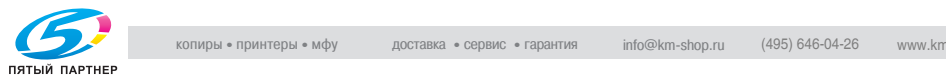

## **10.4 Хранение и загрузка параметров задания: Память режимов**

С помощью функции памяти режимов можно сохранить настройки часто используемых заданий на копирование. Их можно загрузить в любое время.

## **10.4.1Сохранение параметров задания**

Выполните следующую последовательность действий, чтобы сохранить настройки задания на копирование.

- $\nu$  Доступные настройки: Основные настройки, Настройки оригинала, Специальное изображение, Приложения, Приложения вывода, Количество копий
- $\checkmark$  Сохраненному заданию присваивается номер (01 ~ 30) и буквенное имя (необязательно).
- $\nu$  В памяти можно сохранить до 30 заданий.
- 1 Выполните настройку параметров задания <sup>в</sup> окне "Копирование".
- 2 Нажмите [Память Режимов] на панели управления.

Появится окно "Память Режимов".

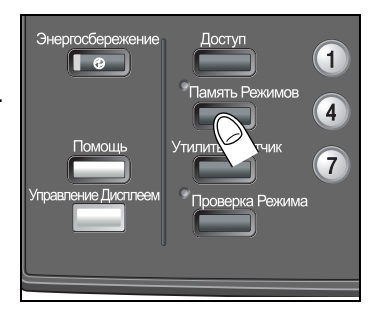

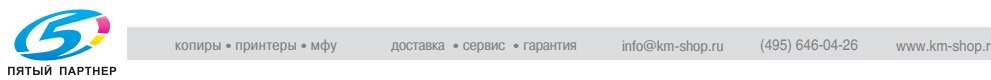

## 3 Нажмите [Сохр.].

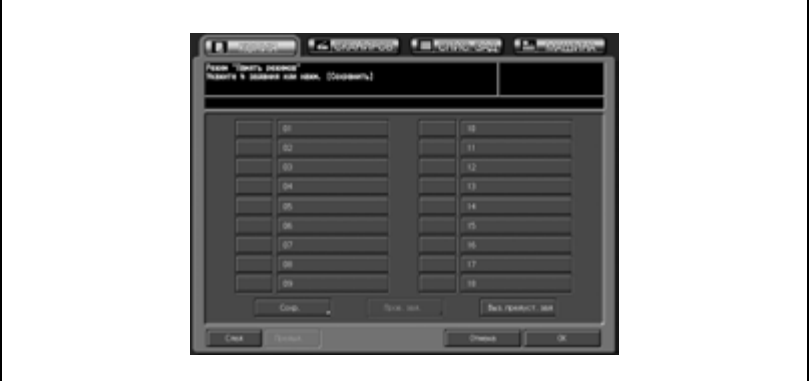

Появится окно проверки сохранения заданий.

4 Проверьте настройки <sup>и</sup> нажмите [ОК].

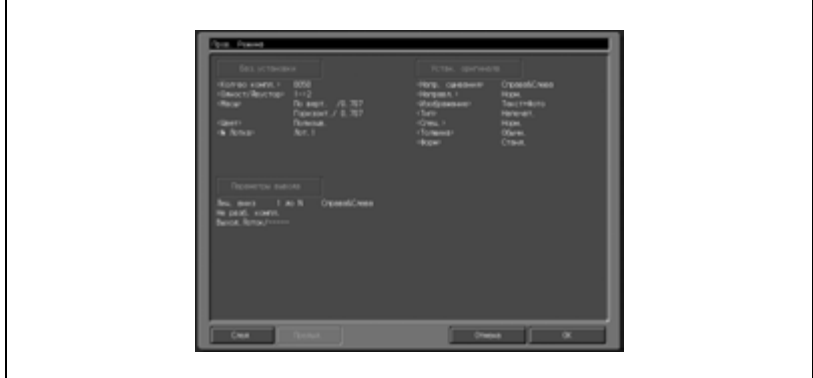

Снова появится окно "Память Режимов".

- ? Что если требуется внести какие-либо изменения?
- $\rightarrow$  Нажмите [Отмена] для возврата в окно "Копирование". Выберите новые параметры, затем повторите все действия, начав с пункта 2.

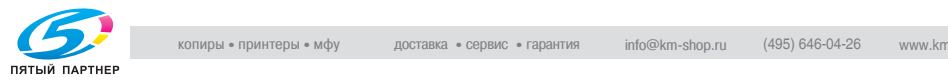

- $5<sub>5</sub>$  Выберите нужную кнопку задания и нажмите [ОК].
	- В окне отображаются кнопки заданий с номерами от 01 до 18. Если нажать кнопку [След], то появятся кнопки с номерами с 19 по 30.
	- Если кнопка пуста и рядом с ней нет значка блокировки, то это означает, что на этой кнопке не хранится задание, а кнопки с именем задания, но без значка блокировки, могут быть переписаны.

Если рядом с кнопкой стоит значок блокировки, то это означает, что она заблокирована и ее нельзя выбрать.

- Нажмите [ОК], чтобы перейти к окну ввода имени задания.
- 6 Выберите нужное имя задания <sup>и</sup> нажмите [ОК].
	- Длина имени не должна превышать 16 символов. Для ввода имени используйте экранную клавиатуру.
	- Для перемещения курсора используйте кнопки со стрелками [◀] и [▶], для ввода букв верхнего регистра или служебных символов используйте кнопку [Смещ.]
	- Нажмите [OK] для подтверждения настройки и возврата в окно "Память Режимов". Удостоверьтесь, что имя задания было введено правильно.

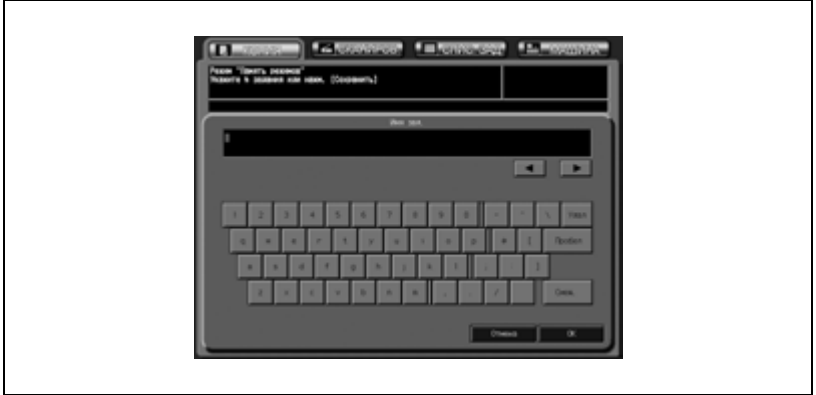

7 Нажмите [OK] <sup>в</sup> окне "Память Режимов", для подтверждения настройки и возврата в окно "Копирование".

# $\mathbb{Q}$ ...

#### **Примечание**

*ЕслиВы не хотите вводить имя, просто нажмите [OK]. Тогда вместо имени в поле будут отображаться 16 знаков (\*).*

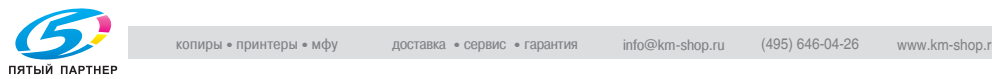

#### **10.4.2Загрузка сохраненных настроек задания**

Выполните следующую последовательность действий для того, чтобы загрузить уже сохраненные задания.

- 0 Окно "Память Режимов" следует открывать только из окна "Копирование". Если на дисплее отображается любое другое окно, например окно состояния аппарата, то нажатие кнопки [Память Режимов] будет игнорироваться.
- 1 Разместите оригинал.
- $2$  Выберите закладку [Копия], чтобы открыть окно "Копирование", затем нажмите кнопку [Память Режимов] на панели управления.

Появится окно "Память Режимов".

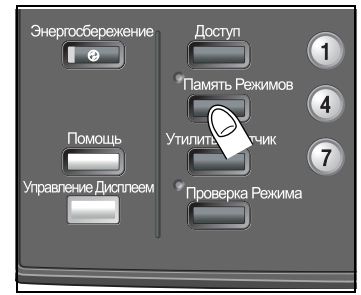

3 Нажмите кнопку <sup>с</sup> номером задания, чтобы выбрать задание, которое требуется вызвать.

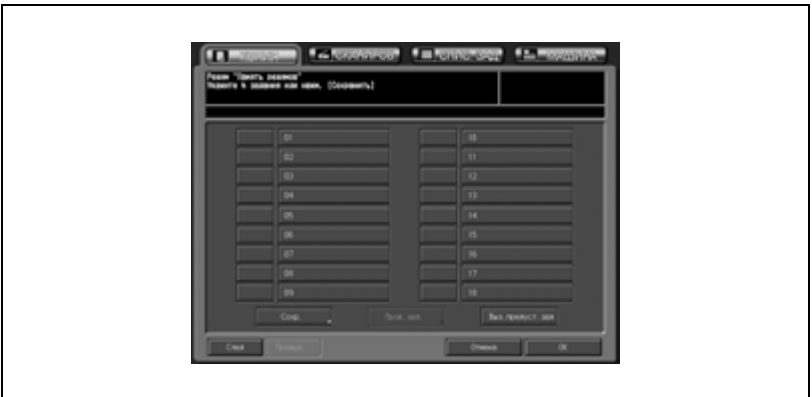

- В окне отображаются кнопки заданий с номерами от 01 до 18. Если нажать кнопку [След], то появятся кнопки с номерами с 19 по 30.
- Требуемое задание также можно выбрать, введя двузначный номер на клавиатуре панели управления.

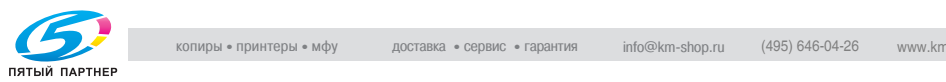

4 Нажмите [Пров.зад.].

Появится окно проверки вызова заданий, что позволяет Вам удостовериться в правильности параметров.

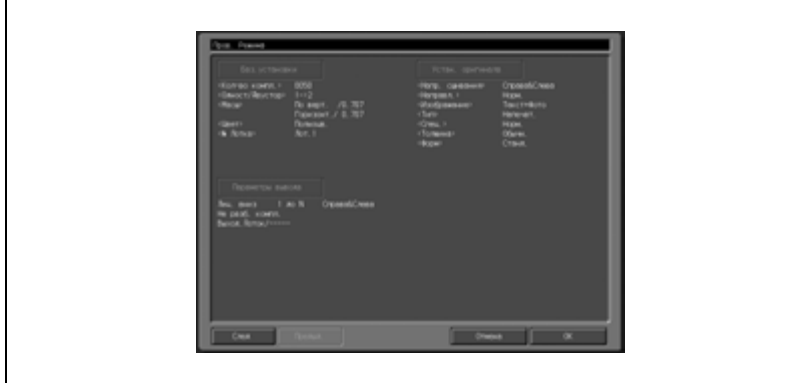

 $5$  Проверьте настройки и нажмите [ОК].

Появится окно "Копирование" с загруженными настройками выбранного задания.

6 Нажмите [Старт], чтобы начать печать.

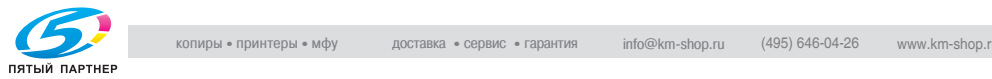

## **10.5 Загрузка настроек предшествующего задания**

Выполните следующую последовательность действий, чтобы скопировать настройки предшествующего задания.

- $\vee$  В качестве настроек предшествующего задания могут быть загружены только настройки последнего завершенного задания. Настройки незавершенного или отложенного задания не могут быть загружены, даже если оно было самым последним.
- $\boldsymbol{\nu}$  Настройки предшествующего задания могут быть загружены после выключения и повторного включения питания.
- 1 Разместите оригинал.
- 2 Нажмите [Память Режимов] на панели управления.

Появится окно "Память Режимов".

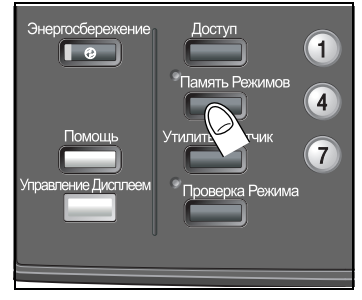

3 Нажмите кнопку [Выз.предуст.зад].

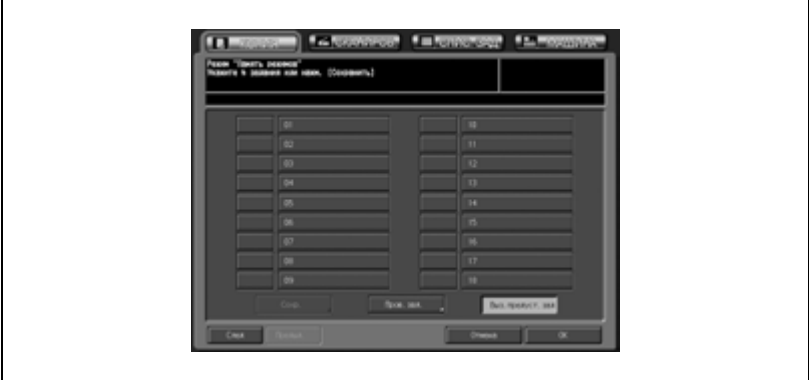

Активизируется кнопка [Пров.зад.].

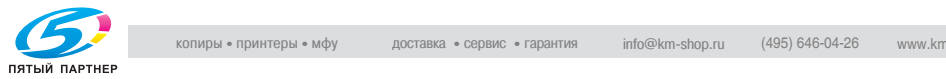

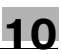

- 4 Нажмите кнопку [Пров.зад.], чтобы удостовериться в правильности параметров.
	- Появляется окно "Проверка Режима". Проверьте отобразившиеся в окне настройки предыдущего задания.
	- В этом окне можно внести изменения в загруженные настройки. Подробнее см. стр. 10-3.
- 5 Нажмите [OK].

Появится окно "Копирование" с загруженными настройками предыдущего задания.

6 Нажмите [Старт], чтобы начать печать.

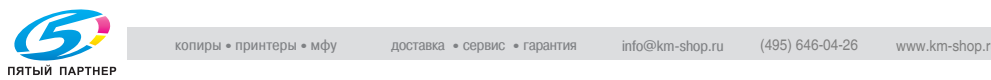

## **10.6 Вывод окна руководства по эксплуатации: Режим "Помощь"**

В окне "Помощь" отображается информация о процедуре настройки задания на копирование, заправке тонера и бумаги, а также правила работы с панелью управления и сенсорной панелью.

В окне "Помощь" содержатся следующие элементы.

 $01$  "

Копирование" выводит информацию о назначении кнопок окна "Копирование" и правилах работы с ними.

 $- 02"$ 

Сканирование" выводит информацию о назначении кнопок окна "Сканирование" и правилах работы с ними.

 $\bullet$  0.3

"Список заданий" выводит информацию о назначении кнопок окна "Список заданий" и правилах работы с ними.

 $\bullet$  04

"Аппарат" выводит информацию о назначении кнопок окна состояния аппарата и правилах работы с ними.

- 05

"Непрограммир. клавиши" выводит информацию о назначении кнопок панели управления и правилах работы с ними.

- 06 "

Замена частей" выводит информацию о правилах добавления тонера, заправки бумаги, добавления скрепок и очистки сборника отходов перфорирования/обрезки.

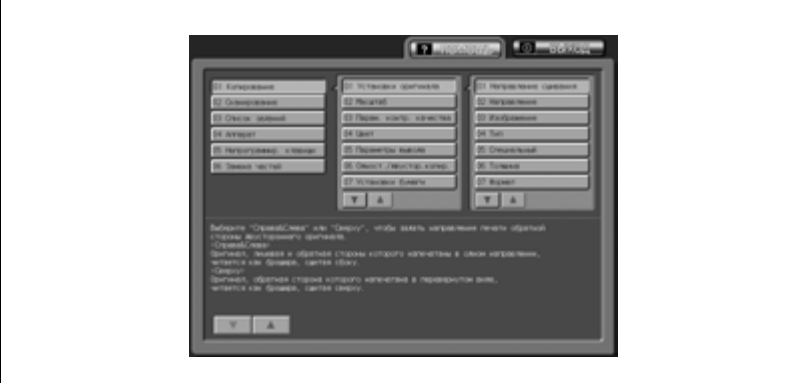

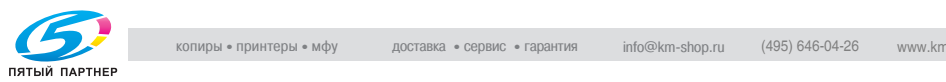

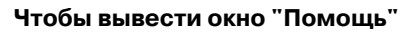

 $\rightarrow$  Нажмите [Помощь] на панели управления.

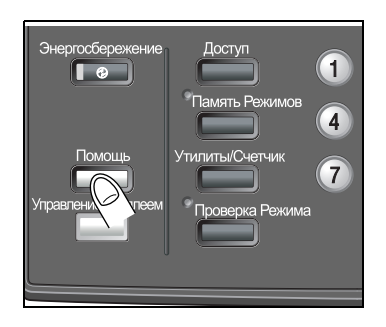

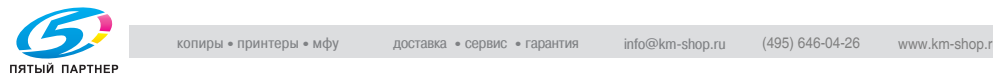

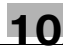

## **10.7 Настройка времени отклика кнопок сенсорного дисплея: Управление дисплеем**

Можно изменять временной интервал между нажатием кнопки на сенсорном дисплее и откликом на него аппарата.

Нажав кнопку "Управление Дисплеем" на панели управления, можно сделать так, что аппарат будет реагировать на нажатие кнопки только тогда, когда кнопка будет находиться в нажатом состоянии в течение определенного времени.

Данная функция полезна для пользователей с ограниченными физическими возможностями, которым трудно точно нажимать на кнопки.

 $\mathbb{Q}$ 

#### **Подробно**

*Подробнее о настройке нужного времени отклика см. стр. 16-35.* 

- $\mathcal V$  Варианты времени отклика: Обычное/0,5 секунды/1 секунда/2 секунды/3 секунды.
- 1 Нажмите [Управление Дисплеем] на панели управления.

Если светодиод кнопки "Управление Дисплеем" горит зеленым светом, то это означает, что на аппарате установлено определенное время отклика. Если в качестве времени отклика было выбрано "Обычное", то при нажатии кнопки [Управление

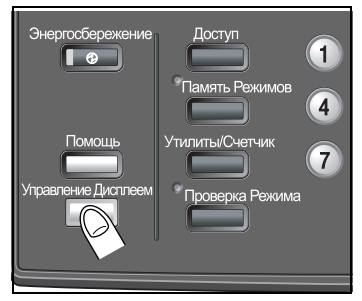

Дисплеем] не произойдет никаких изменений в работе кнопок сенсорного дисплея.

 $2$  Чтобы отключить эту функцию, удерживайте кнопку [Управление Дисплеем] нажатой в течение секунды или дольше.

Светодиод кнопки "Управление Дисплеем" погаснет и восстановится обычное время отклика для работы с кнопками сенсорного дисплея.

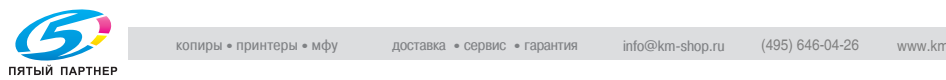

## **10.8 Управление копировальным аппаратом с помощью браузера: Панель дистанционного управления**

При подключении аппарата к компьютеру через сеть можно управлять им с помощью веб-браузера, запущенного на компьютере. Кроме того, управление аппаратом может осуществляться с помощью мыши/клавиатуры без использования сенсорной панели, при непосредственном подключении мыши/клавиатуры компьютера к аппарату.

Данная функция полезна для пользователей с ограниченными физическими возможностями, которым трудно пользоваться панелью управления/сенсорной панелью, а также она позволяет пользоваться преимуществами управления компьютерной клавиатурой или мышью.

Функции удаленной панели:

- Окна сенсорной панели могут быть отображены в веб-браузере, обеспечивая управление с помощью мыши.
- Кнопки панели управления могут быть отображены в веб-браузере, обеспечивая управление с помощью мыши.
- Можно вводить пароли с помощью клавиатуры компьютера.

Следующие функции недоступны:

- Считывание информации с окон через вспомогательные системы
- Включение/выключение питания аппарата (главный выключатель питания/вспомогательный выключатель, энергосбережение, недельный таймер)
- Сообщения о застревании бумаги или отображения счетчика в реальном времени
- При необходимости непосредственного подключения компьютерной мыши/клавиатуры к аппарату свяжитесь с сервисной службой.

 $\mathbb{Q}$ 

#### **Подробно**

*Процедуру настройки IP-адреса см. стр. 17-140.* 

*Чтобы задать IP-адрес компьютера, который будет использоваться для дистанционного управления, см. "Настройка удаленной панели" на странице 19-21.*

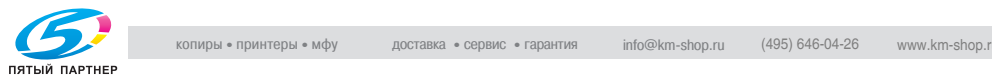

#### **Управление копировальным аппаратом с помощью браузера**

- $\nu$  Выключите режим повышенной безопасности аппарата.
- $\mathcal V$  Аппарат должен быть подключен к компьютеру через сеть с включенным протоколом TCP/IP.
- $\angle$  Задайте IP-адрес аппарата.
- 0 Задайте IP-адрес компьютера, который будет использоваться для дистанционного управления, в настройках веб-утилит компьютера.
- $\vee$  На компьютере должен быть установлен один из следующих браузеров. Никакого другого оборудования или ПО не требуется. Microsoft Internet Explorer 6.02 или выше Netscape Navigator 7.1 или выше FireFox 1.0 или выше
- $\nu$  Функция JavaScript должна быть включена.
- $\nu$  Всплывающие меню, например сообщение о застревании бумаги, автоматически не обновляются. После долгого периода бездействия нажмите [Обновить] в верхнем углу окна, чтобы отобразить текущее состояние.
- 1 Запустите веб-браузер <sup>и</sup> введите IP-адрес основного блока в окне адреса.

Появляется окно "Web Utilities".

2 Нажмите [Remote Panel] <sup>в</sup> окне "Web Utilities".

**CONTRACTOR** Web Utilities Emott Faul<br>Machine Manager Setting **WEBSERVER** 

В окне браузера отобразится панель управления и окно сенсорной панели, открытые в аппарате.

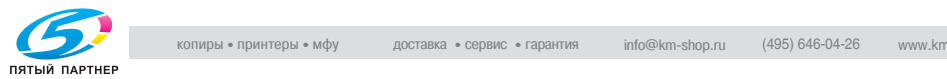

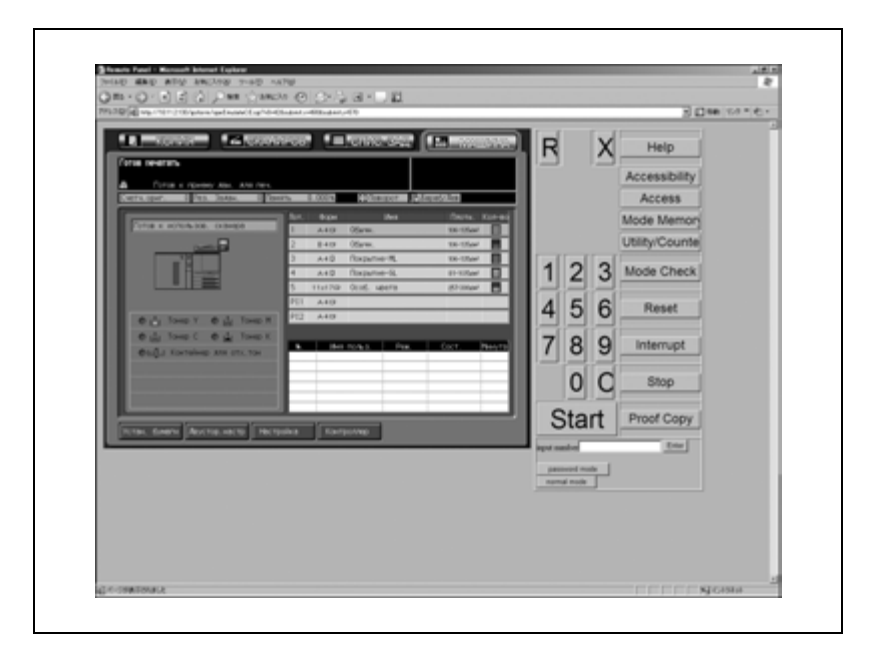

3 Выполните задание, работая мышью <sup>и</sup> клавиатурой.

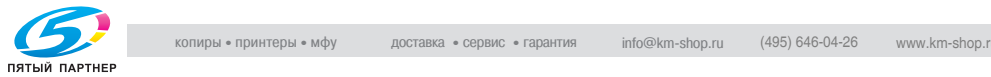

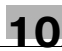

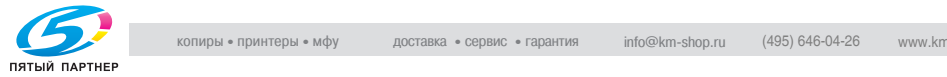

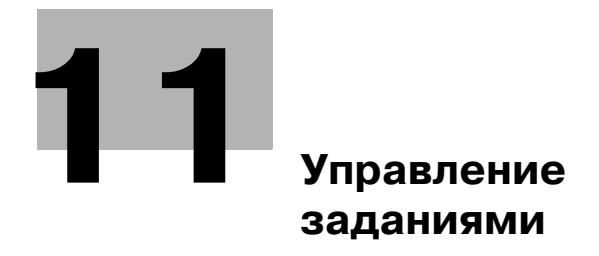

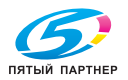

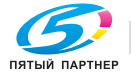

## **11 Управление заданиями**

## **11.1 Обзор окна "Список заданий"**

Окно "Список заданий" позволяет выполнять проверки и управлять следующими пунктами:

- Отложенное задание
- Журнал вывода
- Журнал отправленных заданий
- Невыполненные задания
- Приостановленные задания (при наличии таких заданий буквы кнопки подсвечиваются красным)

В этом разделе речь идет о заданиях на печать и заданиях на сканирование.

Чтобы вывести окно "Список заданий" на дисплей, выполните описанные ниже действия.

1 Нажмите закладку [СПИС. ЗАД.] <sup>в</sup> окне "Копирование".

Появляется окно "Список заданий".

2 Нажмите требуемую кнопку <sup>в</sup> нижней части окна.

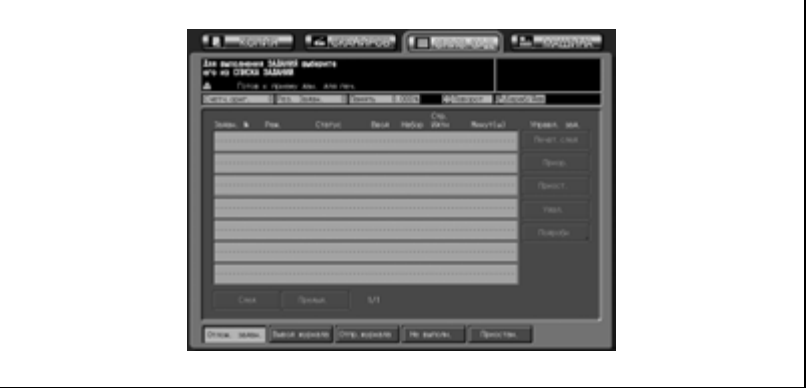

- Появляются страницы с подробной информацией.
- $3$  Для выхода из окна списка заданий нажмите любую другую кнопку.

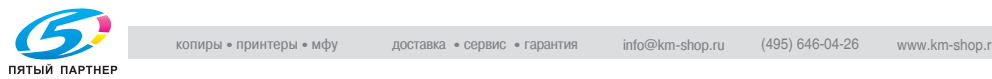

## **11.2 Управление заданиями в окне "Список заданий"**

В данном разделе описывается последовательность действий при проверке и управлении заданиями в окне "Список заданий".

#### **11.2.1Проверка отложенных заданий и управление ими**

Данная функция используется для вывода всех отложенных заданий на дисплей в виде списка.

Этот список содержит следующую информацию:

- Номер задания: порядковые номера заданий на копирование и печать
- Имя пользователя: пользователь, передавший задание
- Режим: копирование или печать
- Статус: печать или резерв (текущее состояние задания)
- Листы: макс. 4-значное количество страниц
- Комплекты: макс. 4-значное количество комплектов
- Страниц к выполнению.: макс. 4-значное количество страниц (количество листов × количество комплектов)
- Минут(ы): время, требуемое для выполнения каждого задания (в минутах)

Ниже описывается последовательность действий при проверке настроек, изменения порядка печати и приостановки/удаления/остановки отложенных заданий.

- 1 Нажмите закладку [СПИС. ЗАД.] <sup>в</sup> окне "Копирование", а затем, если она не выделилась, кнопку [Отлож. задан.].
- 2 Проверьте текущее состояние отложенного задания.
	- Нажмите [След] для просмотра других заданий (если создано 8 и более заданий).

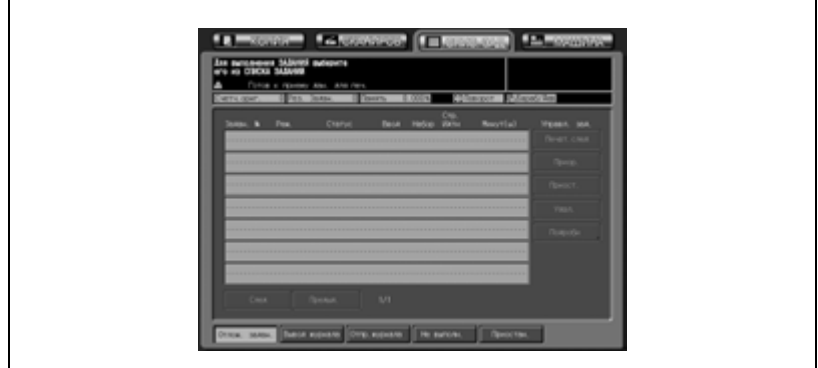

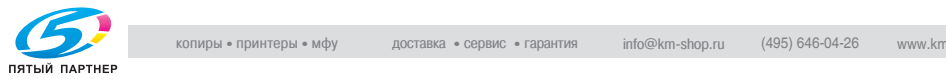

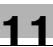

3 Выберите требуемое задание, <sup>а</sup> затем необходимые операции с этим заданием.

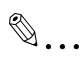

#### **Внимание**

*Если печать выбранного задания уже началась, данная функция не будет реализована.*

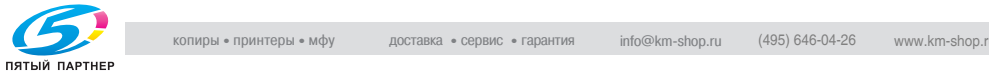

#### **Выбор следующего задания для печати**

 $\rightarrow$  Нажмите кнопку требуемого отложенного задания, чтобы выделить ее, а затем [Печат.след]. Выбранное отложенное задание будет помещено под текущее задание на печать.

#### **Изменение порядка заданий**

 $\rightarrow$  Нажмите кнопку требуемого отложенного задания, чтобы выделить ее, а затем [Приор.]. Выбранное задание получит более высокий приоритет, если предшествующее ему задание еще не начало печататься.

В случае, если изменить порядок печати выбранного задания невозможно, на дисплее появляется соответствующее сообщение.

#### **Приостановка отложенного задания**

 $\rightarrow$  Нажмите кнопку требуемого отложенного задания, чтобы выделить ее, а затем нажмите [Приостан.]. Печать выбранного задания будет приостановлена и сохранена в памяти.

В этом случае буквы [Приостан.] на кнопке в нижней части окна будут подсвечены красным. Это означает, что приостановленное задание сохранено в памяти аппарата. Чтобы возобновить процесс печати, нажмите кнопку [Приостан.]. Подробнее см. стр. 11-10.

#### **Удаление отложенного задания**

- $\mathbb 1$  Нажмите кнопку требуемого отложенного задания, чтобы выделить ее, а затем нажмите [Удал.].
- 2 Нажмите [Да] во всплывающем окне для удаления выбранного задания.

Все данные выбранного задания будут стерты.

#### **Проверка настроек отложенного задания**

- 1 Нажмите кнопку требуемого отложенного задания, чтобы выделить ее, а затем нажмите [Подробн].
- $2$  Проверьте настройки выбранного задания.
- $\bf 3$  Для возврата в окно "Список заданий" нажмите [Закр.].

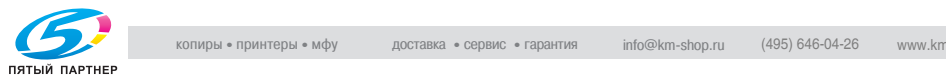

Данная функция используется для вывода журнала выполненных заданий на дисплей в виде списка.

Этот список содержит следующую информацию:

- Номер задания: порядковые номера заданий на копирование и печать
- Имя пользователя: пользователь, передавший задание
- Режим: копирование или печать
- Листы: макс. 4-значное количество страниц
- Комплекты: макс. 4-значное количество комплектов
- Результат: задание выполнено или отменено
- Время: время выполнения

Ниже описывается последовательность действий при проверке настроек выведенных заданий.

- 1 Нажмите закладку [СПИС. ЗАД.] <sup>в</sup> окне "Копирование", а затем [Вывод журнала].
- 2 Проверьте текущее состояние выполненных заданий.
	- Нажмите [След] для просмотра других заданий (если создано 8 и более заданий).

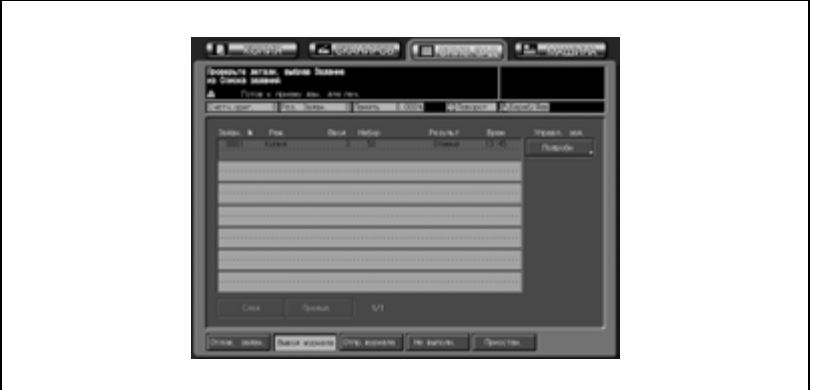

 $3$  Нажмите кнопку требуемого задания, а затем [Подробн].

На дисплее отображаются подробные настройки выбранного задания.

Для возврата в предыдущее окно нажмите [Закр.].

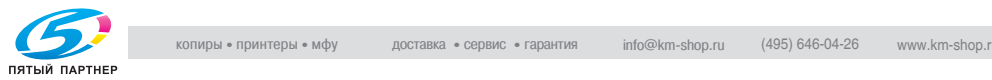
### **11.2.3Вывод журнала отправленных заданий**

Данная функция используется для вывода журнала отправленных заданий на дисплей в виде списка.

Этот список содержит следующую информацию:

- Номер задания: порядковые номера заданий на копирование и печать
- Имя пользователя: пользователь, передавший задание
- Режим: E-mail/FTP/SMB/НЖМД
- Адрес: адрес, на который были переданы данные
- Результат: задание выполнено или отменено
- Время: время выполнения передачи данных

Ниже описывается последовательность действий при проверке настроек переданных заданий.

- 1 Нажмите закладку [СПИС. ЗАД.] <sup>в</sup> окне "Копирование", <sup>а</sup> затем [Отпр.журнала].
- 2 Проверьте текущее состояние переданных заданий.
	- Нажмите [След] для просмотра других заданий (если создано 8 и более заданий).

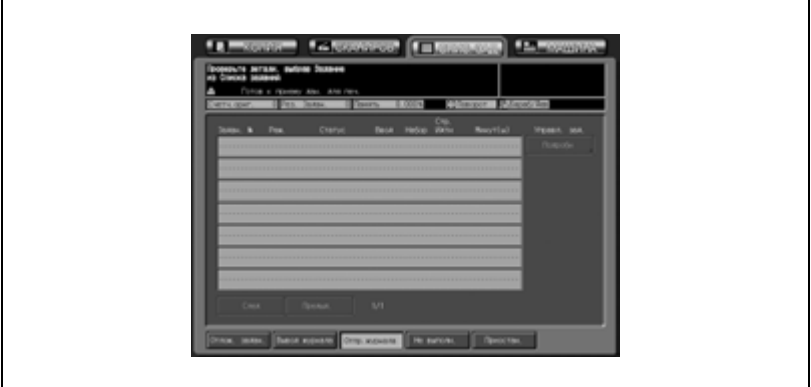

 $3$  Нажмите кнопку требуемого задания, а затем [Подробн].

На дисплее отображаются подробные настройки выбранного задания.

Для возврата в предыдущее окно нажмите [Закр.].

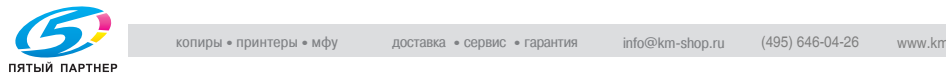

### **11.2.4Проверка невыполненных заданий**

Данная функция используется для вывода невыполненных заданий на дисплей в виде списка.

Этот список содержит следующую информацию:

- Номер задания: порядковые номера заданий на копирование и печать
- Имя пользователя: пользователь, передавший задание
- Причина: память заполнена, задание отменено и т. д. (причина, по которой данное задание не было выполнено)
- 1 Нажмите закладку [СПИС. ЗАД.] <sup>в</sup> окне "Копирование", а затем [Не выполн.].
- 2 Проверьте текущее состояние невыполненных заданий.
	- Нажмите [След] для просмотра других заданий (если создано 8 и более заданий).

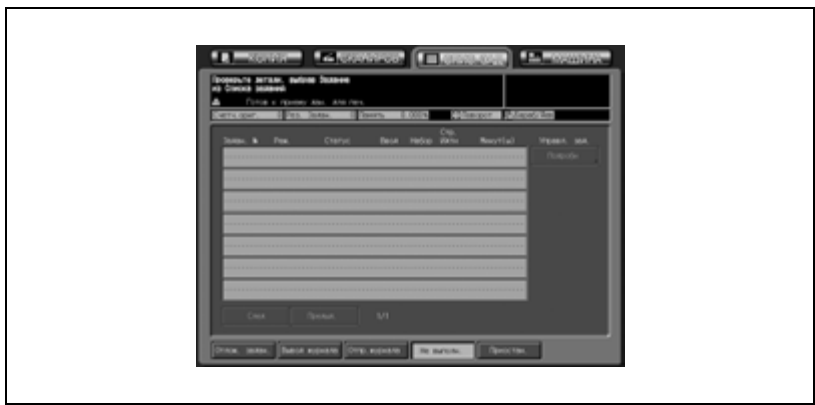

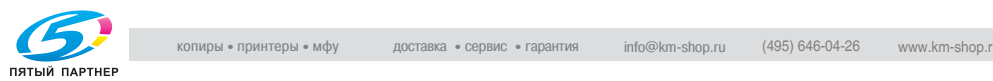

### **11.2.5Проверка приостановленных заданий и управление ими**

Данная функция используется для вывода всех приостановленных заданий на дисплей в виде списка.

Этот список содержит следующую информацию:

- Номер задания: порядковые номера заданий на копирование и печать
- Имя пользователя: пользователь, передавший задание
- Режим: копирование или печать
- Статус: приостановлено или печатается (текущее состояние задания)
- Листы: макс. 4-значное количество страниц
- Комплекты: макс. 4-значное количество комплектов
- Страниц к выполнению.: макс. 4-значное количество страниц (количество листов × количество комплектов)
- Минут(ы): время, требуемое для выполнения каждого задания (в минутах)

Ниже описывается последовательность действий при проверке настроек каждого задания и разблокировки одного/группы приостановленных заданий.

- 1 Нажмите закладку [СПИС. ЗАД.] <sup>в</sup> окне "Копирование", а затем [Приостан.].
	- Буквы [Приостан.] на кнопке будут подсвечены красным. Это означает, что приостановленное задание сохранено в памяти аппарата.

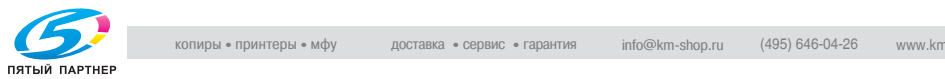

- 2 Проверьте текущее состояние приостановленных заданий.
	- Нажмите [След] для просмотра других заданий (если создано 8 и более заданий).

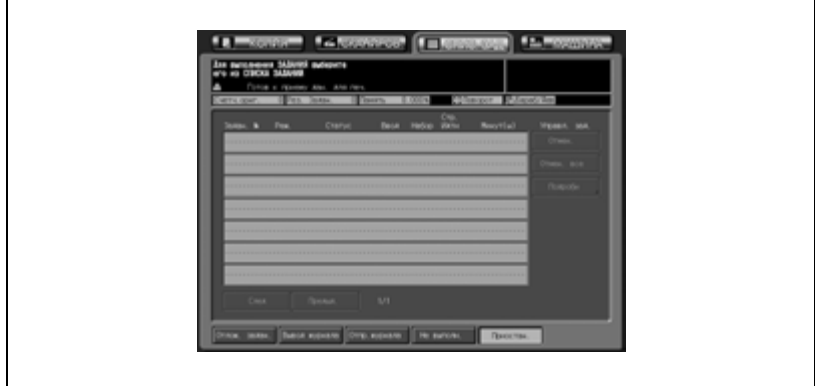

3 Выберите требуемое задание, <sup>а</sup> затем необходимые операции с этим заданием.

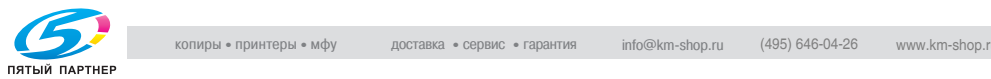

#### **Вывод приостановленных заданий**

 $\mathbb 1$  Нажмите кнопку требуемого задания, чтобы выделить ее, а затем нажмите [Отмен.].

Выбранное задание будет выполнено в соответствии с текущим порядком печати.

2 Чтобы проверить порядок печати, нажмите [Отлож. задан.] для вывода списка отложенных заданий.

#### **Разблокировка всех приостановленных заданий**

 $\rightarrow$  Нажмите [Отмен. все], а затем [Да] во всплывающем окне. Все данные приостановленных заданий будут стерты.

#### **Проверка настроек приостановленного задания**

- $\mathbb 1$  Нажмите кнопку требуемого задания, чтобы выделить ее, а затем нажмите [Подробно].
- 2 Проверьте настройки выбранного задания.
- 3 Для возврата <sup>в</sup> окно "Список заданий" нажмите [Закр.].

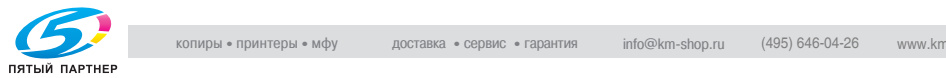

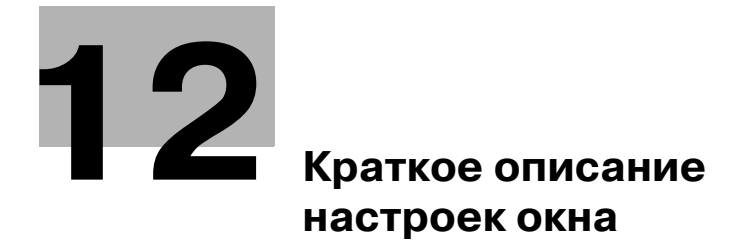

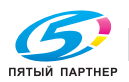

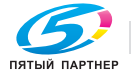

# **12 Краткое описание настроек окна**

### **12.1 Краткое описание настроек окна "Состояние аппарата"**

Кнопки [Устан. бумаги], [Двустор. настр.], [Настройка] и [Контроллер] располагаются в нижней части окна "Состояние аппарата" и используются для отображения соответствующих окон настройки.

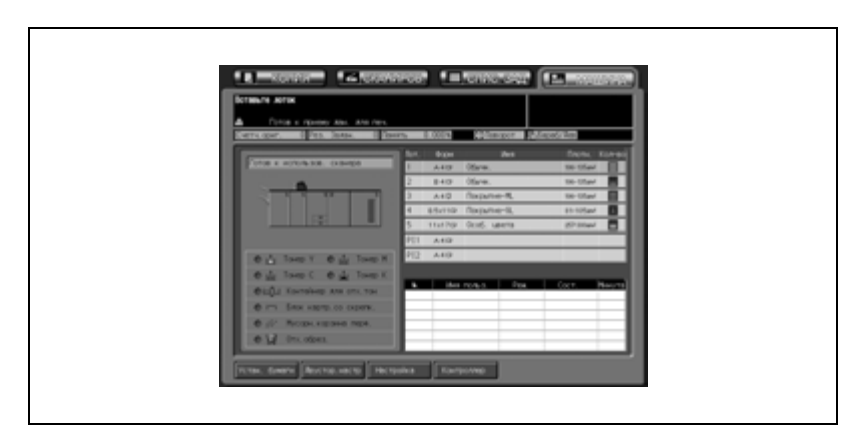

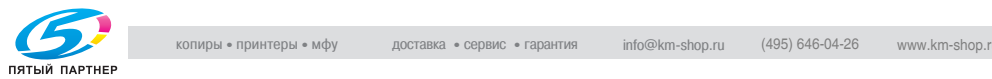

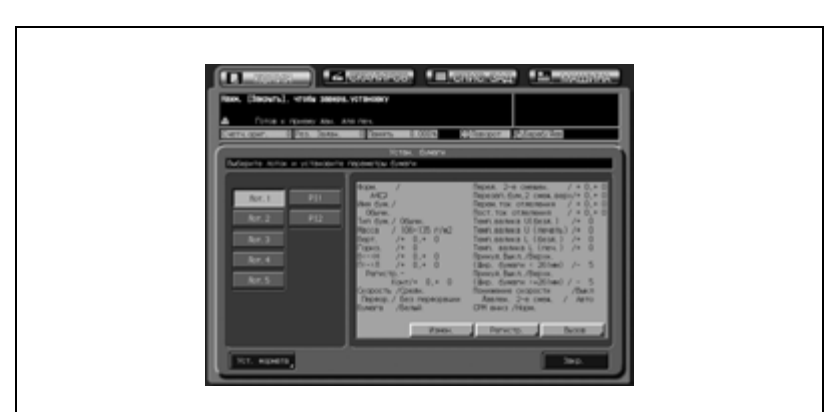

**Кнопка [Устан. бумаги]: На дисплее появляется всплывающее окно настроек бумаги**

- 1 Эта функция позволяет задать настройки бумаги для каждого лотка путем ввода индивидуальных или использования предварительно заданных параметров. Эта операция равноценна выбору "Настройки бумаги" в окне "Копирование". Подробнее см. на стр. 6-53.
- 2 После выполнения настроек <sup>в</sup> режиме "Настройки бумаги" нажмите [Закр.] для выхода из этого режима.

 $\mathbb{Q}$ ...

#### **Примечание**

*Все другие настройки в режиме "Устан. бумаги" недоступны.*

*Окно "Утилиты" - это любое окно, которое открывается при нажатии кнопки [Утилиты/Счетчик].*

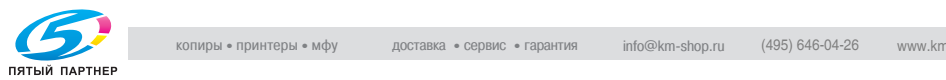

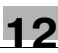

#### **Кнопка [Двустор. настр.]: На дисплее появляется окно регулировки обеих сторон**

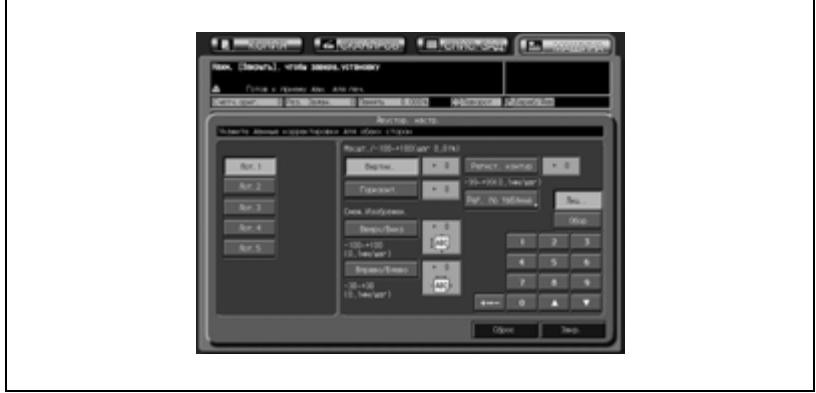

- 1 Эта функция позволяет задать вертикальный масштаб, горизонтальный масштаб, пределы смещения изображения вверх/вниз и вправо/влево как для передней, так и для задней стороны. Подробнее см. на стр. 6-53.
- 2 После выполнения настроек <sup>в</sup> режиме "Настройка" нажмите [Закр.] для выхода из этого режима.

В режиме "Регулировка обеих сторон" все остальные настройки недоступны.

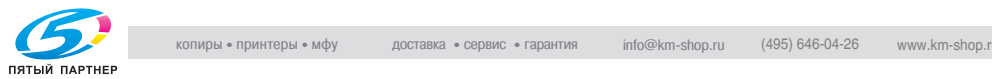

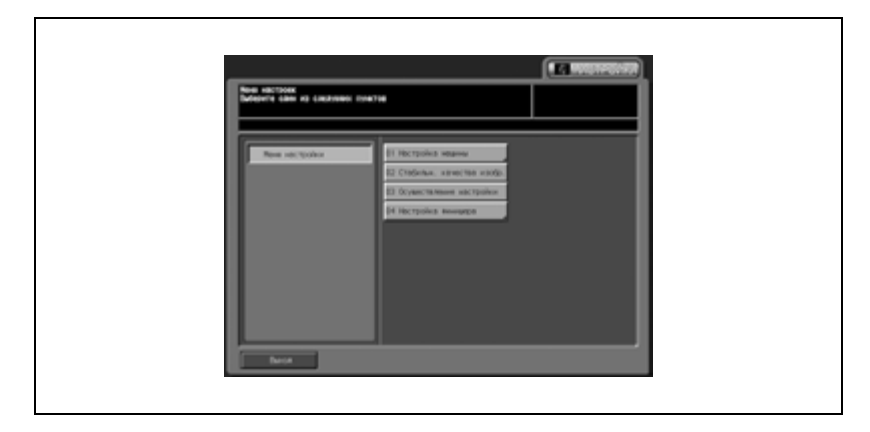

**Кнопка [Настройка]: На дисплее появляется окно режима регулировки**

- 1 Эта функция позволяет регулировать настройки управления изображением и опции вывода. Подробнее см. на стр. 14-3.
- 2 После выполнения настроек <sup>в</sup> режиме "Настройка" нажмите [Выход] для выхода из этого режима.

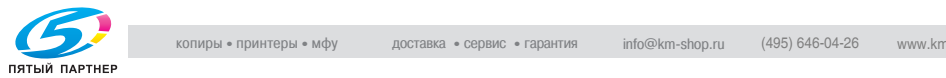

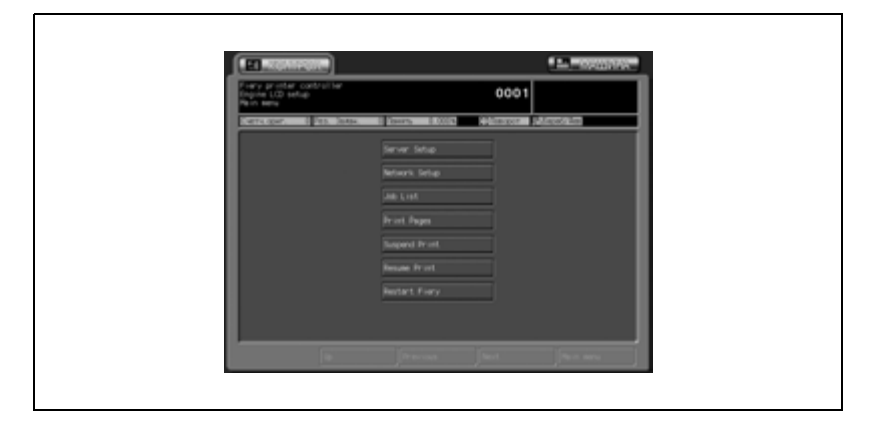

#### **Кнопка [Контроллер]: На дисплее появляется окно настройки контроллера**

- 1 Эта функция позволяет задать настройки, относящиеся к контроллеру печати (дополнительное оборудование). Подробнее см. те разделы руководств пользователя, в которых рассматриваются контроллеры.
- 2 Чтобы выйти из режима "Настройка контроллера", нажмите закладку [МАШИНА].

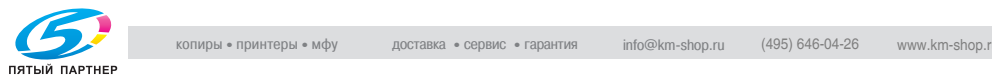

### **12.2 Краткое описание настроек окна "Утилиты"**

 $\rightarrow$  Нажмите кнопку [Утилиты/Счетчик] на панели управления для вывода окна "Утилиты".

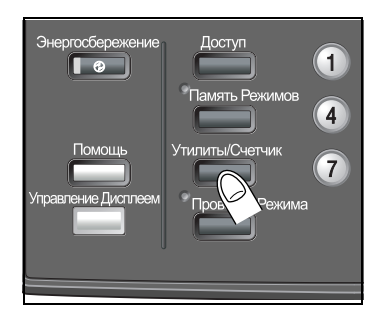

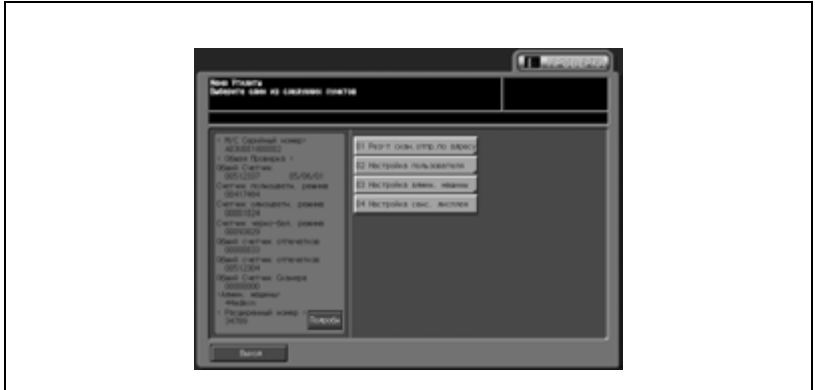

Окно "Утилиты" содержит настройки двух типов: первый тип предполагает выполнение настроек пользователем, второй тип требует ввода пароля администратором.

### $\heartsuit$ **Подробно**

*Настройки администратора аппарата могут быть использованы обычными пользователями в качестве начальных настроек.*

*Рекомендуется назначить администратора аппарата, который станет единственным, кто сможет осуществлять управление настройками администратора. Свяжитесь с представительством сервисной службы, чтобы назначить свой собственный пароль.*

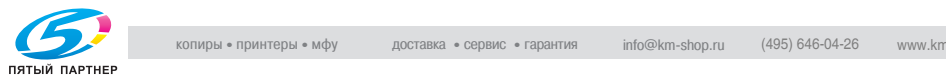

### **Кнопки [Закр.] и [Выход] в окне "Утилиты"**

Для возврата в предыдущее окно нажмите [Закр.].

Для возврата в окно, которое было открыто до того, как была нажата кнопка [Утилиты/Счетчик] на панели управления, нажмите [Выход].

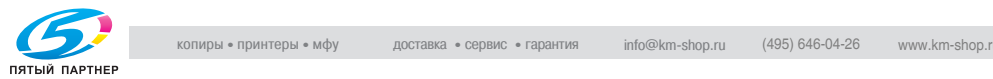

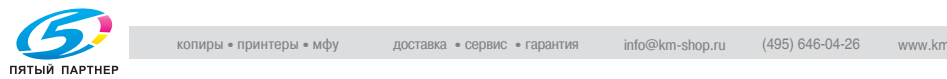

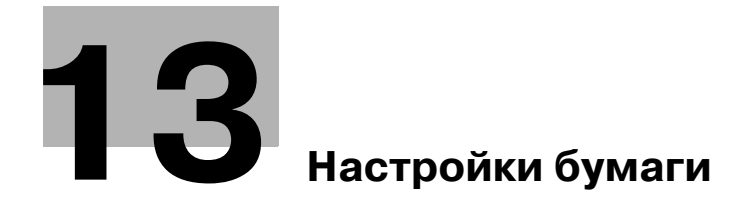

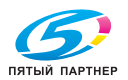

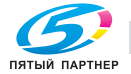

# **13 Настройки бумаги**

### **13.1 Краткое описание настроек бумаги**

Данный раздел содержит информацию и указания по настройке параметров в окне "Настройка пользователя".

Данный аппарат имеет режим "Устан. бумаги", позволяющий задавать специальные параметры задания на печать в соответствии с характеристиками используемой бумаги, например, "Название бумаги", "Формат", "Тип бумаги", "Плотность", "Регулировка обеих сторон", "Регулировка процесса", "Настройка скорости", "Перфорирование", "Цветная бумага" и "Воздушная сепарация".

Предполагается, что указанные выше характеристики бумаги предварительно заданы и могут редактироваться и даже удаляться в любое время. ("Устан. бумаги" в "Настройках пользователя" в окне "Утилиты")

Вызовите предварительно заданные параметры для каждого лотка и внесите в них необходимые изменения, так чтобы они соответствовали текущим условиям окружающей среды (температура, влажность, характеристики бумаги и т.д). ("Устан. бумаги" в окне "Копирование" и "Состояние аппарата").

Данный раздел содержит информацию и указания по настройке параметров в окне "Настройка пользователя".

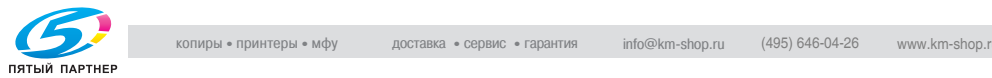

## **13.1.1Настройка параметров в окне "Устан. бумаги"**

### **Типы бумаги**

Выберите один из следующих семи типов.

Высококачественная, Обычная, Специальная цветная, С покрытием GL, С покрытием ML, С покрытием GO, С покрытием MO

Подробнее о типах бумаги см. на стр. 13-6.

### **Название бумаги**

Длина названия не должна превышать 22 символа.

### **Плотность**

Выберите один из следующих восьми типов.

64 - 74 г/м<sup>2</sup>, 75 - 80 г/м<sup>2</sup>, 81 - 105 г/м<sup>2</sup>, 106 - 135 г/м<sup>2</sup>, 136 - 162 г/м<sup>2</sup>, 163 - 209 г/м<sup>2</sup>, 210 - 256 г/м<sup>2</sup>, 257 - 300 г/м<sup>2</sup>

Также можно изменить единицу плотности бумаги. Для переключения между различными вариантами нажмите [Замена устр].

Подробнее о взаимосвязи между типом и плотностью бумаги см. на стр. 13-6.

### **Двустор. настр.**

Эта настройка позволяет задать вертикальный масштаб, горизонтальный масштаб, смещение изображения вверх/вниз и вправо/влево, а также контур совмещения как для передней, так и для задней стороны.

Вертикальный масштаб: передняя сторона: от -100 до +100, задняя сторона: от -80 до +20 (с шагом 0,1%)

Горизонтальный масштаб: от -100 до +100 (с шагом 0,1%)

Мы рекомендуем выполнять эту настройку каждый день или каждый раз при загрузке в лоток другого типа бумаги. Это связано с тем, что коэффициент усадки бумаги изменяется в зависимости от типа и марки используемой бумаги, а также от перепадов температуры и влажности воздуха в месте хранения бумаги.

Горизонтальный масштаб для задней стороны можно задать выбрав 01 Установки Системы в окне Настройки админ.аппарата.

При выполнении этой регулировки можно руководствоваться таблицей в окне Устан. бумаги (доступ только из окна "Копирование" или "Состояние аппарата").

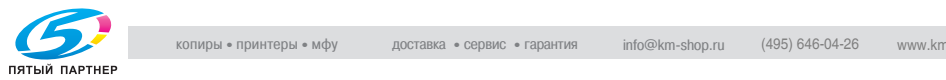

Как правило, эта регулировка недоступна. Подробную информацию можно получить у представителей сервисной службы.

Регулировку процесса одновременно для всех лотков можно выполнить в окне "Настройки админ.аппарата".

### **Формат**

Выберите [Станд.] или [Заказной].

- Произвольные форматы, зарегистрированные в окне "Копирование" или "Состояние аппарата", можно вызвать в "Настройках формата бумаги" в окне "Настройки пользователя" для информация о вызванном формате была зарегистрирована одновременно с другой информацией о бумаге. (Ссылка на информацию о формате)
- Регистрация бумаги с разделителями форматов А4  $\Box$  и 8,5"  $\times$  11"  $\Box$ с помощью [Устан. бумаги] в окне "Настройка пользователя" невозможна.

### **Настройка скорости**

Измените скорость копирования в соответствии с типом и плотностью бумаги.

В качестве [Настр. скорости] можно выбрать [Высок.], [Средн.] и [Автомат. выс./средн.] только, если [Плотность] установлена на 106 - 135 г/м2.

### **Воздушная сепарация**

Используйте функцию воздушной сепарации. Она заключается в том, что через направляющие в лоток поступает поток воздуха, который препятствует возникновению проблем при подаче бумаги определенных типов.

Выберите один из следующих четырех вариантов.

Авто, ВКЛ. (сильно), ВКЛ. (слабо), ВЫКЛ.

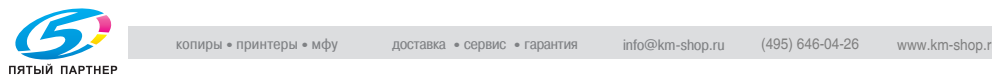

## **13.1.2Характеристики типов бумаги**

Следующие семь типов бумаги отличаются друг от друга по признаку гладкости.

- С покрытием GL (Глянцевая, лазер) Глянцевая бумага для лазерной печати.
- С покрытием ML (Матовая, лазер) Матовая бумага для лазерной печати.
- С покрытием GO (Глянцевая, офсет) Глянцевая бумага для офсетной печати.
- С покрытием MO (Матовая, офсет) Матовая бумага для офсетной печати.
- **Высококачественная** Немелованная бумага, обычно используемая для офсетной печати. Высококачественная бумага характеризуется высокой степенью белизны и используется для различных целей. Выберите [Высококачественная] для лотка, в который загружена высококачественная бумага.
- Обычная

Обычная бумага обычно используется для копирования и называется "бумагой PPC." Обычная бумага, как правило, не производится из вторсырья. Выберите [Обычная] для лотка, в который загружена обычная бумага или переработанная бумага для одноцветной печати.

- Специальная цветная

Бумага, используемая для копирования во избежание потускнения цветов на высококачественной бумаге. Выберите [Специальная цветная] для тех лотков, которые используются для цветной специальной бумаги.

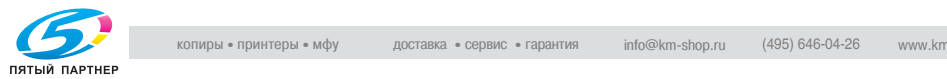

### По плотности бумага разделяется на восемь типов, как показано в приведенной ниже таблице.

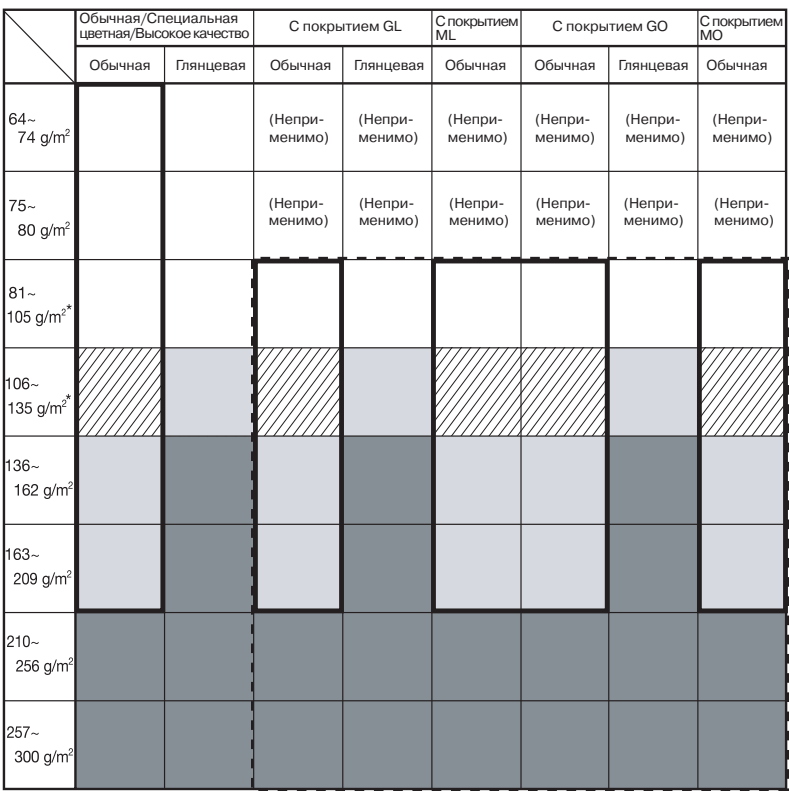

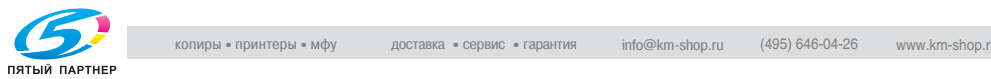

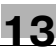

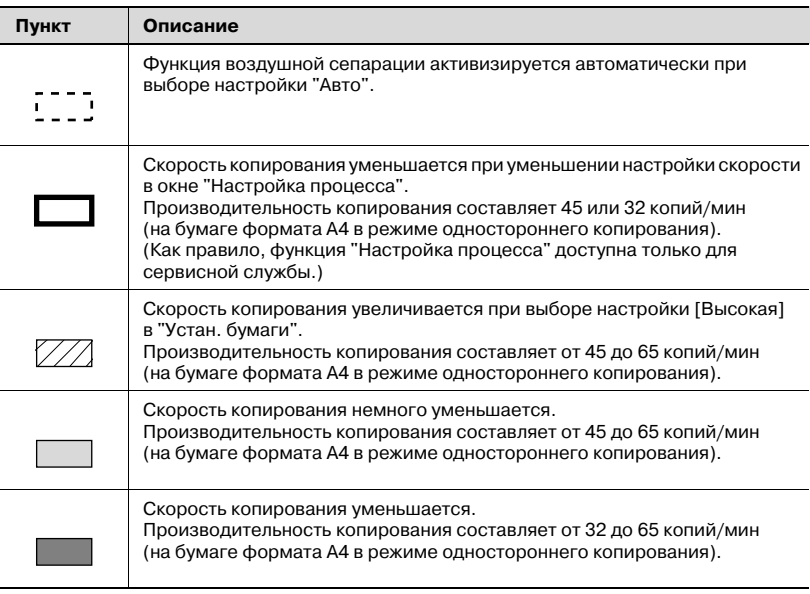

\* Мелованная бумага некоторых марок не может использоваться с данным оборудованием. Обращайтесь к представителю сервисной службы.

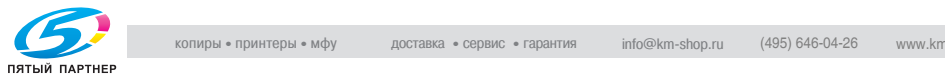

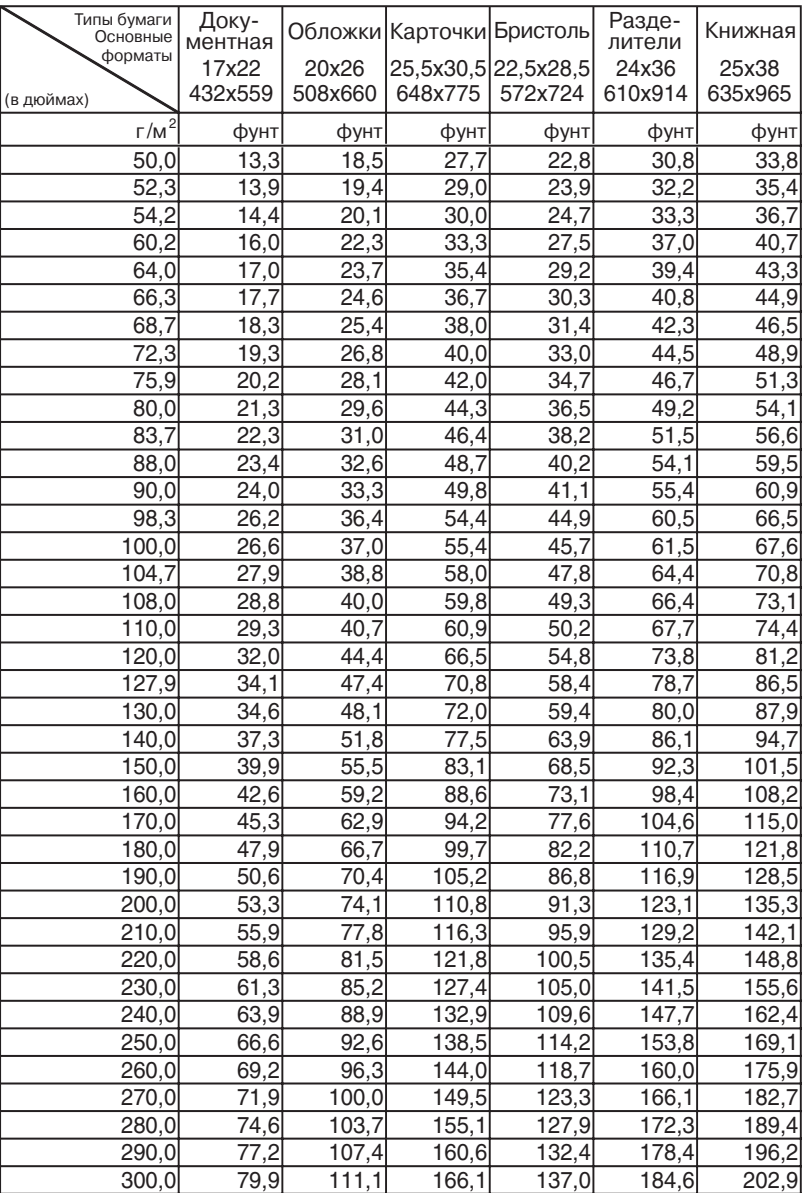

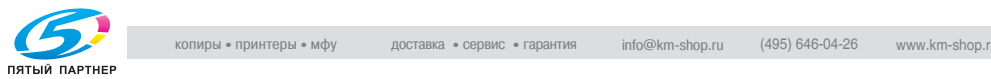

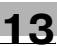

# **13.2 Регистрация типа/плотности бумаги**

Для регистрации типа/плотности бумаги в настройках пользователя выполните описанные ниже действия.

1 Нажмите [Утилиты/Счетчик] на панели управления.

Появляется окно "Утилиты".

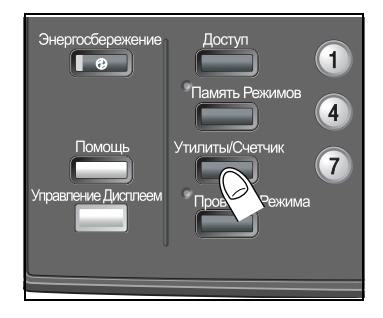

2 Нажмите [02 Настройка пользователя], [01 Установки Системы] и [03 Установки лотка подачи].

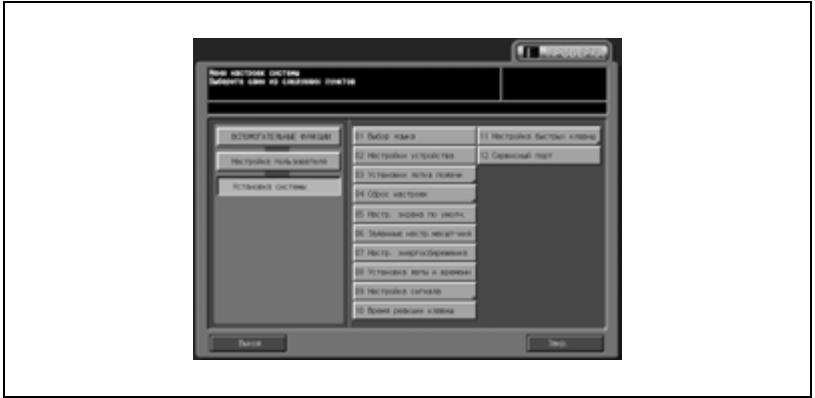

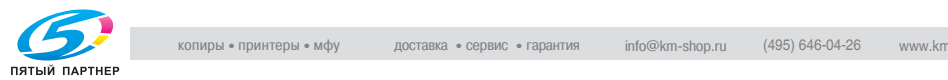

3 Нажмите [01 Устан. бумаги].

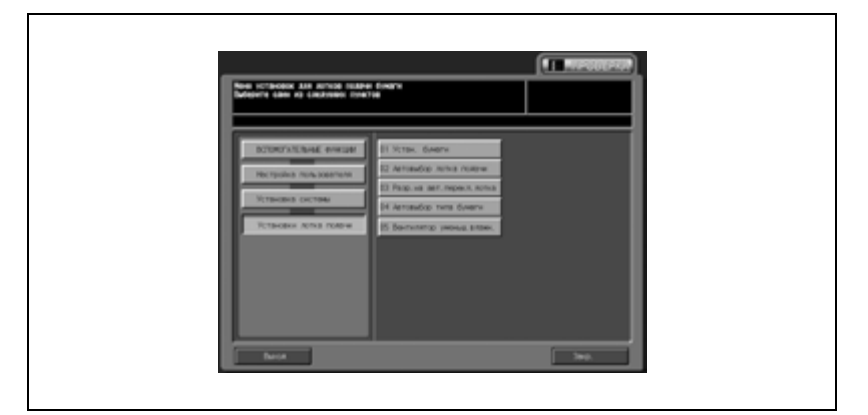

Появляется окно "Устан. бумаги".

4 Нажмите кнопку, подлежащую регистрации.

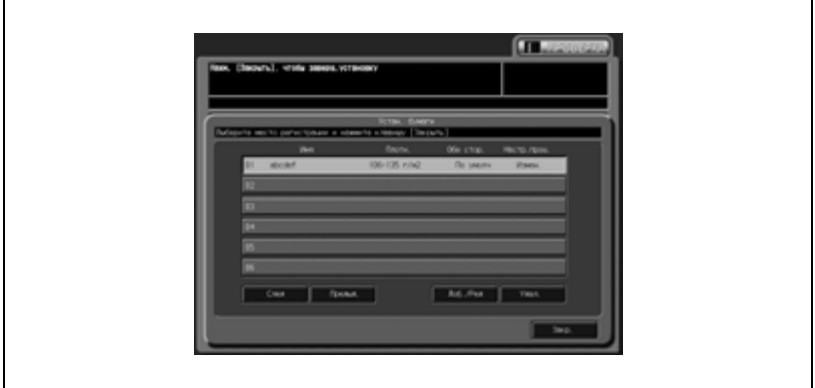

– Чтобы изменить уже зарегистрированную настройку бумаги, выберите требуемое название путем нажатия. Зарегистрируйте новую настройку и нажмите пустую строку для ее выделения.

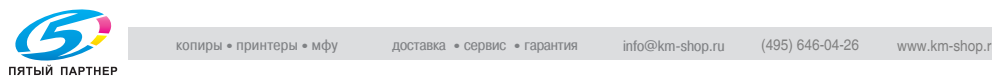

5 Нажмите "Доб./Ред.".

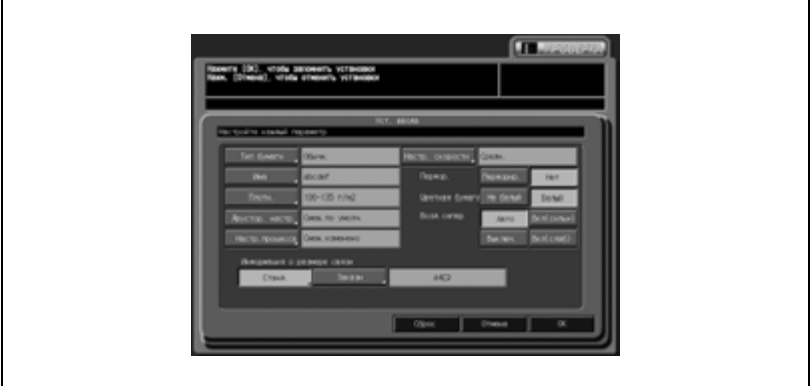

Появляется окно "Уст. ввода".

- 6 Выберите тип бумаги.
	- Нажмите [Тип бумаги] для вывода окна "Тип бумаги".
	- Выберите требуемый тип бумаги и нажмите [OK] для подтверждения настройки. Подробнее о типах бумаги см. на стр. 13-6.

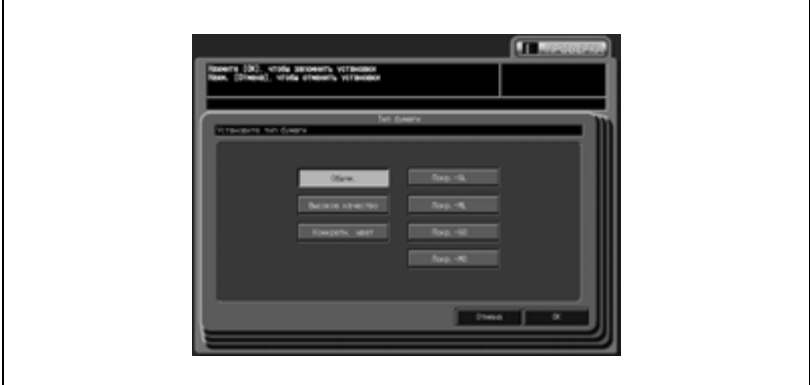

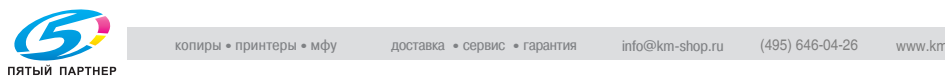

- 7 Введите название бумаги.
	- Нажмите [Название] для вывода окна "Ввод имени".
	- Введите название используемой бумаги и нажмите [OK]. Длина названия не должна превышать 22 символа.

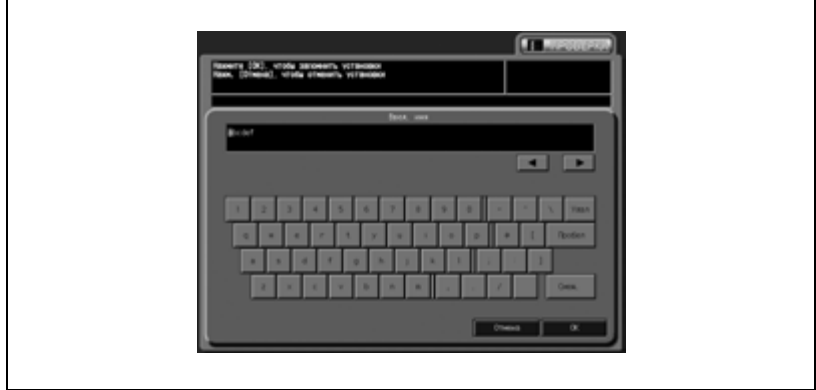

Это же название отображается в окне в качестве обозначения выбранного типа бумаги. Чтобы изменить его, введите новое название для типа бумаги. Подробнее о вводе текстов см. в "26 Приложение".

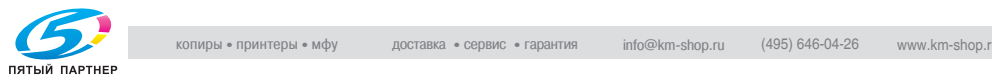

- 8 Выберите плотность бумаги.
	- Нажмите [Плотн.] для вывода окна "Плотность бумаги".
	- Нажмите требуемую кнопку для выбора плотности бумаги. Чтобы изменить единицу измерения плотности бумаги, нажимайте [Замена устр], пока не появится требуемая единица. Нажмите [OK] для подтверждения настройки.

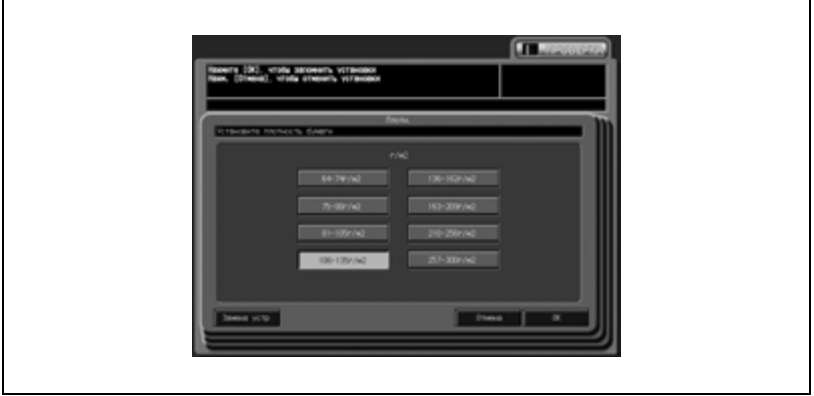

- 9 Откорректируйте позицию печати на передней <sup>и</sup> задней сторонах листа.
	- Нажмите [Двустор. настр.] для вывода окна "Двустор. настр.".

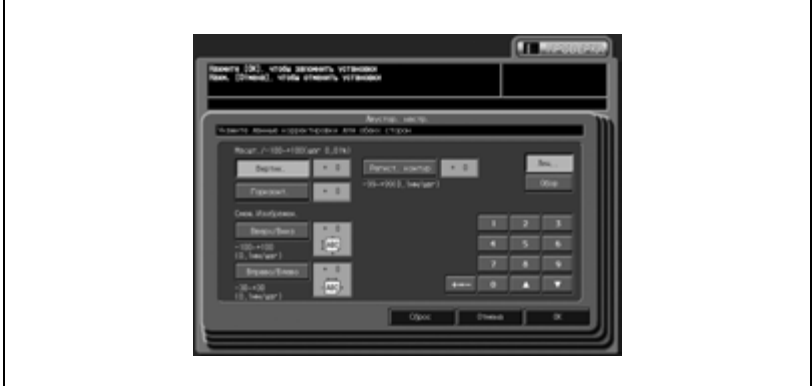

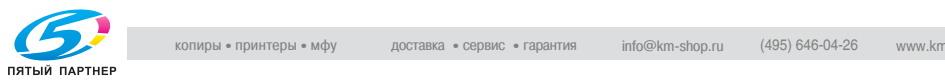

- Введите значения настройки следующим образом. Нажмите [Лиц.] или [Обор.] в окне "Двустор. настр." для выбора соответствующей стороны листа. Выберите параметр настройки (вертикальный масштаб, горизонтальный масштаб, вертикальное смещение, горизонтальное смещение и совмещение)
- 10 Выполните регулировку процесса.

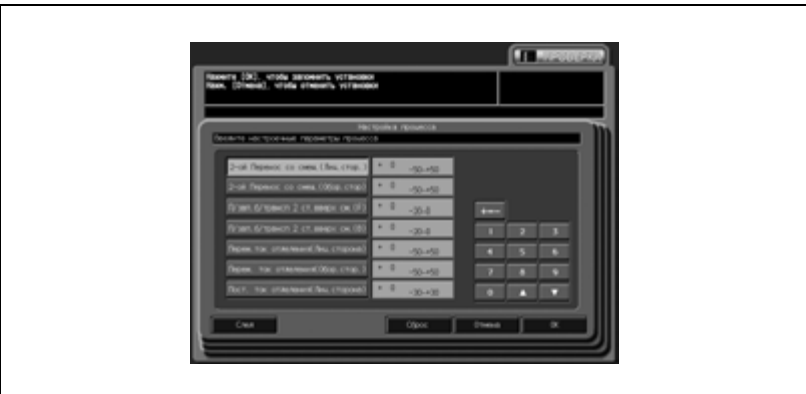

– Нажмите [Настр.процесса].

- Введите значение настройки следующим образом. Найдите требуемый параметр с помощью [След.] и [Предыд.], и выделите его нажатием. Нажмите [+ <-> -] для выбора между положительным и отрицательным значением. Введите требуемое значение настройки с клавишной панели или кнопками со стрелками  $[4]$  и  $[\nabla]$ .
- Чтобы сбросить значение, нажмите [Сброс]. Нажмите [OK] для подтверждения регулировки.

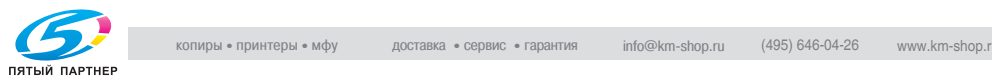

- 11 Отрегулируйте скорость копирования.
	- Нажмите [Настр. скорости] для вывода окна "Скорость копирования".
	- Скорость копирования изменяется при изменении типа и плотности бумаги.
	- Кнопка [Настр. скорости] активна, только если [Плотность] установлена на 106 - 135 г/м<sup>2</sup>.
	- Выберите требуемую скорость копирования. Нажмите [OK] для подтверждения настройки.

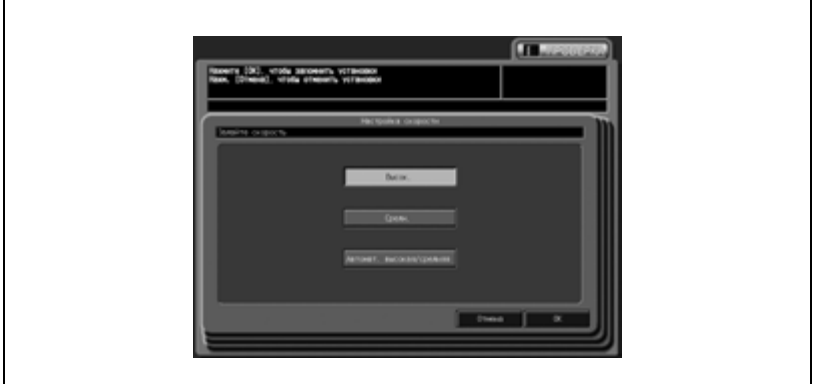

- 12 Задайте, должно ли выполняться перфорирование.
	- Выберите [Перфорир.] или [Нет].
- 13 Задайте, должна ли использоваться специальная цветная бумага.
	- Выберите [Не белая] или [Белая].
- 14 Задайте функцию воздушной сепарации.
	- Выберите [Авто], [ВКЛ. (сильно)], [ВКЛ. (слабо)] или [ВЫКЛ.].

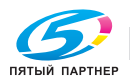

- 15 Выберите формат бумаги.
	- Чтобы задать стандартный формат, нажмите [Станд.] в строке информации о размере связи для вывода окна "Настройка стандартного формата". Выберите требуемый формат и нажмите [OK] для

подтверждения настройки.

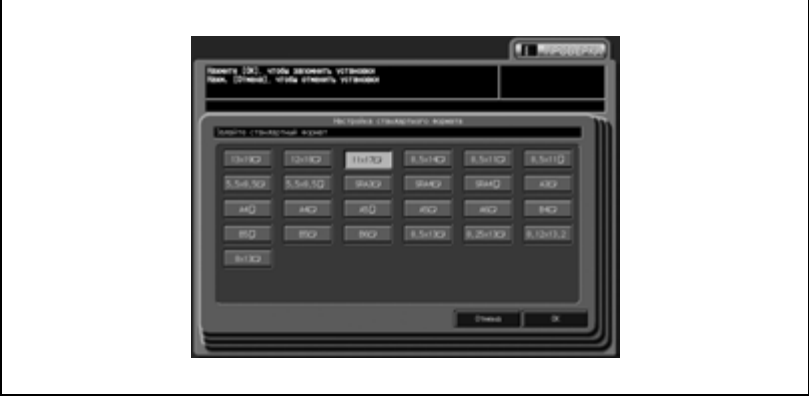

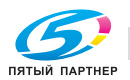

– Чтобы задать произвольный формат, вызовите произвольный формат, зарегистрированный в окне "Копирование" или "Состояние аппарата". Нажмите [Заказн.] на ссылке на данные формата для вывода окна "Вызов формата". Нажмите кнопку требуемого формата, а затем [OK] для подтверждения настройки.

Произвольные форматы можно зарегистрировать в окне "Копирование" или путем выбора [Устан. бумаги] > [Настр. формата] в окне "Состояние аппарата". Подробнее см. на стр. 6-53.

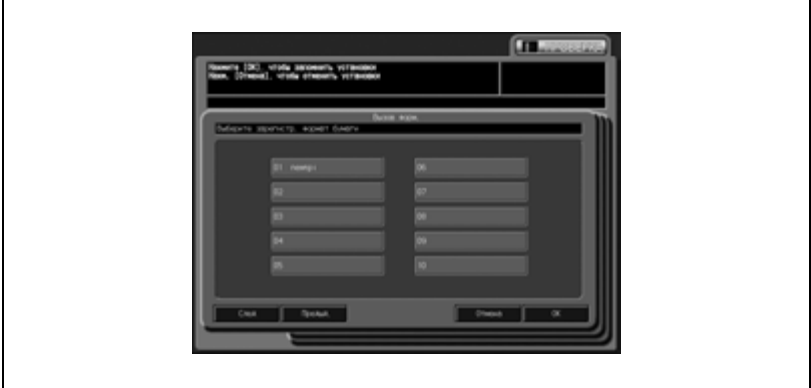

- 16 Нажмите [OK] <sup>в</sup> окне "Уст. ввода".
	- Снова появляется окно "Устан. бумаги". Нажмите [Сброс] для возвращения к начальным настройкам.

 $17$  Нажмите [Закр.] в окне "Устан. бумаги".

– Нажмите [Выход] для возврата в окно "Копирование".

# $\mathbb{Q}$

#### **Подробно**

*Таблица настройки доступна только через "Устан. бумаги" в окне "Копирование" или "Состояние аппарата".* 

*"Устан. бумаги" в окне "Настройка пользователя" не включают эту функцию.*

*Подробную информацию можно получить у представителей сервисной службы.*

*Функция воздушной сепарации доступна только для лотков 4 и 5.*

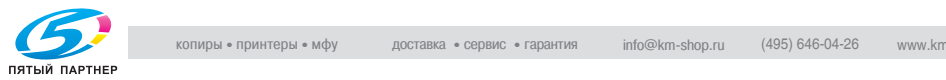

# **13.3 Удаление настроек бумаги**

Ниже описывается последовательность действий при удалении предварительно заданных настроек бумаги.

1 Нажмите [Утилиты/Счетчик] на панели управления.

Появляется окно "Утилиты".

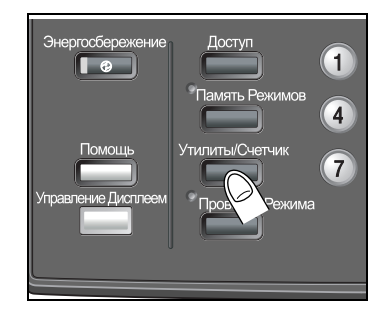

2 Нажмите [02 Настройка пользователя], [01 Установки Системы] и [03 Установки лотка подачи].

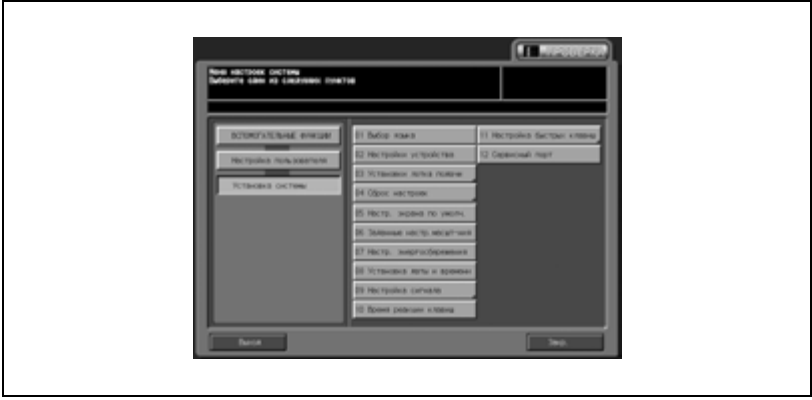

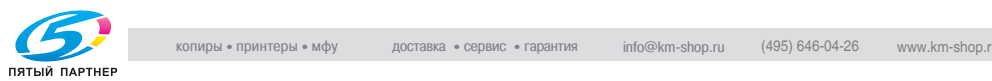

3 Нажмите [01 Устан. бумаги].

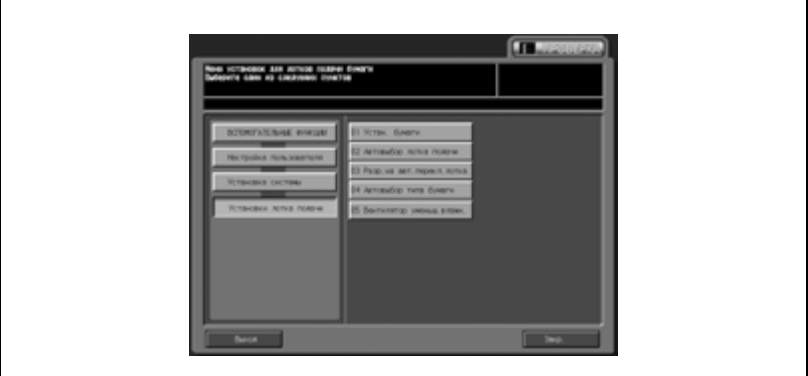

Появляется окно "Устан. бумаги".

4 Нажмите кнопку, подлежащую удалению.

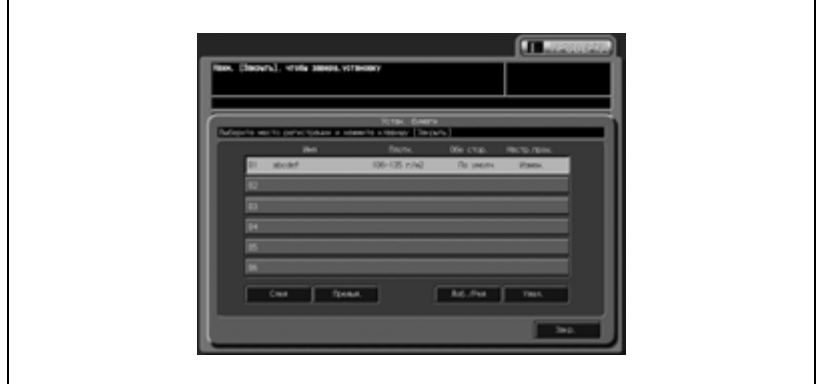

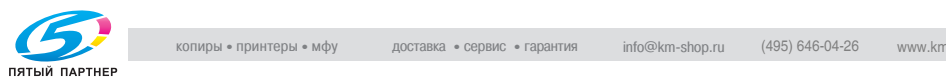

5 Нажмите [Удал.].

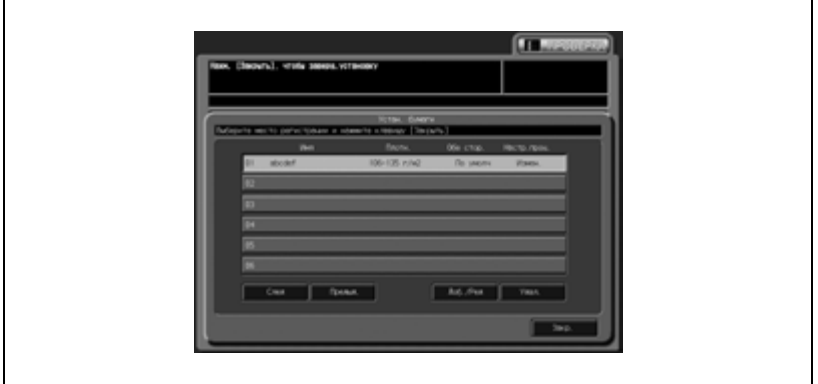

Появляется всплывающее окно для подтверждения удаления выбранной кнопки.

- 6 Нажмите [Да] для выполнения удаления или [Нет] для отмены.
	- Вернитесь в окно "Уст. ввода". Чтобы удалить несколько типов бумаги, повторите шаги 4 и 6.

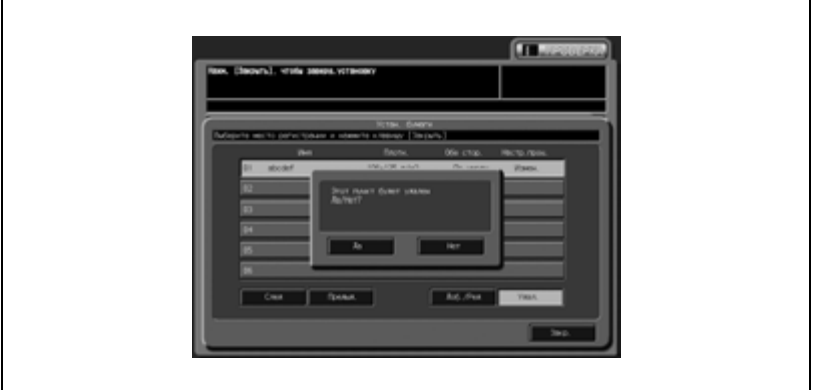

7 Нажмите [Закр.] <sup>в</sup> окне "Устан. бумаги".

– Нажмите [Выход] для возврата в окно "Копирование".

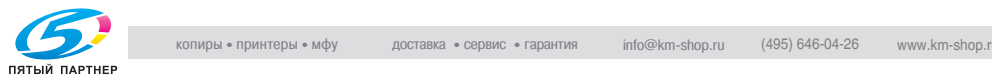
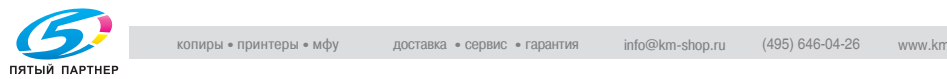

# **14 Настройка аппарата**

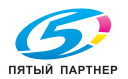

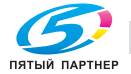

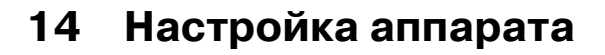

Данный раздел содержит информацию о регулировке параметров в опциях управления изображением и вывода.

## **14.1 01 Настройка машины**

## **14.1.101 Настройка принтера \ 01 Перезап. настроек времени**

Эта регулировка позволяет управлять рестартом синхронизации.

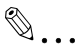

#### **Внимание**

*Эта регулировка выполняется после "Настройки продольного масштабирования".*

#### **Перезапуск настроек времени**

1 Нажмите [Настройка] <sup>в</sup> окне "Состояние аппарата".

Появляется окно "Настройка".

 $2$  Нажмите [01 Настройка машины], [01 Настройка принтера] и [01 Перезап. настроек времени].

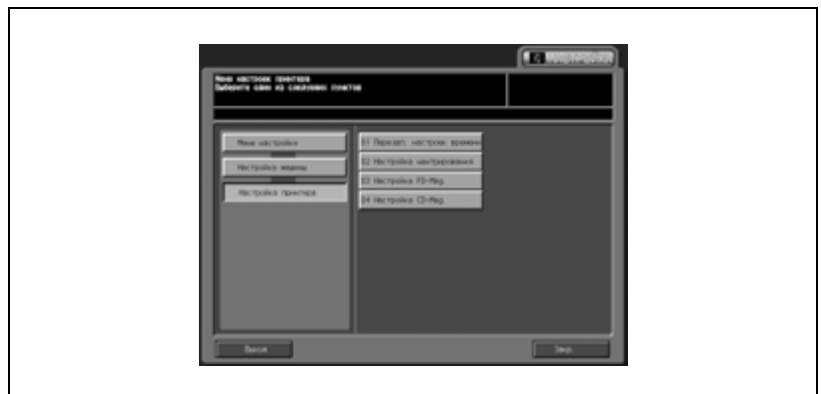

Появляется окно "Перезапуск настроек времени".

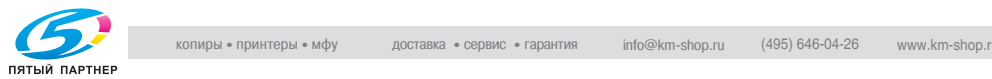

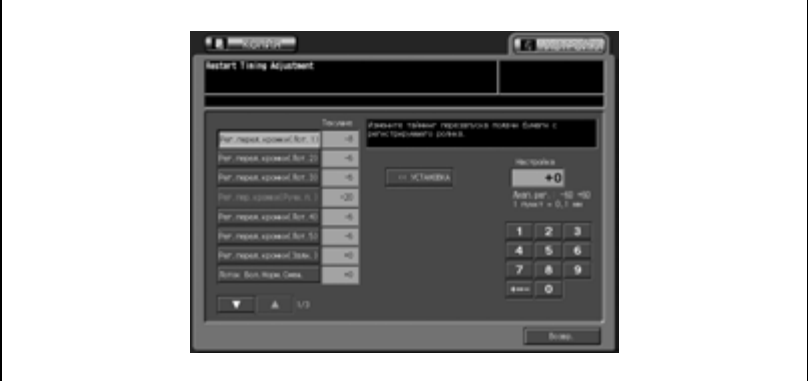

Появляется окно "Копирование".

4 Выберите формат бумаги А3  $\Box$ /11" × 17"  $\Box$  и нажмите кнопку [Старт].

На печать выводится тестовый шаблон (№ 16).

5 Измерьте итоговый рестарт синхронизации.

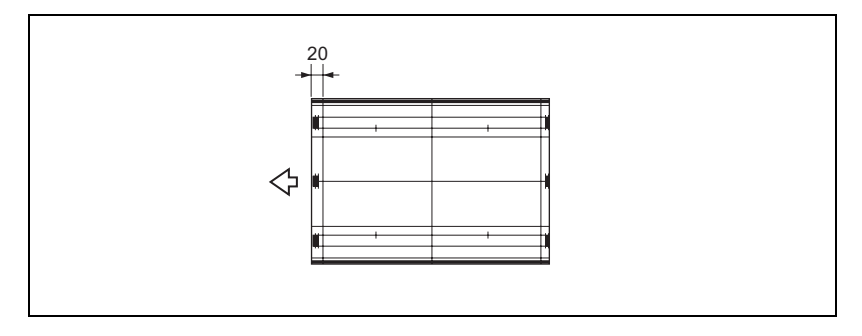

6 Если полученный результат неудовлетворителен, нажмите закладку [НАСТРОЙКА].

Снова появляется окно "Перезапуск настроек времени".

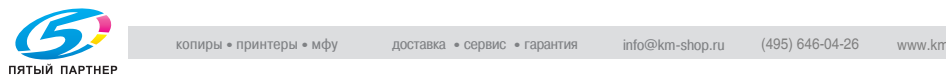

7 Найдите требуемую опцию <sup>с</sup> помощью кнопок со стрелками вверх/вниз и нажмите на нее.

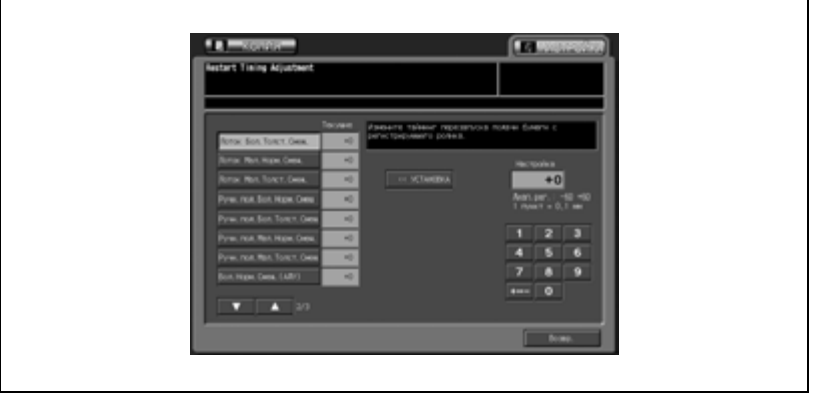

- 8 Введите требуемое значение настройки кнопками на сенсорной панели и нажмите [<<УСТАНОВКА]. Допустимый диапазон: -60 - +60, 1 шаг = 0,1 мм
- 9 Повторяйте шаги 3 8 до достижения требуемого результата.
- 10 Нажмите [Возвр.] для возврата <sup>в</sup> окно "Настройка".

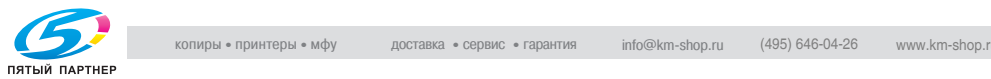

## **14.1.201 Настройка принтера \ 02 Настройка центрирования**

Эта регулировка позволяет управлять центрированием изображения в зависимости от направления подачи бумаги.

#### **Настройка центрирования**

1 Нажмите [Настройка] <sup>в</sup> окне "Состояние аппарата".

Появляется окно "Настройка".

2 Нажмите [01 Настройка машины], [01 Настройка принтера] и [02 Настройка центрирования].

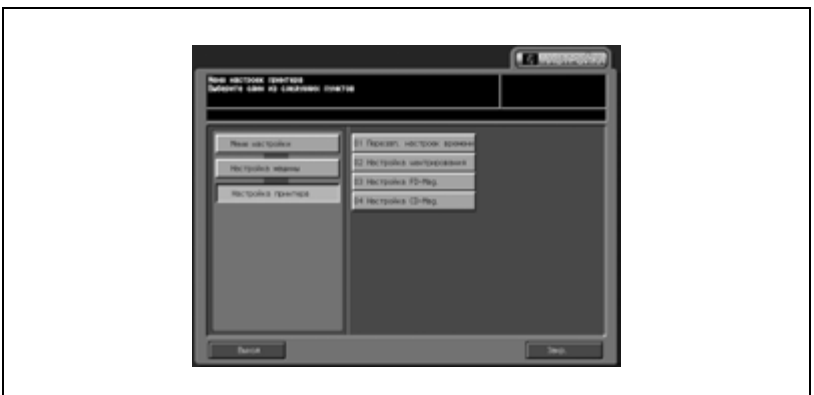

Появляется окно "Настройка центрирования".

3 Нажмите закладку [КОПИЯ].

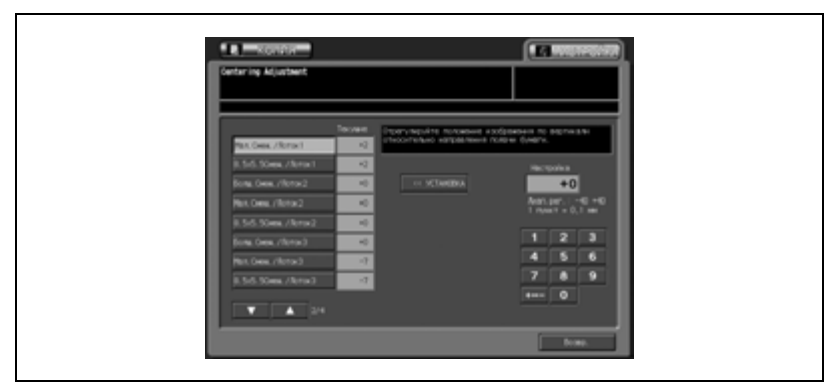

Появляется окно "Копирование".

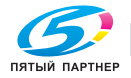

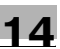

4 Выберите формат бумаги А $3 \square/11" \times 17" \square$  и нажмите кнопку [Старт].

На печать выводится тестовый шаблон (№ 16).

- $5$  Сложите отпечатанный лист по центру линии, параллельной направлению подачи бумаги, и измерьте расстояние между линиями на обеих сторонах.
- $6$  Если полученный результат неудовлетворителен, нажмите закладку [НАСТРОЙКА].

Снова появляется окно "Настройка центрирования".

7 Найдите требуемую опцию <sup>с</sup> помощью кнопок со стрелками вверх/вниз и нажмите на нее.

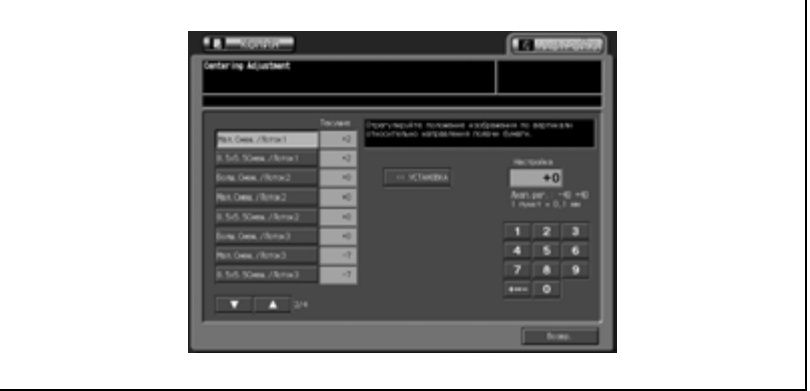

- 8 Введите требуемое значение настройки кнопками на сенсорной панели и нажмите [<<УСТАНОВКА]. Допустимый диапазон: -60 - +60, 1 шаг = 0,1 мм
- 9 Повторяйте шаги 3 8 до достижения требуемого результата.
- 10 Нажмите [Возвр.] для возврата <sup>в</sup> окно "Настройка".

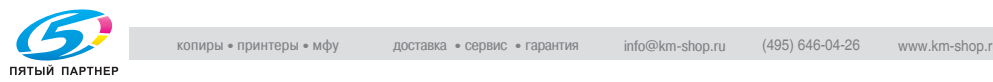

# **14.1.301 Настройка принтера \ 03 Настройка FD-Mag.**

Эта регулировка позволяет управлять масштабированием в направлении подачи бумаги.

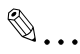

#### **Примечание**

*Эта настройка является базовой для функции "Двустор. настр." в "Устан. бумаги" и используется для задания значения смещения относительно базовой линии.*

#### **Настройка FD-Mag.**

1 Нажмите [Настройка] <sup>в</sup> окне "Состояние аппарата".

Появляется окно "Настройка".

2 Нажмите [01 Настройка машины], [01 Настройка принтера] и [03 Настройка FD-Mag.].

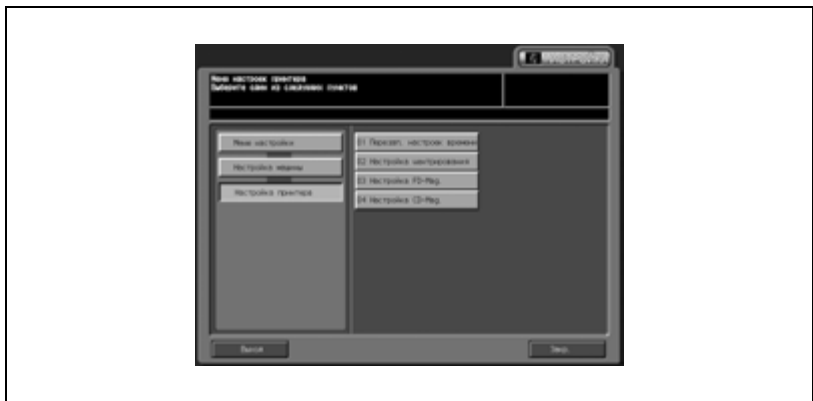

Появляется окно "Настройка FD-Mag.".

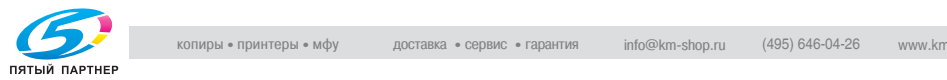

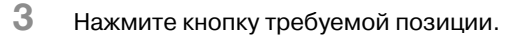

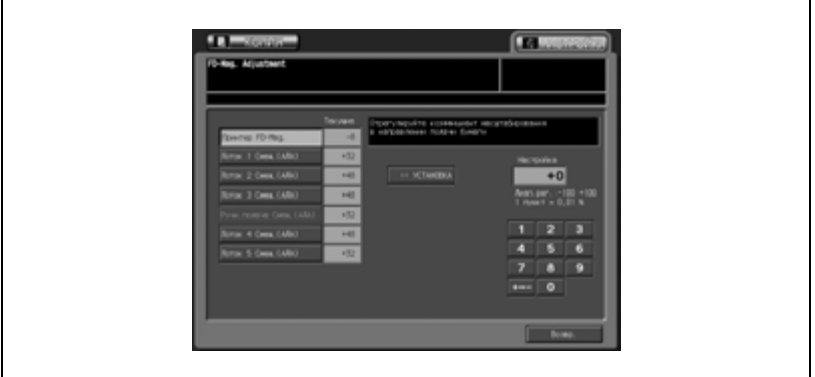

4 Нажмите закладку [КОПИЯ].

Появляется окно "Копирование".

 $5$  Выберите формат бумаги А3  $\Box$ /11" × 17"  $\Box$  и нажмите кнопку [Старт].

На печать выводится тестовый шаблон (№ 16).

6 Измерьте масштабирование на отпечатанной копии в направлении подачи бумаги.

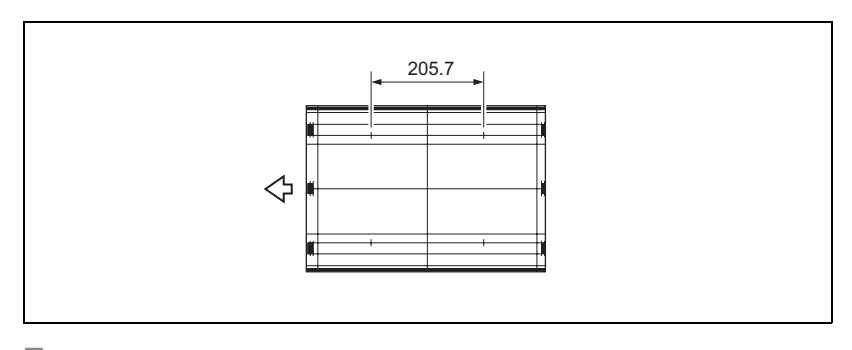

7 Если полученный результат неудовлетворителен, нажмите закладку [НАСТРОЙКА]. Снова появляется окно "Настройка FD-Mag.".

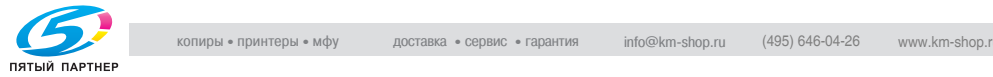

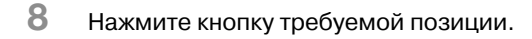

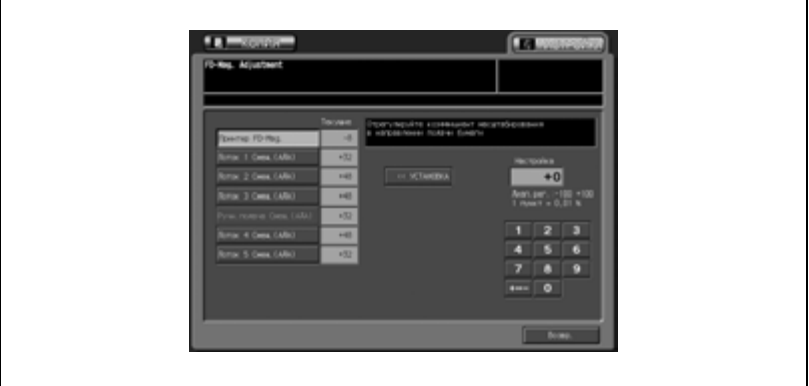

- 9 Введите требуемое значение настройки кнопками на сенсорной панели и нажмите [<<УСТАНОВКА]. Допустимый диапазон: -100 - +100, 1 шаг = 0,01%
- 10 Повторяйте шаги 3 9 до достижения требуемого результата.
- 11 Нажмите [Возвр.] для возврата <sup>в</sup> окно "Настройка".

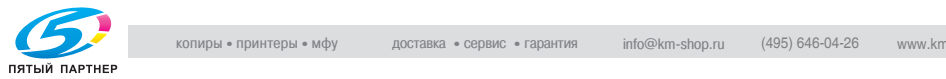

# **14.1.401 Настройка принтера \ 04 Настройка CD-Mag.**

Эта регулировка позволяет изменять масштабирование поперек направления подачи бумаги.

#### **Настройка CD-Mag.**

1 Нажмите [Настройка] <sup>в</sup> окне "Состояние аппарата".

Появляется окно "Настройка".

 $2$  Нажмите [01 Настройка машины], [01 Настройка принтера] и [04 Настройка CD-Mag.].

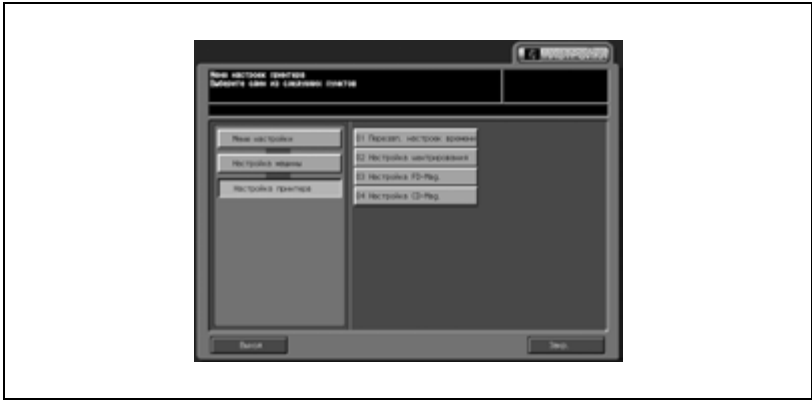

Появляется окно "Настройка CD-Mag.".

3 Нажмите кнопку требуемой позиции.

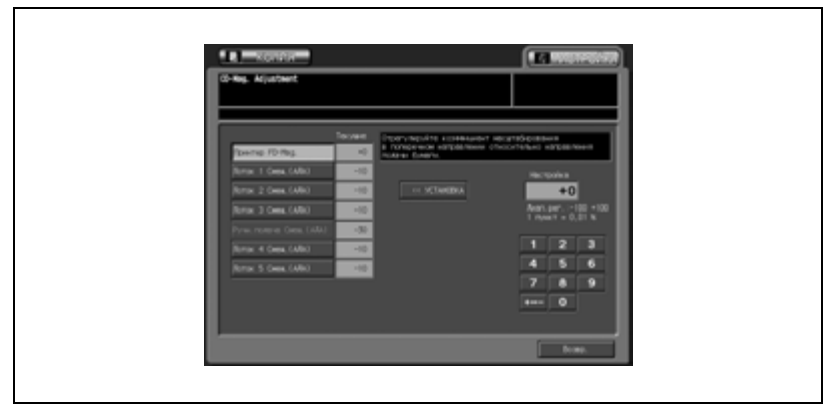

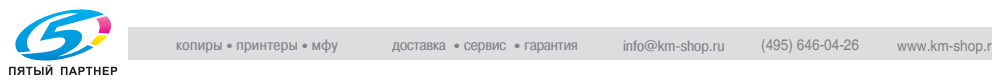

4 Нажмите закладку [КОПИЯ].

Появляется окно "Копирование".

- $5$  Выберите формат бумаги А3  $\Box$ /11" × 17"  $\Box$  и нажмите кнопку [Старт]. На печать выводится тестовый шаблон (№ 16).
- 6 Измерьте масштабирование на отпечатанной копии поперек направления подачи бумаги.

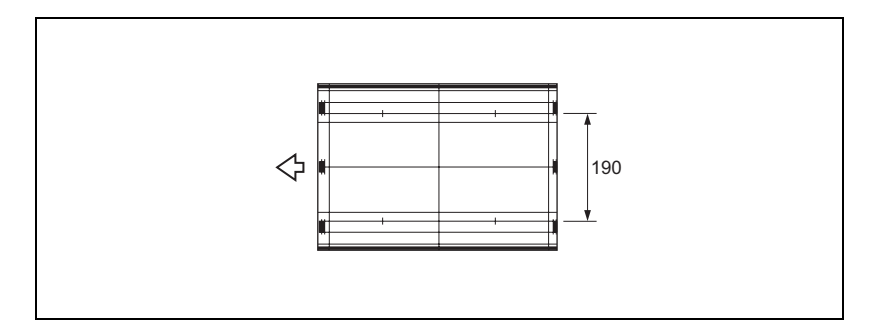

7 Если полученный результат неудовлетворителен, нажмите закладку [НАСТРОЙКА].

Снова появляется окно "Настройка CD-Mag.".

8 Нажмите кнопку требуемой позиции.

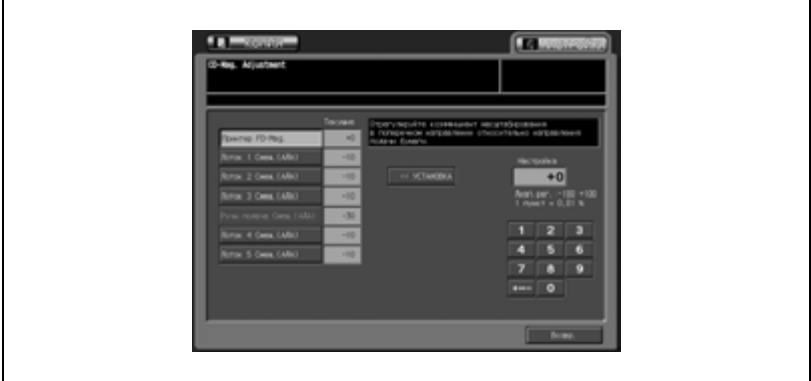

9 Введите требуемое значение настройки кнопками на сенсорной панели и нажмите [<<УСТАНОВКА]. Допустимый диапазон: -100 - +100, 1 шаг = 0,01%

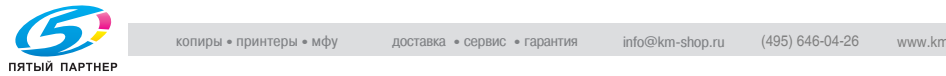

- 10 Повторяйте шаги 3 9 до достижения требуемого результата.
- 11 Нажмите [Возвр.] для возврата <sup>в</sup> окно "Настройка".

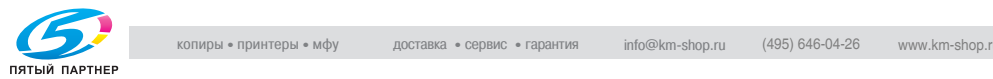

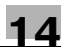

## **14.1.502 Настройка сканера \ 01 Перезап. настроек времени**

Эта регулировка позволяет управлять рестартом синхронизации при сканировании оригинала со стекла экспонирования.

#### **Перезапуск настроек времени**

1 Нажмите [Настройка] <sup>в</sup> окне "Состояние аппарата".

Появляется окно "Настройка".

2 Нажмите [01 Настройка машины], [02 Настройка сканера] и [01 Перезап. настроек времени].

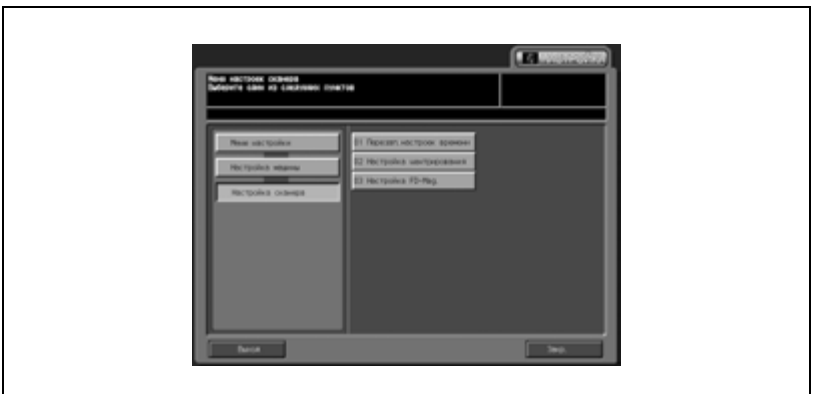

Появляется окно "Перезапуск настроек времени сканера".

3 Нажмите закладку [КОПИЯ].

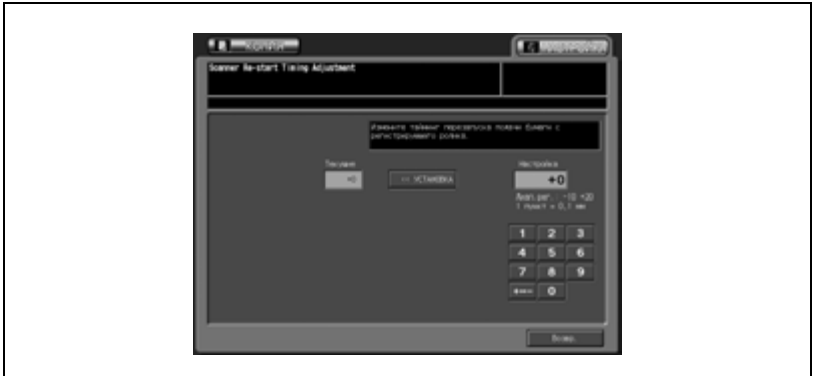

#### Появляется окно "Копирование".

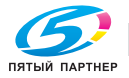

- $4$  Выберите формат бумаги А3  $\Box/11" \times 17"$   $\Box$ , поместите на стекло экспонирования оригинал, смещение которого легко проконтролировать, и нажмите кнопку [Старт].
- $5$  Проверьте смещение сравнив оригинал и отпечатанную копию.
- 6 Если полученный результат неудовлетворителен, нажмите закладку [НАСТРОЙКА].

Снова появляется окно "Перезапуск настроек времени сканера".

7 Введите требуемое значение настройки кнопками на сенсорной панели и нажмите [<<УСТАНОВКА]. Допустимый диапазон: -10 - +20, 1 шаг = 0,1 мм

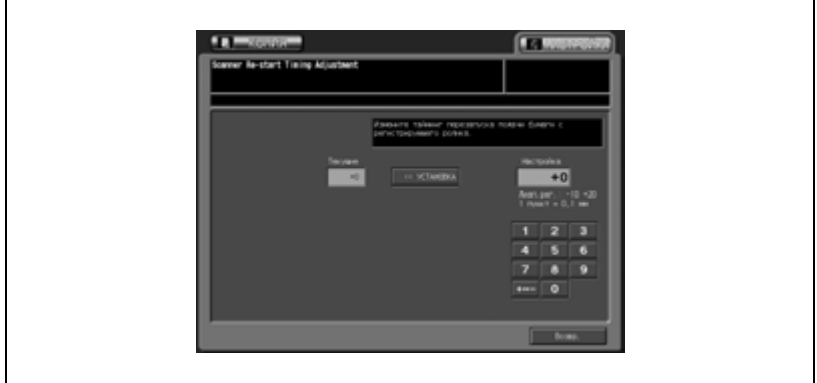

- 8 Повторяйте шаги 3 7 до достижения требуемого результата.
- 9 Нажмите [Возвр.] для возврата <sup>в</sup> окно "Настройка".

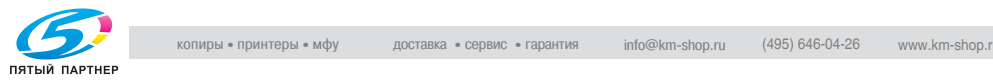

# **14.1.602 Настройка сканера \ 02 Настройка центрирования**

Эта регулировка позволяет управлять центрированием изображения в направлении подачи бумаги при сканировании оригинала со стекла экспонирования.

#### **Настройка центрирования**

1 Нажмите [Настройка] <sup>в</sup> окне "Состояние аппарата".

Появляется окно "Настройка".

2 Нажмите [01 Настройка машины], [02 Настройка сканера] и [02 Настройка центрирования].

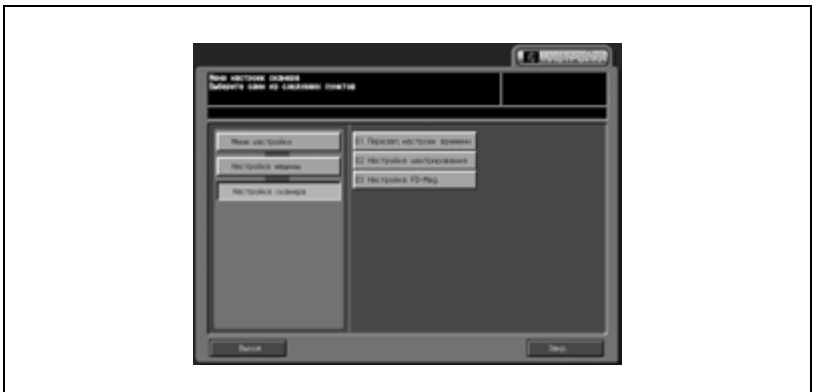

Появляется окно "Настройка центрирования".

3 Нажмите закладку [КОПИЯ].

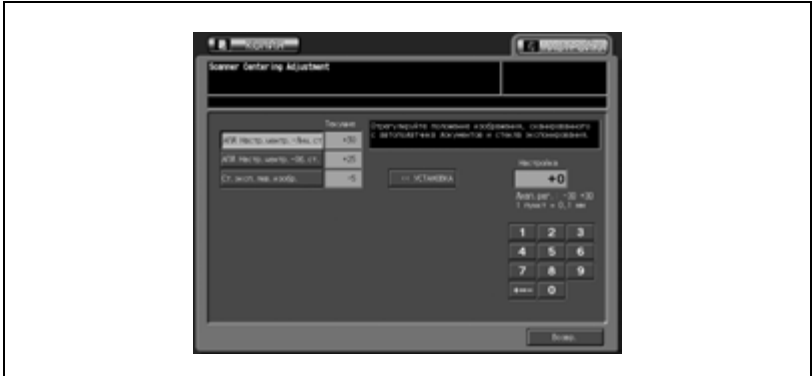

#### Появляется окно "Копирование".

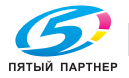

4 Выберите формат бумаги А3  $\Box$ /11" × 17"  $\Box$ , поместите на стекло экспонирования оригинал, смещение которого легко проконтролировать, и нажмите кнопку [Старт].

На печать выводится тестовый шаблон (№ 16).

- $5$  Проверьте смещение сравнив оригинал и отпечатанную копию.
- $6$  Если полученный результат неудовлетворителен, нажмите закладку [НАСТРОЙКА].

Снова появляется окно "Настройка центрирования сканера".

7 Нажмите кнопку требуемой позиции.

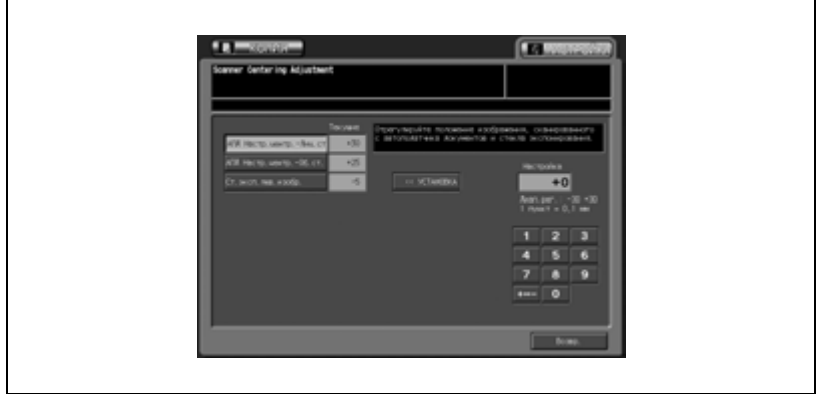

- 8 Введите требуемое значение настройки кнопками на сенсорной панели и нажмите [<<УСТАНОВКА]. Допустимый диапазон: -30 - +30, 1 шаг = 0,1 мм
- 9 Повторяйте шаги 3 8 до достижения требуемого результата.
- 10 Нажмите [Возвр.] для возврата <sup>в</sup> окно "Настройка".

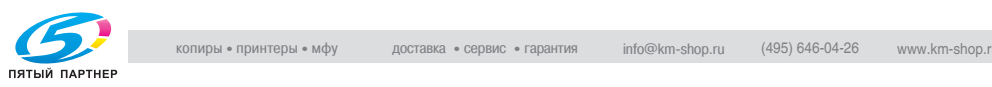

# **14.1.702 Настройка сканера \ 03 Настройка FD-Mag.**

Эта регулировка позволяет управлять функцией масштабирования в направлении подачи бумаги при сканировании оригинала со стекла экспонирования.

#### **Настройка FD-Mag.**

1 Нажмите [Настройка] <sup>в</sup> окне "Состояние аппарата".

Появляется окно "Настройка".

2 Нажмите [01 Настройка машины], [02 Настройка сканера] и [03 Настройка FD-Mag.].

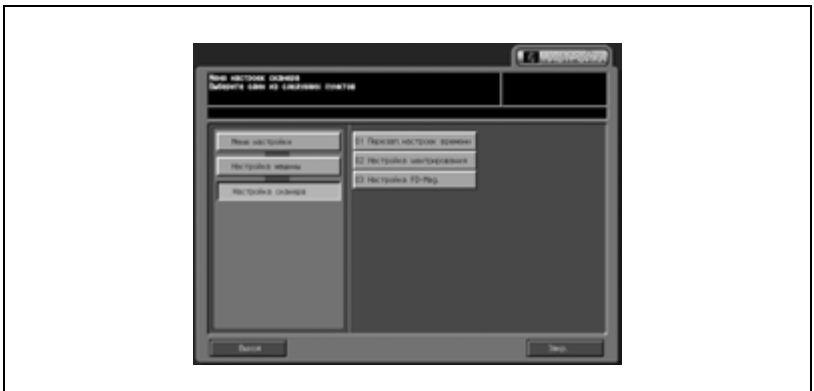

Появляется окно "Настройка FD-Mag.".

3 Нажмите закладку [КОПИЯ].

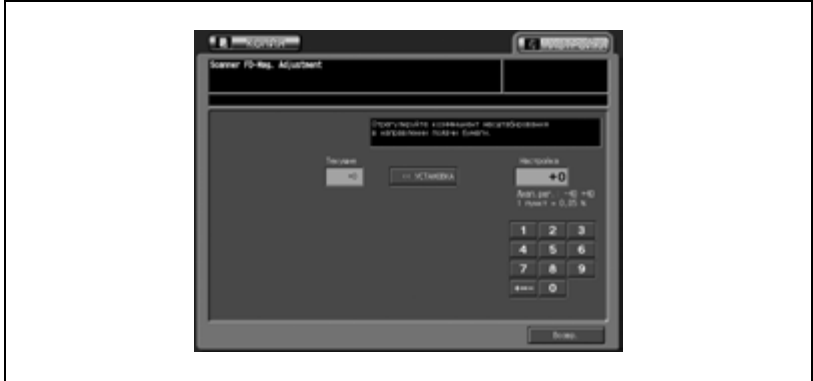

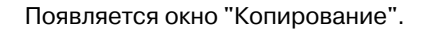

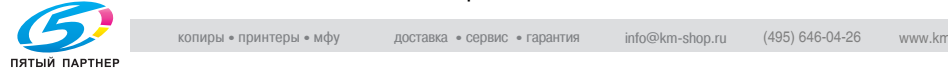

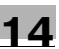

4 Выберите формат бумаги А3  $\Box$ /11" × 17"  $\Box$  и нажмите кнопку [Старт].

На печать выводится тестовый шаблон (№ 16).

- $5$  Проверьте масштабирование в направлении подачи бумаги сравнив оригинал и отпечатанную копию.
- $6$  Если полученный результат неудовлетворителен, нажмите закладку [НАСТРОЙКА].

Снова появляется окно "Настройка FD-Mag. сканера".

7 Введите требуемое значение настройки кнопками на сенсорной панели и нажмите [<<УСТАНОВКА]. Допустимый диапазон: -40 - +40, 1 шаг = 0,05%

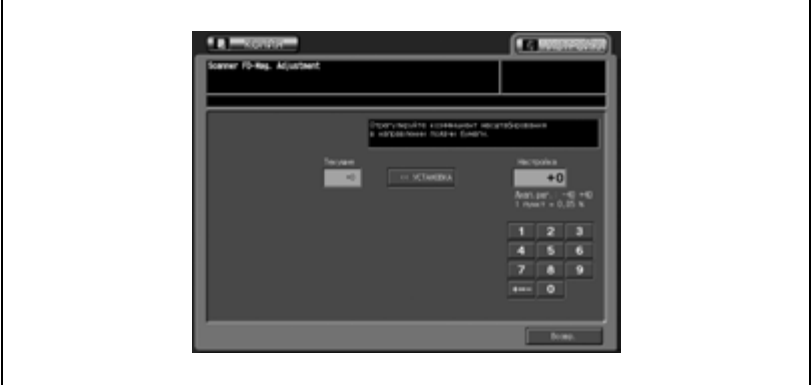

- 8 Повторяйте шаги 3 9 до достижения требуемого результата.
- 9 Нажмите [Возвр.] для возврата <sup>в</sup> окно "Настройка".

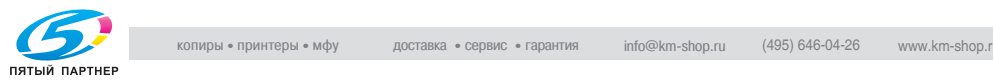

# **14.2 02 Стабильн. качества изобр.**

Эта настройка позволяет установить приоритет скорости вывода данных или стабильности качества изображения для заданий на копирование или печать.

#### **Настройка стабильности качества изображения**

1 Нажмите [Настройка] <sup>в</sup> окне "Состояние аппарата".

Появляется окно "Настройка".

2 Нажмите [02 Стабильн. качества изобр.].

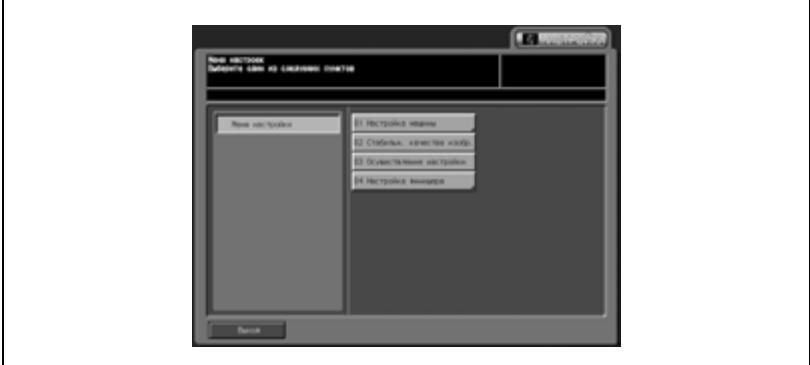

Появляется окно "Стабильность качества изобр.".

 $3$  Выберите [Скорость] или [Стабильн.] для заданий на копирование и печать.

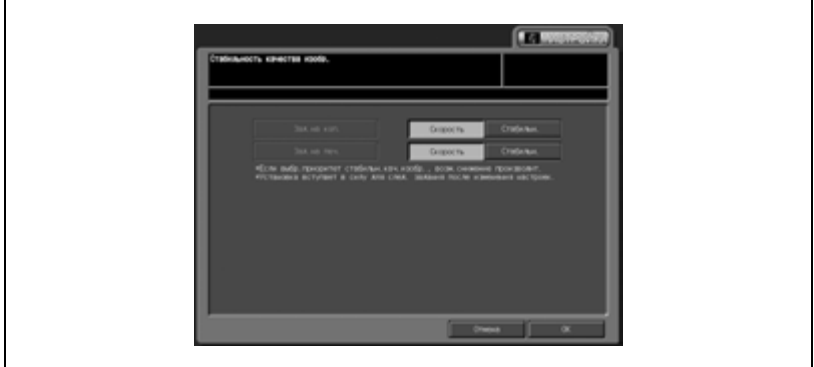

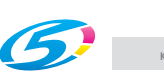

4 Нажмите [OK] для возврата <sup>в</sup> окно "Настройка".

# **14.3 03 Осуществление настройки**

Эта функция позволяет выполнить следующие операции: "Авторегулировка гаммы", "Регулировка совмещения цветов", "Режим замены тонера" и "Режим замены ленты".

#### **Осуществление настройки**

1 Нажмите [Настройка] <sup>в</sup> окне "Состояние аппарата".

Появляется окно "Настройка".

2 Нажмите [03 Осуществление настройки].

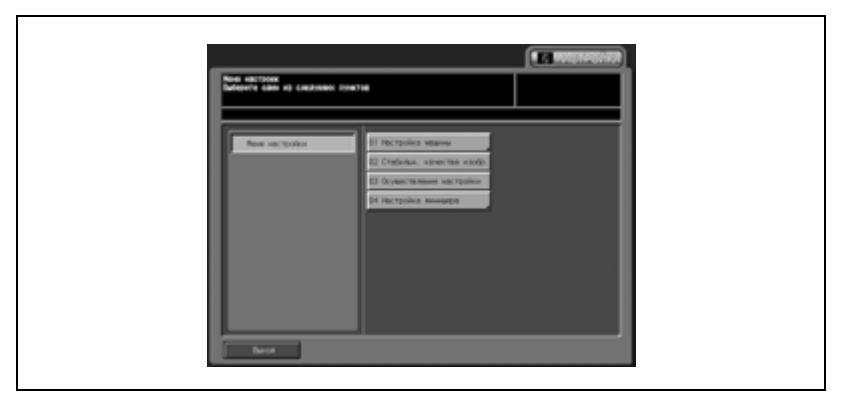

Появляется окно "Осуществление настройки".

3 Нажмите соответствующую кнопку для выполнения операции регулировки.

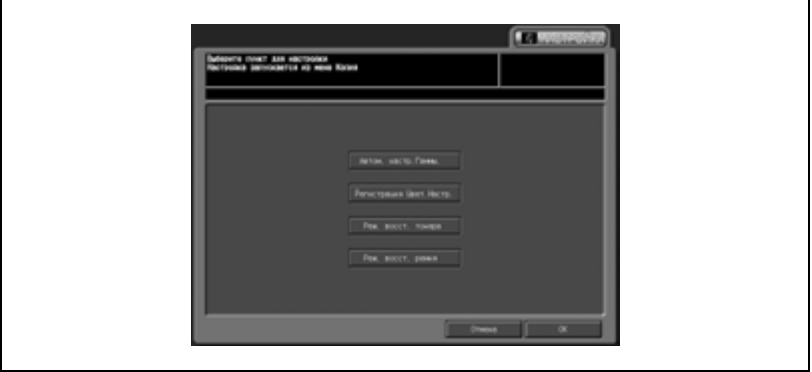

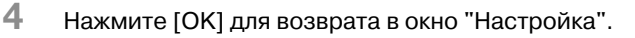

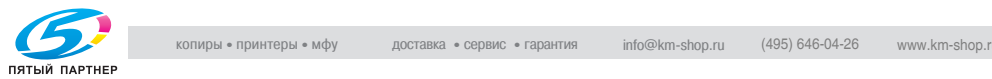

# **14.4 04 Настройка финишера (FS-503)**

## **14.4.101 Настр. позиции степлера. \ 01 Сшив. Среднее Положение**

Эта регулировка позволяет задать позицию сшивания по центру скопированных/отпечатанных листов, выполняемого финишеромсшивателем FS-503.

Предполагается, что перед выполнением этой регулировки была осуществлена регулировка ширины бумаги.

#### **Задание позиции сшивания по центру**

1 Нажмите [Настройка] <sup>в</sup> окне "Состояние аппарата".

Появляется окно "Настройка".

2 Нажмите [04 Настройка финишера], [01 Настр. позиции степлера.] и [01 Сшив. Среднее Положение].

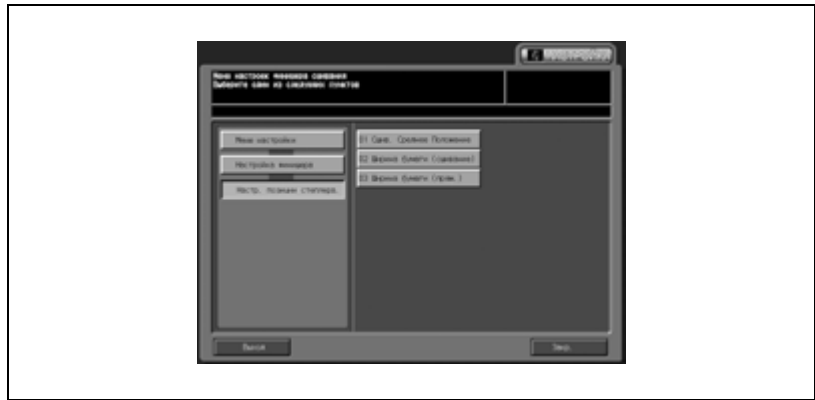

Появляется окно "Сшив. Среднее Положение".

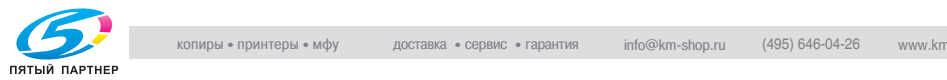

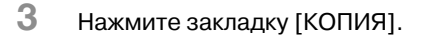

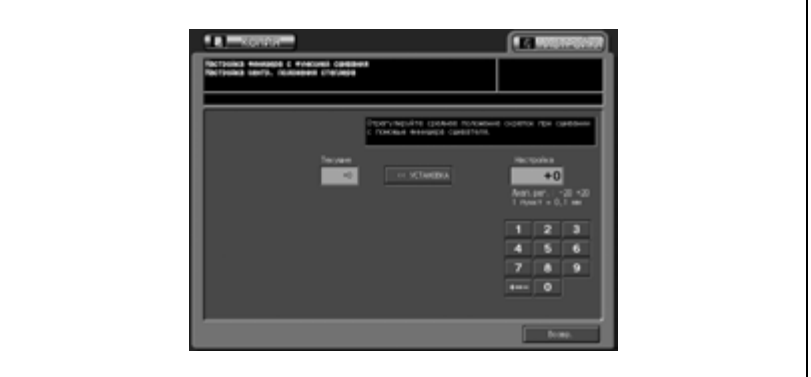

4 Нажмите [Старт] на панели управления.

На печать выводится тестовая копия.

 $5$  Если полученный результат неудовлетворителен, нажмите закладку [НАСТРОЙКА].

Снова появляется окно "Сшив. Среднее Положение".

6 Введите требуемое значение настройки кнопками на сенсорной панели и нажмите [<<УСТАНОВКА]. Допустимый диапазон: -20 (вперед) - +20 (назад), 1 шаг = 0,1 мм

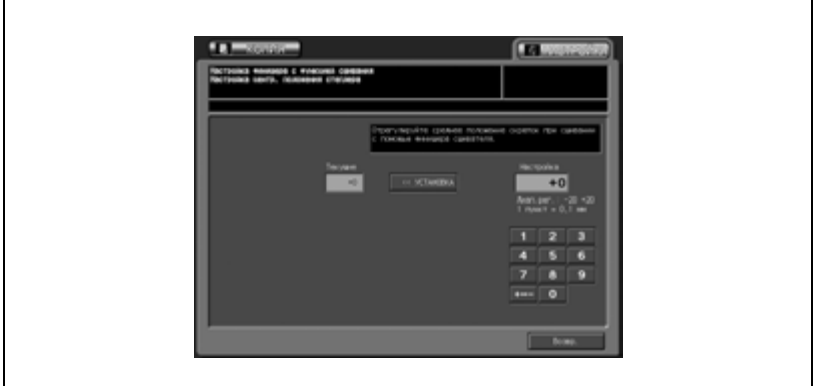

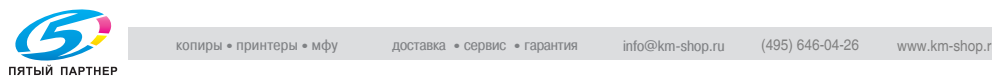

7 Сложите отпечатанный лист вдвойне по центру линии, параллельной направлению подачи бумаги, и проверьте смещение (a) позиции сшивания по центру.

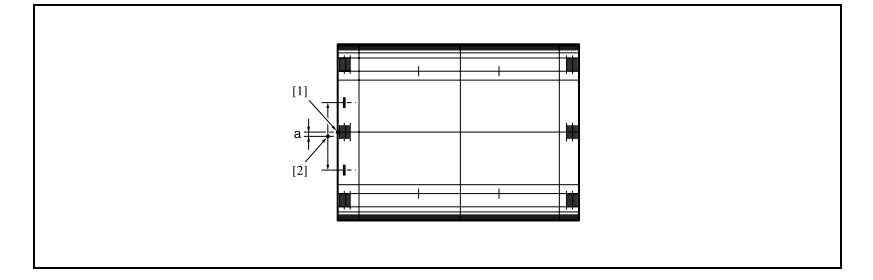

- 8 Если полученный контрольный результат неудовлетворителен, нажмите закладку [НАСТРОЙКА]. Повторяйте шаги 3 - 7 до достижения требуемого результата.
- 9 Нажмите [Возвр.] для возврата <sup>в</sup> окно "Настройка".

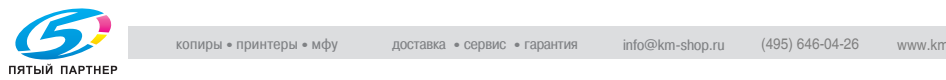

## **14.4.201 Настр. позиции степлера. \ 02 Ширина бумаги (сшивание)**

Эта регулировка выполняется в случае, если сшитые листы плохо выровнены относительно друг друга после обработки финишеромсшивателем FS-503.

### **Задайте ширину бумаги (сшивание)**

1 Нажмите [Настройка] <sup>в</sup> окне "Состояние аппарата".

Появляется окно "Настройка".

2 Нажмите [04 Настройка финишера], [01 Настр. позиции степлера.] и [02 Ширина бумаги (сшивание)].

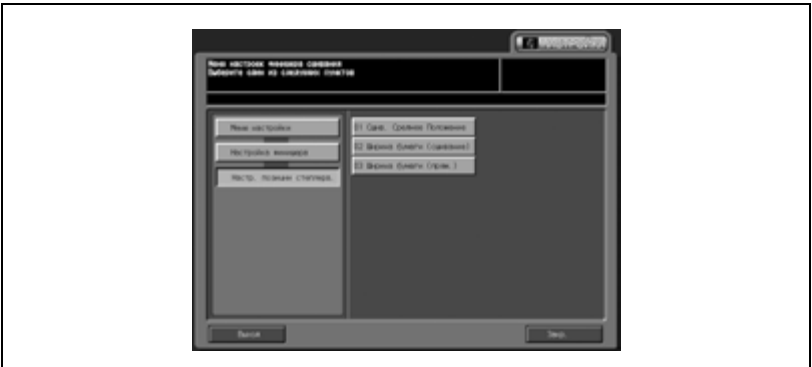

Появляется окно "Ширина бумаги (сшивание)".

3 Нажмите закладку [КОПИЯ].

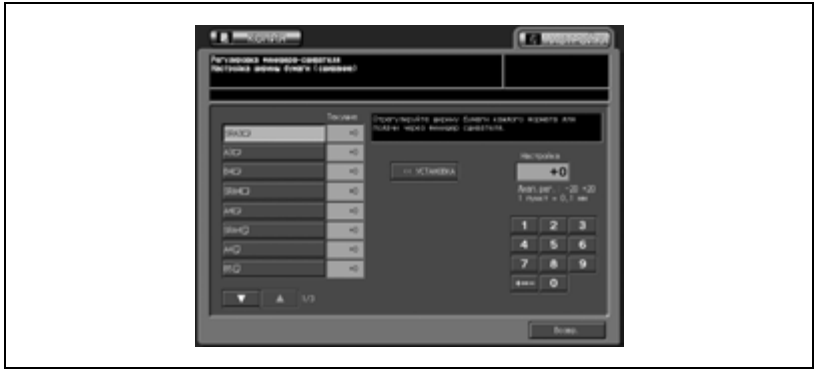

#### Появляется окно "Копирование".

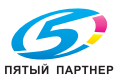

4 Загрузите бумагу формата, для которого должна быть выполнена настройка, в лоток, нажмите "Сшивание" и кнопку [Старт]

На печать выводится тестовый шаблон (№ 16).

- 5 Откройте дверцу финишера <sup>и</sup> выдвиньте сшиватель.
	- Проверьте расстояние между неподвижными пластинами и выходящей бумагой.
	- Если выбрана бумага, длина которой составляет 239 мм или более, выдвинуть сшиватель невозможно.

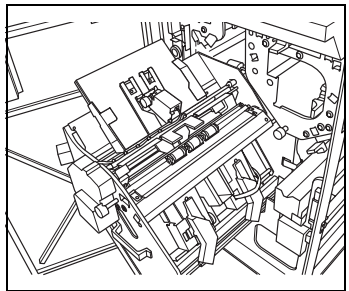

Выньте бумагу со стороны выхода

бумаги, выдвиньте сшиватель, а затем снова загрузите бумагу в аппарат.

6 Проверьте: (а) каково смещение, если настроенная ширина бумаги больше фактической, и (б) каков изгиб бумаги, если настроенная ширина бумаги в пробном комплекте копий меньше фактической.

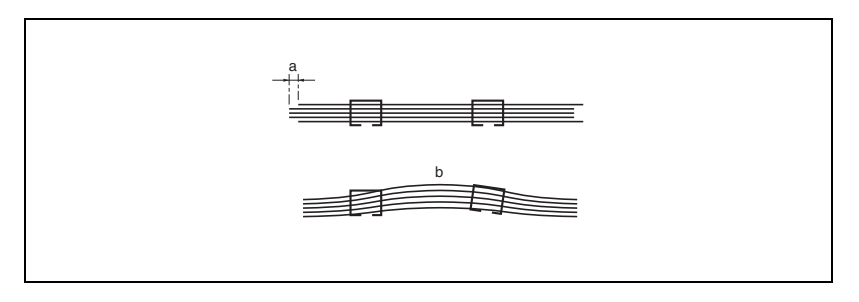

7 Если полученный результат неудовлетворителен, нажмите закладку [НАСТРОЙКА].

Снова появляется окно "Ширина бумаги (сшивание)".

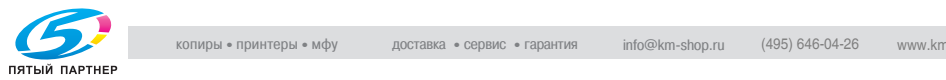

8 Найдите требуемый формат <sup>с</sup> помощью кнопок со стрелками вверх/вниз и нажмите на него.

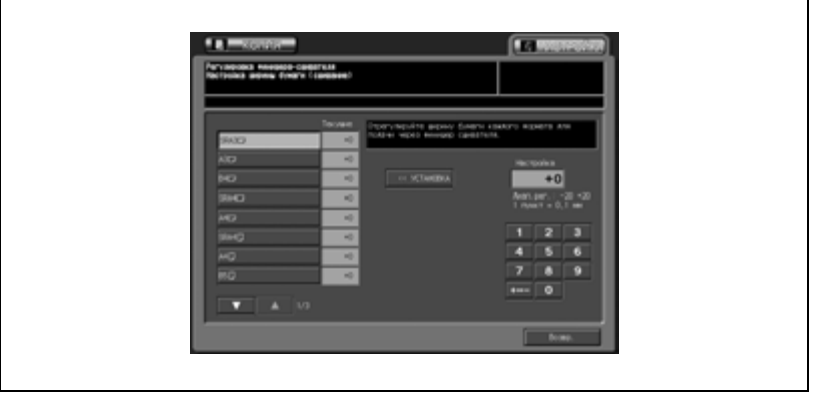

- 9 Введите требуемое значение настройки кнопками на сенсорной панели и нажмите [<<УСТАНОВКА]. Допустимый диапазон: -20 (шире) - +20 (уже), 1 шаг = 0,1 мм.
- 10 Выньте бумагу <sup>и</sup> закройте дверцу финишера.
- 11 Если полученный контрольный результат неудовлетворителен, нажмите закладку [НАСТРОЙКА]. Повторяйте шаги 3 - 10 до достижения требуемого результата.
- 12 Нажмите [Возвр.] для возврата <sup>в</sup> окно "Настройка".

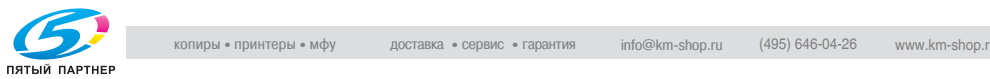

## **14.4.301 Настр. позиции степлера. \ 03 Ширина бумаги (прям.)**

Эта регулировка выполняется в случае, если бумага для прямой подачи не выровнена в финишере-сшивателе FS-503.

#### **Настройка ширины бумаги (прямая)**

1 Нажмите [Настройка] <sup>в</sup> окне "Состояние аппарата".

Появляется окно "Настройка".

2 Нажмите [04 Настройка финишера], [01 Настр. позиции степлера.] и [03 Ширина бумаги (прям.)].

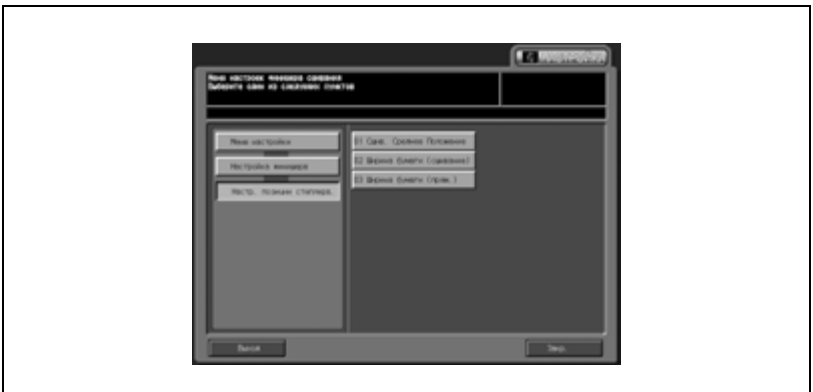

Появляется окно "Ширина бумаги (прям.)".

3 Нажмите закладку [КОПИЯ].

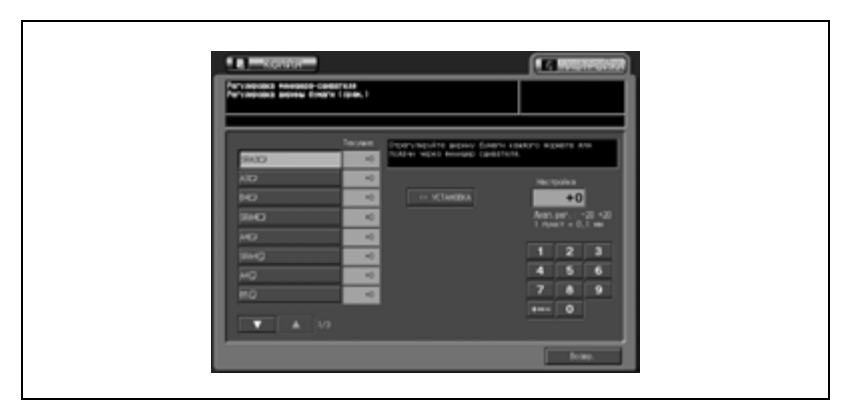

#### Появляется окно "Копирование".

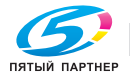

4 Загрузите бумагу формата, для которого должна быть выполнена настройка, в лоток, нажмите "Сшивание" и кнопку [Старт]

На печать выводится тестовый шаблон (№ 16).

- $5$  Откройте дверцу финишера и выдвиньте сшиватель.
	- Проверьте расстояние между неподвижными пластинами и выходящей бумагой.
	- Если выбрана бумага, длина которой составляет 239 мм или более, выдвинуть сшиватель невозможно.

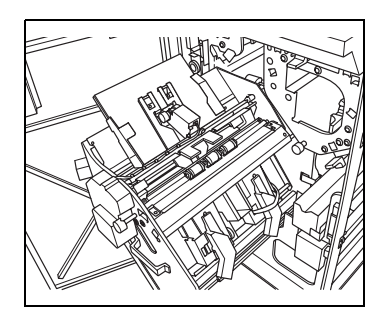

Выньте бумагу со стороны выхода бумаги, выдвиньте сшиватель, а затем снова загрузите бумагу в аппарат.

6 Проверьте, не имеет ли места смещение или коробление бумаги. Смещение может возникнуть, если настроенная ширина бумаги больше фактической, а коробление бумаги - если настроенная ширина бумаги меньше фактической.

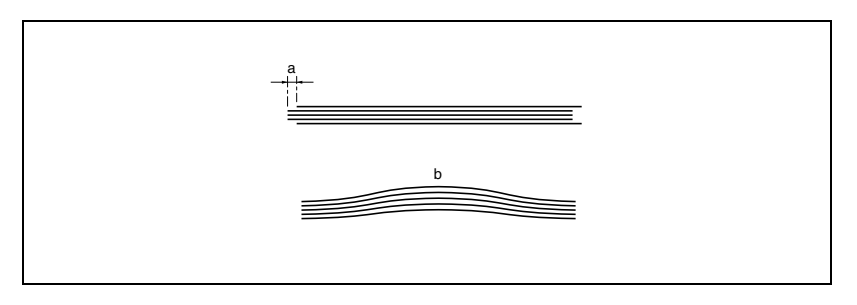

7 Если полученный результат неудовлетворителен, нажмите закладку [НАСТРОЙКА].

Снова появляется окно "Ширина бумаги (прям.)".

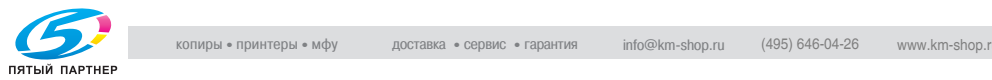

8 Найдите требуемый формат <sup>с</sup> помощью кнопок со стрелками вверх/вниз и нажмите на него.

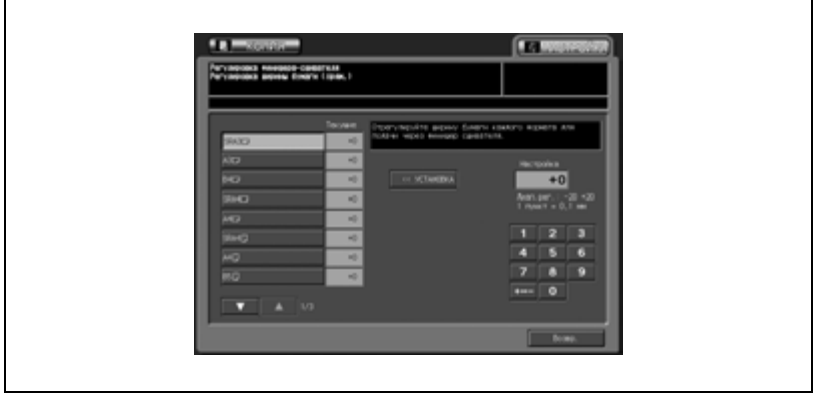

- 9 Введите требуемое значение настройки кнопками на сенсорной панели и нажмите [<<УСТАНОВКА]. Допустимый диапазон: -20 (шире) - +20 (уже), 1 шаг = 0,1 мм.
- 10 Выньте бумагу <sup>и</sup> закройте дверцу финишера.
- 11 Если полученный контрольный результат неудовлетворителен, нажмите закладку [НАСТРОЙКА]. Повторяйте шаги 3 - 10 до достижения требуемого результата.
- 12 Нажмите [Возвр.] для возврата <sup>в</sup> окно "Настройка".

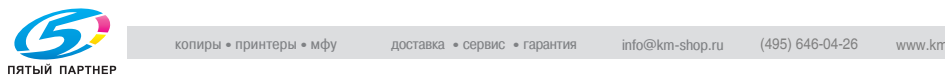

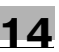

# **14.5 04 Настройка финишера (FD-501)**

## **14.5.102 Мультисклад.(перф.) Настр. \ 01 Настройка ширины бумаги**

Выполните эту регулировку для указания определенного формата бумаги если фальцовочным устройством FD-501 отверстия пробиваются с большим смещением.

#### **Настройка ширины бумаги**

1 Нажмите [Настройка] <sup>в</sup> окне "Состояние аппарата".

Появляется окно "Настройка".

2 Нажмите [04 Настройка финишера], [02 Мультисклад.(перф.) Настр.] и [01 Настройка ширины бумаги].

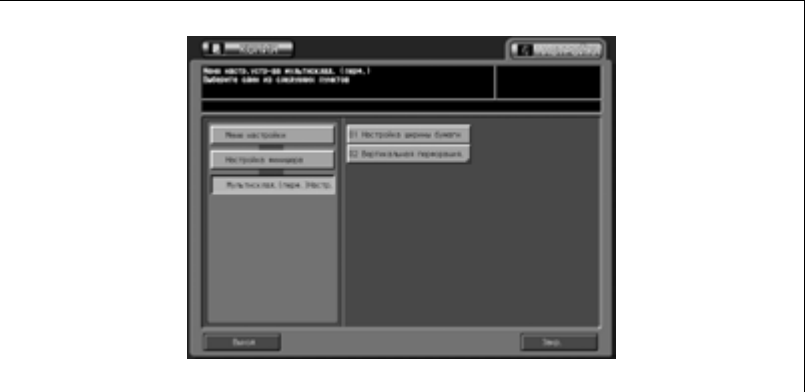

Появляется окно "Настройка ширины бумаги".

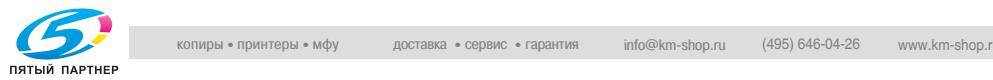

# 3 Нажмите закладку [КОПИЯ].

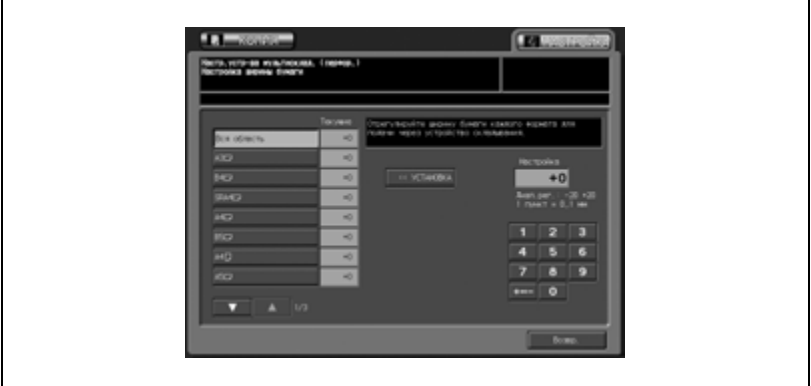

Появляется окно "Копирование".

4 Загрузите бумагу формата, для которого должна быть выполнена регулировка, в лоток, введите значение количества копий 10 и нажмите кнопку [Старт] на панели управления.

На печать выводится тестовый комплект копий.

- $5$  После завершения печати и формирования стопки проверьте диаметр пробитых отверстий.
- 6 Если полученный результат неудовлетворителен, нажмите закладку [НАСТРОЙКА].

Снова появляется окно "Настройка ширины бумаги".

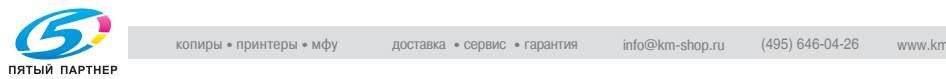

7 Найдите требуемый формат <sup>с</sup> помощью кнопок со стрелками вверх/вниз и нажмите на него.

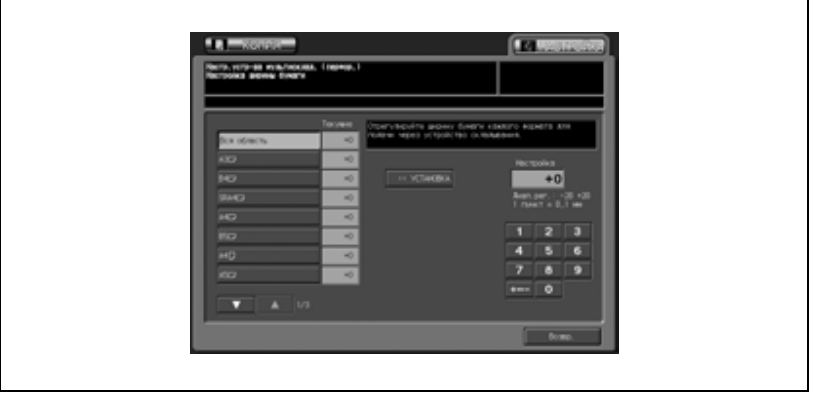

- 8 Введите требуемое значение настройки кнопками на сенсорной панели и нажмите [<<УСТАНОВКА]. Допустимый диапазон: -20 (шире) - +20 (уже), 1 шаг = 0,1 мм.
- 9 Повторяйте шаги 3 8 до достижения требуемого результата.
- 10 Нажмите [Возвр.] для возврата <sup>в</sup> окно "Настройка".

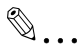

#### **Примечание**

*Если выбрано слишком большое значение, то при перфорировании отверстий может происходить их смещение. Если выбрано слишком маленькое значение, то позиция отверстий может различаться.*

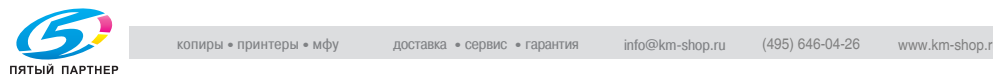

## **14.5.202 Мультисклад.(перф.) Настр. \ 02 Вертикальная перфорация**

Эта регулировка позволяет выровнять позицию отверстий перфорации параллельно направлению подачи бумаги.

Предусмотрена регулировка позиции перфорирования отдельно для перфорирования 2 и 4 отверстий.

#### **Задание позиции перфорирования по вертикали**

1 Нажмите [Настройка] <sup>в</sup> окне "Состояние аппарата".

Появляется окно "Настройка".

2 Нажмите [04 Настройка финишера], [02 Мультисклад.(перф.) Настр.] и [02 Вертикальная перфорация].

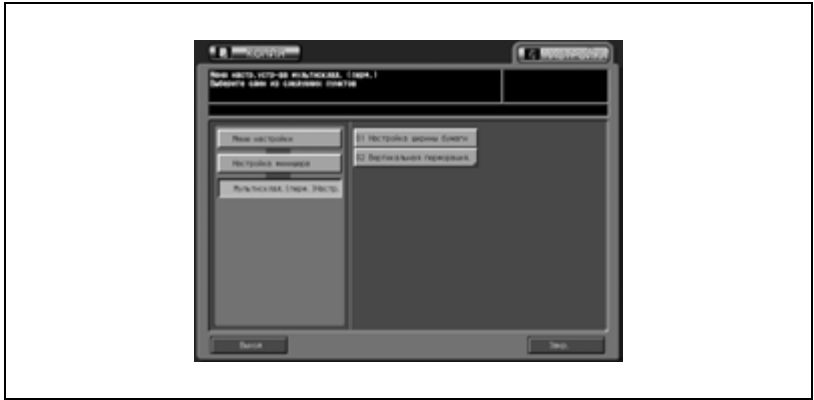

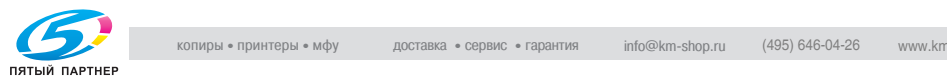

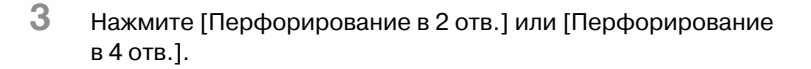

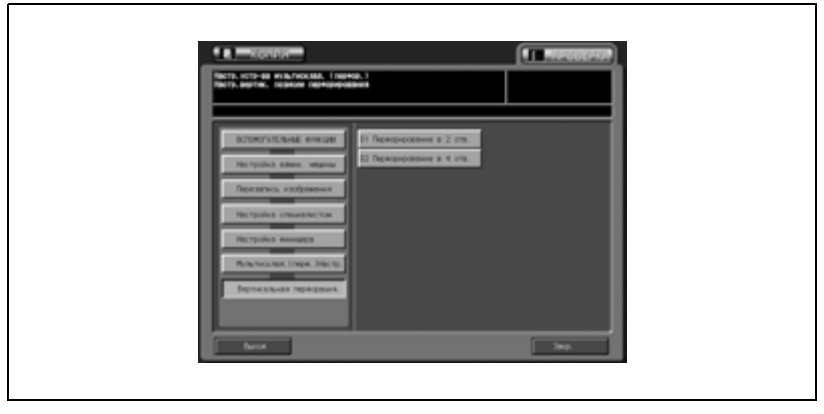

Появляется соответствующее окно "Настройка ширины бумаги".

4 Нажмите закладку [КОПИЯ].

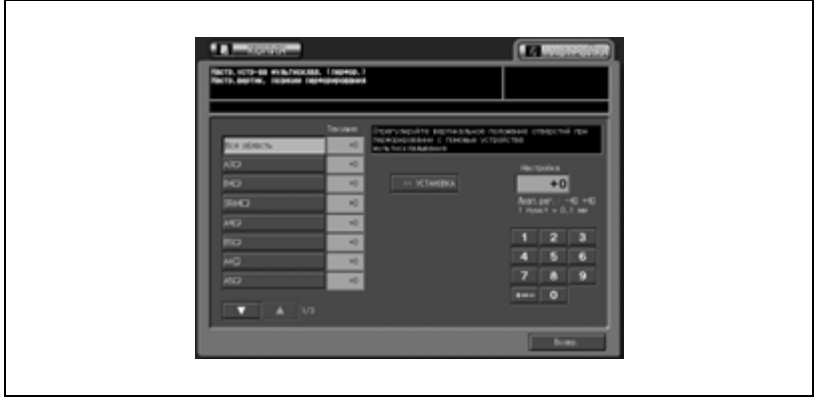

Появляется окно "Копирование".

 $5$  Загрузите бумагу формата, для которого должна быть выполнена настройка, в лоток, задайте функцию перфорирования и нажмите кнопку [Старт] на панели управления.

На печать выводится тестовый шаблон (№ 16).

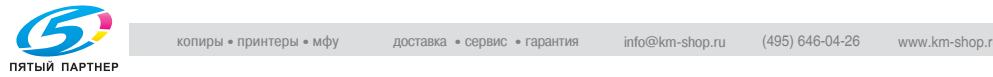
6 Проверьте расстояние (a) от края листа до центра перфорационного отверстия.

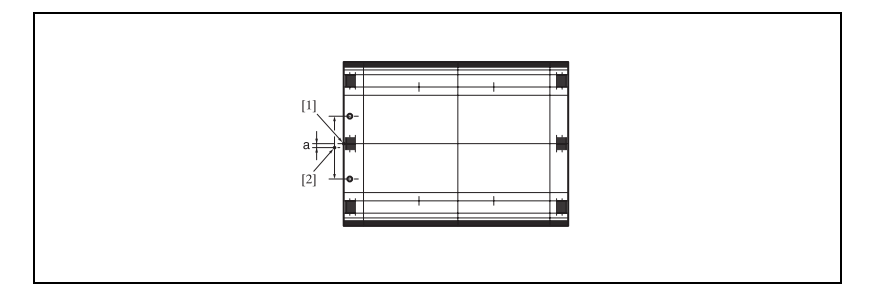

7 Если полученный результат неудовлетворителен, нажмите закладку [НАСТРОЙКА].

Снова появляется окно "Настройка ширины бумаги".

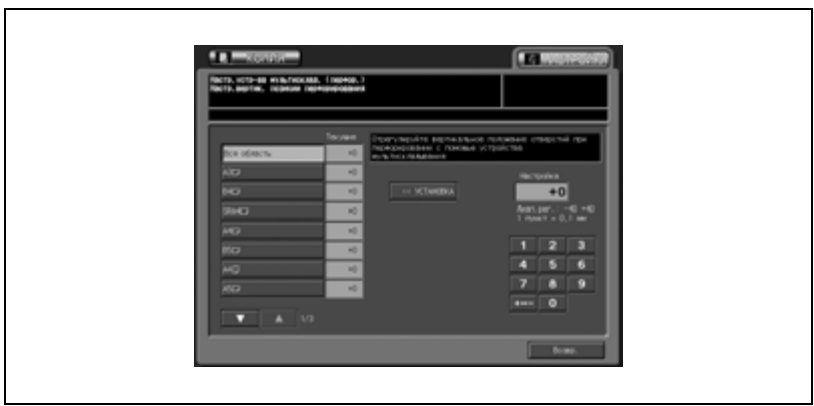

- 9 Введите требуемое значение настройки кнопками на сенсорной панели и нажмите [<<УСТАНОВКА]. Допустимый диапазон: -40 (шире) - +40 (уже), 1 шаг = 0,1 мм.
- 10 Повторяйте шаги 4 9 до достижения требуемого результата.
- 11 Если требуется регулировка для какого-либо другого формата, повторите шаги с 4 по 10.
- 12 Нажмите [Возвр.] для возврата <sup>в</sup> окно "Настройка".

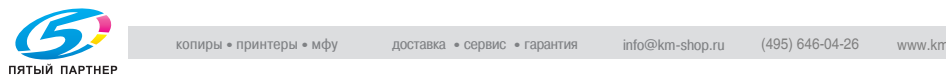

# **14.5.303 Мультискл.(перегиб.) Настр. \ 01 Скл.пополам Регул.полож.**

Выполните эту регулировку для задания позиции фальцевания пополам, выполняемого фальцовочным устройством FD-501.

#### **Регулировка позиции фальцевания пополам**

1 Нажмите [Настройка] <sup>в</sup> окне "Состояние аппарата".

Появляется окно "Настройка".

2 Нажмите [04 Настройка финишера], [03 Мультискл.(перегиб.) Настр.] и [01 Скл.пополам Регул.полож.].

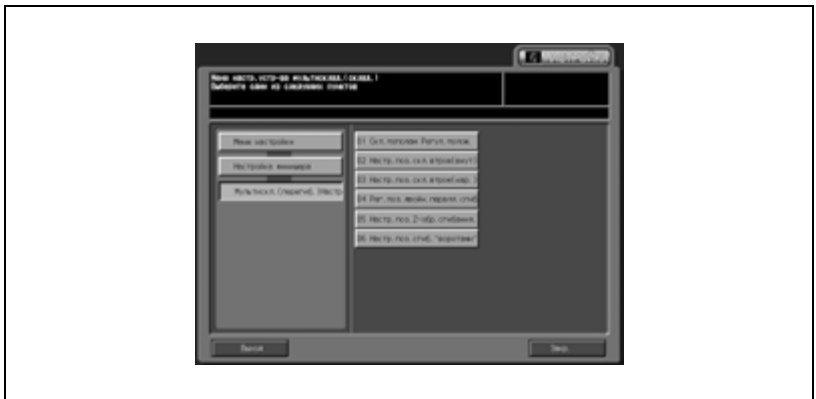

Появляется окно "Настройка позиции складывания пополам".

3 Нажмите закладку [КОПИЯ].

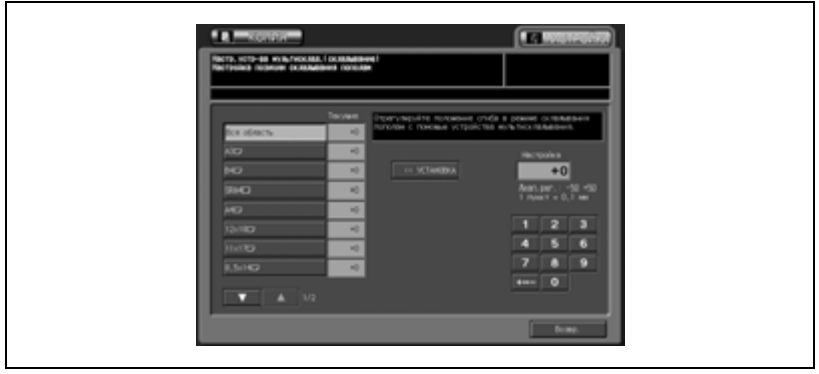

#### Появляется окно "Копирование".

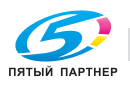

 $4\,$  загрузите бумагу формата, для которого должна быть выполнена регулировка, в лоток, задайте функцию фальцевания и нажмите кнопку [Старт] на панели управления.

На печать выводится тестовый шаблон (№ 16).

 $5$  Проверьте смещение (а) краев отпечатанных листов.

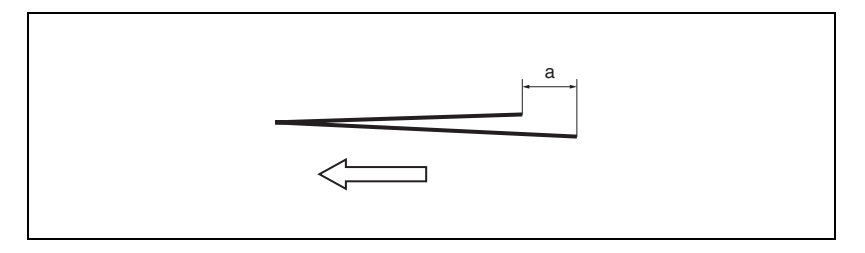

6 Если полученный результат неудовлетворителен, нажмите закладку [НАСТРОЙКА].

Снова появляется окно "Настройка позиции складывания пополам".

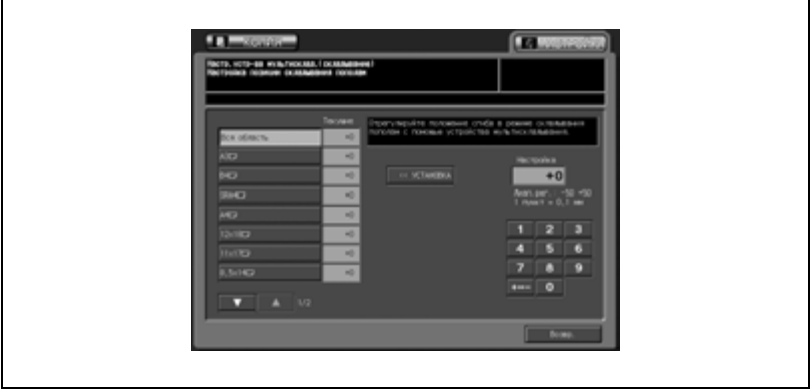

- 8 Введите требуемое значение настройки кнопками на сенсорной панели и нажмите [<<УСТАНОВКА]. Допустимый диапазон: -50 - +50, 1 шаг = 0,1 мм
	- Если смещение (a) произошло на шаге 5, введите положительное значение.

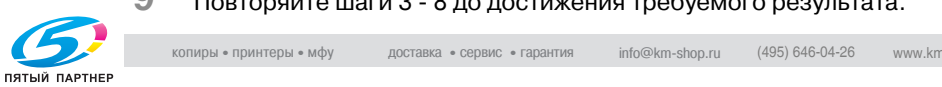

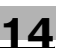

- 10 Если требуется регулировка для какого-либо другого формата, повторите шаги с 3 по 9.
- 11 Нажмите [Возвр.] для возврата <sup>в</sup> окно "Настройка".

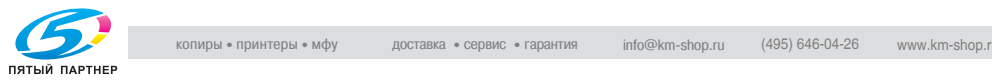

# **14.5.403 Мультискл.(перегиб.)Настр. \ 02 Настр.поз.скл. втрое (внут)**

Выполните эту регулировку для задания позиции фальцевания в режиме тройного фальцевания внутрь, выполняемого фальцовочным устройством FD-501.

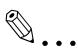

#### **Внимание**

*При регулировке и одинарного, и двойного фальцевания обязательно начинайте с регулировки двойного фальцевания.*

*При одинарном фальцевании базовая линия рассчитывается от края листа, в то время как при двойном фальцевания базовая линия рассчитывается от линии первого фальца. Поэтому расстояние (b) в шаге 5 будет изменяться путем смещения позиции либо одинарного, либо двойного фальцевания.*

#### **Настройка позиции складывания втрое**

1 Нажмите [Настройка] <sup>в</sup> окне "Состояние аппарата".

Появляется окно "Настройка".

 $2$  Нажмите [04 Настройка финишера], [03 Мультискл.(перегиб.) Настр.] и [02 Настр.поз.скл.втрое(внут)].

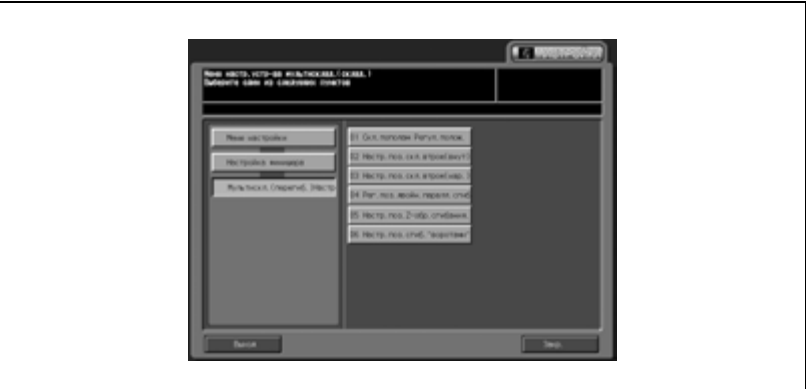

Появляется окно "Настройка позиции складывания втрое".

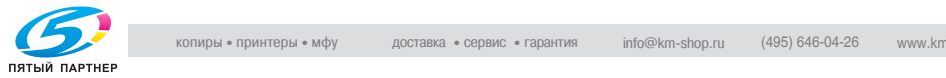

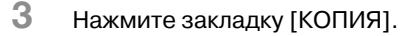

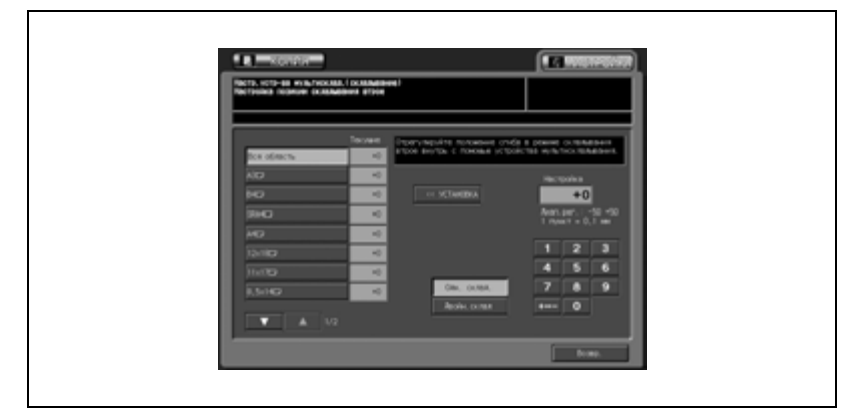

Появляется окно "Копирование".

4 Загрузите бумагу формата, для которого должна быть выполнена регулировка, в лоток, задайте функцию тройного фальцевания внутрь и нажмите кнопку [Старт] на панели управления.

На печать выводится тестовый шаблон (№ 16).

 $5$  Проверьте расстояния (а) и (b) на пробной копии.

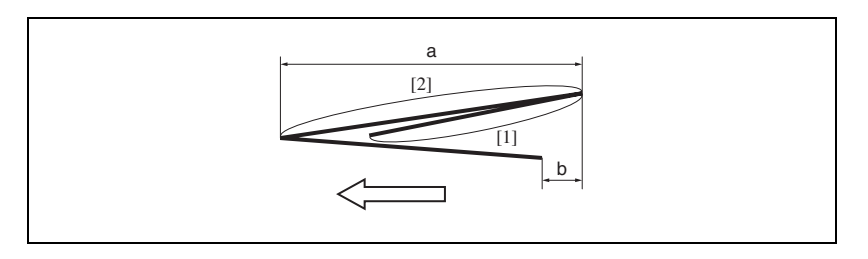

6 Если полученный результат неудовлетворителен, нажмите закладку [НАСТРОЙКА].

Снова появляется окно "Настройка позиции складывания втрое".

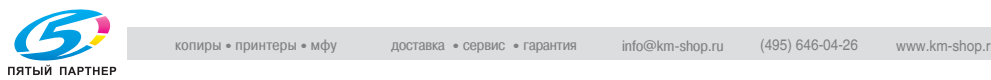

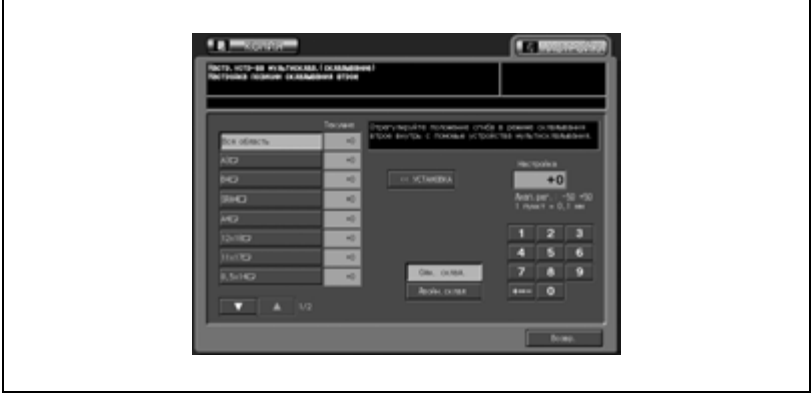

- 8 Нажмите [Двойн.склад].
- 9 Введите требуемое значение настройки кнопками на сенсорной панели и нажмите [<<УСТАНОВКА]. Допустимый диапазон: -50 - +50, 1 шаг = 0,1 мм
	- Расстояние (a) в шаге 5 будет увеличиваться при вводе положительного значения и уменьшаться при вводе отрицательного.
- 10 Нажмите [Одн. склад.], <sup>а</sup> затем повторите шаг 9.
	- Расстояние (b) в шаге 5 будет увеличиваться при вводе положительного значения и уменьшаться при вводе отрицательного.
- 11 Повторяйте шаги 3 10 до достижения требуемого результата.
- $12$  Если требуется регулировка для какого-либо другого формата, повторите шаги с 3 по 11.
- 13 Нажмите [Возвр.] для возврата <sup>в</sup> окно "Настройка".

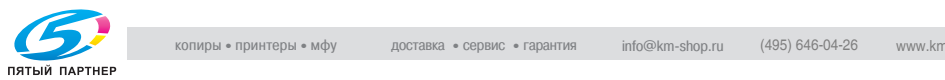

# **14.5.503 Мультискл.(перегиб.) Настр. \ 03 Настр.поз.скл. втрое (нар.)**

Выполните эту регулировку для задания позиции фальцевания в режиме тройного фальцевания наружу, выполняемого фальцовочным устройством FD-501.

$$
\mathbb{Q}_{\,}
$$

#### **Примечание**

*При одинарном фальцевании базовая линия рассчитывается от края листа, в то время как при двойном фальцевания базовая линия рассчитывается от линии первого фальца. Поэтому расстояние (b) в шаге 5 будет изменяться путем смещения позиции либо одинарного, либо двойного фальцевания.*

#### **Настр. позиции складывания втрое наружу**

1 Нажмите [Настройка] <sup>в</sup> окне "Состояние аппарата".

Появляется окно "Настройка".

2 Нажмите [04 Настройка финишера], [03 Мультискл.(перегиб.) Настр.] и [03 Настр.поз.скл.втрое(нар.)].

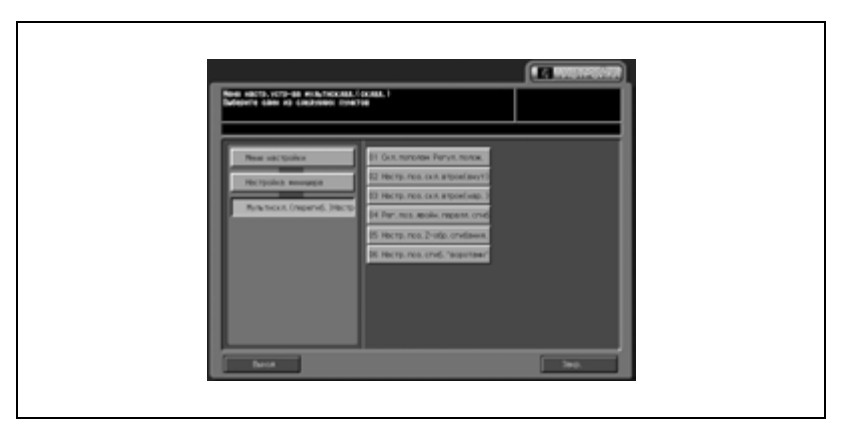

Появляется окно "Настр. позиции складывания втрое наружу".

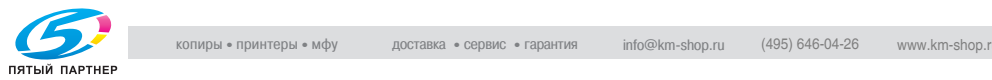

# 3 Нажмите закладку [КОПИЯ].

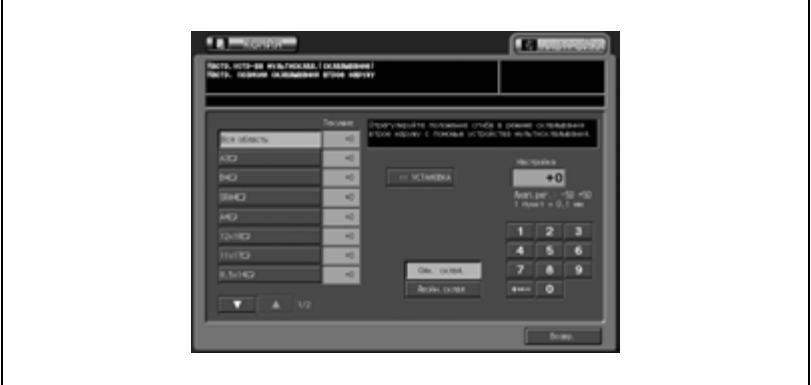

Появляется окно "Копирование".

4 Загрузите бумагу формата, для которого должна быть выполнена регулировка, в лоток, задайте функцию тройного фальцевания наружу и нажмите кнопку [Старт] на панели управления.

На печать выводится тестовый шаблон (№ 16).

 $5$  Проверьте расстояния (а) и (b) на пробной копии.

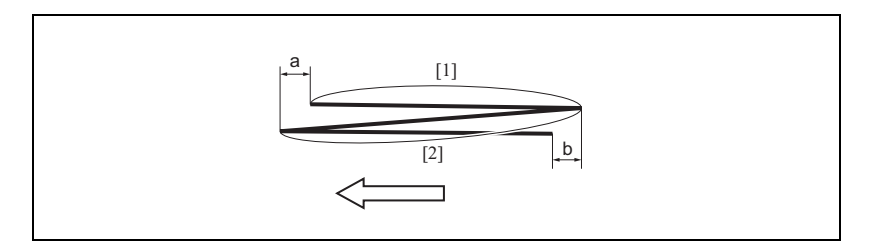

6 Если полученный результат неудовлетворителен, нажмите закладку [НАСТРОЙКА].

Снова появляется окно "Настр. позиции складывания втрое наружу".

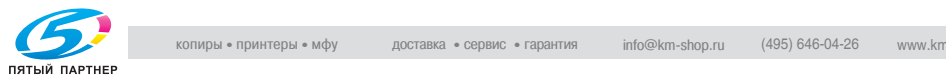

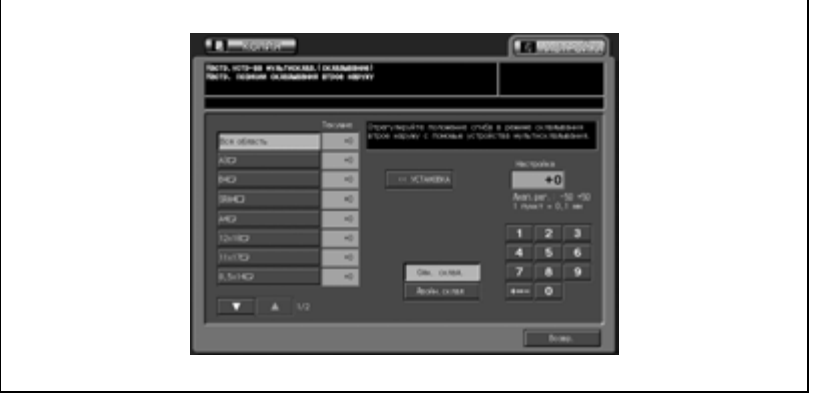

- 8 Нажмите [Одн. склад.].
- 9 Введите требуемое значение настройки кнопками на сенсорной панели и нажмите [<<УСТАНОВКА]. Допустимый диапазон: -50 - +50, 1 шаг = 0,1 мм
	- Расстояние (a) в шаге 5 будет увеличиваться при вводе положительного значения и уменьшаться при вводе отрицательного.
- 10 Нажмите [Двойн. склад.], <sup>а</sup> затем повторите шаг 9.
	- Расстояние (b) в шаге 5 будет увеличиваться при вводе положительного значения и уменьшаться при вводе отрицательного.
- 11 Повторяйте шаги 3 10 до достижения требуемого результата.
- 12 Если требуется регулировка для какого-либо другого формата, повторите шаги с 3 по 11.
- 13 Нажмите [Возвр.] для возврата <sup>в</sup> окно "Настройка".

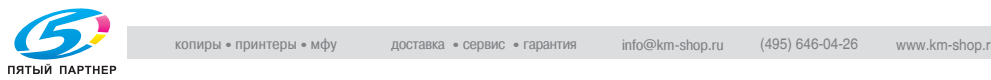

# **14.5.603 Мультискл.(перегиб.) Настр. \ 04 Рег.поз.двойн. паралл.сгиб**

Выполните эту регулировку для задания позиции фальцевания в режиме тройного фальцевания внутрь, выполняемого фальцовочным устройством FD-501.

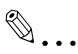

#### **Внимание**

*При регулировке и одинарного, и двойного фальцевания обязательно начинайте с регулировки двойного фальцевания.*

*При одинарном фальцевании базовая линия рассчитывается от края листа, в то время как при двойном фальцевания базовая линия рассчитывается от линии первого фальца. Поэтому расстояние (b) в шаге 5 будет изменяться путем смещения позиции либо одинарного, либо двойного фальцевания.*

#### **Регулировка позиции двойного параллельного фальцевания**

1 Нажмите [Настройка] <sup>в</sup> окне "Состояние аппарата".

Появляется окно "Настройка".

 $2$  Нажмите [04 Настройка финишера], [03 Мультискл.(перегиб.) Настр.] и [04 Рег.поз.двойн.паралл.сгиб].

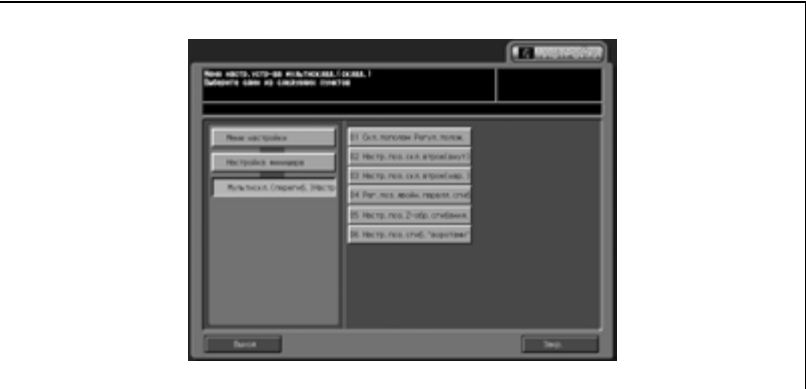

Появляется окно "Настр.позиции двойного паралл.склад.".

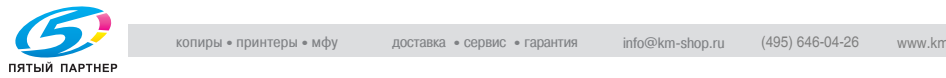

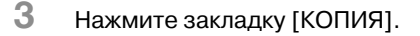

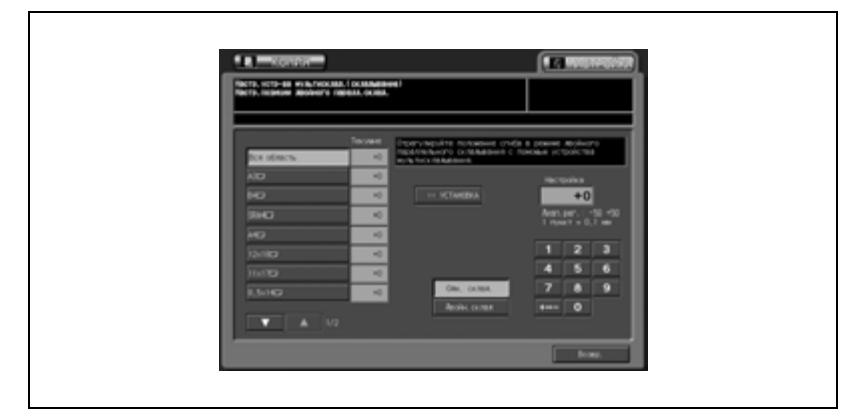

Появляется окно "Копирование".

4 Загрузите бумагу формата, для которого должна быть выполнена настройка, в лоток, задайте функцию двойного параллельного фальцевания и нажмите кнопку [Старт] на панели управления.

На печать выводится тестовый шаблон (№ 16).

 $5$  Проверьте расстояния (а) и (b) на пробной копии.

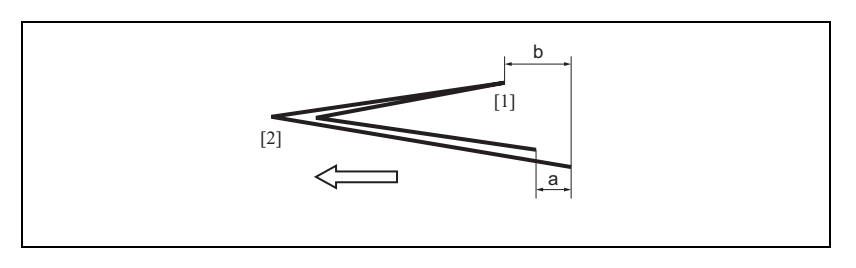

6 Если полученный результат неудовлетворителен, нажмите закладку [НАСТРОЙКА].

Снова появляется окно "Настр.позиции двойного паралл.склад.".

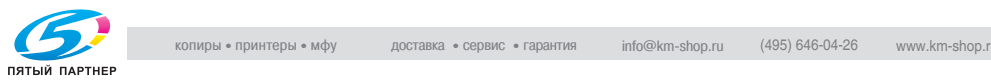

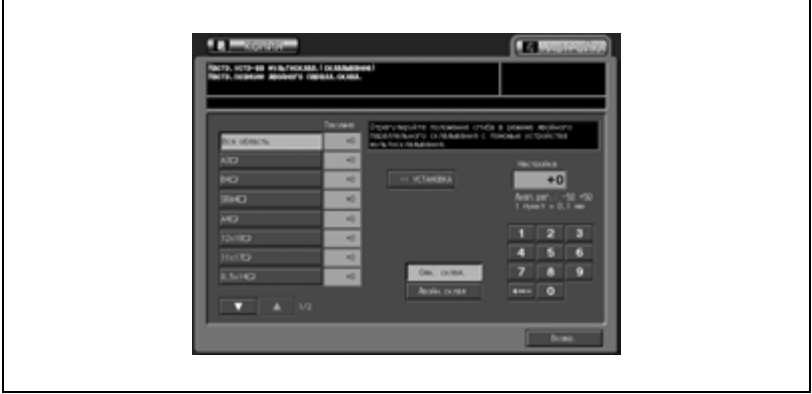

- 8 Нажмите [Одн. склад.].
- 9 Введите требуемое значение настройки кнопками на сенсорной панели и нажмите [<<УСТАНОВКА]. Допустимый диапазон: -50 - +50, 1 шаг = 0,1 мм
	- Расстояние (a) в шаге 5 будет уменьшаться при вводе положительного значения и увеличиваться при вводе отрицательного.
- 10 Нажмите [Двойн. склад.], <sup>а</sup> затем повторите шаг 9.
	- Расстояние (b) в шаге 5 будет уменьшаться при вводе положительного значения и увеличиваться при вводе отрицательного.
- 11 Повторяйте шаги 3 10 до достижения требуемого результата.
- $12$  Если требуется регулировка для какого-либо другого формата, повторите шаги с 3 по 11.
- 13 Нажмите [Возвр.] для возврата <sup>в</sup> окно "Настройка".

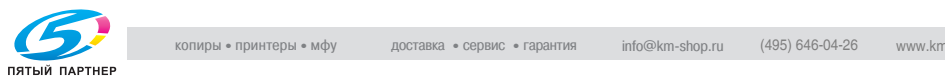

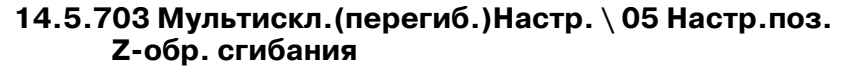

Выполните эту регулировку для задания позиции фальцевания в режиме Z-фальцевания, выполняемого фальцовочным устройством FD-501.

 $\mathbb{Q}$  ...

#### **Внимание**

*При регулировке и одинарного, и двойного фальцевания обязательно начинайте с регулировки одинарного фальцевания.*

*При одинарном фальцевании базовая линия рассчитывается от края листа, в то время как при двойном фальцевания базовая линия рассчитывается от линии первого фальца. Поэтому расстояние (b) в шаге 5 будет изменяться путем смещения позиции либо одинарного, либо двойного фальцевания.*

#### **Настройка позиции Z-складывания**

1 Нажмите [Настройка] <sup>в</sup> окне "Состояние аппарата".

Появляется окно "Настройка".

 $2$  Нажмите [04 Настройка финишера], [03 Мультискл.(перегиб.) Настр.] и [05 Настр.поз.Z-обр.сгибания].

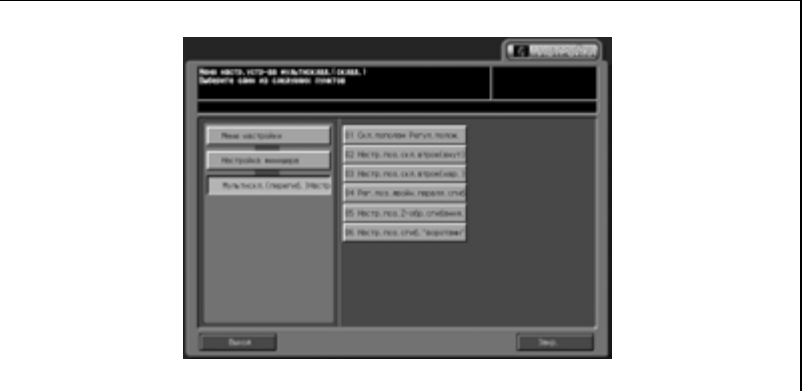

Появляется окно "Настройка позиции Z-складывания".

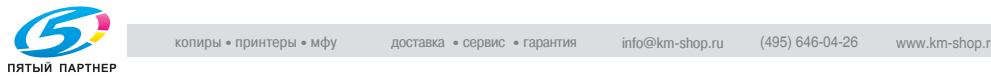

# 3 Нажмите закладку [КОПИЯ].

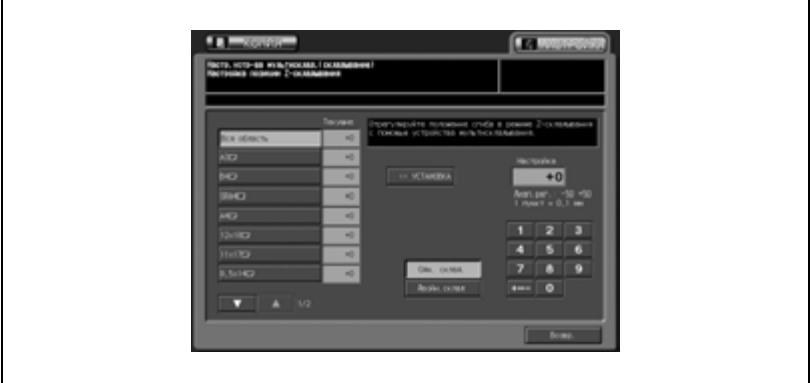

Появляется окно "Копирование".

4 Загрузите бумагу формата, для которого должна быть выполнена регулировка, в лоток, задайте функцию Z-фальцевания и нажмите кнопку [Старт] на панели управления.

На печать выводится тестовый шаблон (№ 16).

 $5$  Проверьте расстояния (а) и (b) на пробной копии.

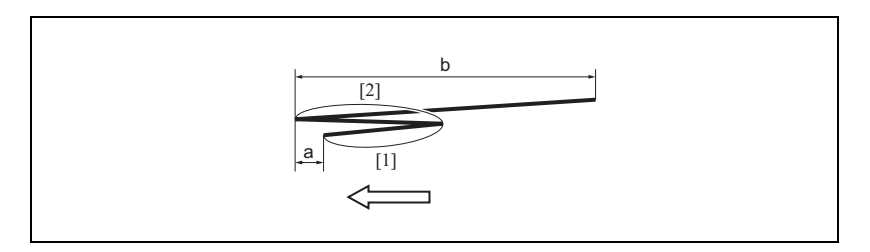

6 Если полученный результат неудовлетворителен, нажмите закладку [НАСТРОЙКА].

Снова появляется окно "Настройка позиции Z-складывания".

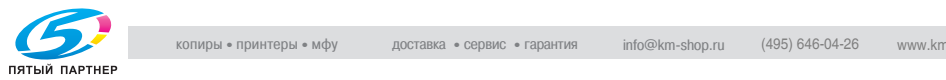

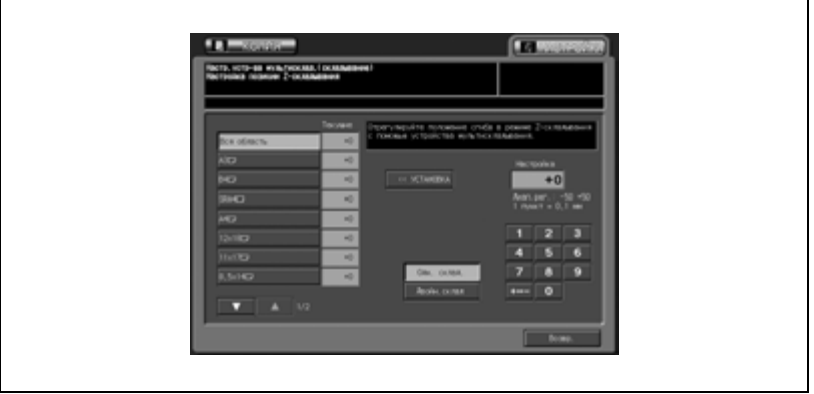

- 8 Нажмите [Одн. склад.].
- 9 Введите требуемое значение настройки кнопками на сенсорной панели и нажмите [<<УСТАНОВКА]. Допустимый диапазон: -50 - +50, 1 шаг = 0,1 мм
	- Расстояние (a) в шаге 5 будет увеличиваться при вводе положительного значения и уменьшаться при вводе отрицательного.
- 10 Нажмите [Двойн. склад.], <sup>а</sup> затем повторите шаг 9.
	- Расстояние (b) в шаге 5 будет увеличиваться при вводе положительного значения и уменьшаться при вводе отрицательного.
- 11 Повторяйте шаги 3 10 до достижения требуемого результата.
- 12 Если требуется регулировка для какого-либо другого формата, повторите шаги с 3 по 11.
- 13 Нажмите [Возвр.] для возврата <sup>в</sup> окно "Настройка".

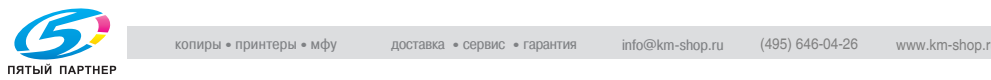

# **14.5.803 Мультискл.(перегиб.)Настр. \ 06 Настр.поз.сгиб. "воротами"**

Выполните эту регулировку для задания позиции фальцевания в режиме фальцевания "воротами", выполняемого фальцовочным устройством FD-501.

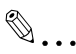

#### **Внимание**

*При одновременной регулировке одинарного, двойного и тройного фальцевания обязательно начинайте с настройки однократного фальцевания.*

*При одинарном фальцевании базовая линия рассчитывается от края листа, в то время как при двойном фальцевании базовая линия рассчитывается от линии первого фальца, а при тройном от линии второго фальца. Поэтому расстояния (а), (b) и расстояние (c) в шаге 5 будут изменяться путем смещения позиции одной из линий фальца.*

#### **Настройка позиции складывания воротами**

- 1 Нажмите [Настройка] <sup>в</sup> окне "Состояние аппарата". Появляется окно "Настройка".
- $2$  Нажмите [04 Настройка финишера], [03 Мультискл.(перегиб.) Настр.] и [06 Настр.поз.сгиб."воротами"].

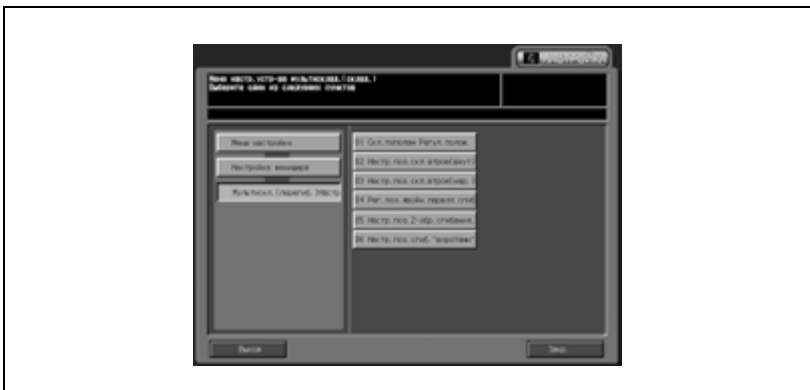

Появляется окно "Настройка позиции складывания воротами".

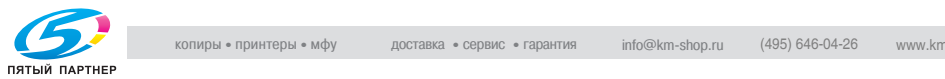

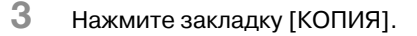

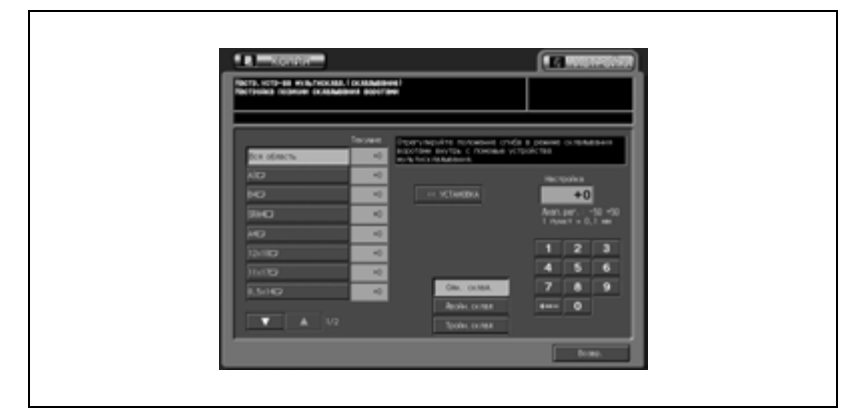

Появляется окно "Копирование".

4 Загрузите бумагу формата, для которого должна быть выполнена регулировка, в лоток, задайте функцию фальцевания "воротами" и нажмите кнопку [Старт] на панели управления.

На печать выводится тестовый шаблон (№ 16).

 $5$  Проверьте расстояния (a), (b) и (c) на тестовой копии.

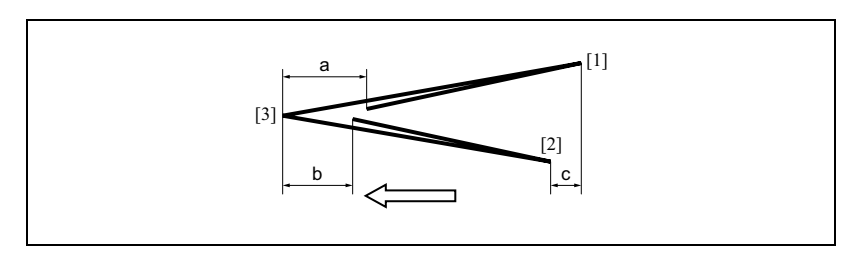

6 Если полученный результат неудовлетворителен, нажмите закладку [НАСТРОЙКА].

Снова появляется окно "Настройка позиции складывания воротами".

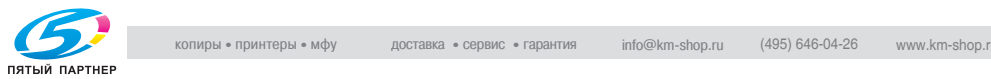

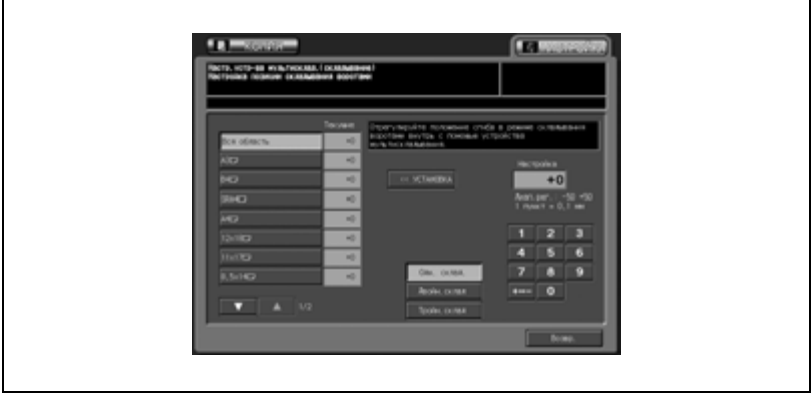

- 8 Нажмите [Одн. склад.].
- 9 Введите требуемое значение настройки кнопками на сенсорной панели и нажмите [<<УСТАНОВКА]. Допустимый диапазон: -50 - +50, 1 шаг = 0,1 мм
	- Расстояние (a) в шаге 5 будет уменьшаться при вводе положительного значения и увеличиваться при вводе отрицательного.
- 10 Нажмите [Двойн.склад] и [Тройн.склад] для выполнения аналогичных настроек. Повторите шаг 9
	- При настройке двойного фальцевания расстояние (b) в шаге 5 будет увеличиваться при вводе положительного значения и уменьшаться при вводе отрицательного. При настройке двойного фальцевания расстояние (c) в шаге будет уменьшаться при вводе положительного значения и увеличиваться при вводе отрицательного.
- 11 Повторяйте шаги 3 10 до достижения требуемого результата.
- $12$  Если требуется регулировка для какого-либо другого формата, повторите шаги с 3 по 11.
- 13 Нажмите [Возвр.] для возврата <sup>в</sup> окно "Настройка".

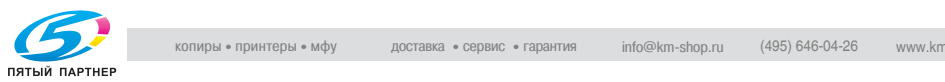

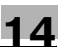

# **14.6 04 Настройка финишера (LS-501)**

# **14.6.105 Настройка накопителя \ 01 Настройка ширины бумаги**

Эта регулировка выполняется в случае, если листы выводятся на печать со смещением поперек направления подачи бумаги из накопителя большой емкости LS-501.

#### **Настройка ширины бумаги**

1 Нажмите [Настройка] <sup>в</sup> окне "Состояние аппарата".

Появляется окно "Настройка".

2 Нажмите [04 Настройка финишера], [05 Настройка накопителя] и [01 Настройка ширины бумаги].

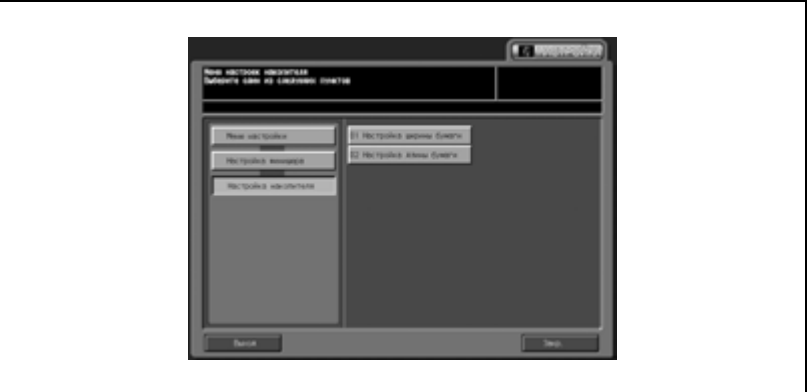

Появляется окно "Настройка ширины бумаги".

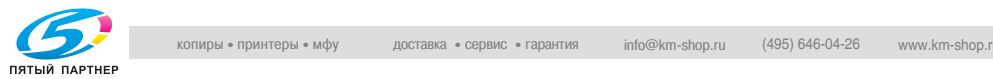

# 3 Нажмите закладку [КОПИЯ].

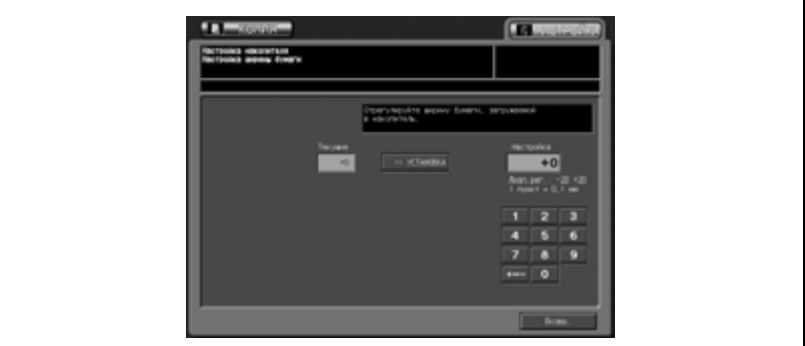

Появляется окно "Копирование".

4 Выберите формат A3 <sup>и</sup> нажмите кнопку [Старт] на панели управления.

На печать выводится тестовый шаблон (№ 16).

 $5$  Если листы выводятся на печать со смещением, нажмите закладку [НАСТРОЙКА].

Снова появляется окно "Настройка ширины бумаги".

6 Введите требуемое значение настройки кнопками на сенсорной панели и нажмите [<<УСТАНОВКА]. Допустимый диапазон: -20 (уже) - +20 (шире), 1 шаг = 0,1 мм.

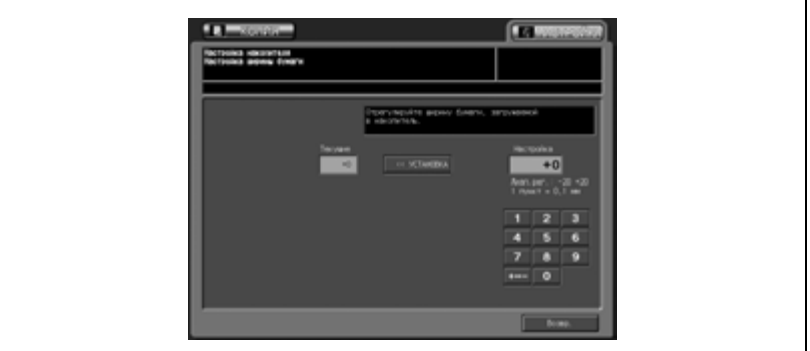

7 Повторяйте шаги 3 - 6 до достижения требуемого результата.

8 Нажмите [Возвр.] для возврата <sup>в</sup> окно "Настройка".

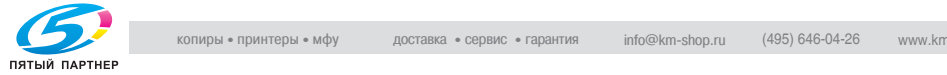

# **14.6.205 Настройка накопителя \ 02 Настройка длины бумаги**

Эта регулировка выполняется в случае, если листы выводятся на печать со смещением в направлении подачи бумаги из накопителя большой емкости LS-501.

## **Настройка длины бумаги**

1 Нажмите [Настройка] <sup>в</sup> окне "Состояние аппарата".

Появляется окно "Настройка".

2 Нажмите [04 Настройка финишера], [05 Настройка накопителя] и [02 Настройка длины бумаги].

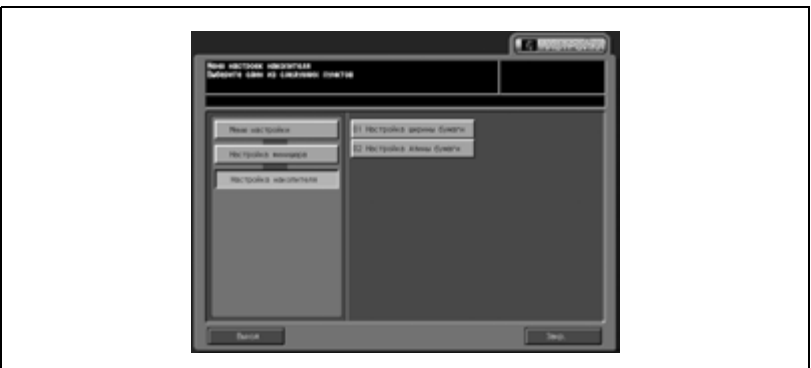

Появляется окно "Настройка длины бумаги".

3 Нажмите закладку [КОПИЯ].

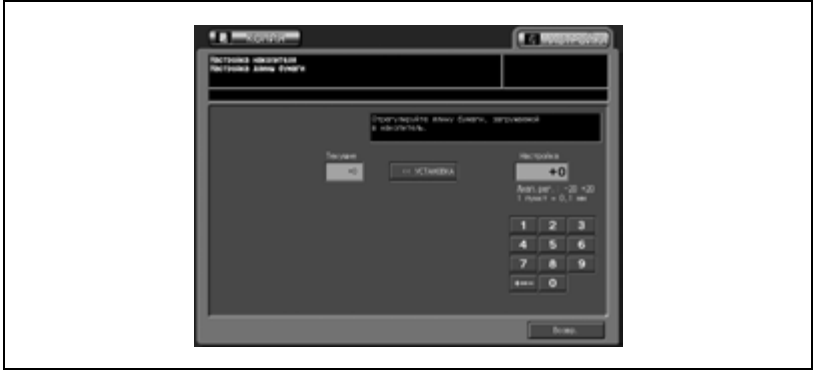

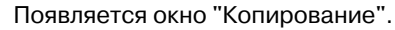

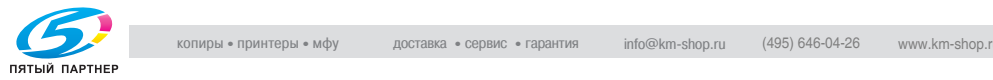

4 Выберите формат A3 <sup>и</sup> нажмите кнопку [Старт] на панели управления.

На печать выводится тестовый шаблон (№ 16).

 $5$  Если листы выводятся на печать со смещением, нажмите закладку [НАСТРОЙКА].

Снова появляется окно "Настройка длины бумаги".

6 Введите требуемое значение настройки кнопками на сенсорной панели и нажмите [<<УСТАНОВКА]. Допустимый диапазон: -20 (уже) - +20 (шире), 1 шаг = 0,1 мм.

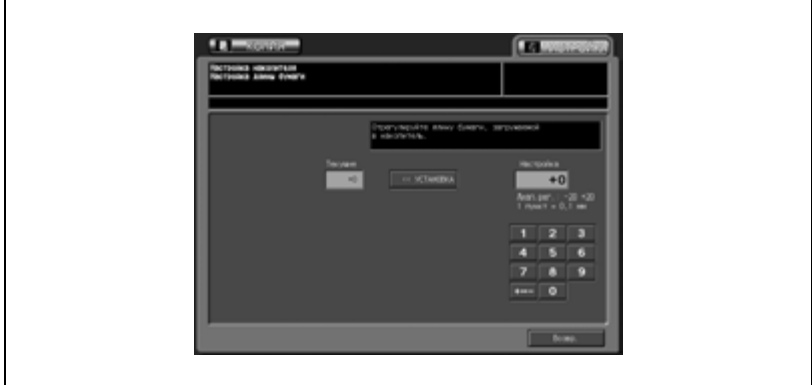

- 7 Повторяйте шаги 3 6 до достижения требуемого результата.
- 8 Нажмите [Возвр.] для возврата <sup>в</sup> окно "Настройка".

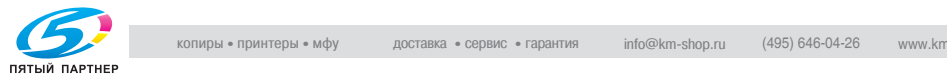

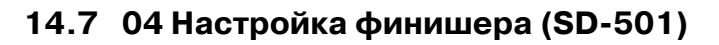

## **14.7.106 Настр.устр-ва изг.брошюр.\ 01 Настр. центра скрепления.**

Эта настройка позволяет задать позицию сшивания по центру скопированных/отпечатанных листов, выполняемого устройством изготовления брошюр SD-501.

Перед выполнением этой регулировки должны быть выполнены регулировки [06 Настройка ширины бумаги (фальц.)] и [04 Рег.позиции фальц.пополам].

#### **Регулировка сшивания по центру**

1 Нажмите [Настройка] <sup>в</sup> окне "Состояние аппарата".

Появляется окно "Настройка".

2 Нажмите [04 Настройка финишера], [06 Настр.устр-ва изг.брошюр.] и [01 Настр. центра скрепления.].

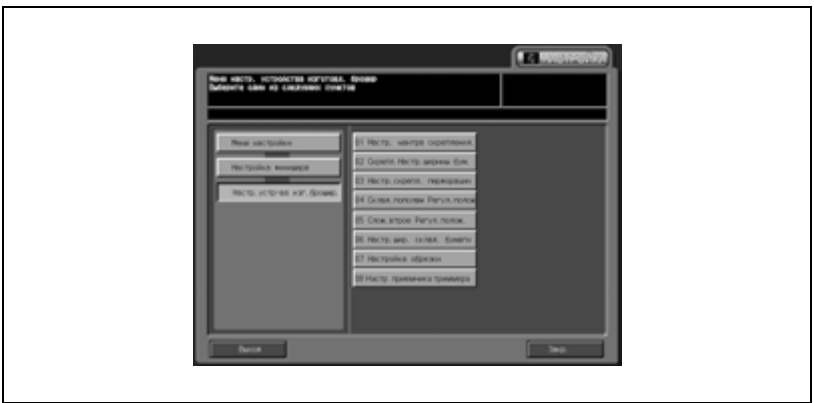

Появляется окно "Настр. центра скрепления.".

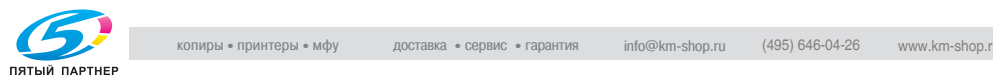

3 Нажмите закладку [КОПИЯ].

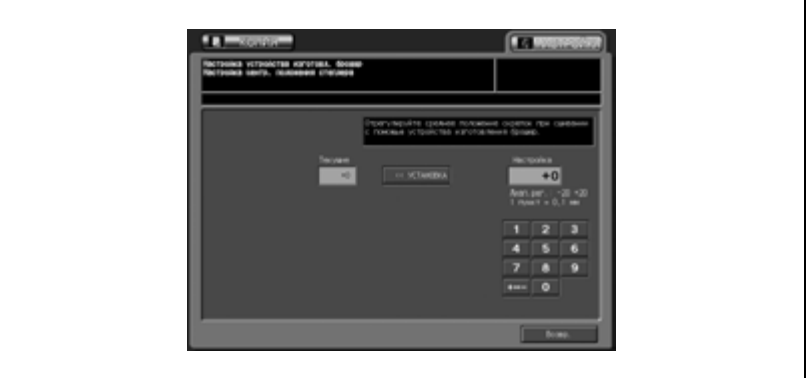

Появляется окно "Копирование".

4 Выберите функцию "Фальцевание <sup>и</sup> сшивание" <sup>и</sup> нажмите кнопку [Старт] на панели управления.

На печать выводится тестовая копия.

5 Проверьте смещение (a) от линии сгиба до позиции сшивания.

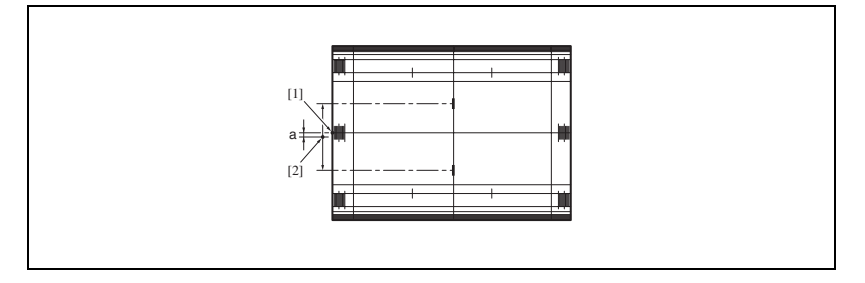

6 Если полученный результат неудовлетворителен, нажмите закладку [НАСТРОЙКА].

Снова появляется окно "Настр. центра скрепления.".

7 Введите требуемое значение настройки кнопками на сенсорной панели и нажмите [<<УСТАНОВКА].

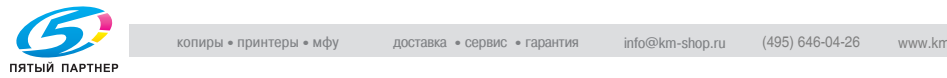

**La Program CA MOSSA MI KATOTANA, GO**  $\overline{a}$ Б  $\overline{6}$ ø  $\overline{\phantom{a}}$ 

- 8 Повторяйте шаги 3 7 до достижения требуемого результата.
- 9 Нажмите [Возвр.] для возврата <sup>в</sup> окно "Настройка".

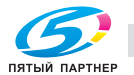

Допустимый диапазон: -50 (вперед) - +50 (назад), 1 шаг = 0,1 мм

# **14.7.206 Настр.устр-ва изг.брошюр.\ 02 Скрепл.Настр. ширины бум.**

Эта регулировка выполняется в случае, если сшитые листы плохо выровнены относительно друг друга после обработки устройством изготовления брошюр SD-501.

#### **Настройка ширины сшиваемой бумаги**

1 Нажмите [Настройка] <sup>в</sup> окне "Состояние аппарата".

Появляется окно "Настройка".

2 Нажмите [04 Настройка финишера], [06 Рег.устр.изгот.брошюр] и [02 Скрепл.Настр.ширины бум.].

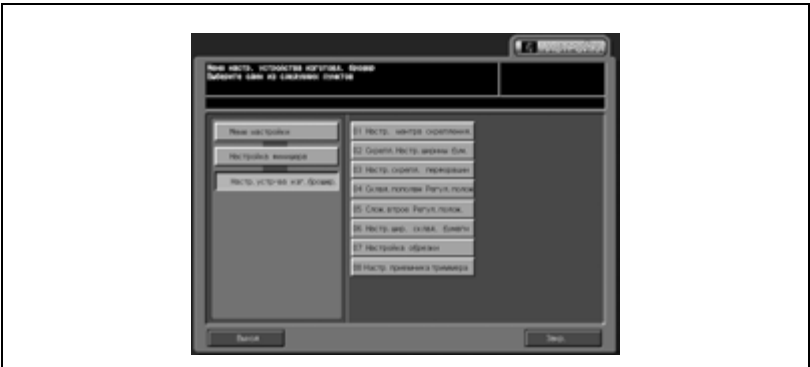

Появляется окно "Настройка ширины сшиваемой бумаги".

3 Нажмите закладку [КОПИЯ].

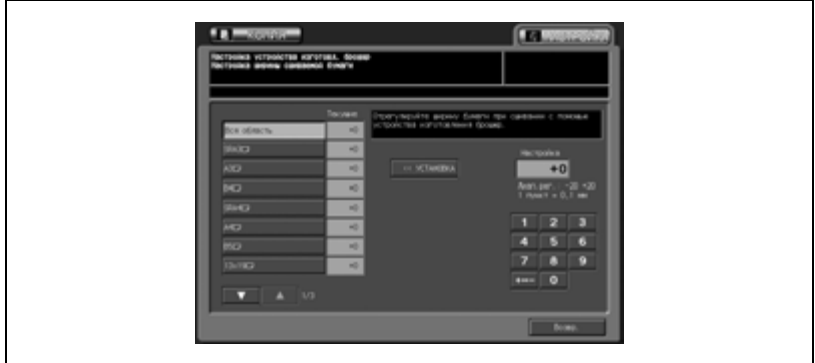

Появляется окно "Копирование".

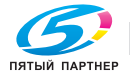

 $4$  Загрузите бумагу формата, для которого должна быть выполнена регулировка, в лоток, задайте функцию "Фальцевание и сшивание" и нажмите кнопку [Старт] на панели управления.

На печать выводится тестовый шаблон (№ 16).

 $5$  Проверьте: (а) каково смещение, если настроенная ширина бумаги больше фактической, и (б) каков изгиб бумаги, если настроенная ширина бумаги в пробном комплекте копий меньше фактической.

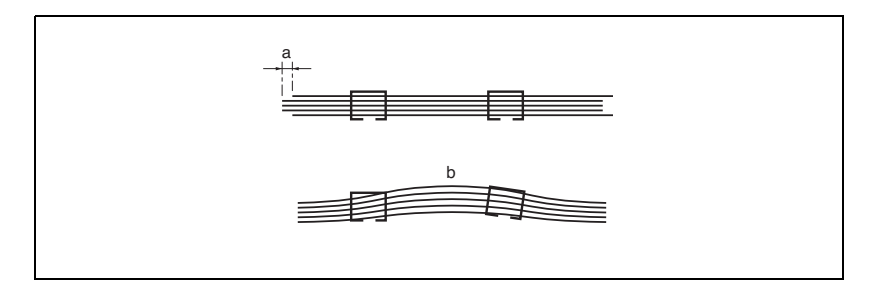

 $6$  Если полученный результат неудовлетворителен, нажмите закладку [НАСТРОЙКА].

Снова появляется окно "Настройка ширины сшиваемой бумаги".

7 Найдите требуемый формат <sup>с</sup> помощью кнопок со стрелками вверх/вниз и нажмите на него.

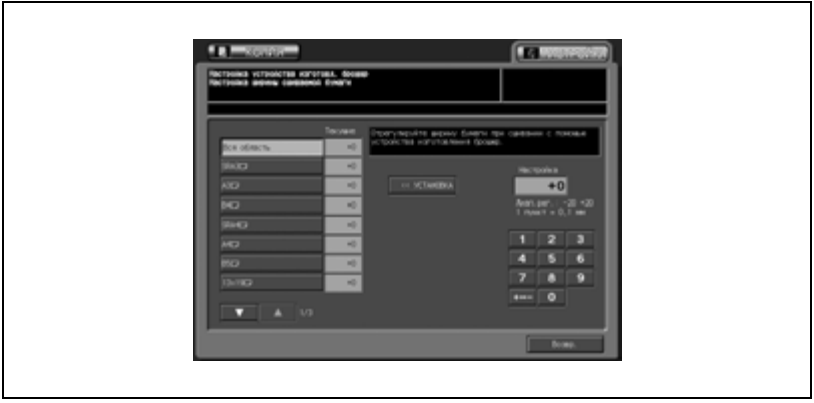

8 Введите требуемое значение настройки кнопками на сенсорной панели и нажмите [<<УСТАНОВКА].

Допустимый диапазон: -20 (шире) - +20 (уже), 1 шаг = 0,1 мм.

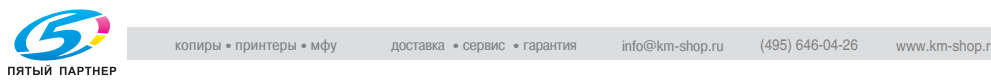

- 9 Повторяйте шаги 3 8 до достижения требуемого результата.
- 10 Если требуется регулировка для какого-либо другого формата, повторите шаги с 3 по 9.
- 11 Нажмите [Возвр.] для возврата <sup>в</sup> окно "Настройка".

# $\mathbb{Q}$ ...

#### **Примечание**

*Настройка ширины бумаги может быть ограничена фактической шириной бумаги.*

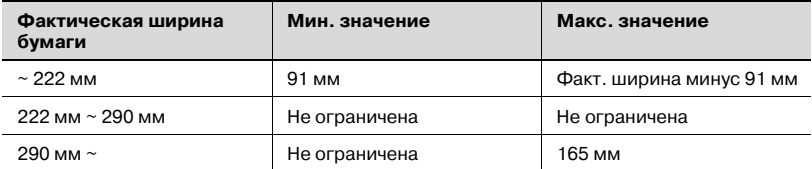

При использовании бумаги с фактической шириной менее 222 мм, например, формата А4 и шаг сшивания автоматически устанавливается на 91 мм, даже если введено значение меньше 91 мм.

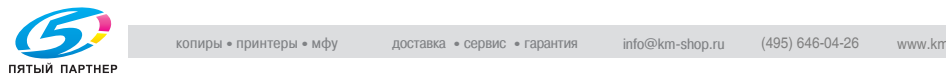

# **14.7.306 Настр.устр-ва изг.брошюр.\ 03 Настр.скрепл. перфорации**

Эта регулировка позволяет задать шаг сшивания, выполняемого устройством изготовления брошюр SD-501.

#### **Настройка перфорирования при сшивании**

1 Нажмите [Настройка] <sup>в</sup> окне "Состояние аппарата".

Появляется окно "Настройка".

2 Нажмите [04 Настройка финишера], [06 Настр.устр-ва изг.брошюр.] и [03 Настр.скрепл. перфорации].

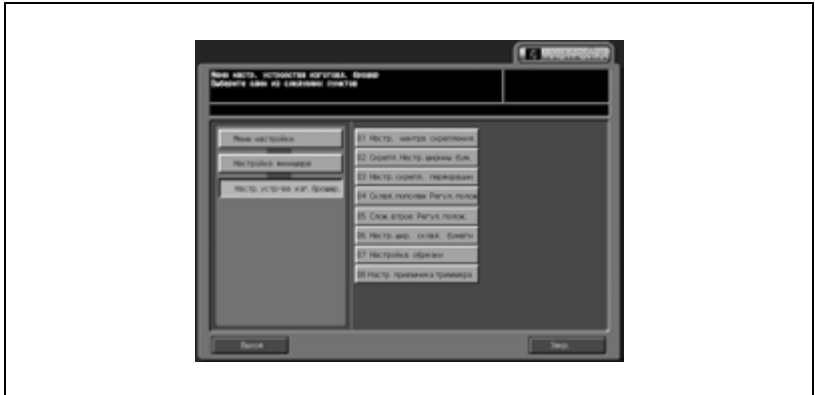

Появляется окно "Настройка перфорирования при сшивании".

3 Нажмите закладку [КОПИЯ].

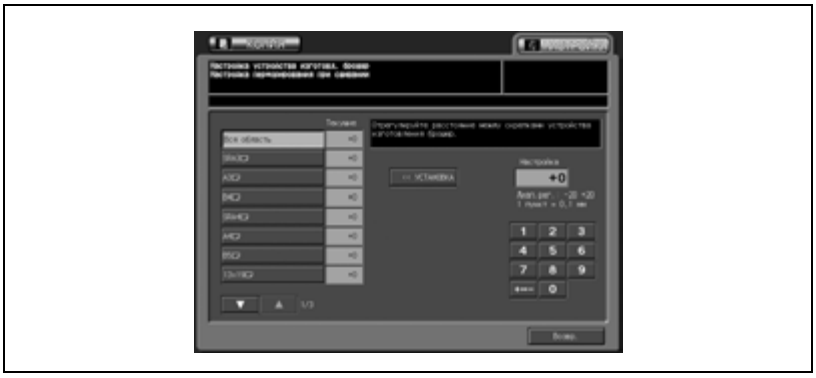

#### Появляется окно "Копирование".

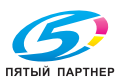

4 Загрузите бумагу формата, для которого должна быть выполнена регулировка, в лоток, задайте функцию "Фальцевание и сшивание" и нажмите кнопку [Старт] на панели управления.

На печать выводится тестовый шаблон (№ 16).

 $5$  Проверьте шаг сшивания (а) на копии.

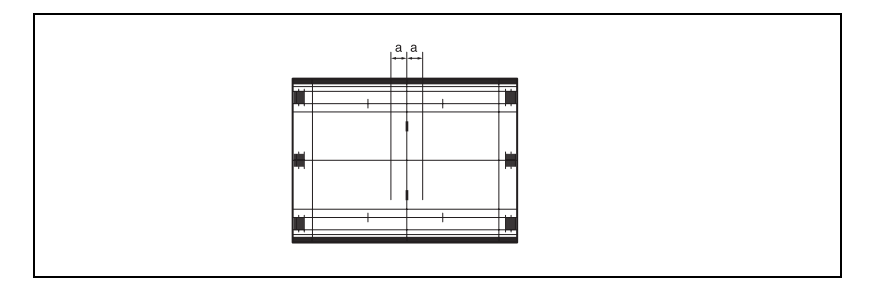

6 Если полученный результат неудовлетворителен, нажмите закладку [НАСТРОЙКА].

Снова появляется окно "Настройка перфорирования при сшивании".

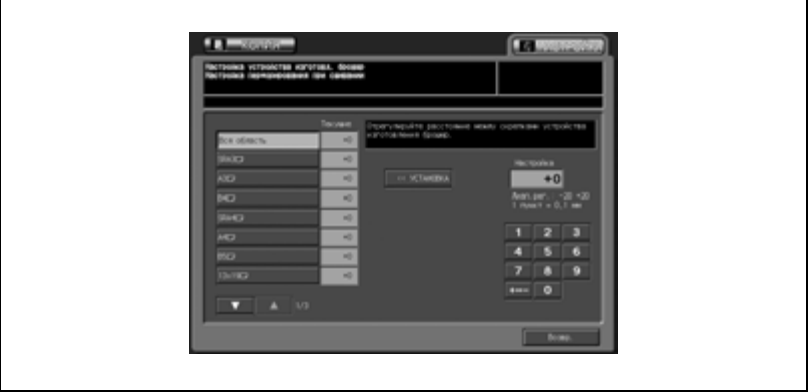

- 8 Введите требуемое значение настройки кнопками на сенсорной панели и нажмите [<<УСТАНОВКА]. Допустимый диапазон: -20 (шире) - +20 (уже), 1 шаг = 1 мм.
- 9 Повторяйте шаги 3 8 до достижения требуемого результата.

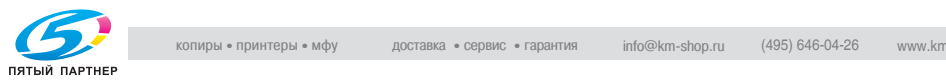

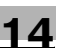

- 10 Если требуется регулировка для какого-либо другого формата, повторите шаги с 3 по 9.
- 11 Нажмите [Возвр.] для возврата <sup>в</sup> окно "Настройка".

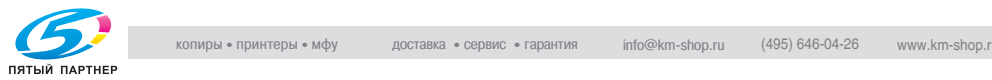

## **14.7.406 Настр.устр-ва изг.брошюр. \ 04 Склад.пополам Регул.полож**

Эта регулировка позволяет задать позицию двойного фальцевания, выполняемого устройством изготовления брошюр SD-501.

#### **Регулировка позиции фальцевания пополам**

1 Нажмите [Настройка] <sup>в</sup> окне "Состояние аппарата".

Появляется окно "Настройка".

2 Нажмите [04 Настройка финишера], [06 Настр.устр-ва изг. брошюр.] и [04 Склад.пополам Регул.полож].

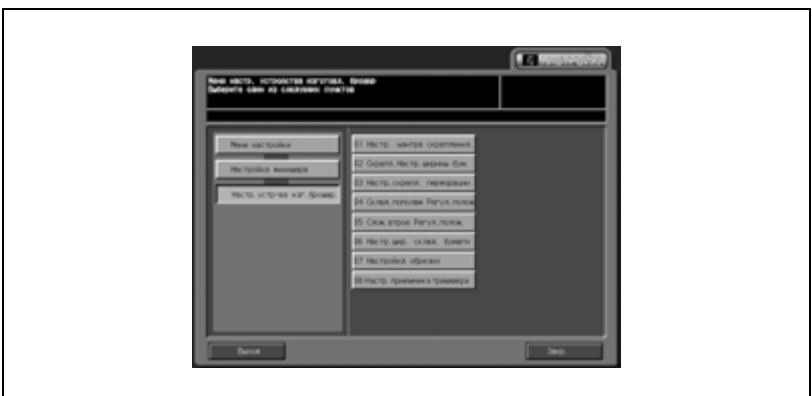

Появляется окно "Настройка позиции складывания пополам".

3 Нажмите закладку [КОПИЯ].

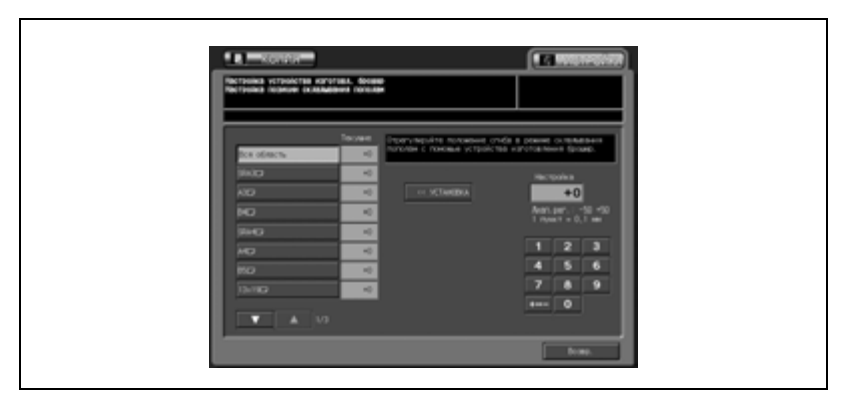

Появляется окно "Копирование".

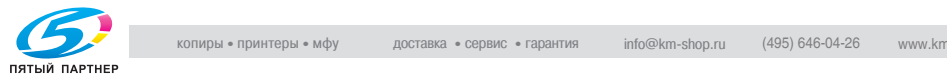

 $4$  Загрузите бумагу формата, для которого должна быть выполнена регулировка, в лоток, задайте функцию фальцевания пополам и нажмите кнопку [Старт] на панели управления.

На печать выводится тестовый шаблон (№ 16).

 $5$  Проверьте смещение (а) краев отпечатанных листов.

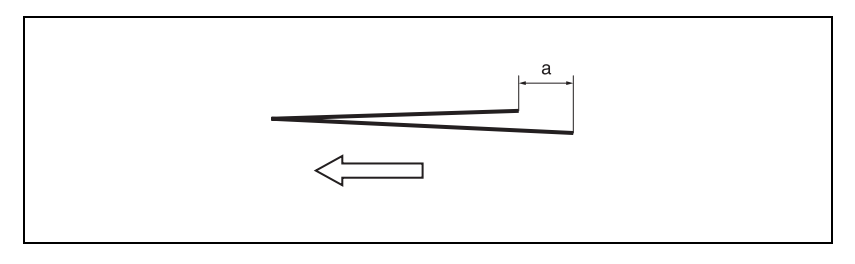

 $6$  Если полученный результат неудовлетворителен, нажмите закладку [НАСТРОЙКА].

Снова появляется окно "Настройка позиции складывания пополам".

7 Найдите требуемый формат <sup>с</sup> помощью кнопок со стрелками вверх/вниз и нажмите на него.

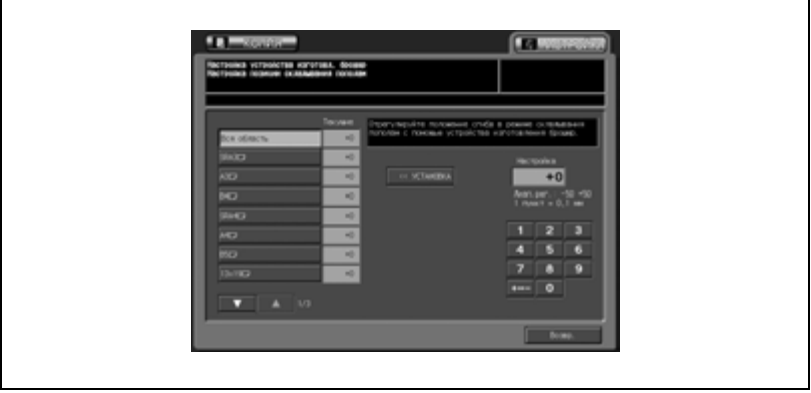

- 8 Введите требуемое значение настройки кнопками на сенсорной панели и нажмите [<<УСТАНОВКА]. Допустимый диапазон: -20 - +20, 1 шаг = 0,1 мм
	- Если смещение (a) произошло на шаге 5, введите положительное значение.

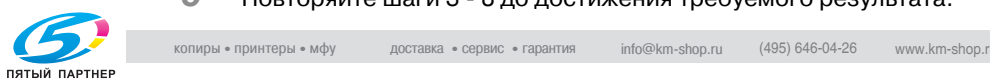

9 Повторяйте шаги 3 - 8 до достижения требуемого результата.

- 10 Если требуется регулировка для какого-либо другого формата, повторите шаги с 3 по 9.
- 11 Нажмите [Возвр.] для возврата <sup>в</sup> окно "Настройка".

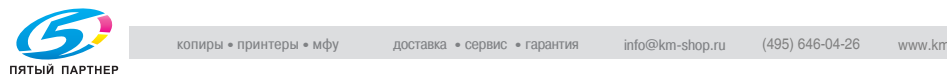

# **14.7.506 Настр.устр-ва изг.брошюр.\ 05 Слож.втрое Регул.полож.**

Эта регулировка позволяет задать позиции тройного фальцевания, выполняемого устройством изготовления брошюр SD-501.

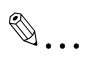

#### **Примечание**

*При регулировке и одинарного, и двойного фальцевания обязательно начинайте с регулировки двойного фальцевания.*

*При одинарном фальцевании базовая линия рассчитывается от края листа, в то время как при двойном фальцевания базовая линия рассчитывается от линии первого фальца. Поэтому расстояние (b) в шаге 5 будет изменяться путем смещения позиции либо одинарного, либо двойного фальцевания.*

#### **Регулировка позиции тройного фальцевания**

1 Нажмите [Настройка] <sup>в</sup> окне "Состояние аппарата".

Появляется окно "Настройка".

2 Нажмите [04 Настройка финишера], [06 Настр.устр-ва изг. брошюр.] и [05 Слож.втрое Регул.полож.].

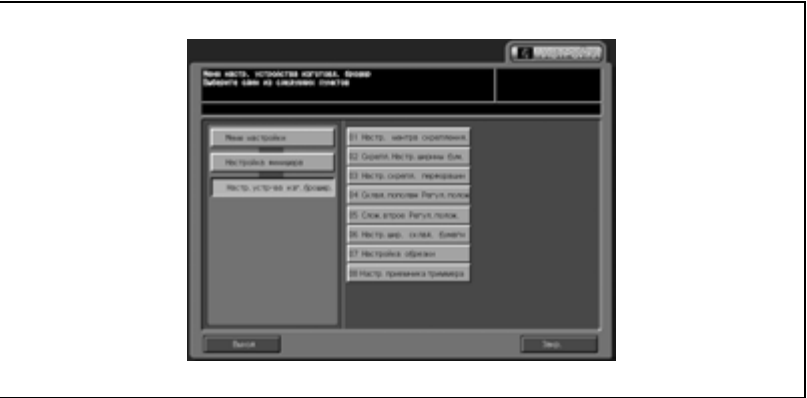

Появляется окно "Настройка позиции складывания втрое".

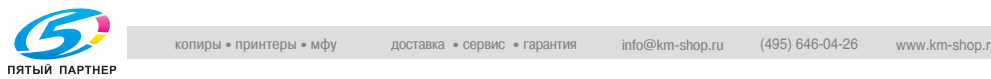
## 3 Нажмите закладку [КОПИЯ].

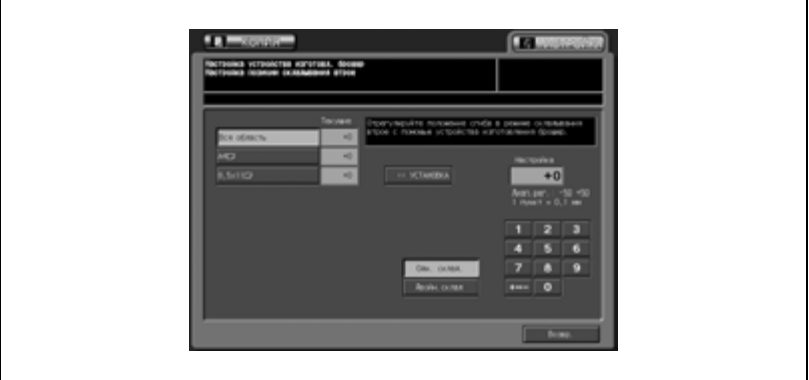

Появляется окно "Копирование".

4 Загрузите бумагу формата, для которого должна быть выполнена регулировка, в лоток, задайте функцию тройного фальцевания и нажмите кнопку [Старт] на панели управления.

На печать выводится тестовый шаблон (№ 16).

 $5$  Проверьте расстояния (а) и (b) на пробной копии.

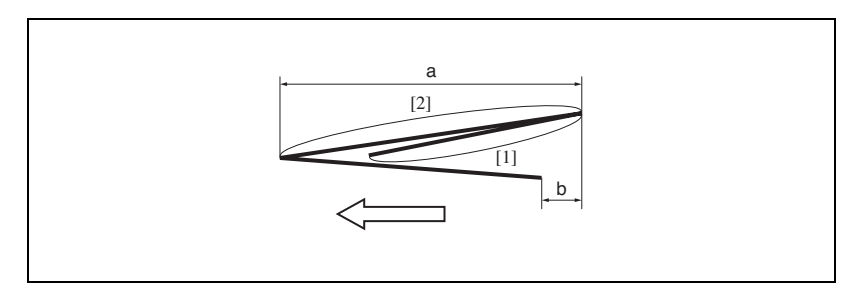

6 Если полученный результат неудовлетворителен, нажмите закладку [НАСТРОЙКА].

Снова появляется окно "Настройка позиции складывания втрое".

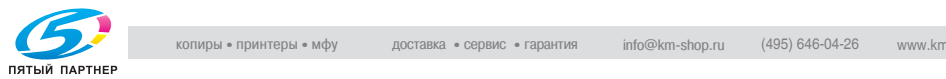

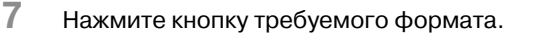

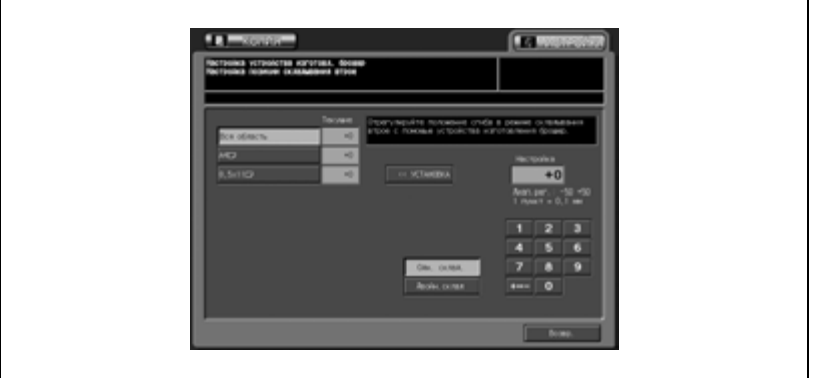

- 8 Нажмите [Двойн.склад].
- 9 Введите требуемое значение настройки кнопками на сенсорной панели и нажмите [<<УСТАНОВКА]. Допустимый диапазон: -50 - +50, 1 шаг = 0,1 мм
	- Расстояние (a) в шаге 5 будет увеличиваться при вводе положительного значения и уменьшаться при вводе отрицательного.
- $10$  Нажмите [Одн. склад.], а затем повторите шаг 9.
	- Расстояние (b) в шаге 5 будет увеличиваться при вводе положительного значения и уменьшаться при вводе отрицательного.
- 11 Повторяйте шаги 3 10 до достижения требуемого результата.
- 12 Если требуется регулировка для какого-либо другого формата, повторите шаги с 3 по 11.
- 13 Нажмите [Возвр.] для возврата <sup>в</sup> окно "Настройка".

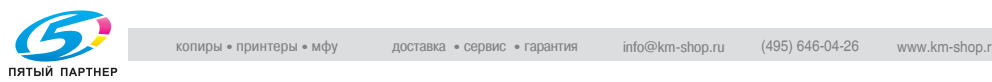

### **14.7.606 Настр.устр-ва изг.брошюр. \ 06 Настр.шир. склад. бумаги**

Эта регулировка выполняется в случае возникновения смещения при фальцевании со сшиванием, многократном фальцевании и тройном фальцевании, выполняемом устройством изготовления брошюр SD-501.

#### **Настройка ширины складываемой бумаги**

1 Нажмите [Настройка] <sup>в</sup> окне "Состояние аппарата".

Появляется окно "Настройка".

2 Нажмите [04 Настройка финишера], [06 Настр.устр-ва изг.брошюр.] и [06 Настр.шир. склад. бумаги].

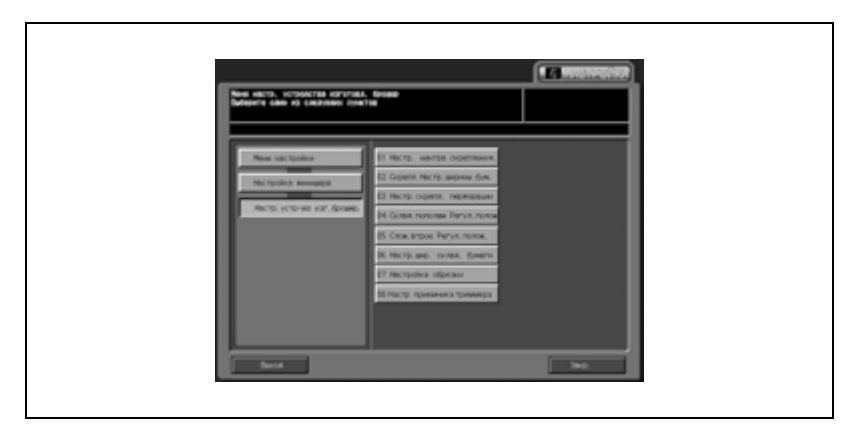

Появляется окно "Настройка ширины складываемой бумаги".

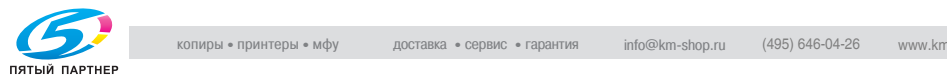

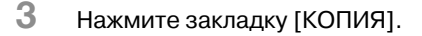

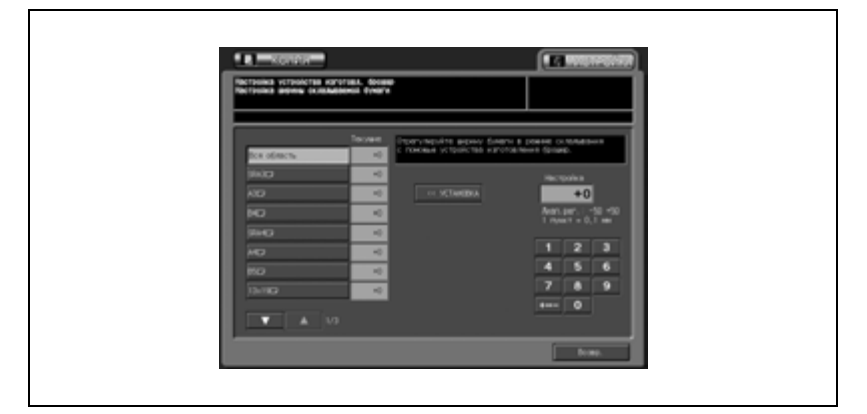

Появляется окно "Копирование".

4 Загрузите бумагу формата, для которого должна быть выполнена регулировка, в лоток, выберите 5 в качестве количества копий и нажмите кнопку [Старт] на панели управления.

На печать выводится тестовый комплект копий.

- $5$  Проверьте, не имеет ли места смещение листов.
- 6 Если полученный результат неудовлетворителен, нажмите закладку [НАСТРОЙКА].

Снова появляется окно "Настройка ширины складываемой бумаги".

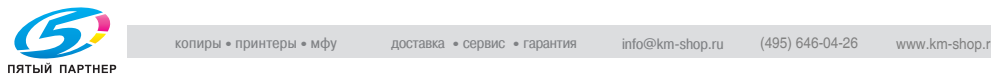

7 Найдите требуемый формат <sup>с</sup> помощью кнопок со стрелками вверх/вниз и нажмите на него.

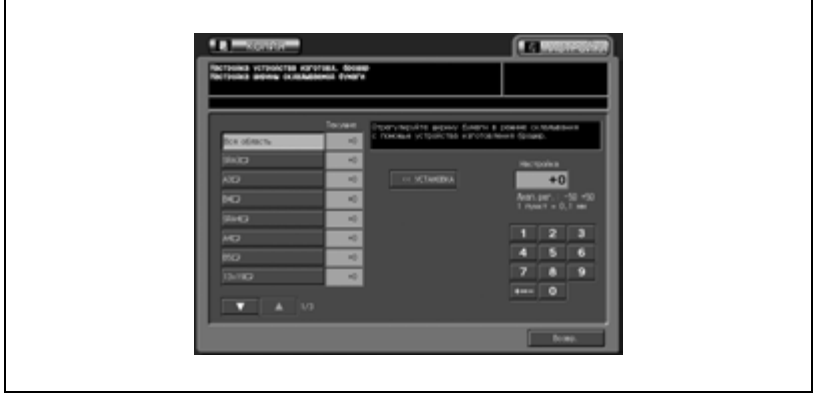

- 8 Введите требуемое значение настройки кнопками на сенсорной панели и нажмите [<<УСТАНОВКА]. Допустимый диапазон: -50 (шире) - +50 (уже), 1 шаг = 0,1 мм.
	- Если в качестве настройки выбрано слишком большое отрицательное значение, смещение может быть больше.
- 9 Повторяйте шаги 3 8 до достижения требуемого результата.
- $10$  Если требуется регулировка для какого-либо другого формата, повторите шаги с 3 по 9.
- 11 Нажмите [Возвр.] для возврата <sup>в</sup> окно "Настройка".

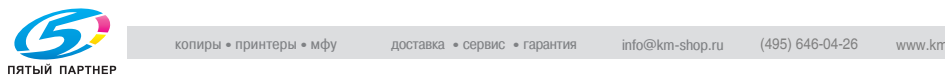

### **14.7.706 Настр.устр-ва изг.брошюр. \ 07 Настройка обрезки**

Эта регулировка позволяет задать ширину обрезки.

#### **Настройка обрезки**

1 Нажмите [Настройка] <sup>в</sup> окне "Состояние аппарата".

Появляется окно "Настройка".

2 Нажмите [04 Настройка финишера], [06 Настр.устр-ва изг.брошюр.] и [07 Настройка обрезки].

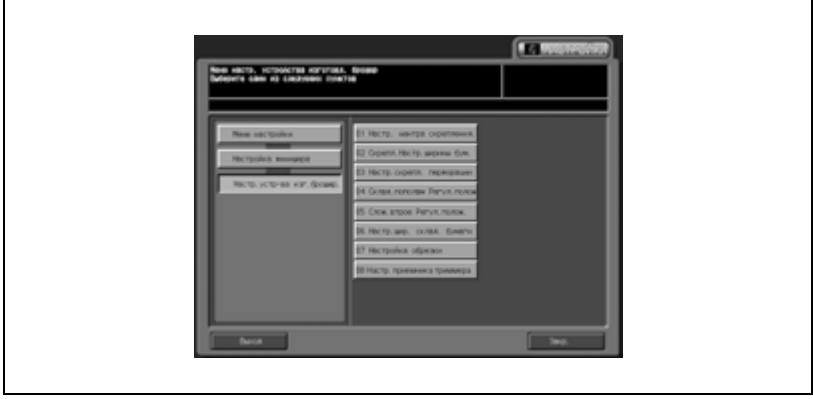

Появляется окно "Настройка обрезки".

3 Нажмите закладку [КОПИЯ].

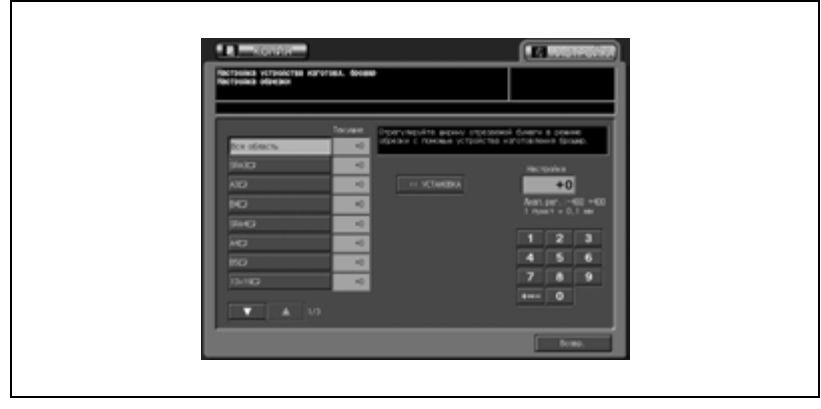

### Появляется окно "Копирование".

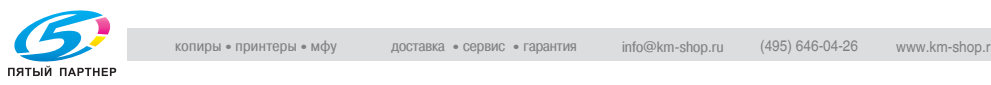

 $4\,$  загрузите бумагу формата, для которого должна быть выполнена регулировка, в лоток, задайте функцию "Фальцевание и сшивание" и нажмите кнопку [Старт] на панели управления.

На печать выводится тестовый шаблон (№ 16).

- $5$  Проверьте ширину обрезки от края листа.
- 6 Если полученный результат неудовлетворителен, нажмите закладку [НАСТРОЙКА].

Снова появляется окно "Настройка обрезки".

7 Найдите требуемый формат <sup>с</sup> помощью кнопок со стрелками вверх/вниз и нажмите на него.

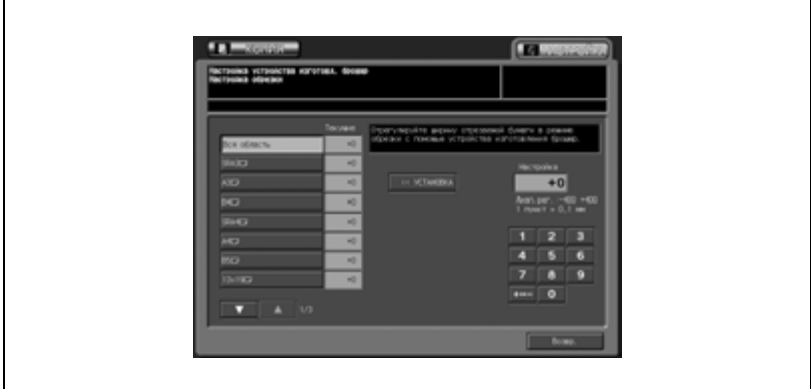

- 8 Введите требуемое значение настройки кнопками на сенсорной панели и нажмите [<<УСТАНОВКА]. Допустимый диапазон: -400 (шире) - +400 (уже), 1 шаг = 0,1 мм.
- 9 Повторяйте шаги 3 8 до достижения требуемого результата.
- 10 Если требуется регулировка для какого-либо другого формата, повторите шаги с 3 по 9.
- 11 Нажмите [Возвр.] для возврата <sup>в</sup> окно "Настройка".

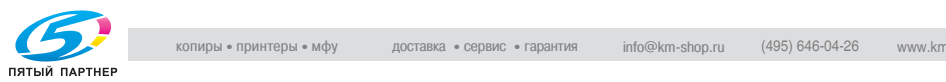

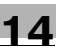

# $\mathbb{Q}$ ...

#### **Примечание**

*Введите такое значение, чтобы обложка была обрезана более, чем на 2 мм.*

*Если в качестве формата бумаги выбрано "Все форматы", то введенное значение регулировки будет применено ко всем форматам. Если выбран отдельный формат бумаги, то значение настройки будет складываться из введенного значения и значения, предварительно заданного для "Все форматы".*

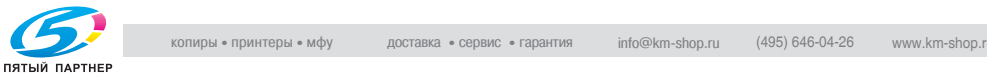

### **14.7.806 Настр.устр-ва изг.брошюр. \ 08 Настройка приемн. устр. триммера**

Частая обрезка может вызвать повреждение приемника и, как следствие, нарушение функции обрезки. Эта настройка позволяет выбрать интервал, через который должно осуществляться перемещение приемника после выполнения операций обрезки (Счетчик обрезки), а также шаг перемещения приемника (Шаг перемещения). Благодаря этому становится возможным принудительное перемещение приемника в случае внезапного нарушения функции обрезки (Принудительное перемещение).

Как правило, кнопка [08 Настройка приемн. устр. триммера] не отображается на дисплее.

При необходимости регулировки обращайтесь к представителю сервисной службы.

#### **Настройка приемн. устр. триммера**

- 1 Нажмите [Настройка] <sup>в</sup> окне "Состояние аппарата". Появляется окно "Настройка".
- 2 Нажмите [04 Настройка финишера], [06 Настр.устр-ва изг.брошюр.] и [08 Настр. приемника триммера].

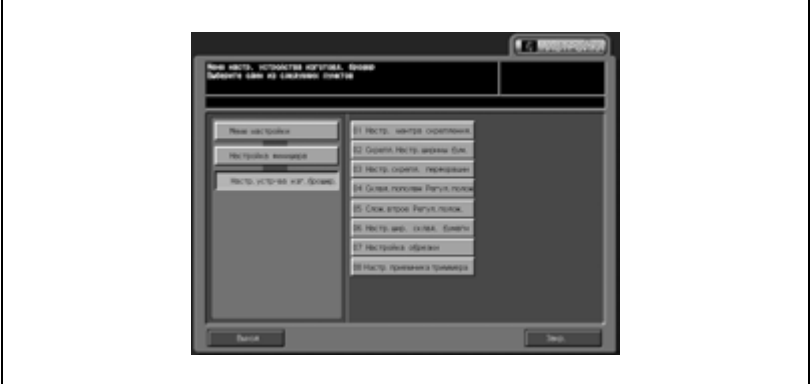

Появляется окно "Настройка приемн. устр. триммера".

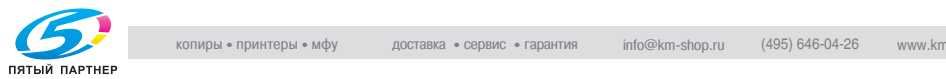

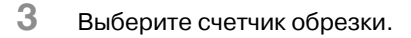

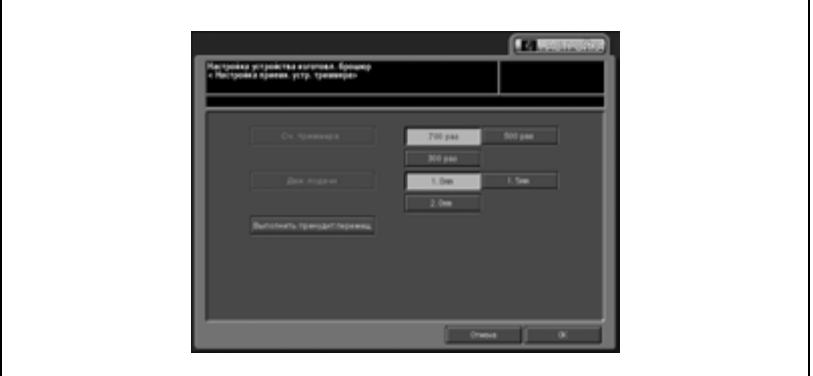

Нажмите [700 раз], [500 раз] или [300 раз] для выбора соответствующей опции.

4 Выберите шаг перемещения.

Нажмите [1,0 мм], [1,5 мм] или [2,0 мм] для выбора соответствующей опции.

 $5$  Нажмите [Выполнить принуд. перемещ.] для активизации функции принудительного перемещения приемника.

Эта операция выполняется немедленно, и даже нажатие кнопки [Отмена] не отменяет ее.

6 Нажмите [OK] для подтверждения настройки.

Снова появляется окно "Настройка".

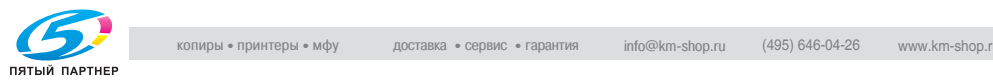

## **14.8 04 Настройка финишера (RU-503/RU-504)**

## **14.8.107 RU настройка \ 01 Направл. переформ. изгиба**

В случае периодического застревания бумаги в дополнительном оборудовании его можно предотвратить путем задания направления устранения скручивания при подаче бумаги в блок ретранслятора.

#### **Настройка направления устранения скручивания**

1 Нажмите [Настройка] <sup>в</sup> окне "Состояние аппарата".

Появляется окно "Настройка".

2 Нажмите [04 Настройка финишера], [07 RU настройка] и [01 Направл. переформ. изгиба].

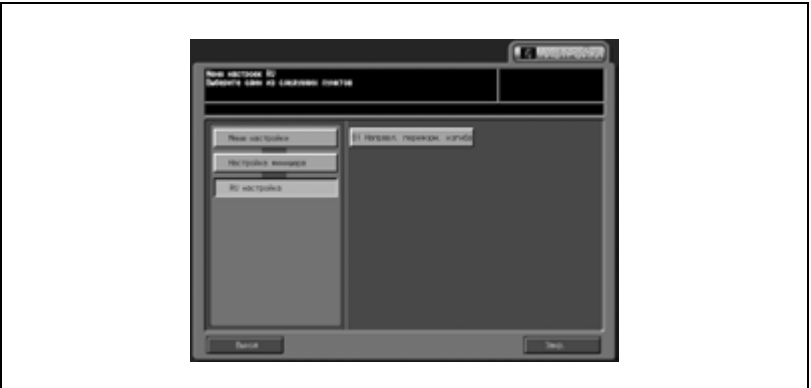

Появляется окно "Направление восст. кривой".

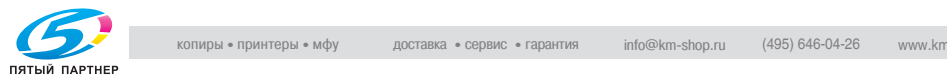

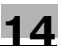

3 Нажмите [Верх.] или [Нижн.] для активизации соответствующей опции. Если Вы не хотите использовать эту функцию, нажмите [ВЫКЛ.].

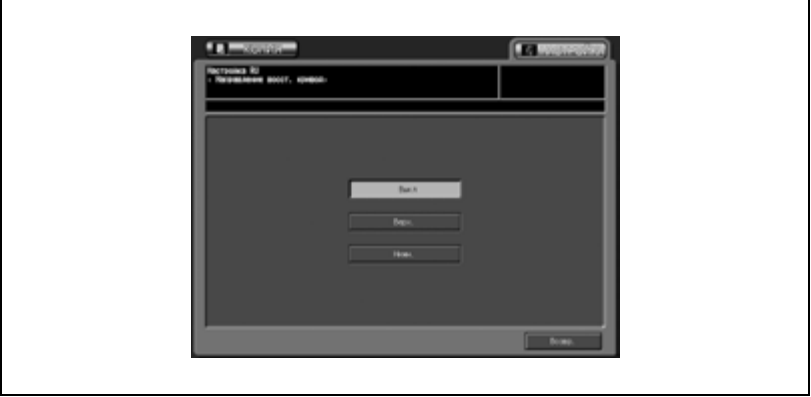

4 Нажмите [Возвр.] для возврата <sup>в</sup> окно "Настройка".

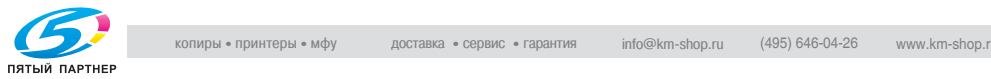

## **14.9 Настройка финишера (PB-501)**

### **14.9.101 Настройка обрезки обложки**

Эта функция предназначена для увеличения/уменьшения ширины обрезки правой обложки, выполняемой в режиме клеевого скрепления.

# $\mathbb{Q}$ ...

#### **Внимание**

*Перед выполнением этой настройки обязательно выполните настройку переднего края обложки.*

1 Нажмите [Настройка] <sup>в</sup> окне "Состояние аппарата".

Появляется окно "Меню настройки".

2 Нажмите [04 Настройка финишера], [08 Настр.устр.клеев. скрепл.], затем [01 Настройка обрезки обложки].

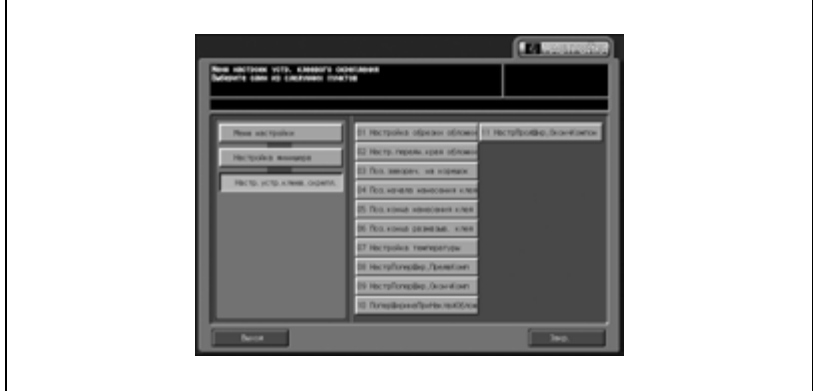

Появляется окно "Настройка обрезки обложки".

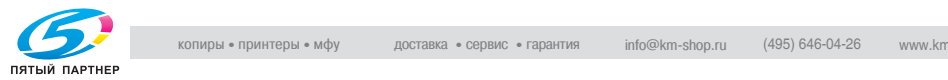

3 Нажмите [Лоток устр.кл.скрепл.] или [Кроме лотка PB] для выбора лотка (основной лоток или лоток PB) для подачи обложки.

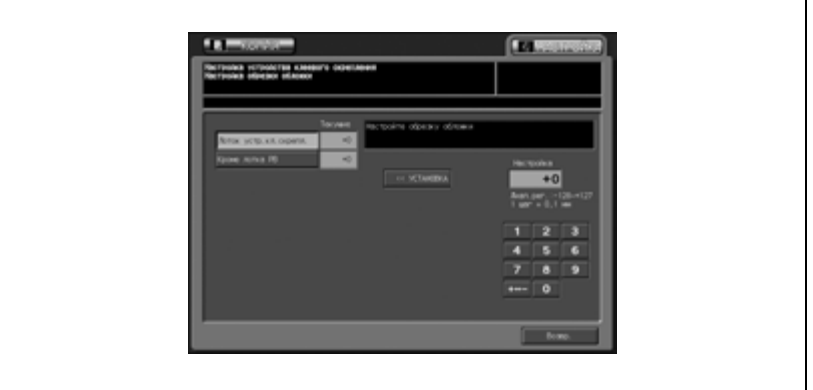

4 Нажмите закладку [КОПИЯ].

Появляется окно "Копирование".

5 Выберите лоток PB или требуемый лоток основного блока (если он был выбран в шаге 3) и нажмите [Старт].

На печать выводится пробная копия книги, изготовленной по методу клеевого скрепления.

6 Проверьте, чтобы край правой обложки точно совпадал <sup>с</sup> краем левой обложки.

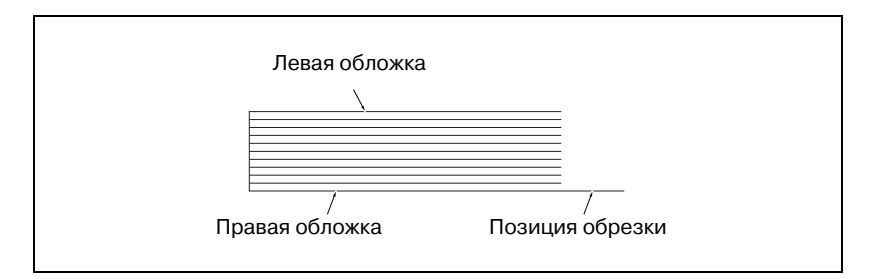

7 Если полученный результат неудовлетворителен, нажмите закладку [НАСТРОЙКА].

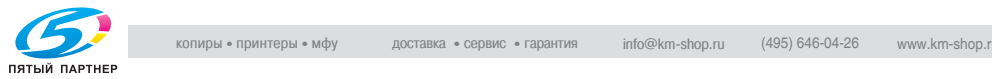

8 Нажмите [+ <-> -] чтобы сделать значение положительным или отрицательным, введите требуемое значение настройки с сенсорной панели, затем нажмите [<<УСТАНОВКА].

Допустимый диапазон: от –128 (короткий) до +127 (длинный),  $1 \text{ }\mu\text{ar} = 0,1 \text{ }\mu\text{m}$ 

- 9 Повторяйте шаги 3-8 до достижения требуемого результата.
- 10 Нажмите [Возврат] для возвращения <sup>в</sup> окно "Меню настроек устр. клеевого скрепления".

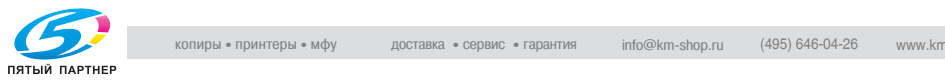

## **14.9.202 Настр.передн.края обложки**

Эта функция предназначена для настройки положения левой обложки для обрезки, выполняемой в режиме клеевого скрепления.

1 Нажмите [Настройка] <sup>в</sup> окне "Состояние аппарата".

Появляется окно "Меню настройки".

2 Нажмите [04 Настройка финишера], [08 Настр.устр.клеев. скрепл.], затем [02 Настр.передн.края обложки].

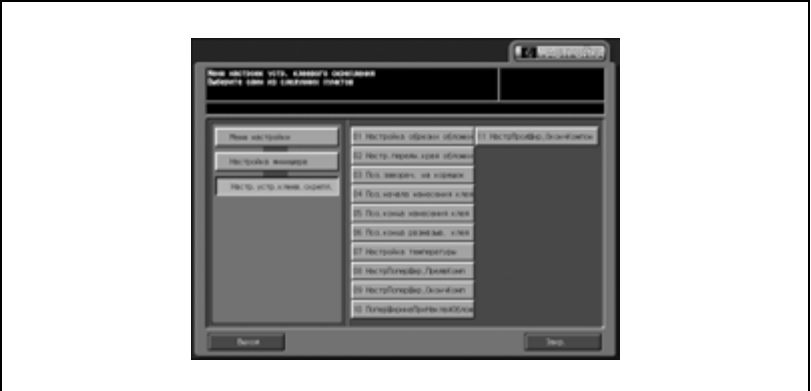

Появляется окно "Настройка переднего края обложки".

3 Нажмите [Лоток PB] или [Кроме лотка PB] для выбора лотка (основной лоток или лоток PB) для подачи обложки.

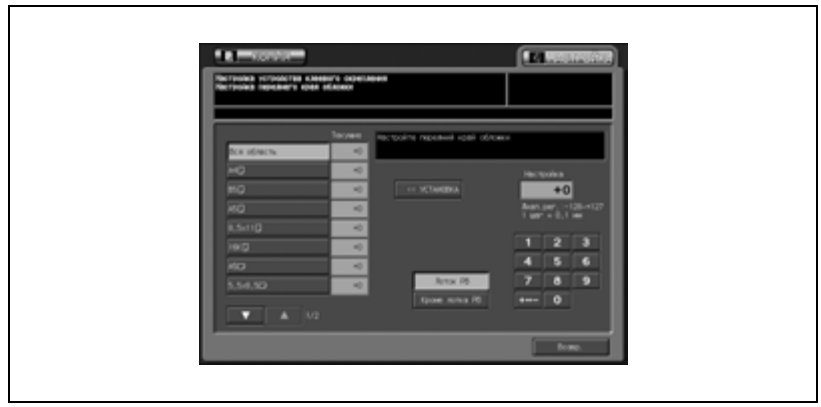

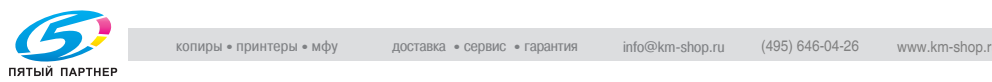

- $4$  Найдите требуемый формат с помощью кнопок со стрелками вверх/вниз, выберите формат бумаги для основного комплекта, к которому будет добавляться обложка.
- 5 Нажмите закладку [КОПИЯ].

Появляется окно "Копирование".

 $6$  Выберите лоток PB или требуемый лоток основного блока (если он был выбран в шаге 3) и нажмите [Старт].

На печать выводится пробная копия книги, изготовленной по методу клеевого скрепления.

7 Проверьте, чтобы край левой обложки выступал за основной комплект копий на требуемое расстояние.

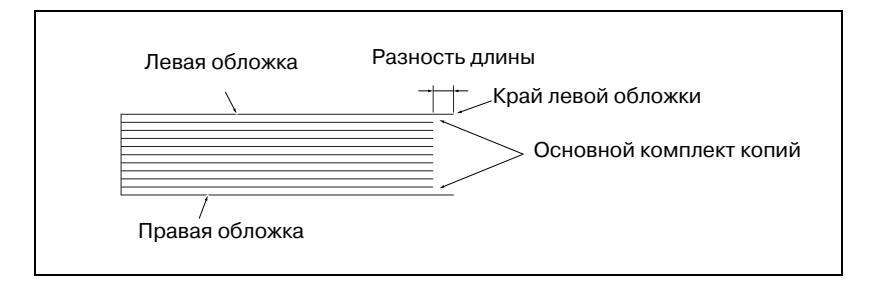

- 8 Если полученный результат неудовлетворителен, нажмите закладку [НАСТРОЙКА].
- 9 Нажмите кнопку  $[+<->-]$  для выбора между положительным и отрицательным значением. Введите требуемое значение настройки с помощью сенсорной кнопочной панели и нажмите [<<УСТАНОВКА].

Допустимый диапазон: от –128 (короткий) до +127 (длинный),  $1 \text{ m} = 0.1 \text{ nm}$ 

- 10 Повторяйте шаги 3-9 до достижения требуемого результата.
- 11 Нажмите [Возврат] для возвращения <sup>в</sup> окно "Меню настроек устр. клеевого скрепления".

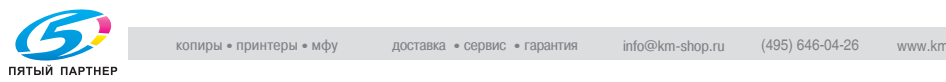

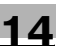

## $\mathbb{Q}$

#### **Подробно**

*Если в качестве формата бумаги выбрано "Вся область", введенное значение настройки будет применено ко всем форматам. Если выбран определенный формат бумаги, значение настройки будет складываться из введенного значения и значения, предварительно заданного для "Вся область".*

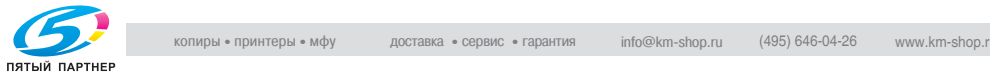

## **14.9.303 Поз.заворач. на корешок**

Эта функция предназначена для регулировки позиции при заворачивании обложки на корешок.

1 Нажмите [Настройка] <sup>в</sup> окне "Состояние аппарата".

Появляется окно "Меню настройки".

2 Нажмите [04 Настройка финишера], [08 Настр.устр.клеев. скрепл.], затем [03 Поз.заворач.на корешок].

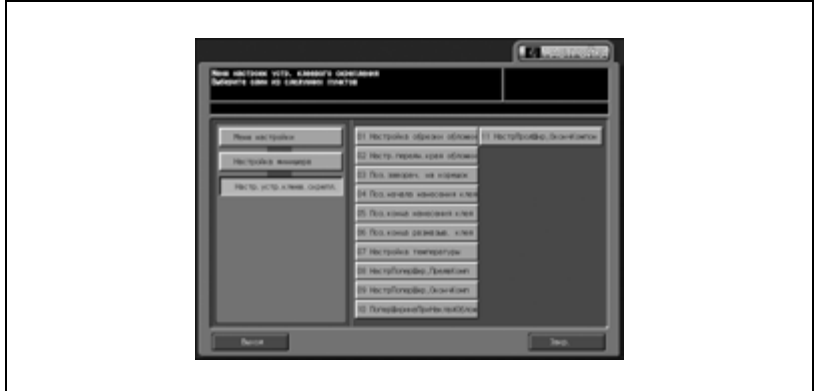

Появляется окно "Настр. позиц. заворачивания на корешок".

3 Нажмите закладку [КОПИЯ].

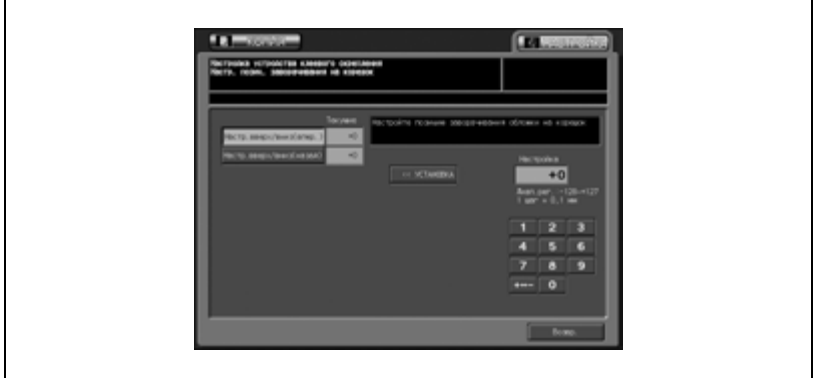

Появляется окно "Копирование".

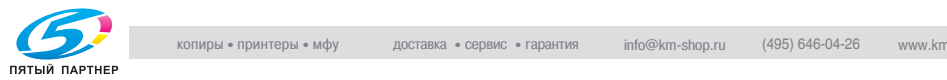

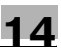

- 4 Выберите лоток PB или требуемый лоток основного блока <sup>и</sup> нажмите [Старт]. На печать выводится пробная копия книги, изготовленной по методу клеевого скрепления.
- $5$  Проверьте, чтобы обложка равномерно заворачивалась на корешок против направления сканирования.

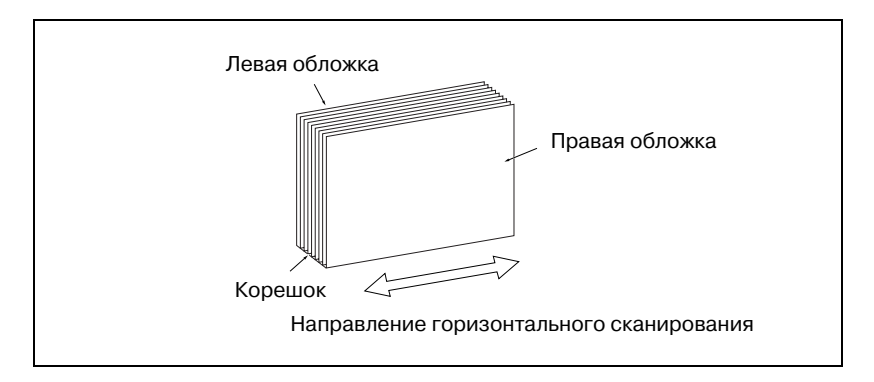

- $6$  Если полученный результат неудовлетворителен, нажмите закладку [НАСТРОЙКА].
- 7 Нажмите [Настр.вверх/вниз (впер.)] или [Настр.вверх/вниз (назад)] для выбора (Вперед) или (Назад) для регулировки.
- $8$  Нажмите кнопку  $[+<->-]$  для выбора между положительным и отрицательным значением. Введите требуемое значение настройки с помощью сенсорной кнопочной панели и нажмите [<<УСТАНОВКА].

Допустимый диапазон: от –128 (вниз) до +127 (вверх),  $1 \text{ m} = 0,1 \text{ nm}$ 

- 9 Повторяйте шаги 3-8 до достижения требуемого результата.
- 10 Нажмите [Возврат] для возвращения <sup>в</sup> окно "Меню настроек устр. клеевого скрепления".

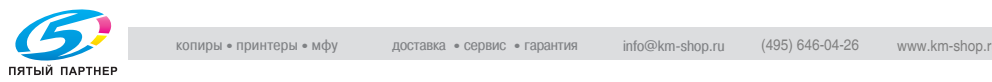

### **14.9.404 Поз.начала нанесения клея**

Эта функция предназначена для настройки позиции начала нанесения клея на основной комплект копий.

1 Нажмите [Настройка] <sup>в</sup> окне "Состояние аппарата".

Появляется окно "Меню настройки".

2 Нажмите [04 Настройка финишера], [08 Настр.устр.клеев. скрепл.], затем [04 Поз.начала нанесения клея].

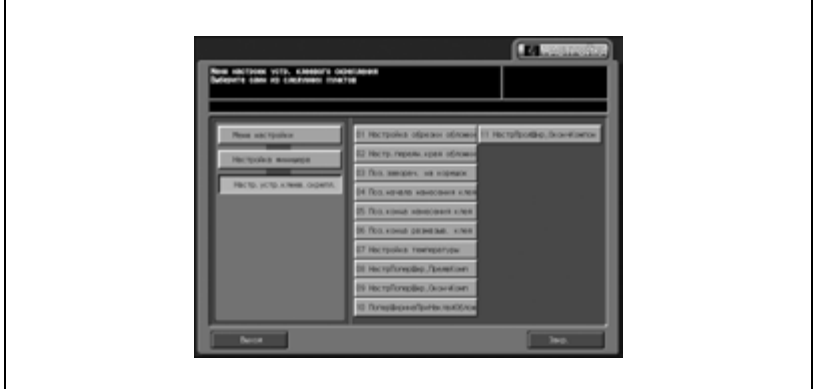

Появляется окно "Настройка позиции начала нанесения клея".

3 Нажмите [Вперед] или [Назад] для выбора направления нанесения клея.

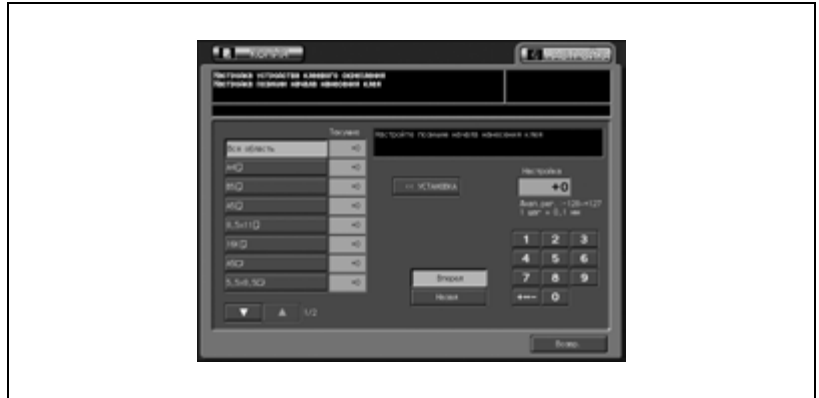

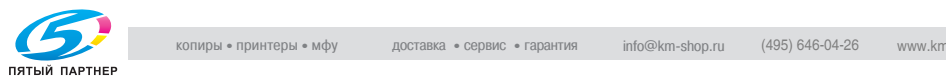

- 4 Найдите требуемый формат <sup>с</sup> помощью кнопок со стрелками вверх/вниз, выберите формат бумаги для основного комплекта, к которому будет добавляться обложка.
- $5$  Нажмите закладку [КОПИЯ].

Появляется окно "Копирование".

6 Выберите лоток PB или требуемый лоток основного блока <sup>и</sup> нажмите [Старт].

На печать выводится пробная копия книги, изготовленной по методу клеевого скрепления.

7 Проверьте, чтобы нанесение клея на основной комплект начиналось в соответствующей позиции.

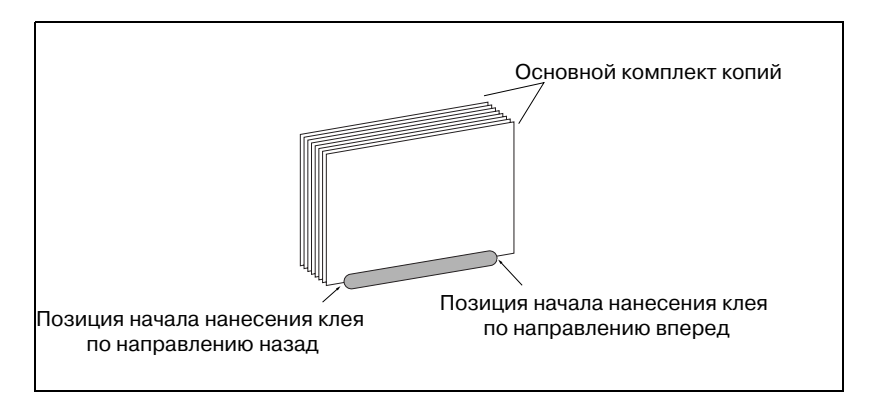

- 8 Если полученный результат неудовлетворителен, нажмите закладку [НАСТРОЙКА].
- 9 Нажмите кнопку  $[+<->-]$  для выбора между положительным и отрицательным значением. Введите требуемое значение настройки с помощью сенсорной кнопочной панели и нажмите [<<УСТАНОВКА].

Допустимый диапазон: от –128 (рано) до +127 (поздно),  $1 \text{ m} = 0.1 \text{ nm}$ 

- 10 Повторяйте шаги 3-9 до достижения требуемого результата.
- 11 Нажмите [Возврат] для возвращения <sup>в</sup> окно "Меню настроек устр. клеевого скрепления".

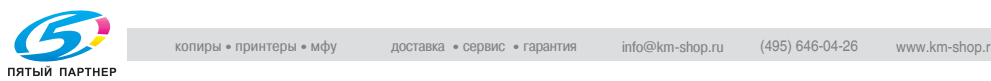

## $\mathbb{Q}$

#### **Подробно**

*Если в качестве формата бумаги выбрано "Вся область", введенное значение настройки будет применено ко всем форматам. Если выбран определенный формат бумаги, значение настройки будет складываться из введенного значения и значения, предварительно заданного для "Вся область".*

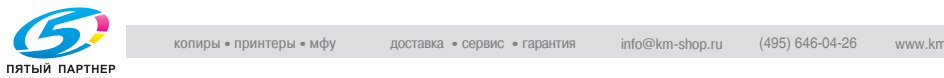

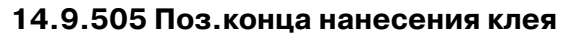

Эта функция предназначена для настройки позиции конца нанесения клея на основной комплект копий.

1 Нажмите [Настройка] <sup>в</sup> окне "Состояние аппарата".

Появляется окно "Меню настройки".

2 Нажмите [04 Настройка финишера], [08 Настр.устр.клеев. скрепл.], затем [05 Поз.конца нанесения клея].

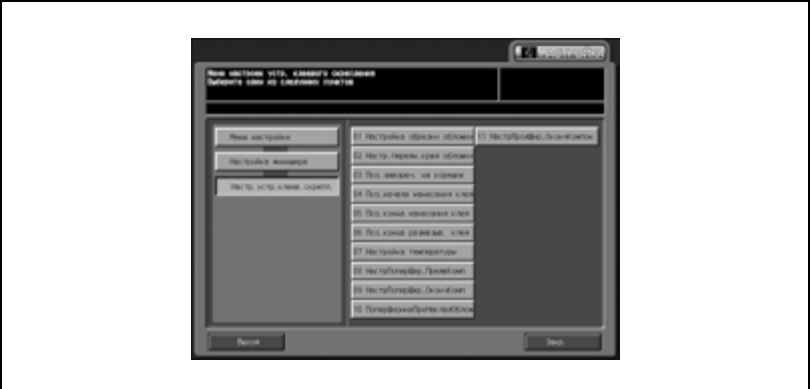

Появляется окно "Настройка позиции оконч. нанесения клея".

 $3$  Нажмите [Вперед] или [Назад] для выбора направления нанесения клея.

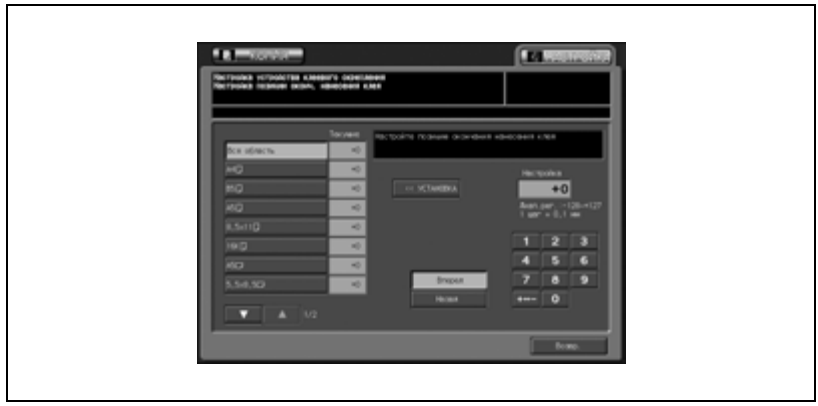

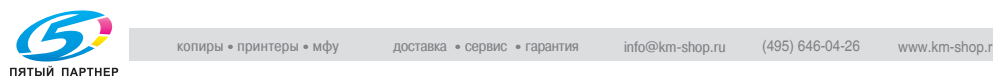

- $4$  Найдите требуемый формат с помощью кнопок со стрелками вверх/вниз, выберите формат бумаги для основного комплекта, к которому будет добавляться обложка.
- 5 Нажмите закладку [КОПИЯ].

Появляется окно "Копирование".

 $6$  Выберите лоток PB или требуемый лоток основного блока и нажмите [Старт].

На печать выводится пробная копия книги, изготовленной по методу клеевого скрепления.

7 Проверьте, чтобы нанесение клея на основной комплект начиналось в соответствующей позиции.

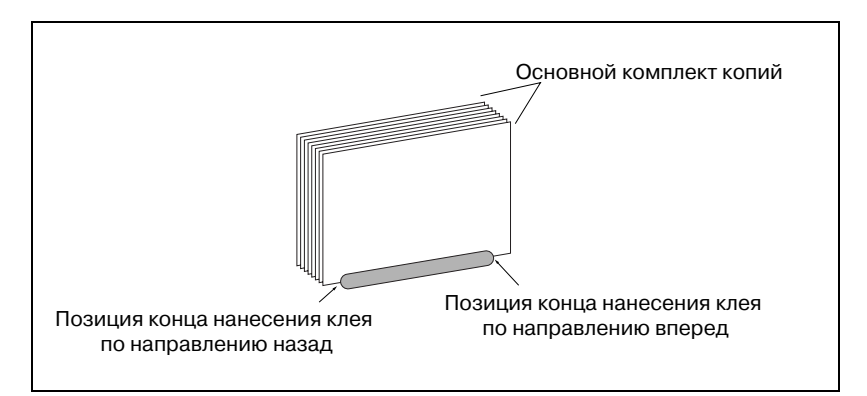

- 8 Если полученный результат неудовлетворителен, нажмите закладку [НАСТРОЙКА].
- 9 Нажмите кнопку  $[+<->-]$  для выбора между положительным и отрицательным значением. Введите требуемое значение настройки с помощью сенсорной кнопочной панели и нажмите [<<УСТАНОВКА].

Допустимый диапазон: от –128 (рано) до +127 (поздно),  $1 \text{ m} = 0.1 \text{ nm}$ 

- 10 Повторяйте шаги 3-9 до достижения требуемого результата.
- 11 Нажмите [Возврат] для возвращения <sup>в</sup> окно "Меню настроек устр. клеевого скрепления".

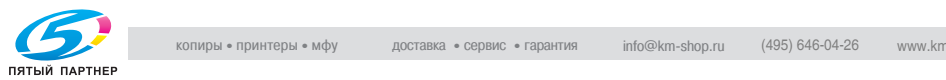

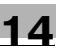

## $\mathbb{Q}$

#### **Подробно**

*Если в качестве формата бумаги выбрано "Вся область", введенное значение настройки будет применено ко всем форматам. Если выбран определенный формат бумаги, значение настройки будет складываться из введенного значения и значения, предварительно заданного для "Вся область".*

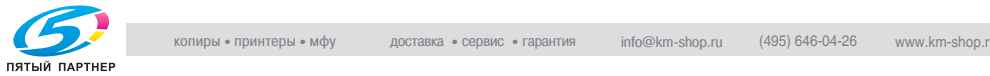

## **14.9.606 Поз.конца размазыв. клея**

Эта функция предназначена для настройки позиции конца размазывания клея, нанесенного на основной комплект копий.

1 Нажмите [Настройка] <sup>в</sup> окне "Состояние аппарата".

Появляется окно "Меню настройки".

2 Нажмите [04 Настройка финишера], [08 Настр.устр.клеев. скрепл.], затем [06 Поз.конца размазыв. клея].

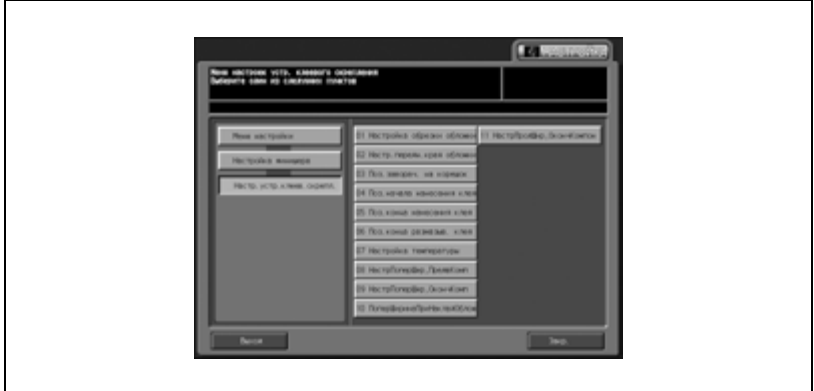

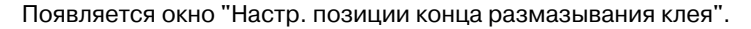

3 Найдите требуемый формат <sup>с</sup> помощью кнопок со стрелками вверх/вниз, выберите формат бумаги для основного комплекта, к которому будет добавляться обложка.

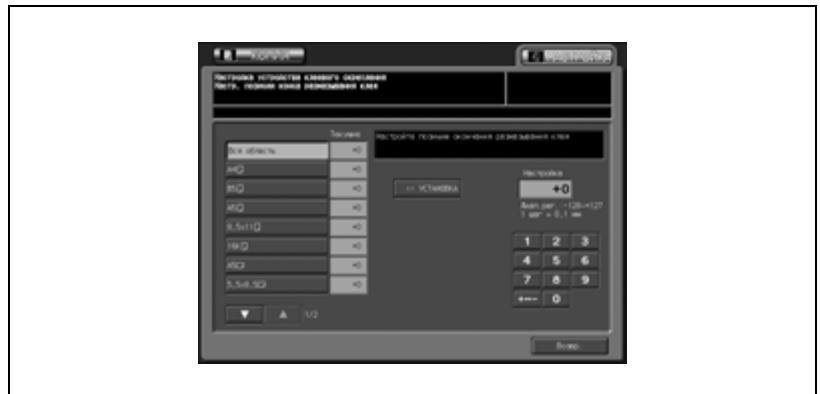

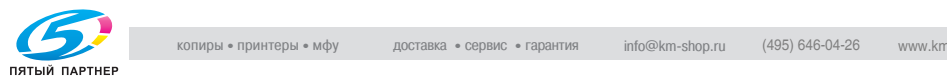

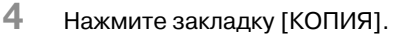

Появляется окно "Копирование".

 $5$  Выберите лоток PB или требуемый лоток основного блока и нажмите [Старт].

На печать выводится пробная копия книги, изготовленной по методу клеевого скрепления.

- 6 Проверьте, чтобы размазывание клея, нанесенного на основной комплект, заканчивалось в соответствующей позиции.
- 7 Если полученный результат неудовлетворителен, нажмите закладку [НАСТРОЙКА].
- $8$  Нажмите кнопку  $[+<->-]$  для выбора между положительным и отрицательным значением. Введите требуемое значение настройки с помощью сенсорной кнопочной панели и нажмите [<<УСТАНОВКА].

Допустимый диапазон: от -128 (рано) до +127 (поздно),  $1 \text{ m} = 0.1 \text{ nm}$ 

- 9 Повторяйте шаги 3-8 до достижения требуемого результата.
- 10 Нажмите [Возврат] для возвращения <sup>в</sup> окно "Меню настроек устр. клеевого скрепления".

## $\mathbb{Q}$

#### **Подробно**

*Если в качестве формата бумаги выбрано "Вся область", введенное значение настройки будет применено ко всем форматам. Если выбран определенный формат бумаги, значение настройки будет складываться из введенного значения и значения, предварительно заданного для "Вся область".*

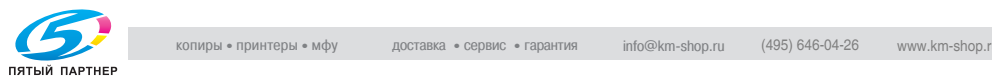

## **14.9.707 Настройка температуры**

Эта функция предназначена для управления параметрами сушки клея путем настройки температуры на следующих датчиках, установленных внутри плавильной камеры.

- Плавильная камера нижняя секция: датчик температуры в плавильной камере/ниж. (TH4)
- Клеевой валик: датчик температуры клеевого валика (TH1)

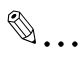

#### **Внимание**

*Не вносите изменения в настройки температуры внутри плавильной камеры без особой необходимости.*

1 Нажмите [Настройка] <sup>в</sup> окне "Состояние аппарата".

Появляется окно "Меню настройки".

2 Нажмите [04 Настройка финишера], [08 Настр.устр.клеев. скрепл.], затем [07 Настройка температуры].

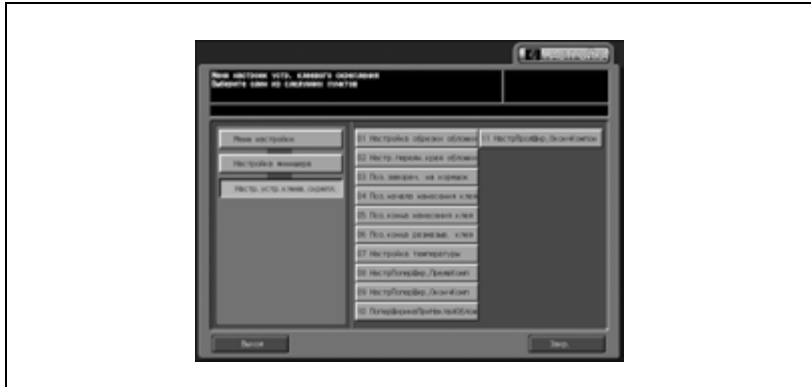

Появляется окно "Настройка температуры".

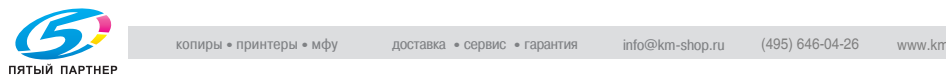

3 Нажмите закладку [КОПИЯ].

Появляется окно "Копирование".

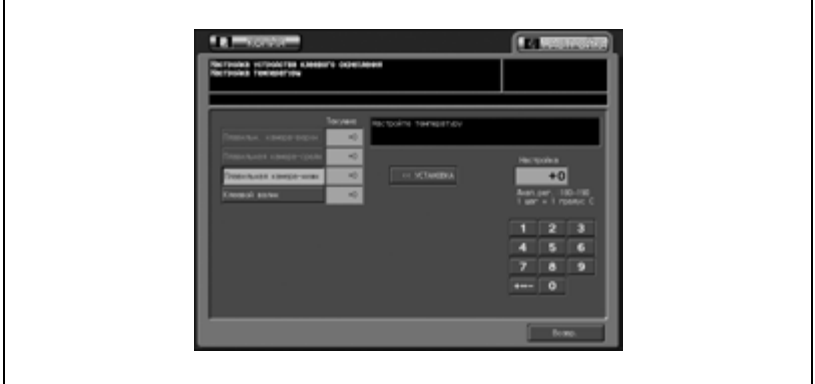

4 Выберите лоток PB или требуемый лоток основного блока <sup>и</sup> нажмите [Старт].

На печать выводится пробная копия книги, изготовленной по методу клеевого скрепления.

- $5$  Проверьте, чтобы клей, нанесенный основной комплект, хорошо высох.
- $6$  Если полученный результат неудовлетворителен, нажмите закладку [НАСТРОЙКА].
- 7 Нажмите [Плавильная камера-нижн] или [Клеевой валик] для выбора узла, для которого должна быть выполнена настройка температуры
- $8$  Нажмите кнопку  $[+<->-]$  для выбора между положительным и отрицательным значением. Введите требуемое значение настройки с помощью сенсорной кнопочной панели и нажмите [<<УСТАНОВКА].

Доступный диапазон: Плавильная камера нижняя секция – от 180 до 190°C Клеевой валик – от 160 до 170°C 1 шаг = 1°C

9 Повторяйте шаги 3-8 до достижения требуемого результата.

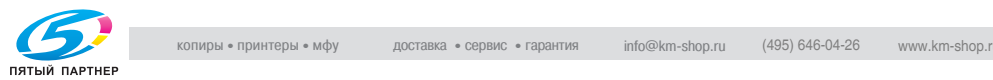

10 Нажмите [Возврат] для возвращения <sup>в</sup> окно "Меню настроек устр. клеевого скрепления".

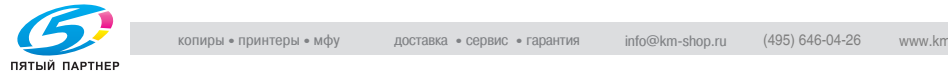

 $\mathbb{Q}$ 

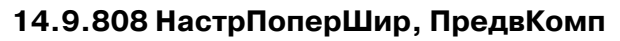

Эта функция предназначена для настройки ширины основного комплекта копий параллельно направлению горизонтального сканирования.

### **Подробно**

*Эта настройка выполняется в случае, если направление горизонтального сканирования не совпадает в первой части основного комплекта при изготовлении более одной книги. Если несовпадение возникает во всех страницах основного комплекта, рекомендуется использовать функцию "09 Настройка поперечной ширины при окончательной компоновке".*

1 Нажмите [Настройка] <sup>в</sup> окне "Состояние аппарата".

Появляется окно "Меню настройки".

2 Нажмите [04 Настройка финишера], [08 Настр.устр.клеев. скрепл.], затем [08 НастрПоперШир, ПредвКомп].

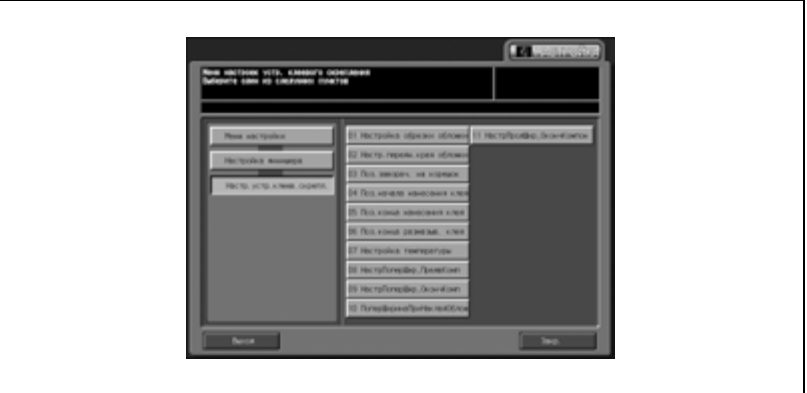

Появляется окно "Настр.попер.ширины при предв.компоновке".

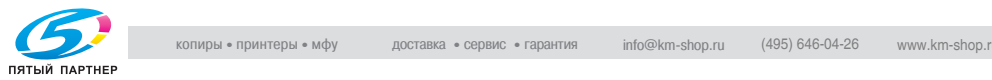

 $3$  Найдите требуемый формат с помощью кнопок со стрелками вверх/вниз, выберите формат бумаги для основного комплекта, к которому будет добавляться обложка.

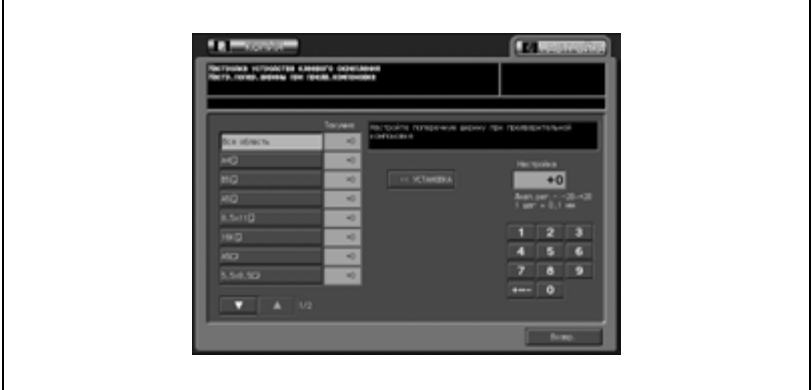

4 Нажмите закладку [КОПИЯ].

Появляется окно "Копирование".

 ${\bf 5}$  Выберите лоток РВ или требуемый лоток основного блока и нажмите [Старт].

На печать выводится пробная копия книги, изготовленной по методу клеевого скрепления.

6 Проверьте, чтобы направление горизонтального сканирования было одинаковым у всех страниц основного комплекта.

Если оно совпадает не у всех страниц, перейдите к следующему шагу.

Если несовпадение возникает во второй части основного комплекта (при полном совпадении в первой части), рекомендуется использовать функцию [09 НастрПоперШир, ОкончКомп].

- 7 Если полученный результат неудовлетворителен, нажмите закладку [НАСТРОЙКА].
- $8$  Нажмите кнопку  $[+<->-]$  для выбора между положительным и отрицательным значением. Введите требуемое значение настройки с помощью сенсорной кнопочной панели и нажмите [<<УСТАНОВКА].

Допустимый диапазон: от -20 (широкий) до +20 (узкий), 1 шаг = 0,1 мм

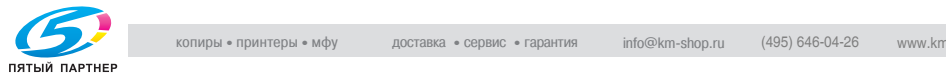

- 9 Повторяйте шаги 3-8 до достижения требуемого результата.
- 10 Нажмите [Возврат] для возвращения <sup>в</sup> окно "Меню настроек устр. клеевого скрепления".

## $\mathbb{Q}$

#### **Подробно**

*Если в качестве формата бумаги выбрано "Вся область", введенное значение настройки будет применено ко всем форматам. Если выбран определенный формат бумаги, значение настройки будет складываться из введенного значения и значения, предварительно заданного для "Вся область".*

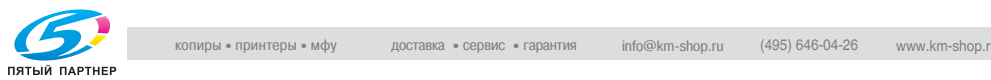

## **14.9.909 НастрПоперШир, ОкончКомп**

Эта функция предназначена для настройки ширины основного комплекта копий параллельно направлению горизонтального сканирования.

## $\mathbb Q$ **Подробно**

*Эта настройка выполняется в случае, если направление горизонтального сканирования не совпадает у страниц основного комплекта при изготовлении одной книги или во второй части основного комплекта при изготовлении нескольких книг. Если несовпадение возникает в первой части основного комплекта при изготовлении нескольких книг, рекомендуется использовать функцию "08 НастрПоперШир, ПредвКомп".*

1 Нажмите [Настройка] <sup>в</sup> окне "Состояние аппарата".

Появляется окно "Меню настройки".

 $2$  Нажмите [04 Настройка финишера], [08 Настр. устр. клеев. скрепл.], затем [09 НастрПоперШир, ОкончКомп].

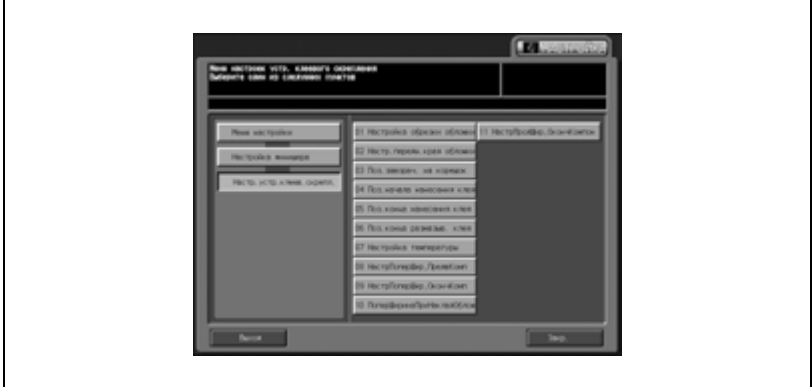

Появляется окно "Настр.попер.ширины при окончат.компонов.".

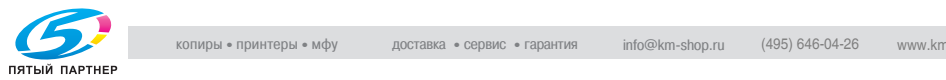

3 Найдите требуемый формат <sup>с</sup> помощью кнопок со стрелками вверх/вниз, выберите формат бумаги для основного комплекта, к которому будет добавляться обложка.

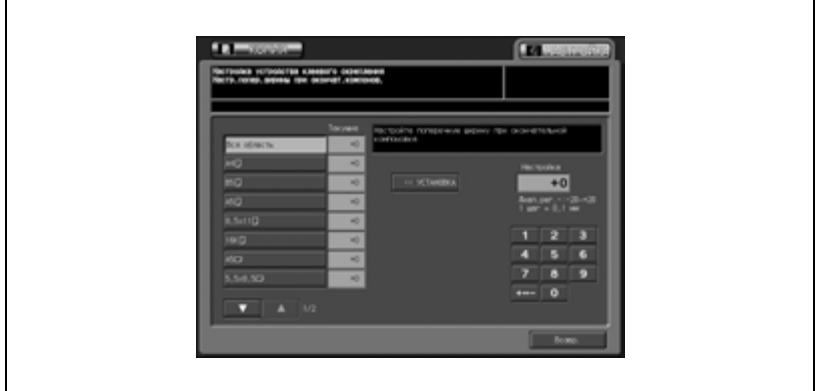

4 Нажмите закладку [КОПИЯ].

Появляется окно "Копирование".

 $5$  Выберите лоток PB или требуемый лоток основного блока и нажмите [Старт].

На печать выводится пробная копия книги, изготовленной по методу клеевого скрепления.

6 Проверьте, чтобы направление горизонтального сканирования было одинаковым у всех страниц основного комплекта.

Если несовпадение возникает во второй части основного комплекта (при полном совпадении в первой части), перейдите к следующему шагу.

Если несовпадение возникает также в первой части, используйте функцию 08 НастрПоперШир, ПредвКомп.

- 7 Если полученный результат неудовлетворителен, нажмите закладку [НАСТРОЙКА].
- $8$  Нажмите кнопку  $[+<->-]$  для выбора между положительным и отрицательным значением. Введите требуемое значение настройки с помощью сенсорной кнопочной панели и нажмите [<<УСТАНОВКА].

Допустимый диапазон: от -20 (широкий) до +20 (узкий),  $1 \text{ m} = 0.1 \text{ nm}$ 

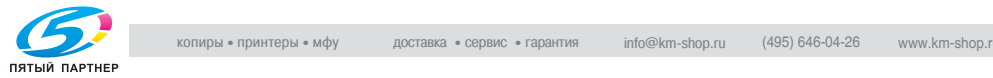
- 9 Повторяйте шаги 3-8 до достижения требуемого результата.
- 10 Нажмите [Возврат] для возвращения <sup>в</sup> окно "Меню настроек устр. клеевого скрепления".
- $\mathbb{Q}$

#### **Подробно**

*Если в качестве формата бумаги выбрано "Вся область", введенное значение настройки будет применено ко всем форматам. Если выбран определенный формат бумаги, значение настройки будет складываться из введенного значения и значения, предварительно заданного для "Вся область".*

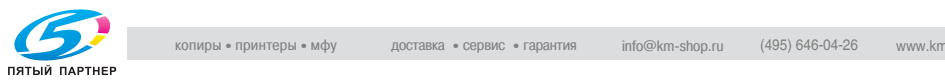

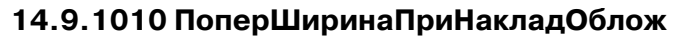

Эта функция предназначена для настройки позиции горизонтального сканирования основного комплекта копий и обложки.

1 Нажмите [Настройка] <sup>в</sup> окне "Состояние аппарата".

Появляется окно "Меню настройки".

2 Нажмите [04 Настройка финишера], [08 Настр.устр.клеев. скрепл.], затем [10 ПоперШиринаПриНакладОблож].

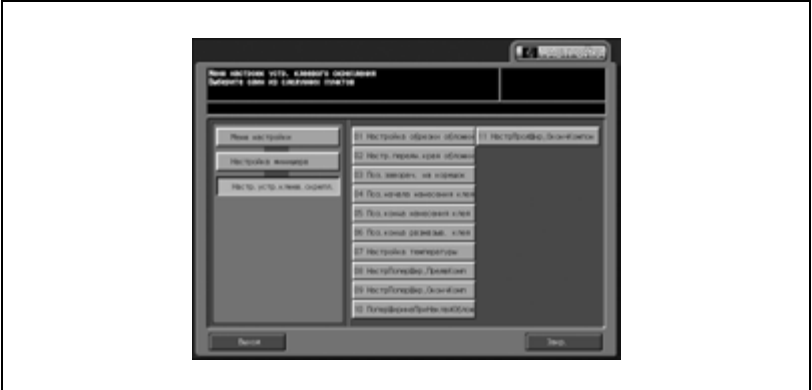

Откроется окно "Настр. попер.ширины при накладке обложки".

3 Нажмите [Лоток устр.кл.скрепл.] или [Кроме лотка PB] для выбора лотка (основной лоток или лоток PB) для подачи обложки.

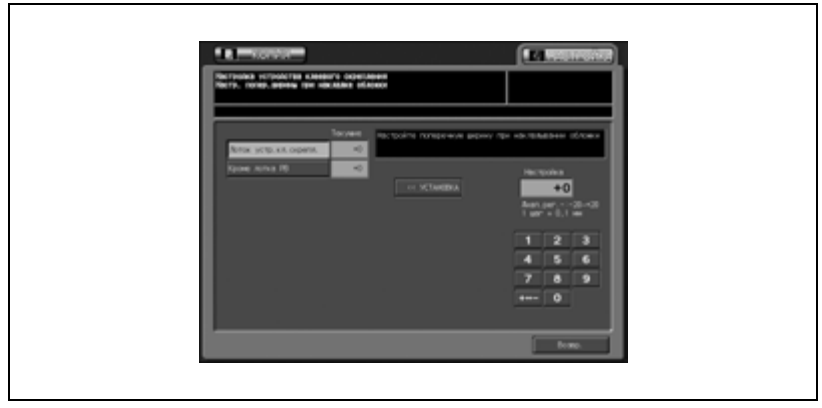

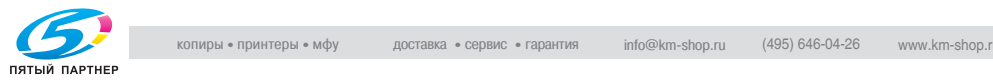

4 Нажмите закладку [КОПИЯ].

Появляется окно "Копирование".

 $5$  Выберите лоток PB или требуемый лоток основного блока (если он был выбран в шаге 3) и нажмите [Старт].

На печать выводится пробная копия книги, изготовленной по методу клеевого скрепления.

- 6 Проверьте, чтобы позиции горизонтального сканирования основного комплекта копий и обложки совпадали.
- 7 Если полученный результат неудовлетворителен, нажмите закладку [НАСТРОЙКА].
- $8$  Нажмите кнопку  $[+<->-]$  для выбора между положительным и отрицательным значением. Введите требуемое значение настройки с помощью сенсорной кнопочной панели и нажмите [<<УСТАНОВКА].

Допустимый диапазон: от -20 (широкий) до +20 (узкий),  $1 \mu a = 0.1 \mu M$ 

- 9 Повторяйте шаги 3-8 до достижения требуемого результата.
- 10 Нажмите [Возврат] для возвращения <sup>в</sup> окно "Меню настроек устр. клеевого скрепления".

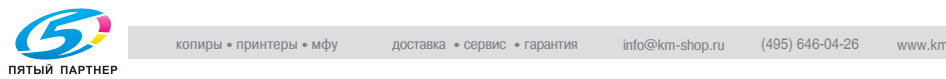

# **14.9.1111 НастрПродШир, ОкончКомпон**

Эта функция предназначена для настройки ширины основного комплекта копий параллельно направлению вертикального сканирования.

1 Нажмите [Настройка] <sup>в</sup> окне "Состояние аппарата".

Появляется окно "Меню настройки".

2 Нажмите [04 Настройка финишера], [08 Настр.устр.клеев. скрепл.], затем [11 НастрПродШир, ОкончКомпон].

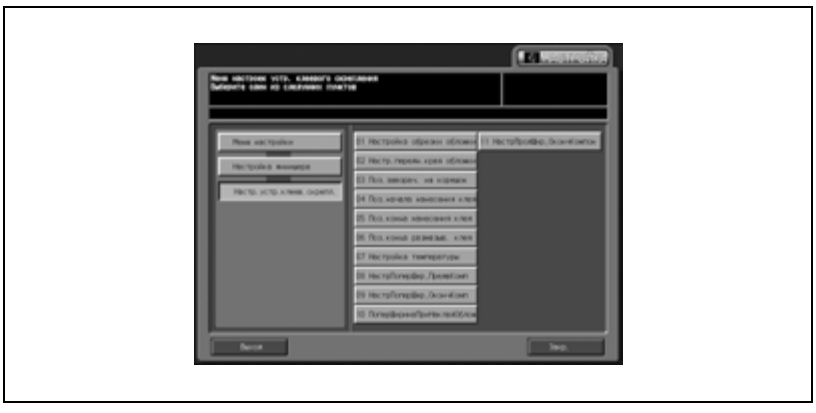

Появляется окно "Настр.прод.ширины при окончат.компоновке".

3 Найдите требуемый формат <sup>с</sup> помощью кнопок со стрелками вверх/вниз, выберите формат бумаги для основного комплекта, к которому будет добавляться обложка.

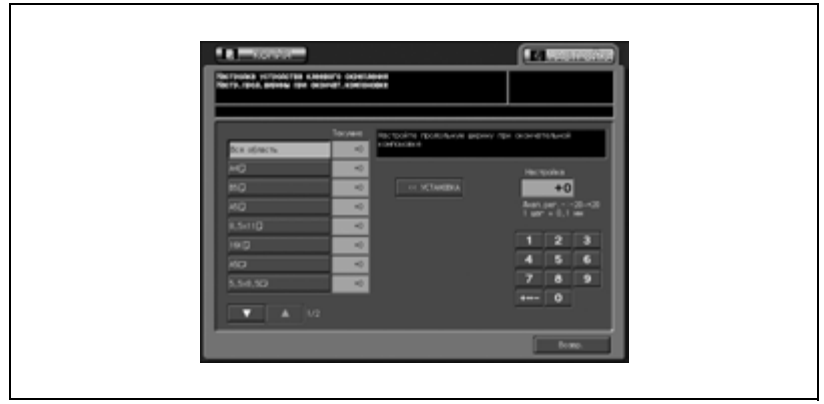

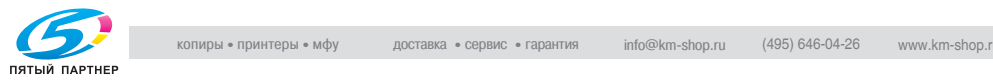

4 Нажмите закладку [КОПИЯ].

Появляется окно "Копирование".

 $5$  Выберите лоток PB или требуемый лоток основного блока (если он был выбран в шаге 3) и нажмите [Старт].

На печать выводится пробная копия книги, изготовленной по методу клеевого скрепления.

- $6$  Проверьте, чтобы направление вертикального сканирования было одинаковым у всех страниц основного комплекта.
- 7 Если полученный результат неудовлетворителен, нажмите закладку [НАСТРОЙКА].
- $8$  Нажмите кнопку  $[+<->-]$  для выбора между положительным и отрицательным значением. Введите требуемое значение настройки с помощью сенсорной кнопочной панели и нажмите [<<УСТАНОВКА].

Допустимый диапазон: от -20 (широкий) до +20 (узкий),  $1 \mu a = 0.1 \mu M$ 

- 9 Повторяйте шаги 3-8 до достижения требуемого результата.
- 10 Нажмите [Возврат] для возвращения <sup>в</sup> окно "Меню настроек устр. клеевого скрепления".

# $\mathbb Q$

#### **Подробно**

*Если в качестве формата бумаги выбрано "Вся область", введенное значение настройки будет применено ко всем форматам. Если выбран определенный формат бумаги, значение настройки будет складываться из введенного значения и значения, предварительно заданного для "Вся область".*

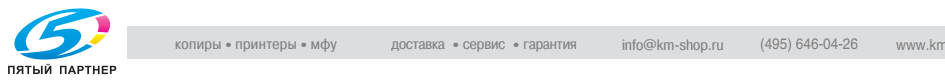

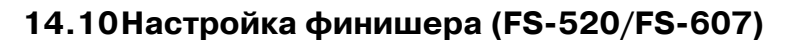

## **14.10.101 Настр.стоп.устр.изг.брош (только FS-607)**

Задайте смещение позиций сшивания в поперечном направлении с помощью режима "Фальцевание и сшивание" финишера FS-607.

1 Нажмите [Настройка] <sup>в</sup> окне "Состояние аппарата".

Появляется окно "Настройка".

2 Нажмите [04 Настройка финишера] и [01 Настр. ограничителя склад. и сшивания].

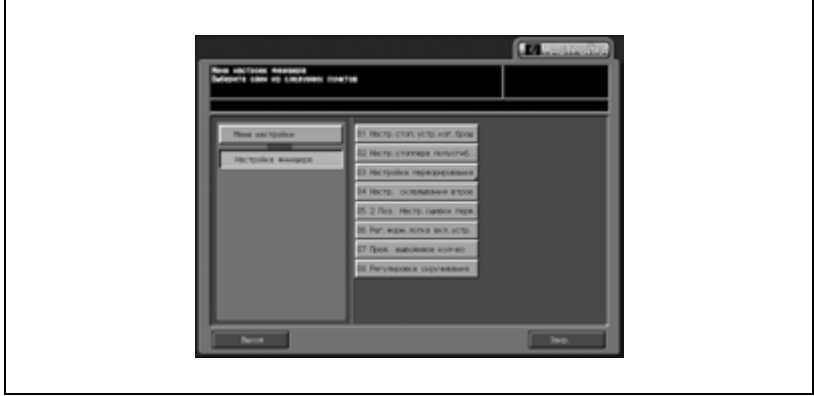

Появляется окно "Настройка ограничителя складывания и сшивания".

3 Нажмите закладку [КОПИЯ].

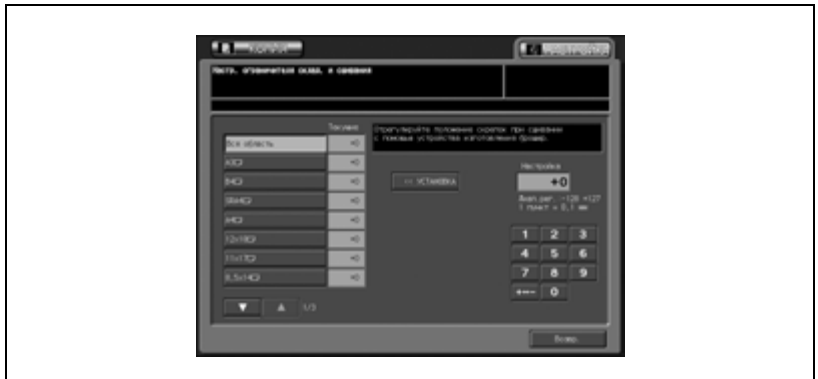

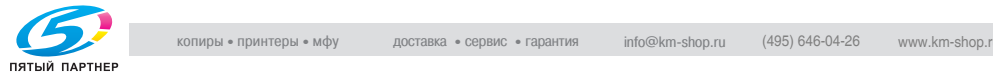

4 Загрузите бумагу формата, для которого должна быть выполнена регулировка, в лоток, задайте функцию "Фальцевание и сшивание" и нажмите кнопку [Старт] на панели управления.

На печать выводится тестовый шаблон (№ 16).

 $5$  Проверьте смещение центрального сгиба и позиции сшивания на готовых копиях.

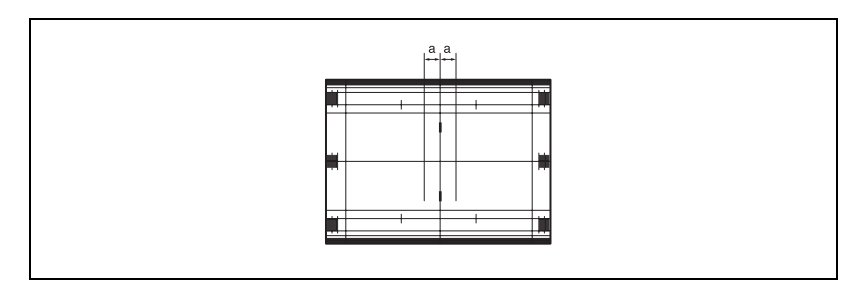

6 Если полученный результат неудовлетворителен, нажмите закладку [НАСТРОЙКА].

Снова появляется окно "Настройка ограничителя складывания и сшивания".

7 Найдите требуемый формат <sup>с</sup> помощью кнопок со стрелками вверх/вниз и нажмите на него.

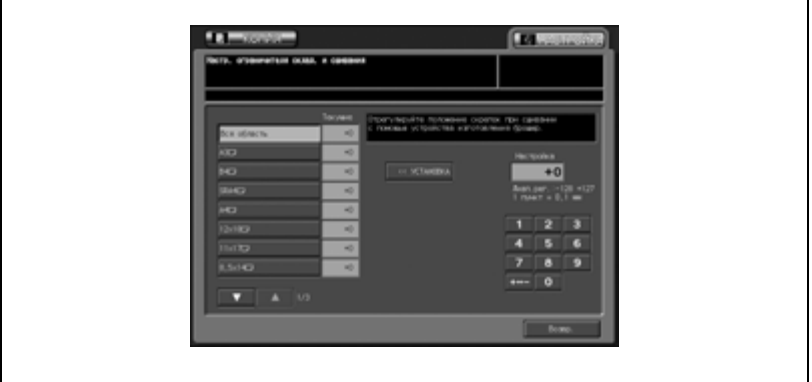

 $8$  Нажмите кнопку  $[+<->-]$  для выбора между положительным и отрицательным значением. Введите требуемое значение настройки с помощью сенсорной клавишной панели и нажмите [УСТАНОВКА].

Допустимый диапазон: -128 (шире) - +127 (уже), 1 шаг = 1 мм

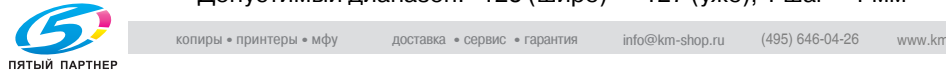

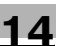

- 9 Повторяйте шаги 3 8 до достижения требуемого результата.
- 10 Если требуется регулировка для какого-либо другого формата, повторите шаги с 3 по 9.
- 11 Нажмите [Возвр.] для возврата <sup>в</sup> окно "Настройка".

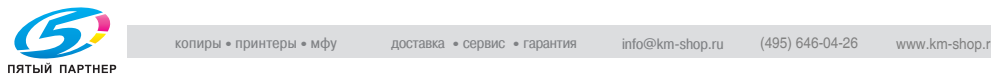

### **14.10.202 Настройка ограничителя склад. пополам (только FS-607)**

Эта функция используется для настройки позиции двойного фальцевания, выполняемого финишером FS-607.

1 Нажмите [Настройка] <sup>в</sup> окне "Состояние аппарата".

Появляется окно "Настройка".

2 Нажмите [04 Настройка финишера] и [02 Настр.стоппера полусгиб.].

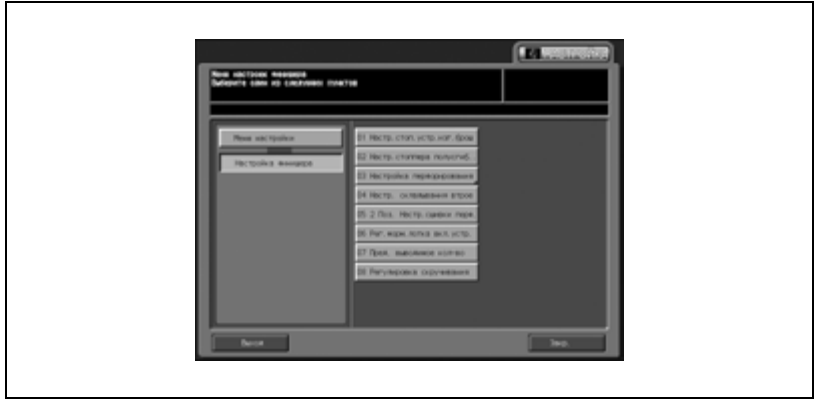

Появляется окно "Настройка ограничителя склад. пополам".

3 Нажмите закладку [КОПИЯ].

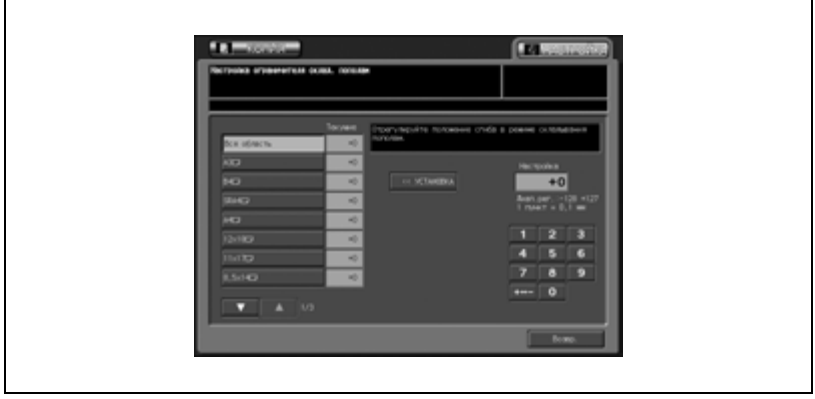

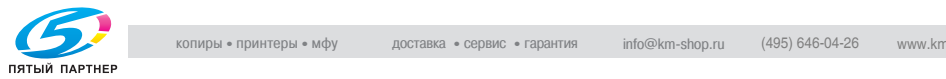

 $4$  Загрузите бумагу формата, для которого должна быть выполнена регулировка, в лоток, задайте функцию фальцевания по центру и нажмите кнопку [Старт] на панели управления.

На печать выводится тестовый шаблон (№ 16).

 ${\bf 5}$  Проверьте смещение (а) краев отпечатанных листов.

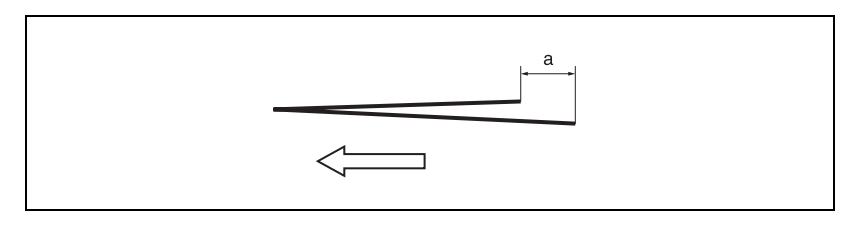

 $6$  Если полученный результат неудовлетворителен, нажмите закладку [НАСТРОЙКА].

Снова появляется окно "Настройка ограничителя складывания пополам".

- 7 Найдите требуемый формат <sup>с</sup> помощью кнопок со стрелками вверх/вниз и нажмите на него.
- $8$  Нажмите кнопку  $[+<->-]$  для выбора между положительным и отрицательным значением. Введите требуемое значение настройки кнопками на сенсорной панели и нажмите [<<УСТАНОВКА].

Допустимый диапазон: -128 - +127, 1 шаг = 0,1 мм

- Если смещение (a) произошло на шаге 5, введите положительное значение.
- 9 Повторяйте шаги 3 8 до достижения требуемого результата.
- 10 Если требуется регулировка для какого-либо другого формата, повторите шаги с 3 по 9.
- 11 Нажмите [Возвр.] для возврата <sup>в</sup> окно "Настройка".

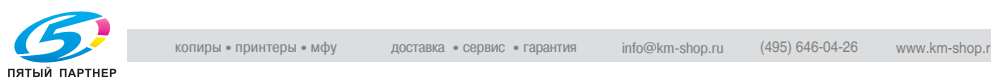

#### **14.10.303 Настройка перфорирования \ 01 Настр. верт. размещения (FS-520/FS-607)**

Эта функция предназначена для настройки центральной позиции перфорирования, выполняемого перфоратором PK-512/PK-513.

1 Нажмите [Настройка] <sup>в</sup> окне "Состояние аппарата".

Появляется окно "Настройка".

2 Нажмите [04 Настройка финишера], [03 Настройка перфорирования] и [01 Настр. верт. размещения].

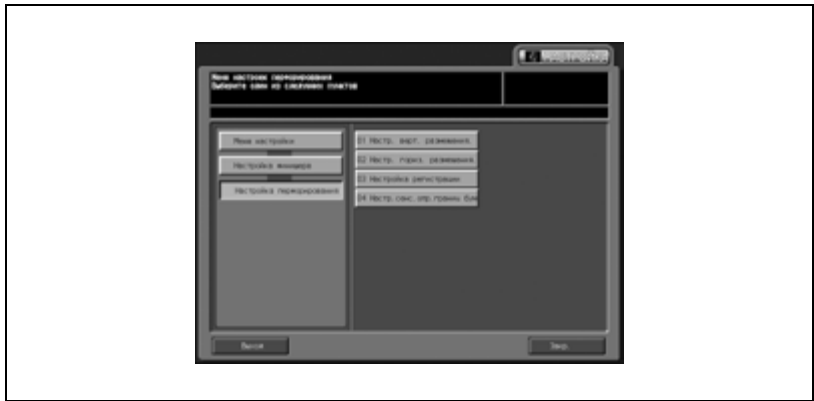

Появляется окно "Настройка вертикальной позиции".

3 Нажмите закладку [КОПИЯ].

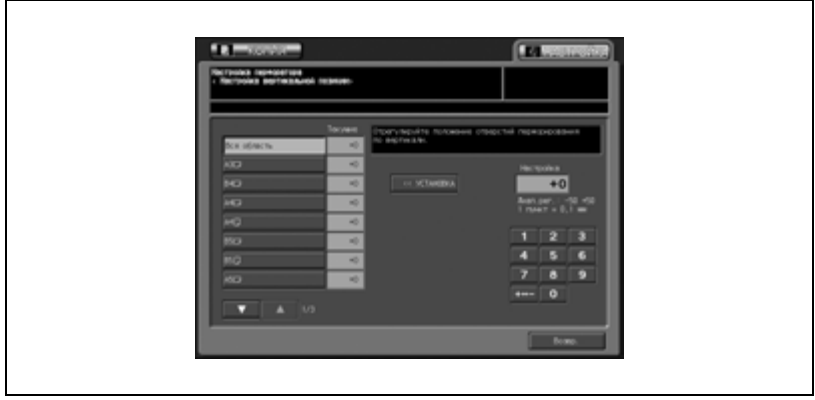

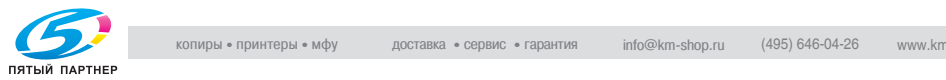

 $4$  Загрузите бумагу формата, для которого должна быть выполнена настройка, в лоток, задайте функцию перфорирования и нажмите кнопку [Старт] на панели управления.

На печать выводится тестовый шаблон (№ 16).

 ${\bf 5}$  Проверьте значение смещения (а) между центральной линией сгиба и позицией перфорирования.

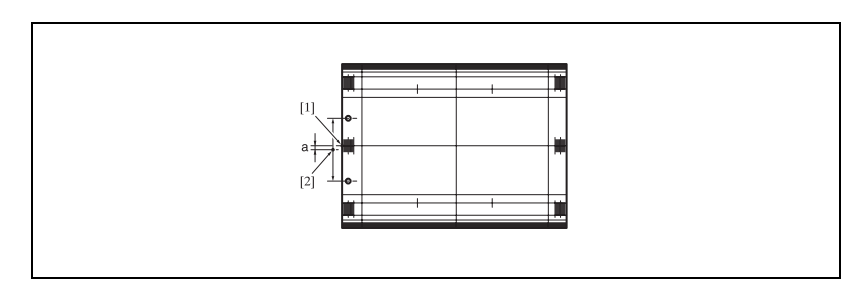

 $6$  Если полученный результат неудовлетворителен, нажмите закладку [НАСТРОЙКА].

Снова появляется окно "Настройка вертикальной позиции".

- 7 Найдите требуемый формат <sup>с</sup> помощью кнопок со стрелками вверх/вниз и нажмите на него.
- $8$  Нажмите кнопку  $[+<->-]$  для выбора между положительным и отрицательным значением. Введите требуемое значение настройки кнопками на сенсорной панели и нажмите [<<УСТАНОВКА]. Допустимый диапазон: -50 (шире) - +50 (уже), 1 шаг = 0,1 мм.
- 9 Повторяйте шаги 3 8 до достижения требуемого результата.
- 10 Если требуется регулировка для какого-либо другого формата, повторите шаги с 3 по 9.
- 11 Нажмите [Возвр.] для возврата <sup>в</sup> окно "Настройка".

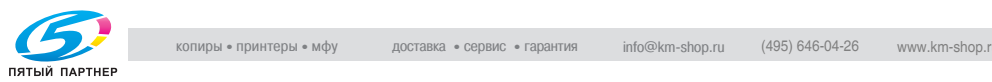

### **14.10.403 Настройка перфорирования \ 02 Настр. гориз. размещения (FS-520/FS-607)**

Эта функция предназначена для настройки позиции перфорирования, выполняемого перфоратором PK-512/PK-513., в направлении подачи бумаги

1 Нажмите [Настройка] <sup>в</sup> окне "Состояние аппарата".

Появляется окно "Настройка".

 $2$  Нажмите [04 Настройка финишера], [03 Настройка перфорирования] и [02 Настр. гориз. размещения].

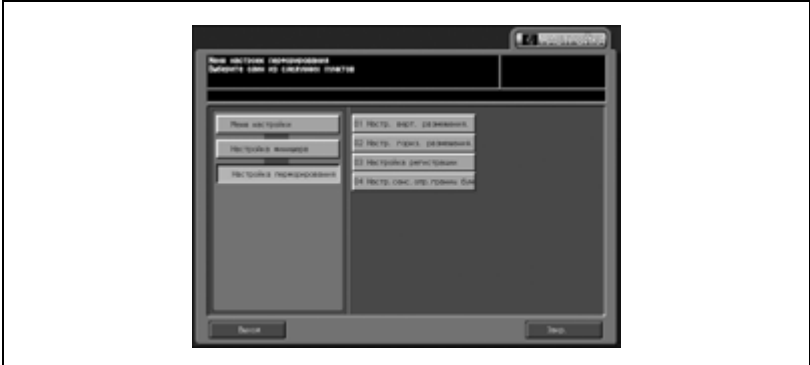

Появляется окно "Настройка горизонтальной позиции".

3 Выберите требуемый лоток.

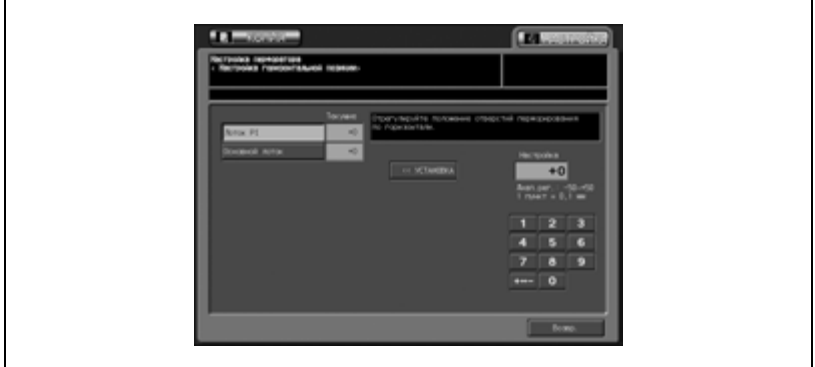

4 Нажмите закладку [КОПИЯ].

 $5$  Загрузите бумагу в лоток, для которого должна быть выполнена настройка (лоток основного блока или лоток вкладочного устройства), активизируйте функцию перфорирования и нажмите кнопку [Старт] на панели управления.

На печать выводится тестовый шаблон (№ 16).

6 Проверьте расстояние (a) от края выходящего листа до центра перфорационного отверстия.

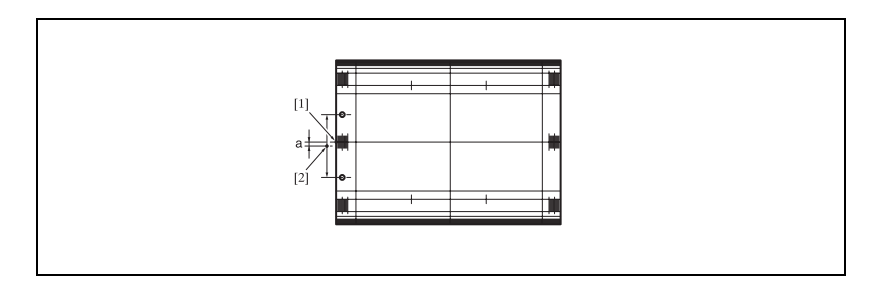

7 Если полученный результат неудовлетворителен, нажмите закладку [НАСТРОЙКА].

Снова появляется окно "Настройка горизонтальной позиции".

 $8$  Нажмите кнопку  $[+<->-]$  для выбора между положительным и отрицательным значением. Введите требуемое значение настройки кнопками на сенсорной панели и нажмите [<<УСТАНОВКА].

Допустимый диапазон: -50 (шире) - +50 (уже), 1 шаг = 0,1 мм.

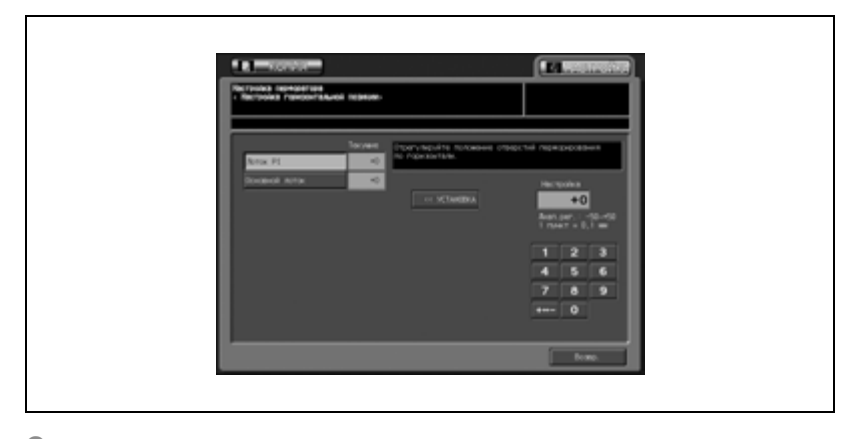

9 Повторяйте шаги 3 - 8 до достижения требуемого результата.

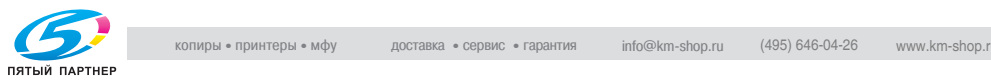

- 10 Если требуется настройка для какого-либо другого лотка, повторите шаги с 3 по 9.
- 11 Нажмите [Возвр.] для возврата <sup>в</sup> окно "Настройка".

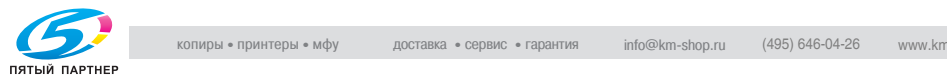

## **14.10.503 Настройка перфорирования \ 03 Настройка регистрации (FS-520/FS-607)**

Эта функция используется для устранения смещения позиции перфорирования, выполняемого перфоратором PK-512/PK-513 при двустороннем копировании или подаче листов обложек с помощью вкладочного устройства.

1 Нажмите [Настройка] <sup>в</sup> окне "Состояние аппарата".

Появляется окно "Настройка".

2 Нажмите [04 Настройка финишера], [03 Настройка перфорирования] и [03 Настройка регистрации].

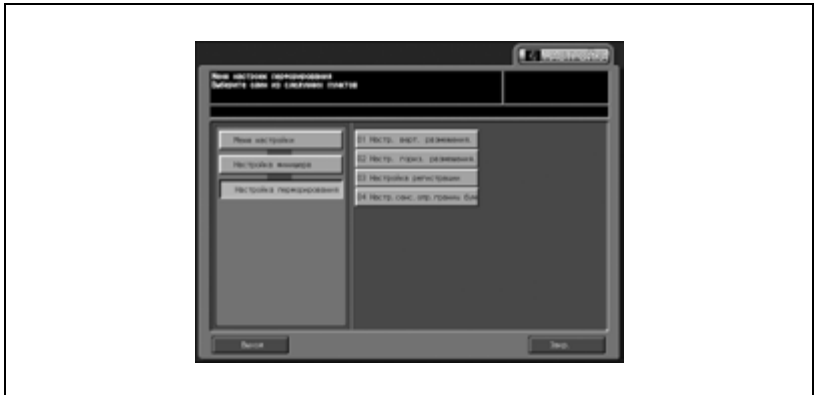

Появляется окно "Настройка регистрации".

3 Выберите требуемый лоток.

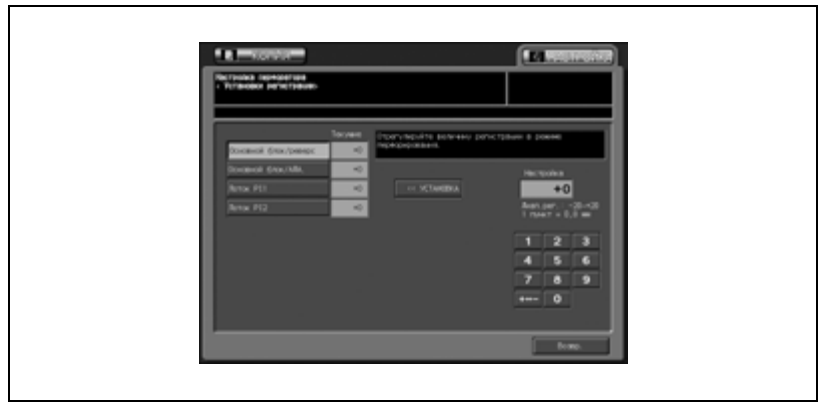

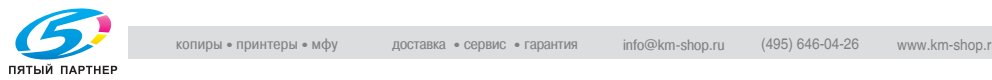

4 Нажмите закладку [КОПИЯ].

Появляется окно "Копирование".

 ${\bf 5}$  Загрузите бумагу требуемого формата в лоток, для которого должна быть выполнена настройка, активизируйте функцию перфорирования и нажмите кнопку [Старт] на панели управления.

На печать выводится тестовый шаблон (№ 16).

6 Проверьте, имеется ли смещение позиции перфорирования на готовых копиях.

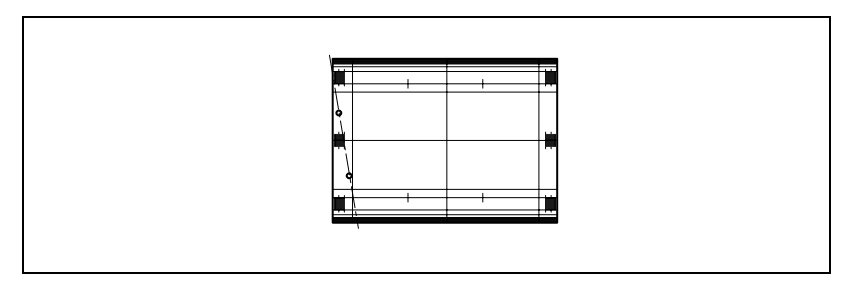

7 Если полученный результат неудовлетворителен, нажмите закладку [НАСТРОЙКА].

Снова появляется окно "Настройка регистрации".

 $8$  Нажмите кнопку  $[+<->-]$  для выбора между положительным и отрицательным значением. Введите требуемое значение настройки кнопками на сенсорной панели и нажмите [<<УСТАНОВКА].

Допустимый диапазон: -50 (шире) - +50 (уже), 1 шаг = 0,1 мм.

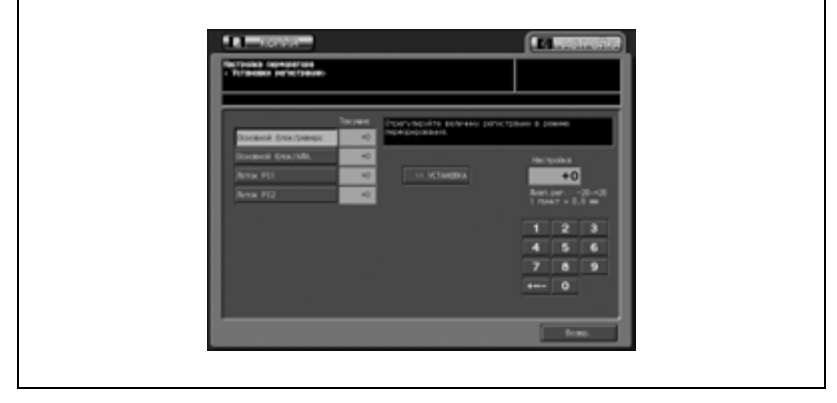

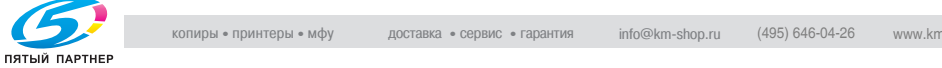

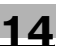

- 9 Повторяйте шаги 3 8 до достижения требуемого результата.
- 10 Если требуется регулировка для какого-либо другого формата, повторите шаги с 3 по 9.
- 11 Нажмите [Возвр.] для возврата <sup>в</sup> окно "Настройка".

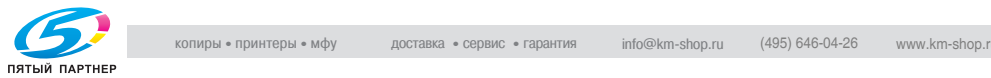

### **14.10.603 Настройка перфорирования \ 04 Настр.сенс.опр. границ бум (FS-520/FS-607)**

Эта функция используется для настройки датчика определения края бумаги, используемого в качестве опорной точки при выполнении перфорирования.

1 Нажмите [Настройка] <sup>в</sup> окне "Состояние аппарата".

Появляется окно "Настройка".

 $2$  Нажмите [04 Настройка финишера], [03 Настройка перфорирования] и [04 Настр.сенс.опр.границ бум].

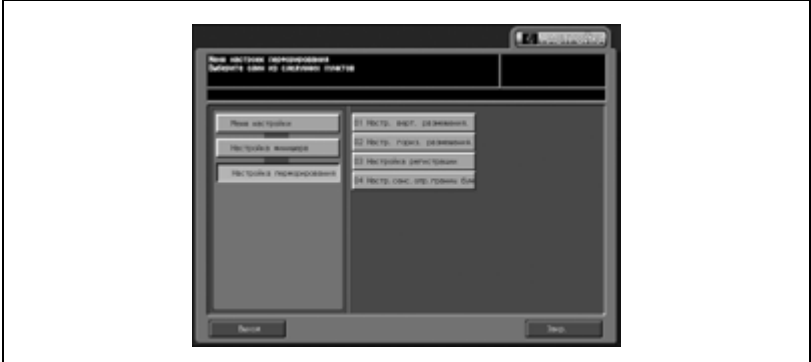

Появляется окно "Настройка датчика определения края бумаги".

Нажмите [Старт].

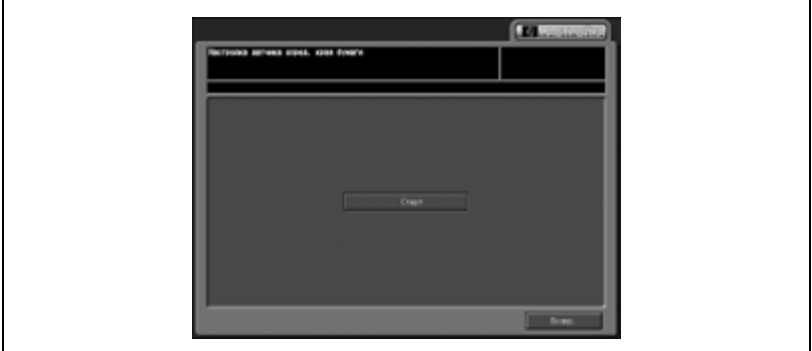

На экран выводятся результаты настройки.

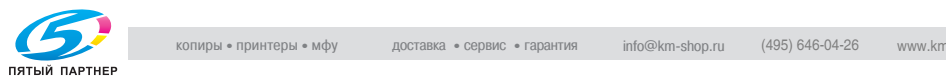

## **14.10.704 Настр. складывания втрое (только FS-607)**

Эта функция используется для настройки позиции тройного фальцевания, выполняемого финишером FS-607.

1 Нажмите [Настройка] <sup>в</sup> окне "Состояние аппарата".

Появляется окно "Настройка".

2 Нажмите [04 Настройка финишера] и [04 Настр. складывания втрое].

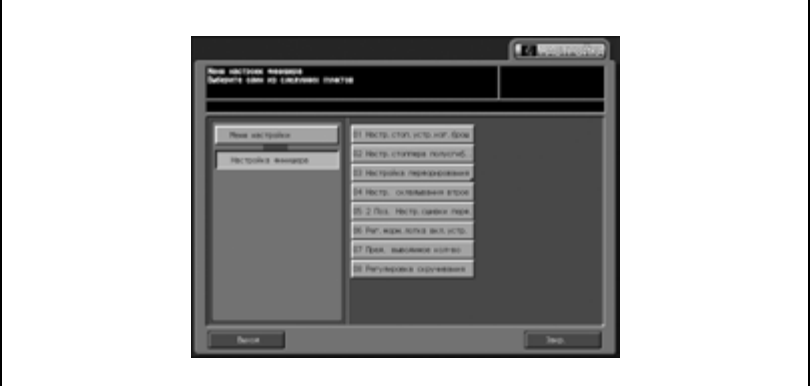

Появляется окно "Настройка складывания втрое".

- ..  $\overline{\mathbf{m}}$  $+0$ Б  $5<sup>1</sup>$  $\overline{6}$
- 3 Нажмите закладку [КОПИЯ].

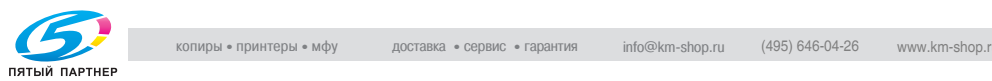

 $4\,$  загрузите бумагу формата, для которого должна быть выполнена регулировка, в лоток, задайте функцию тройного фальцевания и нажмите кнопку [Старт] на панели управления.

На печать выводится тестовый шаблон (№ 16).

5 Проверьте позиции складывания готовых копий.

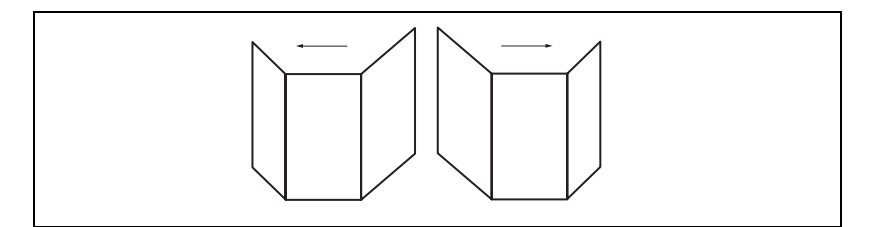

6 Если полученный результат неудовлетворителен, нажмите закладку [НАСТРОЙКА].

Снова появляется окно "Настройка складывания втрое".

- 7 Нажмите кнопку требуемого формата.
- $8$  Нажмите кнопку  $[+<->-]$  для выбора между положительным и отрицательным значением. Введите требуемое значение настройки кнопками на сенсорной панели и нажмите [<<УСТАНОВКА].

Допустимый диапазон: -128 (слева) - +127 (справа),  $1 \text{ m} = 0,1 \text{ nm}$ .

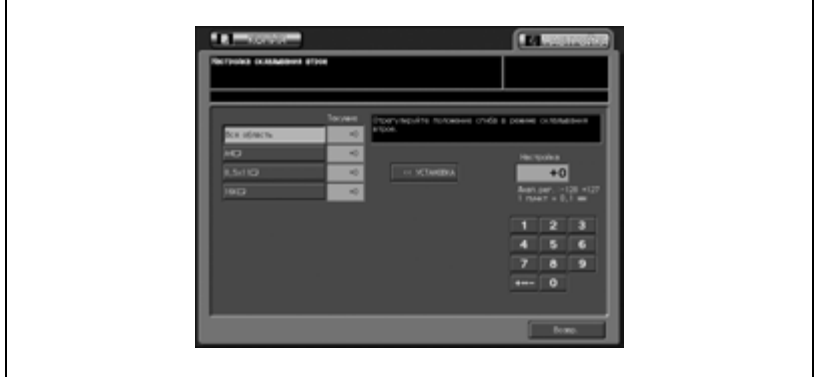

– Если задано положительное значение, позиции фальцевания смещаются вправо. Если же задано отрицательное значение, позиции фальцевания смещаются влево.

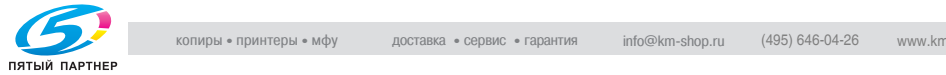

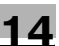

- 9 Повторяйте шаги 3 8 до достижения требуемого результата.
- 10 Если требуется регулировка для какого-либо другого формата, повторите шаги с 3 по 9.
- 11 Нажмите [Возвр.] для возврата <sup>в</sup> окно "Настройка".

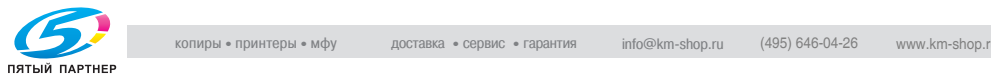

# **14.10.805 2 Поз. Настр.сшивки перф. (только FS-607)**

Эта функция используется для настройки шага сшивания в режимах "Сшивание" и "Фальцевание и сшивание".

1 Нажмите [Настройка] <sup>в</sup> окне "Состояние аппарата".

Появляется окно "Настройка".

2 Нажмите [04 Настройка финишера] и [05 2 Поз. Настр.сшивки перф.].

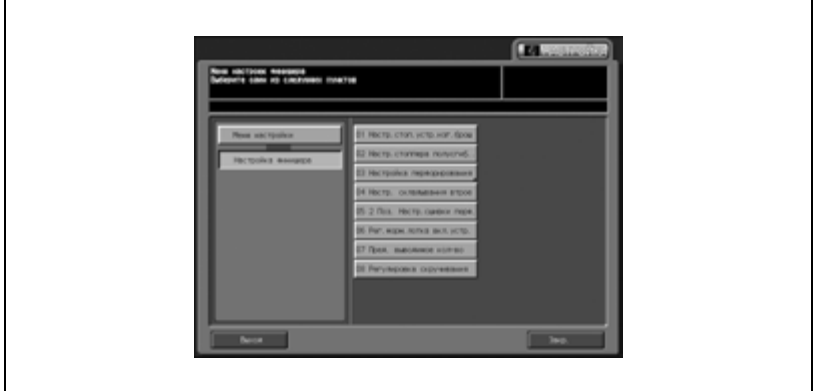

Появляется окно "Настройка перфор. Сшивание 2 позиции".

3 Нажмите кнопку вида фальцевания, для которого должна быть выполнена настройка.

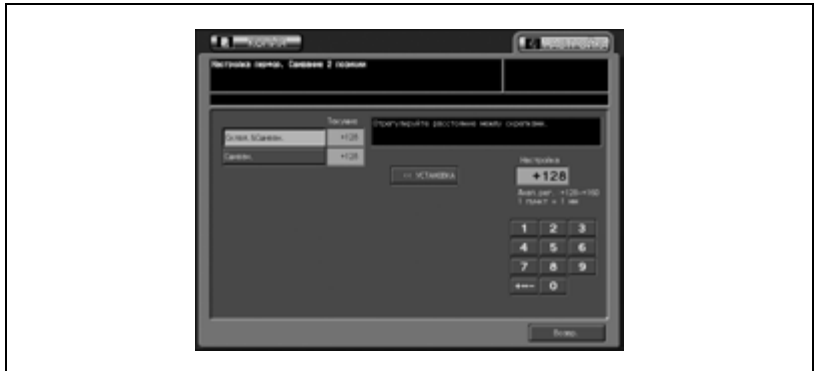

4 Нажмите закладку [КОПИЯ].

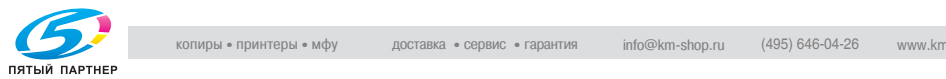

 $5$  Выберите способ фальцевания, для которого должна быть выполнена настройка, и нажмите [Старт] на панели управления.

На печать выводится тестовый шаблон (№ 16).

6 Проверьте величину шага сшивания.

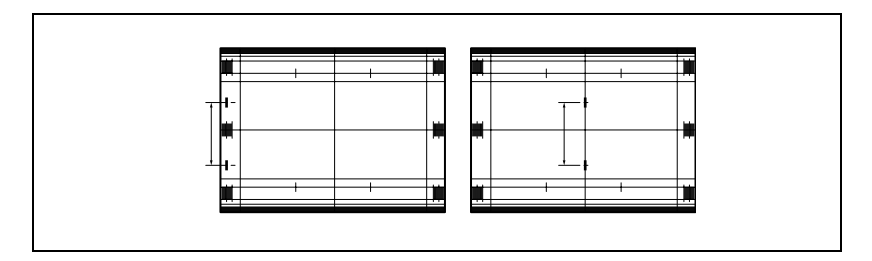

7 Если полученный результат неудовлетворителен, нажмите закладку [НАСТРОЙКА].

Снова появляется окно "Настройка перфор. Сшивание 2 позиции".

 $8$  Нажмите кнопку  $[+<->-]$  для выбора между положительным и отрицательным значением. Введите требуемое значение настройки кнопками на сенсорной панели и нажмите [<<УСТАНОВКА].

Допустимый диапазон: +120 - +160, 1 шаг = 1 мм

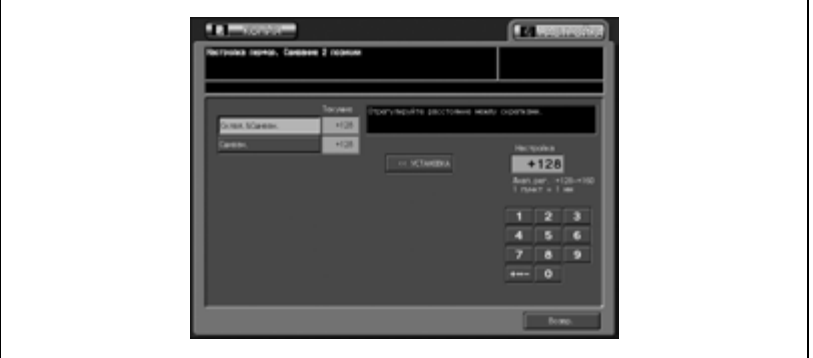

- 9 Повторяйте шаги 3 8 до достижения требуемого результата.
- $10$  Если требуется настройка для какого-либо другого вида фальцевания, повторите шаги с 3 по 9.
- 11 Нажмите [Возвр.] для возврата <sup>в</sup> окно "Настройка".

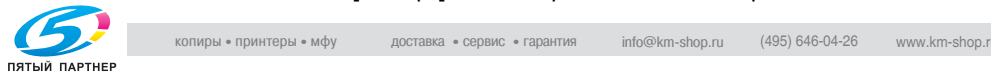

## **14.10.906 Рег.форм.лотка вкл.устр. (FS-520/FS-607)**

Эта функция используется для настройки размера верхнего и нижнего лотка вкладочного устройства PI-502.

1 Нажмите [Настройка] <sup>в</sup> окне "Состояние аппарата".

Появляется окно "Настройка".

2 Нажмите [04 Настройка финишера], and then [06 Рег.форм.лотка вкл.устр.].

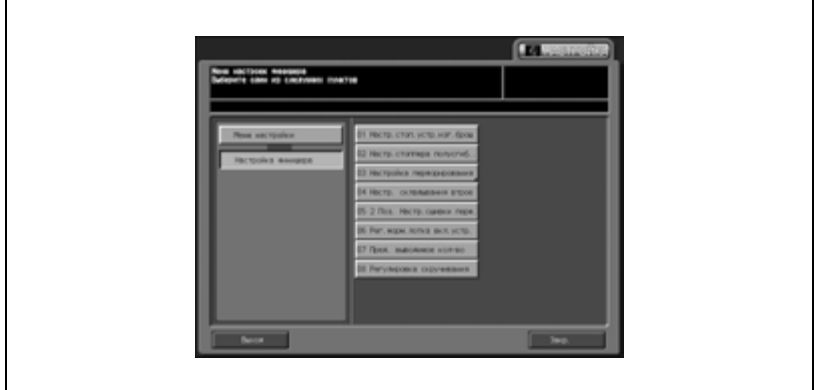

Появляется окно "Настройка размера лотка 1 вкладочного устройства".

 $3$  Загрузите бумагу формата А4 или 8,5"  $\times$  11" и в верхний лоток вкладочного устройства, и нажмите кнопку [Старт].

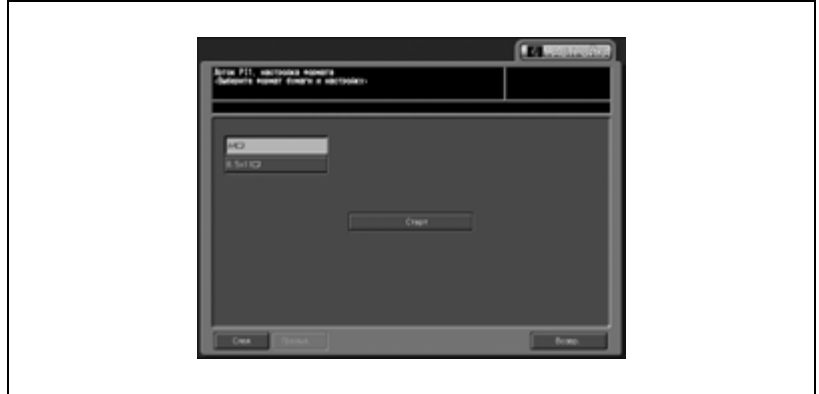

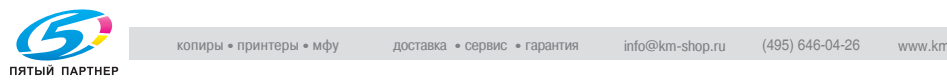

- 4 Нажмите [След.] для вывода окна "Настройка размера лотка 2 вкладочного устройства".
- $5$  Загрузите бумагу формата А4 или 8,5"  $\times$  11" и в нижний лоток вкладочного устройства, и нажмите кнопку [Старт].

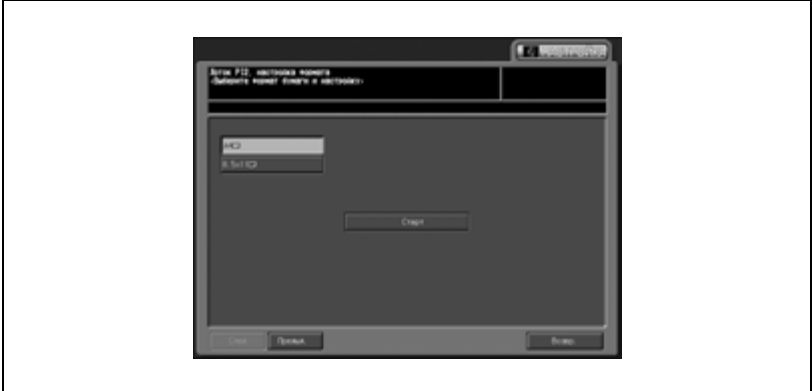

6 Нажмите [Возвр.] для возврата <sup>в</sup> окно "Настройка".

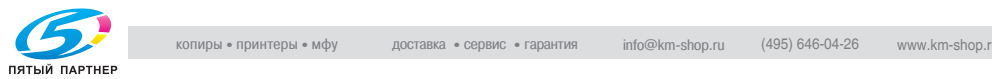

# **14.10.1007 Пред. выводимое кол-во (FS-520/FS-607)**

Эта функция позволяет ограничить количество копий для сшивания, фальцевания и сшивания, фальцевания пополам и тройного фальцевания.

1 Нажмите [Настройка] <sup>в</sup> окне "Состояние аппарата".

Появляется окно "Настройка".

 $2$  Нажмите [04 Настройка финишера] и [07 Пред. выводимое колво].

Появляется окно "Лимит количества вывода на печать".

- 3 Выберите предельное количество копий <sup>с</sup> помощью соответствующей кнопки.
- 4 Введите требуемое значение настройки <sup>с</sup> помощью сенсорной клавишной панели и нажмите [<<УСТАНОВКА].

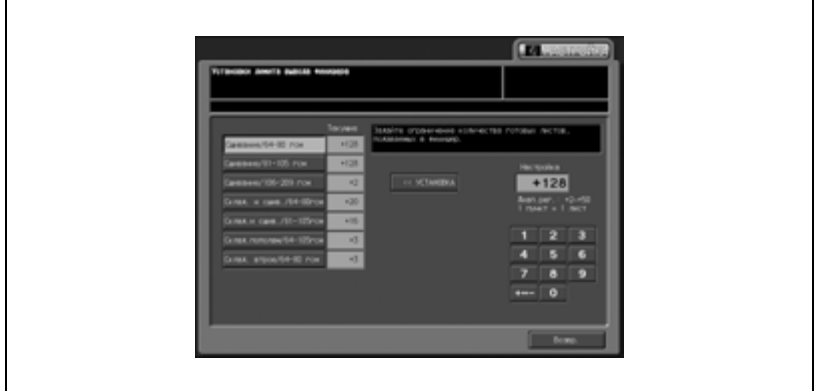

Возможен следующий диапазон настройки:

– FS-520:

Сшивание 64-80 г/м<sup>2</sup>: 2-50 листов Сшивание 81-105 г/м2: 2-40 листов Сшивание 106-135 г/м<sup>2</sup>: 2-30 листов Сшивание 136-209 г/м<sup>2</sup>: 2-20 листов

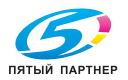

– FS-607:

Сшивание 64-80 г/м<sup>2</sup>: 2-50 листов Сшивание 81-105 г/м<sup>2</sup>: 2-50 листов Сшивание 106-209 г/м2: 2-20 листов Фальцевание и сшивание 64-80 г/м $^2$ : 2-20 листов Фальцевание и сшивание 81-105 г/м $^2$ : 2-20 листов Фальцевание пополам 64-105 г/м<sup>2</sup>: 1-3 листов Тройное фальцевание 64-80 г/м<sup>2</sup>: 1-3 листов

 $5$  Нажмите [Возвр.] для возврата в окно "Настройка".

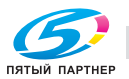

## **14.10.1108 Регулировка скручивания (FS-520/FS-607)**

Данная настройка используется для регулирования давления прижима бумаги устройством разглаживания листов в случае, если на отпечатанных листах на выходе FS-520/FS-607 появляются замятия или складки.

# $\mathbb{Q}$

#### **Подробно**

*Доступные настройки различаются в зависимости от типа финишера, подсоединенного к аппарату.*

1 Нажмите [Настройка] <sup>в</sup> окне "Состояние аппарата".

Появляется окно "Настройка".

2 Нажмите [04 Настройка финишера] и [08 Регулировка скручивания].

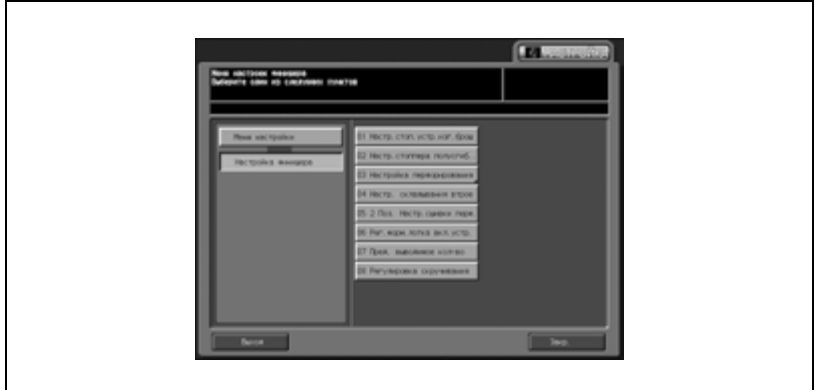

Появляется окно "Регулировка скручивания".

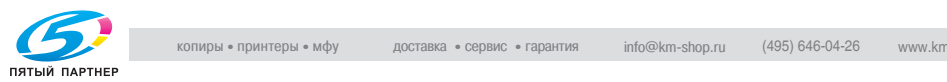

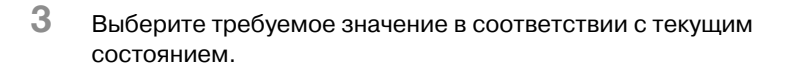

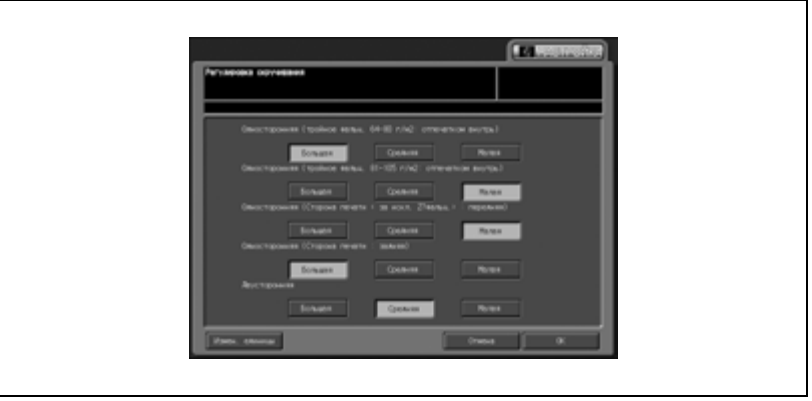

4 Нажмите [OK] для возврата <sup>в</sup> окно "Меню настройки".

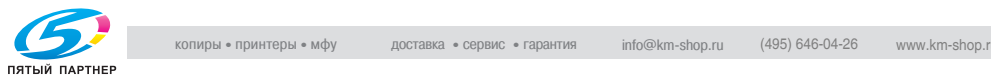

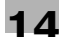

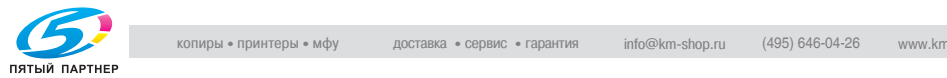

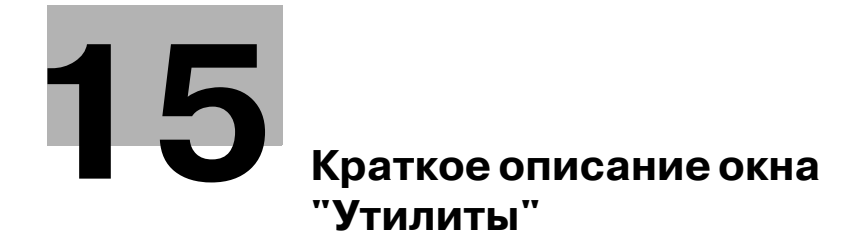

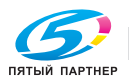

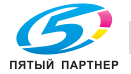

# **15 Краткое описание окна "Утилиты"**

# **15.1 Таблица настроек окна "Утилиты"**

Данный раздел содержит систематизированную таблицу с описанием настроек, включенных в многоуровневые окна "Утилиты".

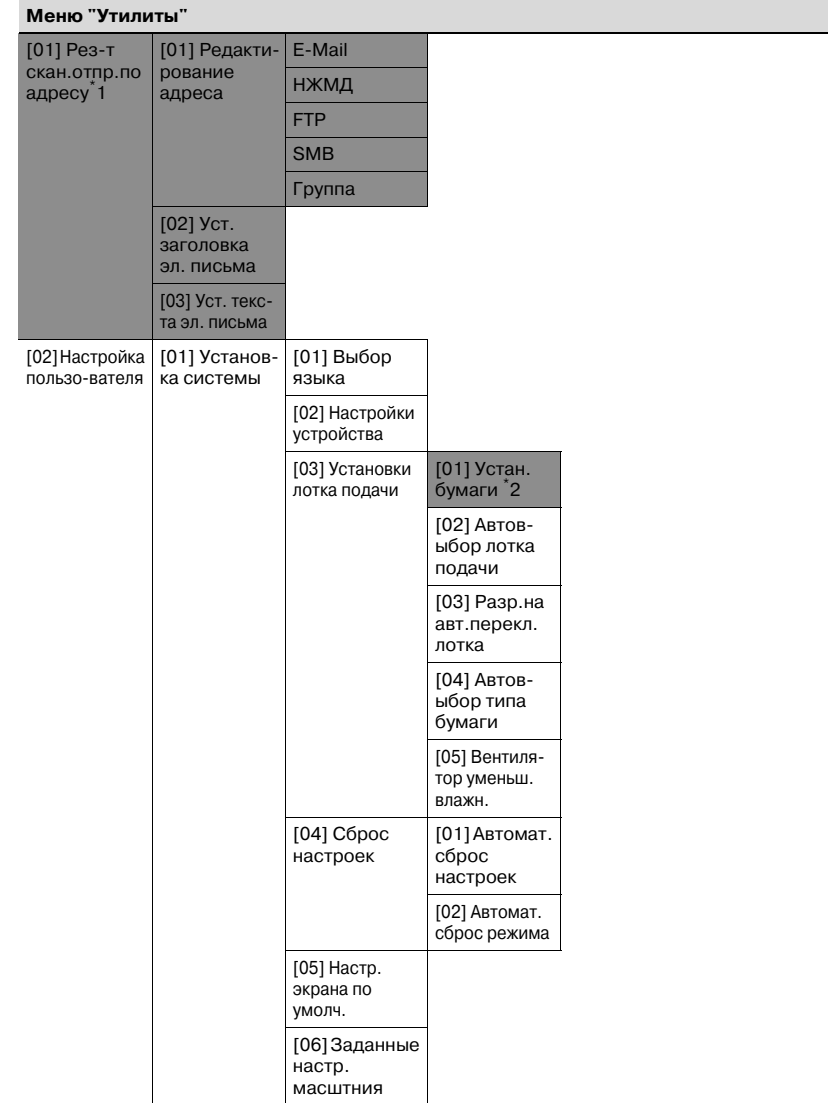

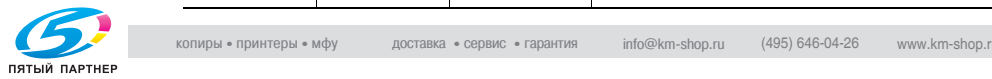

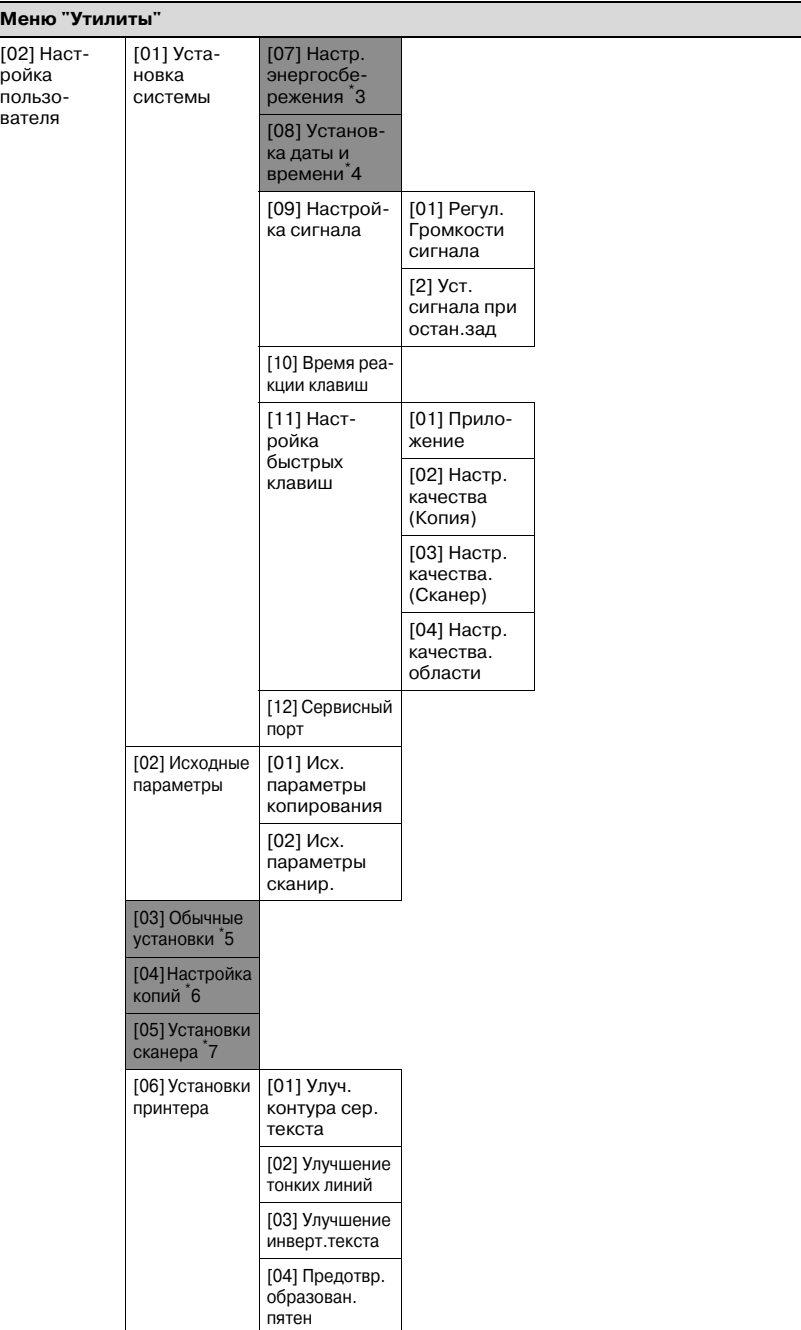

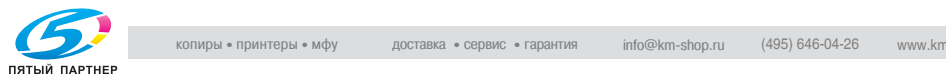

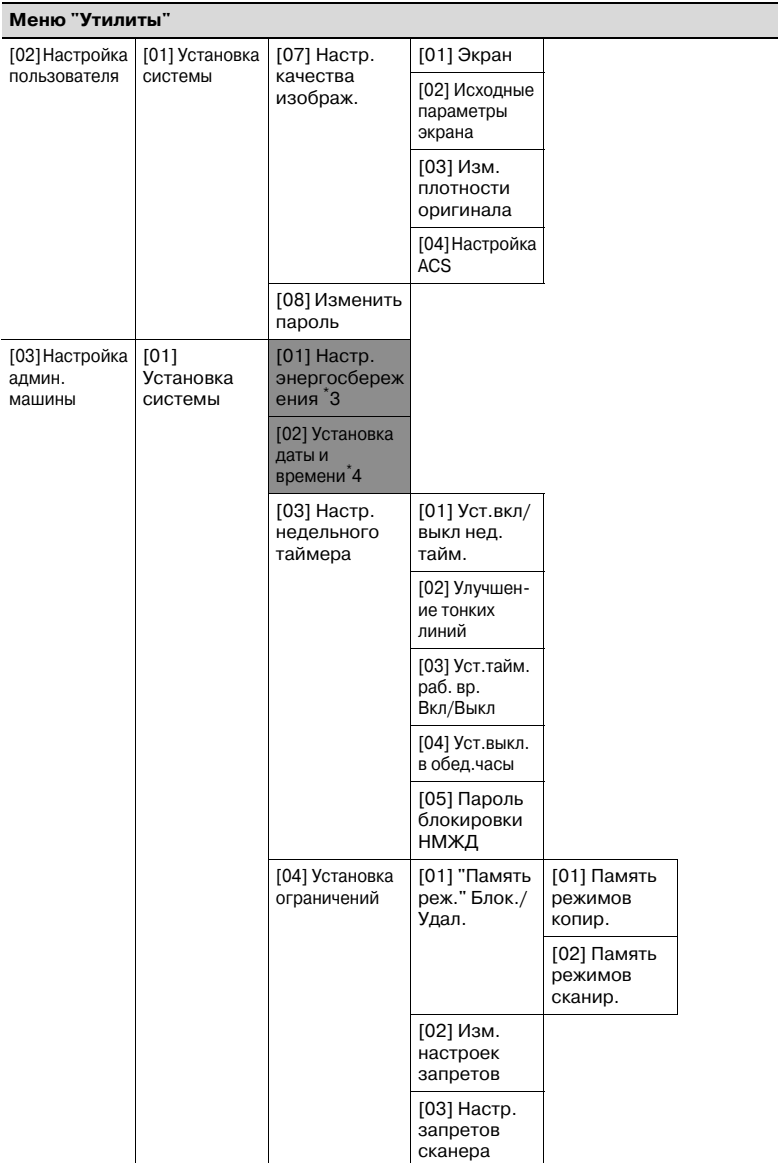

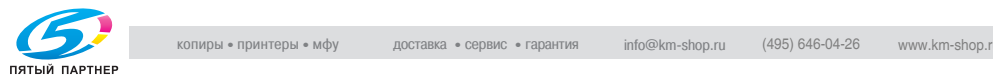
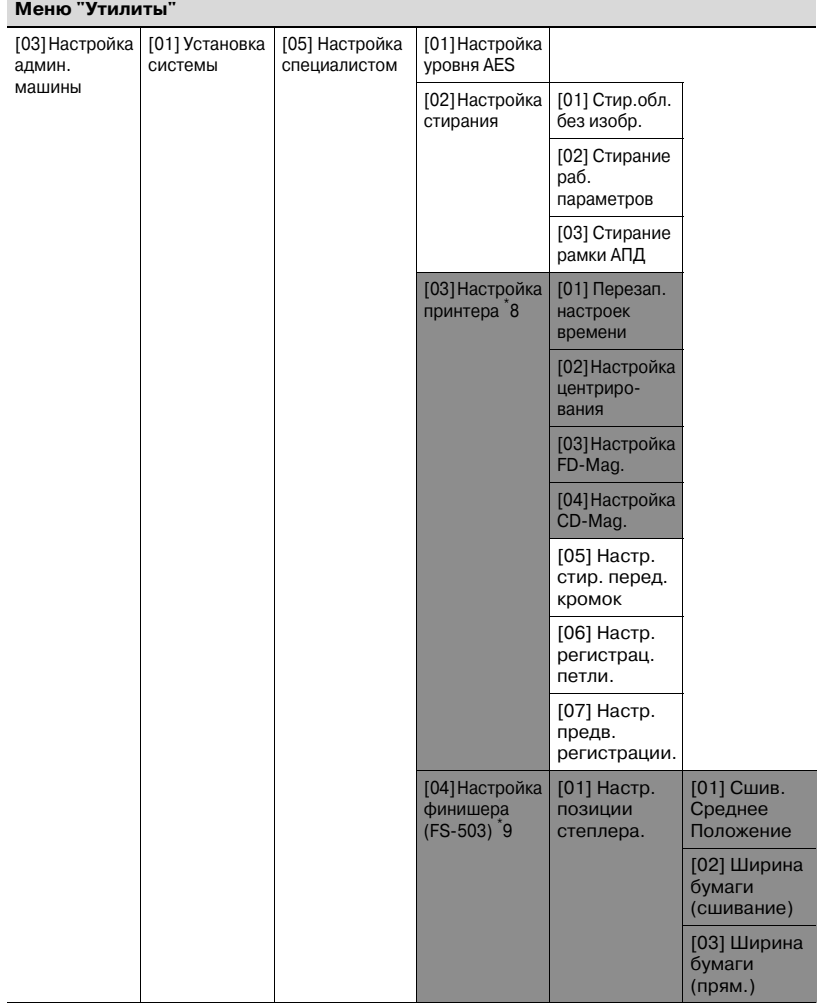

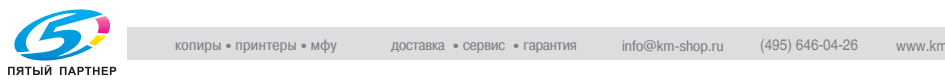

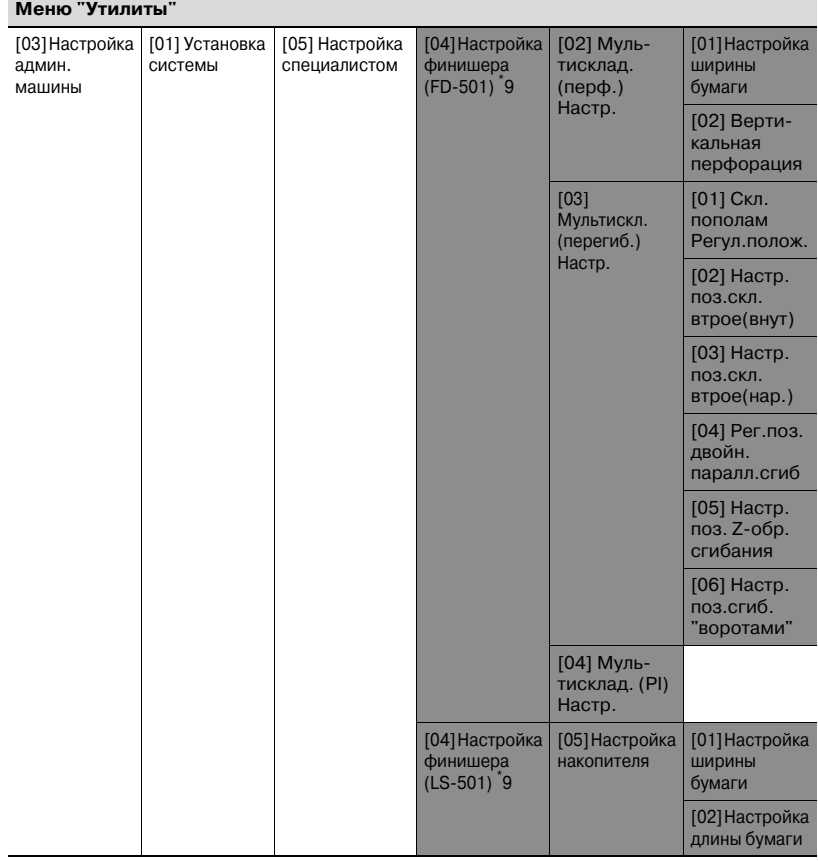

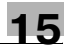

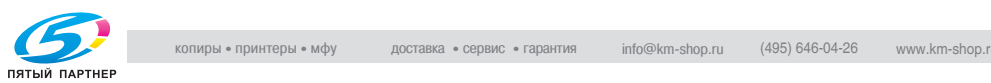

копиры— принтеры— мфу доставка—сервис—гарантия info@km-shop.ru (495) 646-04-26 www.km-shop.ru

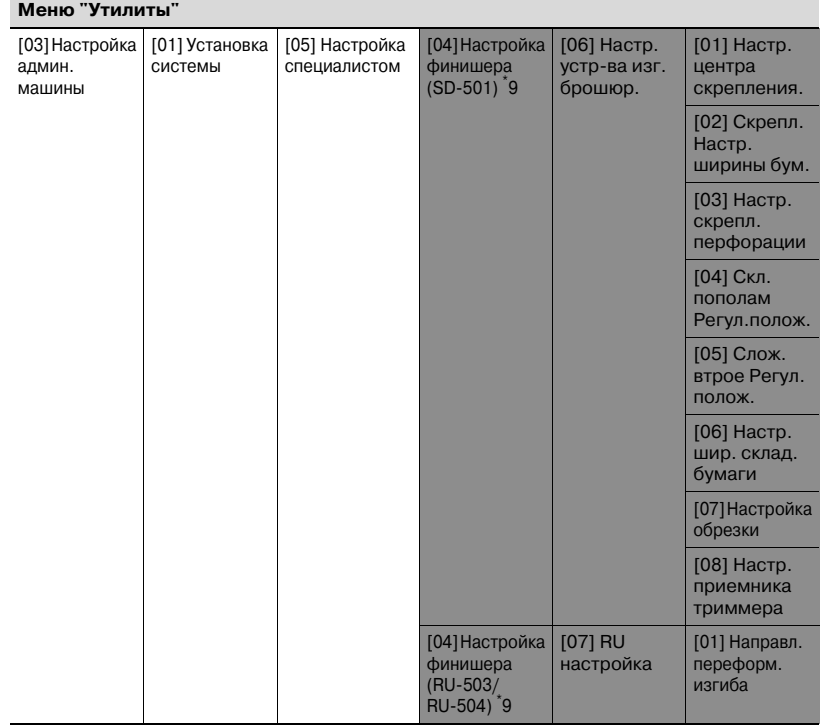

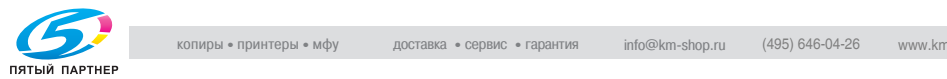

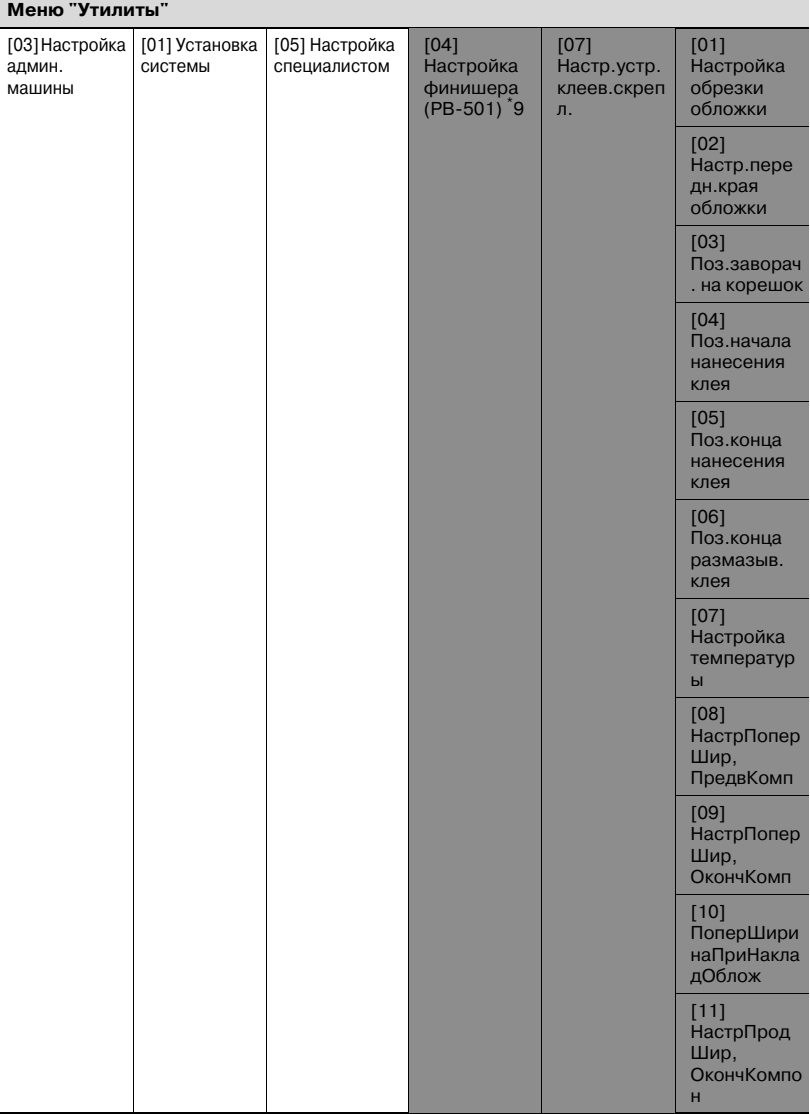

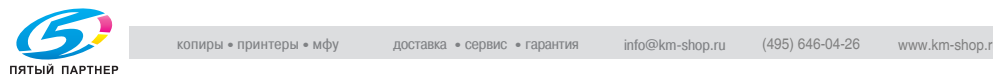

копиры— принтеры— мфу доставка—сервис—гарантия info@km-shop.ru (495) 646-04-26 www.km-shop.ru

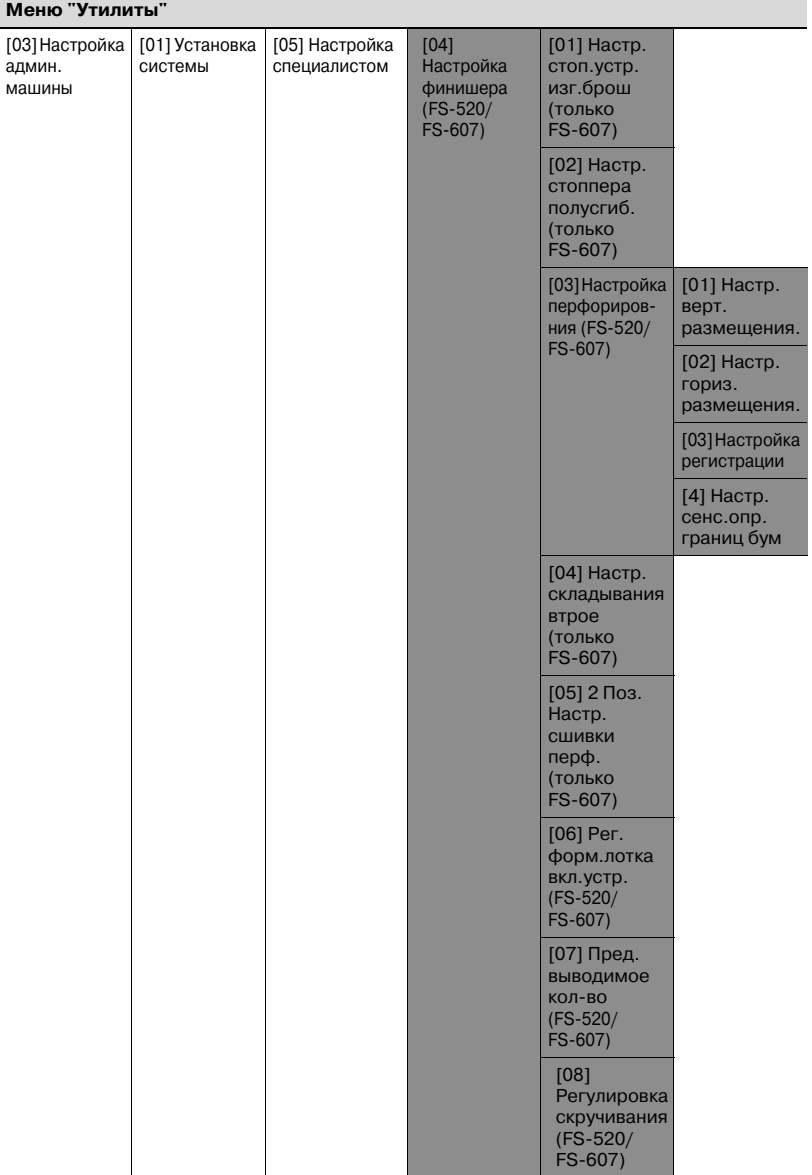

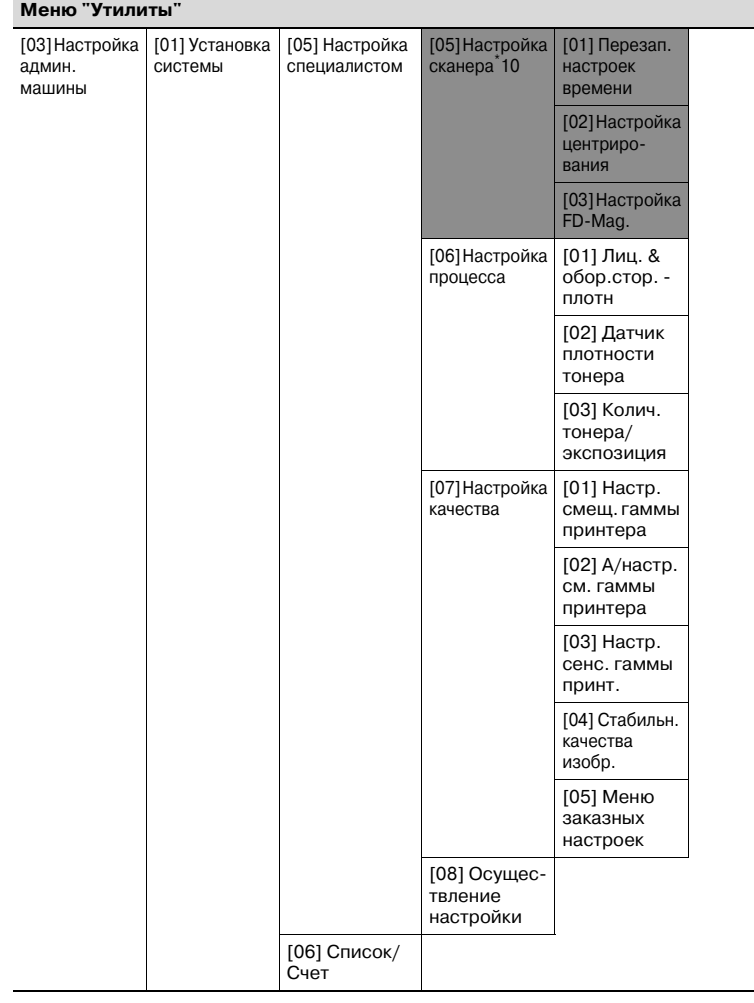

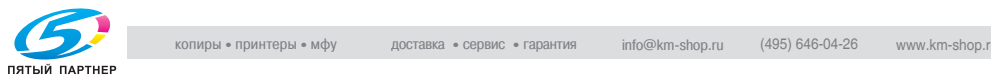

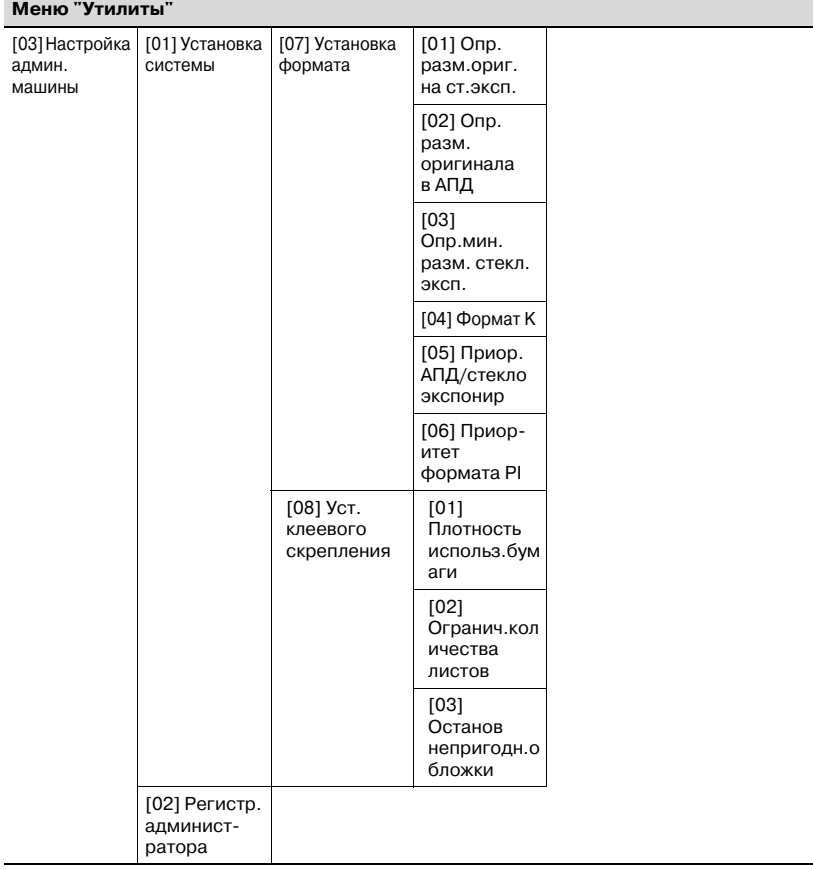

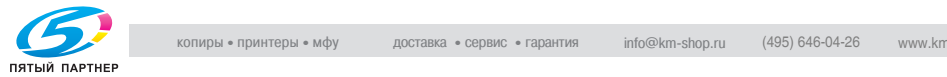

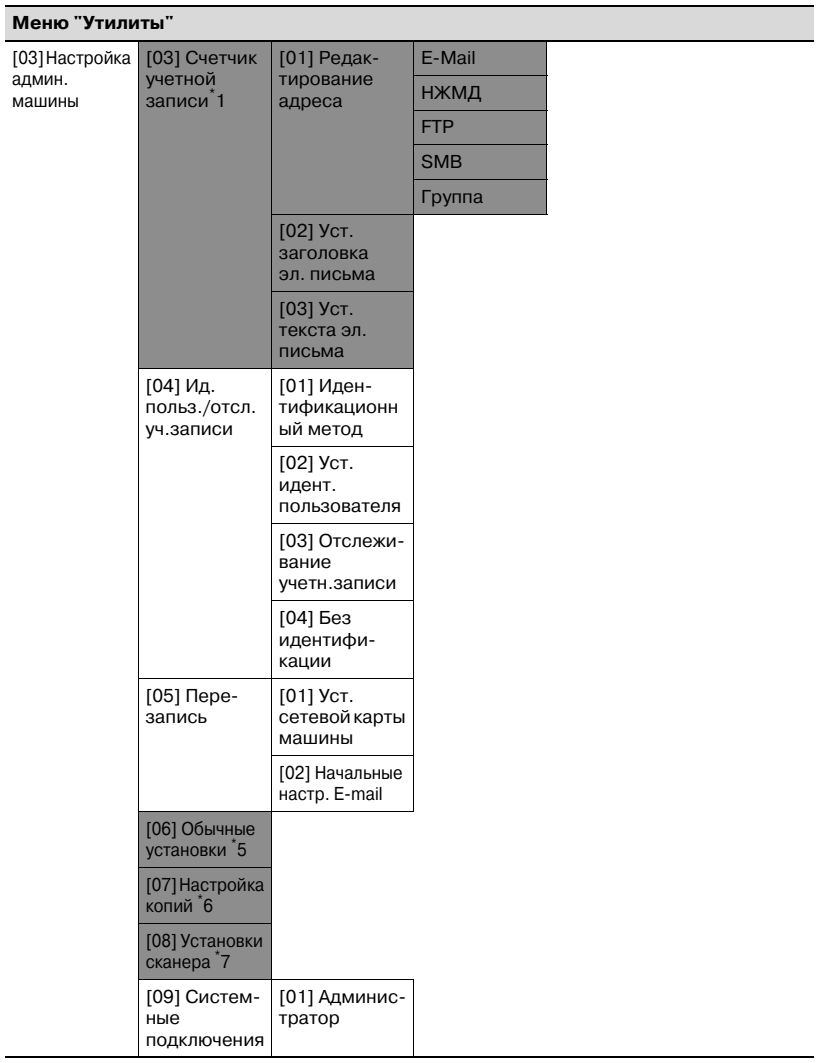

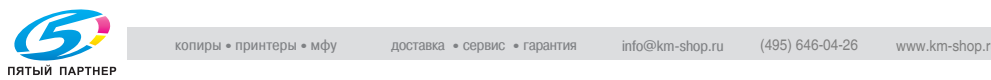

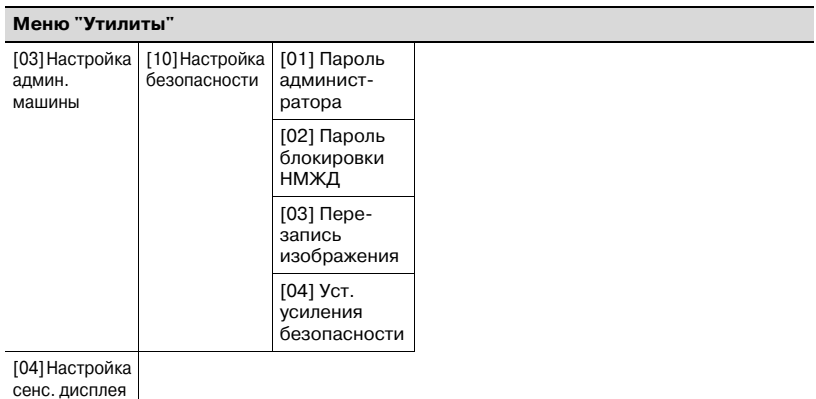

- \* 1 [01 Рез-т скан.отпр.по адресу] и [03 Настройка админ. машины] > [03 Счетчик учетной записи] относятся к одной и той же настройке, однако в обычных условиях следует использовать настройку администратора аппарата.
- \* 2 Путем выбора [02 Настройка пользователя] > [01 Установка системы] > [03 Установки лотка подачи] > [01 Устан. бумаги], можно задать новые или отменить уже заданные общие настройки бумаги, тогда как кнопка [Настройки бумаги] в окне "Копирование" или "Состояние аппарата" позволяет задать или изменить настройки бумаги, заданные для конкретных лотков.
- \* 3 При выборе [02 Настройка пользователя] > [01 Установка системы] > [07 Настр. энергосбережения] совершаются те же операции, что и при выборе [03 Настройка админ. машины] > [01 Перезапись изображения] > [01 Настр. энергосбережения].
- $\bullet$   $\overline{\ }$ 4 При выборе [02 Настройка пользователя] > [01 Установка системы] > [08 Установка даты и времени] совершаются те же операции, что и при выборе [03 Настройка админ. машины] > [01 Перезапись изображения] > [02 Установка даты и времени].
- $\bullet$   $\overline{\ }$ 5 При выборе [02 Настройка пользователя] > [03 Обычные установки] совершаются те же операции, что и при выборе [03 Настройка админ. машины] > [06 Обычные установки].
- $\bullet$   $\overline{\ }$ 6 При выборе [02 Настройка пользователя] > [04 Настройка копий] совершаются те же операции, что и при выборе [03 Настройка админ. машины] > [07 Настройка копий].
- $\bullet$   $\quad$ 7 При выборе [02 Настройка пользователя] > [05 Установки сканера] совершаются те же операции, что и при выборе [03 Настройка админ. машины] > [08 Установки сканера].

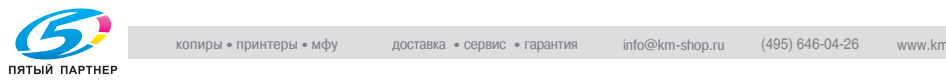

- \* 8 Настройки 01 04, активизирующиеся при выборе [03 Настройка админ. машины] > [01 Перезапись изображения] > [05 Настройка специалистом] > [03 Настройка принтера] в точности соответствуют настройкам 01 - 04, активизирующимся при выборе [Настройка] > [01 Настройка машины] > [01 Настройка принтера] в окне "Состояние аппарата".
- **<sup>\*</sup>9 Операция настройки, выполняемая при выборе [03 Настройка** админ. машины] > [01 Перезапись изображения] > [05 Настройка специалистом] > [04 Настройка финишера] абсолютно идентичны настройкам в окне "Состояние аппарата" при выборе [Настройка] > [04 Настройка финишера].

Пункты настройки в "Настройке финишера" могут различаться в зависимости от дополнительного оборудования, установленного на аппарате.

- \* 10 Настройки, активизирующиеся при выборе [03 Настройка админ. машины] > [01 Перезапись изображения] > [05 Настройка специалистом] > [05 Настройка сканера], в точности соответствуют настройкам, активизирующимся при выборе [Настройка] > [01 Настройка машины] > [02 Настройка сканера] в окне "Состояние аппарата".

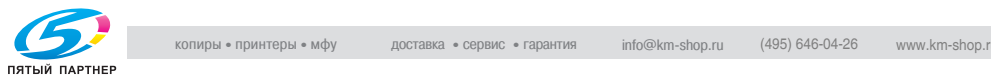

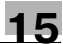

# **15.2 Список настроек пользователя**

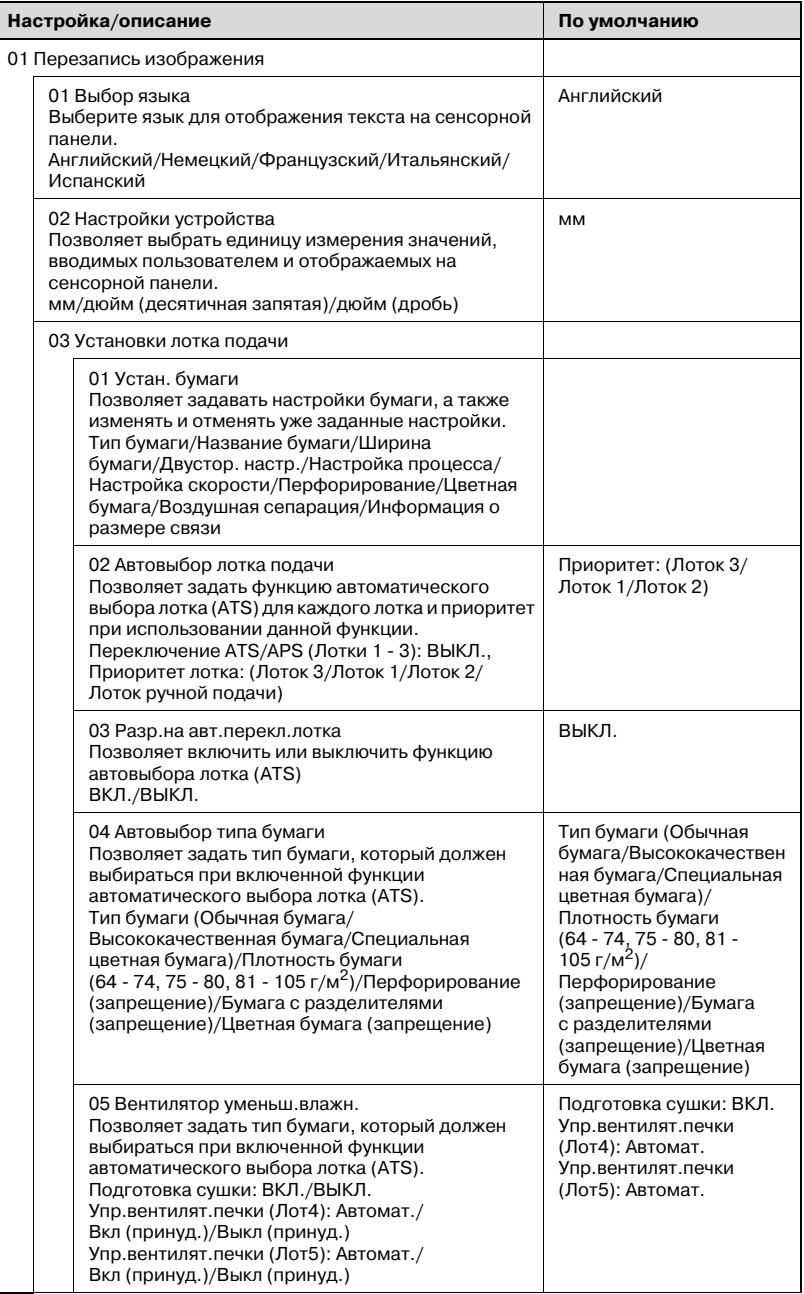

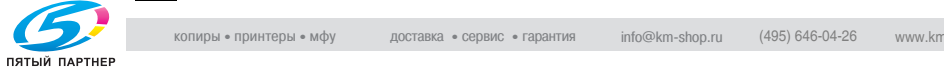

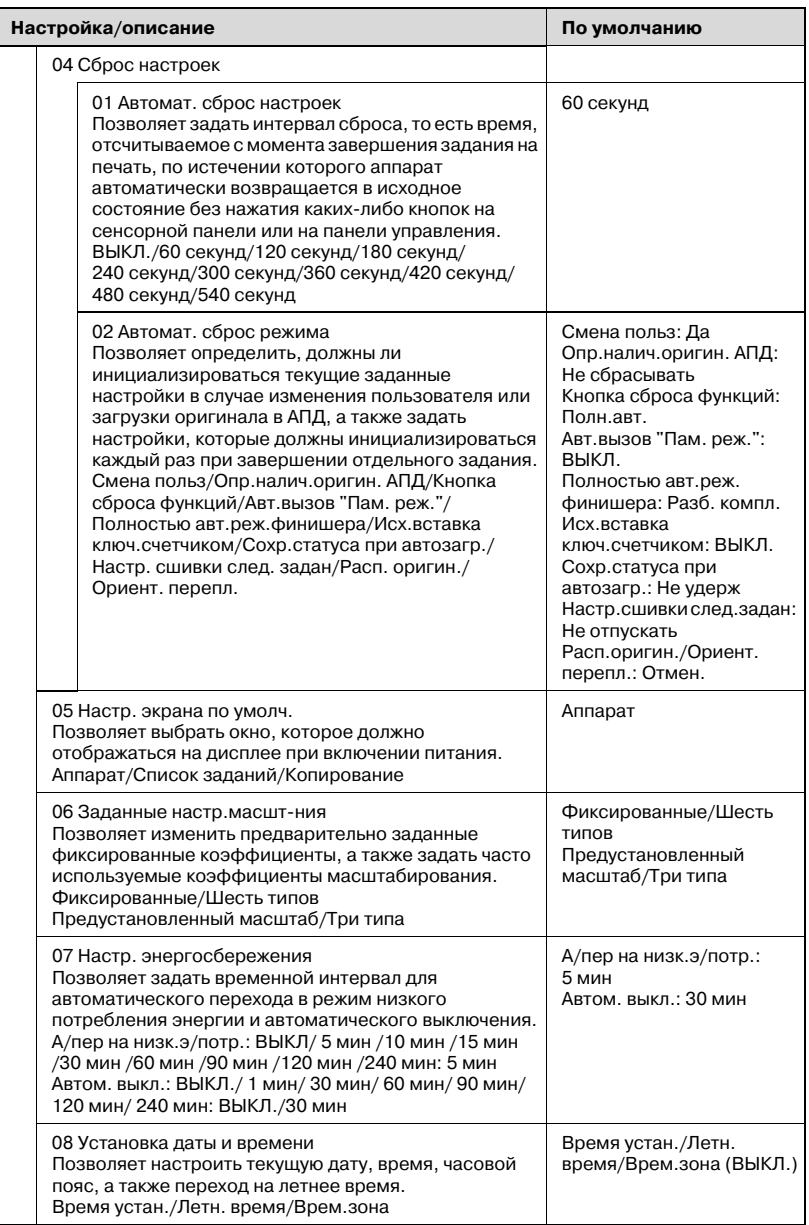

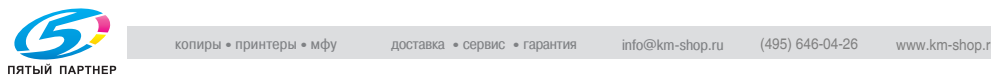

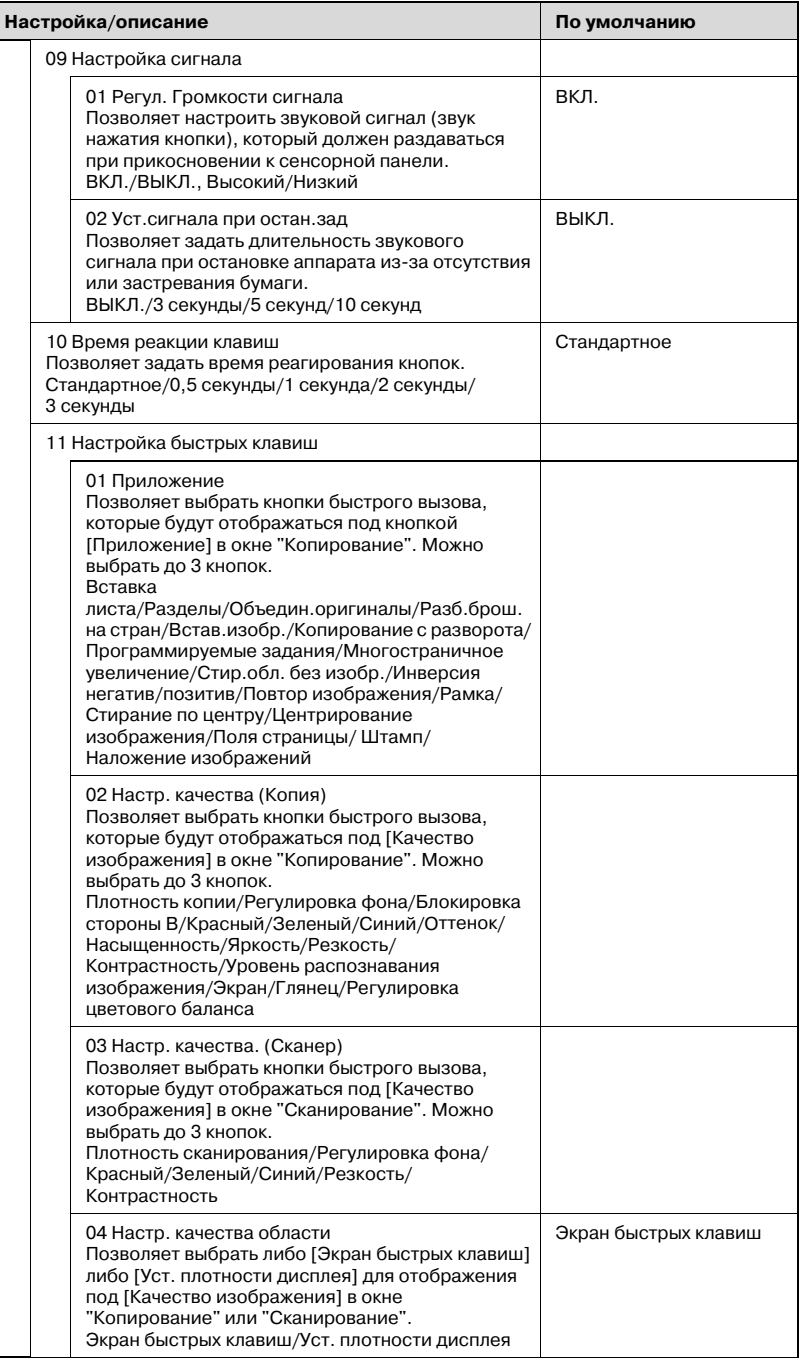

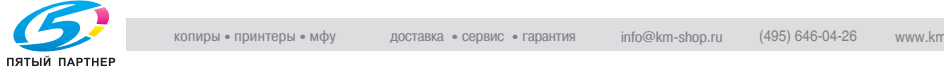

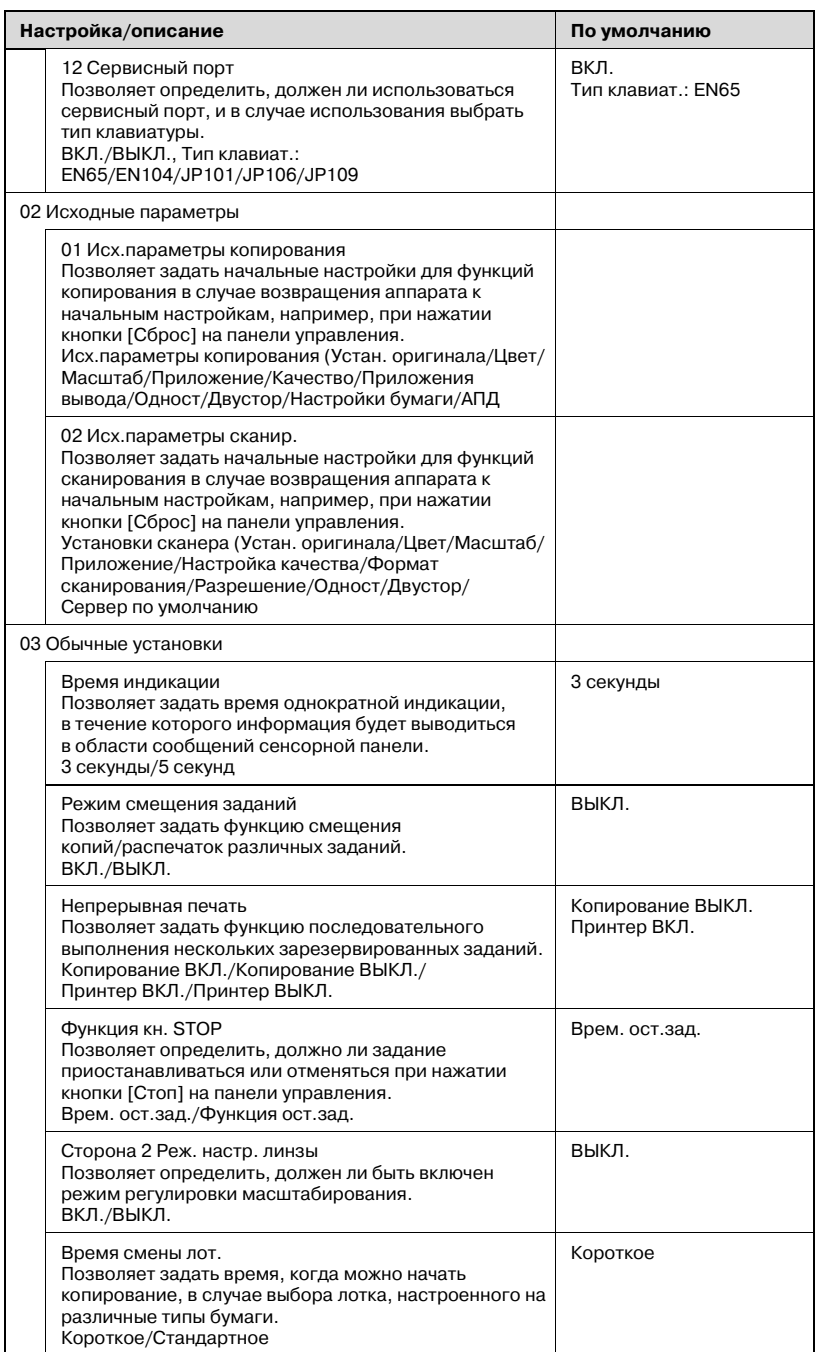

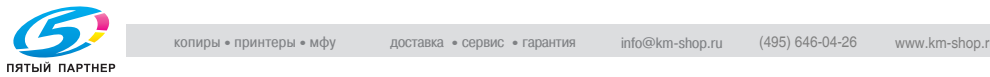

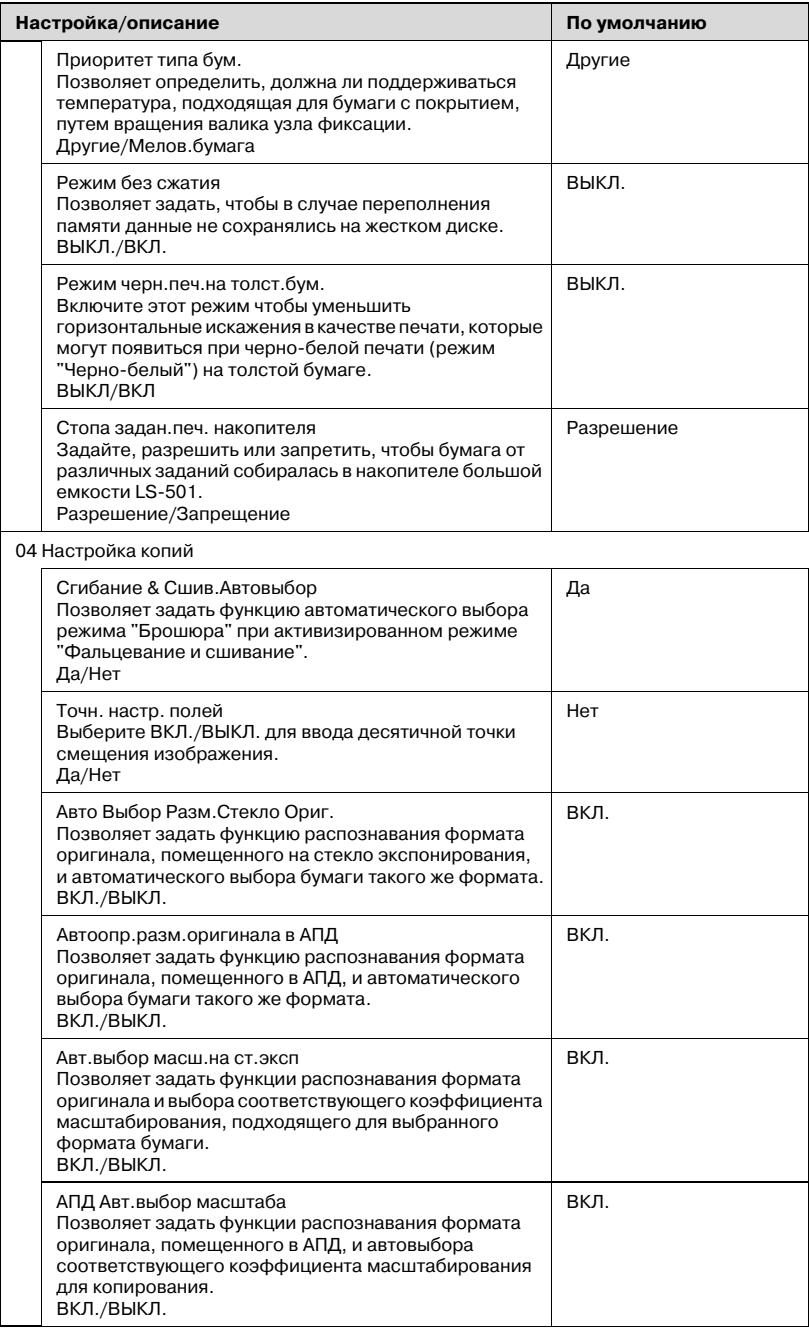

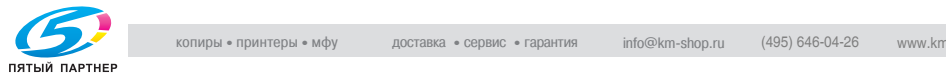

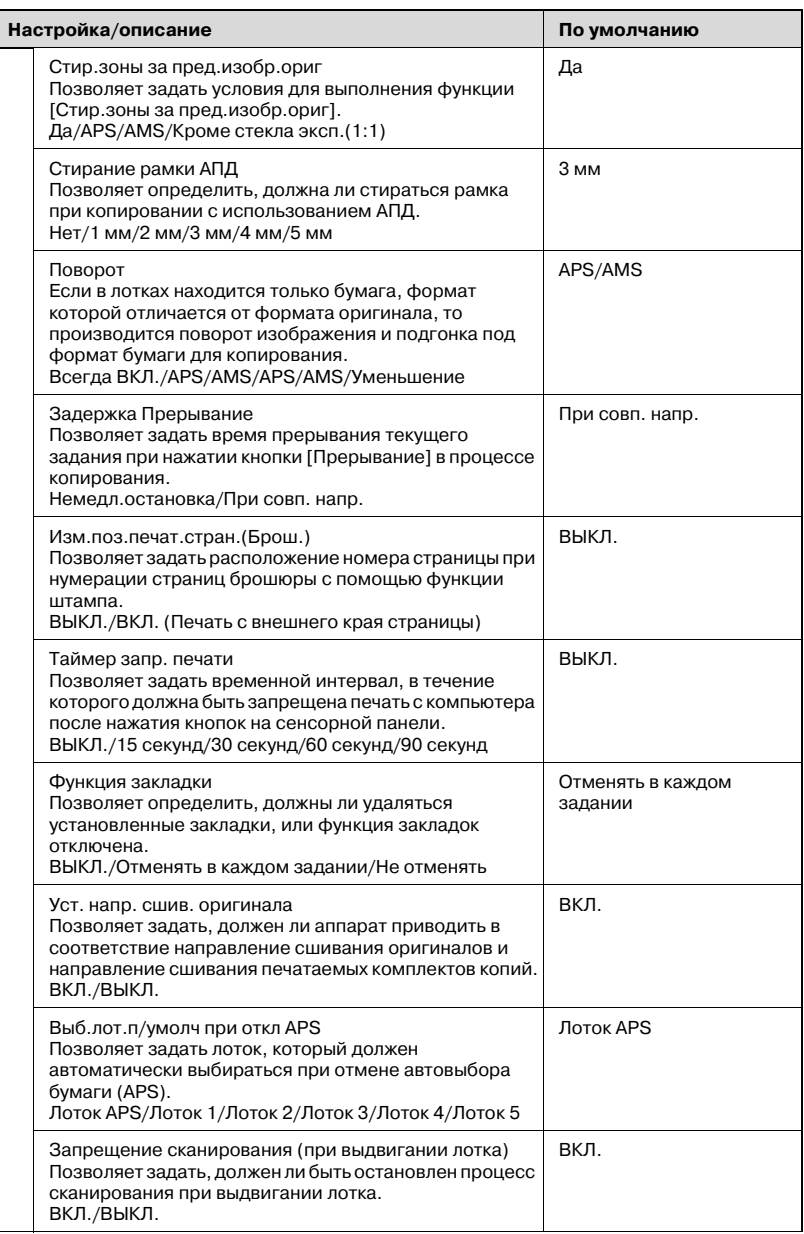

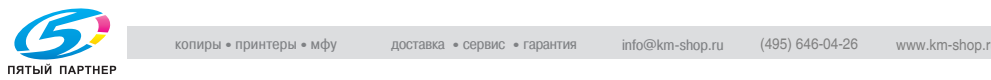

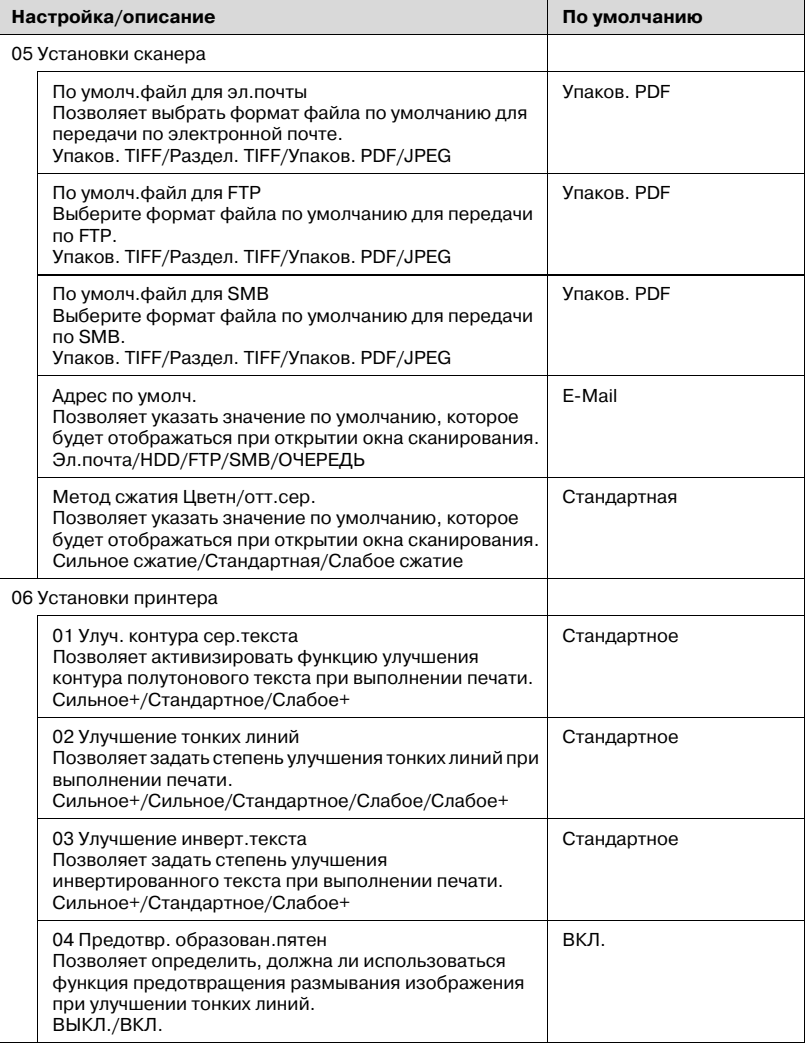

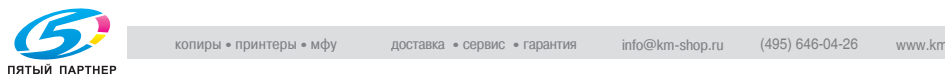

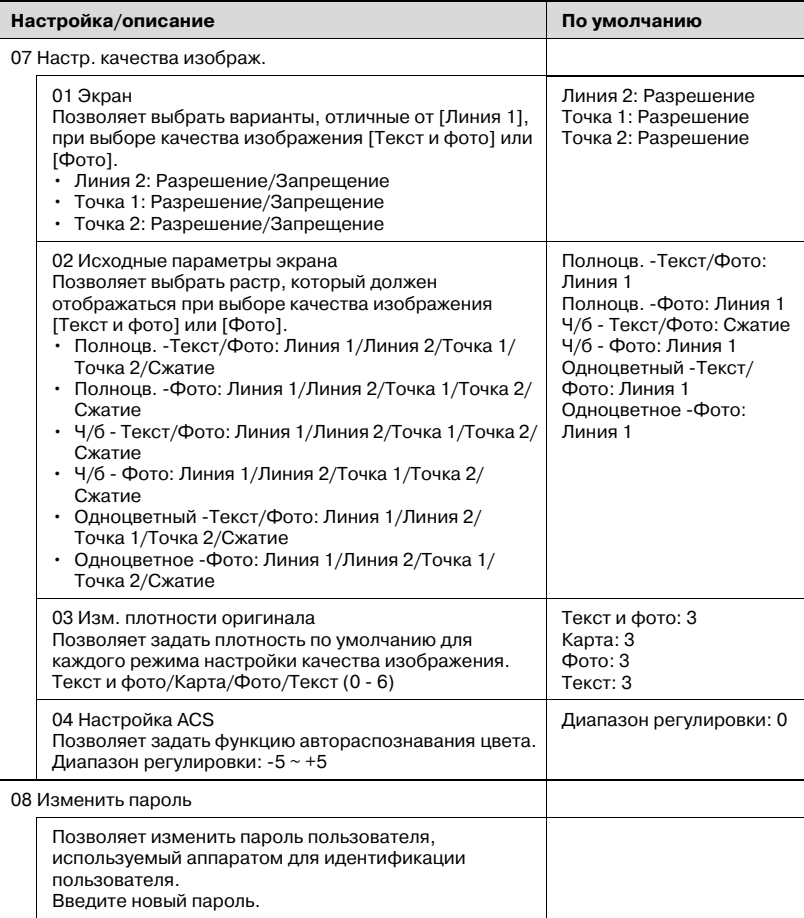

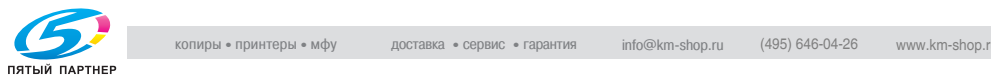

# **15.3 Список настроек администратора аппарата**

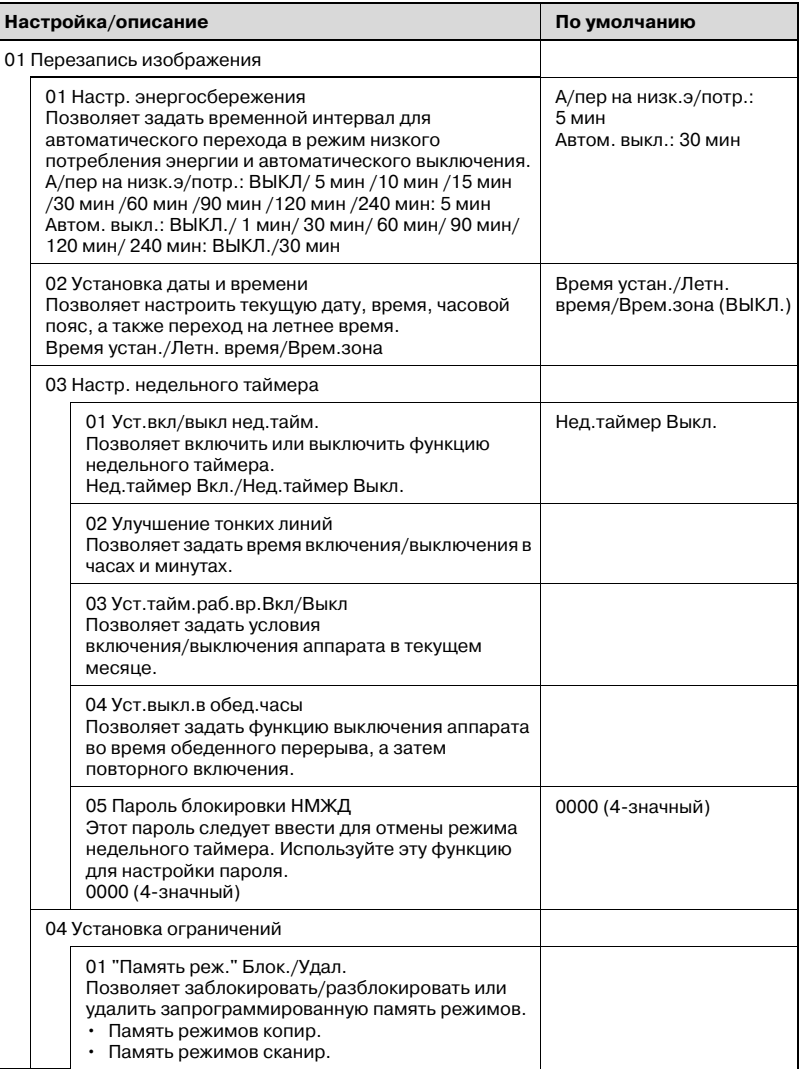

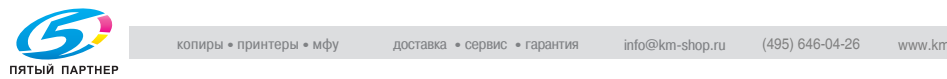

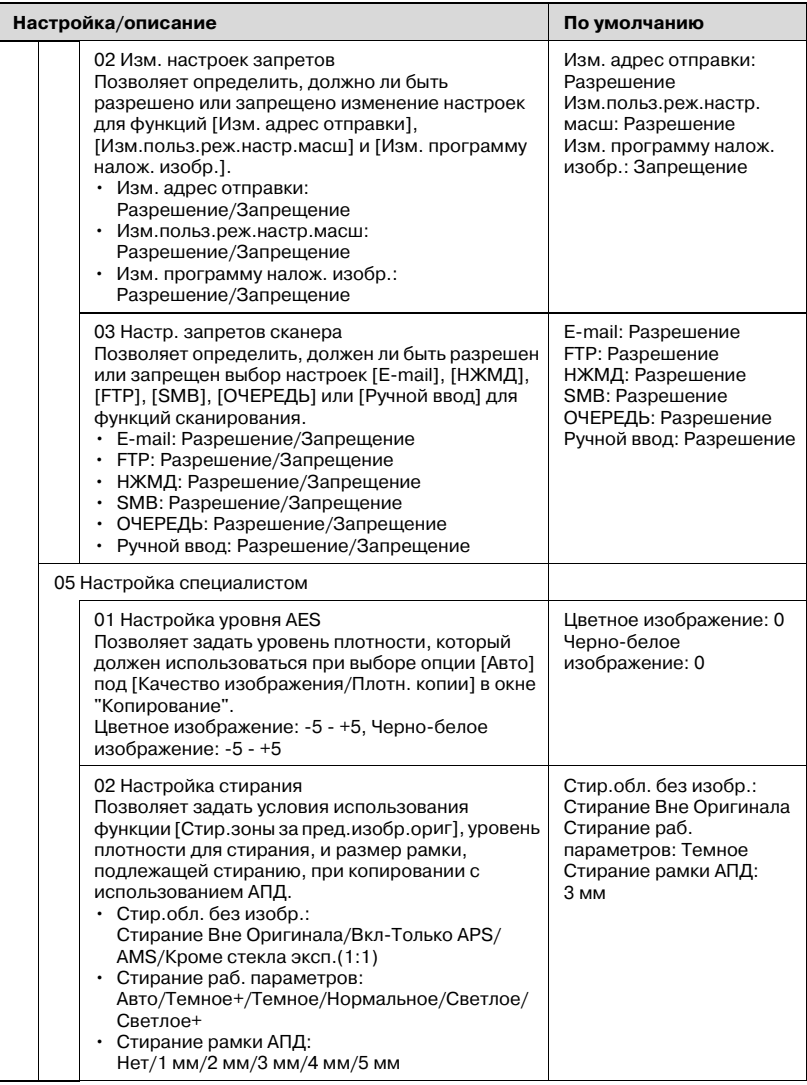

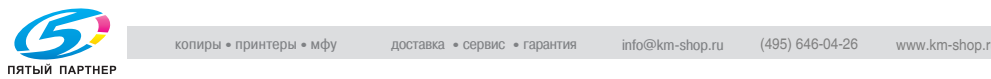

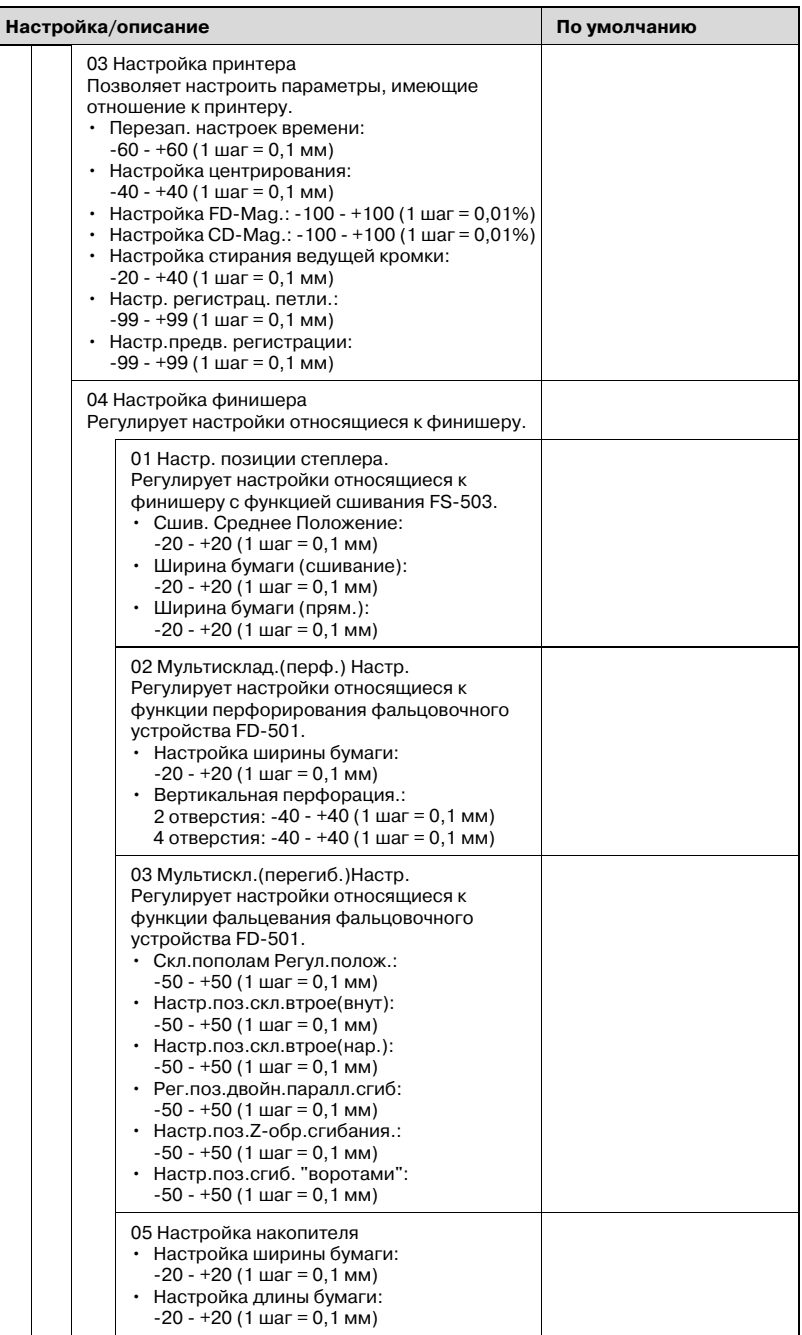

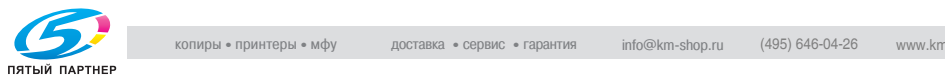

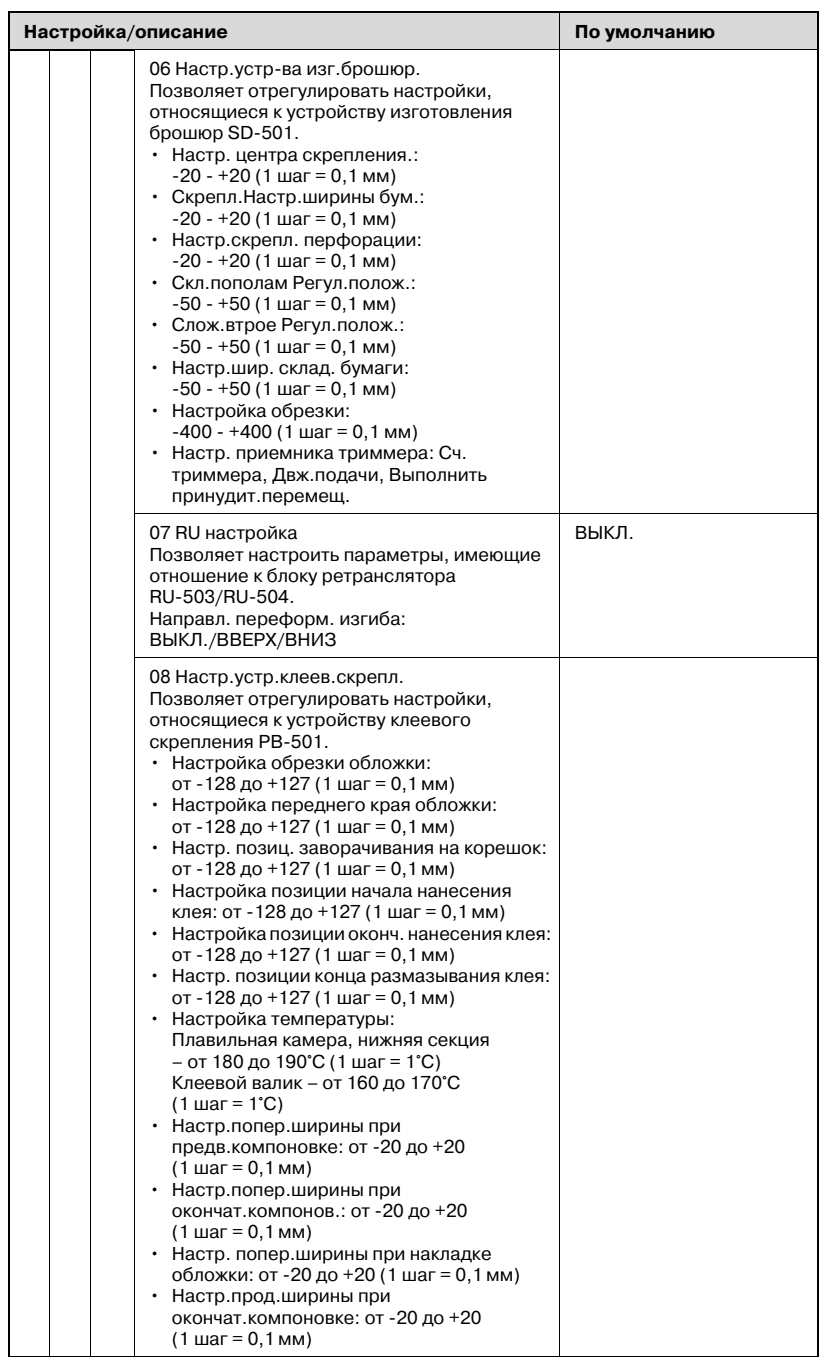

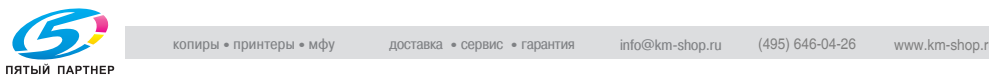

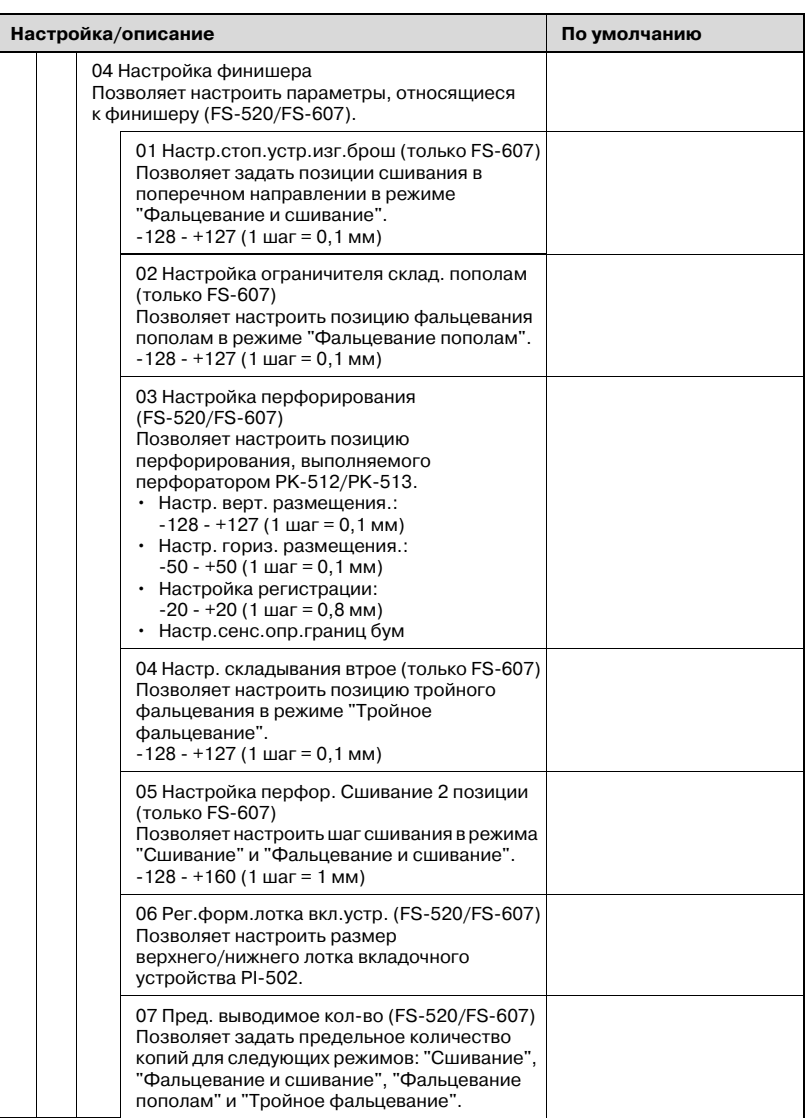

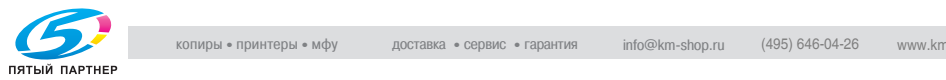

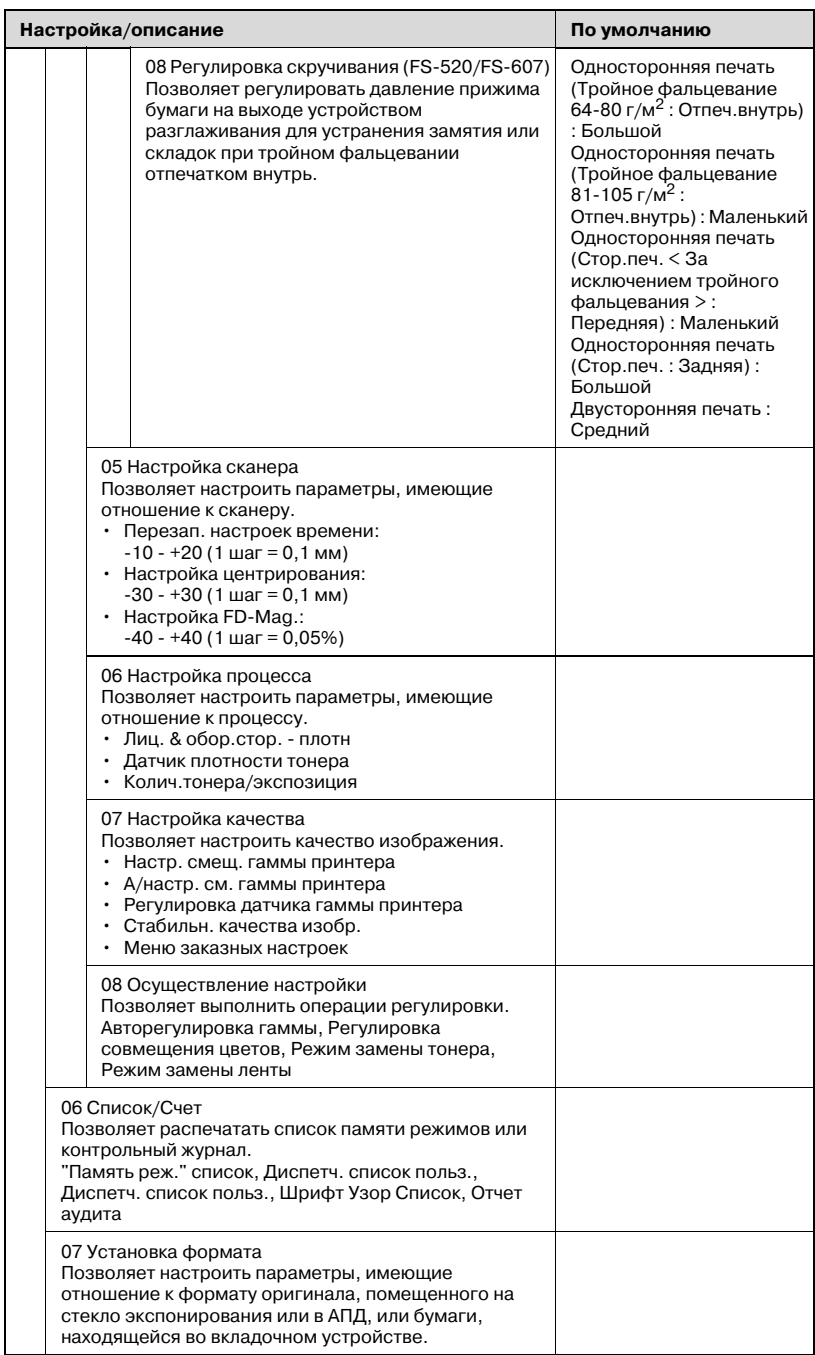

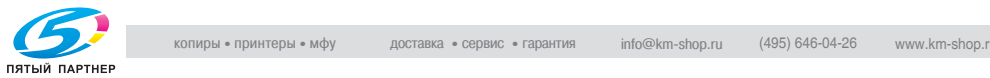

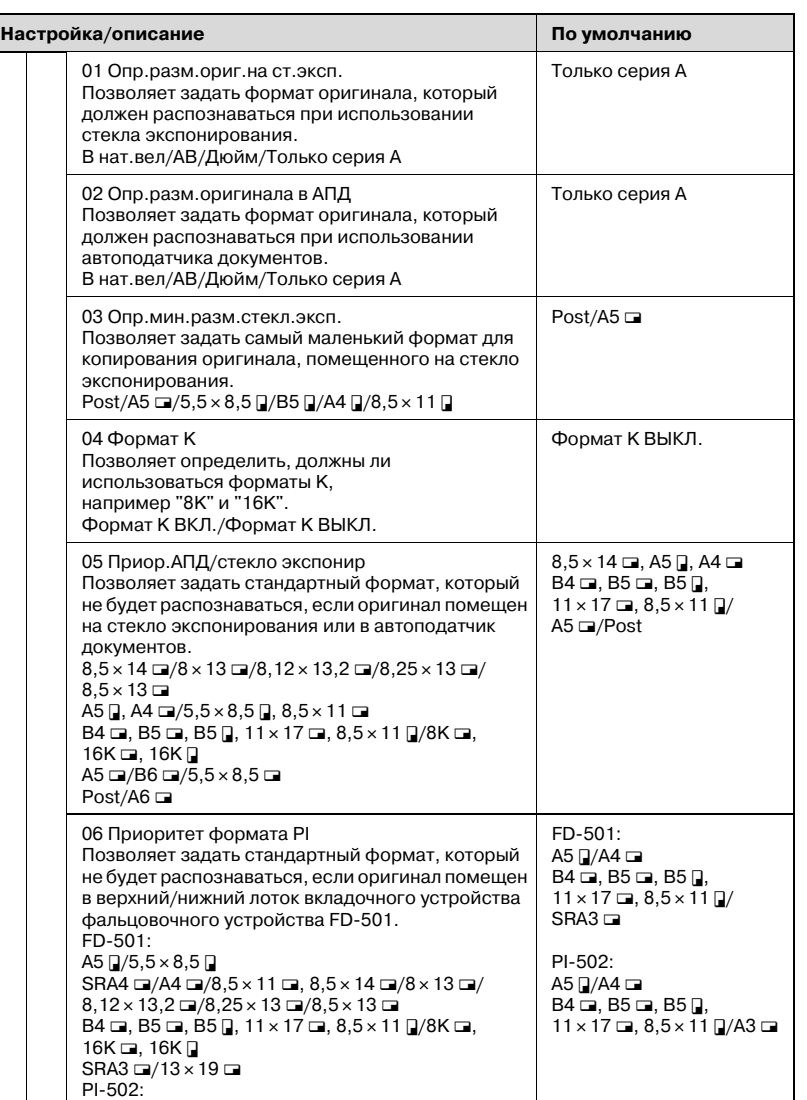

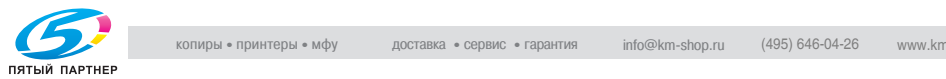

 $16K$  $A3 \square / 12 \times 18 \square$ 

A5  $\sqrt{2}$ /5,5  $\times$  8,5  $\sqrt{2}$ 

 $SRA = 4$   $\rightarrow$   $/8,5 \times 11 = 8,5 \times 14 = 8 \times 13 = 4$ 8,12 × 13,2 ₪/8,25 × 13 ₪/8,5 × 13 ₪<br>B4 ₪, B5 ₪, B5 ᠓, 11 × 17 ₪, 8,5 × 11 ₪/8K ₪, 16K ₪,

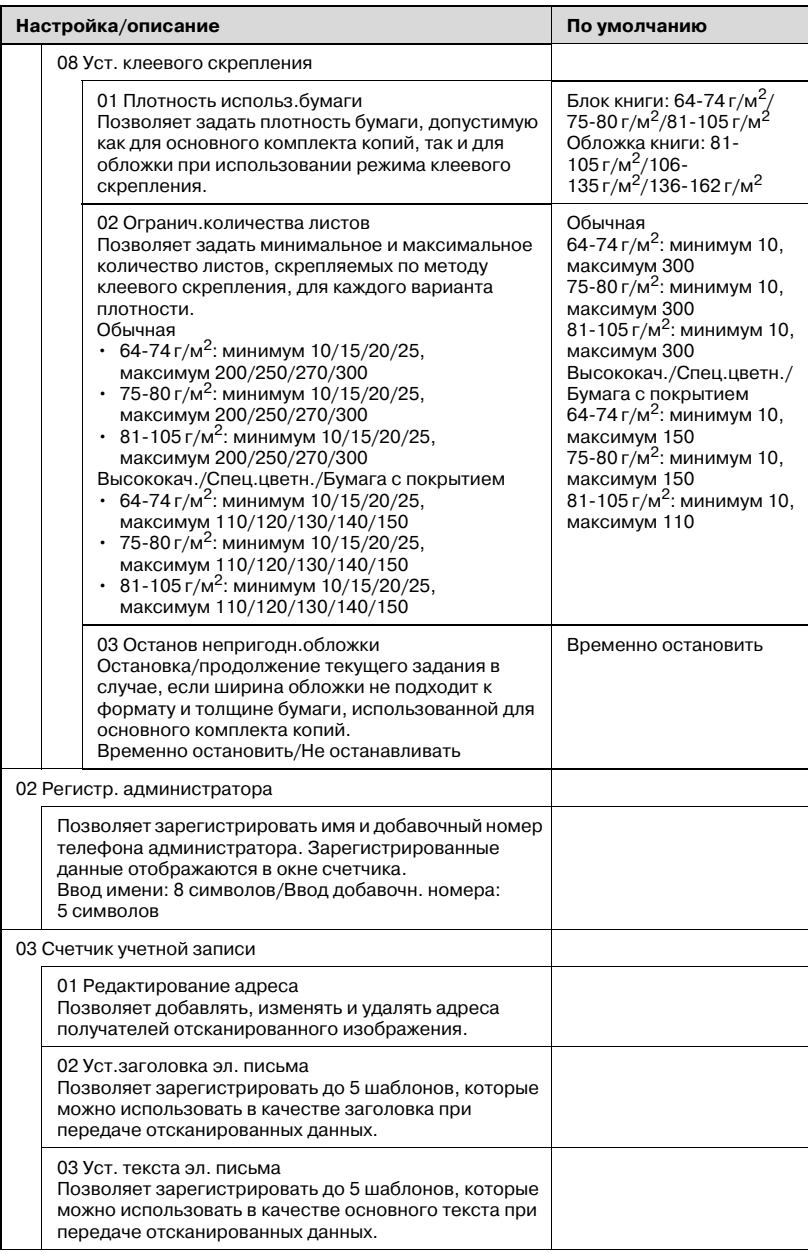

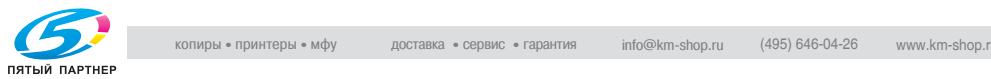

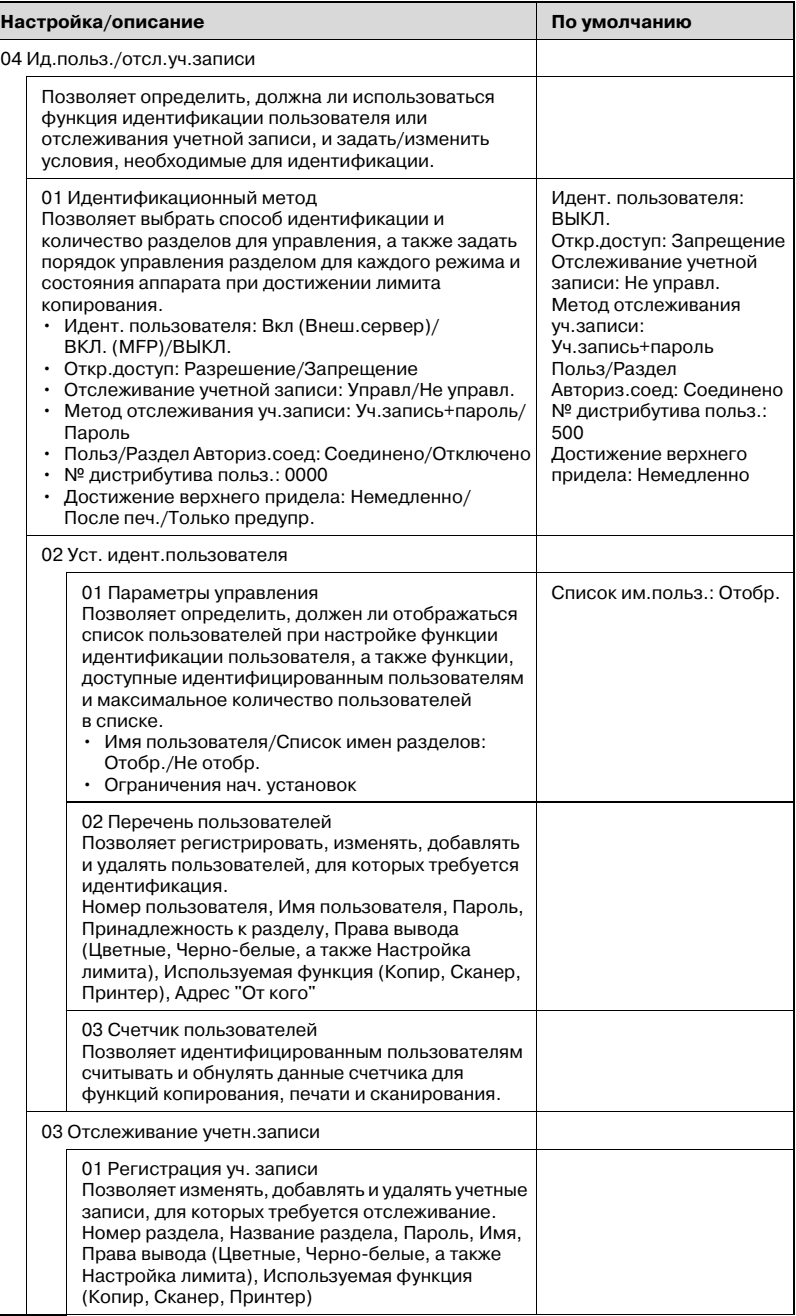

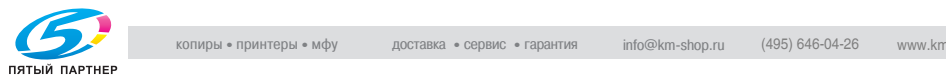

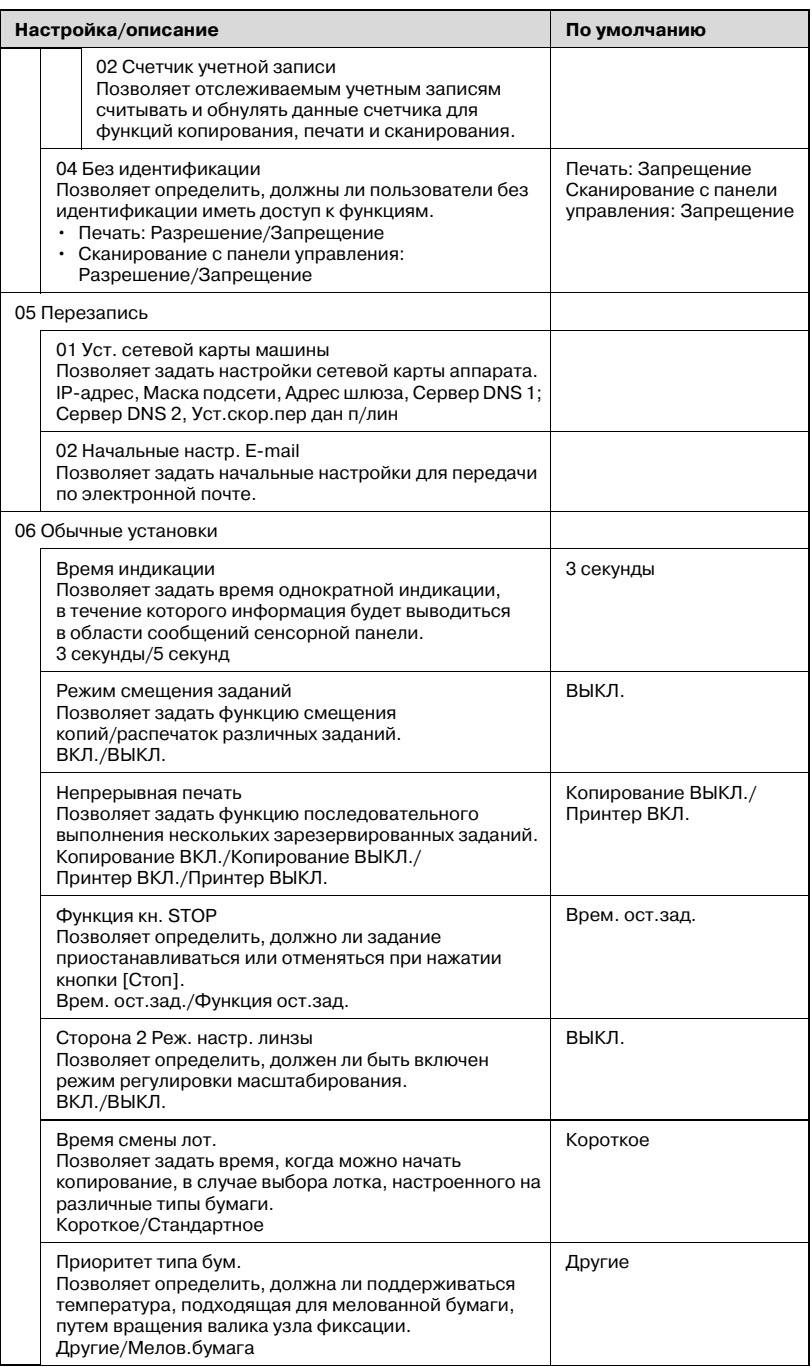

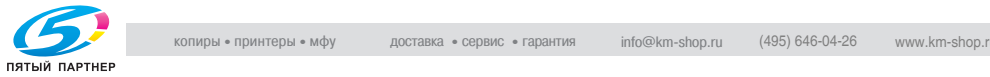

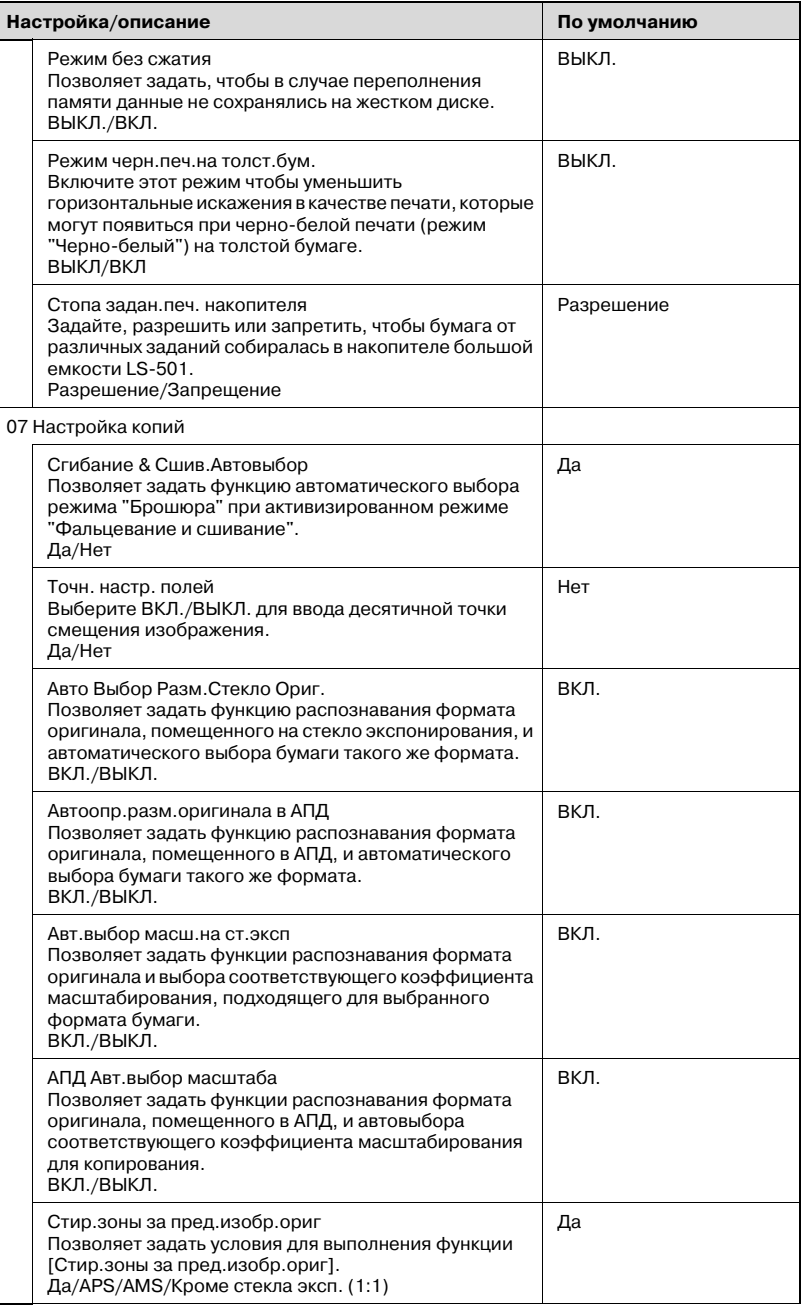

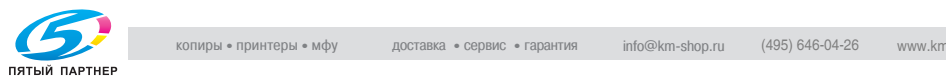

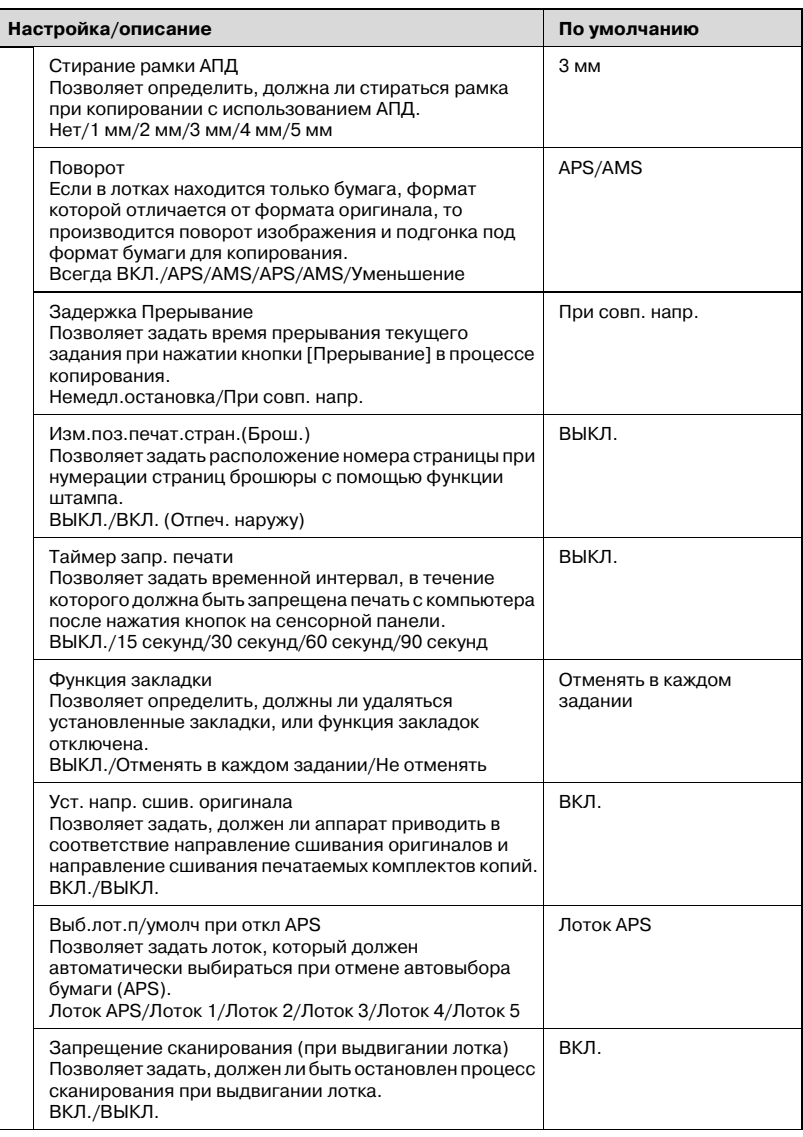

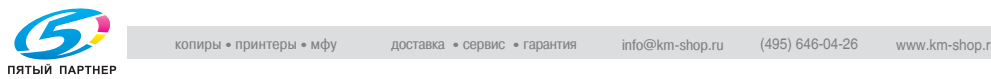

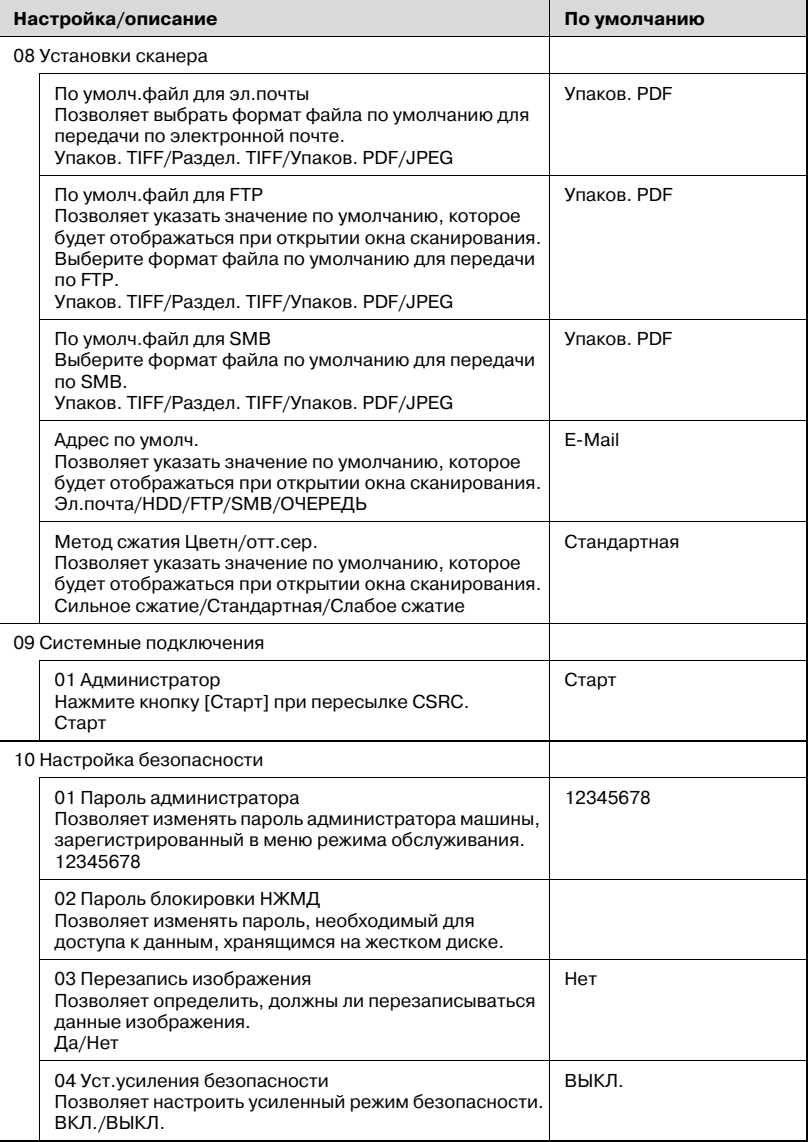

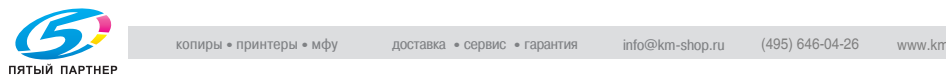

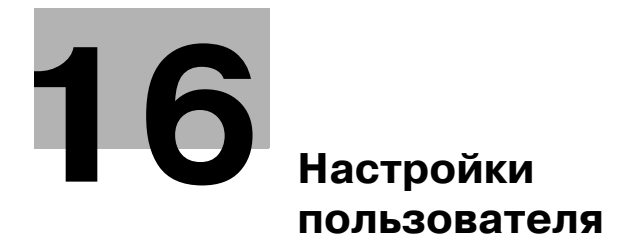

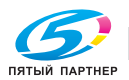

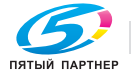

# **16 Настройки пользователя**

В данном разделе описываются настройки, которые пользователь может выполнять самостоятельно в окне "Утилиты".

## **16.1 Краткое описание настроек пользователя**

Меню верхнего уровня (далее в Руководстве - окно "Утилиты/Счетчик") появляется непосредственно после нажатия кнопки [Утилиты/Счетчик].

Окно "Настройка пользователя" выводится на дисплей при нажатии кнопки [Настройка пользователя] в окне "Утилиты/Счетчик".

Окно "Администратор аппарата" выводится на дисплей при нажатии кнопки [Настройка админ. машины] в окне "Утилиты/Счетчик".

Окно "Администратор аппарата" можно настроить таким образом, чтобы доступ к нему был возможен только после ввода действующего пароля администратора.

В данном разделе описываются настройки пользователя.

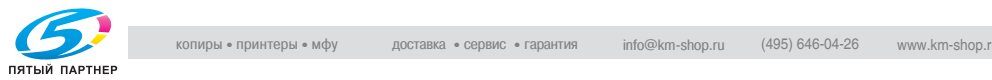

### **Вывод окна "Настройка пользователя"**

1 Нажмите кнопку [Утилиты/Счетчик] на панели управления.

Появляется окно "Утилиты".

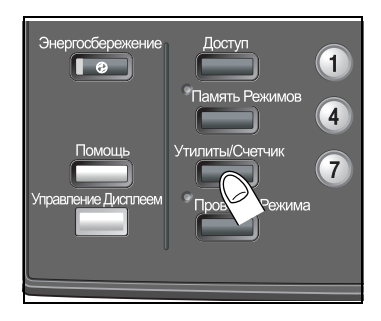

2 Нажмите [Настройка пользователя].

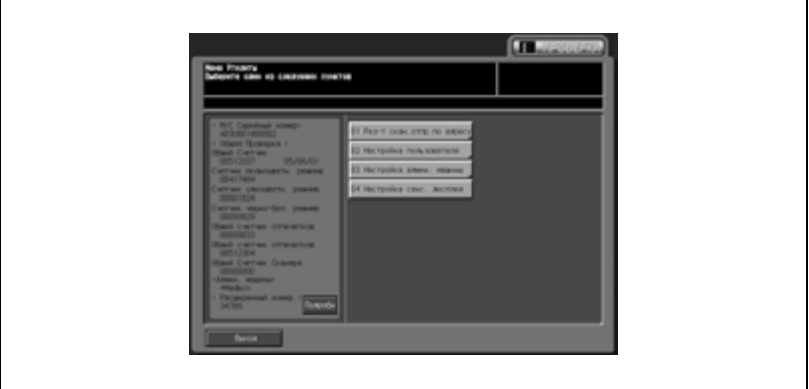

Появляется окно "Настройка пользователя".

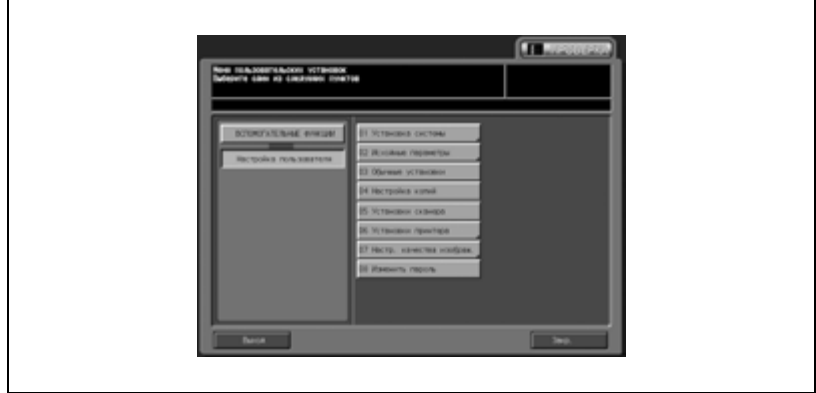

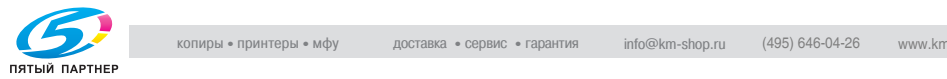

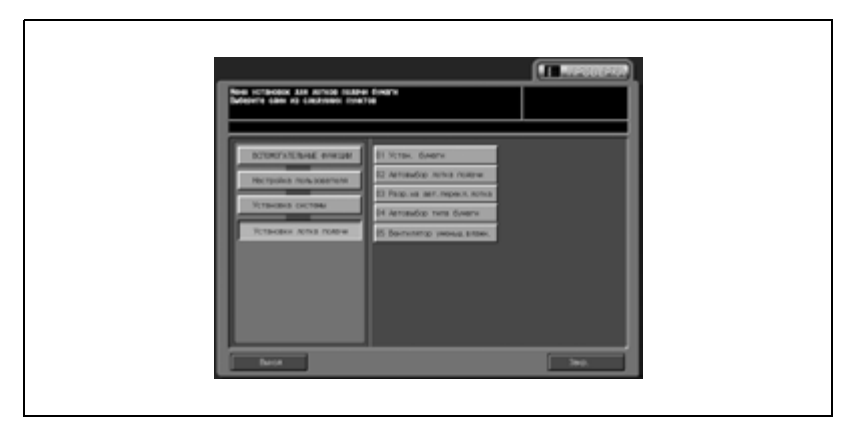

#### **Использование кнопок [Закр.], [Выход] и кнопок уровней**

Для возврата в предыдущее окно нажмите [Закр.].

Для перехода к этому окну нажмите кнопку требуемого уровня в левой части окна.

Для возвращения в окно "Копирование" нажмите [Выход].

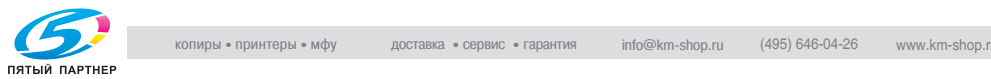
# **16.2 01 Установка системы**

# **01 Выбор языка**

Эта настройка позволяет выбрать язык сенсорной панели.

Настройка по умолчанию: английский.

- 1 Выполните действия, описанные на стр. 16-3, для вывода окна "Настройка пользователя".
- 2 Нажмите [01 Установка системы], <sup>а</sup> затем [01 Выбор языка].

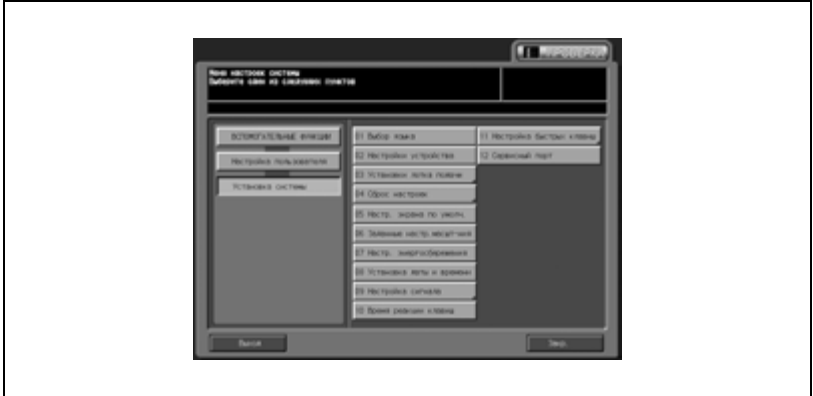

3 Нажмите кнопку требуемого языка для активизации опции.

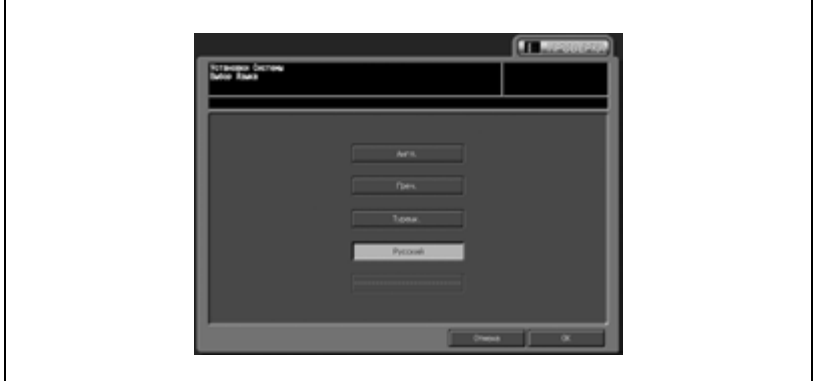

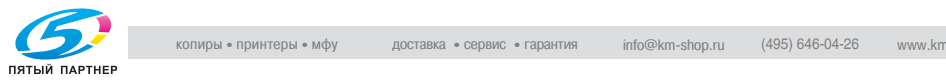

– Для отмены изменений нажмите [Отмена].

В обоих случаях на дисплее снова появляется окно "Установка системы".

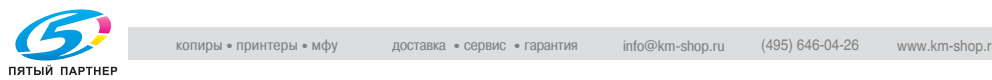

### **02 Настройки устройства**

Позволяет выбрать единицу измерения значений, вводимых пользователем и отображаемых на сенсорной панели.

- 1 Выполните действия, описанные на стр. 16-3, для вывода окна "Настройка пользователя".
- 2 Последовательно нажмите [01 Установка системы] и [02 Настройки устройства].

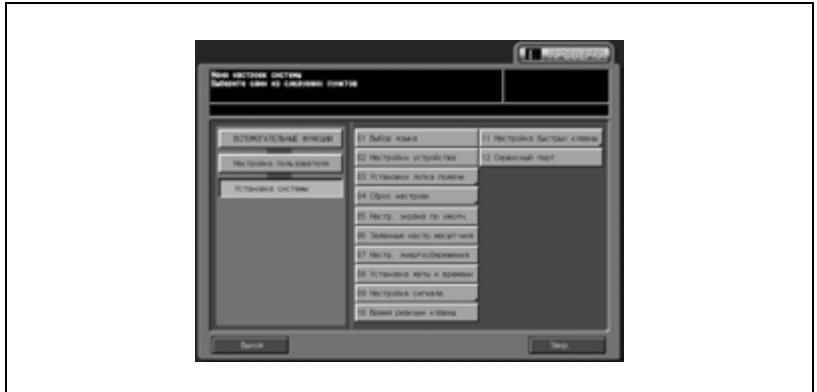

3 Нажмите кнопку требуемой единицы измерения для активизации опции.

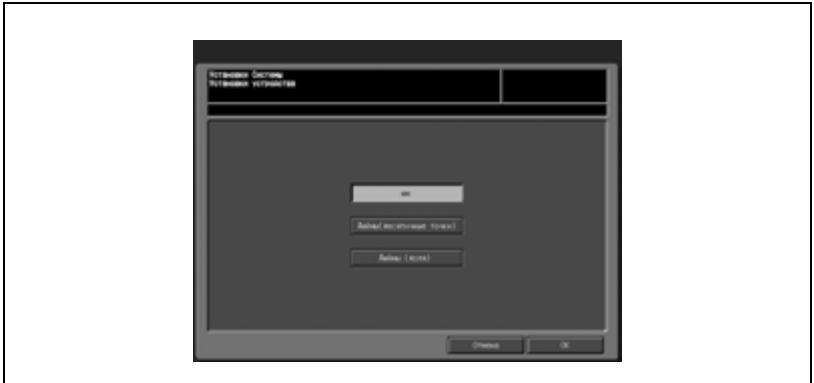

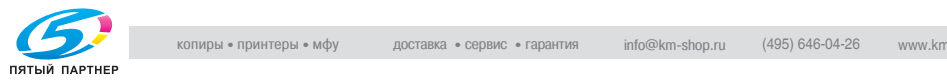

– Для отмены изменений нажмите [Отмена].

В обоих случаях на дисплее снова появляется окно "Установка системы".

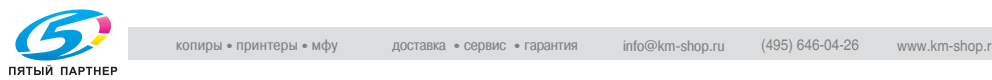

### **03 Установки лотка подачи \ 01 Устан. бумаги**

Подробную информацию и указания по настройке бумаги см. в "13 Настройки бумаги".

#### **03 Установки лотка подачи \ 02 Автовыбор лотка подачи**

Если в процессе копирования в выбранном подающем лотке заканчивается бумага, то автоматическое переключение лотков позволяет найти лоток, в который загружена бумага такого же формата и плотности, и продолжить копирование без прерывания. (Автопереключение лотков: ATS)

Выберите лоток для бумаги, в котором формат должен распознаваться при включении функции ATS. Также можно указать приоритет распознавания для каждого лотка.

- 1 Выполните действия, описанные на стр. 16-3, для вывода окна "Настройка пользователя".
- $2$  Нажмите [01 Установка системы], [03 Установки лотка подачи] и [02 Автовыбор лотка подачи].

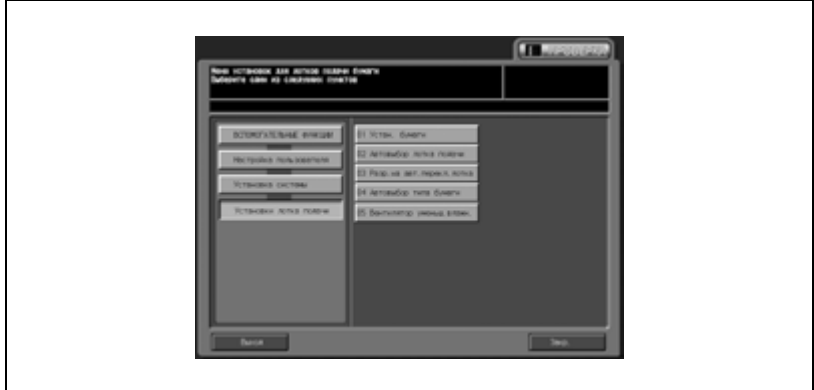

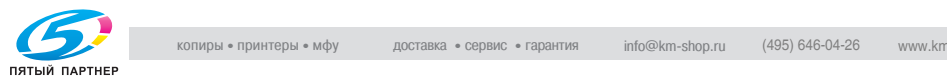

3 Нажмите кнопку требуемого лотка под "Перекл. ATS/APS" для активизации опции.

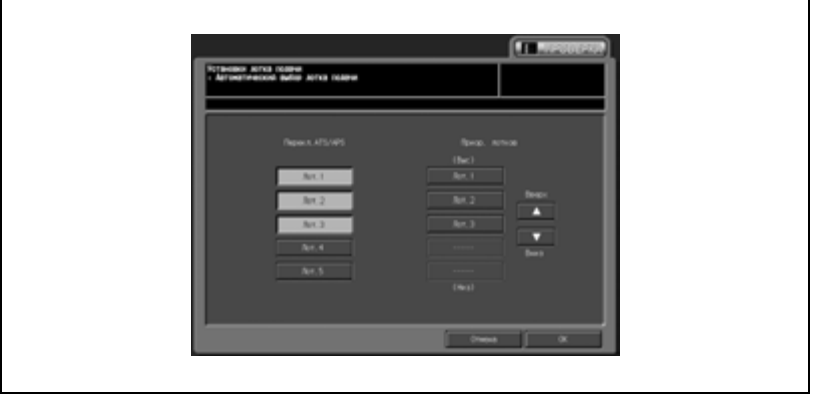

При включении функции ATS выбранный лоток распознается автоматически. Не указанные в данном окне лотки не будут распознаваться даже при включенной функции ATS.

- 4 Выбранный лоток выводится <sup>в</sup> качестве кнопки лотка под "Приор. лотков".
	- Нажмите клавишу требуемого лотка под кнопкой "Приоритет лотка" и измерите его приоритет с помощью кнопок со стрелками  $[$   $\blacktriangle$ ] и  $[$   $\nabla$ ].
- $5$  Нажмите [OK] для подтверждения настройки.
	- Для отмены изменений нажмите [Отмена].

В обоих случаях на дисплее снова появляется окно "Установки лотка подачи".

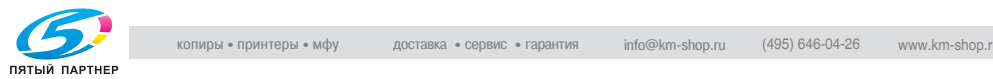

#### **03 Установки лотка подачи \ 03 Разр.на авт.перекл.лотка**

Позволяет включить или выключить функцию автовыбора лотка (ATS).

- 1 Выполните действия, описанные на стр. 16-3, для вывода окна "Настройка пользователя".
- 2 Нажмите [01 Установка системы], [03 Установки лотка подачи] и [03 Разр.на авт.перекл.лотка].

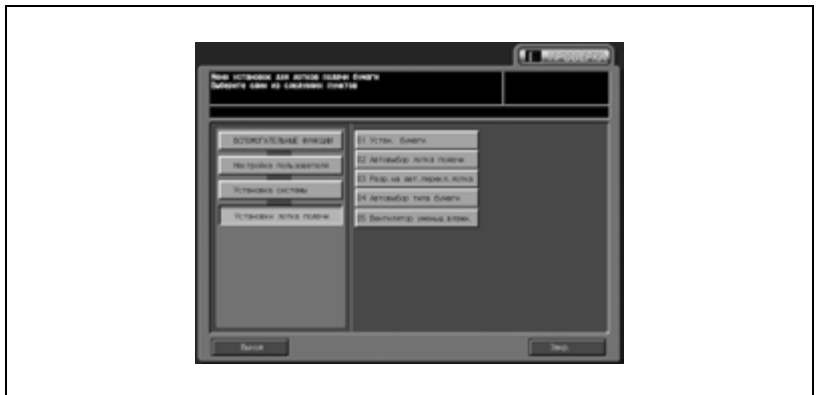

3 Нажмите [ВКЛ.] для включения функции автоматического выбора лотка (ATS) или [ВЫКЛ.] для ее выключения.

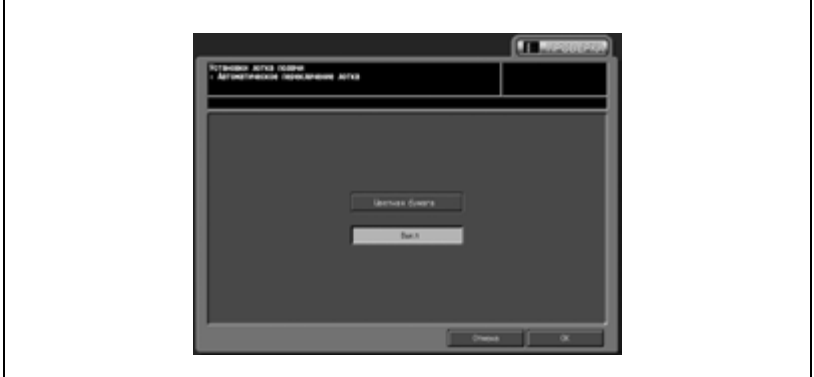

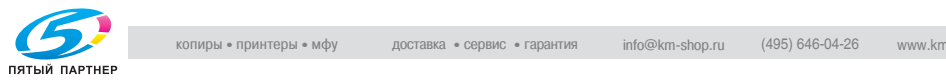

– Для отмены изменений нажмите [Отмена].

В обоих случаях на дисплее снова появляется окно "Установки лотка подачи".

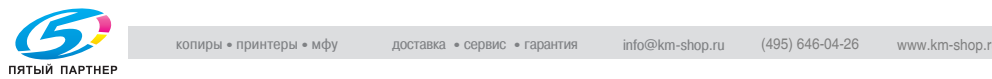

#### **03 Установки лотка подачи \ 04 Автовыбор типа бумаги**

Эта настройка позволяет задать тип бумаги для лотка, который будет автоматически выбираться при включенной функции автоматического выбора лотка (ATS). Если тип бумаги для функции автоматического выбора лотка не задан, то при включении функции аппарат выдает сообщение, что бумага такого типа отсутствует.

- 1 Выполните действия, описанные на стр. 16-3, для вывода окна "Настройка пользователя".
- 2 Нажмите [01 Установка системы], [03 Установки лотка подачи] и [04 Автовыбор типа бумаги].

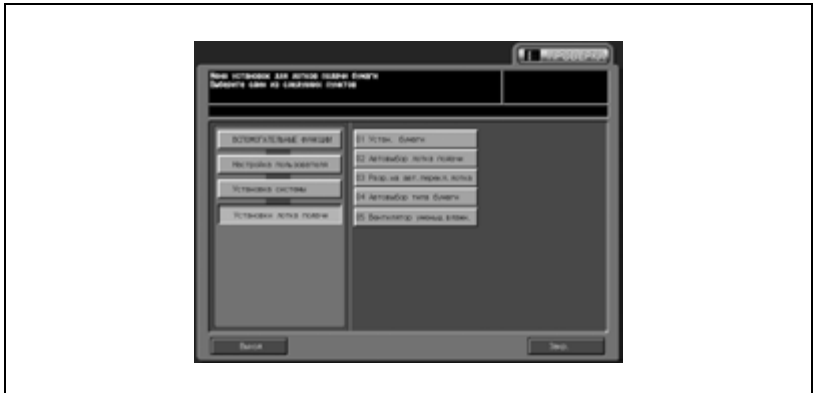

3 Выберите тип бумаги для лотка, который будет автоматически выбираться при включенной функции автоматического выбора лотка (ATS).

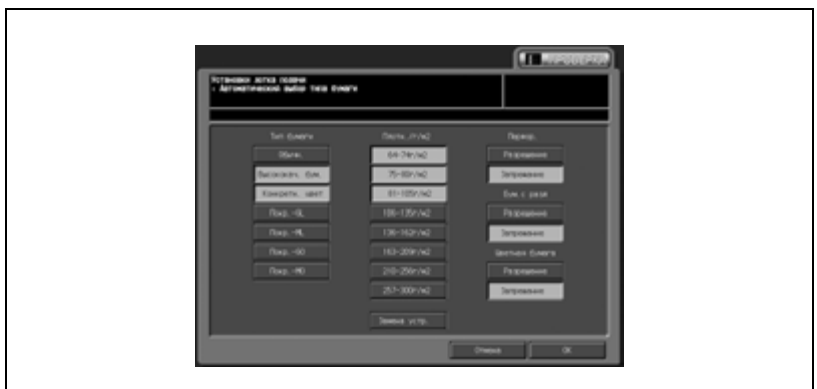

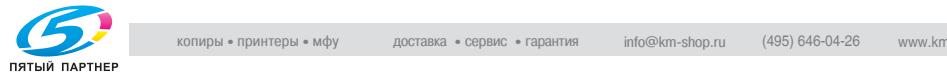

При необходимости переключите единицу измерения плотности путем нажатия кнопки [Измен. единицы измер.].

- 4 Нажмите [OK] для подтверждения настройки.
	- Для отмены изменений нажмите [Отмена].

В обоих случаях на дисплее снова появляется окно "Установки лотка подачи".

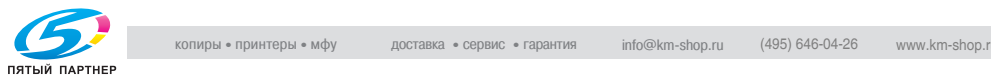

# **03 Установки лотка подачи \ 05 Вентилятор уменьш.влажн.**

Если к устройству подачи бумаги PF-601 подсоединен термоосушитель HT-504, то с помощью этой настройки можно включить/выключить функцию осушения и функцию термовентилятора для каждого лотка.

- 1 Выполните действия, описанные на стр. 16-3, для вывода окна "Настройка пользователя".
- 2 Нажмите [01 Установка системы], [03 Установки лотка подачи] и [05 Вентилятор уменьш.влажн.].

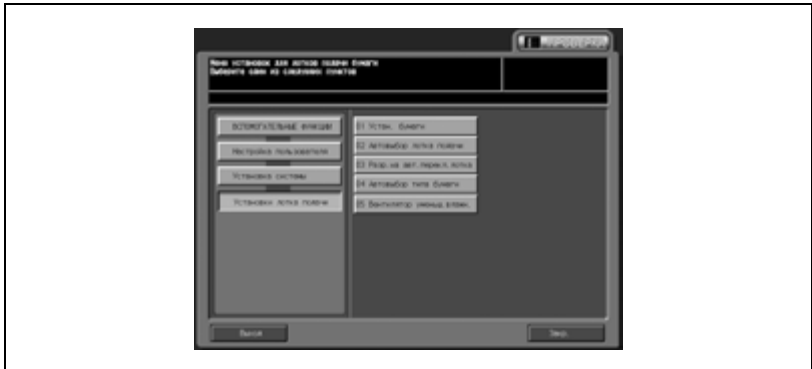

- 3 Нажмите [ВКЛ.] для включения функции осушения, или [ВЫКЛ.] для ее выключения. Соответствующая опция активизируется.
	- Для осуществления управления термовентилятором, подсоединенным к каждому лотку устройства подачи бумаги, нажмите [Автомат.], [Вкл (принуд.)] или [Выкл (принуд.)].

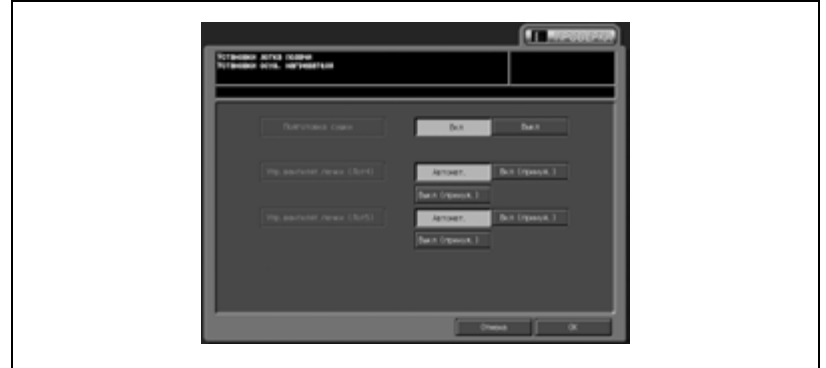

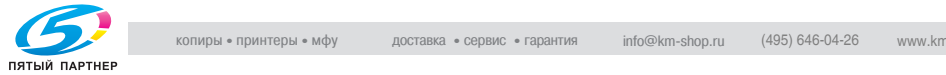

– Для отмены изменений нажмите [Отмена].

В обоих случаях на дисплее снова появляется окно "Установки лотка подачи".

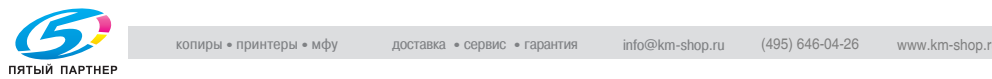

### **04 Сброс настроек \ 01 Автомат. сброс настроек**

Эта настройка позволяет задать интервал сброса, то есть время, отсчитываемое с момента завершения задания на печать, по истечении которого аппарат автоматически возвращается к исходному окну без нажатия каких-либо кнопок на сенсорной панели или на панели управления.

Эта настройка используется для определения периода времени, которое должно пройти до активизации функции автосброса.

- $\parallel$  Выполните действия, описанные на стр. 16-3, для вывода окна "Настройка пользователя".
- 2 Нажмите [01 Установка системы], [04 Сброс настроек] и [01 Автомат. сброс настроек].

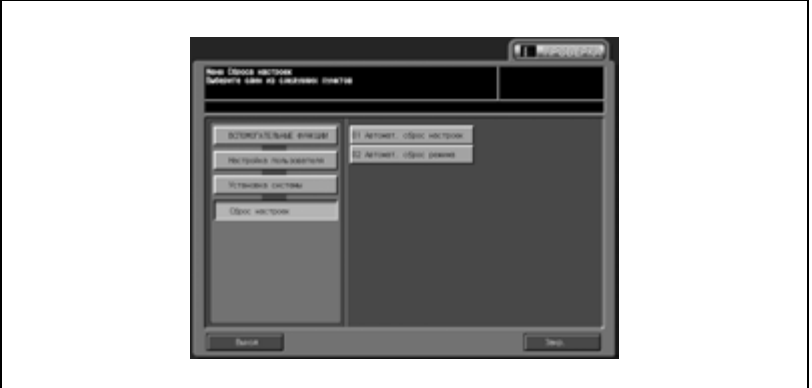

3 Выберите требуемый период времени.

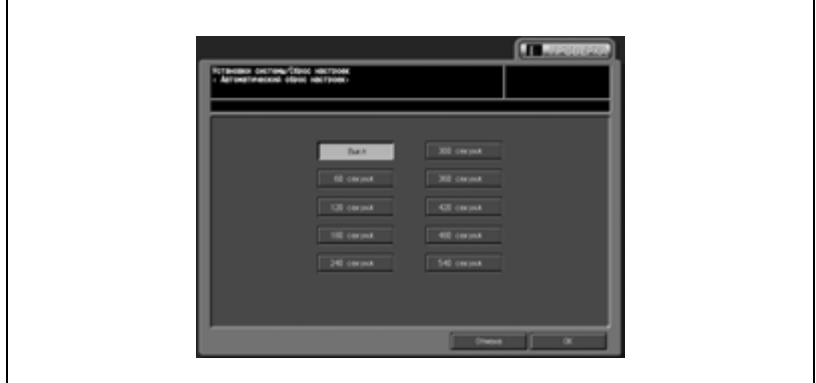

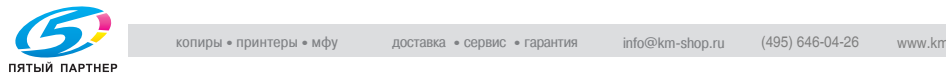

– Для отмены изменений нажмите [Отмена].

В обоих случаях на дисплее снова появляется окно "Настройка сброса".

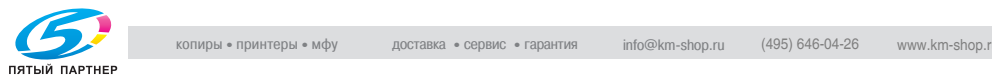

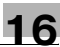

При включении этой настройки становятся доступны следующие функции аппарата.

- *Смена польз.*

Эта функция позволяет определить, должны ли инициализироваться текущие настройки в случае, если аппарат распознает смену пользователя. Аппарат рассматривает как смену пользователя следующие ситуации (Смена пользователя):

- Извлечение ключа-счетчика (опционально) или магнитной карты из контроллера данных.
- Нажатие кнопки [Доступ] после выполнения настройки "Идентификация пользователя/Отслеживание учетной записи".

# - *Опр.налич.оригин. АПД*

Эта функция позволяет определить, должны ли инициализироваться текущие настройки в случае смены пользователя или загрузки оригинала в АПД.

# - *Кнопка сброса функций*

Вслучае сброса настроек аппарата эта функция позволяет выбрать параметры копирования из заводских настроек по умолчанию (Полн.авт.) или начальных настроек, которые были заданы для требуемого параметра копирования.

При выборе настройки "Полн.авт." при необходимости можно также изменить режим финишера на[Полностью авт.реж.финишера].

- *Автовызов "Пам. реж."*

Эта функция позволяет задать последовательность операций при выборе [Исходные параметры] для функции кнопки сброса. Выберите [ВЫКЛ.] для сброса начальной настройки, которая была задана путем выбора [02 Настройка пользователя] > [02 Исходные параметры] > [01 Исх.параметры копирования] или [ВКЛ.] для использования условий копирования, записанных в качестве первоначальной настройки в память режимов 30.

- *Полностью авт.реж.финишера* Эта функция позволяет задать начальные настройки для финишера при выборе [Полн.авт.] в "Кнопка сброса функций".

- *Исх.вставка ключ.счетчиком* Эта функция позволяет определить, должен ли выполняться сброс настроек при вставлении ключа-счетчика или магнитной карты контроллера данных.

# - *Сохр.статуса при автозагр.*

При выполнении сброса эта функция позволяет определить, должны ли быть восстановлены начальные настройки для режима "Стекло экспонирования/АПД" или же должны быть сохранены текущие настройки.

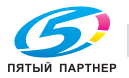

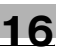

#### - *Настр.сшивки след.задан*

копирование.

Режим сшивания автоматически отменяется после завершения задания с включенным режимом "Сортировка со сшиванием".

#### - *Расп.оригин./Ориент.перепл.* Эта функция позволяет определить, должна ли сохраняться или сбрасываться настройка направления оригинала, заданная в окне "Особый оригинал", и настройка направления сшивания, заданная в окне "Режим вывода", после завершения каждого задания на

bizhub Pro C6500 e 10-21 a 10-21 a 10-21 a 10-21 a 10-21 a 10-21 a 10-21 a 10-21 a 10-21 a 10-21 a 10-21 a 10-

- 1 Выполните действия, описанные на стр. 16-3, для вывода окна "Настройка пользователя".
- 2 Нажмите [01 Установка системы], [04 Сброс настроек] и [02 Автомат. сброс режима].

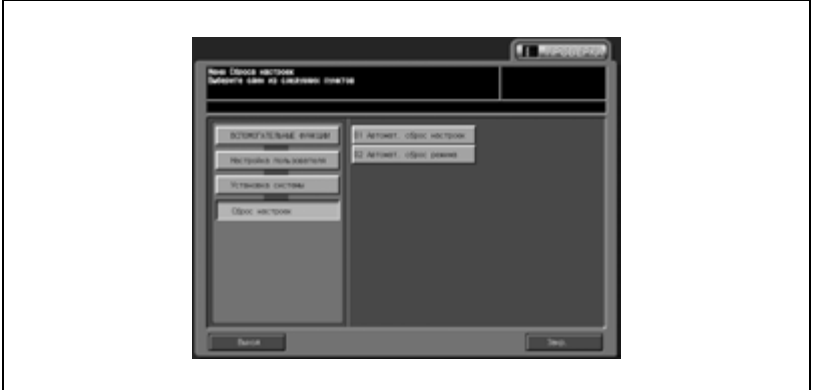

3 Нажмите кнопки требуемых параметров <sup>в</sup> левой части окна.

– Имеется два окна для настройки параметров. Для переключения между окнами нажмите [След] или [Предыд.].

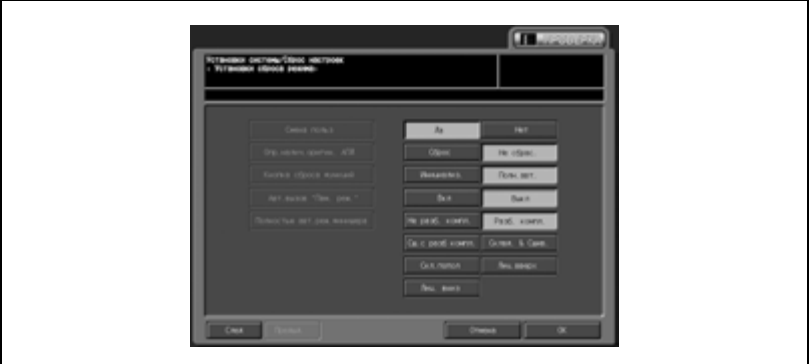

4 Нажмите [OK] для подтверждения настройки.

– Для отмены изменений нажмите [Отмена].

В обоих случаях на дисплее снова появляется окно "Настройка сброса".

#### **05 Настр. экрана по умолч.**

Позволяет выбрать окно, которое должно отображаться на дисплее при включении питания.

[Машина]: На дисплее отображается окно "Состояние аппарата".

[Список зад.]: На дисплее отображается окно "Список заданий".

[Копия]: На дисплее отображается окно "Копирование".

- $\mathbb 1$  Выполните действия, описанные на стр. 16-3, для вывода окна "Настройка пользователя".
- 2 Нажмите [01 Установка системы], <sup>а</sup> затем [05 Настр. экрана по умолч.].

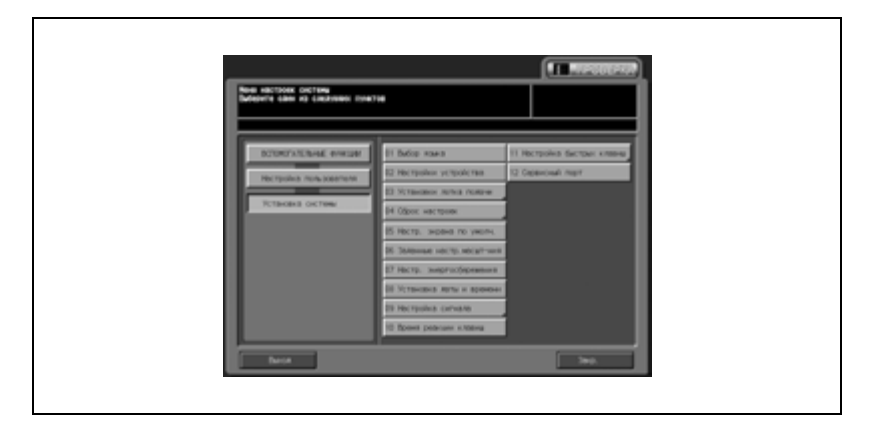

3 Выберите окно, которое должно открываться при включении аппарата.

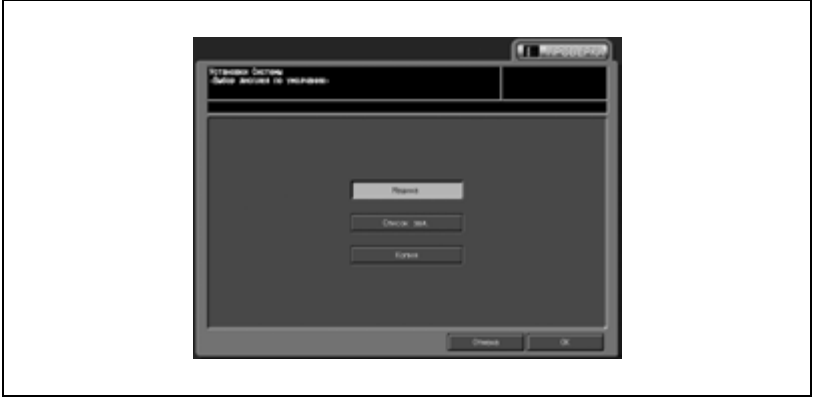

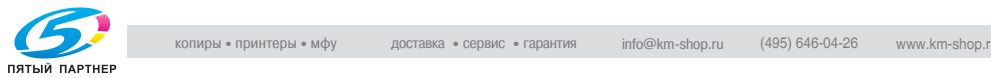

- 4 Нажмите [OK] для подтверждения настройки.
	- Для отмены изменений нажмите [Отмена].

В обоих случаях на дисплее снова появляется окно "Установка системы".

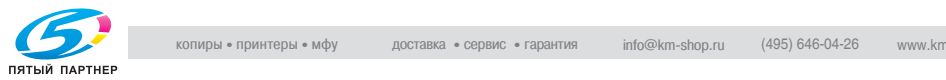

Начальная настройка для предустановленного масштаба 1 - 4,000, для коэффициента 2 - 2,000 и для коэффициента 3 - 0,500.

- 1 Выполните действия, описанные на стр. 16-3, для вывода окна "Настройка пользователя".
- 2 Нажмите [01 Установка системы], <sup>а</sup> затем [06 Заданные настр.масшт-ния].

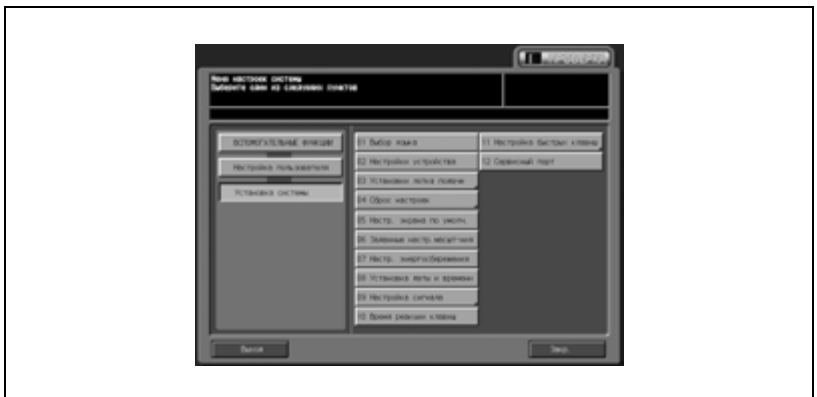

3 Нажмите кнопку требуемого предустановленного масштаба (1 - 3), чтобы выбранное значение отобразилось в правой части окна.

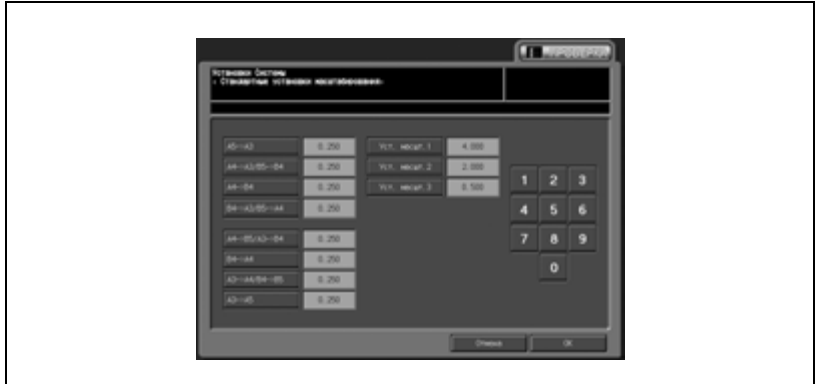

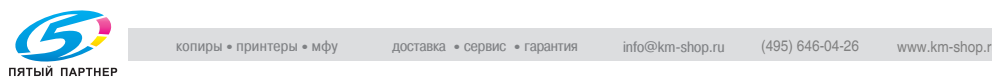

- 4 Нажмите [OK] для подтверждения настройки.
	- Для отмены изменений нажмите [Отмена].

В обоих случаях на дисплее снова появляется окно "Установка системы".

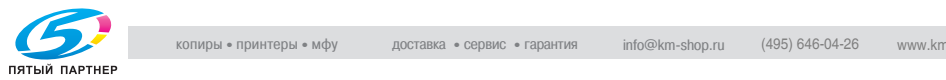

# **07 Настр. энергосбережения**

Эта настройка позволяет выбрать "А/пер на низк.э/потр." или "Автом. выкл." для ручной настройки режима энергосбережения, а также задать период времени, по истечении которого должно происходить автоматическое переключение на режим низкого потребления энергии или автоматическое выключение.

А/пер на низк.э/потр.:

ВЫКЛ./ 5 мин/ 10 мин/ 15 мин/ 30 мин/ 60 мин/ 90 мин/ 120 мин/ 240 мин

Автом. выкл.: ВЫКЛ./ 1 мин/ 30 мин/ 60 мин/ 90 мин/ 120 мин/ 240 мин

- 1 Выполните действия, описанные на стр. 16-3, для вывода окна "Настройка пользователя".
- 2 Нажмите [01 Установка системы], <sup>а</sup> затем [07 Настр. энергосбережения].

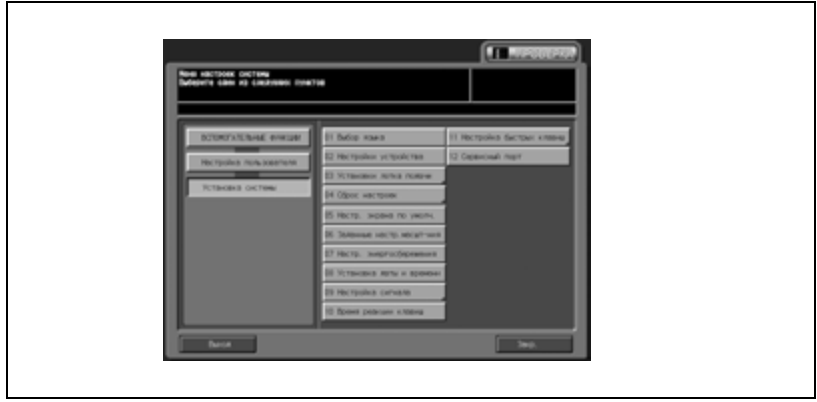

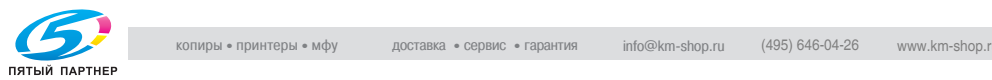

3 Выберите режим энергосбережения, который должен активизироваться при нажатии кнопки [Энергосбережение] на панели управления: [А/пер на низк.э/потр.] или [Автом. выкл.].

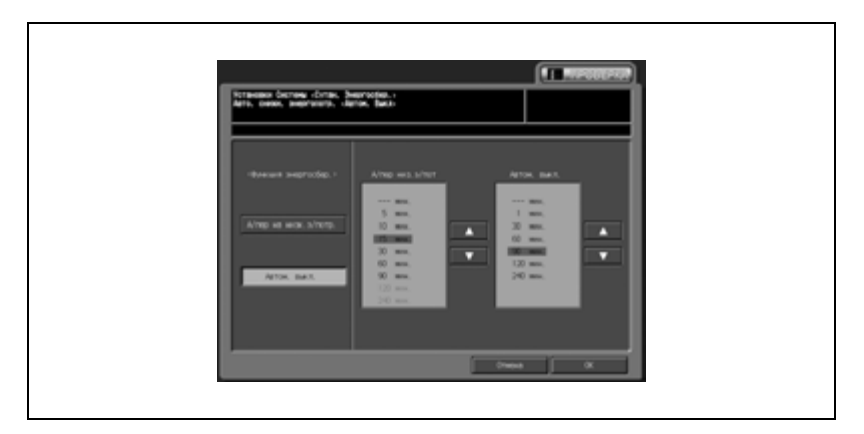

 $4$  Задайте период времени, по истечении которого должно происходить автоматическое переключение на режим низкого потребления энергии.

По умолчанию устанавливается период в 5 минут.

- С помощью кнопок со стрелками [▲] и [▼] в каждом поле выберите соответствующий период времени, по истечении которого должен активизироваться режим низкого потребления энергии.
- Если функция автоматического переключения на режим низкого потребления энергии выключена, выберите [---мин.].
- ${\bf 5}^-$  Задайте период времени, по истечении которого должно происходить автоматическое выключение. По умолчанию устанавливается период в 30 минут.
	- С помощью кнопок со стрелками [▲] и [▼] в каждом поле выберите соответствующий период времени, по истечении которогодолжна активизироватьсяфункция автоматического выключения.
	- Если функция автоматического отключения выключена, выберите [---мин.].
- 6 Нажмите [OK] для подтверждения настройки.
	- Для отмены изменений нажмите [Отмена].

В обоих случаях на дисплее снова появляется окно "Установка системы".

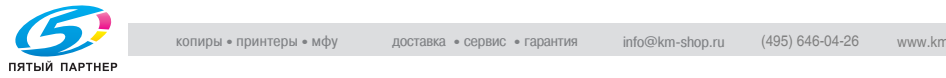

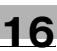

7 При необходимости дальнейших изменений нажмите соответствующую кнопку.

# $\mathbb{Q}$ ...

#### **Примечание**

*Период времени, заданный для автоматического переключения на режим низкого потребления энергии, не должен превышать периода времени, заданного для автоматического выключения.*

*Если для автоматического переключения на режим низкого потребления энергии и автоматического выключения задан одинаковый период времени, то вместо функции автоматического переключения на режим низкого потребления энергии будет активизирована функция автоматического выключения.*

# $\mathbb{Q}$ ...

#### **Примечание**

*Если период времени, заданный для автоматического выключения, короче периода времени, заданного для автоматического переключения на режим низкого потребления энергии, то последний будет автоматически сброшен до значения, заданного для автоматического выключения. При этом автоматическое переключение на режим низкого потребления энергии не произойдет.*

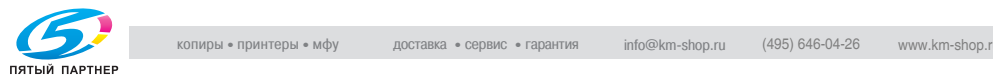

#### **08 Установка даты и времени**

Эта настройка позволяет настроить текущую дату, время и часовой пояс, а также переход на летнее время. По умолчанию переход на летнее время отключен.

- 1 Выполните действия, описанные на стр. 16-3, для вывода окна "Настройка пользователя".
- 2 Нажмите [01 Установка системы], <sup>а</sup> затем [08 Установка даты и времени].

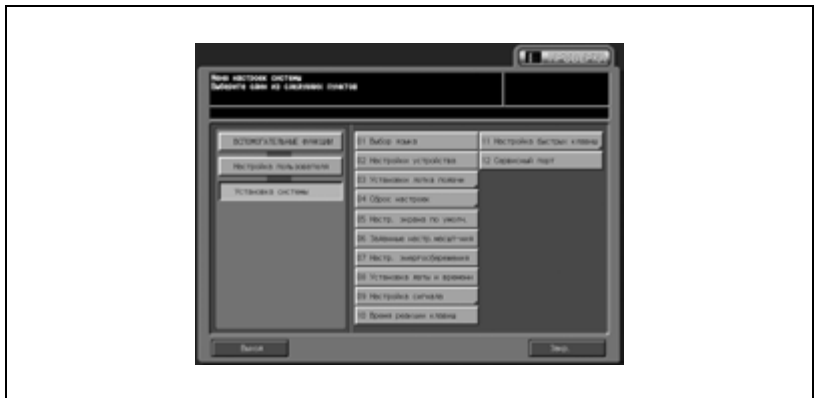

3

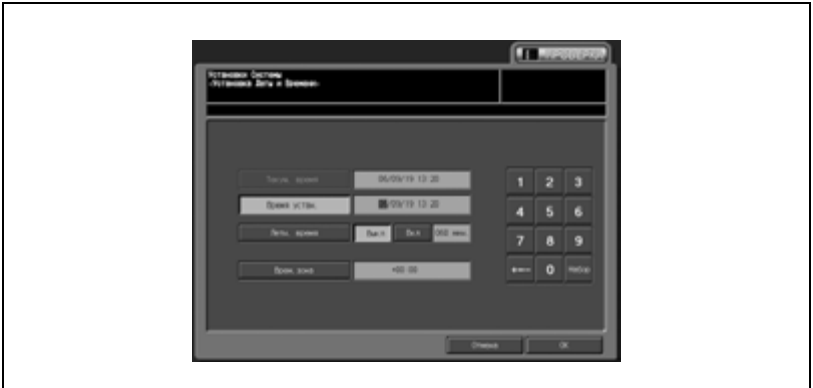

Настроенная дата и время отображаются в верхней строке в следующем порядке: день/месяц/год и время (в 24-часовом формате).

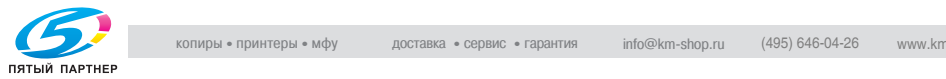

- Введите время с помощью кнопок на сенсорной панели.
- Нажмите кнопку [Ввод] для перехода к следующему значению, которое необходимо изменить. Повторите эту операцию для месяца, дня и времени.
- 4 Настройте переход на летнее время.
	- По умолчанию переход на летнее время отключен. Чтобы активизировать функцию перехода на летнее время (Режим летнего времени), нажмите кнопку [Летн. время]. Текущее время увеличивается на один час.
- $5$  Настройка "Часовой пояс" предназначена для того, чтобы в момент получения входящих сообщений электронной почты в них отображалась информация о разнице в часовых поясах отправителя и получателя. Часовой пояс определен для каждой страны или региона.

Чтобы активизировать эту функцию, выполните следующее.

- Нажмите [Настройка часового пояса] для вывода окна "Настройка часового пояса".
- С помощью кнопок [+ <-> -] установите на дисплее знак "+", если местное время наступает раньше времени по Гринвичу, или знак "-", если местное время наступает позже.
- С помощью кнопок на сенсорной панели введите разницу между временем по Гринвичу и местным временем в поле настроек аппарата. (Например, если местное время отстает от времени по Гринвичу на шесть часов, введите "-0600".)
- Нажмите [OK] для возвращения в окно "Установка даты и времени".
- 6 Нажмите [OK] для подтверждения настройки.
	- Для отмены изменений нажмите [Отмена].

В обоих случаях на дисплее снова появляется окно "Установка системы".

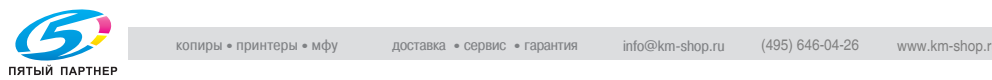

#### **09 Настройка сигнала**

Эта настройка позволяет задать следующие два параметра.

- *01 Регул. Громкости сигнала* Можно настроить звуковой сигнал (звук нажатия кнопки), который должен раздаваться при прикосновении к сенсорной панели, и выбрать его громкость.

#### - *02 Уст.сигнала при остан.зад* Можно выбрать длительность звукового сигнала при остановке аппарата из-за отсутствия или застревания бумаги.

- 1 Выполните действия, описанные на стр. 16-3, для вывода окна "Настройка пользователя".
- 2 Нажмите [01 Установка системы], [09 Настройка сигнала] и [01 Регул. Громкости сигнала].

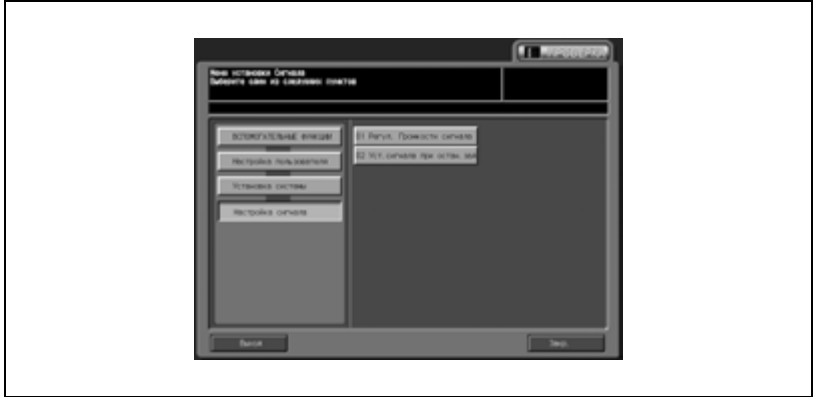

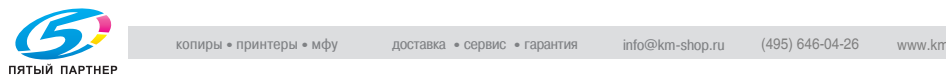

- 3 Нажмите [ВКЛ.] для включения звукового сигнала. Установите требуемый уровень громкости звукового сигнала. Нажмите [Тише] или [Громче] для регулировки громкости звукового сигнала кнопок.
	- Нажмите [ВЫКЛ]. для выключения звукового сигнала. Звуковой сигнал будет выключен.

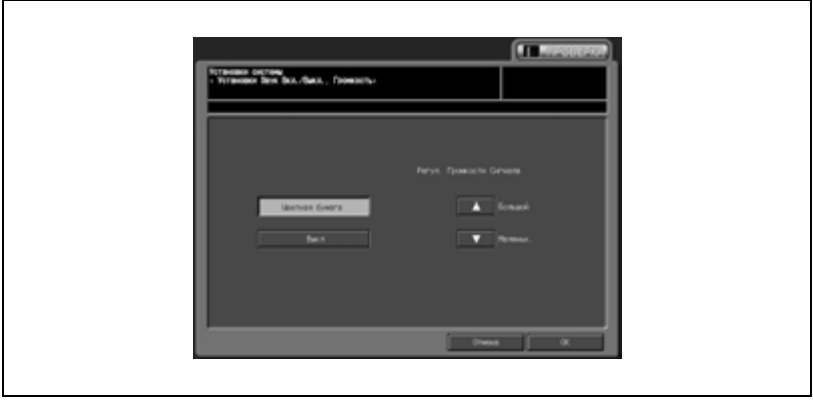

- 4 Нажмите [OK] для подтверждения настройки.
	- Для отмены изменений нажмите [Отмена].

В обоих случаях на дисплее снова появляется окно "Установка системы".

 $5$  Нажмите [02 Уст.сигнала при остан.зад].

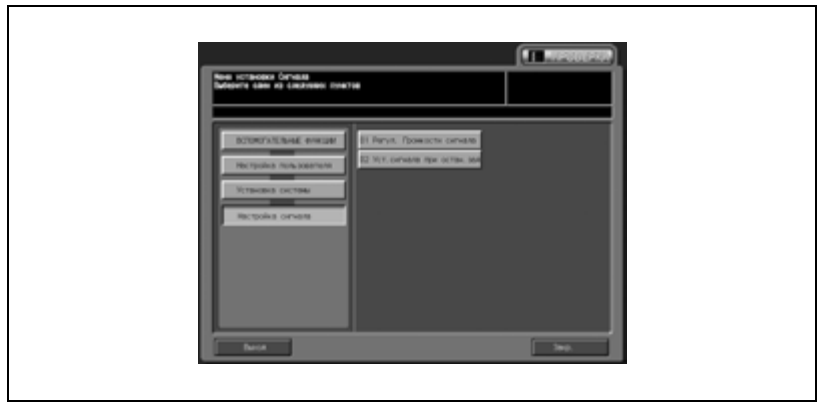

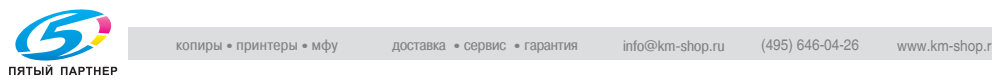

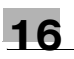

6 Выберите требуемый период времени.

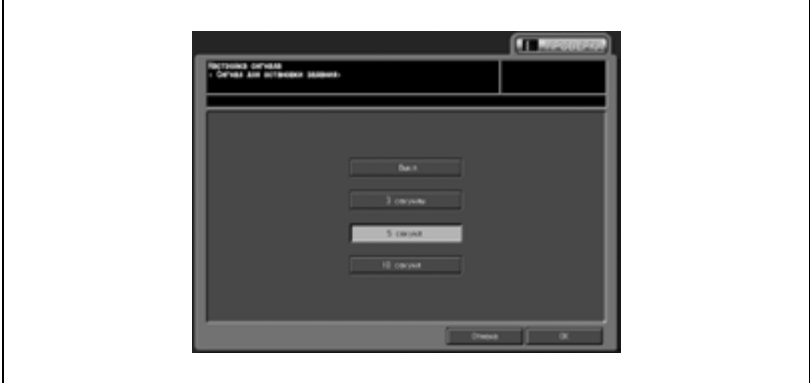

- 7 Нажмите [OK] для подтверждения настройки.
	- Для отмены изменений нажмите [Отмена].

В обоих случаях на дисплее снова появляется окно "Настройка сигнала".

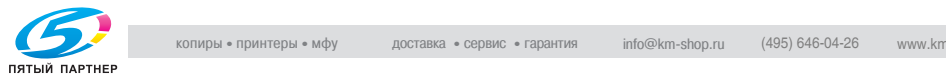

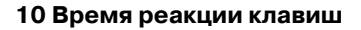

Эта настройка позволяет задать период времени между нажатием кнопки и реакцией аппарата.

- 1 Выполните действия, описанные на стр. 16-3, для вывода окна "Настройка пользователя".
- 2 Нажмите [01 Установка системы], <sup>а</sup> затем [10 Время реакции клавиш].

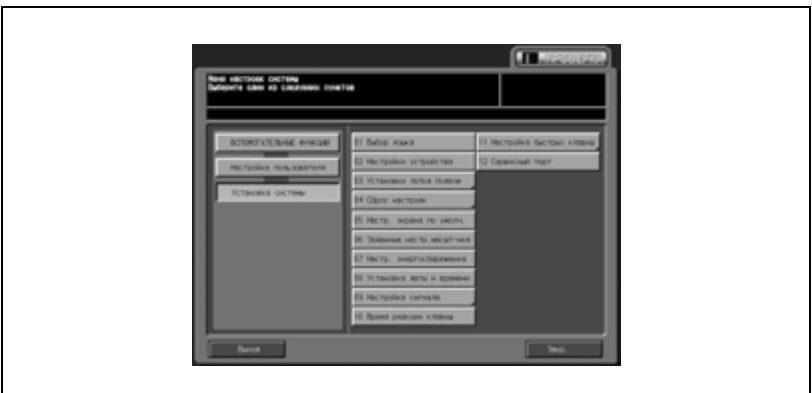

3 Выберите требуемый период времени.

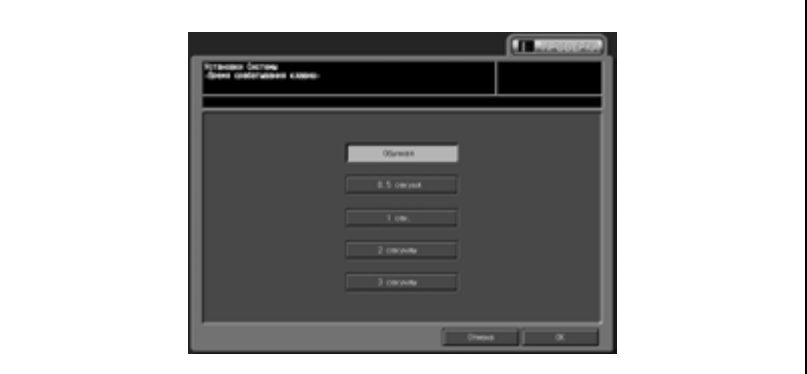

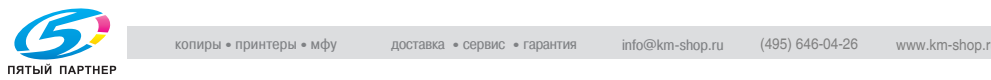

- 4 Нажмите [OK] для подтверждения настройки.
	- Для отмены изменений нажмите [Отмена].

В обоих случаях на дисплее снова появляется окно "Установка системы".

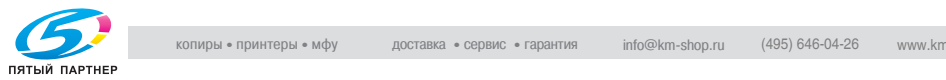

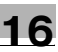

#### **11 Настройка быстрых клавиш**

Эта настройка позволяет задать до 3 кнопок быстрого вызова, которые будут отображаться под [Приложение] и [Уст. качества] в окне "Копирование" и под [Уст. качества] в окне "Настройки сканера" окна "Сканирование" и использоваться для быстрого доступа к соответствующим настройкам. [Экран быстрых кнопок] под [Уст. качества] в окне "Копирование" можно также изменить на [Уст. плотности дисплея].

- $\mathbb 1$  Выполните действия, описанные на стр. 16-3, для вывода окна "Настройка пользователя".
- 2 Нажмите [01 Установка системы], <sup>а</sup> затем [11 Настройка быстрых клавиш].

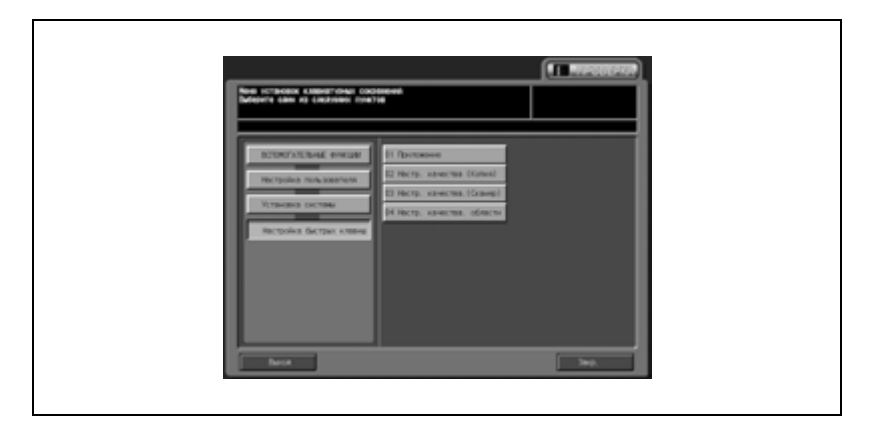

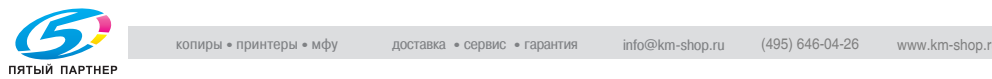

3 Чтобы настроить кнопки быстрого вызова для функции [Приложение] в окне "Копирование", нажмите [01 Приложение] для вывода окна "Установки горячих клавиш (Приложение)".

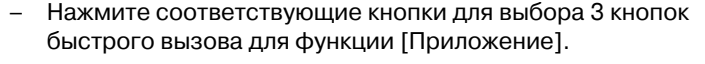

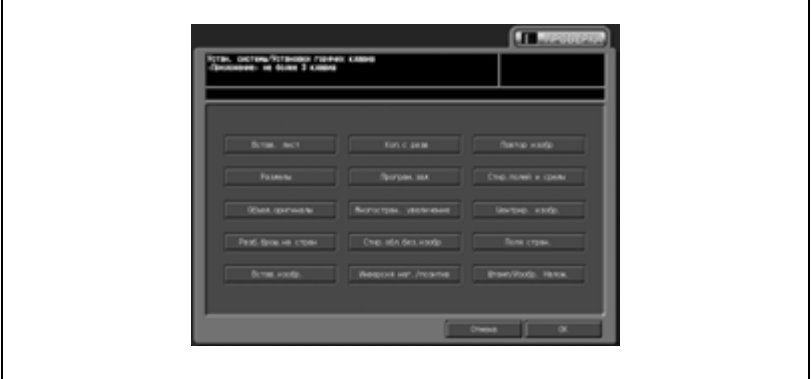

4 Нажмите [OK] для подтверждения настройки.

Снова появляется окно "Настройка быстрых клавиш".

- 5 Чтобы настроить кнопки быстрого вызова для функции [Уст. качества] в окне "Копирование", нажмите [02 Настр. качества (Копия)] для вывода окна "Настройка кнопок быстрого вызова (Качество)".
	- Нажмите соответствующие кнопки для выбора 3 кнопок быстрого вызова для функции [Уст. качества].

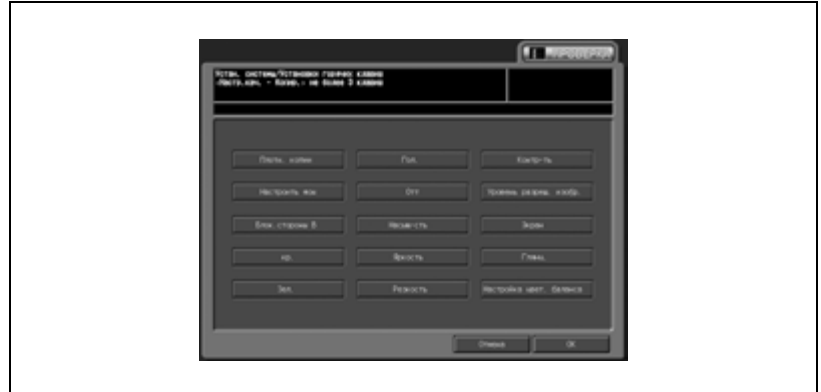

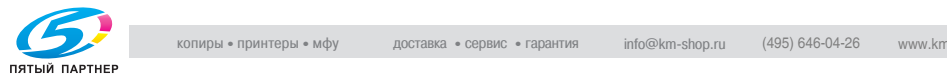

6 Нажмите [OK] для подтверждения настройки.

Снова появляется окно "Установки горячих клавиш".

- 7 Чтобы настроить кнопки быстрого вызова для функции [Уст. качества] в окне "Настройки сканера" окна "Сканирование", нажмите [03 Настр. качества (Сканер)] для вывода окна "Настройка кнопок быстрого вызова (Качество)".
	- Нажмите соответствующие кнопки для выбора 3 кнопок быстрого вызова для функции [Уст. качества].

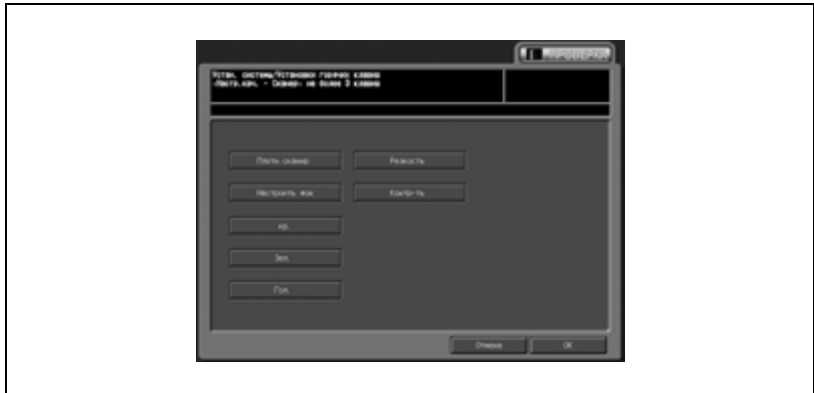

8 Нажмите [OK] для подтверждения настройки.

Снова появляется окно "Установки горячих клавиш".

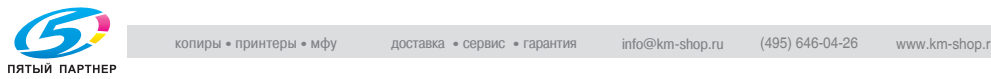

9 Чтобы изменить кнопки быстрого вызова, отображаемые под функцией [Уст. качества] в окне "Копирование", на [Уст. плотности дисплея], нажмите [04 Настр. качества. области] для вывода окна "Настройка кнопок быстрого вызова (Качество)".

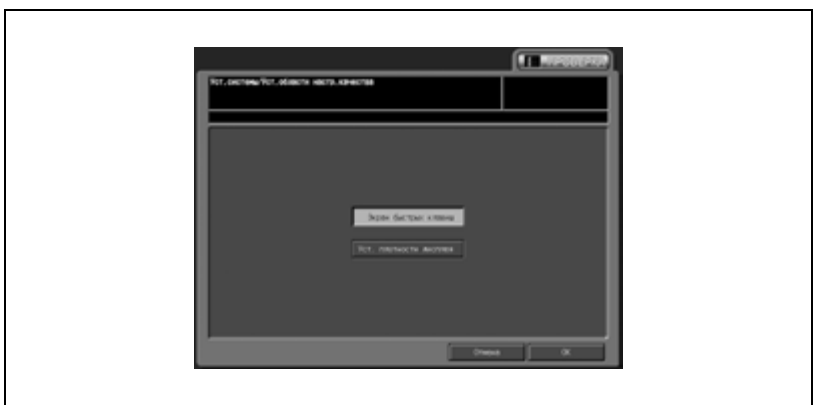

– Выберите [Экран быстрых клавиш] или [Уст. плотности дисплея].

10 Нажмите [OK] для подтверждения настройки.

Снова появляется окно "Установки горячих клавиш".

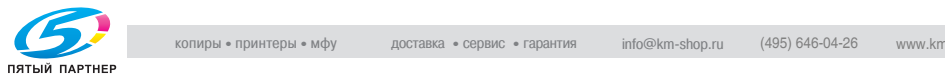

Позволяет определить, должен ли использоваться сервисный порт, и в случае использования выбрать тип клавиатуры.

- 1 Выполните действия, описанные на стр. 16-3, для вывода окна "Настройка пользователя".
- 2 Нажмите [01 Установка системы], <sup>а</sup> затем [12 Сервисный порт].

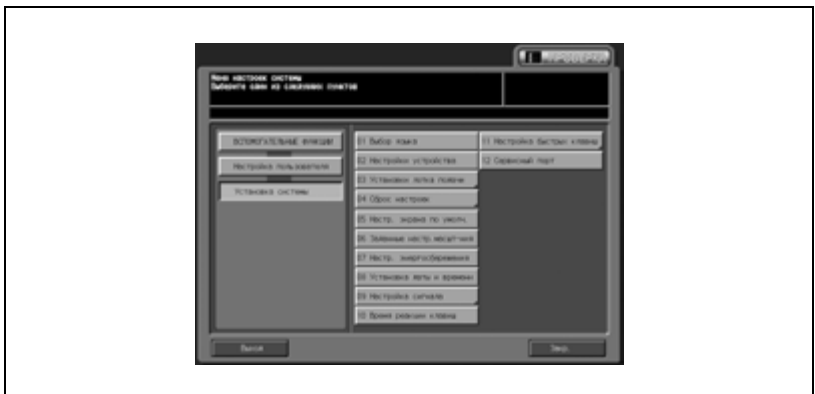

- 3 Выберите [ВКЛ.] или [ВЫКЛ.].
	- В случае выбора [ВКЛ.] нажмите [Тип клавиат.] для выбора типа клавиатуры.

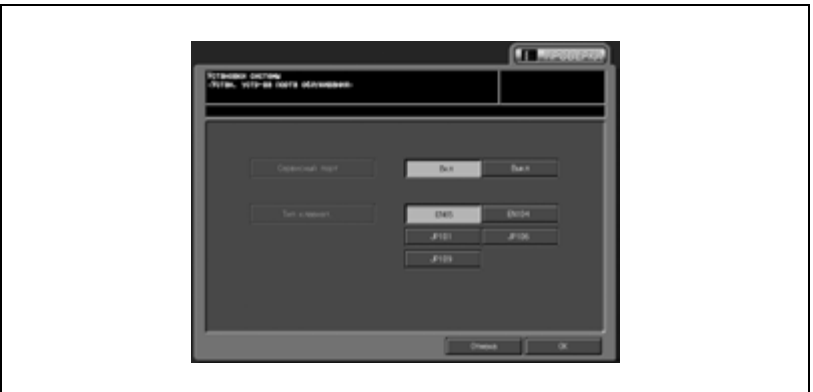

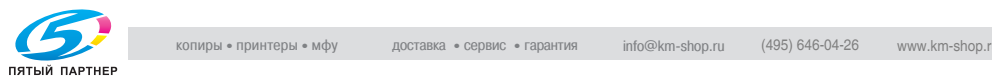
## 4 Нажмите [OK] для подтверждения настройки.

– Для отмены изменений нажмите [Отмена].

В обоих случаях на дисплее снова появляется окно "Установка системы".

 $5$  При необходимости дальнейших изменений нажмите соответствующую кнопку.

## $\mathbb{Q}$ ...

#### **Примечание**

*За подробной информацией об использовании сервисного порта обращайтесь к представителю сервисной службы.*

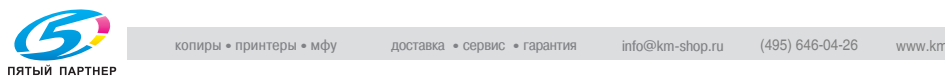

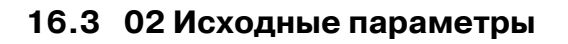

#### **01 Исх.параметры копирования**

По умолчанию на заводе-изготовителе устанавливается опция "Полн.авт.", однако при необходимости можно настроить параметры копирования в качестве начальных настроек по своему усмотрению.

Чтобы задать настроенные параметры копирования в качестве начальных настроек при использовании функции сброса, выберите [Настройка пользователя \ 01 Установка системы \ 04 Сброс настроек \ 02 Автомат. сброс режима], а затем [Исходные параметры] для "Кнопка сброса функций" и [ВЫКЛ.] для "Авт.вызов "Пам. реж."".

- $\mathbb 1$  Выполните действия, описанные на стр. 16-3, для вывода окна "Настройка пользователя".
- 2 Нажмите [02 Исходные параметры], <sup>а</sup> затем [01 Исх.параметры копирования].

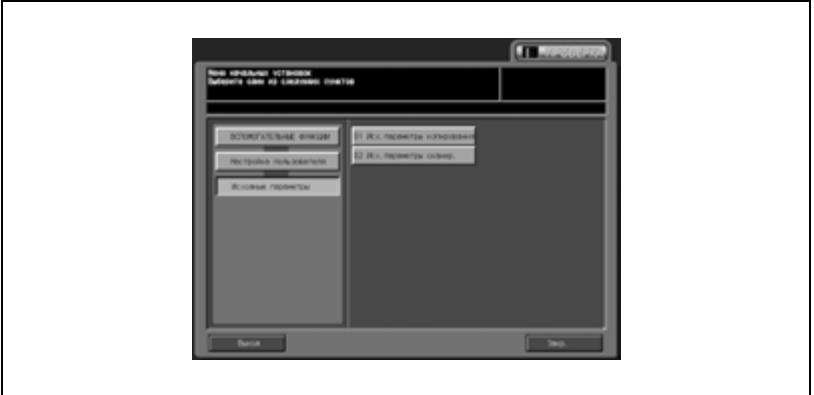

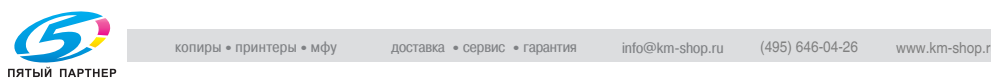

- 3 Настройте следующие параметры: Устан. оригинала, Цвет, Масштаб, Приложение, Качество изображения, Приложения вывода, Одност/Двустор, Устан. бумаги и Поворот ВКЛ./ВЫКЛ.
	- При настройке руководствуясь описанием настроек для окна "Копирование". Нажмите [АПД] для выбора режима АПД в качестве начальной настройки.

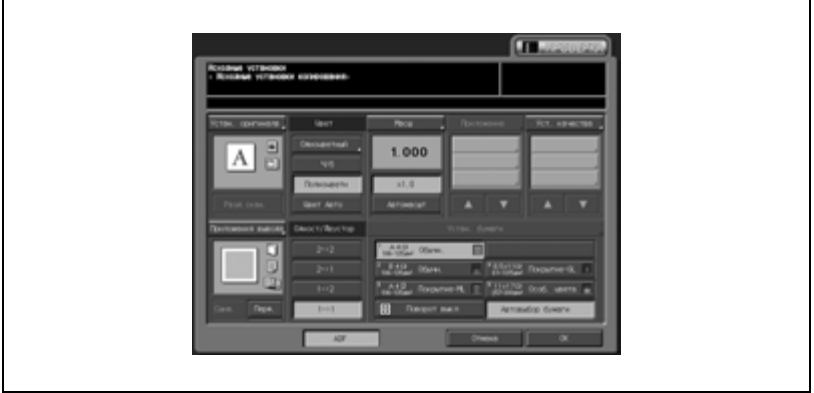

- 4 Нажмите [OK] для подтверждения настройки.
	- Для отмены изменений нажмите [Отмена].

В обоих случаях на дисплее снова появляется окно "Установка системы".

 ${\bf 5}$  При необходимости дальнейших изменений нажмите соответствующую кнопку.

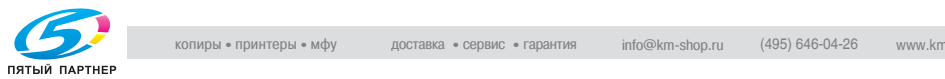

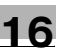

#### **02 Исх.параметры сканир.**

По умолчанию на заводе-изготовителе устанавливается опция "Полн.авт.", однако при необходимости можно настроить параметры сканирования в качестве начальных настроек по своему усмотрению.

Чтобы задать настроенные параметры сканирования в качестве начальных настроек при использовании функции сброса, выберите [Настройка пользователя \ 01 Установка системы \ 04 Сброс настроек \ 02 Автомат. сброс режима], а затем [Исходные параметры] для "Кнопка сброса функций".

- 1 Выполните действия, описанные на стр. 16-3, для вывода окна "Настройка пользователя".
- $2$  Нажмите [02 Исходные параметры], а затем [02 Исх. параметры сканир.].

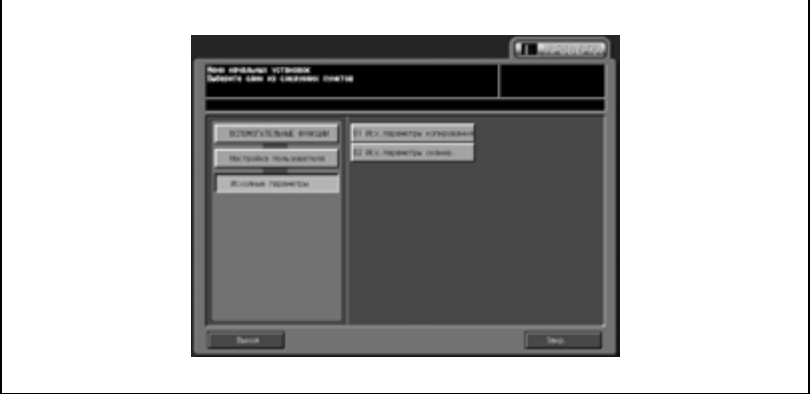

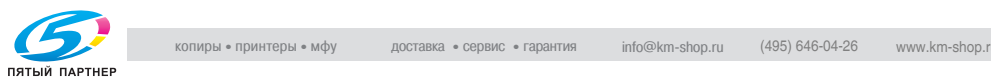

- 3 Настройте следующие параметры: Устан. оригинала, Цвет, Масштаб, Цвет.простр, Коррекция изображения, Формат сканирования, Разрешение и Сервер по умолчанию.
	- При настройке руководствуясь описанием настроек для окна "Копирование". Нажмите [АПД] для выбора режима АПД в качестве начальной настройки.

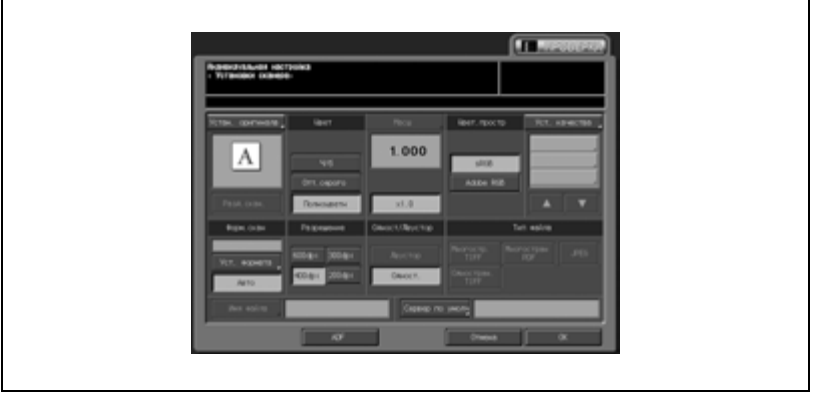

- 4 Нажмите [OK] для подтверждения настройки.
	- Для отмены изменений нажмите [Отмена].

В обоих случаях на дисплее снова появляется окно "Установка системы".

 ${\bf 5}$  При необходимости дальнейших изменений нажмите соответствующую кнопку.

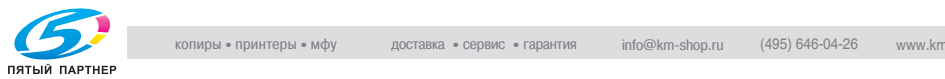

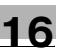

## **16.4 03 Обычные установки**

При включении этой настройки становятся доступны следующие функции аппарата.

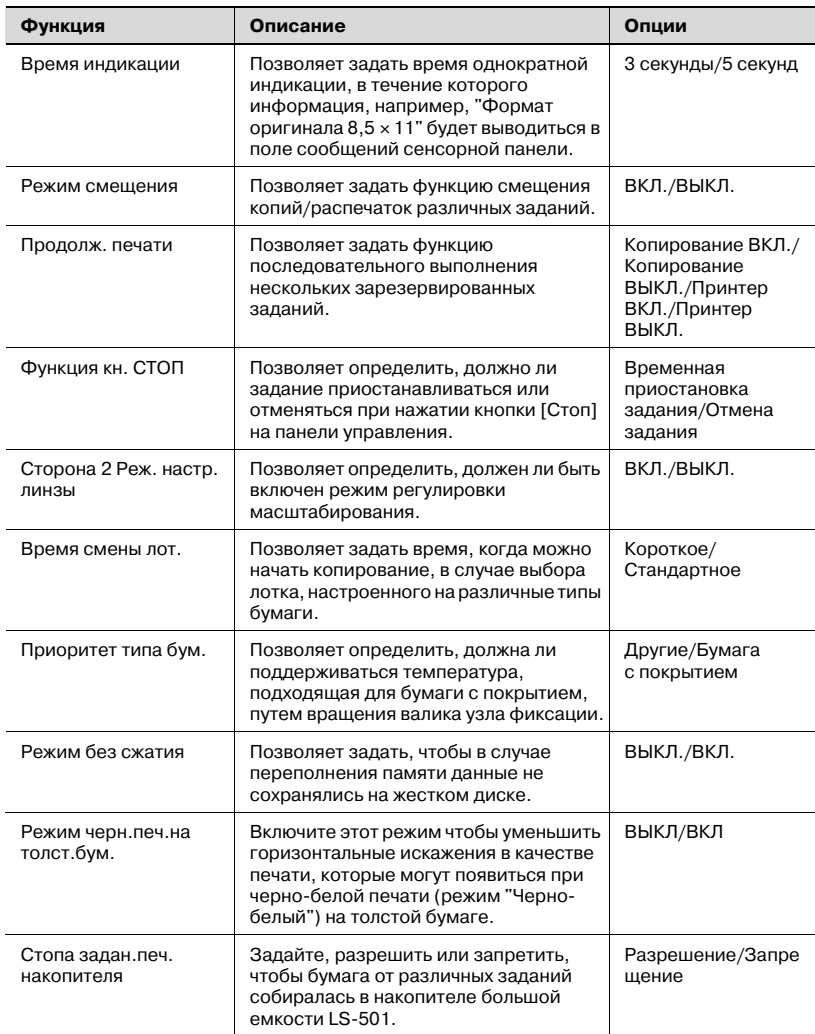

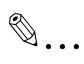

#### **Примечание**

*Кнопка "Режим черн.печ.на толст.бум." обычно не отображается.*

*При необходимости регулировки обратитесь в сервисную службу.*

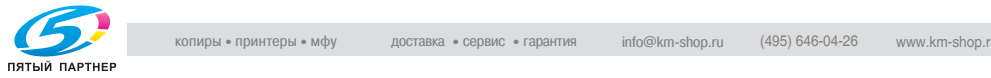

- 1 Выполните действия, описанные на стр. 16-3, для вывода окна "Настройка пользователя".
- 2 Нажмите [03 Обычные установки].

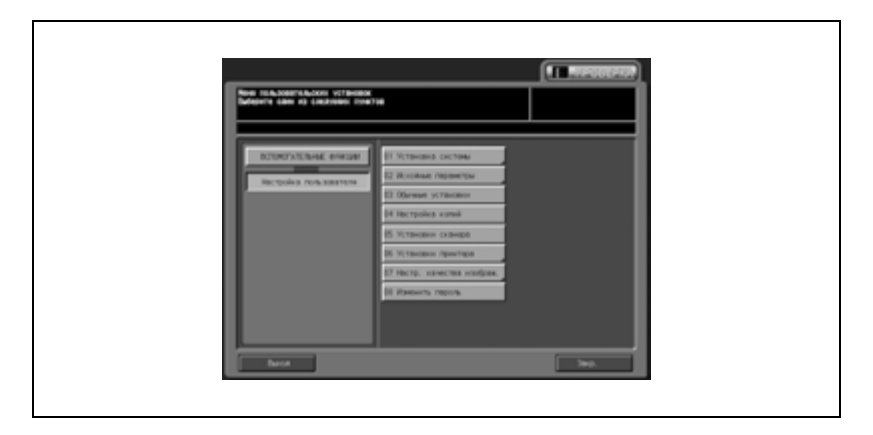

- $3$  Нажмите кнопки требуемых параметров в левой части окна.
	- Имеется два окна для настройки параметров. Для переключения между окнами нажмите [След] или [Предыд.].

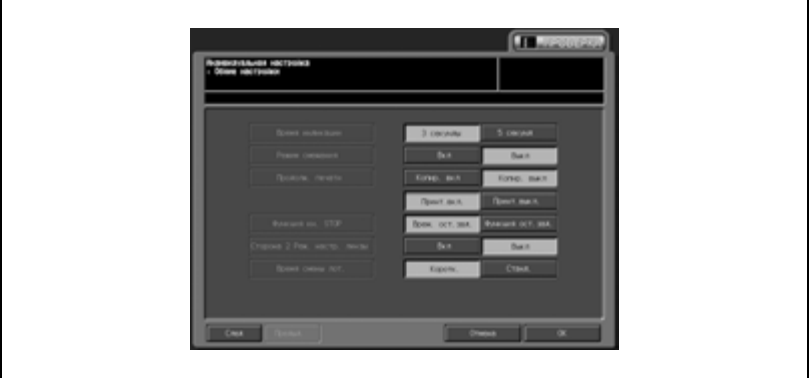

- 4 Нажмите [OK] для подтверждения настройки.
	- Для отмены изменений нажмите [Отмена].

В обоих случаях на дисплее снова появляется окно "Настройка сброса".

 $5$  При необходимости дальнейших изменений нажмите соответствующую кнопку.

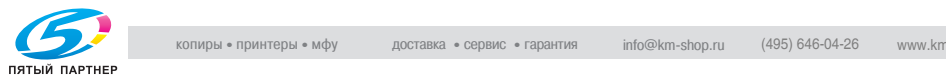

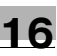

## **16.5 04 Настройка копий**

При включении этой настройки становятся доступны следующие функции аппарата.

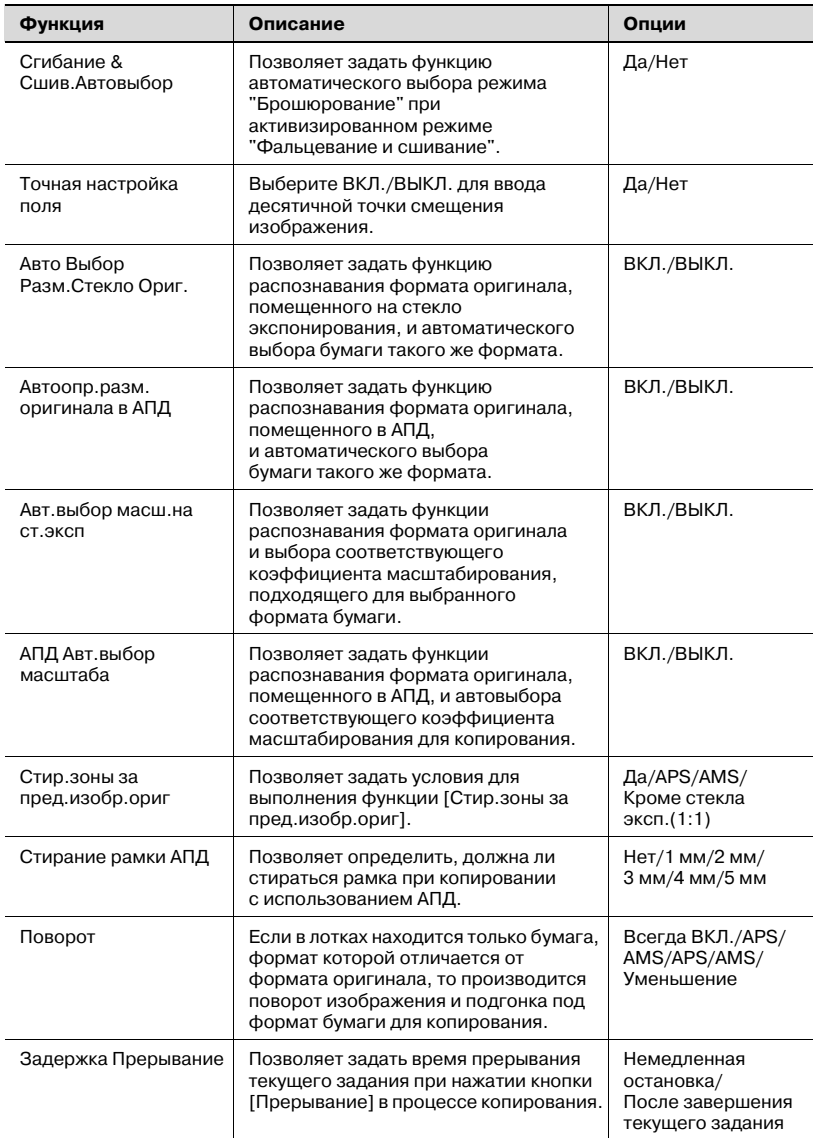

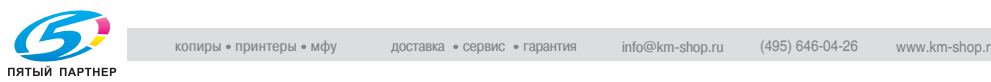

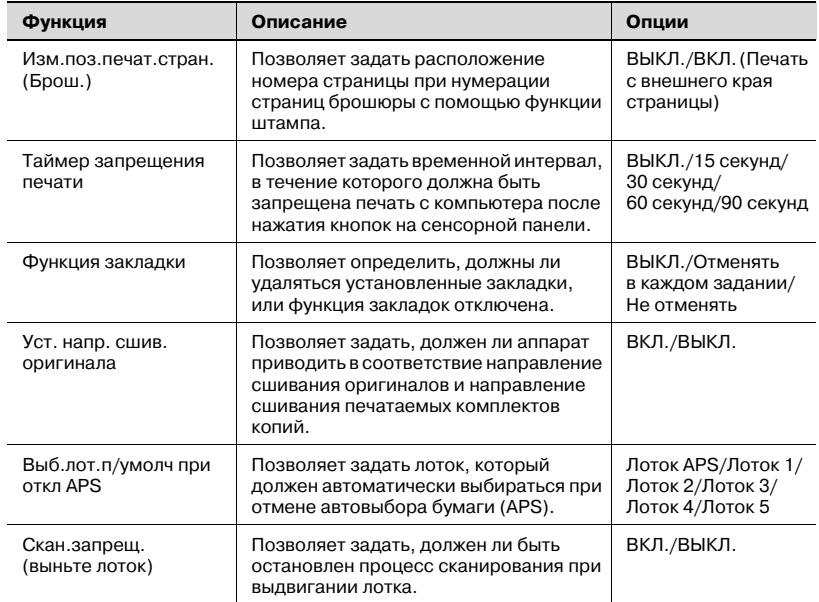

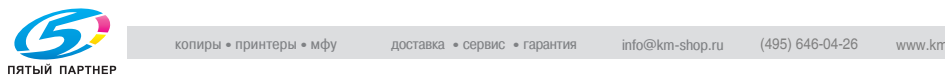

- 1 Выполните действия, описанные на стр. 16-3, для вывода окна "Настройка пользователя".
- 2 Нажмите [04 Настройка копий].

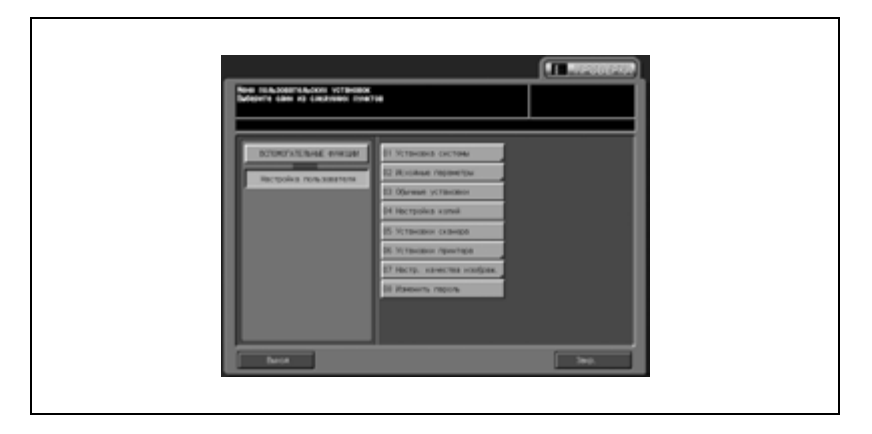

- 3 Нажмите кнопки требуемых параметров <sup>в</sup> левой части окна.
	- Имеется пять окон для настройки параметров. Для переключения между окнами нажмите [След] или [Предыд.].

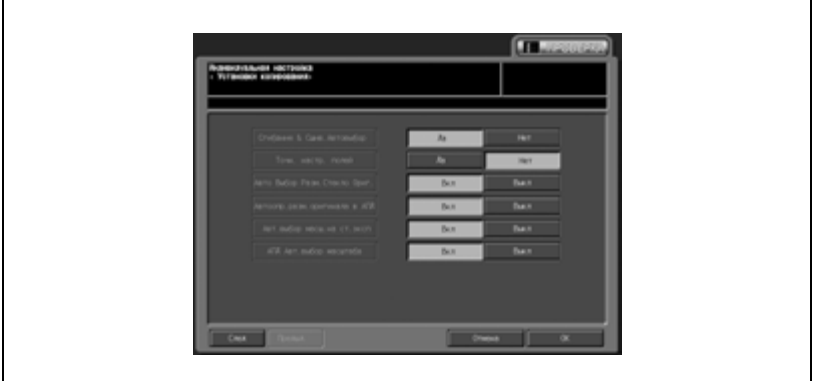

- 4 Нажмите [OK] для подтверждения настройки.
	- Для отмены изменений нажмите [Отмена].

В обоих случаях на дисплее снова появляется окно "Настройка сброса".

 $5$  При необходимости дальнейших изменений нажмите соответствующую кнопку.

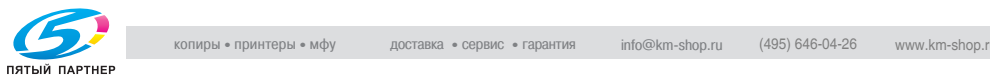

## **16.6 05 Установки сканера**

При включении этой настройки становятся доступны следующие функции аппарата.

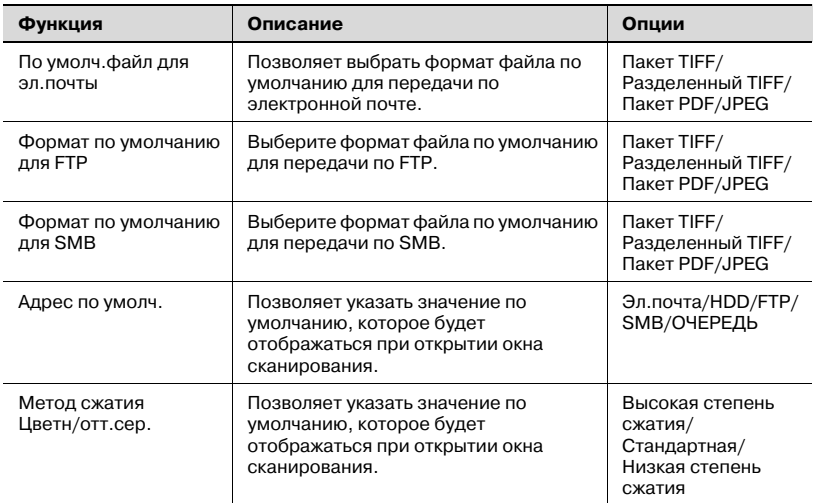

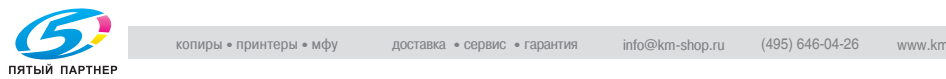

- 1 Выполните действия, описанные на стр. 16-3, для вывода окна "Настройка пользователя".
- 2 Нажмите [05 Установки сканера].

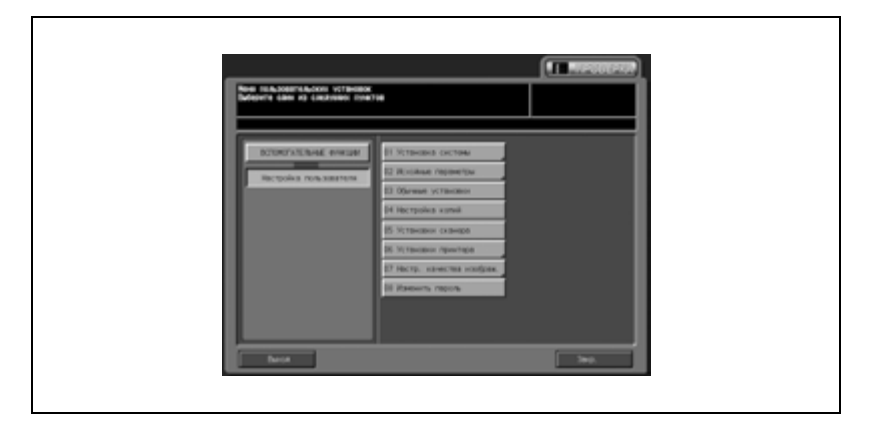

- 3 Нажмите кнопки требуемых параметров <sup>в</sup> левой части окна.
	- Имеется три окна для настройки параметров. Для переключения между окнами нажмите [След] или [Предыд.].

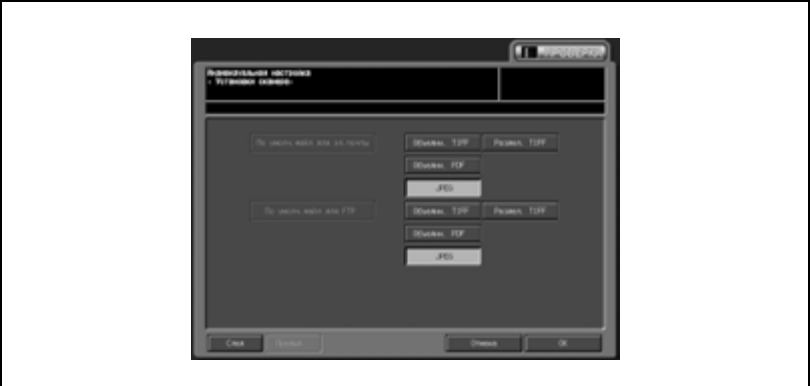

- 4 Нажмите [OK] для подтверждения настройки.
	- Для отмены изменений нажмите [Отмена].

В обоих случаях на дисплее снова появляется окно "Настройка сброса".

 $5$  При необходимости дальнейших изменений нажмите соответствующую кнопку.

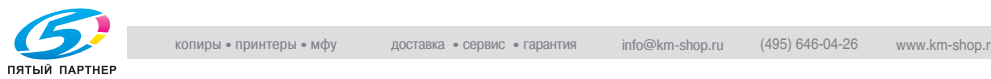

## **16.7 06 Установки принтера**

Эта настройка позволяет задать следующие четыре параметра.

Параметры настройки могут различаться в зависимости от контроллера принтера, установленного в аппарате.

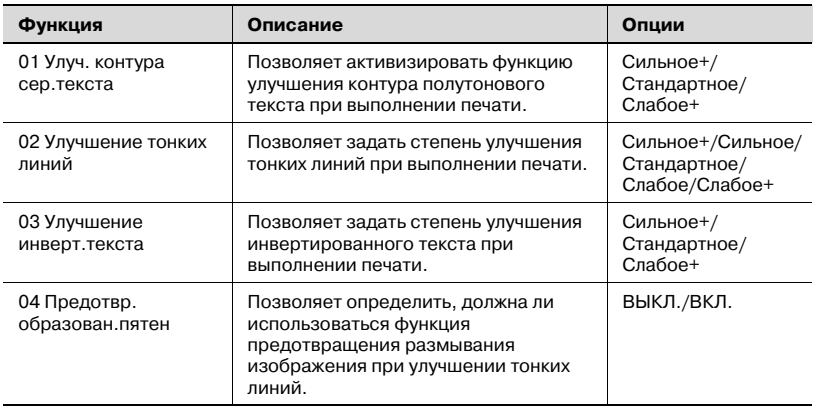

- 1 Выполните действия, описанные на стр. 16-3, для вывода окна "Настройка пользователя".
- 2 Нажмите [06 Установки принтера], <sup>а</sup> затем [01 Улуч. контура сер.текста].

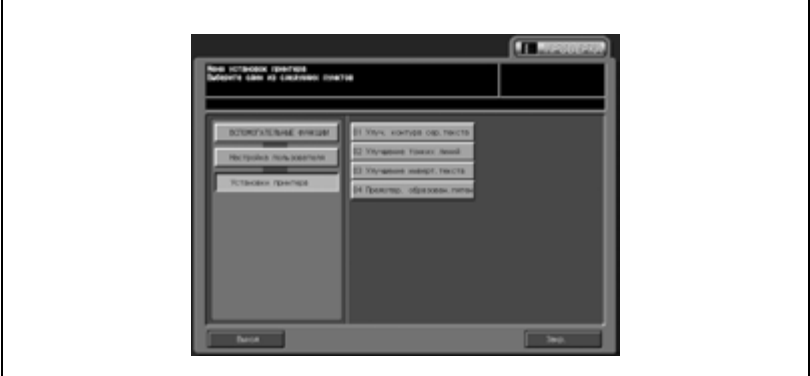

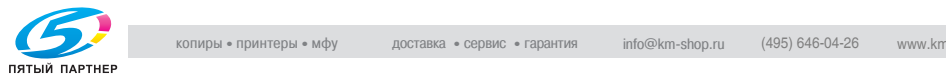

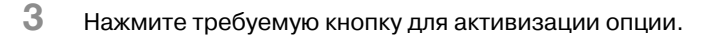

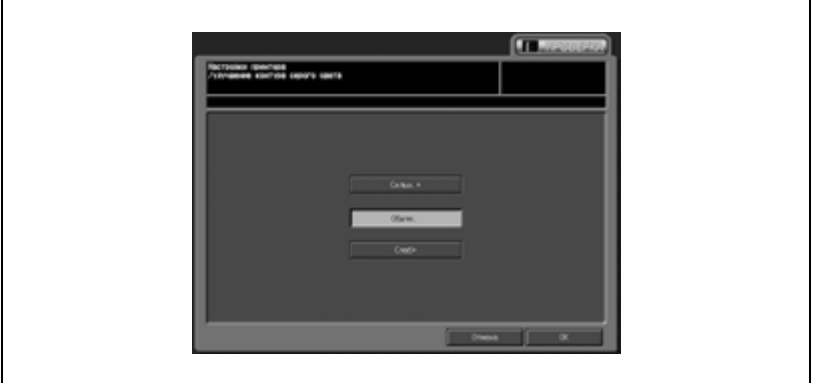

- 4 Нажмите [OK] для подтверждения настройки.
	- Для отмены изменений нажмите [Отмена].

В обоих случаях на дисплее снова появляется окно "Настройки принтера".

 $5$  Нажмите [06 Установки принтера], а затем [02 Улучшение тонких линий].

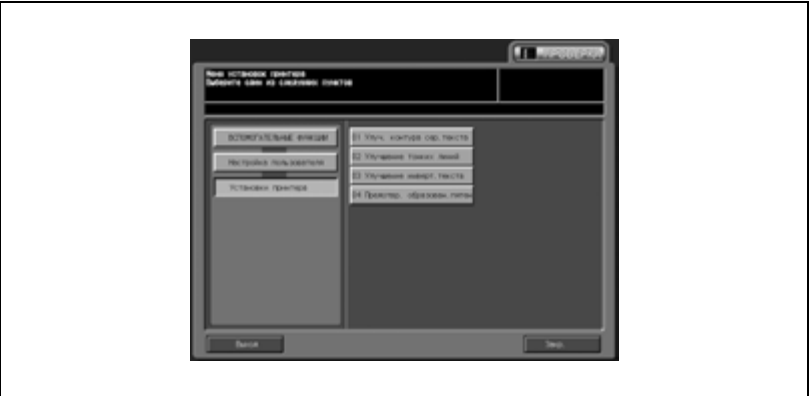

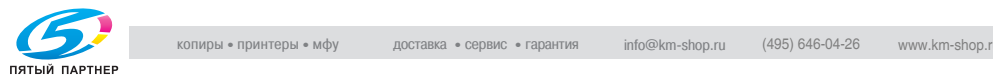

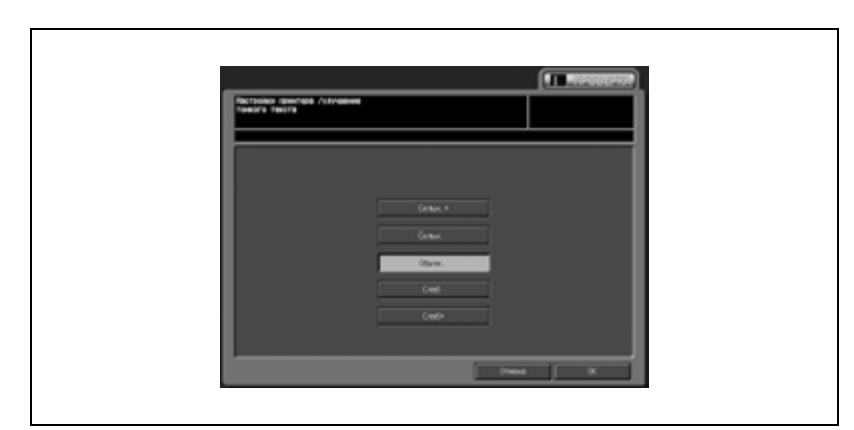

6 Нажмите требуемую кнопку для активизации опции.

7 Нажмите [OK] для подтверждения настройки.

– Для отмены изменений нажмите [Отмена].

В обоих случаях на дисплее снова появляется окно "Настройки принтера".

8 Нажмите [06 Установки принтера], <sup>а</sup> затем [03 Улучшение инверт.текста].

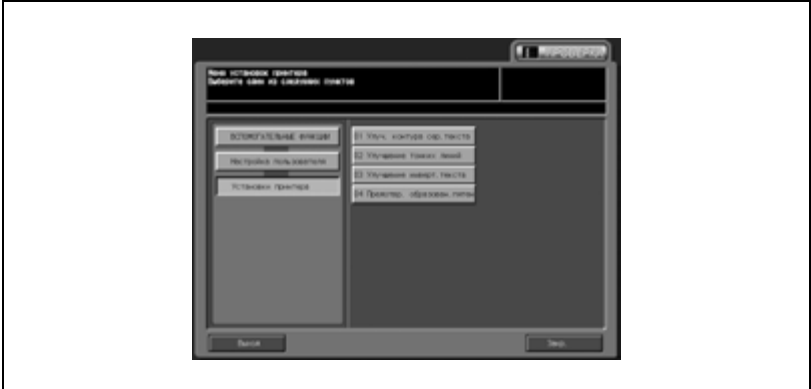

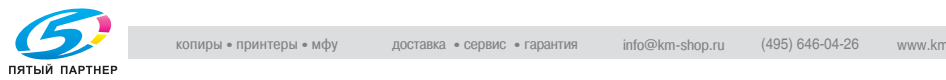

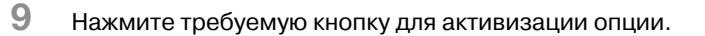

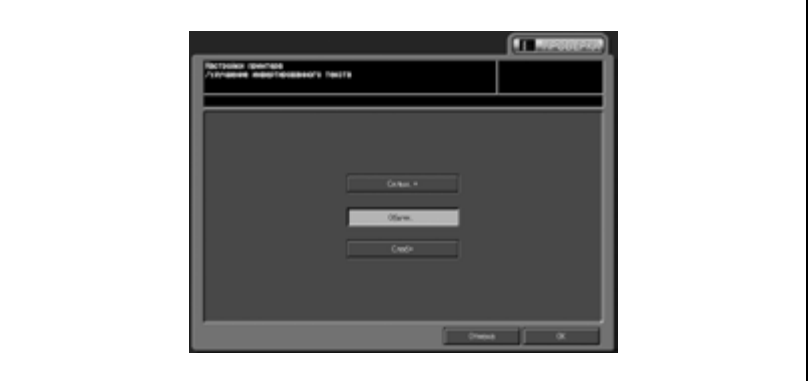

10 Нажмите [OK] для подтверждения настройки.

– Для отмены изменений нажмите [Отмена].

В обоих случаях на дисплее снова появляется окно "Настройки принтера".

11 Нажмите [06 Установки принтера], а затем [04 Предотвр. образован.пятен].

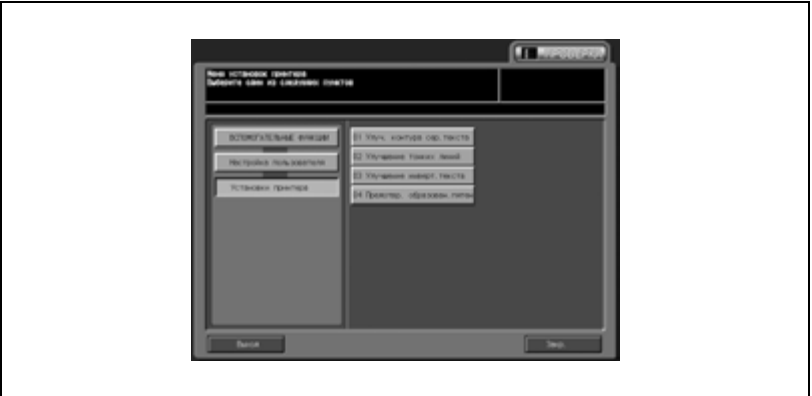

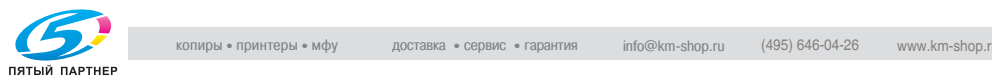

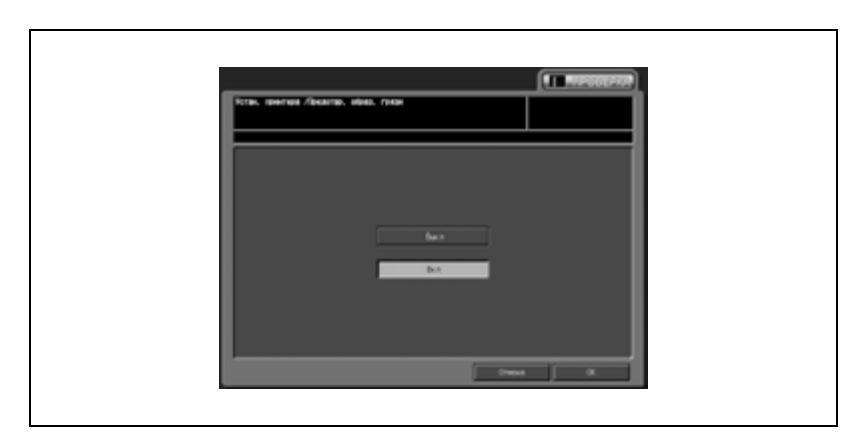

12 Нажмите требуемую кнопку для активизации опции.

- 13 Нажмите [OK] для подтверждения настройки.
	- Для отмены изменений нажмите [Отмена].

В обоих случаях на дисплее снова появляется окно "Настройки принтера".

14 При необходимости дальнейших изменений нажмите соответствующую кнопку.

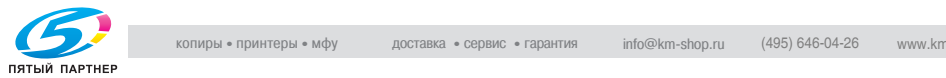

## **16.8 07 Настр. качества изображ.**

### **01 Экран**

Позволяет выбрать варианты, отличные от [Линия 1], при выборе качества изображения [Текст и фото] или [Фото].

Линия 2: Разрешение/Запрещение

Точка 1: Разрешение/Запрещение

Точка 2: Разрешение/Запрещение

- $\parallel$  Выполните действия, описанные на стр. 16-3, для вывода окна "Настройка пользователя".
- 2 Нажмите [07 Настр. качества изображ.], а затем [01 Экран].

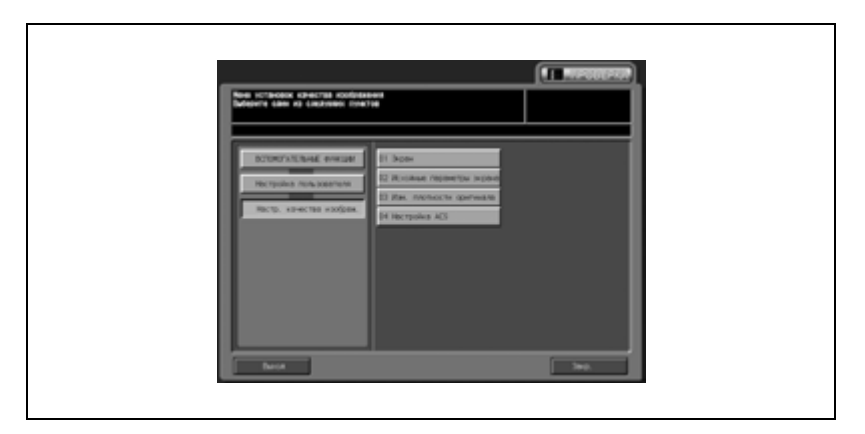

 $3$  Нажмите требуемую кнопку для активизации опции.

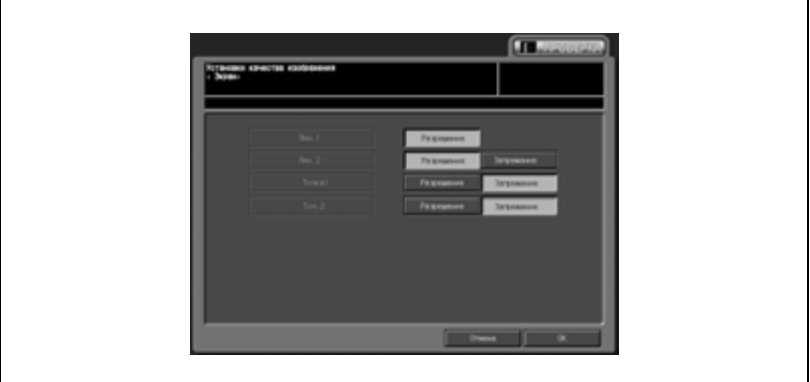

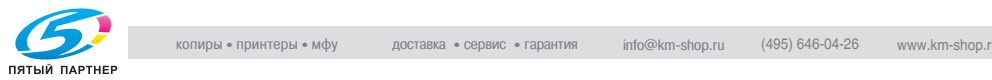

- 4 Нажмите [OK] для подтверждения настройки.
	- Для отмены изменений нажмите [Отмена].

В обоих случаях на дисплее снова появляется окно "Меню установок качества изображения".

5 При необходимости дальнейших изменений нажмите соответствующую кнопку.

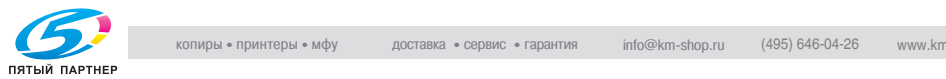

Позволяет выбрать растр, который должен отображаться при выборе качества изображения [Текст и фото] или [Фото].

Полноцветный текст/фото: Линия 1/Линия 2/Точка 1/Точка 2/Сжатие Полноцветные фото: Линия 1/Линия 2/Точка 1/Точка 2/Сжатие Черно-белый текст/фото: Линия 1/Линия 2/Точка 1/Точка 2/Сжатие Черно-белые фото: Линия 1/Линия 2/Точка 1/Точка 2/Сжатие Одноцветный текст/фото: Линия 1/Линия 2/Точка 1/Точка 2/Сжатие Одноцветные фото: Линия 1/Линия 2/Точка 1/Точка 2/Сжатие

- $\parallel$  Выполните действия, описанные на стр. 16-3, для вывода окна "Настройка пользователя".
- 2 Нажмите [07 Настр. качества изображ.], <sup>а</sup> затем [02 Исходные параметры экрана].

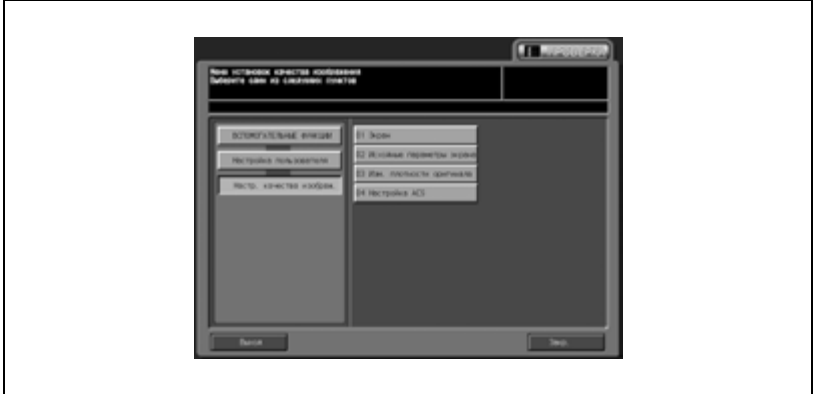

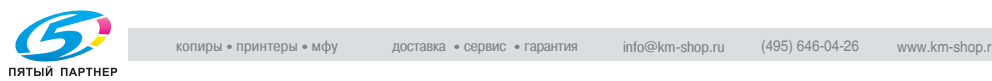

- 3 Нажмите требуемую кнопку для активизации опции.
	- Имеется шесть окон для настройки параметров. Для переключения между окнами нажмите [След] или [Предыд.].

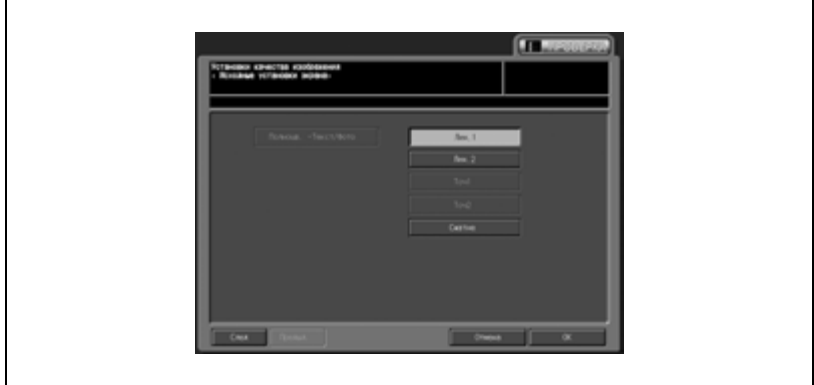

- 4 Нажмите [OK] для подтверждения настройки.
	- Для отмены изменений нажмите [Отмена].
	- В обоих случаях на дисплее снова появляется окно "Меню установок качества изображения".
- $5$  При необходимости дальнейших изменений нажмите соответствующую кнопку.

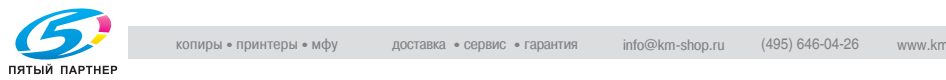

#### **03 Изм. плотности оригинала**

Позволяет задать плотность по умолчанию для каждого режима настройки качества изображения.

0 - 6 (Текст и фото: 3, Карта: 3, Фото: 3, Текст: 3)

- 1 Выполните действия, описанные на стр. 16-3, для вывода окна "Настройка пользователя".
- 2 Нажмите [07 Настр. качества изображ.], <sup>а</sup> затем [03 Изм. плотности оригинала].

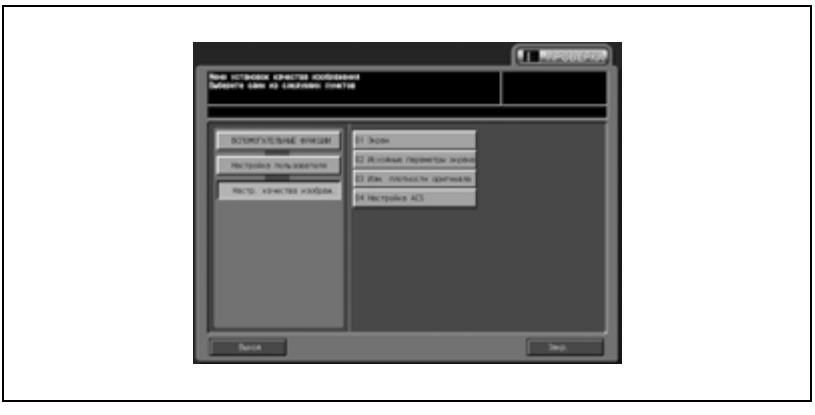

3 Найдите требуемую опцию <sup>с</sup> помощью кнопок со стрелками вверх/вниз и нажмите на нее.

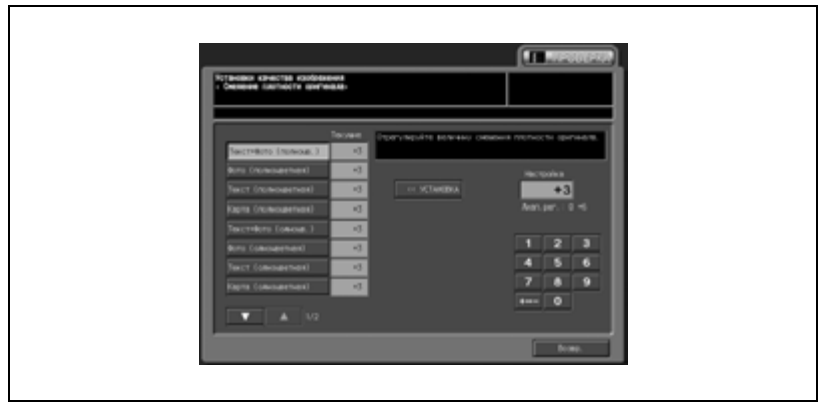

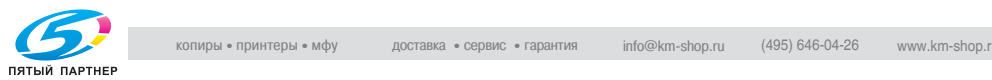

- 4 Введите требуемое значение <sup>с</sup> помощью кнопок на сенсорной панели и нажмите [<<УСТАНОВКА]. Допустимый диапазон: 0 - +6
- 5 Нажмите [OK] для подтверждения настройки.
	- Для отмены изменений нажмите [Отмена].

В обоих случаях на дисплее снова появляется окно "Меню установок качества изображения".

6 При необходимости дальнейших изменений нажмите соответствующую кнопку.

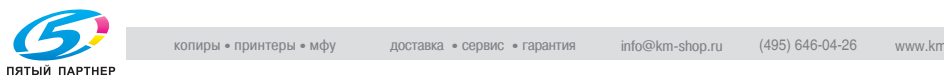

Позволяет задать функцию автоматического распознавания цвета, если цветной оригинал идентифицируется как монохромный, а монохромный - как цветной.

- 1 Выполните действия, описанные на стр. 16-3, для вывода окна "Настройка пользователя".
- $2$  Нажмите [07 Настр. качества изображ.], а затем [04 Настройка ACS].

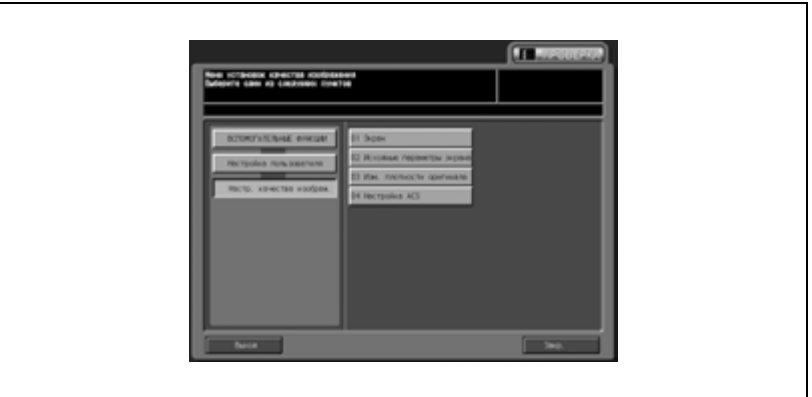

3 Поместите оригинал на стекло экспонирования и нажмите [Скан].

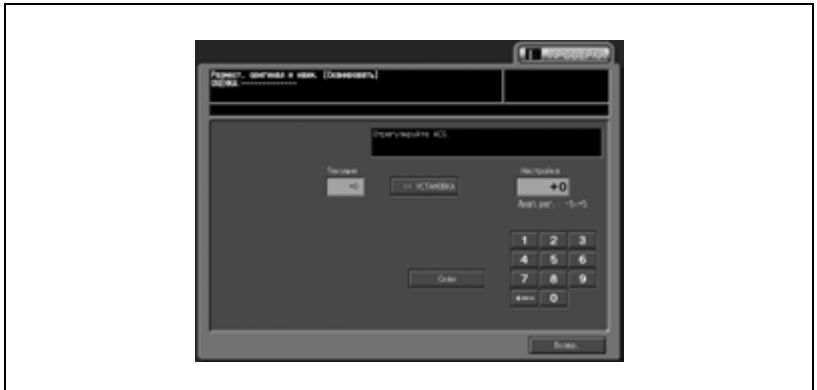

Результаты сканирования будут выведены в поле сообщений.

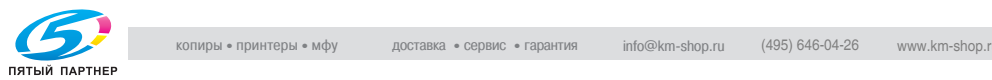

- 4 Если цветной оригинал идентифицируется как монохромный, введите более высокое значение с помощью кнопок на сенсорной панели и нажмите [<<УСТАНОВКА]. Если монохромный оригинал идентифицируется как цветной, введите более низкое значение с помощью кнопок на сенсорной панели и нажмите [<<УСТАНОВКА]. Допустимый диапазон: -5 - +5
- $5$  Повторяйте шаги 3 4 до достижения требуемого результата.
- 6 Нажмите [OK] для подтверждения настройки.
	- Для отмены изменений нажмите [Отмена].
	- В обоих случаях на дисплее снова появляется окно "Меню установок качества изображения".
- 7 При необходимости дальнейших изменений нажмите соответствующую кнопку.

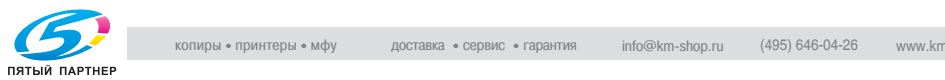

## **16.9 08 Изменить пароль**

Позволяет изменить пароль пользователя, используемый аппаратом для идентификации пользователя. Измененный пароль отображается в описании настроек идентификации пользователя.

- 1 Выполните действия, описанные на стр. 16-3, для вывода окна "Настройка пользователя".
- $11 120$
- 2 Нажмите [08 Изменить пароль].

3 Введите действующий пароль <sup>и</sup> нажмите [OK].

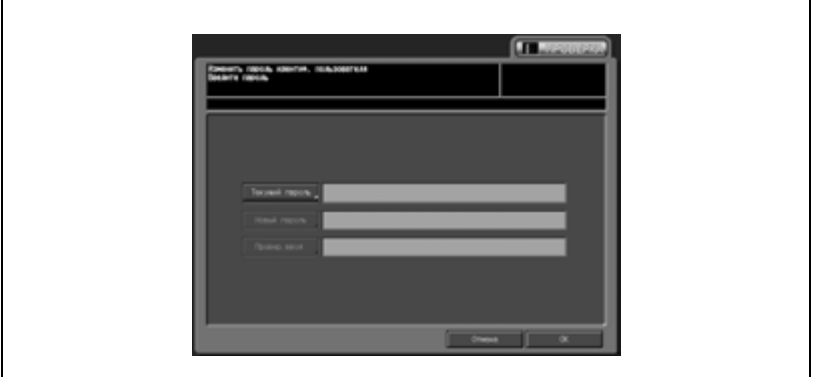

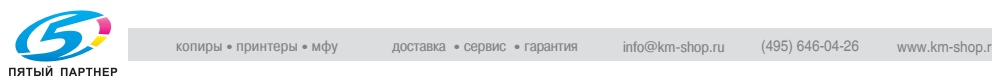

- $4$  Нажмите [Новый пароль] и введите новый пароль пользователя.
	- Еще раз введите новый пароль пользователя в поле [Провер. ввод].

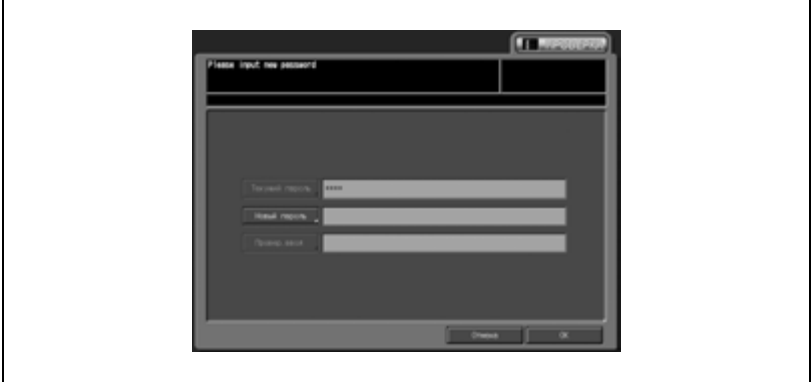

- $5$  Нажмите [OK] для подтверждения настройки.
	- Для отмены изменений нажмите [Отмена].

В обоих случаях на дисплее снова появляется окно "Настройки пользователя".

 $6$  При необходимости дальнейших изменений нажмите соответствующую кнопку.

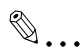

#### **Примечание**

*Перед доступом в окно "Настройка пользователя" обязательно выполните процедуру идентификации пользователя. Пароль пользователя не может быть изменен, если предварительно не была выполнена идентификация пользователя или если зарегистрированный в системе пользователь отличается от того, который хочет изменить пароль.*

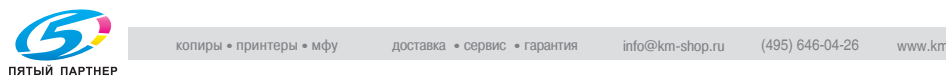

# **17 Настройки администратора аппарата**

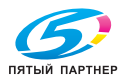

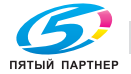

## **17 Настройки администратора аппарата**

Данный раздел содержит информацию и указания по настройке параметров, которые администратор аппарата может задать в окне "Меню установок администратора аппарата". Кроме этого, он содержит информацию о том, как можно отрегулировать сенсорный дисплей при помощи окна "Настройка сенсорного дисплея", если регулировка сбилась.

## **17.1 Краткое описание настроек администратора аппарата**

Меню верхнего уровня (далее в Руководстве - окно "Утилиты/Счетчик") появляется непосредственно после нажатия кнопки [Утилиты/Счетчик].

При нажатии кнопки [Настройка админ. машины] в окне "Утилиты/Счетчик" появляется окно "Меню установок администратора аппарата".

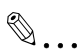

#### **Примечание**

*Окно "Администратор аппарата" можно настроить таким образом, чтобы доступ к нему был возможен только после ввода действующего пароля администратора. За подробной информацией о настройке пароля обращайтесь к представителю сервисной службы.*

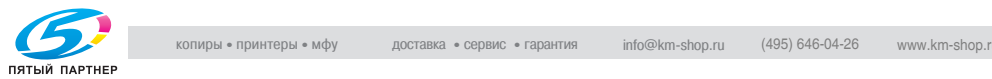

### **Доступ в окно "Установки администратора аппарата"**

1 Нажмите кнопку [Утилиты/Счетчик] на панели управления.

Появляется окно "Утилиты".

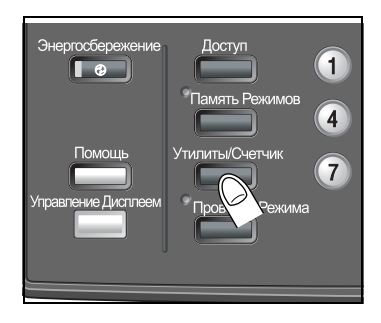

2 Нажмите [03 Настройка админ.аппарата].

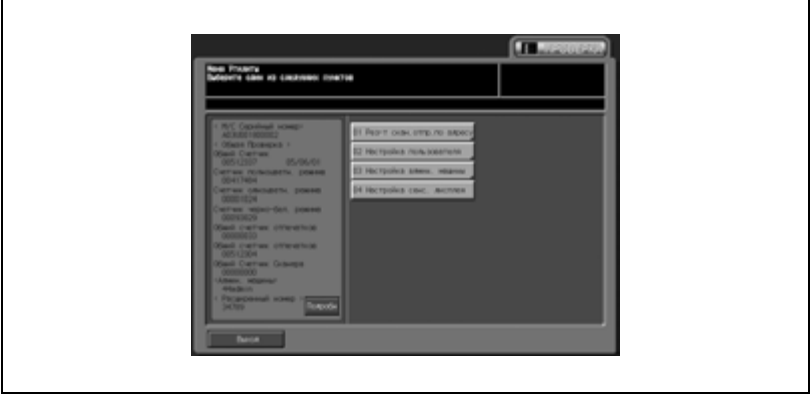

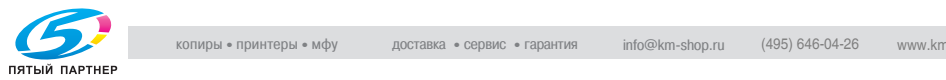

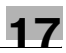

– При появлении окна ввода пароля введите восьмизначный пароль администратора аппарата и нажмите [OK].

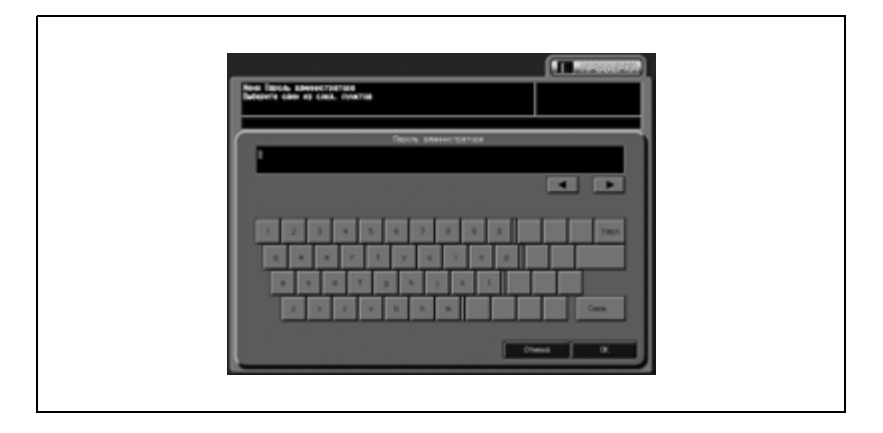

Появляется окно "Меню установок администратора аппарата".

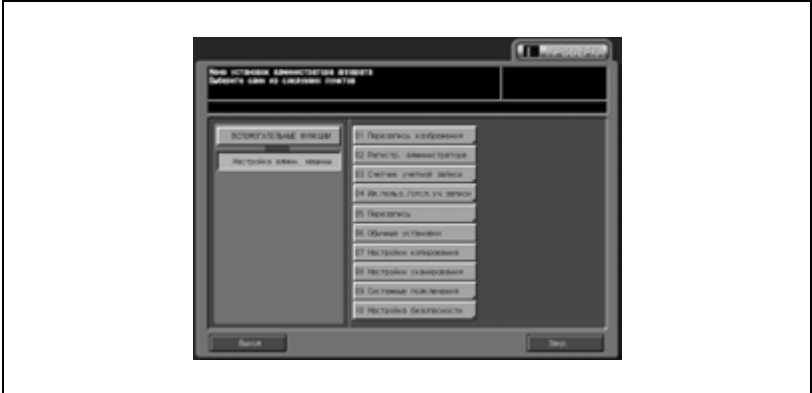

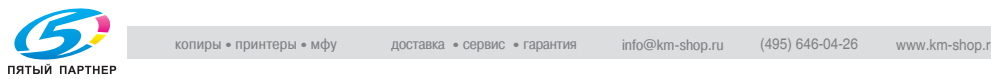

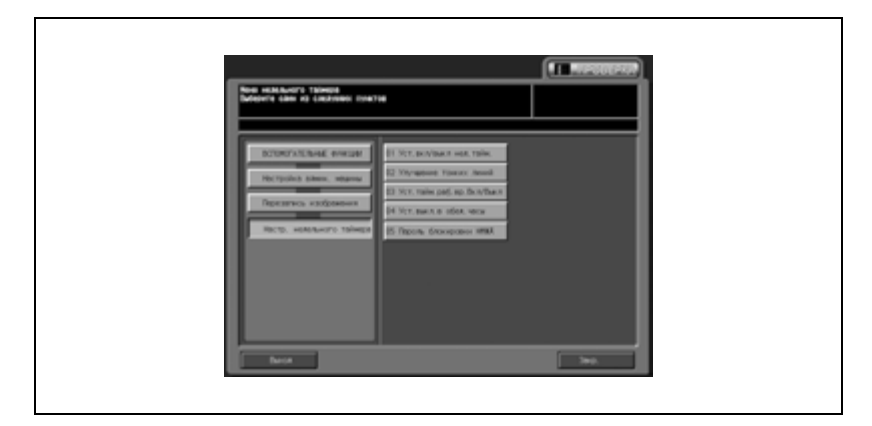

**Использование кнопок [Закр.], [Выход] и кнопок уровней**

Для возврата в предыдущее окно нажмите [Закр.].

Для перехода к этому окну нажмите кнопку требуемого уровня в левой части окна.

Для возвращения в окно "Копирование" нажмите [Выход].

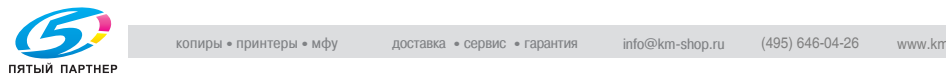

## **17.2 01 Перезапись изображения**

#### **01 Настр. энергосбережения**

Эта настройка позволяет выбрать "А/пер на низк.э/потр." или "Автом. выкл." для ручной настройки режима энергосбережения, а также задать период времени, по истечении которого должно происходить автоматическое переключение на режим низкого потребления энергии или автоматическое выключение.

А/пер на низк.э/потр.:

```
ВЫКЛ./ 5 мин/ 10 мин/ 15 мин/ 30 мин/ 60 мин/ 90 мин/ 120 мин/ 
240 мин
```
Автом. выкл.: ВЫКЛ./ 1 мин/ 30 мин/ 60 мин/ 90 мин/ 120 мин/ 240 мин

- 1 Выполните действия, описанные на стр. 17-4, для вывода окно "Меню установок администратора аппарата".
- $2$  Нажмите [01 Перезапись изображения], а затем [07 Настр. энергосбережения].

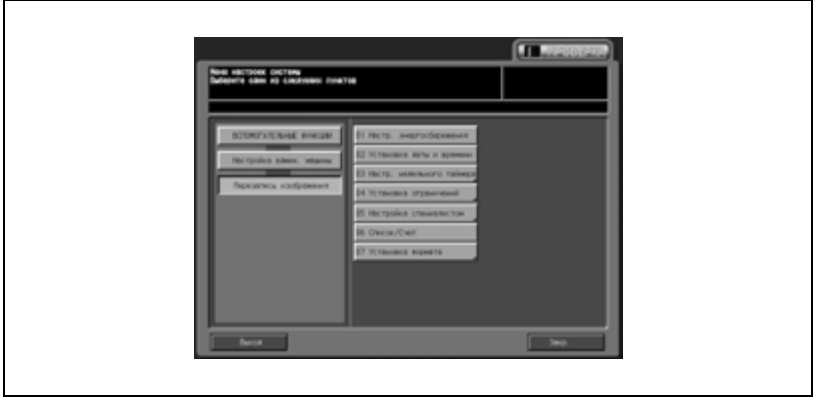

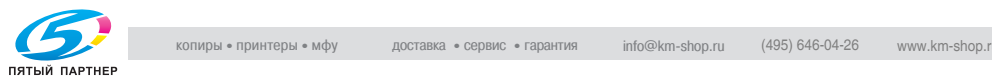

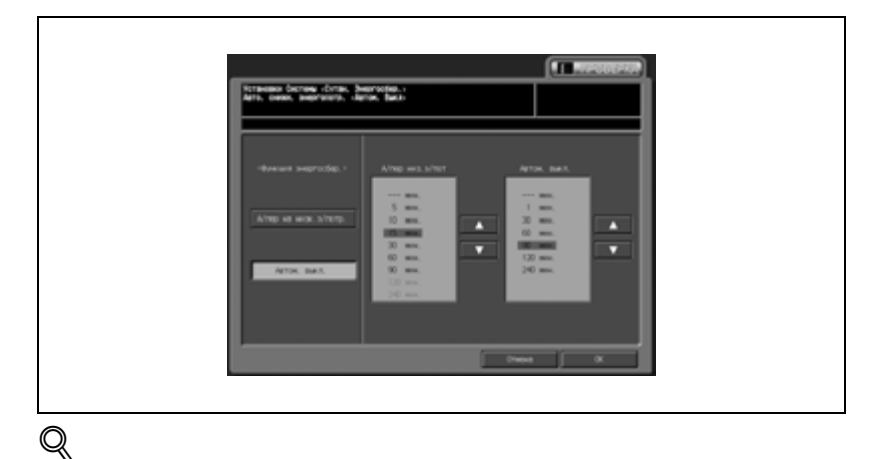

Появляется окно "Настр. энергосбережения".

#### **Подробно**

*Следующая операция равноценна выбору [Настройка пользователя \ 01 Установки системы \ 07 Настр. энергосбережения]. Подробнее см. на стр. 16-20.*

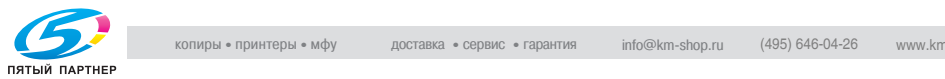

Эта настройка позволяет настроить текущую дату, время и часовой пояс, а также переход на летнее время. По умолчанию переход на летнее время отключен.

- 1 Выполните действия, описанные на стр. 17-4, для вывода окно "Меню установок администратора аппарата".
- $2$  Нажмите [01 Перезапись изображения], а затем [02 Установка даты и времени].

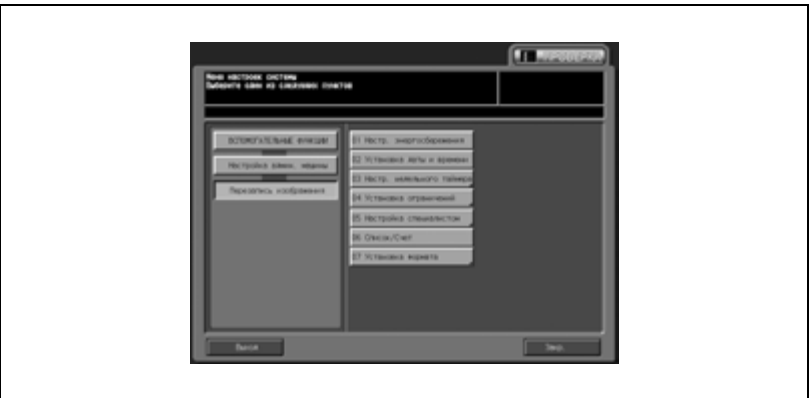

– Появляется окно "Установка даты и времени".

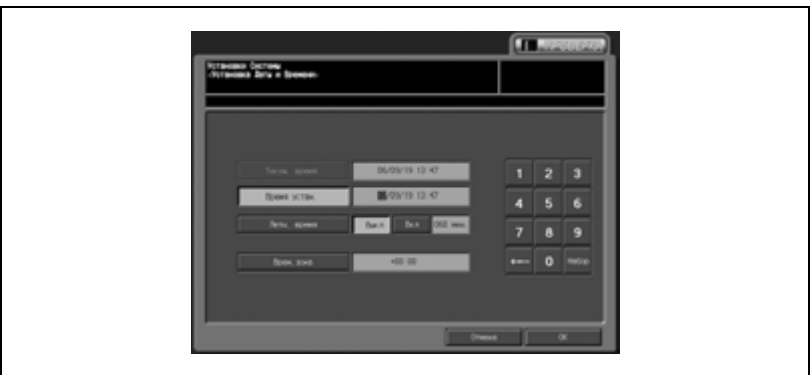

## **Подробно**

 $\mathbb{Q}$ 

*Следующая операция равноценна выбору [Настройка пользователя \ 01 Установки системы \ 08 Установка даты и времени]. Подробнее см. на стр. 16-30.*

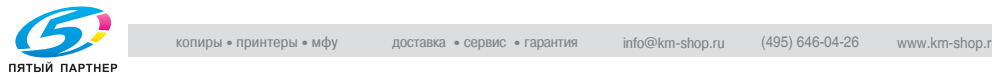
### **03 Настр. недельного таймера \ 01 Уст.вкл/выкл нед.тайм.**

Эта настройка позволяет включить или выключить функцию недельного таймера.

Для использования функции недельного таймера должны быть соблюдены следующие условия:

- Вилка шнура питания вставлена в розетку (если шнур питания не будет подсоединен к розетке, недельный таймер не будет работать, хотя заданные настройки, такие как время включения/выключения, сохранятся в памяти).
- Переключатель питания находится в положении "ВКЛ.".
- Текущая дата и время установлены верно.
- 1 Выполните действия, описанные на стр. 17-4, для вывода окно "Меню установок администратора аппарата".
- 2 Нажмите [01 Перезапись изображения], [03 Настр. недельного таймера] и [01 Уст.вкл/выкл нед.тайм.].

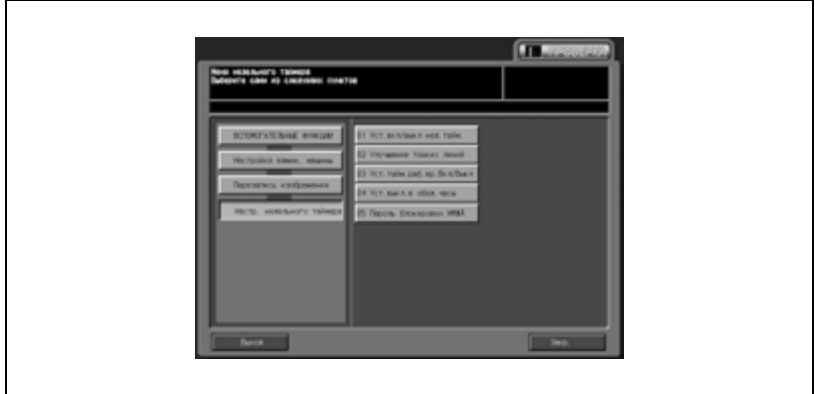

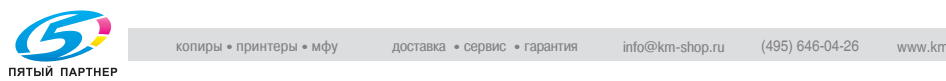

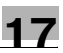

3 Нажмите [Нед. таймер ВКЛ.] для включения функции недельного таймера или [Нед. таймер ВЫКЛ.] для ее выключения. При этом выбранная кнопка будет выделена.

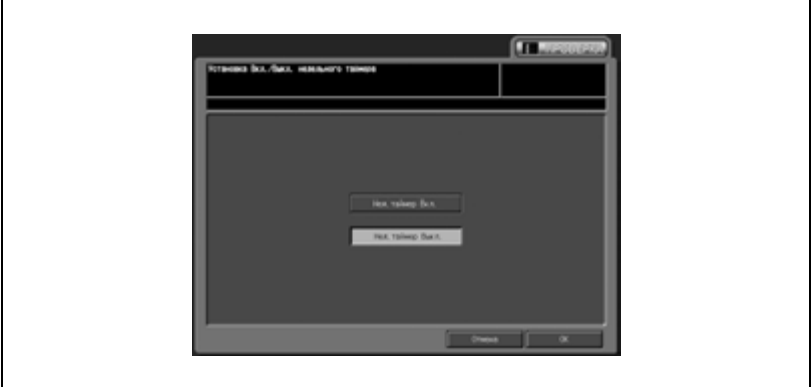

- По умолчанию настроено [Нед. таймер ВЫКЛ.]. При нажатии [Нед. таймер ВКЛ.] недельный таймер включается. Аппарат с включенной функцией недельного таймера ([Нед. таймер ВКЛ.]) должен иметь постоянный основной и дополнительный источники питания. При нажатии [Нед. таймер ВЫКЛ.] недельный таймер выключается. Управление подачей питания может осуществляться путем включения/выключения основного и дополнительного источников питания.
- 4 Нажмите [OK] для подтверждения настройки.
	- Для отмены изменений нажмите [Отмена].

В обоих случаях на дисплее снова появляется окно "Настройка недельного таймера".

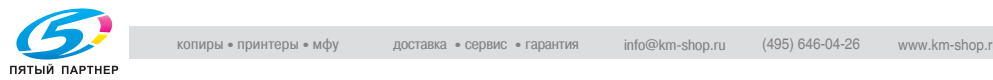

### **03 Настр. недельного таймера \ 02 Улучшение тонких линий**

Эта функция позволяет настроить время включения и выключения аппарата в часах и минутах для каждого дня недели или установить общее значение для всех дней недели, чтобы каждый день в течение недели включение и выключение аппарата происходило в одно и то же время.

 $\mathbb{Q}$ ...

#### **Примечание**

*Даже если будет задано время включения и выключения, тем не менее для активизации таймера следует задать настройку [Уст.тайм.раб.вр.Вкл/Выкл] (см. стр. 17-15), чтобы, если заданное время включения и выключения приходится на выходные или праздничные дни, аппарат в эти дни не включался. В случае, если заданное время включения и выключения совпадает, аппарат не будет включаться, даже если таймер работает.*

- 1 Выполните действия, описанные на стр. 17-3, для вывода окно "Меню установок администратора аппарата".
- 2 Нажмите [01 Перезапись изображения], [03 Настр. недельного таймера] и [02 Улучшение тонких линий].

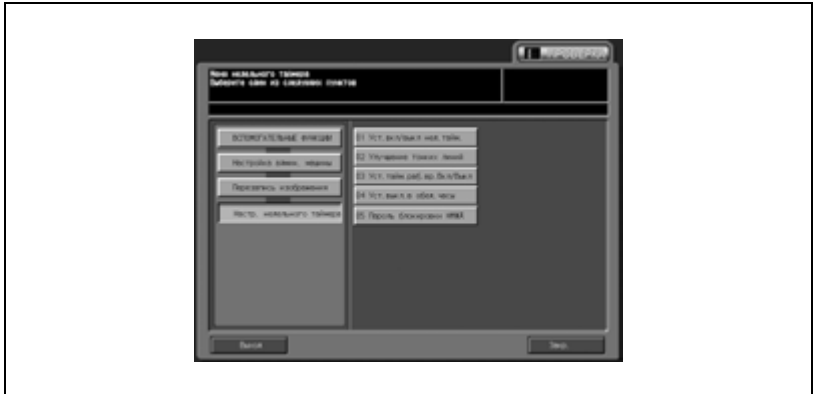

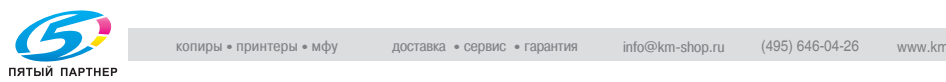

- 3 Задайте общее время для всех дней недели.
	- Нажмите [Уст.блок.] для вывода окна "Установка Вкл./Выкл. недельного таймера".

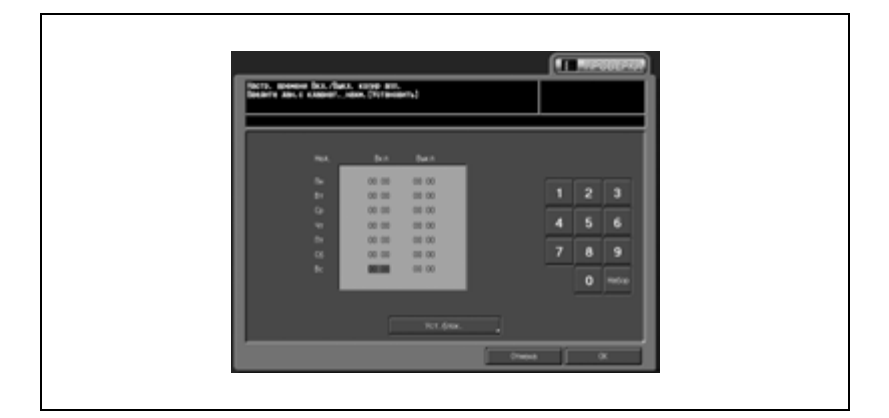

- Чтобы настроить параметры для отдельного дня (дней) недели, нажмите соответствующую кнопку. Допускается настройка параметров для нескольких дней недели одновременно.
- Введите время включения и выключения с помощью кнопок на сенсорной панели и нажмите "Набор" после каждого ввода.
- Нажмите [OK] для возвращения в окно "Настройка времени включения/выключения недельного таймера".
- 4 Введите время включения <sup>и</sup> выключения для каждого дня.

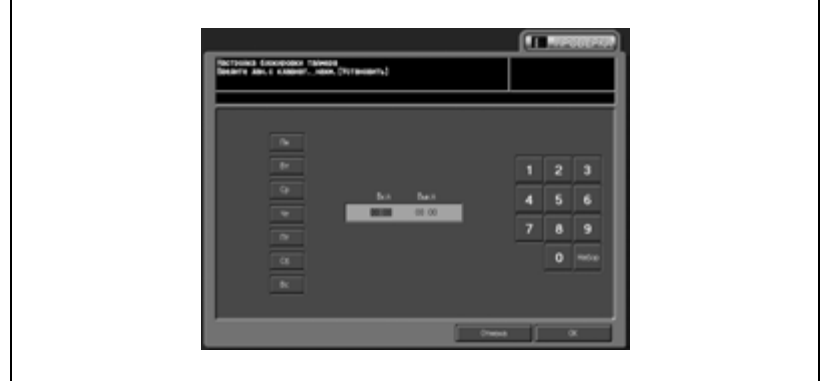

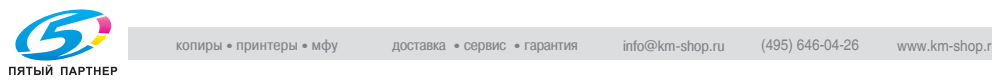

- Нажмите [Набор] для задания времени включения для того дня недели, когда Вы собираетесь работать с аппаратом.
	- Введите время включения с помощью кнопок на сенсорной панели и нажмите [Набор]. При этом время выключения для данного дня выделяется.

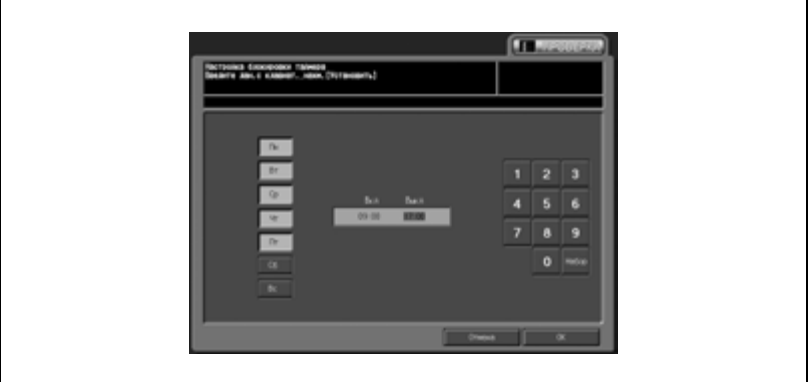

– Если задать время выключения в воскресенье, то снова будет выделено время включения в понедельник.

- Повторите эти шаги для задания времени включения и выключения с понедельника по воскресенье. Даже если будет задано время включения и выключения, тем не менее для активизации таймера следует задать настройку [Уст.тайм.раб.вр.Вкл/Выкл] (см. стр. 17-15), чтобы, если заданное время включения и выключения приходится на выходные или праздничные дни, аппарат в эти дни не включался. Введите двузначное число для часа (например, 8 часов утра - 08) и двузначное число для минуты включения (например, 7 минут - 07) с помощью кнопок на сенсорной панели, а затем нажмите "Набор"
- $5$  Нажмите [OK] для подтверждения настройки.
	- Для отмены изменений нажмите [Отмена].

В обоих случаях на дисплее снова появляется окно "Настройка недельного таймера".

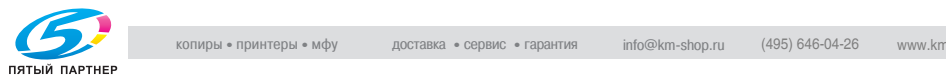

## **03 Настр. недельного таймера \ 03 Уст.тайм.раб.вр. Вкл/Выкл**

Эта настройка позволяет задать включение/выключение аппарата в определенный день определенного месяца. Настройте условия включения/выключения в конкретные дни или группы дней (например, с понедельника по воскресенье каждой недели определенного месяца).

 $\mathbb{Q}$ ...

#### **Примечание**

*По умолчанию задана группа дней: "ВКЛ." с понедельника по субботу и "ВЫКЛ." в воскресенье.*

- 1 Выполните действия, описанные на стр. 17-4, для вывода окно "Меню установок администратора аппарата".
- 2 Нажмите [01 Перезапись изображения], [03 Настройка нед. таймера] и [03 Уст.тайм.раб.вр.Вкл/Выкл].

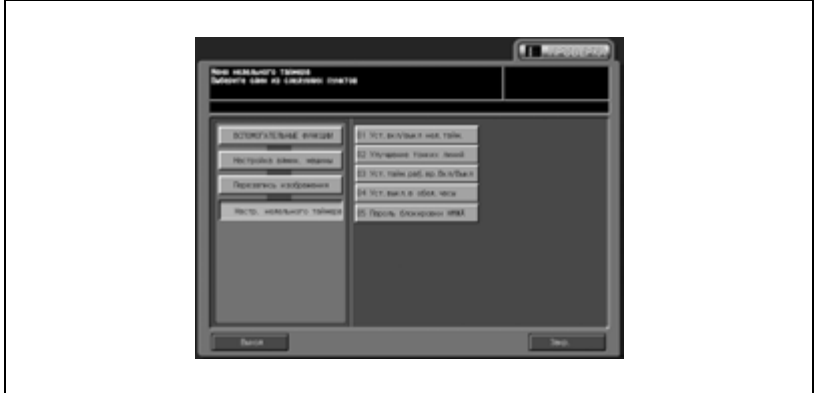

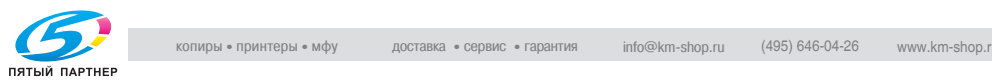

3 Чтобы установить значение "ВКЛ." или "ВЫКЛ." для группы дней всего месяца по дням недели, нажмите кнопки [ВКЛ.] или [ВЫКЛ.] для требуемых дней недели в нижней части окна. Если нажать на уже выделенную кнопку, то ее значение не изменится.

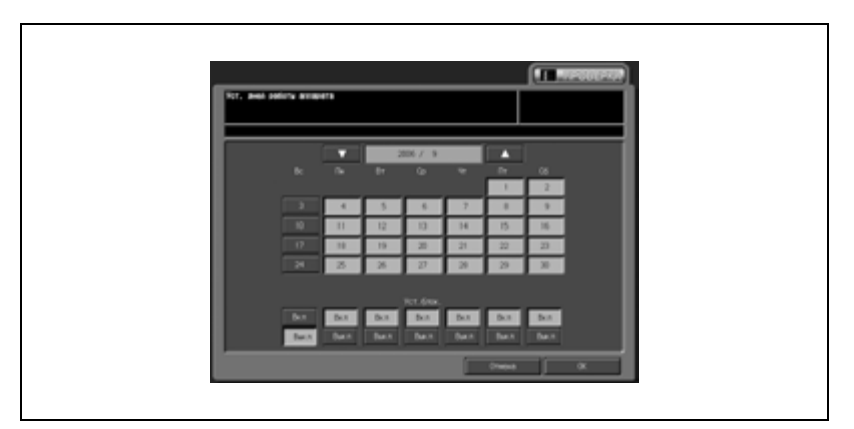

– При изменении значений в поле групповых настроек появляется всплывающее окно подтверждения изменений рабочего таймера.

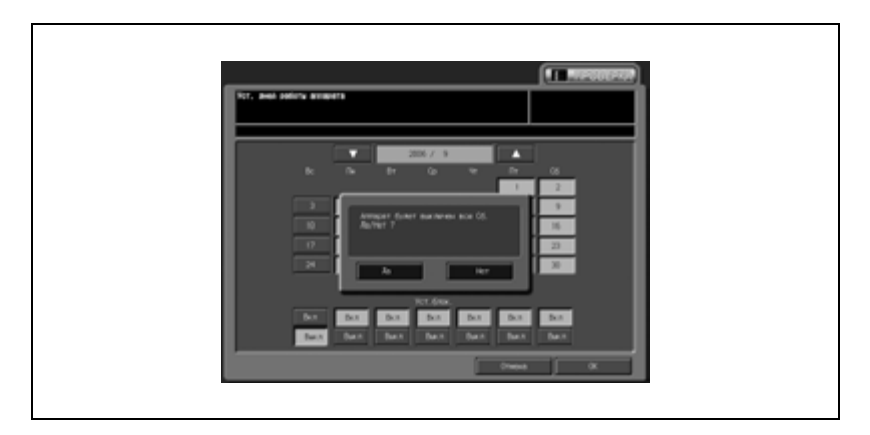

- Настройки, заданные для групп дней недели, отменяют настройки для отдельных дней. Нажмите [Да] для изменения настроек недельного таймера или нажмите [Нет] для отмены.
- $4$  Для поиска требуемого месяца используйте кнопки [ $\blacktriangle$ ] и[ $\blacktriangledown$ ].
	- Нажмите кнопку требуемого дня на календаре, отображенном в центре окна.

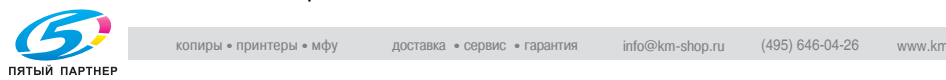

- 5 Нажмите [OK] для подтверждения настройки.
	- Для отмены изменений нажмите [Отмена].

В обоих случаях на дисплее снова появляется окно "Настройка недельного таймера".

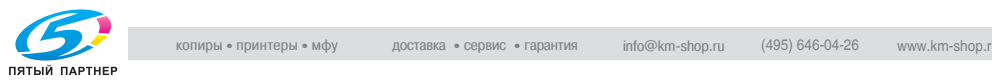

## **03 Настр. недельного таймера \ 04 Уст.выкл.в обед.часы**

Эта настройка позволяет задать тип бумаги для лотка, который будет автоматически выбираться при включенной функции автоматического выбора лотка (ATS). Если тип бумаги для функции автоматического выбора лотка не задан, то при включении функции аппарат выдает сообщение, что бумага такого типа отсутствует.

 $\mathbb{Q}$ ...

#### **Примечание**

*Настройка выключения в обеденный перерыв не работает тогда, когда таймер установлен на "ВЫКЛ.".*

*По умолчанию на заводе-изготовителе задано "Функц.недействит".*

- 1 Выполните действия, описанные на стр. 17-4, для вывода окно "Меню установок администратора аппарата".
- 2 Нажмите [01 Перезапись изображения], [03 Настр. недельного таймера] и [04 Уст.выкл.в обед.часы].

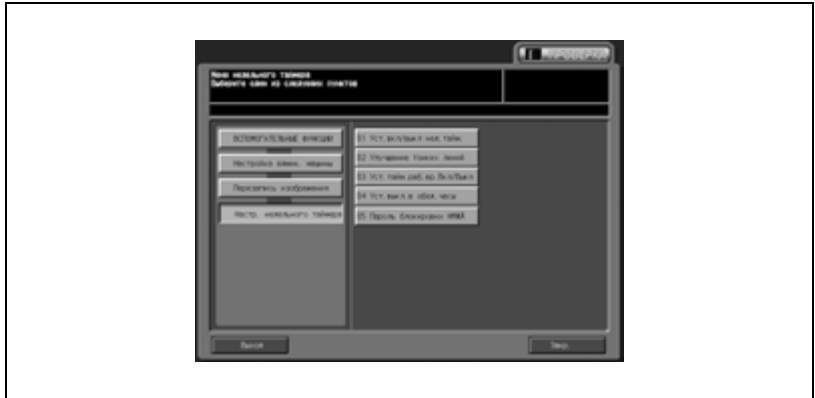

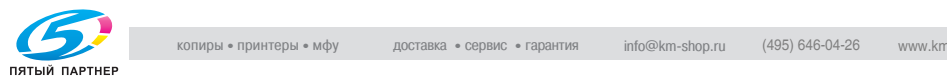

- 3 Нажмите [Функц.действит] для активизации функции выключения в обеденный перерыв.
	- Введите время выключения с помощью кнопок на сенсорной панели и нажмите [OK], а затем введите время повторного включения и нажмите [Набор].
	- Чтобы деактивизировать функцию выключения в обеденный перерыв, нажмите [Функц.недействит].

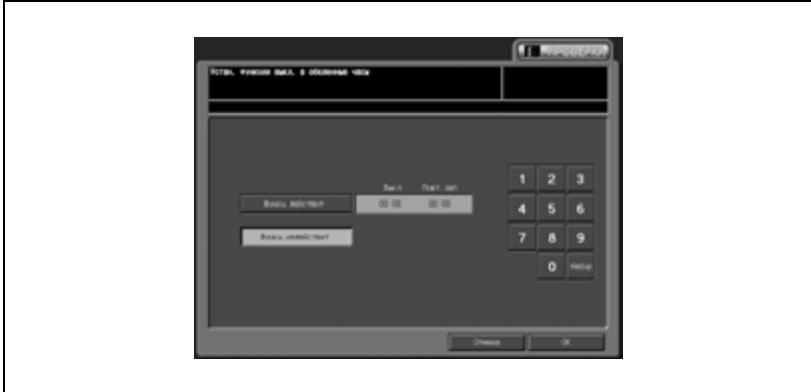

- 4 Нажмите [OK] для подтверждения настройки.
	- Для отмены изменений нажмите [Отмена].

В обоих случаях на дисплее снова появляется окно "Настройка недельного таймера".

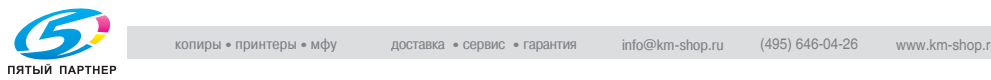

### **03 Настр. недельного таймера \ 05 Пароль блокировки НМЖД**

Эта функция позволяет задать четырехзначный пароль, позволяющий использовать функцию отмены таймера.

- 1 Выполните действия, описанные на стр. 17-4, для вывода окно "Меню установок администратора аппарата".
- 2 Нажмите [01 Перезапись изображения], [03 Настр. недельного таймера] и [05 Пароль блокировки НМЖД].

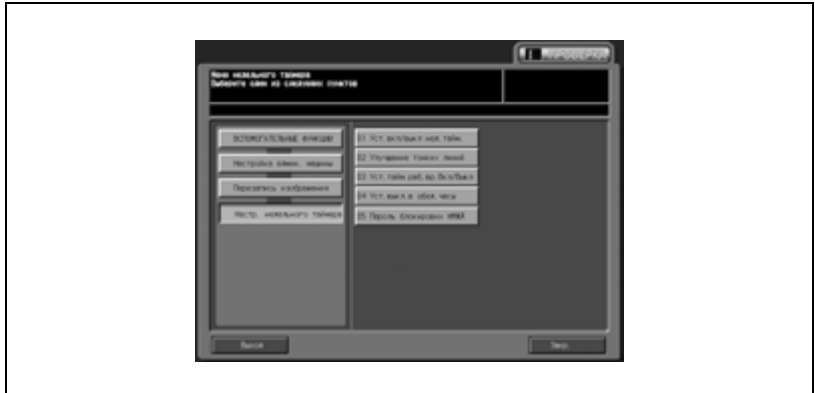

3 Введите четырехзначный пароль <sup>с</sup> помощью кнопок на сенсорной панели.

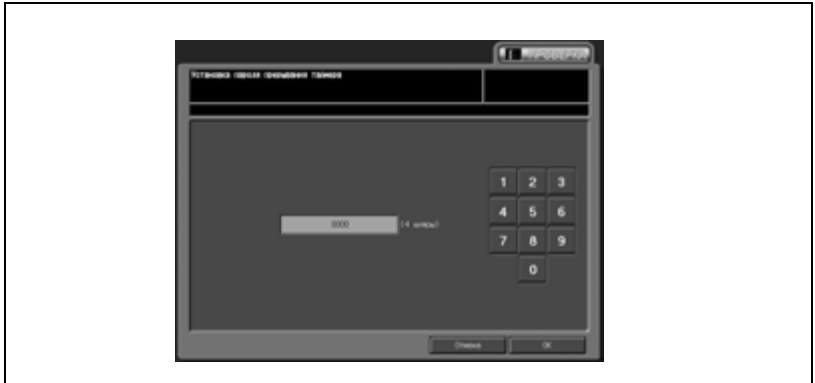

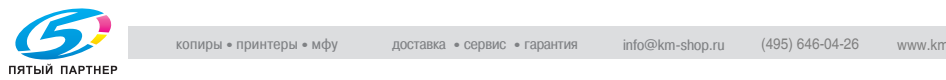

- 4 Нажмите [OK] для подтверждения настройки.
	- Для отмены изменений нажмите [Отмена].

В обоих случаях на дисплее снова появляется окно "Настройка недельного таймера".

 $5$  При необходимости дальнейших изменений нажмите соответствующую кнопку.

 $\mathbb{Q}$ ...

#### **Примечание**

*Если в качестве пароля задано 0000, то для использования функции отмены таймера достаточно просто нажать кнопку [Энергосбережение] на панели управления и включить ее. В этом случае Вас попросят ввести продолжительность времени использования аппарата (период времени, в течение которого аппарат будет включен).*

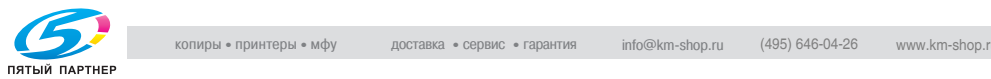

## **04 Установка ограничений \ 01 "Память реж." Блок./Удал.**

Позволяет заблокировать/разблокировать или удалить запрограммированную память режимов. Настройки заблокированной памяти режимов не могут быть изменены.

- 1 Выполните действия, описанные на стр. 17-4, для вывода окно "Меню установок администратора аппарата".
- 2 Нажмите [01 Перезапись изображения], [04 Установка ограничений] и [01 "Память реж." Блок./Удал.].

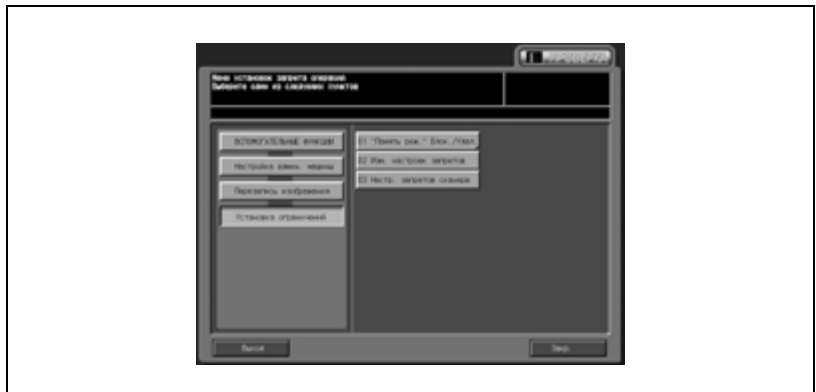

3 Нажмите [Память режимов копир.] или [Память режимов сканир.].

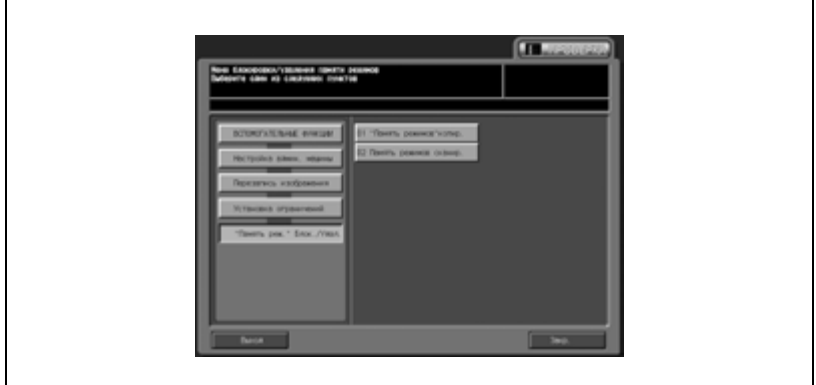

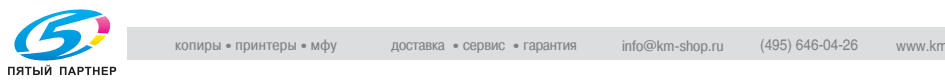

- 4 Выполните блокировку/разблокировку памяти режимов.
	- Если настройка уже запрограммирована, запрограммированное имя отображается с правой стороны от номера памяти режимов. Нажмите кнопку требуемого номера памяти режимов с левой стороны. При необходимости используйте для поиска номера памяти режимов кнопки со стрелками. При нажатии заблокированной кнопки значок блокировки исчезает и блокировка снимается. При нажатии кнопки с именем, которое не было запрограммировано, кнопка не блокируется (значок блокировки не появляется).

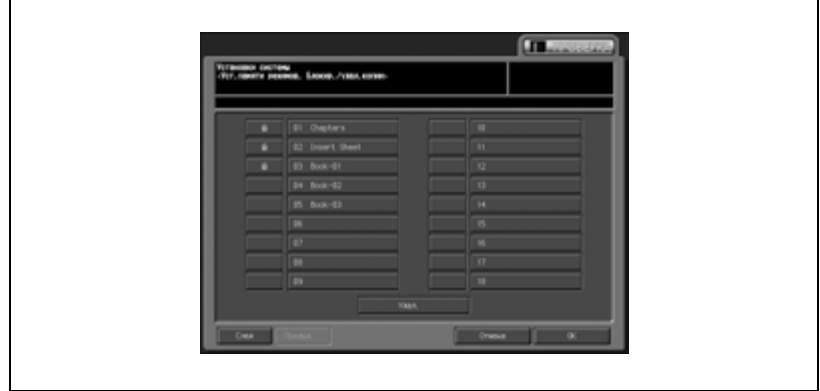

- 5 Выполните удаление памяти режимов.
	- Нажмите кнопку номера памяти режима, который Вы хотите удалить. При необходимости используйте для поиска номера памяти режима кнопки со стрелками. Нажмите [Удал.]. Выбранные программы и имя удаляются из памяти режимов. Заблокированная память режимов также удаляется. Следует иметь в виду, что в случае удаления памяти режима ее восстановление невозможно.

Допускается сохранение до 30 записей памяти режимов. Для поиска требуемой памяти режима используйте кнопки [След] и [Предыд.].

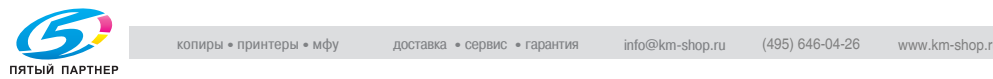

- 6 Нажмите [OK] для подтверждения настройки.
	- Для отмены изменений нажмите [Отмена].

В обоих случаях на дисплее снова появляется окно ""Память реж." Блок./Удал.".

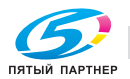

### **04 Установка ограничений \ 02 Изм. настроек запретов**

Эта настройка позволяет определить, должно ли быть разрешено или запрещено изменение следующих настроек.

Эта настройка позволяет определить, должно ли быть разрешено или запрещено изменение следующих настроек.

- *Изм. адрес отправки:* Можно разрешить/запретить ручной ввод адреса для отправки в окне сканера.
- *Изм.польз.реж.настр.масш:* Можно разрешить/запретить изменение ранее запрограммированного коэффициента масштабирования.
- *Изм. программу налож. изобр.:* Можно разрешить/запретить удаление или перезапись названия программы наложения изображений.
- 1 Выполните действия, описанные на стр. 17-4, для вывода окно "Меню установок администратора аппарата".
- 2 Нажмите [01 Перезапись изображения], [04 Установка ограничений] и [02 Изм. настроек запретов].

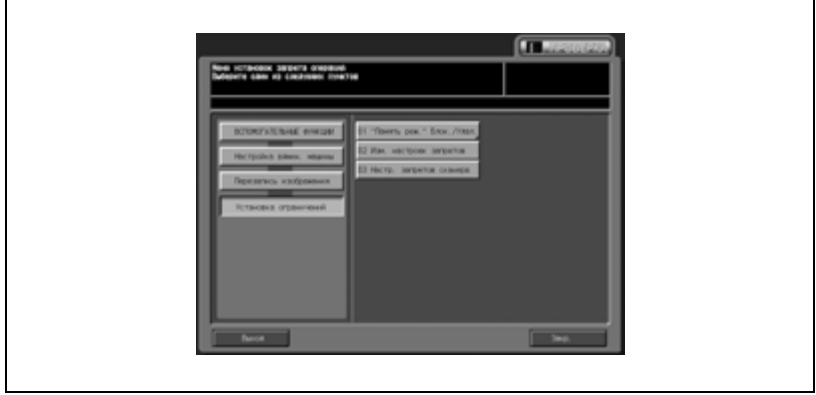

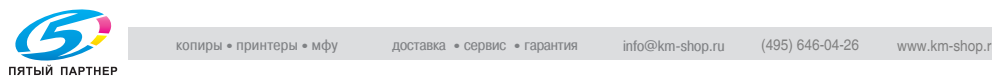

3 Нажмите [Разрешение] или [Запрещение] для каждого параметра.

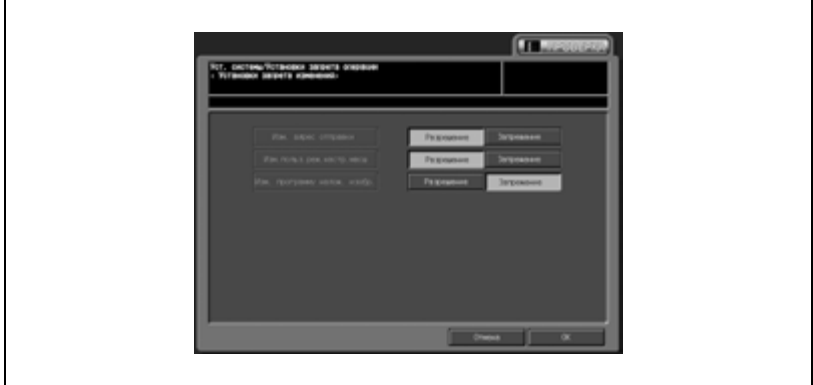

4 Нажмите [OK] для подтверждения настройки.

– Для отмены изменений нажмите [Отмена]. В обоих случаях на дисплее снова появляется окно

"Настройка сброса".

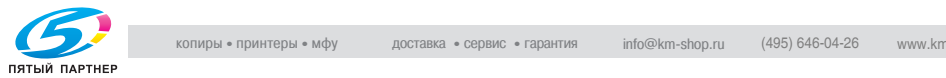

## **04 Установка ограничений \ 03 Настр. запретов сканера**

Эта настройка позволяет разрешить/запретить передачу отсканированных данных на следующее устройство.

- E-Mail
- НЖМД
- FTP
- SMB
- ОЧЕРЕДЬ
- Ручной ввод
- 1 Выполните действия, описанные на стр. 17-4, для вывода окно "Меню установок администратора аппарата".
- 2 Нажмите [01 Перезапись изображения], [04 Установка ограничений] и [03 Настр. запретов сканера].

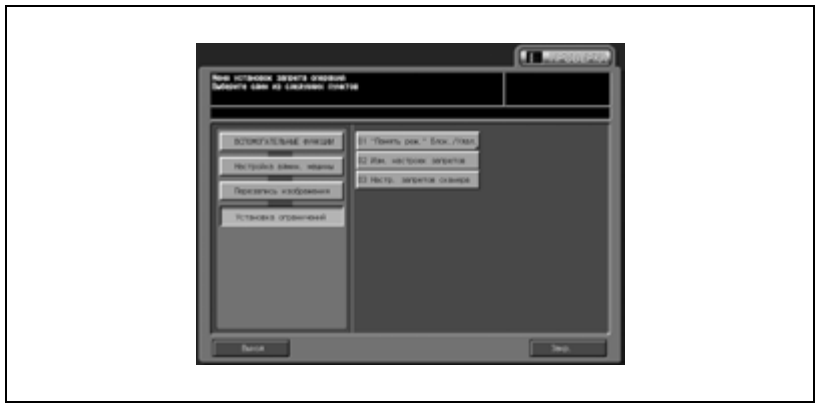

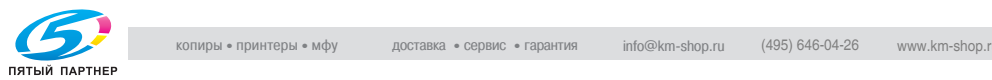

3 Нажмите [Разрешение] или [Запрещение] для каждого параметра.

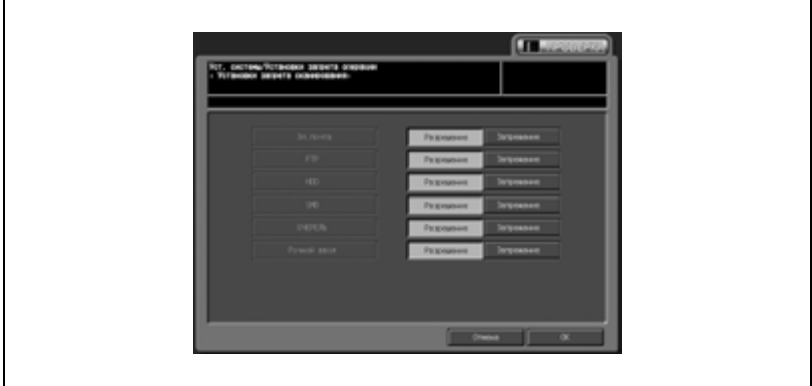

- 4 Нажмите [OK] для подтверждения настройки.
	- Для отмены изменений нажмите [Отмена].

В обоих случаях на дисплее снова появляется окно "Меню установок запрета операций".

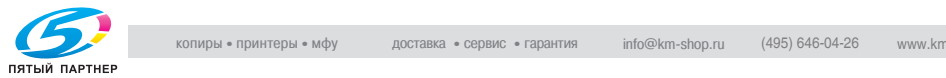

## **05 Настройка специалистом \ 01 Настройка уровня AES**

Позволяет задать уровень плотности для [Цветного]/[Черно-белого] изображения, который должен использоваться при выборе опции [Авто] под [Настр. качества изображ./Плотн. копии] в окне "Копирование".

- 1 Выполните действия, описанные на стр. 17-4, для вывода окно "Меню установок администратора аппарата".
- 2 Нажмите [01 Перезапись изображения], [05 Настройка специалистом] и [01 Настройка уровня AES].

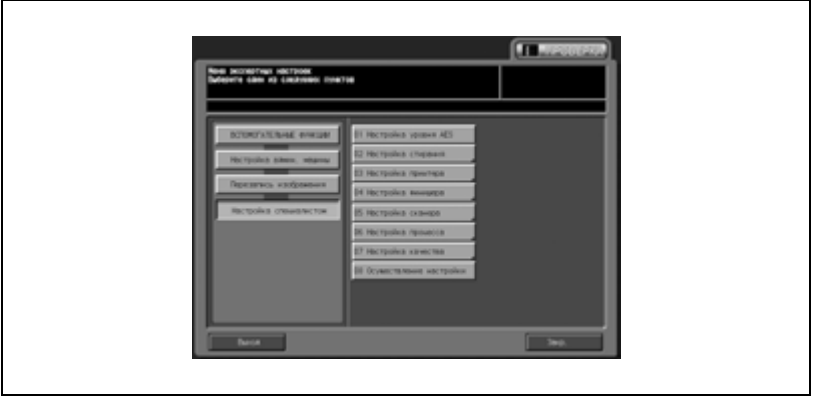

3 Нажмите соответствующие кнопки для настройки уровней отдельно для [Цвет] и [Черный].

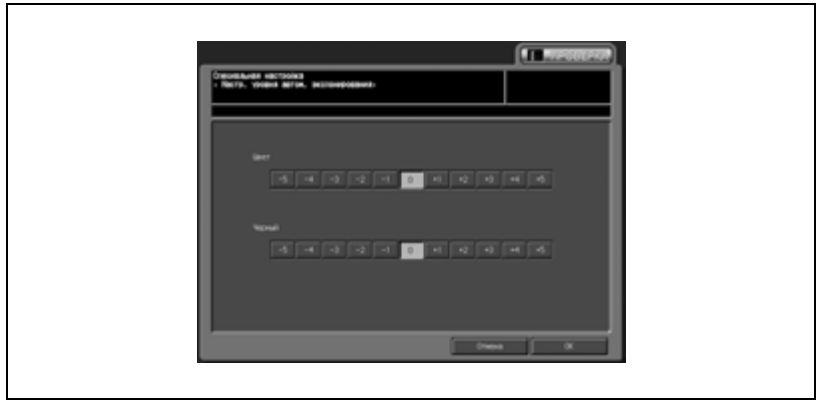

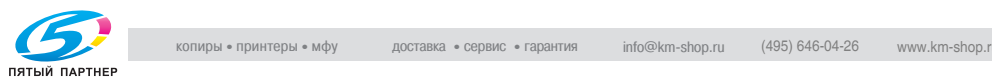

- 4 Нажмите [OK] для подтверждения настройки.
	- Для отмены изменений нажмите [Отмена].

В обоих случаях на дисплее снова появляется окно "Меню экспертных настроек".

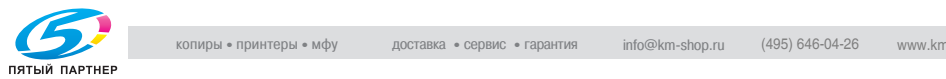

## **05 Настройка специалистом \ 02 Настройка стирания**

Эта настройка позволяет задать подробные параметры операций стирания, используемых в процессе считывания оригинала.

- *01 Стир.обл. без изобр.*

Можно выбрать, следует ли удалять область за пределами оригинала одним из следующих трех способов:

- Стирание вне оригинала: Эта функция позволяет аппарату удалять область сканирования, находящуюся за пределами оригинала.
- Вкл-Только APS/AMS: Эта функция позволяет аппарату удалять область, находящуюся за пределами оригинала, только при включенной функции APS (автовыбор бумаги) или AMS (автовыбор масштаба).
- Кроме стекла эксп.(1:1): Эта функция позволяет аппарату удалять область, находящуюся за пределами оригинала, за исключением случаев копирования документа, помещенного на стекло экспонирования, в реальном формате.

#### - *02 Стирание раб. параметров*

С помощью этой функции можно выбрать режим стирания и задать уровень плотности оригинала (пять уровней). По умолчанию задано "Авто".

#### - *03 Стирание рамки АПД*

Можно задать функцию стирания рамки каждый раз при копировании в режиме АПД, а также внешнюю область, подлежащую стиранию.

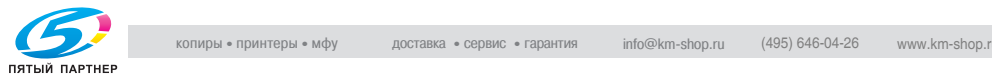

- 1 Выполните действия, описанные на стр. 17-4, для вывода окно "Меню установок администратора аппарата".
- 2 Нажмите [01 Перезапись изображения], [05 Настройка специалистом] и [02 Настройка стирания].

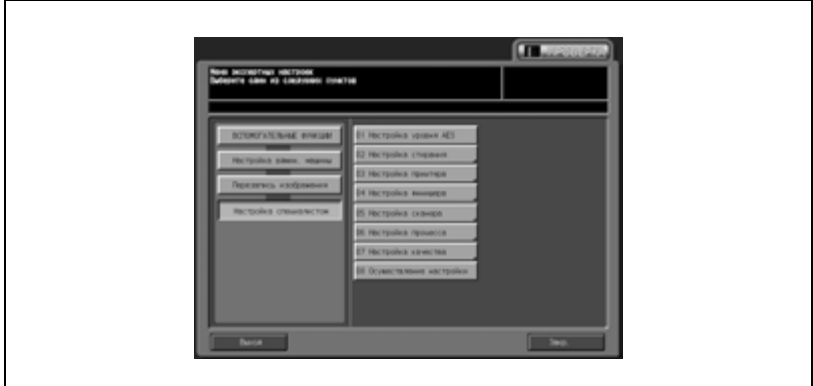

Появляется окно "Настройка стирания".

- 3 Нажмите [01 Стир.обл. без изобр.].
	- Нажмите требуемую кнопку для активизации опции.

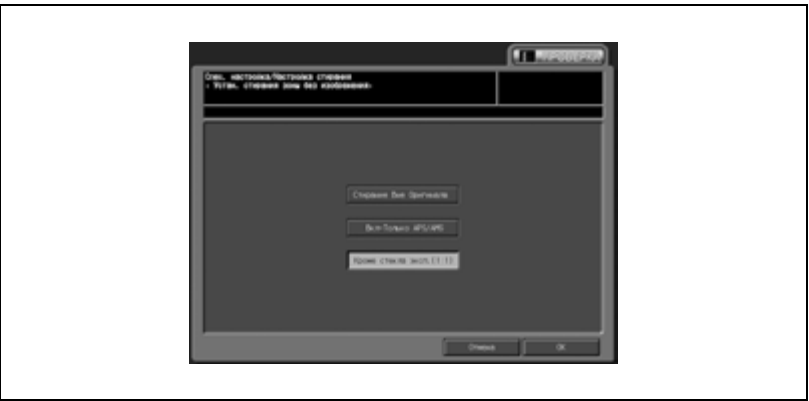

- 4 Нажмите [OK] для подтверждения настройки.
	- Для отмены изменений нажмите [Отмена].

В обоих случаях на дисплее снова появляется окно "Меню установок запрета операций".

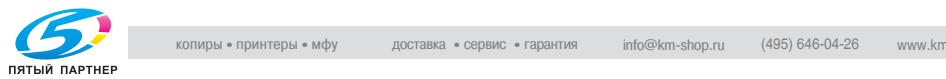

- $5$  Нажмите [02 Стирание раб. параметров].
	- Нажмите [Авто] для автоматического выбора соответствующих настроек для оригинала, помещенного на стекло экспонирования, в любом режиме. Чтобы установить уровень плотности вручную, нажмите одну из пяти кнопок уровня плотности.

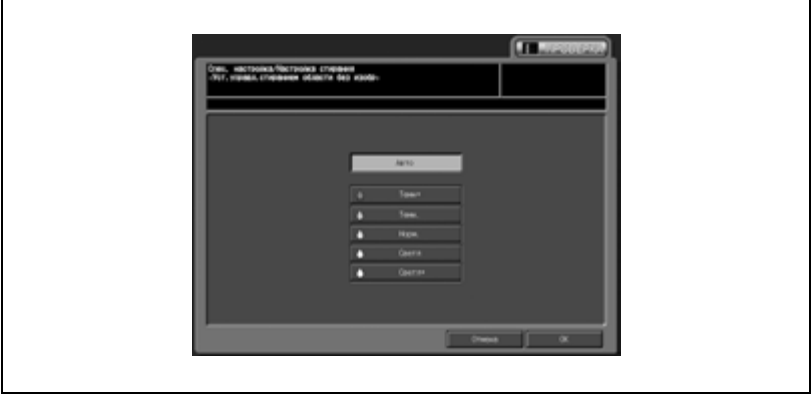

- 6 Нажмите [OK] для подтверждения настройки.
	- Для отмены изменений нажмите [Отмена].

В обоих случаях на дисплее снова появляется окно "Меню настроек стирания".

- 7 Нажмите [03 Стирание рамки АПД].
	- Задайте внешнюю область, подлежащую стиранию. Нажмите [Нет], если стирание внешней области не требуется.

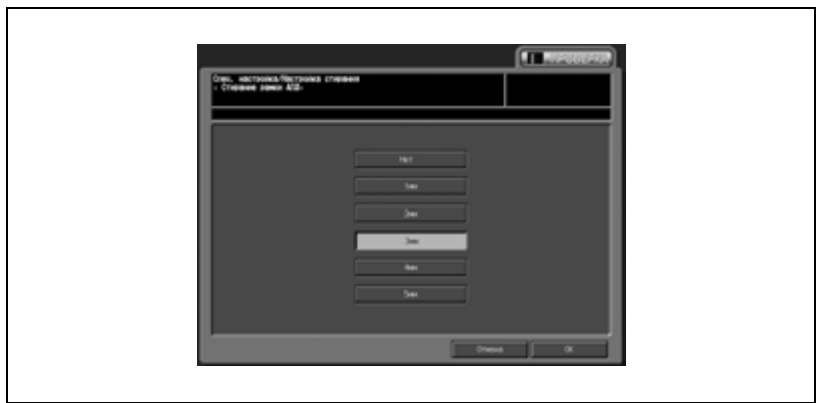

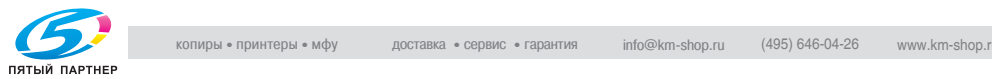

- 8 Нажмите [OK] для подтверждения настройки.
	- Для отмены изменений нажмите [Отмена].

В обоих случаях на дисплее снова появляется окно "Меню экспертных настроек".

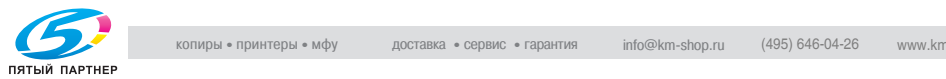

## **05 Настройка специалистом \ 03 Настройка принтера \ 01 Перезап. настроек времени**

Эта регулировка позволяет управлять рестартом синхронизации.

Данная операция равноценна выбору [Настройка\ 01 Настройка машины \ 01 Настройка принтера \ 01 Перезап. настроек времени] в окне "Состояние аппарата".

 $\mathbb{Q}$  ...

#### **Внимание**

*Эта регулировка выполняется после "Настройки продольного масштабирования".*

- 1 Выполните действия, описанные на стр. 17-4, для вывода окно "Меню установок администратора аппарата".
- 2 Нажмите [01 Перезапись изображения], [05 Настройка специалистом], [03 Настройка принтера] и [01 Перезап. настроек времени].

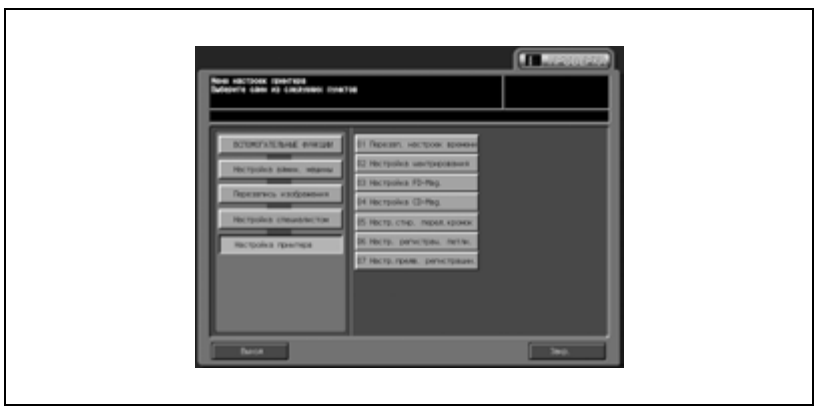

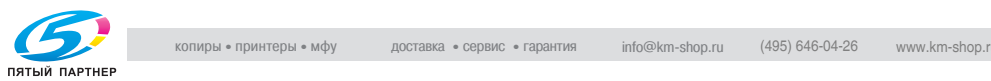

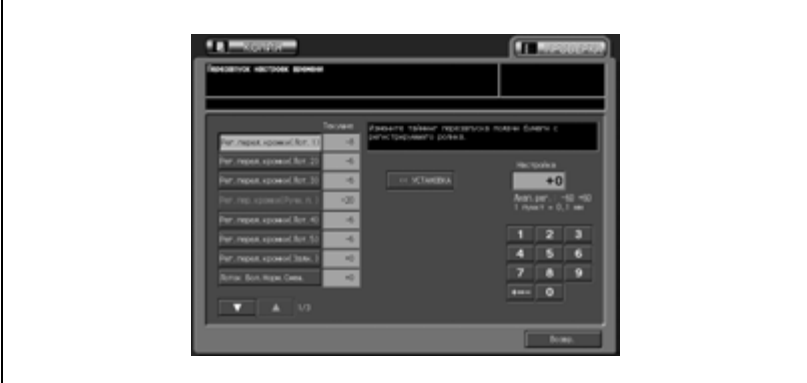

Появляется окно "Перезапуск настроек времени".

 ${\mathbb Q}$ 

## **Подробно**

*О дальнейших действиях см. на стр. 14-6.*

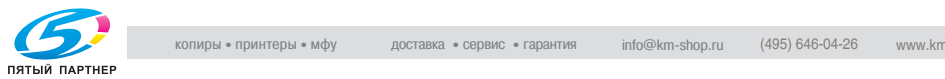

## **05 Настройка специалистом \ 03 Настройка принтера \ 02 Настройка центрирования**

Эта настройка позволяет управлять центрированием изображения в направлении подачи бумаги.

Данная операция равноценна выбору [Настройка\ 01 Настройка машины \ 01 Настройка принтера \ 02 Настройка центрирования] в окне "Состояние аппарата".

- 1 Выполните действия, описанные на стр. 17-4, для вывода окно "Меню установок администратора аппарата".
- 2 Нажмите [01 Перезапись изображения], [05 Настройка специалистом], [03 Настройка принтера] и [02 Настройка центрирования].

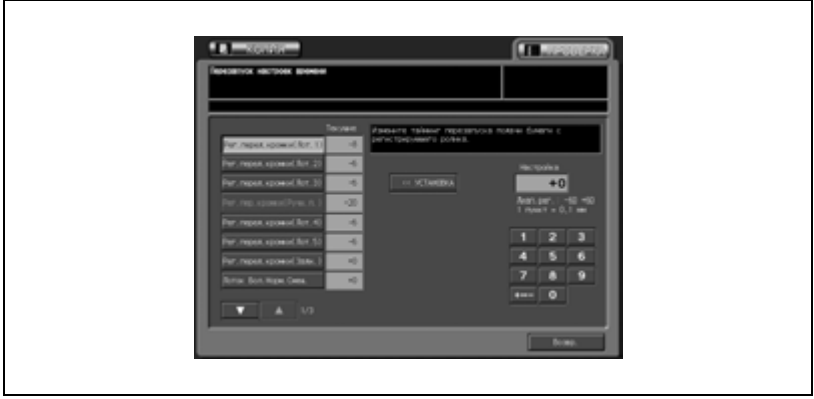

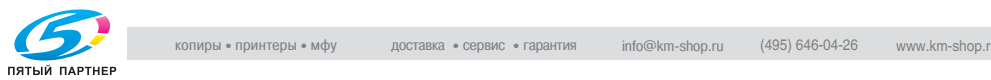

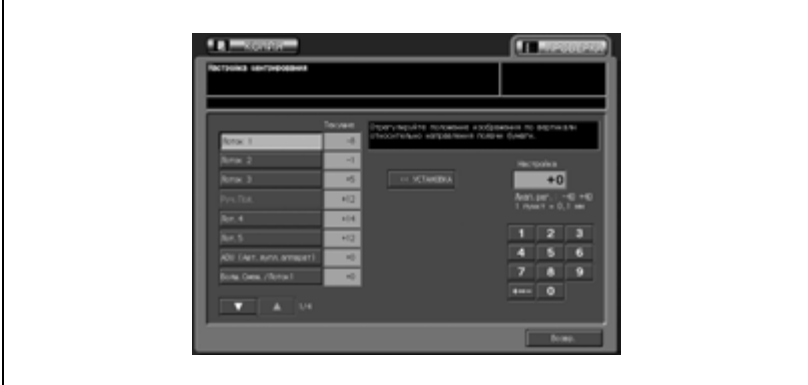

Появляется окно "Настройка центрирования".

 ${\mathbb Q}$ 

## **Подробно**

*О дальнейших действиях см. на стр. 14-6.*

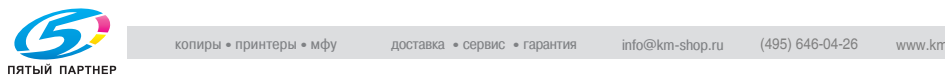

## **05 Настройка специалистом \ 03 Настройка принтера \ 03 Настройка FD-Mag.**

Эта регулировка позволяет управлять масштабированием в направлении подачи бумаги.

Данная операция равноценна выбору [Настройка\ 01 Настройка машины \ 01 Настройка принтера \ 03 Настройка FD-Mag.] в окне "Состояние аппарата".

- 1 Выполните действия, описанные на стр. 17-4, для вывода окно "Меню установок администратора аппарата".
- 2 Нажмите [01 Перезапись изображения], [05 Настройка специалистом], [03 Настройка принтера] и [03 Настройка FD-Mag.].

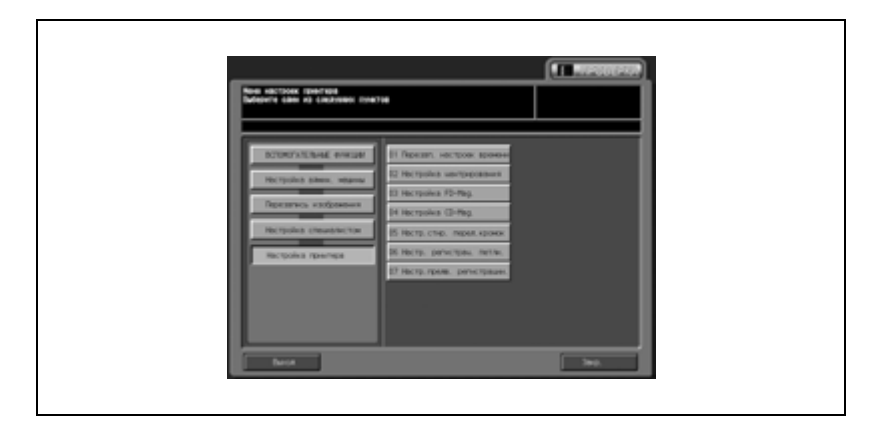

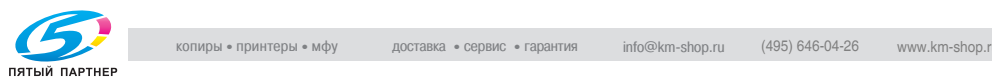

**FALL CONTROL Illustrici TELESCO** +0 Te sa  $T = 1.15$  $56$  $8<sup>1</sup>$ -

Появляется окно "Настройка FD-Mag.".

 ${\mathbb Q}$ 

# **Подробно**

*О дальнейших действиях см. на стр. 14-21.*

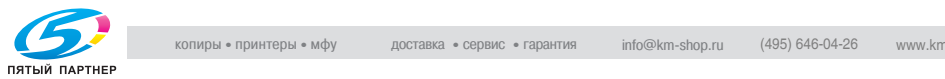

## **05 Настройка специалистом \ 03 Настройка принтера \ 04 Настройка CD-Mag.**

Эта регулировка позволяет изменять масштабирование поперек направления подачи бумаги.

Данная операция равноценна выбору [Настройки \ 01 Настройка машины \ 01 Настройка принтера \ 04 Настройка CD-Mag.] в окне "Состояние аппарата".

- 1 Выполните действия, описанные на стр. 17-4, для вывода окно "Меню установок администратора аппарата".
- 2 Нажмите [01 Перезапись изображения], [05 Настройка специалистом], [03 Настройка принтера] и [04 Настройка CD-Mag.].

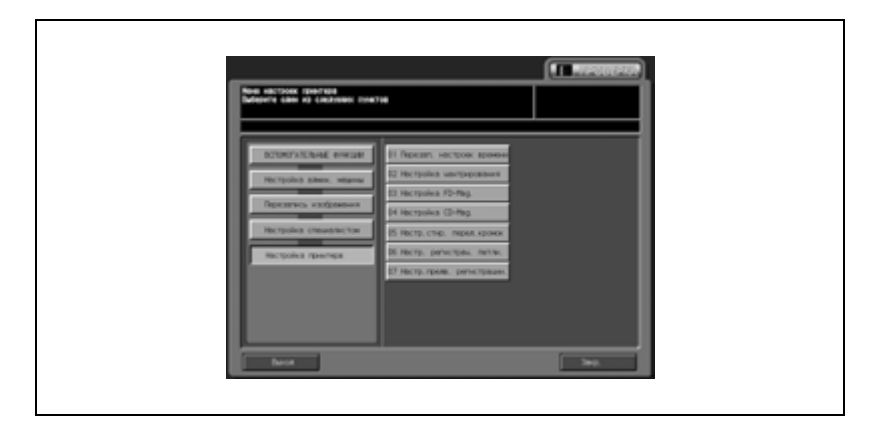

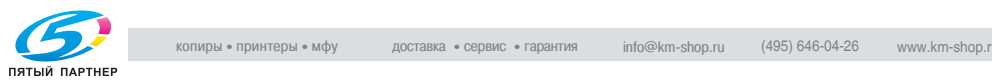

**FALL CONTROL Illustrici** a cas  $+0$ 3 Gms (AB) 國際 Came CAR  $56$  $A$  9  $\overline{\phantom{a}}$ 

Появляется окно "Настройка CD-Mag.".

 $\mathbb{Q}$ 

# **Подробно**

*О дальнейших действиях см. на стр. 14-11.*

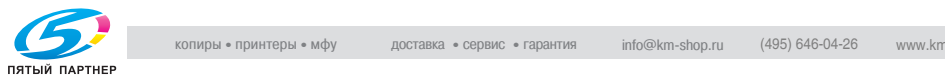

## **05 Настройка специалистом \ 03 Настройка принтера \ 05 Настр.стир. перед.кромок**

Эта функция позволяет задать область изображения от кромки листа, подлежащую стиранию.

- 1 Выполните действия, описанные на стр. 17-4, для вывода окно "Меню установок администратора аппарата".
- 2 Нажмите [01 Перезапись изображения], [05 Настройка специалистом], [03 Настройка принтера] и [05 Настр.стир. перед.кромок].

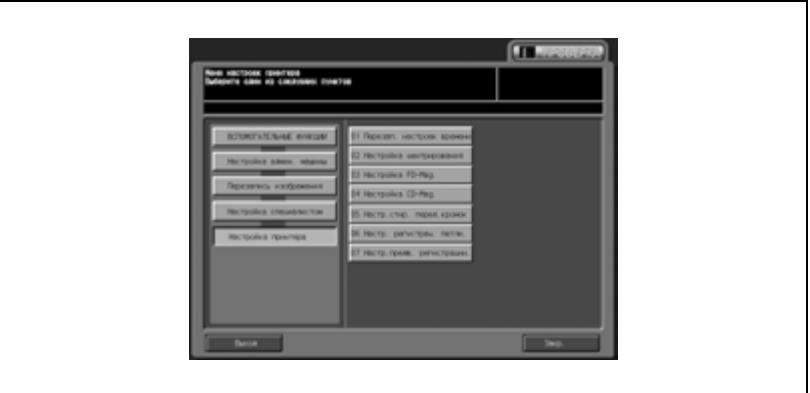

Появляется окно "Настройка выбора поля передней кромки".

3 Нажмите закладку [КОПИЯ].

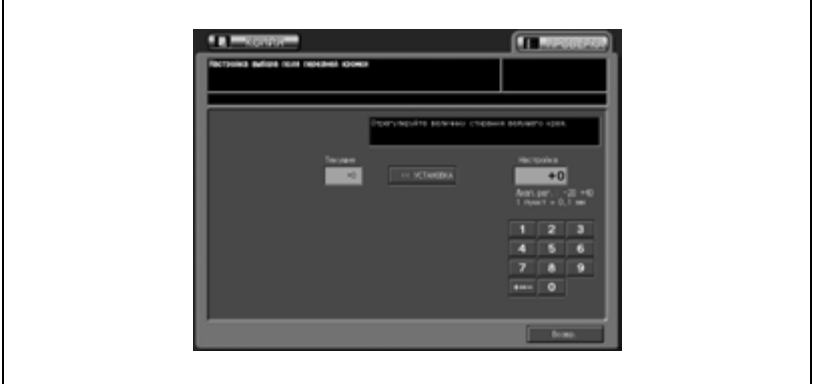

Появляется окно "Копирование".

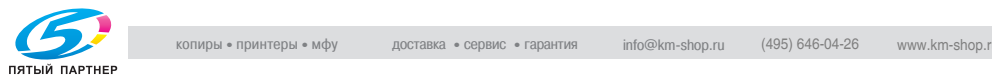

4 Выберите формат бумаги А3  $\Box$ /11"  $\times$  17"  $\Box$  и нажмите кнопку [Старт].

На печать выводится тестовый шаблон (№ 16).

5 Измерьте итоговый рестарт синхронизации.

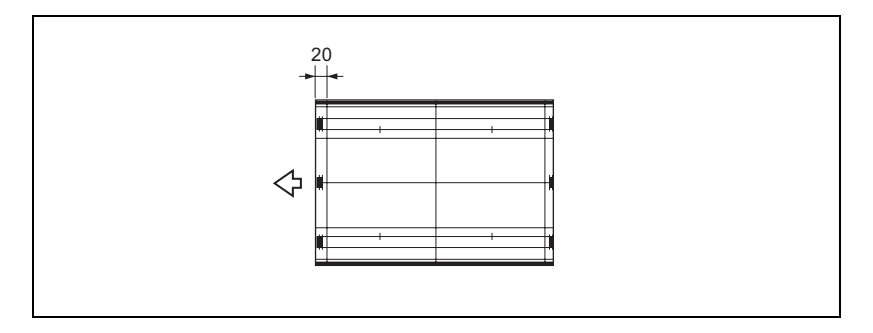

6 Если полученный результат неудовлетворителен, нажмите закладку [УТИЛИТЫ].

Снова появляется окно "Настройка выбора поля передней кромки".

7 Нажмите кнопку [+ <-> -] для для выбора между положительным и отрицательным значением. Введите требуемое значение настройки кнопками на сенсорной панели и нажмите [<<УСТАНОВКА].

Допустимый диапазон: -20 - +40, 1 шаг = 0,1 мм

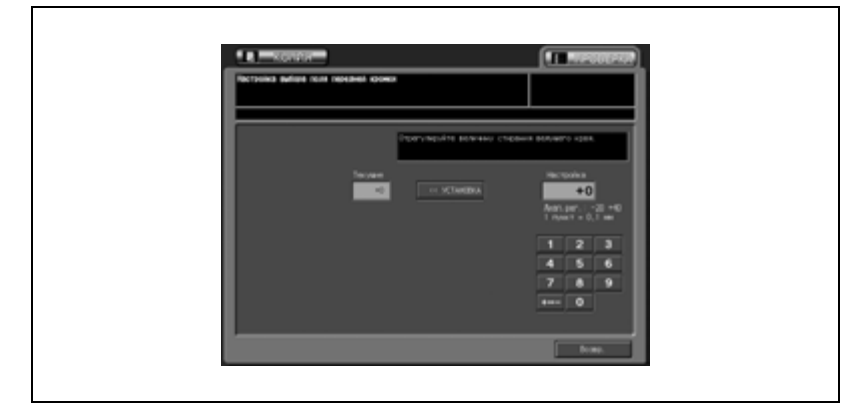

8 Повторяйте шаги 3 - 7 до достижения требуемого результата.

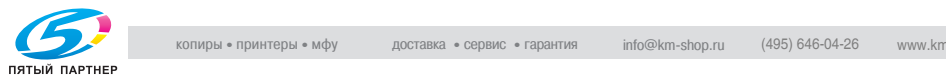

- 9 Нажмите [Возвр.] для возвращения <sup>в</sup> окно "Настройка принтера".
- 10 При необходимости дальнейших изменений нажмите соответствующую кнопку.

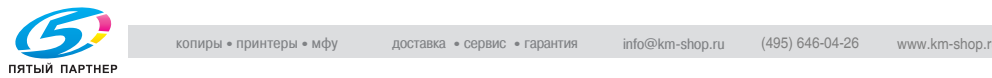
# **05 Настройка специалистом \ 03 Настройка принтера \ 06 Настр. регистрац. петли.**

Эта настройка позволяет задать контур совмещения в соответствии с настройками устройства подачи бумаги, лотка ручной подачи и автоматического дуплексного устройства.

- 1 Выполните действия, описанные на стр. 17-4, для вывода окно "Меню установок администратора аппарата".
- 2 Нажмите [01 Перезапись изображения], [05 Настройка специалистом], [03 Настройка принтера] и [06 Настр. регистрац. петли.].

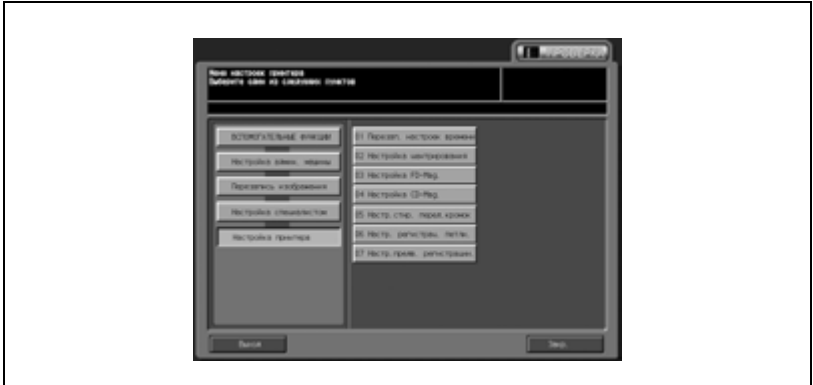

Появляется окно "Настройка контура регистрации".

3 Нажмите закладку [КОПИЯ].

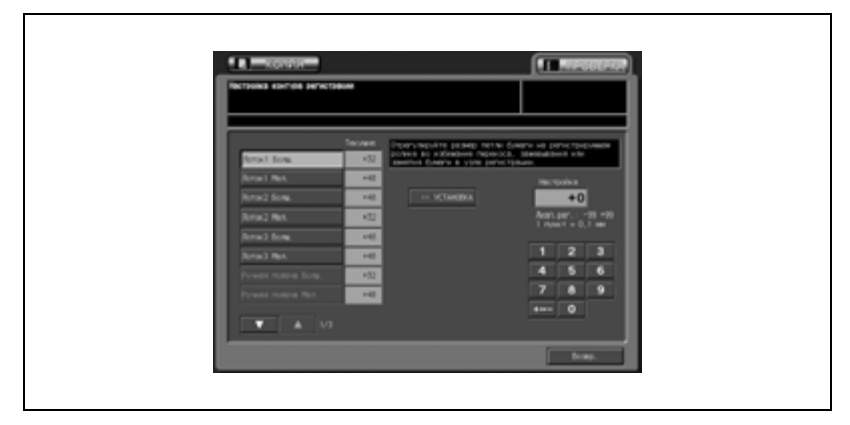

#### Появляется окно "Копирование".

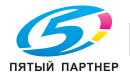

- 
- 4 Выберите формат бумаги А $3 \square/11" \times 17" \square$  и нажмите кнопку [Старт].

На печать выводится тестовый шаблон (№ 16).

- 5 Проверьте тестовый шаблон.
- 6 Если полученный результат неудовлетворителен, нажмите закладку [УТИЛИТЫ].

Снова появляется окно "Настройка контура регистрации".

7 Найдите требуемую опцию <sup>с</sup> помощью кнопок со стрелками вверх/вниз и нажмите на нее.

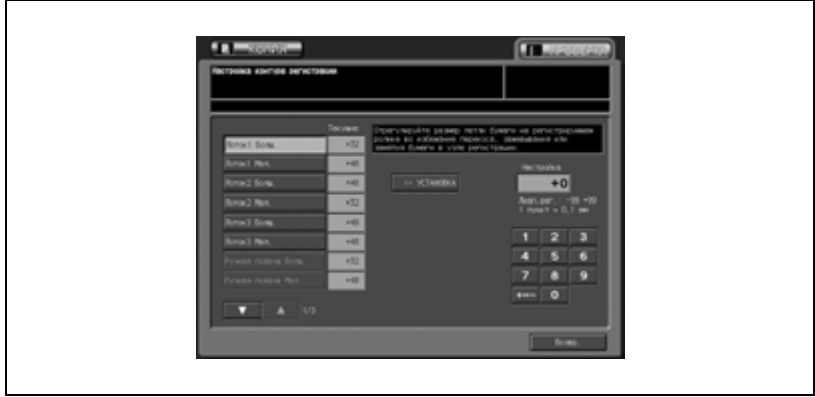

- $8$  Нажмите кнопку  $[+<->-]$  для для выбора между положительным и отрицательным значением. Введите требуемое значение настройки кнопками на сенсорной панели и нажмите [<<УСТАНОВКА]. Допустимый диапазон: -99 - +99, 1 шаг = 0,1 мм
- 9 Повторяйте шаги 3 8 до достижения требуемого результата.
- 10 Нажмите [Возвр.] для возвращения <sup>в</sup> окно "Настройка принтера".
- 11 При необходимости дальнейших изменений нажмите соответствующую кнопку.

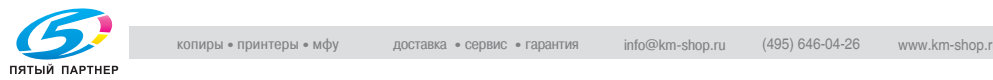

# **05 Настройка специалистом \ 03 Настройка принтера \ 07 Настр.предв. регистрации**

Эта настройка позволяет задать параметры предварительного совмещения в соответствии с настройками устройства подачи бумаги, лотка ручной подачи и автоматического дуплексного устройства.

- 1 Выполните действия, описанные на стр. 17-4, для вывода окно "Меню установок администратора аппарата".
- 2 Нажмите [01 Перезапись изображения], [05 Настройка специалистом], [03 Настройка принтера] и [07 Настр.предв. регистрации].

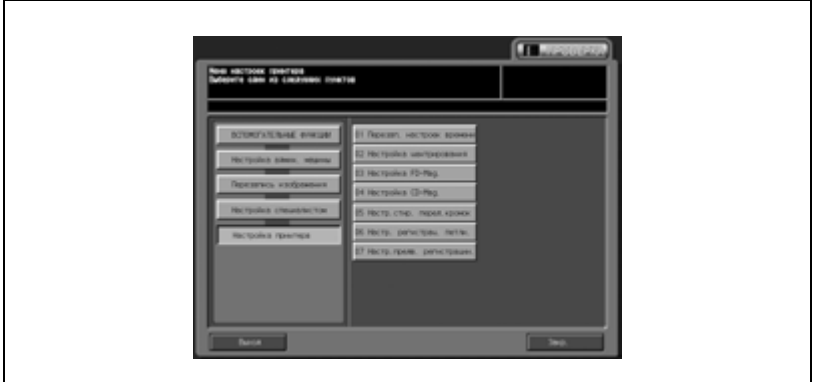

Появляется окно "Настройка предварительной регистрации".

3 Нажмите закладку [КОПИЯ].

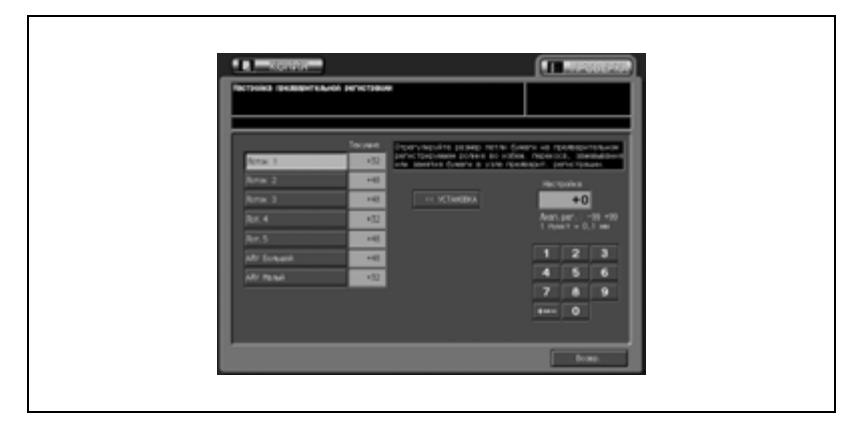

#### Появляется окно "Копирование".

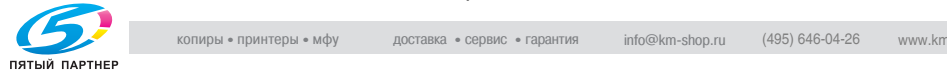

4 Выберите формат бумаги А $3 \square/11" \times 17" \square$  и нажмите кнопку [Старт].

На печать выводится тестовый шаблон (№ 16).

- 5 Проверьте тестовый шаблон.
- 6 Если полученный результат неудовлетворителен, нажмите закладку [УТИЛИТЫ].

Снова появляется окно "Настройка предварительной регистрации".

7 Нажмите кнопку требуемой позиции.

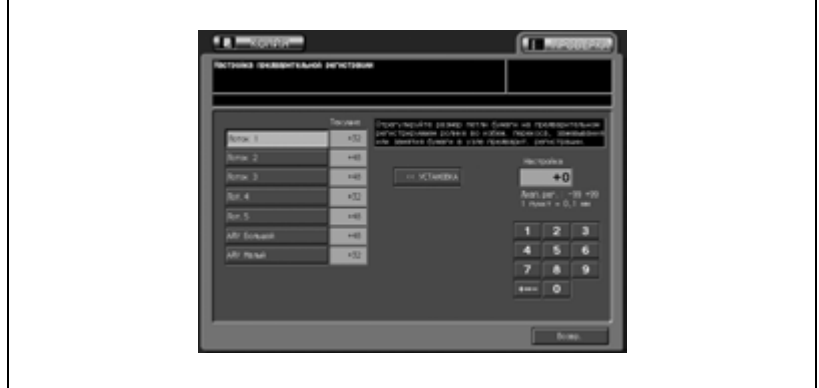

- $8$  Нажмите кнопку  $[+<->-]$  для для выбора между положительным и отрицательным значением. Введите требуемое значение настройки кнопками на сенсорной панели и нажмите [<<УСТАНОВКА]. Допустимый диапазон: -20 - +40, 1 шаг = 0,1 мм
- 9 Повторяйте шаги 3 8 до достижения требуемого результата.
- 10 Нажмите [Возвр.] для возвращения <sup>в</sup> окно "Настройка принтера".
- 11 При необходимости дальнейших изменений нажмите соответствующую кнопку.

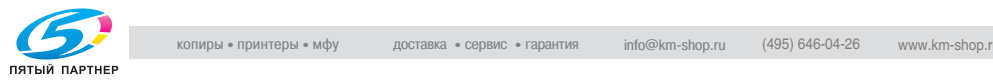

#### **05 Настройка специалистом \ 04 Настройка финишера**

Регулирует настройки относящиеся к финишеру.

Данная операция равноценна выбору [Настройка\ 04 Настройка финишера] в окне "Состояние аппарата".

- 1 Выполните действия, описанные на стр. 17-4, для вывода окно "Меню установок администратора аппарата".
- 2 Нажмите [01 Перезапись изображения], [05 Настройка специалистом] и [04 Настройка финишера].

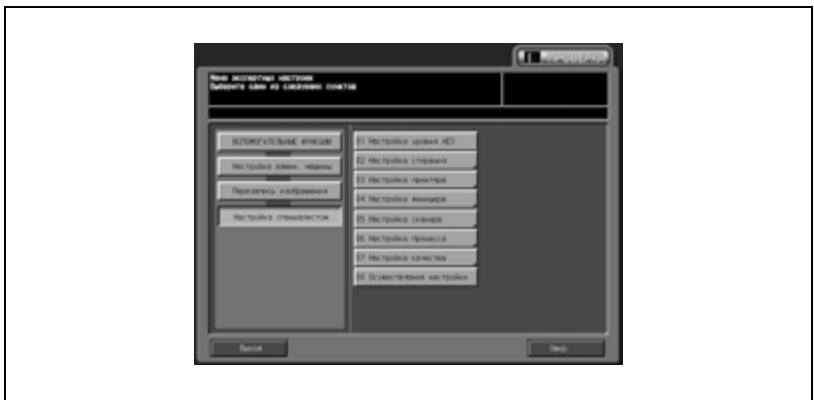

Появляется окно "Настройка финишера".

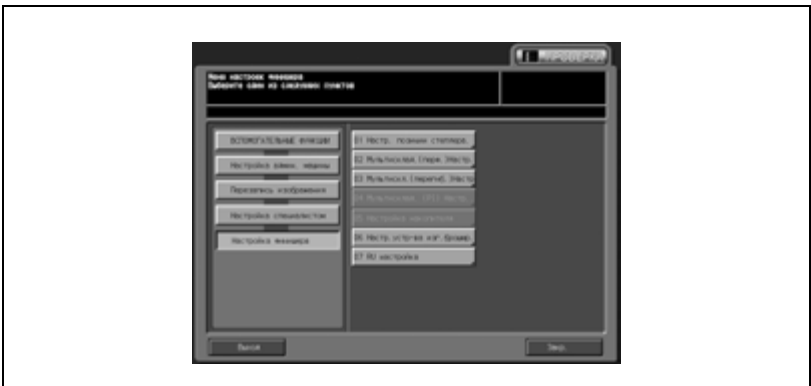

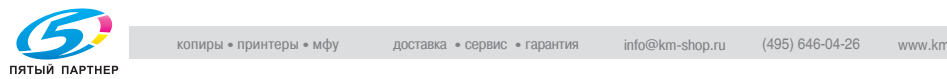

 $Q$ **Подробно** *О дальнейших действиях см. на стр. 14-22.*

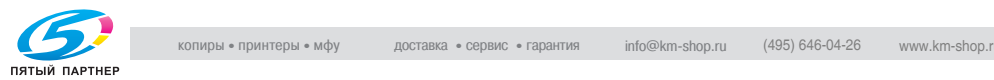

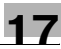

#### **05 Настройка специалистом \ 05 Настройка сканера**

Позволяет настроить параметры, имеющие отношение к сканеру.

Данная операция равноценна выбору [Настройка\ 01 Настройка машины \ 02 Настройка сканера] в окне "Состояние аппарата".

- 1 Выполните действия, описанные на стр. 17-4, для вывода окно "Меню установок администратора аппарата".
- 2 Нажмите [01 Перезапись изображения], [05 Настройка специалистом] и [05 Настройка сканера].

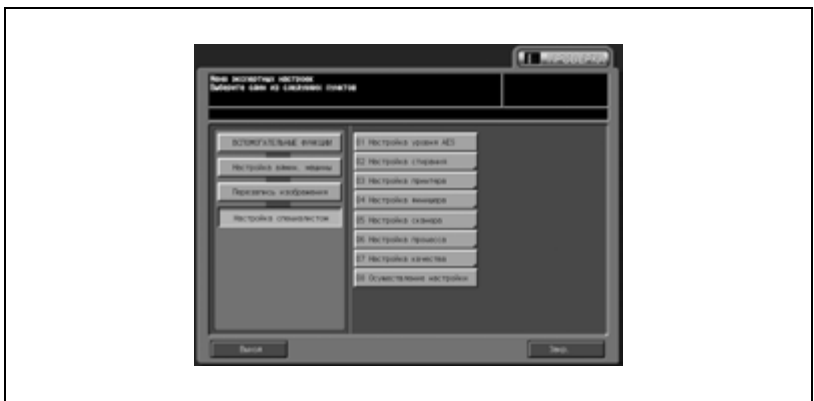

Появляется окно "Настройка сканера".

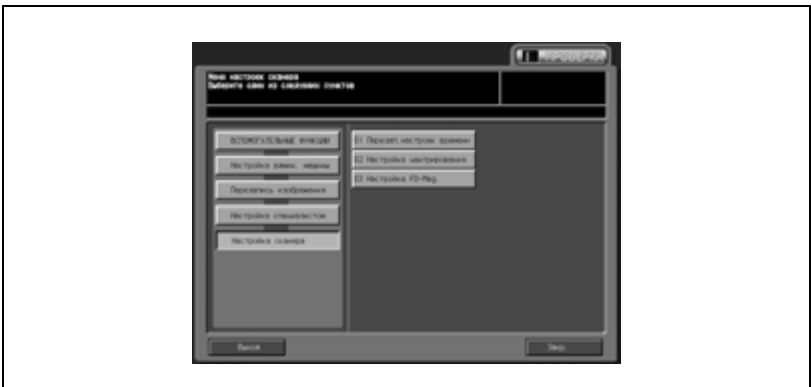

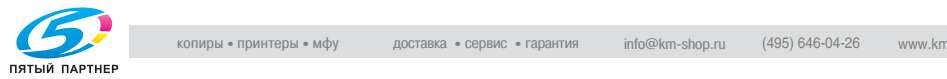

 $Q$ **Подробно** *О дальнейших действиях см. на стр. 14-14.*

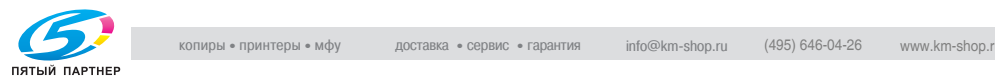

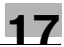

# **05 Настройка специалистом \ 06 Настройка процесса \ 01 Лиц. & обор.стор. - плотн**

Эта настройка позволяет задать плотность лицевой и обратной стороны для CMYK, лицевой стороны, обратной стороны, а также открыток.

- 1 Выполните действия, описанные на стр. 17-4, для вывода окно "Меню установок администратора аппарата".
- 2 Нажмите [01 Перезапись изображения], [05 Настройка специалистом], [06 Настройка процесса] и [01 Лиц. & обор.стор. - плотн].

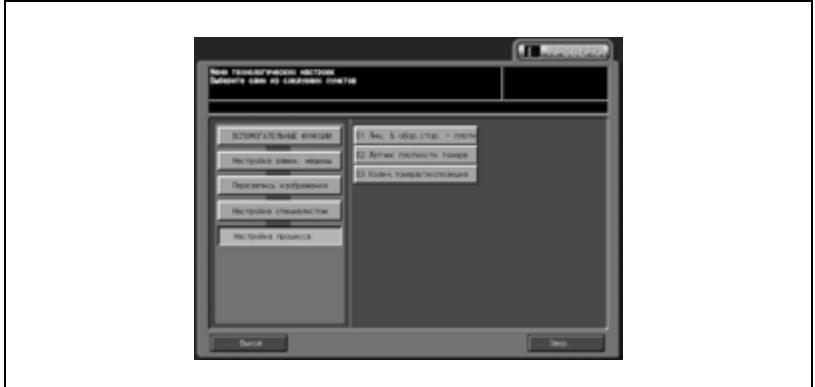

3 Нажмите кнопку требуемой позиции.

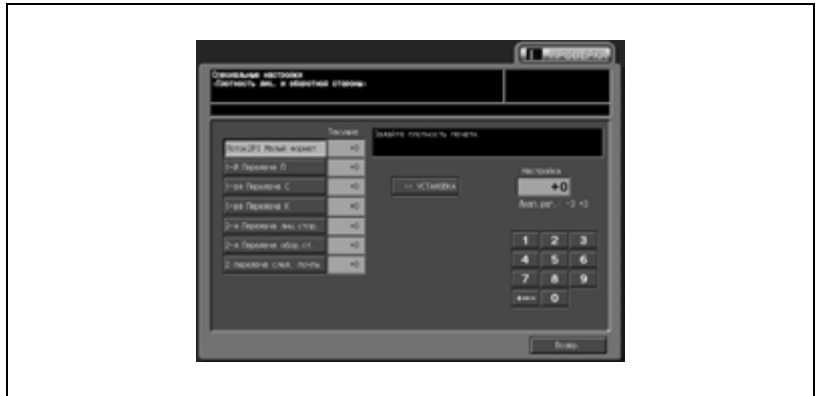

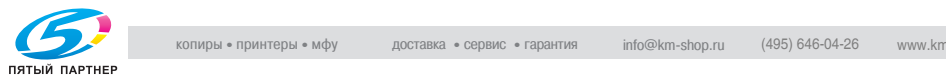

- $4$  Нажмите кнопку  $[+<->-]$  для для выбора между положительным и отрицательным значением. Введите требуемое значение с помощью кнопок на сенсорной панели и нажмите [<<УСТАНОВКА]. Допустимый диапазон: -3 - +3
- 5 Нажмите [Возвр.] для возвращения <sup>в</sup> окно "Настройка процесса".
- 6 При необходимости дальнейших изменений нажмите соответствующую кнопку.

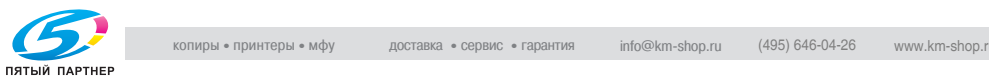

# **05 Настройка специалистом \ 06 Настройка процесса \ 02 Датчик плотности тонера**

Эта настройка позволяет проверить значение датчика плотности тонера в CMYK.

- 1 Выполните действия, описанные на стр. 17-4, для вывода окно "Меню установок администратора аппарата".
- 2 Нажмите [01 Перезапись изображения], [05 Настройка специалистом], [06 Настройка процесса] и [02 Датчик плотности тонера].

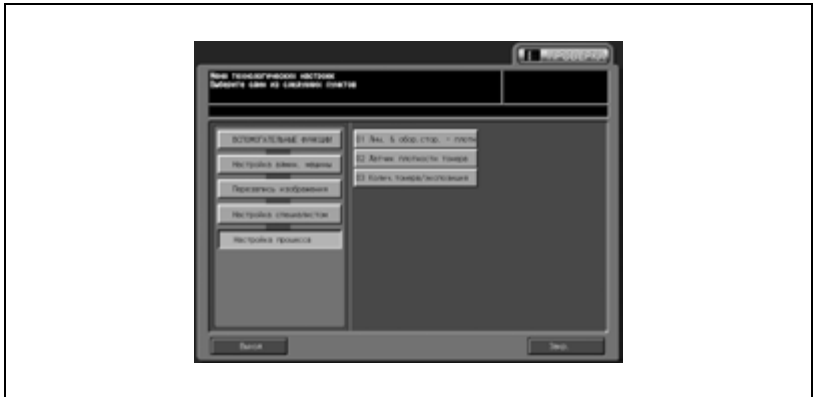

- 3 Нажмите кнопку [Старт] для вывода значения датчика плотности тонера.
	- Для отмены функции датчика нажмите [Стоп].

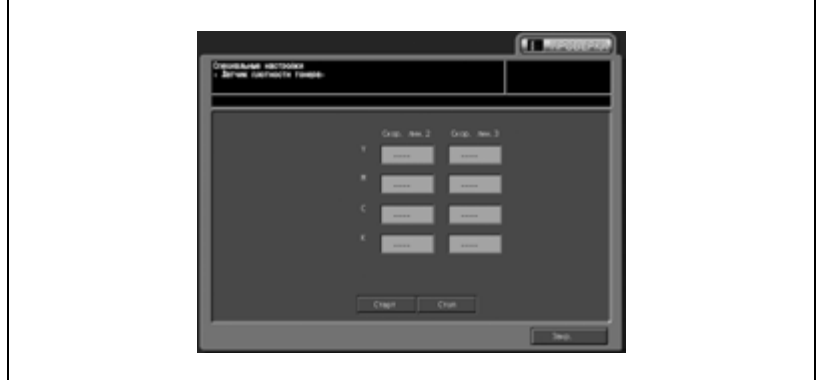

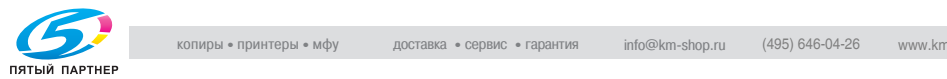

- 4 Нажмите [Возвр.] для возвращения <sup>в</sup> окно "Настройка процесса".
- 5 При необходимости дальнейших изменений нажмите соответствующую кнопку.

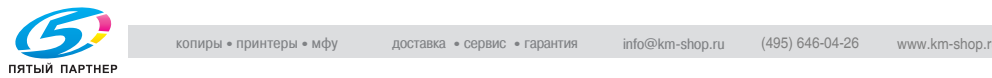

### **05 Настройка специалистом \ 06 Настройка процесса \ 03 Колич.тонера/экспозиция**

Эта настройка позволяет задать экспозицию и количество тонера для каждого значения CMYK.

- 1 Выполните действия, описанные на стр. 17-4, для вывода окно "Меню установок администратора аппарата".
- 2 Нажмите [01 Перезапись изображения], [05 Настройка специалистом], [06 Настройка процесса] и [03 Колич.тонера/экспозиция].

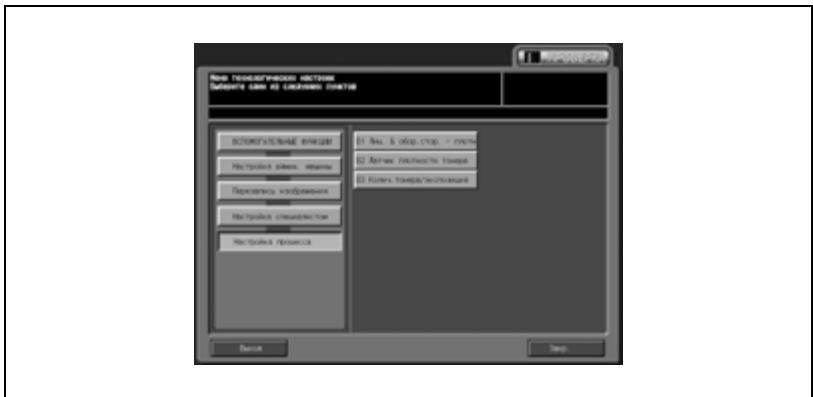

3 Нажмите [След] или [Предыд.] для вывода того окна цвета, в котором должны быть выполнены настройки.

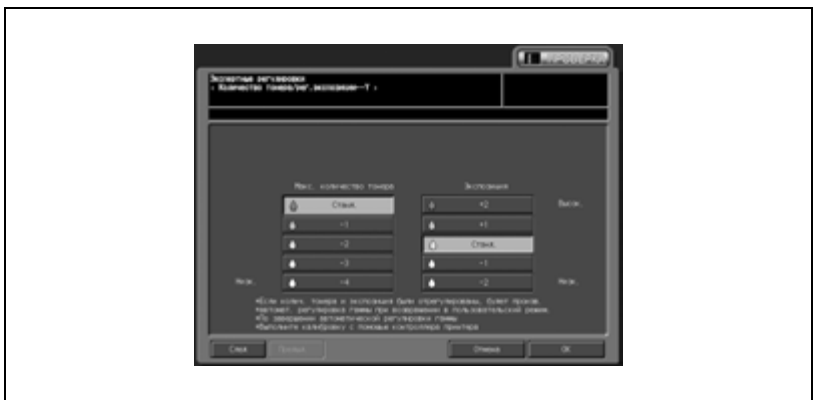

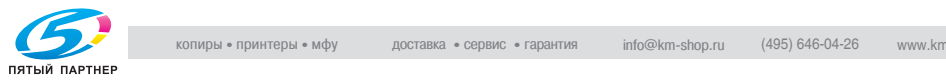

- 4 Нажмите соответствующие кнопки уровня под [Макс. количество тонера] и [Экспозиция] для задания экспозиции и количества тонера.
- $5$  Повторяйте шаги 3 4 до достижения требуемого результата.
- 6 Нажмите [OK] для подтверждения настройки.
	- Для отмены изменений нажмите [Отмена].

В обоих случаях на дисплее снова появляется окно "Настройка процесса".

7 При необходимости дальнейших изменений нажмите соответствующую кнопку.

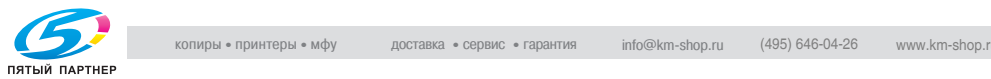

# **05 Настройка специалистом \ 07 Настройка качества \ 01 Настр. смещ. гаммы принтера**

Эта настройка позволяет вручную настроить параметры, имеющие отношение к смещению гаммы принтера. Вручную задайте значения CMYK для "Линии 1", "Линии 2", "Точки 1", "Точки 2", "CONTONE" и "ED".

- $\parallel$  Выполните действия, описанные на стр. 17-4, для вывода окно "Меню установок администратора аппарата".
- 2 Нажмите [01 Перезапись изображения], [05 Настройка специалистом], [07 Настройка качества] и [01 Настр. смещ. гаммы принтера].

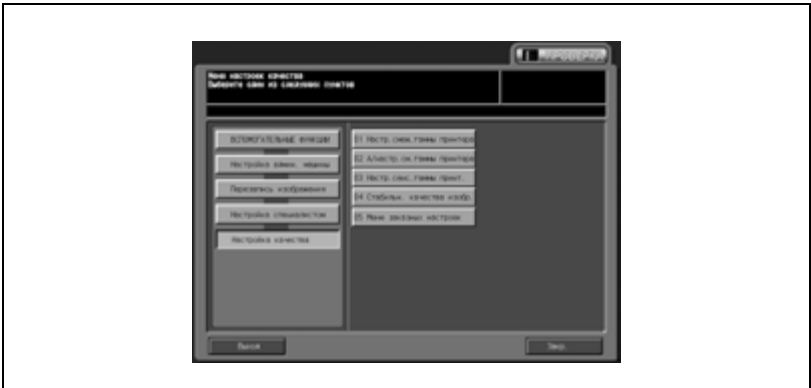

Появляется окно "Регулир. гамма-смещ. принтера".

3 Нажмите закладку [КОПИЯ].

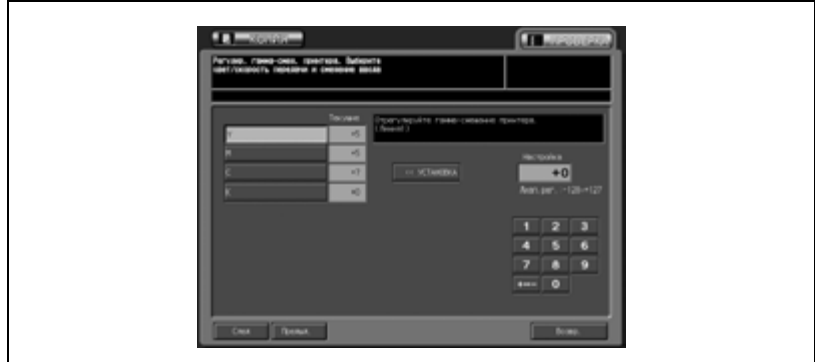

#### Появляется окно "Копирование".

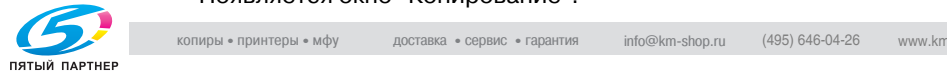

4 Выберите формат бумаги А4  $\frac{1}{2}$ /8,5" × 11"  $\frac{1}{2}$  и нажмите кнопку [Старт] на панели управления.

На печать выводится тестовый шаблон. Снова появляется окно "Регулир. гамма-смещ. принтера".

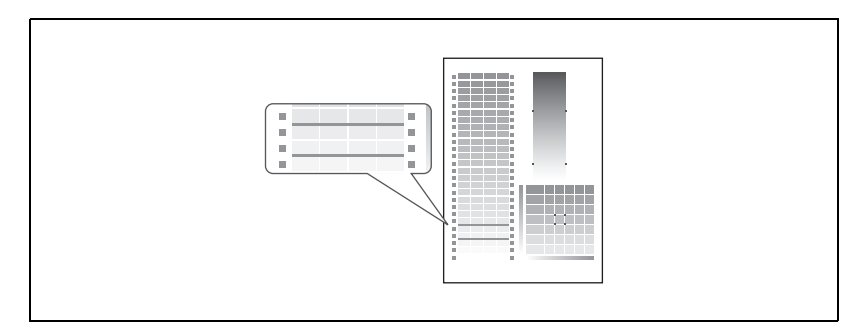

 $5$  Нажмите [След] или [Предыд.] для вывода того окна, в котором должны быть выполнены настройки.

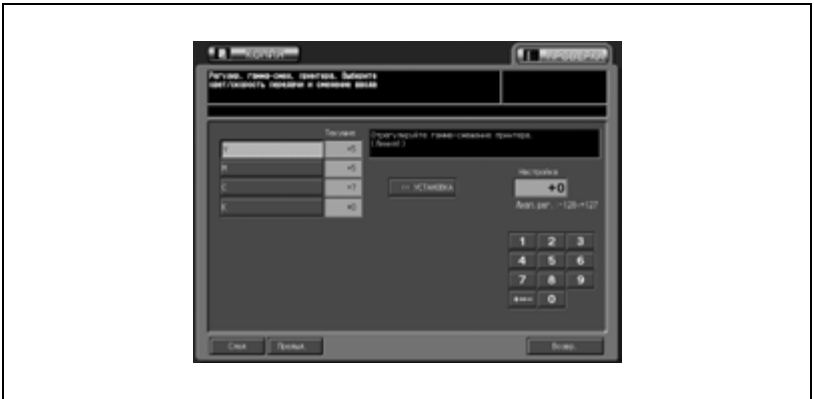

- $6$  Нажмите [Y], [M], [C], or [K] для активизации соответствующих опций, введите значения с помощью экранной клавиатуры и нажмите [<<УСТАНОВКА].
- 7 Повторяйте шаги 3 6 до достижения требуемого результата.
- 8 Нажмите [Возвр.] для возвращения <sup>в</sup> окно "Настройка процесса".
- 9 При необходимости дальнейших изменений нажмите соответствующую кнопку.

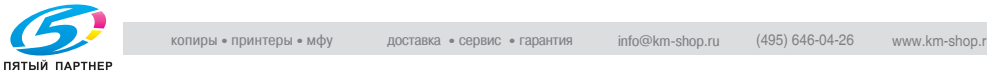

# **05 Настройка специалистом \ 07 Настройка качества \ 02 А/настр. см. гаммы принтера**

Эта настройка позволяет автоматически настроить параметры, имеющие отношение к смещению гаммы принтера. Значения CMYK для "Линии 1", "Линии 2", "Точки 1", "Точки 2", "CONTONE" и "ED" задаются автоматически.

# $\mathbb{Q}$ ...

#### **Примечание**

*При регулировке смещения гаммы принтера обязательно отпечатайте тестовую таблицу для проверки позиции изображения до и после регулировки.*

- 1 Выполните действия, описанные на стр. 17-4, для вывода окно "Меню установок администратора аппарата".
- 2 Нажмите [01 Перезапись изображения], [05 Настройка специалистом], [07 Настройка качества] и [02 А/настр. см. гаммы принтера].

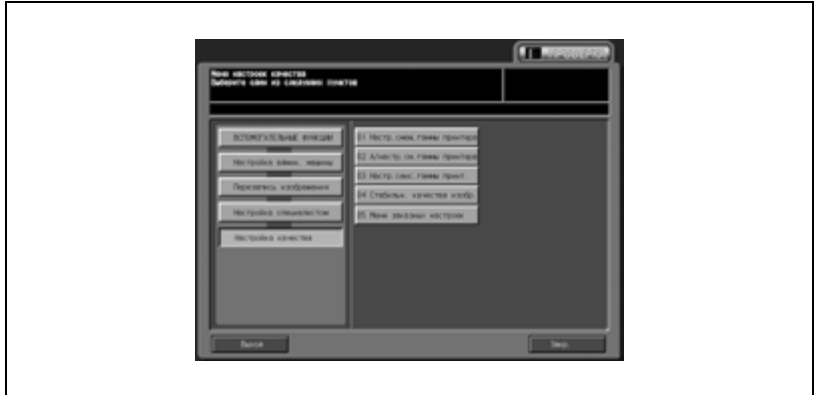

Появляется окно "Авт. регулир. гамма-смещения принтера".

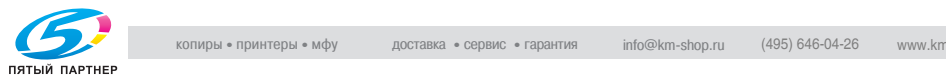

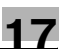

3 Нажмите закладку [КОПИЯ].

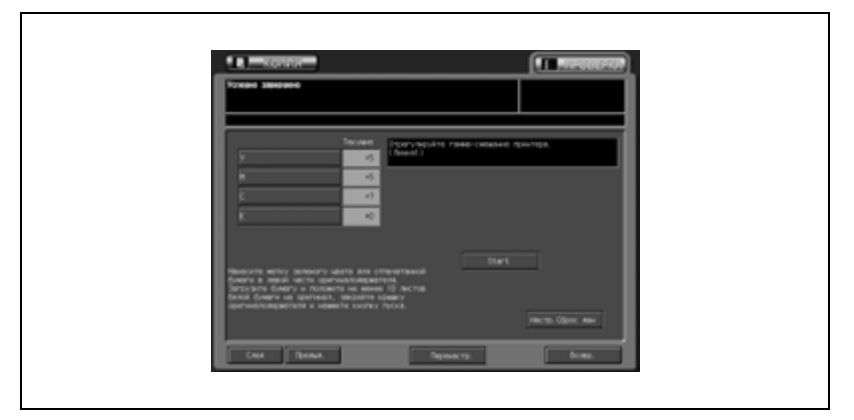

Появляется окно "Копирование".

4 Выберите формат бумаги А4  $\sqrt{2}/8,5$ "  $\times$  11"  $\sqrt{2}$  и нажмите кнопку [Старт] на панели управления.

На печать выводится тестовая таблица. Снова появляется окно "Авт. регулир. гамма-смещения принтера".

 $5$  Нажмите [След] или [Предыд.] для вывода того окна, в котором должны быть выполнены настройки.

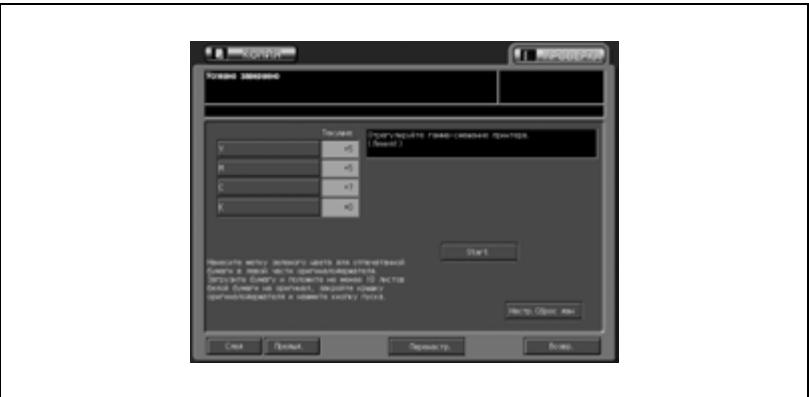

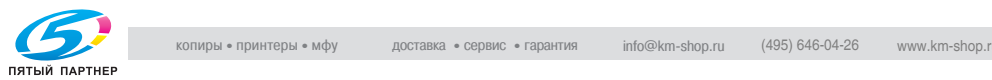

- 6 Поместите тестовую таблицу на стекло экспонирования.
	- Расположите тестовую таблицу на стекле экспонирования таким образом, чтобы зеленая стрелка была обращена влево, как показано на рисунке ниже, и положите примерно 10 чистых листов бумаги для копирования поверх таблицы.

Закройте крышку АПД/стекла экспонирования.

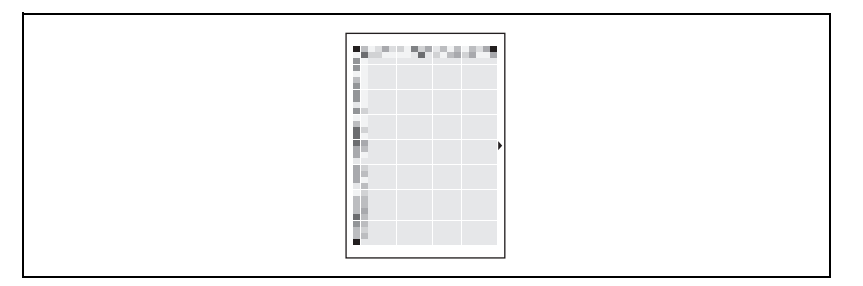

7 Нажмите кнопку [Старт] <sup>в</sup> окне. Аппарат автоматически запускает процесс регулировки.

По его окончании на дисплей выводится сообщение "Завершено".

Если на дисплей выводится код ошибки (Ошибка 1, 2 или 10), проверьте правильность расположения тестовой таблицы.

В случае другого кода ошибки обратитесь к представителю сервисной службы.

- 8 При необходимости повторной настройки нажмите [Перенастр.]. На дисплее появляется всплывающее меню для подтверждения необходимости повторной настройки.
- **9** Повторяйте шаги 3 8 до достижения требуемого результата.
	- При нажатии [Настр.Сброс дан] на дисплее появляется всплывающее меню "Подтверждение сброса". Нажмите [ДА] для сброса настройки на заводское значение или [НЕТ] для отмены.
- 10 Нажмите [Возвр.] для возвращения <sup>в</sup> окно "Настройка качества".
- 11 При необходимости дальнейших изменений нажмите соответствующую кнопку.

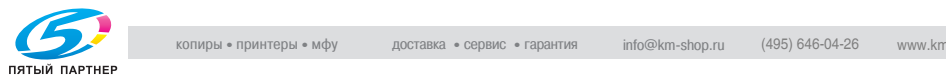

### **05 Настройка специалистом \ 07 Настройка качества \ 03 Настр. сенс. гаммы принт.**

Эта настройка позволяет автоматически настроить параметры, имеющие отношение к датчику гаммы принтера. Задайте значения для "Линии 1", "Линии 2", "Точки 1", "Точки 2", "CONTONE" и "ED".

- 1 Выполните действия, описанные на стр. 17-4, для вывода окно "Меню установок администратора аппарата".
- 2 Нажмите [01 Перезапись изображения], [05 Настройка специалистом], [07 Настройка качества] и [03 Настр. сенс. гаммы принт.].

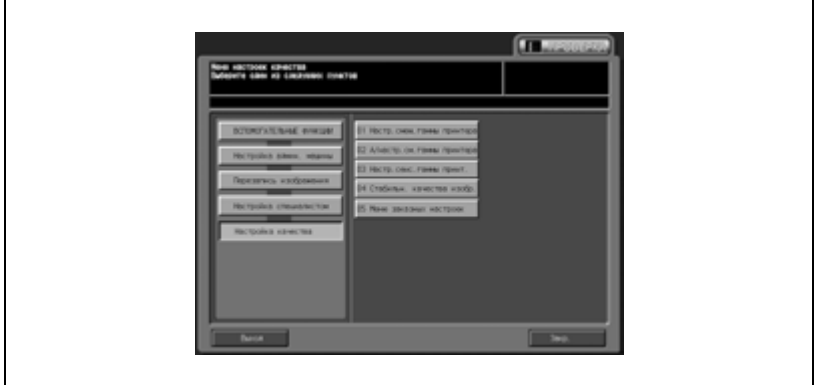

Появляется окно "Авт. регулир. гамма-смещения принтера".

3 Нажмите закладку [КОПИЯ].

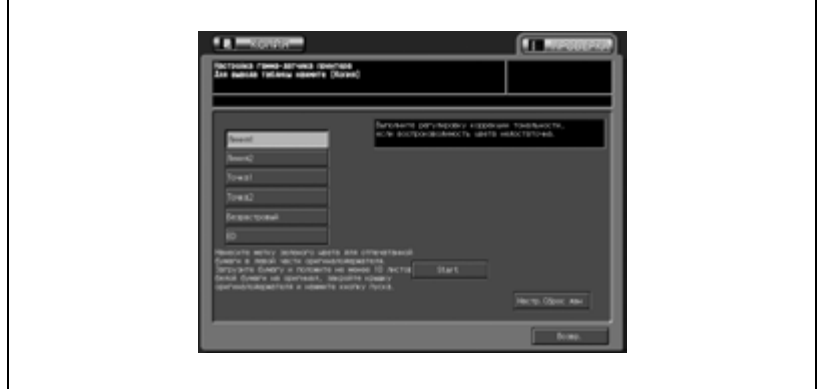

#### Появляется окно "Копирование".

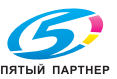

4 Выберите формат бумаги А4  $\frac{1}{8}$ ,5" × 11" и нажмите кнопку [Старт] на панели управления.

На печать выводится тестовая таблица. Снова появляется окно "Авт. регулир. гамма-смещения принтера".

 $5$  Нажмите требуемую кнопку для активизации опции.

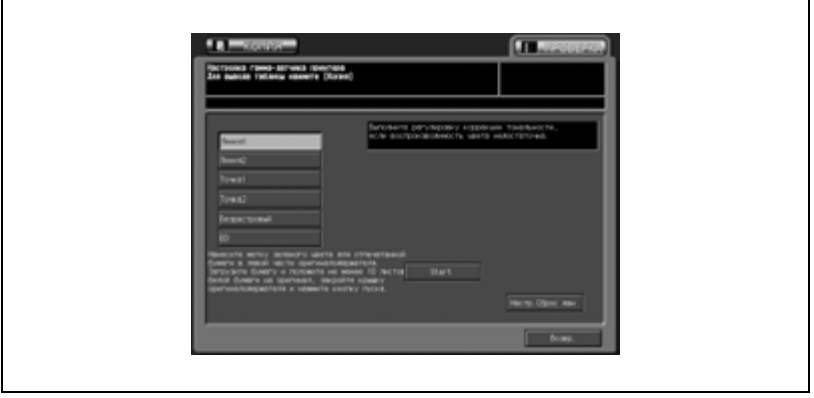

- 6 Поместите тестовую таблицу на стекло экспонирования.
	- Расположите тестовую таблицу на стекле экспонирования таким образом, чтобы зеленая стрелка была обращена влево, как показано на рисунке ниже, и положите примерно 10 чистых листов бумаги для копирования поверх таблицы.

Закройте крышку АПД/стекла экспонирования.

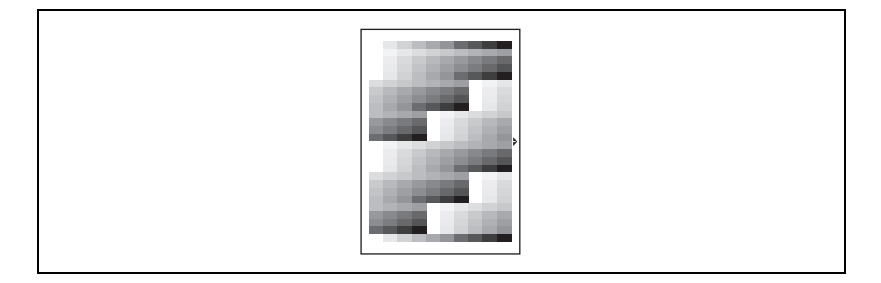

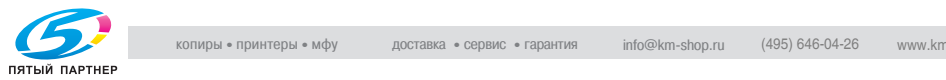

7 Нажмите кнопку [Старт] <sup>в</sup> окне. Аппарат автоматически запускает процесс регулировки.

По его окончании на дисплей выводится сообщение "Завершено".

Если на дисплей выводится код ошибки (Ошибка 1, 2 или 10), проверьте правильность расположения тестовой таблицы.

В случае другого кода ошибки обратитесь к представителю сервисной службы.

- 8 При необходимости повторной настройки нажмите [Перенастр.]. На дисплее появляется всплывающее меню для подтверждения необходимости повторной настройки.
- 9 Повторяйте шаги 3 8 до достижения требуемого результата.
	- При нажатии [Настр.Сброс дан] на дисплее появляется всплывающее меню "Подтверждение сброса". Нажмите [ДА] для сброса настройки на заводское значение или [НЕТ] для отмены.
- 10 Нажмите [Возвр.] для возвращения <sup>в</sup> окно "Настройка качества".
- 11 При необходимости дальнейших изменений нажмите соответствующую кнопку.

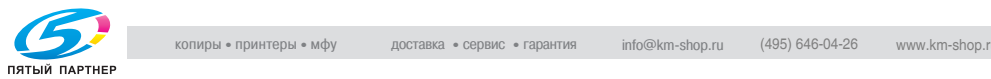

# **05 Настройка специалистом \ 07 Настройка качества \ 04 Стабильн. качества изобр.**

Эта настройка позволяет сделать приоритетными скорость вывода данных для функций копирования и печати или стабильность качества изображения для заданий на копирование или печать. Для тех заданий, для которых установлен приоритет стабильности качества изображения, предусмотрены дополнительные настройки. В этом случае выбор [Скорость] или [Стабильн.] равноценен выбору [Настройка \ 02 Стабильн. качества изобр.] в окне "Состояние аппарата".

- 1 Выполните действия, описанные на стр. 17-4, для вывода окно "Меню установок администратора аппарата".
- 2 Нажмите [01 Перезапись изображения], [05 Настройка специалистом], [07 Настройка качества] и [04 Стабильн. качества изобр.].

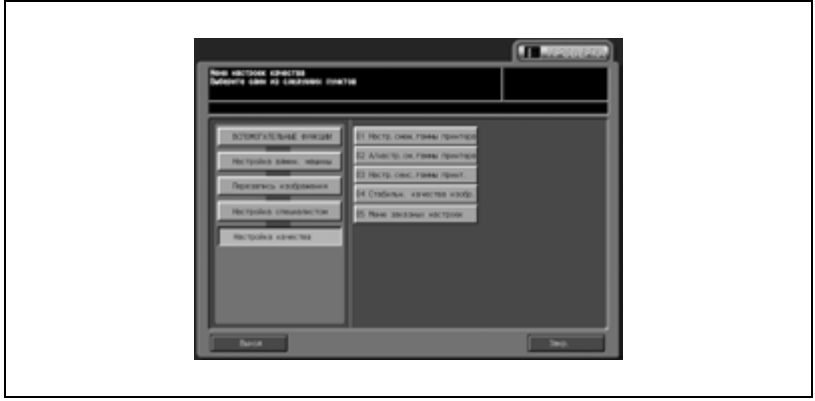

Появляется окно "Стабильность качества изобр.".

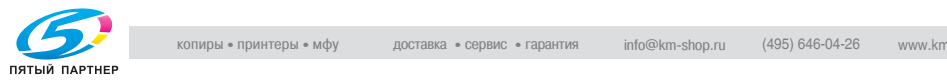

3 Выберите [Скорость] или [Стабильн.] отдельно для заданий на копирование и печать.

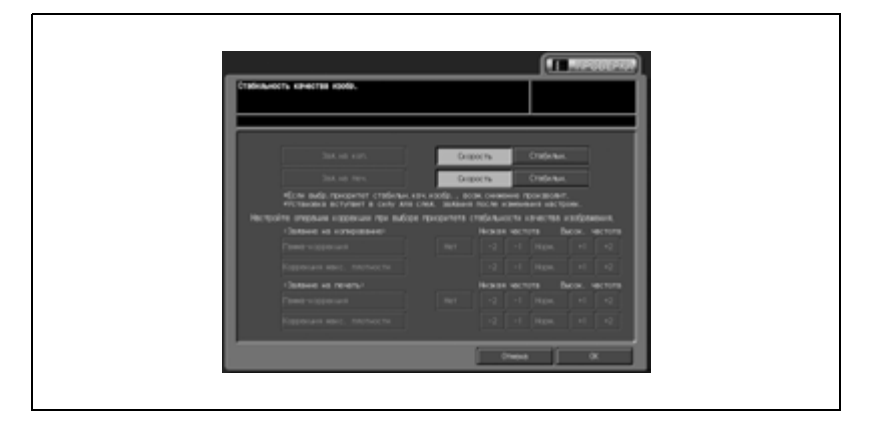

4 Для тех заданий, для которых установлен приоритет [Стабильн.], предусмотрены дополнительные настройки.

5 Нажмите [OK] для подтверждения настройки.

– Для отмены изменений нажмите [Отмена].

В обоих случаях на дисплее снова появляется окно "Настройка качества".

6 При необходимости дальнейших изменений нажмите соответствующую кнопку.

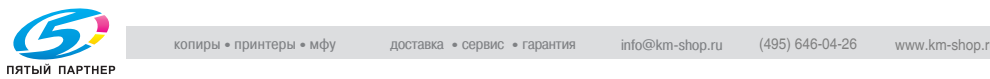

# **05 Настройка специалистом \ 07 Настройка качества \ 05 Меню заказных настроек**

Выберите "Линия 1" или "Линия 2" для растра "Линия". При выборе [Линия 2] предусмотрена возможность дальнейшего выбора для растра с малой линиатурой (тип 2).

Выберите "Линия 1" или "Линия 2" для окна "Точка". При выборе [Линии 2] предусмотрена возможность дальнейшего выбора для растра с малой линиатурой (тип 2).

В случае изменения типа растра после возвращения в режим пользователя будет выполнена автоматическая настройка гаммы. По ее окончании следует выполнить настройку смещения гаммы в соответствии с измененным растром.

# $\heartsuit$

#### **Подробно**

*Подробнее см. "01 Настр. смещ. гаммы принтера" на стр. 17-60 и "02 Авторегулировка смещения гаммы принтера" на стр. 17-62.*

- 1 Выполните действия, описанные на стр. 17-4, для вывода окно "Меню установок администратора аппарата".
- $2$  Нажмите [01 Перезапись изображения], [05 Настройка специалистом], [07 Настройка качества] и [05 Меню заказных настроек].

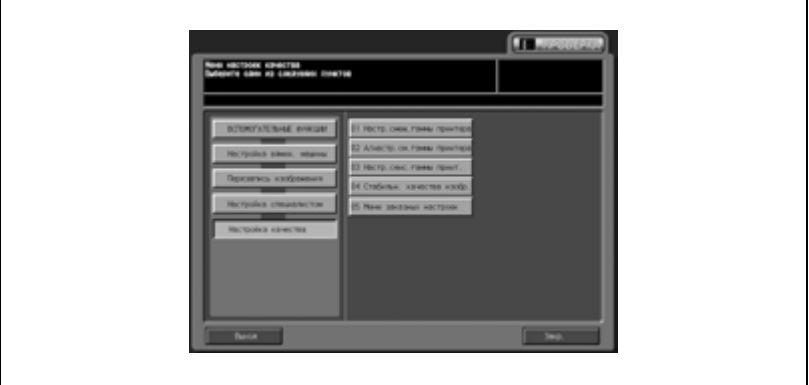

Появляется окно "Меню заказных настроек".

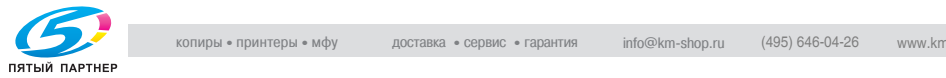

3 Задайте [Тип 1] или [Тип 2] отдельно для растров, для которых установлен приоритет [Линия 2] или [Точка 2].

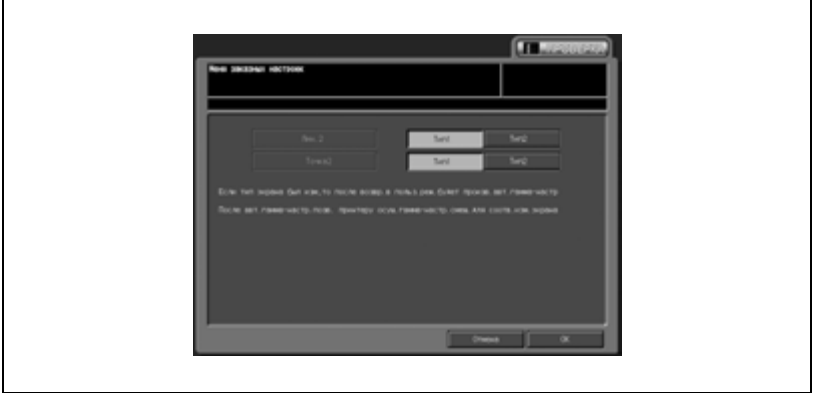

4 Нажмите [OK] для подтверждения настройки.

– Для отмены изменений нажмите [Отмена]. Для отмены изменений нажмите [Отмена].

 $5<sup>-</sup>$  В случае изменения типа растра нажмите [Выход] в окне "Настройка качества" для вывода окна "Копирование".

Запускается процесс автоматической настройки гаммы.

6 По его окончании выполните настройку смещения гаммы для растра, который был изменен в настройках администратора аппарата.

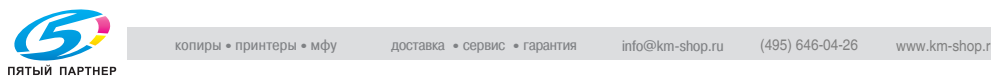

#### **05 Настройка специалистом \ 08 Осуществление настройки**

Эта функция позволяет выполнить следующие операции: [Автом. настр.Гаммы.], [Регистрация Цвет.Настр.], [Реж. восст. тонера] и [Реж. восст. ремня].

Данная операция равноценна выбору [Настройки \ 03 Осуществление настройки] в окне "Состояние аппарата".

- 1 Выполните действия, описанные на стр. 17-4, для вывода окно "Меню установок администратора аппарата".
- 2 Нажмите [01 Перезапись изображения], [05 Настройка специалистом] и [08 Осуществление настройки].

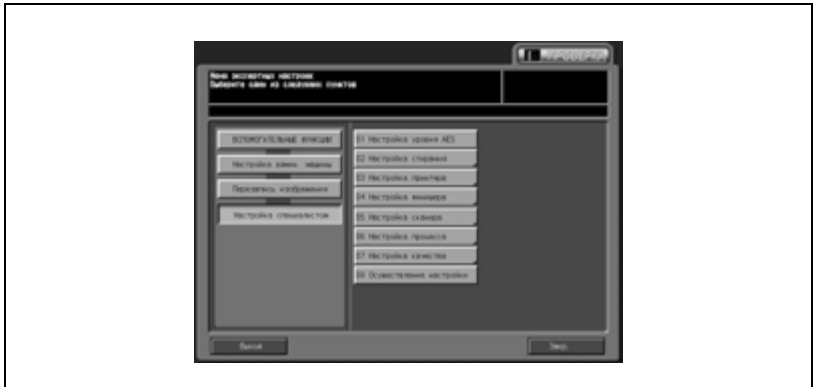

Появляется окно "Осуществление настройки".

3 Нажмите соответствующую кнопку для выбора операции регулировки.

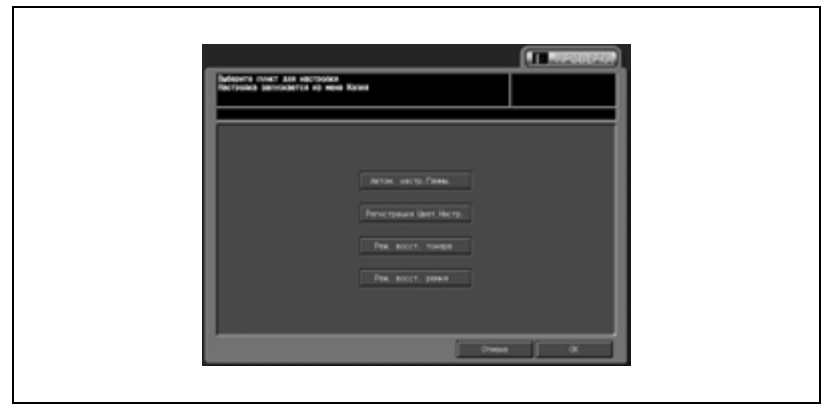

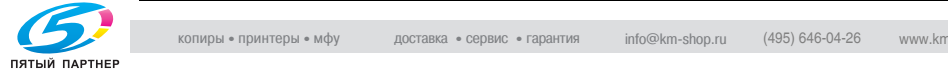

- 4 Нажмите [OK] для выполнения операции.
	- Для отмены изменений нажмите [Отмена].

В обоих случаях на дисплее снова появляется окно "Меню экспертных настроек".

5 При необходимости дальнейших изменений нажмите соответствующую кнопку.

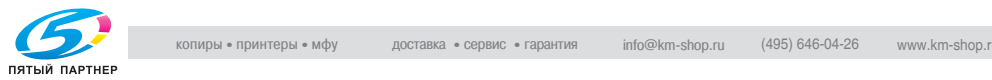

#### **06 Список/Счет**

Эта функция предназначена для вывода на печать списков по следующим темам:

- *"Память реж." список* Запрограммированное содержание памяти режимов
- *Диспетч. список польз.* Настройка исходного положения пользователем
- *Диспетч. список польз.* Информация, управляемая с помощью идентификации пользователя или раздела
- *Шрифт Узор Список* Образцы шрифтов, используемые аппаратом
- *Отчет аудита* Контрольный журнал
- 1 Выполните действия, описанные на стр. 17-4, для вывода окно "Меню установок администратора аппарата".
- 2 Нажмите [01 Перезапись изображения] и [06 Список/Счет].

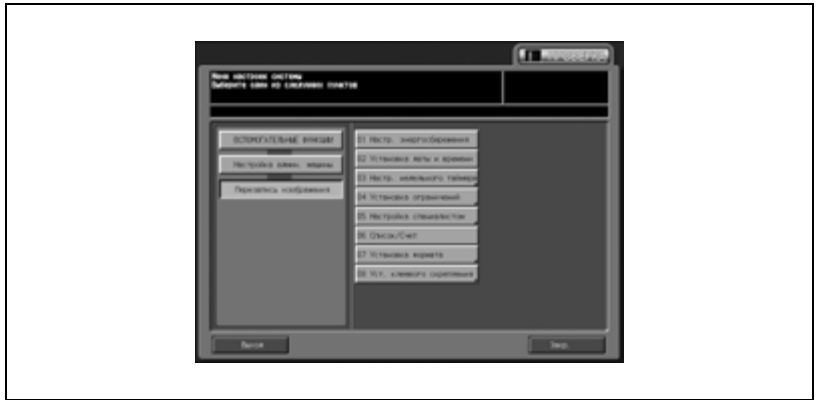

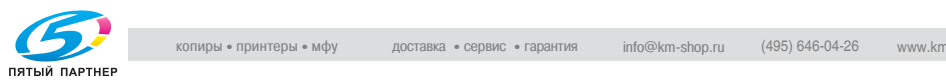

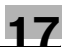

3 Нажмите любую кнопку для вывода списка на печать.

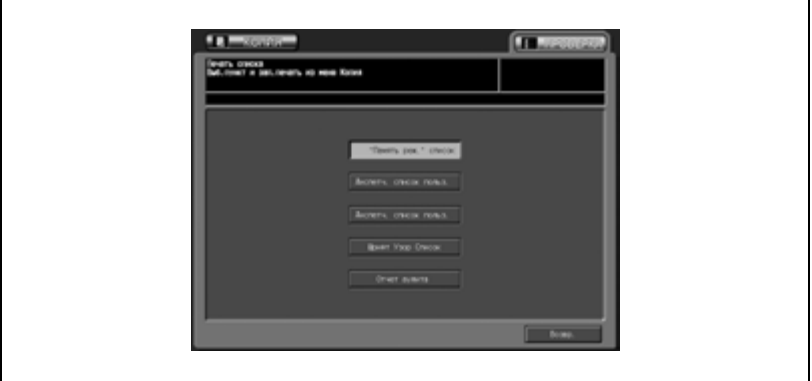

- 4 Нажмите кнопку [КОПИЯ] для вывода окна "Копирование".
	- Нажмите кнопку "Старт" на панели управления для запуска процесса печати выбранного списка. Для остановки печати нажмите кнопку [Стоп]. Нажмите кнопку [УТИЛИТЫ] для возвращения в окно "Печать списка".
- $5$  Нажмите "Возвр." для возвращения в окно "Настройка админ. машины".
- 6 При необходимости дальнейших изменений нажмите соответствующую кнопку.

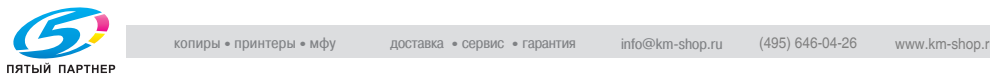

#### **07 Установка формата**

Эта функция предназначена для определения типа бумаги оригинала и минимального размера оригинала, помещенного на стекло экспонирования.

- *Опр.разм.ориг.на ст.эксп.*

Позволяет распознавать формат оригинала, помещенного на стекло экспонирования.

- *Опр.разм.оригинала в АПД* Позволяет распознавать формат оригинала, помещенного в автоподатчик документов.

#### - *Опр.мин.разм.стекл.эксп.* Позволяет распознавать минимальный формат оригинала, помещенного на стекло экспонирования.

#### - *Формат K*

Позволяет определить, должны ли использоваться форматы K, например "8K" и "16K".

#### - *Приор.АПД/стекло экспонир*

Позволяет идентифицировать стандартные форматы, которые должны распознаваться при использовании автоподатчика документов или стекла экспонирования, с целью предотвращения ошибочного распознавания вместо них других похожих форматов.

#### - *Приоритет формата PI*

Позволяет идентифицировать стандартные форматы, которые должны распознаваться при использовании верхнего/нижнего лотка вкладочного устройства фальцовочного устройства FD-501,чтобы другие форматы не распознавались ошибочно вместо них.

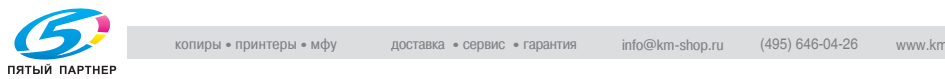

- 1 Выполните действия, описанные на стр. 17-4, для вывода окно "Меню установок администратора аппарата".
- 2 Нажмите [01 Перезапись изображения] и [07 Установка формата].

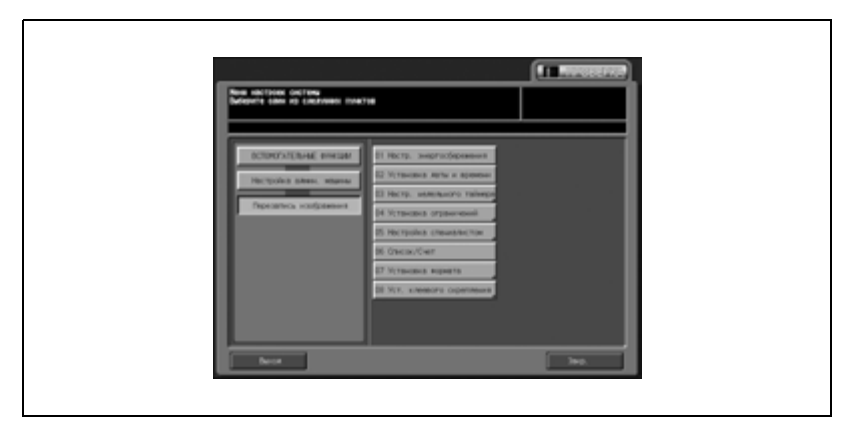

Появляется окно "Установки формата".

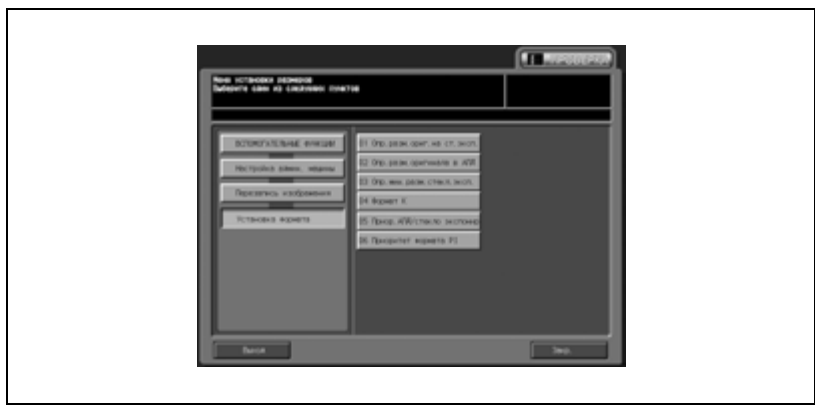

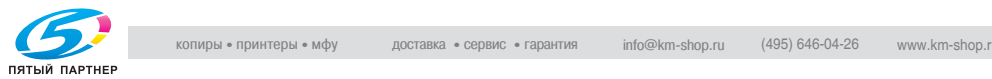

3 Нажмите [01 Опр.разм.ориг.на ст.эксп.].

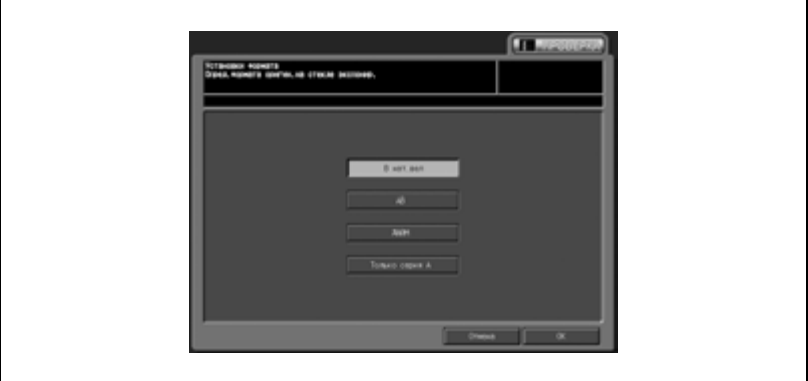

- Нажмите требуемую кнопку для активизации опции.
- 4 Нажмите [OK] для подтверждения настройки.
	- Для отмены изменений нажмите [Отмена].

В обоих случаях снова появляется окно "Установки формата".

- 5 Нажмите [02 Опр.разм.оригинала <sup>в</sup> АПД].
	- Нажмите требуемую кнопку для активизации опции.

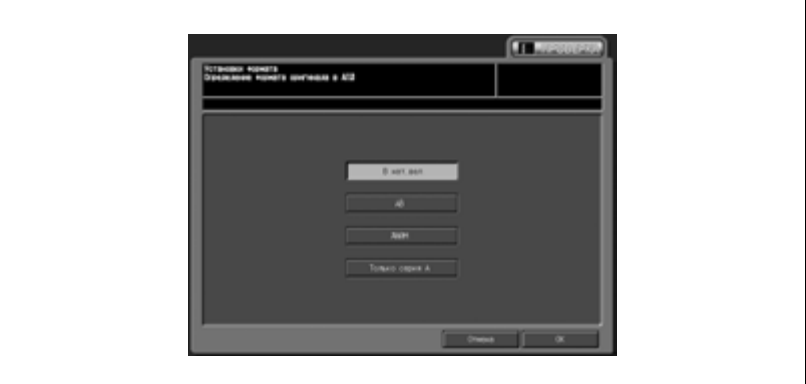

- 6 Нажмите [OK] для подтверждения настройки.
	- Для отмены изменений нажмите [Отмена].

В обоих случаях снова появляется окно "Установки формата".

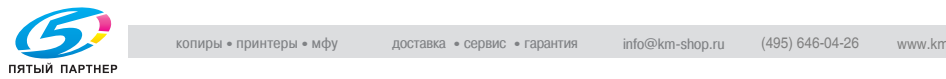

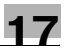

- 7 Нажмите [03 Опр.мин.разм.стекл.эксп.].
	- Нажмите требуемую кнопку для активизации опции.

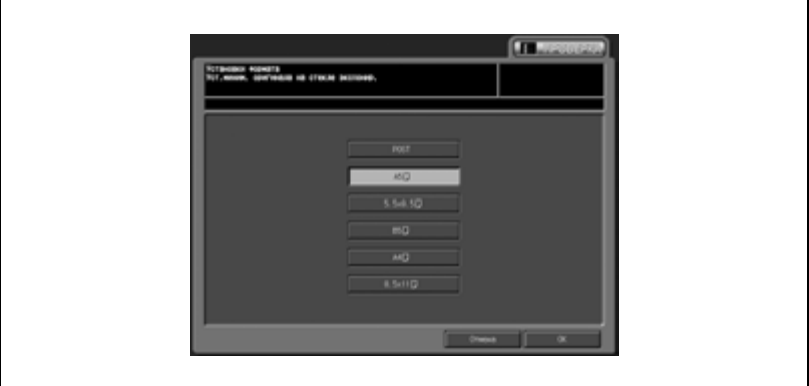

- 8 Нажмите [OK] для подтверждения настройки.
	- Для отмены изменений нажмите [Отмена].

В обоих случаях снова появляется окно "Установки формата".

- $9$  Нажмите [04 Формат K].
	- Нажмите [Формат K ВКЛ.] или [Формат K ВЫКЛ.] для активизации опции.

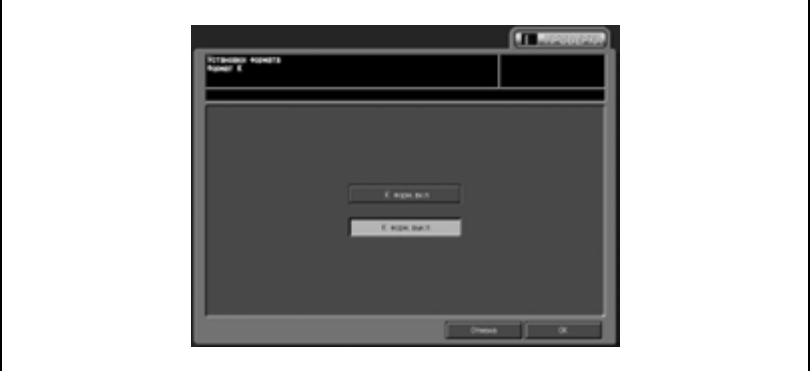

- 10 Нажмите [OK] для подтверждения настройки.
	- Для отмены изменений нажмите [Отмена].

В обоих случаях снова появляется окно "Установки формата".

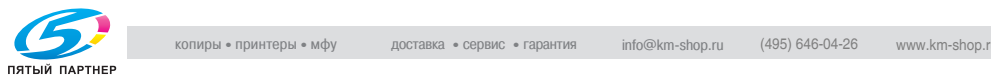

- 11 Нажмите [05 Приор.АПД/стекло экспонир].
	- Нажмите требуемую кнопку для активизации опции.

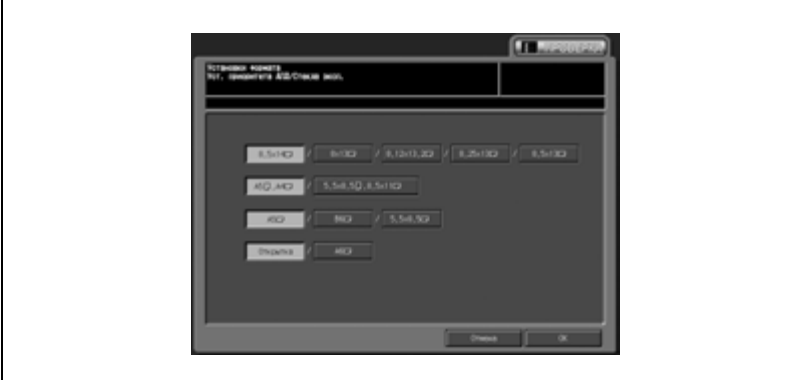

- 12 Нажмите [OK] для подтверждения настройки.
	- Для отмены изменений нажмите [Отмена].

В обоих случаях снова появляется окно "Установки формата".

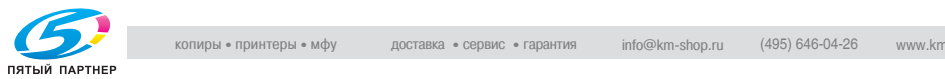

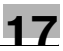

- 13 Нажмите [06 Приоритет формата PI].
	- Нажмите требуемую кнопку для активизации опции.

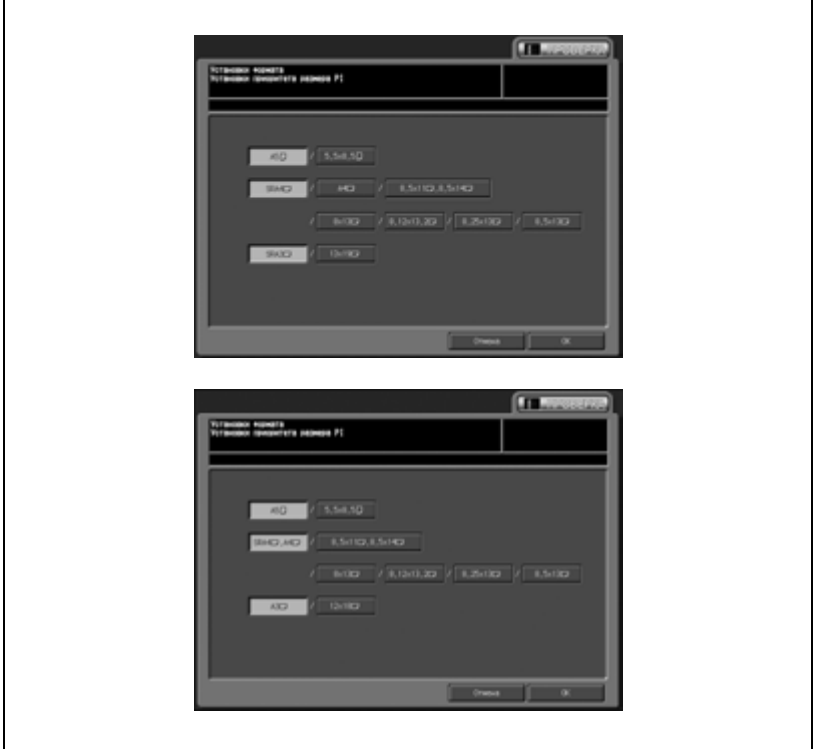

- 14 Нажмите [OK] для подтверждения настройки.
	- Для отмены изменений нажмите [Отмена].
	- В обоих случаях снова появляется окно "Установки формата".
- $15$  При необходимости дальнейших изменений нажмите соответствующую кнопку.

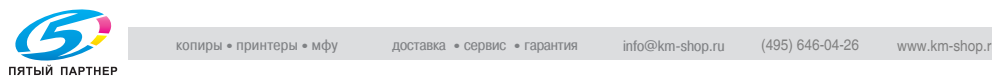
### **08 Уст. клеевого скрепления \ 01 Плотность использ.бумаги**

Позволяет задать плотность бумаги, допустимую как для основного комплекта копий, так и для обложки при использовании режима клеевого скрепления.

- 1 Выполните действия, описанные <sup>в</sup> стр. 17-4, для вывода окно "Меню установок администратора аппарата".
- 2 Нажмите [01 Установка системы], затем [08 Уст. клеевого скрепления].

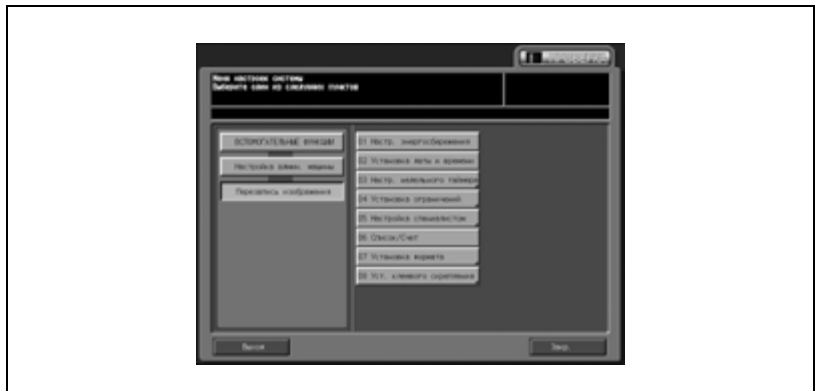

Появляется окно "Меню установок устр. клеевого скрепления".

3 Нажмите [01 Плотность использ.бумаги].

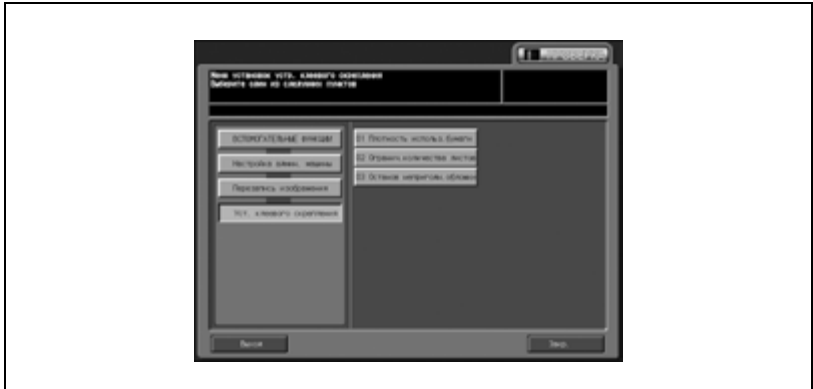

Появляется окно "Плотность используемой бумаги".

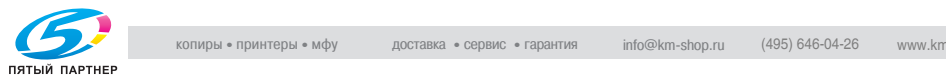

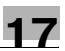

4 Нажмите требуемую кнопку плотности бумаги для основного комплекта копий и для обложки для активизации соответствующих опций.

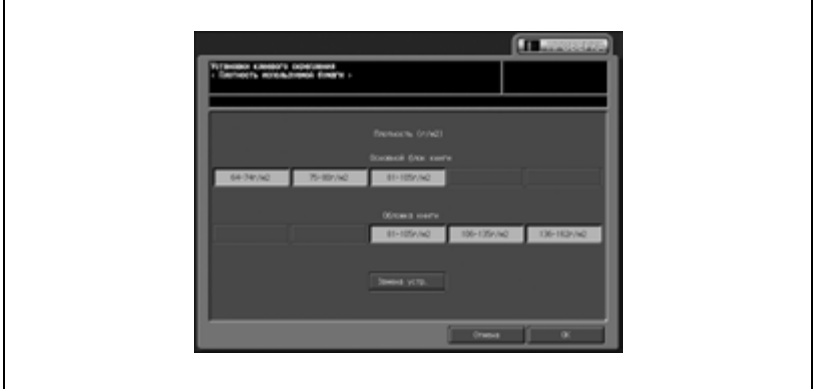

5 Нажмите [OK] для подтверждения настройки.

– Для отмены изменений нажмите [Отмена].

В обоих случаях на дисплее снова появляется окно "Меню установок устр. клеевого скрепления".

6 При необходимости дальнейших изменений нажмите соответствующую кнопку.

# $\mathbb{Q}$ ...

#### **Примечание**

*Если выбранная плотность бумаги не задана для лотка, используемого в режиме клеевого скрепления, операция клеевого скрепления не будет выполнена, а на дисплее появится сообщение о том, что бумага не подходит.*

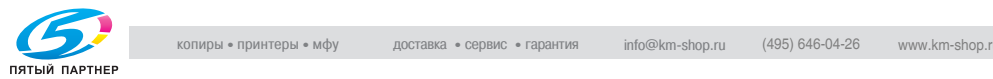

#### **08 Уст. клеевого скрепления \ 02 Огранич.количества листов**

Позволяет задать минимальное и максимальное количество листов, скрепляемых по методу клеевого скрепления, для каждого варианта плотности.

- 1 Выполните действия, описанные <sup>в</sup> стр. 17-4, для вывода окно "Меню установок администратора аппарата".
- 2 Нажмите [01 Установка системы], затем [08 Уст. клеевого скрепления].

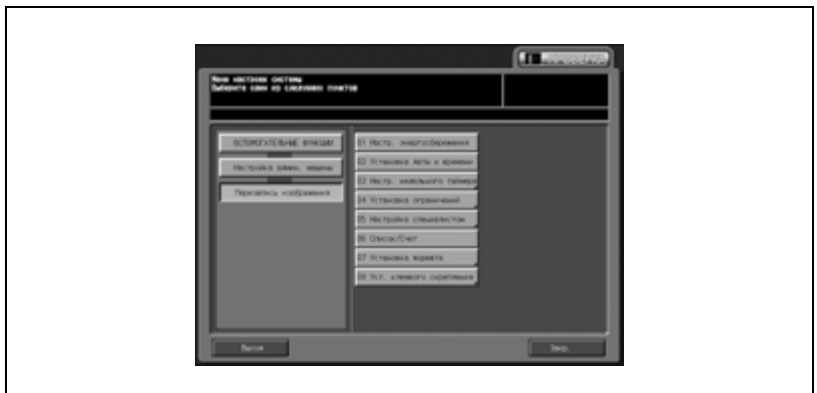

Появляется окно "Меню установок устр. клеевого скрепления".

3 Нажмите [02 Огранич.количества листов].

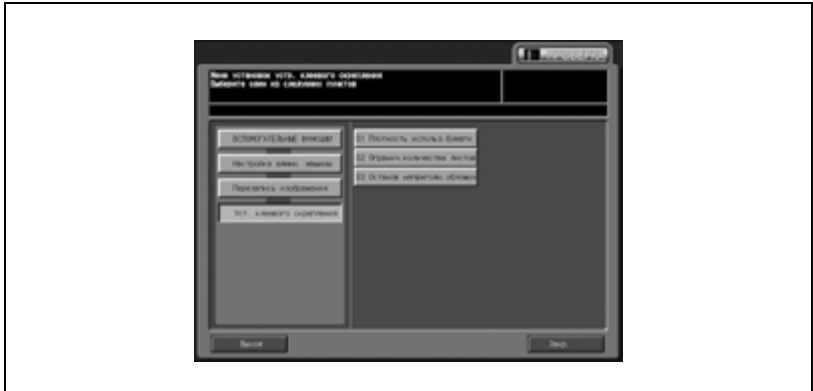

Появляется окно "Ограничение количества листов".

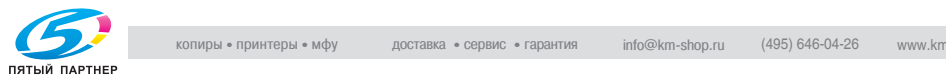

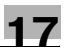

4 Нажмите требуемые кнопки минимального <sup>и</sup> максимального количества листов для каждого варианта плотности для активизации соответствующих опций.

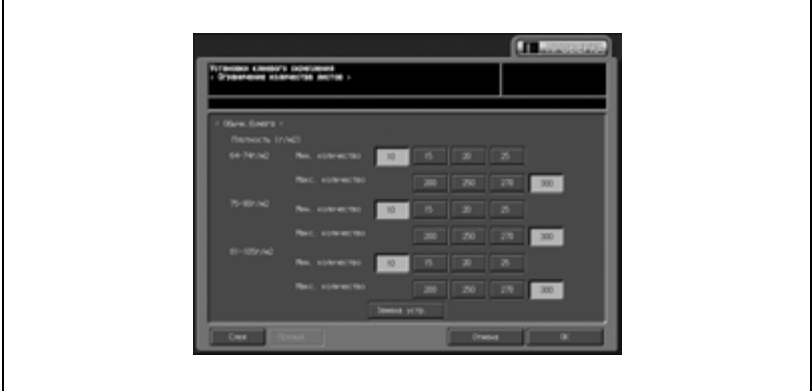

5 Нажмите [OK] для подтверждения настройки.

– Для отмены изменений нажмите [Отмена].

В обоих случаях на дисплее снова появляется окно "Меню установок устр. клеевого скрепления".

6 При необходимости дальнейших изменений нажмите соответствующую кнопку.

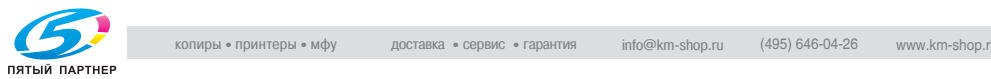

## **08 Уст. клеевого скрепления \ 03 Останов непригодн.обложки**

Позволяет запрограммировать аппарат на остановку/продолжение текущего задания в случае, если ширина обложки не подходит к формату и толщине бумаги, использованной для основного комплекта копий.

- 1 Выполните действия, описанные <sup>в</sup> стр. 17-4, для вывода окно "Меню установок администратора аппарата".
- 2 Нажмите [01 Установка системы], затем [08 Уст. клеевого скрепления].

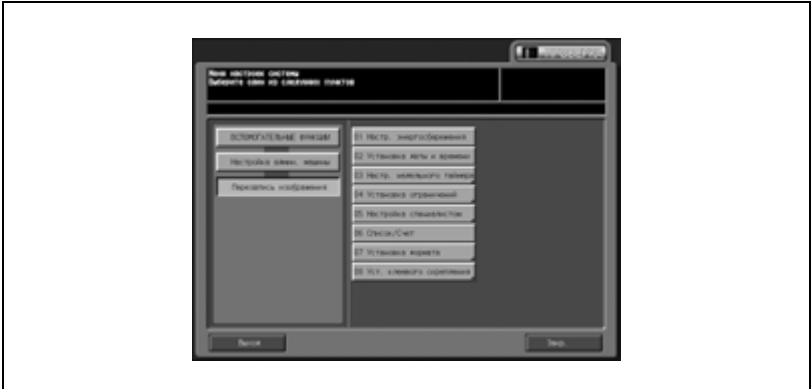

Появляется окно "Меню установок устр. клеевого скрепления".

 $3$  Нажмите [03 Останов непригодн.обложки].

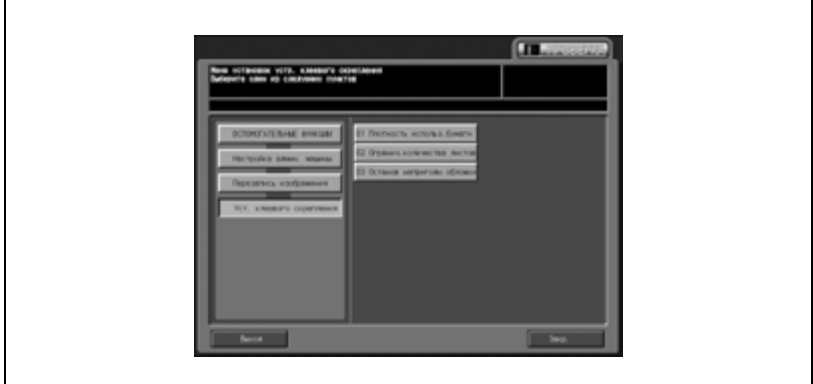

Появляется окно "Останов неподходящей обложки".

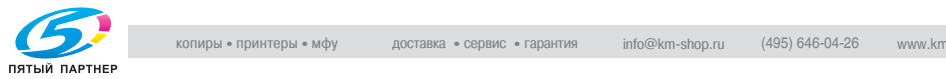

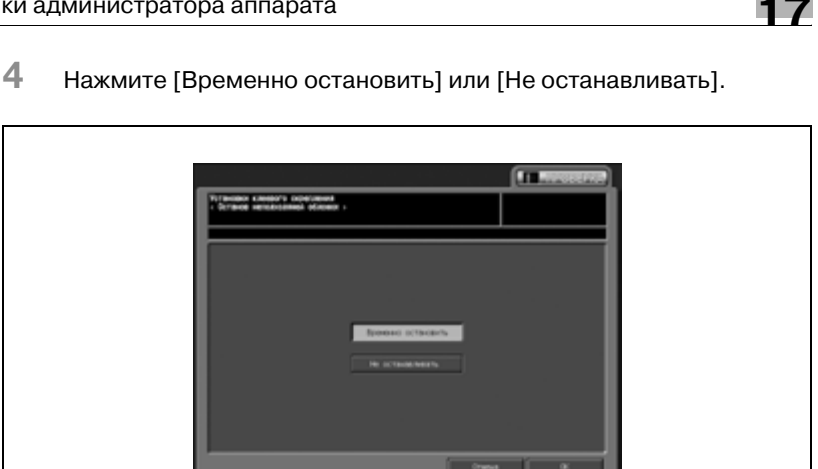

- $5$  Нажмите [OK] для подтверждения настройки.
	- Для отмены изменений нажмите [Отмена].

В обоих случаях на дисплее снова появляется окно "Меню установок устр. клеевого скрепления".

6 При необходимости дальнейших изменений нажмите соответствующую кнопку.

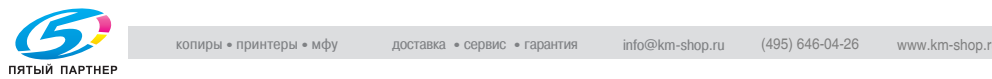

# **17.3 02 Регистр. администратора**

Эта функция предназначена для регистрации имени и добавочного номера администратора машины, которые отображаются в левой части окна "Утилиты/Счетчик".

- 1 Выполните действия, описанные на стр. 17-4, для вывода окно "Меню установок администратора аппарата".
- **IT JESSOE**
- 2 Нажмите [02 Регистр. администратора].

Появляется окно "Регистр. администратора".

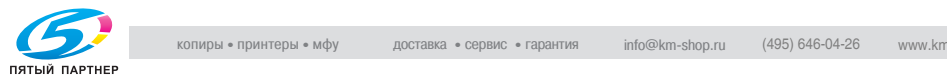

3 Нажмите [Ввод имени] для вывода окна "Ввод имени администратора". Введите имя администратора аппарата с помощью кнопок на сенсорной панели. Имя может состоять из восьми символов, включая дефис (-).

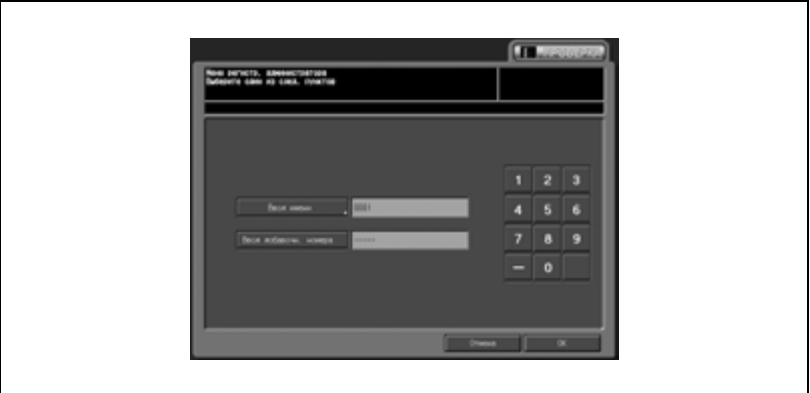

- 4 Нажмите [Ввод добавочн. номера] <sup>и</sup> введите добавочный номер администратора аппарата с помощью кнопок на сенсорной панели.
	- Добавочный номер может состоять из восьми символов, включая дефис (-).

Если добавочный номер содержит менее пяти символов, ведите в качестве недостающего количества символов дефисы. Если дефис вводится в качестве первого знака добавочного номера, то в окне "Утилиты" он отображается как пробел. Введенный номер отображается с последнего знака и по мере ввода последующих символов смещается влево.

- ${\bf 5}$  Нажмите [OK] для подтверждения настройки.
	- Для отмены изменений нажмите [Отмена].

В обоих случаях на дисплее снова появляется окно "Настройки админ. аппарата".

6 При необходимости дальнейших изменений нажмите соответствующую кнопку.

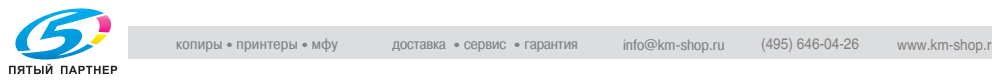

# **17.4 03 Счетчик учетной записи**

Эта настройка позволяет добавлять, изменять и удалять адреса получателей изображений отсканированных на данном аппарате. Кроме этого, она позволяет зарегистрировать до 5 шаблонов, которые можно использовать в качестве заголовка основного текста при передаче отсканированных данных.

# **01 Редактирование адреса**

Позволяет добавлять, изменять и удалять адреса получателей отсканированного изображения.

В общей сложности можно зарегистрировать четыре адреса:

- E-mail (адрес электронной почты)
- НDD (номер ящика)
- FTP (адрес сервера FTP)
- SMB

Также можно добавлять, изменять и удалять группы зарегистрированных адресов.

- $\parallel$  Выполните действия, описанные на стр. 17-4, для вывода окно "Меню установок администратора аппарата".
- $2$  Нажмите [01 Счетчик учетной записи] и [01 Редактирование адреса].

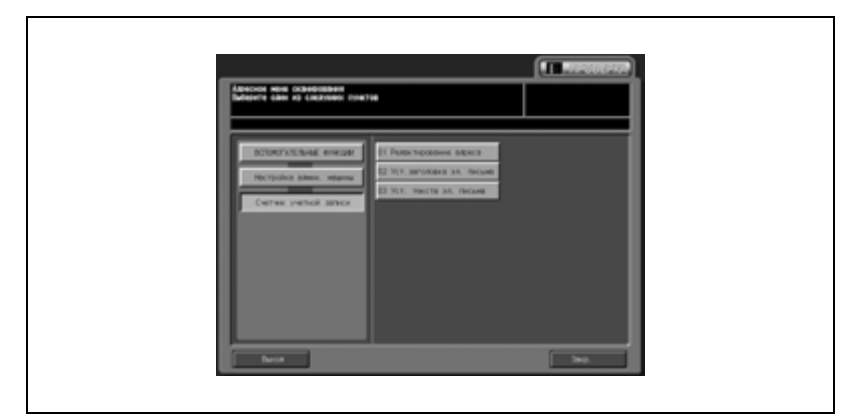

Появляется окно "Зарегистр./изменить адрес получателя".

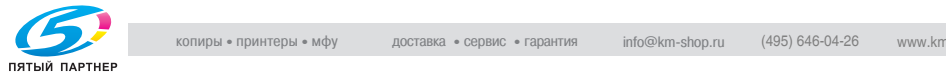

- 3 Добавление, изменение <sup>и</sup> удаление адреса электронной почты получателя.
	- *Чтобы добавить адрес электронной почты получателя:* Нажмите [Эл.почта], а затем [Добав.] для вывода окна "Ввод адреса получателя".

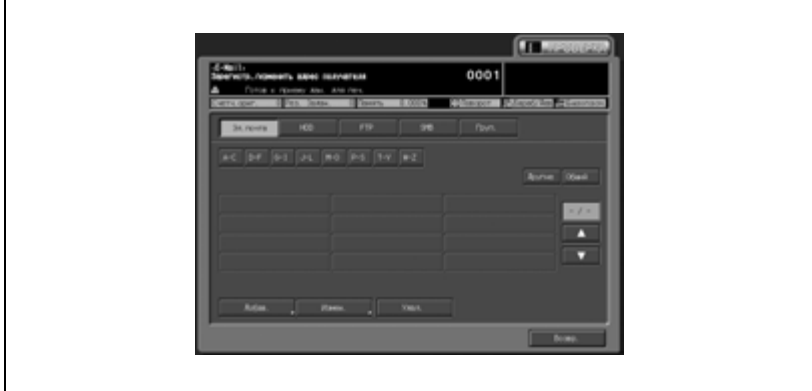

Нажмите [Адрес] для отображения поля ввода. Повторите эту операцию для [Зарегистр.имя] и [Параметры поиска]. Выберите [ВКЛ.] или [ВЫКЛ.] для опции "Ежедн.использ".

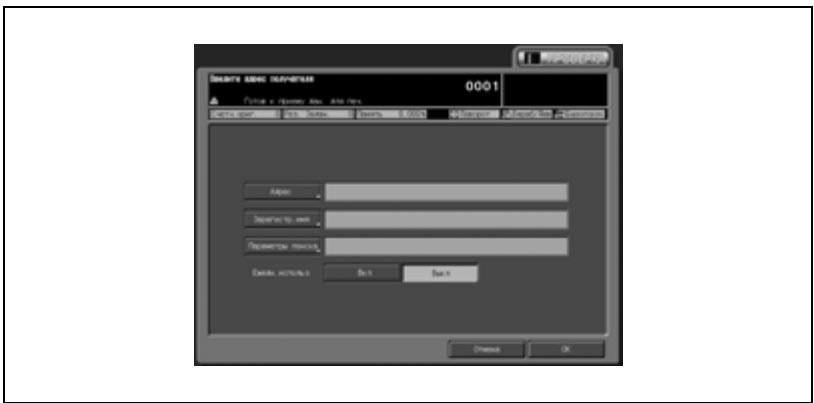

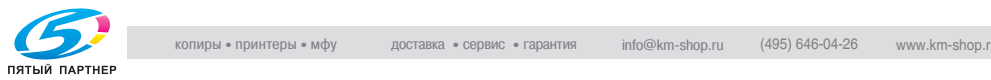

– *Чтобы изменить адрес электронной почты получателя:* Нажмите [Эл.почта].

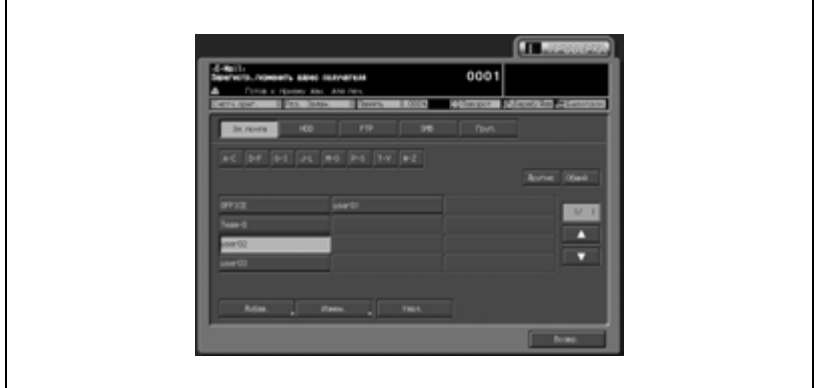

С помощью кнопки поиска, кнопок [Другие], [Общий], или кнопок со стрелками [▲] или [▼] найдите и выделите зарегистрированное имя, подлежащее изменению. Нажмите [Измен.] для отображения окна "Введите адрес получателя".

Выберите пункты, подлежащий изменению — [Адрес], [Зарег.имя] и [Символы для поиска] и измените их в поле ввода.

Выберите для опции "Ежедн.использ" [Вкл.] или [Выкл.].

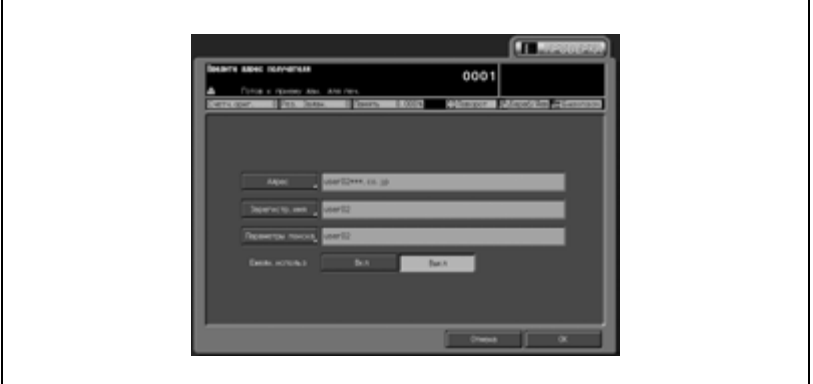

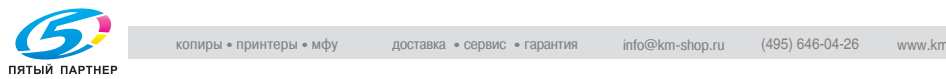

# – *Чтобы удалить адрес E-mail получателя:*

Нажмите [E-mail].

Выберите зарегистрированное имя, подлежащее удалению, с помощью кнопки поиска, [Другие], [Общий], или кнопок со стрелками  $[\triangle]$  и  $[\triangledown]$  и выделите нажатием.

Нажмите [Удал.]. Появляется окно подтверждения удаления. Нажмите [Да]. Для отмены удаления нажмите [Нет].

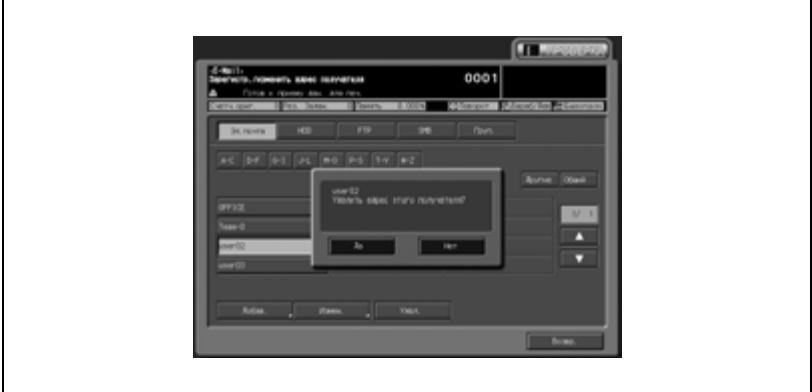

Нажмите [OK] для возвращения в окно "Зарегистр./изменить адрес получателя".

4 Добавление, изменение <sup>и</sup> удаление адреса НЖМД получателя.

# – *Чтобы добавить адрес НЖМД получателя:*

Нажмите [HDD], а затем [Добав.] для вывода окна "Ввод адреса получателя".

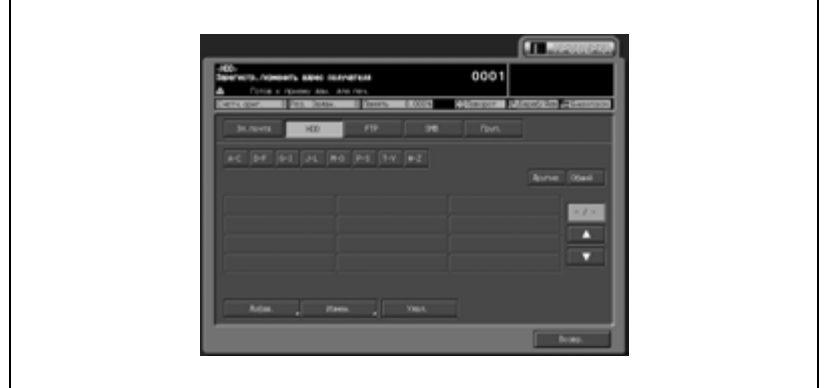

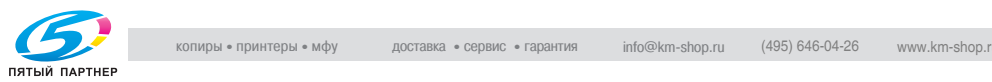

Нажмите [Имя ящ.] для отображения поля ввода.

Повторите эту операцию для [Зарегистр.имя] и [Параметры поиска].

Выберите [ВКЛ.] или [ВЫКЛ.] для опции "Ежедн.использ".

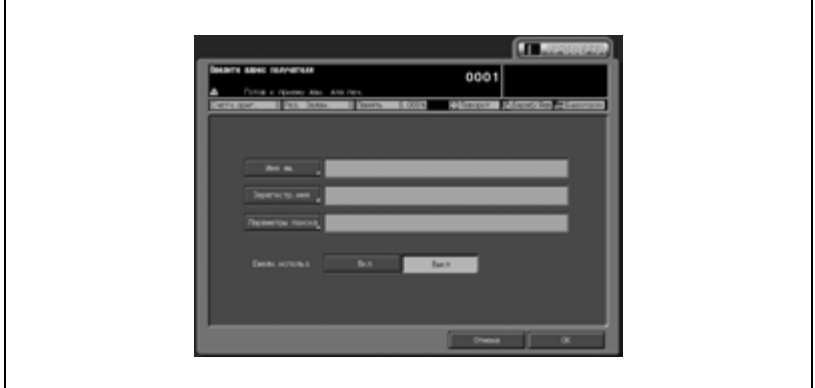

Нажмите [OK] для возвращения в окно "Зарегистр./изменить адрес получателя".

– *Чтобы изменить адрес НЖМД получателя:* Нажмите [HDD].

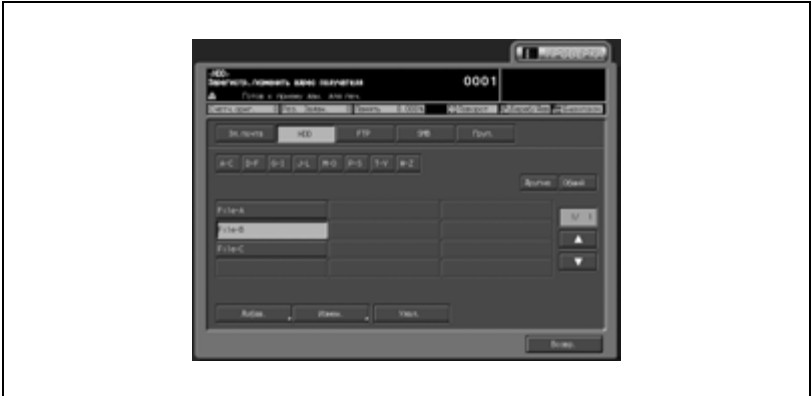

Найдите зарегистрированное имя, подлежащее изменению, с помощью кнопки поиска, кнопки [Другие], [Общий], или кнопок со стрелками  $[\triangle]$  и  $[\triangledown]$  и выделите нажатием. Нажмите [Измен.] для вывода окна "Введите адрес получателя".

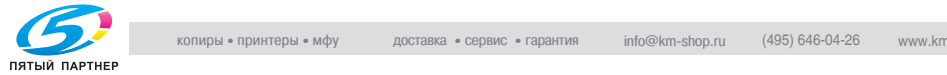

Выберите пункт, подлежащий изменению [Адрес], [Имя] и [Ссылочное имя], и измените его в поле ввода.

Для опции "Ежедн.использ." выберите [Вкл.] или [Выкл.].

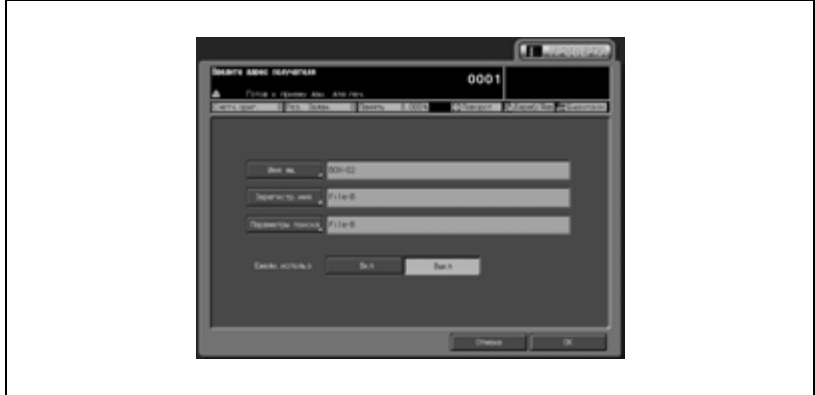

Нажмите [OK] для возвращения в окно "Зарегистр./изменить адрес получателя".

# – *Чтобы удалить адрес НЖМД получателя:*

Нажмите [HDD].

Выберите зарегистрированное имя, подлежащее удалению, с помощью кнопки поиска, кнопки [Другие], [Общий] или кнопок со стрелками  $[\triangle]$  и  $[\triangledown]$  и выделите нажатием. Нажмите [Удал.]. Появляется окно подтверждения удаления. Нажмите [Да]. Для отмены удаления нажмите [Нет].

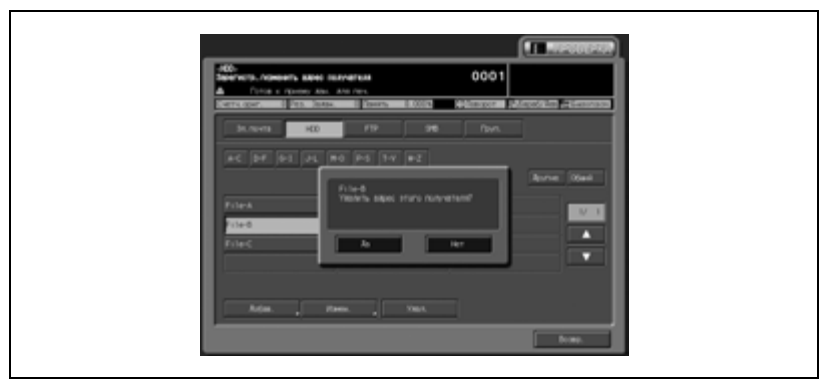

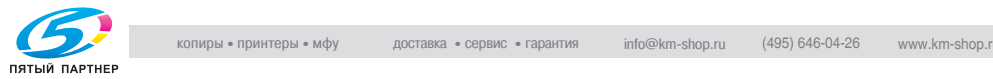

 $5$  Добавление, изменение и удаление адреса FTP получателя.

# – *Чтобы добавить адрес FTP получателя:*

Нажмите [FTP], а затем [Добав.] для вывода окна "Введите адрес получателя".

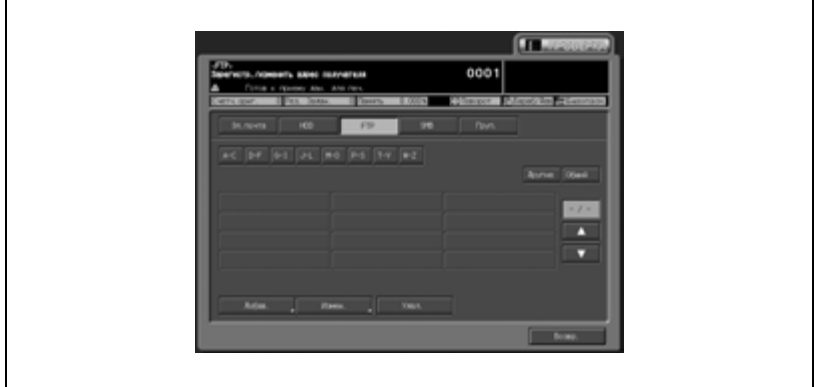

Нажмите [Имя ящ.] для отображения поля ввода. Повторите эти операции для [Параметры поиска], [Адрес хоста], [Путь к файлу], [Зарегистр.имя] и [Пароль]. Нажмите [Аноним] для регистрации в системе в качестве анонимного пользователя. Номер порта назначается автоматически.

Выберите [ВКЛ.] или [ВЫКЛ.] для прокси-сервера. Выберите [ВКЛ.] или [ВЫКЛ.] для опции "Ежедн.использ".

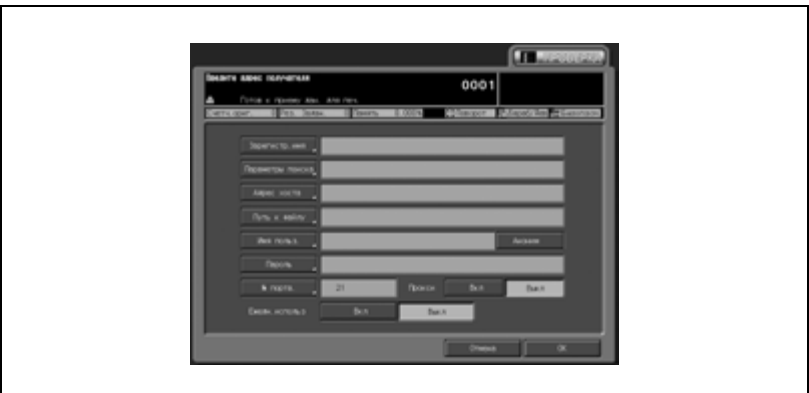

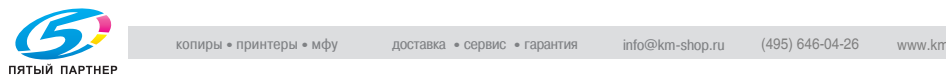

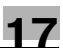

#### – *Чтобы изменить адрес FTP получателя:* Нажмите [FTP].

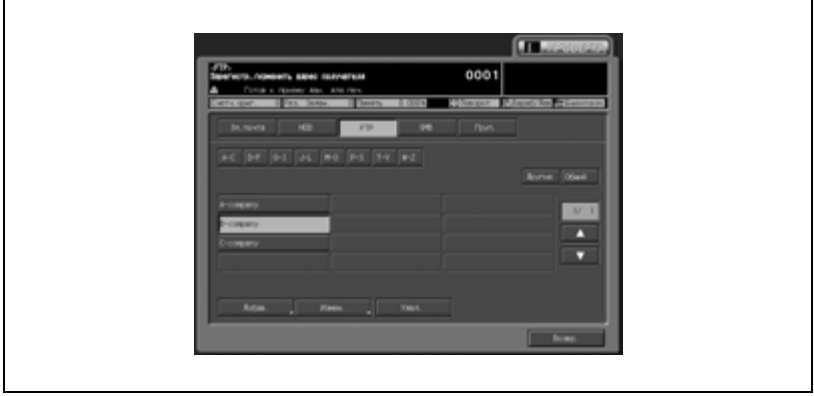

Найдите зарегистрированное имя, подлежащее изменению, с помощью кнопки поиска, кнопки [Другие], [Общий], или кнопок со стрелками  $[\triangle]$  и  $[\triangledown]$  to display the и выделите его нажатием.

Нажмите [Измен.] для вывода окна "Введите адрес получателя".

Выберите пункт, подлежащий изменению [Зарегистр.имя], [Параметры поиска], [Адрес хоста], [Путь к файлу],

[Зарегистр.имя] и [Пароль], и измените его в поле ввода.

Выберите для прокси сервера [Вкл.] или [Выкл.]

Выберите для опции "Ежедн.использ." [Вкл.] или [Выкл.].

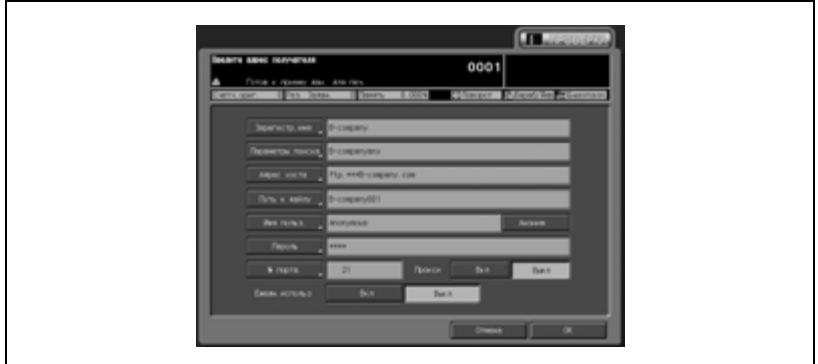

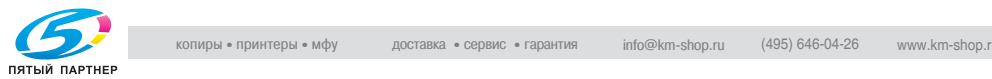

# – *Чтобы удалить адрес FTP получателя:*

Нажмите [FTP].

Выберите зарегистрированное имя, подлежащее удалению, с помощью кнопки поиска, кнопки [Другие], [Общий] или кнопок со стрелками  $[\triangle]$  и  $[\triangledown]$  и выделите нажатием. Нажмите [Удал.]. Появляется окно подтверждения удаления. Нажмите [Да]. Для отмены удаления нажмите [Нет].

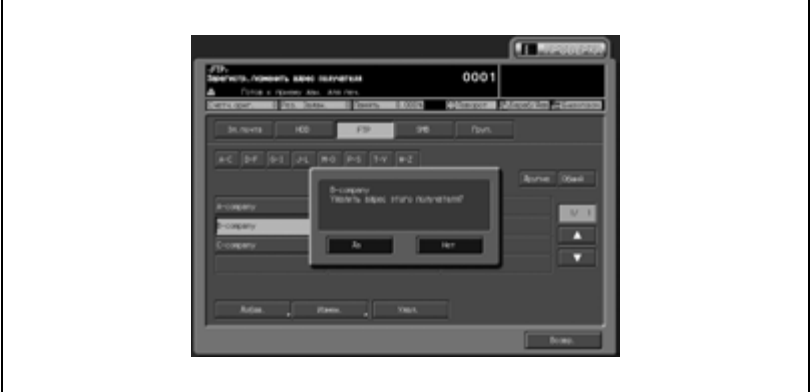

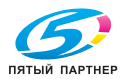

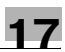

- 6 Добавление, изменение <sup>и</sup> удаление адреса SMB получателя.
	- *Чтобы добавить адрес SMB получателя:* Нажмите [SMB], а затем [Добав.] для вывода окна "Ввод адреса получателя".

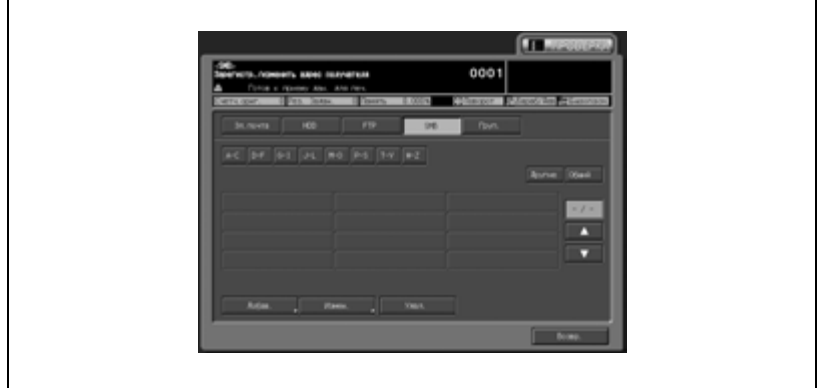

Нажмите [Имя ящ.] для отображения поля ввода. Повторите эти операции для [Параметры поиска], [Адрес хоста], [Путь к файлу], [Зарегистр.имя] и [Пароль]. Выберите [ВКЛ.] или [ВЫКЛ.].

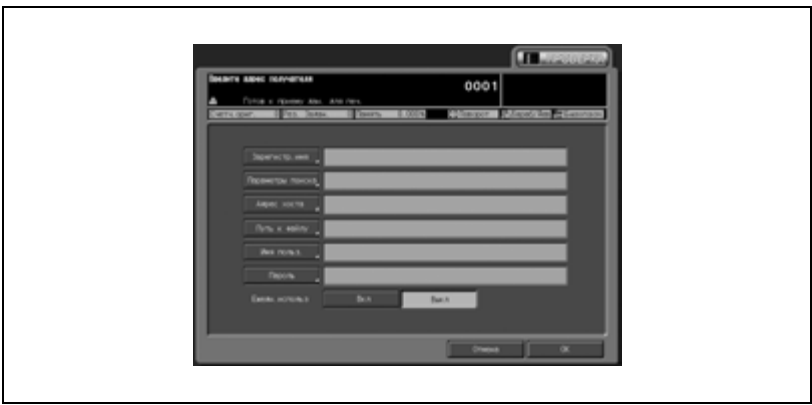

для опции "Ежедн.использ".

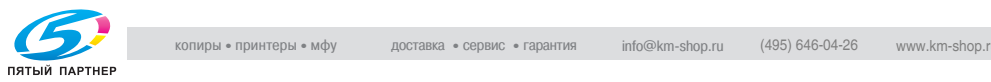

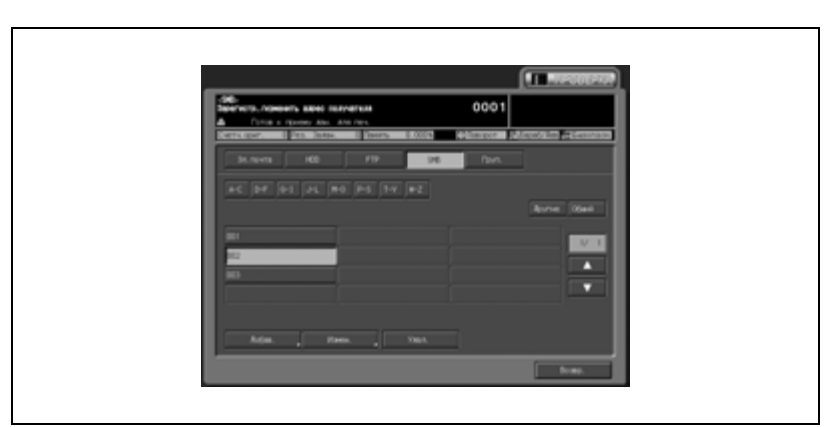

– *Чтобы изменить адрес SMB получателя:* Нажмите [SMB].

Найдите зарегистрированное имя, подлежащее изменению, с помощью кнопки поиска, кнопки, [Другие], [Общий], или кнопок со стрелками $[\triangle]$  и  $[\triangledown]$  и выделите его нажатием. Нажмите [Измен.] для вывода окна "Введите адрес получателя".

Выберите пункт, подлежащий изменению [Зарегистр.имя], [Параметры адреса], [Адрес хоста], [Путь к файлу], [Зарегистр.имя] и [Пароль], и измените его в поле ввода. Выберите для опции "Ежедн.использ." [Вкл.] или [Выкл.].

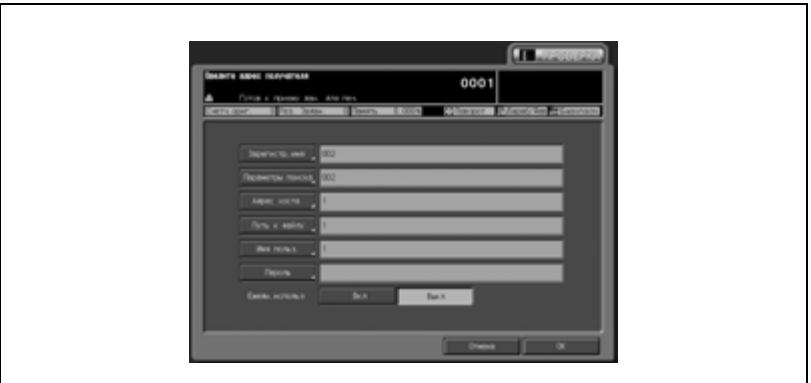

Нажмите [OK] для возвращения в окно "Зарегистр./изменить адрес получателя".

– *Чтобы удалить адрес SMB получателя:* Нажмите [SMB].

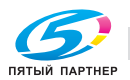

Выберите зарегистрированное имя, подлежащее удалению, с помощью кнопки поиска, кнопки [Другие], [Общий] или кнопок со стрелками  $[\triangle]$  и  $[\blacktriangledown]$  и выделите нажатием. Нажмите [Удал.]. Появляется окно подтверждения удаления. Нажмите [Да]. Для отмены удаления нажмите [Нет].

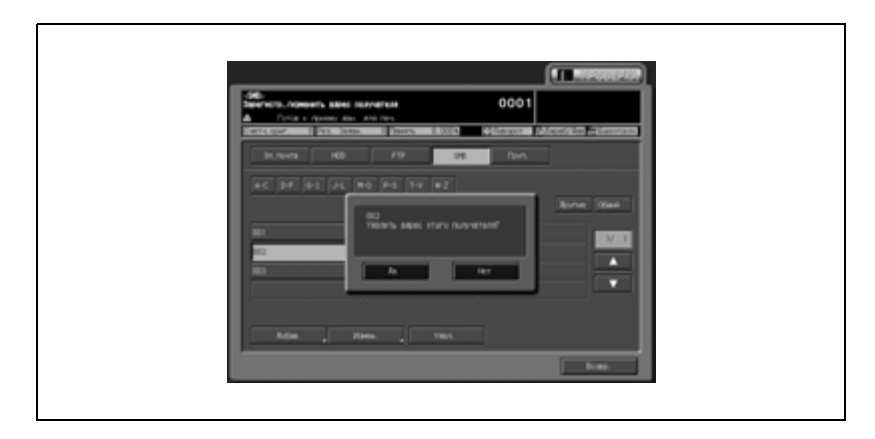

Нажмите [OK] для возвращения в окно "Зарегистр./изменить адрес получателя".

7 Добавление, изменение <sup>и</sup> удаление группы.

# – *Чтобы добавить группу:*

Нажмите [Группа], а затем [Добав.] для вывода окна "Зарегистр./изменить адрес получателя".

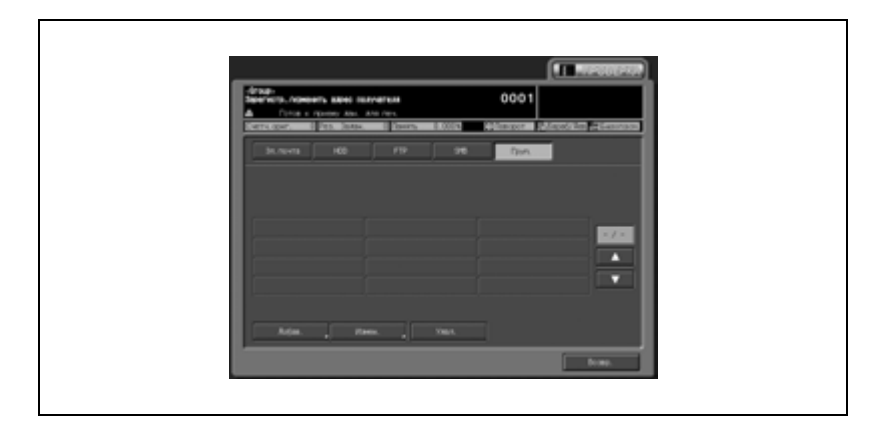

Нажмите [Имя группы], введите имя группы в поле ввода и нажмите [OK].

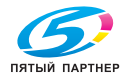

Нажмите [Эл.почта] для вывода окна "Список получателей E-mail". Найдите зарегистрированное имя, подлежащее изменению, с помощью кнопки поиска, кнопки [Другие], [Общий] или кнопок со стрелками [▲] и [▼] и выделите его нажатием. Одновременно можно выбрать несколько имен.

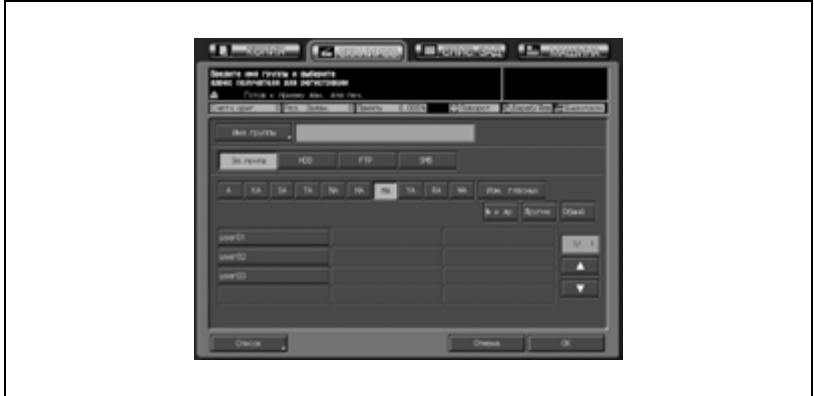

Повторите эти операции для [HDD], [FTP] и [SMB]. Для отдельной группы выбор нескольких имен [HDD], [FTP] и [SMB] не допускается.

Нажмите [Список] для просмотра адресов электронной почты, HDD, FTP и SMB, которые были выбраны. Нажмите [OK] для возвращения в окно "Список получателей".

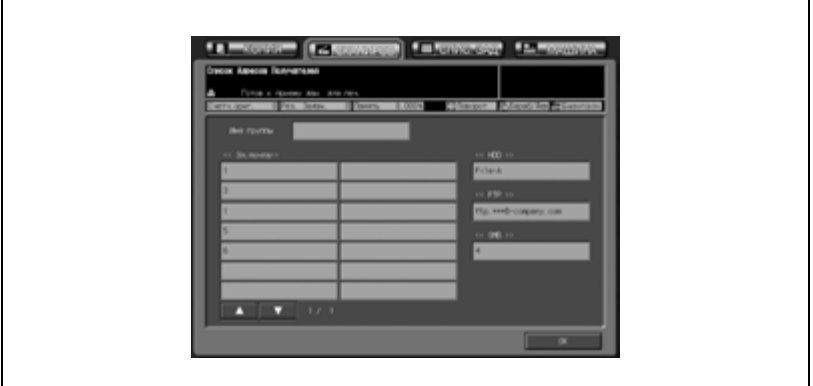

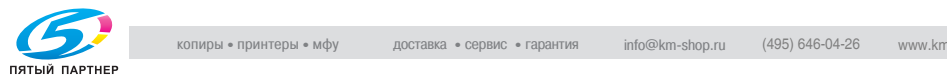

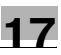

#### – *Чтобы изменить группу:* Нажмите [Группа].

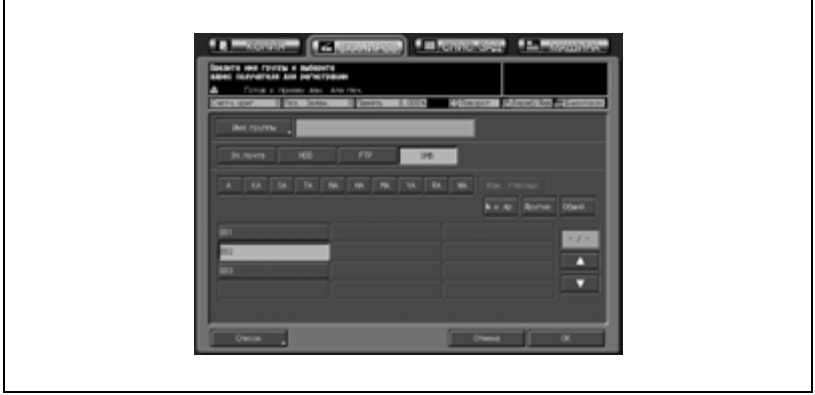

Найдите зарегистрированное имя, подлежащее изменению, с помощью кнопок со стрелками  $[\triangle]$  и  $[\triangledown]$  и выделите его нажатием.

Нажмите [Измен.] для вывода окна "Список получателей". Нажмите [Эл.почта], [HDD], [FTP] или [SMB] для выбора пункта, подлежащего изменению, и внесите требуемые изменения в соответствующем поле.

Нажмите [Список] для просмотра адресов электронной почты, HDD, FTP и SMB, которые были выбраны.

Нажмите [OK] для возвращения в окно "Список получателей".

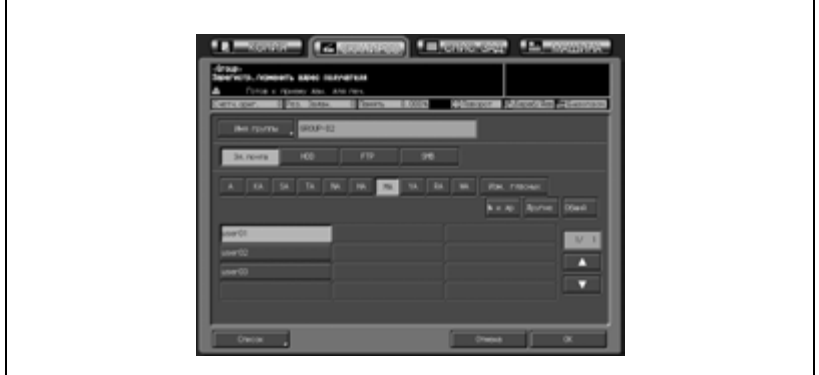

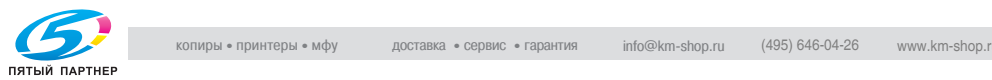

Нажмите [OK] для возвращения в окно "Зарегистр./изменить адрес получателя".

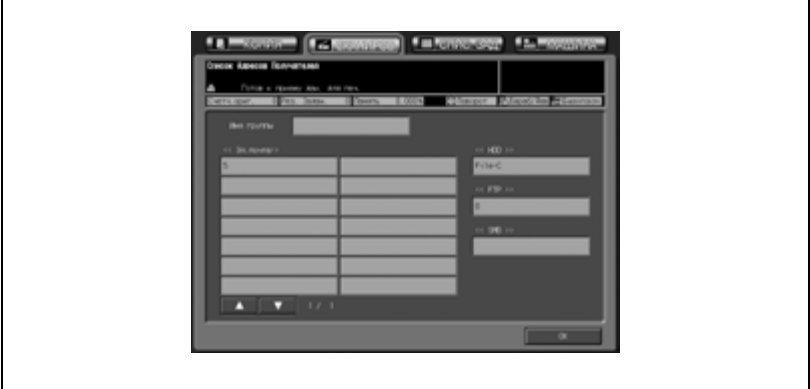

#### – *Чтобы удалить группу:*

Нажмите [Группа].

Найдите зарегистрированное имя, подлежащее удалению, с помощью кнопок со стрелками [▲] и [▼] и выделите его нажатием.

Нажмите [Удал.]. Появляется окно подтверждения удаления. Нажмите [Да]. Для отмены удаления нажмите [Нет].

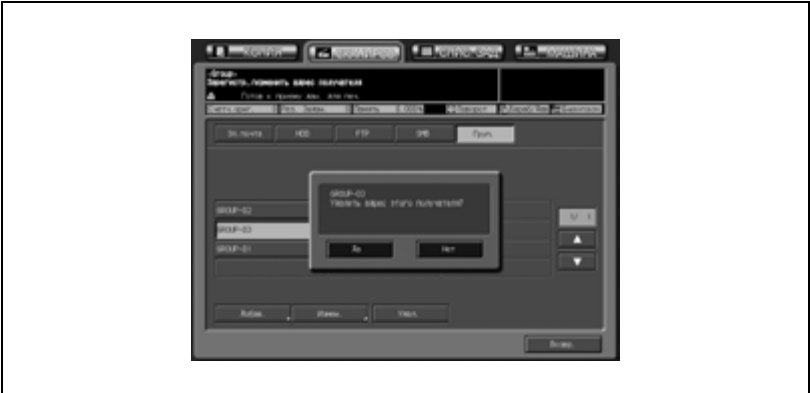

- 8 Нажмите [Возвр.] для возвращения <sup>в</sup> окно "Счетчик учетной записи".
- 9 При необходимости дальнейших изменений нажмите соответствующую кнопку.

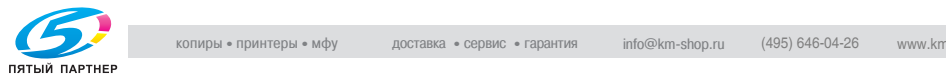

#### **02 Уст.заголовка эл. письма**

Эта настройка позволяет зарегистрировать в общей сложности до 5 заголовков, которые можно использовать при передаче отсканированных данных по электронной почте.

- 1 Выполните действия, описанные на стр. 17-4, для вывода окно "Меню установок администратора аппарата".
- 2 Нажмите [01 Счетчик учетной записи] и [02 Уст.заголовка эл. письма].

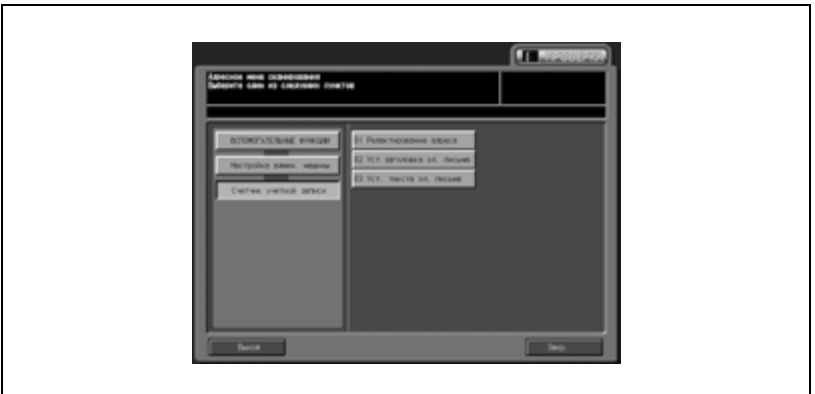

Появляется окно "Уст.заголовка эл. письма.

- 3 Введите заголовок для электронной почты.
	- Нажмите соответствующую кнопку [1] [5] для вывода поля ввода заголовков, а затем нажмите [OK].

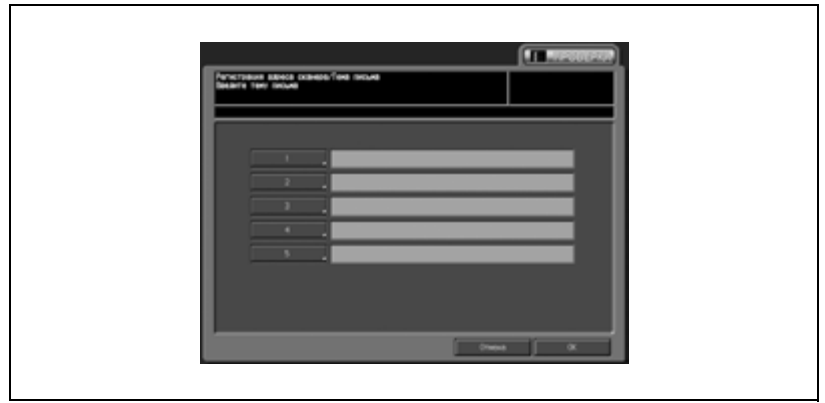

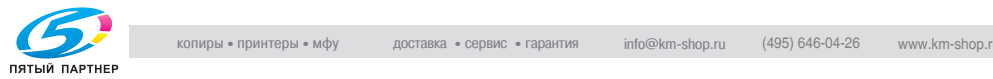

- 4 Нажмите [OK] для подтверждения настройки.
	- Для отмены изменений нажмите [Отмена].

В обоих случаях на дисплее снова появляется окно "Адресное меню сканирования".

5 При необходимости дальнейших изменений нажмите соответствующую кнопку.

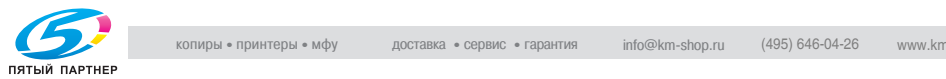

#### **03 Уст. текста эл. письма**

- 1 Выполните действия, описанные на стр. 17-4, для вывода окно "Меню установок администратора аппарата".
- 2 Нажмите [01 Счетчик учетной записи] и [03 Уст. текста эл. письма].

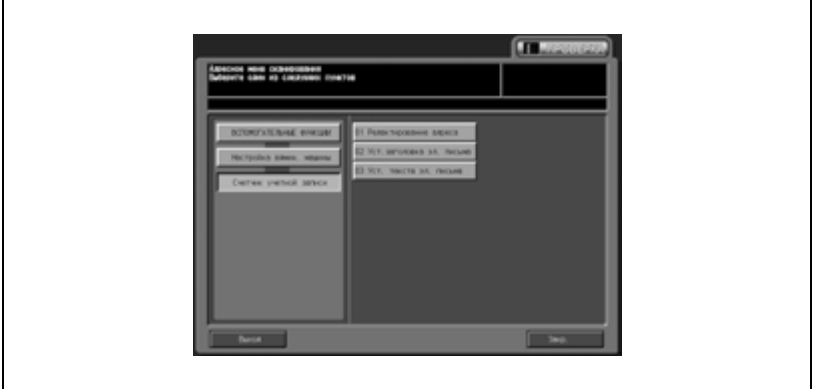

- 3 Введите текст для электронной почты.
	- Нажмите соответствующую кнопку [1] [5] для вывода поля ввода основного текста, а затем нажмите [OK].

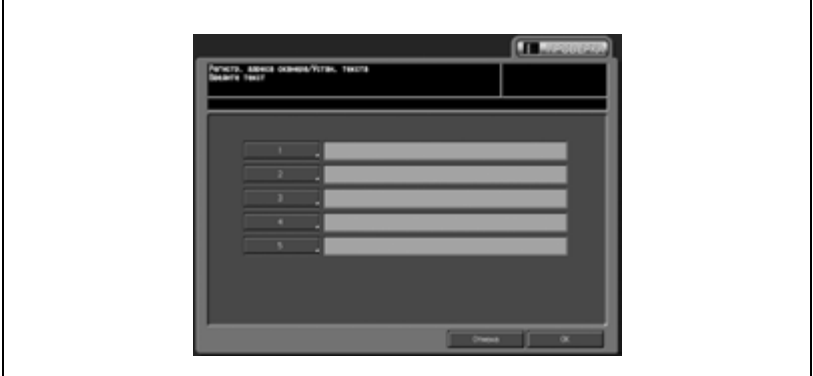

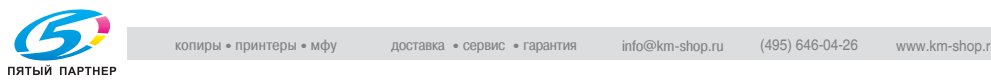

- 4 Нажмите [OK] для подтверждения настройки.
	- Для отмены изменений нажмите [Отмена].

В обоих случаях на дисплее снова появляется окно "Адресное меню сканирования".

5 При необходимости дальнейших изменений нажмите соответствующую кнопку.

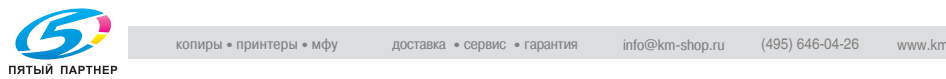

# **17.5 04 Ид.польз./отсл.уч.записи**

Эта функция предназначена для выбора параметров идентификации пользователя и идентификации раздела, которые могут быть изменены в соответствии с настройками идентификации пользователя и отслеживания учетной записи.

# **01 Идентификационный метод**

Позволяет выполнить настройки идентификации путем комбинирования следующих семи параметров.

- *Идент. пользователя:* Вкл(Внеш.сервер)/ВКЛ. (MFP)/ВЫКЛ.
- *Откр.доступ:* Разрешение/Запрещение
- *Отслеживание учетной записи:* Управл/Не управл. ("Отслеживание учетной записи" не может быть выбрано, если "Идент. пользователя" установлена на [Вкл(Внеш.сервер)].)

# - *Метод отслеживания уч.записи:*

Уч.запись+пароль/Пароль (Способ отслеживания учетной записи не может быть выбран, если "Отслеживание учетной записи" установлено на [Не управл.].)

# - *Польз/Раздел Авториз.соед:*

Если "Идент. пользователя" установлена на [ВКЛ. (MFP)], "Отслеживание учетной записи" - [Управл], а "Польз/Раздел Авториз.соед" - [Соединено], идентификация раздела не требуется.

# - *№ дистрибутива польз.:*

Введите номер для идентификации пользователя. Общее количество идентификационных номеров, назначаемых пользователям и разделам, ограничено 1000. Для идентификации разделов используются идентификационные номера, оставшиеся после назначения номеров пользователям.

# - *Достижение верхнего придела:*

Выберите опцию, в соответствии с которой аппарат будет останавливаться при достижении лимита.

[Немедленно]: задание останавливается тотчас после достижения лимита. В этом случае параметры копирования, выходные данные и отсканированные данные не сохраняются.

[После печ.]: в случае достижения лимита аппарат

останавливается после завершения задания. Выполнение следующего задания невозможно.

[Только предупр.]: в случае достижения лимита появляется сообщение "Достигнут предел копирования", однако выполнение заданий не прерывается.

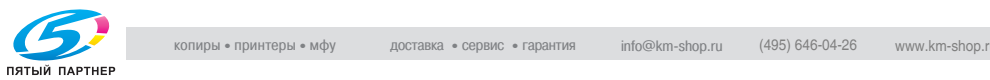

# $\mathbb{Q}$

### **Подробно**

*Рекомендуется назначать идентификационные номера как пользователям, так и разделам. В противном случае идентификационный номер не может быть присвоен какой-либо группе, либо может быть присвоен только одной группе.*

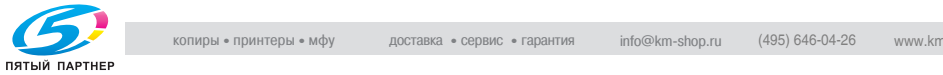

- $\parallel$  Выполните действия, описанные на стр. 17-4, для вывода окно "Меню установок администратора аппарата".
- 2 Нажмите [04 Ид.польз./отсл.уч.записи], <sup>а</sup> затем [01 Идентификационный метод].

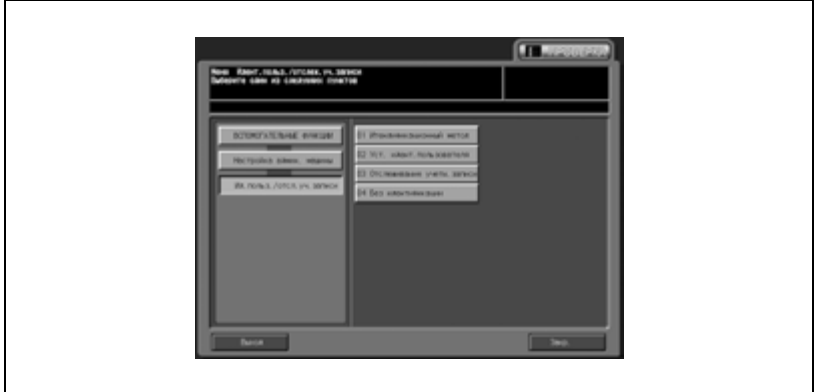

Появляется окно "Установка метода идентификации".

3 Нажмите требуемую кнопку справа от "Идент. пользователя", "Откр.доступ", "Отслеживание учетной записи", "Метод отслеживания уч.записи" и "Польз/Раздел Авториз.соед".

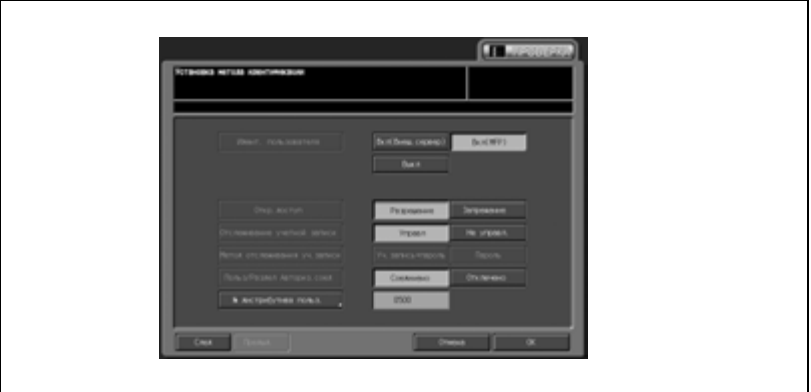

- 4 Нажмите [№ дистрибутива польз.] для вывода сенсорной клавиатуры.
	- Введите идентификационный номер с помощью цифровой клавиатуры или кнопок со стрелками  $[\triangle]$  и  $[\triangledown]$ , затем нажмите [OK].

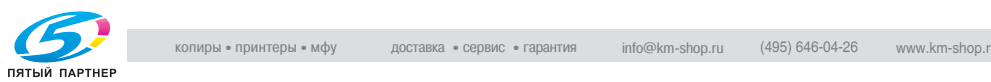

 $5$  Нажмите [След], а затем требуемую кнопку справа от "Достижение верхнего придела".

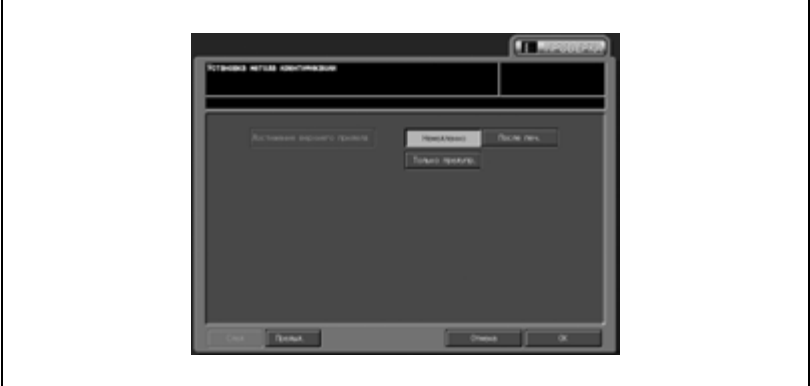

- 6 Нажмите [OK] для подтверждения настройки.
	- Для отмены изменений нажмите [Отмена].

В обоих случаях на дисплее снова появляется окно "Меню "Идент.польз./отслеж.уч.записи"".

7 При необходимости дальнейших изменений нажмите соответствующую кнопку.

#### **02 Уст. идент.пользователя \ 01 Параметры управления**

При активизированной функции идентификации настройка [Список] может отображаться в окнах "Уст. идент.пользователя" и "Перечень пользователей".

При нажатии кнопки [Список] на дисплей выводятся имена пользователей, зарегистрированные в аппарате, так что можно ввести имя пользователя, просто выбрав его из списка.

Кроме этого, можно ограничить доступ к некоторым функциям и лимит печати для идентифицированных пользователей.

- $\parallel$  Выполните действия, описанные на стр. 17-4, для вывода окно "Меню установок администратора аппарата".
- 2 Нажмите [04 Ид.польз./отсл.уч.записи], [02 Уст. идент. пользователя] и [01 Параметры управления].

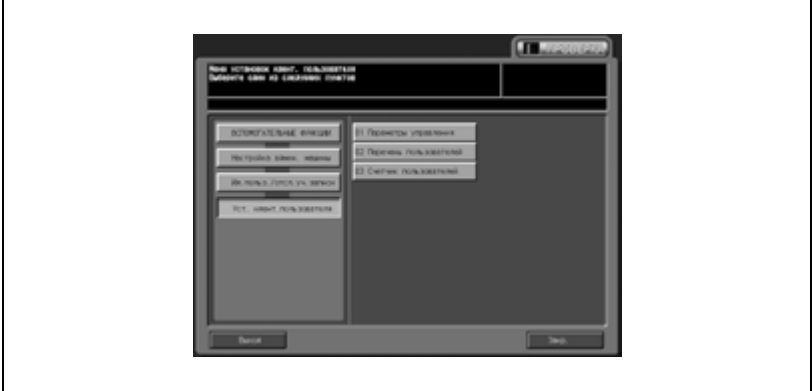

Появляется окно "Параметры управления".

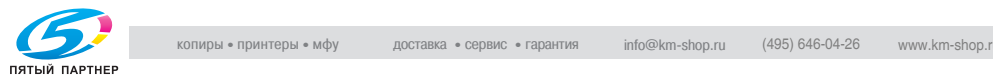

 $3$  Нажмите [Отобр.] или [Не отобр.] справа от "Список им.польз.".

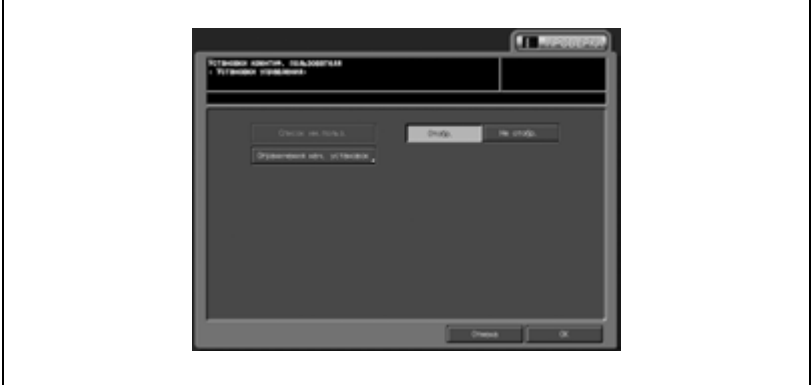

4 Нажмите [Ограничения нач. настроек] для вывода окна "Огранич. исходн. установок".

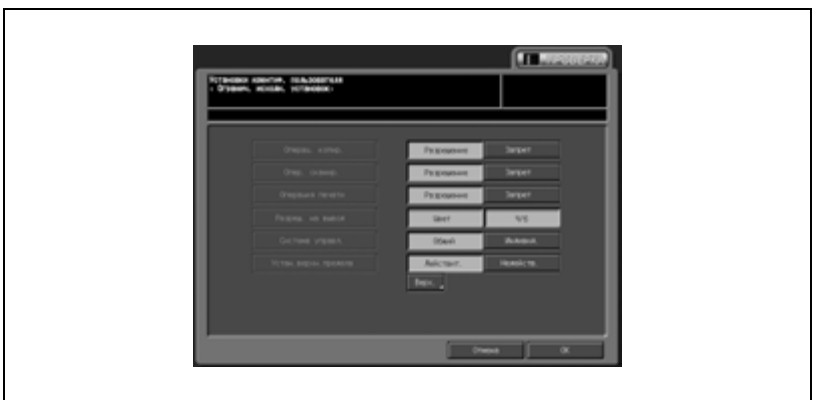

- Нажмите соответствующую кнопку для выбора функций копирования, к которым пользователь должен получить доступ после идентификации.
- При выборе [Индивид.] в "Система управл." активизируется лимит, установленный отдельно для цветной и черно-белой печати. Нажмите [Верх.] для отображения клавиатуры с которой вводится лимит.
- Нажмите [OK] для подтверждения настройки.
- Для отмены изменений нажмите [Отмена].
- В обоих случаях на дисплее снова появляется окно "Параметры управления".

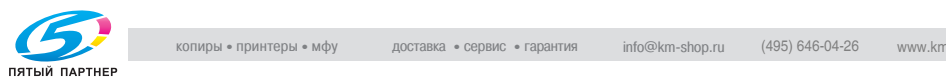

- 5 Нажмите [OK] для подтверждения настройки.
	- Для отмены изменений нажмите [Отмена].

В обоих случаях на дисплее снова появляется окно "Настройка идентификации пользователя".

6 При необходимости дальнейших изменений нажмите соответствующую кнопку.

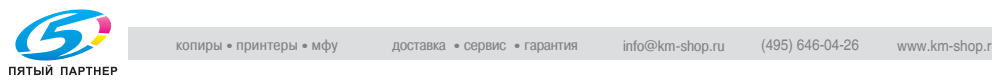

# **02 Уст. идент.пользователя \ 02 Перечень пользователей**

Эта функция предназначена для присвоения номеров пользователям, задания имен пользователей, паролей, лимита для каждого номера и т.д. После регистрации настройка пользователя включается в список, который отображается в окне. Выберите из списка настройку пользователя, подлежащую изменению или удалению.

- 1 Выполните действия, описанные на стр. 17-4, для вывода окно "Меню установок администратора аппарата".
- 2 Нажмите [04 Ид.польз./отсл.уч.записи], [02 Уст. идент. пользователя] и [02 Перечень пользователей].

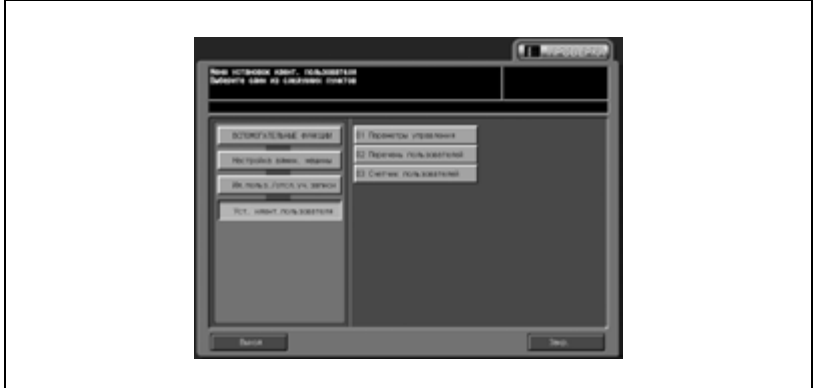

Появляется окно "Перечень пользователей".

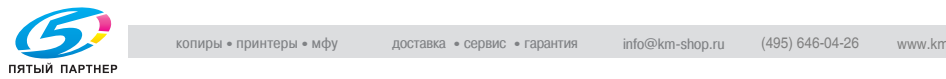

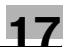

3 Добавьте, измените или удалите настройку пользователя в соответствии с приведенными ниже указаниями.

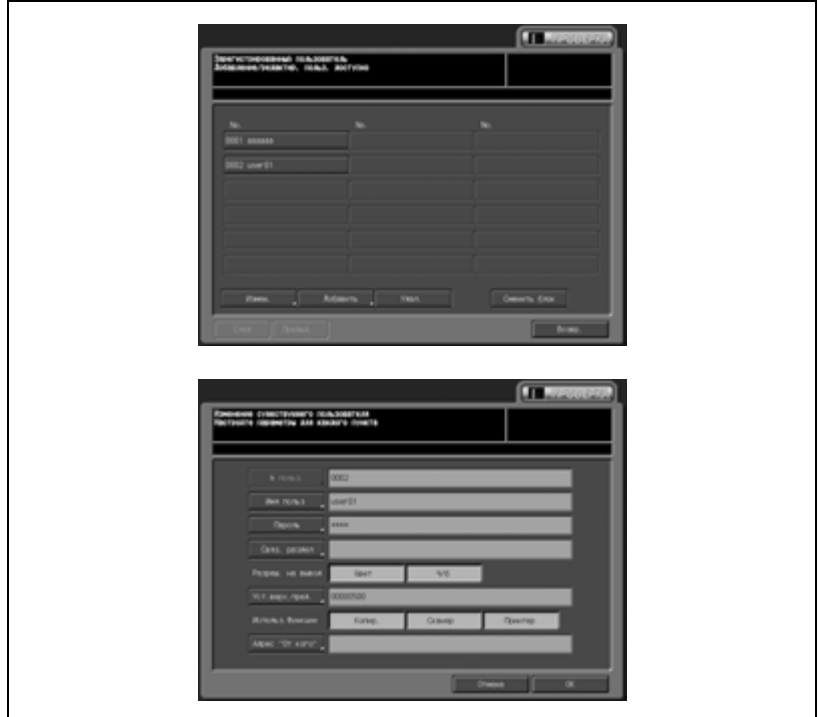

– *Чтобы изменить настройки пользователя:*

Найдите имя пользователя, подлежащее изменению, с помощью кнопок [След] или [Предыд.] и выделите его нажатием.

Нажмите [Измен.] для вывода окна "Изменение существующего пользователя".

Нажмите [Имя польз] для отображения соответствующего поля ввода. Введите имя пользователя и нажмите [OK]. Имя пользователя может содержать до 64 символов (букв). Подробнее о вводе текста в поле ввода см. "26 Приложение".

Нажмите [Пароль] для отображения соответствующего поля ввода. Введите пароль и нажмите [OK]. Имя пользователя может содержать до 64 символов (цифр). Подробнее о вводе текста в поле ввода см. "26 Приложение".

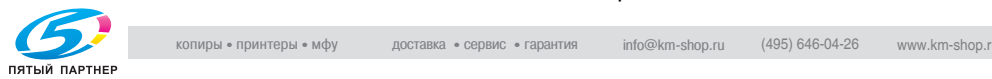
Нажмите [Связ. раздел] для вывода окна выбора соответствующего раздела. Выберите требуемое имя раздела с помощью кнопок [След] и [Предыд.] и выделите его нажатием, после чего нажмите [OK].

Нажмите [Цвет] или [Ч/б] в "Разреш. на вывод" для выбора типа печати, доступной для пользователя.

Нажмите [Уст.верх.пред.] для вывода окна "Установка верхнего предела".

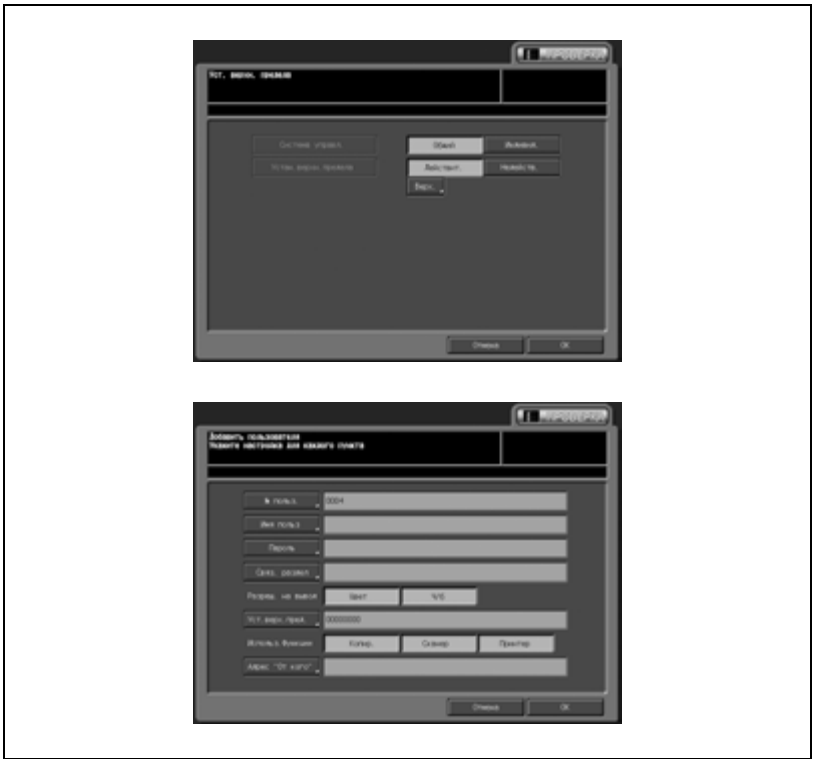

Нажмите соответствующую кнопку для задания функций копирования, к которым пользователь должен получить доступ после идентификации.

При выборе [Индивид.] в "Система управл." активизируется лимит, установленный отдельно для цветной и черно-белой печати. Нажмите [Верх.] для отображения клавиатуры с которой вводится лимит.

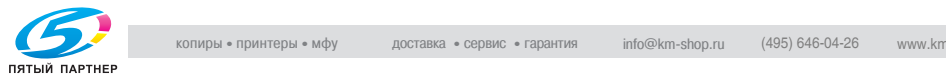

Нажмите [Копир], [Сканер], или [Принтер] в "Использ. функции" для задания функций, доступных пользователю.

Нажмите [Адрес "От кого"] для отображения окна для ввода адреса "От кого". Выберите требуемый адрес или зарегистрируйте новый адрес и нажмите [OK]. Нажмите [OK] для подтверждения настройки.

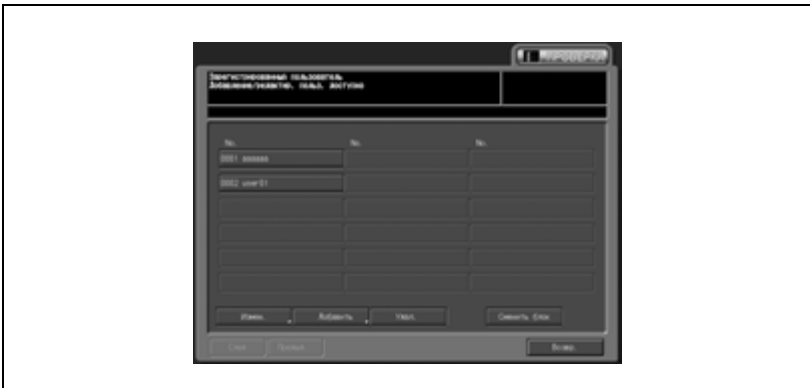

– *Чтобы добавить настройку пользователя:*

Нажмите [Добав.] для вывода окна "Добавление зарегистрированного пользователя".

Нажмите [№ польз.] для отображения соответствующего поля ввода. Введите номер пользователя и нажмите [OK]. Номер пользователя может содержать до четырех символов (цифр).

Нажмите [Имя польз] для отображения соответствующего поля ввода. Введите имя пользователя и нажмите [OK]. Имя раздела может содержать до восьми символов. Подробнее о вводе текста в поле ввода см. "26 Приложение".

Нажмите [Пароль] для отображения соответствующего поля ввода. Введите пароль и нажмите [OK]. Пароль может содержать до восьми символов. Подробнее о вводе текста в поле ввода см. "26 Приложение".

Нажмите [Связ. раздел] для вывода окна выбора соответствующего раздела.

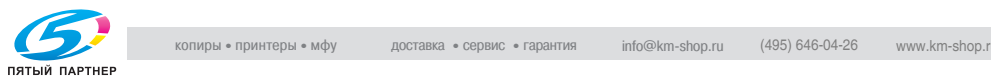

Выберите требуемое имя раздела с помощью кнопок [След] и [Предыд.] и выделите его нажатием, после чего нажмите [OK].

Нажмите [Цвет] или [Ч/б] в "Разреш. на вывод" для выбора типа печати, доступной для пользователя.

Нажмите [Уст.верх.пред.] для вывода окна "Установка верхнего предела".

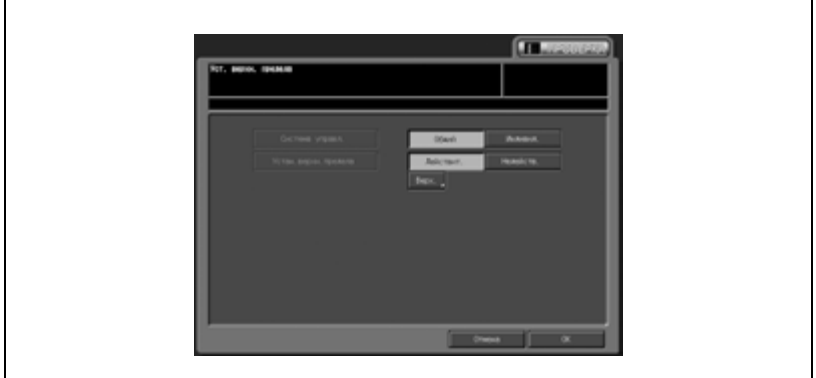

Нажмите соответствующую кнопку для задания функций копирования, к которым пользователь должен получить доступ после идентификации.

При выборе [Индивид.] в "Система управл." активизируется лимит, установленный отдельно для цветной и черно-белой печати. Нажмите [Верх.] для отображения клавиатуры с которой вводится лимит.

Нажмите [Копир], [Сканер], или [Принтер] в "Использ. функции" для задания функций, доступных пользователю.

Нажмите [Адрес "От кого"] для отображения окна для ввода адреса "От кого". Выберите требуемый адрес или зарегистрируйте новый адрес и нажмите [OK].

Нажмите [OK] для подтверждения настройки.

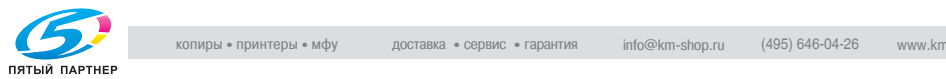

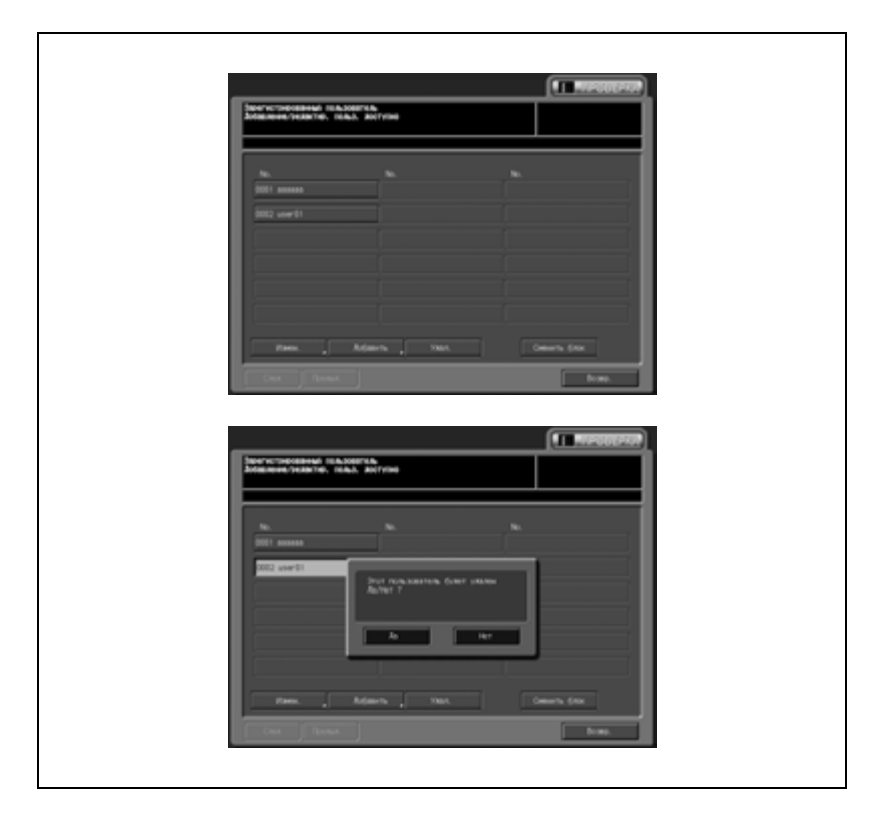

– *Чтобы удалить настройки пользователя:*

Выберите имя пользователя, подлежащее удалению, с помощью кнопок [След] и [Предыд.] и выделите его нажатием.

Нажмите [Удал.] для вывода всплывающего окна подтверждения удаления.

Нажмите [Да] для удаления или [Нет] для отмены.

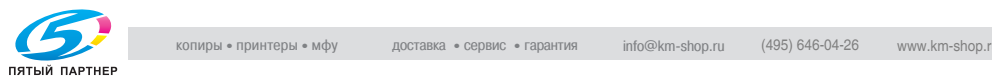

– *Чтобы изменить права вывода, заданный лимит и используемые функции для всех пользователей:* Нажмите [Сменить блок] для вывода всплывающего окна подтверждения сброса.

Нажмите [Цвет] или [Ч/б] в "Разреш. на вывод" для выбора типа печати, доступного для всех пользователей.

Нажмите [Уст.верх.пред.] для вывода окна "Огранич. исходн. установок".

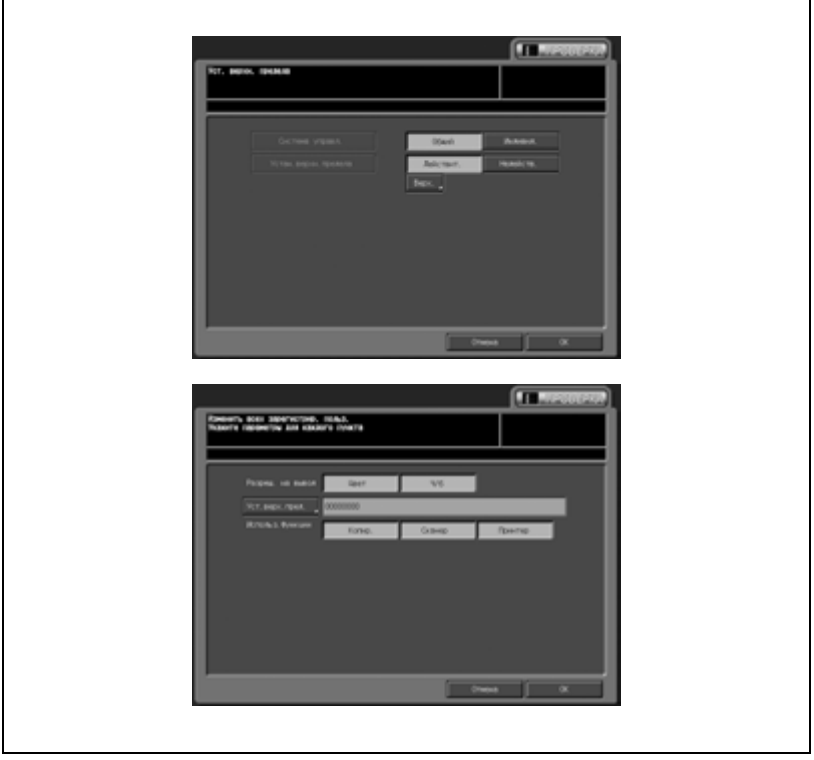

Нажмите соответствующую кнопку для задания функций копирования, к которым все пользователи должны получить доступ после идентификации.

При выборе [Индивид.] в "Система управл." активизируется лимит, установленный отдельно для цветной и черно-белой печати. Нажмите [Верх.] для отображения клавиатуры с которой вводится лимит.

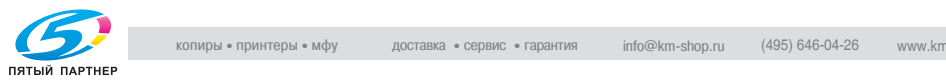

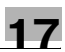

Нажмите [Копир], [Сканер] или [Принтер] в "Использ. функции" для задания функций доступных всем пользователям. Нажмите [OK] для подтверждения настройки.

- 4 Нажмите [Возвр.] для возвращения <sup>в</sup> окно "Настройка админ. машины".
- $5$  При необходимости дальнейших изменений нажмите соответствующую кнопку.

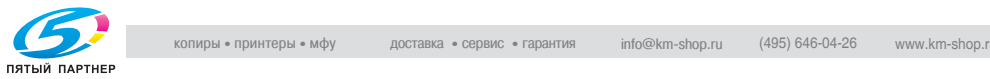

#### **02 Уст. идент.пользователя \ 03 Счетчик пользователей**

Эта настройка позволяет выполнять сброс отдельных счетчиков для операций копирования, сканирования и печати для идентифицированных и общих пользователей, а также одновременный сброс всех счетчиков.

- 1 Выполните действия, описанные на стр. 17-4, для вывода окно "Меню установок администратора аппарата".
- 2 Нажмите [04 Ид.польз./отсл.уч.записи], [02 Уст. идент. пользователя] и [03 Счетчик пользователей].

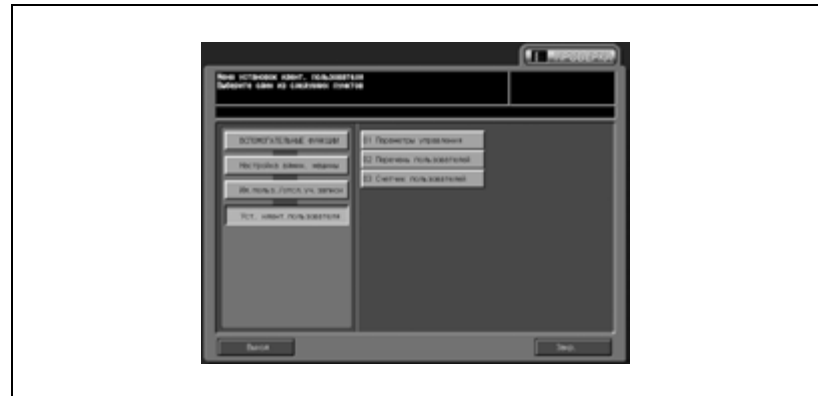

Появляется окно "Список счетчиков пользователей".

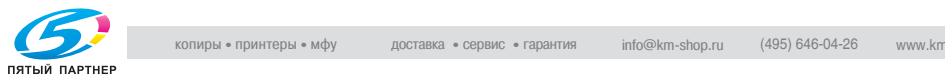

3 Выполните сброс счетчика <sup>в</sup> соответствии <sup>с</sup> приведенными ниже указаниями.

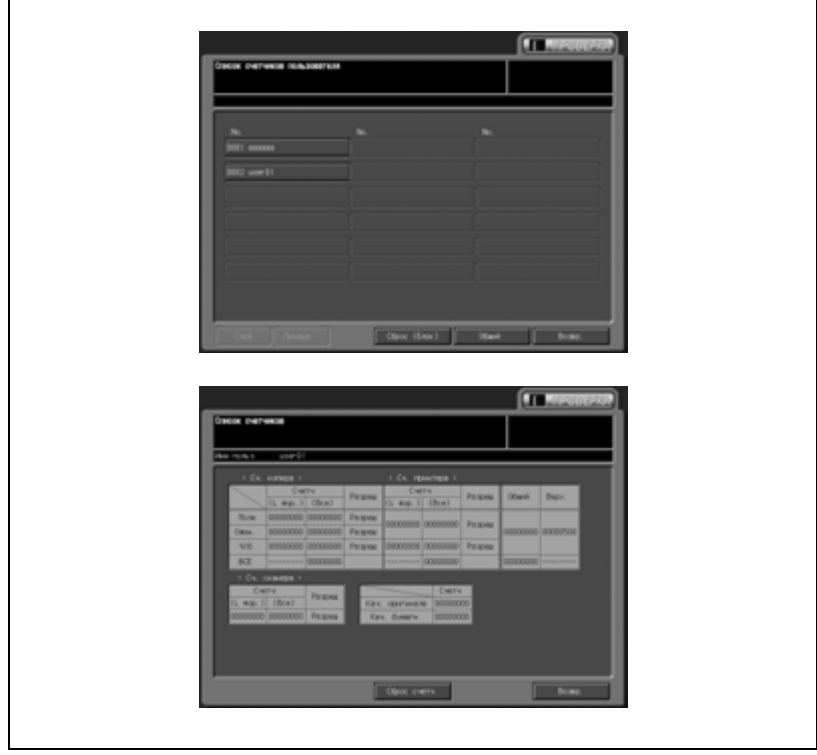

– *Чтобы сбросить счетчик отдельного пользователя:*

Выберите имя пользователя, счетчик которого должен быть сброшен, с помощью кнопок [След] или [Предыд.] и выделите его нажатием.

Для сброса счетчика общих пользователей нажмите [Общий]. Появляется окно "Список счетчиков".

Нажмите [Удал.] для вывода всплывающего окна подтверждения удаления.

Нажмите [Да] для удаления или [Нет] для отмены.

Нажмите [Да] для вывода окна выбора счетчика,

подлежащего сбросу. Нажмите соответствующую кнопку.

Нажмите [Возвр.] для возвращения в окно "Список счетчиков пользователя".

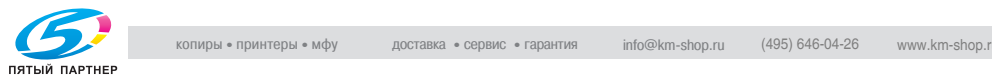

- *Чтобы сбросить счетчики всех пользователей:* Нажмите [Сброс (Блок)] для вывода всплывающего окна подтверждения сброса всех счетчиков. Нажмите [Да] для сброса или [Нет] для отмены.
- 4 Нажмите [Возвр.] для возвращения <sup>в</sup> окно "Установки идентиф. пользователя".
- $5$  При необходимости дальнейших изменений нажмите соответствующую кнопку.

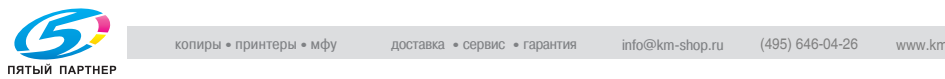

#### **03 Отслеживание учетн.записи \ 01 Регистрация уч. записи**

Эта функция предназначена для присвоения номеров разделам, задания имен разделов, паролей, лимита для каждого номера и т.д. После регистрации настройка управления разделом включается в список, который отображается в окне. Выберите из списка настройку управления разделом, подлежащую изменению или удалению.

- $\parallel$  Выполните действия, описанные на стр. 17-4, для вывода окно "Меню установок администратора аппарата".
- 2 Нажмите [04 Ид.польз./отсл.уч.записи], [03 Отслеживание учетн.записи] и [01 Регистрация уч. записи].

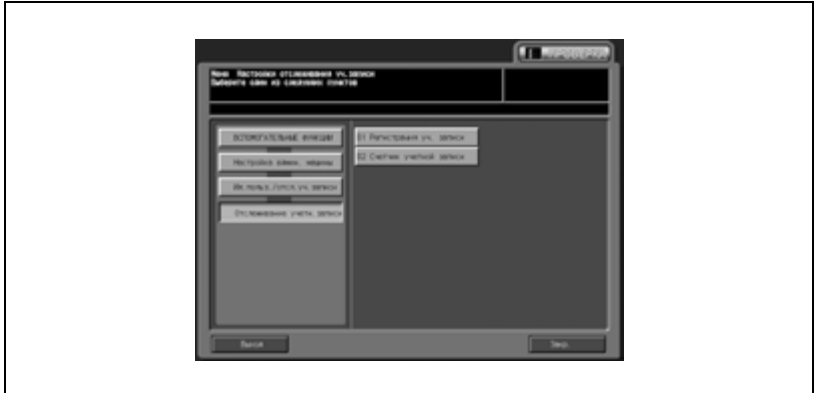

Появляется окно "Зарегистрированный раздел".

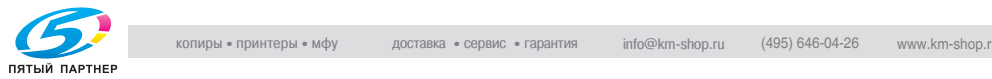

 $3$  Добавьте, измените или удалите настройку управления разделом в соответствии с приведенными ниже указаниями.

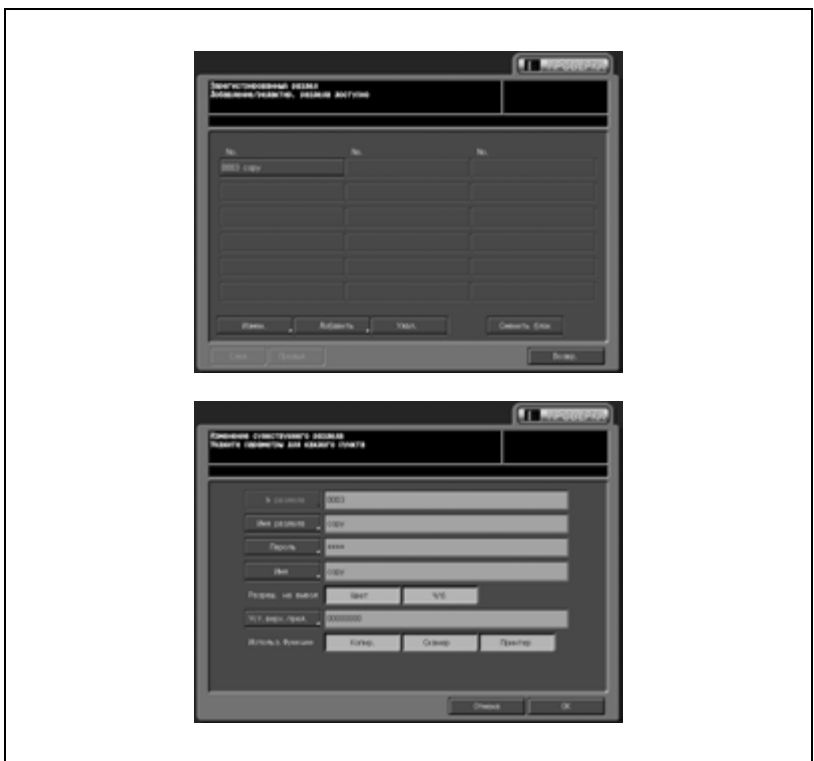

– *Чтобы изменить зарегистрированную настройку раздела:*

Нажмите [Измен.] для вывода окна "Изменение существующего раздела".

Нажмите [Имя раздела] для отображения соответствующего поля ввода. Введите имя раздела и нажмите [OK]. Имя раздела может содержать до восьми символов. Подробнее о вводе текста в поле ввода см. "Как вводить символы" на странице 26-3.

Нажмите [Пароль] для отображения соответствующего поля ввода. Введите пароль и нажмите [OK]. Пароль может содержать до восьми символов. Подробнее о вводе текста в поле ввода см. "Как вводить символы" на странице 26-3.

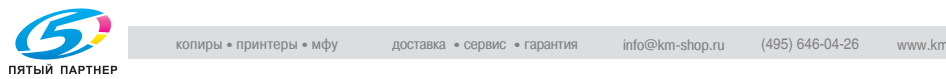

Нажмите [Имя] для отображения соответствующего поля ввода. Введите имя раздела и нажмите [OK]. Имя раздела может содержать до двенадцати символов. Подробнее о вводе текста в окне ввода см. "Как вводить символы" на странице 26-3.

Нажмите [Цвет] или [Ч/б] в "Разреш. на вывод" для выбора типа печати, доступного для данной учетной записи.

Нажмите [Уст.верх.пред.] для вывода окна "Установка верхнего предела".

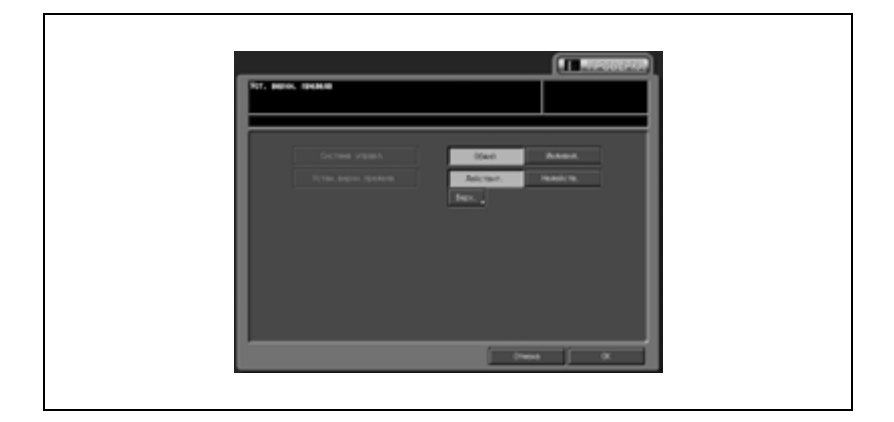

Нажмите соответствующую кнопку для задания функций копирования, к которым учетная запись должна получить доступ после идентификации.

При выборе [Индивид.] в "Система управл." активизируется лимит, установленный отдельно для цветной и черно-белой печати. Нажмите [Верх.] для отображения клавиатуры с которой вводится лимит.

Нажмите [Копир], [Сканер] или [Принтер] в "Использ. функции" для заданий функций, доступных для данной учетной записи.

Нажмите [OK] для подтверждения настройки.

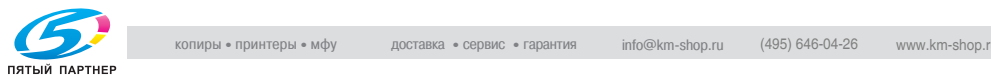

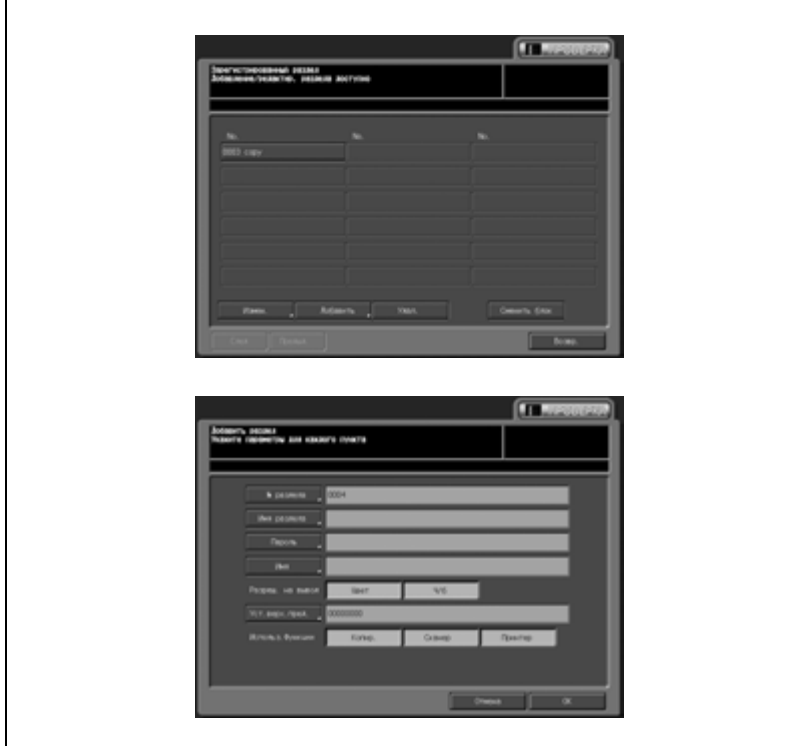

– *Чтобы добавить настройку раздела:*

Нажмите [Добав.] для вывода окна "Добавить раздел".

Нажмите [Номер раздела] для отображения соответствующего поля ввода. Введите номер раздела и нажмите [OK]. Номер раздела может содержать до четырех символов (цифр).

Нажмите [Имя раздела] для отображения соответствующего поля ввода. Введите имя раздела и нажмите [OK]. Имя раздела может содержать до восьми символов. Подробнее о вводе текста в поле ввода см. "Как вводить символы" на странице 26-3.

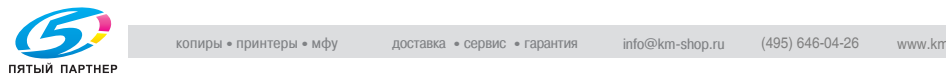

Нажмите [Пароль] для отображения соответствующего поля ввода. Введите пароль и нажмите [OK]. Пароль может содержать до восьми символов. Подробнее о вводе текста в поле ввода см. "Как вводить символы" на странице 26-3. Нажмите [Имя] для отображения соответствующего поля ввода. Введите имя раздела и нажмите [OK]. Имя раздела может содержать до двенадцати символов. Подробнее о вводе текста в окне ввода см. "Как вводить символы" на странице 26-3.

Нажмите [Цвет] или [Ч/б] в "Разреш. на вывод" для выбора типа печати, доступного для данной учетной записи.

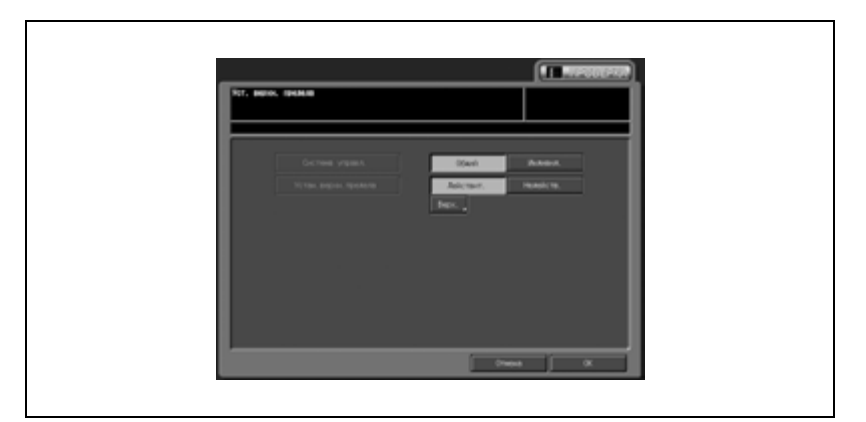

Нажмите [Уст.верх.пред.] для вывода окна "Установка верхнего предела".

Нажмите соответствующую кнопку для задания функций копирования, к которым учетная запись должна получить доступ после идентификации.

При выборе [Индивид.] в "Система управл." активизируется лимит, установленный отдельно для цветной и черно-белой печати. Нажмите [Верх.] для отображения клавиатуры с которой вводится лимит.

Нажмите [Копир], [Сканер] или [Принтер] в "Использ. функции" для заданий функций, доступных для данной учетной записи.

Нажмите [OK] для подтверждения настройки.

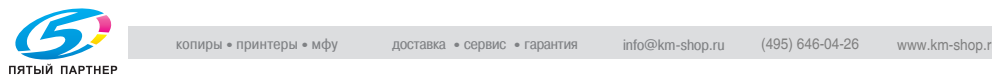

– *Чтобы удалить зарегистрированную настройку раздела:* Выберите имя раздела, подлежащее удалению, с помощью кнопок [След] и [Предыд.] и выделите его нажатием. Нажмите [Удал.] для вывода всплывающего окна подтверждения удаления.

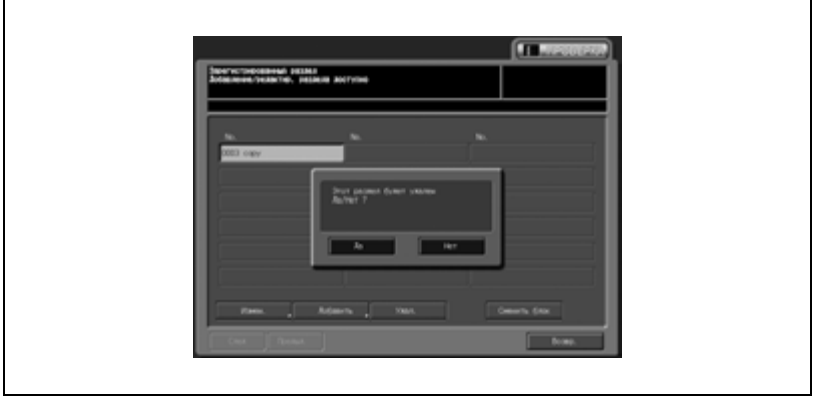

Нажмите [Да] для удаления или [Нет] для отмены.

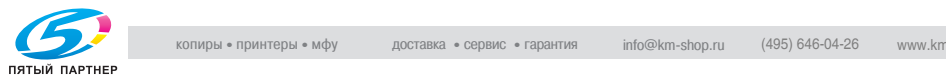

– *Чтобы изменить права вывода, заданный лимит и используемые функции для всех пользователей:* Нажмите [Сменить блок] для вывода всплывающего окна подтверждения сброса. Нажмите [Цвет] или [Ч/б] в "Разреш. на вывод" для выбора типа печати, доступного для всех пользователей. Нажмите [Уст.верх.пред.] для вывода окна "Огранич. исходн. установок".

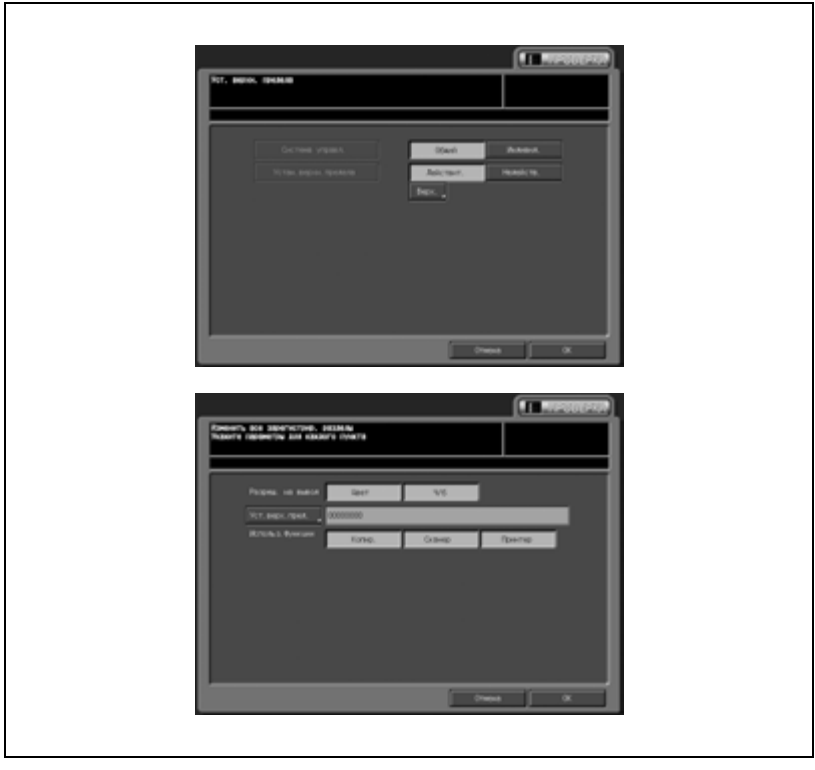

Нажмите соответствующую кнопку для задания функций копирования, к которым все пользователи должны получить доступ после идентификации.

При выборе [Индивид.] в "Система управл." активизируется лимит, установленный отдельно для цветной и черно-белой печати. Нажмите [Верх.] для отображения клавиатуры с которой вводится лимит.

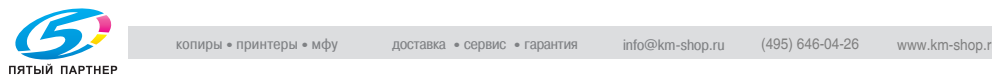

Нажмите [Копир], [Сканер] или [Принтер] в "Использ. функции" для задания функций доступных всем пользователям. Нажмите [OK] для подтверждения настройки.

- 4 Нажмите [Возвр.] для возвращения <sup>в</sup> окно "Настройка админ. машины".
- $5$  При необходимости дальнейших изменений нажмите соответствующую кнопку.

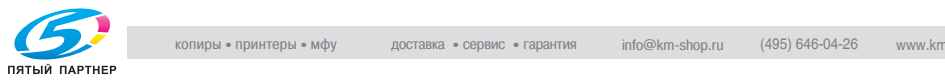

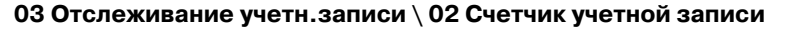

Эта настройка позволяет выполнять сброс отдельных счетчиков для операций копирования, сканирования и печати для идентифицированных учетных записей и общих пользователей, а также одновременный сброс всех счетчиков.

- 1 Выполните действия, описанные на стр. 17-4, для вывода окно "Меню установок администратора аппарата".
- 2 Нажмите [04 Ид.польз./отсл.уч.записи], [03 Отслеживание учетн.записи] и [02 Счетчик учетной записи].

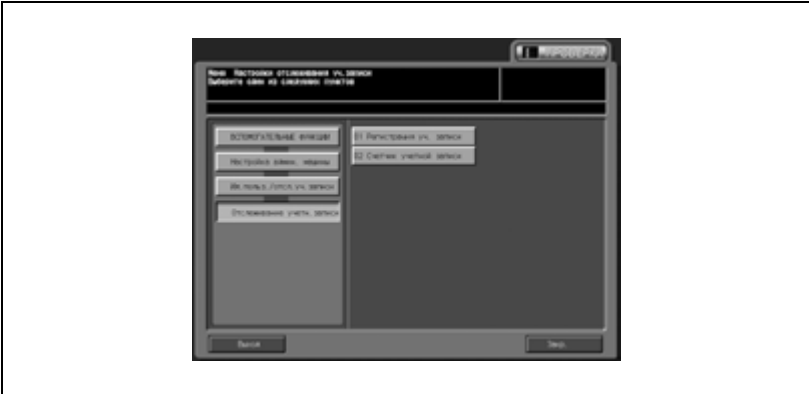

Появляется окно "Список счетчиков разделов".

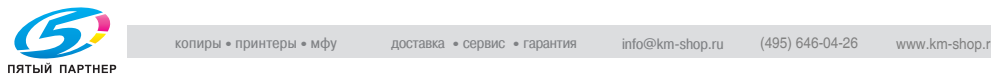

3 Выполните сброс счетчика <sup>в</sup> соответствии <sup>с</sup> приведенными ниже указаниями.

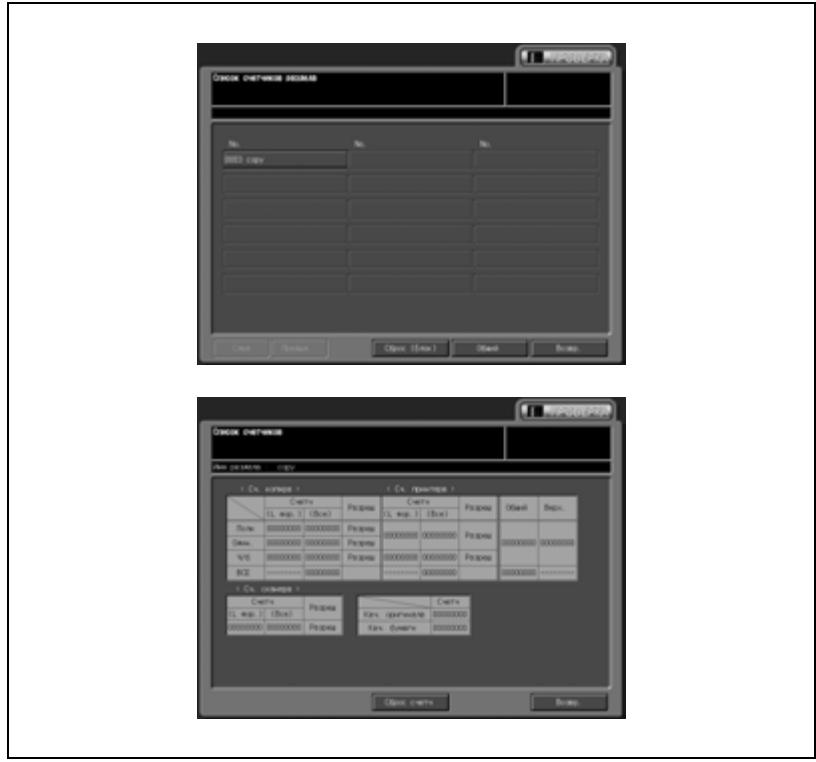

– *Чтобы сбросить счетчик отдельной учетной записи:*

Нажмите [Удал.] для вывода всплывающего окна подтверждения удаления. Нажмите [Да] для удаления или [Нет] для отмены. Нажмите [Да] для вывода окна выбора счетчика, подлежащего сбросу. Нажмите соответствующую кнопку.

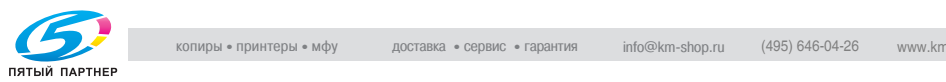

Нажмите [Возвр.] для возвращения в окно "Список счетчиков разделов".

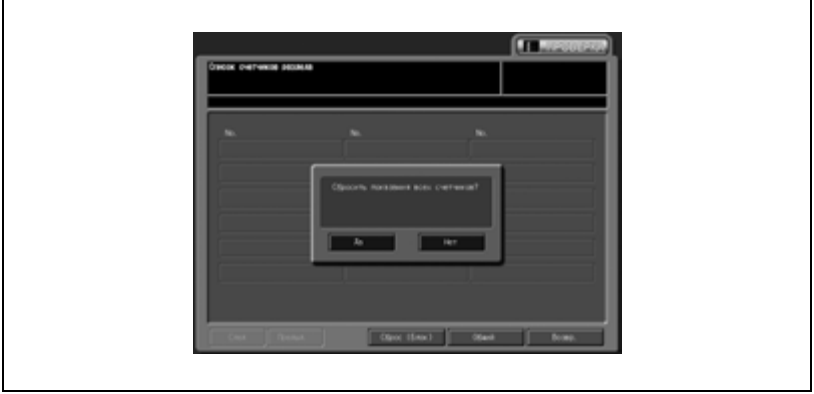

Нажмите [Сброс (Блок)] для вывода всплывающего окна подтверждения сброса всех счетчиков. Нажмите [Да] для сброса или [Нет] для отмены.

- 4 Нажмите [Возвр.] для возвращения <sup>в</sup> окно "Меню "Настройки отслеживания уч.записи"".
- $5$  При необходимости дальнейших изменений нажмите соответствующую кнопку.

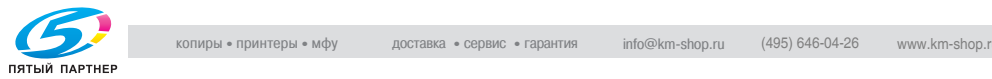

#### **04 Без идентификации**

Эта настройка позволяет определить, должна ли быть разрешена печать или сканирование с панели управления без идентификации пользователя или отслеживания учетной записи.

- 1 Выполните действия, описанные на стр. 17-4, для вывода окно "Меню установок администратора аппарата".
- 2 Нажмите [04 Ид.польз./отсл.уч.записи], <sup>а</sup> затем [04 Без идентификации].

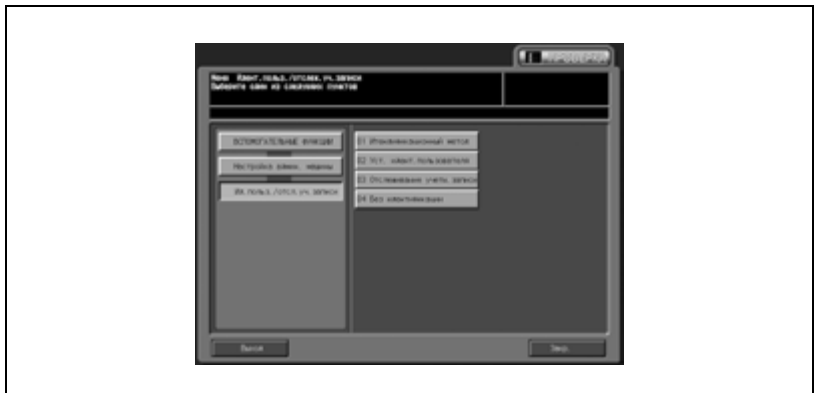

Появляется окно "Без идентификации".

3 Нажмите [Разрешение] или [Запрещение] отдельно для функций "Печать" и "Сканирование с панели управл.".

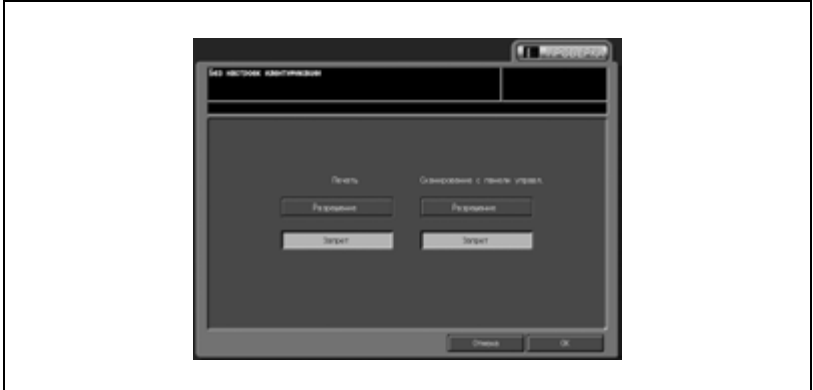

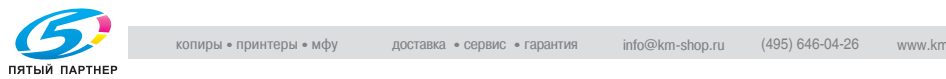

- 4 Нажмите [OK] для подтверждения настройки.
	- Для отмены изменений нажмите [Отмена].

В обоих случаях на дисплее снова появляется окно "Установки идентиф. пользователя./отслеживания учетной записи".

5 При необходимости дальнейших изменений нажмите соответствующую кнопку.

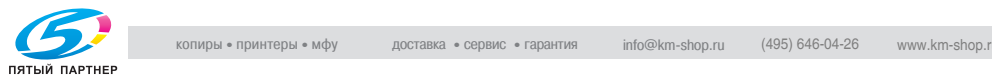

# **17.6 05 Перезапись**

#### **01 Уст. сетевой карты машины**

Эта функция предназначена для настройки параметров сетевой карты аппарата, таких как IP-адрес и скорость передачи по линии.

- 1 Выполните действия, описанные на стр. 17-4, для вывода окно "Меню установок администратора аппарата".
- 2 Нажмите [05 Перезапись] и [01 Уст. сетевой карты машины].

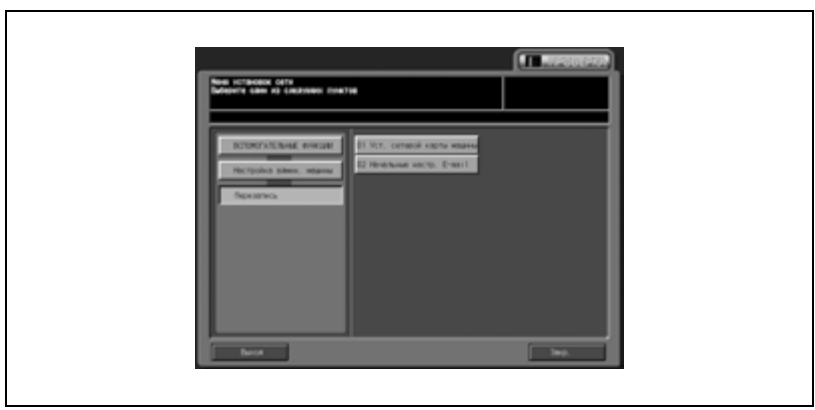

Появляется окно "Установки сетевой карты машины".

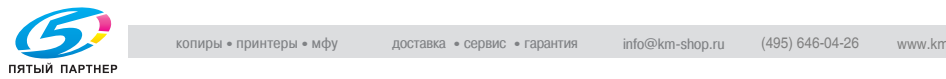

- 3 Настройте следующие параметры.
	- Введите цифровые значения с помощью кнопок на сенсорной панели. После ввода каждого значения нажимайте "Набор". При этом выделяется следующий пункт, параметры которого следует настроить. Настройте подобным образом все параметры.

IP-адрес: введите IP-адрес аппарата.

Маска подсети: введите маску подсети.

Адрес шлюза: введите адрес шлюза.

Сервер DNS 1/Сервер DNS 2: Для задания почтового сервера с помощью имени хоста введите IP-адрес сервера DNS в поле сервер DNS 1 или 2. При использовании двух DNS-серверов введите IP-адрес в оба поля.

Чтобы применить измененные настройки DNS-сервера необходимо перезагрузить основной блок. Нажмите [OK], затем выключите и включите вспомогательный выключатель питания.

Уст.скор.пер дан п/лин: задайте скорость передачи данных в сети. Выберите одну из предлагаемых опций.

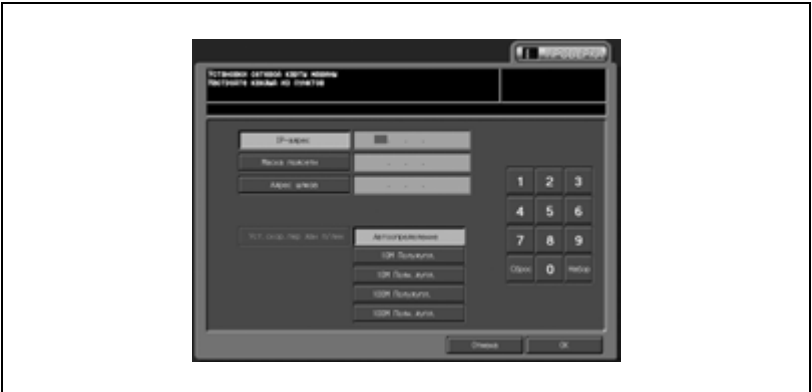

- 4 Нажмите [OK] для подтверждения настройки.
	- Для отмены изменений нажмите [Отмена].

В обоих случаях на дисплее снова появляется окно "Меню установок сети".

 ${\bf 5}$  При необходимости дальнейших изменений нажмите соответствующую кнопку.

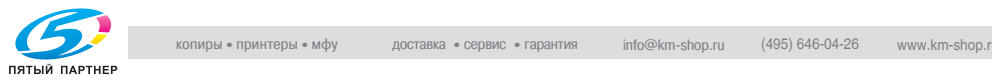

#### **02 Начальные настр. E-mail**

Позволяет задать начальные настройки для передачи по электронной почте.

- 1 Выполните действия, описанные на стр. 17-4, для вывода окно "Меню установок администратора аппарата".
- 2 Нажмите [05 Перезапись] и [02 Начальные настр. E-mail].

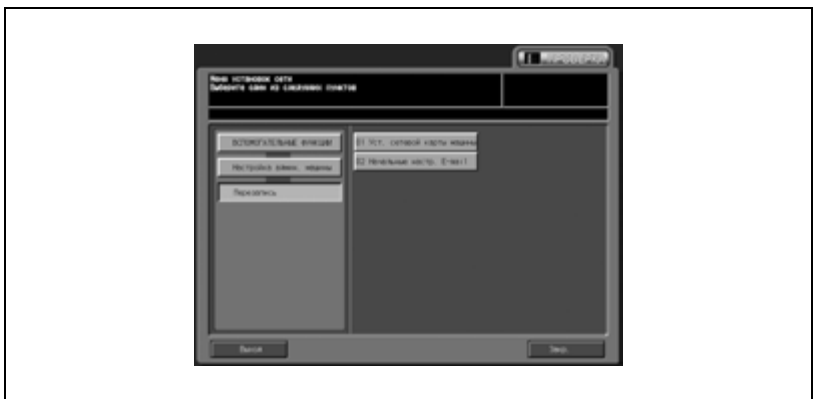

Появляется окно "Начальные настр. E-mail".

- 3 Настройте следующие параметры.
	- Введите цифровые значения с помощью кнопок на сенсорной панели. После ввода каждого значения нажимайте "Набор". При этом выделяется следующий пункт, параметры которого следует настроить. Настройте подобным образом все параметры.
	- Для ввода IP-адреса нажмите [Сервер исход. почты (SMTP)] или [Сервер входящей почты]. Если используется DNSсервер, также можно ввести им хоста. (укажите путь полностью, не более 128 символов)
	- Если преобразование имен (в IP-адреса) не используется, вводите IP-адрес как обычно.

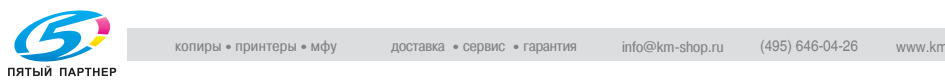

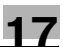

– При использовании режима повышенной безопасности можно вводить только IP-адрес.

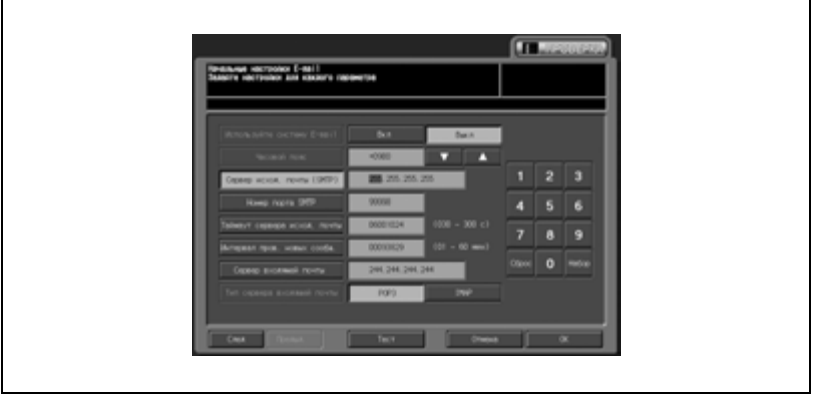

- 4 После того как были введены требуемые данные, нажмите [Тест], затем [Да] во всплывающем меню, чтобы убедиться, что настройки заданы верно.
- 5 Нажмите [OK] для подтверждения настройки.
	- Для отмены изменений нажмите [Отмена].

В обоих случаях на дисплее снова появляется окно "Меню установок сети".

6 При необходимости дальнейших изменений нажмите соответствующую кнопку.

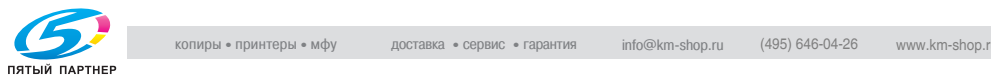

## **17.7 06 Обычные установки**

При включении этой настройки становятся доступны следующие функции аппарата.

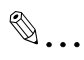

#### **Примечание**

*Эта настройка равноценна настройке, заданной с помощью [03 Обычные установки] в настройках пользователя.*

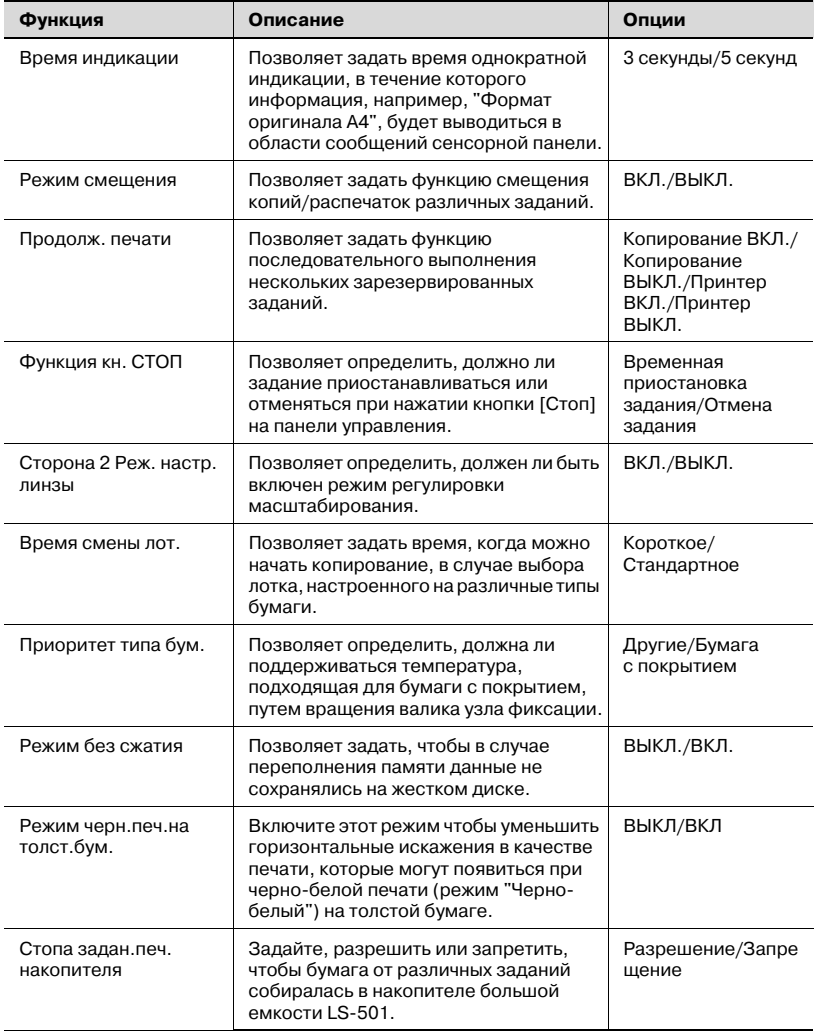

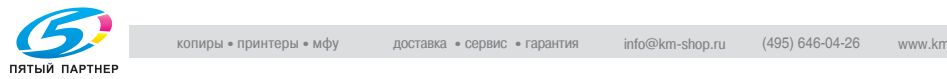

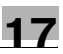

# $\mathbb{Q}$ ...

#### **Примечание**

*Кнопка "Режим черн.печ.на толст.бум." обычно не отображается.*

*При необходимости регулировки обратитесь в сервисную службу.*

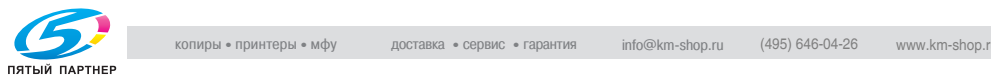

- 1 Выполните действия, описанные на стр. 17-4, для вывода окно "Меню установок администратора аппарата".
- 2 Нажмите [06 Обычные установки].

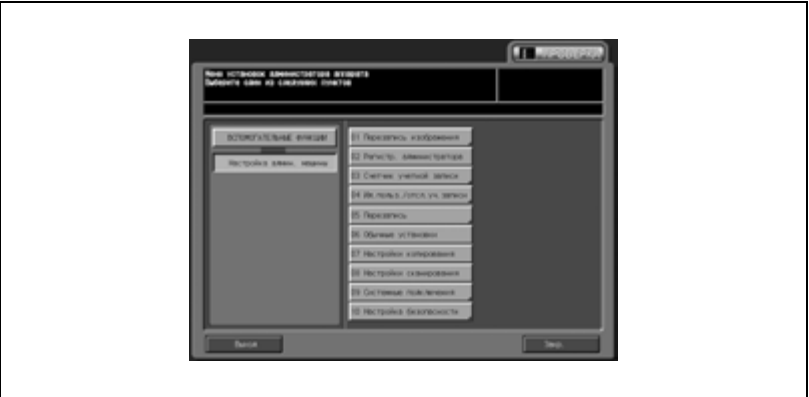

Появляется окно "Обычные установки".

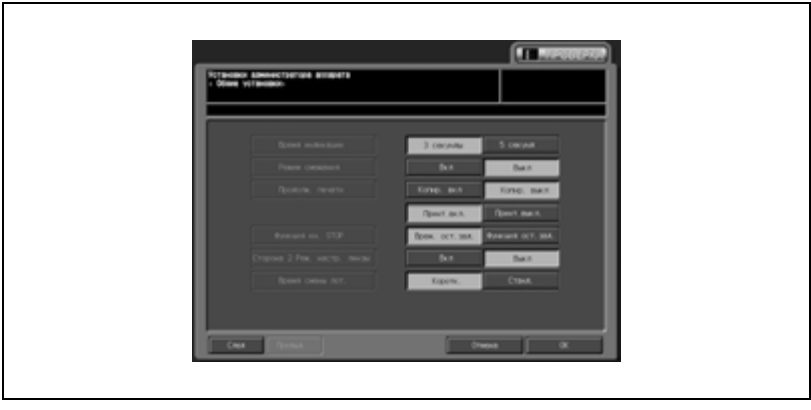

#### **Подробно**

 $\mathbb Q$ 

*Следующая операция равноценна выбору [Настройка пользователя \ 03 Обычные установки]. Подробнее см. на стр. 16-47.*

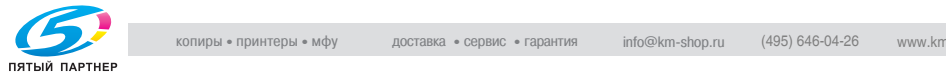

## **17.8 07 Настройки копирования**

При включении этой настройки становятся доступны следующие функции аппарата.

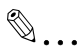

#### **Примечание**

*Эта настройка равноценна настройке, заданной с помощью [04 Настройки копирования] в настройках пользователя.*

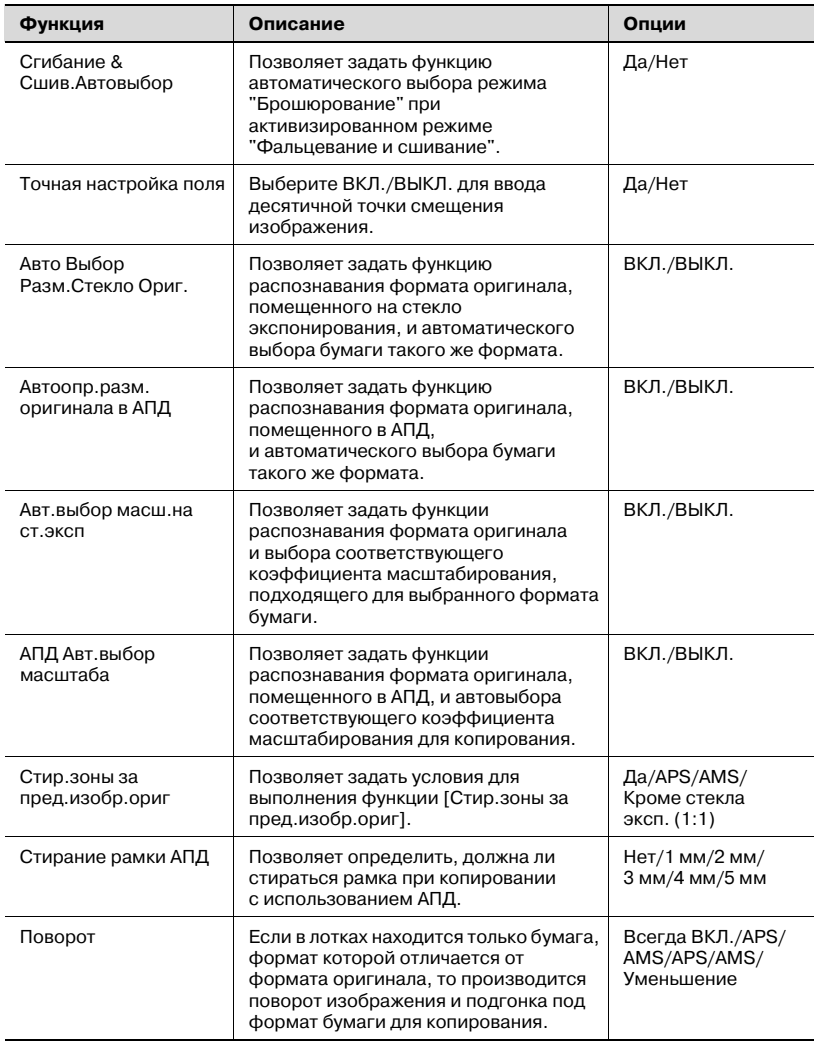

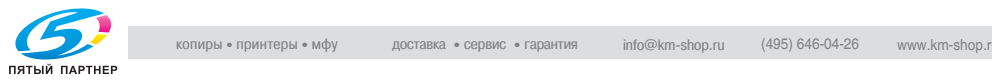

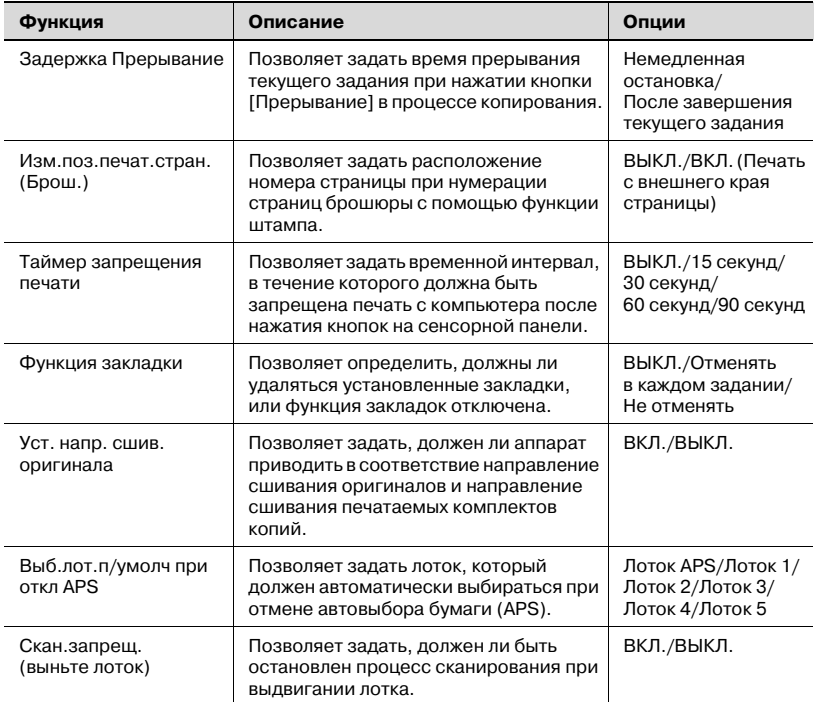

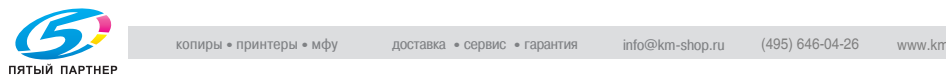

- 1 Выполните действия, описанные на стр. 17-4, для вывода окно "Меню установок администратора аппарата".
- 2 Нажмите [07 Настройки копирования].

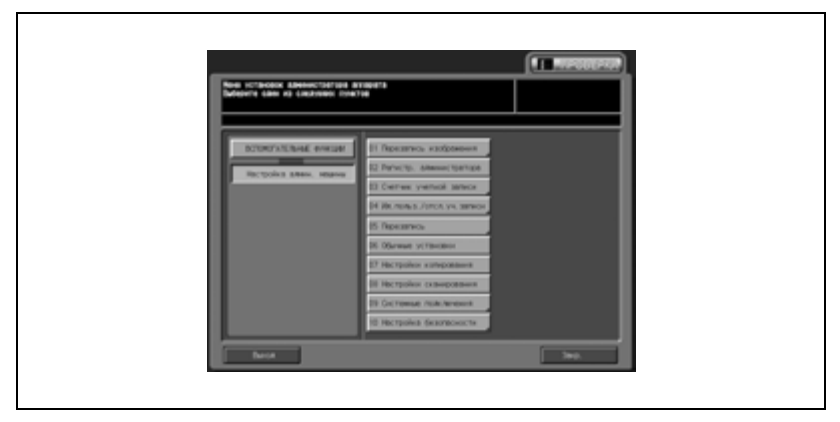

Появляется окно "Настройки копирования".

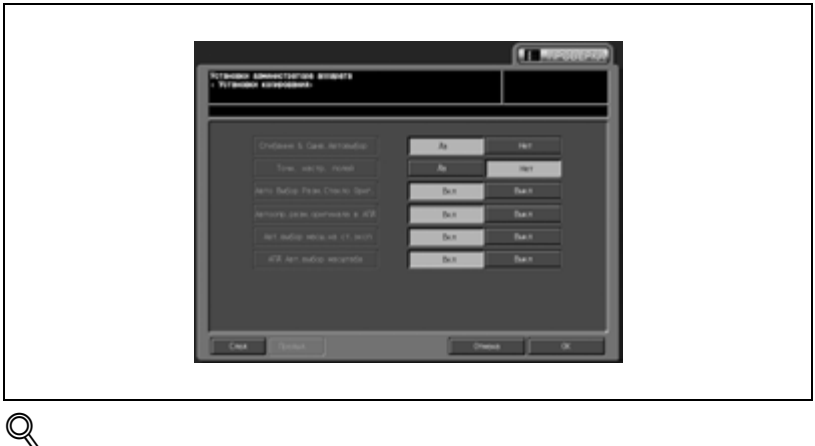

## **Подробно**

*Следующая операция равноценна выбору [Настройка пользователя \ 04 Настройка копий]. Подробнее см. на стр. 16-49.*

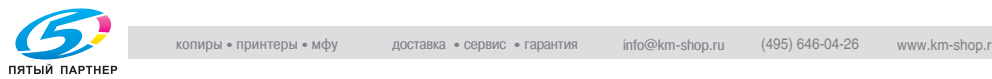

## **17.9 08 Настройки сканирования**

При включении этой настройки становятся доступны следующие функции аппарата.

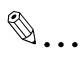

#### **Примечание**

*Эта настройка равноценна настройке, заданной с помощью [05 Настройки сканирования] в настройках пользователя.*

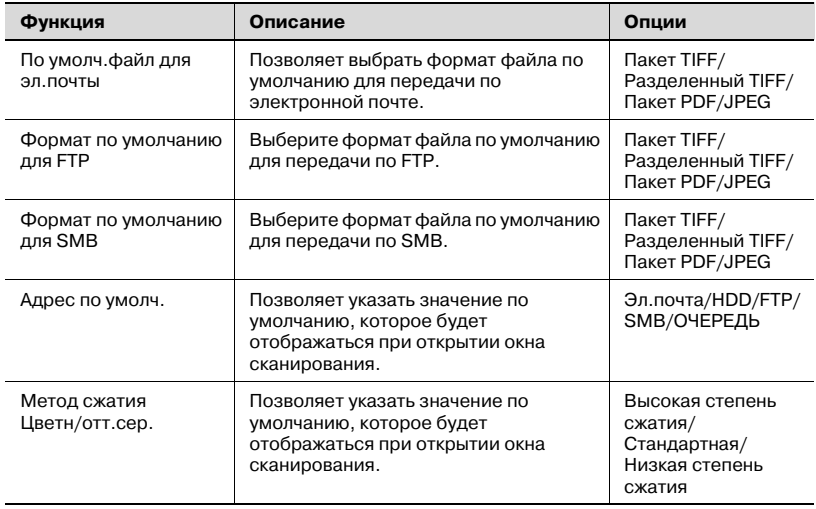

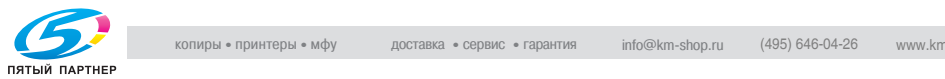

- 1 Выполните действия, описанные на стр. 17-4, для вывода окно "Меню установок администратора аппарата".
- 2 Нажмите [08 Настройки сканирования].

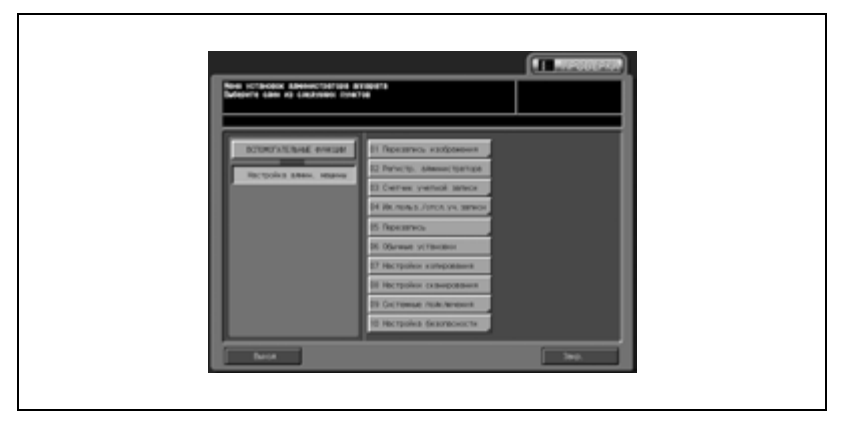

Появляется окно "Настройки сканирования".

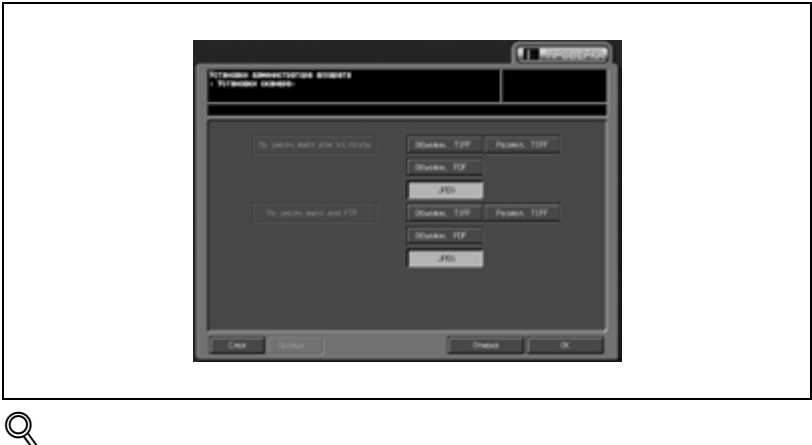

## **Подробно**

*Следующая операция равноценна выбору [Настройка пользователя \ 05 Установки сканера]. Подробнее см. на стр. 16-52.*

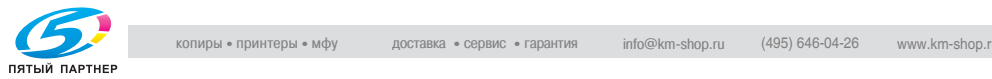

## **17.1009 Системные подключения**

#### **01 Администратор**

Данная функция предназначена для вызова представителя сервисной службы с целью проведения технического обслуживания аппарата. Представитель сервисной службы осуществляет мониторинг состояния аппарата по мере необходимости. Информация мониторинга может оказаться весьма полезной для проведения технического обслуживания.

1 Выполните действия, описанные на стр. 17-4, для вывода окно "Меню установок администратора аппарата".

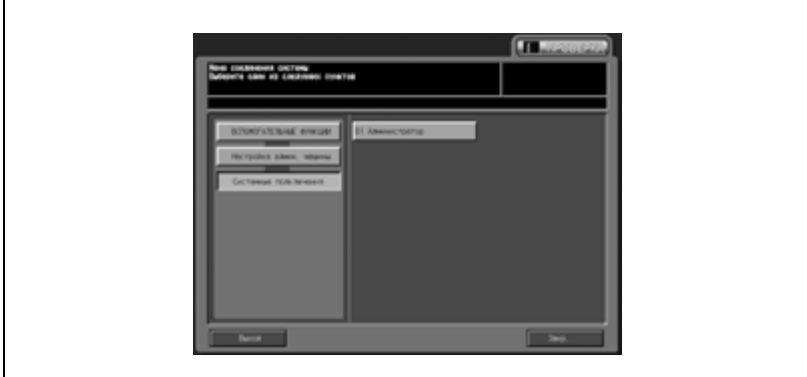

2 Нажмите [09 Системные подключения] и [01 Администратор].

Появляется окно "Звонок администр.".

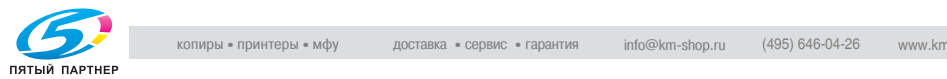

## 3 Нажмите [Старт].

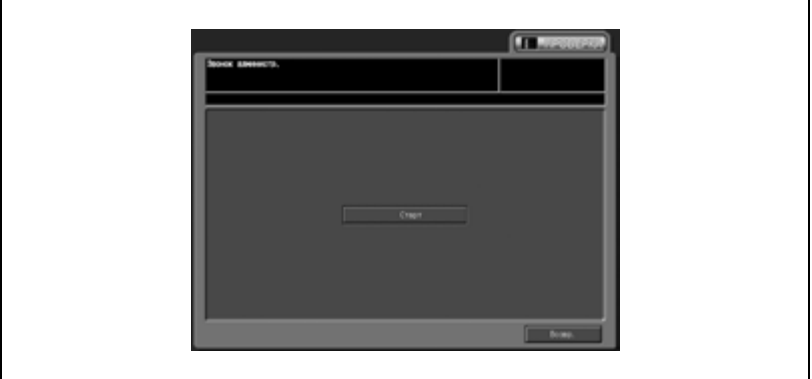

- 4 Нажмите [Возвр.] для возвращения <sup>в</sup> окно "Системные подключения".
- $5$  При необходимости дальнейших изменений нажмите соответствующую кнопку.

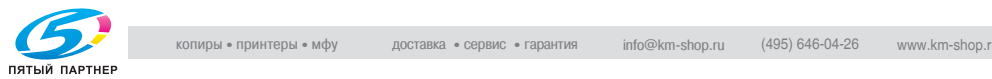

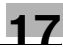
# **17.1110 Настройка безопасности**

#### **01 Пароль администратора**

Эта функция позволяет задать новый пароль администратора аппарата.

- 1 Выполните действия, описанные на стр. 17-4, для вывода окно "Меню установок администратора аппарата".
- 2 Нажмите [10 Настройка безопасности], <sup>а</sup> затем [01 Пароль администратора].

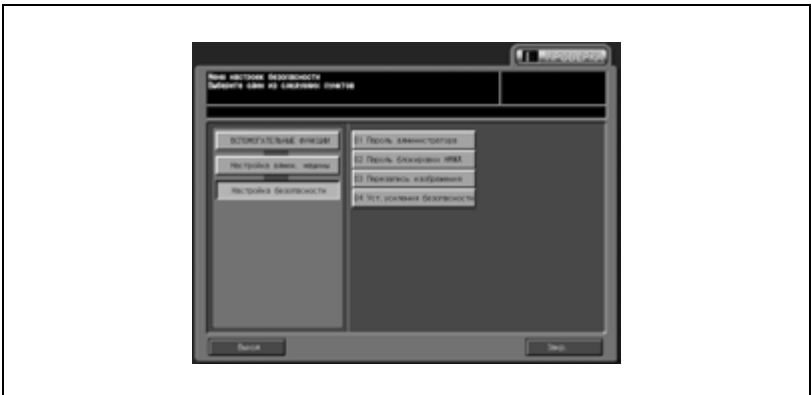

Появляется окно "Ввод пароля администратора".

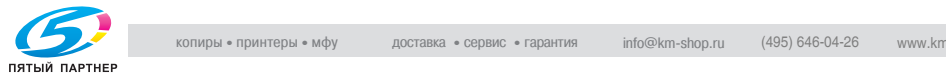

3 Введите новый пароль.

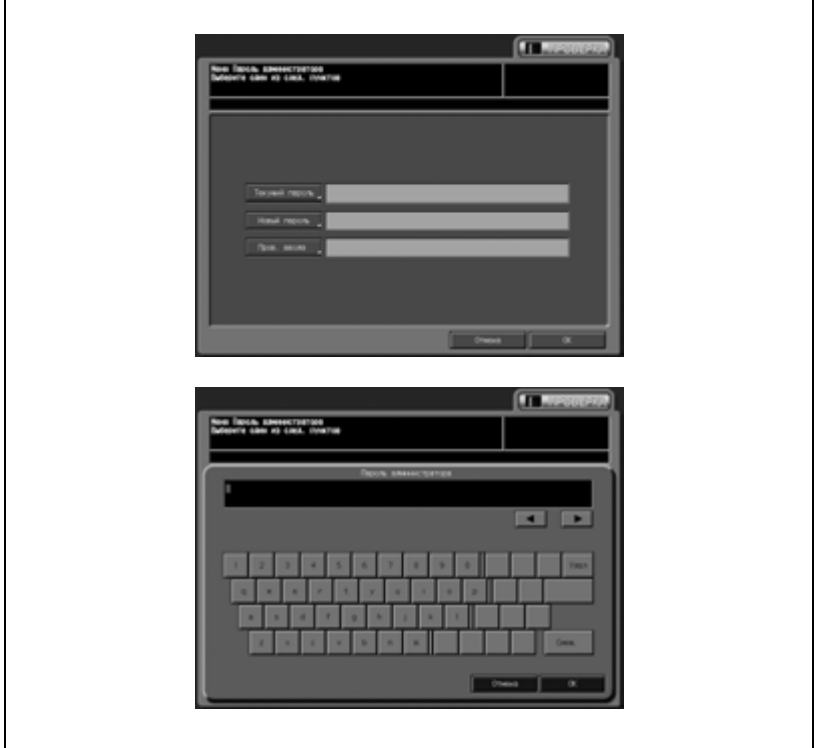

4 Нажмите [OK] для подтверждения настройки.

– Для отмены изменений нажмите [Отмена]. В обоих случаях на дисплее снова появляется окно "Настройки безопасности".

 $5$  При необходимости дальнейших изменений нажмите соответствующую кнопку.

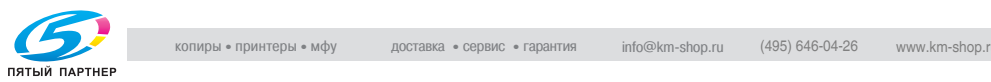

#### **02 Пароль блокировки НЖМД**

Эта функция позволяет изменить пароль блокировки жесткого диска.

Если включен режим повышенной безопасности, изменение пароля блокировки жесткого диска невозможна.

- 1 Выполните действия, описанные на стр. 17-4, для вывода окно "Меню установок администратора аппарата".
- 2 Нажмите [10 Настройка безопасности], <sup>а</sup> затем [02 Пароль блокировки НЖМД].

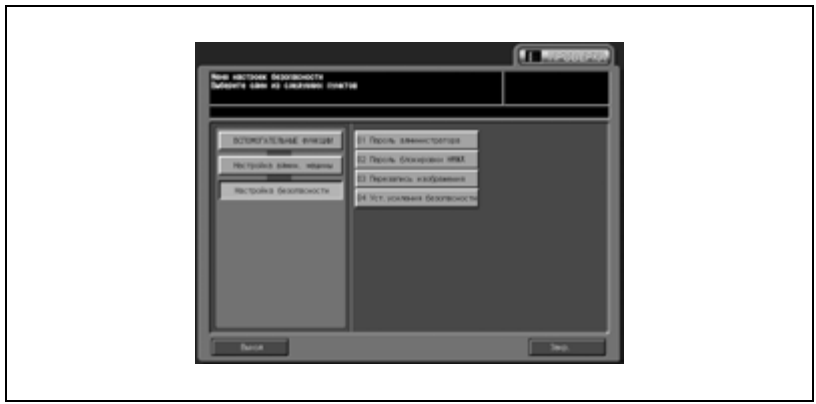

Появляется окно "Меню Пароль блокировки жесткого диска".

3 Нажмите [Текущий пароль] для вывода окна "Ввод пароля". Введите текущий пароль и нажмите [OK].

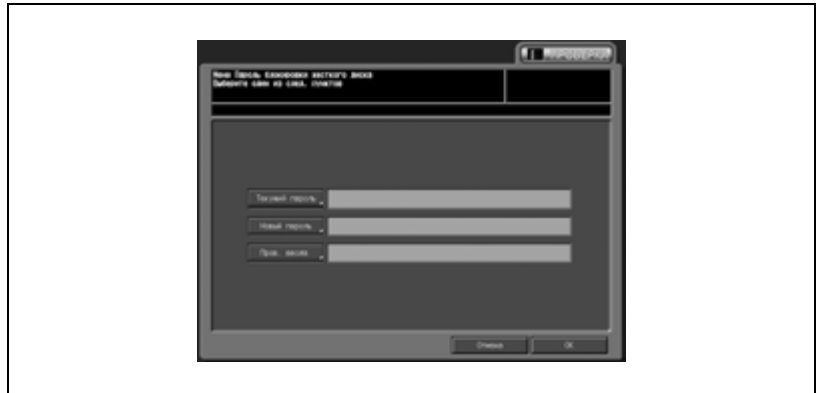

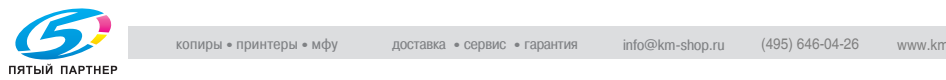

- 4 Нажмите [Новый пароль] для вывода окна "Ввод пароля". Введите новый пароль и нажмите [OK].
	- Нажмите [Пров. ввода] для повторного ввода нового пароля, а затем нажмите [OK].
- 5 Нажмите [OK] для подтверждения настройки.
	- Для отмены изменений нажмите [Отмена].

В обоих случаях на дисплее снова появляется окно "Настройки безопасности".

6 При необходимости дальнейших изменений нажмите соответствующую кнопку.

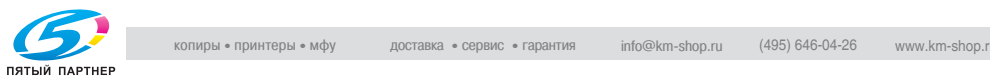

#### **03 Перезапись изображения**

Позволяет определить, должны ли перезаписываться данные изображения.

- 1 Выполните действия, описанные на стр. 17-4, для вывода окно "Меню установок администратора аппарата".
- 2 Нажмите [10 Настройка безопасности], <sup>а</sup> затем [01 Пароль администратора].

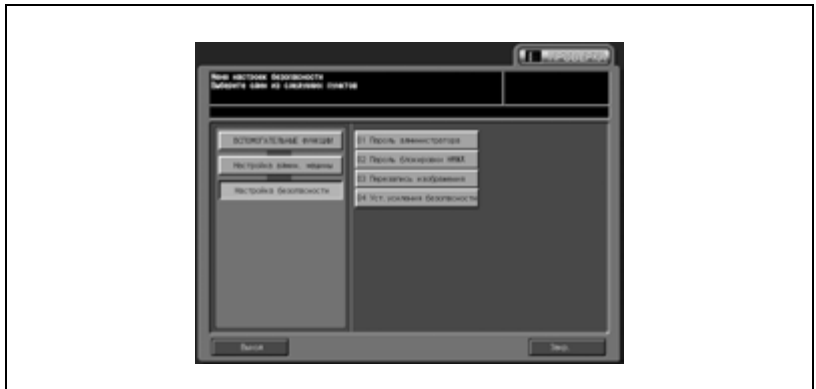

Появляется окно "Перезапись".

3 Нажмите [Да] или [Нет].

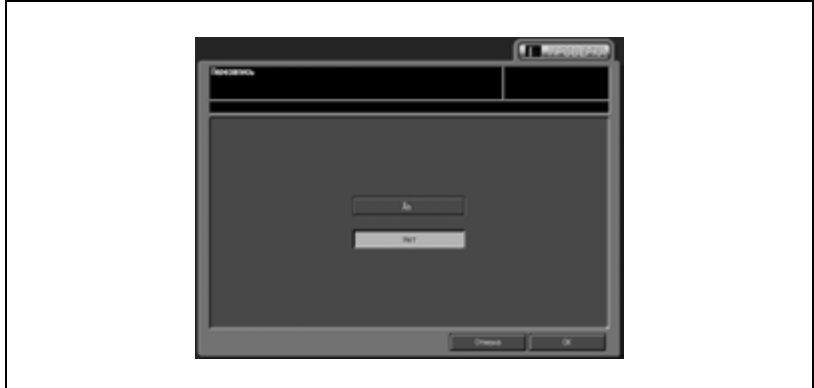

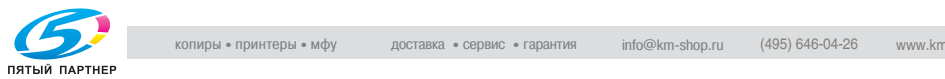

- 4 Нажмите [OK] для подтверждения настройки.
	- Для отмены изменений нажмите [Отмена].

В обоих случаях на дисплее снова появляется окно "Настройки безопасности".

5 При необходимости дальнейших изменений нажмите соответствующую кнопку.

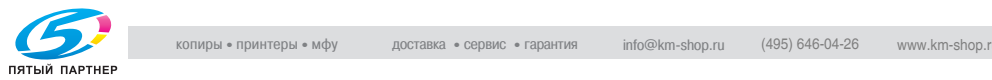

#### **04 Уст.усиления безопасности**

Эта функция позволяет включить или выключить режим повышенной безопасности.

Для включения режима повышенной безопасности необходимо, чтобы на аппарате представителем сервисной службы был установлен пароль CE и пароль администратора аппарата.

- 1 Выполните действия, описанные на стр. 17-4, для вывода окно "Меню установок администратора аппарата".
- 2 Нажмите [10 Настройка безопасности], <sup>а</sup> затем [04 Уст.усиления безопасности].

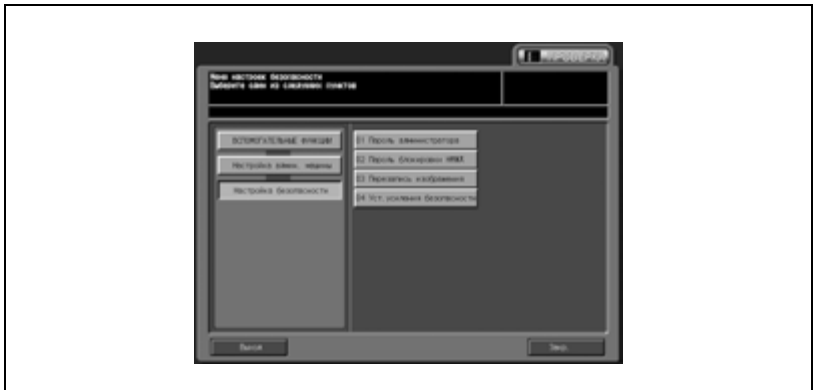

Появляется окно "Настройка безопасности".

 $3$  Нажмите [ВКЛ.] для включения режима или [ВЫКЛ.] для выключения.

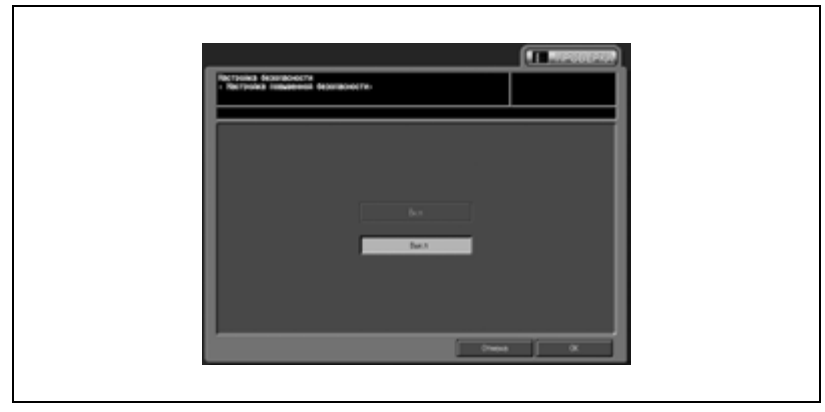

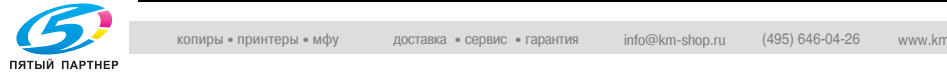

- 4 Нажмите [OK] <sup>в</sup> правой части окна для вывода всплывающего окна подтверждения.
- $5$  Нажмите [Да] для подтверждения настройки. При этом аппарат выключается, а затем включается снова.
	- Нажмите [Нет] для отмены настройки. Нажмите [Отмена] в правой нижней части окна для возвращения в окно "Настройка админ. машины".

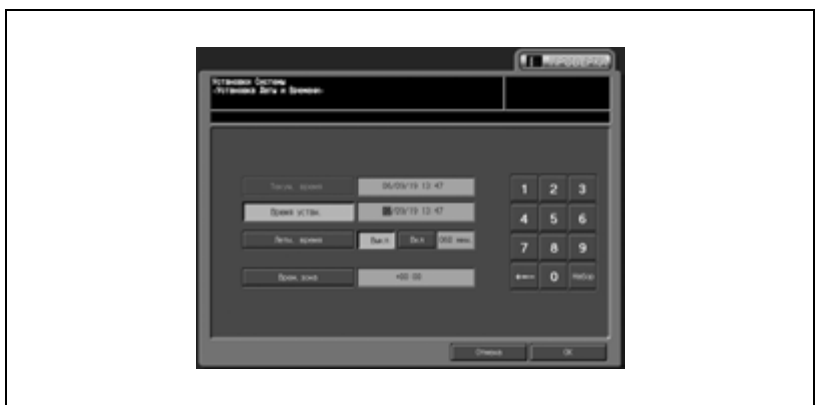

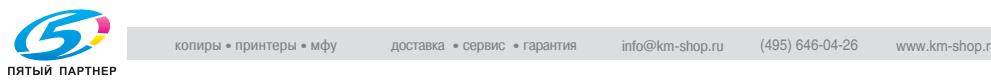

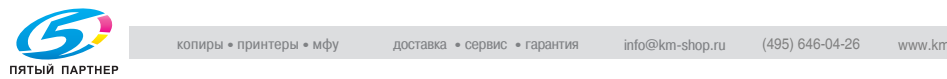

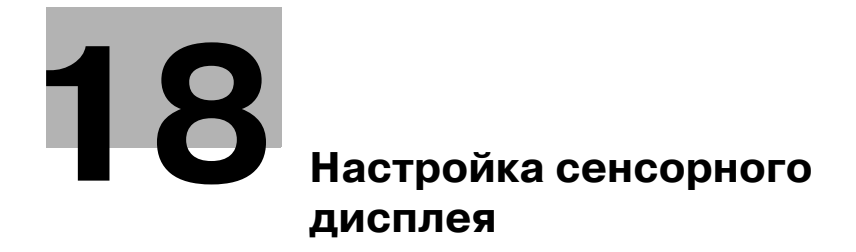

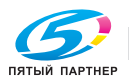

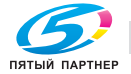

# **18 Настройка сенсорного дисплея**

Данная функция предназначена для проверки сенсорной панели и регулировки расположения сенсорных кнопок.

 $\mathbb{Q}$ ...

#### **Примечание**

*Доступ в окно "Настройка сенсорного дисплея" можно получить простым нажатием кнопки [4] на панели управления при открытом окне "Утилиты".*

*Настроить аппарат на блокировку доступа пользователей к этой функции из меню и вывод окна "Настройка сенсорного дисплея" только путем нажатия кнопки [4] при открытом окне "Утилиты" можно в сервисном центре. Подробную информацию можно получить у представителей сервисной службы.*

1 Нажмите кнопку [Утилиты/Счетчик] на панели управления.

Появляется окно "Утилиты".

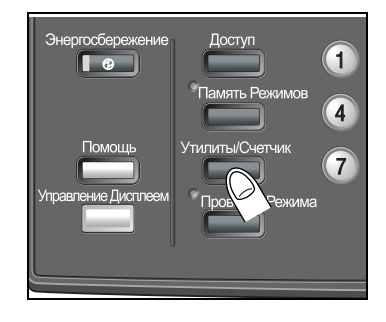

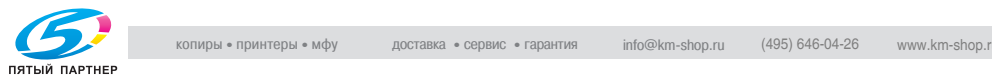

2 Нажмите [04 Настройка сенс. дисплея].

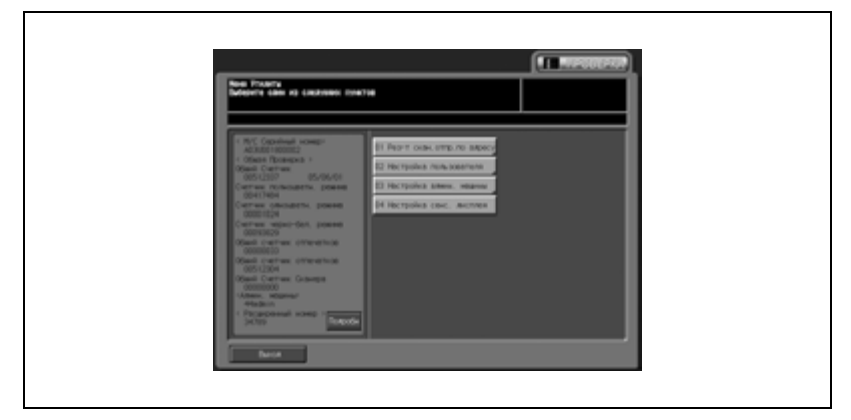

Появляется окно "Настройка сенсорного дисплея".

3 Нажмите кнопку <sup>с</sup> символом "+" <sup>в</sup> правом верхнем углу, <sup>а</sup> затем в левом нижнем углу окна.

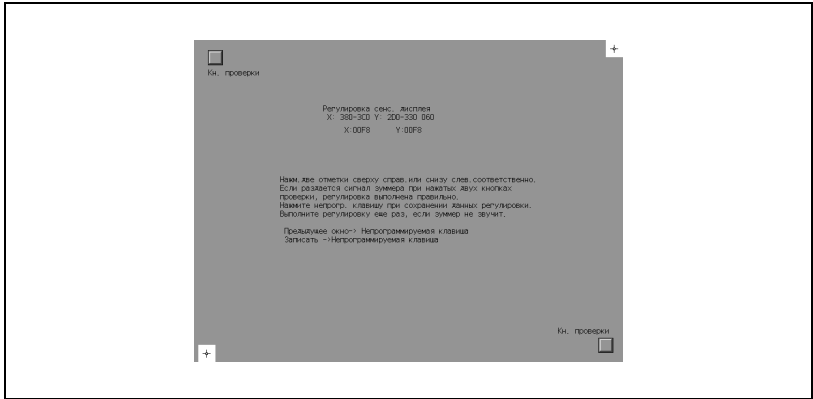

В поле сообщений отображаются текущие координаты.

- 4 Проверьте <sup>и</sup> убедитесь, что координаты по оси X <sup>и</sup> по оси Y, отображаемые в первой строке поля сообщений, находятся в пределах стандартного диапазона, отображаемых во второй строке.
	- Если координаты находятся за пределами стандартного диапазона, повторите процедуру настройки или обратитесь к представителю сервисной службы.

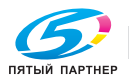

- 5 Поочередно нажмите контрольные кнопки, расположенные в левом верхнем и в правом нижнем углах окна, и убедитесь, что звуковой сигнал работает нормально.
	- Если звуковой сигнал не работает, повторите процедуру настройки или обратитесь к представителю сервисной службы.
- $6$  Нажмите кнопку [0] на панели управления для подтверждения настройки.
	- Для отмены изменений нажмите кнопку [1] на панели управления.
	- В обоих случаях на дисплее снова появляется окно "Утилиты".

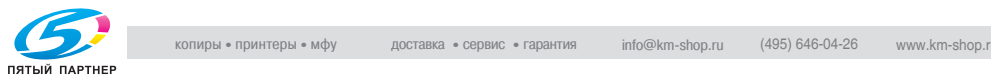

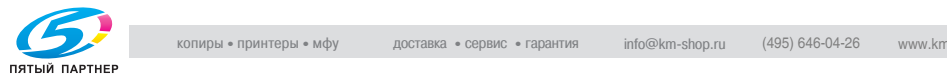

# **19 Настройка веб-утилит**

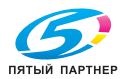

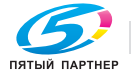

## **19.1 Краткое описание Web Utilities**

Если аппарат подключен к компьютеру через сеть, то с помощью веб-браузера, установленного на компьютере, можно выполнять следующие функции.

- Настройка отслеживания объема печати Позволяет выполнять настройку отслеживания учетной записи в настройках администратора с помощью веб-браузера, установленного на компьютере.
- Настройка удаленной панели управления Позволяет выполнять настройку удаленной панели управления с помощью веб-браузера, установленного на компьютере.
- Настройка передачи отсканированных данных Позволяет регистрировать адреса для передачи отсканированных изображений в разделе настроек администратора с помощью веб-браузера. (Доступна в случае оснащения аппарата дополнительным контроллером принтера)
- Экспорт/импорт данных настройки Позволяет передавать данные настройки с аппарата на компьютер (экспорт) и с компьютера на аппарат (импорт) с помощью веббраузера.

Предварительные условия:

- Браузер: Internet Explorer 6.02/Netscape Navigator 7.1/FireFox 1.0 или более поздние версии
- Для получения более подробной информации о сети, IP-адресе или имени хоста обращайтесь к администратору сети.
- Имя пользователя "admin" (для доступа в настройках администратора) не может быть изменено. Введите пароль администратора, предварительно заданный в аппарате. В первый раз вводится 12345678. После ввода имени пользователя и пароля их не нужно вводить повторно до тех пор, пока веб-браузер не будет перезапущен.

# $\mathbb{Q}$ ...

#### **Примечание**

*Чтобы очистить текстовые поля, нажмите [Reset].*

*Чтобы отменить добавление новых данных отслеживания учетной записи, нажмите [Back] или любой другой пункт меню "Administrator Setting". При этом открывается соответствующее окно.*

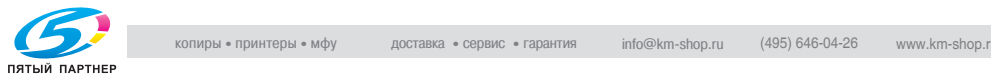

Для того чтобы получить доступ к Web Utilities аппарата с помощью веб-браузера, выполните указанные ниже действия.

- $\parallel$  Включите питание компьютера, подсоединенного к аппарату через сеть.
- 2 Запустите веб-браузер и выберите [Open] в меню "File".
- $3$  Введите URL (http://[IP-адрес или имя хоста аппарата]) и нажмите [OK]

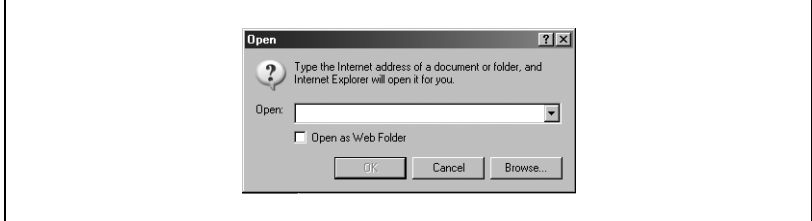

На экране появляется главная страница Web Utilities.

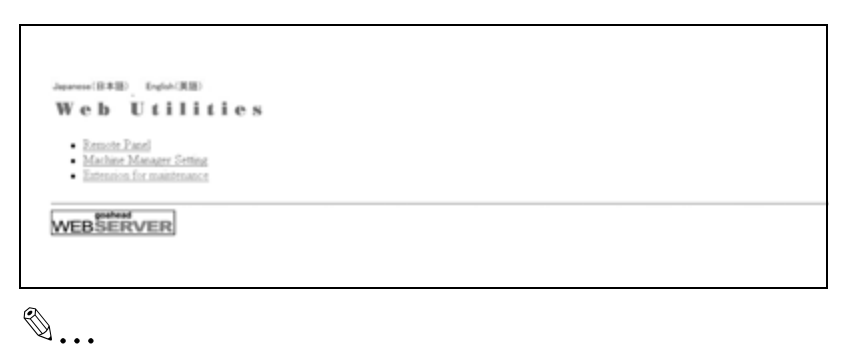

#### **Примечание**

*Внешний вид окна Web Utilities может быть изменен без предварительного уведомления.*

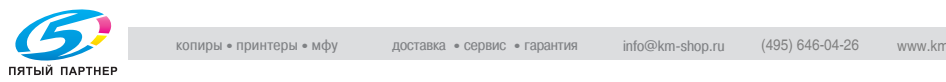

## **19.2 Настройка данных отслеживания учетной записи**

Эта функция позволяет выполнять настройку отслеживания учетной записи в настройках администратора с помощью веб-браузера, установленного на компьютере.

- Добавление данных отслеживания учетной записи Добавление новых данных отслеживания учетной записи (имя, пароль и лимит).
- Редактирование данных учетной записи Изменение или удаление данных отслеживания учетной записи (имя раздела, пароль или лимит, а также сброс показаний счетчиков).

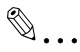

#### **Внимание**

*Настройка отслеживания объема печати доступна только при выполнении следующих условий. Присвоен идентификационный номер пользователя "0". Для функции отслеживания учетной записи установлено "Управлять".*

*Данные идентификации пользователя еще не зарегистрированы.*

## **19.2.1Добавление данных отслеживания учетной записи**

- **1** Откройте окно Web Utilities.
- 2 Нажмите [Machine Manager Setting].

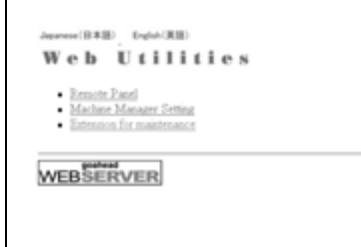

Появляется диалоговое окно "Enter Network Password".

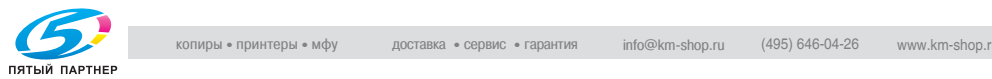

3 Введите "admin" <sup>в</sup> текстовом воле "User Name" и 8-значный пароль администратора в текстовом поле "Password" и нажмите [OK].

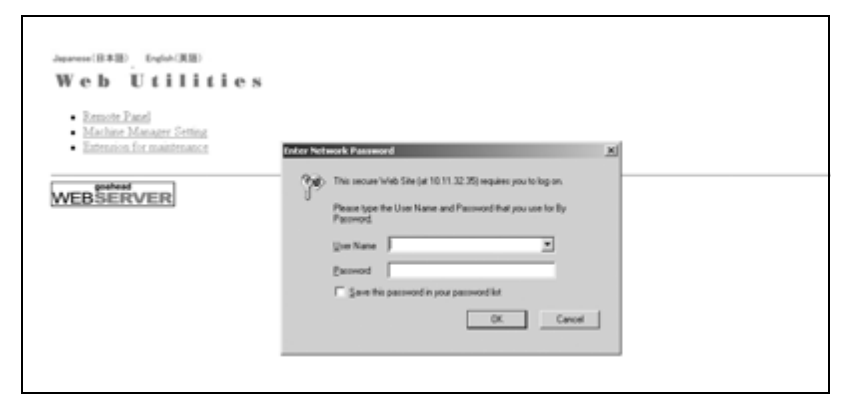

Открывается меню "Machine Manager Setting".

4 Нажмите [Volume Track setting].

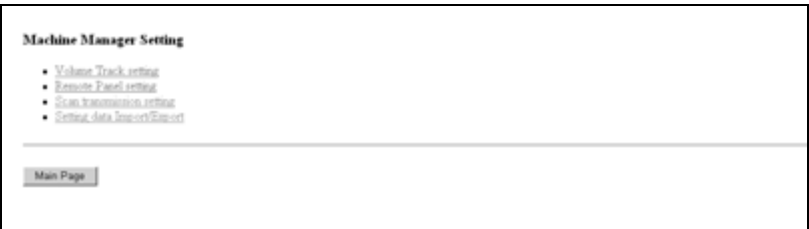

Открывается меню "Volume Track setting".

 $5$  Нажмите [Volume Track data add].

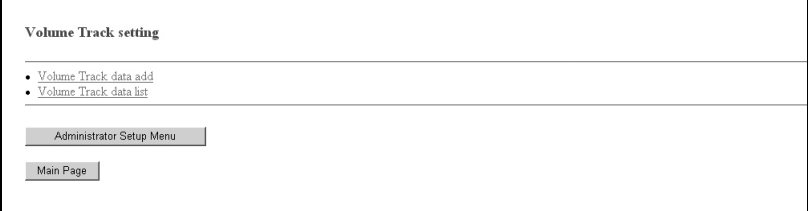

Появляется окно "Volume Track Data Add".

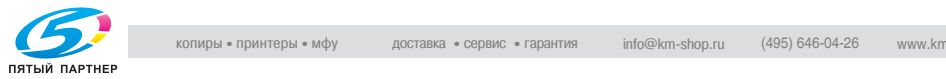

- 6 Введите новые данные отслеживания учетной записи.
	- Имя раздела (имя учетной записи): не более 8 символов.
	- Password: не более 8 символов
	- Name: не более 20 символов
	- Настройка лимита: для цветной печати не более 99999999 для черно-белой печати не более 99999999 (только при "Индивидуальном управлении").
	- Система управления: Общее управление/Индивидуальное управление
	- Права вывода: Запрещение цветной печати/Запрещение черно-белой печати
	- Используемая функция: Запрещение копирования/Запрещение сканирования/Запрещение печати

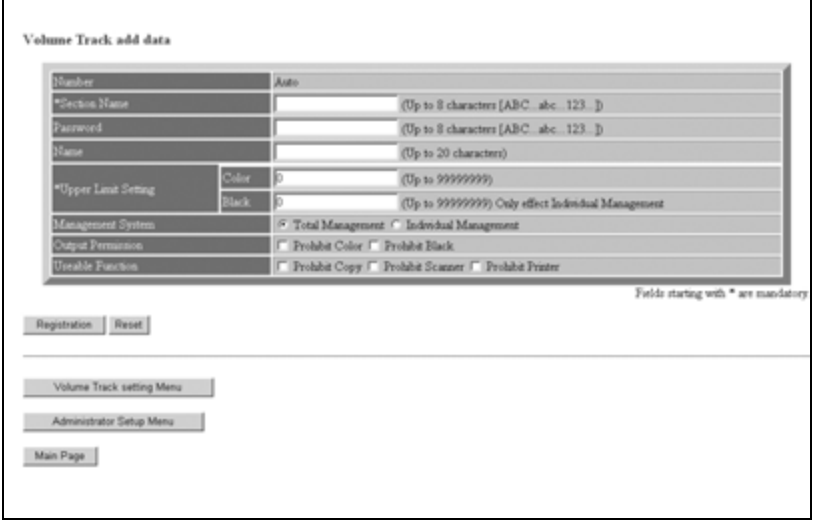

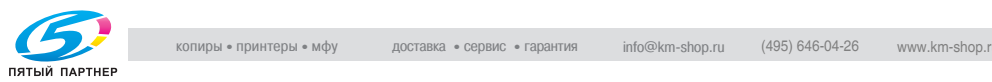

## 7 Нажмите [Registration].

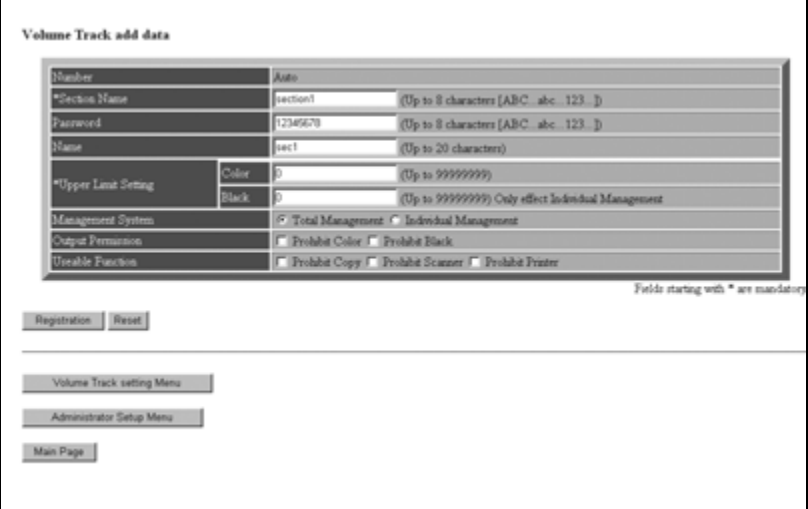

В окне отображаются зарегистрированные данные.

Новые данные отслеживания учетной записи будут немедленно переданы аппарату для подтверждения операций пользователя.

8 Нажмите [Back] для возвращения <sup>в</sup> меню "Volume Track Setting" или выберите любой другой пункт меню для перехода в соответствующее окно.

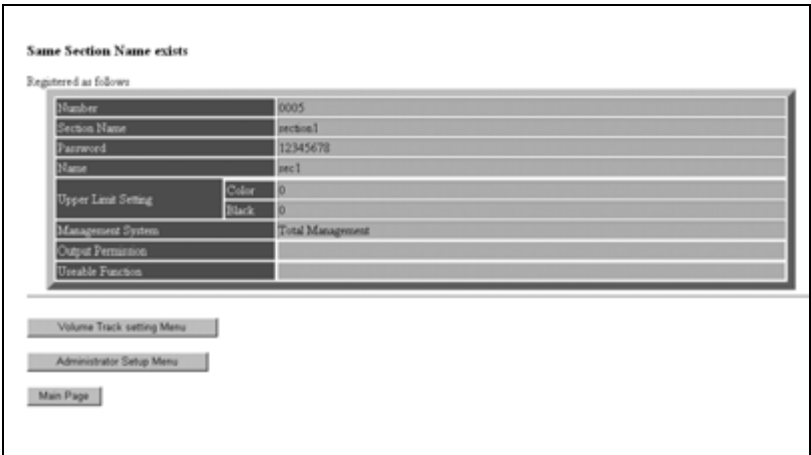

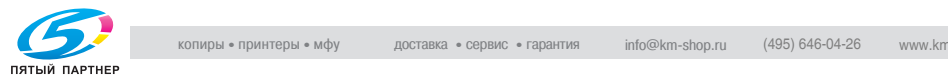

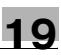

# $\mathbb{Q}$ ...

#### **Примечание**

*При вводе уже имеющегося пароля или имени появляется сообщение об ошибке. Однако при использовании настроек администратора возможен ввод уже имеющегося пароля.*

*В поле ввода "Section Name" ("Account Name") можно вводить буквы и цифры. При попытке ввода других символов появляется сообщение об ошибке.*

*В общей сложности можно зарегистрировать до 1000 учетных записей. При превышении этого значения появляется сообщение об ошибке.*

*Сообщение об ошибке может также появиться, если ввод данных не был завершен, поскольку аппарат находился в процессе выполнения другого задания. В момент, когда аппарат находится в режиме ожидания, нажмите [Apply].*

 $\mathbb{Q}$ ...

#### **Примечание**

*Чтобы очистить текстовые поля, нажмите [Reset].*

*Чтобы отменить добавление новых данных отслеживания учетной записи, нажмите [Back] или любой другой пункт меню "Administrator Setting". При этом открывается соответствующее окно.*

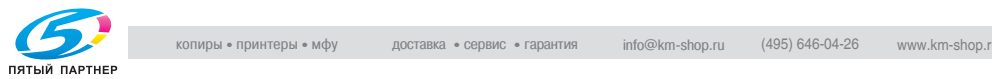

### **19.2.2Редактирование данных отслеживания учетной записи**

- 1 Откройте окно Web Utilities.
- 2 Нажмите [Machine Manager Setting].

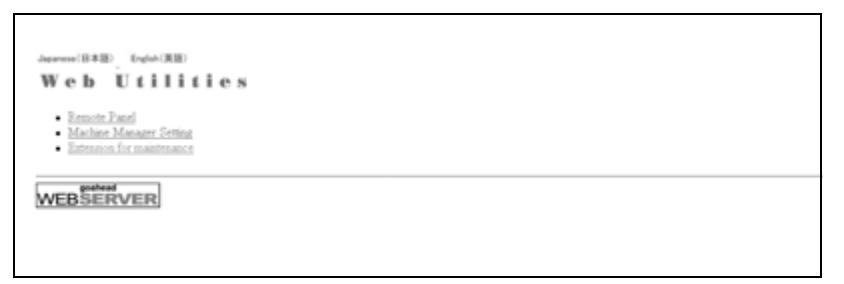

Появляется диалоговое окно "Enter Network Password".

3 Введите "admin" <sup>в</sup> текстовом воле "User Name" и 8-значный пароль администратора в текстовом поле "Password" и нажмите [OK].

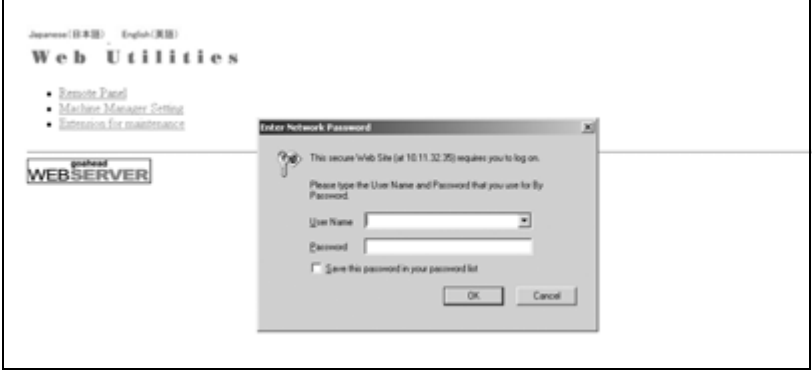

Открывается меню "Machine Manager Setting".

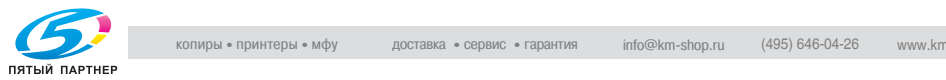

4 Нажмите [Volume Track setting].

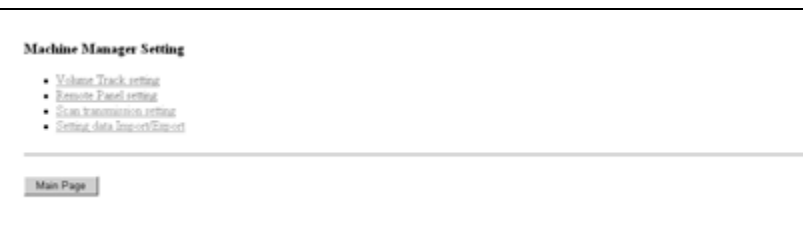

Открывается меню "Volume Track setting".

5 Нажмите [Volume Track data list].

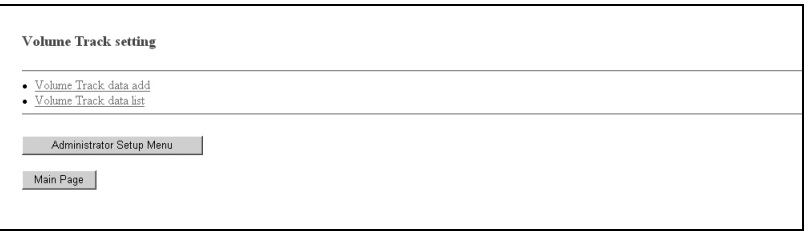

Появляется окно "Volume Track data list".

6 Внесите необходимые изменения <sup>в</sup> данные отслеживания объема печати.

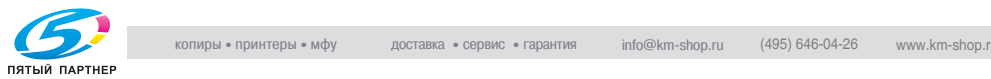

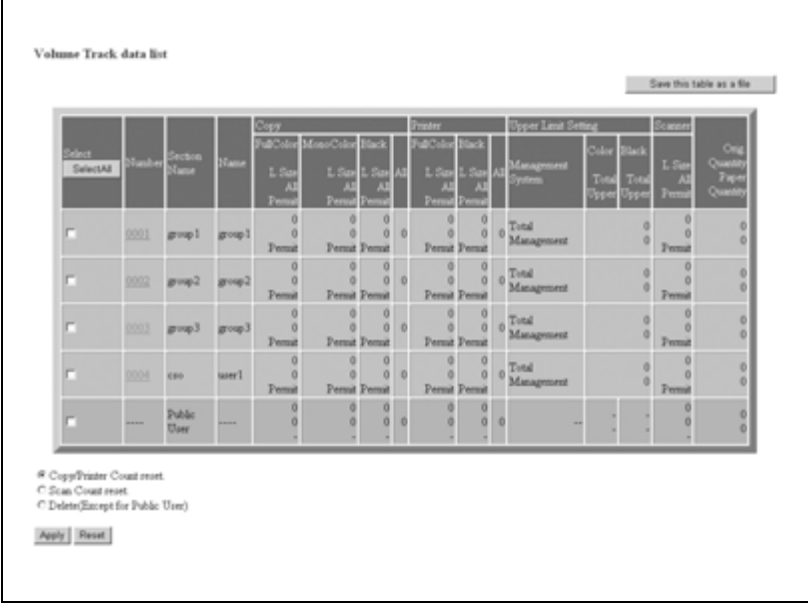

– Щелкните на номере данных, подлежащих редактированию.

Появляется окно "Volume Track Data Change".

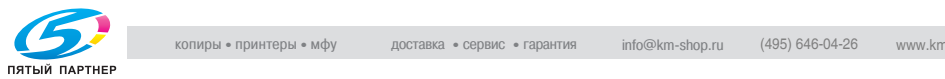

– Внесите необходимые изменения в следующих пунктах: "Section Name" (Account Name), "Password", "Name", "Upper Limit Setting", "Management System", "Output Permission" и "Useable Function". Подробнее о процедуре ввода информации см. на с. стр. 19-5

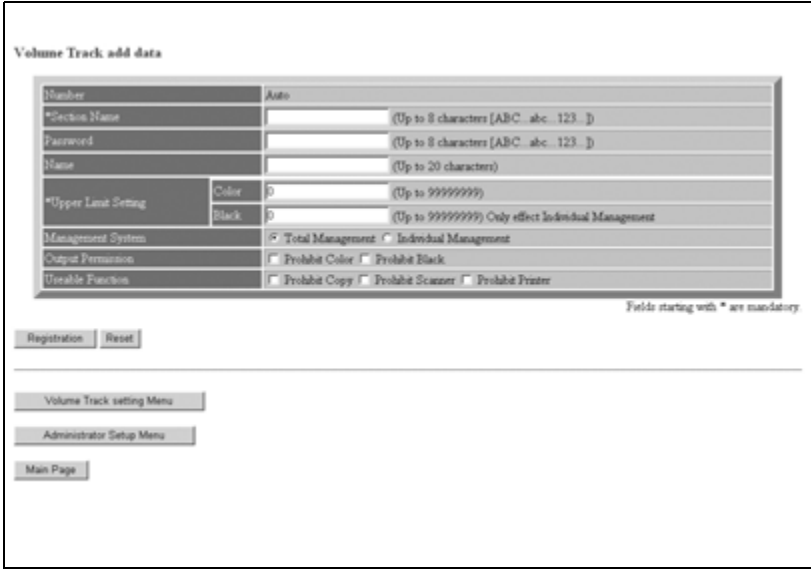

– Нажмите [Registration].

Измененные данные отображаются в окне. Измененные данные будут немедленно переданы аппарату для подтверждения операций пользователя.

– Нажмите [Back] для возвращения в окно "Volume Track data list".

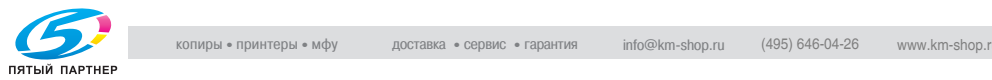

- 7 Сброс показаний счетчиков.
	- Отметьте флажками строки с данными отслеживания учетной записи счетчика, которые следует очистить. Если требуется сбросить показания всех счетчиков, нажмите [Select All].
	- Нажмите на селективную кнопку (белый кружок) с надписью "Copy/Printer Count reset" или "Scan Count reset".
	- Нажмите [Apply].

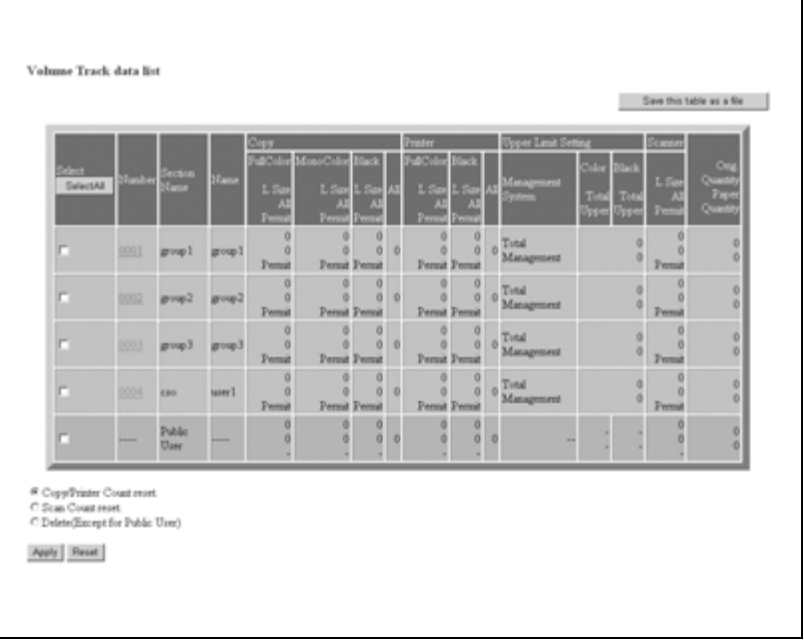

Появляется окно подтверждения сброса счетчиков.

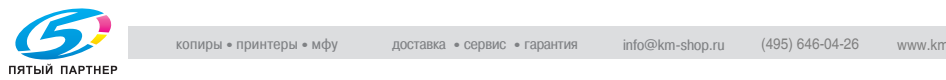

– Нажмите [Apply] для немедленного обнуления показаний счетчиков.

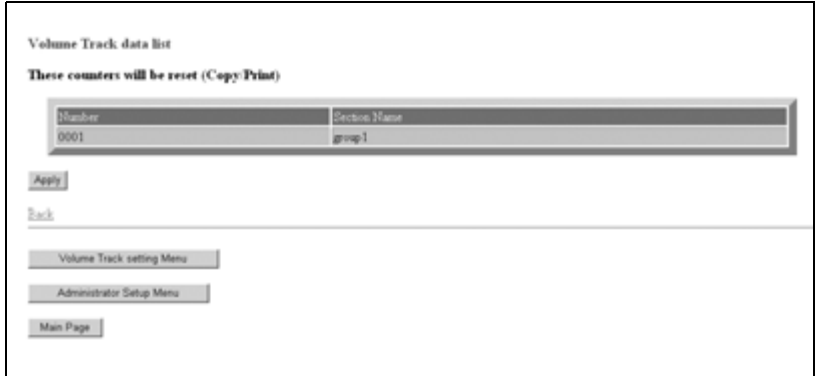

- Появляется сообщение "Setting was changed".
- Нажмите [Back] для возвращения в окно "Account Track Data List" или выберите любой другой пункт меню для перехода в соответствующее окно.

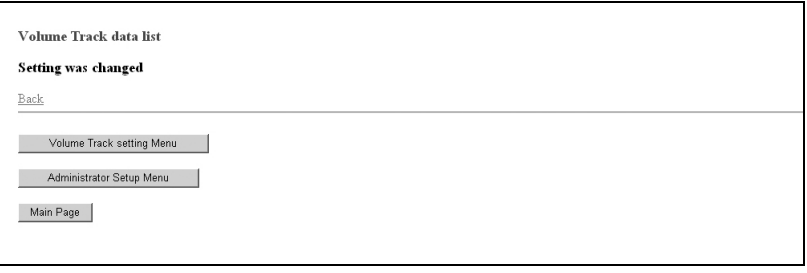

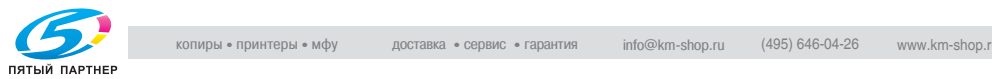

- 8 Удаление счетчика.
	- Отметьте флажками строки с данными отслеживания учетной записи счетчика, которые следует удалить. Если требуется удалить все данные, нажмите [Select All].
	- Нажмите на селективную кнопку (белый кружок) с надписью "Delete (Except for Another user count)".
	- Нажмите [Apply].

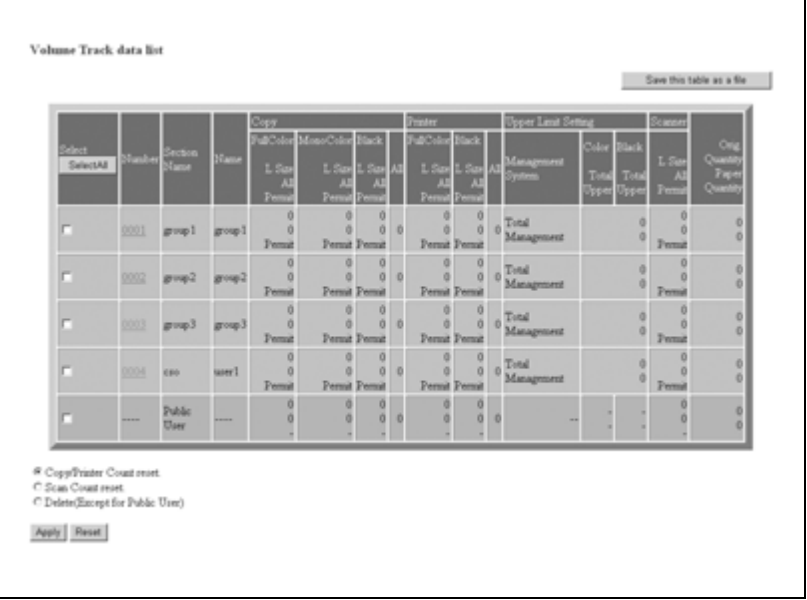

#### Появляется окно подтверждения удаления.

– Нажмите [Apply] для немедленного удаления данных.

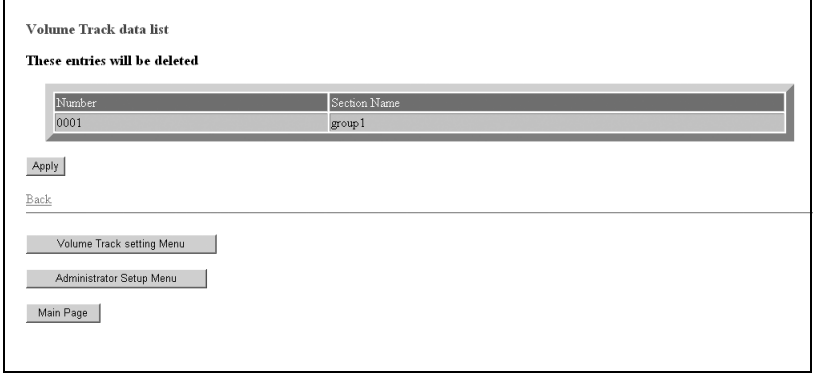

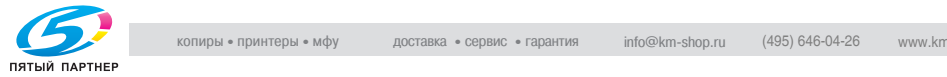

– Нажмите [Back] для возвращения в окно "Volume Track Data List" или выберите любой другой пункт меню для перехода в соответствующее окно.

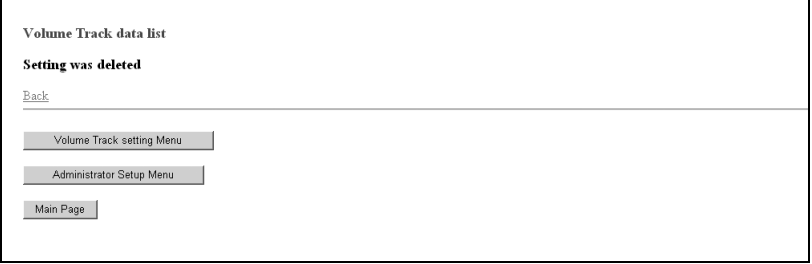

9 Сохранение показаний счетчиков.

– Нажмите [Save this table as a file].

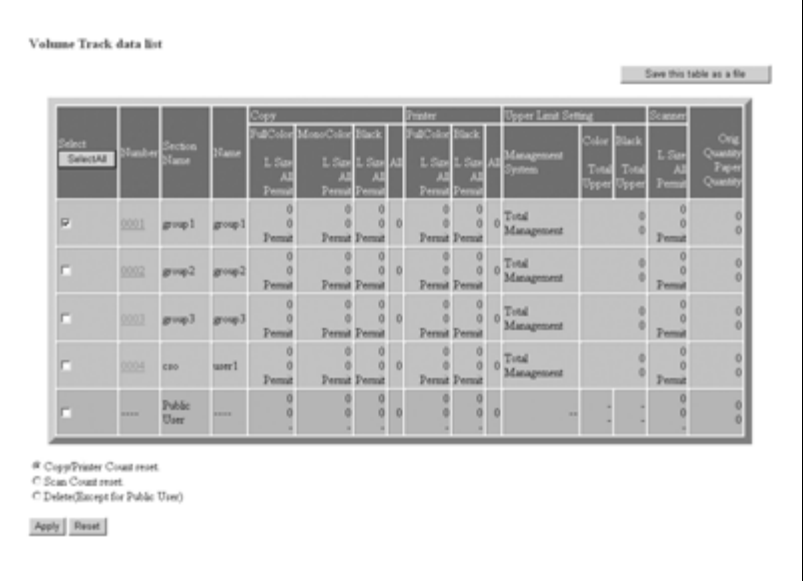

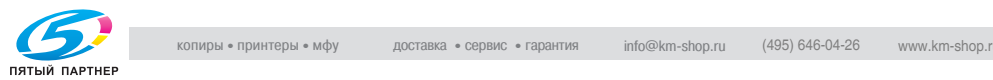

 $\overline{1}$ 

– Нажмите [Save].

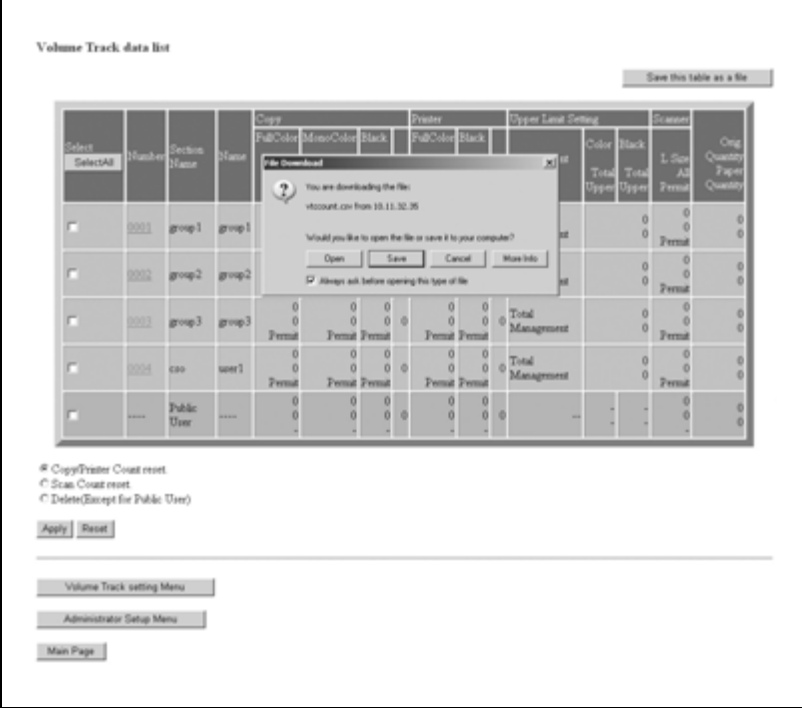

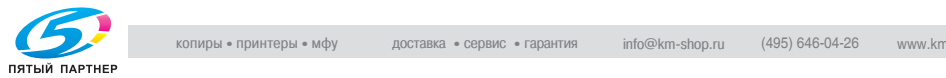

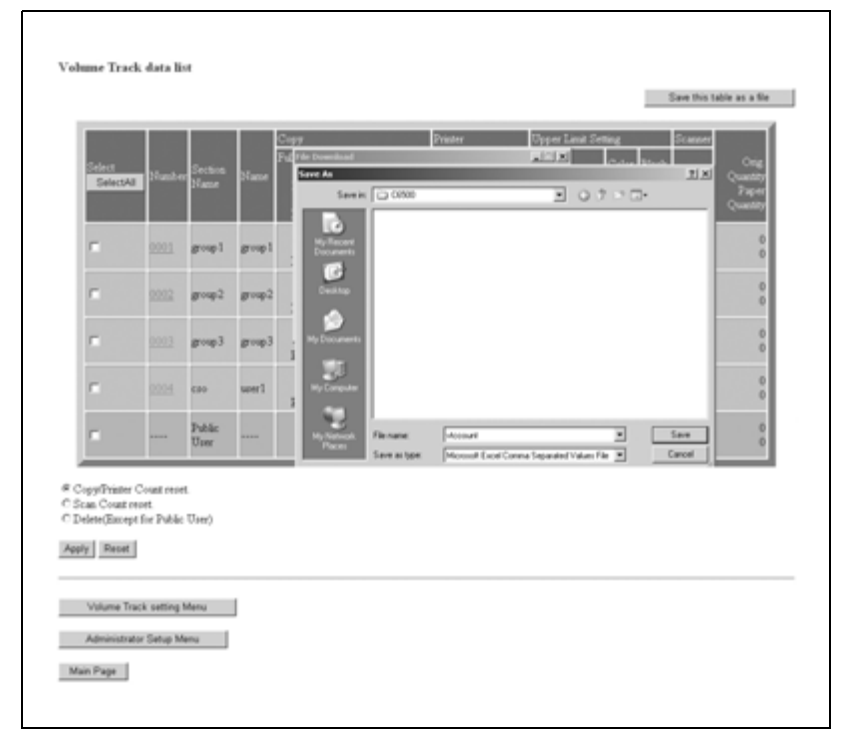

– В диалоговом окне укажите папку, в которой должны быть сохранены данные, и нажмите [Save].

# $\mathbb{Q}$ ...

#### **Примечание**

*Данные отслеживания учетной записи будут сохранены в формате CSV.*

*Сохранение данных во время выполнения аппаратом какой-либо операции невозможно. В этом случае повторите процедуру, когда аппарат не будет занят выполнением какой-либо операции. Нажмите [Back] в окне веб-браузера для возвращения в окно "Account Track Data List" и перезапуска.*

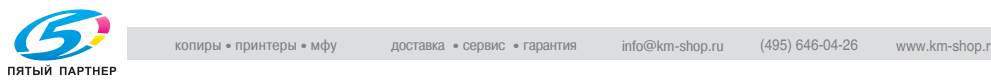

#### *Пример: список данных отслеживания учетной записи, сохраненный в виде файла.*

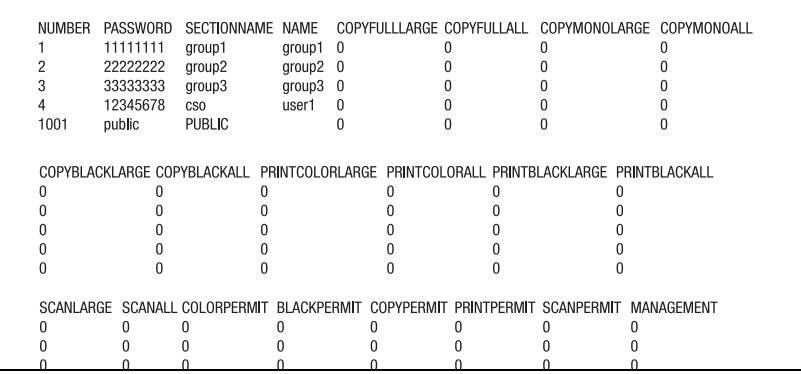

*Данные о работах в режиме "Public User" сохраняются под именем "PUBLIC" в последней строке.*

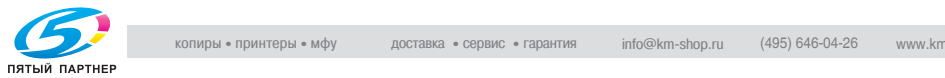

# **19.3 Настройка удаленной панели**

Если аппарат подключен к компьютеру через сеть, то с помощью веб-браузера, установленного на компьютере, можно осуществлять управление аппаратом.

Задайте IP-адрес компьютера, который должен использоваться для функции удаленной панели, с помощью Web Utilities компьютера.

Функции удаленной панели:

- Окна сенсорной панели могут быть отображены в веб-браузере, обеспечивая управление с помощью мыши.
- Кнопки панели управления могут быть отображены в веб-браузере, обеспечивая управление с помощью мыши.
- Можно вводить пароли с помощью клавиатуры компьютера.

Предварительные условия:

- Функция JavaScript должна быть включена.
- Аппарат должен быть подключен к компьютеру через сеть с включенным протоколом TCP/IP.
- Выключите режим повышенной безопасности аппарата.
- $\parallel$  Откройте окно Web Utilities.

2 Нажмите [Machine Manager Setting].

Japanese (日本語) English (英語) Web Utilities · Remote Panel Machine Manager Setting Extension for maintenance **WEBSERVER** 

Появляется диалоговое окно "Enter Network Password".

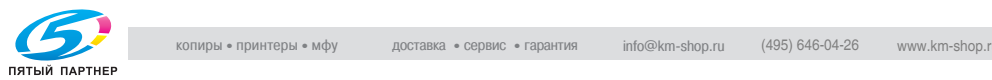
3 Введите "admin" <sup>в</sup> текстовом воле "User Name" и 8-значный пароль администратора в текстовом поле "Password" и нажмите [OK].

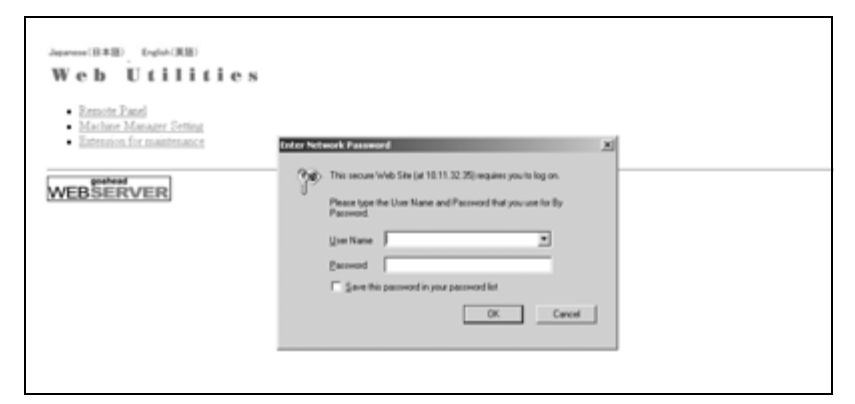

Появляется меню "Administrator Setting".

4 Нажмите [Remote Panel setting].

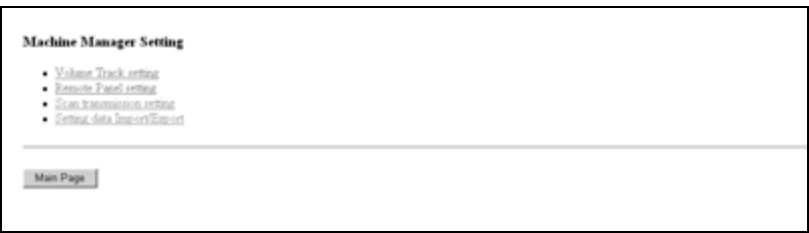

Появляется меню "Remote Panel setting".

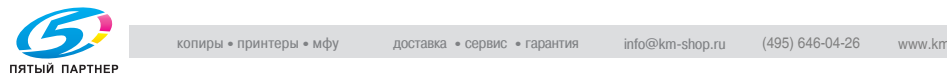

Г

 $5$  Введите IP-адрес компьютера для использования в функции удаленной панели. Можно задать макс. 3 IP-адреса.

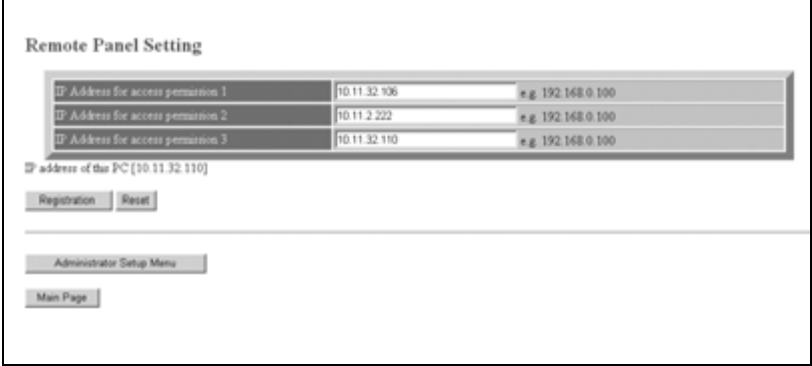

6 Нажмите [Registration]. IP-адрес будет немедленно передан аппарату для подтверждения операций пользователя.

7 Нажмите [Administrator Setup Menu] для возвращения <sup>в</sup> меню "Administrator Setting".

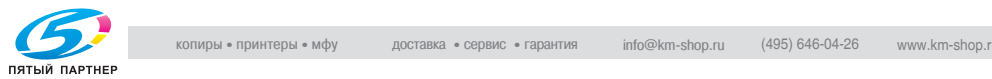

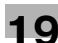

# **19.4 Настройка передачи данных сканирования**

Для регистрации, изменения или удаления адреса для передачи отсканированных изображений с использованием веб-браузера выполните указанные ниже операции. За подробной информацией о настройке передачи отсканированного изображения обращайтесь к представителю сервисной службы.

Настройка передачи отсканированных изображений доступна при следующих условиях.

- С помощью настройки "Передача отсканированных данных" в настройках администратора можно заново зарегистрировать или сгруппировать адреса электронной почты/НЖМД/FTP/SMB.
- Кнопка [Scan transmission setting] появляется в окне "Scan Transmission Setting" только в том случае, если на аппарате дополнительно установлен контроллер изображения.
- Если данные используются часто, поставьте флажок "DAILY USE" в таблице "Registration E-mail".
- При вводе данных символы, которые не могут быть отображены в поле ввода, игнорируются.
- Номер ящика на жестком диске регистрируется в виде девятизначного числа. Например, при вводе 1 ящик регистрируется под номером [000000001].
- **1** Откройте окно Web Utilities.
- 2 Нажмите [Machine Manager Setting].

```
ese(BRIE) English(IEIE)
 Web Utilities
   · Remote Panel
   Machine Manager Setting
   · Extension for maintenance
WEBSERVER
```
Появляется диалоговое окно "Enter Network Password".

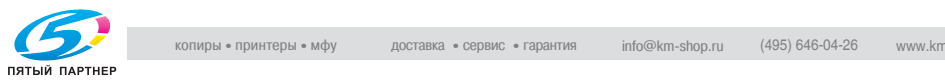

3 Введите "admin" <sup>в</sup> текстовом воле "User Name" и 8-значный пароль администратора в текстовом поле "Password" и нажмите [OK].

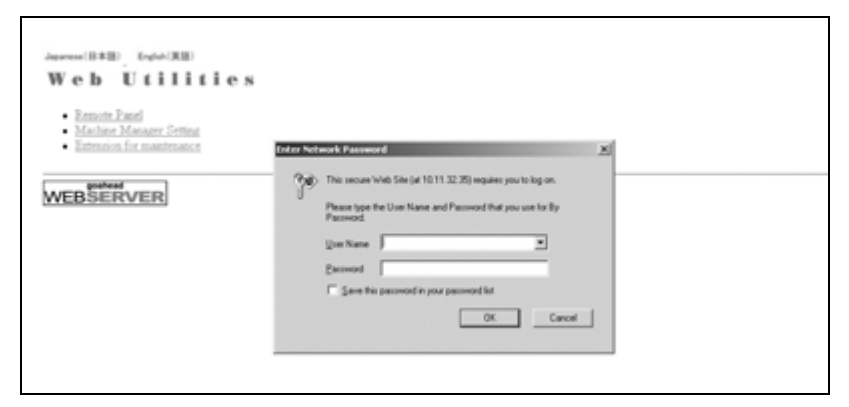

Появляется меню "Administrator Setting".

4 Нажмите [Scan transmission setting].

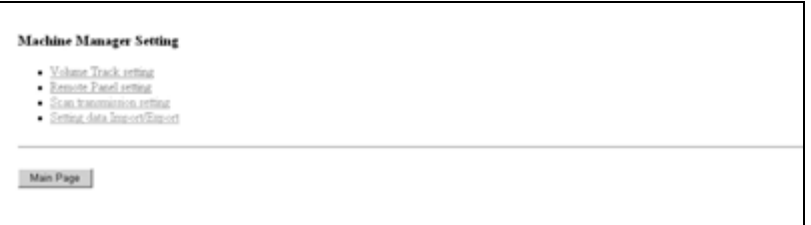

Появляется окно "Scan Transmission Setting".

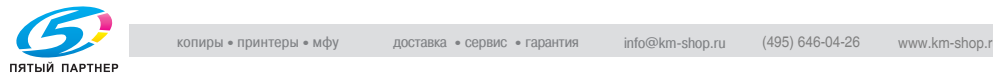

# 5 Зарегистрируйте адрес электронной почты, НЖМД, FTP и SMB в соответствии с необходимостью.

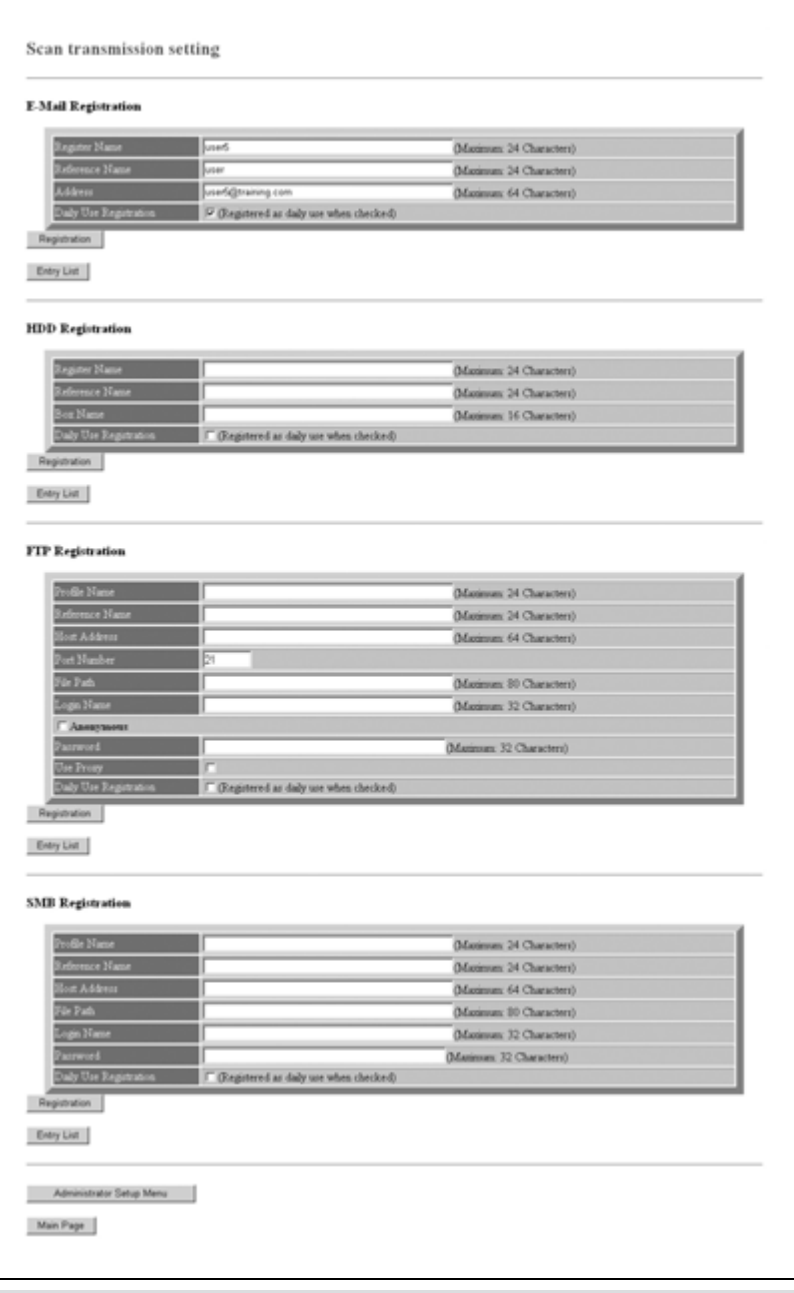

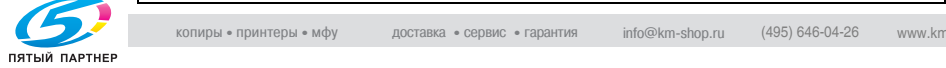

6 Нажмите [Registration] для подтверждения ввода. Зарегистрированные данные отображаются в окне.

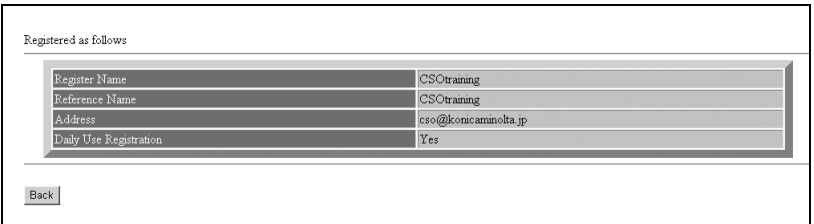

Нажмите [Back] для возвращения в окно "Scan Transmission Setting".

7 Вывод списка записей Нажмите [Entry List] под полем ввода требуемого пункта для вывода списка записей.

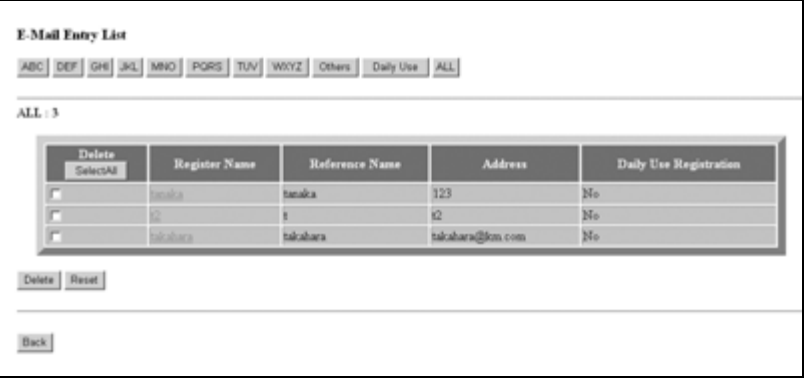

Нажмите [Back] для возвращения в окно "Scan Transmission Setting".

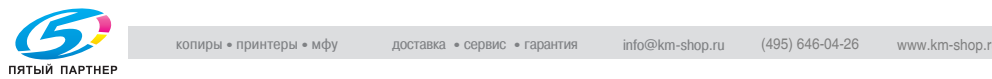

# 8 Изменение зарегистрированных данных. Выведите список записей для требуемого пункта на дисплей, как описано в шаге 7.

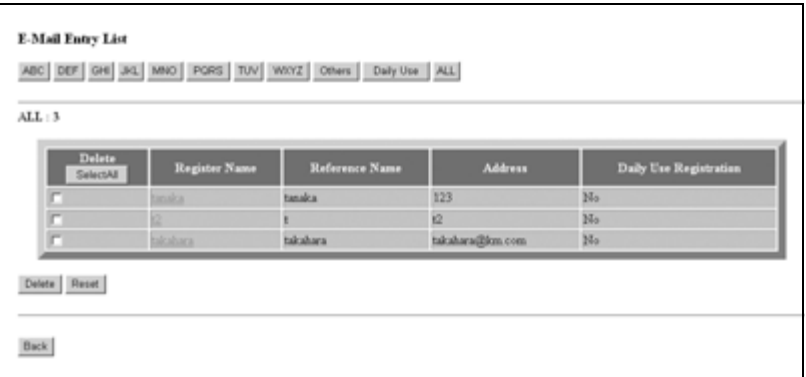

Выберите имя записи, подлежащей изменению. Появляется окно изменения выбранной записи. Внесите необходимые изменения и нажмите [Registration].

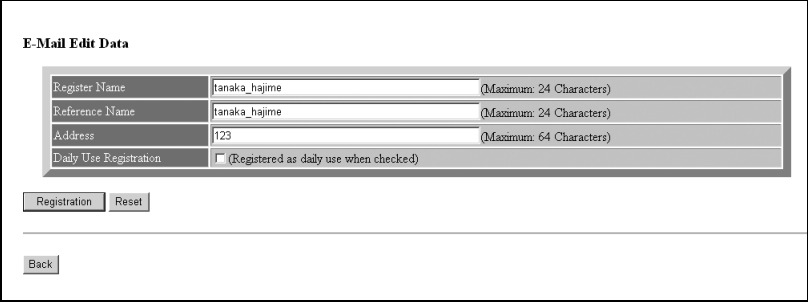

Зарегистрированные данные отображаются в окне. Нажмите [Back] для возвращения в окно "Scan Transmission Setting".

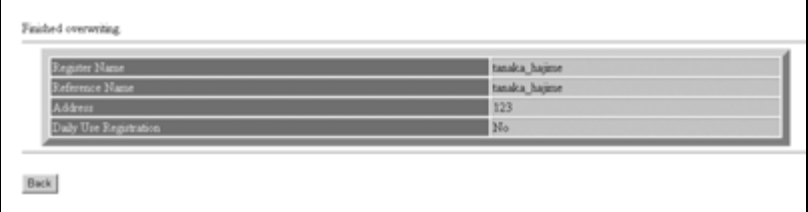

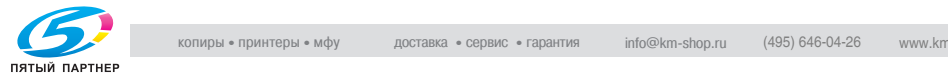

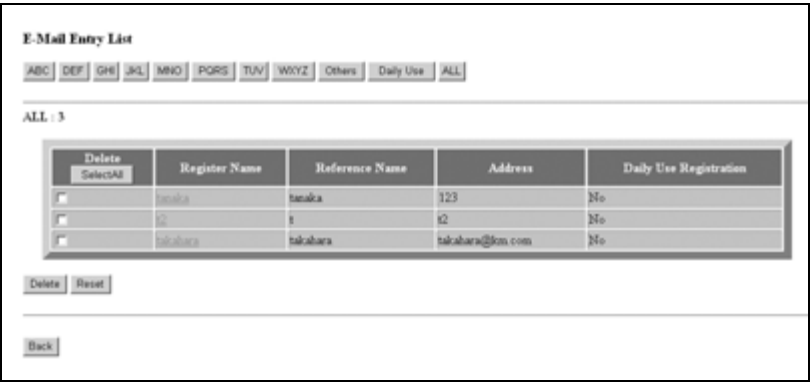

Отметьте флажками записи, подлежащие удалению, в графе "Delete" и нажмите [Delete]. Если требуется удалить все данные, нажмите [Select All].

Появляется окно удаления выбранной записи.

Подтвердите выбор записи, подлежащей удалению, и нажмите [Yes].

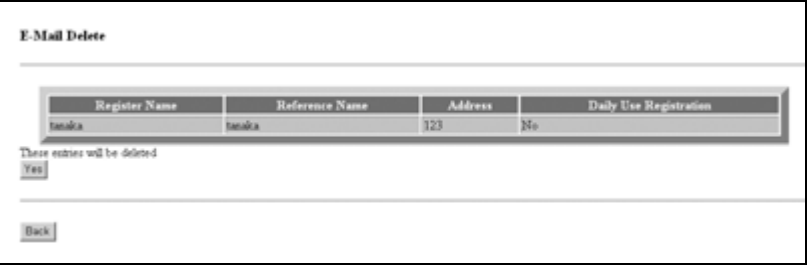

Нажмите [Back] для возвращения в окно "Entry List". Нажмите [Back] для возвращения в окно "Scan Transmission Setting".

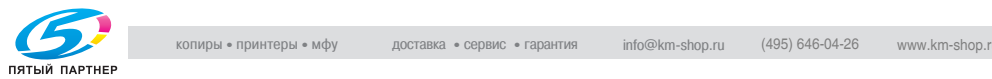

# **19.5 Файл настроек передающего аппарата**

Чтобы передать файл настроек с аппарата на компьютер (экспорт) с помощьювеб-браузера, отредактировать переданные на компьютер данные, а затем вернуть их на аппарат (импорт), выполните указанные ниже операции.

Данные отслеживания учетной записи (не более 1000 файлов)

Данные настройки бумаги (2 блока)

- Данные произвольного формата (макс. 20 файлов)
- Данные бумаги (макс. 60 файлов)

Данные настройки передачи после сканирования (четыре блока) (всего не более 500 файлов)

- Данные электронной почты (адрес электронной почты)
- НDD (номер ящика)
- FTP (адрес сервера FTP)
- SMB (папка общего доступа)

Предварительные условия:

- Файл настроек аппарата можно сохранить на компьютере, чтобы в дальнейшем можно было в любое время передать настройки обратно на аппарат. При наличии двух или более аппаратов файл можно использовать совместно.
- Файл, переданный на компьютер и преобразованный в тип файла, предназначенный для пакетной обработки данных, можно эффективно редактировать и передавать обратно на аппарат.
- Файл, переданный на компьютер, обычно содержит четыре типа данных, упомянутых выше, однако каждый тип данных можно сохранять в отдельном файле и передавать отдельно.
- Настройки передачи отсканированного изображения можно передавать, если аппарат дополнительно оснащен контроллером принтера.

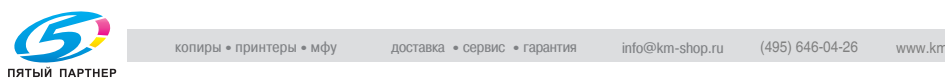

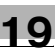

# $\mathbb Q$

### **Подробно**

*Экспортируемый файл настроек данного аппарата может импортироваться на другую модель и наоборот. Для получения подробной информации обращайтесь к представителю сервисной службы.*

*Имя файла присваивается автоматически так, как описано ниже. Выберите данные для экспорта, при необходимости изменив имя. vt\_tab.txt (данные отслеживания учетной записи) paper\_setting.txt (данные настроек бумаги) ip\_email.txt (данные электронной почты из набора данных настройки передачи после сканирования) ip\_hdd.txt (данные жесткого диска из набора данных настройки передачи после сканирования) ip\_ftp.txt (данные FTP из набора данных настройки передачи после сканирования) ip\_smb.txt (данные SMB из набора данных настройки передачи после сканирования)*

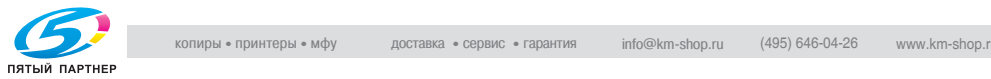

- 1 Откройте окно Web Utilities.
- 2 Нажмите [Machine Manager Setting].

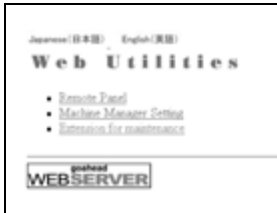

Появляется диалоговое окно "Enter Network Password".

3 Введите "admin" <sup>в</sup> текстовом воле "User Name" и 8-значный пароль администратора в текстовом поле "Password" и нажмите [OK].

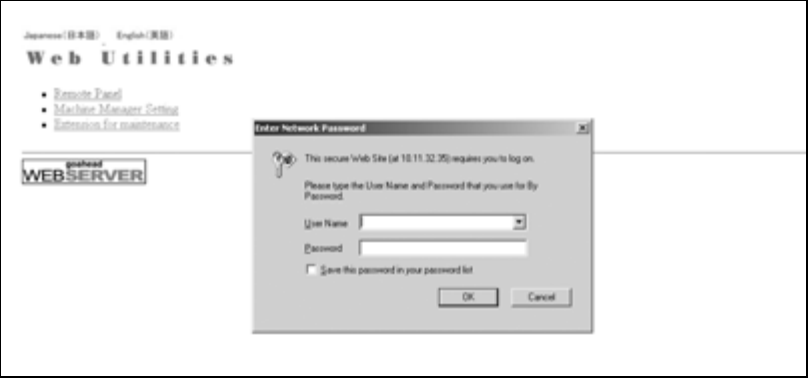

Открывается меню "Machine Manager Setting".

4 Нажмите [Setting data Import/Export].

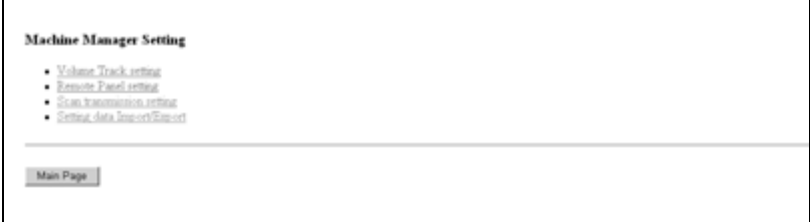

Открывается окно "Setting data Import/Export".

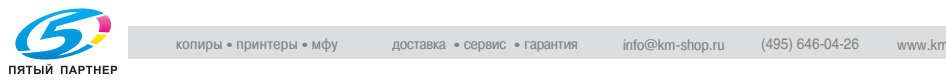

5 Экспорт файла настроек аппарата. Выберите требуемый тип файла из раскрывающегося списка и нажмите [Export….]

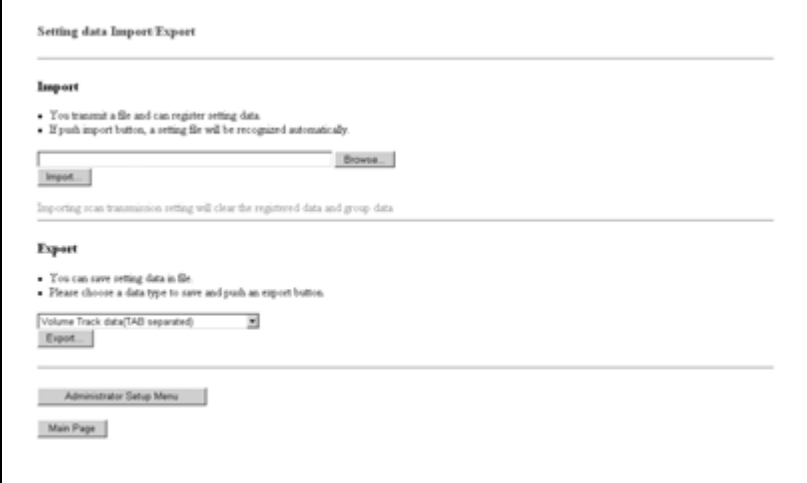

Появляется диалоговое окно "File Download". Нажмите [Save].

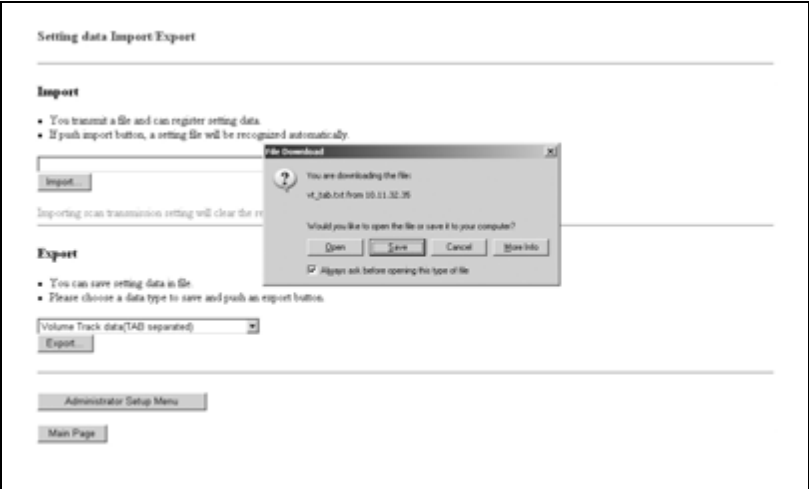

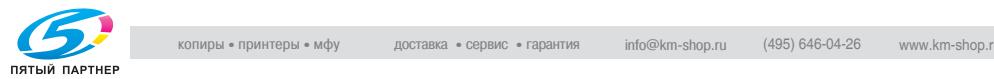

В диалоговом окне укажите папку, в которой должен быть сохранен файл настроек аппарата, и нажмите [Save].

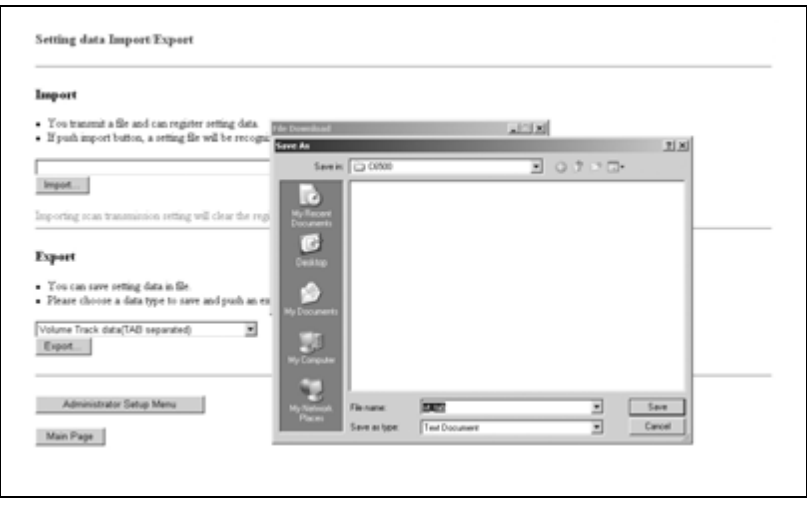

По окончании сохранения на дисплее появляется диалоговое окно.

Нажмите [Close].

6 Редактирование файла настроек аппарата. Файл настроек аппарата, передаваемый на компьютер, представляет собой текстовый файл, в котором данные разделены табуляциями. Этот файл можно редактировать с помощью прикладного программного обеспечения, например текстового редактора или редактора электронных таблиц. Также можно создать новый файл настроек в соответствии со спецификациями для каждого типа файлов. Подробнее см. стр. 19-37.

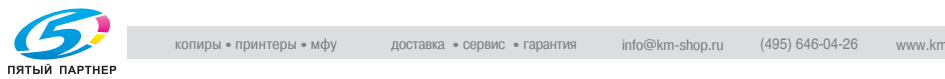

7 Импорт файла настроек аппарата. Нажмите [Browse…] для выбора файла настроек аппарата, который нужно импортировать, и нажмите [Import].

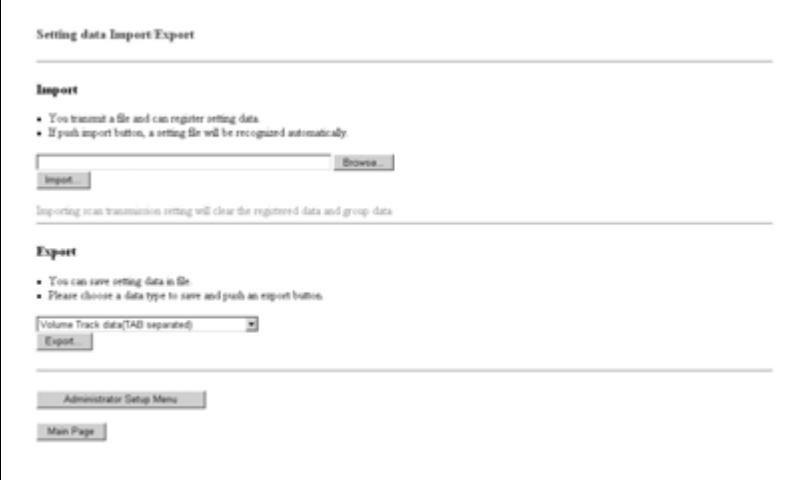

По окончании регистрации появляется сообщение с результатами регистрации.

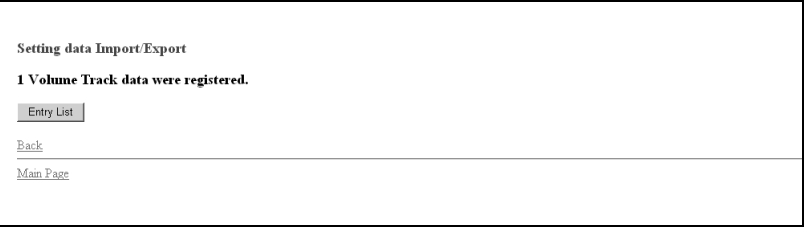

# $\mathbb{Q}$  . . . **Примечание**

*Во время работы аппарата доступ к файлу закрыт. Если на дисплее появляется сообщение об ошибке, попробуйте еще раз сохранить файл после завершения текущей операции аппарата.*

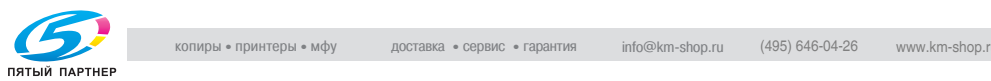

# $\mathbb{Q}$ ...

#### **Примечание**

*При невозможности выполнить регистрацию на дисплее появляются сообщения об ошибках, описанные ниже.*

*"Can't transfer data (The machine is busy)" Повторите попытку импорта данных после завершения текущей операции аппарата.*

*"The data cannot be recognized" Убедитесь, что данные являются файлом настройки аппарата.*

*"Data size is too large" Убедитесь, что данные являются файлом настройки аппарата. Убедитесь, что размер файла не превышает 100 000 байт.*

*"The data cannot be registered" Проверьте файл настроек аппарата на отсутствие неправильных записей.Убедитесь, что количество записей в файле не превышает установленного предела.*

Редактирование файла настроек аппарата

- Сохраните файл в виде текста.
- Файл должен начинаться с определенного тега. (например, #EKC\_TAB)
- Длина строки не должна превышать 300 байт.
- Размер файла не должен превышать 100000 байт.
- Строка, начинающаяся с символа "#", является комментарием.

Пример: файл настройки аппарата для отслеживания данных учетной записи

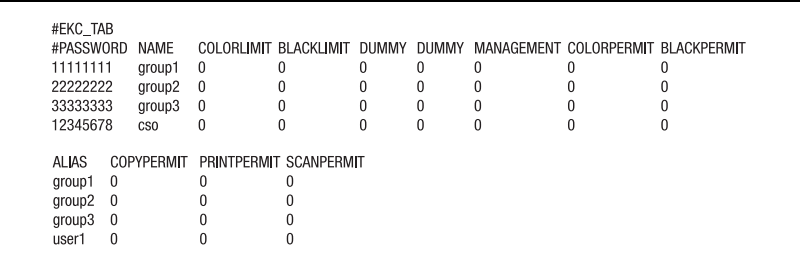

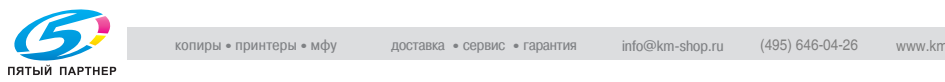

# **Спецификации для каждого типа файлов настройки аппарата**

Файл данных настройки отслеживания учетной записи:

- Файл должен начинаться с #EKC\_TAB.
- Можно редактировать не более 1000 файлов.
- Строка должна содержать PASSWORD, NAME и LIMIT, разделенные табуляциями.
- Для PASSWORD можно использовать не более 8 символов: цифры от 0 до 9 и буквы.
- Для NAME можно использовать только буквы и цифры.
- Для указания LIMIT (значение от 0 до 99999999) можно использовать только цифры от 0 до 9 (макс. 8 символов).

Файл настройки данных электронной почты:

- Файл должен начинаться с #IP\_EMAIL.
- Строка должна содержать NAME, ADDRESS, REFERENCE и DAILY, разделенные табуляциями.
- **NAME** не должно превышать 24 байта.
- ADDRESS не должен превышать 250 байт.
- REFERENCE не должна превышать 250 байт.
- В столбце DAILY введите "1" для "DAILY USE" или "0" для "DAILY NOT USE".

Файл настройки данных жесткого диска:

- Файл должен начинаться с #IP\_HDD.
- Строка должна содержать NAME, NUMBER, REFERENCE или DAILY, разделенные табуляциями.
- **NAME** не должно превышать 24 байта.
- Для NUMBER можно использовать только цифры от 0 до 9 (макс. 9 символов).
- REFERENCE не должна превышать 24 байта.
- В столбце DAILY введите "1" для "DAILY USE" или "0" для "DAILY NOT USE".

Файл настройки данных FTP:

- Файл должен начинаться с #IP\_FTP.
- Строка должна содержать NAME, ADDRESS, PORT, FILEPATH, LOGINNAME, PASSWORD, REFERENCE или DAILY, разделенные табуляциями.
- **NAME** не должно превышать 24 байта.
- ADDRESS не должен превышать 63 байта.
- Для указания PORT (от 1 до 65535) используйте цифры от 0 до 9 (макс. 5 символов).
- FILEPATH не должен превышать 96 байт.
- LOGINNAME не должно превышать 47 байт.
- PASSWORD не должен превышать 24 байта.
- REFERENCE не должна превышать 24 байта.
- В столбце DAILY введите "1" для "DAILY USE" или "0" для "DAILY NOT USE".

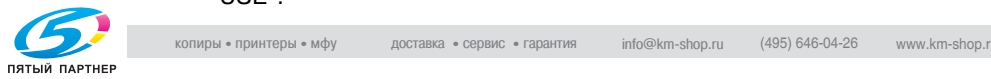

Файл настройки данных SMB:

- Файл должен начинаться с #IP SMB.
- Строка должна содержать NAME, ADDRESS, FILEPATH, LOGINNAME, PASSWORD, REFERENCE или DAILY, разделенные табуляциями.
- **NAME** не должно превышать 24 байта.
- ADDRESS не должен превышать 63 байта.
- FILEPATH не должен превышать 96 байт.
- LOGINNAME не должно превышать 47 байт.
- PASSWORD не должен превышать 14 байт.
- REFERENCE не должна превышать 24 байта.
- В столбце DAILY введите "1" для "DAILY USE" или "0" для "DAILY NOT USE".

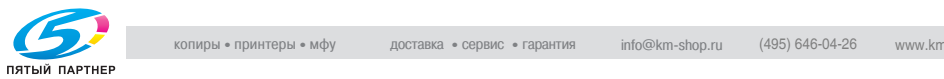

# **20 Функции безопасности**

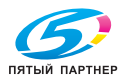

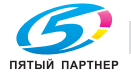

# **20 Функции безопасности**

В комплект поставки входит программное обеспечение для системы управления следующей версии:

Программа управления изображением (Image Control l1), версия: A03U0Y0-00I1-G00-11, A03U0Y0-00l1-G00-12, A03U0Y0-00l1-G00-13, A03U0Y0-00l1-G00-14, A03U0Y0-00l1-G00-15, A03U0Y0-00l1-G00-20, A03U0Y0-00l1-G00-25, A03U0Y0-00l1-G00-26, A03U0Y0-00l1-G00-27, A03U0Y0-00l1-G00-30

# **О функции отображения версии встроенного ПО**

Указанная выше версия программного обеспечения для системы управления bizhub PRO (программа управления изображением) может быть подтверждена с помощью функции отображения версии ПЗУ в режиме "Service representative (CE)" (представитель сервисной службы).

При отображении версии встроенного ПО версия программы управления изображением обозначается следующим образом.

Программа управления изображением (Image Control l1), версия: G00 + 2 цифры после дефиса (пример: G00-\*\*)

Имейте это в виду при проверке версии программного обеспечения.

Copyright © 2007 KONICA MINOLTA BUSINESS TECHNOLOGIES, Inc.

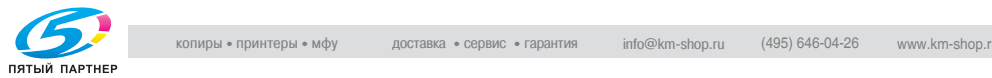

# **20.1 Режимы безопасности**

Аппарат bizhub PRO C6500 имеет два режима безопасности.

#### **Нормальный режим**

Данный режим рекомендуется использовать в случаях, когда пользователем аппарата является один человек, и вероятность несанкционированного доступа и использования аппарата достаточно мала. Этот режим устанавливается по умолчанию при поставке аппарата.

Об эксплуатации в нормальном режиме см. руководство пользователя, входящее в комплект поставки каждого аппарата.

#### **Режим повышенной безопасности**

Данный режим рекомендуется использовать в случаях, когда аппарат подключен к локальной вычислительной сети либо к внешним сетям при помощи телефонной линии или иным способом. Управление аппаратом осуществляется администратором в соответствии с данным руководством пользователя, так чтобы пользователи могли работать в безопасной рабочей среде.

При этом администратор аппарата является единственным лицом, которое имеет право включать и выключать режим повышенной безопасности, а также вносить другие изменения в режим работы. Администратор аппарата назначается представителем сервисной службы.

Для того, чтобы можно было включить режим повышенной безопасности, представитель сервисной службы должен установить на аппарате пароль идентификации CE и пароль администратора аппарата.

При необходимости использования режима повышенной безопасности обращайтесь к представителю сервисной службы.

Режим повышенной безопасности используется в случаях, когда необходимо защитить данные от несанкционированного доступа или повреждения.

При включении режима повышенной безопасности на сенсорной панели **в Безопасн.** отображается значок "Безопасность".

Рабочая среда, в которой рекомендуется использовать режим повышенной безопасности

- Управление аппаратом осуществляется по телефонной линии или по сети.

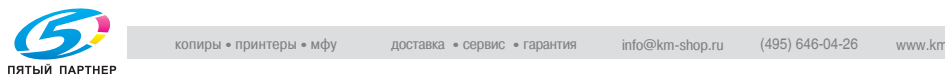

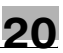

# **Создание безопасной рабочей среды**

В целях обеспечения безопасности рекомендуется, чтобы супервизоры и администраторы аппаратов использовали режим повышенной безопасности и настроили рабочую среду следующим образом.

- Квалификационные требования к администратору аппарата Администратор аппарата назначается супервизором. Администратор аппарата должен обладать достаточными техническими знаниями, умением и опытом работы в качестве администратора аппарата.
- Гарантии представителя сервисной службы (CE) Супервизор или администратор аппарата могут использовать режим повышенной безопасности только после подписания договора на сервисное обслуживание с сервисной службой (CE). В договоре в явном виде указывается, что представитель сервисной службы не будет вовлечен в какие-либо действия, имеющие обманный или мошеннический характер.
- Безопасная локальная сеть При подключении аппарата к локальной сети убедитесь, что она защищена брандмауэром, предотвращающим доступ из внешней сети.

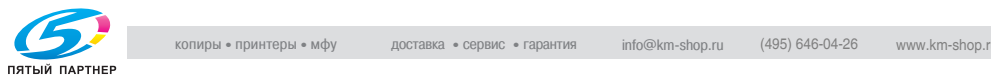

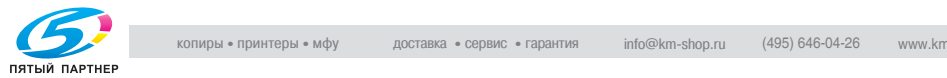

# **21 Режим повышенной безопасности**

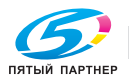

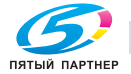

# **21 Режим повышенной безопасности**

# **21.1 Описание режима повышенной безопасности**

Следующие меры способствуют повышению уровня безопасности рабочей среды.

- Настройка сетевой карты аппарата При включенном режиме повышенной безопасности доступные функции ограничиваются программой "CS Remote Care".
- Запрещение внешнего доступа Доступ к информации по телефонной линии закрыт за исключением программы "CS Remote Care".
- Создание, хранение и анализ контрольного журнала История выполнения операций по обеспечению безопасности фиксируется и сохраняется в отдельном журнале. В журнале сохраняются: дата и время, информация, идентифицирующая человека, выполнившего ту или иную операцию, и результат выполнения операции - все это позволяет отслеживать попытки несанкционированного доступа к защищенным данным. При заполнении выделенного для контрольного журнала пространства на диске данные перезаписываются.
- Идентификация администратора аппарата Представитель сервисной службы вводит в аппарат идентификационные данные администратора аппарата. Для получения доступа к настройкам аппарата администратор аппарата должен ввести соответствующий пароль. На каждом аппарате допускается регистрация только одной идентификационной строки.
- Режим "Настройки администратора аппарата" При успешной идентификации администратора аппарата активизируется режим настроек администратора, в котором осуществляется изменение параметров различных функций аппарата.

По окончании внесения изменений не забудьте выйти из режима настроек администратора.

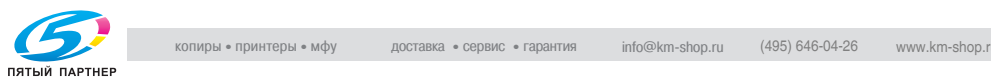

# **21.2 Защита данных в режиме повышенной безопасности**

Данные, защищенные в режиме повышенной безопасности, сохраняются в аппарате в виде отдельного документа.

#### **Включение/выключение режима повышенной безопасности**

Включение/выключение режима повышенной безопасности осуществляется администратором аппарата.

Если режим повышенной безопасности отключен, то существует потенциальная опасность несанкционированного доступа к данным, поэтому будьте осторожны.

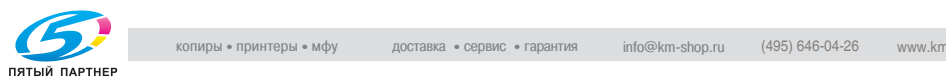

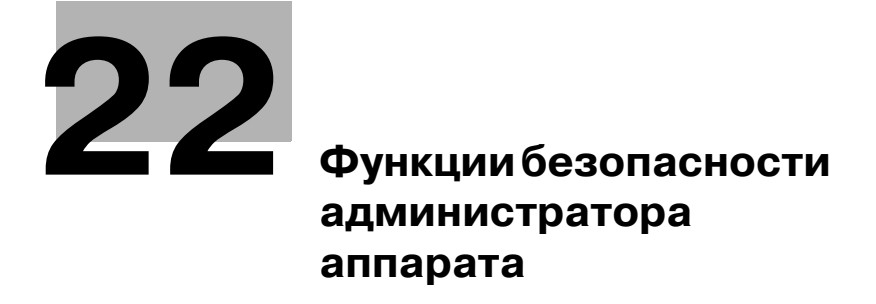

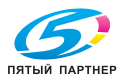

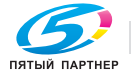

# **22 Функции безопасности администратора аппарата**

Администратор аппарата осуществляет включение и выключение режима повышенной безопасности.

Для этого в аппарате должен быть установлен 8-значный идентификационный пароль CE и пароль администратора аппарата. Для установки пароля администратора аппарата обращайтесь к представителю сервисной службы. Чтобы изменить пароль, администратор аппарата должен выполнить действия, описанные в главе "17 Настройки администратора аппарата".

Для защиты данных от несанкционированного доступа и повреждения рекомендуется назначить администратора аппарата и использовать режим повышенной безопасности.

 $\mathbb{Q}$ ...

#### **Внимание**

*В качестве пароля не следует использовать имена, дни рождения, табельные номера и т. п., то есть информацию, которую легко можно вычислить.*

*Также не следует сообщать пароль другим лицам.*

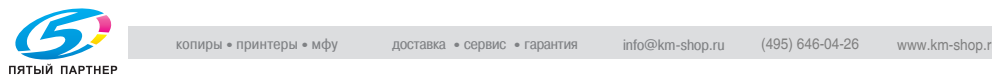

# **22.1 Включение/выключение режима повышенной безопасности**

Ниже приводится описание действий при включении и выключении режима повышенной безопасности.

 $\mathbb{Q}$ ...

#### **Примечание**

*Пароль является чувствительным к регистру.*

*Если ввести неверный пароль или пароль, содержащий менее 8 буквенно-цифровых символов, и затем нажать [OK], появляется предупреждение "Неправильный пароль", и все кнопки блокируются на пять секунд. По истечении пяти секунд введите правильный пароль.*

*Если идентификация пользователя не будет выполнена, то данное событие будет зафиксировано в контрольном журнале.*

- 1 Нажмите кнопку [Утилиты/Счетчик] на панели управления для вывода окна "Утилиты".
- 2 Нажмите [03 Настройка админ.аппарата].

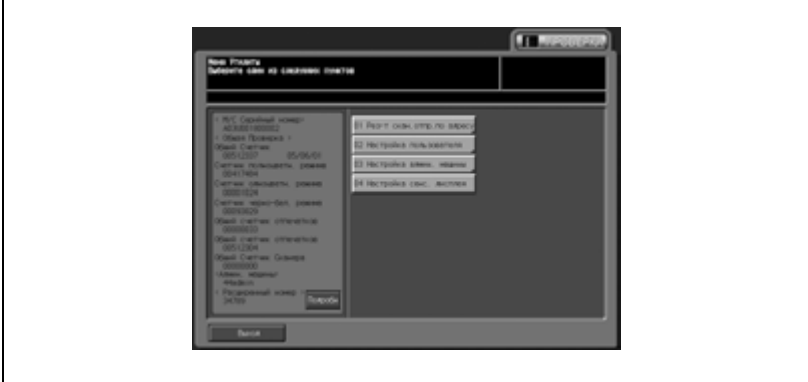

Появляется окно ввода пароля.

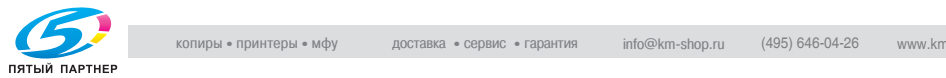

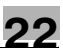

# 3 Введите пароль.

Введите 8-значный пароль с помощью кнопок на сенсорной панели и нажмите [OK].

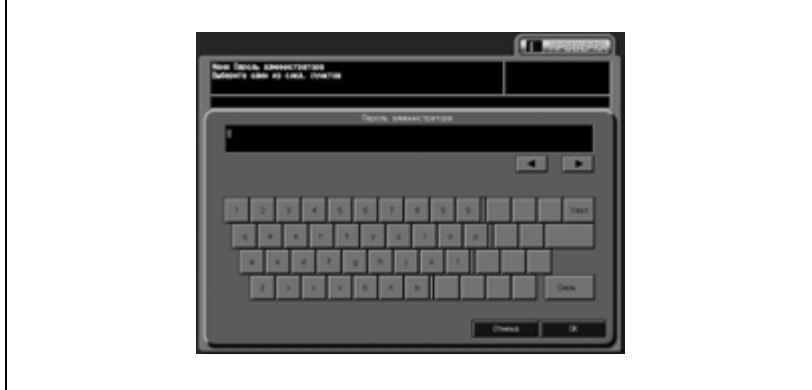

Появляется окно "Меню установок администратора аппарата".

4 Нажмите [10 Настройка безопасности].

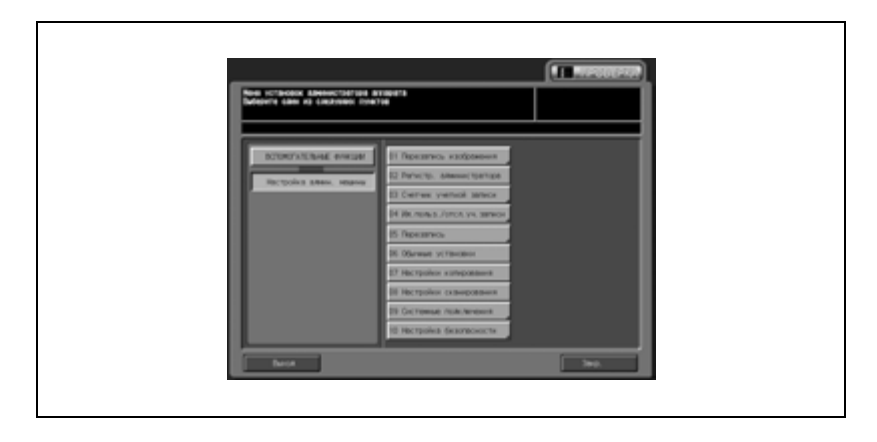

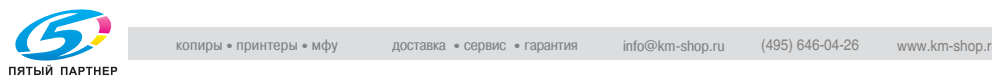

5 Нажмите [04 Уст.усиления безопасности].

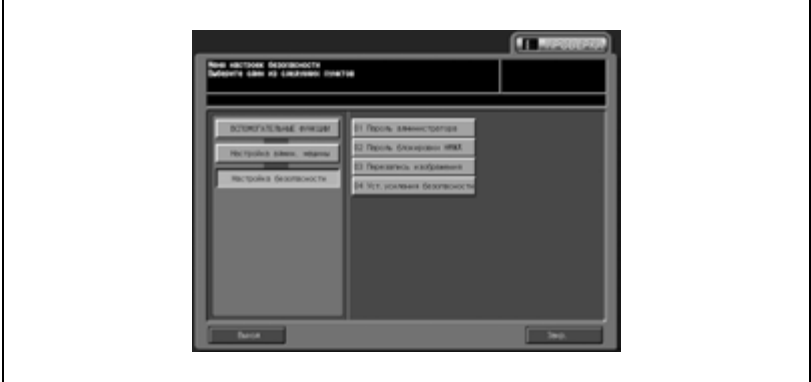

6 Включите или выключите режим повышенной безопасности. Чтобы включить режим повышенной безопасности, нажмите [ВКЛ.] для активизации опции. Чтобы выключить режим повышенной безопасности, нажмите [ВЫКЛ.].

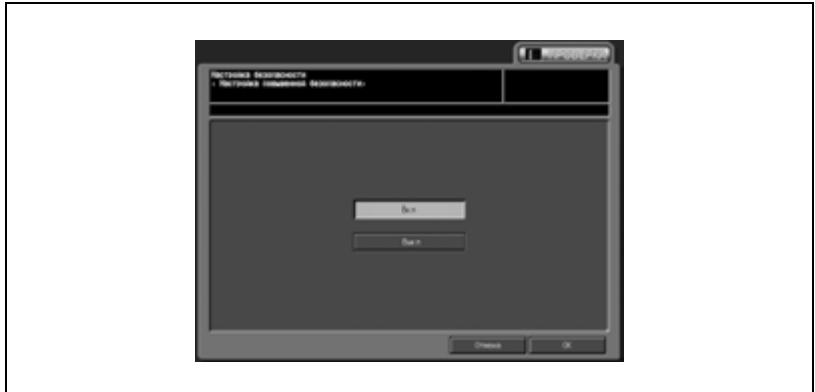

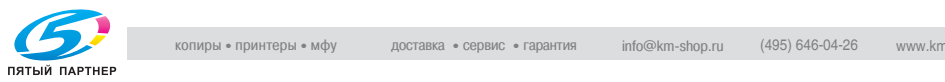

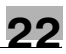

# 7 Нажмите [OK].

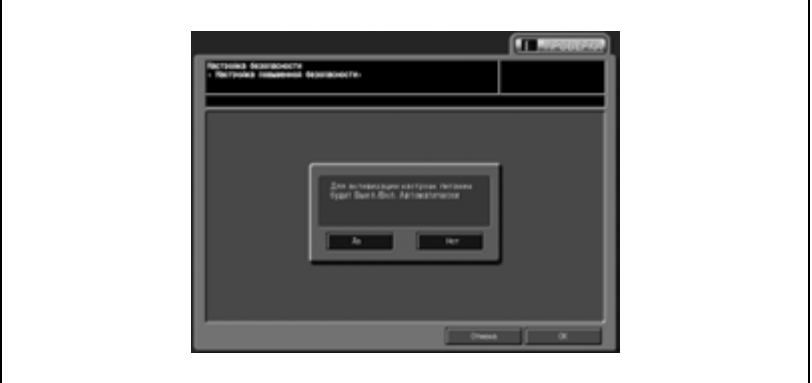

Появляется всплывающее окно подтверждения перезагрузки.

8 Нажмите [Да].

Происходит перезагрузка аппарата, после чего будут активизированы новые параметры.

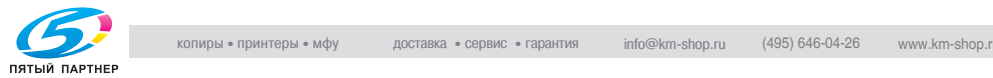

# **22.2 Пароль блокировки НЖМД**

Если режим повышенной безопасности включен, то может быть установлен блокирующий пароль (от 8 до 32 буквенно-цифровых символов, чувствительный к регистру) на жесткий диск, защищающий хранящиеся на нем данные.

Если имеется возможность внешнего доступа к жесткому диску, то считывание данных возможно только при вводе соответствующего блокирующего пароля.

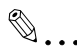

#### **Внимание**

*В качестве пароля не следует использовать имена, дни рождения, табельные номера и т. п., то есть информацию, которую легко можно вычислить.*

*Также не следует сообщать пароль другим лицам.*

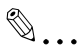

#### **Примечание**

*Функция ввода блокирующего пароля возможна только при включенном режиме повышенной безопасности. Если режим повышенной безопасности выключен, на дисплее появляется сообщение "Установите настройки функции повышенной безопасности".*

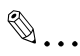

#### **Примечание**

*Пароль является чувствительным к регистру.*

*Если ввести неверный пароль или пароль, содержащий менее 8 буквенно-цифровых символов, и затем нажать [OK], появляется предупреждение "Неправильный пароль", и все кнопки блокируются на пять секунд. По истечении пяти секунд введите правильный пароль.*

*Если идентификация пользователя не будет выполнена, то данное событие будет зафиксировано в контрольном журнале.*

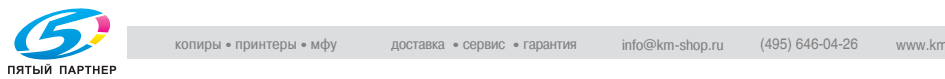

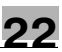

# ${\mathbb Q}$

# **Подробно**

*Серийный номер основного блока будет напечатан в правом верхнем углу контрольного журнала. Подробнее см. следующий раздел "Распечатка контрольного журнала" стр. 22-17 и образец.*

*Если идентификация пользователя не будет выполнена, то данное событие будет зафиксировано в контрольном журнале.*

*Текущий пароль не может быть использован в качестве нового пароля.*

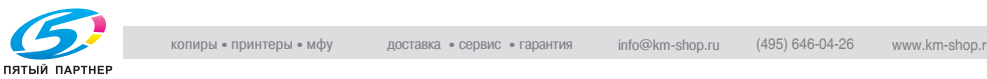
- 1 Нажмите кнопку [Утилиты/Счетчик] на панели управления для вывода окна "Утилиты".
- 2 Нажмите [03 Настройка админ.аппарата].

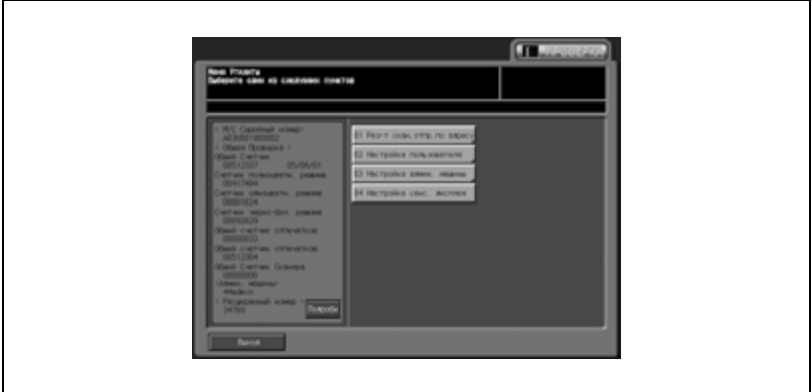

Появляется окно ввода пароля.

3 Введите пароль.

Введите 8-значный пароль с помощью кнопок на сенсорной панели и нажмите [OK].

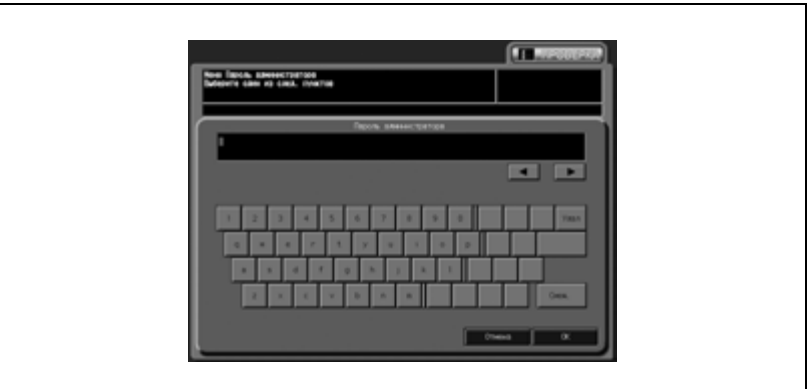

Появляется окно "Меню установок администратора аппарата".

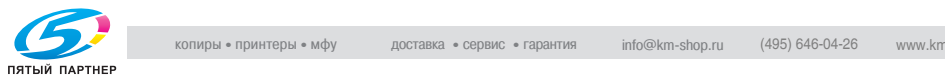

4 Нажмите [10 Настройка безопасности].

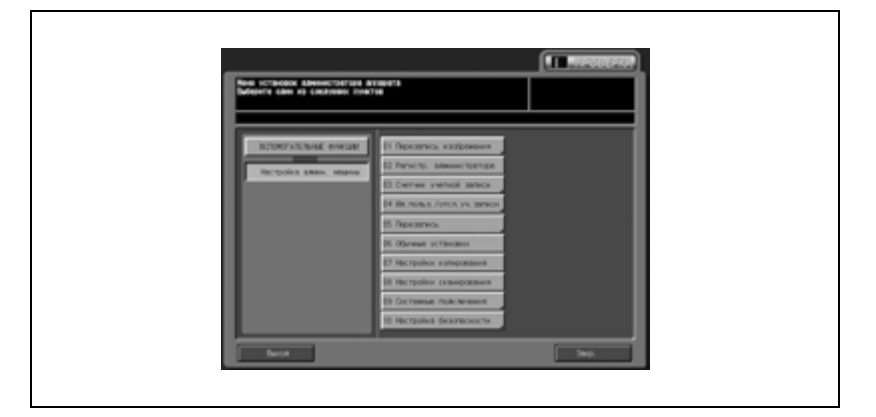

5 Нажмите [02 Пароль блокировки НМЖД].

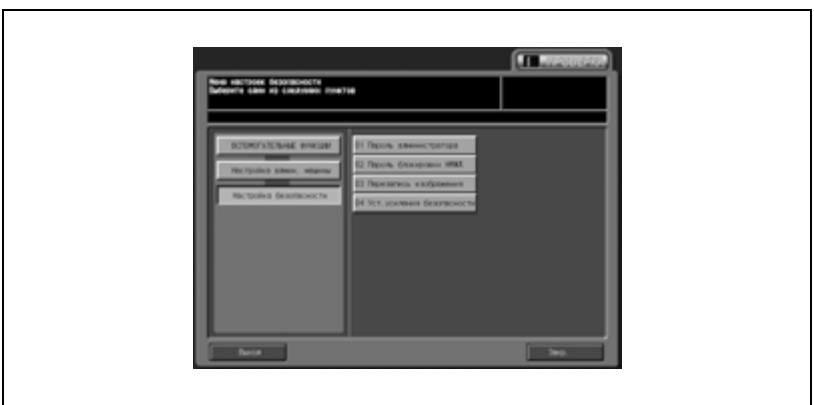

Появляется окно "Меню Пароль блокировки жесткого диска".

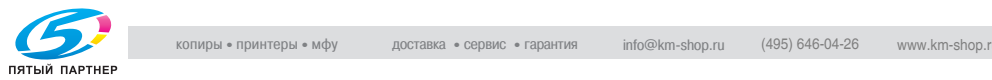

 $6$  Нажмите [Текущий пароль] для ввода текущего пароля, а затем нажмите [OK].

Первый пароль: 13-значный буквенно-цифровой серийный номер основного блока.

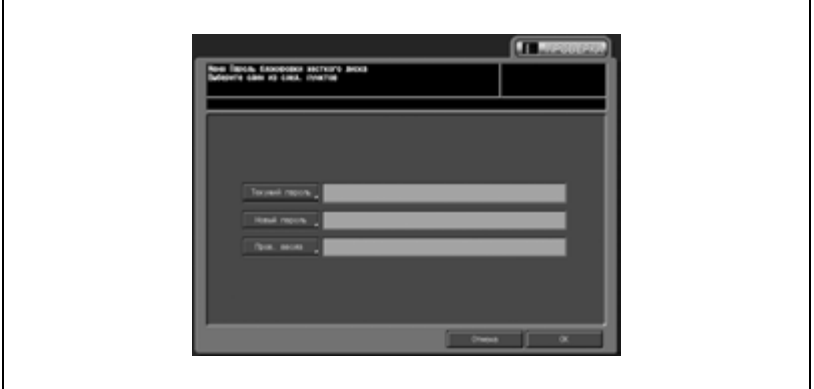

- 7 После успешного завершения идентификации нажмите [Новый пароль] для ввода нового пароля. Эта кнопка не активизируется до тех пор, пока идентификация не будет успешно завершена.
	- Нажмите [OK] для возвращения в предыдущее окно.
- 8 Нажмите [Пров. ввода] для повторного ввода нового пароля.
	- Нажмите [OK] для возвращения в предыдущее окно.
- **9** Нажмите [OK].

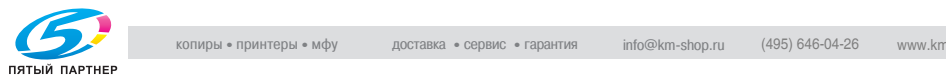

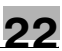

### **22.3 Распечатка контрольного журнала**

Контрольный журнал создается автоматически при получении доступа к данным, хранящимся в аппарате.

Все данные из контрольного журнала можно вывести на печать следующим образом.

 $\mathbb{Q}$ ...

### **Примечание**

*Пароль является чувствительным к регистру.*

*Если ввести неверный пароль или пароль, содержащий менее 8 буквенно-цифровых символов, и затем нажать [OK], появляется предупреждение "Неправильный пароль", и все кнопки блокируются на пять секунд. По истечении пяти секунд введите правильный пароль.*

*Если идентификация пользователя не будет выполнена, то данное событие будет зафиксировано в контрольном журнале.*

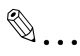

### **Примечание**

*Чтобы остановить печать, нажмите кнопку [Стоп] на панели управления, а затем нажмите [Отмена] во всплывающем окне подтверждения.*

- $\parallel$  Нажмите кнопку [Утилиты/Счетчик] на панели управления для вывода окна "Утилиты".
- $2$  Нажмите [03 Настройка админ.аппарата].

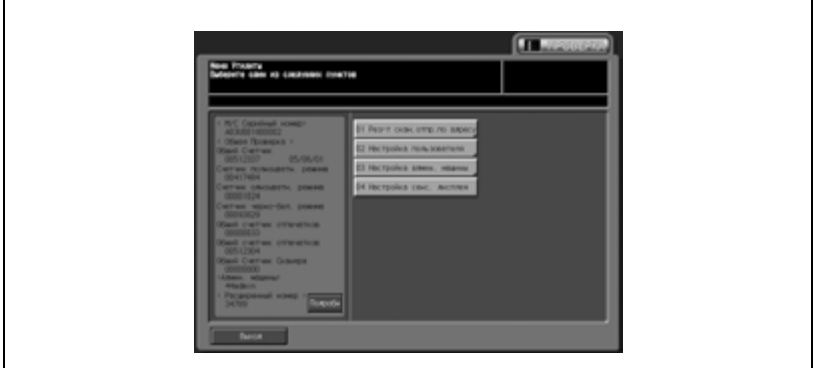

#### Появляется окно ввода пароля.

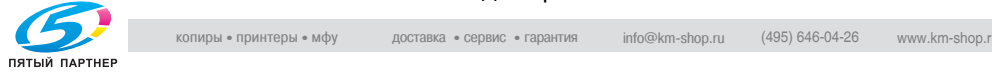

3 Введите [Пароль].

Введите 8-значный пароль с помощью кнопок на сенсорной панели и нажмите [OK].

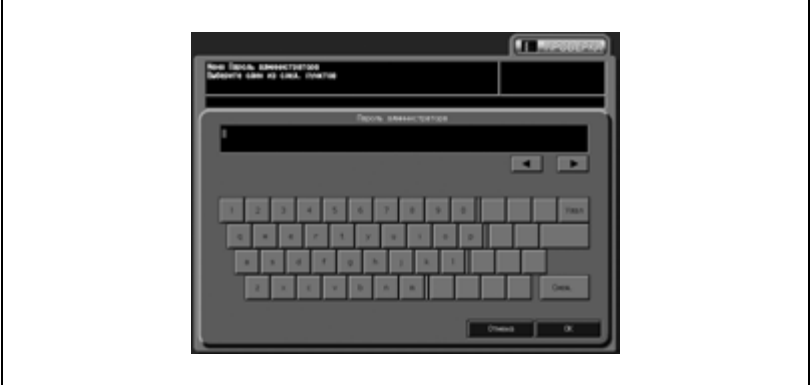

Появляется окно "Меню установок администратора аппарата".

4 Нажмите [01 Перезапись изображения].

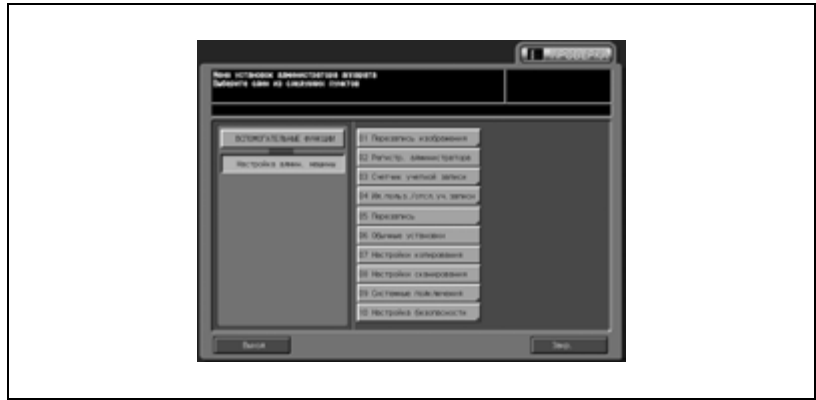

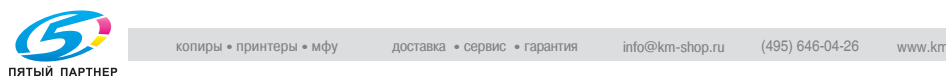

5 Нажмите [06 Список/Счет].

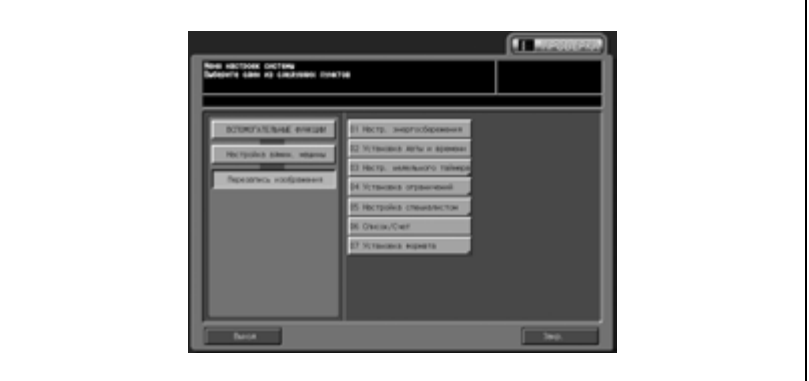

Появляется окно "Печать списка настроек управления".

6 Нажмите [Отчет аудита], <sup>а</sup> затем [КОПИЯ].

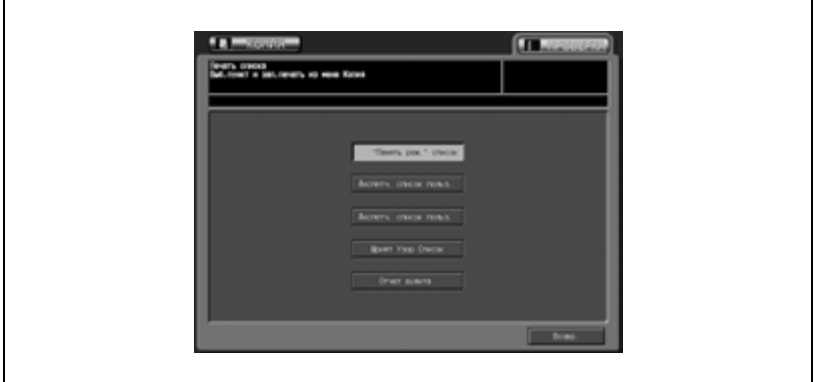

7 Нажмите [Старт] на панели управления.

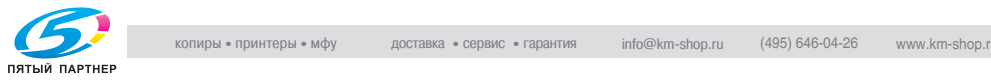

# **22.4 Анализ контрольного журнала**

Администратор аппарата должен регулярно проводить анализ записей контрольного журнала (один раз в месяц) или в случае уведомления о несанкционированном доступе или повреждении данных, хранящихся в аппарате, отправленного в режиме повышенной безопасности.

Данный аппарат рассчитан на сохранение до 750 записей в месяц.

Если предполагается, что в течение месяца в контрольном журнале будет более 750 записей, то анализ записей следует проводить чаще, не дожидаясь, пока количество записей достигнет указанного значения.

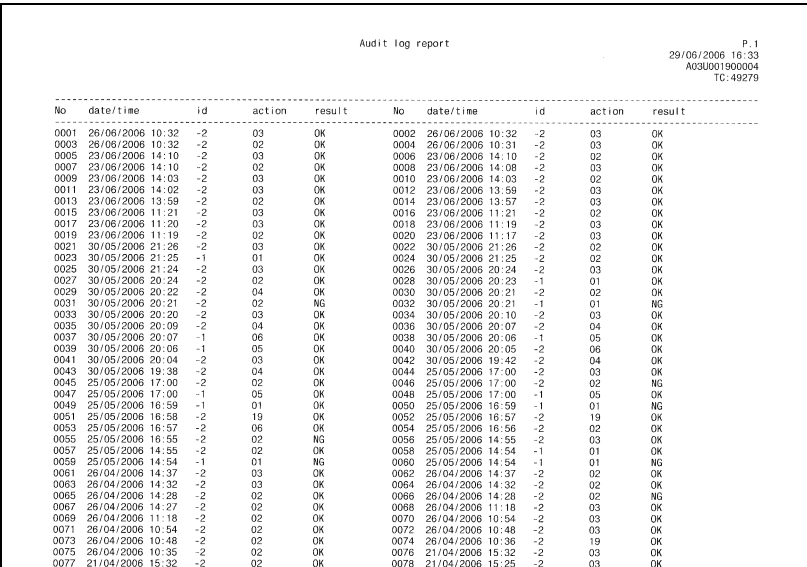

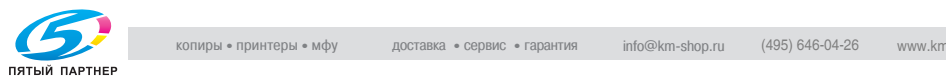

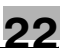

### **Информация в контрольном журнале**

Контрольный журнал содержит следующую информацию.

- Дата/время: дата и время выполнения операции, которая стала причиной появления записи в контрольном журнале.
- Идент. номер: лицо, выполнившее операцию, либо лицо, ставшее причиной активизации функции обеспечения безопасности. "-1": операция, выполненная CE (представитель сервисной службы).

"-2": операция, выполненная администратором аппарата. Другое целое число: показывает, кто стал причиной активизации функции обеспечения безопасности.

- Действие: характер операции. Детальная проверка операции, на которую указывает действие в следующей таблице.
- Результат: результат операции. Для операций с идентификацией пароля: успешная или неуспешная идентификация обозначается как OK или NG. Для операций без идентификации пароля: все записи в контрольном журнале обозначаются как OK.

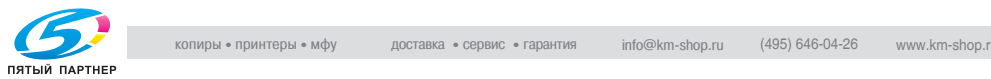

## **22.5 Таблица событий, сохраненных в контрольном журнале**

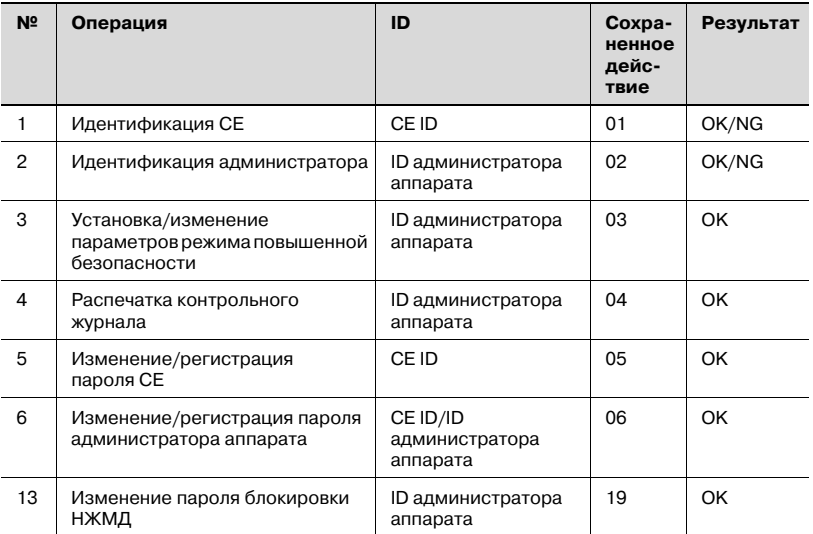

Целью анализа контрольного журнала является понимание описанных ниже обстоятельств и принятие мер противодействия:

Была ли попытка несанкционированного доступа или повреждения данных

- Объект атаки
- Детали атаки
- Результаты атаки
- Описание специальных методов анализа см. на следующей странице.

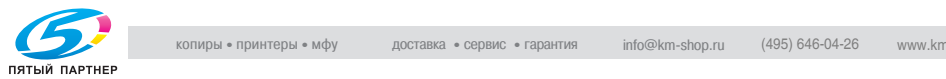

### **Определение несанкционированных действий: идентификация пароля**

Если в записях журнала идентификация пароля обозначена как NG (действия: 01, 02), это означает, что пункты, защищенные паролем, могли оказаться объектами атаки.

- Записи в журнале, указывающие на безуспешные попытки идентификации пароля (NG), показывают, кто выполнял эту операцию, а также совершались ли несанкционированные действия при безуспешной идентификации пароля.
- Даже если идентификация пароля прошла успешно (OK), запись в журнале показывает, была ли данная операция выполнена легитимным пользователем. Если идентификация прошла успешно после серии безуспешных попыток, особенно в часы, которые не относятся к рабочему времени, необходимо внимательно проверить записи в контрольном журнале.

### **Определение несанкционированных действий: действия, отличные от идентификации пароля, выполняемые в рамках обеспечения безопасности**

Все операции, отличные от идентификации пароля, обозначаются как (OK), поэтому нужно самостоятельно определять, являлось то или иное действие, выполненное под тем или иным идентификационными номером, санкционированным, или нет.

- Проверьте время действия и определите, было ли действие, выполненное пользователем, санкционированным, или нет.

### **Действия, предпринимаемые при обнаружении несанкционированных операций**

Если в результате анализа записей журнала установлено, что причиной несанкционированного действия стала утечка пароля, пароль необходимо немедленно сменить.

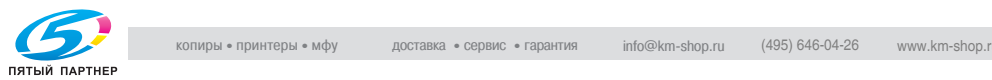

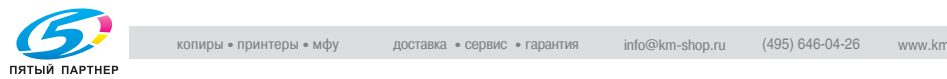

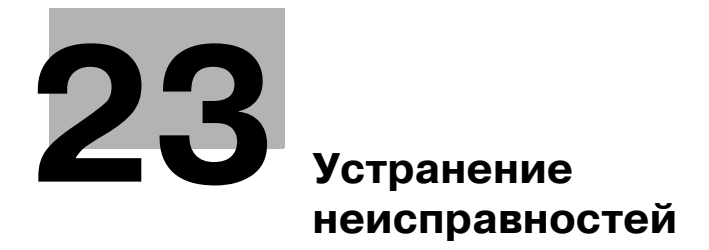

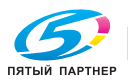

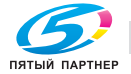

# **23 Устранение неисправностей**

### **23.1 При появлении сообщения "Позвоните в сервисн. центр C-####"**

Появление сообщения "Позвоните в сервисн. центр C-####" означает, что в работе аппарата имеются неполадки, требующие вмешательства представителя сервисной службы.

При этом в окне сообщения "Позвоните в сервисн. центр" обычно отображается номер телефона и номер факса сервисной службы.

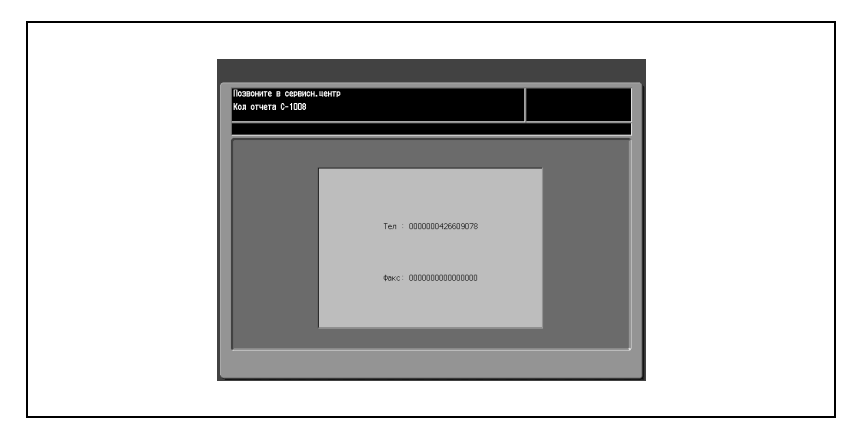

Немедленно свяжитесь со своим представителем сервисной службы. Для этого выполните описанные ниже действия.

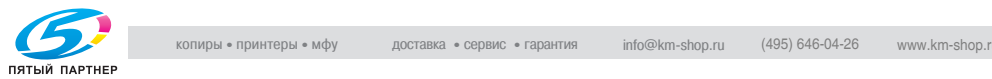

### **Звонок в сервисную службу**

- 1 Укажите номер кода "C-####", указанный во второй строке поля сообщений.
- 2 Переведите переключатели вспомогательного источника питания и основного источника питания в положение "ВЫКЛ".
- $3$   $\,$  Отключите аппарат от источника питания.
- 4 Свяжитесь <sup>с</sup> представителем сервисной службы, сообщите характер неполадок и номер кода.

# $\mathbb{Q}$

### **Подробно**

*Администратор аппарата может связаться с сервисной службой, используя настройки "Утилиты". Подробнее см. на стр. 17-152. В этом случае Вам не нужно сообщать код сообщения, так как сервисная служба осуществляет автоматический мониторинг Вашего аппарата.*

*После звонка в сервисную службу с помощью настроек "Утилиты" следует немедленно выключить аппарат и отключить его от источника питания так, как описано ниже.*

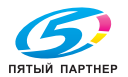

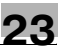

### **Эксплуатация копировального аппарата при обнаружении неисправности**

При появлении в окне "Позвоните в сервисн. центр" указанного ниже сообщения Вы можете продолжать работать с аппаратом в рамках ограниченного набора функций, использовать лотки и ADU, не затронутые неполадками. Чтобы иметь возможность использовать ограниченный набор функций аппарата, обращайтесь к представителю сервисной службы. Эксплуатировать аппарат в ограниченном режиме можно только в экстренных случаях, в любом случае немедленно предприняв меры к устранению неисправности.

 $\parallel$  Если эксплуатация аппарата в ограниченном режиме возможна, то во второй строке поля сообщений вместо номера кода появляется следующее сообщение.

Пример

```
-- Ошибка лотка 2 --
Нажмите Сброс, чтобы отключить лоток.
```
- 2 Нажмите [Сброс].
	- Запишите код сообщения. **Выключите и снова включите аппарат C-0202**
- $3$  Переведите переключатель вспомогательного источника питания в положение "ВЫКЛ.", а затем снова в положение "ВКЛ.".

Выполнение задания на копирование может быть продолжено без задействования неисправной части аппарата (например лотка 2).

# 7 **ПРЕДОСТЕРЕЖЕНИЕ**

### **Меры предосторожности, связанные с эксплуатацией в ограниченном режиме**

Эксплуатация аппарата в ограниченном режиме допускается только в течение короткого времени.

 $\rightarrow$  При появлении сообщения "Позвоните в сервисн. центр" немедленно свяжитесь со своим представителем сервисной службы.

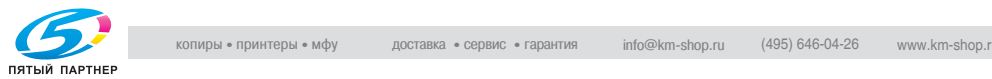

# **23.2 Если клеевые гранулы спеклись**

Если клеевые гранулы в бункере спеклись, появится сообщение: "Подача клеевых гранул прекращена. Откр. крышку бункера устр.скрепл.и след.инстр.". Для восстановления выполните указанную ниже процедуру.

1 Откройте крышку бункера для клеевых гранул.

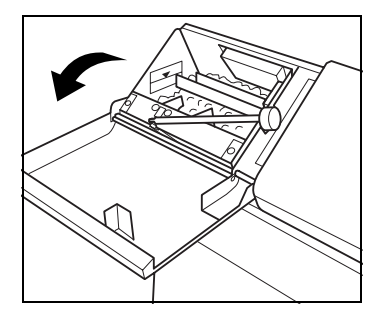

2 Поднимите рычажок корректировки укладки гранул.

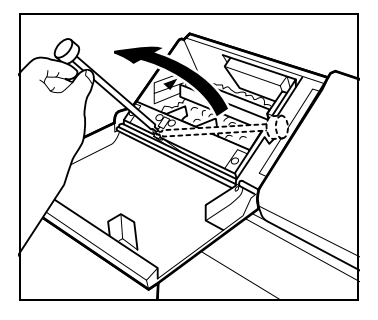

3 Вставьте рычажок корректировки укладки гранул и выдвиньте его один раз.

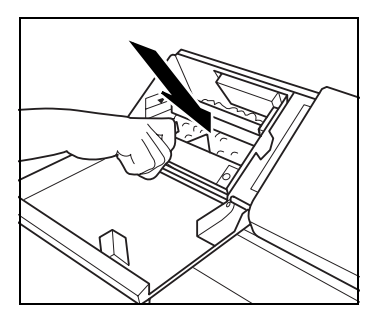

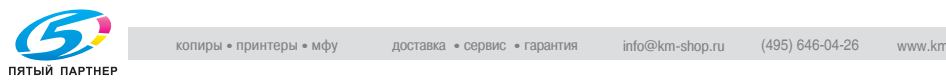

- Не повторяйте данную процедуру, в противном случае нормальная работа аппарата может быть нарушена из-за добавления большого количества клеевых гранул.
- 4 Верните рычажок корректировки укладки гранул в исходное положение.

5 Закройте крышку бункера для клеевых гранул.

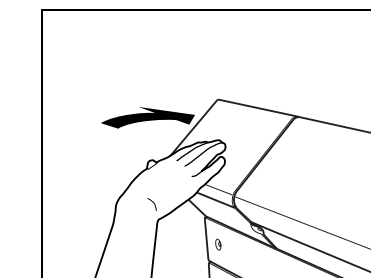

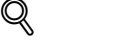

### **Подробно**

*Если действия по восстановлению не принесли результата, на сенсорной панели появится сообщение: "Позвоните в сервисный центр SC15-17". (Окно "Обратитесь в сервисный центр")*

*Немедленно свяжитесь со специалистом сервисной службы.*

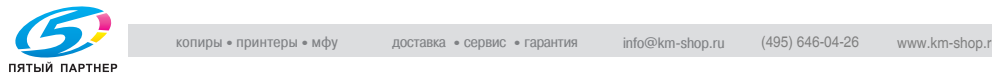

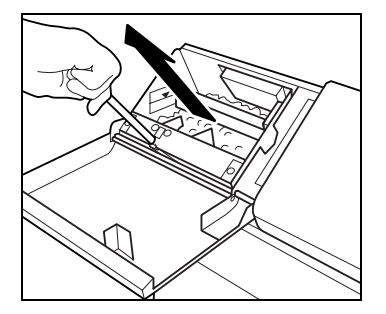

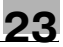

# **23.3 Удаление застрявшей бумаги**

При застревании бумаги аппарат останавливает выполнение задания на копирование и открывает окно "Полож.застрев", указывающее место или места, где застряла бумага.

Светодиод кнопки [Старт] на панели управления загорается красным светом, и дальнейшее выполнение копирования становится невозможным вплоть до полного удаления застрявшей бумаги.

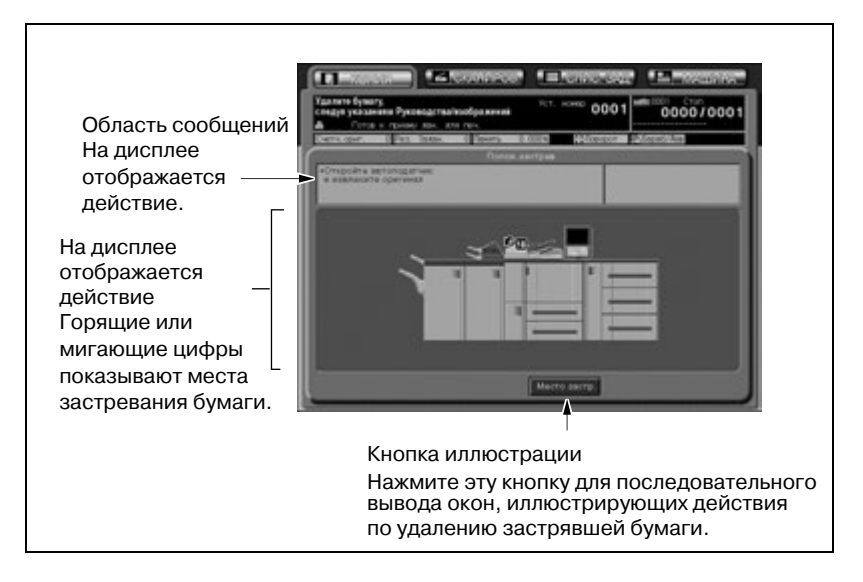

На дисплее отображаются все места, где застряла бумага, в виде горящих/мигающих цифр и стрелок. Мигающие цифры и стрелки обозначают места застревания бумаги, требующие безотлагательного вмешательства, то есть обладающие наивысшим приоритетом.

В поле сообщений отображаются действия, которые необходимо выполнить для удаления застрявшей бумаги, а при нажатии кнопки [Иллюстрация] открываются соответствующие окна с описанием действий по удалению застрявшей бумаги.

Чтобы удалить застрявшую бумагу, выполните следующие операции.

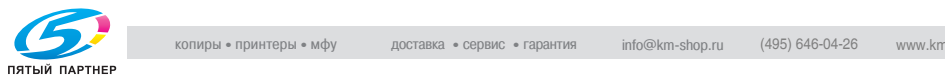

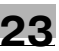

# $\mathbb{Q}$

### **Подробно**

*В поле сообщений окна "Полож.застрев" может отображаться код, обозначающий застревание бумаги. При необходимости свяжитесь с представителем сервисной службы.*

*Перед удалением застрявшей бумаги прочитайте раздел стр. 1-65, чтобы определить расположение предупреждающих ярлыков внутри аппарата.*

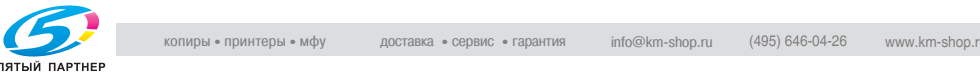

### **Удаление застрявшей бумаги**

1 <sup>В</sup> открывшемся окне нажмите кнопку "Иллюстрация".

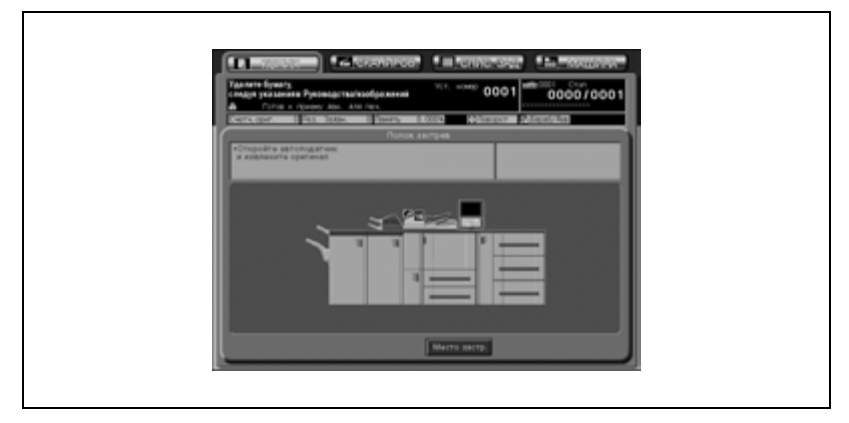

При этом на дисплее отображается порядок действий по удалению застрявшей бумаги.

- 2 Чтобы удалить застрявшую бумагу, выполните действия, указанные на дисплее.
	- Нажмите [След] для перехода к следующей странице с иллюстрациями действий.
	- Нажмите [Место застр.] для возвращения в окно "Полож.застрев".
	- При удалении застрявшей бумаги неповрежденную бумагу следует оставлять внутри аппарата.
	- Не дотрагивайтесь до поверхности барабана аппарата и старайтесь не повредить ее.
- 3 По окончании работ снова отрывается окно "Состояние аппарата".
	- Если в аппарате осталась застрявшая бумага, снова открывается окно "Полож.застрев" с указанием следующего действия по извлечению застрявшей бумаги в поле сообщений и номером места застревания. В этом случае повторите шаги 1 и 2 для удаления застрявшей бумаги.

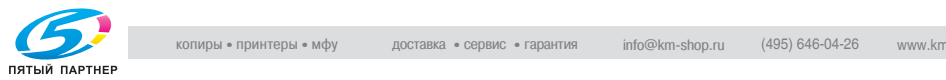

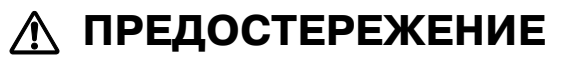

**Меры предосторожности, связанные с высокой температурой** Внутренний узел фиксации сильно нагревается.

- $\rightarrow$  Во избежание ожога НЕ ДОТРАГИВАЙТЕСЬ до него.
- $\rightarrow$  Соблюдайте особую осторожность при обращении с узлом фиксации механизма подачи в процессе удаления застрявшей бумаги.

# 7 **ПРЕДОСТЕРЕЖЕНИЕ**

**Меры предосторожности, связанные с риском получения травмы**

 $\rightarrow$  Соблюдайте осторожность при извлечении блока скрепок из аппарата во избежание получения травмы.

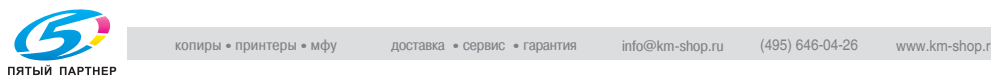

# **23.4 Кнопка [МАШИНА] мигает оранжевым светом**

При возникновении какой-либо неисправности в аппарате в поле сообщений появляется одно из указанных ниже сообщений, а кнопка [МАШИНА] начинает мигать оранжевым светом.

- Застревание бумаги: "Неправ. подача бумаги"
- Лоток пуст: "Загрузите бумагу ##"

Помимо указанного выше сообщения в окне "Состояние аппарата" появляется кнопка [Пров. детали].

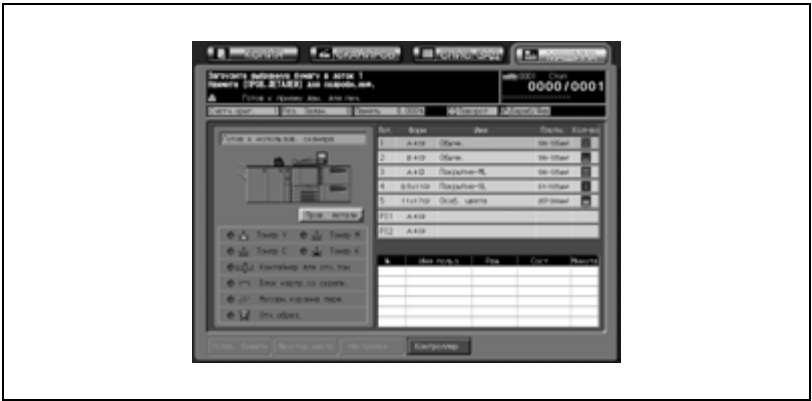

Нажмите [Пров. детали] и следуйте указаниям на дисплее.

### **Застревание бумаги**

Если застревание бумаги происходит в процессе выполнения задания на печать/сканирование при параллельной настройке отложенного задания, аппарат останавливается, и кнопка [МАШИНА] начинает мигать оранжевым светом.

Если при нажатии кнопки [Пров. детали] открывается окно "Полож.застрев", следует выполнить действия, описанные на стр. 23-8, для удаления застрявшей бумаги.

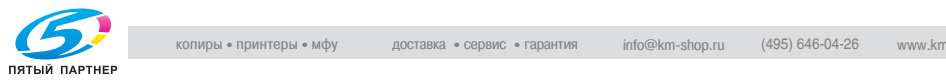

### **Лоток пуст**

Если при нажатии кнопки [Пров. детали] открывается всплывающее окно, представленное ниже, это означает, что выбранный лоток пуст.

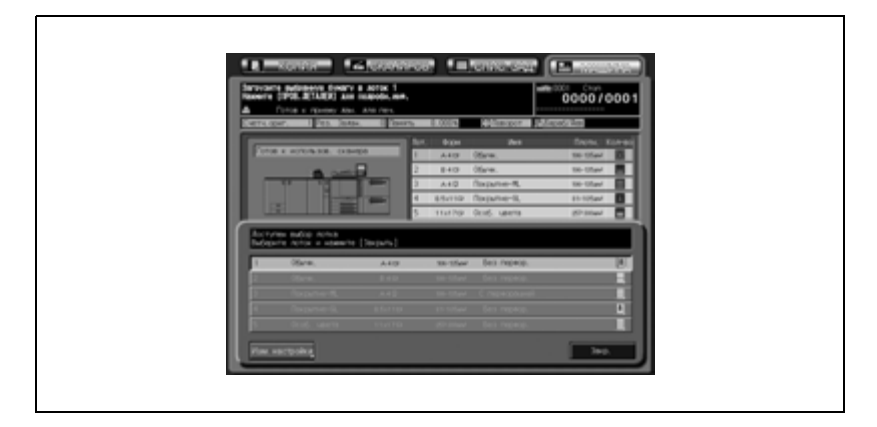

Для выполнения текущего задания выберите другой лоток или загрузите в этот лоток бумагу в соответствии с приведенными ниже указаниями.

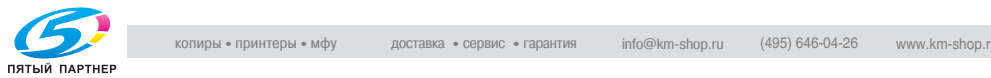

### **Выбор другого лотка**

1 Нажмите кнопку соответствующего лотка.

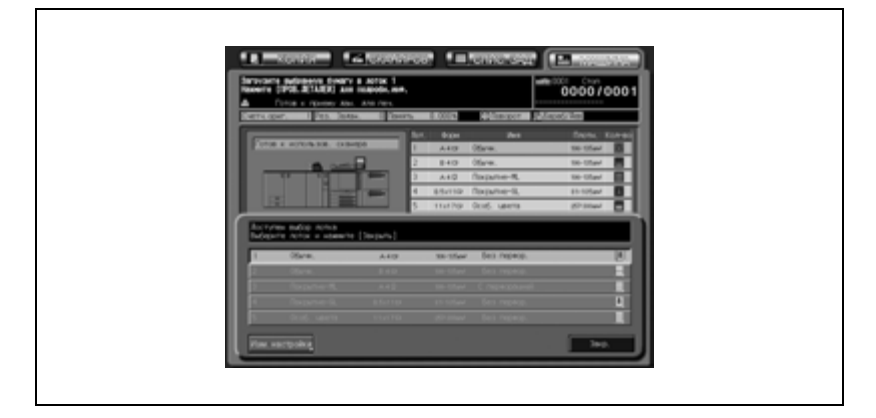

- 2 Нажмите [OK] для возвращения <sup>в</sup> окно "Состояние аппарата".
- 3 Нажмите [Старт].

При возобновлении печати бумага будет подаваться из вновь выбранного лотка.

### **Загрузка бумаги в лоток**

- 1 Загрузите бумагу <sup>в</sup> пустой лоток.
- $2$  Нажмите [Закр.] для возвращения в окно "Состояние аппарата".
- 3 Нажмите [Старт].

Печать будет возобновлена с использованием лотка, в который загружена бумага.

### **Подробно**

 $\mathbb{Q}$ 

*Подробнее о загрузке бумаги см. на стр. 4-3.*

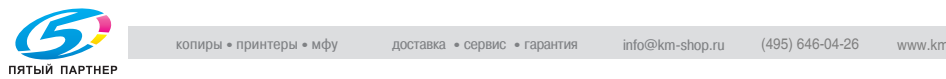

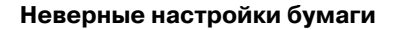

Если возникает необходимость в замене бумаги для копирования в выбранном лотке в соответствии с параметрами, заданными в настройках печати, аппарат автоматически останавливается, и на дисплее появляется одно из следующих всплывающих окон.

Для продолжения работы с аппаратом выполните указанные ниже действия для каждого пункта.

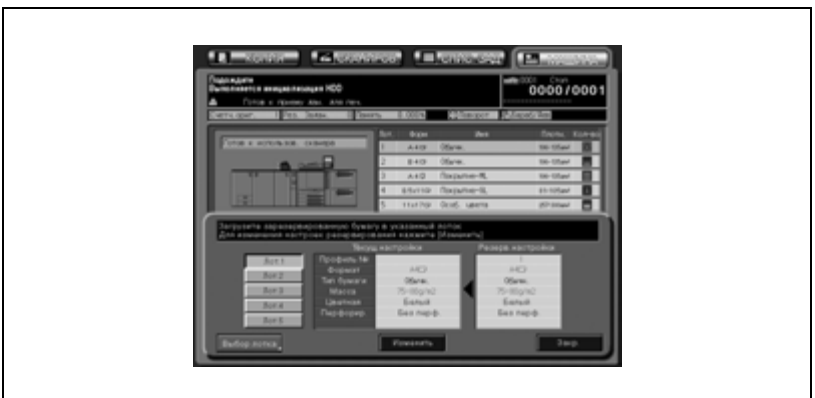

- 1 Замените бумагу <sup>в</sup> лотке на ту, которая указана <sup>в</sup> настройках, и нажмите [Изменить].
- 2 Нажмите [Старт] для запуска процесса печати.

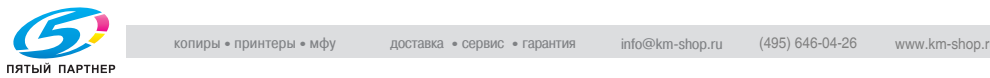

### **23.5 При появлении сообщения "Память переполнена": переполнение памяти**

В определенных режимах работы аппарат использует память, которая делает работу аппарата более удобной и ровной.

Переполнение памяти может возникать в случаях, когда установленной памяти недостаточно для выбранных условий копирования. В таких случаях аппарат останавливается, и на дисплее появляется следующее всплывающее окно.

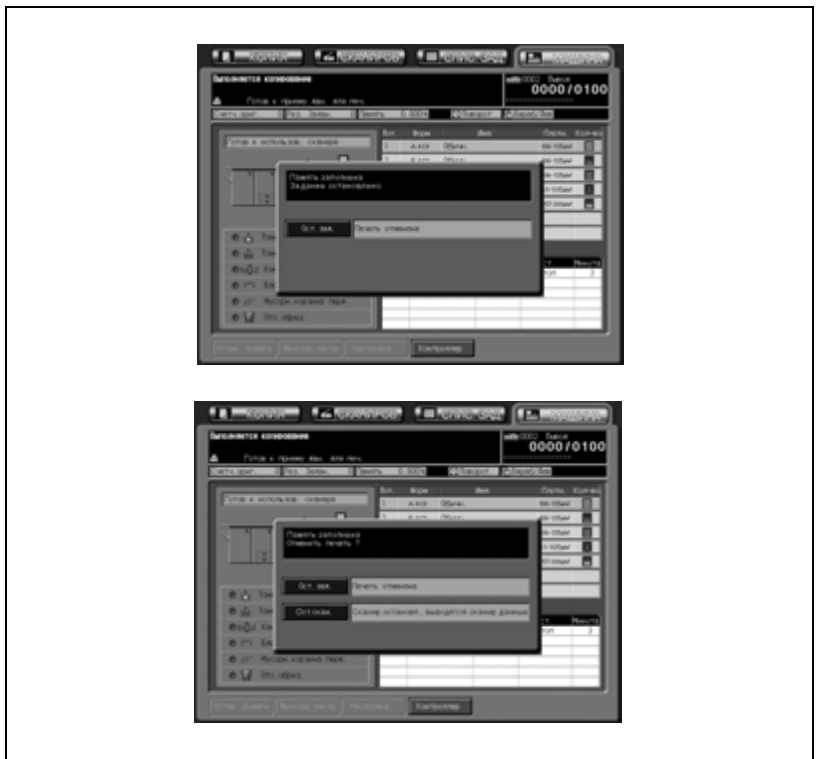

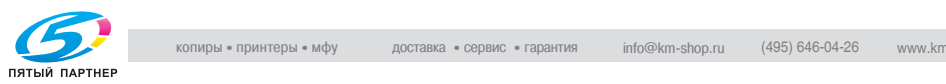

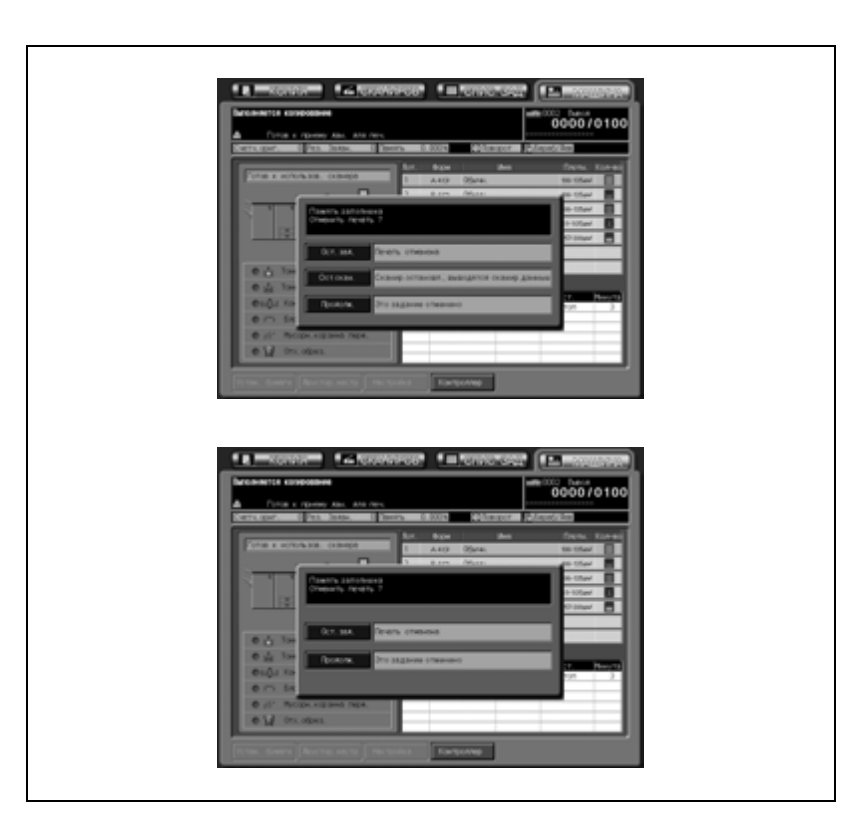

 $\rightarrow$  Нажмите [Стоп].

Все отсканированные данные будут удалены, а задание прервано.

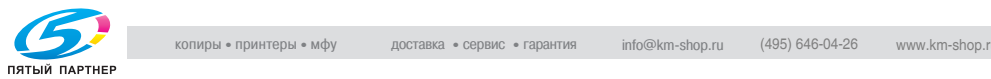

# **23.6 При появлении окна "Питание ВЫКЛ./ВКЛ."**

При возникновении неполадок, затрагивающих электрический сигнал аппарата, в поле сообщений появляется сообщение "Выключите, а затем снова включите питание".

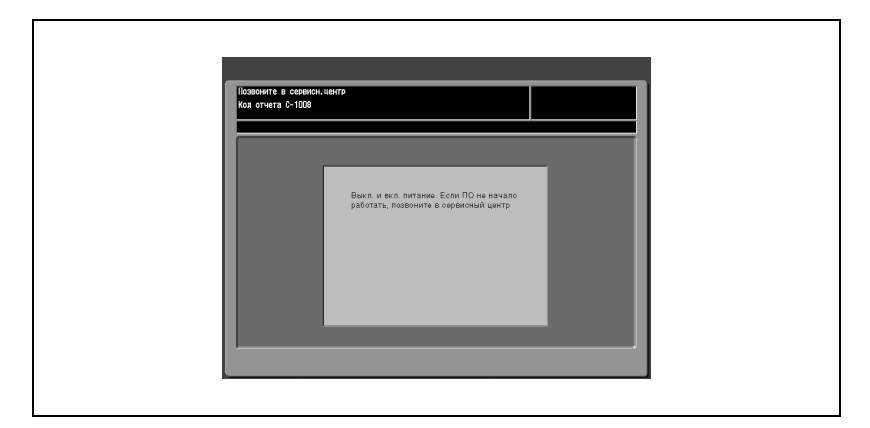

Выполните указанные ниже действия по выключению и повторному включению питания аппарата.

### **Выключение/включение аппарата**

1 Переведите вспомогательный выключатель питания в положение "ВЫКЛ."

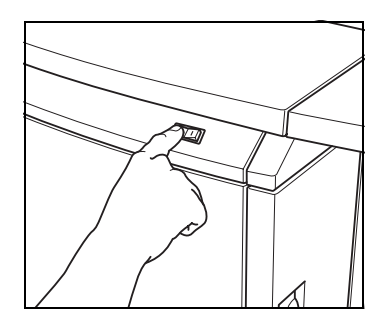

- 2 Переведитеглавныйвыключатель питания в положение "ВЫКЛ."
- 3 Подождите около 10 секунд.
- 4 Переведите главный и вспомогательный выключатели питания в положение "ВКЛ."

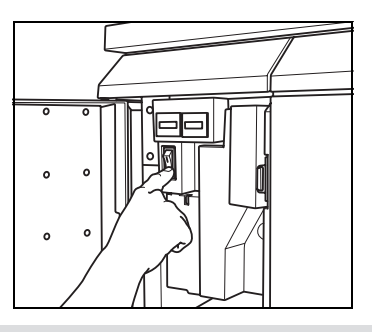

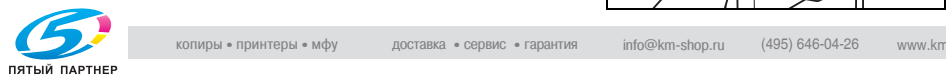

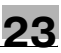

### **23.7 Рекомендации по поиску и устранению неисправностей**

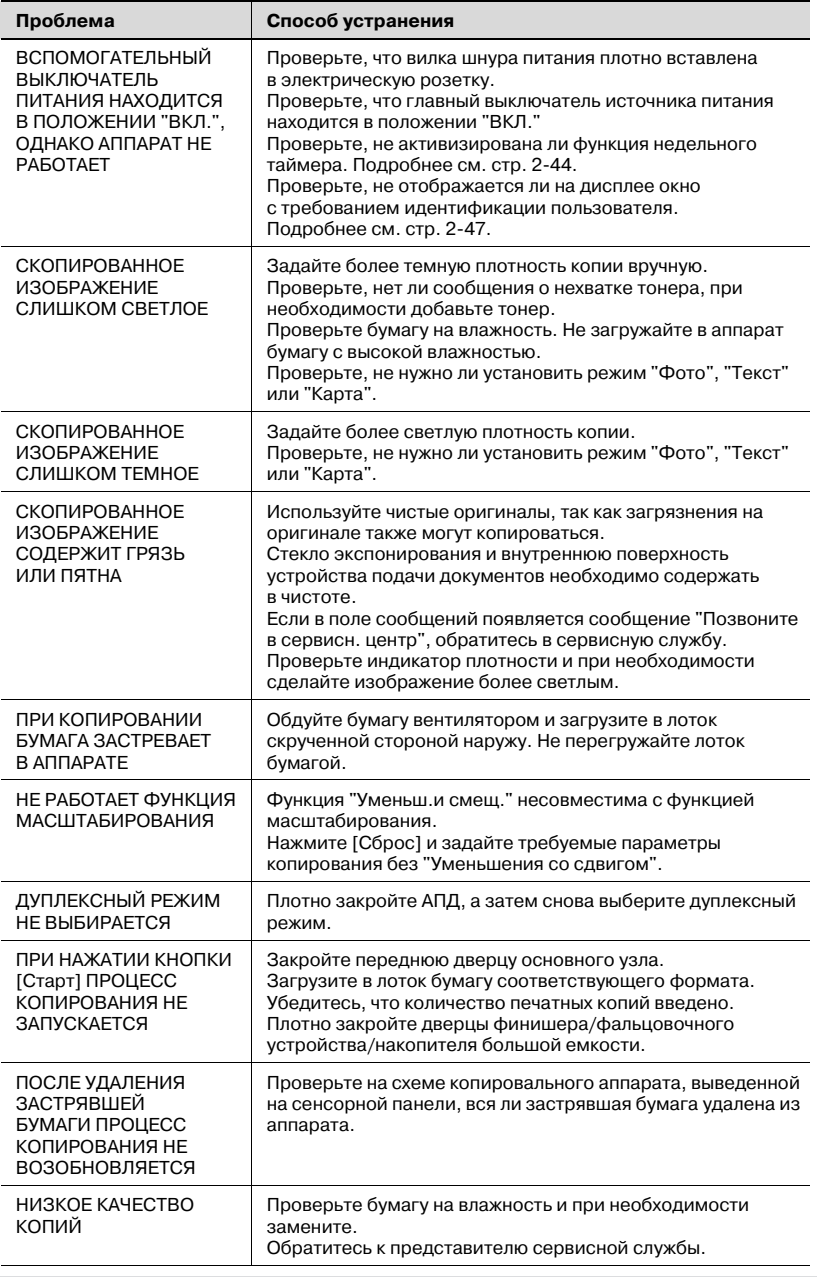

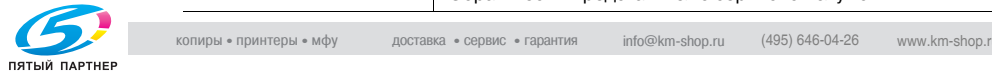

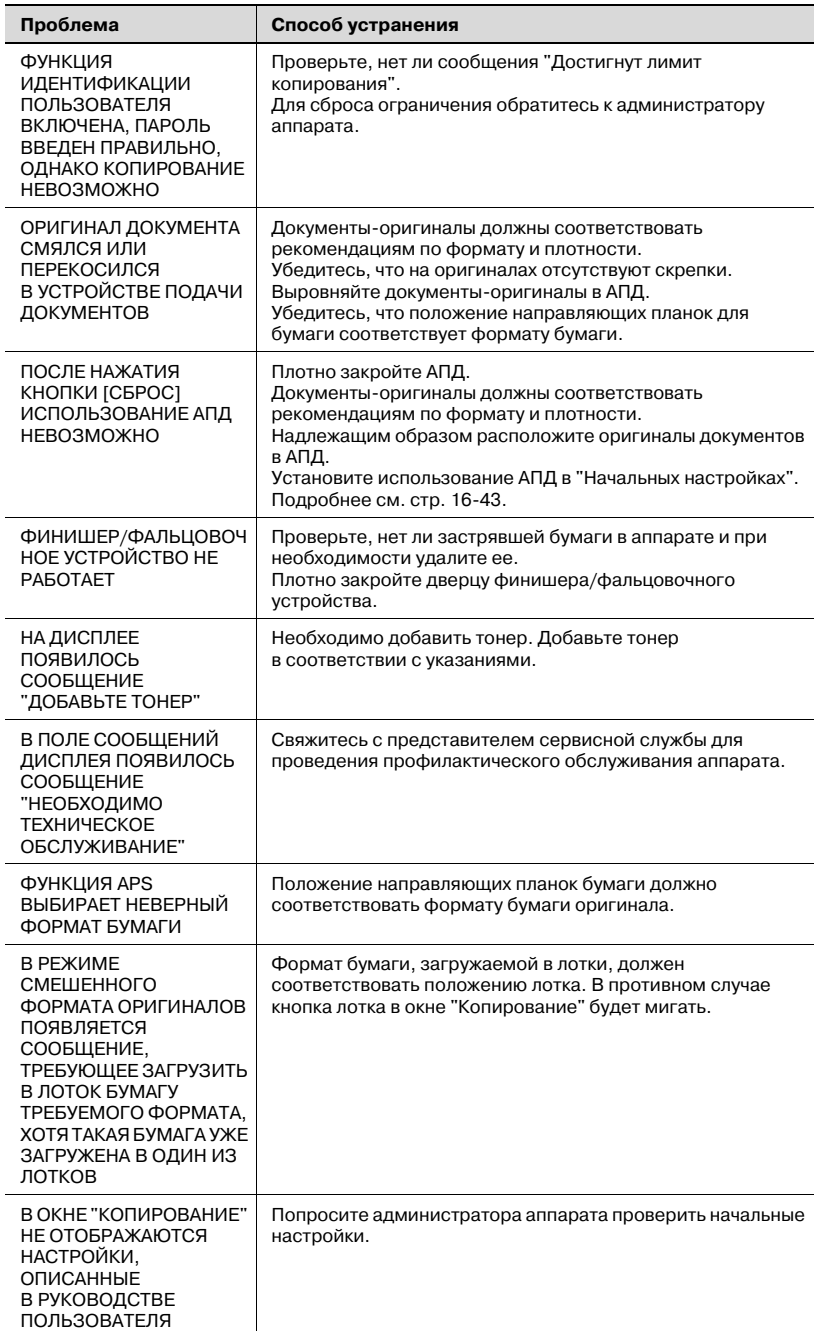

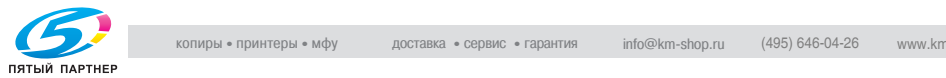

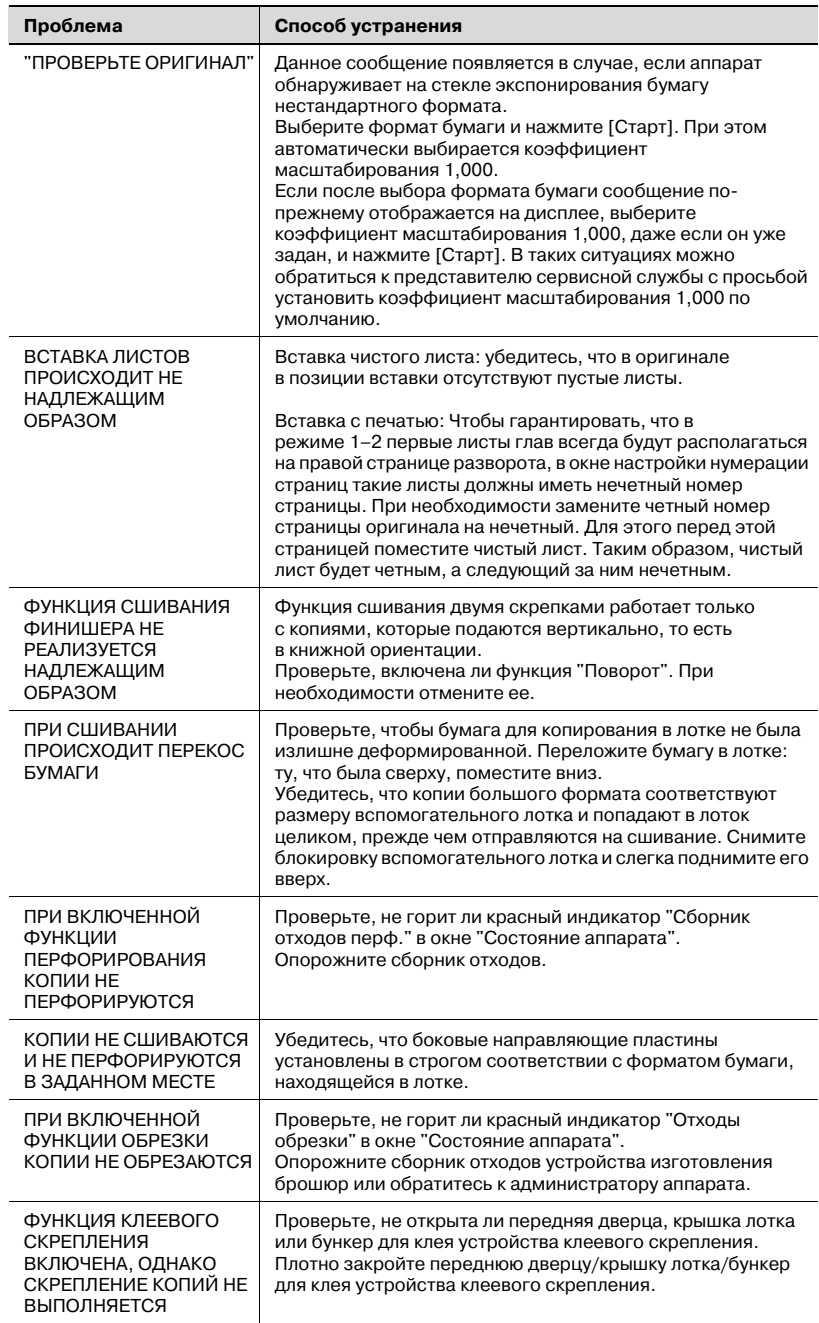

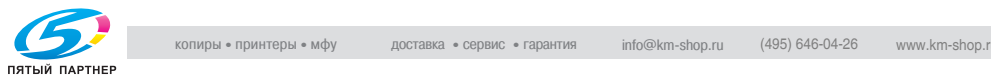

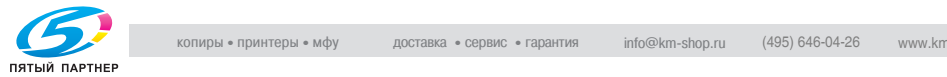

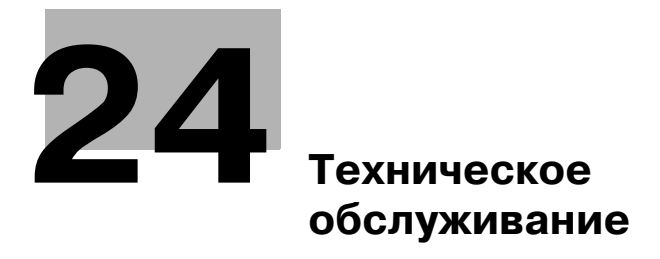

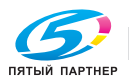

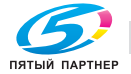

# **24 Техническое обслуживание**

## **24.1 Очистка аппарата**

Для поддержания оптимального качества копий следует содержать указанные ниже узлы в чистоте.

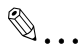

### **Внимание**

*Никогда не используйте растворители, такие как бензол или разбавители, для очистки следующих зон.*

### **Очистка стекла экспонирования**

- $\rightarrow$  Поднимите автоподатчик документов и очистите стекло экспонирования с помощью мягкой сухой ткани.
	- Если стекло имеет сильные загрязнения, можно слегка смочить ткань водой.

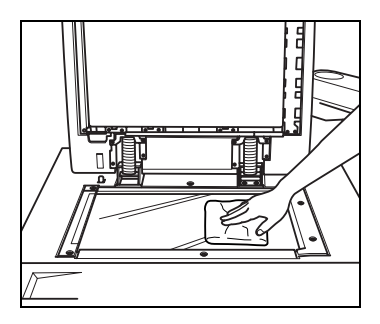

### **Очистка крышки автоподатчика документов**

Следите за чистотой крышки автоподатчика документов; в противном случае следы грязи могут переноситься на копии или формат оригинала не будет распознаваться надлежащим образом.

**>** Поднимите автоподатчик документов и очистите ее с помощью мягкой сухой ткани.

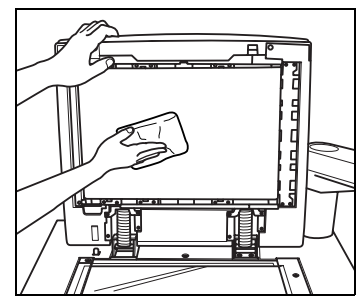

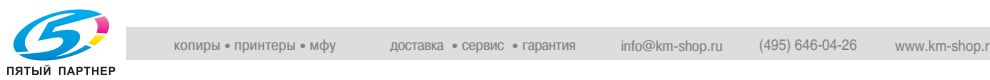
#### **Очистка крышки стекла экспонирования**

Следите за чистотой крышки стекла экспонирования; в противном случае следы грязи могут переноситься на копии, в результате чего на них будут появляться темные линии.

 $\rightarrow$  Поднимите крышку стекла экспонирования и очистите ее с помощью мягкой сухой ткани.

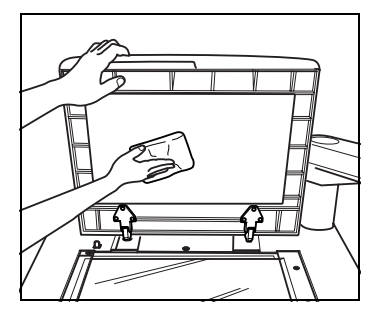

#### **Очистка внешних поверхностей аппарата**

 $\rightarrow$  Используйте для очистки внешних поверхностей аппарата мягкую ткань, смоченную слабым раствором бытового моющего средства.

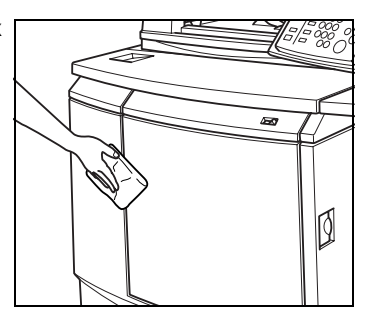

# $\mathbb{Q}$ ... **Внимание**

*Прежде чем приступить к очистке, убедитесь, что главный выключатель питания выключен.*

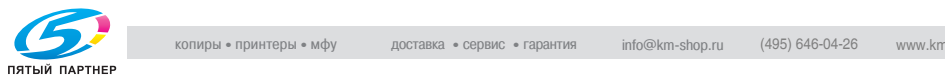

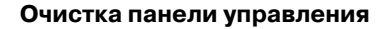

 $\rightarrow$  Используйте для очистки панели управления мягкую сухую ткань.

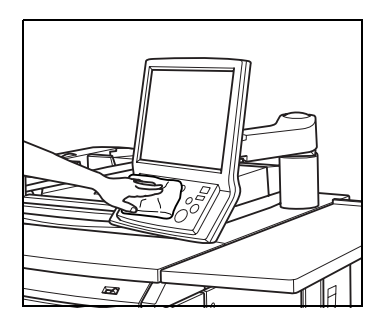

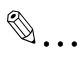

#### **Внимание**

*Не нажимайте слишком сильно на панель управления или сенсорную панель, в противном случае возможно их повреждение.*

*Никогда не используйте для очистки панели управления или сенсорной панели бытовые моющие средства, средства для мытья стекол, бензол или разбавитель.*

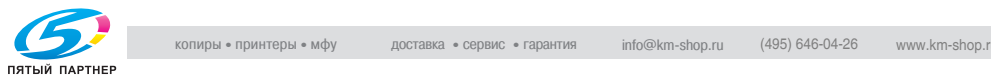

# **24.2 Проверка показаний счетчика копий**

Окно "Утилиты" позволяет отслеживать текущие показания счетчиков по следующим позициям.

- Общий счетчик
- Счетчик полноцветных копий
- Счетчик одноцветных копий
- Счетчик черно-белых копий
- Общий счетчик принтера
- Общий счетчик копира
- Общий счетчик сканера

Кроме этого, в окне "Копирование" можно отслеживать и распечатывать данные жизненного цикла компонентов аппарата, таких как барабан, девелопер, лента переноса изображения, электроды и т.д.

# $\mathbb Q$

#### **Подробно**

*Можно настроить аппарат таким образом, чтобы окно "Утилиты" было доступно для отображения и редактирования списка счетчиков деталей CMS (название детали, номер детали, лимит), а также для сброса показаний счетчика. Для получения подробной информации обращайтесь к представителю сервисной службы.*

Если на аппарат установлено устройство клеевого скрепления PB-501, в окне "Утилиты" появляется кнопка

[СчетчикКлеевогоСкрепления], одним нажатием предоставляющая следующую информацию о готовых книгах.

- Всего томов 0,0 мм – 10,0 мм 10,1 мм – 20,0 мм 20,1 мм – 30,0 мм
- Всего комплектов
- Общая толщина

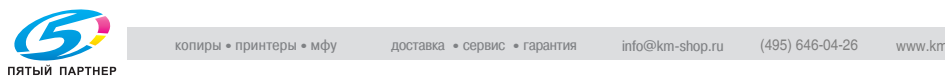

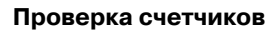

- 1 Нажмите [Утилиты/Счетчик] на панели управления. Появляется окно "Утилиты".
- 2 Проверьте данные счетчиков.
	- Данные счетчиков отображаются в левой части окна.

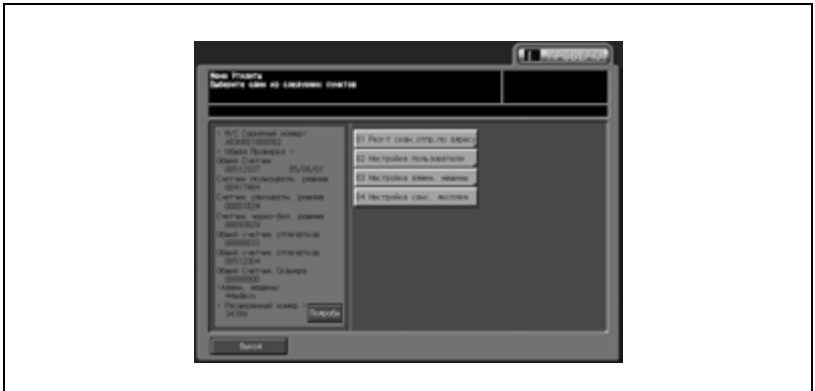

При нажатии [Выход] Вы выходите из режима "Утилиты" и возвращаетесь в предыдущее окно.

3 Если <sup>в</sup> окне отображается кнопка [СчетчикКлеевогоСкрепления], то при нажатии на нее на экран выводится три типа счетчиков клеевого скрепления.

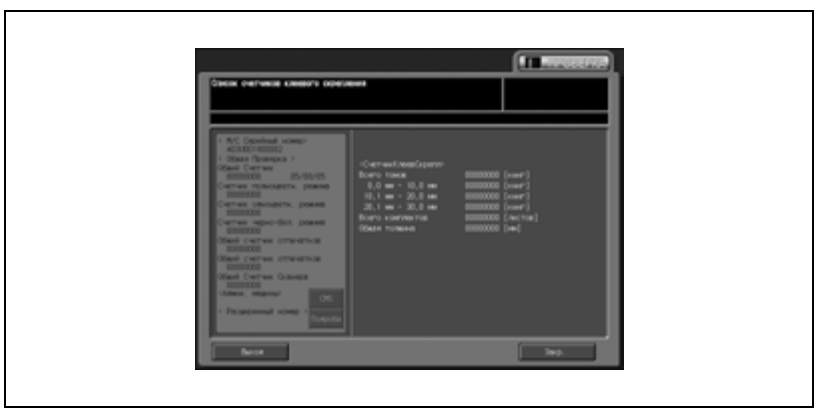

– По окончании проверки нажмите [Закр.].

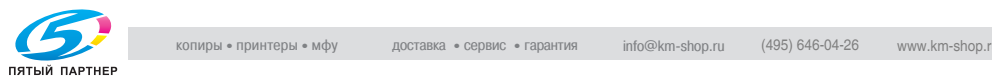

# 4 Нажмите [Подробн].

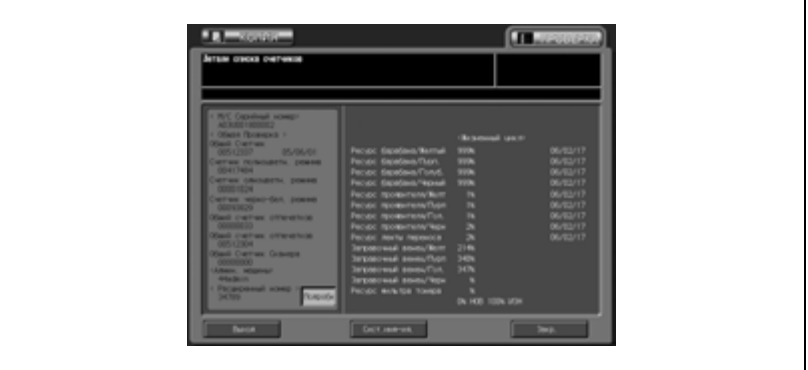

В окне отображаются данные жизненного цикла компонентов аппарата, таких как барабан, девелопер, лента переноса изображения, электроды и т.д.

Если печать списка счетчиков не требуется, нажмите [Выход] для выхода из режима "Утилиты" и возвращения в предыдущее окно.

5 Распечатайте список счетчиков.

– Нажмите кнопку [КОПИЯ] для вывода окна "Копирование". Выберите требуемый формат бумаги и нажмите [Старт].

По окончании печати списка счетчиков автоматически отменится режим "Утилиты" и откроется предыдущее окно.

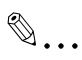

#### **Примечание**

*При нажатии [Подробн] в шаге 4 также появляется кнопка [Сист.инф-ия.]. Нажмите на кнопку, чтобы отобразить системную информацию аппарата.*

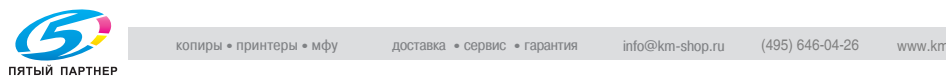

# **24.3 Очистка транспортной ленты лотка устройства изготовления брошюр**

Следите за чистотой транспортной ленты лотка устройства изготовления брошюр; в противном случае следы грязи могут переноситься на копии. При очистке транспортной ленты руководствуйтесь приведенными ниже указаниями.

Для поддержания оптимального качества копий рекомендуется очищать транспортную ленту каждый раз перед использованием лотка устройства изготовления брошюр.

#### **Очистка транспортной ленты**

Полностью выдвиньте лоток устройства изготовления брошюр и опустите опору лотка.

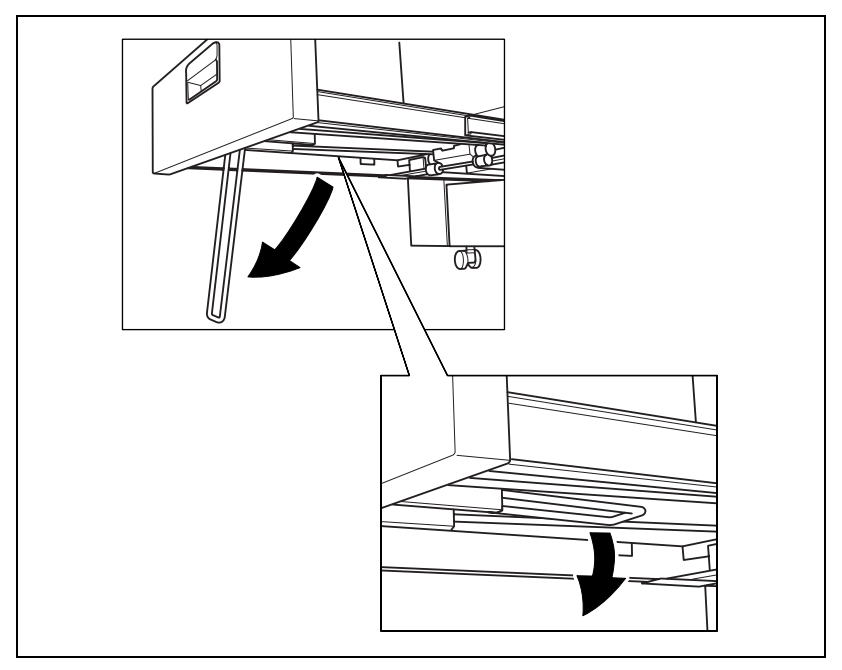

– Обязательно используйте опору лотка, в противном случае возможно повреждение аппарата.

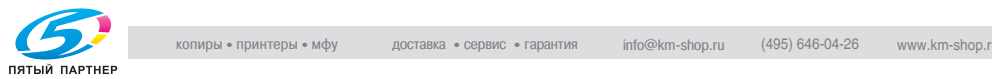

2 Очистите поверхность обеих транспортных лент с помощью мягкой ткани, слегка смоченной спиртом (очистителем).

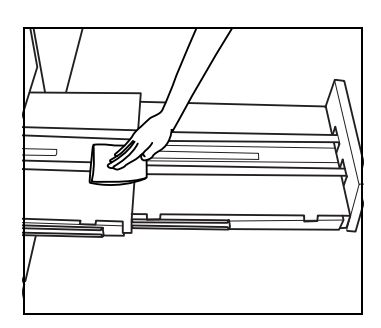

- 3 Постепенно перемещайте транспортную ленту для очистки ее по всей длине.
	- Приподнимите обе ленты и одновременно потяните их вперед, так чтобы показались скрытые участки.
	- Не поднимайте ленты выше, чем это требуется, и обязательно тяните обе

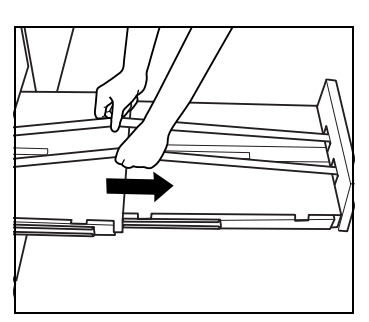

ленты одновременно, в противном случае возможно повреждение аппарата.

- Очистите обе ленты так же, как описано выше, с помощью мягкой ткани, смоченной спиртом.
- Повторяйте шаги 2 и 3 (прим. три раза) до тех пор, пока не будет очищена вся поверхность лент.
- 4 Очистите днище блока устройства изготовления брошюр.
	- Протрите всю поверхность днища мягкой тканью, слегка смоченной спиртом (очистителем).

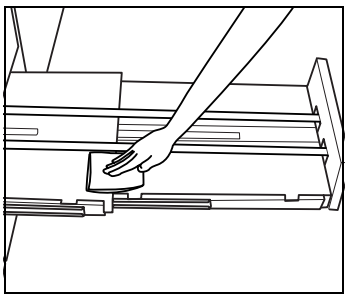

 $5$  Поднимите опору лотка в исходное положение и задвиньте лоток.

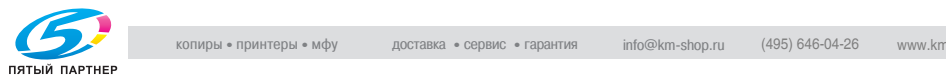

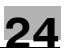

# $\mathbb{Q}$ ...

#### **Внимание**

*Убедитесь, что транспортные ленты очищены по всей длине.*

*Никогда не возвращайте лоток в исходное положение при открытом держателе лотка.*

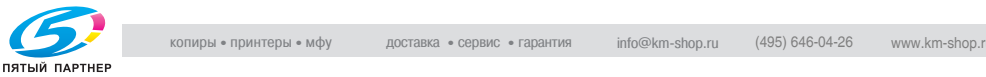

# **24.4 При появлении сообщения "Замена приемника"**

Данный аппарат осуществляет обрезку отпечатанных копий с помощью специального ножа и приемника, которые при длительной эксплуатации в определенный момент могут потребовать замены.

При необходимости замены в правой части индикатора "Отходы обрезки", расположенного в поле дополнительной информации окна "Состояние аппарата", появляется сообщение "Замена приемника".

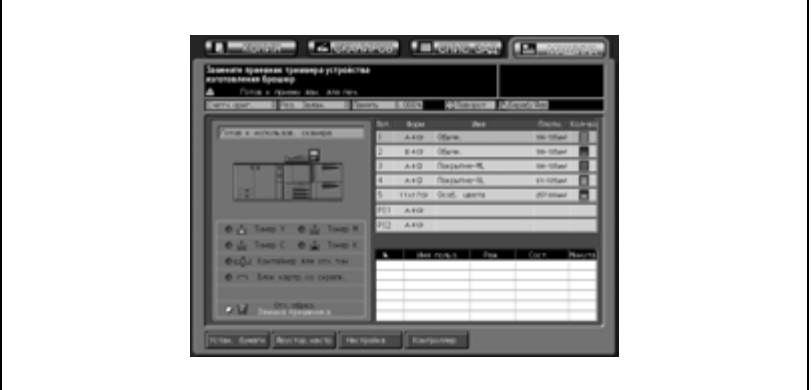

При появлении указанного выше сообщения обращайтесь к представителю сервисной службы.

# $\mathbb{Q}$

#### **Подробно**

*Администратор аппарата может связаться с сервисной службой, используя настройки "Утилиты". Подробнее см. стр. 17-152.*

*Вэтом случаеВам звонить в сервисную службу не обязательно, так как сервисная служба осуществляет автоматический мониторинг Вашего аппарата.*

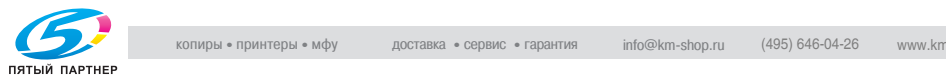

# **24.5 Профилактика**

Для поддержания оптимальной производительности аппарата при определенных показаниях счетчика (200 000 копий) необходимо проводить его профилактическое техническое обслуживание.

При необходимости проведения профилактического технического обслуживания на дисплее появляется соответствующее сообщение и значок ППР ( $\bigtriangledown$ ). Обратитесь к представителю сервисной службы для проведения технического обслуживания

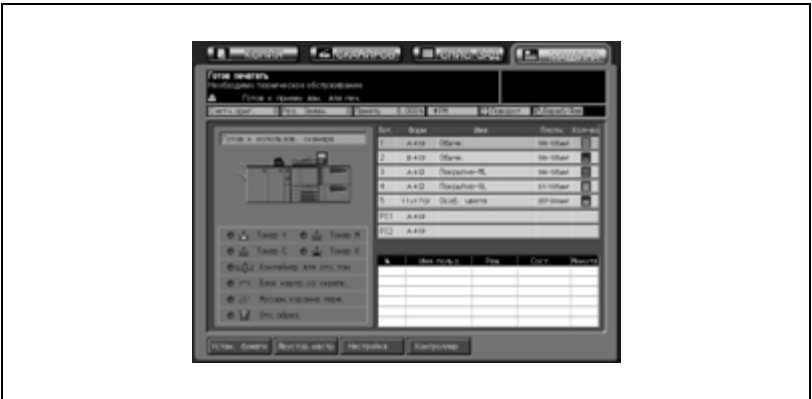

# $\mathbb{Q}$ **Подробно**

*Администратор аппарата может связаться с сервисной службой, используя настройки "Утилиты". Подробнее см. стр. 17-152.*

*Вэтом случаеВам звонить в сервисную службу не обязательно, так как сервисная служба осуществляет автоматический мониторинг Вашего аппарата.*

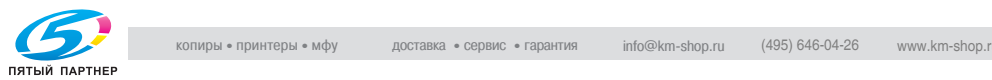

# **24.6 Меры предосторожности при обращении с клеевыми гранулами и устройством клеевого скрепления**

Для обеспечения безопасности и надежности выпускаемой продукции следует соблюдать определенные меры предосторожности при обращении с клеевыми гранулами и устройством клеевого скрепления. Также прочтите стр. 1-57.

Меры предосторожности при обращении с клеевыми гранулами

- Клеевые гранулы не съедобны; не кладите их в рот и не глотайте.
- Храните клеевые гранулы в недоступном для детей месте.
- Храните клеевые гранулы в темном, прохладном месте при температуре от 5 до 35 градусов Цельсия. Не допускайте попадания на клеевые гранулы воды и прямых солнечных лучей.
- Хранение клеевых гранул вместе с такими веществами, как масла, органические растворители, растворители, используемые в составе типографских красок, или быстро испаряющимися веществами может привести к ухудшению их свойств. Ухудшение свойств может выражаться, прежде всего, в снижении адгезионной способности, результатом чего станет низкое качество склеивания.

Меры предосторожности при обращении с устройством клеевого скрепления

- Используйте только клей GC-501.
- Соблюдайте особую осторожность при обращении с расплавленным горячим клеем.
- При необходимости очистки или замены расплавленного горячего клея обращайтесь к специалисту сервисной службы.
- Включение основного блока не приводит к одновременному включению устройства клеевого скрепления. Нагреватель устройства клеевого скрепления включается только после нажатия кнопки [PB Нагреват.] в окне состояния аппарата или кнопки [Устр.кл. скрепл.] в окне "Параметры вывода" либо когда получены данные задания для клеевого скрепления. Включенное устройство клеевого скрепления автоматически выключится через минуту после завершения задания или разогрева, если были сделаны настройки задания или произведена какая-либо операция. Подробнее см. стр. 9-45.
- Не перегружайте бункер для клеевых гранул.
- Не дотрагивайтесь до рычажка бункера для клеевых гранул руками во избежание его повреждения.

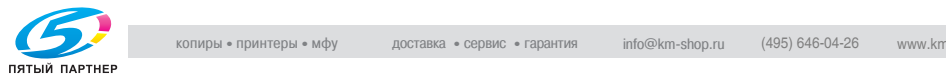

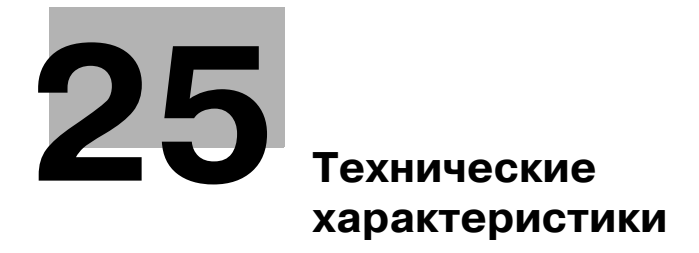

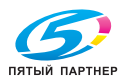

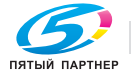

# **25 Технические характеристики**

# **25.1 Технические характеристики основного блока**

#### **Основной блок**

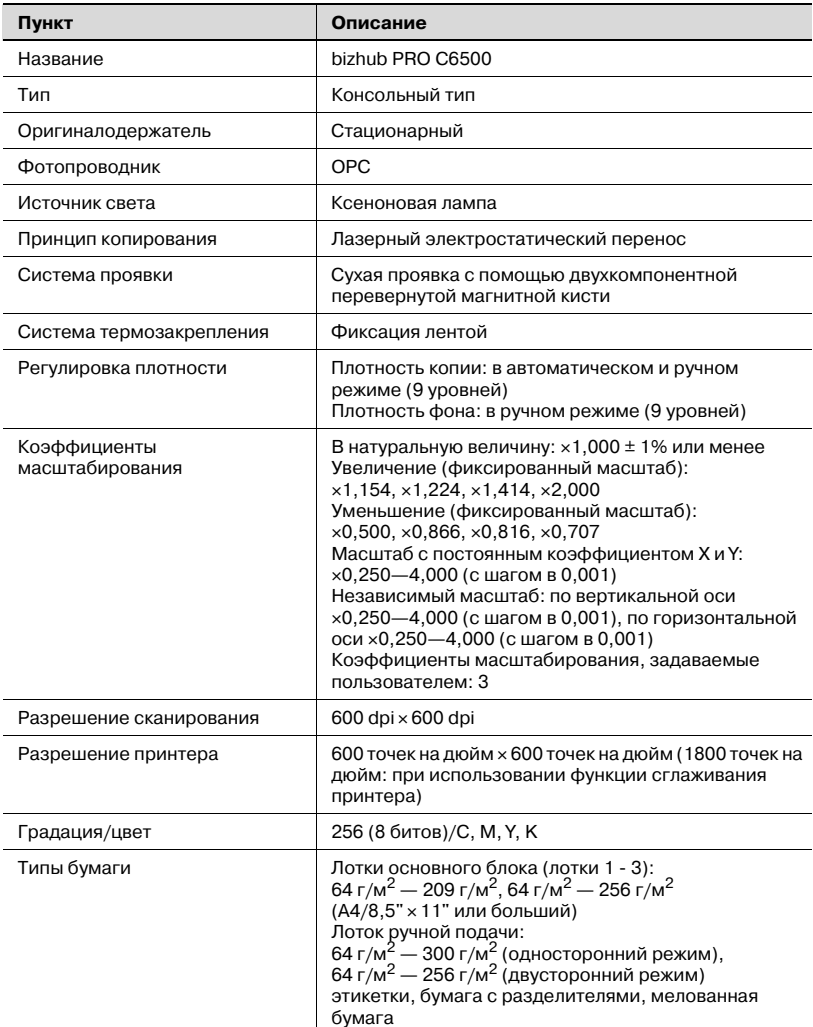

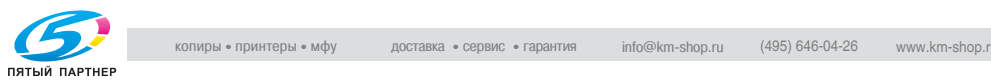

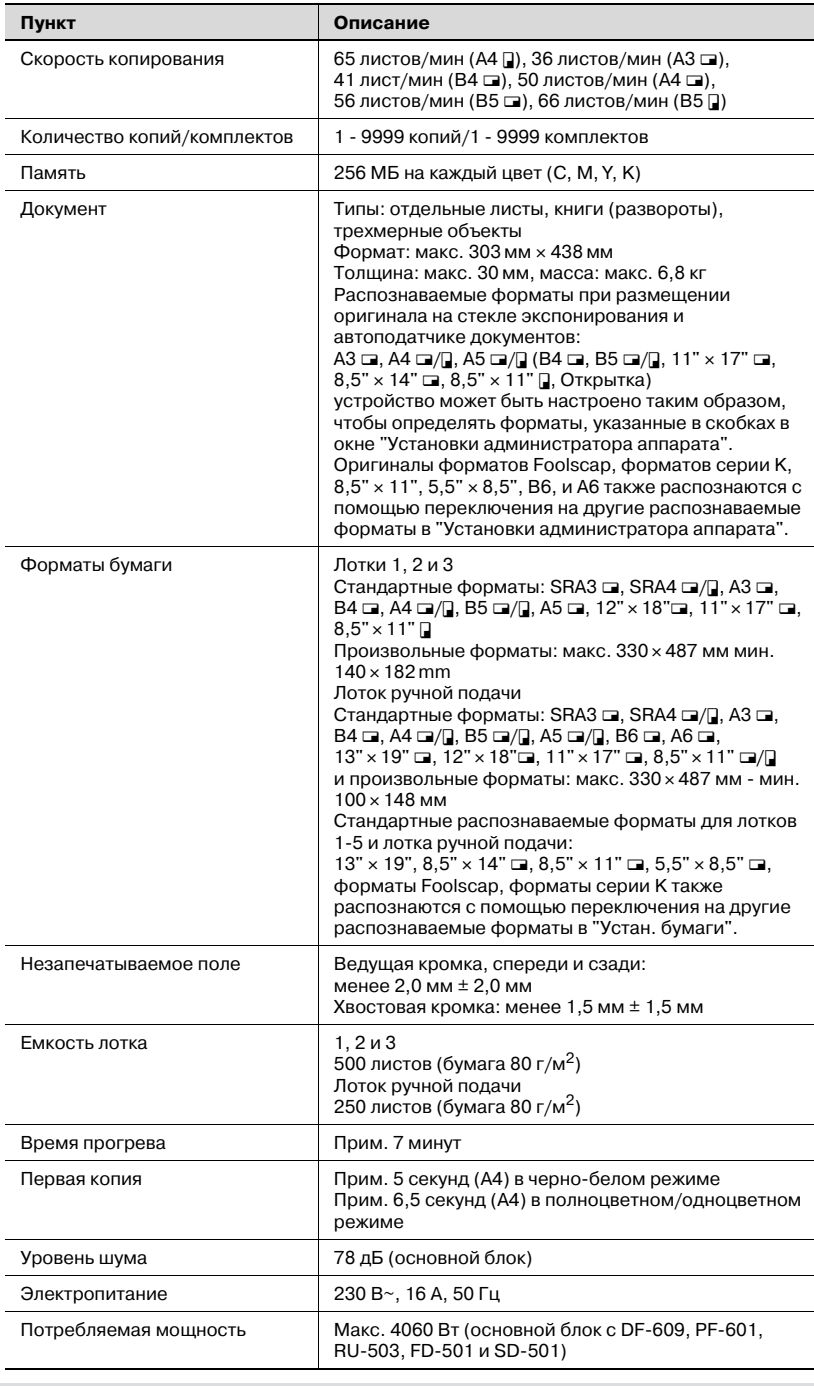

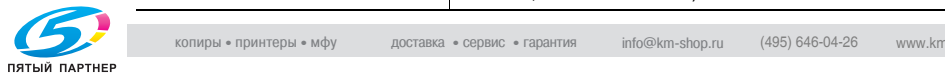

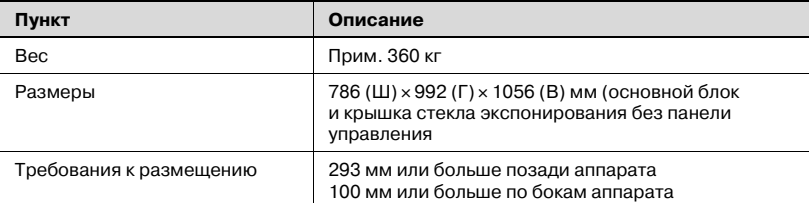

Технические характеристики аппарата могут быть изменены в рамках усовершенствования без предварительного уведомления.

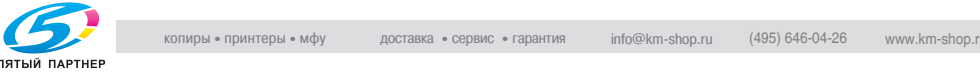

# **25.2 Технические характеристики дополнительного оборудования**

#### **Автоподатчик документов DF-609**

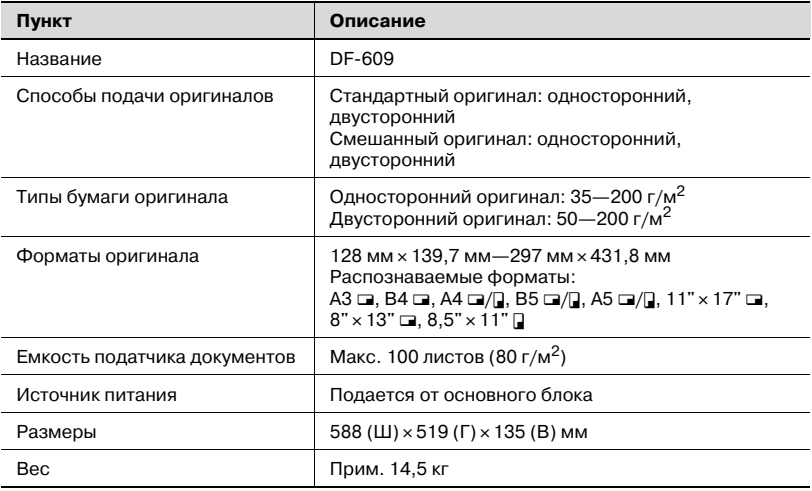

#### **Устройство подачи бумаги PF-601**

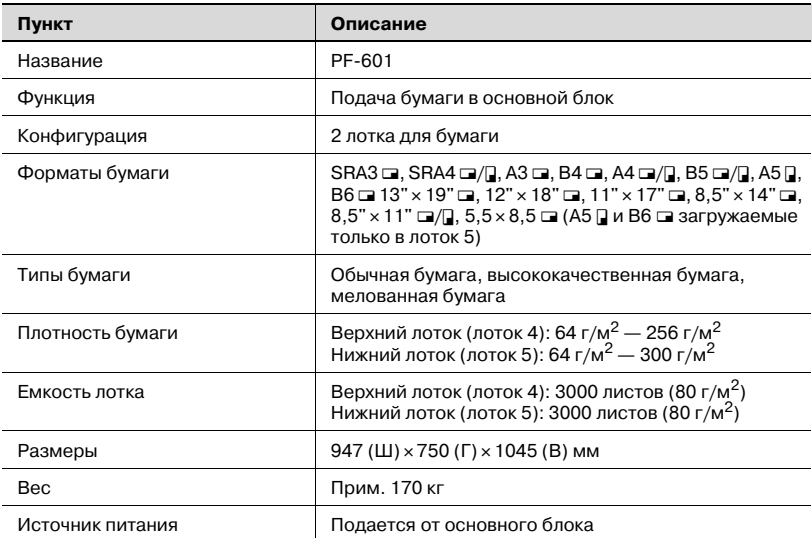

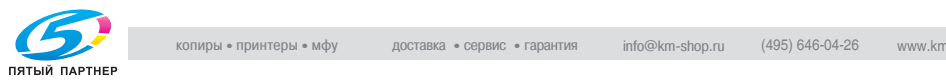

#### **Устройство подачи бумаги большой емкости LU-202**

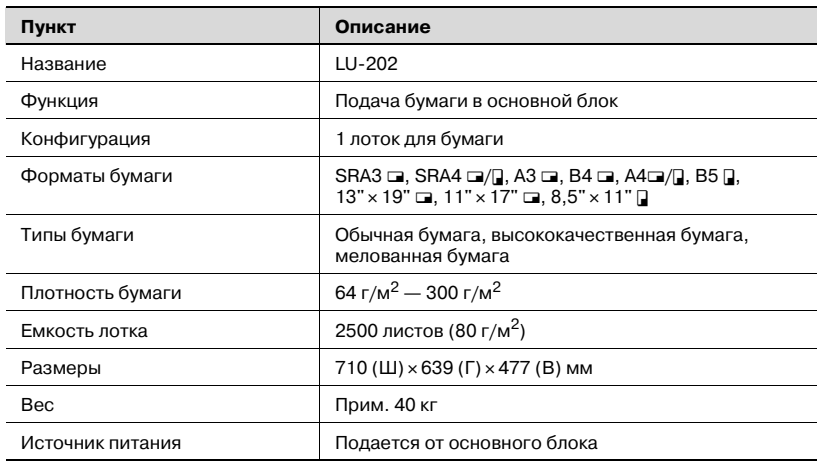

#### **Накопитель большой емкости LS-501**

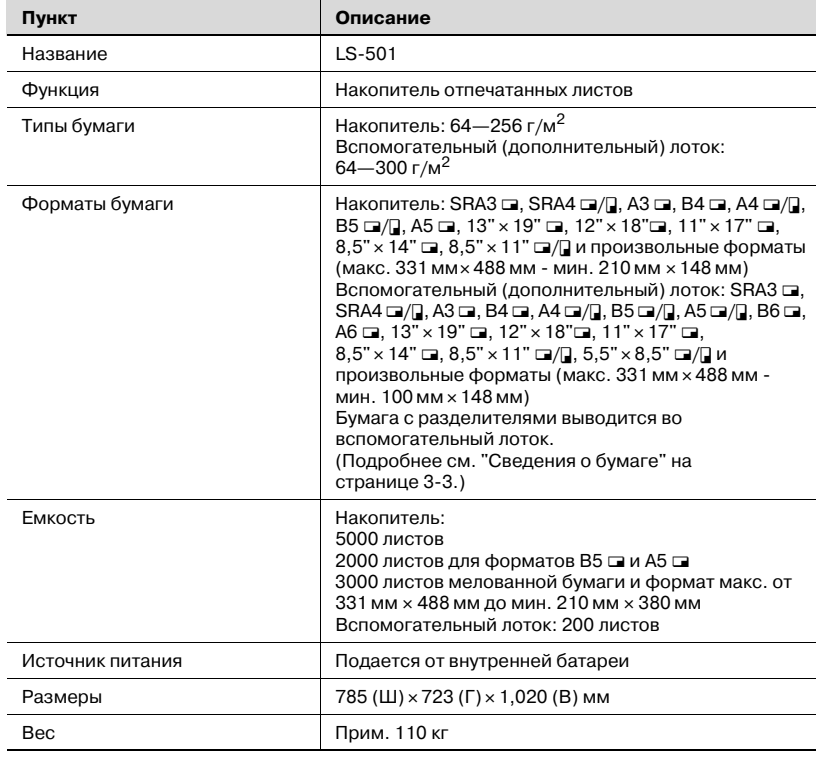

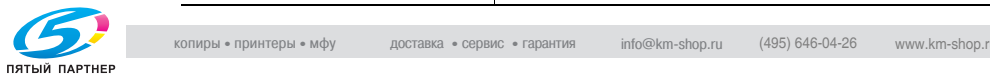

#### **Финишер FS-503**

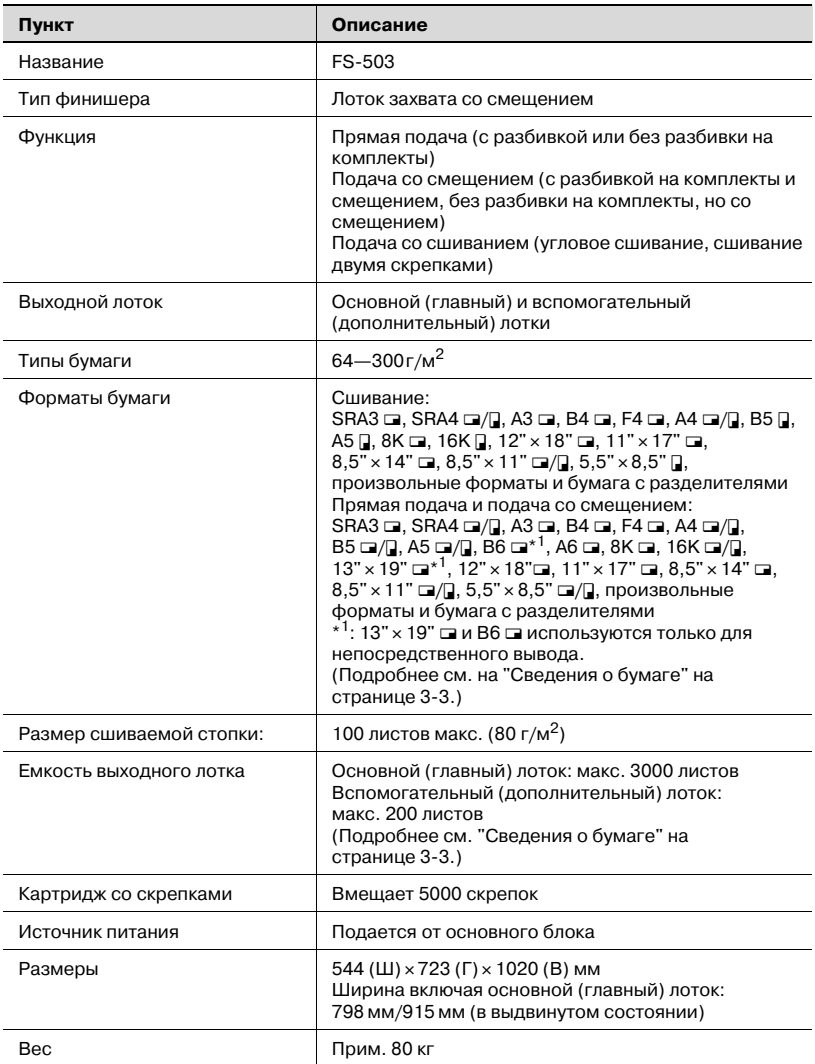

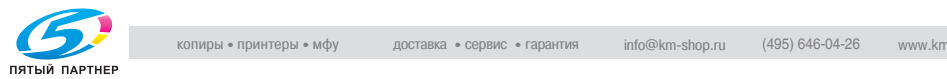

#### **Фальцовочное устройство FD-501**

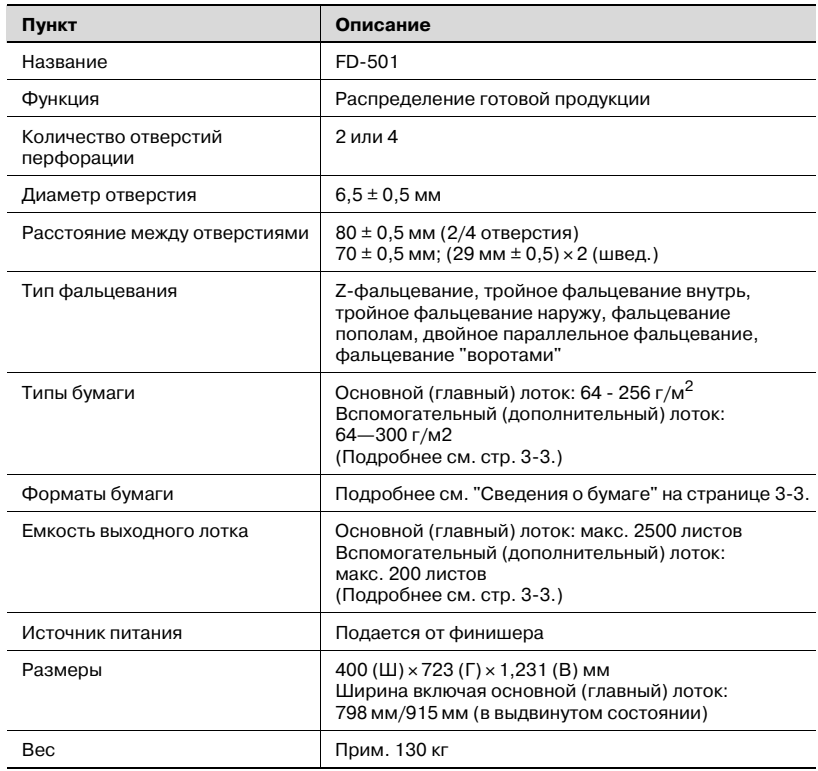

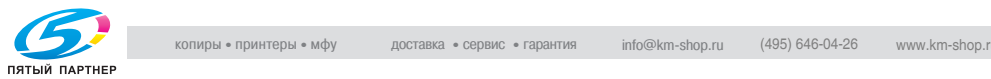

#### **Устройство изготовления брошюр SD-501**

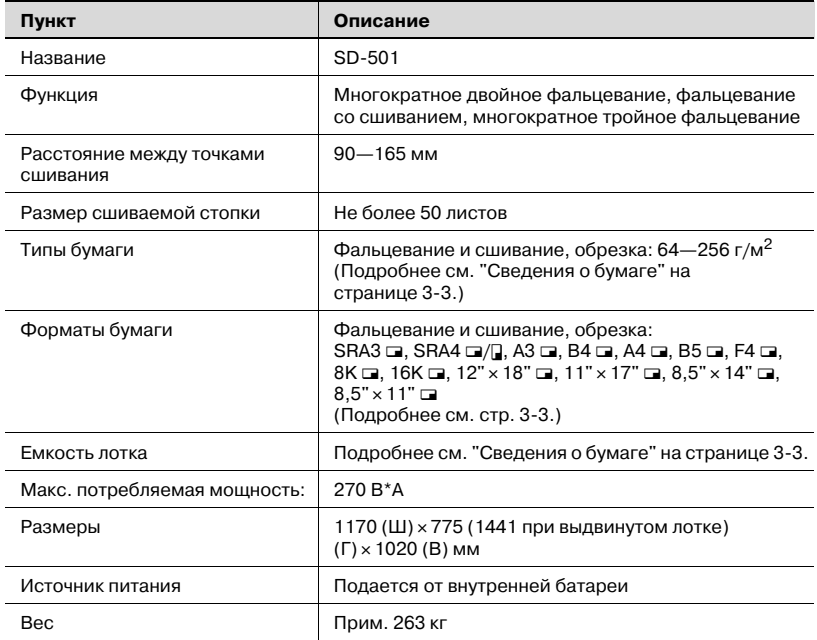

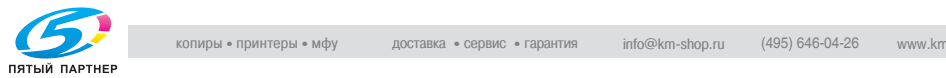

#### **Устройство клеевого скрепления PB-501**

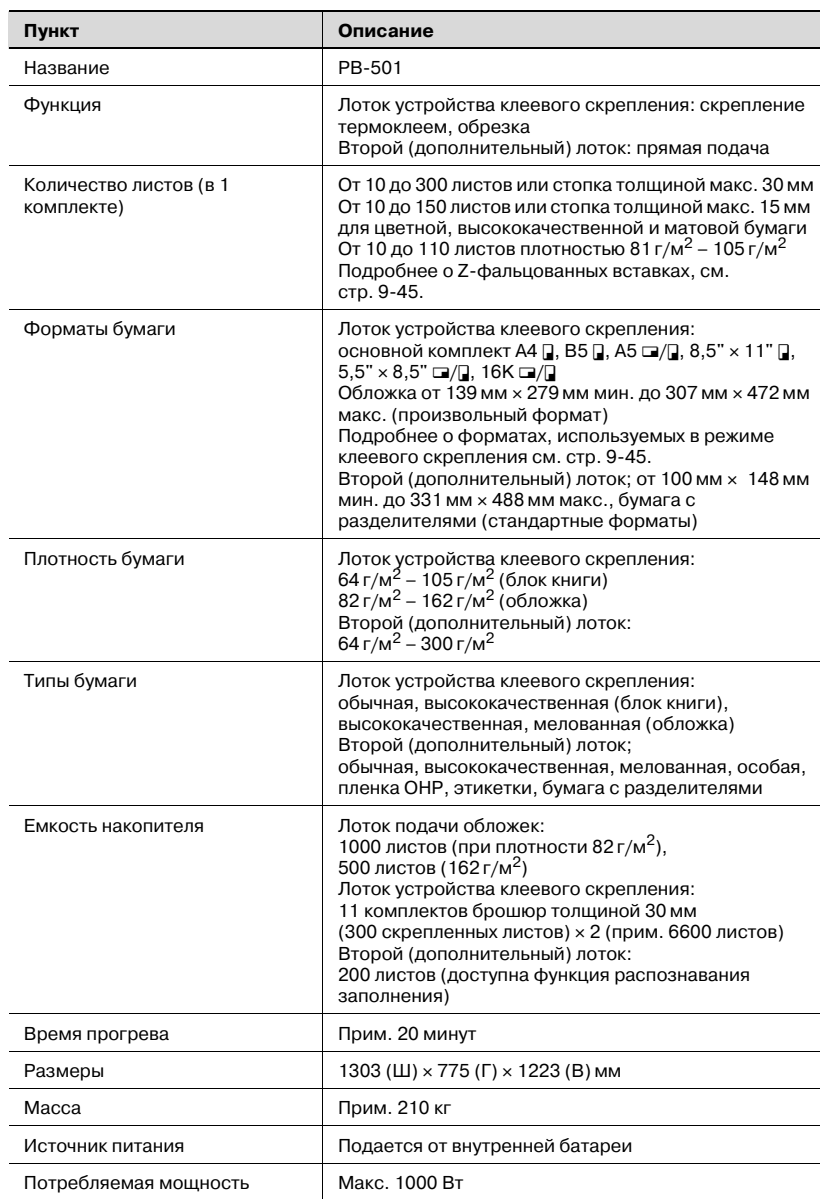

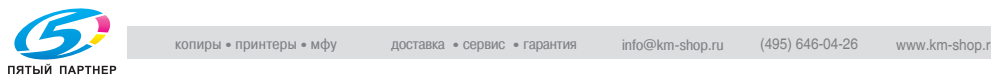

#### **Финишер FS-520**

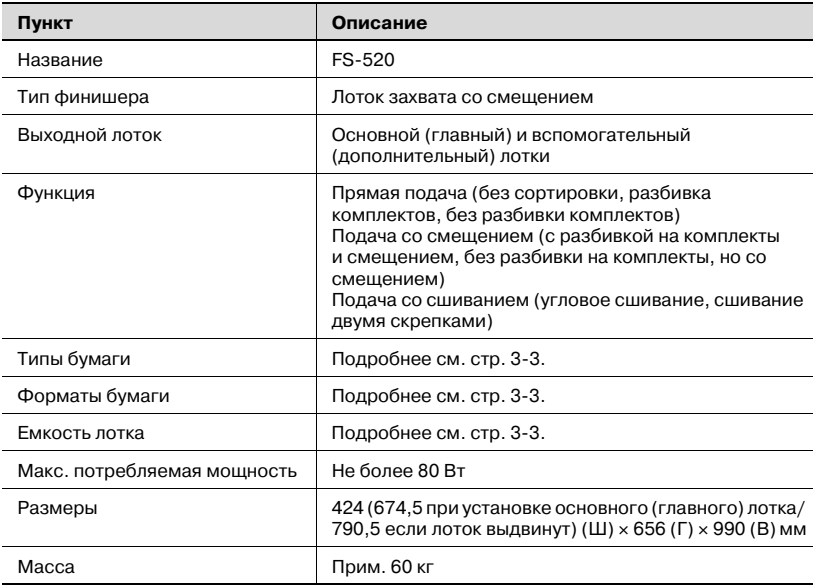

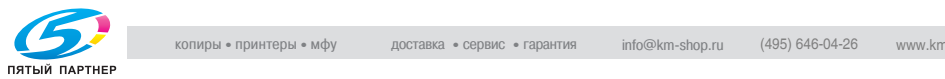

#### **Финишер FS-607**

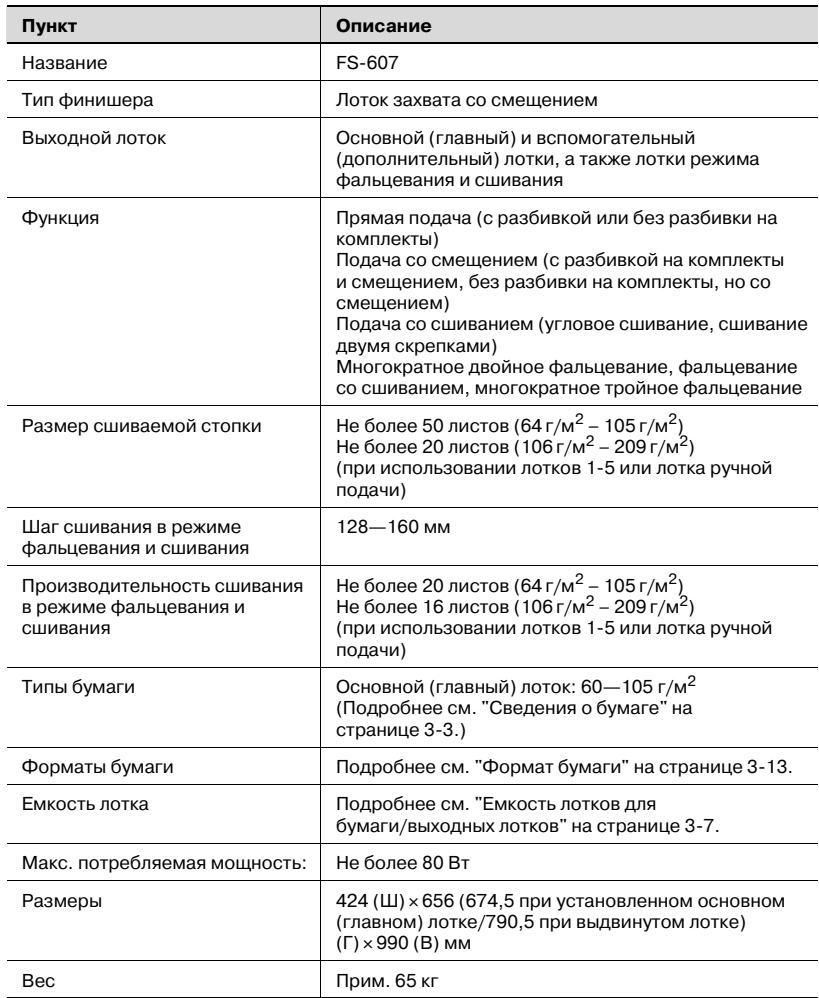

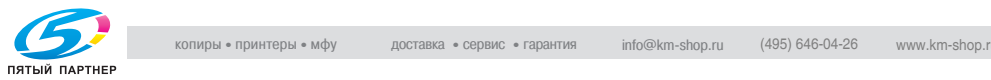

#### **Перфоратор PK-512/PK-513**

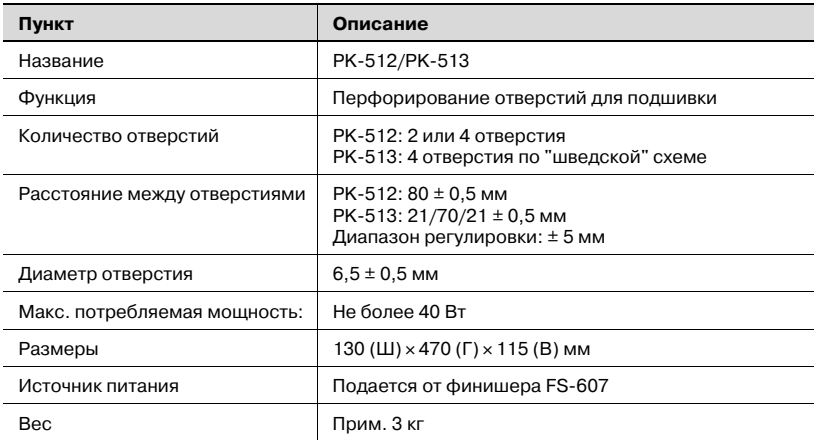

#### **Выходной лоток OT-502**

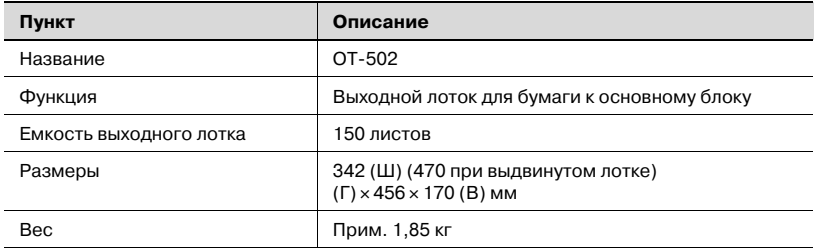

#### **Другое дополнительное оборудование**

- Крышка стекла экспонирования ОС-506
- Термоосушитель HT-503/HT-504
- Жесткий диск HD-506
- Блок ретранслятора RU-503/RU-504
- Контроллер изображения

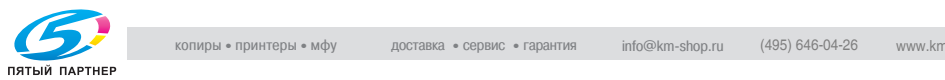

# **26 Приложение**

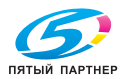

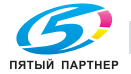

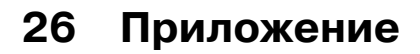

# **26.1 Как вводить символы**

При нажатии на элемент окна, в котором можно вводить символы, открывается соответствующее окно.

Введите требуемые буквы, цифры и специальные символы. Расположение знаков на панели соответствует расположению знаков на клавиатуре.

#### **О кнопках в окне ввода символов**

Ниже приводится описание кнопок в окне ввода символов.

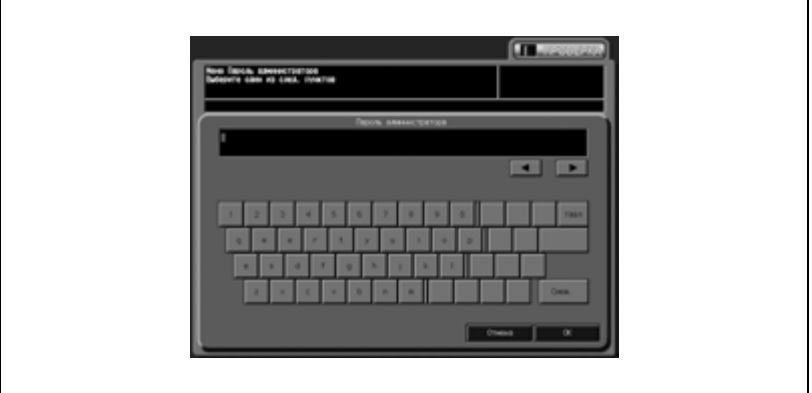

#### $\blacktriangleleft/\blacktriangleright$

Эта кнопка служит для перемещения курсора.

#### [Удал.]

Эта кнопка служит для удаления символа, расположенного слева от курсора.

#### $[OK]$

Эта кнопка служит для подтверждения введенных символов и для закрывания окна ввода.

#### [Отмена]

Эта кнопка служит для отмены введенных символов и закрывания окна ввода.

#### [Смещ.]

Эта кнопка служит для переключения регистра вводимых букв, а также переключения между цифрами и знаками.

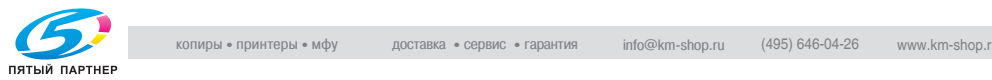

#### **Вводимые символы**

Ниже приводится описание основных приемов ввода символов в окне ввода символов.

- 1 Для того чтобы ввести нужный символ, нажмите соответствующую кнопку.
- 2 Нажмите [OK].

При этом окно ввода закроется. Введенные символы отображаются в соответствующей колонке.

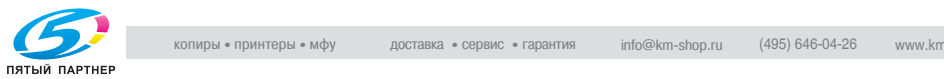

# **26.2 Алфавитнопредметный указатель**

№ страницы *8-81*

2 на 1 *8-20* 4 на 1 *8-21* 8 на 1 *8-22*

## **Z**

Z-фальцевание *6-14*, *9-19*, *9-23*

#### **А**

А/настр. см. гаммы принтера *17-62* Авто Выбор Разм.Стекло Ориг. *17-147* Автовыбор "Фальцевание и сшивание" *16-49*, *17-147* Автовыбор бумаги *6-49* Автовыбор лотка подачи бумаги *16-10* Автовыбор масштаба (AMS) при использовании АПД *16-49*, *17-147* Автовыбор масштаба при использовании стекла экспонирования *16-49*, *17-147* Автовызов памяти режимов *16-20* Автомасштаб *6-35* Автоматический сброс настроек *2-35* Автоматическое выключение *2-41* Автоматическое переключение

на режим низкого потребления энергии *2-39*

Автоопр.разм.оригинала в АПД *16-49*, *17-147*

Автотип бумаги *16-14* Автоэкспонирование *7-15* Администратор *17-152* Адрес по умолчанию *16-52*, *17-150* АПД *2-4*

## **Б**

Без идентификации *17-138* Без разбивки комплектов *9-63* Без разбивки комплектов *9-9*, *9-76* Без сортировки *9-9*, *9-63*, *9-76* Блокировка обратной стороны *7-21* Блокировка/удаление памяти режимов *17-22* Браузер *10-21* Брошюра *9-28* Бумага с разделителями *6-24* Бумага формата A5/B6/A6 *4-11*

# **В**

Вес *13-4* Вкладочное устройство *9-25* Вкладочное устройство PI-502 *2-25* Включение/выключение питания *2-32* Вод. знак *8-86* Воздушная сепарация *13-5* Воспроизведение изображений *7-10* Время индикации *16-47*, *17-144* Время реакции кнопок *16-35* Время смены лотка *16-47*, *17-144* Вспомогательный (дополнительный) лоток

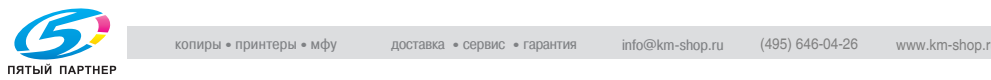

(накопитель) *2-14*

Вспомогательный (дополнительный) лоток (устройство изг. брошюр) *2-16*

Вспомогательный (дополнительный) лоток (фальц. устройство) *2-12*

Вспомогательный (дополнительный) лоток (финишер) *2-10*, *2-22*, *2-24*

Вспомогательный выключатель *2-4*, *2-32*

Вставка изображения *8-29*

Вставка листа *8-6*

Встроен. штамп *8-77*

Второй (дополни тельный)

лоток *9-11*, *9-77*

Второй (дополнительный) лоток *9-64*

Выбор лотка по умолчанию при выключенной функции автоматического выбора формата бумаги *16-50*, *17-148*

Выбор языка *16-6*

Вывод на второй (дополнительный) лоток с разбивкой комплектов / без разбивки комплектов *9-17*

Вывод на второй (дополнительный) лоток с разбивкой комплектов/без разбивки комплектов *9-83*

Вывод на стандартный (основной) лоток со сшиванием *9-14*, *9-80*

Выполнение операции регулировки *14-21*, *17-72*

Выходной лоток *9-3*

## **Г**

Главный выключатель питания *2-5*, *2-32* Глянцевание *7-13*, *7-47* Голубой (C) *7-9*

# **Д**

Дата/время *8-84*

Датчик плотности тонера *17-56* Дверца контейнера для отходов тонера *2-4*

Дверца отсека тонера *2-4*

Двойное параллельное фальцевание *9-19*, *9-23*

Детальные настройки в окне "Штамп/водяные знаки" *8-93*

Добавление данных отслеживания учетной записи *19-5*

Добавление тонера *4-27*

Дополнительная информация *10-3*

Доступные функции *1-34*

# **Е**

Емкость лотков для бумаги/выходных лотков *3-7*

#### **Ж**

Желтый (Y) *7-9*

Журнал вывода *11-7*

Журнал отправленных заданий *11-8*

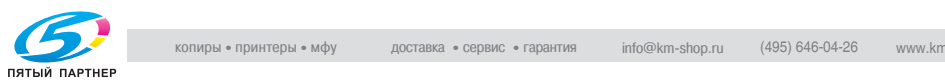

#### **З**

Загрузка бумаги *4-3* Загрузка бумаги с разделителями *4-22* Загрузка настроек предшествующего задания *10-16* Загрузка сохраненных настроек задания *10-14* Загрузка/сортировка большого числа копий *9-100* Заказной *6-18* Замена контейнера для отходов тонера *4-32* Замена приемника *24-12* Запрещение сканирования (при выдвигании лотка) *16-50*, *17-148* Застревание бумаги *23-12* Защита от копирования *8-90* Зеленый (G) *7-8* Значение CMYK *7-44* Значение HSB *7-26* Значение RGB *7-23* Значок ППР *24-13*

# **И**

Идентификация пользователя *2-47* Идентификация пользователя/Отслеживание учетной записи *17-109* Извлечение готовых комплектов *4-59* Изменение пароля *16-67* Изменение позиции печати номера страницы (Брошюра) *16-50*, *17-148* Изменение цветов *7-6* Изображение/тип *6-7* Инверсия негатив/позитив *8-49* Индикатор "Данные" *5-4* Индикатор "Картридж со скрепками" *4-35*, *4-38*, *4-40*, *4-43* Индикатор "Отходы обрезки" *24-12* Индикатор "Отходы обрезки" *4-54* Индикатор "Питание" *5-4* Индикатор "Сборник отходов перфоратора" *4-49*, *4-52* Индикатор "Энергосбережение" *2-37* Индикатор бумаги *4-3* Индикатор контейнера для отходов тонера *4-32* Информация по технике безопасности *1-47* Использование финишера FS-520/FS-607 вручную *9-96* Источник питания *1-78* Исходные параметры *16-43*

#### **К**

Качество цветной копии *7-6* Клавиатура *5-4* Кнопка "Доступ" *5-4* Кнопка "Закладка" *8-5*, *10-5* Кнопка "Память Режимов" *5-4* Кнопка "Помощь" *5-4* Кнопка "Прерывание" *5-4* Кнопка "Пробная Копия" *5-4* Кнопка "Пробная Копия" *10-6*, *10-7* Кнопка "Проверка Режима" *5-4* Кнопка "Сброс" *5-4* Кнопка "Старт" *5-4* Кнопка "Стереть" *5-4* Кнопка "Стоп" *5-4*

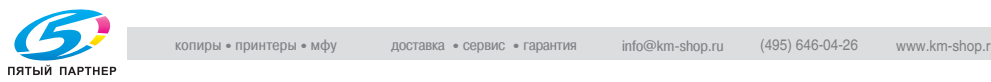

Кнопка "Управление дисплеем" *5-4* Кнопка "Утилиты/Счетчик" *5-4* Кнопка "Энергосбережение" *5-4* Количество копий *5-22* Комбинирование оригиналов *8-20* Контраст *7-12*, *7-36* Контроллер *12-7* Контрольный журнал Анализ *22-16* Печать *22-13* Конфигурация аппарата *2-3* Копирование с разворота *8-34* Коррекция цвета *7-3* Красный (R) *7-8* Краткое описание окна "Утилиты" *15-3* Крышка автоподатчика документов *24-3* Крышка стекла экспонирования *24-4*

# **Л**

Лазерная безопасность *1-61* Линейный растр *7-10*, *7-41* Лиц. & обор.стор. - плотн *17-54* Лицевой стороной вверх *9-64* Лицевой стороной вверх *9-11*, *9-77* Лицевой стороной вниз *9-64* Лицевой стороной вниз *9-11*, *9-77* Лоток для работы в режиме фальцевания *2-24* Лоток пуст *23-13* Лоток режима тройного фальцевания *2-16*

Лоток ручной подачи *2-4*, *4-8*

Лоток устройства изготовления брошюр *2-16* Лоток устройства подачи бумаги *4-9*

# **М**

Масштаб *6-31* Масштабирование (индивидуально) *6-33* Масштабирование (пропорционально) *6-32* Меры предосторожности при эксплуатации *1-78* Метод сжатия цветного/ черно-белого изображения *16-52*, *17-150* Многостраничное увеличение *8-44* Модель CMYK *7-3* Модель HSB *7-5* Модель RGB *7-3*

# **Н**

Нагреватель устройства клеевого скрепления *9-42* Название бумаги *13-4* Накопитель большой емкости LS-501 *2-13* Наложение изображений *8-99* Наложение штампа/ изображения *8-74* Направление *6-5* Направление оригинала в АПД *16-20* Направление сшивания *6-3*, *9-7* Направление устранения скручивания *14-82* Настр. верт. размещения *14-118* Настр. позиц. заворачивания на корешок *14-90*

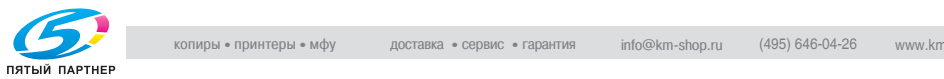

Настр. позиции конца размазывания клея *14-98* Настр. попер.ширины при накладке обложки *14-109* Настр. смещ. гаммы принтера *17-60* Настр.попер.ширины при окончат.компонов. *14-106* Настр.попер.ширины при предв.компоновке *14-103* Настр.предв. регистрации. *17-48* Настр.прод.ширины при окончат.компоновке *14-111* Настр.стоп.устр.изг.брош *14-113* Настройка автосброса *16-18* Настройка аппарата *14-3* Настройка быстрых клавиш *16-37* Настройка веб-утилит *19-3* Настройка включения/ выключения недельного таймера *17-10* Настройка выключения в обеденный перерыв *17-18* Настройка горизонтальной позиции *14-120* Настройка данных отслеживания учетной записи *19-5* Настройка датчика определения края бумаги *14-126* Настройка даты и времени *16-30*, *17-9* Настройка единицы измерения *16-8* Настройка заголовка E-mail *17-105* Настройка задания во время прогрева *5-24* Настройка запрещения операций *17-22*

Настройка запрещения операций сканера *17-27* Настройка звукового сигнала *16-32* Настройка изменения запрещений *17-25* Настройка использования стирания *17-31* Настройка направления сшивания оригинала/ копии *16-21* Настройка начального растра *16-61* Настройка недельного таймера *17-10* Настройка обрезки обложки *14-84* Настройка ограничителя склад. пополам *14-116* Настройка окна по умолчанию *16-23* Настройка пароля для отмены таймера *17-20* Настройка передачи данных сканирования *19-24* Настройка переднего края обложки *14-87* Настройка перфор. Сшивание 2 позиции *14-130* Настройка перфорирования *14-118* Настройка позиции начала нанесения клея *14-92* Настройка позиции оконч. нанесения клея *14-95* Настройка поперечного масштабирования *14-11*, *17-41* Настройка предустановленного масштаба *16-25* Настройка продольного масштабирования *14-8*, *14-18*, *17-39*

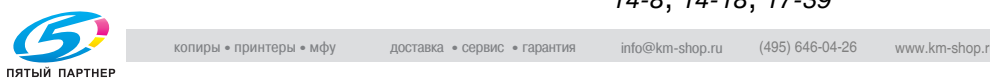

Настройка разрешения ATS *16-12* Настройка регистрации *14-123* Настройка режима повышенной безопасности *17-160* Настройка режима энергосбережения *16-27*, *17-7* Настройка сброса *16-18* Настройка сброса режима *16-20* Настройка сенсорного дисплея *18-3* Настройка складывания втрое *14-127* Настройка скорости *13-5* Настройка специалистом *17-29* Настройка стирания ведущей кромки *17-43* Настройка таймера *17-12* Настройка текста E-mail *17-107* Настройка температуры *14-100* Настройка удаленной панели *19-21* Настройка финишера (PB-501) *14-84* Настройка формата *17-76* Настройки администратора аппарата *17-3* Настройки безопасности *17-154* Настройки бумаги *6-47*, *6-53*, *12-4*, *13-3*, *16-10* Настройки идентификации пользователя *17-113* Настройки копирования *16-49*, *17-147* Настройки лотка подачи бумаги *16-10* Настройки оригинала *6-3* Настройки пользователя *16-3* Настройки принтера *16-54*

Настройки сетевой карты аппарата *17-140* Настройки сети *17-140* Настройки сканирования *16-52*, *17-150* Настройки сшивания для следующего задания *16-21* Настройки управления *17-113* Насыщенность *7-7*, *7-29* Насыщенность (S) *7-5* Начальные настройки для E-mail *17-142* Начальные настройки копирования *16-43* Начальные настройки при вставлении ключасчетчика *16-20* Начальные настройки сканирования *16-45* Неверные настройки бумаги *23-15* Невыполненное задание *11-9* Недельный таймер *2-44* Необязательные технические характеристики *25-6* Непрерывная печать *16-47*, *17-144*

# **О**

О цветах *7-3* Обрезка *9-28* Общая операция копирования *5-11* Общие настройки *16-47*, *17-144* Общий счетчик *2-5* Ограничение количества листов *17-84* Одностороннее/двустороннее копирование *6-36* Окно "Копирование" *5-6*

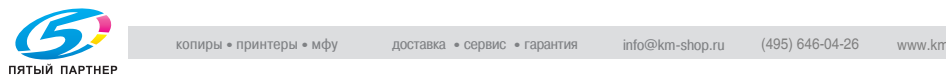

Окно "Позвоните в сервисный центр" *23-3* Окно "Помощь" *10-19* Окно "Регулировка по таблице" *6-66* Окно "Список заданий" *11-3* Окно "Утилиты" *24-6* Окно состояния аппарата *5-9* Операционная среда *1-78* Оригиналы, не подходящие для загрузки в АПД *3-21* Оригиналы, подходящие для загрузки в АПД *3-23* Основной (главный) лоток *9-63* Основной (главный) лоток *9-9*, *9-76* Основной (главный) лоток (фальц. устройство) *2-12* Основной (главный) лоток (финишер) *2-10*, *2-22*, *2-24* Останов непригодной обложки *17-86* Остановка/возобновление текущего задания *5-28* Отложенное задание *6-69*, *11-4* Отслеживание учетной записи *17-127* Оттенок *7-7*, *7-26* Оттенок (H) *7-5* Очистка аппарата *24-3* Очистка транспортной ленты *24-9*

# **П**

Память режимов *10-11* Панель дистанционного управления *10-21* Панель управления *5-3* Пароль администратора *17-154* Пароль блокировки НЖМД *17-156* Передняя дверца *2-4* Перезапись данных изображения *17-158* Перезапись изображения *17-7* Переполнение памяти *23-16* Перфорирование *9-73* Перфорирование *9-19*, *9-20*, *9-21*, *9-91*, *9-92* Питание ВЫКЛ./ВКЛ. *23-18* Плотность бумаги *3-4* Плотность используемой бумаги *17-82* Плотность копии *7-15* По умолч.файл для эл.почты *16-52*, *17-150* Поворот *6-51*, *16-49*, *17-147* Повтор изображения *8-51* Подача листов обложки *9-94* Позвоните в сервисный центр *23-3* Позиция перфорирования по вертикали *14-34* Позиция сшивания по центру *14-22* Полностью автоматический режим финишера *16-20* Поля страницы *8-66*, *8-71* Пополнение запаса скрепок *4-35* Правовая информация *1-59* Правовые ограничения при копировании *1-44* Пред. выводимое кол-во *14-134* Предотвращение размывания *16-54* Предупреждения и этикетки *1-65* Предустановленный масштаб *6-34*

#### Прерывание *16-49*, *17-148*

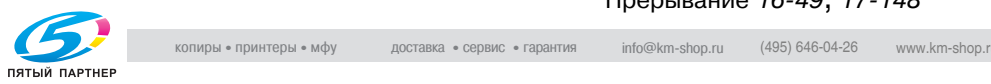
Прикладные функции *8-3* Приложения вывода *9-3* Применение фильтров *7-12* Приоритет типа бумаги *16-47*, *17-144* Приостановленное задание *11-10* Пробел на странице *8-70* Пробная копия *10-7* Проверка показаний счетчика копий *24-6* Проверка режима *10-3* Програм. зад. *8-40* Программное наложение *8-101* Произвольный растр *17-70* Профилактика *24-13* Пурпурный (M) *7-9*

#### **Р**

Разбивка брошюры на страницы *8-25* Разбивка комплектов *9-9*, *9-63*, *9-76* Разделы *8-16* Размещение оригинала *5-16* Размещение оригинала врежиме Z-фальцевания *5-20* Размещение оригинала врежиме смешанного формата *5-18* Размещениеоригинала на стекле экспонирования *5-21* Размывание (метод случайного псевдосмешения) *7-10* Растр *16-59* Рег.форм.лотка вкл.устр. *14-132* Регистрация пользователя *17-116* Регистрация типа/плотности бумаги *13-10*

Регистрация учетной записи *17-127* Регулировка *12-6* Регулировка ACS *16-65* Регулировка блока ретранслятора *14-82* Регулировка датчика гаммы принтера *17-65* Регулировка длины бумаги *14-57* Регулировка качества *17-60* Регулировка качества изображения *16-59* Регулировка контура совмещения *17-46* Регулировка накопителя *14-55* Регулировка обеих сторон *12-5*, *13-4* Регулировка обрезки *14-77* Регулировка позиции Z-фальцевания *14-49* Регулировка позиции двойного параллельного фальцевания *14-46* Регулировка позиции сшивания *14-22* Регулировка позиции тройного фальцевания *14-71* Регулировка позиции тройного фальцевания внутрь *14-40* Регулировка позиции тройного фальцевания наружу *14-43* Регулировка позиции фальцевания "воротами" *14-52* Регулировка позиции фальцевания пополам *14-37*, *14-68* Регулировка приемника обрезки *14-80* Регулировка принтера *14-3*, *17-35*

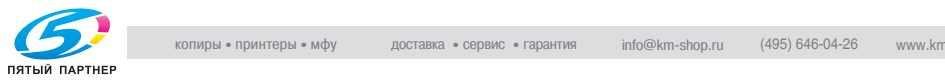

Регулировка процесса *13-5*, *17-54* Регулировка рестарта синхронизации *14-3*, *14-14*, *17-35* Регулировка сканера *14-14*, *17-52* Регулировка стирания *17-31* Регулировка сшивания по центру *14-59* Регулировка уровня AES *17-29* Регулировка устройства изготовления брошюр *14-59* Регулировка фальцовочного устройства (перф.) *14-31* Регулировка фальцовочного устройства (фальц.) *14-37* Регулировка финишера *17-50* Регулировка финишера (FD-501) *14-31* Регулировка финишера (FS-503) *14-22* Регулировка финишера (FS-520/FS-607) *14-113* Регулировка финишера (LS-501) *14-55* Регулировка финишера (RU-503/RU-504) *14-82* Регулировка финишера (SD-501) *14-59* Регулировка центрирования *14-6*, *14-16*, *17-37* Регулировка шага сшивания *14-65* Регулировка ширины бумаги *14-31*, *14-55* Регулировка ширины бумаги (сшивание) *14-62* Регулировка ширины бумаги

Редактирование данных отслеживания учетной записи *19-10* Режим "Помощь" *10-18* Режим без сжатия *16-47*, *17-144* Режим масштабирования с коэффициентом 1,000 *6-31* Режим повышенной безопасности Включение/выключение *21-4* Защищенные данные *21-4* Идентификация администратора аппарата *21-3* Контрольный журнал *21-3* Нормальный режим *20-4* Рабочая среда *20-4* Режим "Настройки администратора аппарата" *21-3* Режим прерывания *10-9* Режим раздельного сканирования *6-26* Режим смещения заданий *16-47*, *17-144* Режим черн.печ.на толст.бум. *16-47*, *17-144* Режимы вывода на стандартный (основной) лоток Без сортировки/Разб. компл./Без разб. компл. *9-78* Режимы вывода на стандартный (основной) лоток Без сортировки / Разбивка комплектов / Без разбивки комплектов *9-12* Режимы вывода при использовании фальцовочного устройства FD-501 *9-19* Режимы вывода с использованием устройства изготовления брошюр FD-501 *9-28*

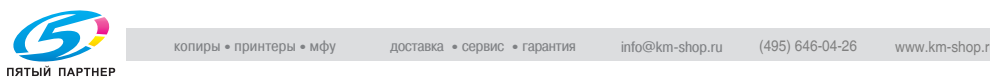

(фальцев.) *14-74*

Редактирование адреса *17-90*

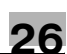

Резкость *7-12*, *7-34* Ручное переключение в режим энергосбережения *2-43*

### **С**

Сборник отходов (устройство изгот. брошюр) *2-16* Сборник отходов (фальц. устройство) *2-12* Сведения о бумаге *3-3* Сведения об оригиналах *3-21* Связь с системой *17-152* Сенсорная панель *5-4* Сервисный порт *16-41* Сжатие *7-41* Синий (B) *7-8* Смена пользователя *16-20* Смешанный *6-11* Смещение *8-66* Смещение плотности оригинала *16-63* Сортировка/сшивание копий *9-9* Сохранение параметров задания *10-11* Сохранение состояния при автосбросе *16-20* Список настроек администратора аппарата *15-24* Список настроек пользователя *15-16* Список/Счетчик *17-74* Способ идентификации *17-109* Стабильность качества изображения *14-20*, *17-68* Стандартное/дополнительное оборудование *2-26* Стирание зоны без изображения *8-47*, *17-31*

Стирание зоны без изображения в оригинале *16-49*, *17-147* Стирание полей и центра *8-59* Стирание рамки при использовании АПД *16-49*, *17-31*, *17-147* Стопа задан.печ. накопителя *16-47*, *17-144* Сторона 2 Реж. настр. линзы *16-47*, *17-144* Счетчик копий *24-6* Счетчик пользователей *17-124* Счетчик учетной записи *17-135* Счетчик черно-белых отпечатков *2-5* Сшивание *9-9*, *9-63*, *9-76*

### **Т**

Таблица настроек *15-3* Таймер запр. печати *16-50*, *17-148* Термоосушитель *16-16* Технические характеристики основного блока *25-3* Техническое обслуживание *24-3* Тип растра *7-41* Типы бумаги *13-4* Титульный лист *9-25* Толщина *6-16* Точечный растр *7-10*, *7-41* Точн. настр. полей *16-49*, *17-147* Требования к размещению *1-69* Тройное фальцевание *9-31*, *9-88* Тройное фальцевание внутрь *9-19*, *9-23* Тройное фальцевание наружу *9-19*, *9-23*

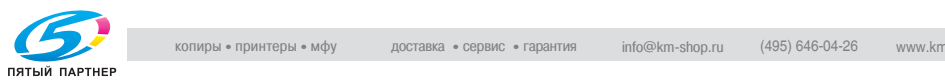

#### **У**

Увеличение/уменьшение *6-34* Удаление застрявшей

бумаги *23-8*

Удаление настроек бумаги *13-19*

Узел фиксации *2-5*, *6-67*

Узел фиксации механизма подачи *2-5*

Улучшение инвертированного текста *16-54*

Улучшение контура полутонового текста *16-54*

Улучшение тонких линий *16-54*

Уменьшение и смещение *8-71*

Управление дисплеем *10-20*

Управление заданиями *11-3*

Управление копировальным аппаратом с помощью браузера *10-21*

Управление работой фальцовочного устройства/ финишера вручную *9-35*

Уровень плотности *7-15*

Уровень распознавания изображения *7-11*, *7-38*

Уст. напр. сшив. оригинала *16-50*, *17-148*

Уст.тайм.раб.вр. Вкл/Выкл *17-15*

Установка нумерации (водяными знаками) *8-88*

Установка нумерации (штамп) *8-79*

Установка системы *16-6*

Установки клеевого скрепления *17-82*, *17-84*, *17-86*

Устранение неисправностей *23-3*, *23-19*

Устройство автоматической подачи документов *2-4*

Устройство изготовления брошюр SD-501 *2-15*

Устройство клеевого скрепления PB-501 *2-18*

Устройство подачи бумаги PF-601 *2-6*

Устройство подачи бумаги большой емкости LU-202 *2-8*

Утилизация обрезков *4-54*

Утилизация отходов перфорирования *4-49*

# **Ф**

Файл настроек передающего аппарата *19-30* Фальцевание *9-19* Фальцевание "воротами" *9-19*, *9-23* Фальцевание и сшивание *9-29*, *9-86* Фальцевание копий *9-23*, *9-31* Фальцевание пополам *9-19*, *9-23*, *9-31*, *9-86* Фальцовочное устройство FD-501 *2-11* Фиксирующее давление *6-67* Финишер FS-503 *2-9* Финишер FS-520 *2-21*, *9-63* Финишер FS-607 *2-23* Фон *7-18* Формат *13-5* Формат CSV *19-19* Формат бумаги *3-13* Формат по умолчанию для FTP *16-52*, *17-150* Формат по умолчанию для SMB *16-52*, *17-150* Функции безопасности администратора аппарата *22-3* Пароль блокировки

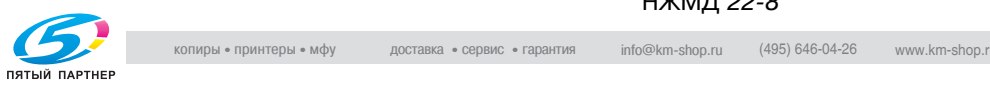

НЖМД *22-8*

# Функция автопереключения лотков *3-20* Функция закладки *16-50*, *17-148* Функция кнопки

"Стоп" *16-47*, *17-144*

Функция кнопки сброса *16-20*

### **Х**

Хранение копий *1-78*

## **Ц**

Цветовая система Манселла *7-5* Цветовой баланс *7-44* Цветовой режим *6-29* Центрирование изображения *8-64*

#### **Ч**

Черный (K) *7-9*

#### **Ш**

Ширина бумаги (прямая) *14-28* Ширина бумаги (сшивание) *14-25*

#### **Э**

Эксплуатация копировального аппарата при обнаружении неисправности *23-5*

Экспозиция/Количество тонера *17-58*

#### **Я**

Яркость *7-7*, *7-32* Яркость (B) *7-5*